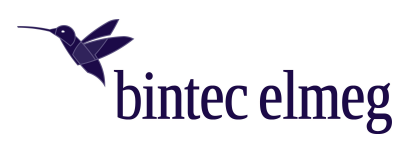

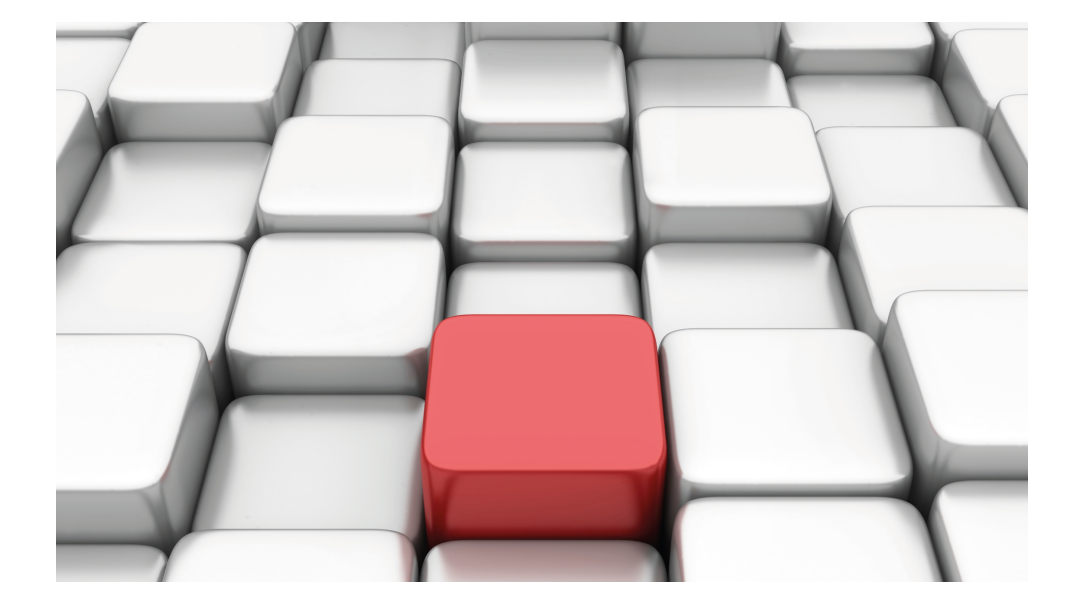

# Manual be.IP plus

Copyright© Version 10.2.10 RC (SVN 11184) 09/2021 bintec elmeg GmbH

#### **Legal Notice**

#### Warranty

This publication is subject to change.

bintec elmeg GmbH offers no warranty whatsoever for information contained in this manual. bintec elmeg GmbH is not liable for any direct, indirect, collateral, consequential or any other damage connected to the delivery, supply or use of this manual.

Copyright © bintec elmeg GmbH.

All rights to the data included, in particular the right to copy and propagate, are reserved by bintec elmeg GmbH.

Open source software in this product

Along with other components, this product contains open source software that has been developed by third party suppliers and which is licensed under an open source software license. These open source software files are subject to copyright. For a current list of the open source software programs and the open source software licenses, go to [www.bintec-elmeg.com](http://www.bintec-elmeg.com).

#### GEMA

This product uses internal music for calls on hold for which approval from GEMA (German Society for Musical Performance and Mechanical Reproduction Rights) is not required. This has been confirmed by GEMA with the following approval certification. The approval certification can be viewed at the following web address: [www.bintec-elmeg.com](http://www.bintec-elmeg.com). System hold music: elmeg Song, Hold the line.

# **Table of Contents**

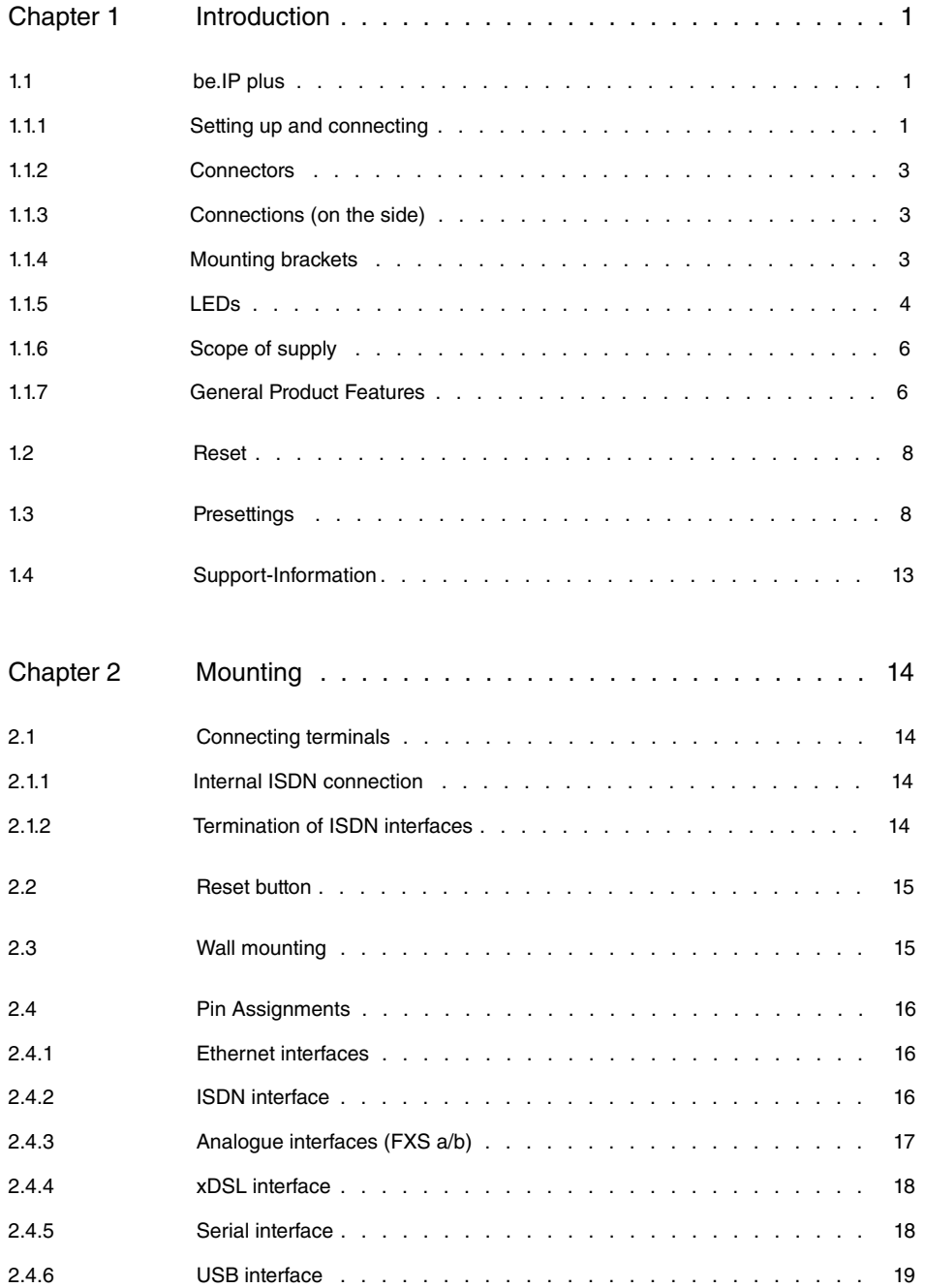

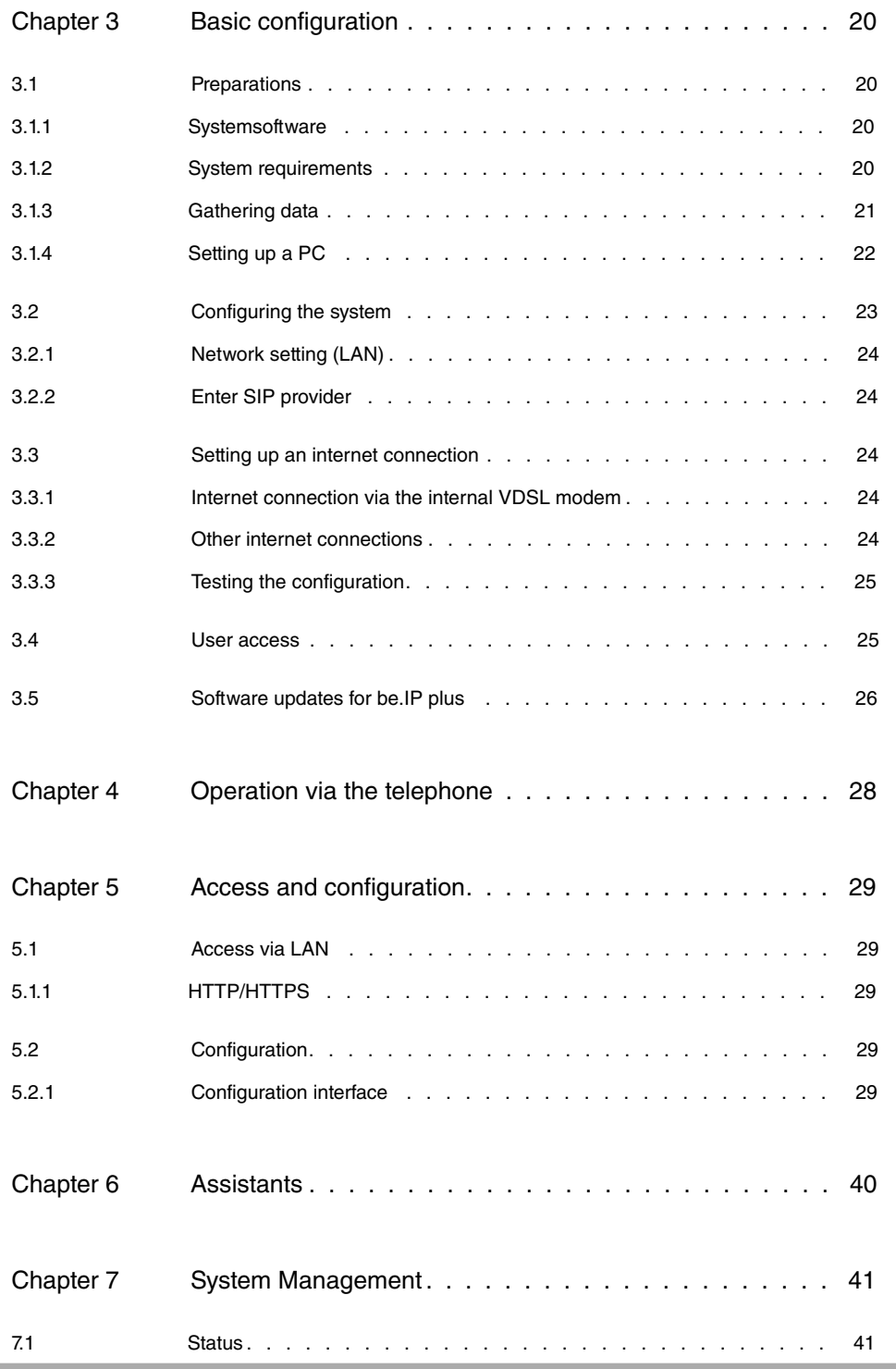

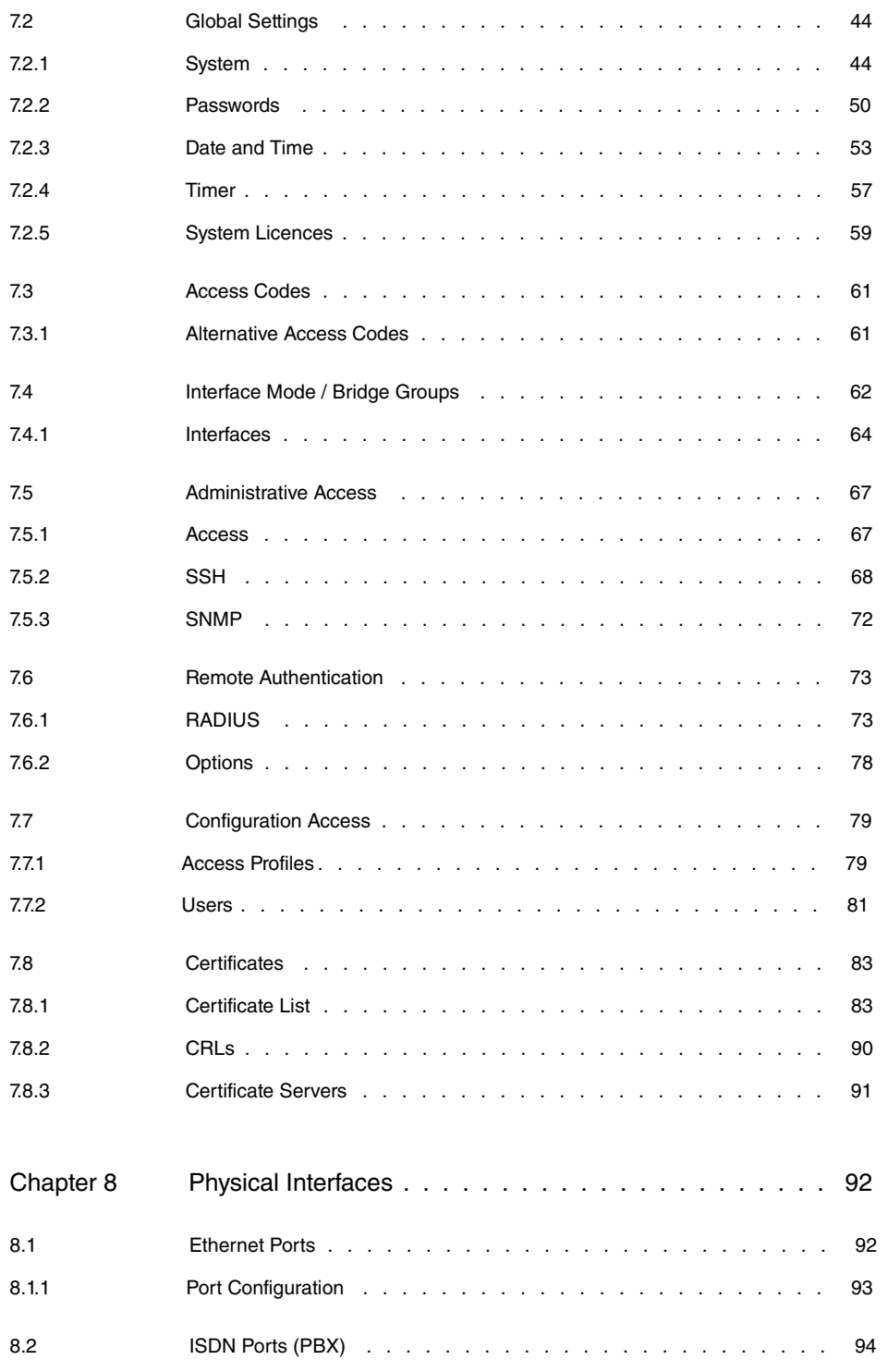

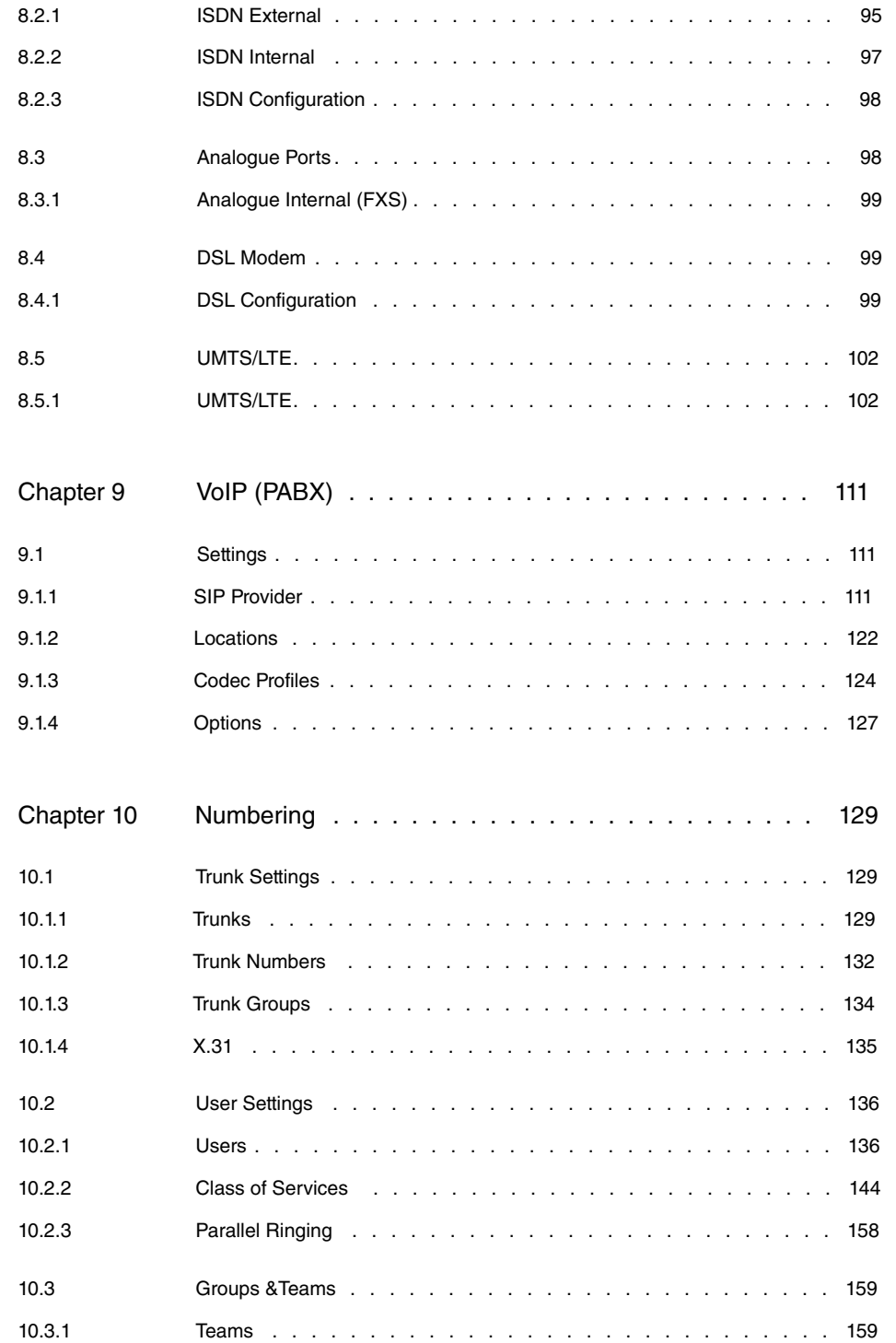

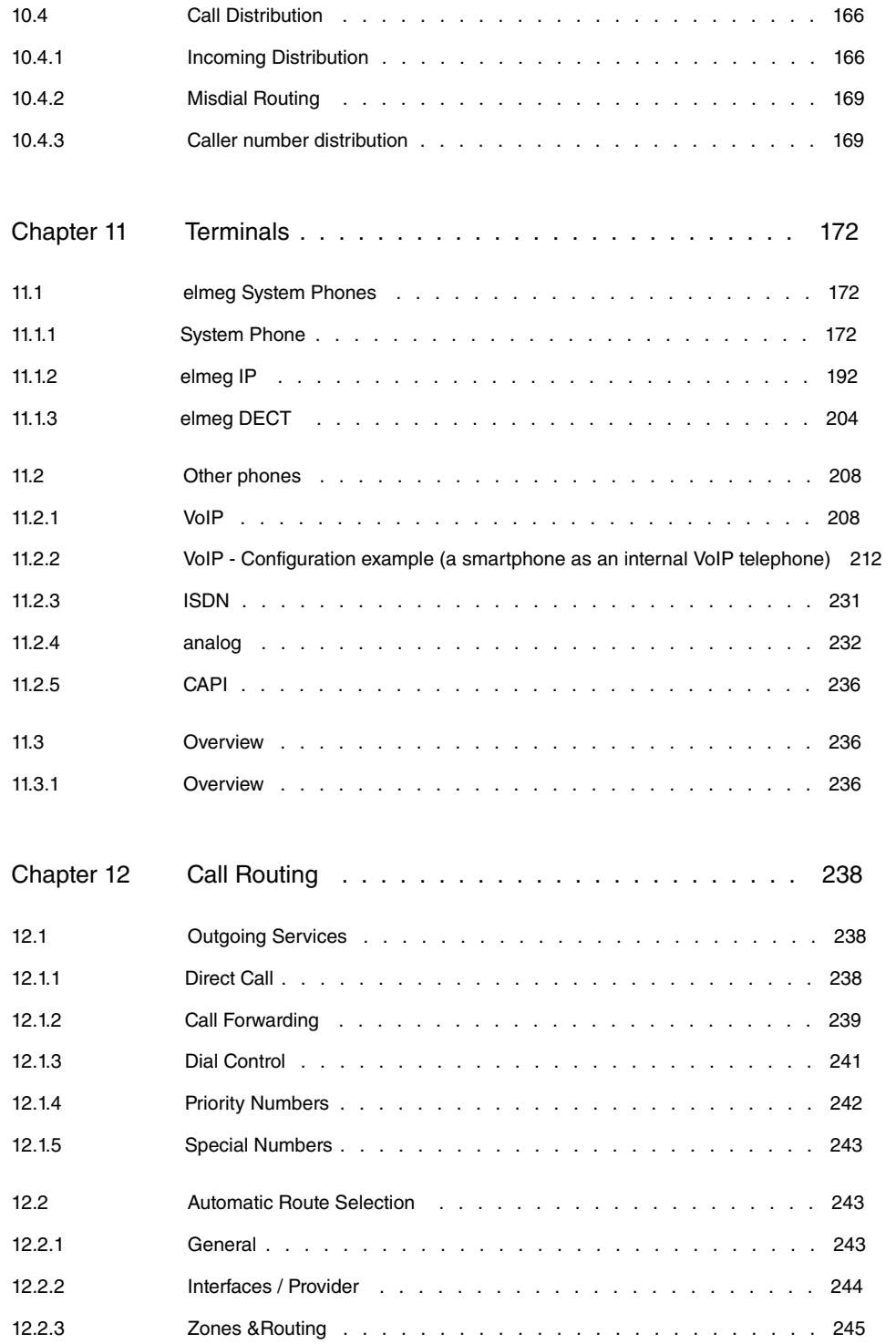

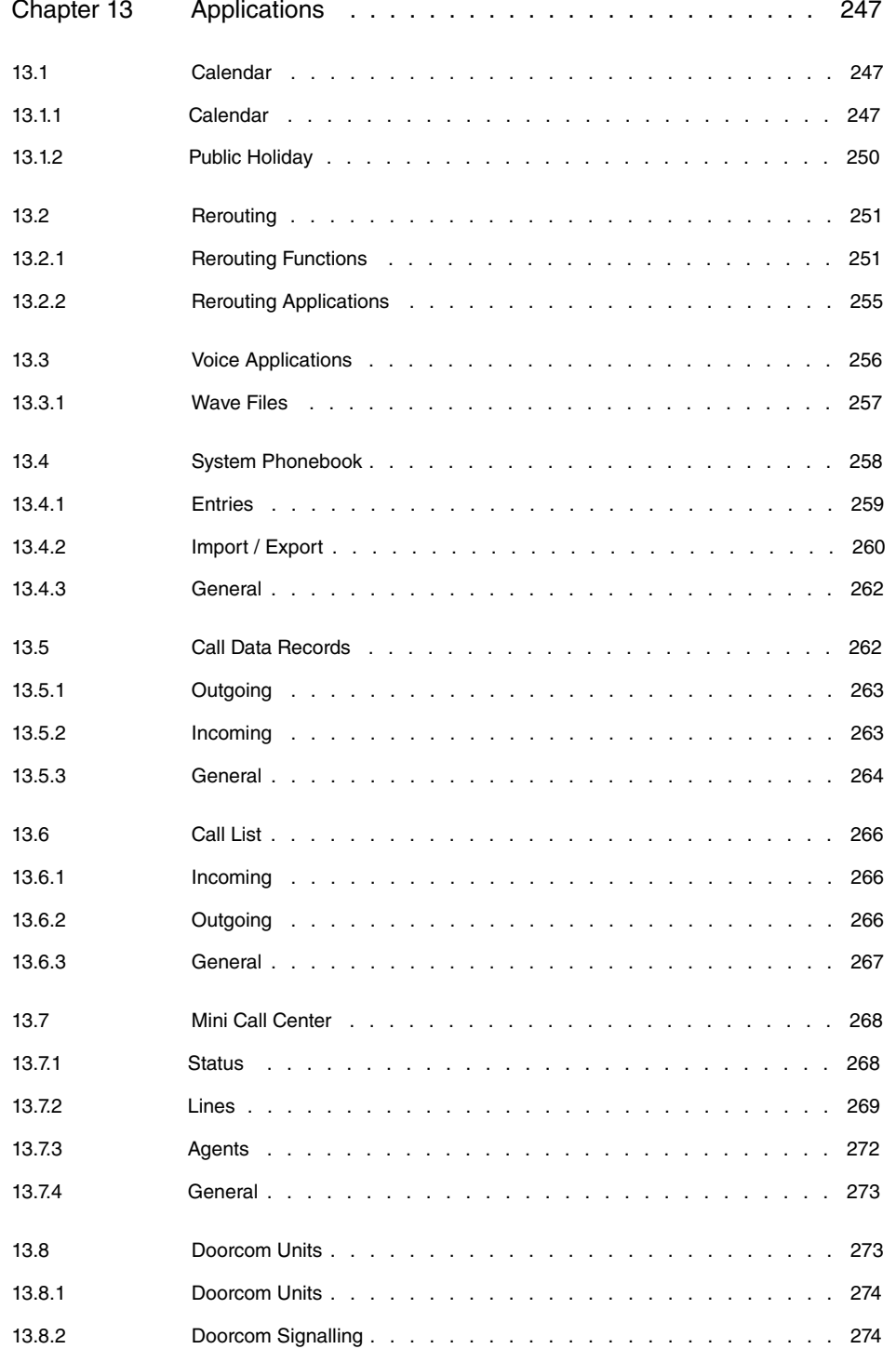

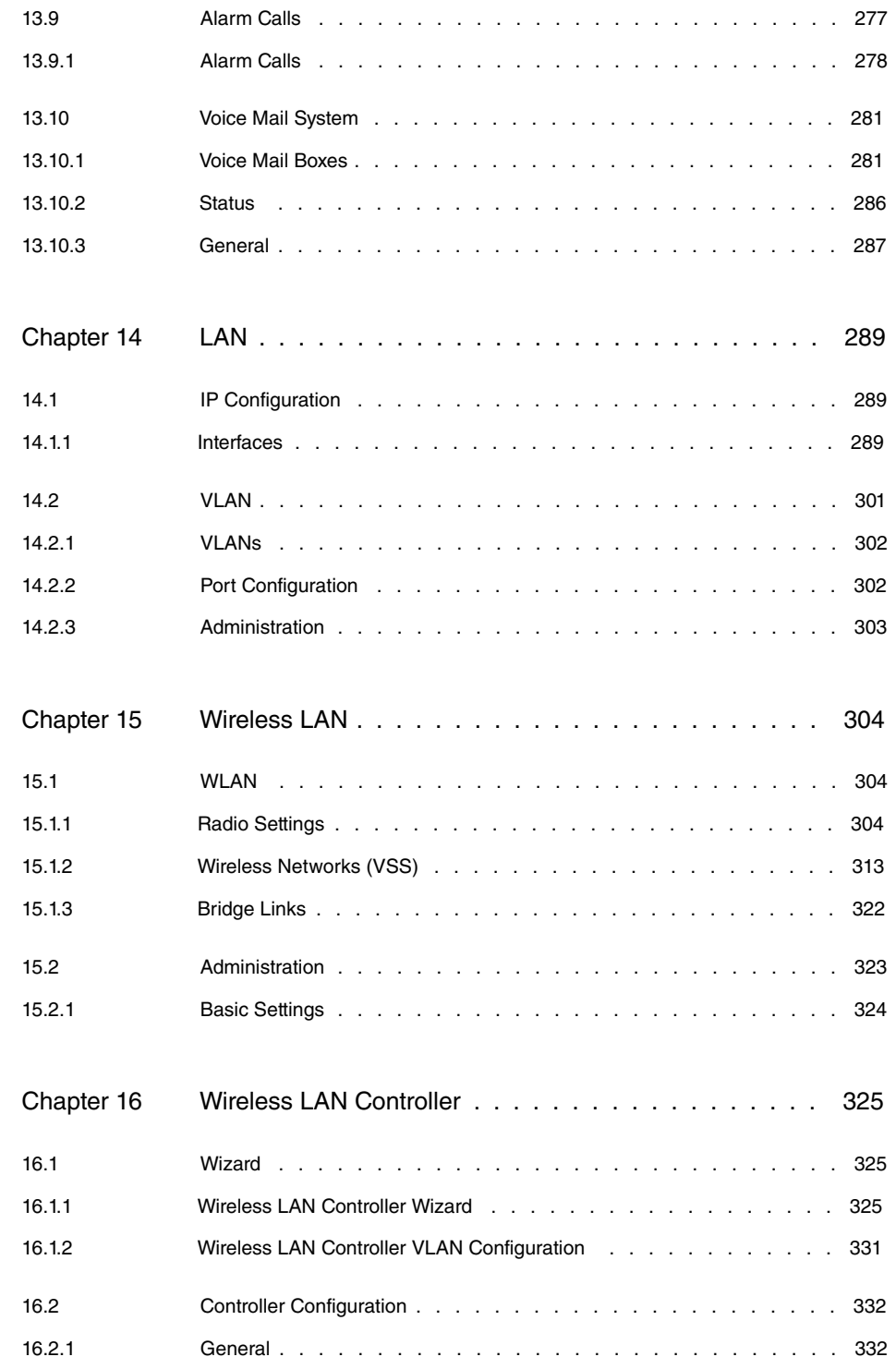

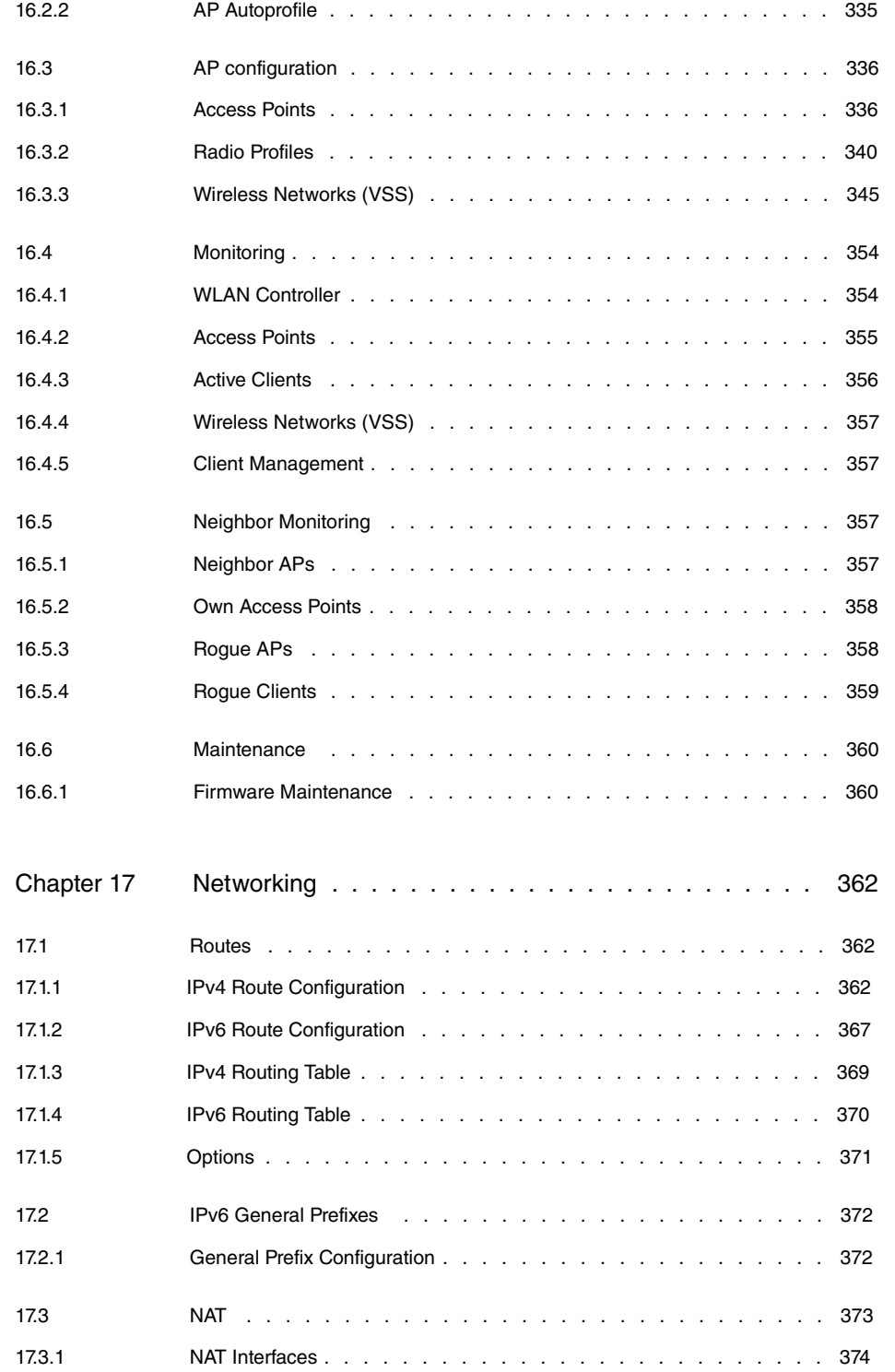

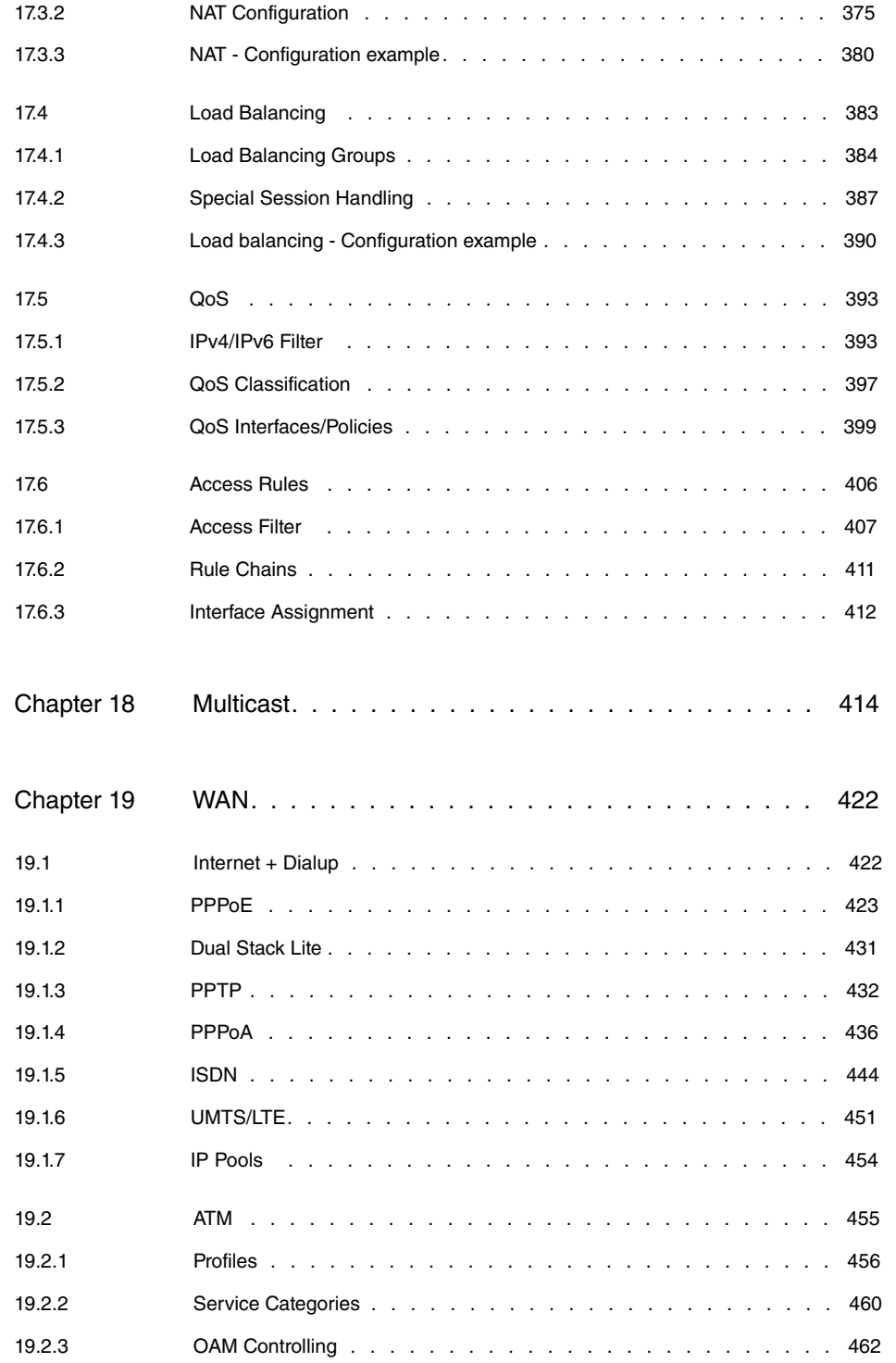

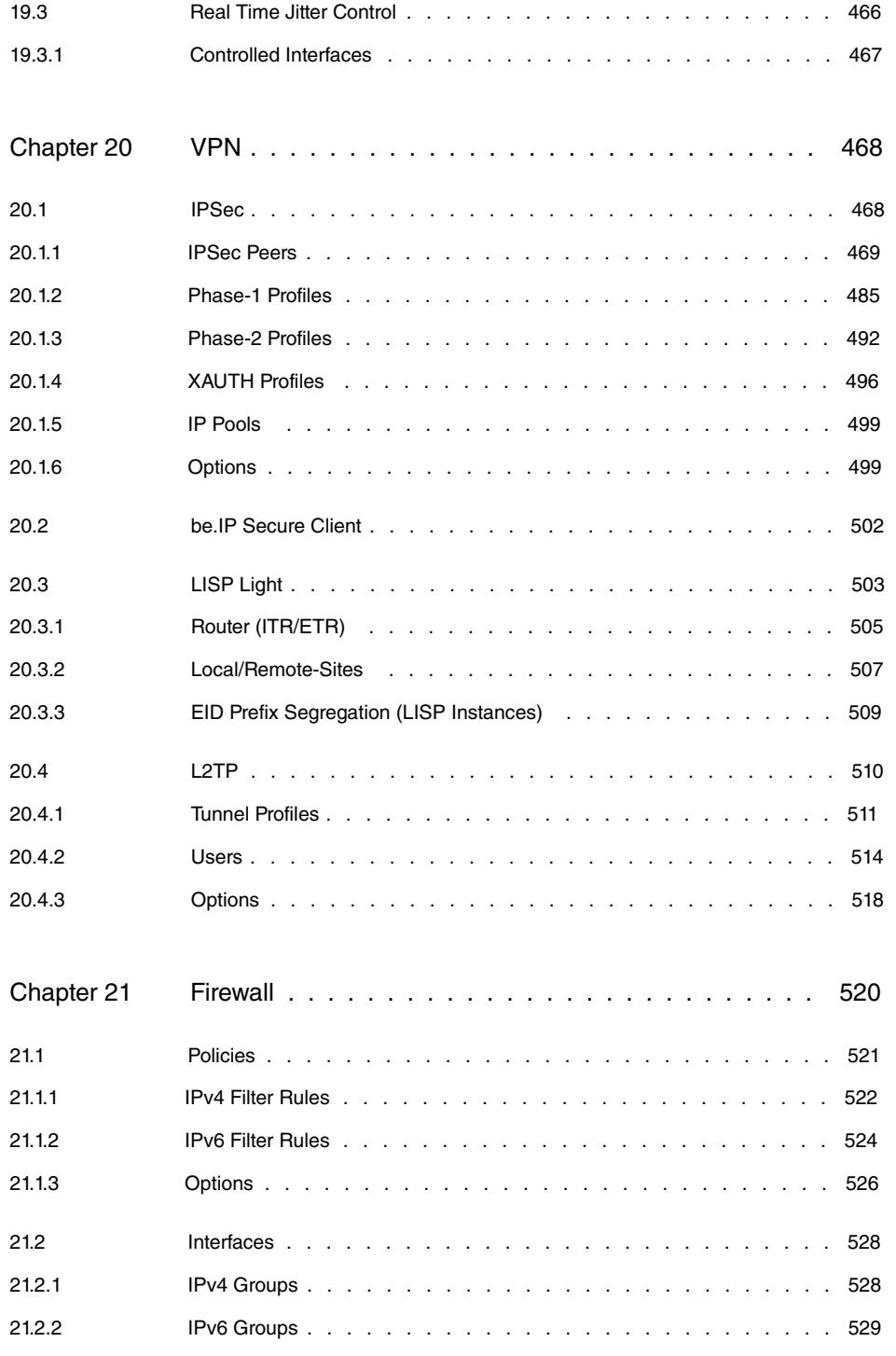

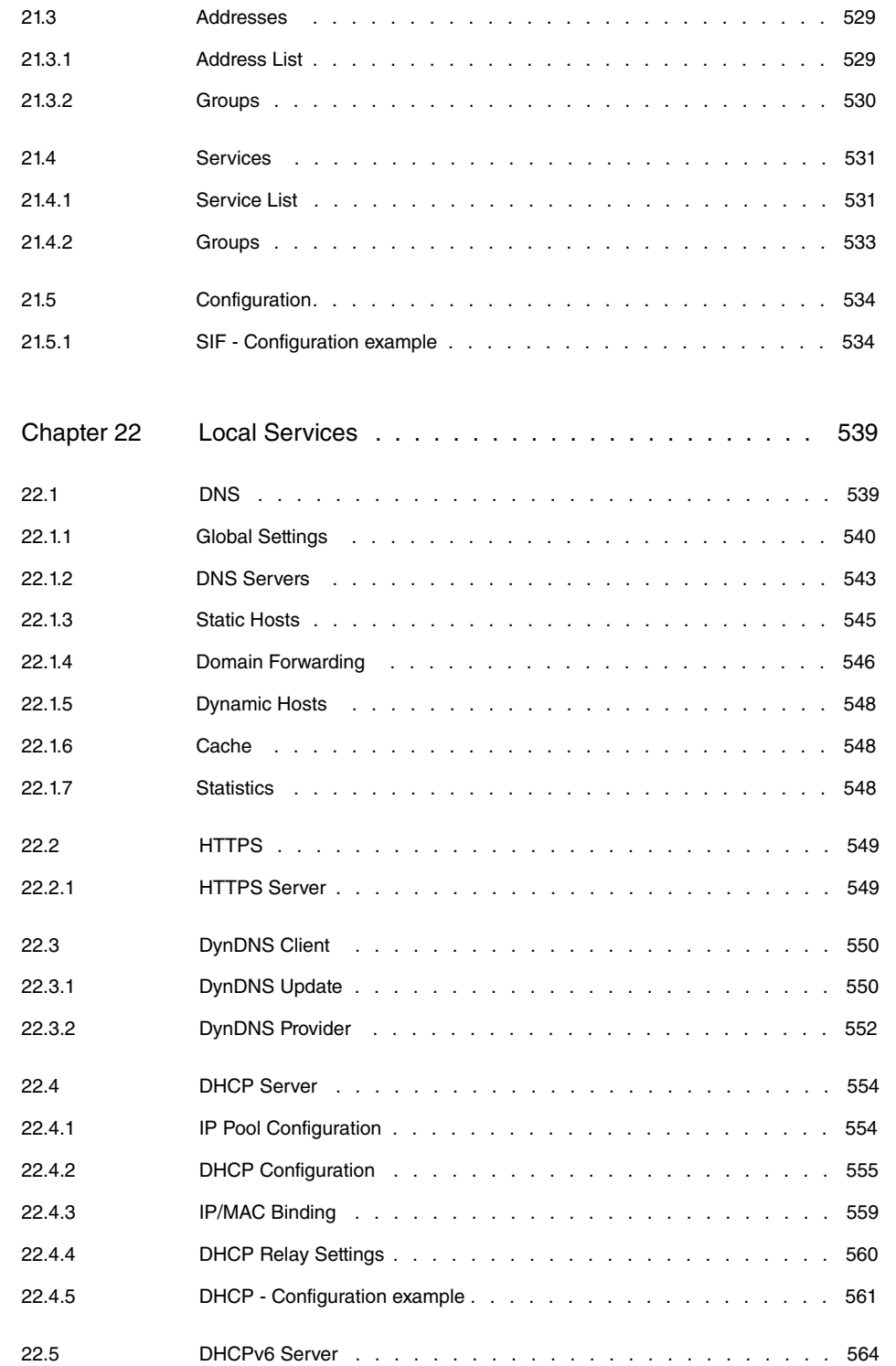

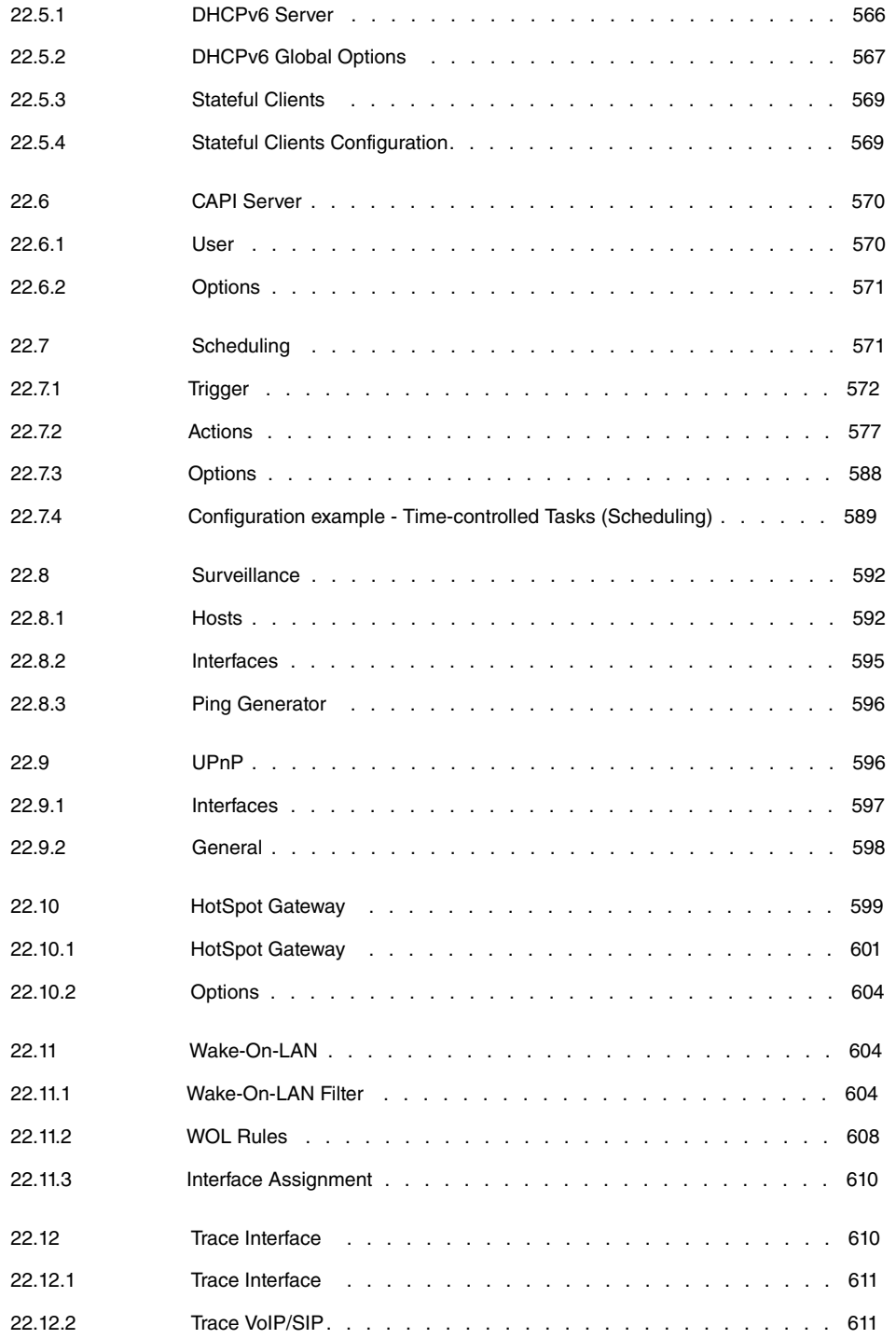

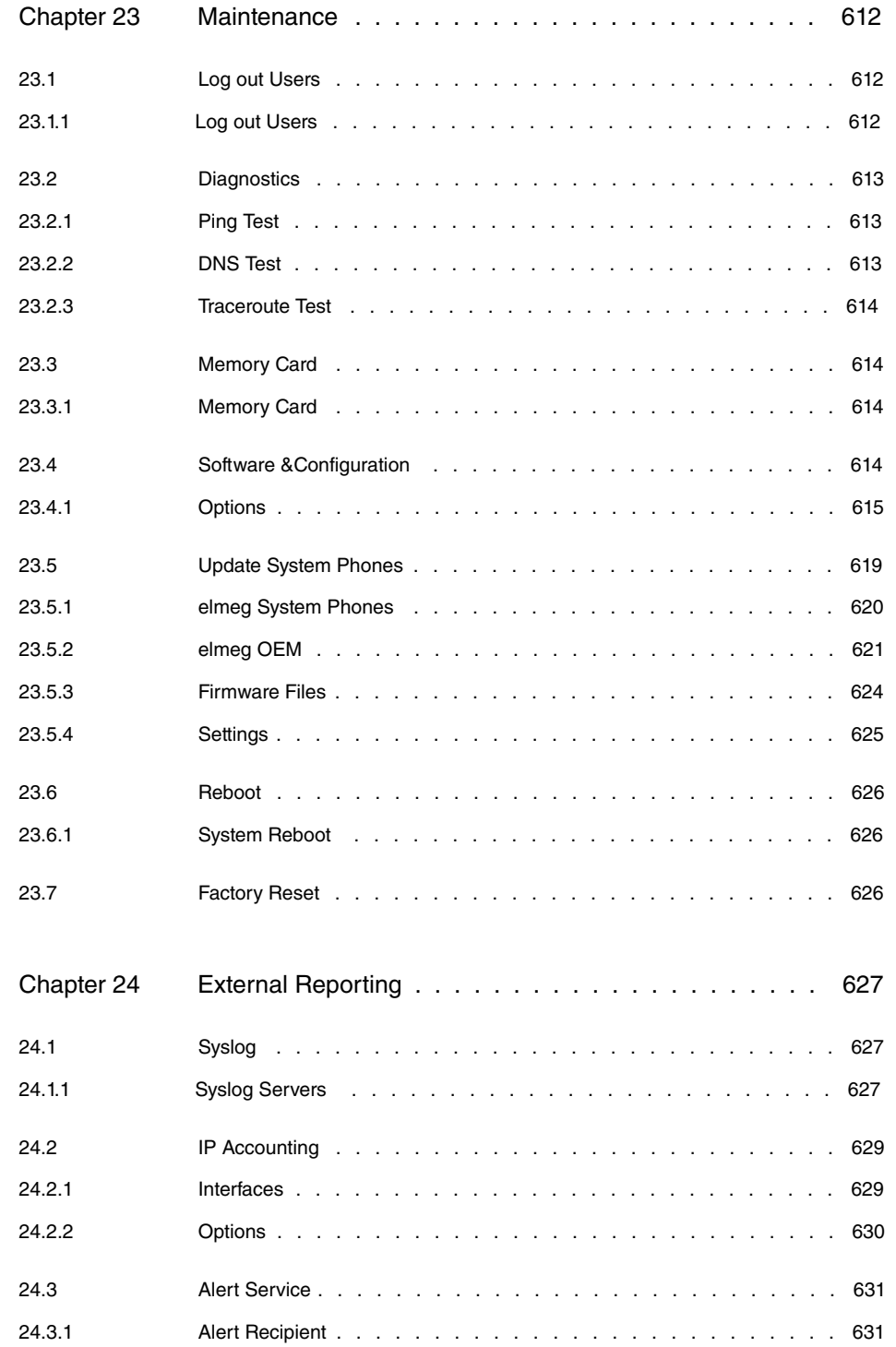

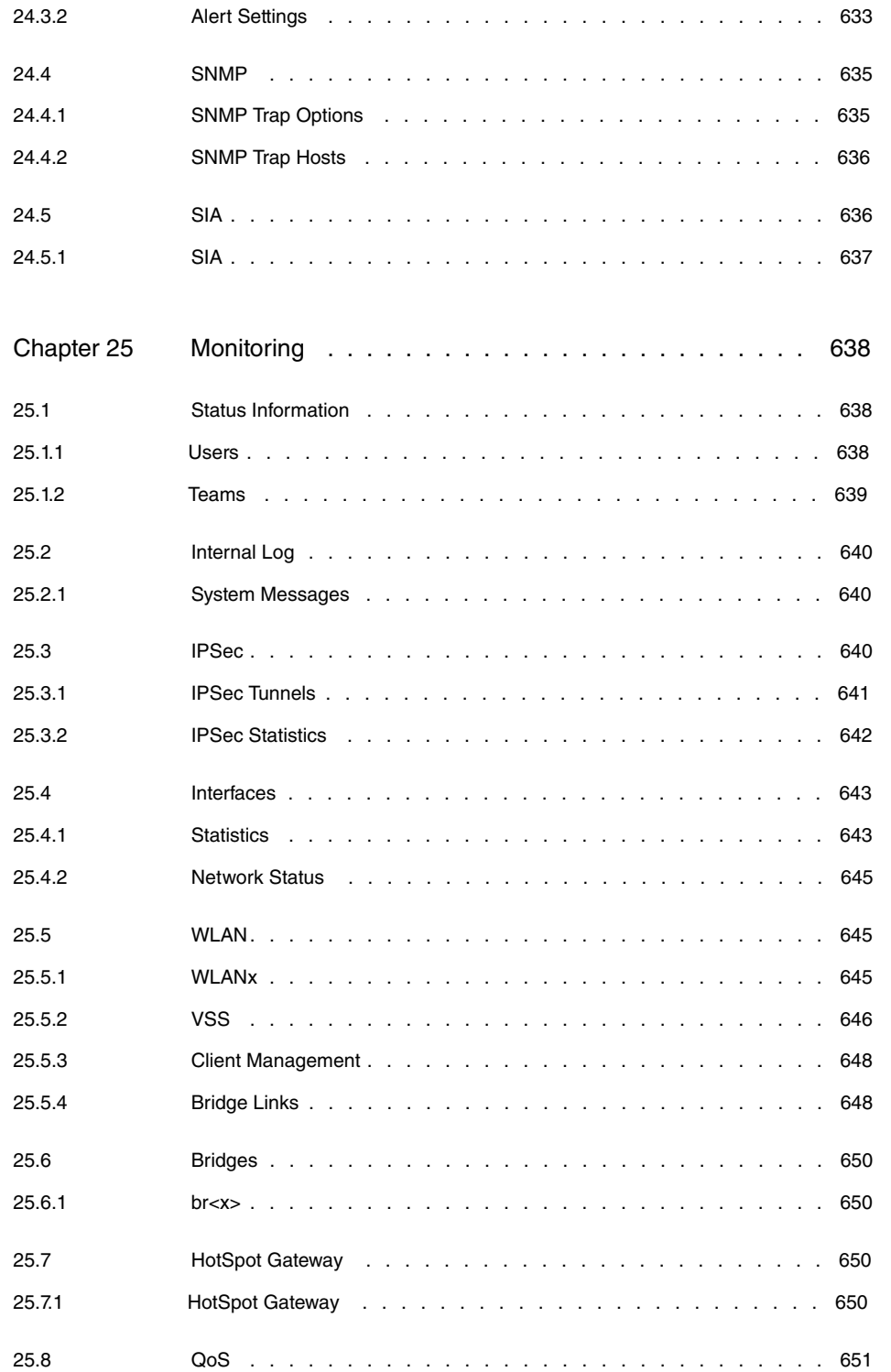

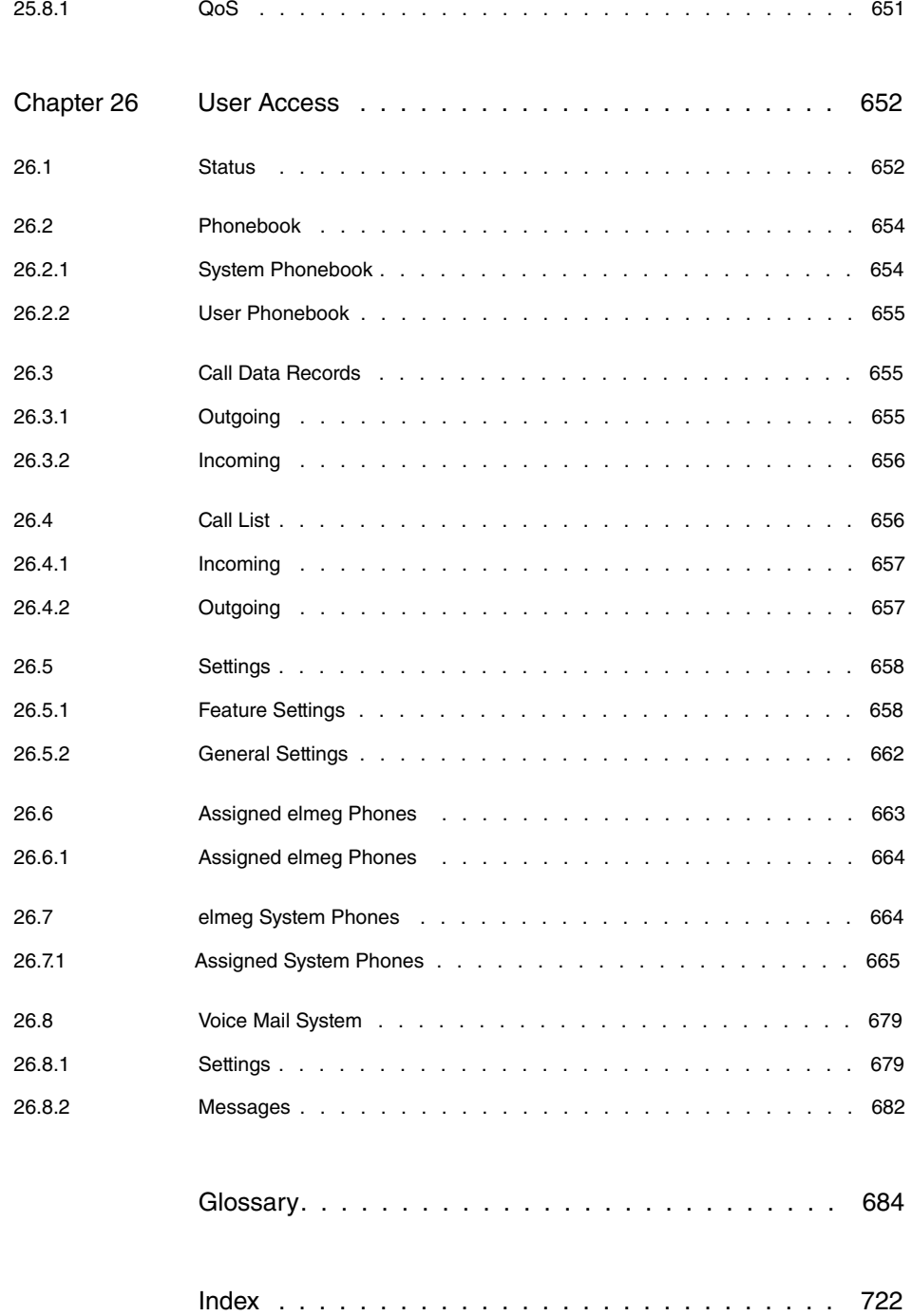

## <span id="page-18-1"></span><span id="page-18-0"></span>**Chapter 1 Introduction**

## **1.1 be.IP plus**

This chapter will show you how to set your device up, connect it and get it working in just a few minutes.

We shall then explain, step-by-step, more detail about the configuration. No particular indepth knowledge of telephone systems or routers is required. A detailed online help system gives you extra support.

The PDF version of this document contains a slim version of the manual. It comprises all information on installation as well as the description of all configuration parameters, but no screen shots. An HTML-based version containing the screen shots is available as a ZIP file in the download section of your device. Unpack the ZIP file into a folder of your choice and call "start.html" in a web browser.

### <span id="page-18-2"></span>**1.1.1 Setting up and connecting**

**be.IP plus** is operated at a purely IP-based connection. Telephony is exclusively VoIPbased, but your choice of connected devices is not restricted in any way. You can connect SIP, analogue and ISDN phones as well as PCs.

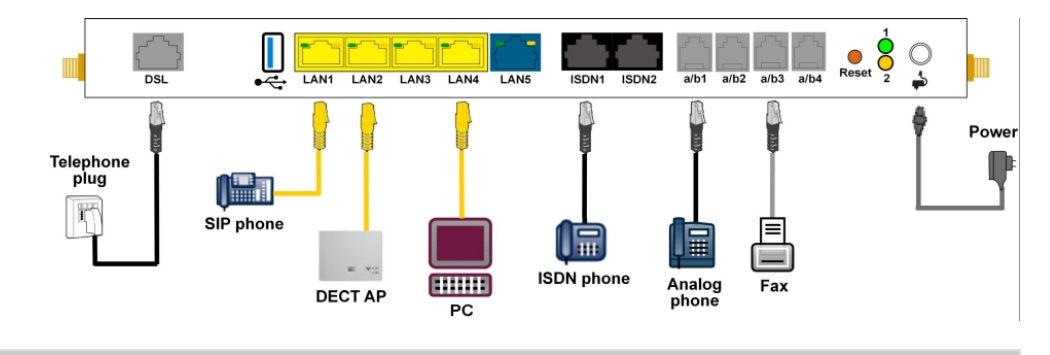

## **Caution**

Please read the safety instructions carefully before installing and starting up your device.

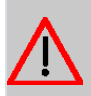

### **Caution**

Using an incorrect power supply unit may damage your device! You should only use the power supply unit provided!

Set up and connect in the following sequence:

(1) Installation

When operational, **be.IP plus** needs to be wall-mounted in an upright position or well ventilated inside of a device rack (please read chapter [Mounting](#page-31-0) on page 14 carefully).

(2) Mains connection

Connect the network connection on the device with the power supply unit provided to a 230 V mains socket.

(3) Antennas

Screw the standard antennas supplied on to the connectors provided for this purpose

(4) DSL

Connect the **DSL** connector to the TAE plug using the grey cable.

(5) ISDN telephones

Connect an ISDN telephone at the internal ISDN connector of the **be.IP plus** .

(6) Analogue telephones

Connect your analogue terminals to the internal interfaces for analogue terminals (a/b1 - a/b4). To do this, use the cable provided with the terminal.

(7) SIP telephones

Connect your SIP telephones to the 10/100/1000 Base-T Ethernet interfaces. In a last step connect your PC and follow the instructions from the installation poster.

(8) PC

Connect a suitable PC to one of the Ethernet ports of **be.IP plus** using an Ethernet cable. Should you run into any problems with the connection between your C and your **be.IP plus** , read the corresponding sections on the basic configuration of your device.

(9) VoIP

For a pure IP connection without ISDN refer to the instruction provided by your service provider.

## <span id="page-20-0"></span>**1.1.2 Connectors**

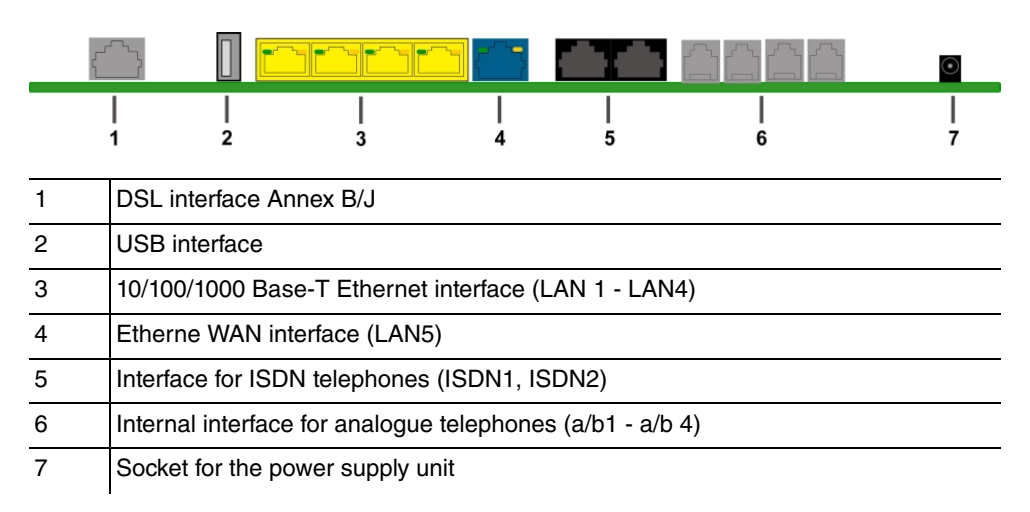

## <span id="page-20-1"></span>**1.1.3 Connections (on the side)**

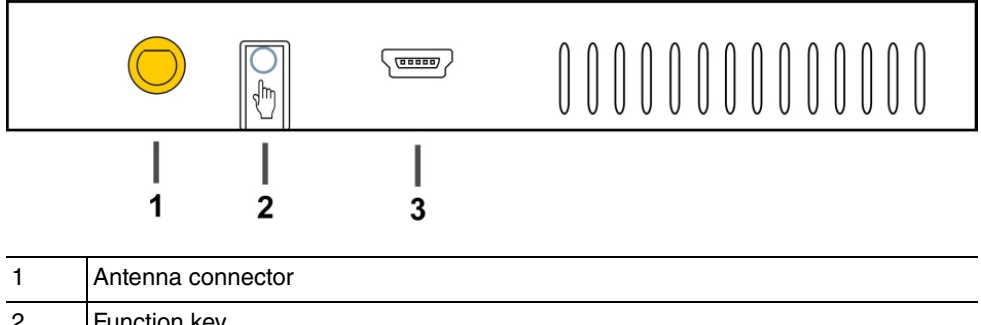

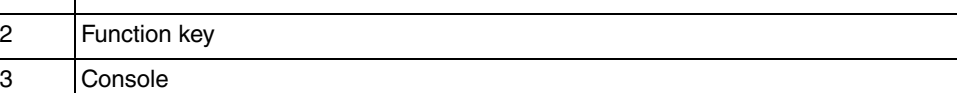

## <span id="page-20-2"></span>**1.1.4 Mounting brackets**

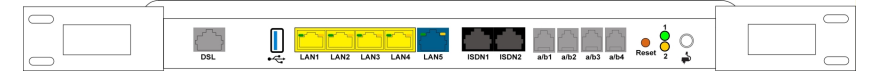

Due to the position of the devices in a rack it is recommended to use remote antenna. Attach the mounting brackets to the device using the supplied screws. The mounting brackets and screws are available as an accessory (Part No. MN40285514).

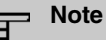

<span id="page-21-0"></span>During operation in a rack the ambient temperature must not exceed 40 °C.

### **1.1.5 LEDs**

The LEDs provide information on the device's activities and statuses.

The LEDs on your **be.IP plus** are arranged as follows:

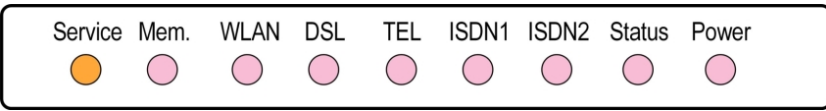

In operation mode, the LEDs display the following status information for your device:

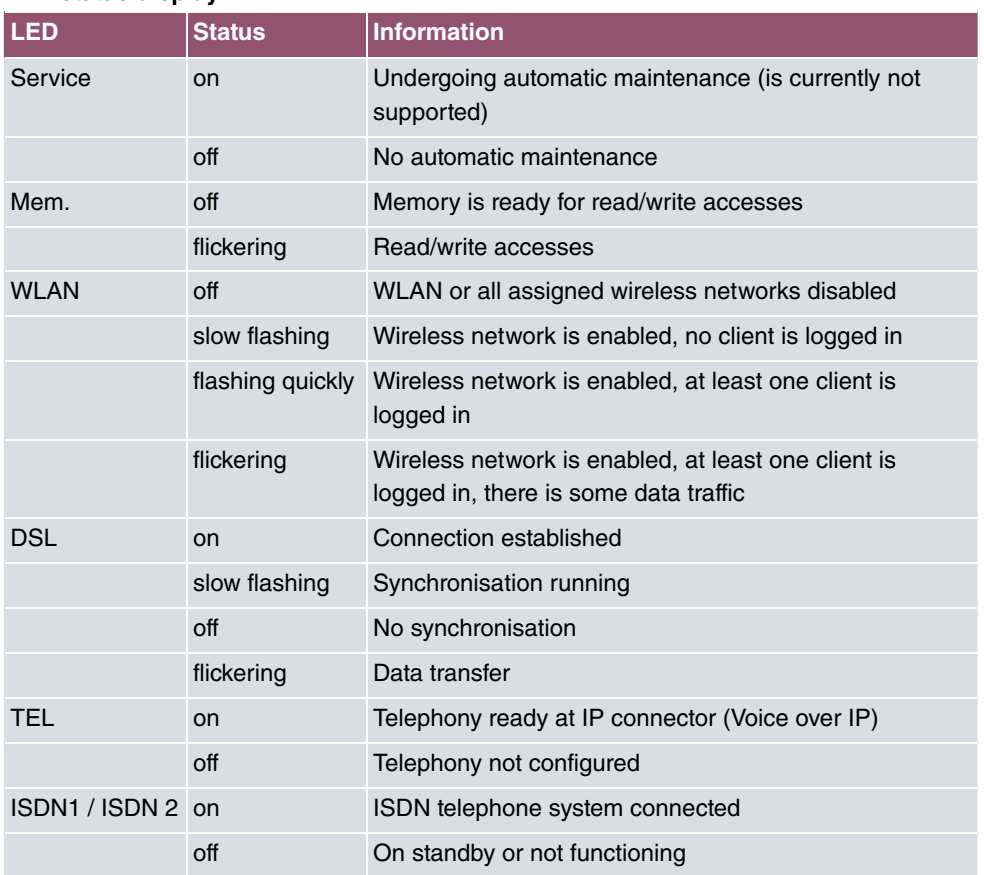

#### **LED status display**

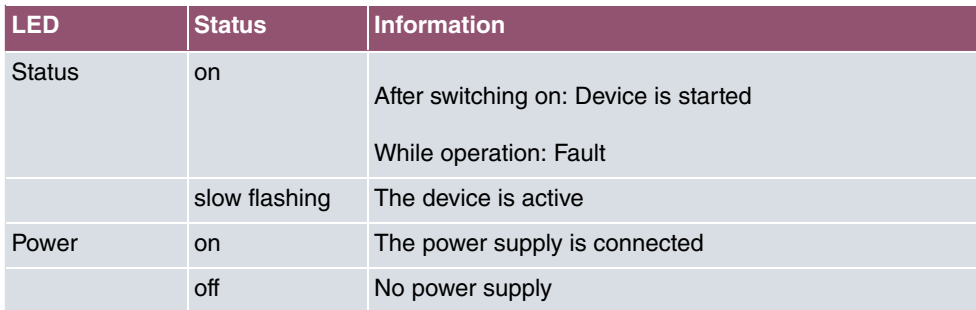

The LEDs for the Ethernet sockets LAN 1-4 (LAN) and LAN5 (WAN) show the following status information:

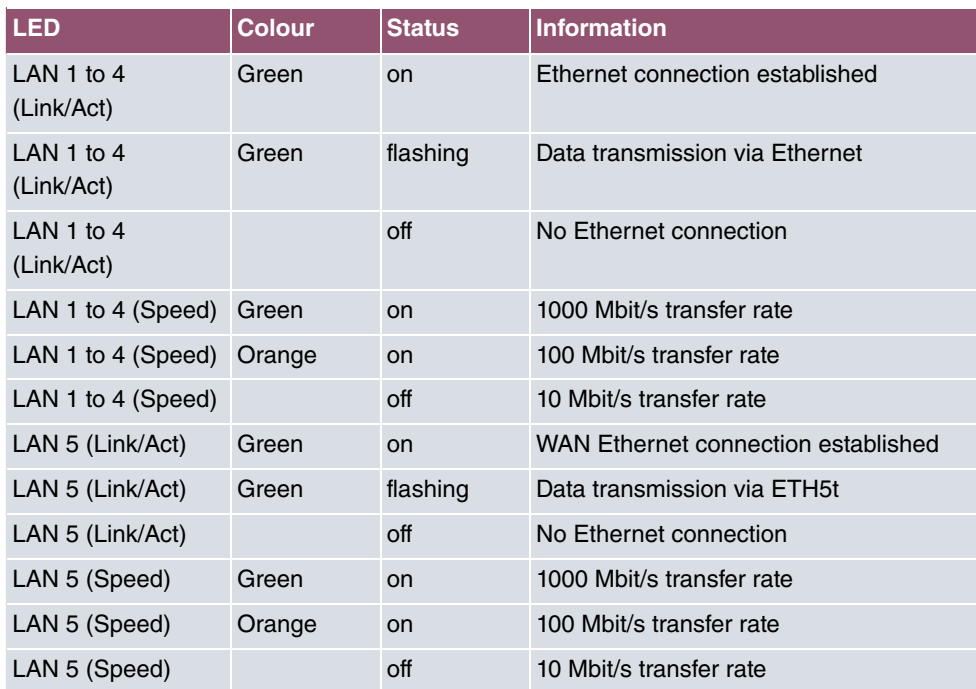

#### **Ethernet-LEDs**

#### **LEDs back view**

The LEDs are linked to those on the top of the device and show the identical behavior.

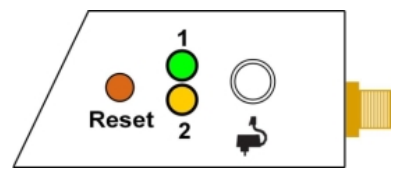

1 Status Green

<span id="page-23-0"></span>2 Service Yellow (currently unsupported)

## **1.1.6 Scope of supply**

Your device is supplied with the following parts:

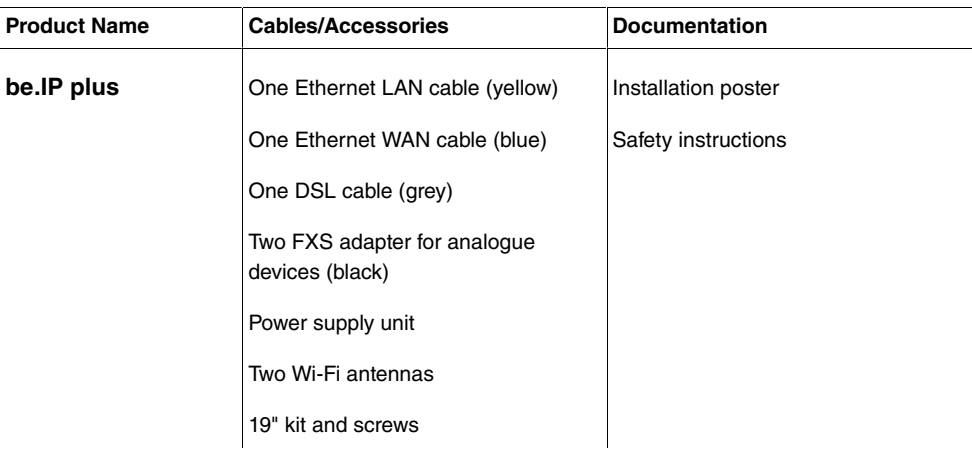

### <span id="page-23-1"></span>**1.1.7 General Product Features**

Die allgemeinen Produktmerkmale umfassen die Leistungsmerkmale und die technischen Voraussetzungen für Installation und Betrieb Ihres Geräts.

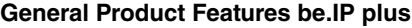

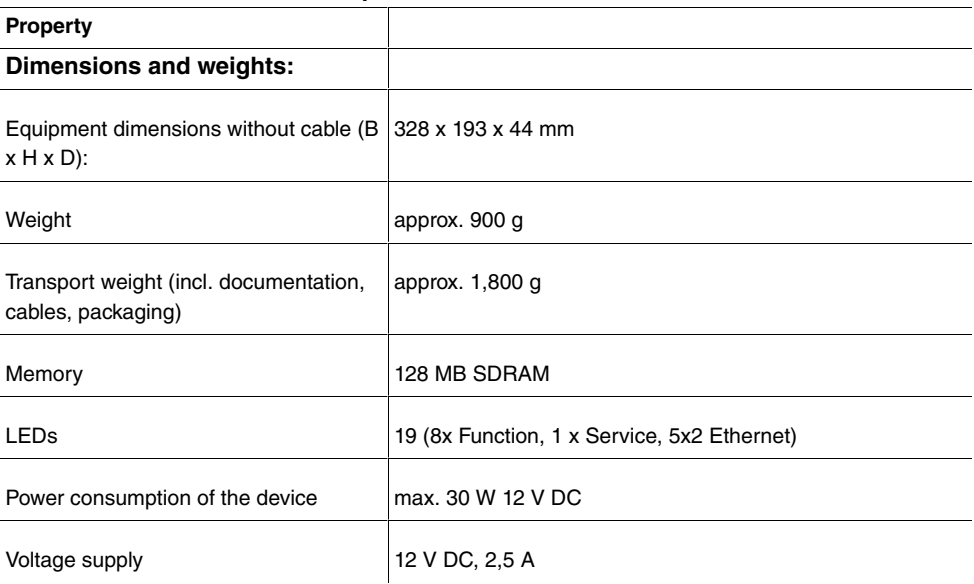

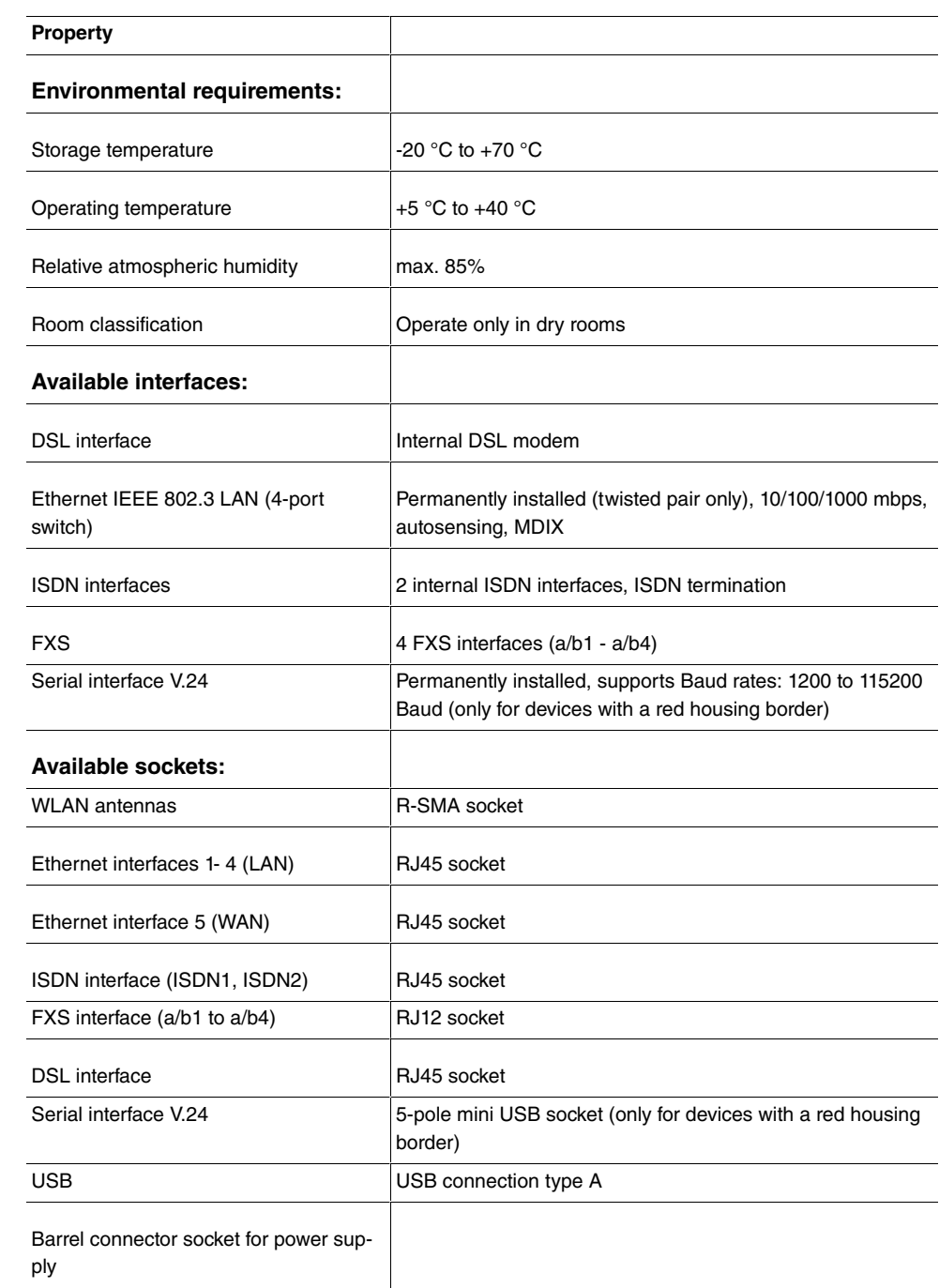

## <span id="page-25-0"></span>**1.2 Reset**

The reset is performed by using the reset button at the terminal area.

The device is rebooted by quickly pressing the key (ca. one second). Pressing the key is equivalent to an interruption of the power supply. Saved data are preserved, but all connections are interrupted.

If you press the reset key for approx. 30 seconds, the device performs a factory reset. Connection data for incoming and for outgoing phone calls are preserved. The configuration is deleted and all passwords are reset.

<span id="page-25-1"></span>The reset has finished once the status LED flashes continuously again after approx. 30 seconds.

## **1.3 Presettings**

Certain settings have already been pre-configured so that it only takes you a few steps to start using your device for the first time.

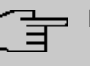

#### **Note**

Consult the user's guide for your existing terminals to find out how the features can be used and with which settings.

You can change these presettings to meet your personal requirements and connection situation.

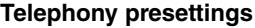

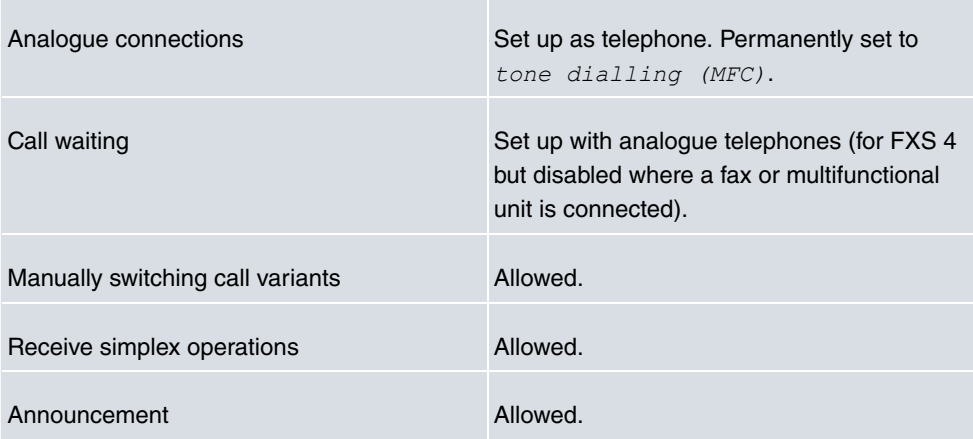

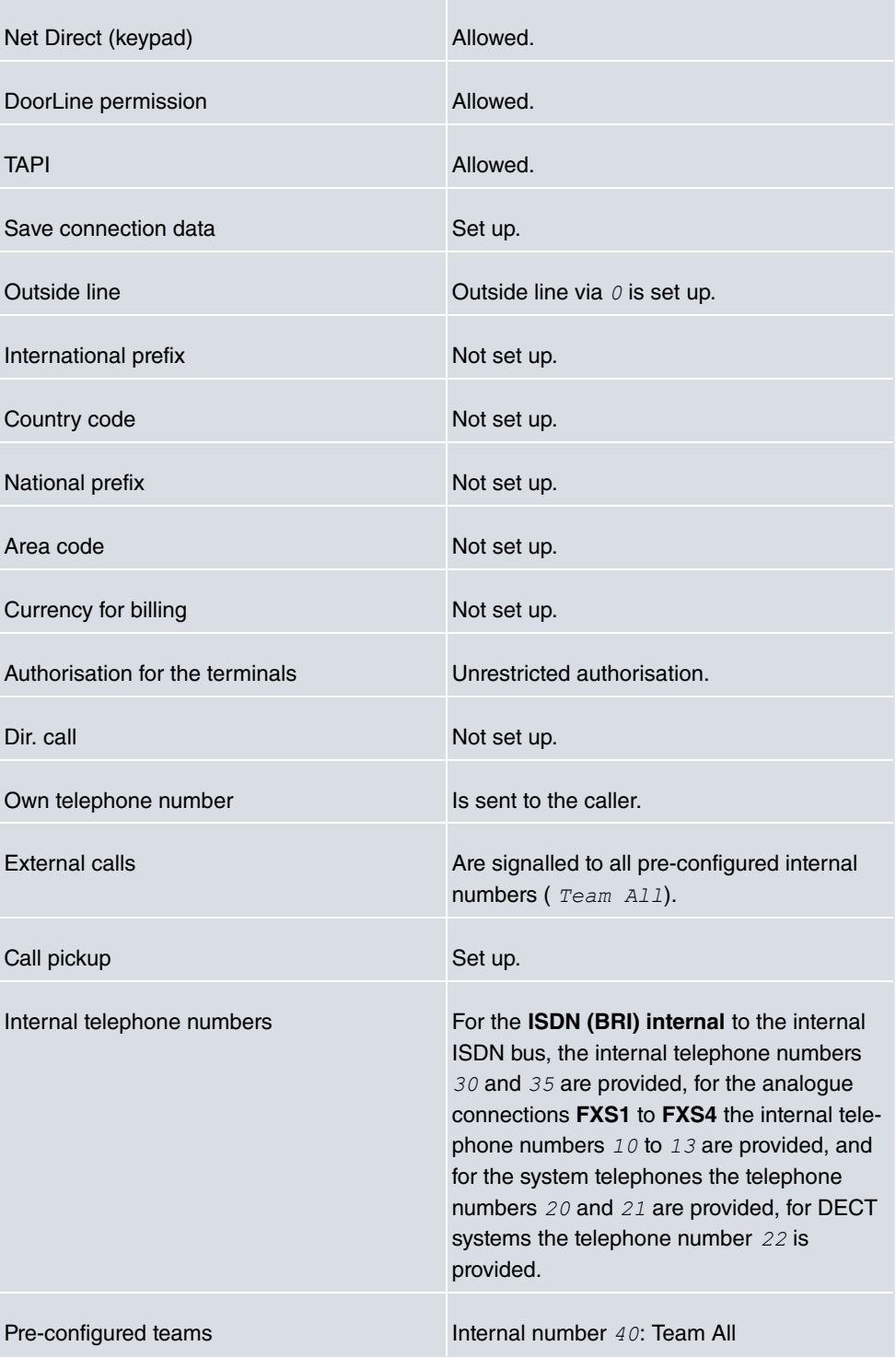

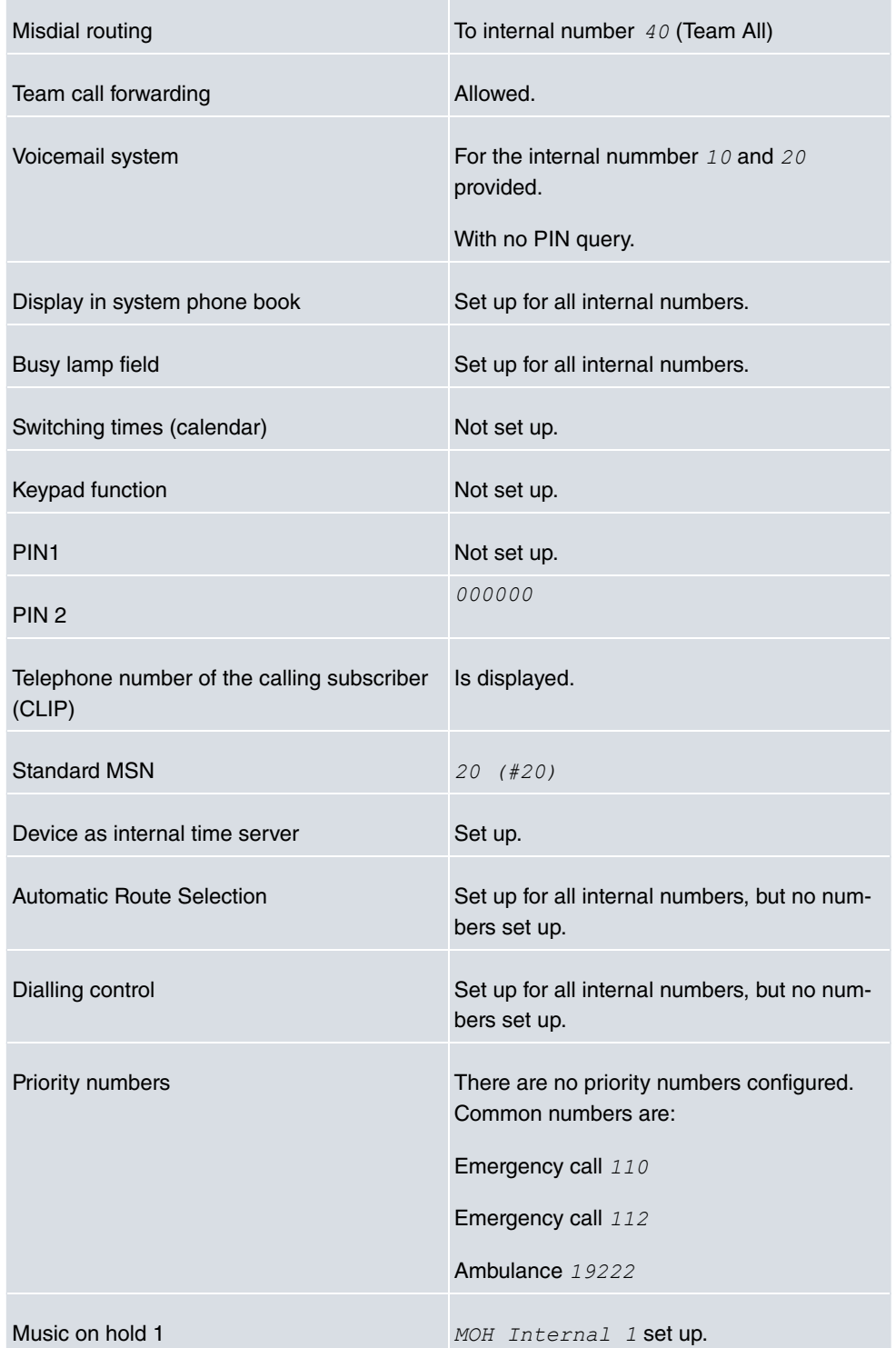

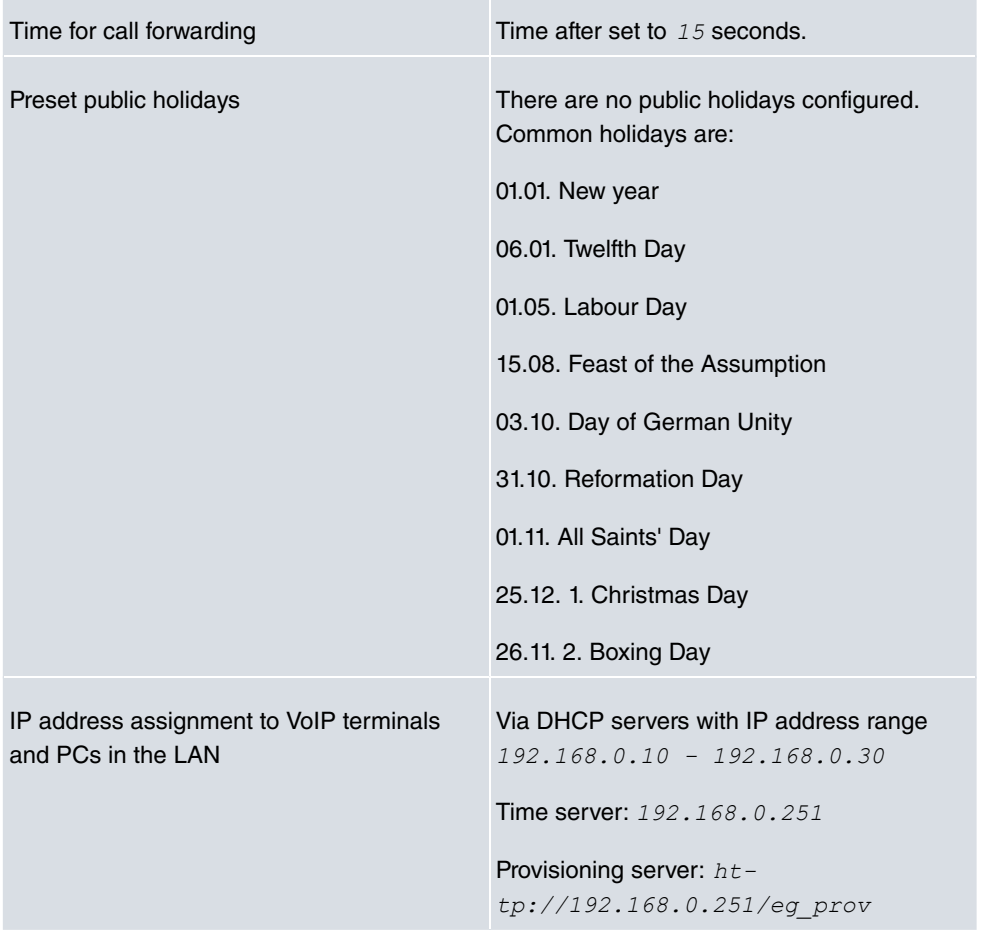

### **Configuration interface**

In the ex works state, you can access your device's configuration interface through one of the LAN connections at this address:

- **IP Address:** 192.168.0.251
- Netmask: 255.255.255.0

In the ex works state, you should use the following access data to configure your device using the configuration interface:

- **User Name**:
- Password:  $\alpha$ dmin . Some devices have an individual password configured ex works. In this case you can find the password printed on the type label on the bottom of your device.

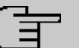

#### **Note**

After you log into the device for the first time, you will be prompted to enter a secure password. When you do this, please note the guidance that is displayed on secure passwords! When the configuration procedure is complete, select the **Save configuration** button! Otherwise the new, secure password will be lost when there is a restart.

### **Select operating mode**

**be.IP plus** allows you to switch between the operation modes of a PABX and that of a media gateway.

#### **Note**

After switching to the media gateway operation mode you can find an adequate documentation of the software in the manual of the **be.IP**.

You can change the **operating mode** in the menu **Assistants**+**First Steps**->**Operating Mode**. Note that some features will not then be available. Assembly and the basic configuration are exactly the same.

When the operating mode is changed, the device is restarted. Settings made in the current operating mode are backed up and reloaded on return to the current operating mode, so you do not have to completely rebuild the configuration. If you change the operating mode for the first time, the current configuration is converted once to a configuration of the new operating mode. It can happen that not all settings are completely adopted, so check the new configuration for completeness after the change. Thereafter, the configurations for operation as a telephone system and as a media gateway are stored separately from each other and changes in one mode are not adopted in the configuration of the other mode.

#### **Provider selection**

After the first login to the web interface you are given the option to choose your Internet provider.

If you want to configure a connection provided by Deutschen Telekom, follow the steps of the **Initial operation Telekom** menu. Clicking **Apply** takes you through the individual steps (see also the installation poster section **First time use with the initial operation menu**).

If you want to configure a connection offered by a different provider, you are taken to **User** view of the status page of your device. If you click on one of the  $Q$  buttons, you are taken to the corresponding configuration assistent.

## <span id="page-30-0"></span>**1.4 Support-Information**

If you have any questions about your new product, please contact a local, certified retailer for prompt technical support. Resellers have been trained by us and receive privileged support.

Further information on our support and service offers can be found on our web site at [www.bintec-elmeg.com](http://www.bintec-elmeg.com).

# <span id="page-31-0"></span>**Chapter 2 Mounting**

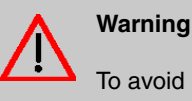

To avoid electric shocks, please take care when connecting telecommunications networks (TNV electric circuits). LAN ports also use RJ connectors.

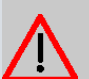

#### **Caution**

To ensure that the **be.IP plus** can operate free of faults, it must be mounted upright on a wall or well ventilated inside of a device rack. The device should not be exposed to direct sunlight or other sources of heat. Please note, too, the gaps that you need to comply with (see [Wall mounting](#page-32-1) on page 15).

## <span id="page-31-2"></span><span id="page-31-1"></span>**2.1 Connecting terminals**

### **2.1.1 Internal ISDN connection**

The internal ISDN connection on the **be.IP plus** gives each internal ISDN connection a 2.5 watt power supply for connecting a maximum of two unpowered ISDN terminals. In its ex works state, the internal ISDN connection is set up as a "short passive bus" ("S0 bus"). It is the simple bus cabling in an ISDN system with a length of up to 120 m.

## <span id="page-31-3"></span>**2.1.2 Termination of ISDN interfaces**

The switches for the termination of the ISDN interfaces are located at the bottom/underside of the device. In the ex works state, both switches are set to ON. In this setting, the termination is active, and the device is configured for all common applications.

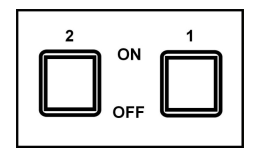

## <span id="page-32-0"></span>**2.2 Reset button**

<span id="page-32-1"></span>The reset button which allows you to restart the device or to reset it to the ex works state is located at the terminal area (cf. [Reset](#page-25-0) on page 8).

## **2.3 Wall mounting**

The various assembly processes are described in this section. Please comply with these processes.

- (1) Find an installation site which is a maximum of 1.5 metres away from a 230 V mains socket and 2.5 metres from the network operator's transfer point.
- (2) To prevent devices interfering with each other, do not install the device close to electronic devices such as hi-fi systems, office equipment or microwave ovens. Neither should you install it near heat sources such as radiators, or in damp rooms.
- (3) Comply with the gaps as indicated at the bottom in the picture.
- (4) Mark the drilling holes in the wall.
- (5) Check that all the points where the **be.IP plus** is attached to the wall can bear its weight. Ensure that there are no utility lines, cables etc located in the area where the holes are marked.
- (6) Drill the holes at the points marked (if inserting into rawlplugs, use a 5 mm masonry drill). Insert the rawlplug.
- (7) Screw the top two screws in in such a way that there is still a gap of about 5 mm between the screw head and the wall.
- (8) Hang the **be.IP plus** with the rear brackets from above behind the screw heads.
- (9) If necessary, install the sockets for the terminals. Connect the socket installation to that of the device. The sockets are used for a permanent installation, for example in a hallway. When they are installed, the connecting cables are connected to the connectors on the device,
- (10) Plug the connectors on the device into the sockets.
- (11) Connect the **be.IP plus** to the external connections. To do this, you can follow the instructions given on the installation poster provided.
- (12) Plug the power supply unit into the 230 V socket.
- (13) Plug the barrel connector on the power supply unit into the corresponding socket on your device.
- (14) Now you are ready to use the device.

## <span id="page-33-1"></span><span id="page-33-0"></span>**2.4 Pin Assignments**

### **2.4.1 Ethernet interfaces**

The devices feature an Ethernet interface with integrated 4 port switch (ETH1 - ETH4).

The 4-port switch is used to connect individual PCs or other switches. The connection occurs via RJ45 sockets.

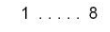

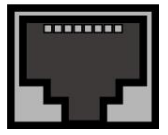

The pin assignment for the Ethernet 10/100/1000 Base-T interface (RJ45 connector) is as follows:

#### **RJ45 socket for Ethernet connection**

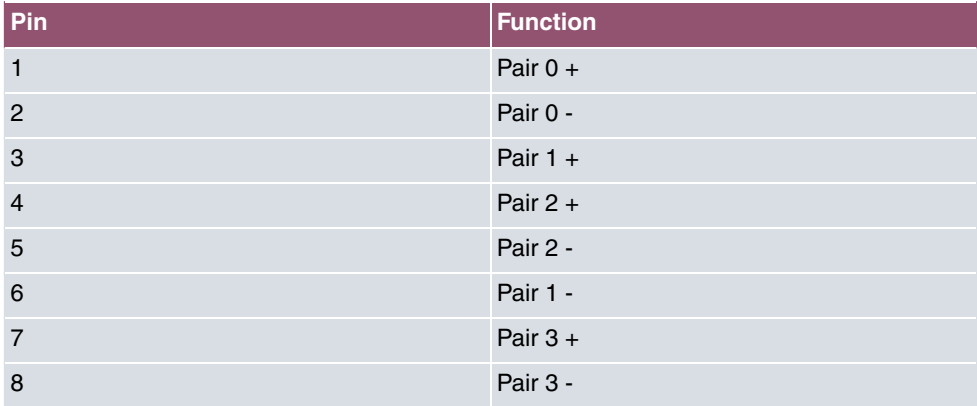

### <span id="page-33-2"></span>**2.4.2 ISDN interface**

The connection is made via an RJ45 socket:

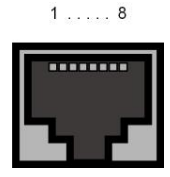

The pin assignment for the ISDN interface (RJ45 socket) is as follows:

#### **RJ45 socket for ISDN connection**

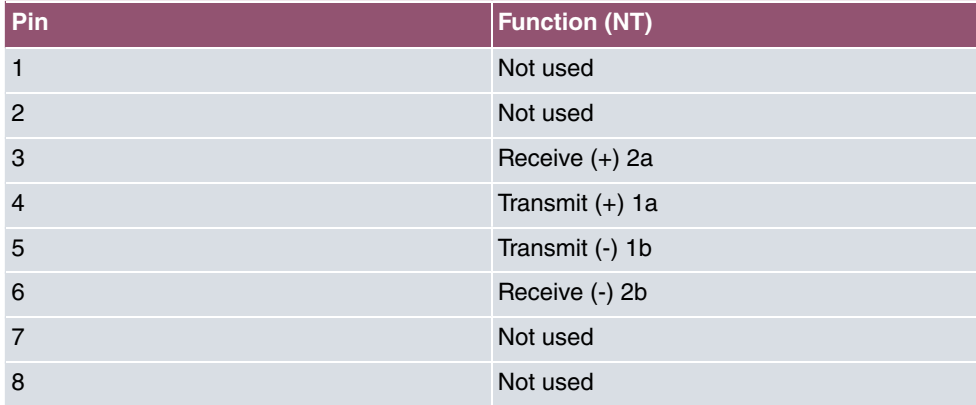

## <span id="page-34-0"></span>**2.4.3 Analogue interfaces (FXS a/b)**

The terminals are connected to the a/b interfaces (RJ12 socket) with an RJ11 plug.

 $1...6$ 

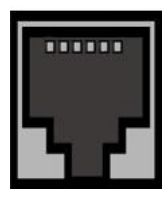

The pin assignment for the a/b interface (RJ12 socket) is as follows:

#### **RJ12 socket for FXS connection**

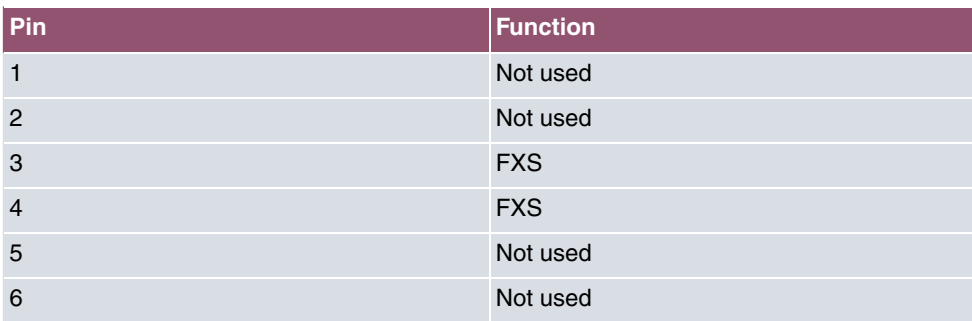

## <span id="page-35-0"></span>**2.4.4 xDSL interface**

The **be.IP plus** has an xDSL interface. The xDSL interface is connected via an RJ45 plug.

Only the two inner pins are used for the xDSL connection.

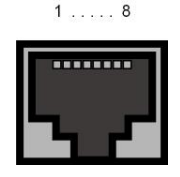

The pin assignment for the xDSL interface (RJ45 socket) is as follows:

#### **RJ45 socket for xDSL connection**

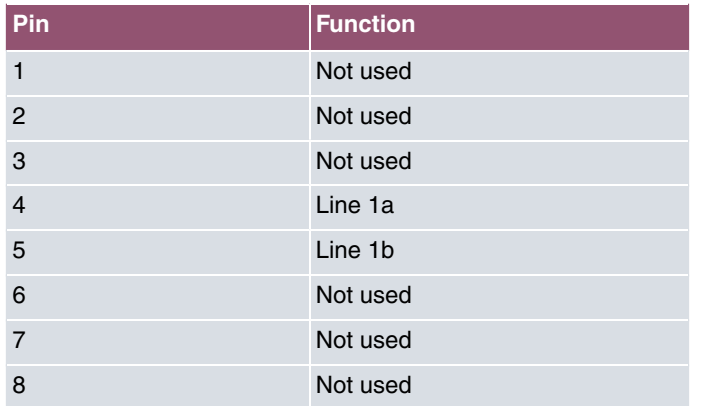

### <span id="page-35-1"></span>**2.4.5 Serial interface**

Your device has a serial interface for connection to a console. This supports Baud rates from 1200 to 115200 Bps.

The interface is designed as a 5-pole mini USB socket.

#### **Note**

The serial interface is only supported by devices with a red housing border.

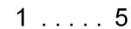

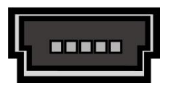
The pin assignment is as follows:

### **Pin assignment of the mini USB socket**

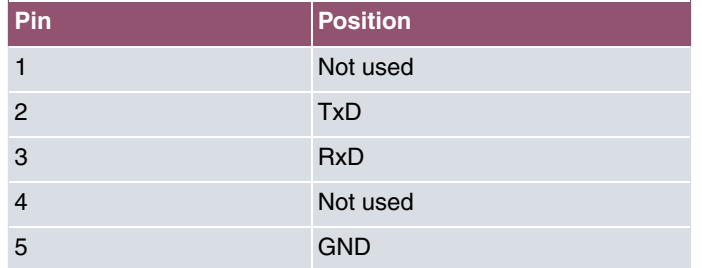

# **2.4.6 USB interface**

The devices have a USB connection for connecting a UMTS stick.

The interface is executed as a standard USB Type A socket.

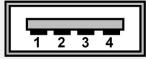

The pin assignment is as follows:

### **Pin assignment in USB Type A socket**

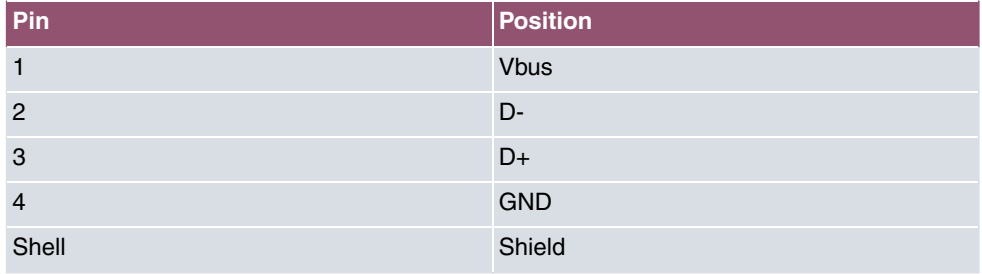

# **Chapter 3 Basic configuration**

The way to obtain the basic configuration is explained below step-by-step. A detailed online help system gives you extra support.

# **3.1 Preparations**

Your device is factory configured as a DHCP server so that it can provide PCs on your LAN that have no IP configuration with all the information required for a connection. How you set up the PC that you want to do the basic configuration on so that it automatically gets an IP configuration is described in [Setting up a PC](#page-39-0) on page 22.

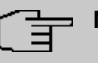

### **Note**

If you already run a DHCP server on your LAN, it is recommended that you connect only a single PC to your **be.IP plus** so that a separate network is created.

# **3.1.1 Systemsoftware**

Your device contains the version of the system software available at the time of production. More recent versions may have since been released.

You can easily update it using the configuration interface in the **Maintenance**->**Software &Configuration** menu. For a description of the procedure, see [Software updates for be.IP](#page-43-0) [plus](#page-43-0) on page 26.

# **3.1.2 System requirements**

To configure the device, your PC must meet the following system requirements:

- Suitable operating system (Windows, Linux, MAC OS)
- A web browser (Internet Explorer, Firefox, Chrome) in the current version
- Installed network card (Ethernet)
- Installed TCP/IP protocol
- High colour display to show the graphics correctly

# **3.1.3 Gathering data**

You will quickly collect the main data for doing the configuration with the configuration interface.

Before you start the configuration, you should gather the data for the following purposes:

- Network settings (only if you intend to integrate your device into an existing network infrastructure)
- SIP provider
- Internet access

The following table shows examples of possible values for the necessary access data. You can enter your personal data in the "Your values" column, so that you can refer to these values later when needed.

### **Basic configuration**

For a basic configuration of your device, you need information that relates to your network environment:

#### **Network settings**

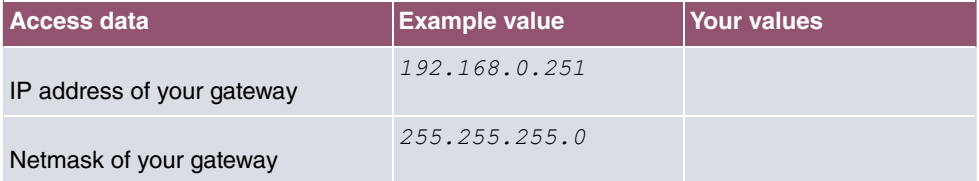

#### **SIP provider**

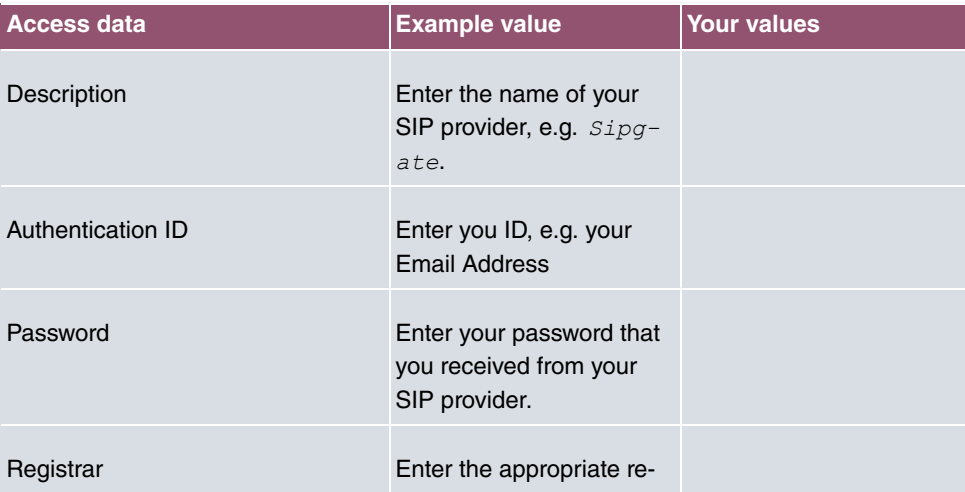

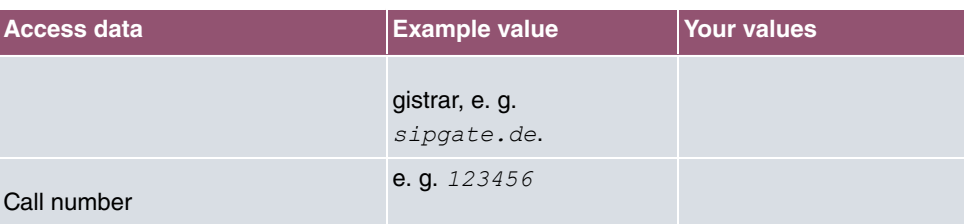

### **Data for internet access over xDSL**

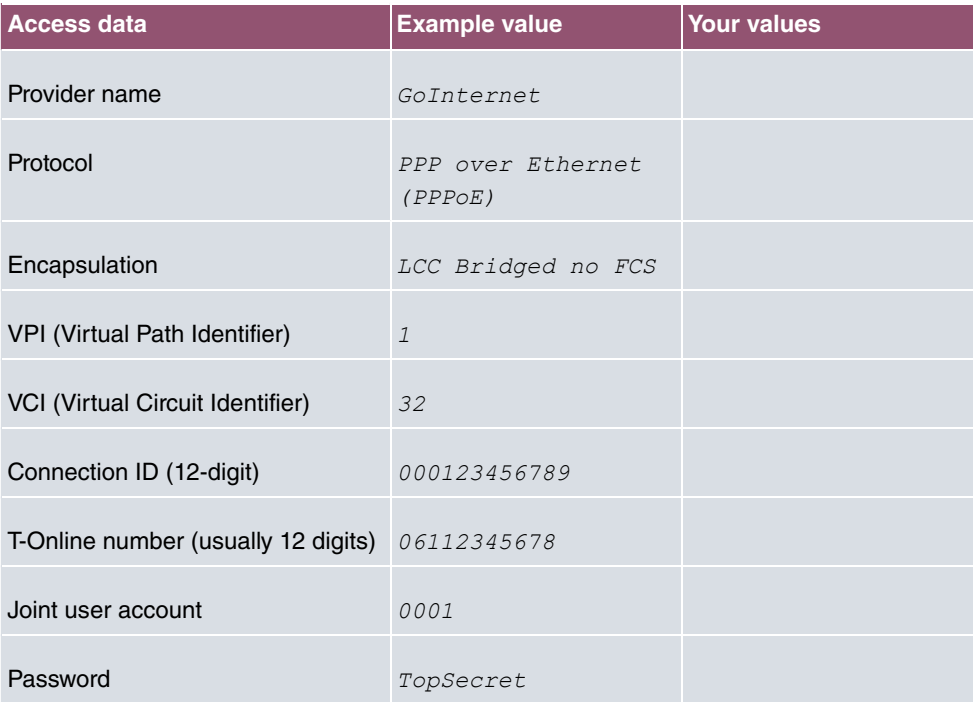

# <span id="page-39-0"></span>**3.1.4 Setting up a PC**

To access your device via the network and to be able to do a configuration using the configuration interface, the PC used for the configuration has to satisfy some prerequisites.

• Make sure that the TCP/IP protocol is installed on the PC.

### **Checking the TCP/IP protocol**

Proceed as follows to check whether you have the protocol installed:

(1) Click the Windows Start button and then **Settings** -> **Control Panel** -> **Network Connections** (Windows XP) or **Control Panel** -> **Network and Sharing Center**-> **Change Adapter Settings** (Windows 7).

- (2) Click on **LAN Connection**.
- (3) Click on **Properties** in the status window.
- (4) Look for the **Internet Protocol (TCP/IP)** entry in the list of network components.

#### **Installing the TCP/IP protocol**

If you cannot find the **Internet Protocol (TCP/IP)** entry, install the TCP/IP protocol as follows:

- (1) First click **Properties**, then **Install** in the status window of the **LAN Connection**.
- (2) Select the **Protocol** entry.
- (3) Click **Add**.
- (4) Select **Internet Protocol (TCP/IP)** and click on **OK**.
- (5) Follow the on-screen instructions and restart your PC when you have finished.

### **Configuring a Windows PC as a DHCP client**

Assign an IP address to your PC as follows:

- (1) Initially, proceed as described to display the network properties.
- (2) Select **Internet Protocol (TCP/IP)** and click on **Properties**.
- (3) Choose **Determine IP address automatically**.
- (4) Also choose **Determine DNS server address automatically**.
- (5) Close all the windows by selecting **OK**.

Your PC should now meet all the prerequisites for configuring your device.

#### **Note**

You can now launch the configuration interface for doing the configuration by entering the preconfigured IP address of your device (192.168.0.251) in a supported browser (Internet Explorer 6 or later, Mozilla Firefox 1.2 or later) and entering the pre-set login data (User:  $\text{admin}$ , Password:  $\text{admin}$ ).

# **3.2 Configuring the system**

# **3.2.1 Network setting (LAN)**

If you intend to integrate your device into an existing network infrastructure, select the **Assistants**->**First steps**->**Basic Settings** menu for the network settings. For the LAN IP configuration, the **Address Mode** is set to **Static** by default, since your system is delivered ex works with a fixed IP. Enter the necessary **IP Address** for your device in your LAN and the associated **Netmask**. Leave all the other settings and click **OK**. Save the configuration by clicking on the Save Configuration button above the menu navigation.

# **3.2.2 Enter SIP provider**

As an option, you may enter SIP providers for external telephone connections. Please note the description in the online help for the menu **VoIP**->**Settings**->**SIP Provider**->**New**.

# **3.3 Setting up an internet connection**

You can establish an Internet connection with your device.

# **3.3.1 Internet connection via the internal VDSL modem**

To make it easier to configure an VDSL internet connection, the configuration interface has a wizard to guide you through the connection set-up process simply and quickly.

- (1) In the user interface, go to the **Assistants**->**Internet** menu.
- (2) Use **New** to create a new entry, and copy the **Connection Type** Internal ADSL Modem.
- (3) Follow the steps shown by the wizard. The wizard has its own online help, which offers all of the information you may require.
- (4) Once you have exited the wizard, save the configuration by clicking on the **Save configuration** button above the menu navigation.

# **3.3.2 Other internet connections**

In addition to an VDSL connection over the internal VDSL modem, you can connect your device to the internet with other types of connection or via an external modem. The **Internet** wizard in the configuration interface provides support with configurations of this type.

## **3.3.3 Testing the configuration**

Once you have finished configuring your device, you can test the connection in your LAN and to the Internet.

Carry out the following steps to test your device:

- (1) Test the connection from any device in the local network to your device. In the Windows Start menu, click **Run** and enter  $\frac{1}{p \cdot n}$  followed by a space and then the IP address of your device (e.g. 192.168.0.251). A window appears with the message "Reply from...".
- (2) Test the Internet access by entering [www.bintec-elmeg.com](http://www.bintec-elmeg.com) in the Internet browser.

#### **Note**

Incorrectly configured terminals may lead to unwanted connections and higher charges! Monitor your device and make sure it only sets up connections at the times you want it to. Watch the light indicators on your device (indicators for ISDN, DSL and the Ethernet interfaces).

# **3.4 User access**

Those who administer and set up the system can set up a personalised configuration access for the users. This will enable the users to view their main personal settings and customise some of them.

#### **Note**

Those who administer and set up the system can access the settings and data of all the users. It is only the personal telephone book (**User Phonebook**) which the user can set up for themselves which can only be managed and viewed with the personal user login data.

To log into the configuration interface with the access data you have been assigned, enter your **user name** and your **password** in the login window.

The administrator configures the user accesses in the **Numbering**->**User Settings**->**Users** menu.

Users can also find help with the available configuration options in the online help system.

# <span id="page-43-0"></span>**3.5 Software updates for be.IP plus**

The range of functions in the **be.IP plus** is continuously being extended. For new software versions can be carried out easily with the **GUI**.

A functional Internet connection is required for any kind of an automatic update.

Proceed as follows:

- (1) Go to the **Maintenance**->**Software &Configuration** menu.
- (2) Select under Action *Update system softwareand under* Source Location Cur $r$ ent software from Update Server.
- (3) Confirm with **Go**.

Alternatively, you can carry out a software update in the **User** view. On the **Status** page, click **Update** under **Firmware Update** to start the process. Do not interrupt the Internet connection or the power supply.

After installation of the new system software, the system must be restarted.

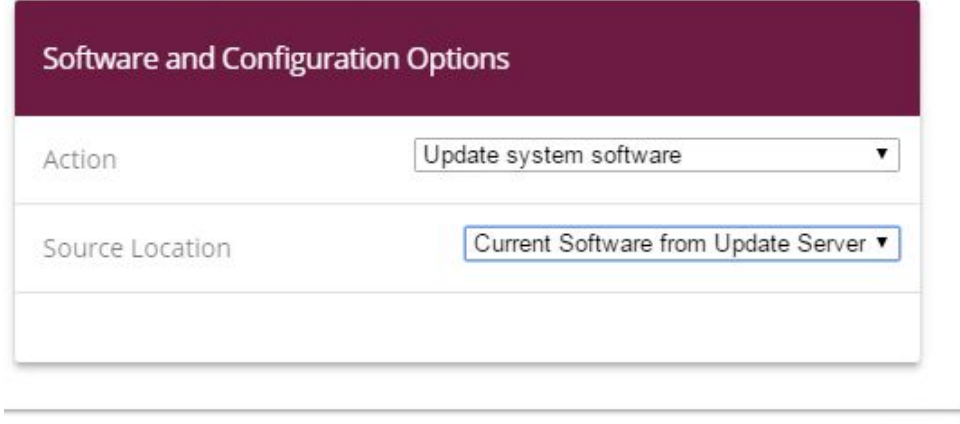

### **START**

The device will now connect to the download server and check whether an updated version of the system software is available. If so, your device will be updated automatically. When installation of the new software is complete, you will be invited to restart the device.

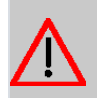

# **Caution**

Once you have clicked on **Go** the update cannot be cancelled/interrupted. If an error occurs during the update, do not re-start the device and contact support.

# **Chapter 4 Operation via the telephone**

The operation and configuration of the system via a connected telephone is described in two separate documents. You will find the document as download under [ht](http://www.bintec-elmeg.com)[tp://bintec-elmeg.com](http://www.bintec-elmeg.com)

# **Chapter 5 Access and configuration**

# **5.1 Access via LAN**

Access via one of your device's Ethernet interfaces allows you to open the configuration interface in a web browser.

## **5.1.1 HTTP/HTTPS**

With a current web browser, you can use the HTML interface to configure your device. For this, enter the following in your web browser's address field

 $\bullet$  http://192.168.0.251

or

 $https://192.168.0.251$ 

# **5.2 Configuration**

The configuration is done using the HTML configuration interface.

# **5.2.1 Configuration interface**

The configuration interface is a web-based graphic user surface that you can use from any PC with an up-to-date Web browser via an HTTP or HTTPS connection.

With the configuration interface you can perform all the configuration tasks easily and conveniently. It is integrated in your device and is available in English.

The settings you make are applied with the **OK** or **Apply** button in the relevant menu, and you do not have to restart the device.

If you finish the configuration and want to save your settings so that they are loaded as the boot configuration when you reboot your device, save these by clicking the **Save configuration** button.

You can also use the configuration interface to monitor the most important function parameters of your device.

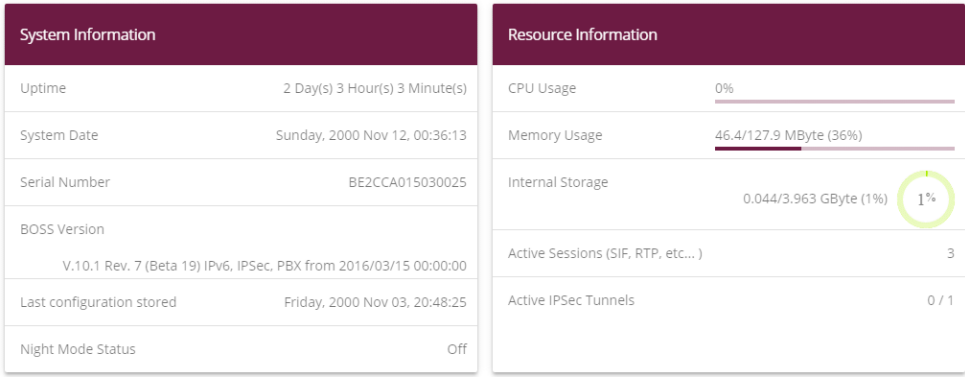

### **5.2.1.1 Open the configuration interface**

- (1) Check whether the device is connected and switched on and that all the necessary cables are correctly connected.
- (2) Check the settings of the PC from which you want to configure your device.
- (3) Open a web browser.
- (4) Enter *http://192.168.0.251* in the address field of the web browser.
- (5) You will prompted to change the administrator password. Change the login password.

You are now in the status menu of your device's configuration interface.

### **5.2.1.2 Operating elements**

#### **Configuration interface window**

The configuration interface window is divided into three areas:

- The header
- The navigation bar
- The main configuration window

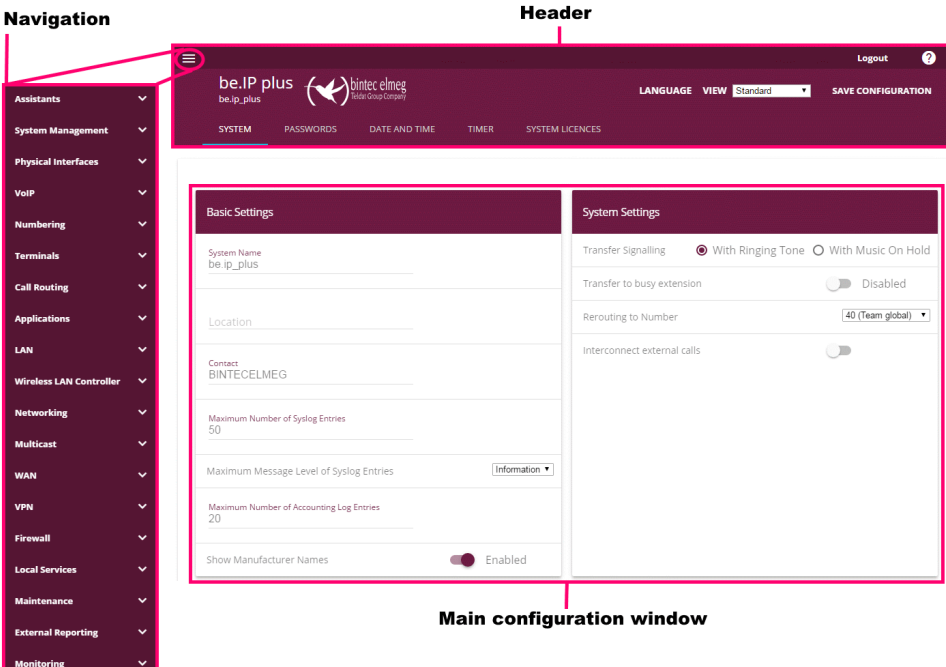

### **Header**

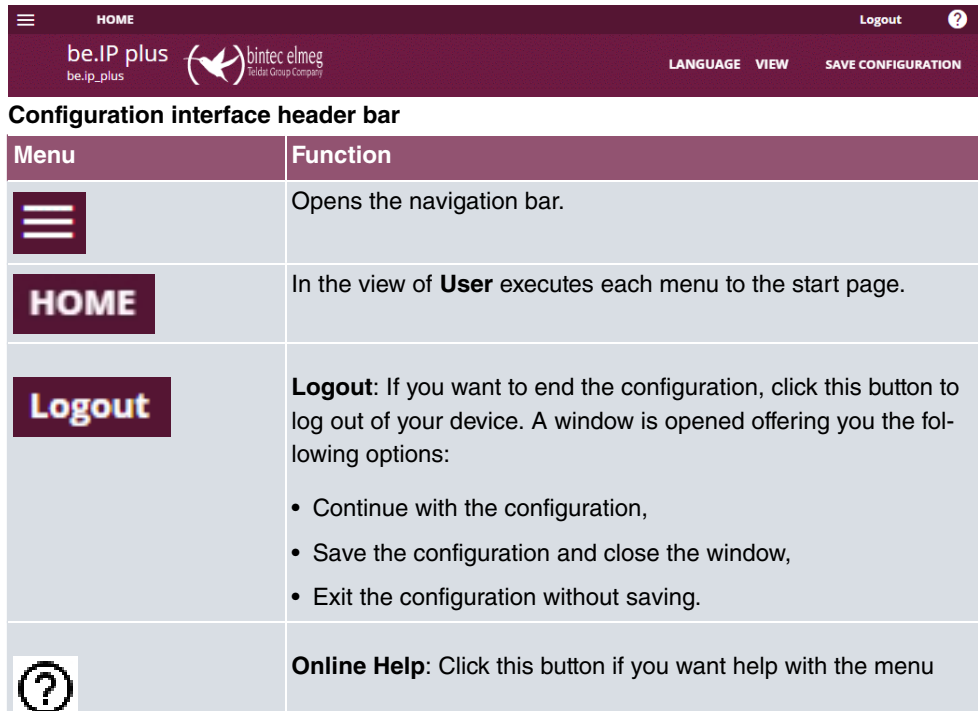

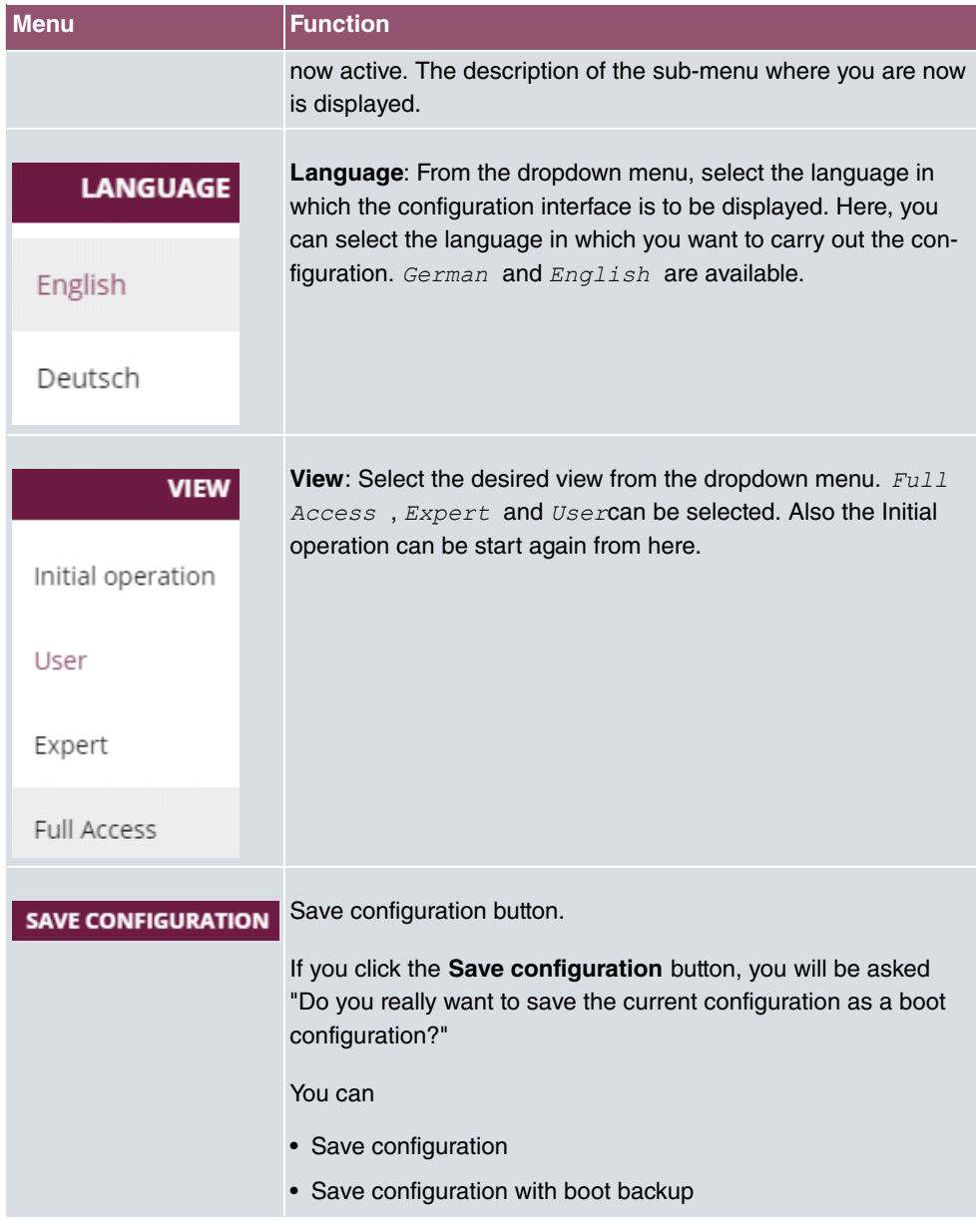

# **Navigation bar**

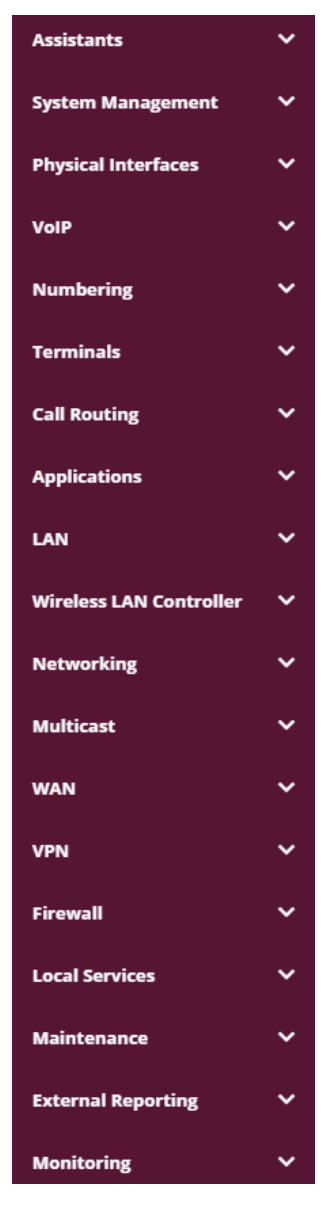

The navigation bar contains the main configuration menus and their sub-menus.

Click the main menu you require. The corresponding sub-menu then opens.

If you go to the sub-menu you want, the entry selected will be displayed in color. After selecting the sub-menu the navigation bar will be closed.

#### **Status page**

If you open the configuration interface the status page of your device is displayed after you log in. The most important data of your device can be seen on this at a glance.

#### **Main configuration window**

The sub-menus generally contain several pages. These are called using the buttons at the top of the main window. If you click a button, the window is opened with the basic parameters. You can extend this by clicking the **Advanced Settings** tab, which displays the additional options.

#### **Configuration elements**

The various actions that you can perform when configuring your device in the configuration interface are triggered by means of the following buttons:

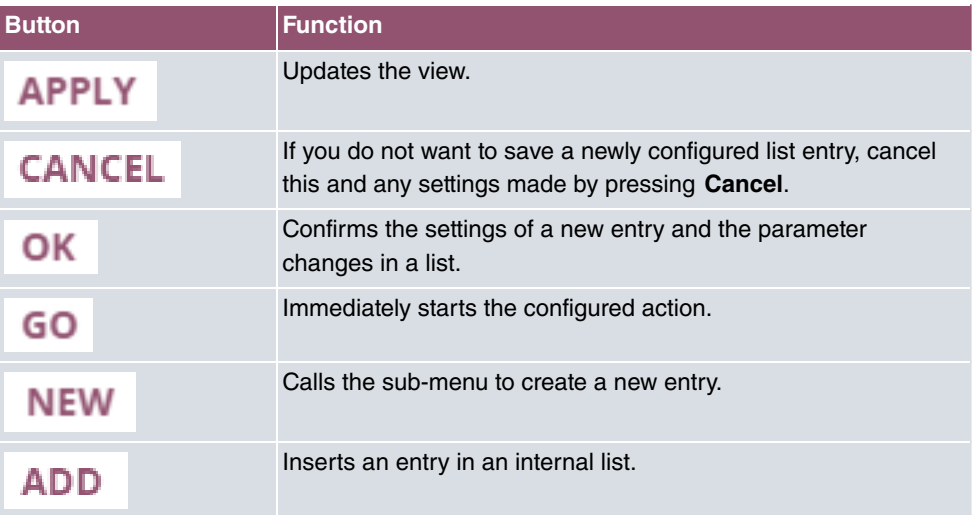

#### **Buttons**

#### **Symbols**

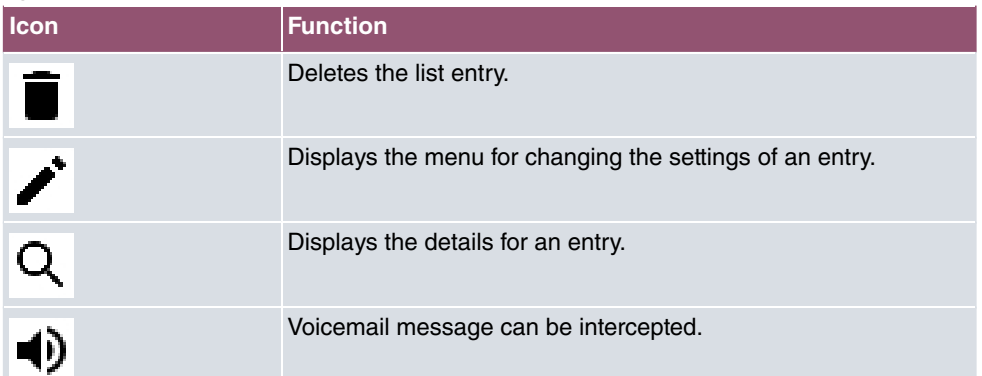

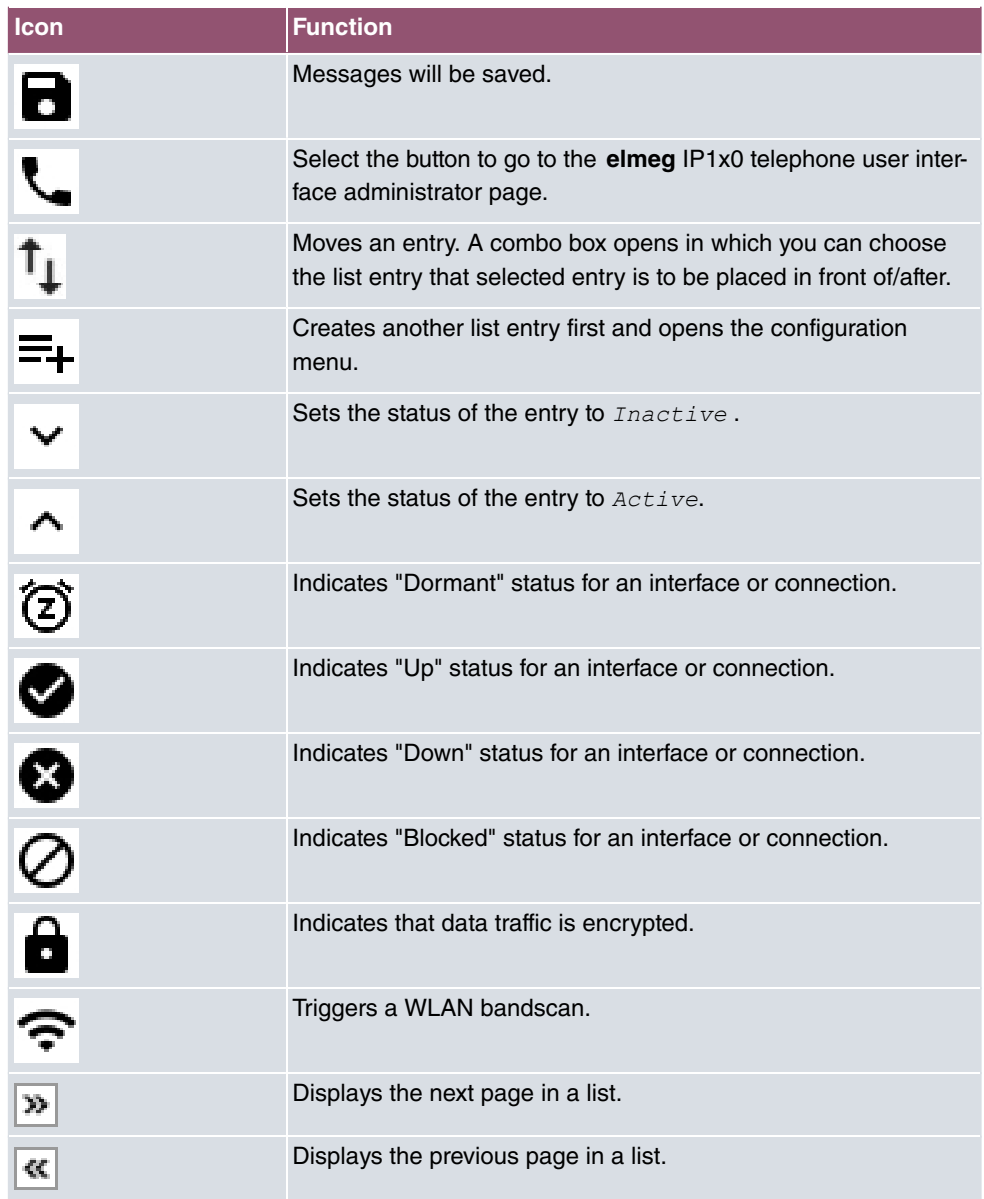

# **List options**

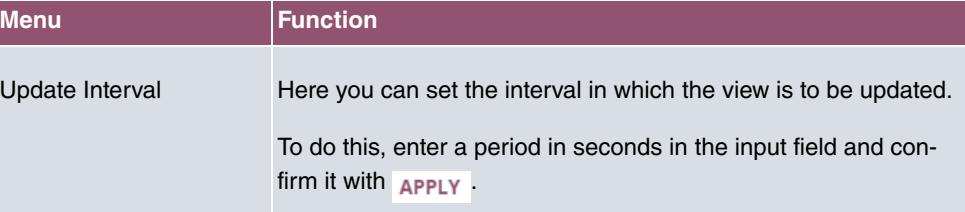

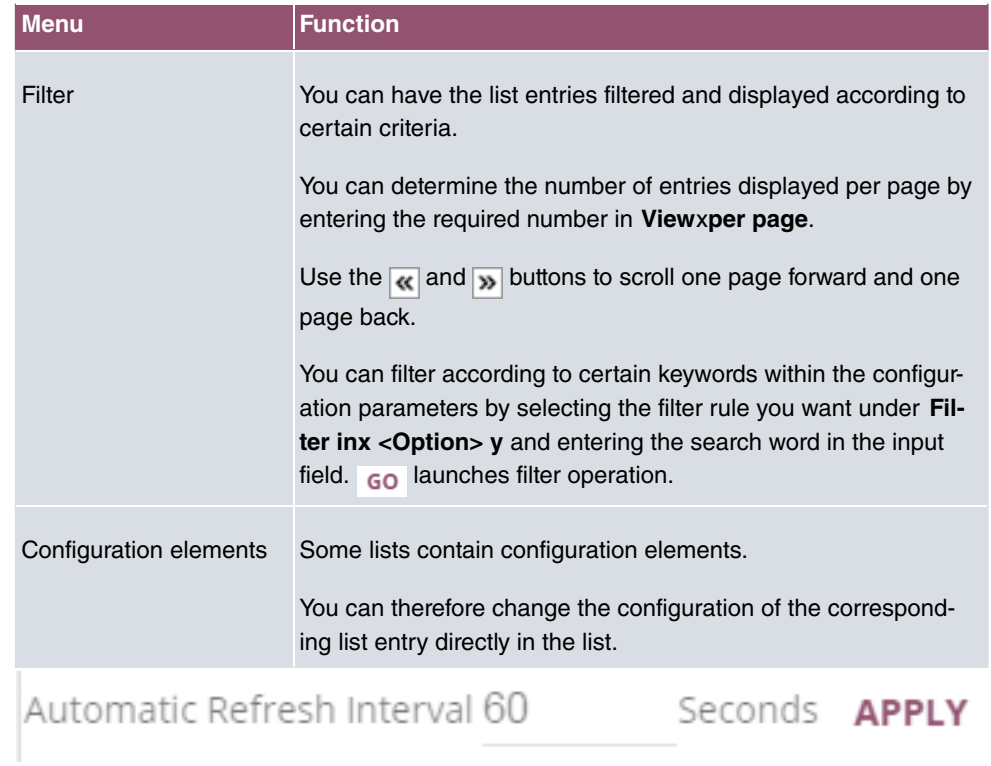

Configuration of the update interval

View 20 per page  $\overline{\langle \langle \rangle}$   $\overline{\rangle}$  Filter in None  $\bullet$  equal ▼∥ GO

Filter list

On the **status page** you can open the option **Automatic Refresh Interval** using the button .

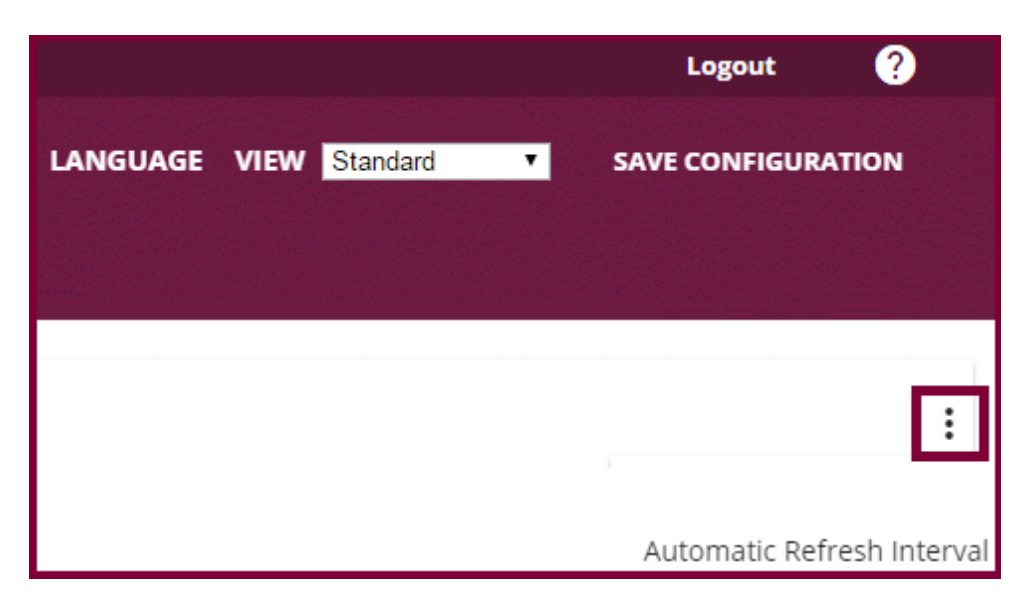

Click **Automatic Refresh Interval**.

Enter the time and click APPLY.

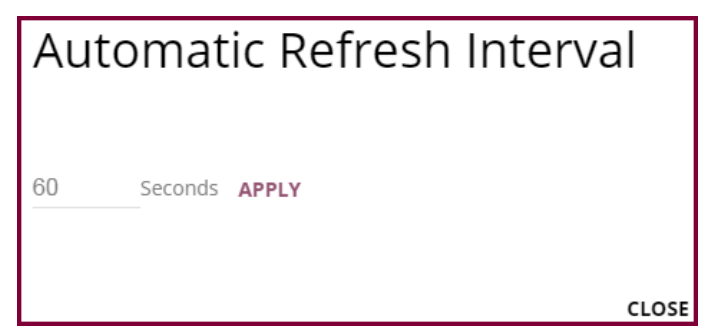

### **Structure of the configuration menu**

The menus contain the following basic structures:

#### **Menu structure**

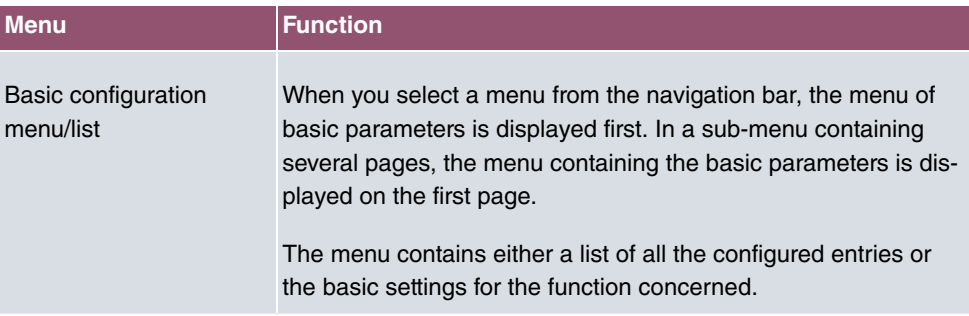

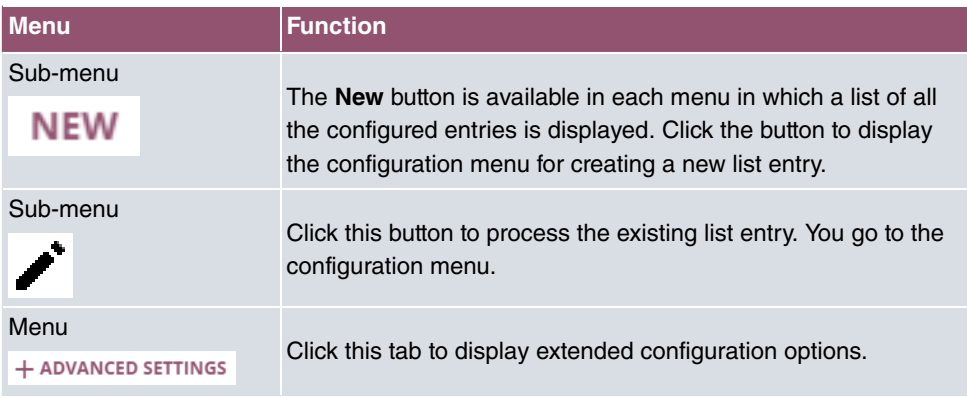

The following options are available for the configuration:

### **Configuration elements**

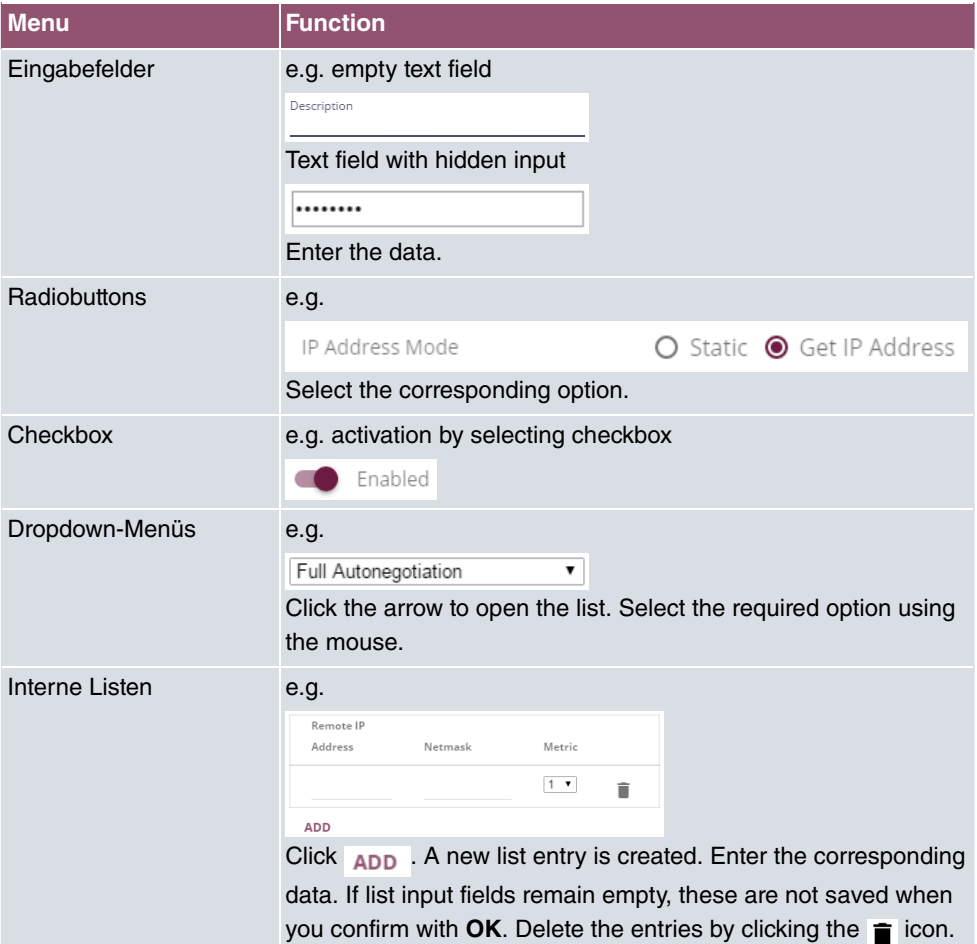

#### **Display of options that are not available**

Options that are not available because they depend on the selection of other options are generally hidden. If the display of these options could be helpful for a configuration decision, they are instead greyed out and cannot be selected.

#### **Important**

Please look at the messages displayed in the sub-menus. These provide information on any incorrect configurations.

### **5.2.1.3 Menus**

The configuration options of your device are contained in the sub-menus, which are displayed in the navigation bar in the left-hand part of the window.

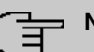

## **Note**

Please note that not all devices have the full range of functions. Use your product specification to check which software your device has.

# **Chapter 6 Assistants**

The **Assistants** menu offers step-by-step instructions for the following basic configuration tasks:

- **Initial operation Telekom**
- **First steps**
- **Internet**
- **WLAN**
- **Telephony**
- **VPN**

Choose the corresponding task from the navigation bar and follow the instructions and explanations on the separate pages of the Wizard.

# **Chapter 7 System Management**

The **System Management** menu contains general system information and settings.

You see a system status overview. Global system parameters such as the system name, date/time, passwords and licences are managed and the access and authentication methods are configured.

# **7.1 Status**

If you log into the **GUI**, your device displays the status page in the **Users** view.

Here you can find links to the configuration assistants that will support you with an easy configuration of the most important settings.

Moreover, you can carry out a **Firmware Update**. Click **Update** to start the process.

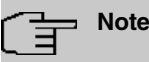

Do not interrupt the Internet connection or the power supply.

After installation of the new system software, the system must be restarted.

In the **Full Access** and **Expert** views of your device, the status page displays the most important system information.

You see an overview of the following data:

- System status
- Your device's activities: Resource utilisation, active sessions and tunnels
- Status and basic configuration of the LAN, WAN, ISDN, and ADSL interfaces
- Information on plugged add-on modules (if any)

### **Note**

The information displayed depends on the layout and the operation mode of your device.

You can customise the update interval of the status page by entering the desired period in seconds as **Automatic Refresh Interval** and clicking on the **Apply** button.

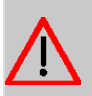

# **Caution**

Under **Automatic Refresh Interval** do not enter a value of less than 5 seconds, otherwise the refresh interval of the screen will be too short to make further changes!

The menu **System Management**->**Status** consists of the following fields:

### **Fields in the System Information menu.**

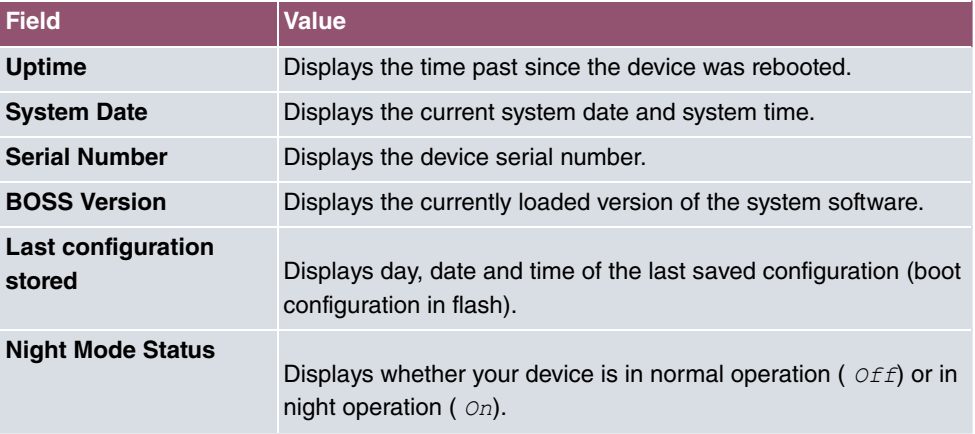

#### **Fields in the Resource Information menu.**

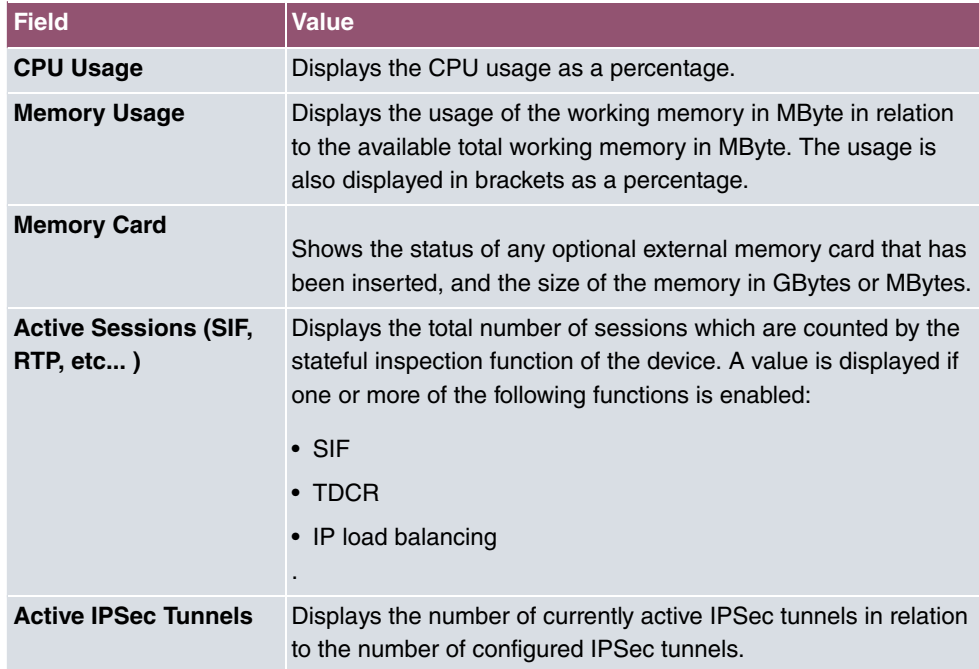

#### **Fields in the Modules menu**

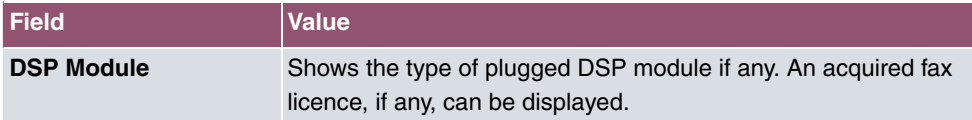

## **Fields in the VoIP Trunk Lines menu**

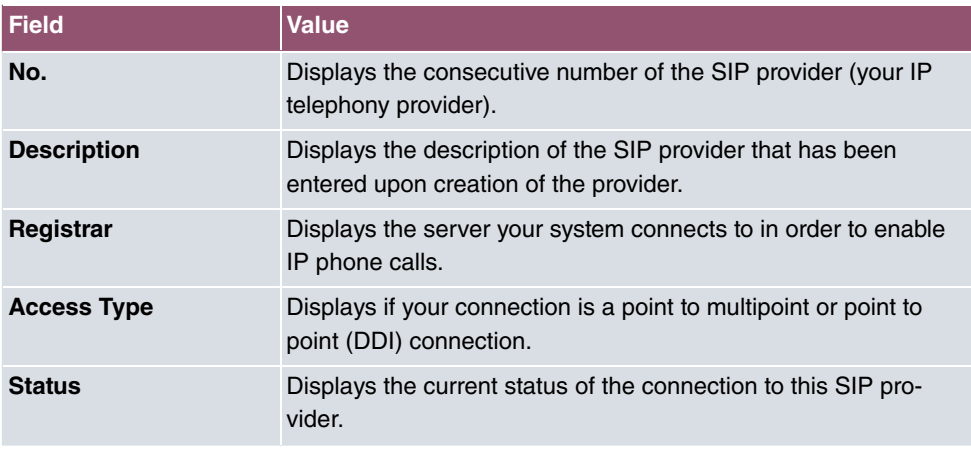

## **Fields in the Physical Interfaces menu.**

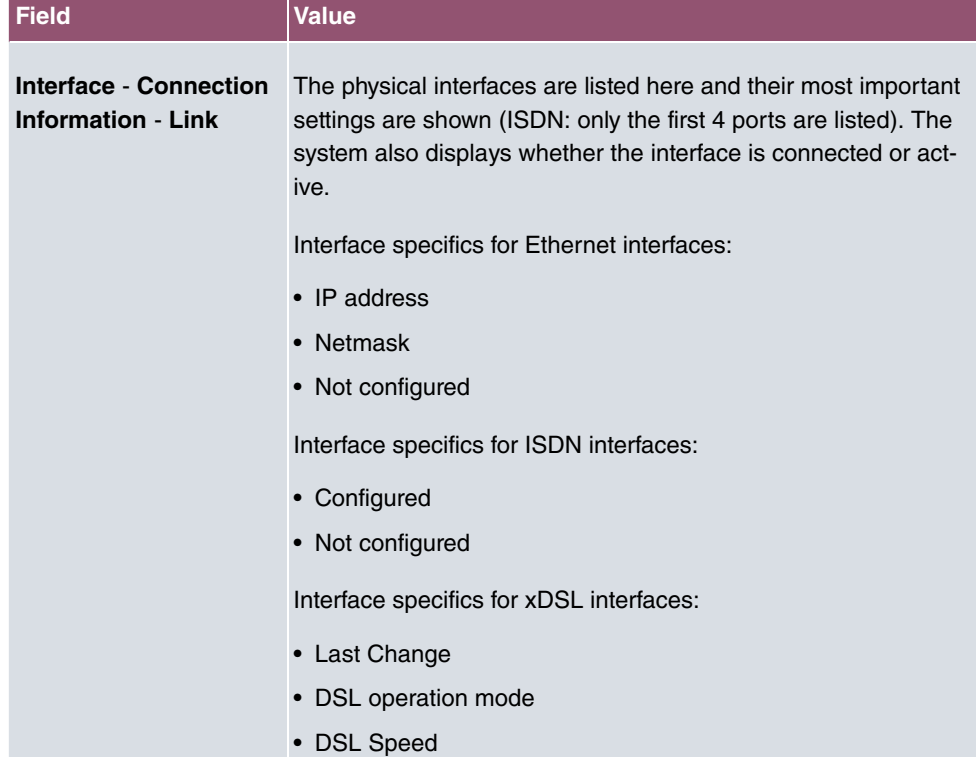

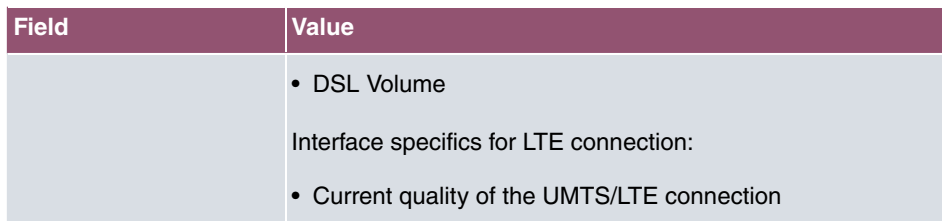

#### **Fields in the WAN Interfaces menu.**

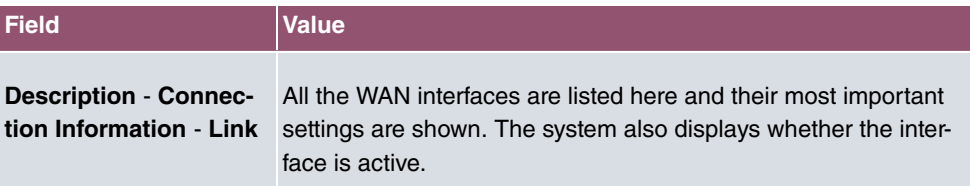

# **7.2 Global Settings**

The basic system parameters are managed in the **Global Settings** menu.

# **7.2.1 System**

The **System Management**->**Global Settings**->**System** menu is used for entering your system's basic data.

The menu consists of the following fields:

**Fields in the menu Basic Settings**

| <b>Field</b>       | <b>Value</b>                                                                                                    |
|--------------------|----------------------------------------------------------------------------------------------------|
| <b>System Name</b> | Enter the system name of your device. This is also used as the<br>PPP host name.                                       |
|                    | A character string of up to 255 characters is possible.                                                                |
|                    | The device type is entered as the default value.                                                                       |
| Location           | Enter the location of your device.                                                                                     |
| Contact            | Enter the relevant contact person. Here you can enter the e-<br>mail address of the system administrator, for example. |
|                    | A character string of up to 255 characters is possible.                                                                |
|                    | Only for compact systems: The default value is <i>BINTECELMEG</i> .                                                    |

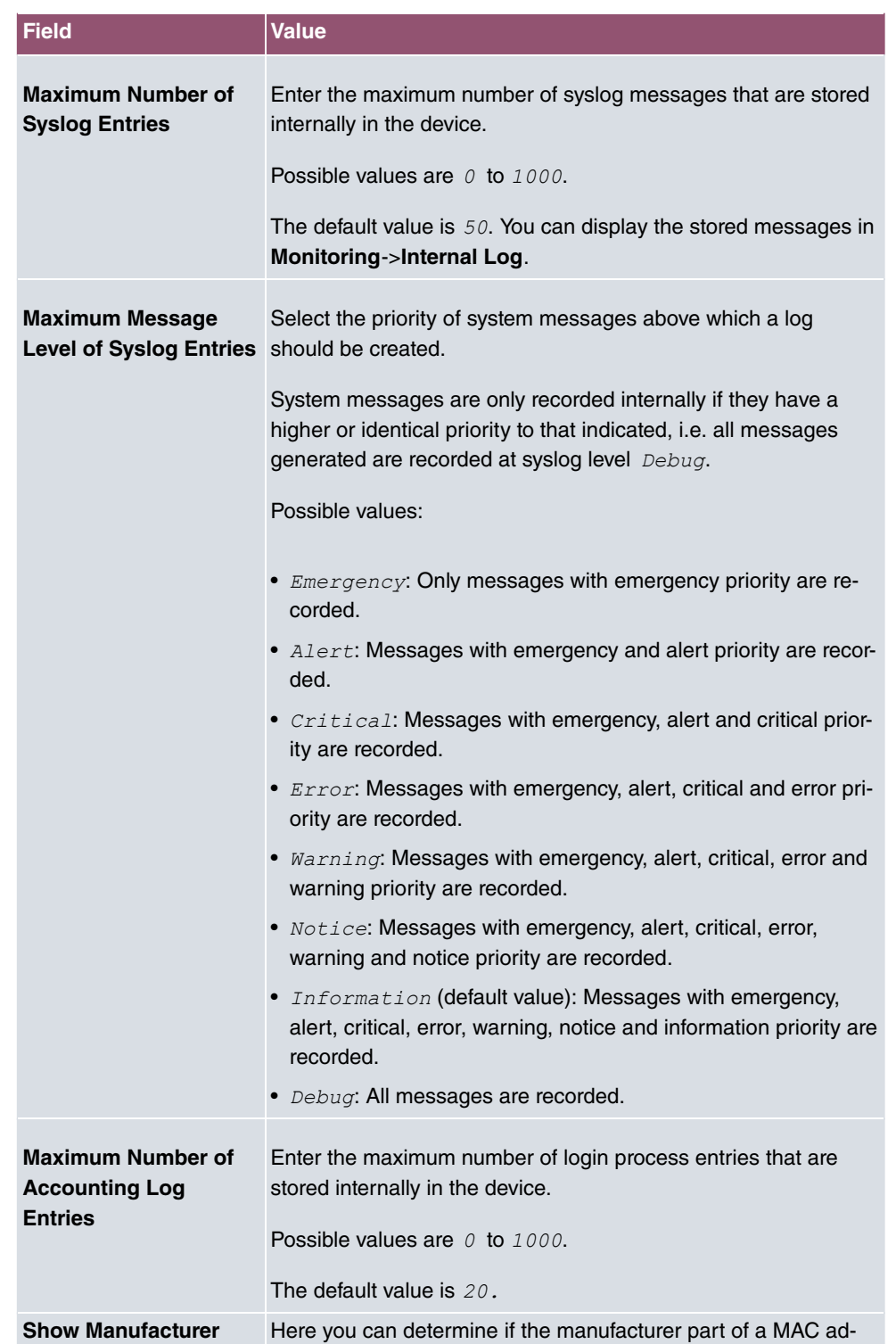

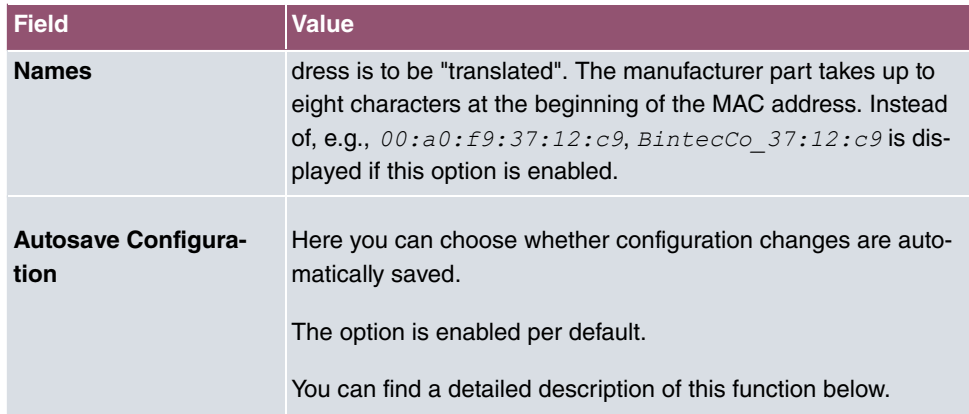

## **Autosave Configuration**

Whenever you make a change to the current configuration using the GUI, this change becomes immediately active once you confirm the change (e.g. with the **OK** button). Additionally, the status of the configuration is stored, the syslog (syslogl evel =  $\text{dev}(q)$  shows  $\text{new}$ *config state: modified*. As soon as this state has been reached, and the next bit of HTTP(S) traffic between the browser and the GUI is registered, the change is confirmed and cleared for saving. The syslog shows  $\emph{new}$  config state: confirmed.

As soon as this state has been reached and the configuration session via the browser is terminated without the user actively saving the new configuration, your device automatically saves the new configuration once the HTTP(S) session has timed out. The syslog first informs about the termination of the active session (e.g.  *%&+,, +* entry admin at Fri Apr 21 11:04:34 2017 (keep alive timeout)), and then confirms the configuration  $_{auto}$   $_{save}$   $_{on}$   $_{session}$   $_{termination.}$ 

In case a configuration error has locked you out of the GUI, the implicit confirmation of the **change (**  $new\_config\_state: \>\> confirmed$  <code>does</code> not take place, and it is not saved after session termination. A reboot of your device then resets the change.

### **Transfer to busy subscriber**

In configuration, you can define whether transfer of a call to an engaged subscriber is possible, or whether the caller hears the busy tone on Off and the call is thus ended. Otherwise, the caller remains on hold and hears the music-on-hold. If the target subscriber hangs up, the subscriber on hold hears the ringing tone if  $With\ Ringing\ Tone\ has\ been$ selected, or Music on Hold if  $\textit{with} \;\; \textit{Music on Hold}$  has been selected until the target subscriber accepts the call. The target subscriber is called and can take the call on hold.

### **Fields in the menu System Settings**

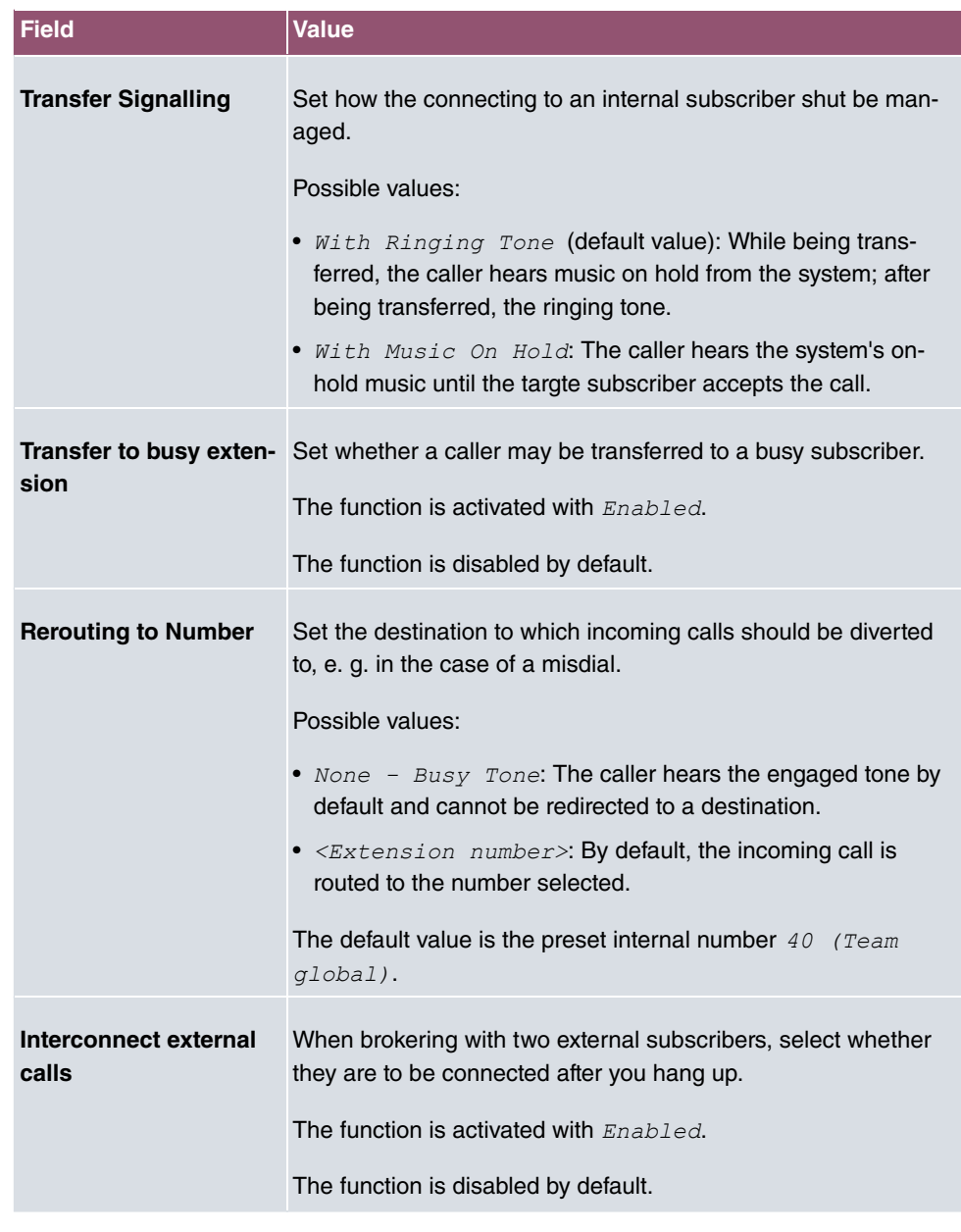

### **Country settings**

Your business is an international company with subsidiaries in several countries. Despite the differences in network implementation in the different countries, you want to use the same system in each subsidiary. By setting the respective country variants, the system can be adjusted to the particular features of the network in the required country.

As the system requirements vary from country to country, the functionality of certain features needs to be customised. The basic settings for different country variants are stored in the system.

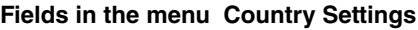

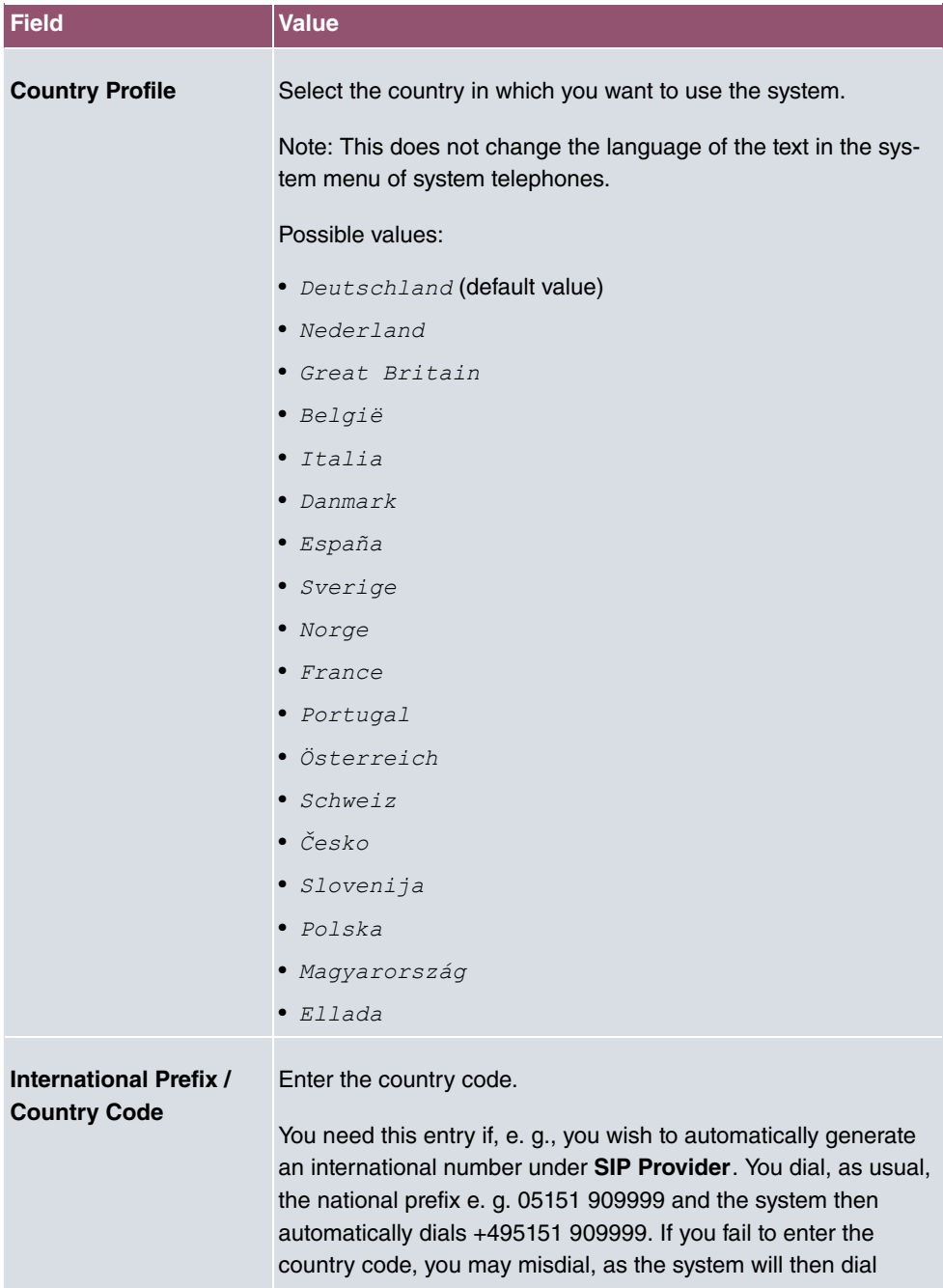

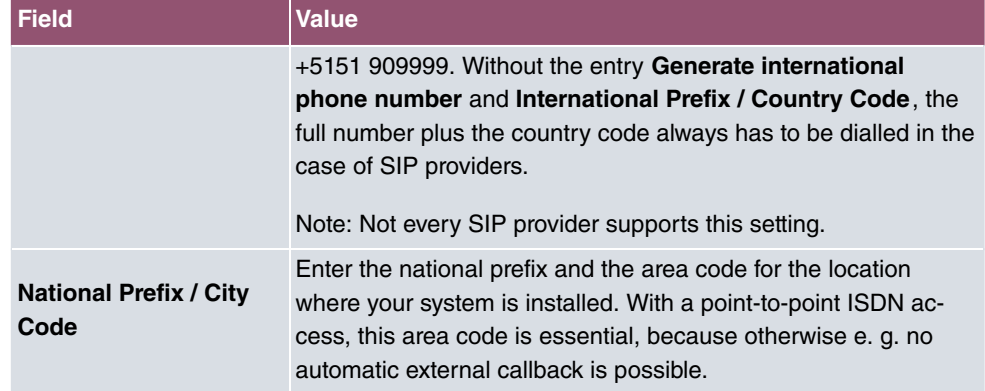

The menu **Advanced Settings** consists of the following fields:

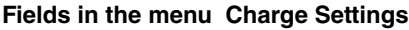

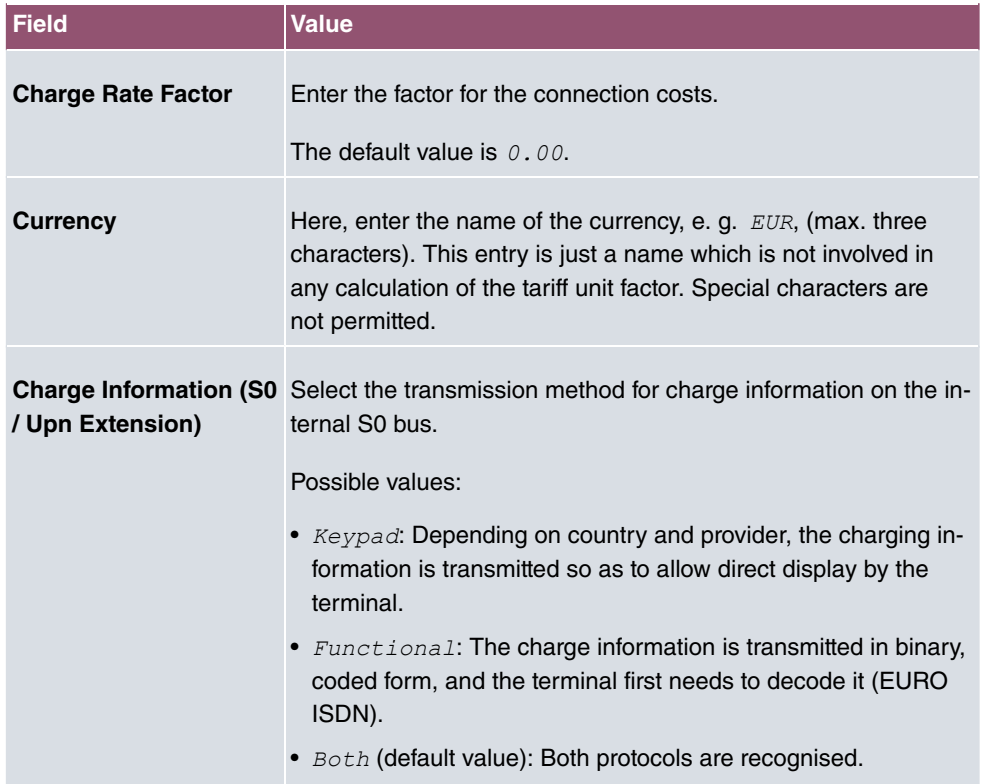

## **Fields in the menu Day Mode**

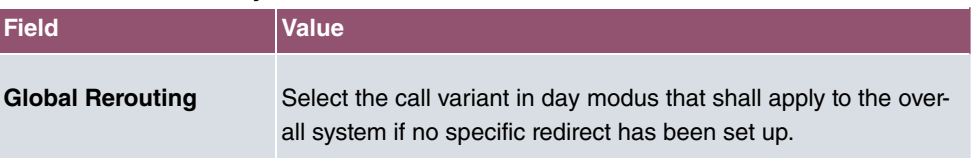

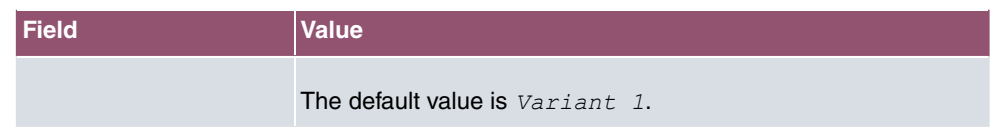

### **Night operation**

You can switch the system to night operation and thus enable particular call variants for the team signalling, the door intercom signalling and the rejection functions.

An advanced switching of the call variants is possible via a code or the calendar that has been configured for night operation. You configure a calendar for night operation in the **Applications**->**Calendar**->**Calendar**->**New** menu.

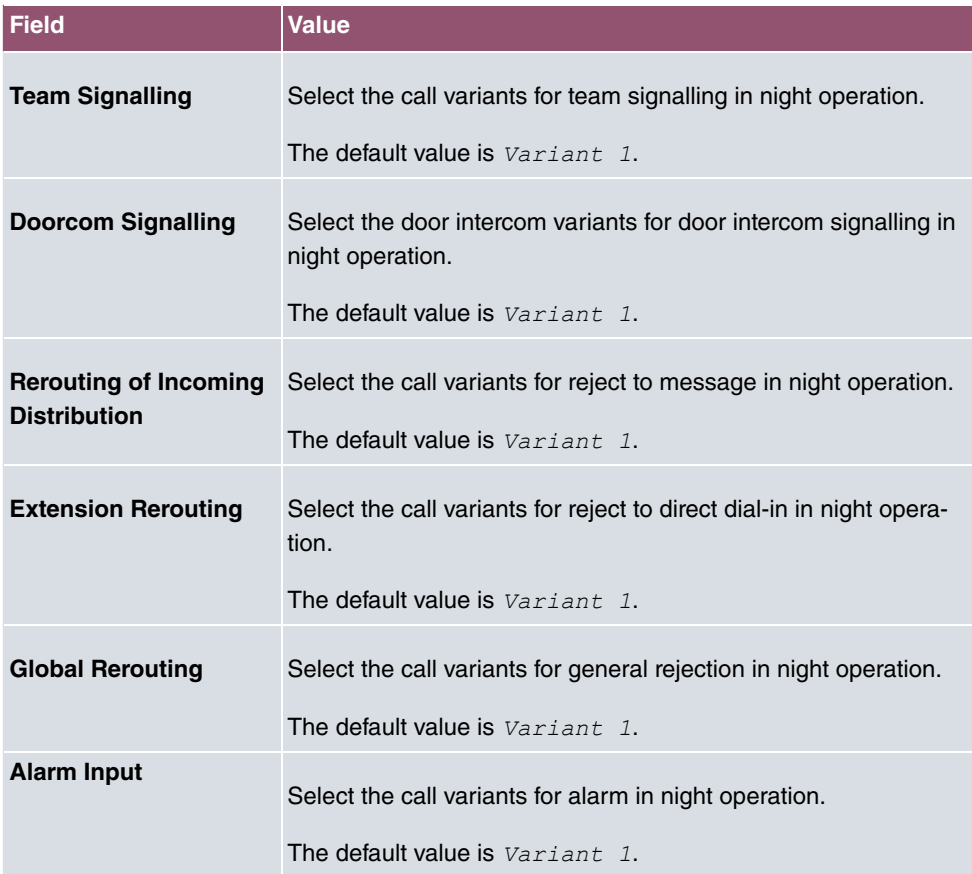

### **Fields in the menu Night Mode**

## **7.2.2 Passwords**

Setting the passwords is another basic system setting.

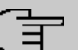

## **Note**

All bintec elmegbintec elmeg devices are delivered with the same username and password and the same PINs. As long as the passwords or PINs remain unchanged, they are not protected against unauthorised use.

When you log onto your device for the first time, you are prompted to change the password. You need to change the system administrator password in order to be able to configure your device.

Make sure you change all passwords and PIN's to prevent unauthorised access to the device.

The **System Management**->**Global Settings**->**Passwords** menu consists of the following fields:

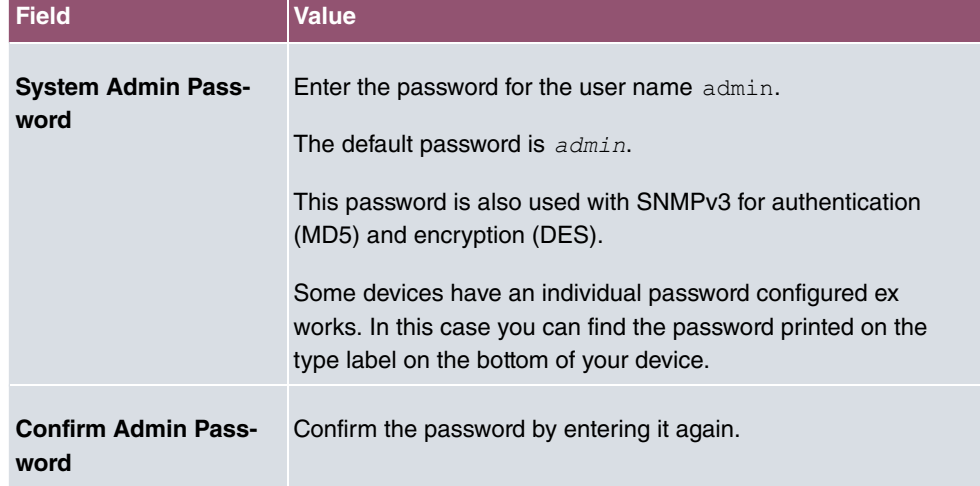

#### **Fields in the System Password menu.**

#### **PIN1 and PIN2**

You can use various protection functions to prevent misuse of your system. Your system settings protect you by means of a 4-digit PIN1 (pin number). Access from outside (remote access) is protected by a 6-character PIN2.

PIN1 is a 4-digit pin number that allows you to protect system settings from unauthorised access. PIN2 is a 6-digit pin number that prevents unauthorised external subscribers from being able to use your system. These functions can only be used after entering a 6-digit PIN2.

Various settings are protected by the system's PIN1. In the basic setting, the PIN1 is set to

#### none.

The following performance features are protected using PIN2:

• Remote access for Follow me, room monitoring

### **Fields in the Configuration via Phone (4-Digit Numeric PIN) menu.**

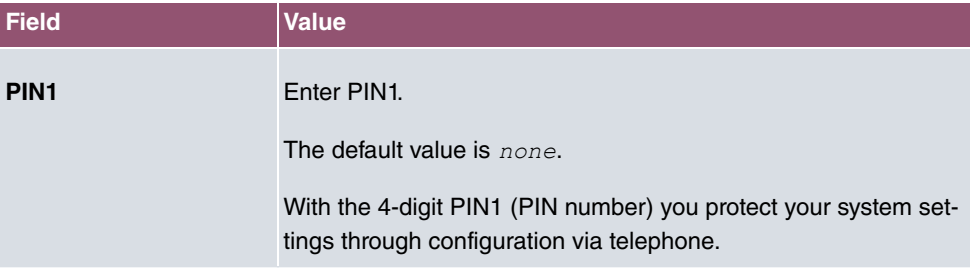

### **Fields in the Remote Access to Phone (6-Digit Numeric PIN) menu.**

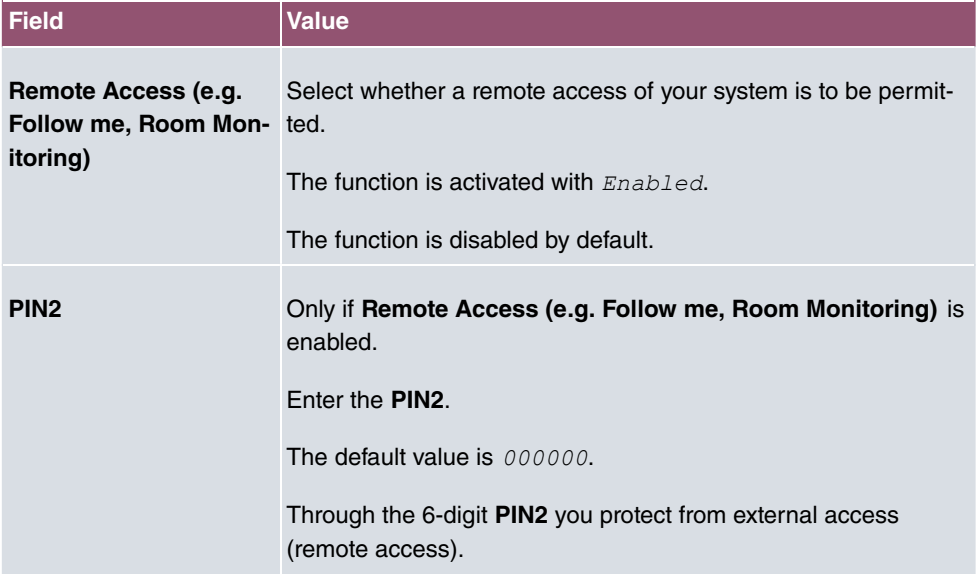

### **Fields in the SNMP Communities menu.**

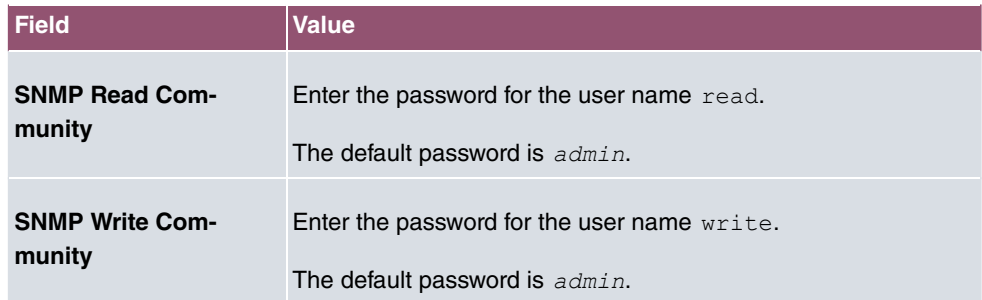

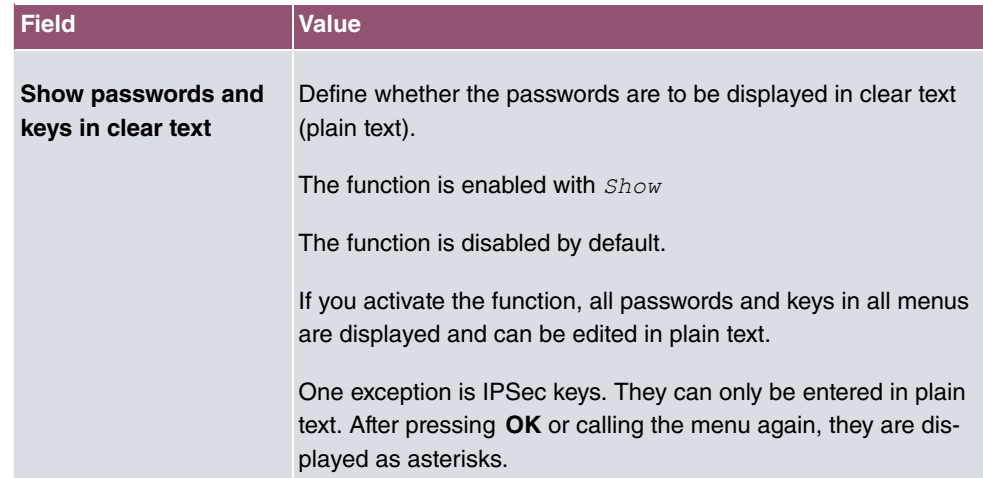

#### **Field in the Global Password Options menu**

## **7.2.3 Date and Time**

You need the system time for tasks such as correct time-stamps for system messages, or accounting.

You have the following options for determining the system time (local time):

#### **ISDN/Manual**

The system time can be updated via ISDN, i.e. with every existing external connection the date and time are taken from the ISDN. The date and time can also be entered manually, e. g. if time and date are not sent in the ISDN or no time server is provided. The time remains for approx. 3 hours after the system's power supply is switched off.

The clock switches from summer to winter time (and back) automatically. This is independent of the exchange time or the ntp server time. Summer time starts on the last Sunday in March by switching from 2 a.m. to 3 a.m. The calendar-related or schedule-related switches that are scheduled for the missing hour are then carried out. Winter time starts on the last Sunday in October by switching from 3 a.m. to 2 a.m. The calendar-related or schedule-related switches that are scheduled for the additional hour are then carried out.

#### **Time server**

You can obtain the system time automatically, e.g. using various time servers. To ensure that the device uses the desired current time, you should configure one or more time servers.

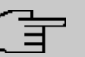

# **Note**

If a method for automatically deriving the time is defined on the device, the values obtained in this way automatically have higher priority. A manually entered system time is therefore overwritten.

The menu **System Management**->**Global Settings**->**Date and Time** consists of the following fields:

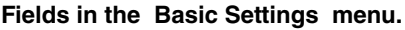

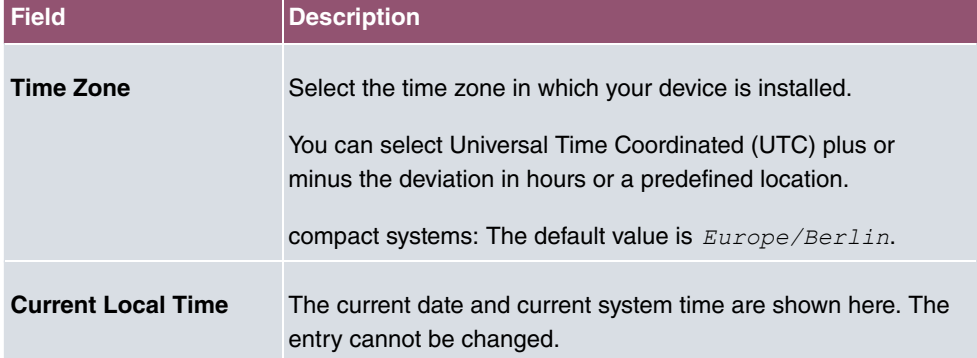

### **Fields in the Manual Time Settings menu.**

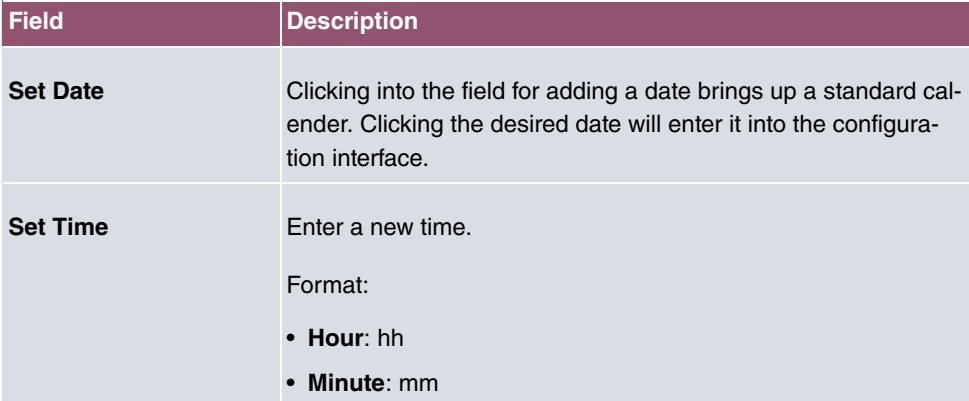

### **Fields in the Automatic Time Settings (Time Protocol) menu.**

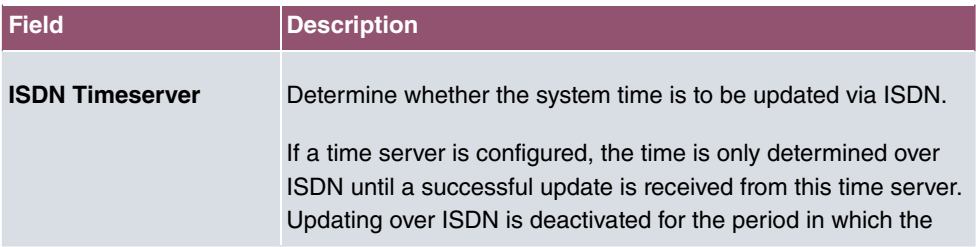
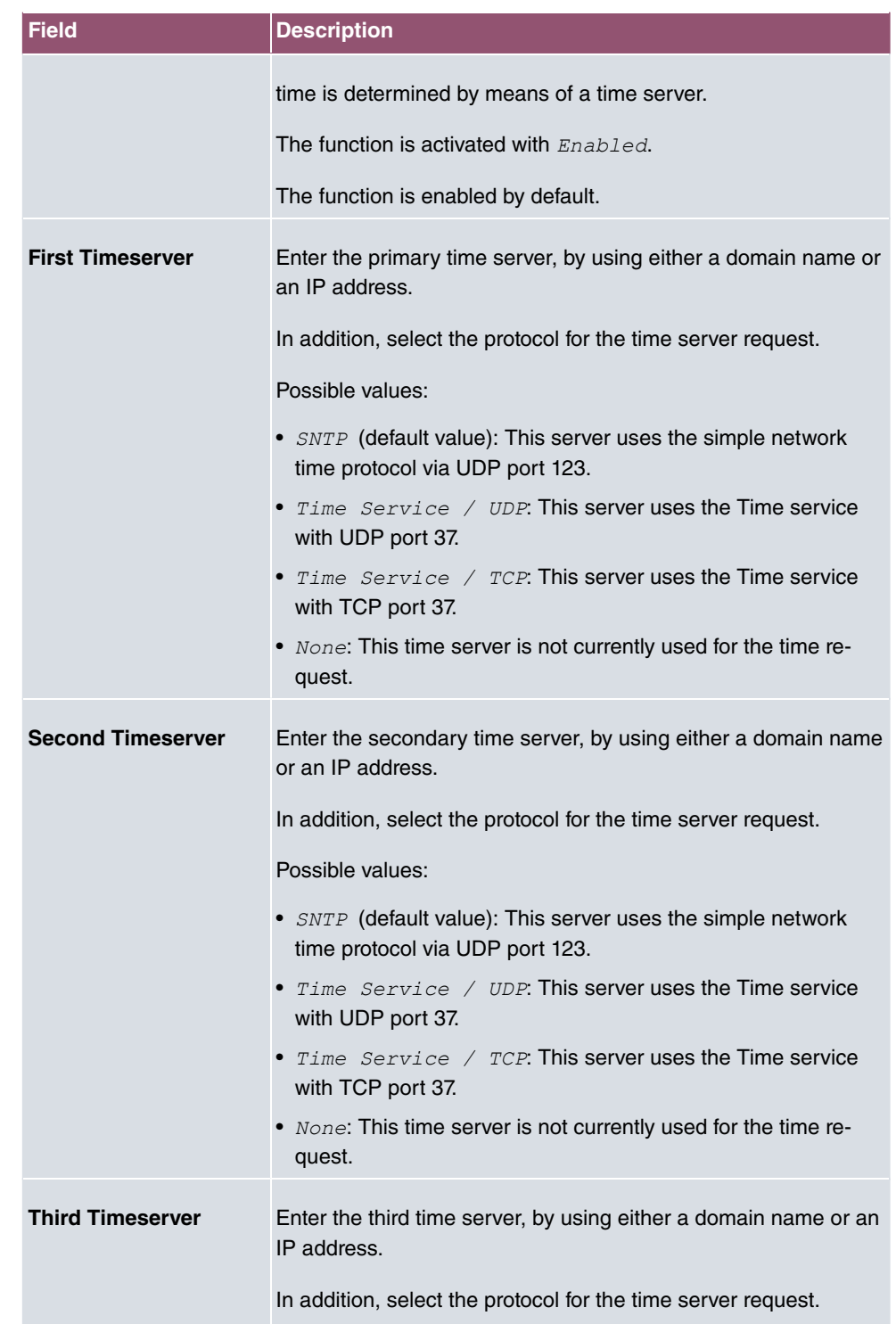

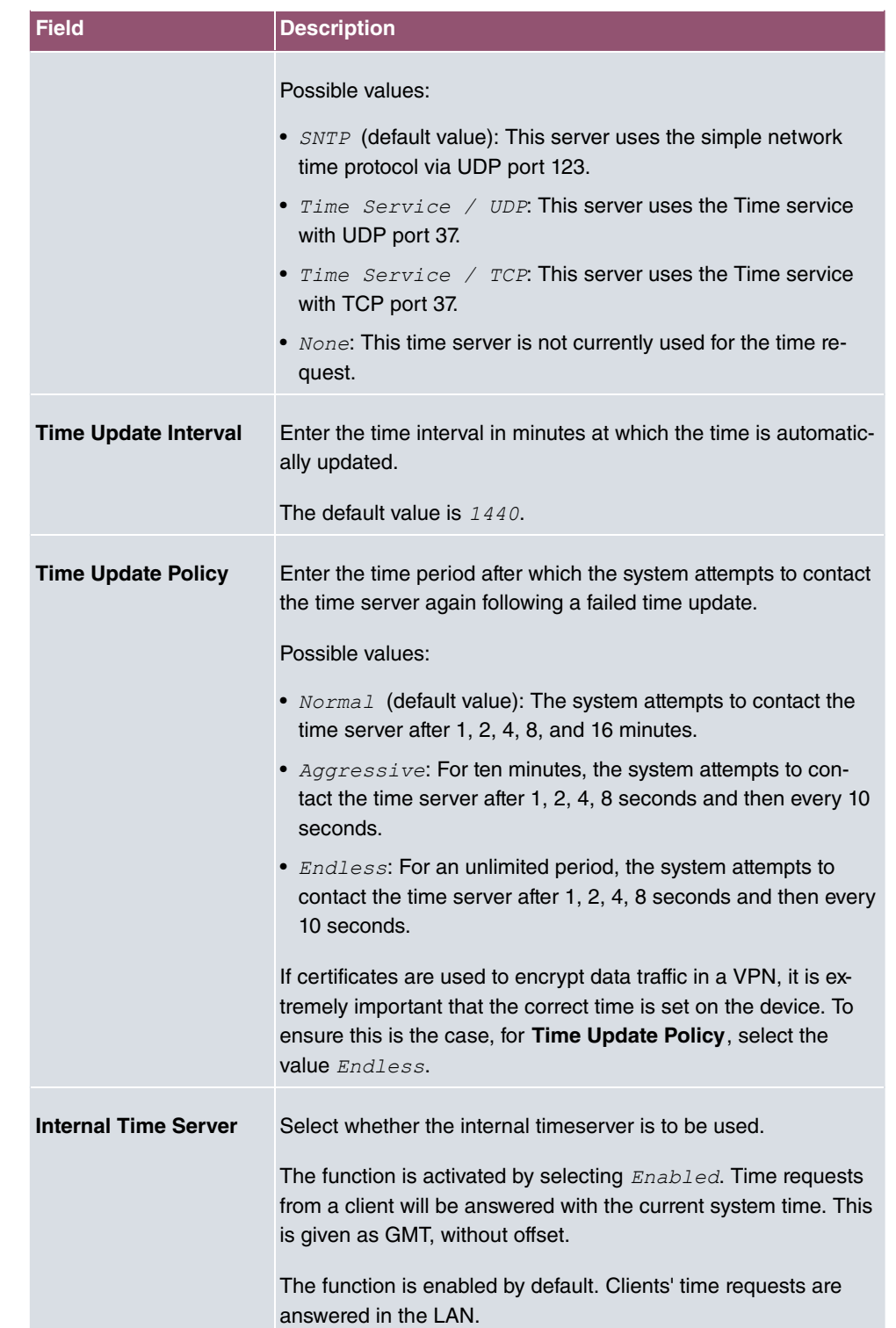

# **7.2.4 Timer**

In the **Timer** menu you can configure the times at which particular system features are to be switched on by default.

The menu **System Management**->**Global Settings**->**Timer** consists of the following fields:

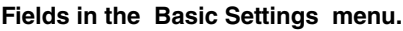

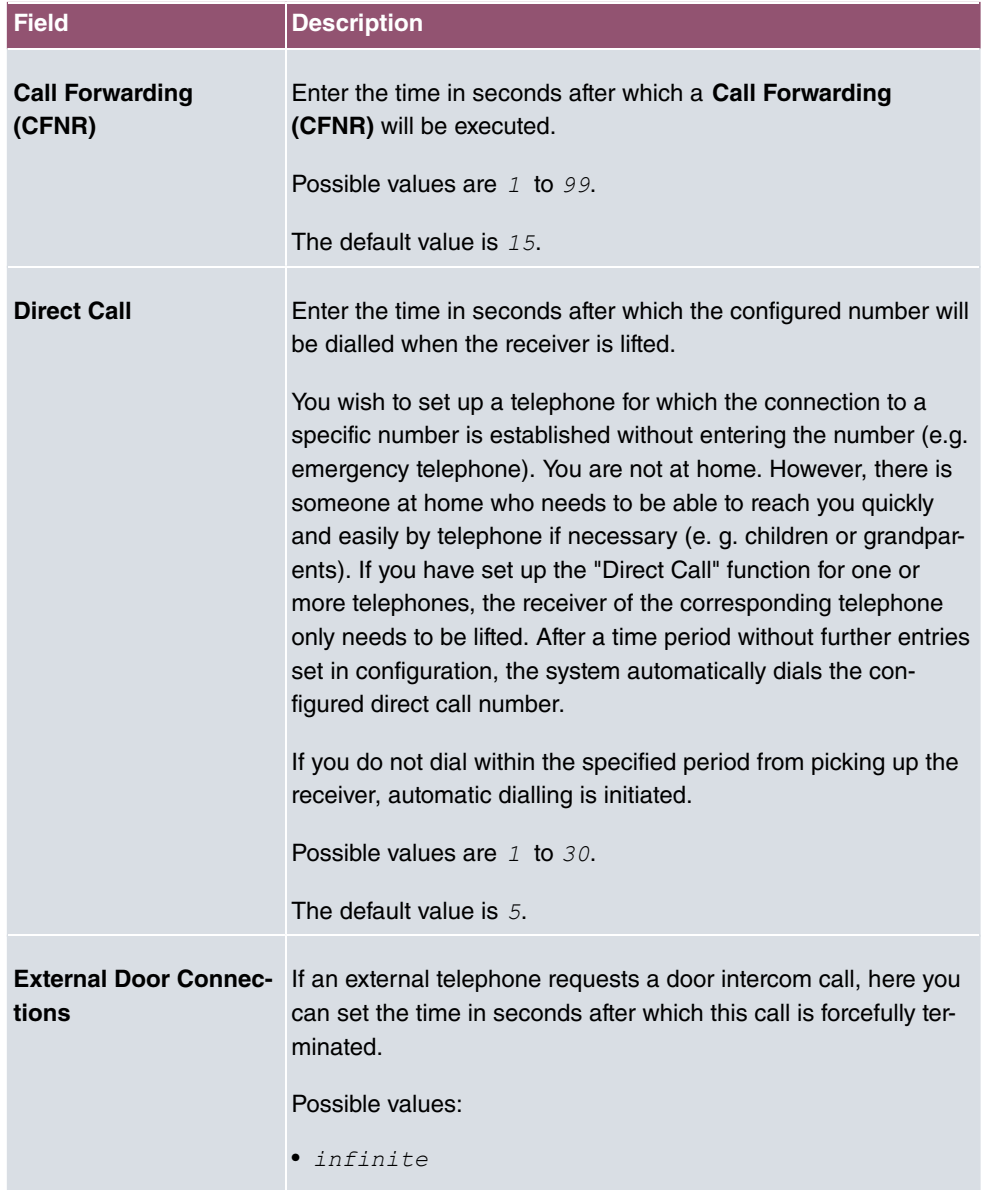

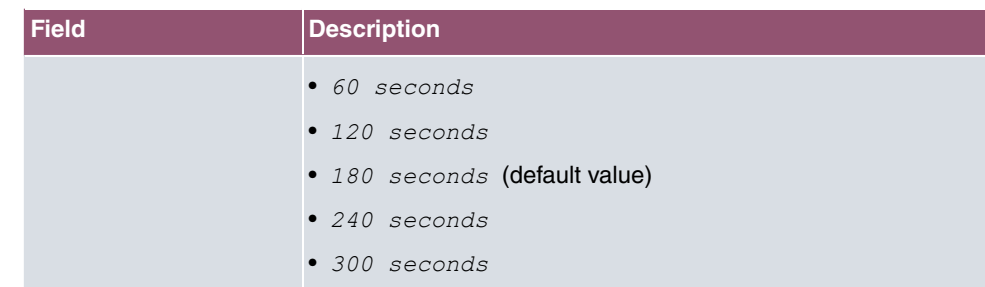

# **Fields in the Advanced Settings menu.**

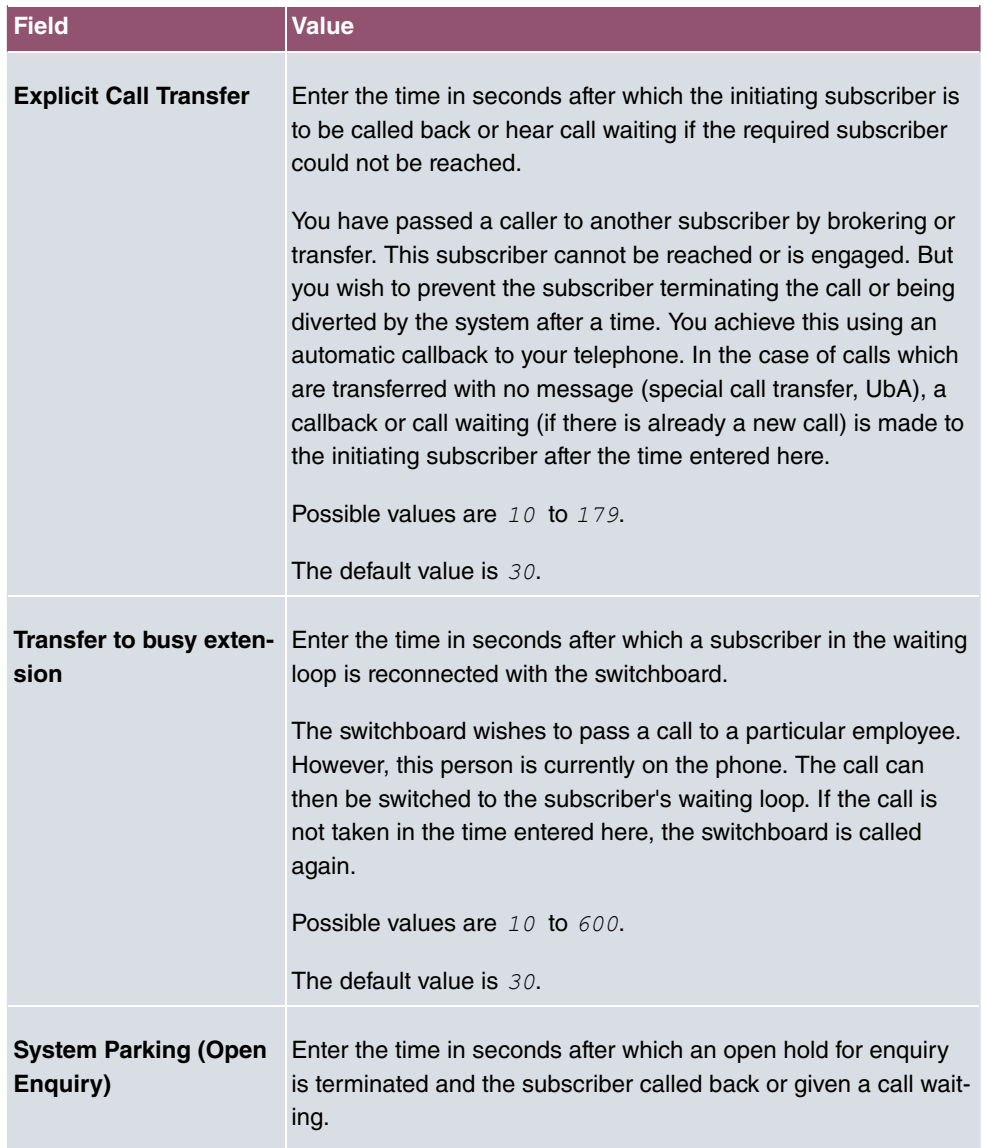

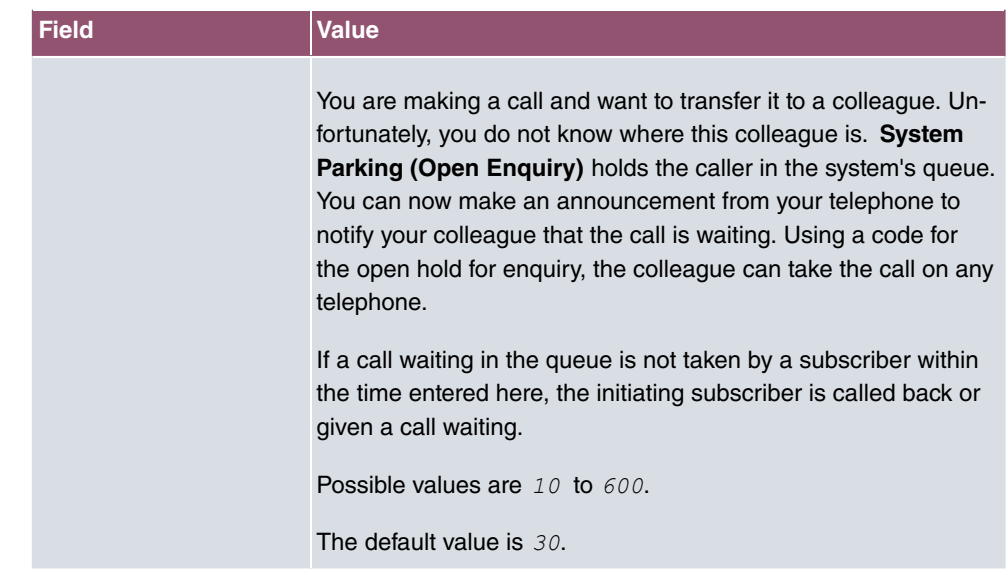

# **7.2.5 System Licences**

This chapter describes how to activate the functions of the software licences you have purchased.

The following licence types exist:

- Licences already available in the device's ex works state
- Free extra licences
- Extra licences at additional cost

The data sheet for your device tells you which licences are available in the device's ex works state and which can also be obtained free of charge or at additional cost. You can access this data sheet at [www.bintec-elmeg.com](http://www.bintec-elmeg.com).

## **Entering licence data**

You can obtain the licence data for extra licences via the online licensing pages in the support section at [www.bintec-elmeg.com](http://www.bintec-elmeg.com). Please follow the online licensing instructions. (Please also note the information on the licence card for licences at additional cost.) You will then receive an e-mail containing the following data:

- **Licence Key** and
- **Licence Serial Number**.

You enter this data in the **System Management**->**Global Settings**->**System Licences**->**New** menu.

In the **System Management**->**Global Settings**->**System Licences**->**New** menu, a list of all registered licences is displayed (**Description**, **Licence Type**, **Licence Serial Number**, **Status**).

#### **Possible values for Status**

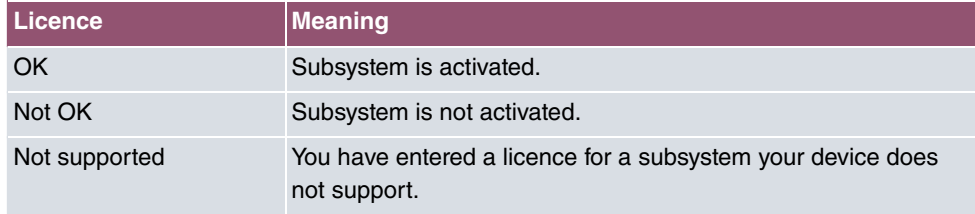

In addition, above the list is shown the **System Licence ID** required for online licensing.

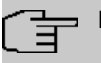

## **Note**

To restore the standard licences for a device, click the **Default Licences** button (standard licences).

## **7.2.5.1 Edit or New**

Choose the **interest in the control edite existing entries. Choose the <b>New** button to enter more licences.

#### **Activating extra licences**

You activate extra licences by adding the received licence information in the **System Management**->**Global Settings**->**System Licences**->**New** menu.

The menu **System Management**->**Global Settings**->**System Licences**->**New** consists of the following fields:

#### **Fields in the Basic Settings menu.**

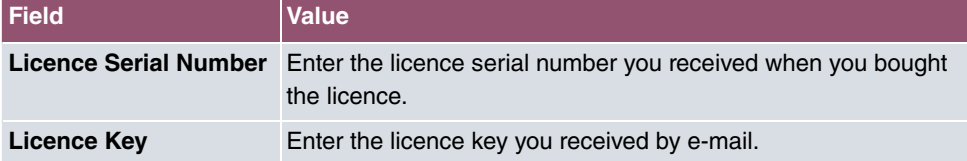

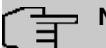

#### **Note**

If  $Not \ OK$  is displayed as the status:

• Enter the licence data again.

• Check your hardware serial number.

If *Not Supported* is displayed as the status, you have entered a license for a subsystem that your device does not support. This means you cannot use the functions of this licence.

#### **Deactivating a licence**

Proceed as follows to deactivate a licence:

- (1) Go to **System Management**->**Global Settings**->**System Licences**->**New**.
- (2) Press the  $\equiv$  icon in the line containing the licence you want to delete.
- (3) Confirm with **OK**.

The licence is deactivated. You can reactivate your additional licence at any time by entering the valid licence key and licence serial number.

# **7.3 Access Codes**

In your day-to-day work you have employed codes to use particular features and you wish to use them again with your new system. However, other codes are set for these features in the basic setting. No problem - you can change the codes for different features. So you can use your usual codes for these features in the future.

## **7.3.1 Alternative Access Codes**

You use the **Alternative Access Codes** menu to configure the system's access number plan.

The access number can be set individually for some performance features in the system configuration. The access number preset in the system is supplemented with a call number from the system's internal number plan. For performance features **Open inquiry** and **Bundles**, several access codes can be assigned. The performance feature with modified access number is operated as described for the corresponding performance feature. You can use the modified access number (internal number) or the access number described in the user guide (excluding dialling code).

The **System Management**->**Access Codes**->**Alternative Access Codes** menu consists of the following fields:

**Fields in the Basic Settings menu.**

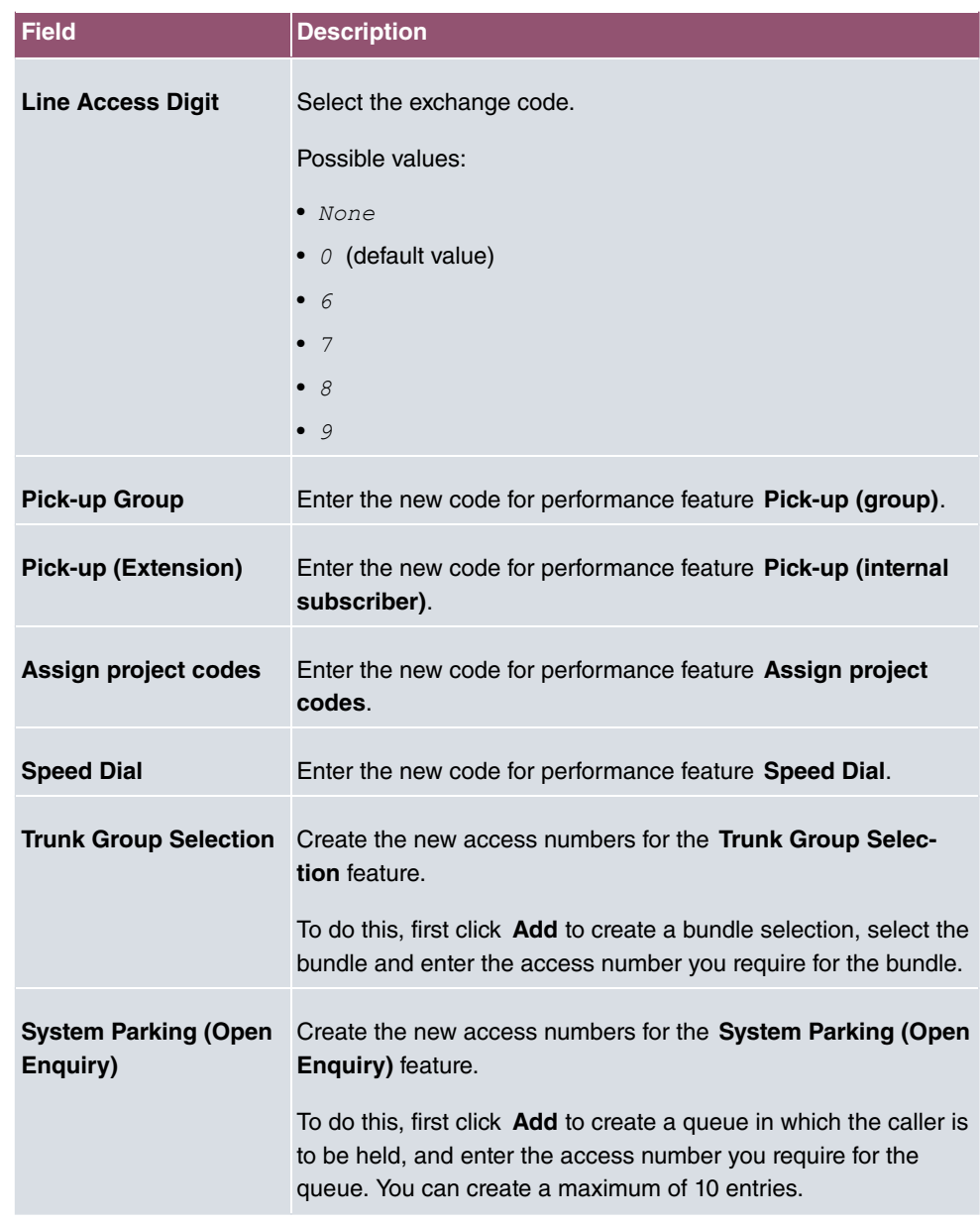

# **7.4 Interface Mode / Bridge Groups**

In this menu, you define the operation mode for your device's interfaces.

# **Routing versus bridging**

Bridging connects networks of the same type. In contrast to routing, bridges operate at layer 2 of the OSI model (data link layer), are independent of higher-level protocols and transmit data packets using MAC addresses. Data transmission is transparent, which means the information contained in the data packets is not interpreted.

With routing, different networks are connected at layer 3 (network layer) of the OSI model and information is routed from one network to the other.

# **Conventions for port/interface names**

If your device has a radio port, it receives the interface name WLAN. If there are several radio modules, the names of wireless ports in the user interface of your device are made up of the following parts:

- (a) WLAN
- (b) Number of the physical port (1 or 2)

Example:  $WLAN1$  The name of the Ethernet port is made up of the following parts:

- (a) ETH
- (b) Number of the port

Example: *ETH1* 

The name of the interface connected to an Ethernet port is made up of the following parts:

- (a) Abbreviation for interface type, whereby  $en$  stands for internet.
- (b) Number of the Ethernet port
- (c) Number of the interface

Example:  $en1-0$  (first interface on the first Ethernet port)

The name of the bridge group is made up of the following parts:

- (a) Abbreviation for interface type, whereby  $\Delta r$  stands for bridge group.
- (b) Number of the bridge group

Example: *br0* (first bridge group)

The name of the wireless network (VSS) is made up of the following parts:

Abbreviation for interface type, whereby  $vss$  stands for wireless network.

- (a) Number of the wireless module
- (b) Number of the interface

Example:  $vss1-0$  (first wireless network on the first wireless module)

The name of the bridge link is made up of the following parts:

- (a) Abbreviation for interface type
- (b) Number of the wireless module on which the bridge link is configured
- (c) Number of the bridge link

Example:  $wds1-0$  (first bridge link on the first wireless module)

The name of the client link is made up of the following parts:

- (a) Abbreviation for interface type
- (b) Number of the wireless module on which the client link is configured
- (c) Number of the client link

Example:  $stat=0$  (first client link on the first wireless module)

The name of the virtual interface connected to an Ethernet port is made up of the following parts:

- (a) Abbreviation for interface type
- (b) Number of the Ethernet port
- (c) Number of the interface connected to the Ethernet port
- (d) Number of the virtual interface

Example:  $en1-0-1$  (first virtual interface based on the first interface on the first Ethernet port)

## **7.4.1 Interfaces**

You define separately whether each interface is to operate in routing or bridging mode.

If you want to set bridging mode, you can either use existing bridge groups or create a new bridge group.

The default setting for all existing interfaces is routing mode. When selecting the option *New Bridge Group f*or **Mode / Bridge Group**, a bridge group, i.e. *br0, br1* etc. is automatically created and the interface is run in bridging mode.

The **System Management**->**Interface Mode / Bridge Groups**->**Interfaces** menu consists of the following fields:

**Fields in the Interfaces menu.**

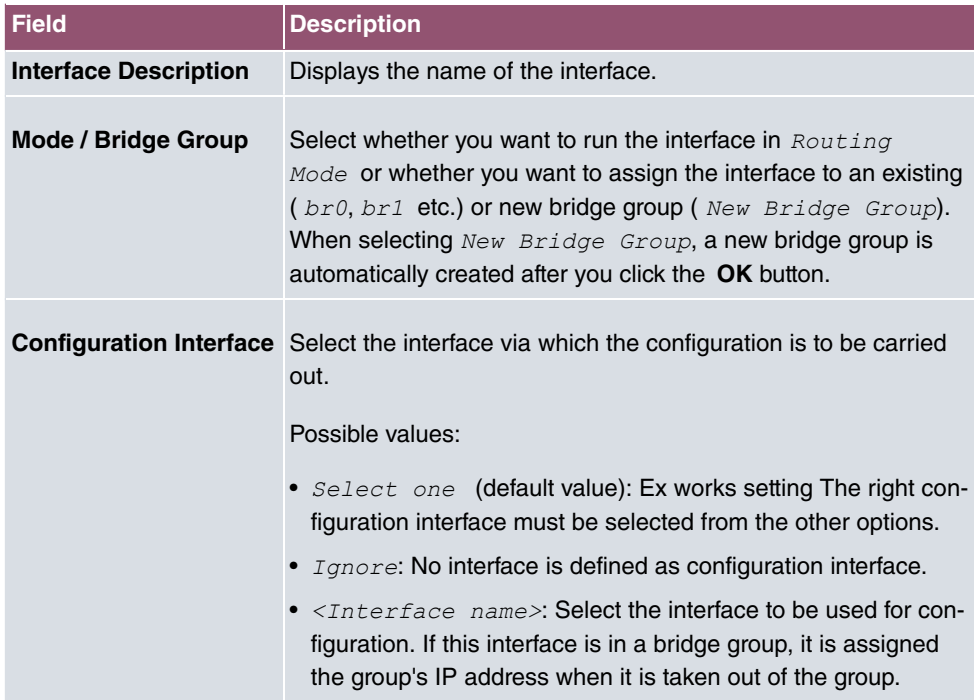

## **7.4.1.1 Add**

Choose the **Add** button to edit the mode of PPP interfaces.

The **System Management**->**Interface Mode / Bridge Groups**->**Interfaces**->**Add** menu consists of the following fields:

#### **Fields in the Interfaces menu.**

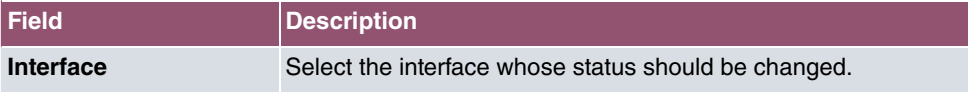

#### **Edit for devices the WIxxxxn and RS series**

For WLAN clients in bridge mode (so-called MAC Bridge) you can also edit additional settings via the  $\rightarrow$  icon.

You can realise bridging for devices behind access clients with the MAC Bridge function. In wildcard mode you cannot define how Unicast non-IP frames or non-ARP frames are processed. To use the MAC bridge function, you must carry out configuration steps in several menus.

(1) Select **GUI** menu **Wireless LAN**->**WLAN**->**Radio Settings** and click the icon to modify an entry.

- $(2)$  Select **Operation Mode** =  $Access$  Client and save the settings with **OK**.
- (3) Select the **System Management**->**Interface Mode / Bridge Groups**->**Interfaces** menu. The additional interface **sta1-0** is displayed.
- (4) For interface **sta1-0** select Mode / Bridge Group = *br0* (<*IPAddress>*) and **Con**figuration Interface=  $en1-0$  and save the settings with OK.
- (5) Click the **Save configuration** button to save all of the configuration settings. You can use the MAC Bridge.

The **System Management**->**Interface Mode / Bridge Groups**->**Interfaces**-> menu consists of the following fields:

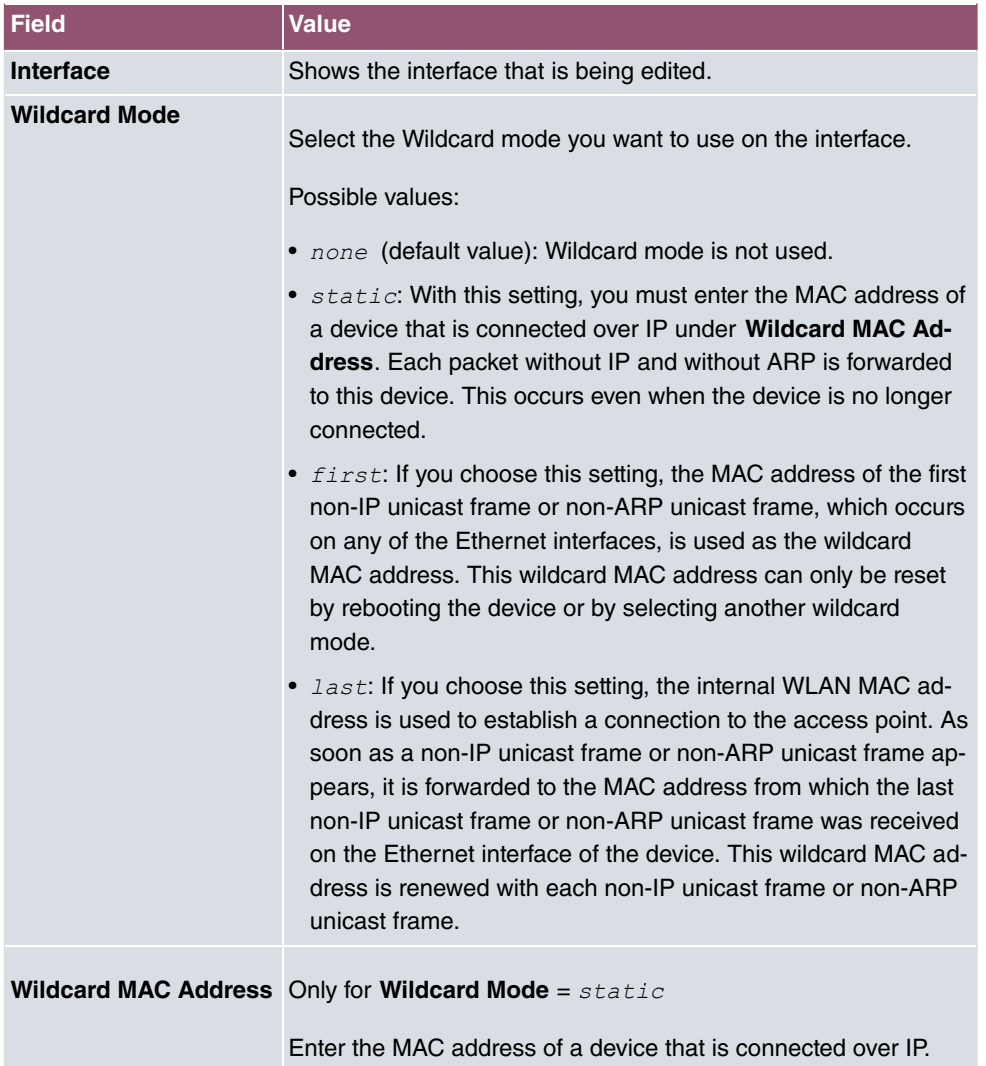

## **Fields in the Layer-2.5 Options menu.**

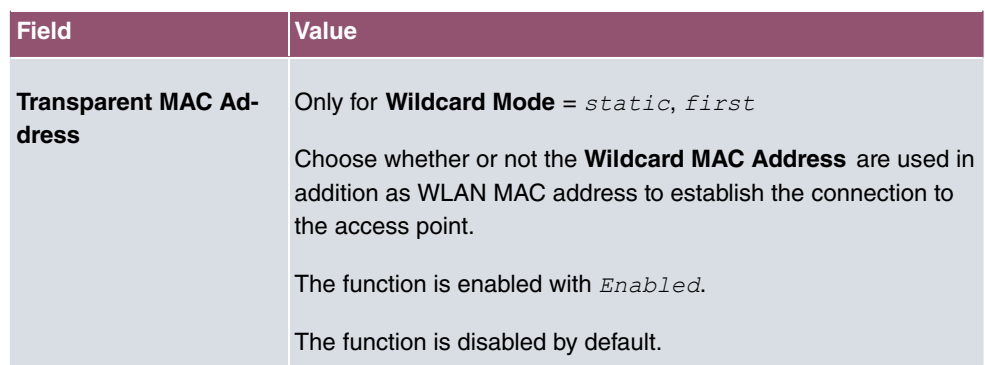

# **7.5 Administrative Access**

In this menu, you can configure the administrative access to the device.

# **7.5.1 Access**

In the **System Management**->**Administrative Access**->**Access** menu, a list of all IPcapable interfaces is displayed.

For an Ethernet interface you can select the access parameters  $Telnet$ , *SSH*,  $HTTP$ ,  $HT$ *TPS, Ping, SNMP* and for the ISDN interfaces *ISDN* Login.

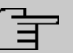

# **Note**

Not all of the options above will be available in every bintec elmeg device. Consult the data sheet of your device which connection types are supported!

For PABX systems only: You can also authorise your device for maintenance work from bintec elmeg's Customer Service department. To do this you enable either **Service Login (ISDN Web-Access)** or **Service Call Ticket (SSH Web Access)**, depending on the service you require, and select the **OK** button. Follow the instructions given by Telekom's Customer Service!

**Service Login (ISDN Web-Access)** is disabled by default. If the option is activated, it is deactived again after ca. 30 minutes.

The menu **Advanced Settings** consists of the following fields:

#### **Fields in the menu Advanced Settings**

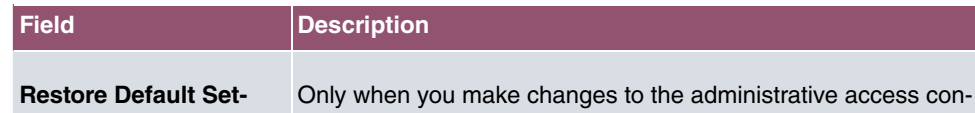

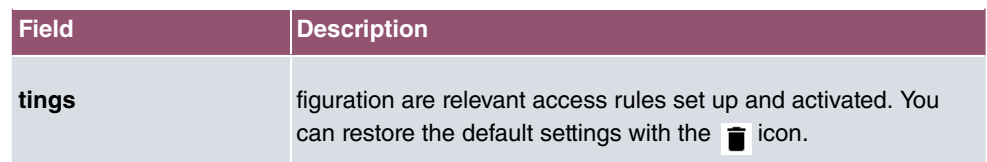

## **7.5.1.1 Add**

Select the **Add** button to configure administrative access for additional interfaces.

The **System Management**->**Administrative Access**->**Access**->**Add** menu consists of the following fields:

### **Fields in the menu Access**

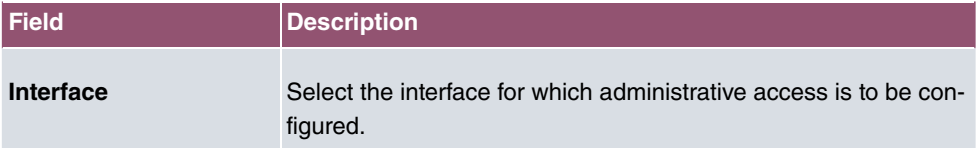

# **7.5.2 SSH**

Your devices offers encrypted access to the shell. You can enable or disable this access in the **System Management**->**Administrative Access**->**SSH Enabled** menu (standard value). You can also access the options for configuring the SSH login.

You need an SSH client application, e.g. PuTTY, to be able to reach the SSH Daemon.

If you wish to use SSH Login together with the PuTTY client, you may need to comply with some special configuration requirements, for which we have prepared FAQs. You will find these in the Service/Support section at [www.bintec-elmeg.com](http://www.bintec-elmeg.com).

To be able to reach the shell of your device via an SSH client, make sure the settings for the SSH Daemon and SSH client are the same.

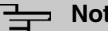

**Note**

If configuration of an SSH connection is not possible, restart the device to initialise the SSH Daemon correctly.

The **System Management**->**Administrative Access**->**SSH** menu consists of the following fields:

**Fields in the menu SSH (Secure Shell) Parameters**

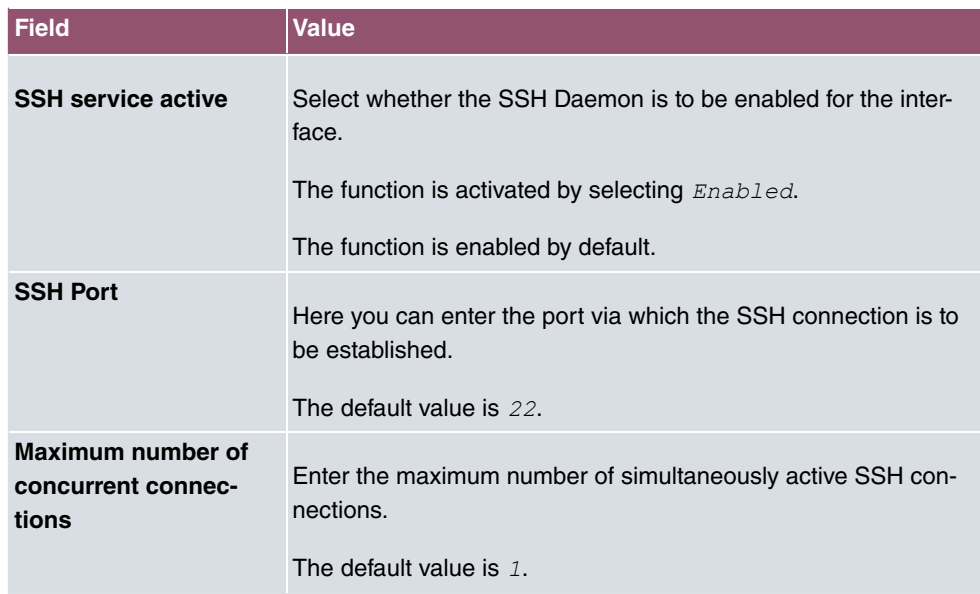

# **Fields in the menu Authentication and Encryption Parameters**

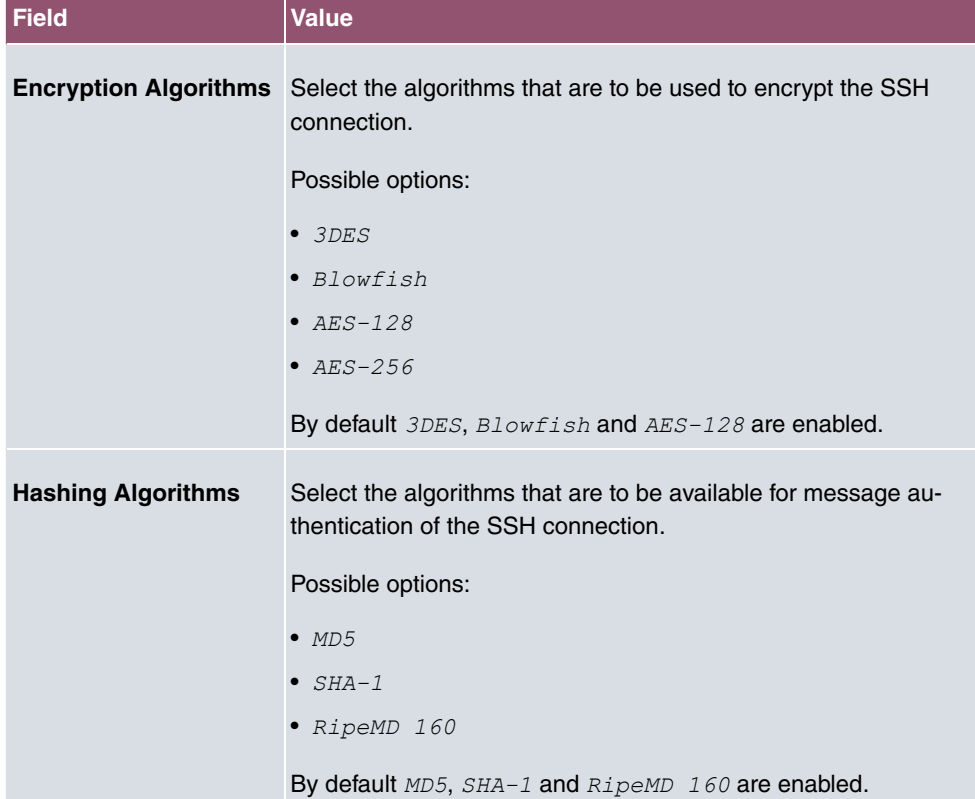

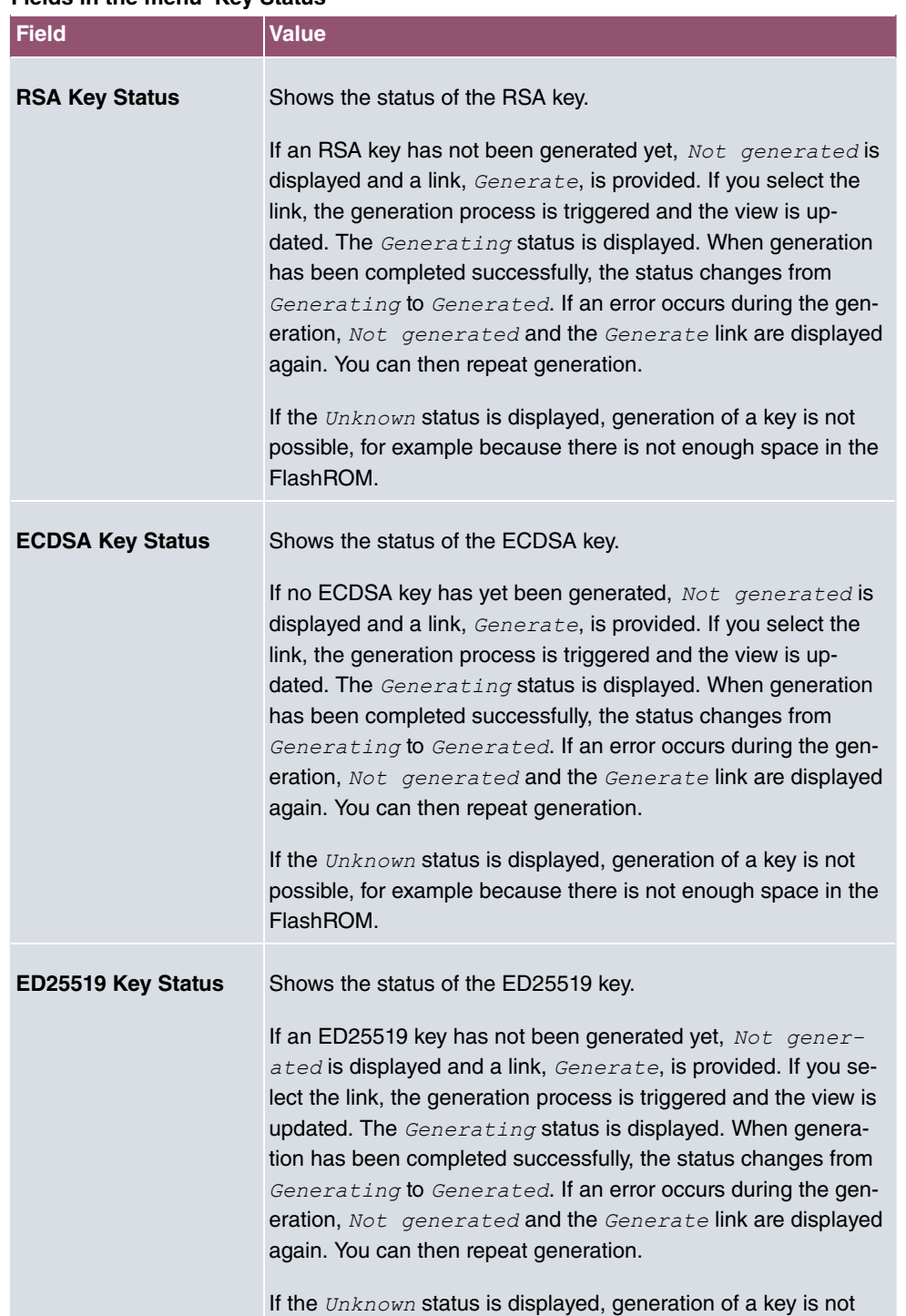

## **Fields in the menu Key Status**

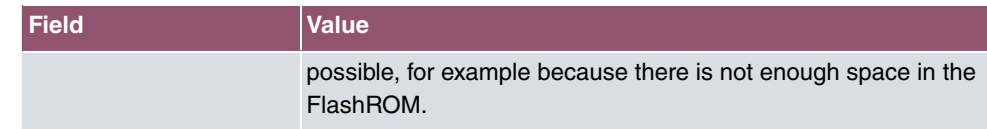

The menu **Advanced Settings** consists of the following fields:

# **Fields in the menu Advanced Settings**

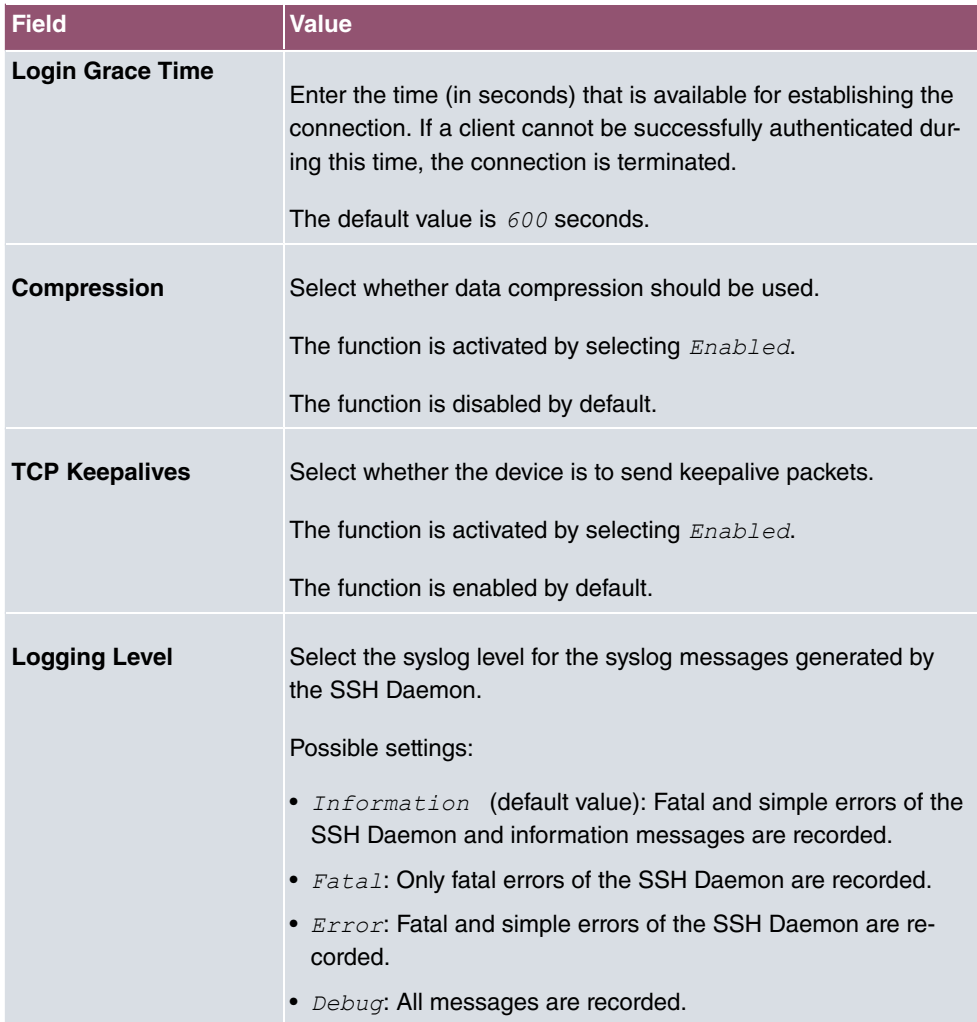

# **7.5.3 SNMP**

SNMP (Simple Network Management Protocol) is a network protocol used to monitor and control network elements (e.g. routers, servers, switches, printers, computers etc.) from a central station. SNMP controls communication between the monitored devices and monitoring station. The protocol describes the structure of the data packets that can be transmitted, as well as the communication process.

The data objects queried via SNMP are structured in tables and variables and defined in the MIB (Management Information Base). This contains all the configuration and status variables of the device.

SNMP can be used to perform the following network management tasks:

- Surveillance of network components
- Remote controlling and configuration of network components
- Error detection and notification

You use this menu to configure the use of SNMP.

The menu **System Management**->**Administrative Access**->**SNMP** consists of the following fields:

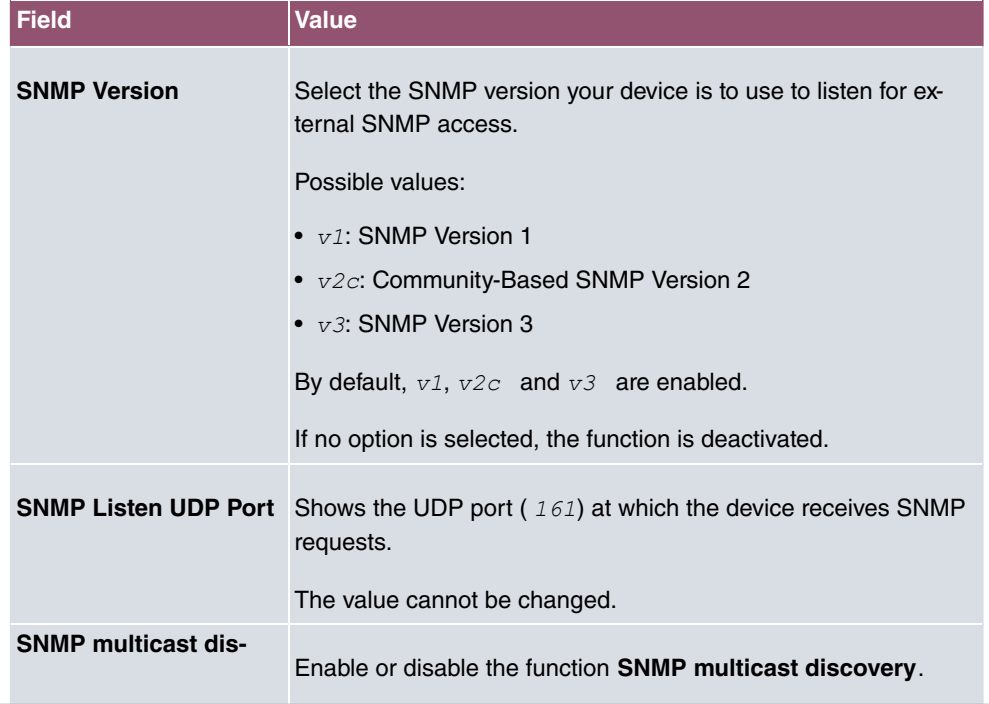

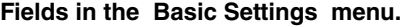

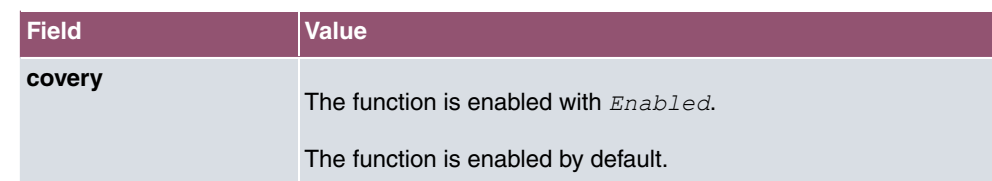

**Tip**

If your SNMP Manager supports SNMPv3, you should, if possible, use this version as older versions transfer all data unencrypted.

# **7.6 Remote Authentication**

This menu contains the settings for user authentication.

# **7.6.1 RADIUS**

RADIUS (Remote Authentication Dial In User Service) is a service that enables authentication and configuration information to be exchanged between your device and a RADIUS server. The RADIUS server administrates a database with information about user authentication and configuration and for statistical recording of connection data.

RADIUS can be used for:

- Authentication
- Accounting
- Exchange of configuration data

For an incoming connection, your device sends a request with user name and password to the RADIUS server, which then searches its database. If the user is found and can be authenticated, the RADIUS server sends corresponding confirmation to your device. This confirmation also contains parameters (called RADIUS attributes), which your device uses as WAN connection parameters.

If the RADIUS server is used for accounting, your device sends an accounting message at the start of the connection and a message at the end of the connection. These start and end messages also contain statistical information about the connection (IP address, user name, throughput, costs).

## **RADIUS packets**

The following types of packets are sent between the RADIUS server and your device (client):

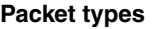

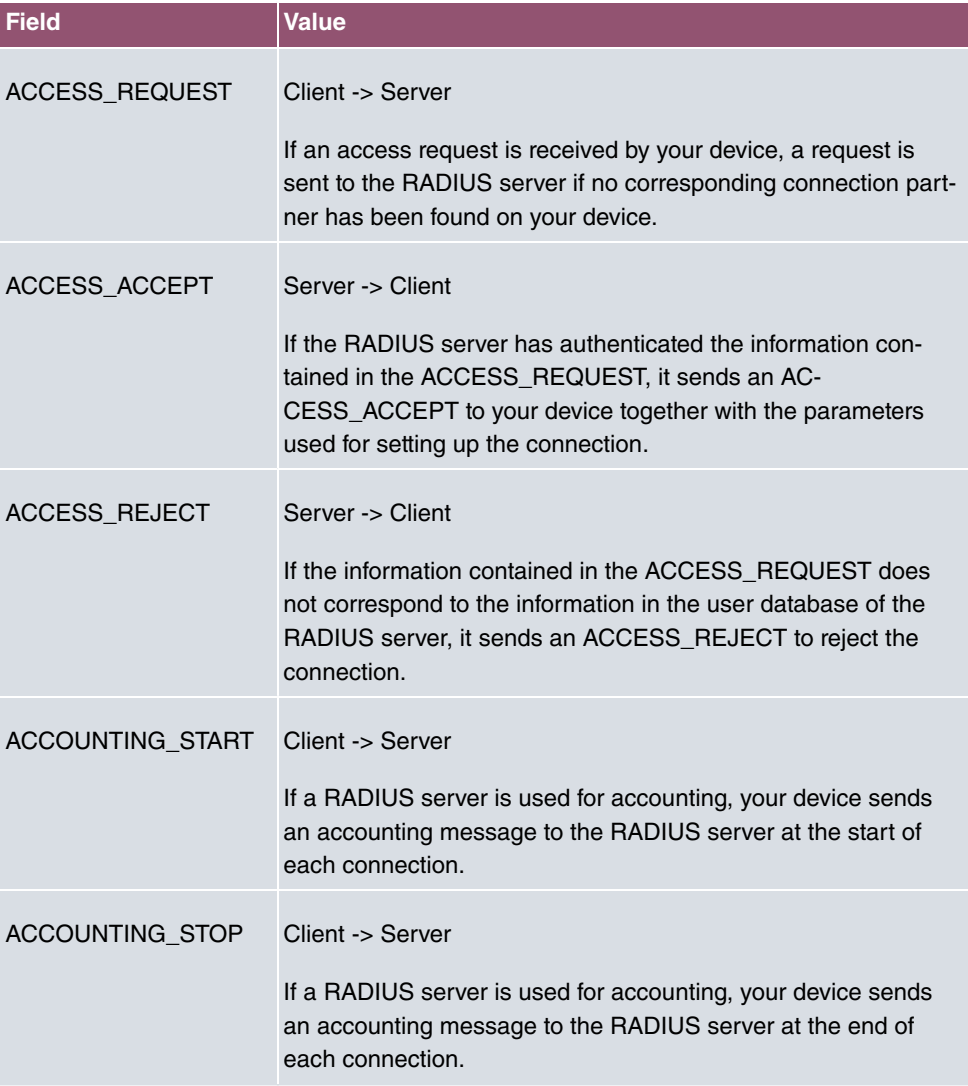

A list of all entered RADIUS servers is displayed in the **System Management**->**Remote Authentication**->**RADIUS** menu.

## **7.6.1.1 Edit or New**

Choose the **independent** icon to edit existing entries. Choose the **New** button to add RADIUS servers.

The **System Management**->**Remote Authentication**->**RADIUS**->**New** menu consists of the following fields:

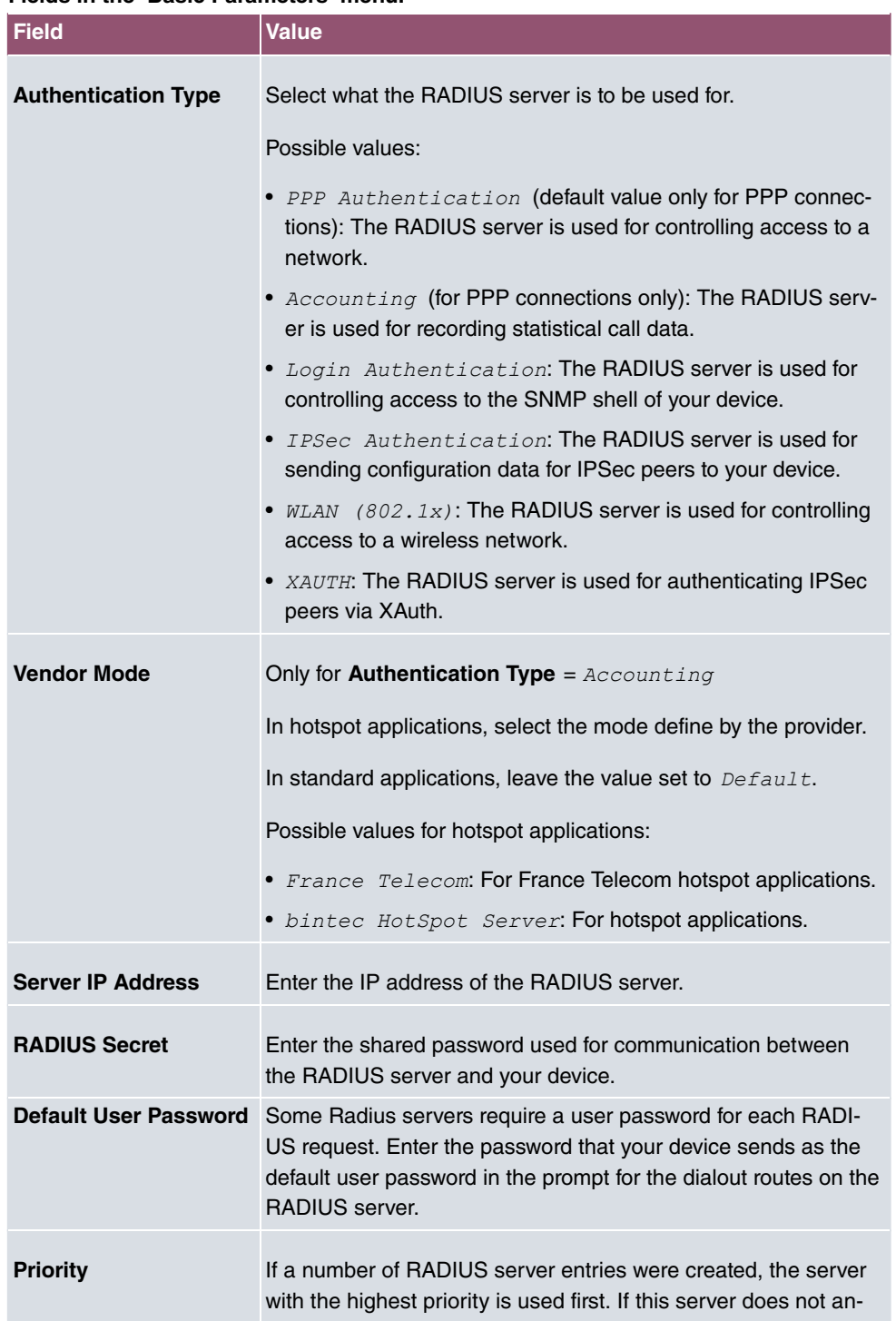

## **Fields in the Basic Parameters menu.**

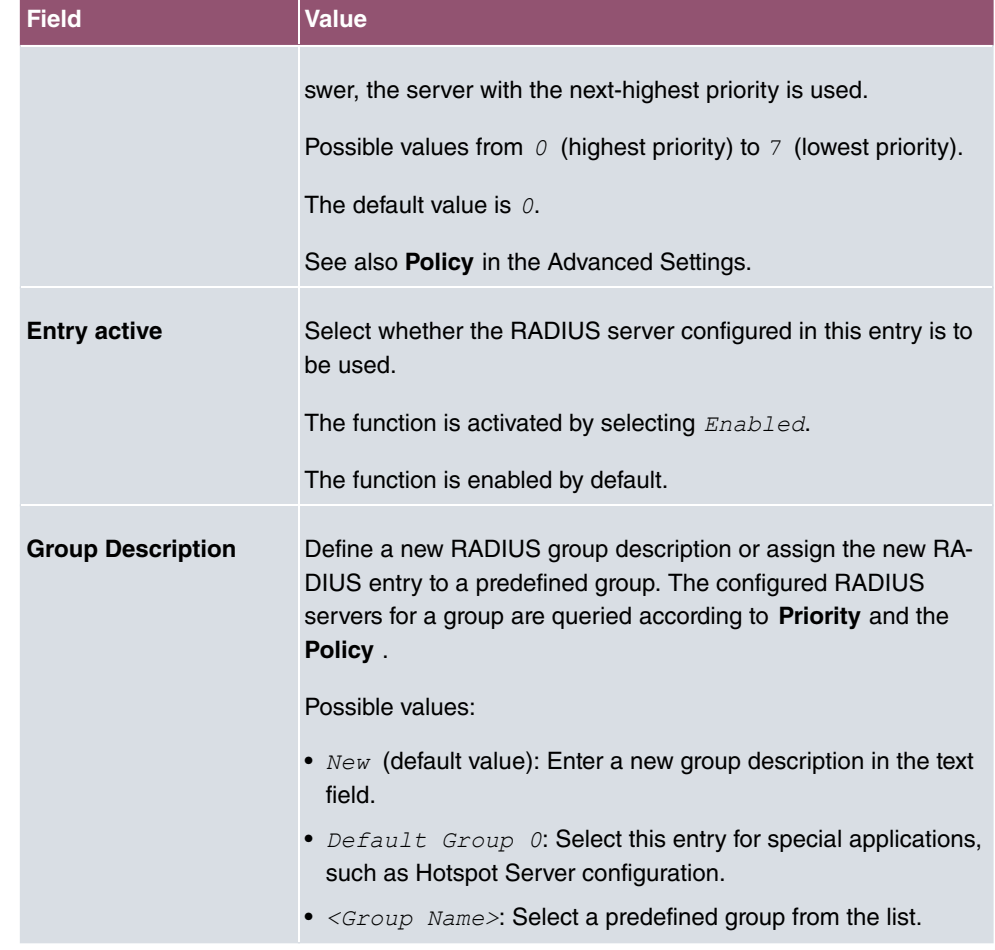

The **Advanced Settings** menu consists of the following fields:

# **Fields in the Advanced Settings menu.**

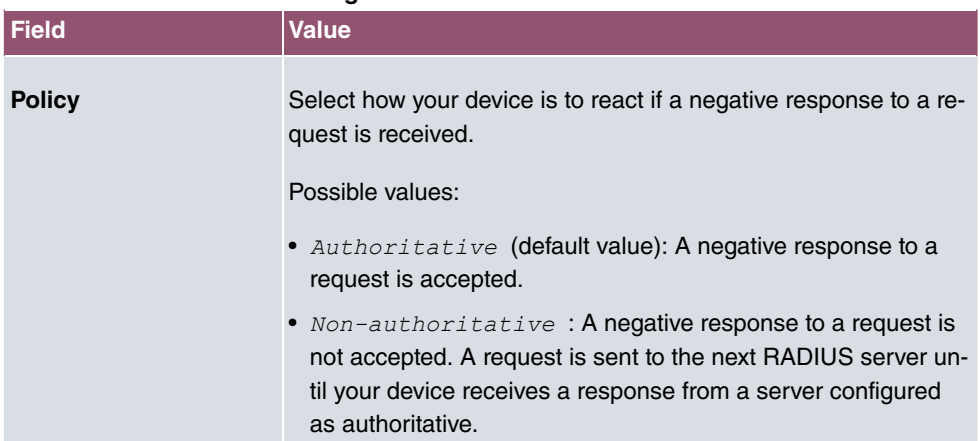

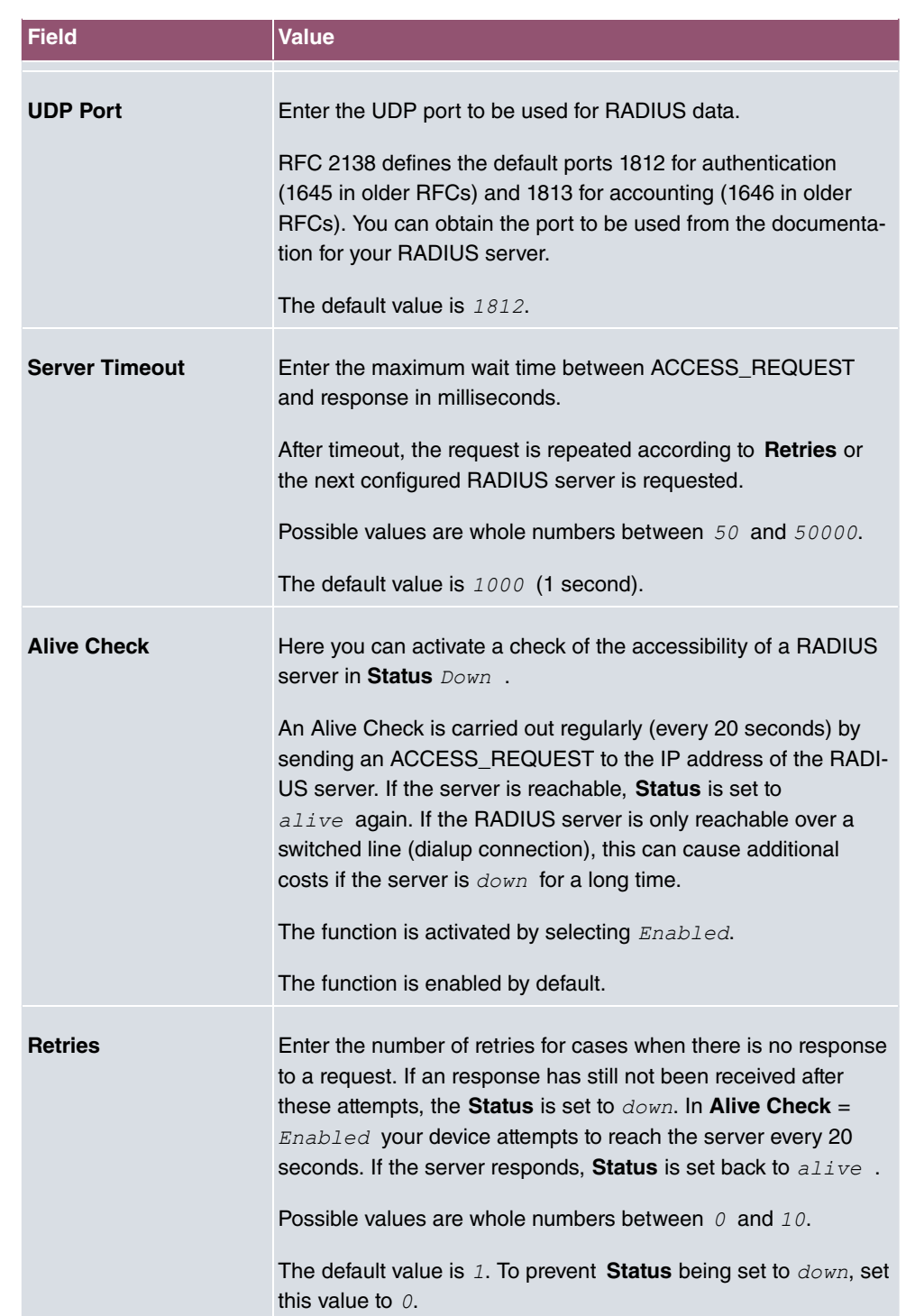

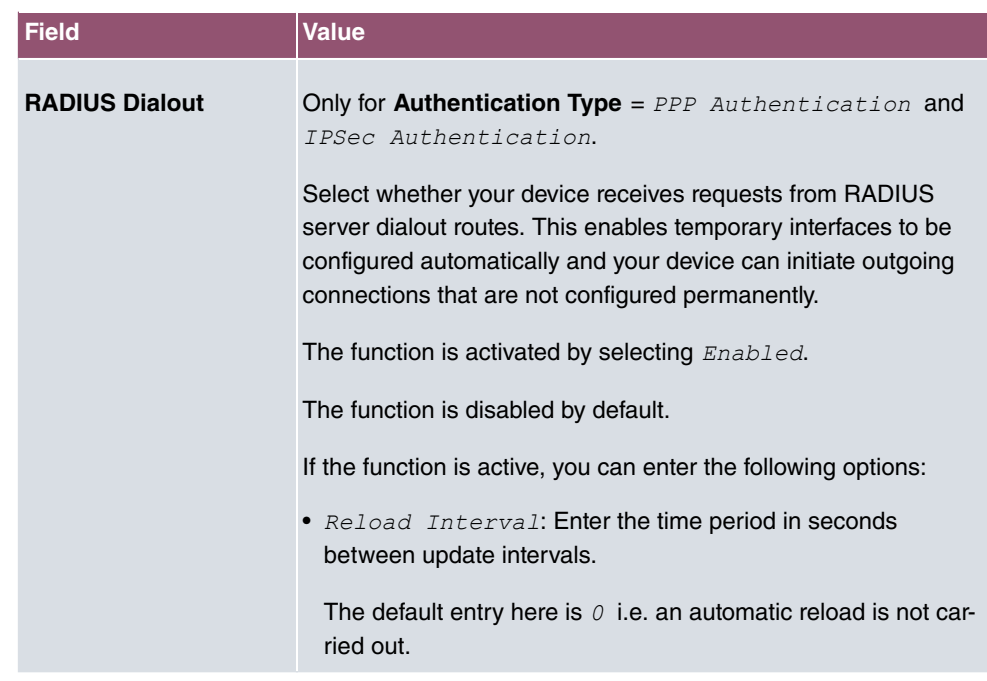

# **7.6.2 Options**

This setting possible here causes your device to carry out authentication negotiation for incoming calls, if it cannot identify the calling party number (e.g. because the remote terminal does not signal the calling party number). If the data (password, partner PPP ID) obtained by executing the authentication protocol is the same as the data of a listed remote terminal or RADIUS user, your device accepts the incoming call.

The menu **System Management**->**Remote Authentication**->**Options** consists of the following fields:

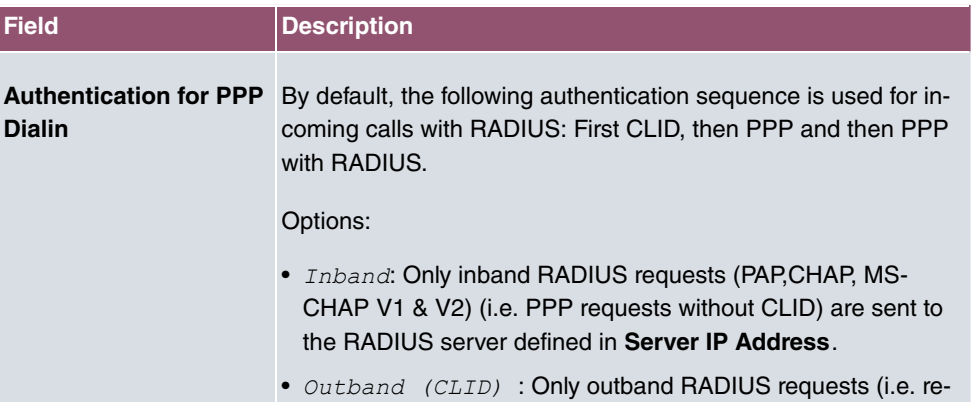

## **Fields in the Global RADIUS Options menu.**

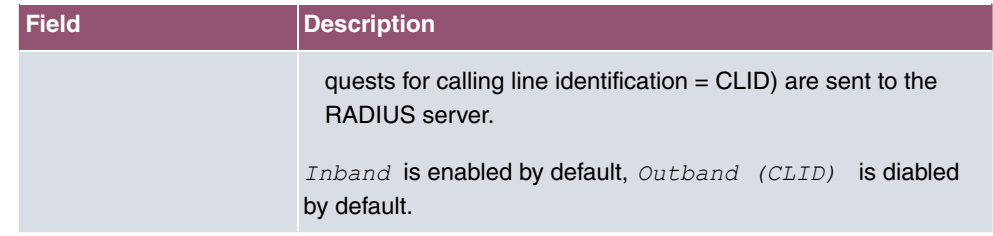

# **7.7 Configuration Access**

In the **Configuration Access** menu you can configure user profiles.

To do so, you create access profiles and users and assign each user at least one access profile. An access profile makes available that part of the GUI that a user requires for their tasks. Parts of the GUI that are not required are blocked.

# **7.7.1 Access Profiles**

The menu **System Management**->**Configuration Access**->**Access Profiles** displays a list of all the access profiles that have been configured. You can delete existing entries with the icon  $\equiv$ .

By default, the access profiles  $Mini$  Call Center, Charges, Phonebook, PBX User *33,,* , *&!* , */:&!*, *5,!* are preconfigured for PABX systems. You can change these using the icon  $\rightarrow$  or reset them to the default settings using the icon

.

## **7.7.1.1 Edit or New**

Choose the **interest in the choose** the **interest choose** the **New** button to create additional access profiles.

To create an access profile you can use all the entries in the navigation bar of the GUI plus **Save configuration** and **Switch to SNMP Browser**. You can create a maximum of 29 access profiles.

The menu **System Management**->**Configuration Access**->**Access Profiles**->**New** consists of the following fields:

## **Fields in the menu Basic Settings**

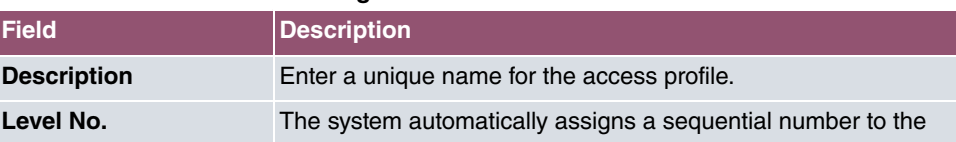

| <b>Field</b>                            |  | <b>Description</b>                                                                                                    |
|-----------------------------------------|--|----------------------------------------------------------------------------------------------------|
|                                         |  | access profile. This cannot be edited.                                                                                                    |
| <b>Fields in the menu Buttons</b>       |  |                                                                                                    |
| Field                                   |  | <b>Description</b>                                                                                                    |
| <b>Save configuration</b>               |  | If you activate the button Save configuration the user is per-<br>mitted to save configurations.                                                                                                    |
|                                         |  | <b>Note</b><br>Note that the passwords in the saved file can be viewed in<br>clear text.                                                                                                    |
|                                         |  | Enable or disable Save configuration.<br>The function is enabled with $Enabled$ .<br>The function is disabled by default.                                                                                                    |
| <b>Switch to SNMP</b><br><b>Browser</b> |  | If you activate the button Switch to SNMP Browser, the user<br>can switch to the SNMP browser view, access the parameters<br>and modify all the settings displayed there.                                                                                                    |
|                                         |  | <b>Caution</b><br>Note that the permission for Switch to SNMP Browser<br>means that the user can access the entire MIB, because no<br>individual access profile can be created in this view. The<br>user can save the changed MIB with the permission for<br>Save configuration.<br>With the permission for Switch to SNMP Browser you re-<br>move the configured GUI restrictions at the MIB level once<br>more. |
|                                         |  | Enable or disable Switch to SNMP Browser.<br>The function is enabled with Enabled.<br>The function is disabled by default.                                                                                                    |

**Fields in the menu Navigation Entries**

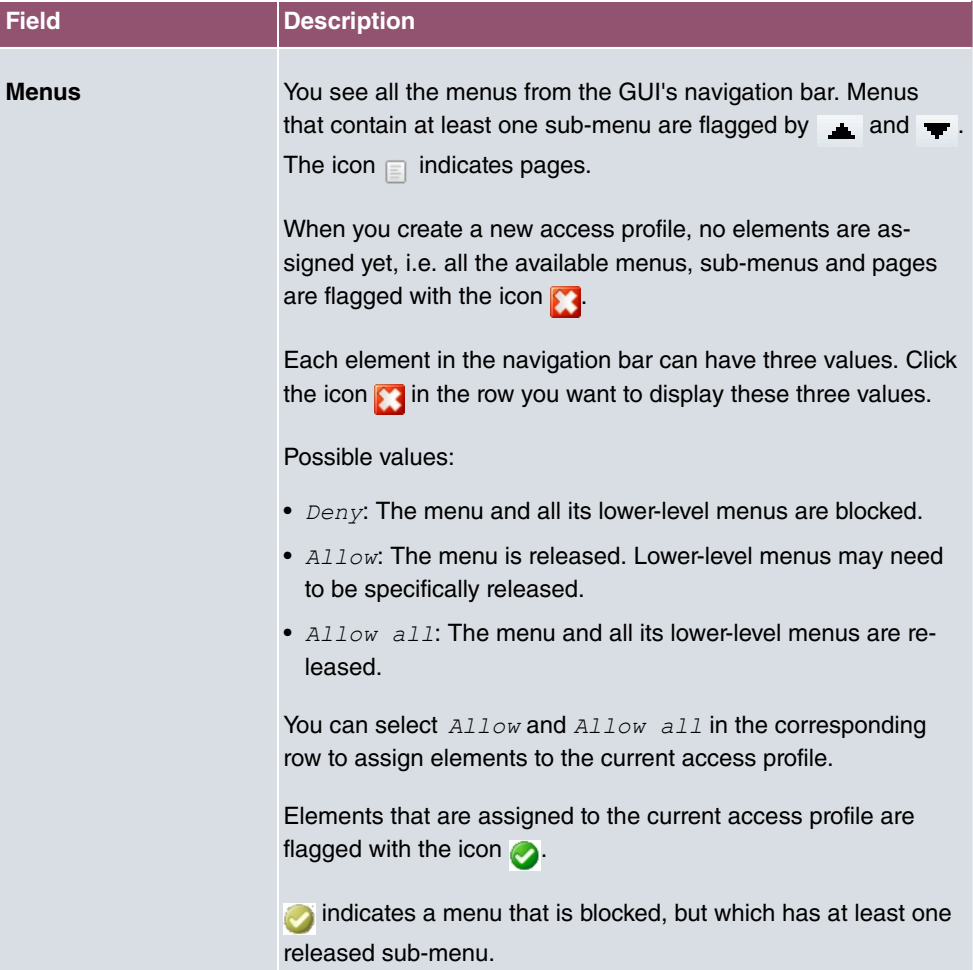

## **7.7.2 Users**

The menu **System Management**->**Configuration Access**->**Users** displays a list of all the users that have been configured. You can delete existing entries with the icon  $\equiv$ .

There are no preconfigured users.

You can click the button  $Q$  to display the details of the configured user. You can see which fields and menus are assigned to the user.

The icon **n**<sub>to</sub> means that **Read-only** is permitted. If a row is flagged with the icon **n**<sub>to</sub> n the information is released for reading and writing. The icon  $\mathbf{a}$  indicates blocked entries.

## **7.7.2.1 Edit or New**

Choose the **i**con to edit existing entries. Choose the **New** button to enter additional users.

The menu **System Management**->**Configuration Access**->**Users**->**New** consists of the following fields:

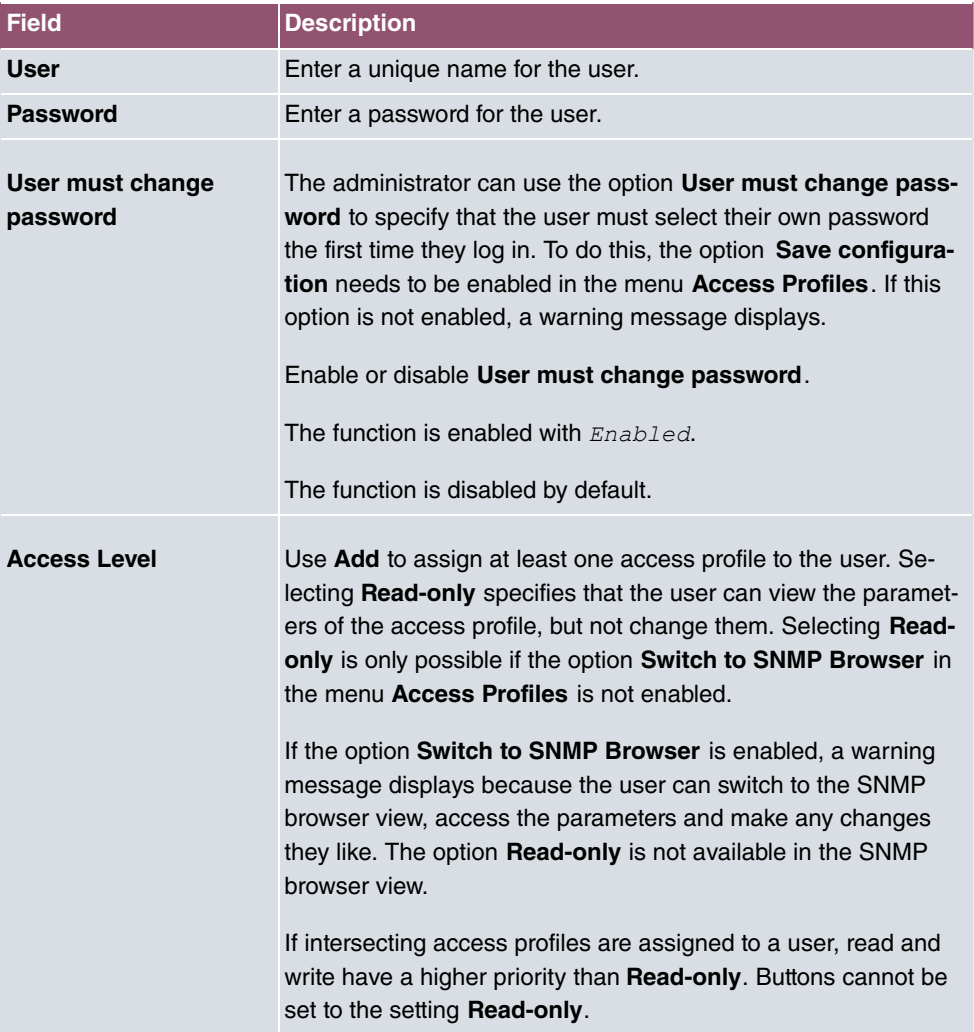

## **Fields in the menu Basic Settings**

# **7.8 Certificates**

An asymmetric cryptosystem is used to encrypt data to be transported in a network, to generate or check digital signatures and the authenticate users. A key pair consisting of a public key and a private key is used to encrypt and decrypt the data.

For encryption the sender requires the public key of the recipient. The recipient decrypts the data using his private key. To ensure that the public key is the real key of the recipient and is not a forgery, a so-called digital certificate is required.

This confirms the authenticity and the owner of a public key. It is similar to an official passport in that it confirms that the holder of the passport has certain characteristics, such as gender and age, and that the signature on the passport is authentic. As there is more than one certificate issuer, e.g. the passport office for a passport, and as such certificates can be issued by several different issuers and in varying qualities, the trustworthiness of the issuer is extremely important. The quality of a certificate is regulated by the German Signature Act or respective EU Directives.

Certification authorities that issue so-called qualified certificates are organised in a hierarchy with the Federal Network Agency as the higher certifying authority. The structure and content of a certificate are stipulated by the standard used. X.509 is the most important and the most commonly use standard for digital certificates. Qualified certificates are personal and extremely trustworthy.

Digital certificates are part of a so-called Public Key Infrastructure (PKI). PKI refers to a system that can issue, distribute and check digital certificates.

Certificates are issued for a specific period, usually one year, i.e. they have a limited validity period.

Your device is designed to use certificates for VPN connections and for voice connections over Voice over IP.

# **7.8.1 Certificate List**

A list of all existing certificates is displayed in the **System Management**->**Certificates**->**Certificate List** menu.

## **7.8.1.1 Edit**

Click the  $\rightarrow$  icon to display the content of the selected object (key, certificate, or request).

The certificates and keys themselves cannot be changed, but a few external attributes can be changed, depending on the type of the selected entry.

The **System Management->Certificates->Certificate List->**  $\rightarrow$  menu consists of the following fields:

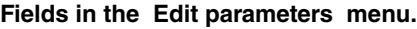

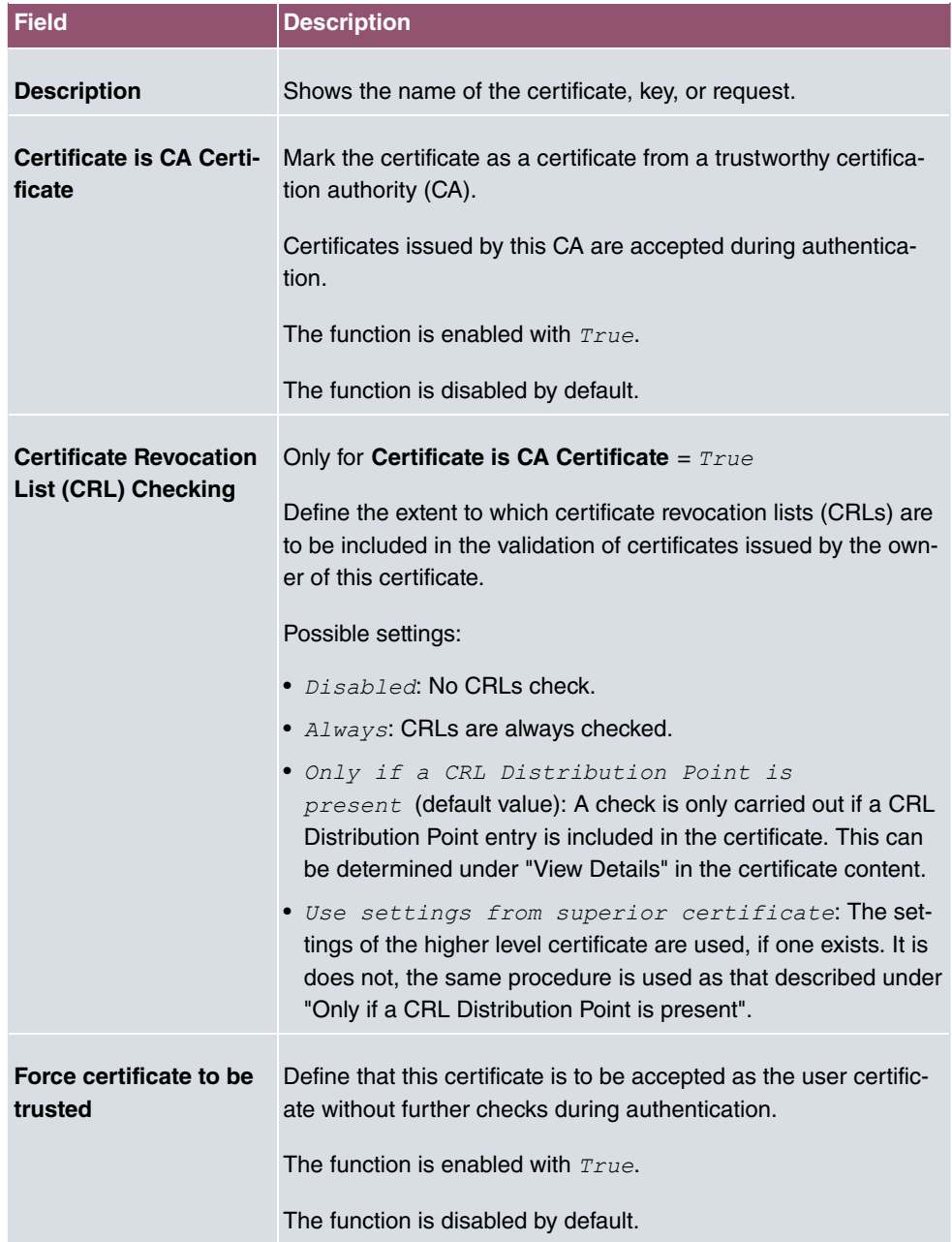

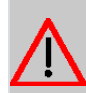

# **Caution**

It is extremely important for VPN security that the integrity of all certificates manually marked as trustworthy (certification authority and user certificates) is ensured. The displayed "fingerprints" can be used to check this integrity: Compare the displayed values with the fingerprints specified by the issuer of the certificate (e.g. on the Internet). It is sufficient to check one of the two values.

## **7.8.1.2 Certificate Request**

## **Registration authority certificates in SCEP**

If SCEP (Simple Certificate Enrollment Protocol) is used, your device also supports separate registration authority certificates.

Registration authority certificates are used by some Certificate Authorities (CAs) to handle certain tasks (signature and encryption) during SCEP communication with separate keys, and to delegate the operation to separate registration authorities, if applicable.

When a certificate is downloaded automatically, i.e. if  $CA$  Certificate  $=$   $DownLocal$ -- is selected, all the certificates needed for the operation are loaded automatically.

If all the necessary certificates are already available in the system, these can also be selected manually.

Select the **Certificate Request** button to request or import more certificates.

The menu **System Management**->**Certificates**->**Certificate List**->**Certificate Request** consists of the following fields:

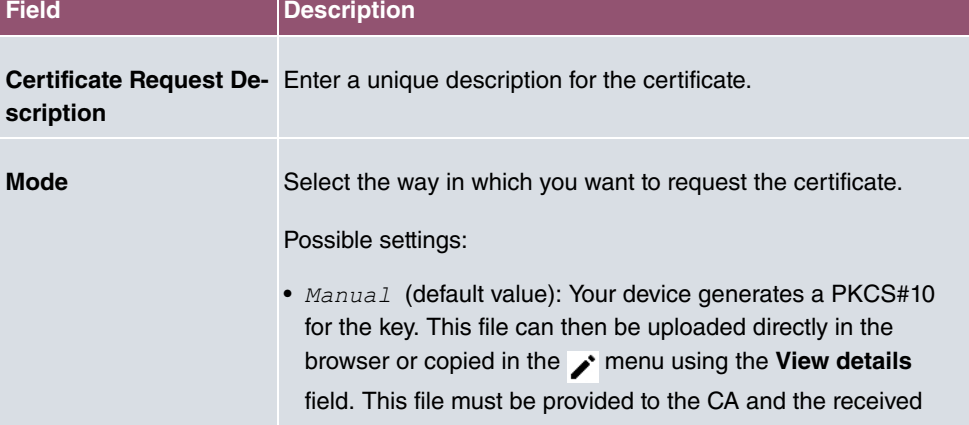

## **Fields in the Certificate Request menu.**

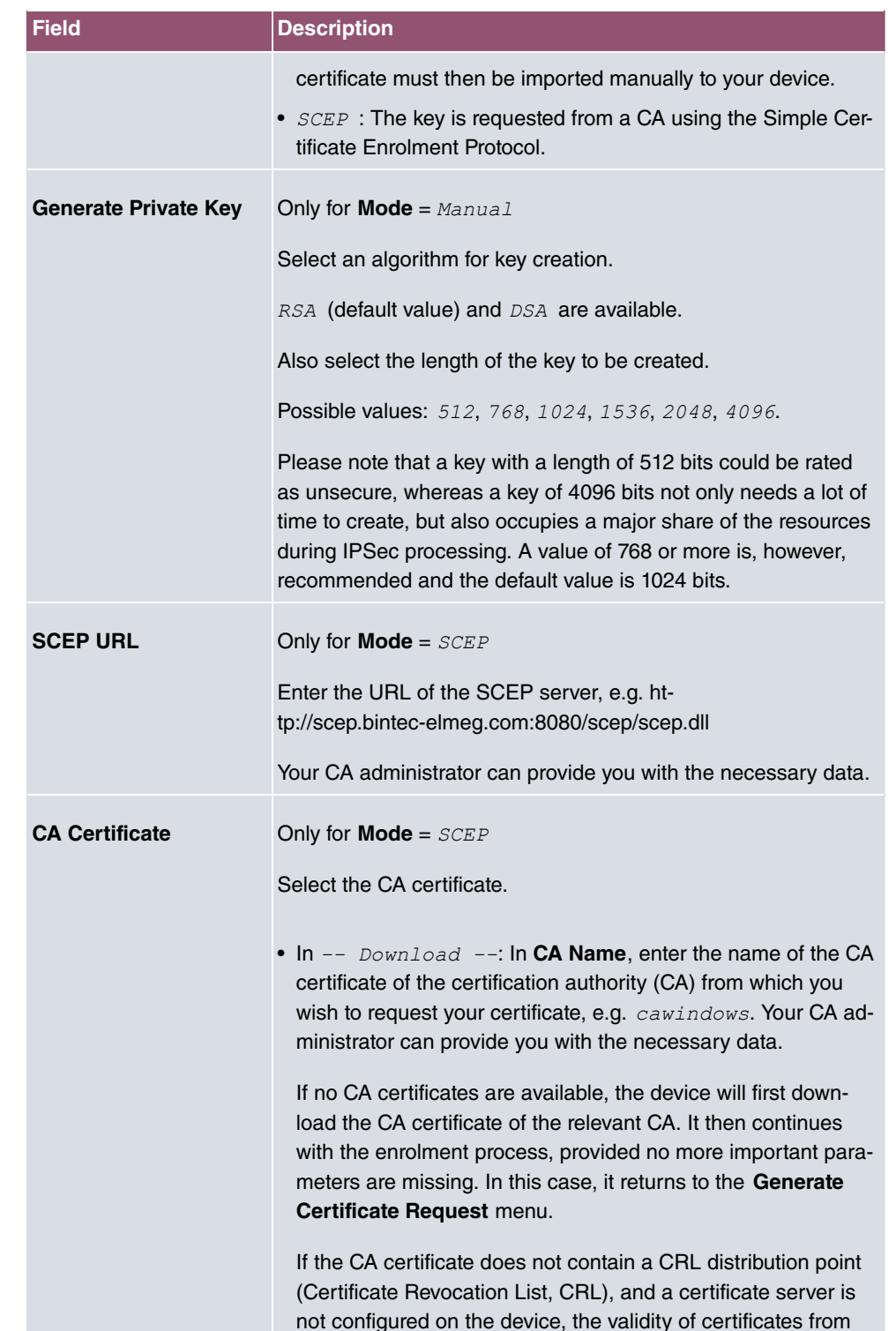

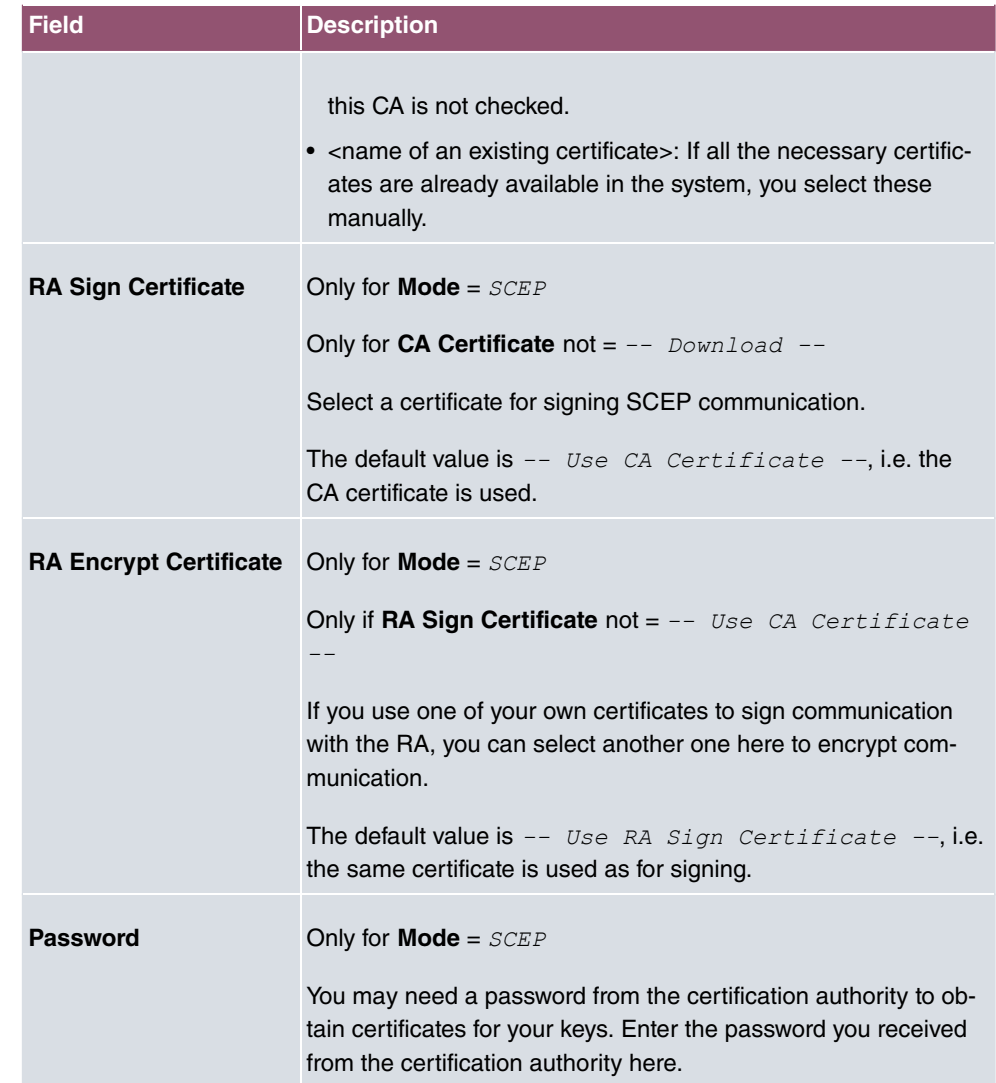

# **Fields in the Subject Name menu.**

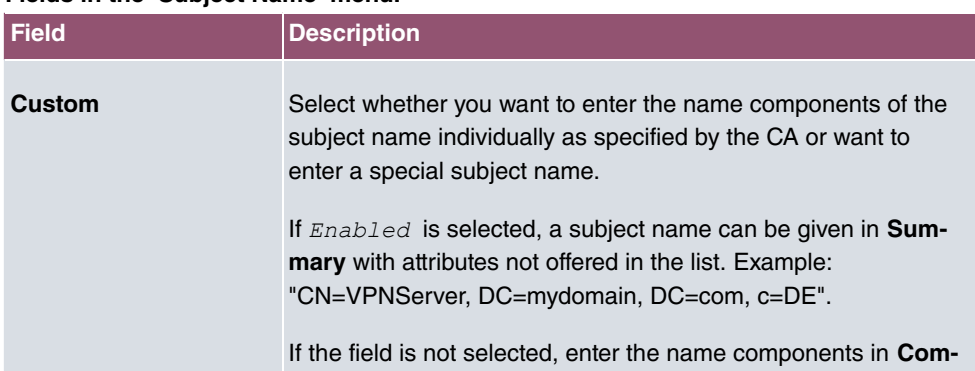

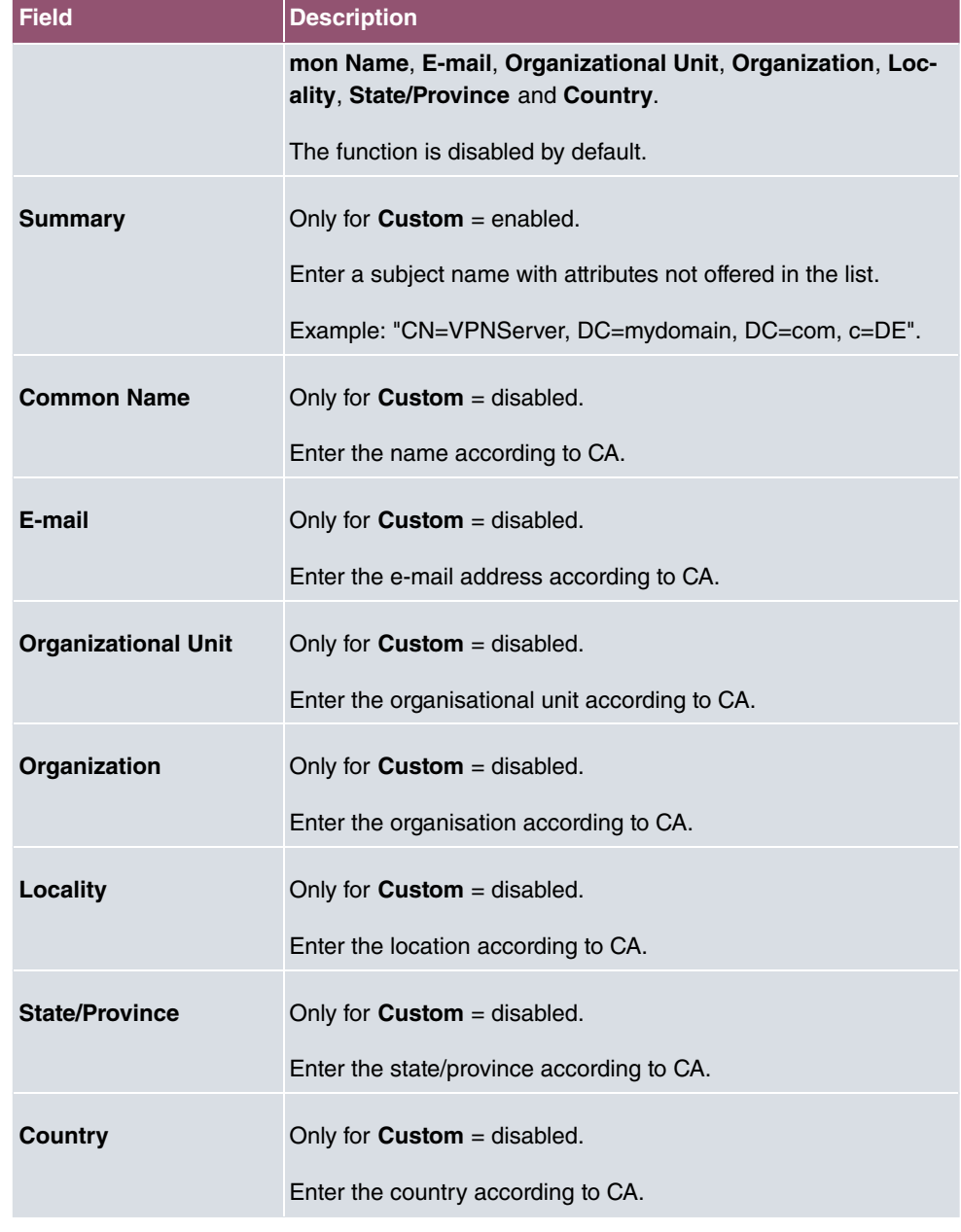

The menu **Advanced Settings** consists of the following fields:

## **Fields in the Subject Alternative Names menu.**

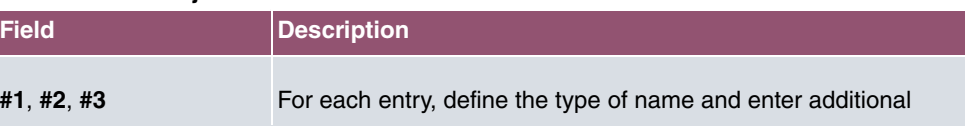

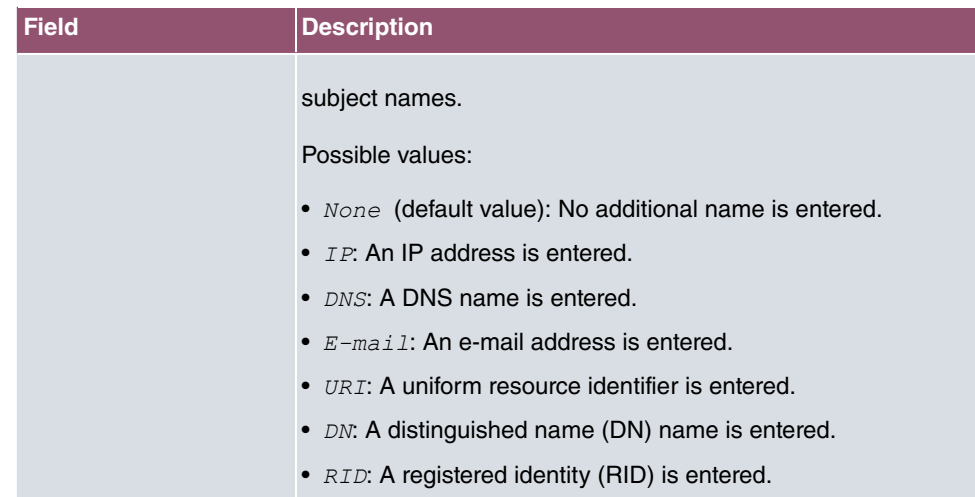

## **Fields in the Options menu**

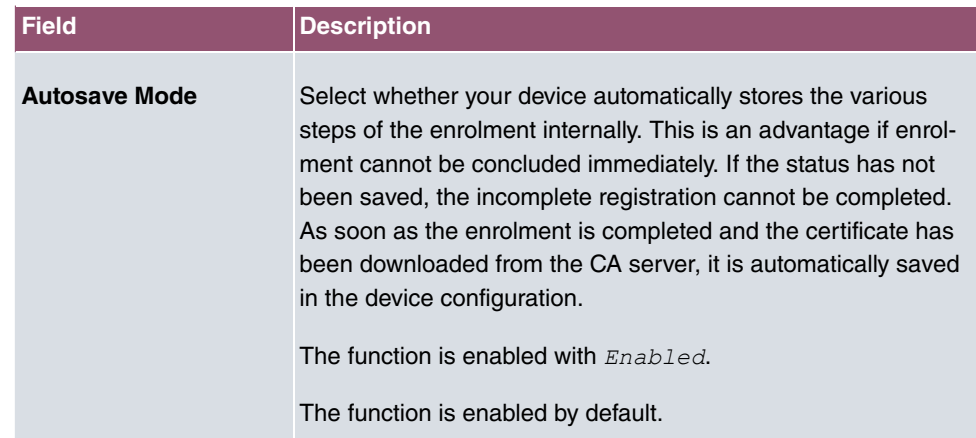

# **7.8.1.3 Import**

Choose the **Import** button to import certificates.

The menu **System Management**->**Certificates**->**Certificate List**->**Import** consists of the following fields:

## **Fields in the Import menu.**

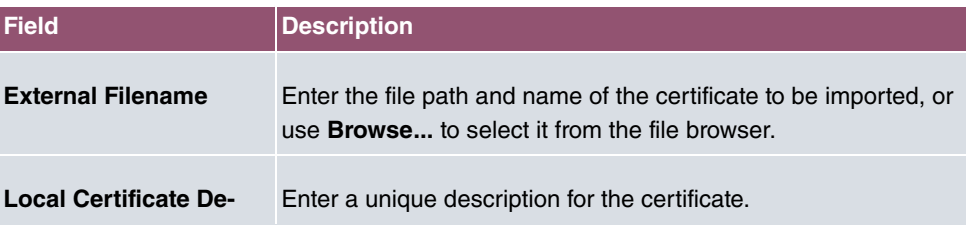

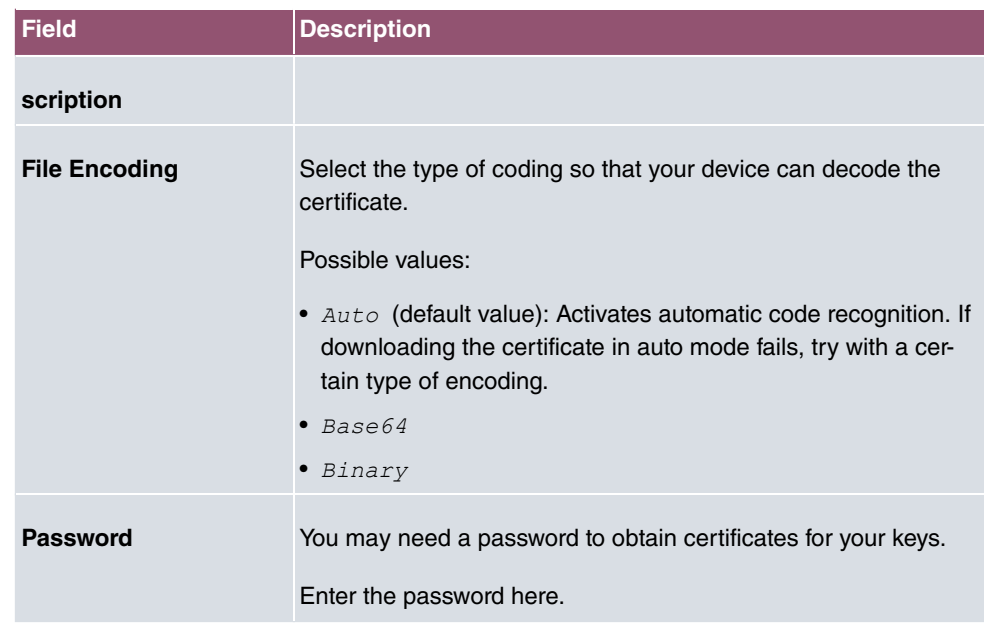

# **7.8.2 CRLs**

In the **System Management**->**Certificates**->**CRLs** menu, a list of all CRLs (Certification Revocation List) is displayed.

If a key is no longer to be used, e.g. because it has fallen into the wrong hands or has been lost, the corresponding certificate is declared invalid. The certification authority revokes the certificate and publishes it on a certificate blacklist, so-called CRL. Certificate users should always check against these lists to ensure that the certificate used is currently valid. This check can be automated via a browser.

The Simple Certificate Enrollment Protocol (SCEP) supports the issue and revocation of certificates in networks.

## **7.8.2.1 Import**

Choose the **Import** button to import CRLs.

The **System Management**->**Certificates**->**CRLs**->**Import** menu consists of the following fields:

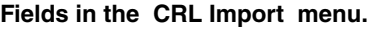

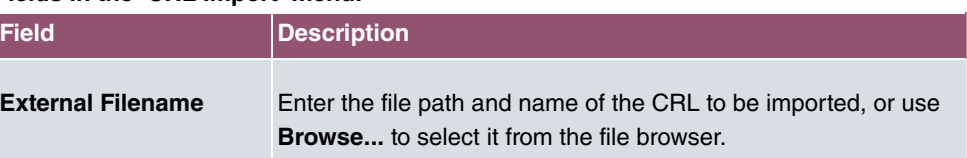
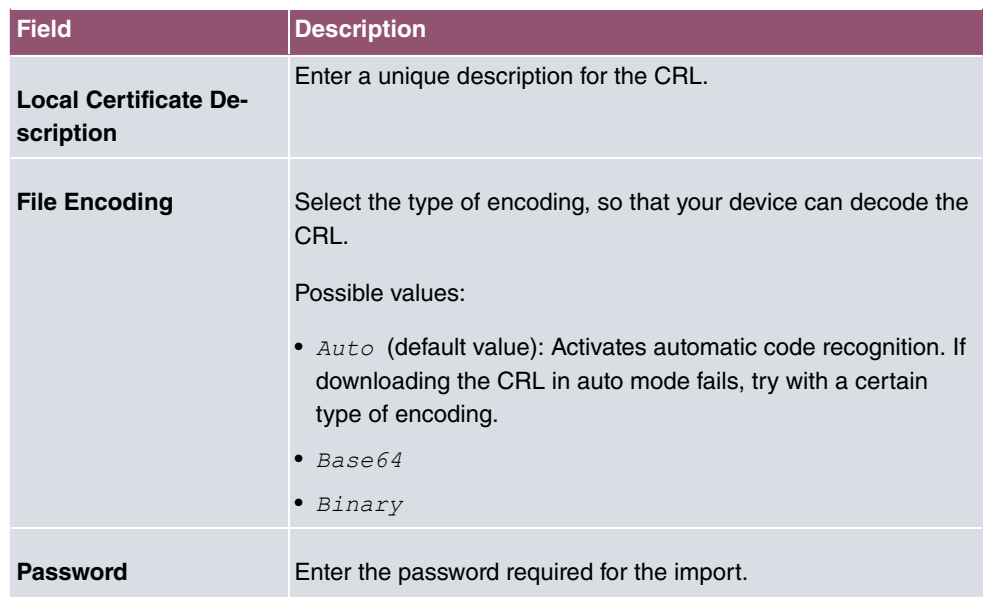

## **7.8.3 Certificate Servers**

A list of certificate servers is displayed in the **System Management**->**Certificates**->**Certificate Servers** menu.

A certification authority (certification service provider, Certificate Authority, CA) issues your certificates to clients applying for a certificate via a certificate server. The certificate server also issues the private key and provides certificate revocation lists (CRL) that are accessed by the device via LDAP or HTTP in order to verify certificates.

### **7.8.3.1 New**

Choose the **New** button to set up a certificate server.

The **System Management**->**Certificates**->**Certificate Servers**->**New** menu consists of the following fields:

#### **Fields in the Basic Parameters menu.**

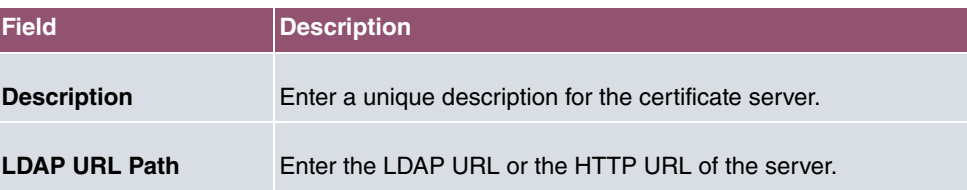

# **Chapter 8 Physical Interfaces**

In this menu, you configure the physical interfaces that you have used when connecting your gateway. The configuration interface only shows the interfaces that are available on your device. In the **System Management**->**Status** menu, you can see a list of all physical interfaces and information on whether the interfaces are connected or active and whether they have already been configured.

# **8.1 Ethernet Ports**

An Ethernet interface is a physical interface for connection to the local network or external networks.

The Ethernet ports **ETH1** to **ETH4** are assigned to a single logical Ethernet interface in ex works state. The logical Ethernet interface  $en1-0$  is assigned and is preconfigured with the **IP Address** 192.168.0.250 and **Netmask** 255.255.255.0.

### **Note**

To ensure your system can be reached, when splitting ports make sure that Ethernet interface  $en1-0$  with the preconfigured IP address and netmask is assigned to a port that can be reached via Ethernet. If in doubt, carry out the configuration using a serial connection via the **Serial 1** interface.

## **ETH1 - ETH4**

The interfaces can be used separately. They are logically separated from each other, each separated port is assigned the desired logical Ethernet interface in the **Ethernet Interface Selection** field of the **Port Configuration** menu. For each assigned Ethernet interface, another interface is displayed in the list in the **LAN**->**IP Configuration** menu, and the interface can be confugred completely independently.

## **VLANs for Routing Interfaces**

Configure VLANs to separate individual network segments from each other, for example (e.g. individual departments of a company) or to reserve bandwidth for individual VLANs when managed switches are used with the QoS function.

## **8.1.1 Port Configuration**

#### **Port Separation**

Your device makes it possible to run the switch ports as one interface or to logically separate these from each other and to configure them as independent Ethernet interfaces.

During configuration, please note the following: The splitting of the switch ports into several Ethernet interfaces merely logically separates these from each other. The available total bandwidth of max. 1000 mbps full duplex for all resulting interfaces remains the same. For example, if you split all the switch ports from each other, each of the resulting interfaces only uses a part of the total bandwidth. If you group together several switch ports into one interface, the full bandwidth of max. 1000 mbps full duplex is available for all the ports together.

The menu **Physical Interfaces**->**Ethernet Ports**->**Port Configuration** consists of the following fields:

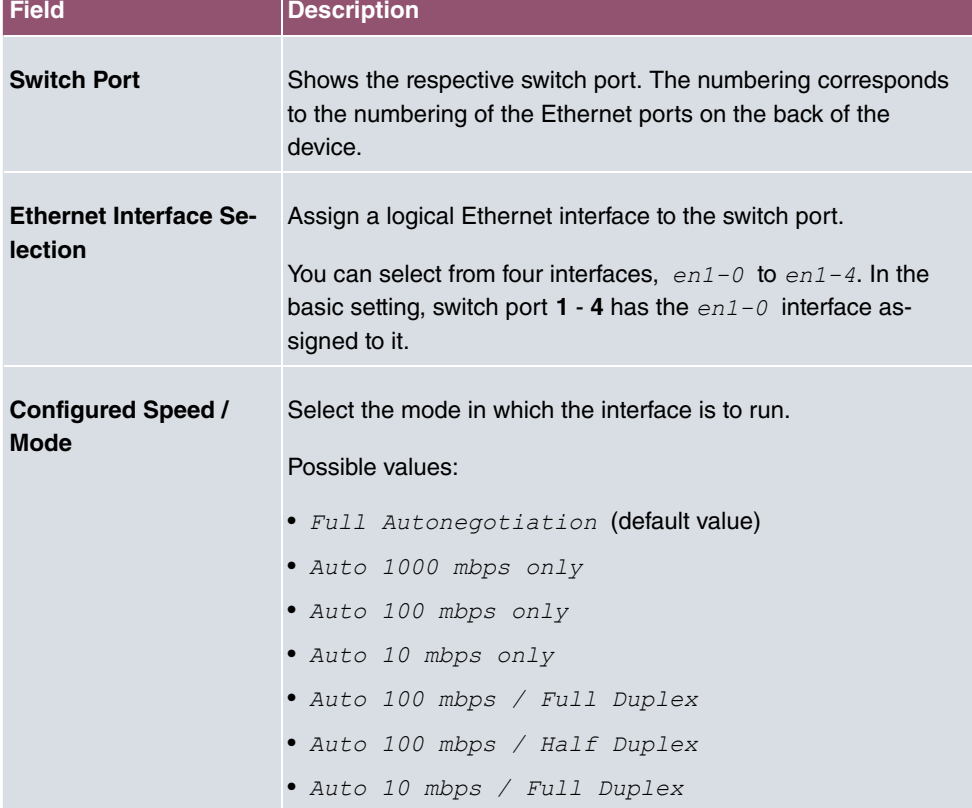

#### **Fields in the Switch Configuration menu.**

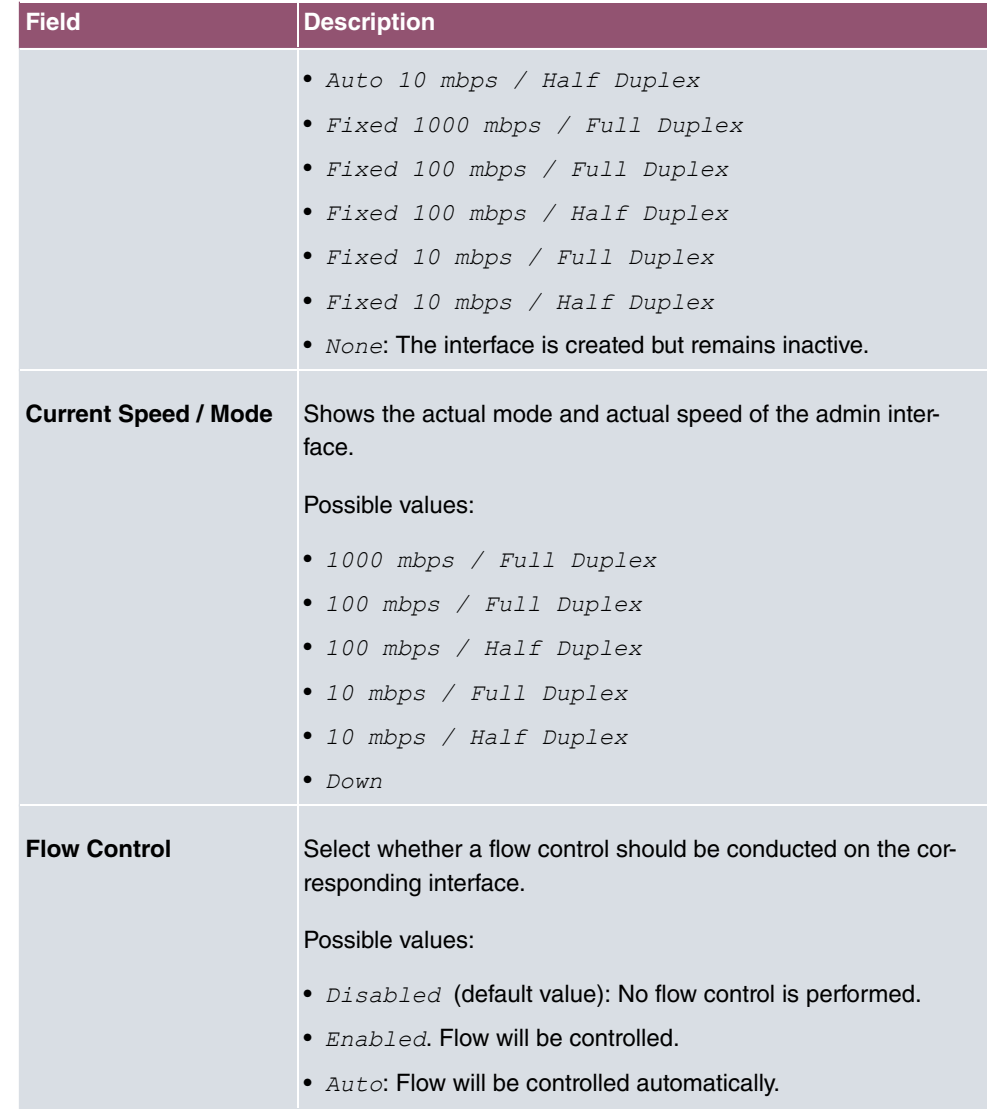

# **8.2 ISDN Ports (PBX)**

The ISDN connections of the system are as internal ISDN connections provided for connecting various ISDN terminals (system telephones, ISDN telephones, ...).

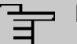

### **Note**

Without an adapter which is available as an accessory, both ISDN connections can only be operated as internal ISDN connections (NT mode). If you have connected the adapter, you can switch the corresponding port to external operation (TE mode) in this menu.

Note that switching the operation mode is only possible if your device has been manufactured in 2016. You can determine if this is the case if a unique WLAN password is printed on the type label of your device.

## **8.2.1 ISDN External**

You configure your system's external ISDN connections in the **Physical Interfaces**->**ISDN Ports**->**ISDN External** menu.

The access configuration for an external ISDN can be set up for point-to-multipoint (P-MP) and point-to-point (P-P).

The following variants are possible when connecting to more than one ISDN connection:

- All external ISDN connections are only point-to-multipoint connections (P-MP).
- All external ISDN connections are only point-to-point connections (P-P).
- The external ISDN connections are point-to-multipoint connections (P-MP) and pointto-point connections (P-P).

#### **8.2.1.1 Edit**

Choose the  $\rightarrow$  button to edit an entry.

The menu **Physical Interfaces->ISDN Ports->ISDN External-> consists of the follow**ing fields:

#### **Fields in the Basic Settings menu.**

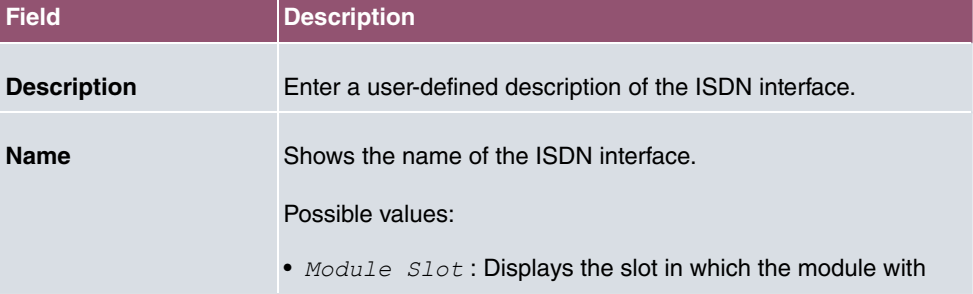

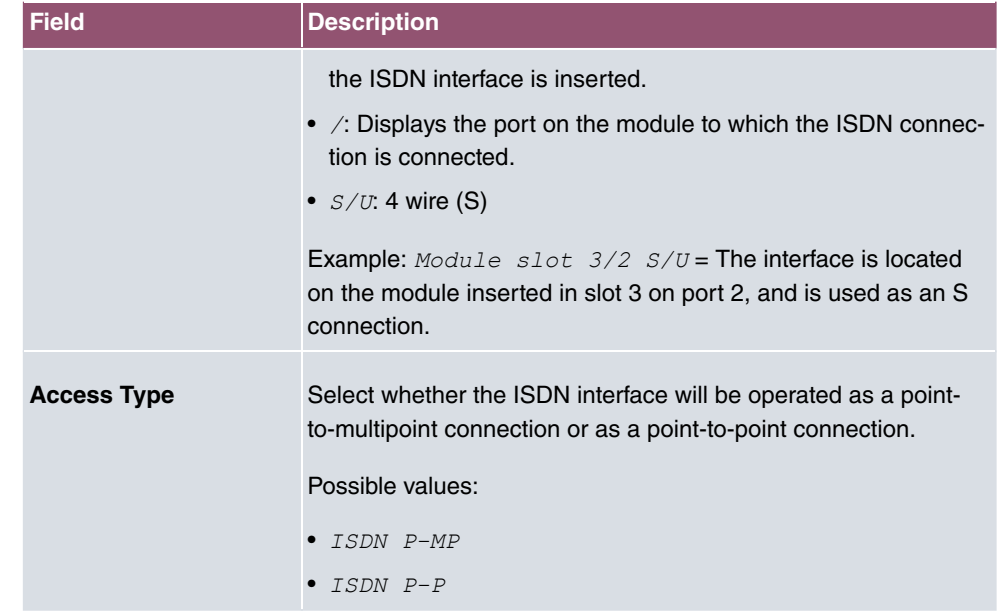

The menu **Advanced Settings** consists of the following fields:

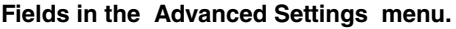

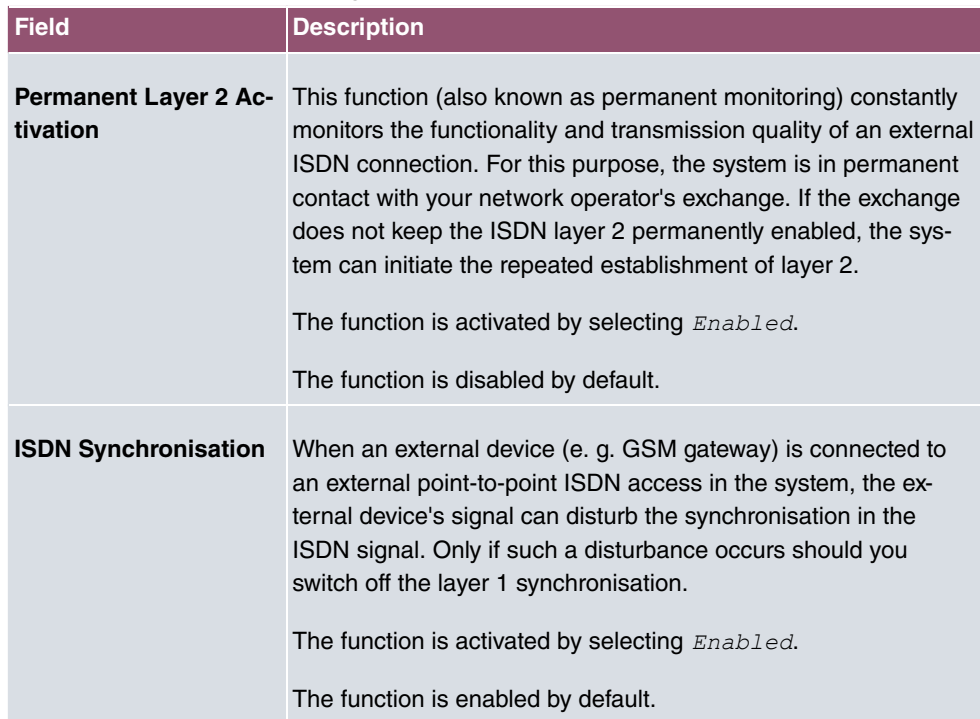

### **8.2.2 ISDN Internal**

You configure your system's internal ISDN interfaces in the **Physical Interfaces**->**ISDN Ports**->**ISDN Internal** menu.

The internal ISDN interfaces are designed for connecting different kinds of ISDN terminals (system phones, ISDN phones, etc.)

Two predefined entries with the parameters **Name** =  $s/U$  1, **Usage** =  $s0$ , **Default MSN** = 30 (ISDN 30)

and  $S/U$  2, **Function** = **Default MSN**  $SO$  and **Default MSN** = 35 (ISDN 35)

are displayed.

Internal ISDN connections are always point-to-multipoint connections

When connecting terminals to an internal ISDN connection, please note that not all commercially available ISDN terminals can use the performance features offered by the system via your key interface.

The **Physical Interfaces**->**ISDN Ports**->**ISDN Internal** menu consists of the following fields:

| <b>Field</b>    | <b>Description</b>                                                                                                    |
|-----------------|----------------------------------------------------------------------------------------------------|
| <b>Name</b>     | Displays the designation of the ISDN interface.<br>Possible values:<br>• $S/U$ : 4 wire (S)<br>$\angle$ : Displays the port on the module to which the ISDN inter-<br>face is connected.<br>Example: $S/U$ 2 = The interface is in port 2 and is used as an<br>S-connector. |
| <b>Function</b> | Displays the function of the ISDN interface.<br>Possible values:<br>• $Upn$ : Interface for UPN terminals.<br>SO: Interface for ISDN S0 connection.                                                                                                    |
| default MSN     | Shows whether a standard MSN has been assigned for an in-                                                                                                    |

**Fields in the ISDN Internal menu**

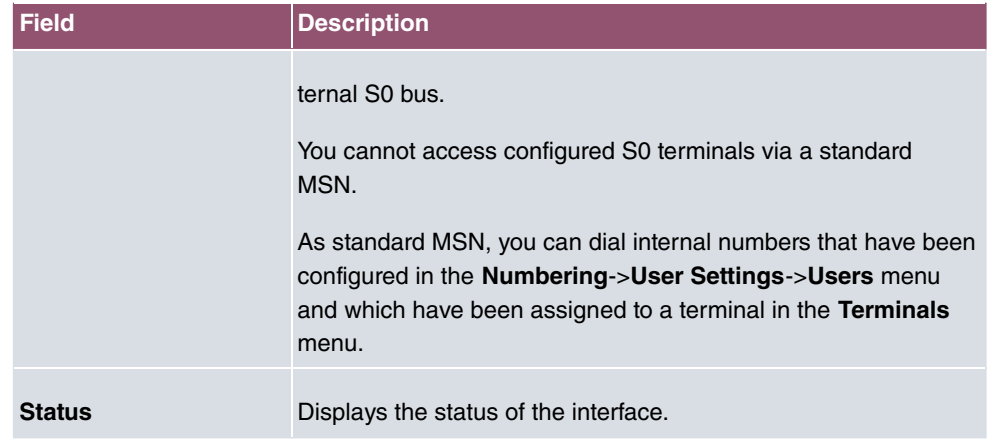

#### **8.2.2.1 Edit**

Choose the  $\rightarrow$  button to edit an entry.

The menu **Physical Interfaces->ISDN Ports->ISDN Internal-> consists of the follow**ing fields:

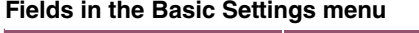

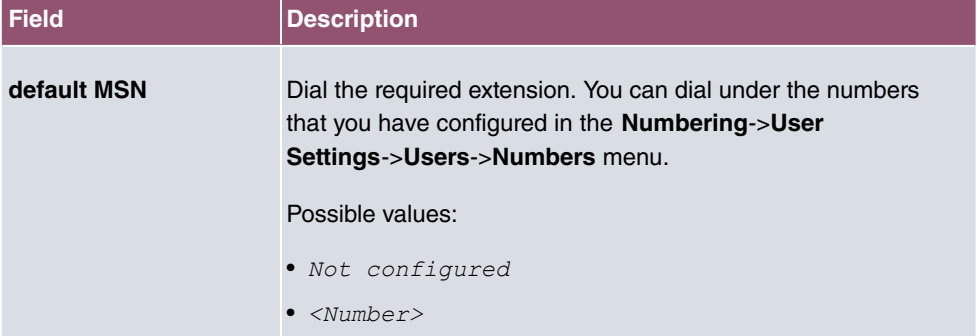

## **8.2.3 ISDN Configuration**

Switching the ISDN connections to external operation (TE mode) requires an adapter that is available as an accessory. Otherwise, both ISDN connections can only be operated as internal connections (NT mode). If you have attached the respective adapter, you can switch the corresponding port to external operation in this menu.

# **8.3 Analogue Ports**

## **8.3.1 Analogue Internal (FXS)**

The **Analogue Internal (FXS)** menu displays all of your system's available analogue internal connections (not for **be.IP 4isdn**).

The menu **Physical Interfaces**->**Analogue Ports**->**Analogue Internal (FXS)** consists of the following fields:

| <b>Field</b>  | <b>Description</b>                                                                                    |
|---------------|----------------------------------------------------------------------------------------------------|
| <b>Name</b>   | Shows the name of the analogue interface.<br>Possible values:                                         |
|               | • FXS: Name for the analogue connection.                                                              |
| <b>Usage</b>  | Shows the usage of the analogue interface.                                                            |
|               | Possible values:                                                                                      |
|               | • Telephone                                                                                           |
|               | · Doorcom Units                                                                                       |
|               | · Multi Function Device/Telefax                                                                       |
|               | · Modem                                                                                               |
|               | • Answering Machine                                                                                   |
|               | • Emergency Phone                                                                                     |
|               | The function of the analogue terminal is configured in the Ter-<br>minals->Other phones->analog menu. |
| <b>Status</b> | Displays the status of the interface.                                                                 |

**Values in the Analogue Internal (FXS) list**

# **8.4 DSL Modem**

The ADSL modem is ideal for high-speed Internet access and remote access use in SMEs or remote offices.

### **8.4.1 DSL Configuration**

In this menu, you make the basic settings for your ADSL connection.

The menu **Physical Interfaces**->**DSL Modem**->**DSL Configuration** consists of the following fields:

**Fields in the DSL Port Status menu.**

| <b>Field</b>               | <b>Description</b>                                                     |
|----------------------------|------------------------------------------------------------------------|
| <b>DSL Chipset</b>         | Shows the key of the installed chipset.                                |
| <b>Physical Connection</b> | Shows the current ADSL operation mode. The value cannot be<br>changed. |
|                            | Possible values:                                                       |
|                            | $\bullet$ Unknown: The ADSL link is not active.                        |
|                            | • ANSI $T1.413$ : ANSI T1.413                                          |
|                            | • ADSL1: ADSL classic, G.DMT, ITU G.992.1                              |
|                            | • G. lite G992.2: Splitterless ADSL, ITU G.992.2                       |
|                            | • ADSL2: G.DMT.Bis, ITU G.992.3                                        |
|                            | • ADSL2 DELT: ADSL2 Double Ended Line Test                             |
|                            | • ADSL2 Plus: ADSL2 Plus, ITU G.992.5                                  |
|                            | • ADSL2 Plus DELT: ADSL2 Plus Double Ended Line Test                   |
|                            | • READSL2: Reach Extended ADSL2                                        |
|                            | • READSL2 DELT: Reach Extended ADSL2 Double Ended Line<br>Test.        |
|                            | • ADSL2 ITU-T G.992.3 Annex M                                          |
|                            | • ADSL2+ ITU-T G.992.5 Annex M                                         |
|                            | • ADSL2 Annex J                                                        |
|                            | • ADSL2+ Annex J                                                       |

### **Fields in the Current Line Speed menu.**

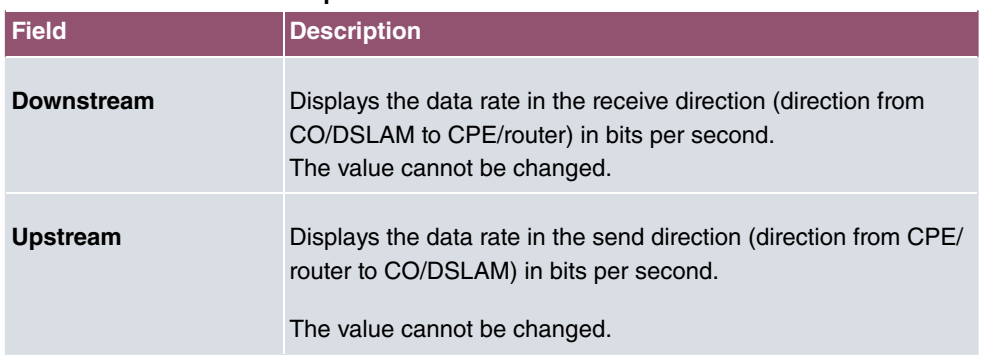

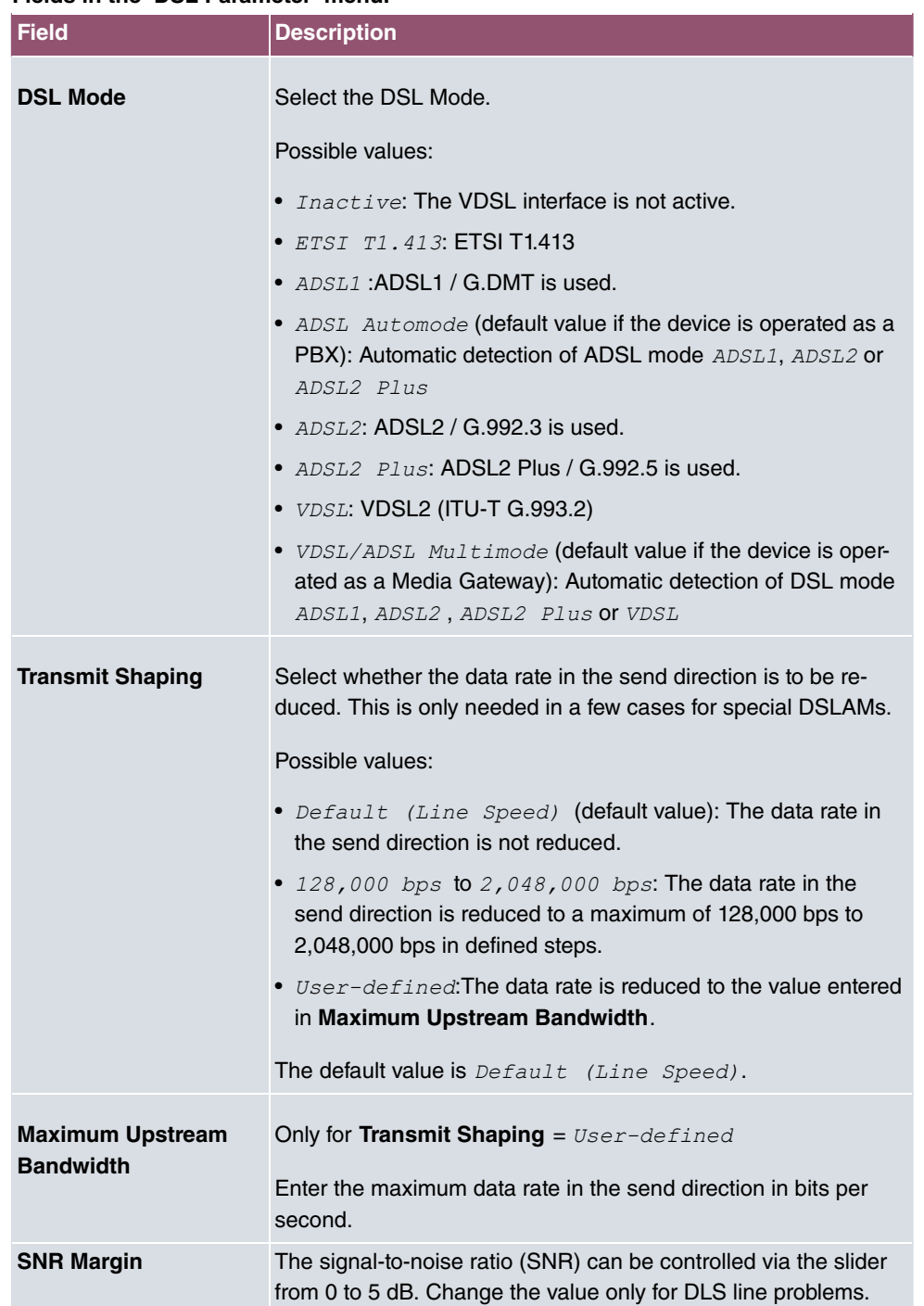

#### **Fields in the DSL Parameter menu.**

The menu **Advanced Settings** consists of the following fields:

#### **Fields in the Advanced Settings menu.**

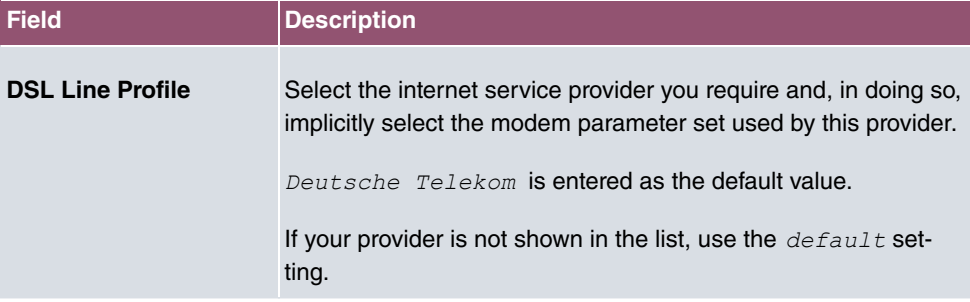

# **8.5 UMTS/LTE**

## **8.5.1 UMTS/LTE**

In the **UMTS/LTE** menu, configure the connection for the integrated UMTS/HSDPA/LTE modem (depending on the configuration of your device) or an optional pluggable UMTS/ LTE USB stick.

A list of compatible UMTS/LTE USB sticks can be found at [www.bintec-elmeg.com](http://www.bintec-elmeg.com) under **Products**.

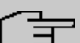

#### **Note**

If you are connecting to the internet via UMTS and are using the SMS alert service, the connection is briefly interrupted when an SMS is sent.

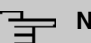

#### **Note**

LTE cannot currently be used for incoming connections via ISDN login.

LTE cannot currently be used together with the SMS alert service.

#### **8.5.1.1 Edit**

Click the  $\cdot$  icon to edit the respective entry for the integrated modem or a plugged UMTS/ LTE USB stick.

Select the following entry for the corresponding UMTS/LTE modem:

- *Slot6 Unit 0*: The integrated modem is to be configured.
- *Slot6 Unit 1*: The plug-in UMTS USB stick is to be configured.

#### **Note**

Please note that the technology used not only depends on availability and the setting in the **Preferred Network Type** field; rather it is also determined by the strength and quality of the signal.

The menu **Physical Interfaces**->**UMTS/LTE**->**UMTS/LTE**-> consists of the following fields:

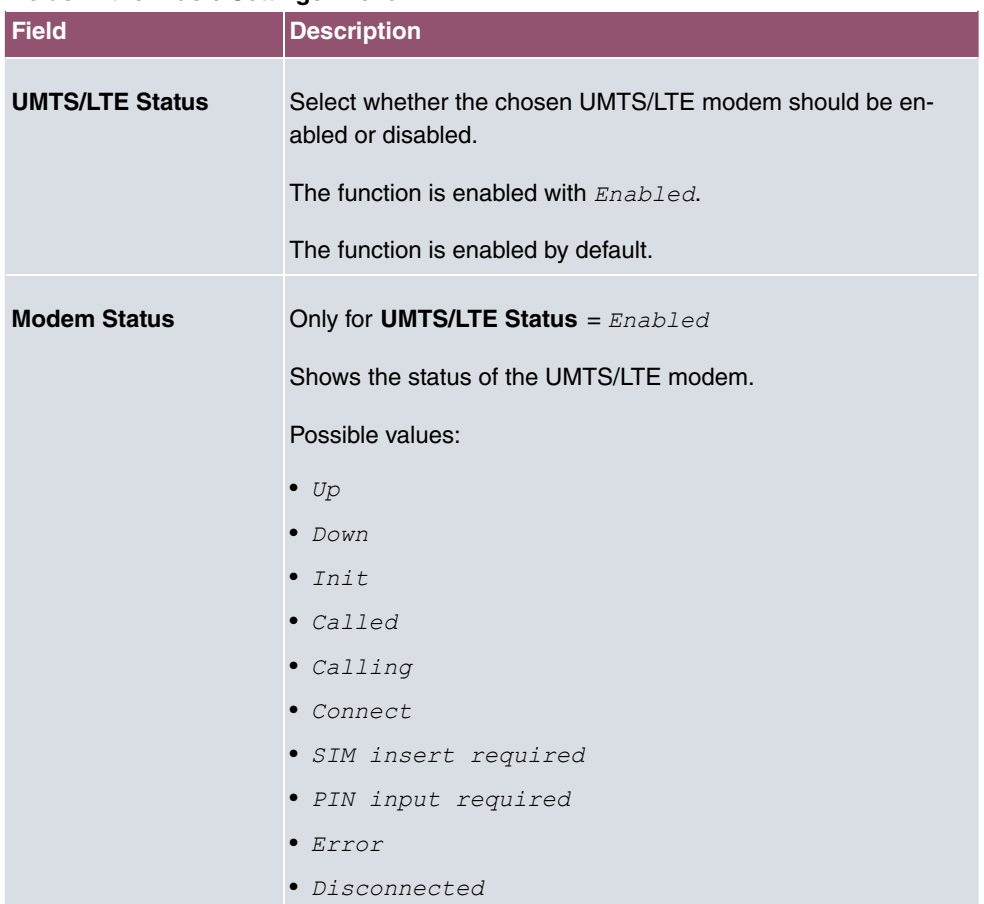

#### **Fields in the Basic Settings menu.**

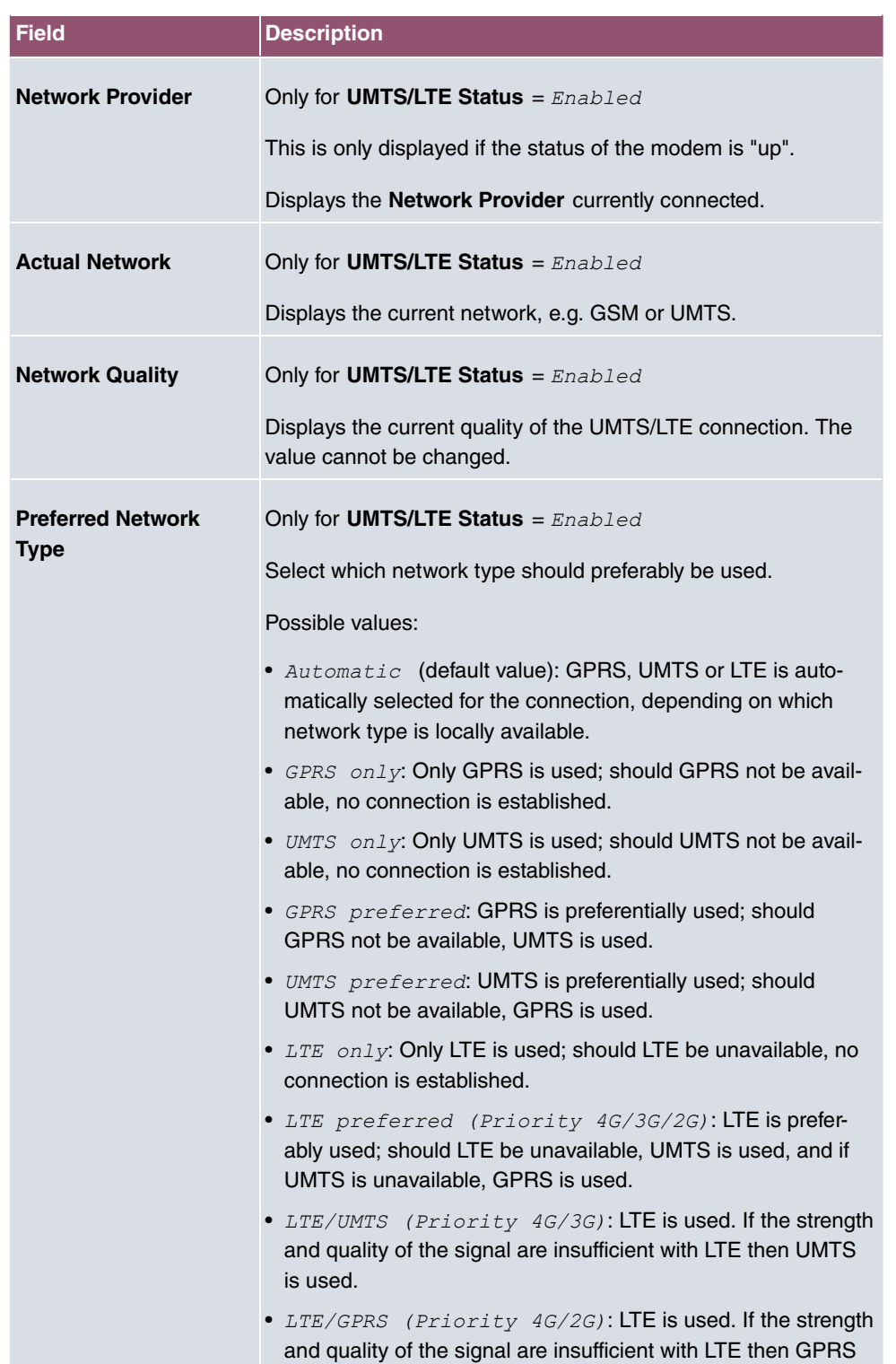

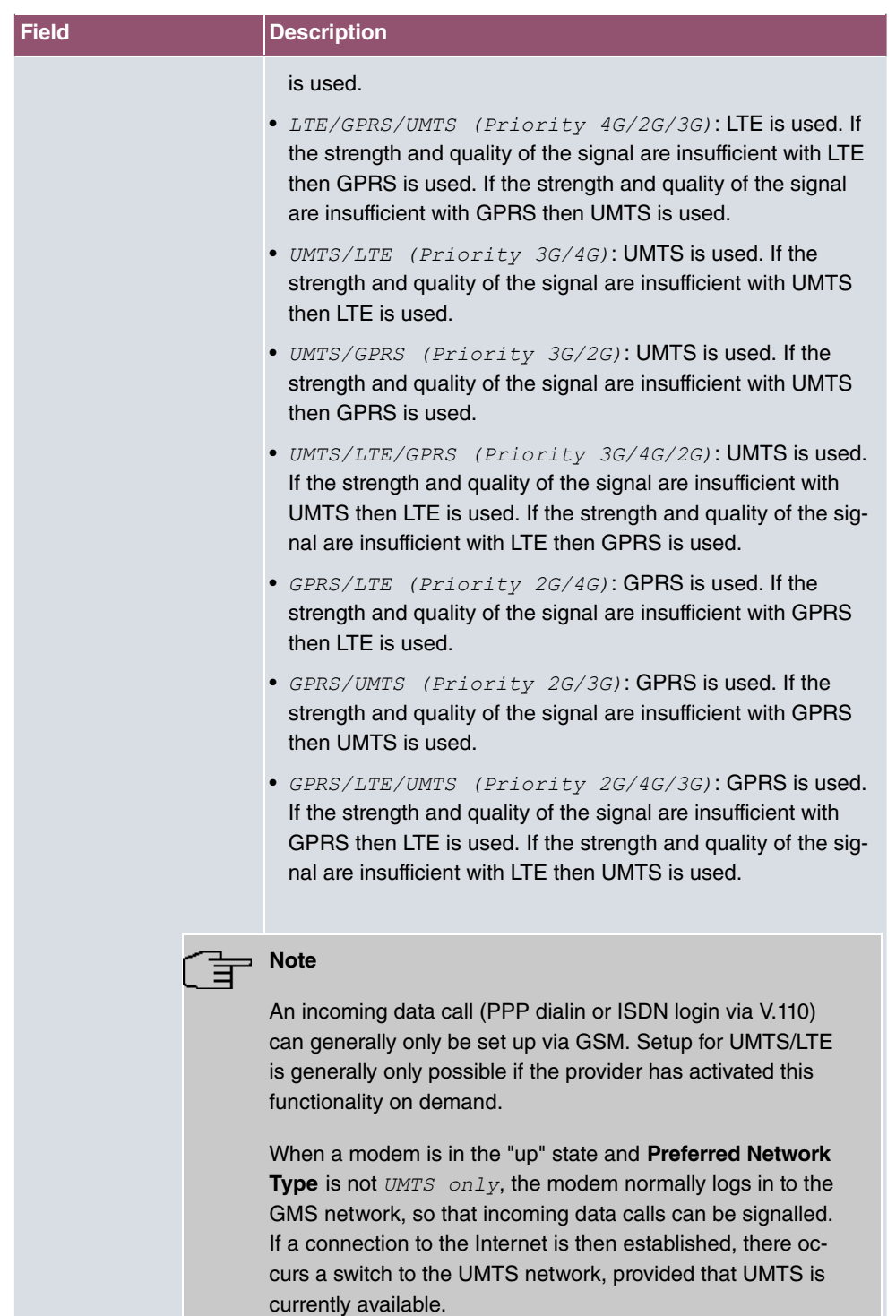

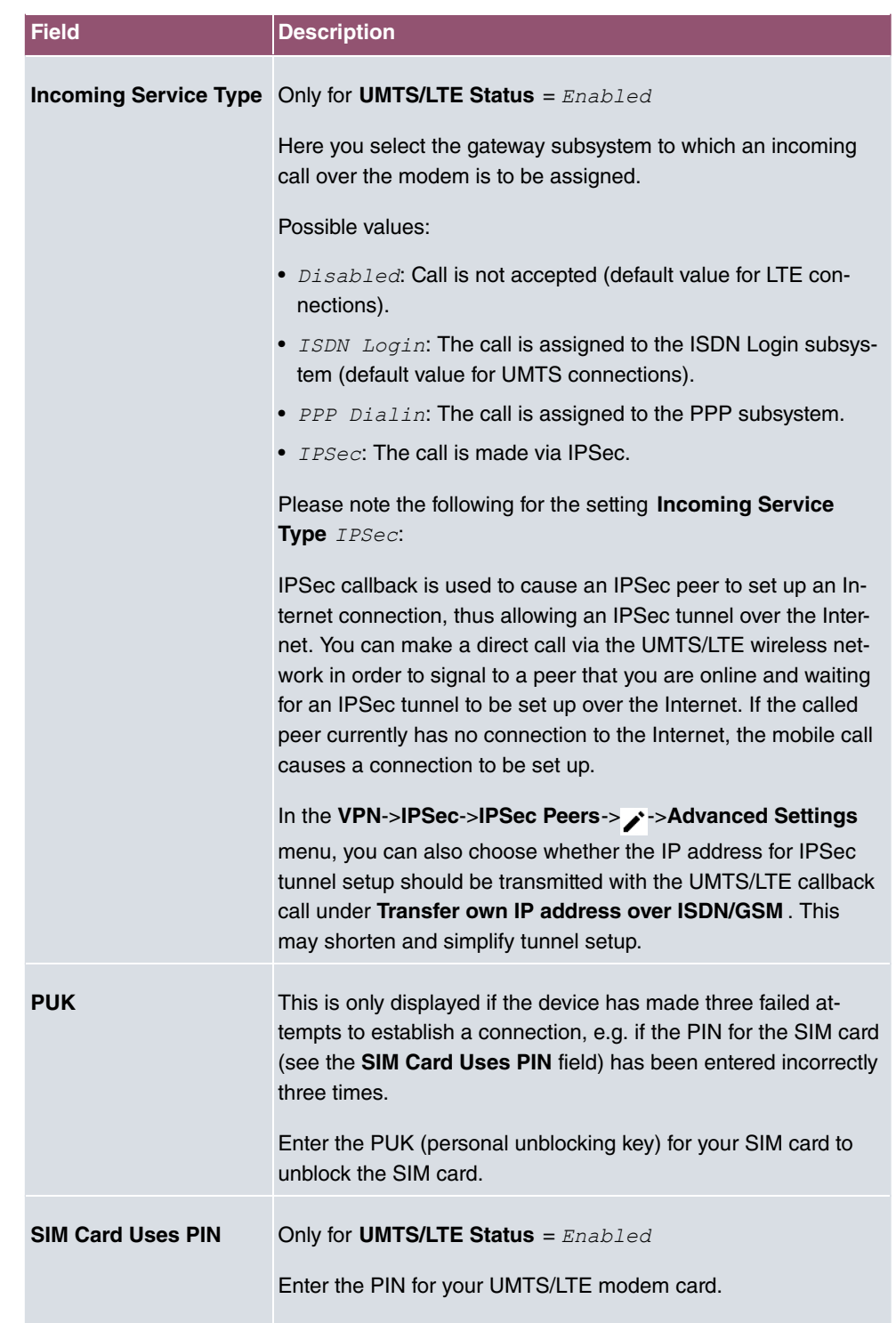

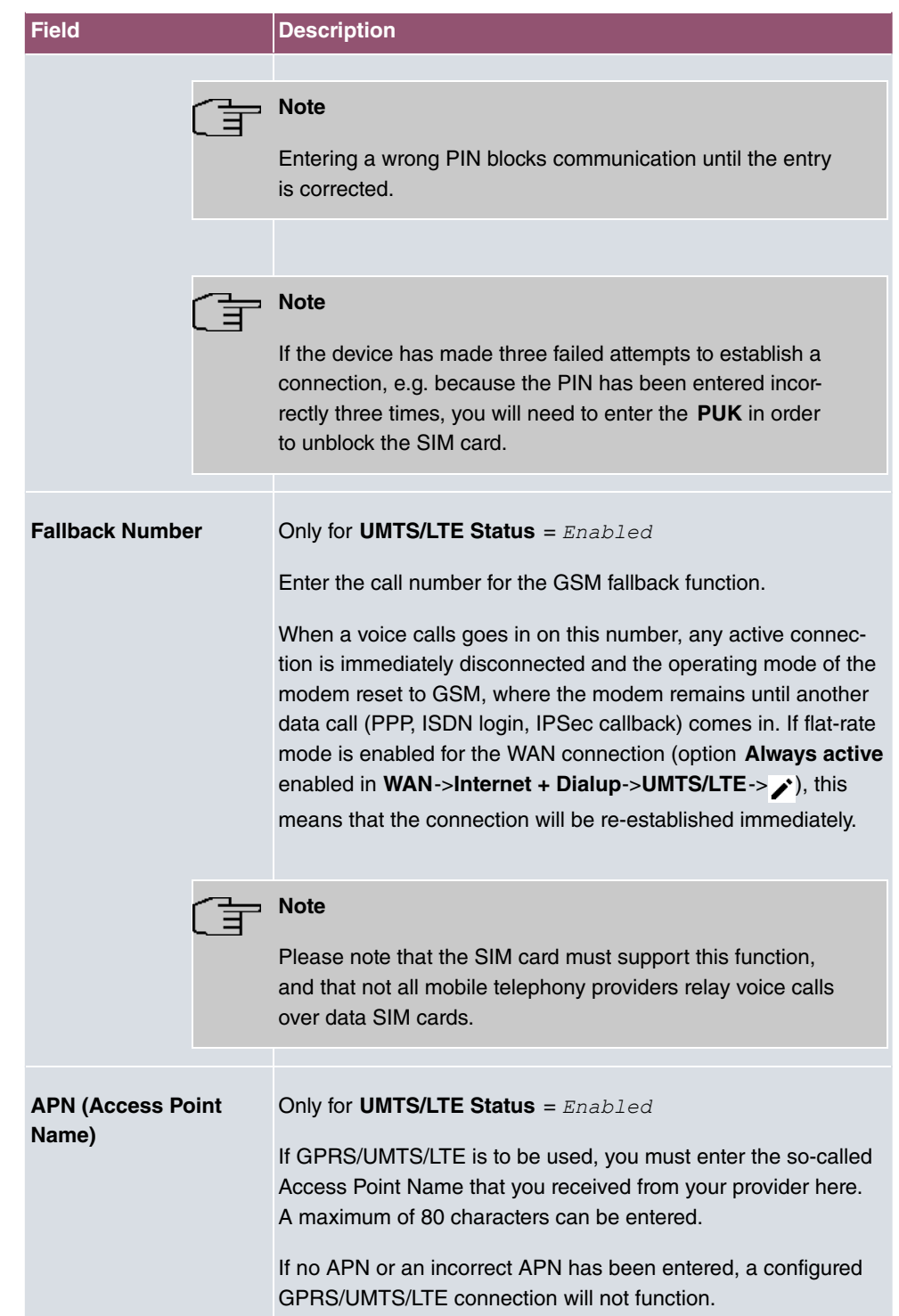

The menu **Advanced Settings** consists of the following fields:

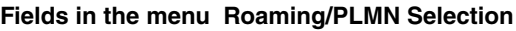

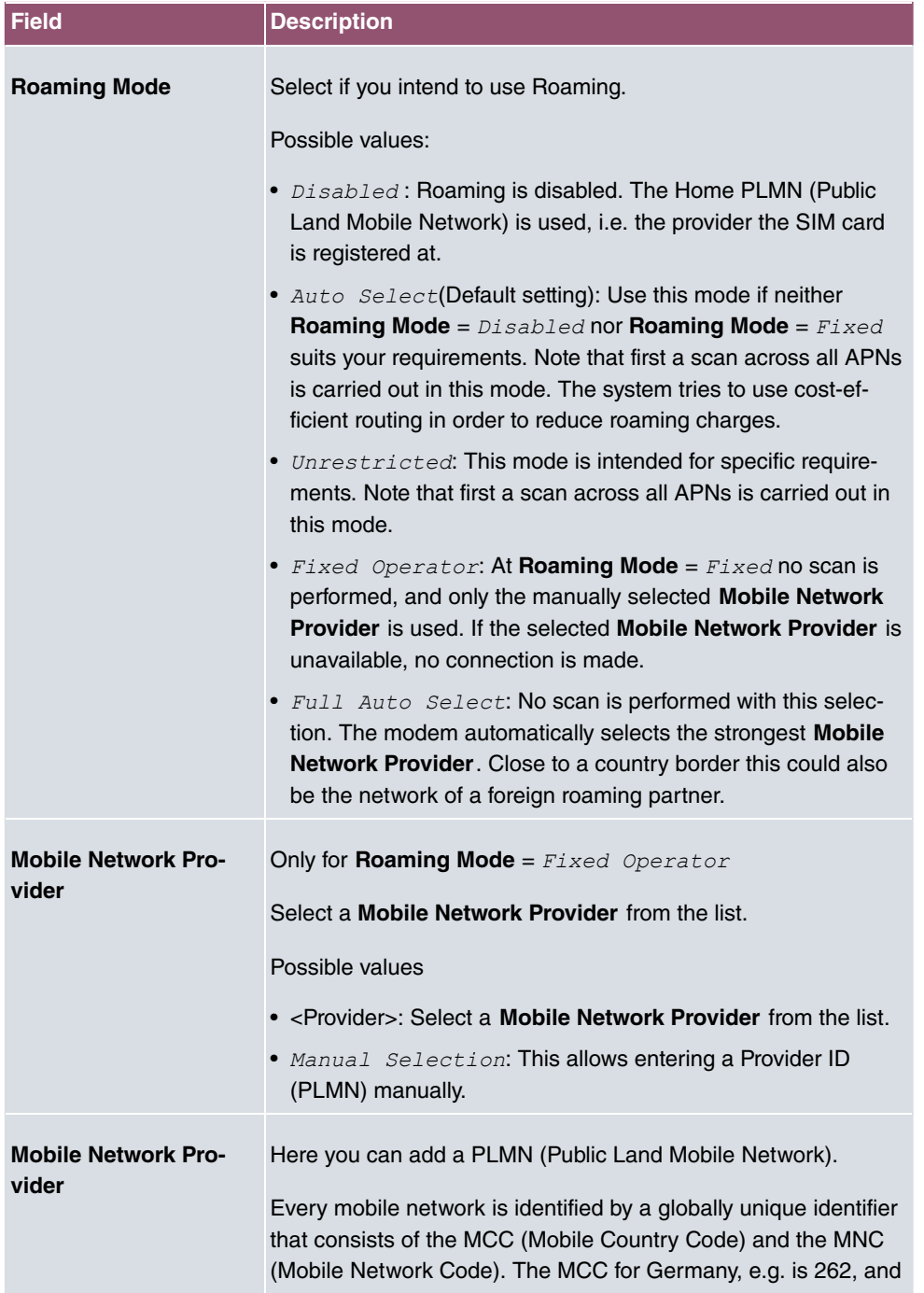

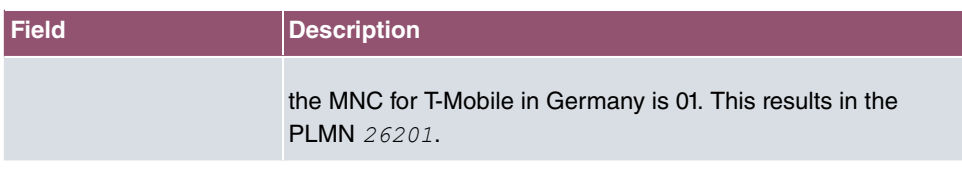

### **Fields in the menu Closed User Group**

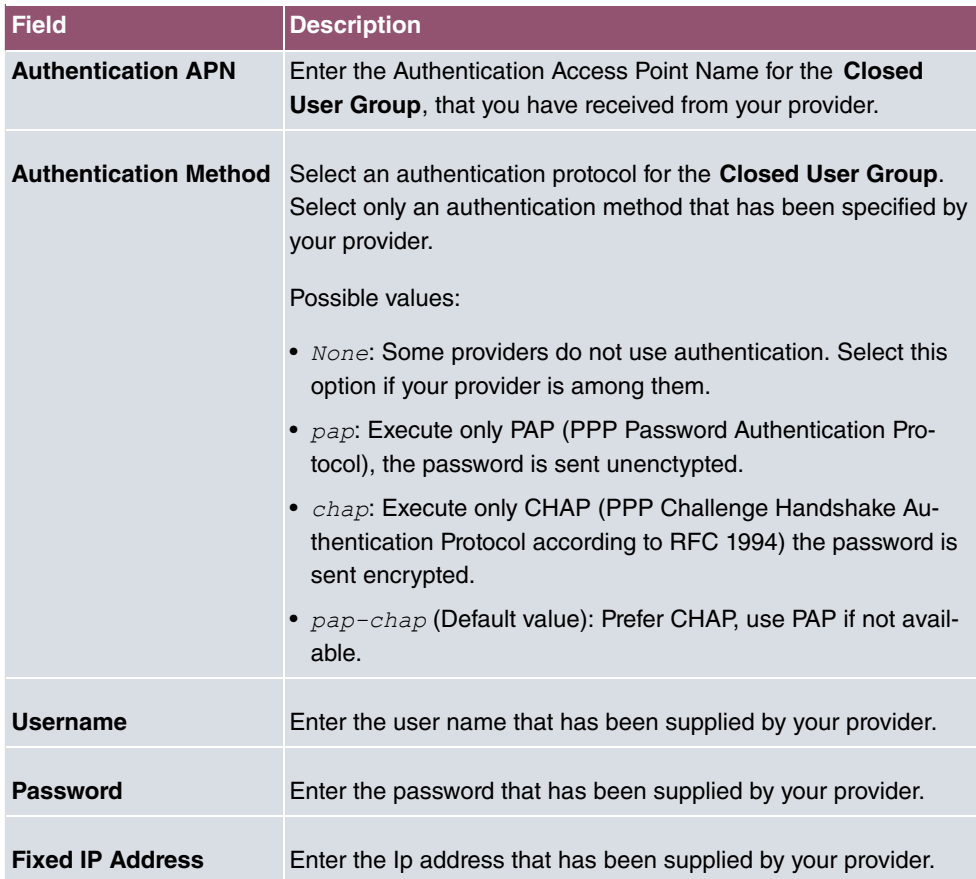

Clicking the  $Q$  button opens a page with detailed statistics on the current UMTS/LTE connection.

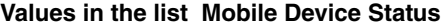

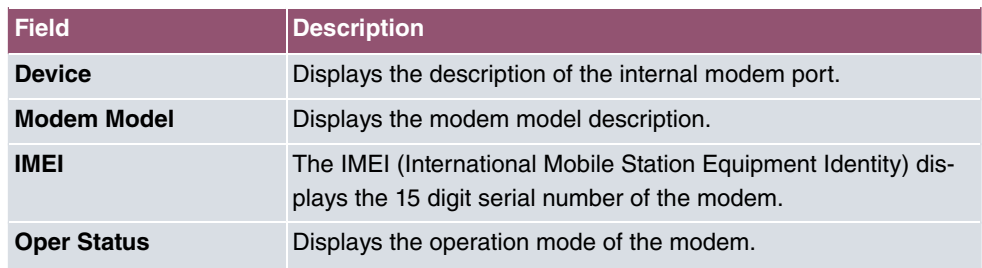

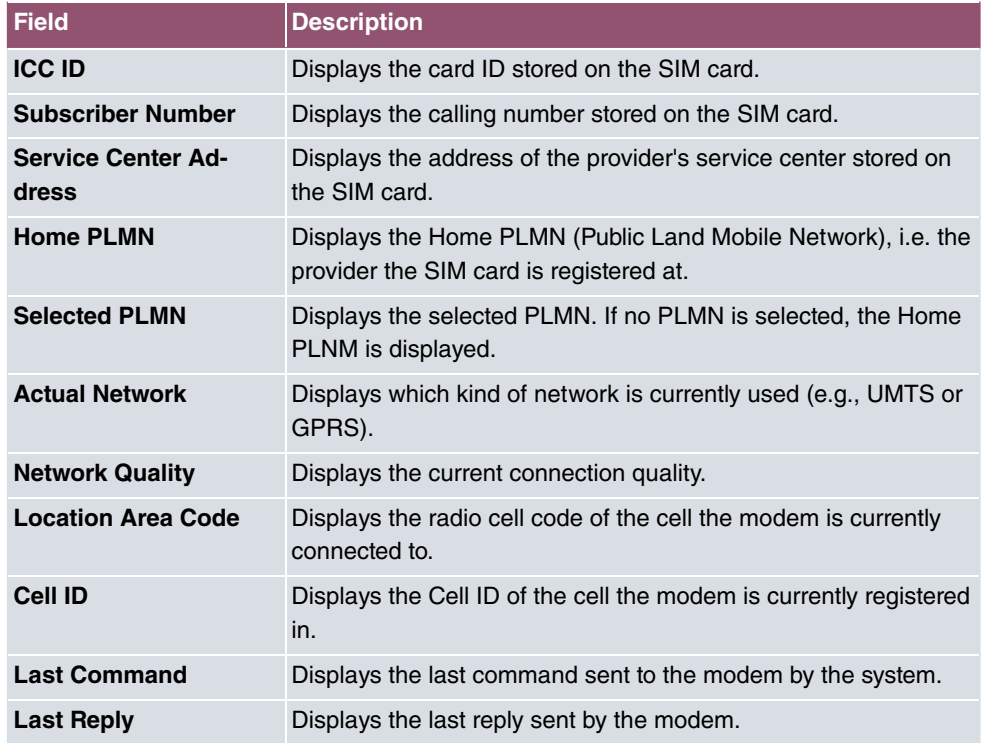

### **Values in the list Mobile Operators**

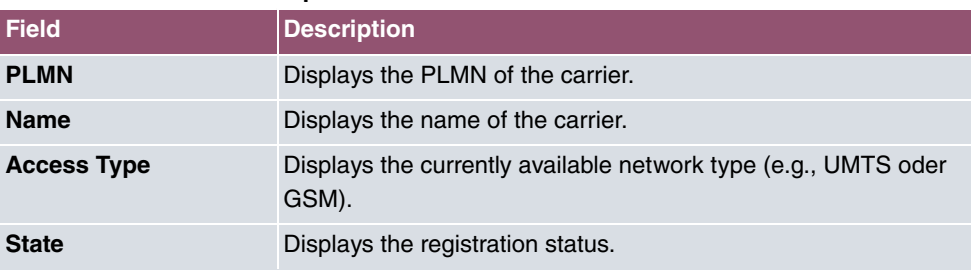

# **Chapter 9 VoIP (PABX)**

Voice over IP (VoIP) uses the IP protocol for voice and video transmission.

The main difference compared with conventional telephony is that the voice information is not transmitted over a switched connection in a telephone network, but divided into data packets by the Internet protocol and these packets are then passed to the destination over undefined paths in a network. This technology uses the existing network infrastructure for voice transmission and shares this with other communication services.

# **9.1 Settings**

You set up your VoIP connections in the **VoIP**->**Settings** menu.

You can telephone over the internet using all internally connected telephones. The number of connections depends on various parameters:

- The availability of the system's free channels.
- The available bandwidth of the DSL connection.
- The configured, available SIP providers.
- The SIP-out licenses that have been entered.

### **9.1.1 SIP Provider**

You configure the SIP provider you want in the **VoIP**->**Settings**->**SIP Provider** menu.

You change the status of the SIP provider by pressing the  $\lambda$  button or the  $\lambda$  button in the **Action** column.

After about one minute, registration with the provider has taken place and the status is automatically set to  $\bullet$  (active).

#### **9.1.1.1 Edit or New**

Choose the **i**con to edit existing entries. Select the **New** button to create new entries.

The menu **VoIP**->**Settings**->**SIP Provider**->**New** consists of the following fields:

**Fields in the Basic Settings menu.**

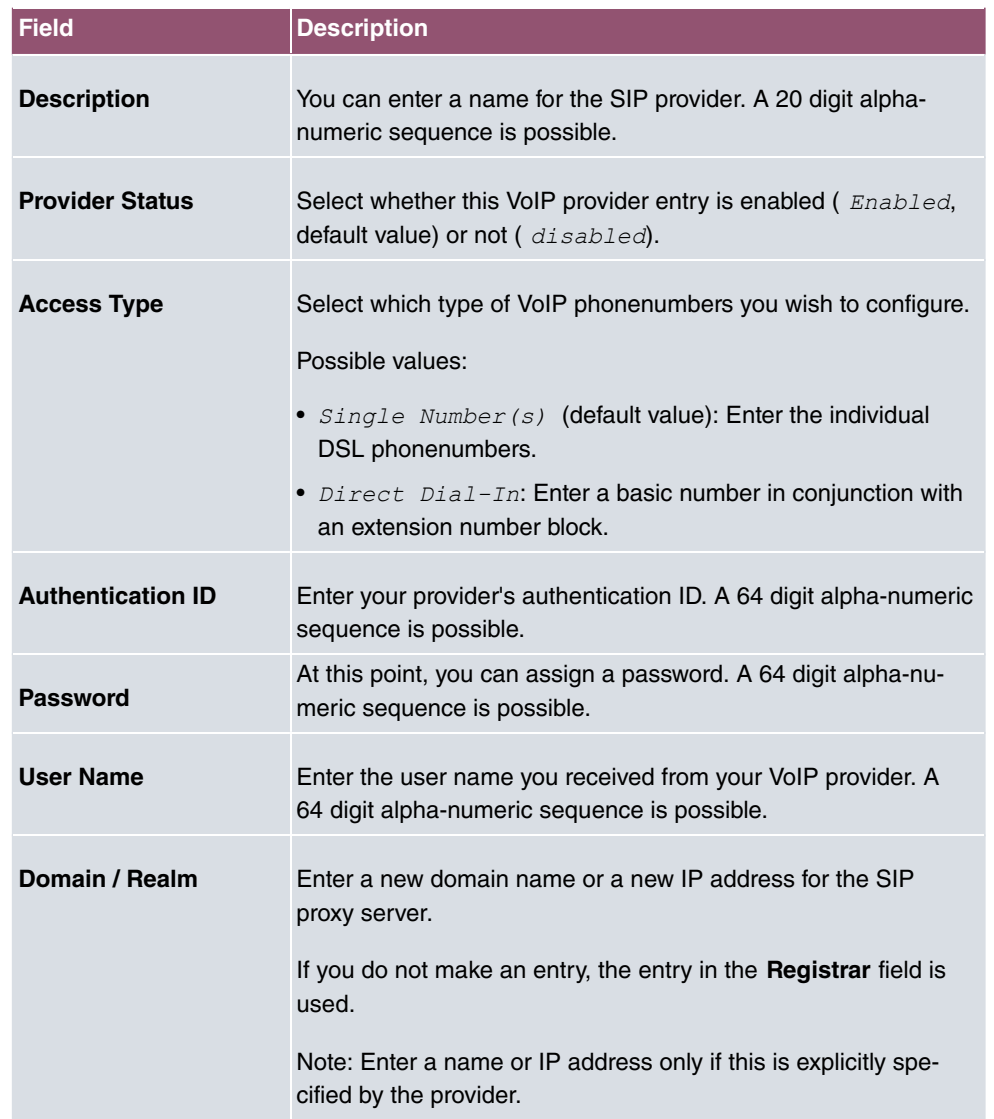

## **Fields in the Outgoing Signalisation Settings menu.**

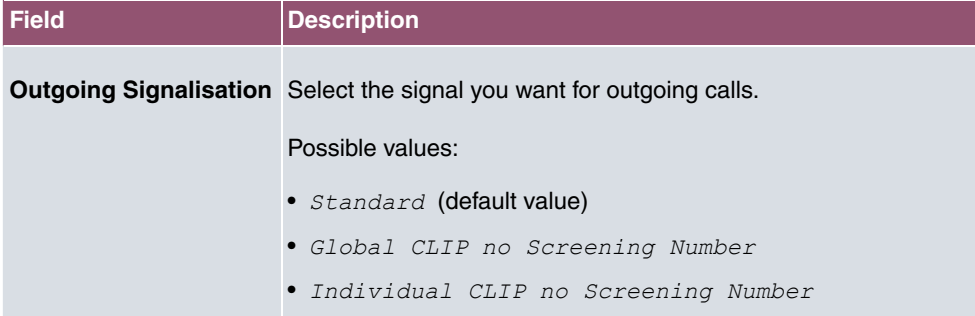

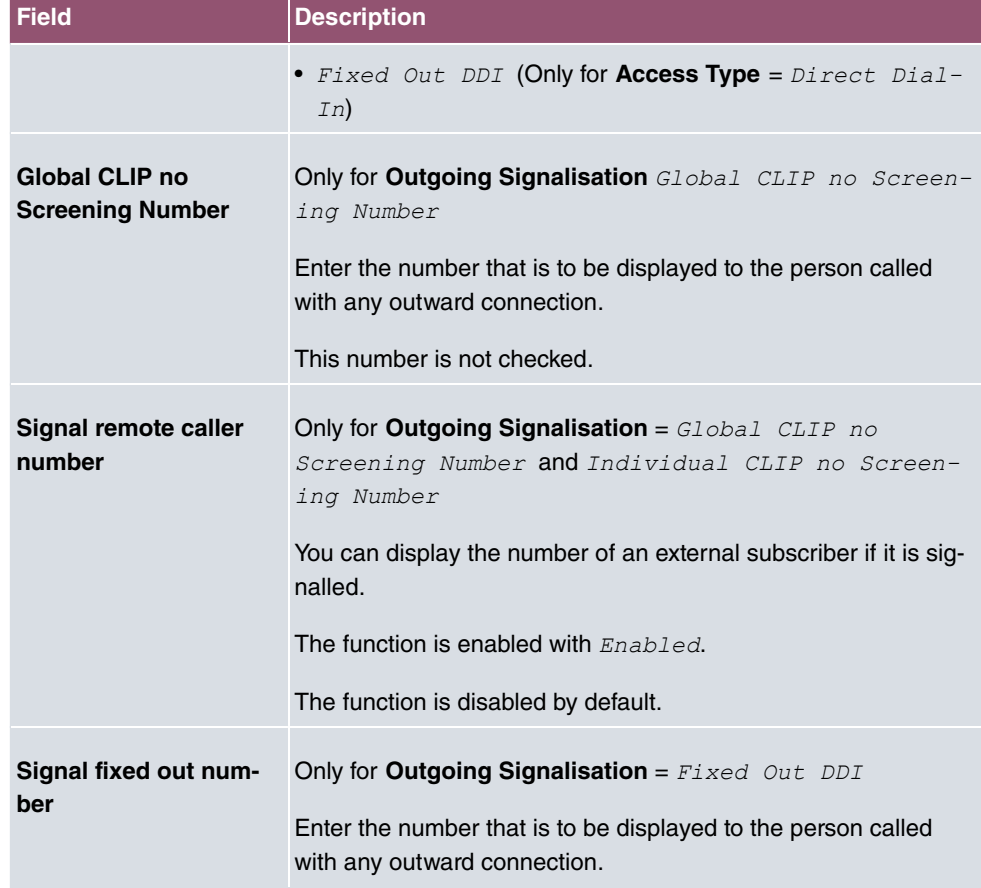

## **Fields in the Registrar menu.**

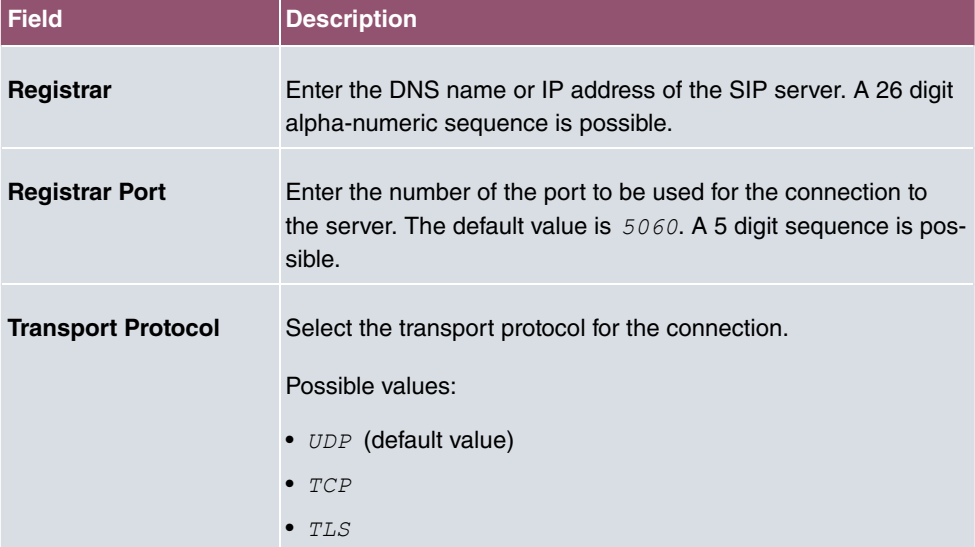

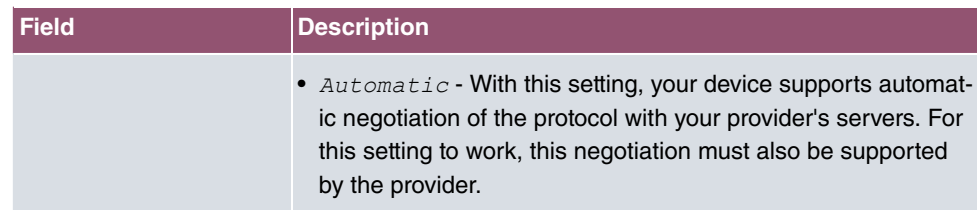

#### **Fields in the STUN menu.**

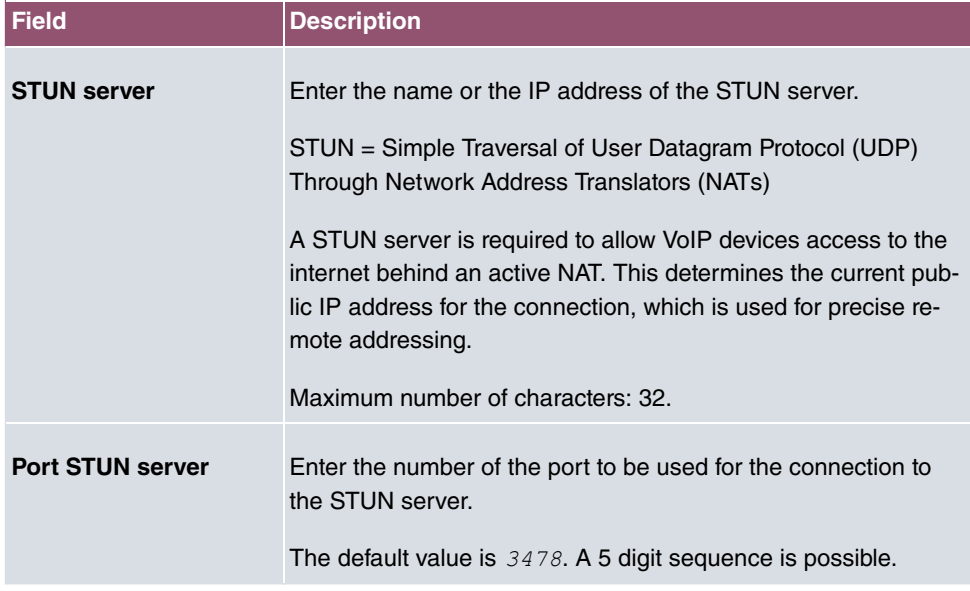

#### **Fields in the Timer menu.**

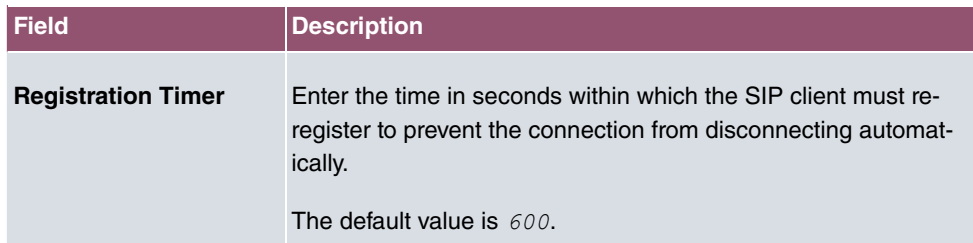

The menu **Advanced Settings** consists of the following fields:

### **Fields in the Advanced Settings menu.**

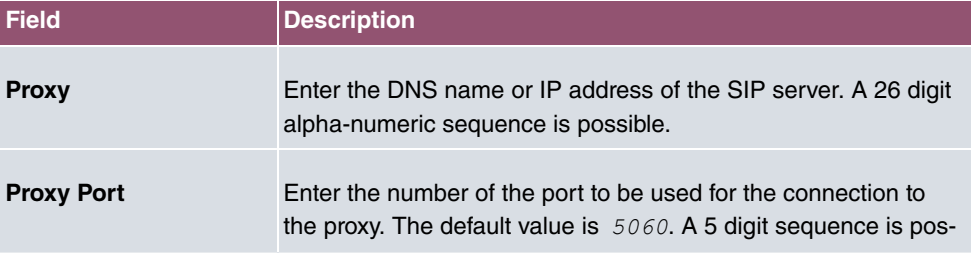

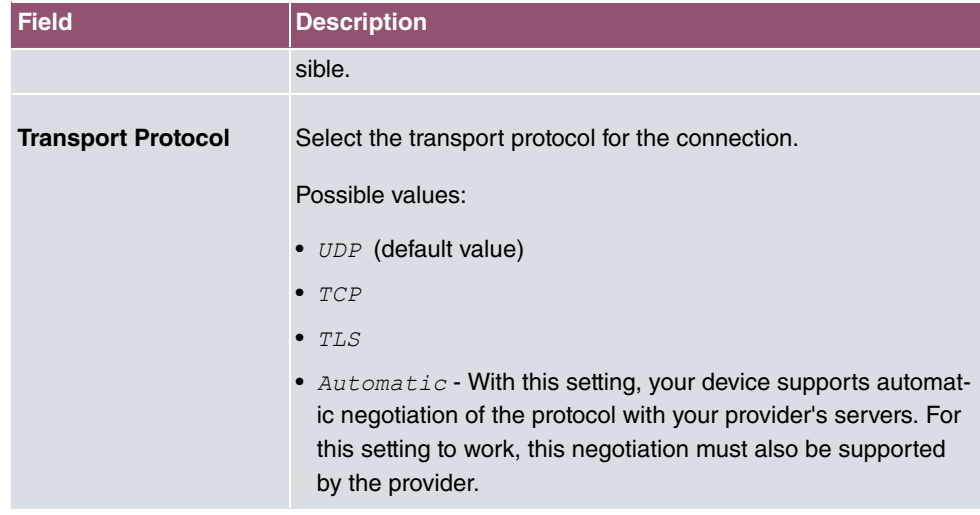

### **Fields in the Further Settings menu**

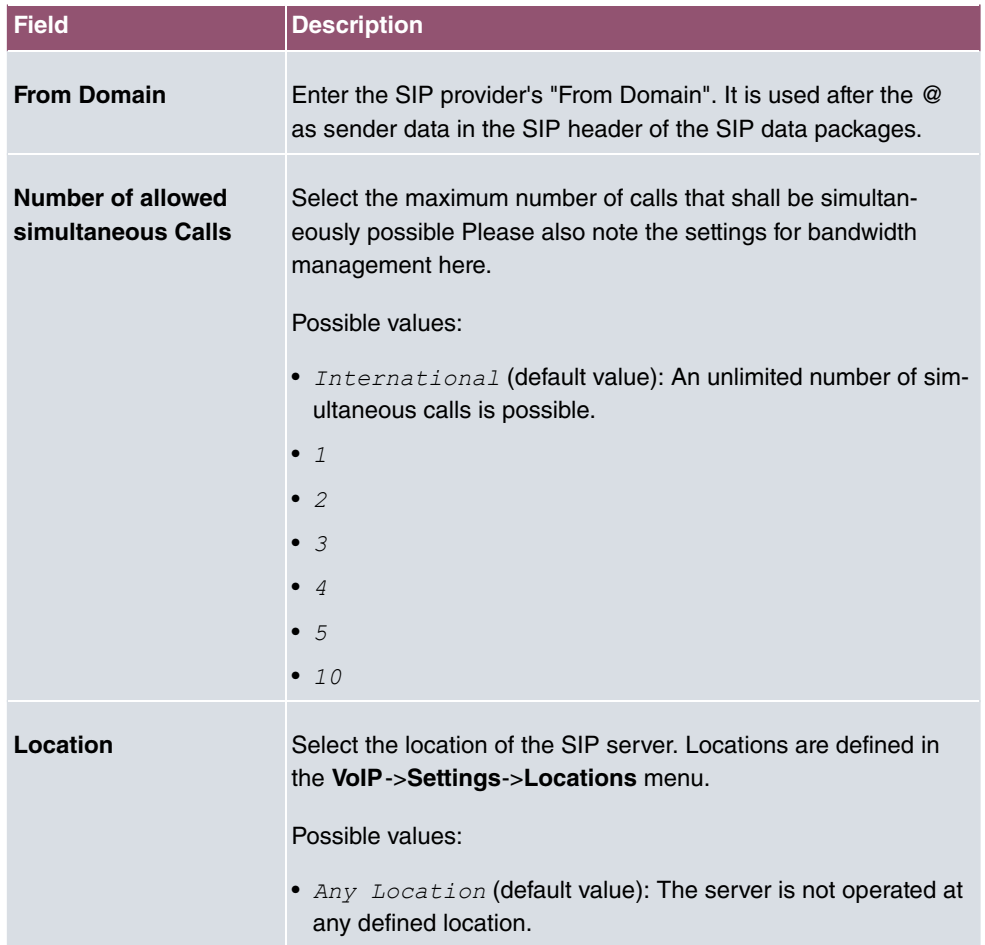

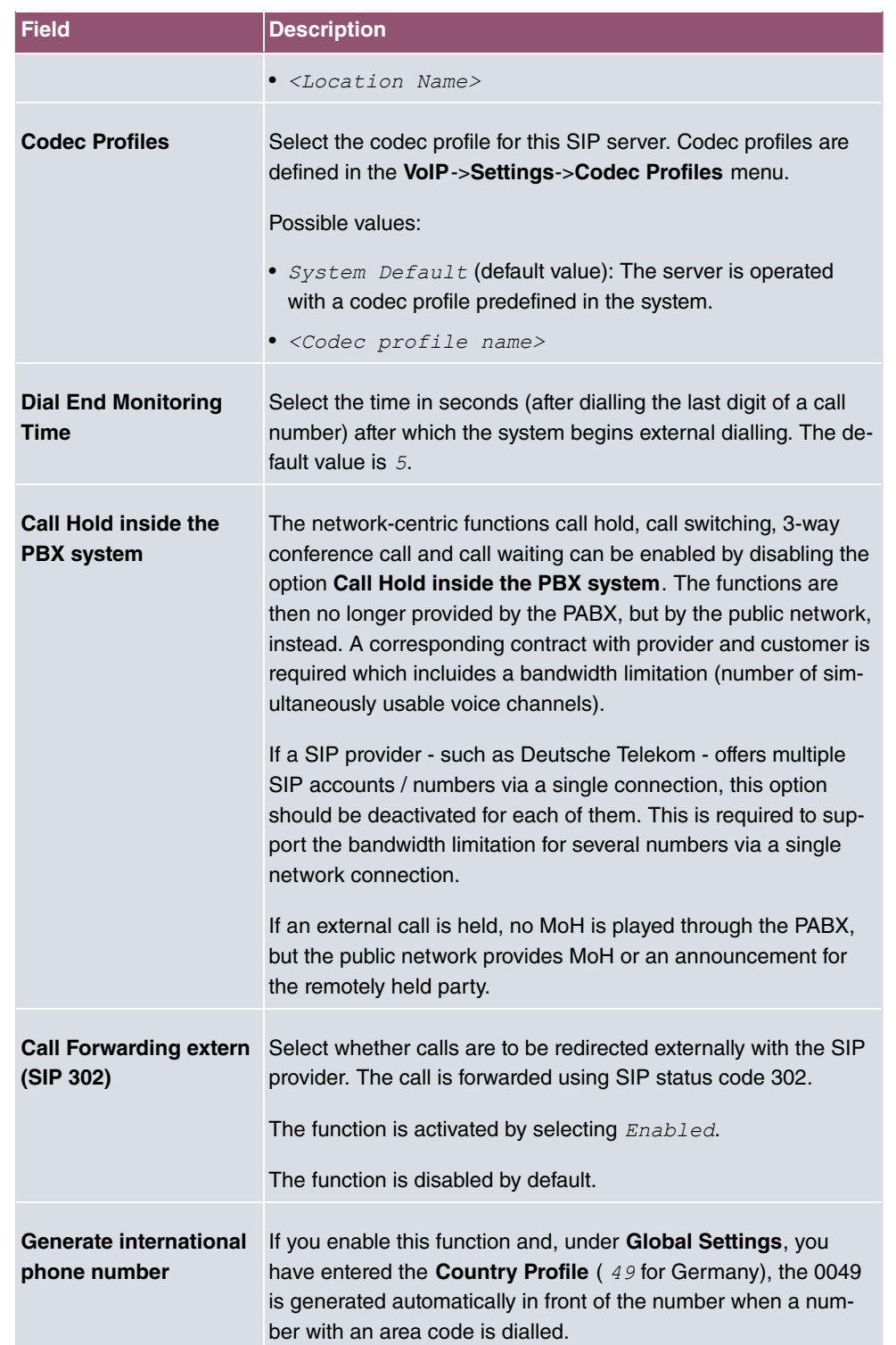

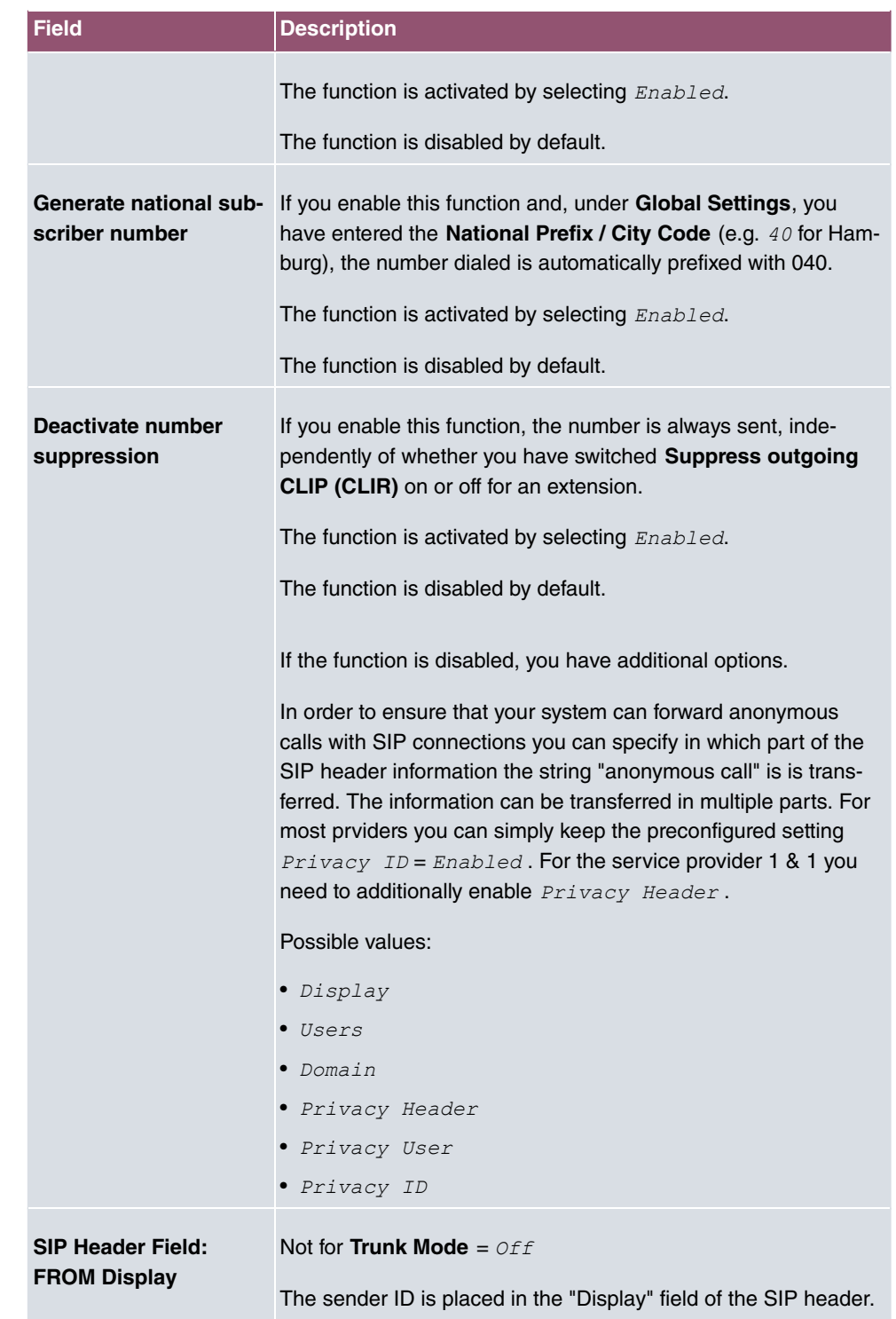

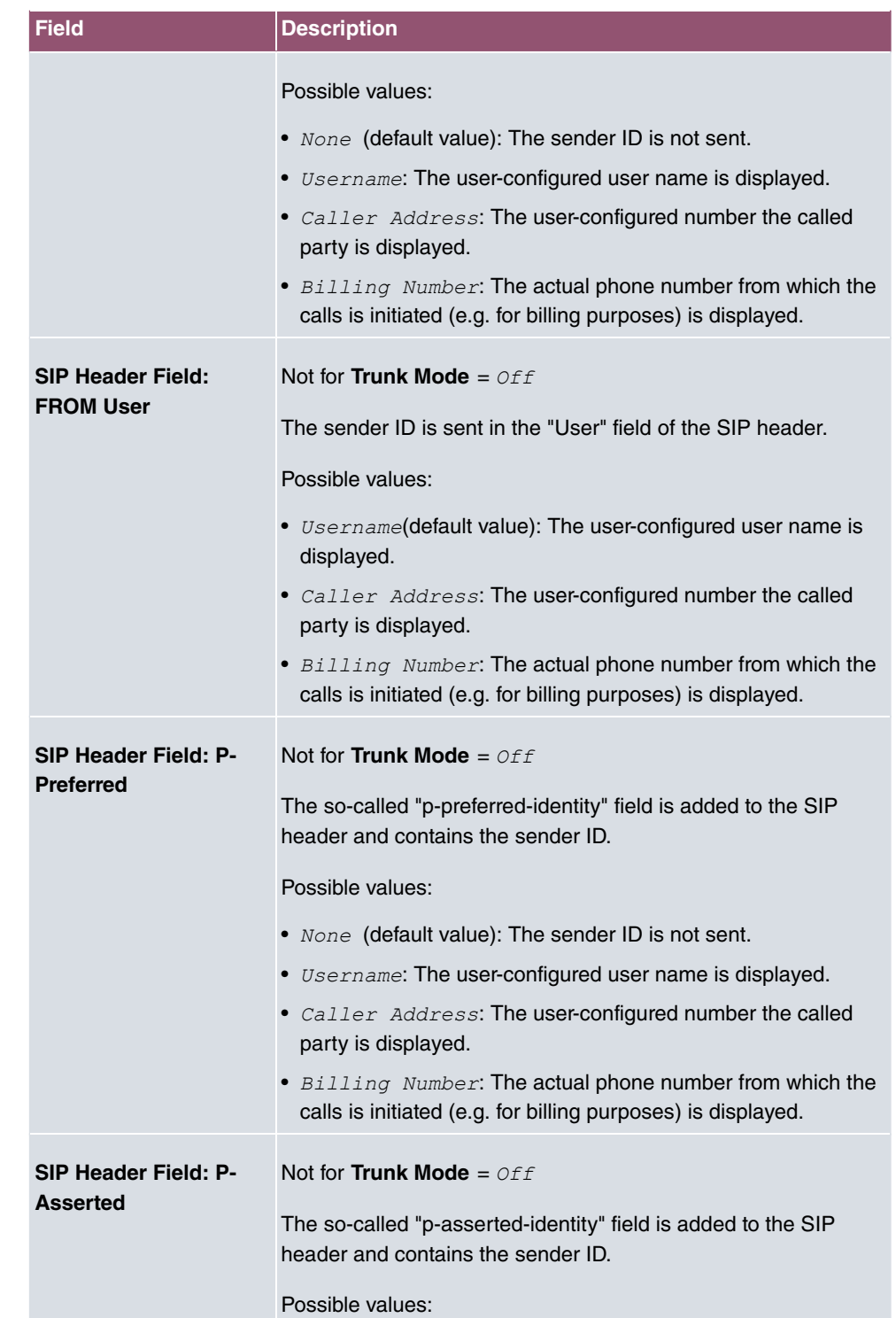

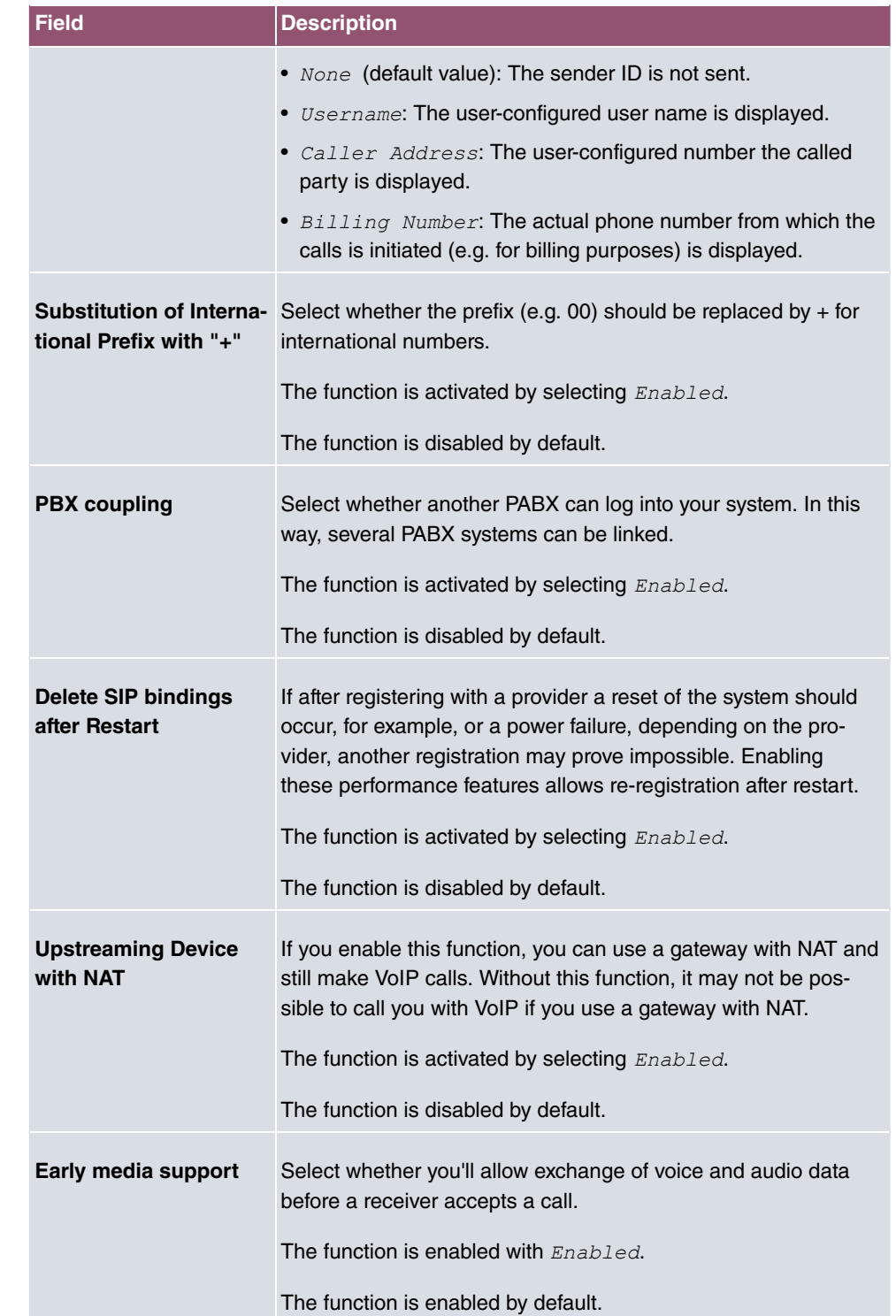

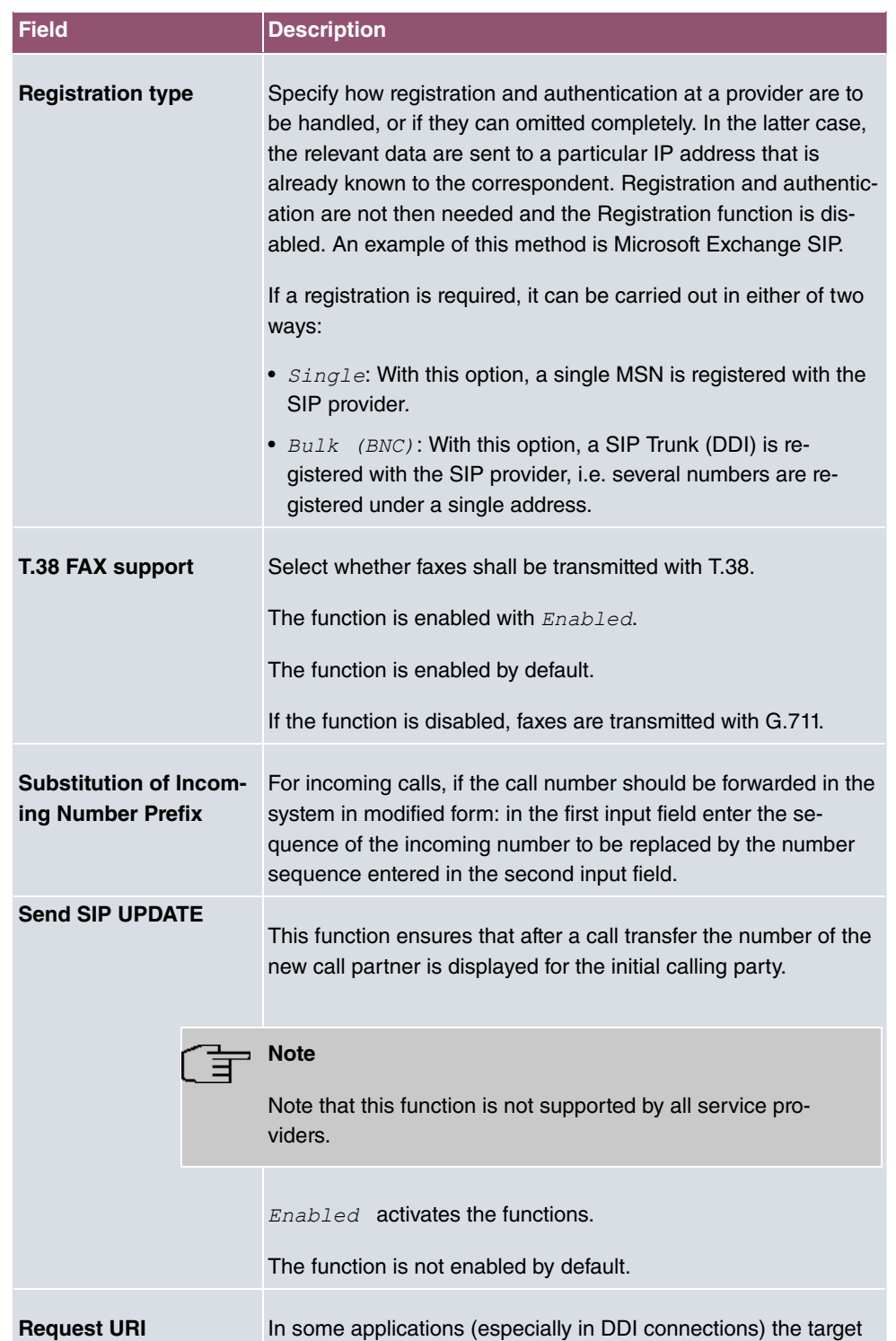

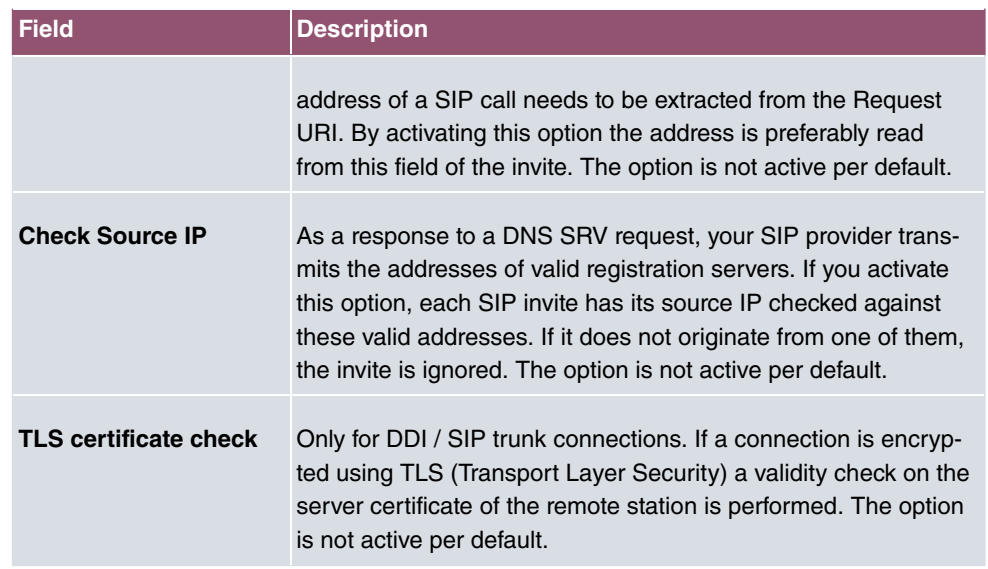

### **Fields in the Codec Settings menu**

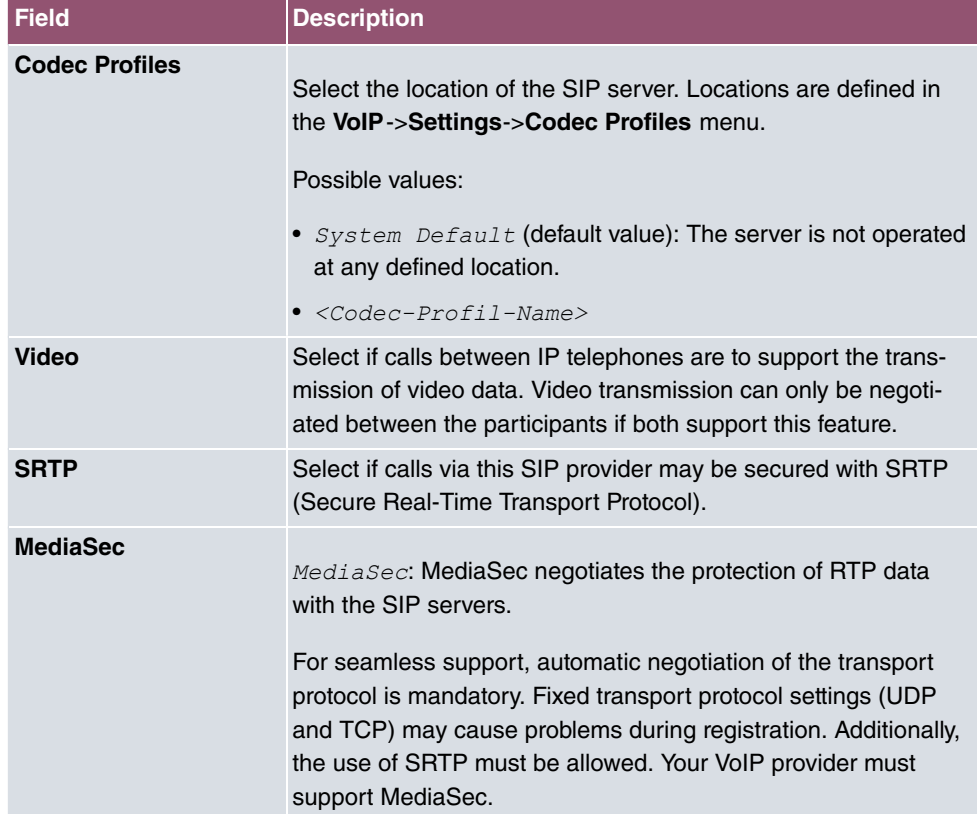

### **9.1.2 Locations**

In the **VoIP**->**Settings**->**Locations** menu you configure the locations of the VoIP subscribers who have been configured on your system, and define the bandwidth management for the VoIP traffic.

Individual locations can be set up for using the bandwidth management. A location is identified from its fixed IP address or DynDNS address or from the interface to which the device is connected. The available VoIP bandwidth (up- and downstream) can be set up for each location.

Only for compact systems: A predefined entry with the parameters **Description** = *,* **Parent Location** = *None*, **Type** = *Interfaces*, **Interfaces** = *LAN EN1-0* is displayed.

**Fields in the Registration behavior for VoIP subscribers without assigned location menu.**

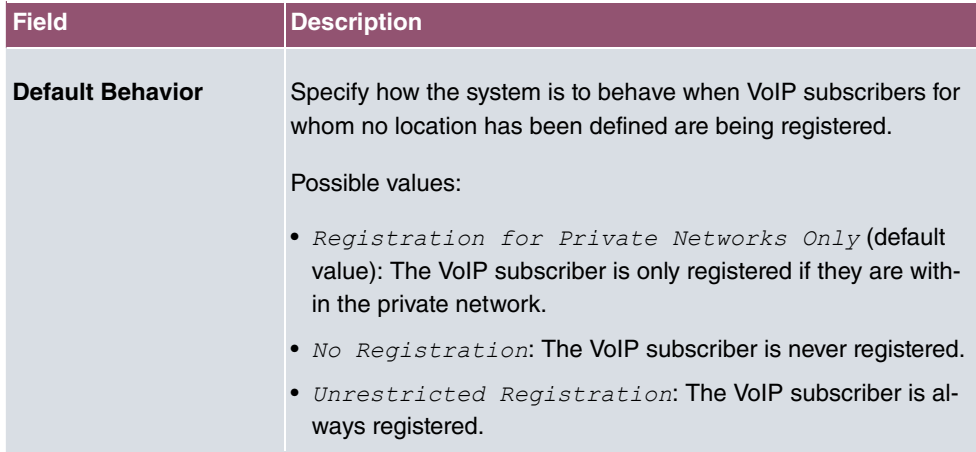

#### **9.1.2.1 Edit or New**

Choose the **interest in the choose the icon to edit existing entries. Select the <b>New** button to create new entries.

The menu **VoIP**->**Settings**->**Locations**->**New** consists of the following fields:

**Fields in the Basic Settings menu.**

| <b>Field</b>           | <b>Description</b>                                                                                                    |
|------------------------|----------------------------------------------------------------------------------------------------|
| <b>Description</b>     | Enter the description of the entry.                                                                                          |
| <b>Parent Location</b> | You can cascade the SIP locations as you wish. Define here<br>which SIP location that has been defined constitutes the high- |

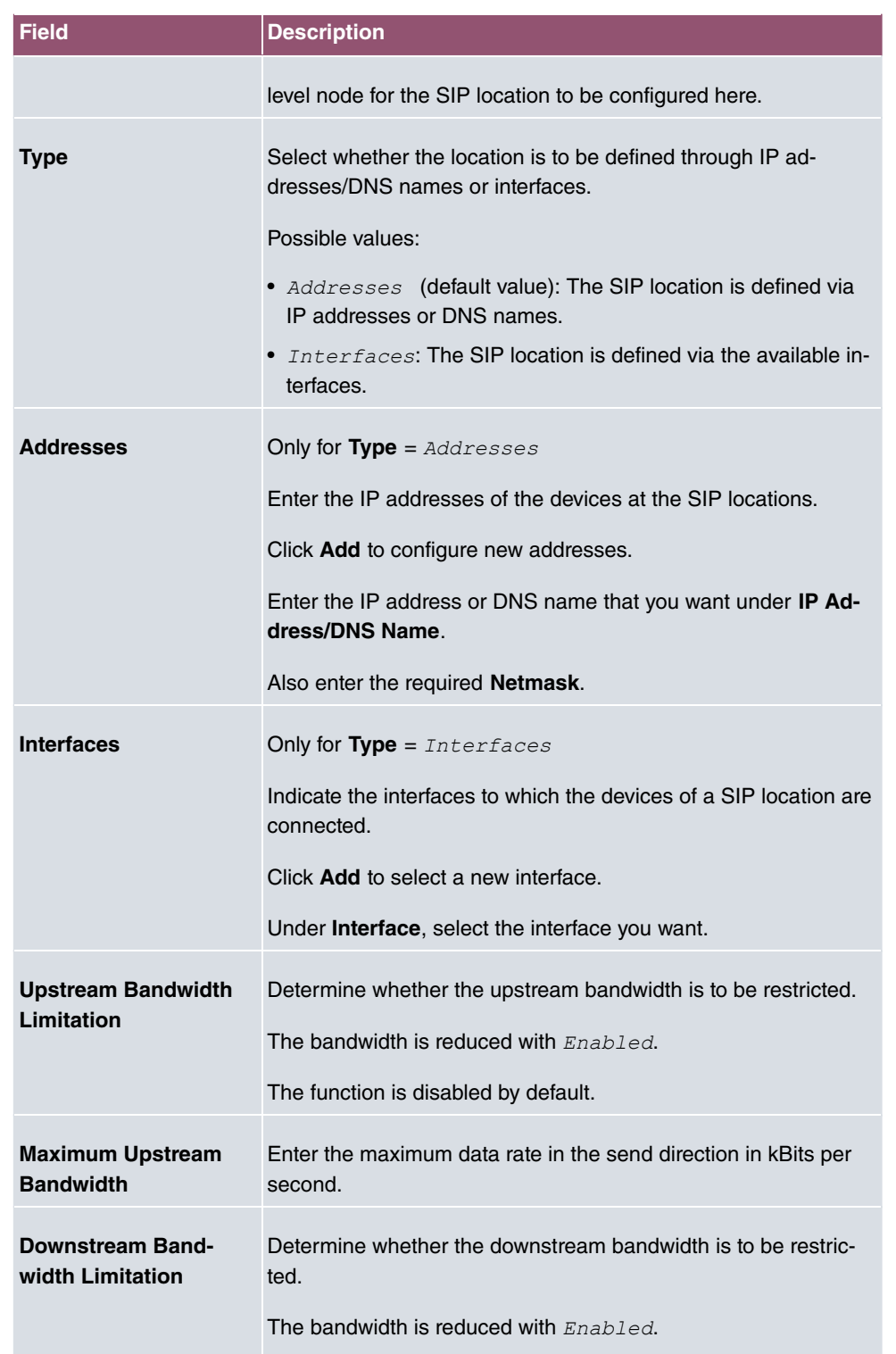

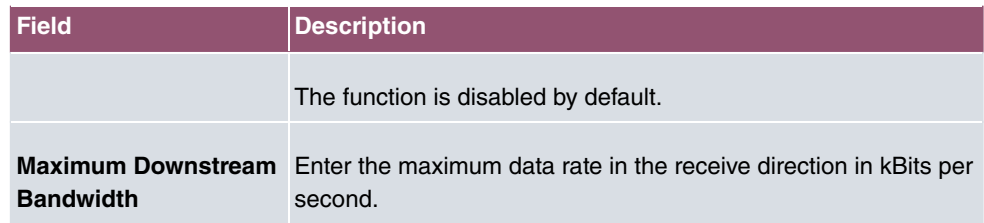

The menu **Advanced Settings** consists of the following fields:

**Fields in the Advanced Settings menu.**

| <b>Description</b>                                                                                                    |
|----------------------------------------------------------------------------------------------------|
| Select the Type of Service (TOS) for RTP data.<br>Possible values:                                                                                                    |
| · DSCP Binary Value (default value): Differentiated Ser-<br>vices Code Point according to RFC 3260 is used to signal the<br>priority of IP packets (indicated in binary format, 6 bit). The<br>preconfigured value is 101110. |
| • DSCP Decimal Value: Differentiated Services Code Point<br>according to RFC 3260 is used to signal the priority of IP<br>packets (indicated in decimal format).                                                              |
| · DSCP Hexadecimal Value: Differentiated Services Code<br>Point according to RFC 3260 is used to signal the priority of<br>IP packets (indicated in hexadecimal format).                                                      |
| • TOS Binary Value: The TOS value is specified in binary<br>format, e.g. 00111111.                                                                                                    |
| • TOS Decimal Value: The TOS value is specified in decimal<br>format, e.g. 63.                                                                                                    |
| TOS Hexadecimal Value: The TOS value is specified in<br>hexadecimal format, e.g. 3F.                                                                                                    |
|                                                                                                    |

## **9.1.3 Codec Profiles**

In the **VoIP**->**Settings**->**Codec Profiles** , you can define the various codec profiles to control voice quality and set up specific provider-dependent default settings.

When setting up the codec, remember that a good voice quality requires a corresponding bandwidth so that the number of simultaneous calls will be restricted. The remote terminal also has to support the relevant codec choice.

### **9.1.3.1 Edit or New**

Choose the **i**con to edit existing entries. Select the **New** button to create new entries.

The menu **VoIP**->**Settings**->**Codec Profiles**->**New** consists of the following fields:

**Fields in the Basic Parameters menu.**

| <b>Field</b>                        | <b>Description</b>                                                                                                    |
|-------------------------------------|----------------------------------------------------------------------------------------------------|
| <b>Description</b>                  | Enter a description for the entry.                                                                                                    |
| <b>Codec Proposal Se-</b><br>quence | Choose the order in which the codecs are offered for use by the<br>system. If the first codec cannot be used, the second is tried<br>and so on.<br>Possible values:<br>• Default (default value): the codec in the first position in the<br>menu will be used if possible.<br>• $Quality$ : The codecs are sorted by quality. The codec with<br>the best quality is used if possible.<br>• Low Bandwidth: The codecs are sorted by required band-<br>width. If possible, the codec with the lowest bandwidth re-<br>quirement is used.<br>• High Bandwidth: The codecs are sorted by required band-<br>width. If possible, the codec with the highest bandwidth re- |
| <b>G.711 uLaw</b>                   | quirement is used.<br>Only for Codec Proposal Sequence not default<br>ISDN codec with US characteristic<br>G.711 uLaw passes audio signals in the range of 300-3500 Hz<br>and samples them at the rate of 8,000 samples per second. At<br>64 kbit/s bit rate the mean opinion score (MOS) is 4,4. This au-<br>dio codec uses ulaw quantization.                                                                                                    |
| G.711 aLaw                          | Only for Codec Proposal Sequence not default<br>ISDN codec with EU characteristic<br>G.711 aLaw passes audio signals in the range of 300-3400 Hz<br>and samples them at the rate of 8,000 samples per second. At<br>64 kbit/s bit rate the mean opinion score (MOS) is 4,4. This au-                                                                                                    |

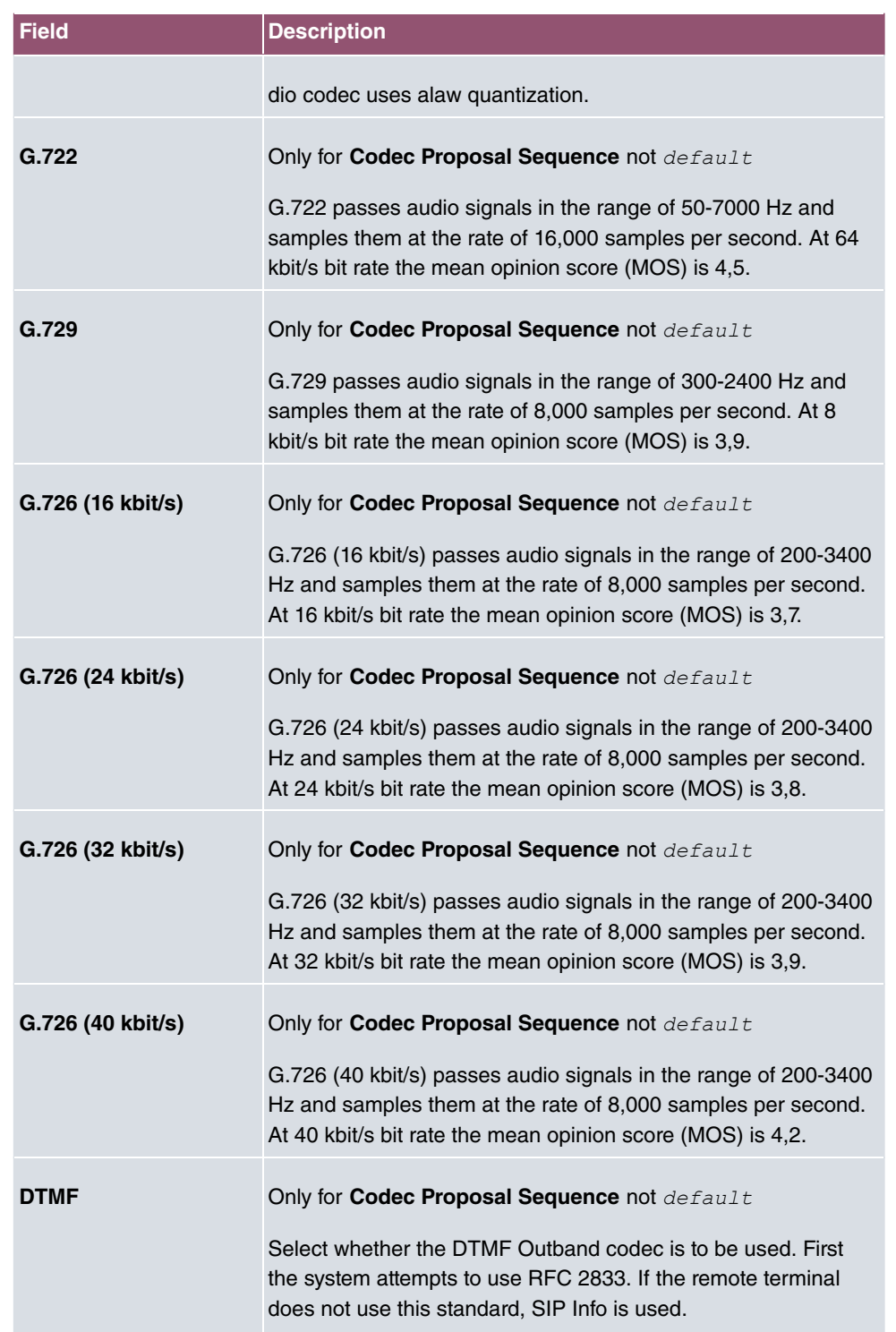
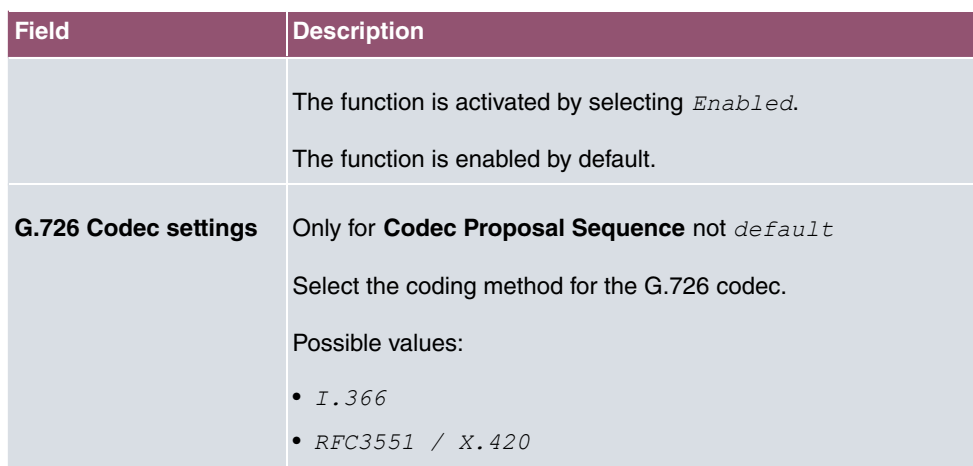

# **9.1.4 Options**

In the **VoIP**->**Settings**->**Options** menu, you'll find general VoIP settings.

The menu consists of the following fields:

**Fields in the Basic Settings menu.**

| <b>Field</b>                               | <b>Description</b>                                                                                                    |
|--------------------------------------------|----------------------------------------------------------------------------------------------------|
| <b>RTP Port</b>                            | Enter the port via which the RTP data is to be transported.<br>The default value is 10000.                                                                                                    |
| <b>Client Registration</b><br><b>Timer</b> | Here, enter a default value for the time in seconds within which<br>the SIP clients must re-register to prevent the connection from<br>disconnecting automatically.<br>The default value is $60$ . |

The menu **Advanced Settings** consists of the following fields:

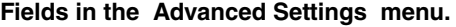

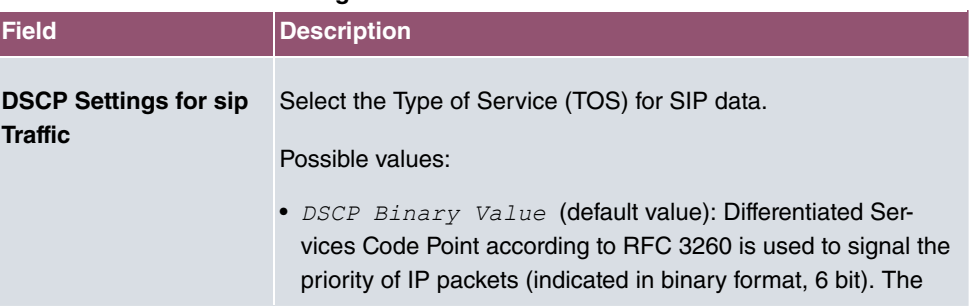

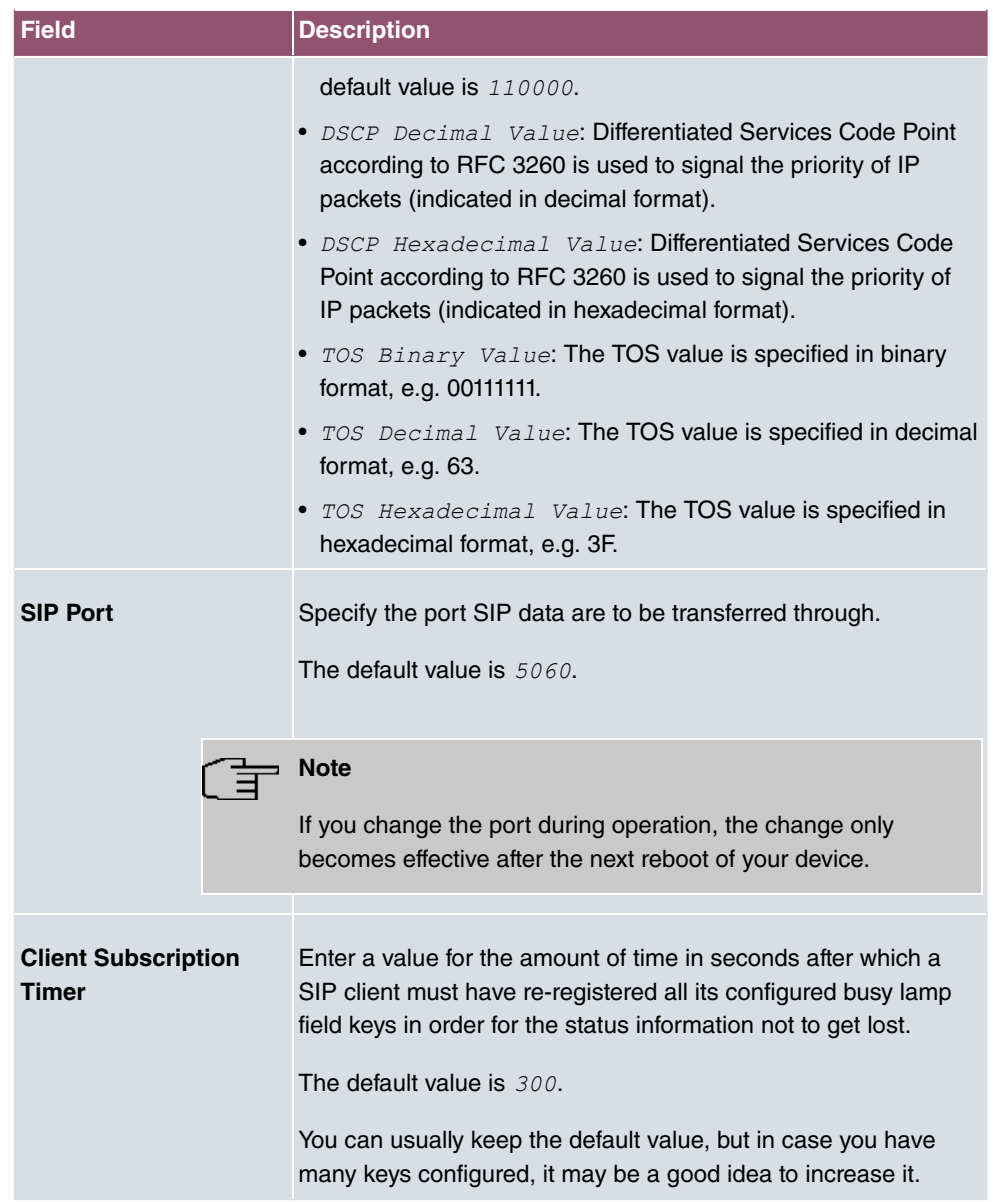

# **Fields in the SIP over TLS menu**

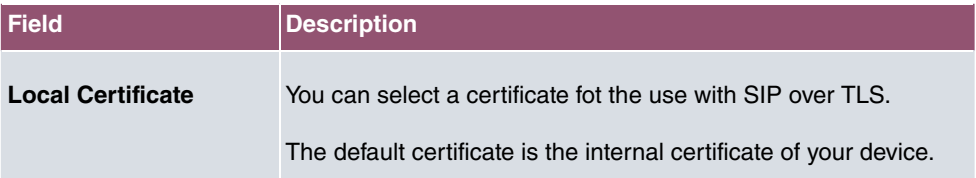

# **Chapter 10 Numbering**

# **10.1 Trunk Settings**

Your system is a telecommunication installation for external connection to the Euro ISDN (DSS1) and the Internet:

ISDN connections (S0): Depending on module extension, the system features external ISDN connections (if supported by you device) configured for connection to the network operator's ISDN connection. Depending on module extension, several ISDN connections can either be set as an internal or external ISDN connection.

# **10.1.1 Trunks**

In the menu **Numbering**->**Trunk Settings**->**Trunks** you can see the configured external connections of your system. External connections are configured in the menu **VoIP**->**Settings**->**SIP Provider** or through the respective configuration assistant.

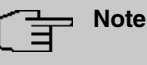

Pure IP devices do not support the creation of new entries.

### **Values in the Trunks list**

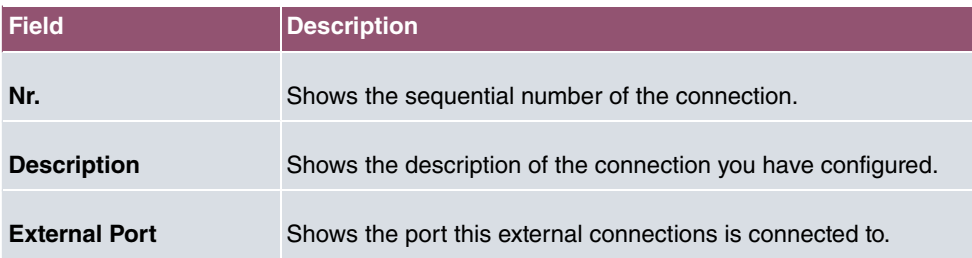

# **10.1.1.1 Edit or New**

Choose the **i**con to edit existing entries. Choose the **New** button to create new connections.

The **Numbering**->**Trunk Settings**->**Trunks**->**New** menu consists of the following fields:

**Fields in the Basic Settings menu**

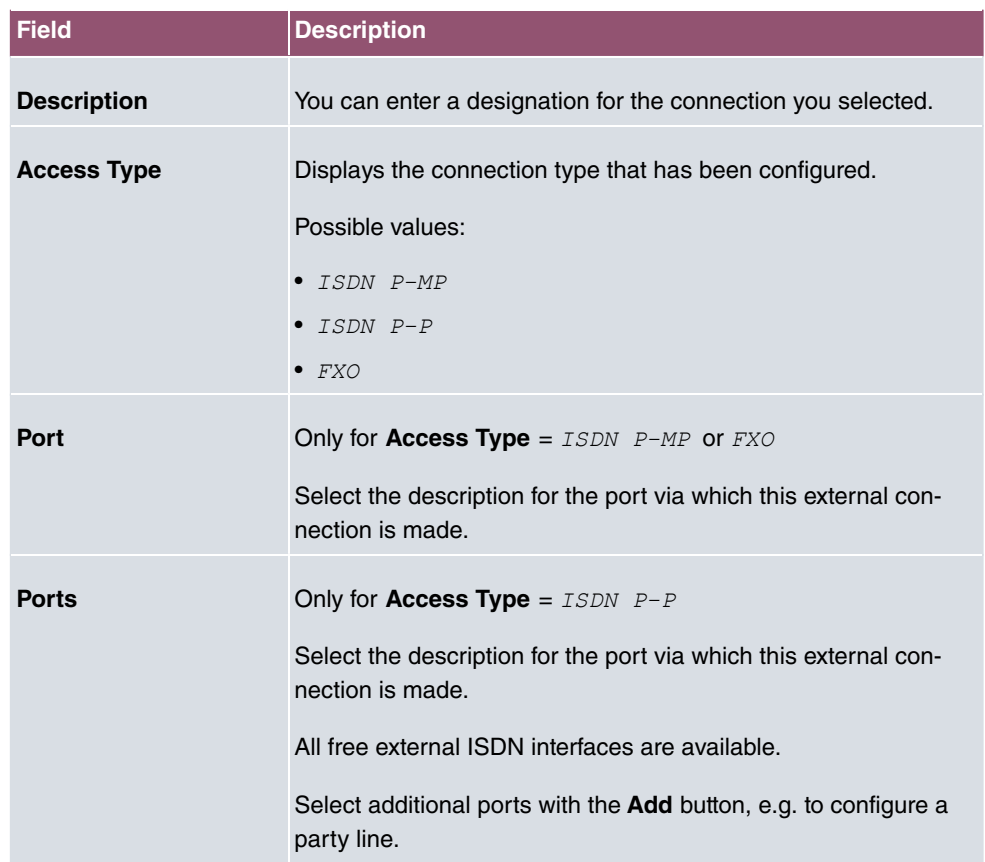

# **Fields in the Outgoing Signalisation Settings menu**

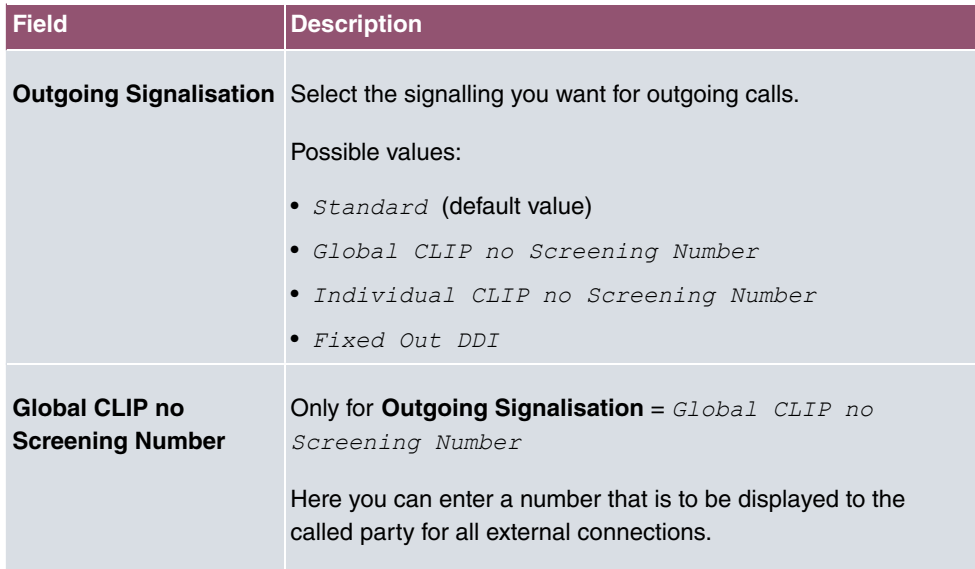

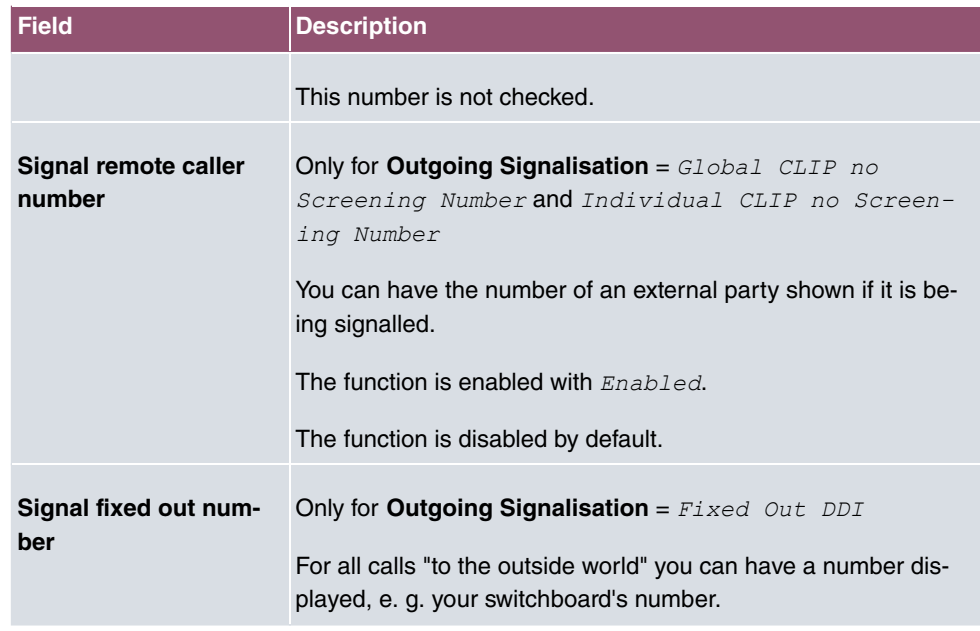

The menu **Advanced Settings** consists of the following fields:

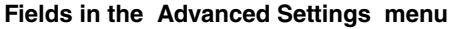

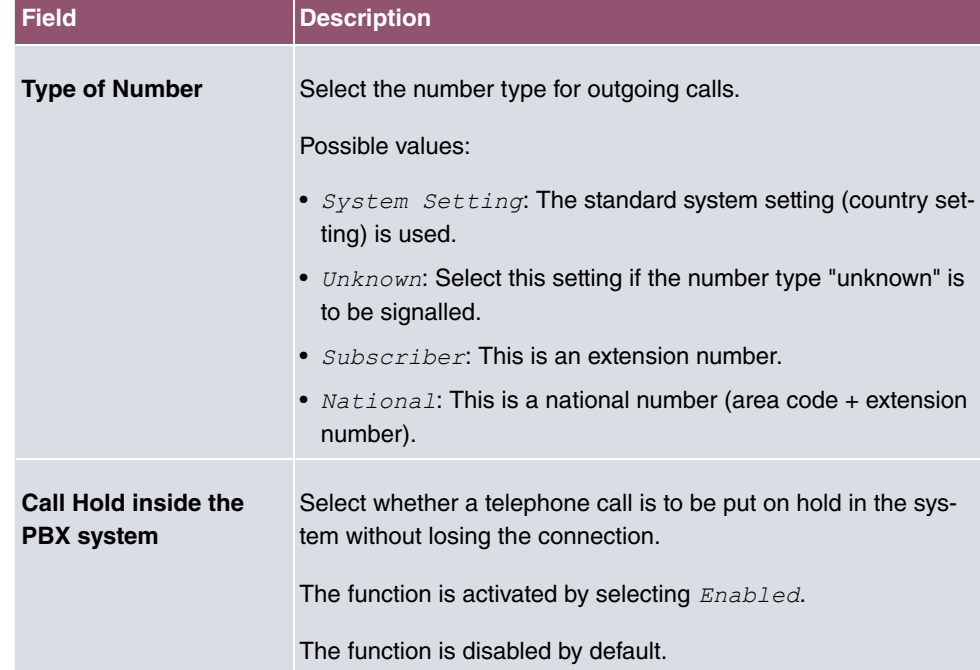

# **10.1.2 Trunk Numbers**

In the menu **Numbering**->**Trunk Settings**->**Trunk Numbers** you assign the external numbers and the name indicated in a system telephone display to the external connections you've defined.

An external connection can be configured as a point-to-multipoint or point-to-point connection; in the process, the connection description is defined. The intended port name is then assigned to this connection. The port name (**Description**) can be defined under **Physical Interfaces**->**ISDN Ports**->**ISDN External** for the module connection.

### **External numbers at the point-to-point connection**

For a point-to-point connection, you receive a PBX number together with a 1-, 2-, 3- or 4-character extension number range. This extension number range comprises the direct dial-in numbers for the PBX connection. If you've requested several point-to-point connections, the number of extensions can be expanded, or you receive another PBX number with your own extension number range.

With a point-to-point connection, external calls are signalled to the subscriber whose assigned internal number corresponds to the dialled extension number. You configure the internal numbers to be reached directly via direct dial-in of the extension numbers as **Internal Number** in the menu **Numbering**->**User Settings**->**User**->**Add**->**Trunk Numbers**->**Internal Numbers**.

Example: You have a point-to-point connection with the PBX number  $1234$  and extension numbers from 0 to 30. A call under  $1234 - 22$  is normally signalled at the internal subscriber with call number 22. However, if you enter extension number  $22$  in this list, you can define that calls under  $1234 - 22$  are signalled at the internal subscriber by call number  $.321.$ 

### **External subscriber numbers at point-to-multipoint connection**

For a point-to-multipoint connection, you can request up to 10 numbers (MSN, multiple subscriber number) per ISDN connection. These MSNs are the external subscriber numbers for your ISDN connections. Definition of the internal number occurs under **Numbering**->**User Settings**->**User**->**Add**->**Trunk Numbers**.

# **10.1.2.1 Edit or New**

Choose the **i**con to edit existing entries. Choose the **New** button to create new numbers.

The **Numbering**->**Trunk Settings**->**Trunk Numbers**->**New** menu consists of the following

# fields:

# **Fields in the Basic Settings menu.**

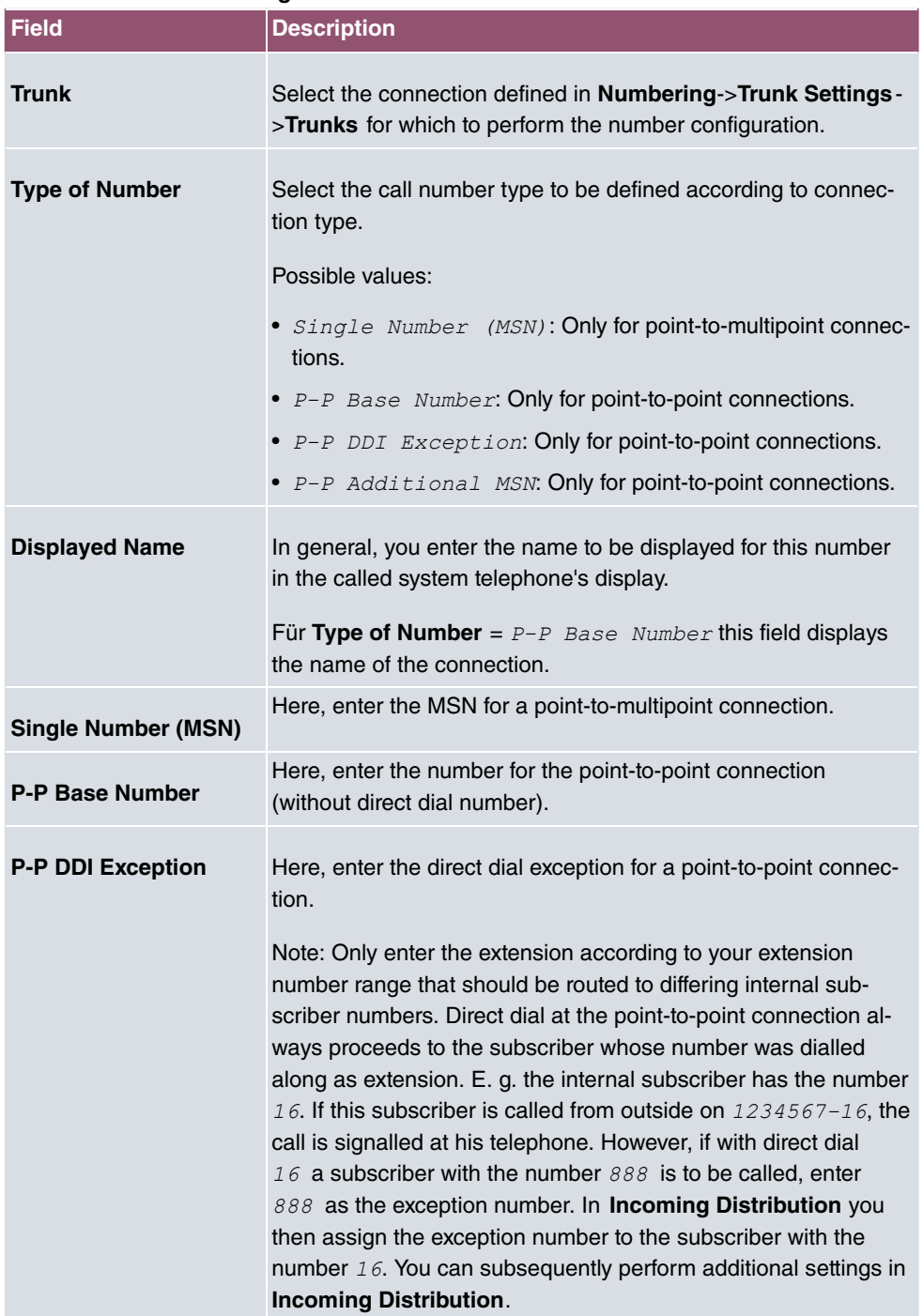

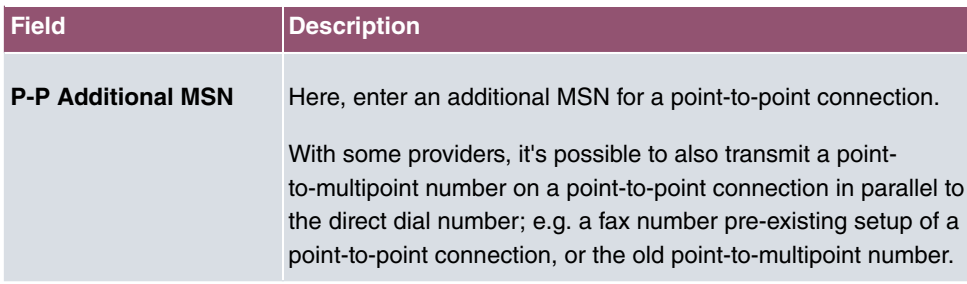

# **10.1.3 Trunk Groups**

In the **Numbering**->**Trunk Settings**->**Trunk Groups** menu, you can group the various external connections and individually provide these to the users.

You wish to assign specific external connections to internal subscribers for outgoing connections. You can join these external connections together to create bundles and supply these to extensions for outgoing calls. In this way, all extensions start external dialling with the same dialling code, but can only establish a connection using the bundle released for the extension in question.

The external connections of your system can be grouped into bundles. You can configure up to 99 bundles (01 - 99). The code number for bundle assignment can be modified (menu **Alternative Access Codes**).

When initiating an external call through the bundle code number, the bundle cleared for the subscriber is used in connection setup.

Only for compact systems: A predefined entry with the parameters **Description** =  $\text{LSDN}$ External and **Sequence in Trunk Group** = ISDN External is displayed.

# **10.1.3.1 Edit or New**

Choose the **i**con to edit existing entries. Select the **New** button to create a new bundle.

The **Numbering**->**Trunk Settings**->**Trunk Group**->**New** menu consists of the following fields:

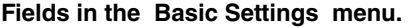

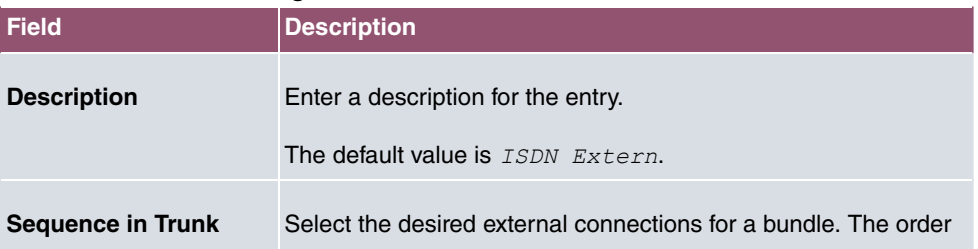

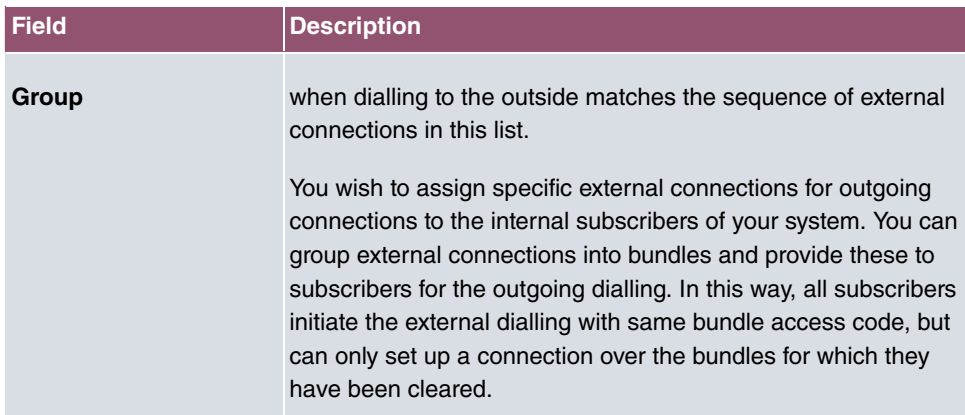

# **10.1.4 X.31**

# **Packet-switched data transmission (X.31)**

To improve customer service, you wish to allow cashless payment methods such as debit or credit card, or record purchase data for a customer card. For this purpose, you connect a data device to your system, which transmits data for customers and credit cards to a central location.

You can connect a data device which operates according to the X.31 transmission standard (data transmission over the D channel) to the system's internal ISDN connections. These are, for example, checkout terminals, cashpoints or customer card terminals.

For use of these performance features, your network operator provides you TEI's (Terminal Endpoint Identifier), which you assign to individual connections when configuring your system. An additional addressing of these terminals occurs via these TEI's.

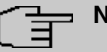

### **Note**

You can only use this performance feature if performance feature **X.31** has been requested from the network operator, and you operate a corresponding terminal on this connection. For information on operation, please see the user's guide for your terminals.

# **10.1.4.1 Edit or New**

Choose the **independent of the intervals** Select the **New** button to set up new X.31 applications.

The **Numbering**->**Trunk Settings**->**X.31**->**New** menu consists of the following fields:

#### **Fields in the Basic Settings menu.**

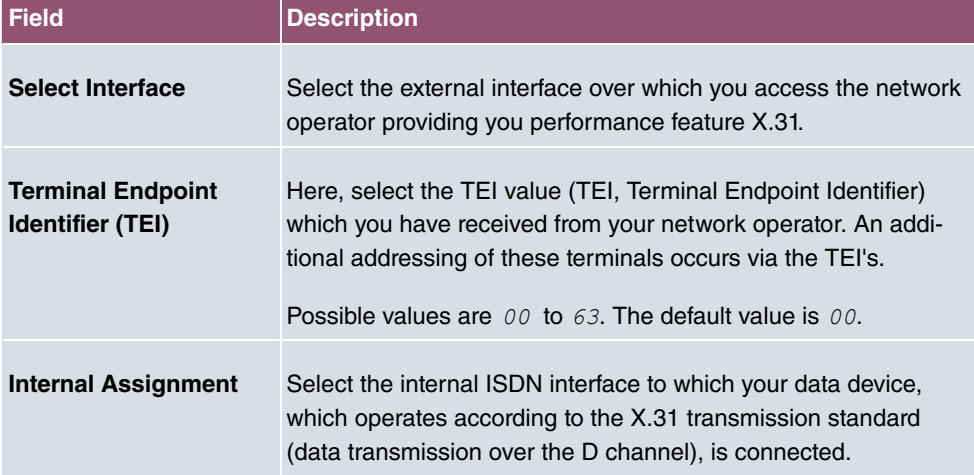

# **10.2 User Settings**

In this menu, you configure and administer your system's users. The users are organised into authorisation classes to which the desired external lines are assigned, and which may use performance features according to request. The user assigned to an authorisation class receives an internal number and specific authorisations. A default authorisation class (Default CoS) is preset ex-works, to which new users are automatically assigned.

After it's been defined in User Settings which functions and authorisations a user, or several users, have access to, authorisation of user settings is assigned to a terminal in menu **Terminals**. In this way, its possible to create settings for several terminals via an authorisation class, e. g. a user setting *Boss*, a user setting *Department Head* and a user setting  $Clerk$ . Now, all that's left to do is assign the corresponding terminals to one of these **Class of Service**.

# **10.2.1 Users**

In the **Numbering**->**User Settings**->**Users** you configure the users of your system, their class, and assign them internal and external numbers.

You see an overview of the users that have been created. The entries in the **Name** column are sorted alphabetically. Click the column title of any other column to sort entries in ascending or descending order

Only for compact systems: The following users are predefined:

· User 1 to User 4 analog Tel

- User 5 and User 6 Sys Tel
- *User* 7 *DECT*
- User 8 and User 9 ISDN

Choose the **interpret in the choose the interpret on to edit existing entries. Select the <b>New** button in order to create new users.

### **10.2.1.1 Basic Settings**

Enter basic user information in the **Numbering**->**User Settings**->**Users**->**Basic Settings** menu.

The menu consists of the following fields:

#### **Fields in the Basic Settings menu.**

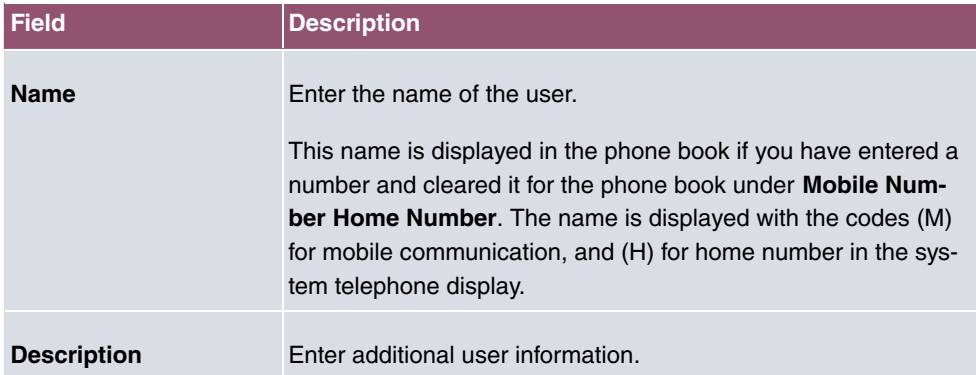

### **Fields in the External Numbers menu.**

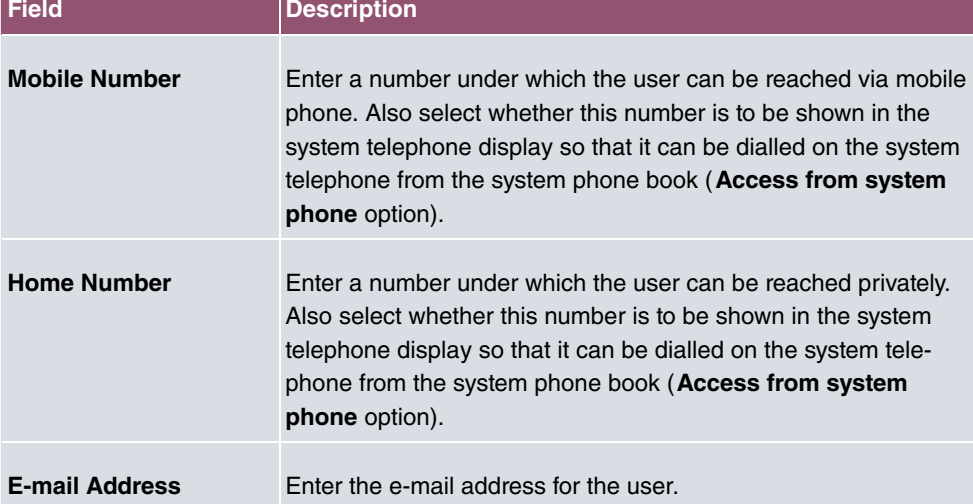

**be.IP plus** 137

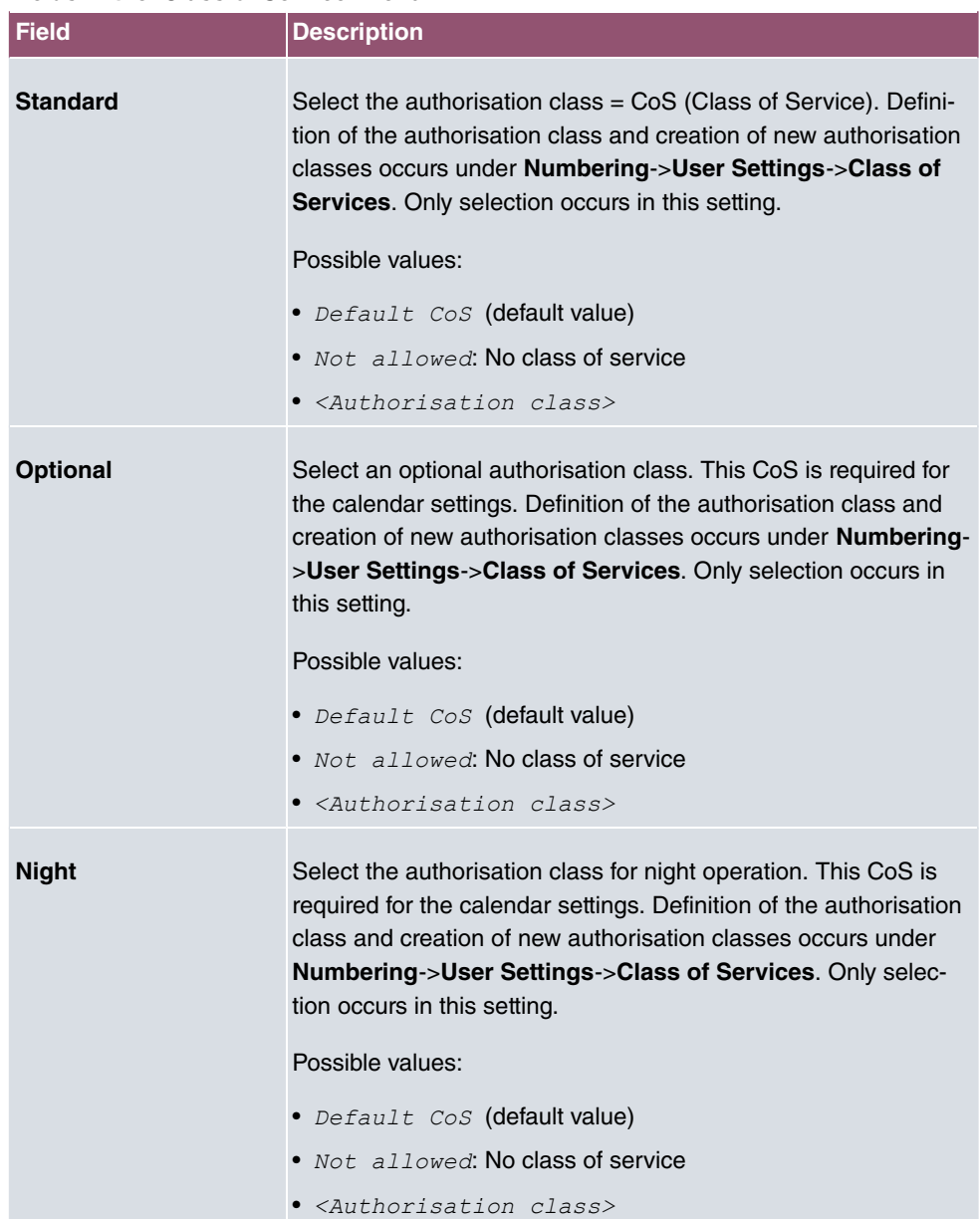

### **Fields in the Class of Service menu.**

# **Fields in the Further Options menu.**

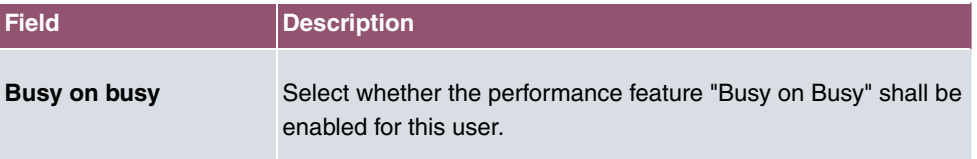

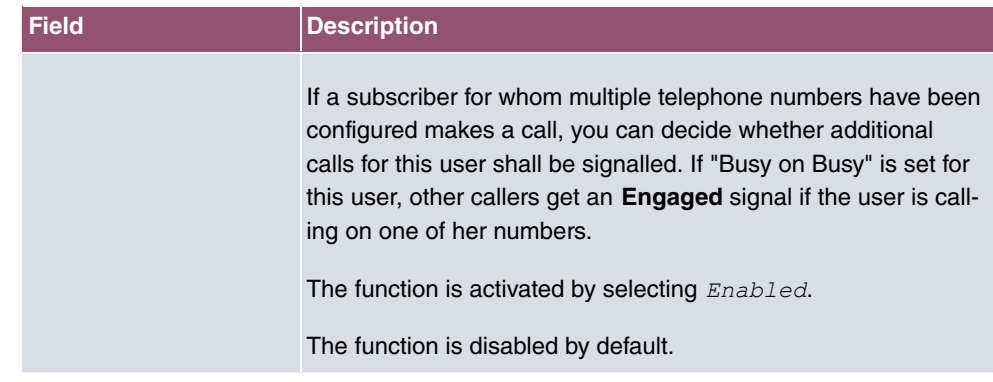

# **10.2.1.2 Numbers**

In the menu **Numbering**->**User Settings**->**Users**->**Numbers** internal numbers which are later assigned to the terminals can be entered. Depending on the type, one or more numbers can be assigned per terminal.

The menu consists of the following fields:

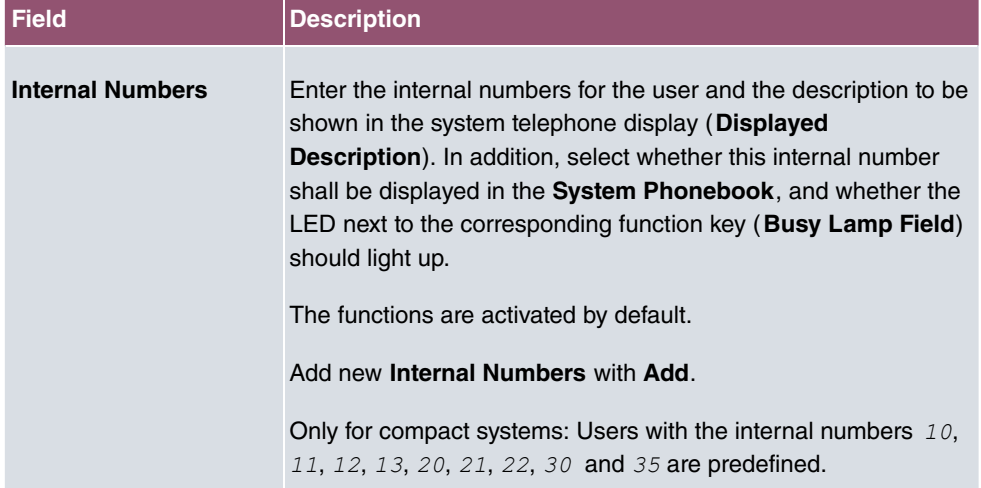

### **Fields in the Internal Numbers menu.**

# **10.2.1.3 Outgoing Signalisation**

In the **Numbering**->**User Settings**->**Users**->**Outgoing Signalisation** menu, select the outgoing numbers for the user.

For an outgoing call, if the remote subscriber should not see the number assigned to your own connection, one of the existing numbers can be selected here for display. If no number is defined, the system transmits no number to the provider.

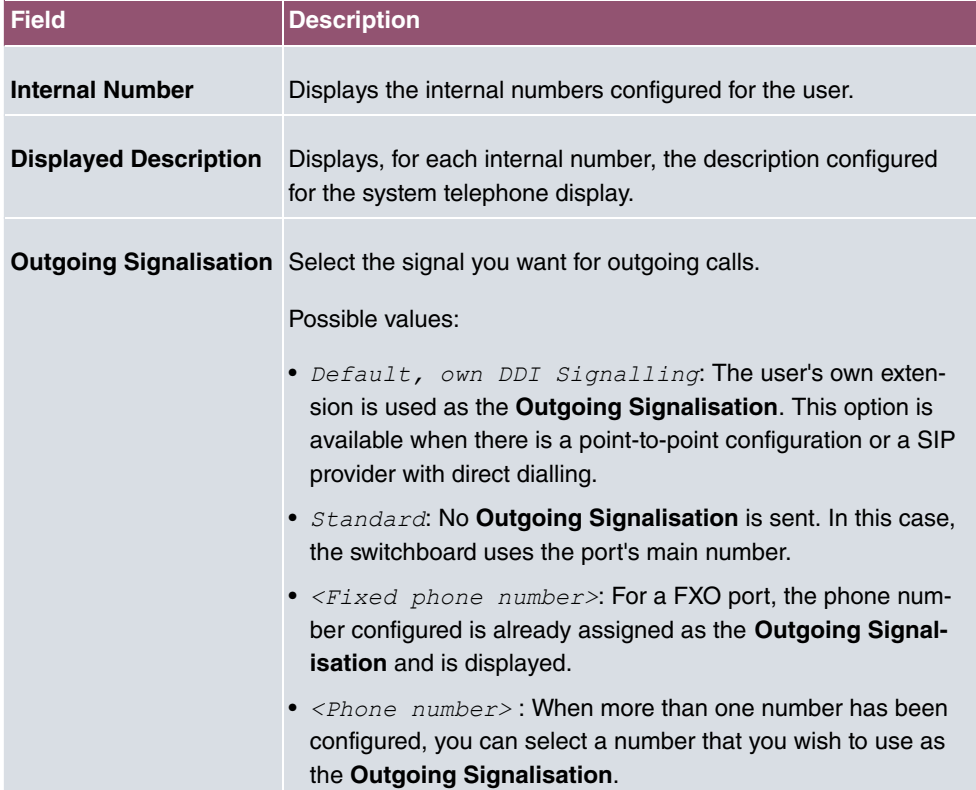

#### **Fields in the list Outgoing Signalisation**

Select the **indicated in the internal number** (indicated in the table by **Internal Number** and **Displayed Description**) which number shall be displayed for outgoing calls. Here, for each configured external connection, select one of the numbers configured for this purpose.

If more than one external connection has been configured, you can specify the procedure for outgoing calls. When an external line is engaged, the order of the entries determines the sequence in which the other lines assigned will be used to dial.

The configured **Outgoing Signalisation** can be hidden for each outgoing line; to do so, put a tick under **Hide Number** in the relevant row.

If you wish to move an entry in the list displayed, select the  $t_1$  icon in the relevant row. A new window opens.

The selected entry is displayed under **External Connection**, here e. g. *ISDN 1.* 

Proceed as follows to move the selected entry:

(1) Under **Move**, select in the list the entry relative to which you wish to move the selec-

ted entry, here e.g. 1.SIP-Provider\_1.

- (2) Select whether you want to insert the entry *above* or *below* the selected entry in the list, here e. g. above.
- (3) Select **Copy**.

The entries display in the changed order.

(4) If the list contains more than two entries, move other entries if you wish.

The sequence configured here overwrites the setting that is assigned by the permission class. However, the assigned permission class continues to determine whether a user has access to a particular external connection.

### **10.2.1.4 Optional Rerouting**

In the **Numbering**->**User Settings**->**Users**->**Optional Rerouting** menu, to each displayed subscriber internal number you can assign a **Redirect application** and a **Active Variant (Day)**.

Here, for example, you can define to which co-worker calls shall be forwarded when you're in a conference, or whether the head office is responsible for taking calls during lunch.

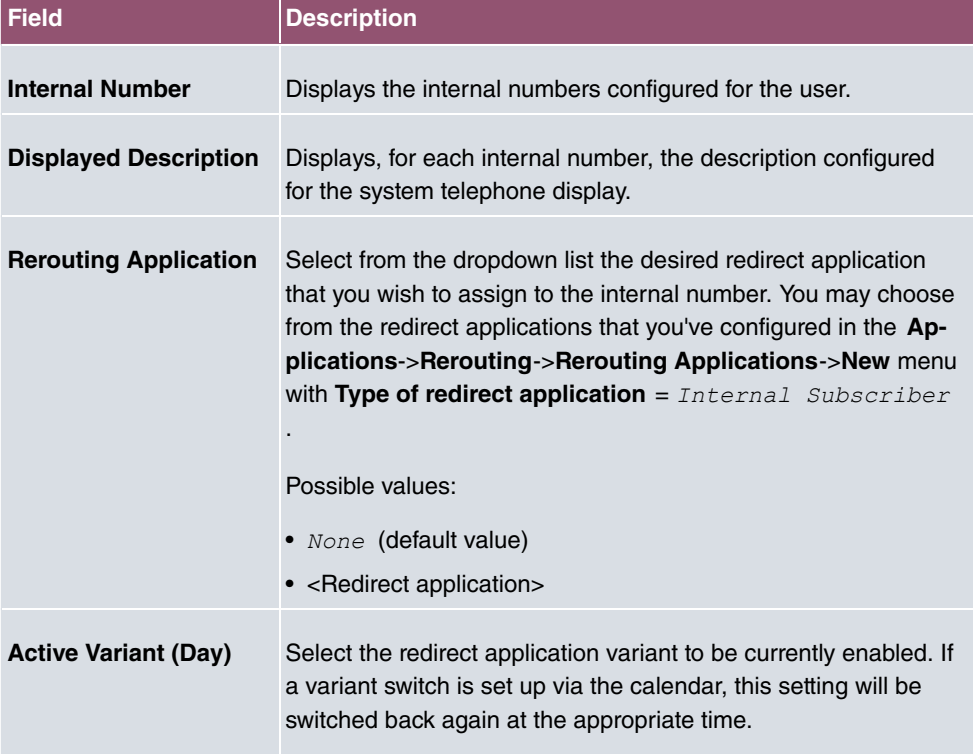

### **Fields in the Optional Rerouting menu.**

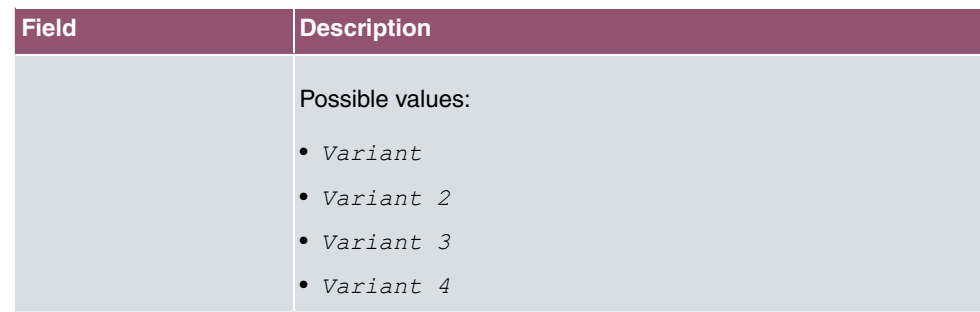

# **10.2.1.5 Authorizations**

In the menu **Numbering**->**User Settings**->**Users**->**Authorizations** you can allow this user to make certain settings himself via HTML configuration. For this, a user name and password must be entered in the user HTML configuration, and personal access authorised. Once logged out, you can view and modify the corresponding settings after entering this user name and password.

The menu consists of the following fields:

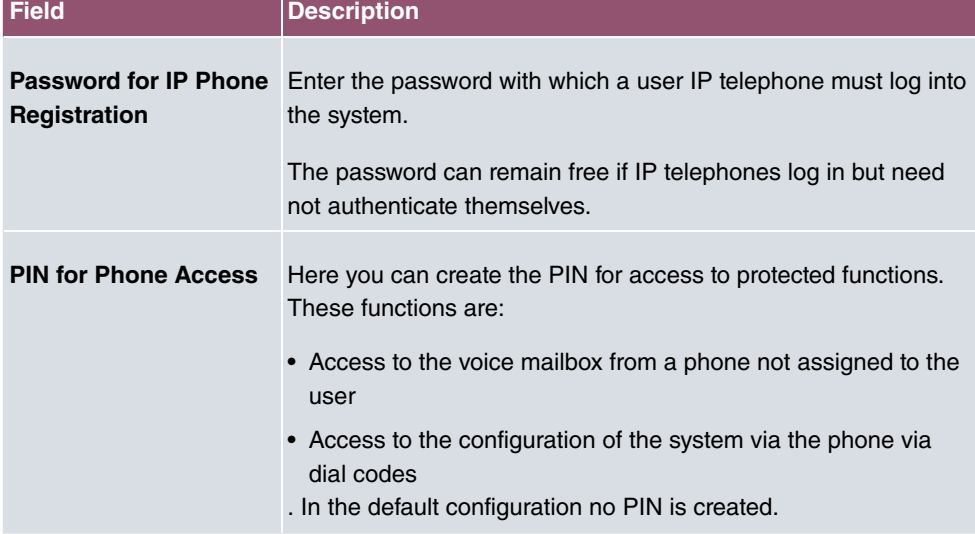

### **Fields in the Basic Settings menu.**

### **Fields in the User HTML Configuration menu.**

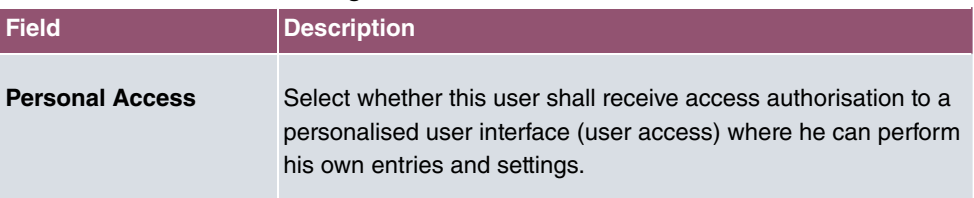

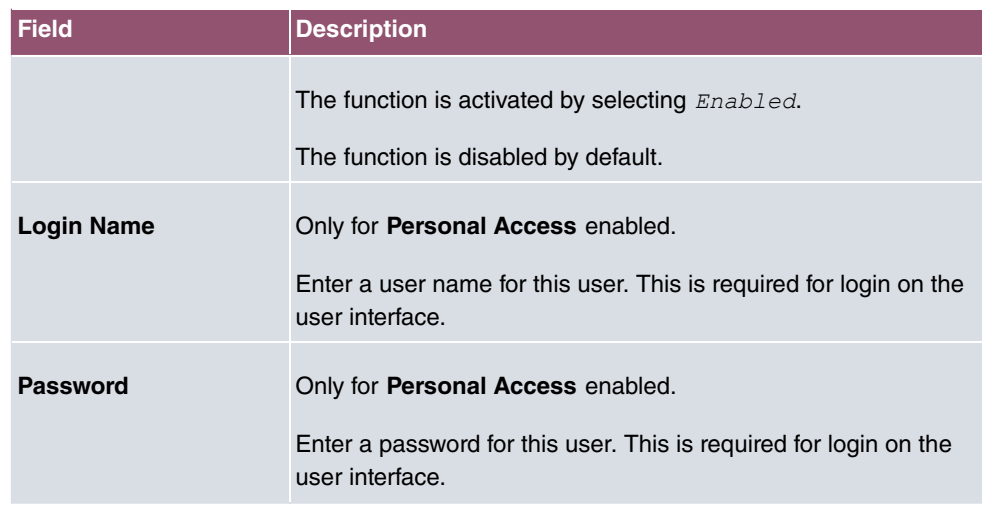

# **Call Through**

Call Through consists in dialin to the system via an external connection and the call put through from the system via another external connection.

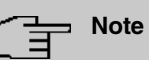

In the connection data records, one data record is created for the incoming connection and one for the outgoing connection.

### **Fields in the Further Options menu.**

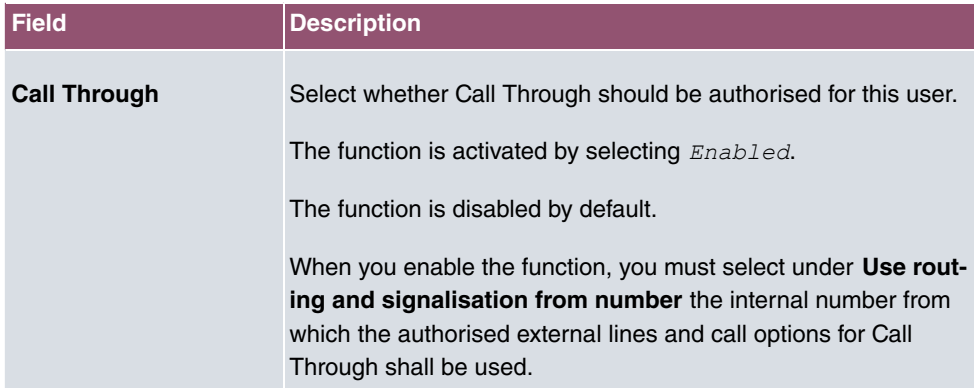

# **10.2.2 Class of Services**

In the **Numbering**->**User Settings**->**Class of Services** (CoS) the functions and performance features for the user settings are defined. These authorisation classes can then be assigned to individual users (user groups) in the user settings.

Choose the **i**con to edit existing entries. Choose the **New** button to create additional authorisation classes. The authorisation class  $cos$  Default is configured by default.

# **10.2.2.1 Basic Settings**

In the menu **Numbering**->**User Settings**->**Class of Services**->**Basic Settings**, the basic settings along with the name for the new authorisation class are defined. The authorisation class can be located via the name.

The menu consists of the following fields:

### **Fields in the Basic Settings menu.**

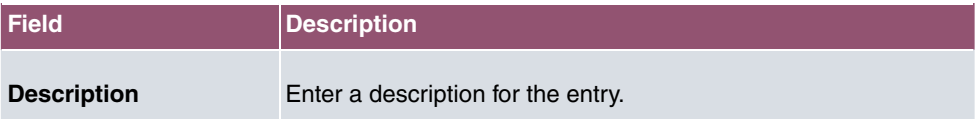

### **Fields in the Line Access Authorization menu.**

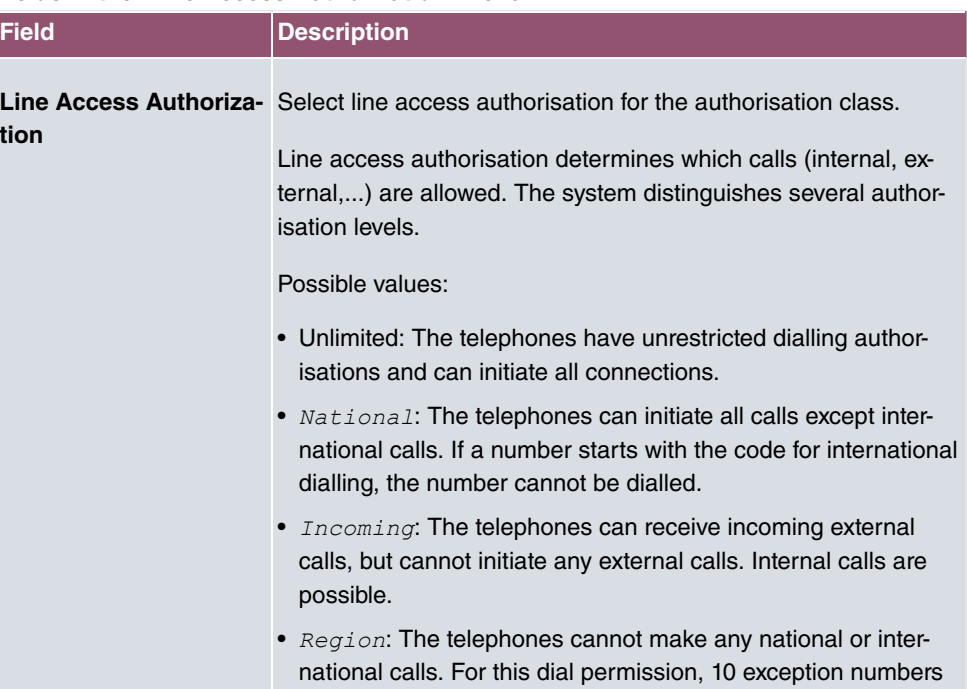

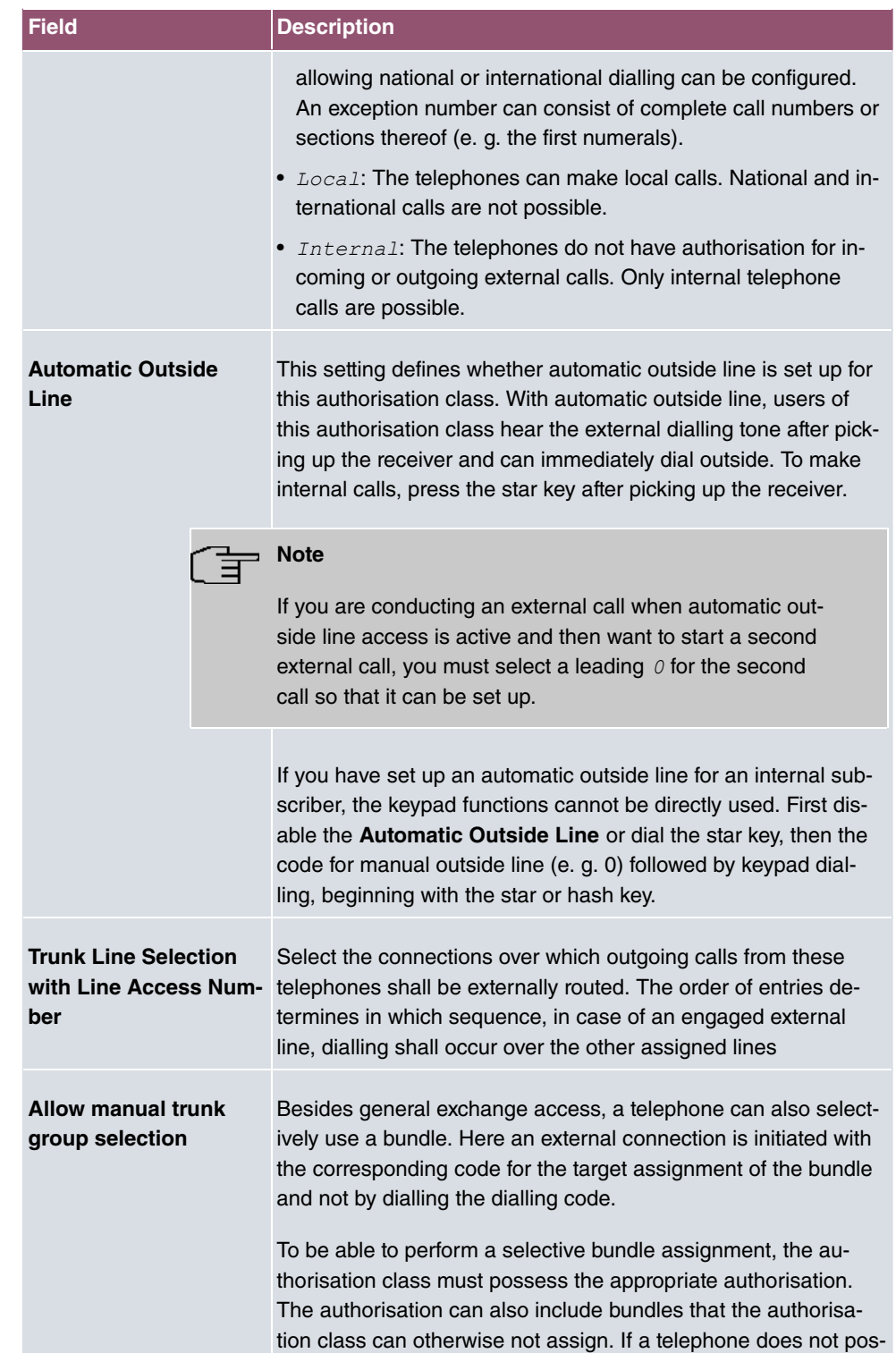

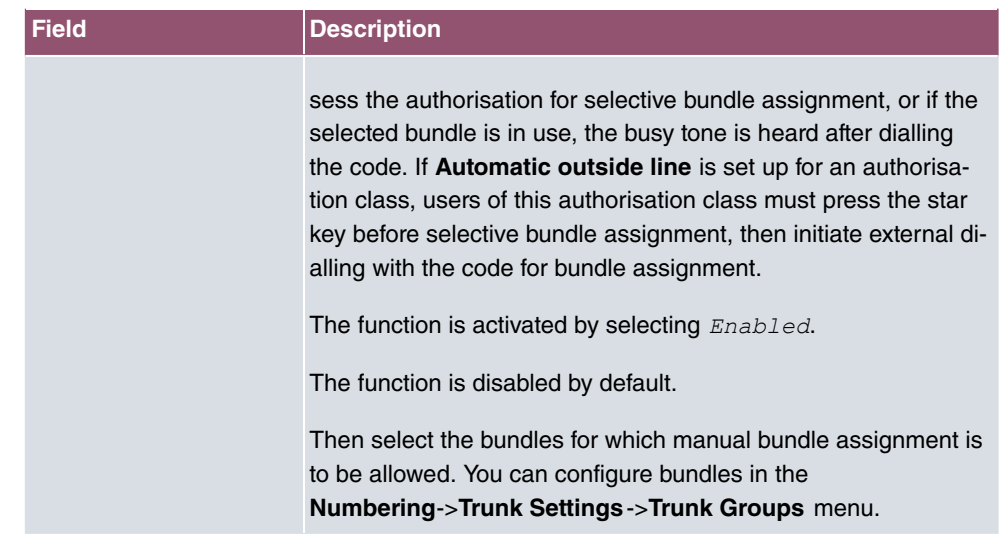

### **Number display**

If you call a subscriber, your number is displayed to him. The person you're calling thus sees that you are calling even before picking up the receiver. If you don't want the person you're calling to see your number before picking up the receiver, you can prevent display of your number to your called party.

If your called party has set up call forwarding, you won't know at which telephone you've reached him. In this case, you can display the number to which your called party has forwarded the call. However, the person you're calling also has the option of preventing display of this number.

Call number display allows display of the caller's number already at call signaling, even on analogue telephones. Thus, you know who wishes to speak to you even before you've accepted the call.

# **Note**

Transmission of analogue CLIP data can be set up separately for every analogue connection. Please refer to the users' guides for your analogue terminals to determine whether these support the "CLIP" and "CLIP off Hook" performance features.

Not all described performance features are included in the ISDN standard connection. Please inquire of your network operator the extent to which individual performance features must be separately ordered for your ISDN connection.

The menu **Advanced Settings** consists of the following fields:

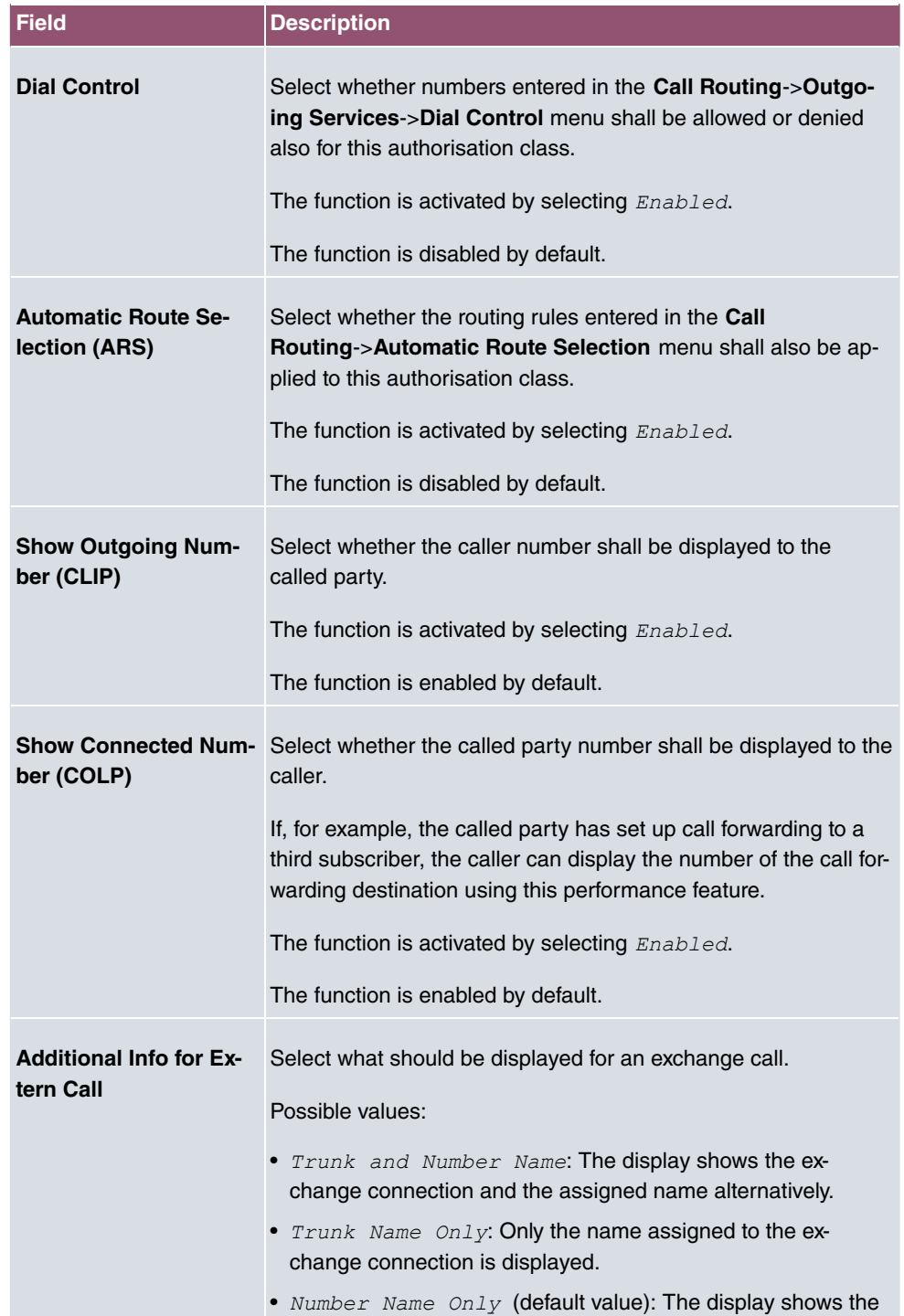

# **Fields in the Further Settings menu.**

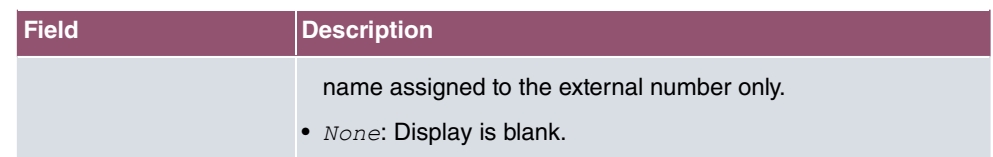

## **10.2.2.2 Features**

Additional functions are configured in the **Numbering**->**User Settings**->**Class of Services**->**Features** menu.

### **Call pickup**

A call is signalled to a co-worker who is presently absent from his work station. You now have two options to respond to the caller. You could walk over to your colleague's telephone, or transfer your colleague's call to your phone. Assignment is done by the option **Pick-up Group** in the menu **Features**; the group is then assigned to a user. If the values are identical, a call pickup is possible. Call pickup is not possible for open inquiry.

System telephones can pick up calls via programmed function keys. You can set up line keys, connection keys and team keys on system telephones.

- Line key: An ISDN connection or a VoIP provider is set up under a connection key. The LED assigned to the line key indicates the connection status. The LED lights up if both B channels of a connection are in use, or when the maximum number of simultaneous connections over a VoIP provider is reached. If an external call is signalled on another internal telephone, you can pick it up by pressing this line key.
- Line key: A system user is set up under a connection key. The LED assigned to the connection key indicates the subscriber status (call, connection,...). If a call is signalled for this internal subscriber, you can pick it up by pressing this connection key.
- Team key: A team key is a normal line key to which the internal number of a team is assigned. The LED assigned to the team key indicates the team status (call, connection,...). If a call is signalled for this team, you can pick it up by pressing the team key.

### **Call waiting**

As far as possible, you want to accept calls from every customer, even while you're already on the phone. If another call is signalled to your phone by a call-waiting tone or display notification, you can decide with which of two customers you wish to speak.

If a currently engaged subscriber is called, she gets automatic call-waiting. Call-waiting is possible for internal and external calls. The call-waiting connection is signalled to the called party visually and/or acoustically, depending on the terminal.

The called party can:

- Decline the call-waiting connection and proceed with the current call. The caller is then signalled "engaged".
- Accept the call-waiting connection and hold the current connection.
- Accept the call-waiting connection after the current connection is ended.
- Ignore the call-waiting connection. Call-waiting automatically ends after 30 seconds and the caller hears a "busy" signal.

### **Analogue terminals**

The call-waiting option can be individually configured for every subscriber. Allowing call waiting or not can be set via configuration or via a code number in operations.

Analogue terminals get the system call waiting tone. The number of the call-waiting party can be shown in the analogue telephone display if it features the corresponding performance feature (CLIP off Hook). CLIP off Hook is disabled for analogue terminals in the basic setting, but may be enabled via configuration.

Call waiting can only occur simultaneously in the system for a limited number of analogue connections. If call waiting is already operating with this maximum number of call-waiting tones on analogue connections, additional call-waiting callers will get the busy tone.

If you hear the call-waiting tone during a call, you can take that call and transfer the ongoing call An operating procedure allows transfer of the ongoing call and acceptance of the call waiting. The following conditions apply here:

- Every dialled number is accepted by the system.
- After the operation procedure, the subscriber and the call-waiting subscriber are immediately connected to each other (no acknowledge tones).
- Transfer to one's own number is possible, then call waiting.
- Internal, external target subscribers as well as teams can be dialled.
- A return call occurs in case of invalid or engaged target number.
- If the subscriber is free, a return call is made according to the target subscriber's defined period.
- With transfer to a team number, there is no return call in case of an engaged or unreachable team
- With transfer to a team number only return call after time is supported.

#### **ISDN terminals**

Configuration and operation of call waiting occurs as described in the users' guides of the corresponding terminals. ISDN terminals use their own tones to signal call waiting.

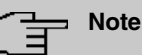

Call waiting is not possible:

- for conference calls
- for do not disturb (analogue terminals)
- for announcements
- for room monitoring
- for terminals, for which the Data Protection performance feature is set up (e. g. fax, modem)
- in analogue subscriber's dialling status (the receiver has been picked up, but there is no connection yet)
- for current call-waiting protection
- for dialling a team number. Then there is no call waiting for analogue team subscribers.

ISDN telephones can also transfer a call waiting to another subscriber via the "Call Deflection" performance feature. An active connection is ended by replacing the receiver, for example. The call waiting connection is then signalled and can be accepted, e. g. by picking up the receiver.

The **Numbering**->**User Settings**->**Class of Services**->**Features** menu consists of the following fields:

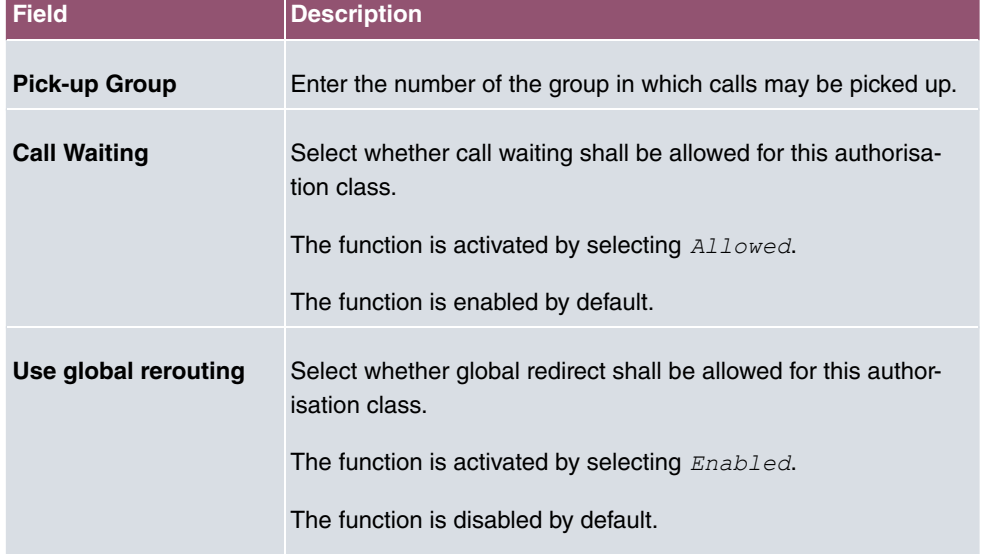

### **Fields in the Feature Authorization menu.**

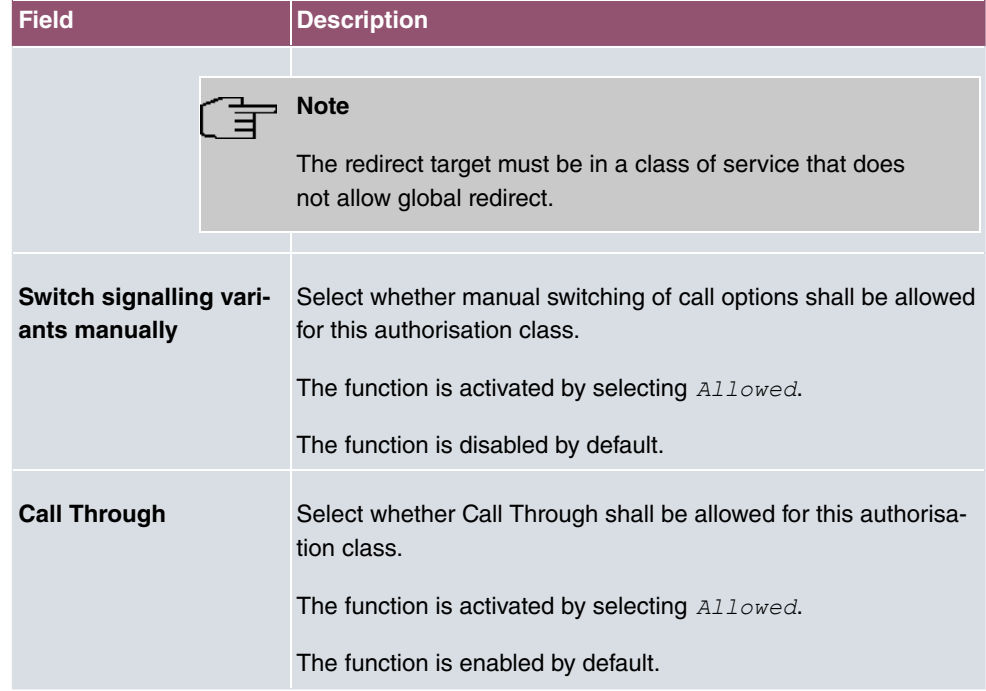

### **Simplex operation**

The simplex operation function allows you to set up a connection from a system telephone to another system telephone without this connection having to be actively accepted by the called system telephone (pick up receiver, switch on loudspeaker/hands-free). As soon as the system telephone has accepted the simplex operation connection, the connection is set up. The caller and the called system telephone hear an attention tone at the beginning of the simplex operation. Duration of the simplex operation is limited to two minutes. If the receiver of a concerned telephone is picked up during this period, the call is translated into a normal connection.

System telephones can initiate a simplex operation call via the system telephone menu or a programmed function key. If the simplex operation is initiated via a function key, notifications appear in the system telephone display as with a normal connection and the simplex operation key LED is switched on. The simplex operation can be ended by renewed pressing of the function key or by pressing the loudspeaker key. The LED switches off again at conclusion of the simplex operation.

If a telephone or a system telephone is the destination of a simplex operation call, the caller's number is indicated in the display. The simplex operation call is signalled over the loudspeaker with an attention tone. Simplex operation can be terminated with the ESC key.

A function key can also be configured on a system telephone to deny or allow simplex operation calls.

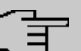

# **Note**

Simplex operation calls are automatically accepted by the called telephone by enabling the hands-free function, if:

- the telephone is not in use
- simplex operation is allowed and
- the "Do not disturb" function (Call Protection) is disabled.

If a simplex operation connection is not ended by both subscribers, the connection is automatically ended by the system after ca. 2 minutes.

#### **Message**

Do you wish to call your co-workers to a meeting or to a meal? You could call each of them individually, or simply use the announcement function. With just one call, you reach all the announcement-enabled telephones without subscribers having to pick up the receiver.

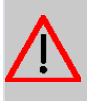

### **Caution**

Although you can be heard with the announcement, you cannot hear any comments your colleagues or family members make.

The announcement function allows you to set up a connection to another telephone without this connection having to be actively accepted by the latter (pick up receiver or switch on loudspeaker/hands-free). As soon as a telephone has accepted the announcement, the connection is active. The announcer and the called subscriber initially hear a positive acknowledge tone. Announcement duration is unlimited.

Announcements are possible to ISDN and analogue telephones if these support the announcement performance feature. Please refer to the user's guide for your telephones to determine whether the performance feature is supported.

Announcements can be allowed or denied to telephones via a code number.

#### **System telephones**

Announcement to and from system telephones is possible. System telephones can initiate an announcement via the system telephone menu or using a programmed function key. If the announcement is initiated via a function key, notifications appear in your telephone display as with a normal connection and the announcement key LED is switched on. The announcement can be ended by renewed pressing of the function key or by pressing the

loudspeaker key. The LED switches off again at conclusion of the announcement.

If a system telephone is the destination for an announcement, the number of the announcer appears on the display. The announcement is signalled with a positive acknowledge tone over the loudspeaker. The announcement can be terminated with the ESC key.

A function key with associated LED can also be set up on a system telephone to deny or allow announcements.

### **Individual announcement**

You can initiate the announcement in a selective manner by dialling an internal number. The announcement can be allowed or denied by the destination subscriber via an operating procedure. The announcement is signalled to the destination subscriber and the announcer with a positive acknowledge tone.

#### **Team announcement**

An announcement can also be made to a team by dialling a team number. The team subscribers hear the announcement simultaneously. The announcement is signalled to the destination subscribers and the announcers with a positive acknowledge tone. The announcement to a team is also possible from an inquiry. With a team announcement, it can take up to four seconds before the connection to the individual team subscribers is established. The announcement then proceeds to the team subscribers who have accepted the announcement within this period.

### **Note**

Announcements are automatically accepted by the called telephone by enabling the loudspeaker function, if:

- the telephone is not in use
- the announcement is set up and
- the "Do not disturb" function is not active.

#### **MWI (Message Waiting Indication)**

You've got new messages in your mailbox, or new e-mails waiting at your Internet service provider. as you have no prior knowledge, you must constantly check whether you do actually have new messages. With the MWI performance feature, your system receives the information about new messages from the corresponding service provider. Now you merely need query your mailbox or e-mail POB if new messages really are present. You can also send a MWI from a voicebox connected to the system, or from a system telephone set up

as a reception telephone.

This information can be displayed or signalled on terminals (analogue terminals, ISDN terminals and system telephones) that support this performance feature. MMW information from outside is conveyed transparently by the system. When an MMI is present, the bintec elmeg telephone displays an envelope symbol and a text generated in the telephone, along with the caller's phone number.

### **Analogue terminals**

- Switching on the MMI can only occur with receiver replaced.
- If there's a message from a voicemail system, there's a short call. Depending on the terminal, a symbol, a text generated in the telephone as well as the caller's telephone number can be displayed. If MWI information is deleted, there is no signalling.
- For the terminal, CLIP must be set up and enabled in the configuration.
- Callback to the voice mail system or reception telephone is possible; the MMI information is deleted in the process.

### **ISDN terminals**

- Switching on the MWI is possible at all times (also during the call).
- If there's a message from a voicemail system, there's a short call. Depending on the terminal, a symbol, a text generated in the telephone as well as the caller's telephone number can be displayed. If MWI information is deleted, there is no signalling.
- Callback to the voice mail system or reception telephone is possible; the MMI information is deleted in the process.

### **System telephones**

- Switching on the MWI is possible at all times (also during the call). The caller's number is entered in the caller list. Depending on the type of system telephone, e. g. external voicemail, Netbox Heute, the name and number of the caller are entered. In addition, the **Caller list** LED flashes.
- Callback to the voice mail system or reception telephone is possible; the MMI information is deleted in the process.

### **Hotel room telephone**

• If a message from a voicemail system is present, a special dialling tone is heard after the receiver is picked up.

### **Reception telephone**

• MWI information can be switched on and off from a reception telephone to a room tele-

phone via a telephone procedure. If MWI information is switched to a room telephone, the reception telephone number is entered into the caller list and the special dialling tone is enabled.

#### **Disabling the MWI announcement**

- Manual disabling via reception telephone procedure.
- Call from reception telephone to room telephone. The MWI information is automatically deleted in call status.
- Callback from room telephone to reception telephone deletes the MWI information.

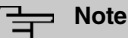

This performance feature must be requested for your ISDN connection from the network operator. There, you will also be informed of available services. The information can only be displayed on the internal ISDN terminal if an external MSN has been assigned to the terminal in the configuration.

All MWI data are deleted after a system reset.

#### **Net Direct (keypad)**

Some time ago, you purchased the most advanced telephone of the time. Since then, however, a number of new performance features have appeared on the public network, which cannot be used by simply pressing a key. You can use the keypad function to employ your network operator's current ISDN functions by entering a key sequence from your ISDN or analogue telephone.

The keypad function allows control of service or performance features in your operator's network by entering character and numerical sequences.

### **Note**

You can only use the keypad performance feature if it is supported by your network operator and has been requested for your ISDN connection. If you have set up an automatic outside line for an internal subscriber, the keypad functions cannot be directly used. First disable the **Automatic Outside Line** or dial the star key, then the code for manual outside line (e. g. 0) followed by keypad dialling, beginning with the star or hash key.

Keypad functions can only operate from terminals that have been assigned an external multiple subscriber number (MSN) in configuration and possess a keypad authorisation.

Your network operator's performance features are always set up for the number (MSN) sent by your terminal.

The menu **Advanced Settings** consists of the following fields:

### **Fields in the Advanced Settings menu.**

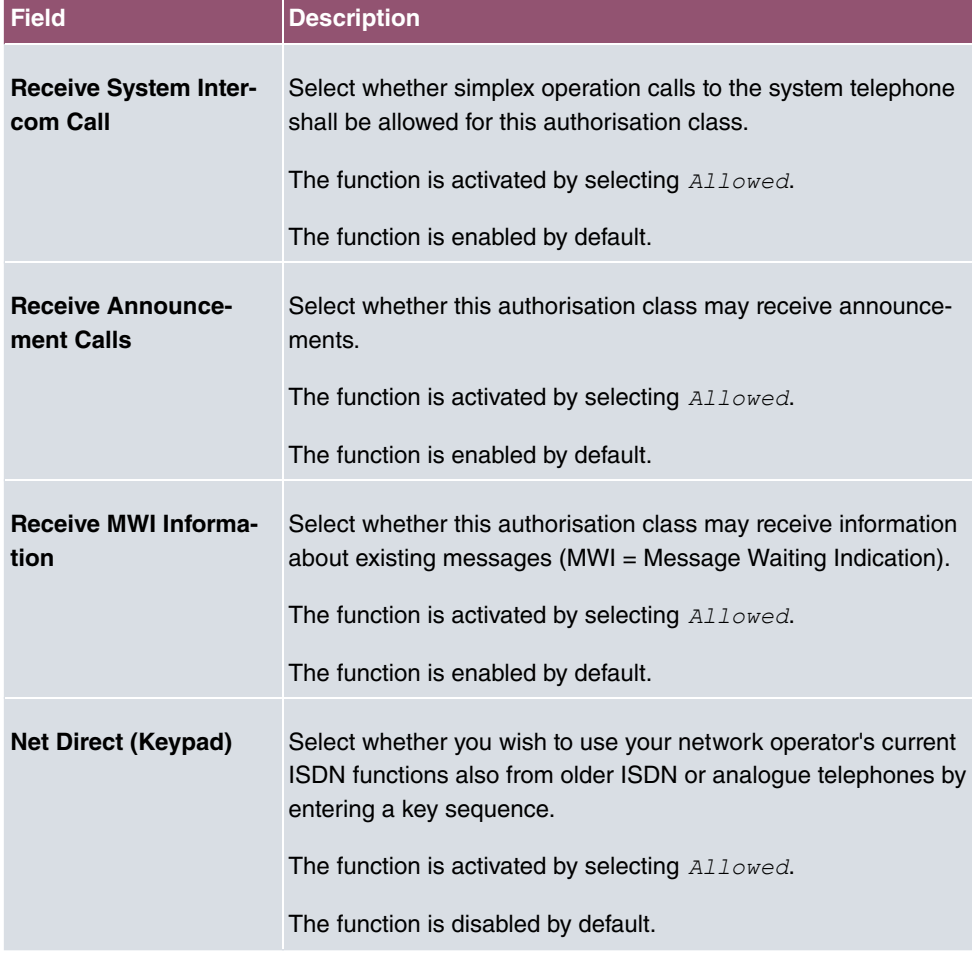

# **10.2.2.3 Applications**

Additional applications are configured in the **Numbering**->**User Settings**->**Class of Services**->**Applications** menu.

The menu consists of the following fields:

**Fields in the Application Authorization menu.**

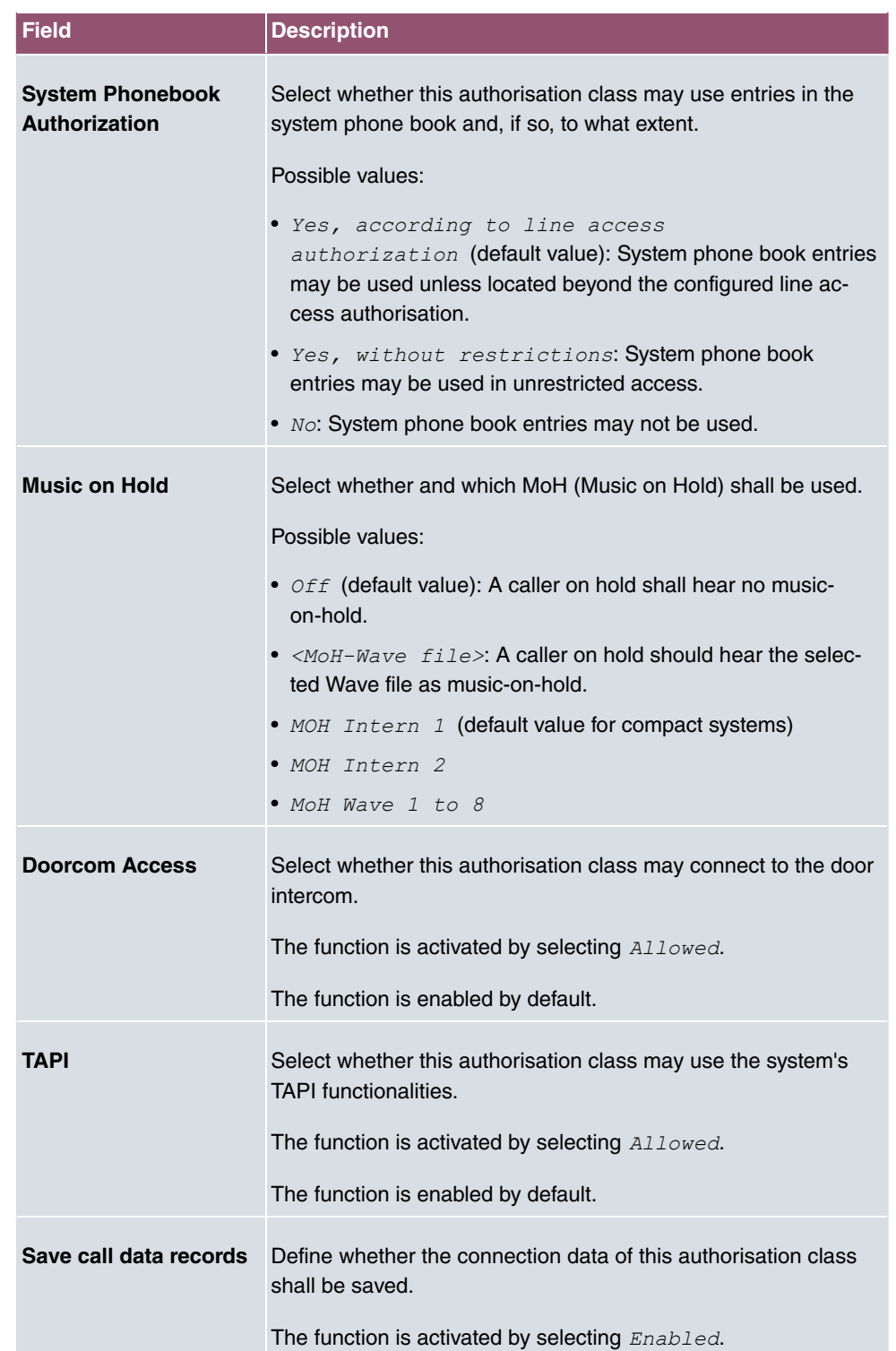

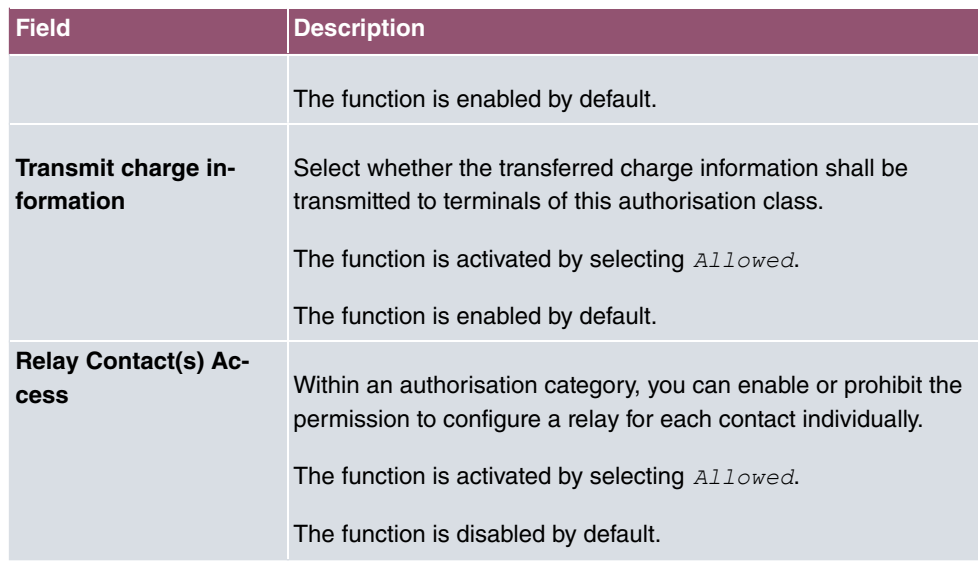

# **10.2.3 Parallel Ringing**

In the **Numbering**->**User Settings**->**Parallel Ringing** you configure whether, in case of incoming calls to an internal number, there shall be parallel signalling to another external number.

# **10.2.3.1 Edit or New**

Choose the **i**con to edit existing entries. Choose the **New** button to create other entries.

The **Numbering**->**User Settings**->**Parallel Ringing**->**New** menu consists of the following fields:

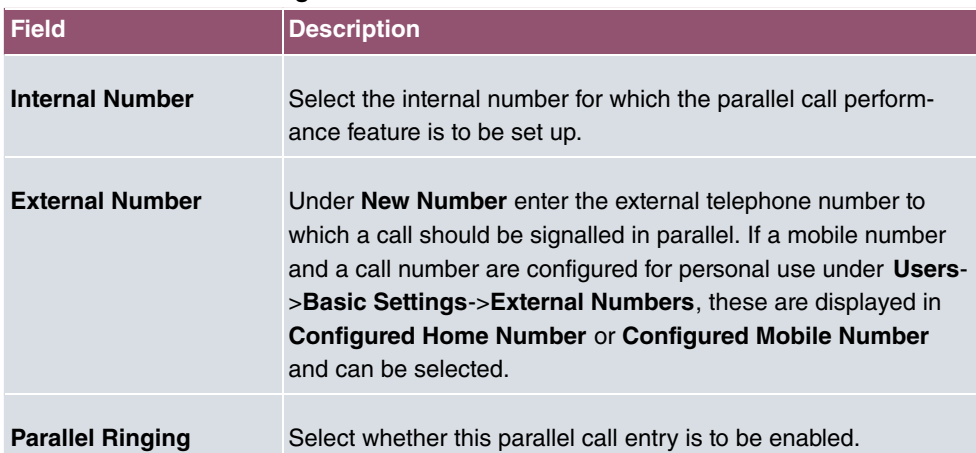

### **Fields in the Basic Settings menu.**

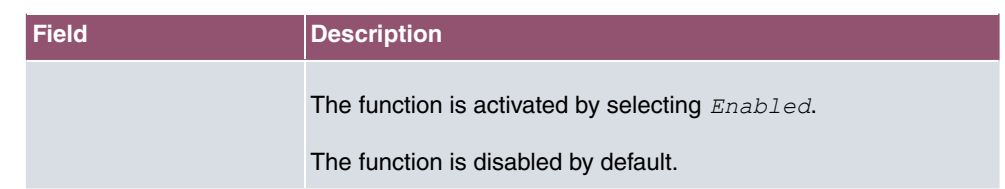

# **10.3 Groups &Teams**

In this menu, you configure your system's teams.

# **10.3.1 Teams**

In the **Numbering**->**Groups &Teams**->**Teams** menu, you configure you system's teams.

Teams are groups of people working together to realise an objective. In practice, this means that all people within a team can be reached under the same subscriber number for external and internal calls. In the PABX, each team of telephones/terminals can thus be assigned a specific subscriber number to guarantee accessibility to internal and external calls. Individual structures of companies can be mapped by teams. Thus departments such as Service, Sales or Development can be called from inside or outside in a selective manner via team numbers. Within a team, the call can, for example, be signalled simultaneously to all, or first to one telephone, then also to a second, etc. In one team, answering machines or voice systems can also be used.

Four team call options are assigned to each team. Switching between call options can occur manually or via one of the calendars.

Only for compact systems: The **Team global** is configured by default.

Choose the **i**con to edit existing entries. Select the **New** button to create a new team.

# **10.3.1.1 General**

In the **Numbering**->**Groups &Teams**->**Teams**->**General** basic conditions in the team are configured. Among these are the team name and the internal team number.

For internal team calls, a team number and team name can be assigned to the team in the configuration. If a team number is dialled, the caller sees the team name until a team subscriber accepts the call. The name of the team subscriber is then displayed.

The menu consists of the following fields:

**Fields in the Basic Settings menu.**

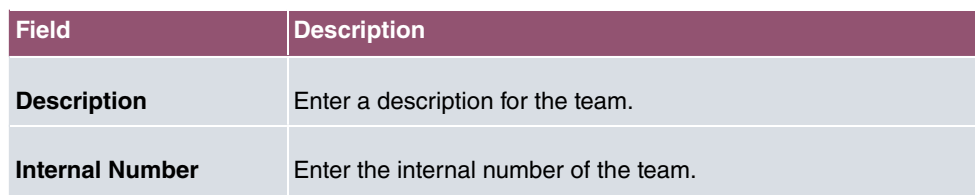

# **Fields in the Further Settings menu.**

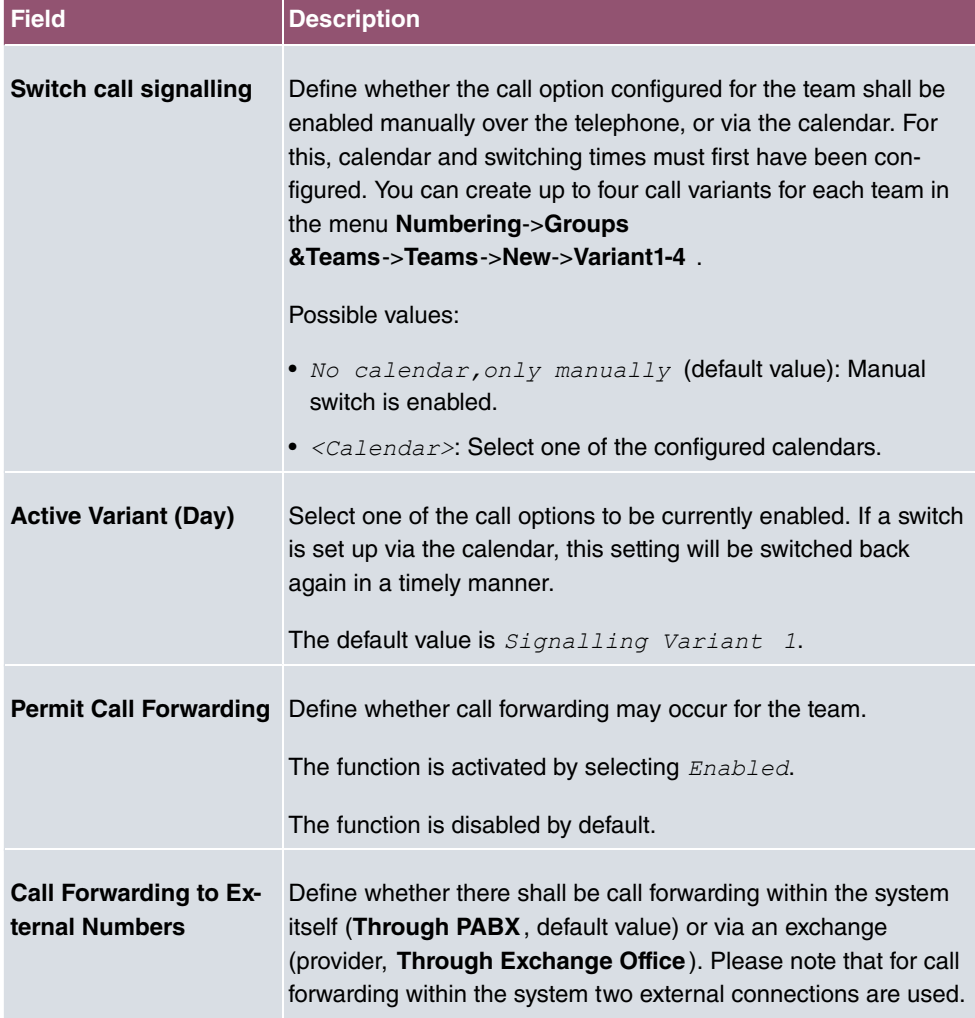

The menu **Advanced Settings** consists of the following fields:

# **Fields in the Timer menu.**

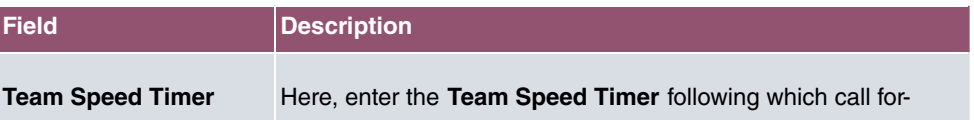

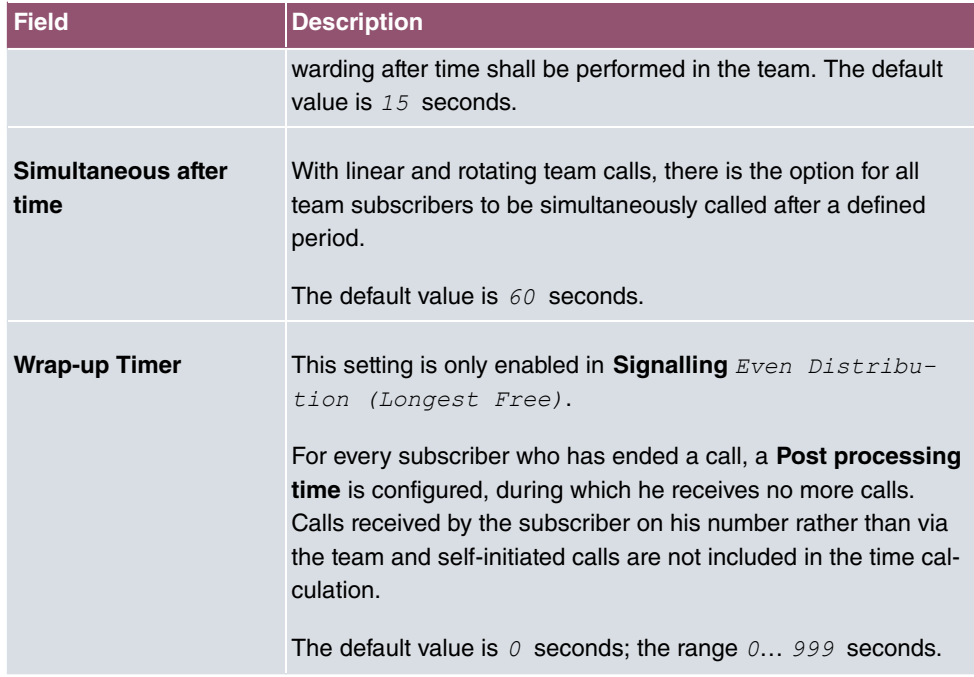

## **10.3.1.2 Variant 1 - 4**

In the **Numbering**->**Groups &Teams**->**Teams**->**Variant 1 - 4** you configure a team's four call variants. You can create up to four different call options for each team. For this, assign either an internal or external number to the call option, and define how an incoming call should be signalled within the team.

Internal numbers of a team

Under **Internal Assignment**, select the internal subscribers who are to belong to this team. If you wish to temporarily exclude a team subscribers from call signalling (e. g. team subscriber is on holiday), you can **Logout** the subscriber. Team calls are not signalled to logged out subscribers. Every team subscriber can also control login and logout himself via a system code.

For internal team calls, a team number and team name can be assigned to the team in the configuration. If a team number is dialled, the caller sees the team name until a team subscriber accepts the call. The name of the team subscriber is then displayed. A call to a team can be simultaneous, linear, rotating, setting up or parallel after time. With linear and rotating team calls, there is the option for all team subscribers to be simultaneously called after a defined period (1 - 99).

The **Numbering**->**Groups &Teams**->**Teams**->**Variant** menu consists of the following fields:

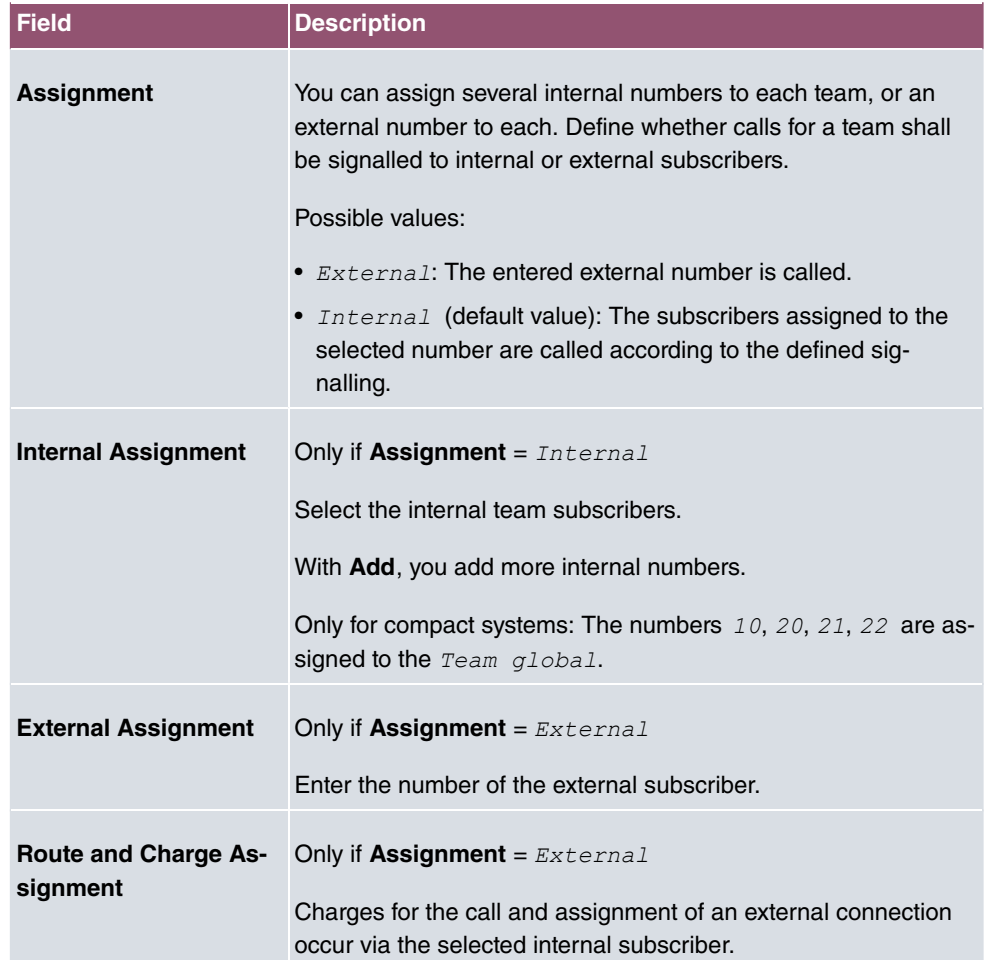

#### **Fields in the Basic Settings menu.**

#### **Automatic call acceptance in the team**

You want a caller to be accepted already at call signalling and not to hear the ringing tone. That's no problem if you're using automatic call acceptance for team calls. In this case, the caller is automatically accepted by the system and hears an announcement or system music-on-hold. During this time, the call is signalled to the entered team subscribers. If a subscriber takes the call, the connection to the caller is established.

If a team is called, it can be defined in configuration that the call is automatically accepted, and that the caller hears an announcement or music. The target subscriber(s) are called during this time. After the receiver is picked up, the announcement or music is turned off and the subscribers are connected to each other.

Possible settings for automatic call acceptance:
- *Simultaneous*: All assigned terminals are called simultaneously. If a terminal is busy, call waiting can be used.
- Linear: All assigned terminals are called in the sequence of their entry in configuration. If a terminal is engaged, the next free terminal is called. The call is signalled ca. 15 seconds per subscriber. This period can be set between 1 and 99 seconds (per team) in the configuration. If subscribers are on the phone or logged out, there is not forwarding time for these.
- $\bullet$   $\it Rotating$ : This call is a special case of the linear call. After all terminals are called, call signalling begins again with the first entered terminal. The call is signaled until the caller replaces the receiver or the call is ended by the exchange (after ca. 2 minutes).
- Adding: The terminals are called in the order of their entry in the subscriber list. Every terminal that has already been called is called again, until all entered terminals are called.
- Linear, Simultaneous after time or Rotating, Simultaneous after time: Rotating or linear is set for the team call. After defined times have run out, all team subscribers can be called in parallel (simultaneously). Example: A precondition is that the sum of forwarding times is larger than the time **parallel after time**. There are 4 subscribers to a team. The forwarding time for each subscriber is 10 seconds, 40 seconds in total. The time **parallel after time** is set to 38 seconds. Every subscriber will be called. If a subscriber logs out of the team or is engaged, forwarding time is only 30 seconds, after which the **parallel after time** call is no longer made.
- $\bullet$  *Even Distribution (Longest Free)*: **Even distribution corresponds to SignallingRotating** and insures that all team subscribers receive the same number of calls. For every subscriber who has ended a call, a **Wrap-up Time** (0...999 seconds) is set up for the team/subscriber, during which she receives no more calls. Calls received by the subscriber on his number rather than via the team and self-initiated calls are not included in the even distribution calculation. Even distribution begins with the subscriber who hasn't received calls for the longest time, on restart with the first subscriber entered in the subscriber list. A subscriber who has logged out of the team (code number or function key) is no longer taken into account for the even distribution. After a system power failure, the existing **Even distribution** calculation is deleted and the process begins again. If all team subscribers are in **Post processing time**, external calls are routed to the preset redirect destination; internal calls hear the busy tone. If the same time since the last call is calculated for several team subscribers, the sequence of entries in **Internal Assignement** applies.

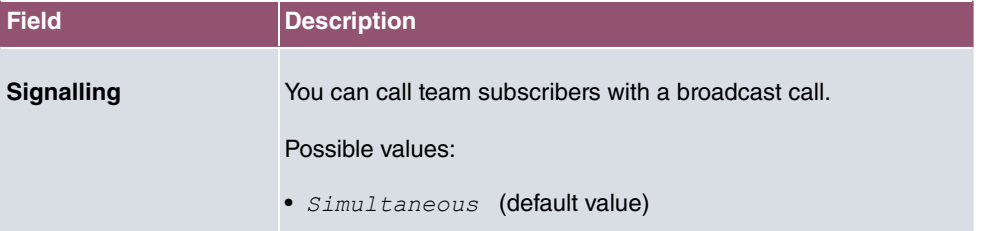

### **Fields in the Options menu.**

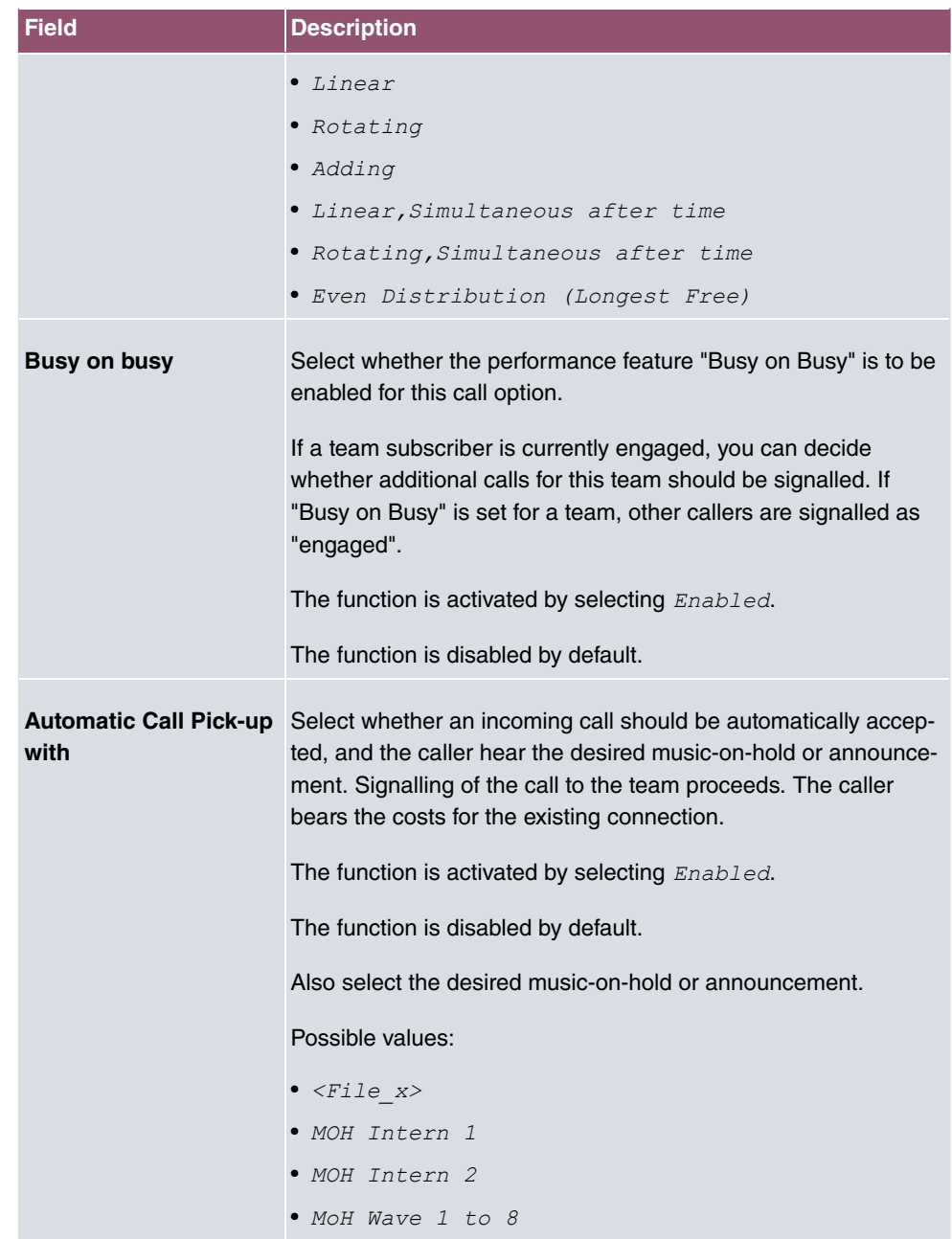

The menu **Advanced Settings** consists of the following fields:

**Fields in the Rerouting Functions menu.**

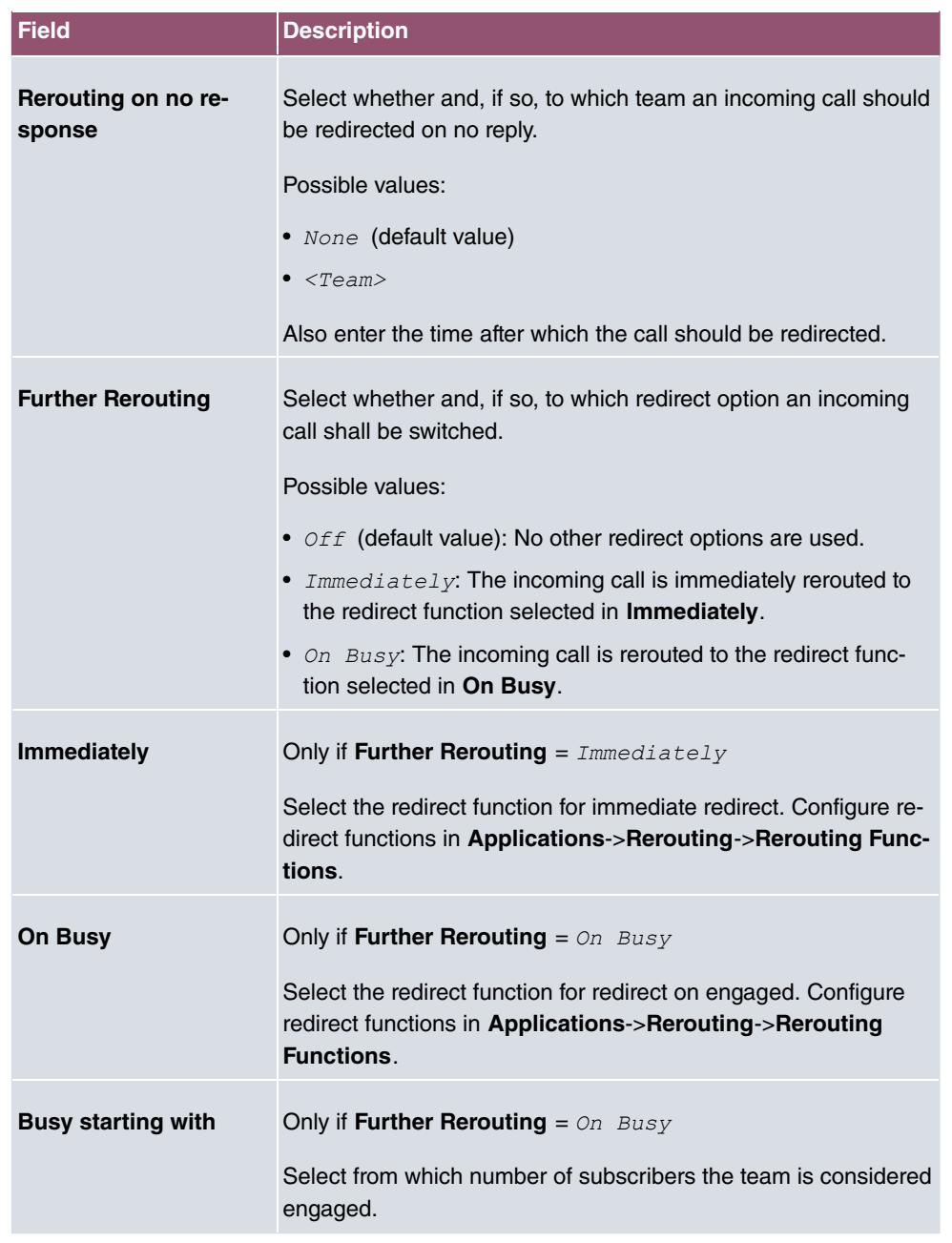

### **10.3.1.3 Log on / Log off**

In the **Numbering**->**Groups &Teams**->**Teams**->**Log on / Log off** individual team members are logged in or out.

The menu consists of the following fields:

#### **Fields in the Basic Settings menu.**

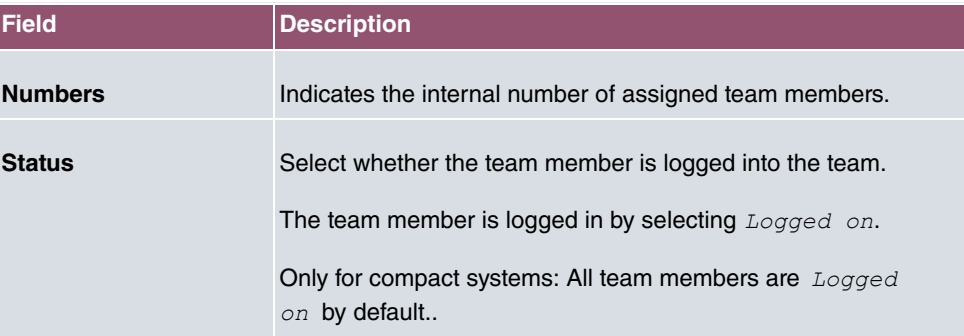

# **10.4 Call Distribution**

In this menu, you configure internal forwarding of all incoming calls.

# **10.4.1 Incoming Distribution**

In the **Numbering**->**Call Distribution**->**Incoming Distribution** menu, you configure the assignment of incoming calls to the desired internal numbers..

In Call Assignment, you assign the call numbers entered under **External Numbers**, e.g. to the teams or to an internal number.

### **10.4.1.1 Edit**

Choose the  $\rightarrow$  icon to edit existing entries.

The **Numbering**->**Call Distribution**->**Incoming Distribution**-> menu consists of the following fields:

### **Fields in the Basic Settings menu.**

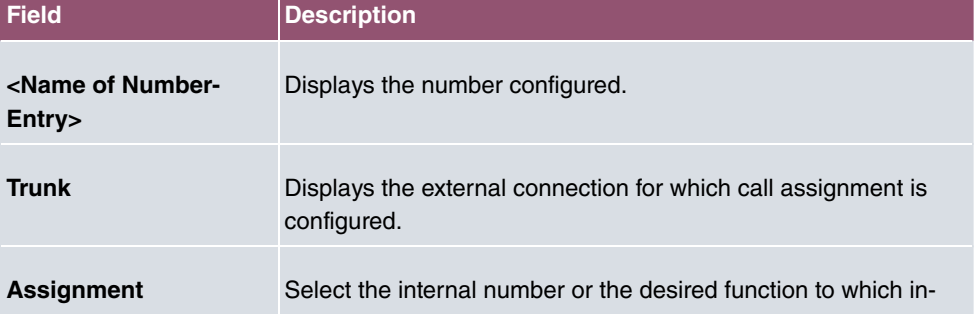

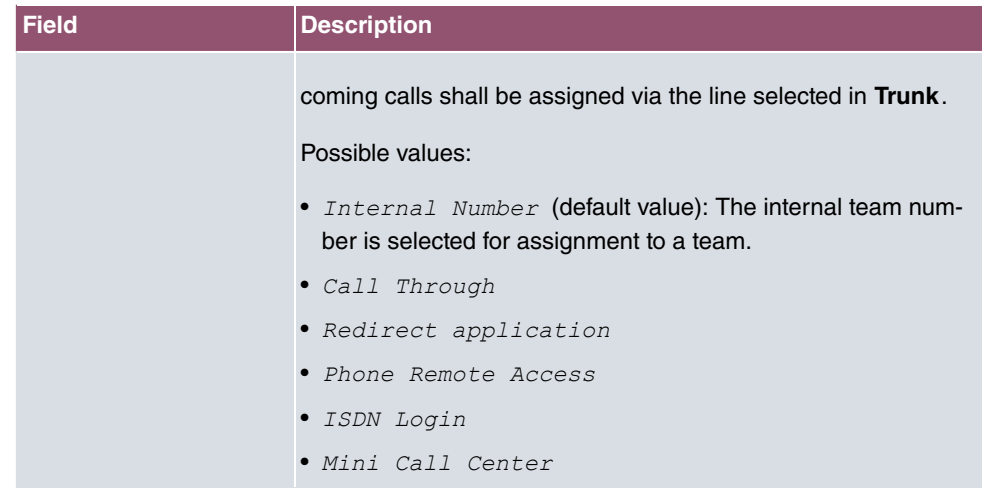

### **Fields in the Internal Number and Rerouting Settings menu.**

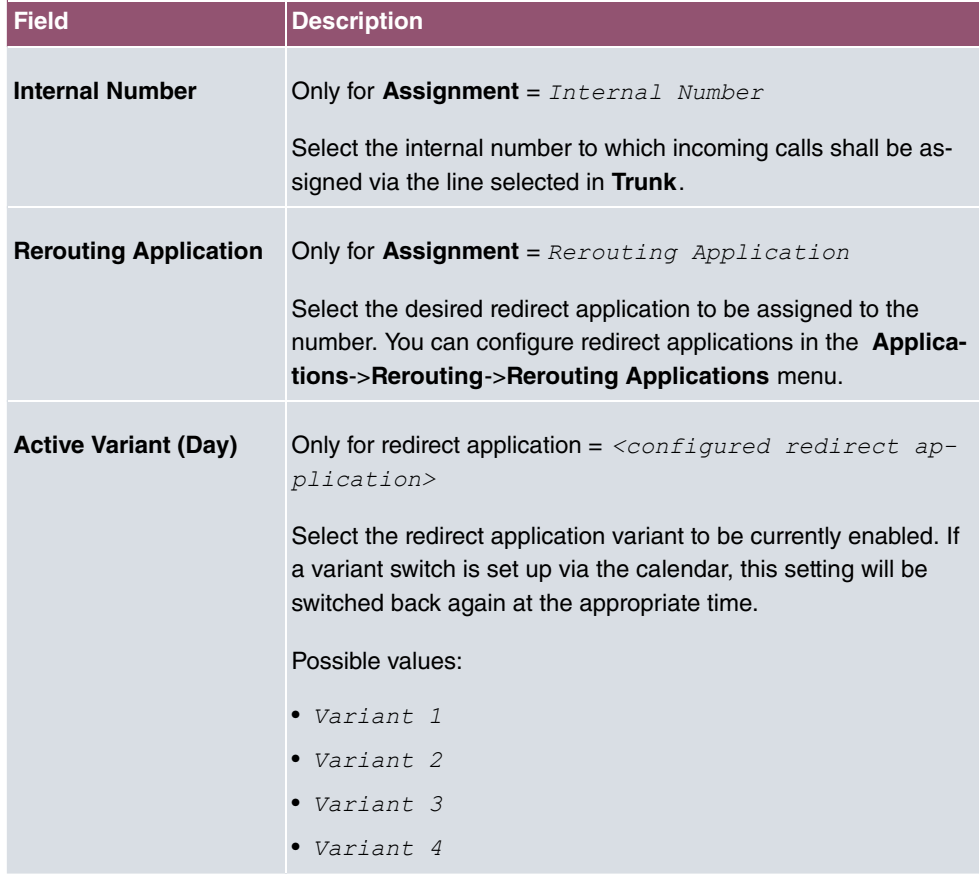

**Fields in the Call Through Settings menu.**

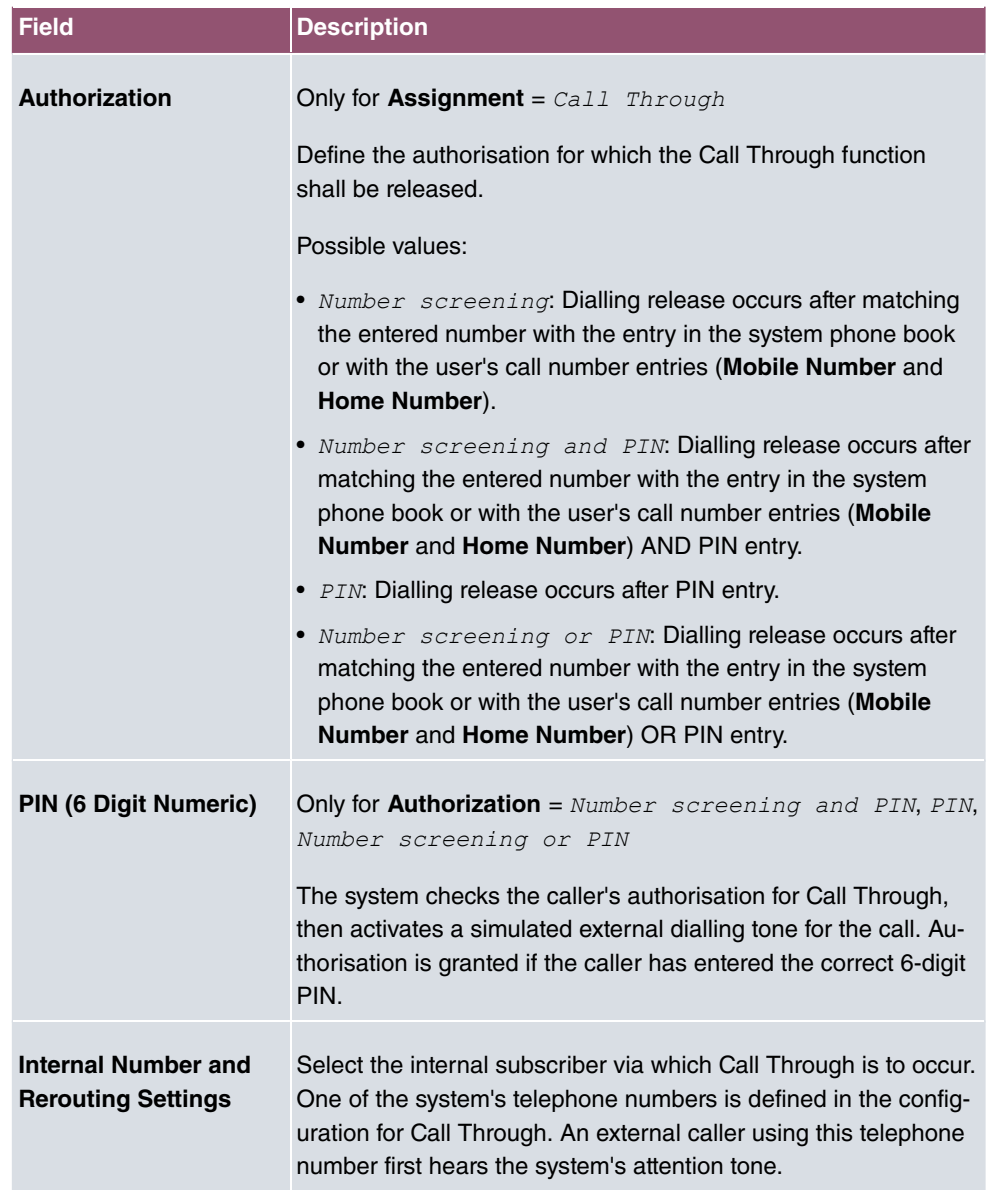

# **10.4.2 Misdial Routing**

In the menu **Numbering**->**Call Distribution**->**Misdial Routing** for every external connection, you define the subscriber or the team to which the call shall go in any of the following cases:

- an incoming call has a wrong or truncated number / extension
- all members of the called team or call center are logged off.
- all members of the called c all center are in post-processing.

Only for compact systems: A predefined entry with the parameters  $\textbf{Trunk} = \text{ISDN}$  **Extern** and **Rerouting to Number** =  $40$  (Team  $q$ lobal) is displayed.

### **10.4.2.1 Edit**

Choose the  $\rightarrow$  icon to edit existing entries.

The **Numbering**->**Call Distribution**->**Misdial Routing**-> menu consists of the following fields:

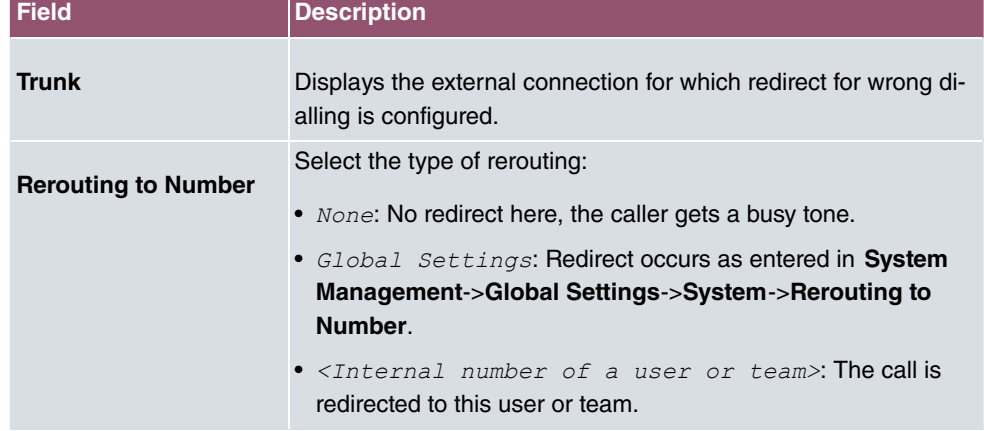

#### **Fields in the Basic Settings menu.**

### **10.4.3 Caller number distribution**

This menu allows you to specify to which internal number an incoming call is distributed to in dependence from the caller's number. This function can also be used as a blacklist when incoming calls from specific numbers are distributed neither to an internal number nor to an announcement. These calls are rejected.

### **10.4.3.1 Edit or New**

Select the **button** in order to edit exiting entries, or select the **New** button to add further caller numbers.

The menu **Numbering**->**Call Distribution**->**Caller number distribution**->**New** consists of the following fields:

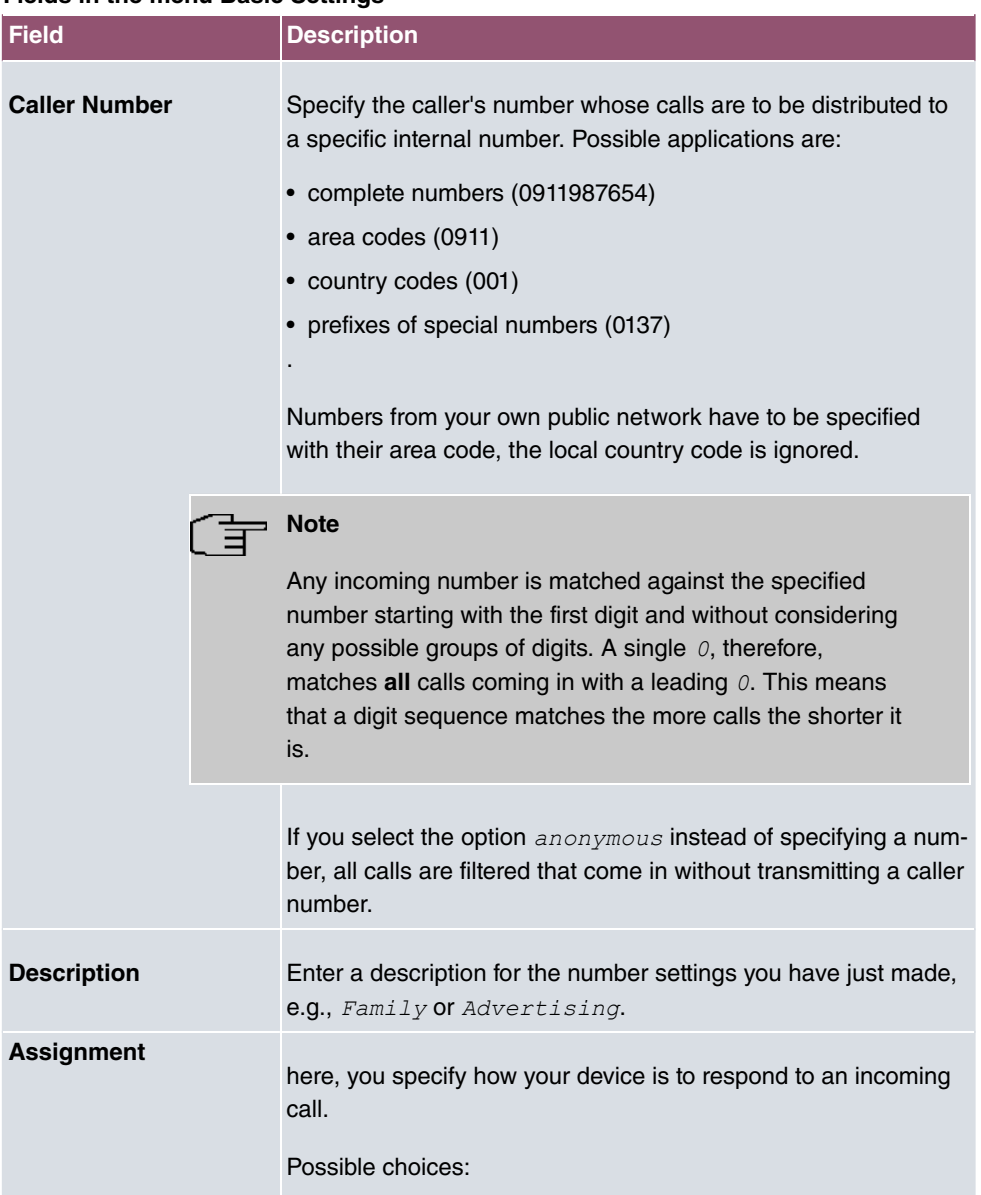

### **Fields in the menu Basic Settings**

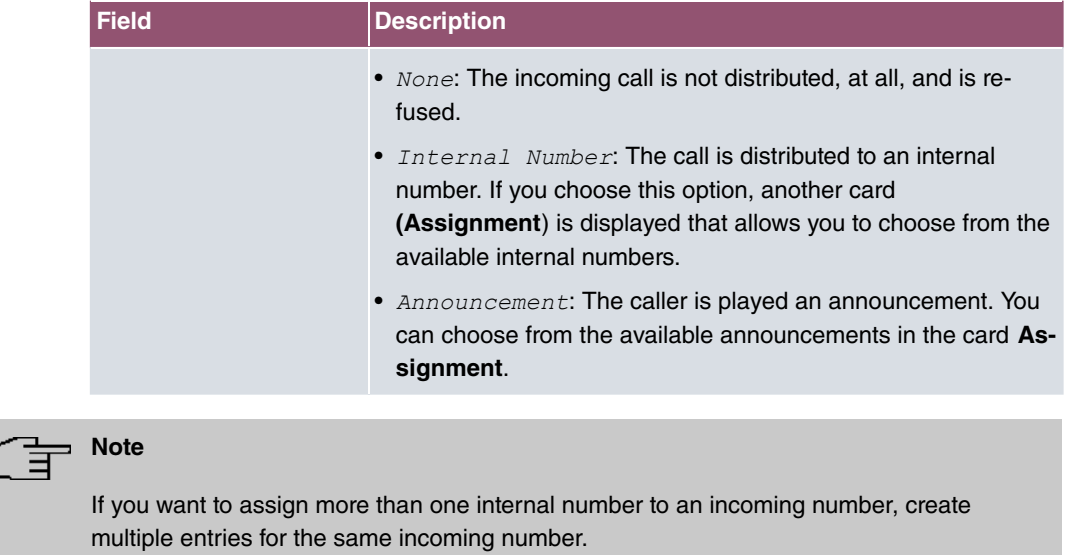

# **Chapter 11 Terminals**

# **11.1 elmeg System Phones**

In this menu, you perform the assignment of configured internal numbers to the terminals and manage additional functions depending on the type of terminal.

The system telephone end devices (or DECT bases, respectively) are listed alphabetically in the **Description** column. Click the column title of any other column to sort entries in ascending or descending order.

Connected telephones or DECT bases are automatically recognized and listed in the respective summary; they can, however, also be manually configured before being connected to the system.

# **11.1.1 System Phone**

A list of system telephones is displayed in the **Terminals**->**elmeg System Phones**->**System Phone** menu; it shows manually configured telephones as well as automatically detected ones.

The basic configuration is the same for all telephones, but there are differences in the scope of service and configuration of several features (depending on the telephone type). If you cannot use a specific feature with the selected telephone, it is not offered for configuration.

Depending on its type, you can connect the system telephone to the internal ISDN, S0, UP0 or Ethernet port. The system telephone offers typical system features in connection with the PABX system. For example:

- Dialling from the system phone book
- Announcement and simplex operation with other system telephones on the system
- Function keys for control of system features (enable call options, login/logout in teams, line keys, connection keys). The status of a feature can be indicated via LED's assigned to individual function keys.
- Access to the system menu of the system. In this menu, advanced functions are offered by the PABX system.

Choose the  $\rightarrow$  icon to edit existing entries.

As soon as a **Description** is entered for the system telephone and an entry is selected in

the **Internal Numbers** field and copied with **OK**, the entry for that device is moved to the upper part of the overview. To continue configuration, click the  $\rightarrow$  symbol again.

Choose the  $\equiv$  icon to copy existing entries. Copying an entry can prove useful if you wish to create an entry only distinguished by a few parameters from an existing entry. In this case, you copy the entry and modify the desired parameters.

Select the **New** button to create a new system telephone entry.

### **Note**

Configuration modifications are transmitted to the system telephones at the earliest 30 seconds after confirming the modification with the **Apply** button.

### **11.1.1.1 General**

In the **Terminals**->**elmeg System Phones**->**System Phone**->**General** menu, you perform basic settings for a system telephone.

### **Telephone type**

Various types of telephones can be configured.

If the system telephones are first configured in the system with type and serial number, the system detects the system telephone after hook up to the connection. Then the configuration created for this system telephone is transmitted by the system to the system telephone.

Alternatively, you can create a system telephone in your PABX system, select the appropriate telephone type, and assign an MSN. If you connect a telephone with default settings to your PABX system, the telephone answers with the question for the language and the first MSN. When you enter the language into the system telephone, and the MSN that you have configured in the PABX system, the PABX system sends the configuration to the telephone.

If the system telephone is removed, the system detects this and identifies the entry into the system with a red arrow. If another system telephone of the same type is subsequently connected, the system detects this and assigns the detected system telephone the corresponding configuration. The system telephone thus receives the same configuration as its predecessor, despite a different serial number. Only the first MSN must be identically entered in the system telephone and the system.

The **Terminals**->**elmeg System Phones**->**System Phone**->**General** menu consists of the following fields:

### **Fields in the menu Basic Settings**

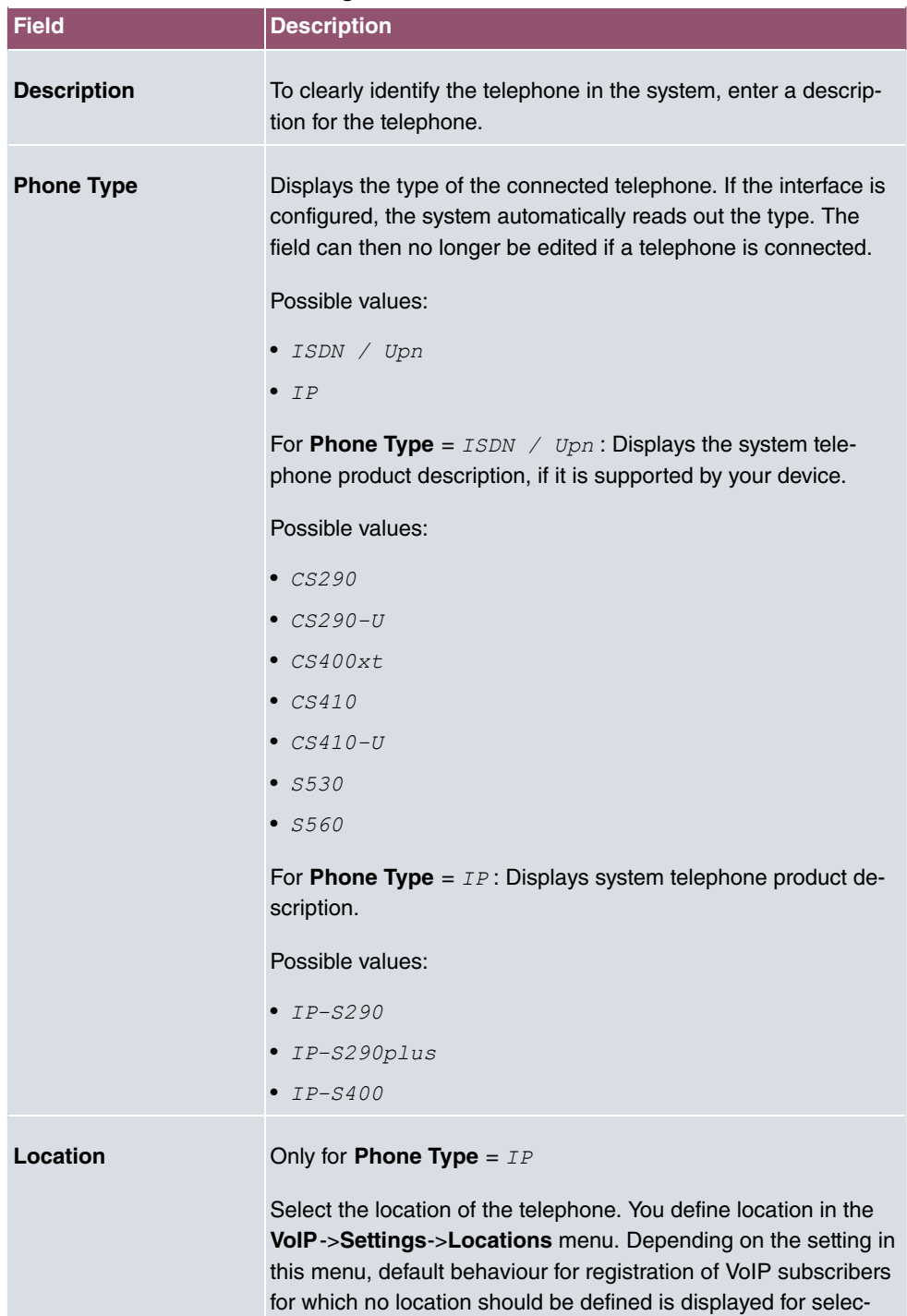

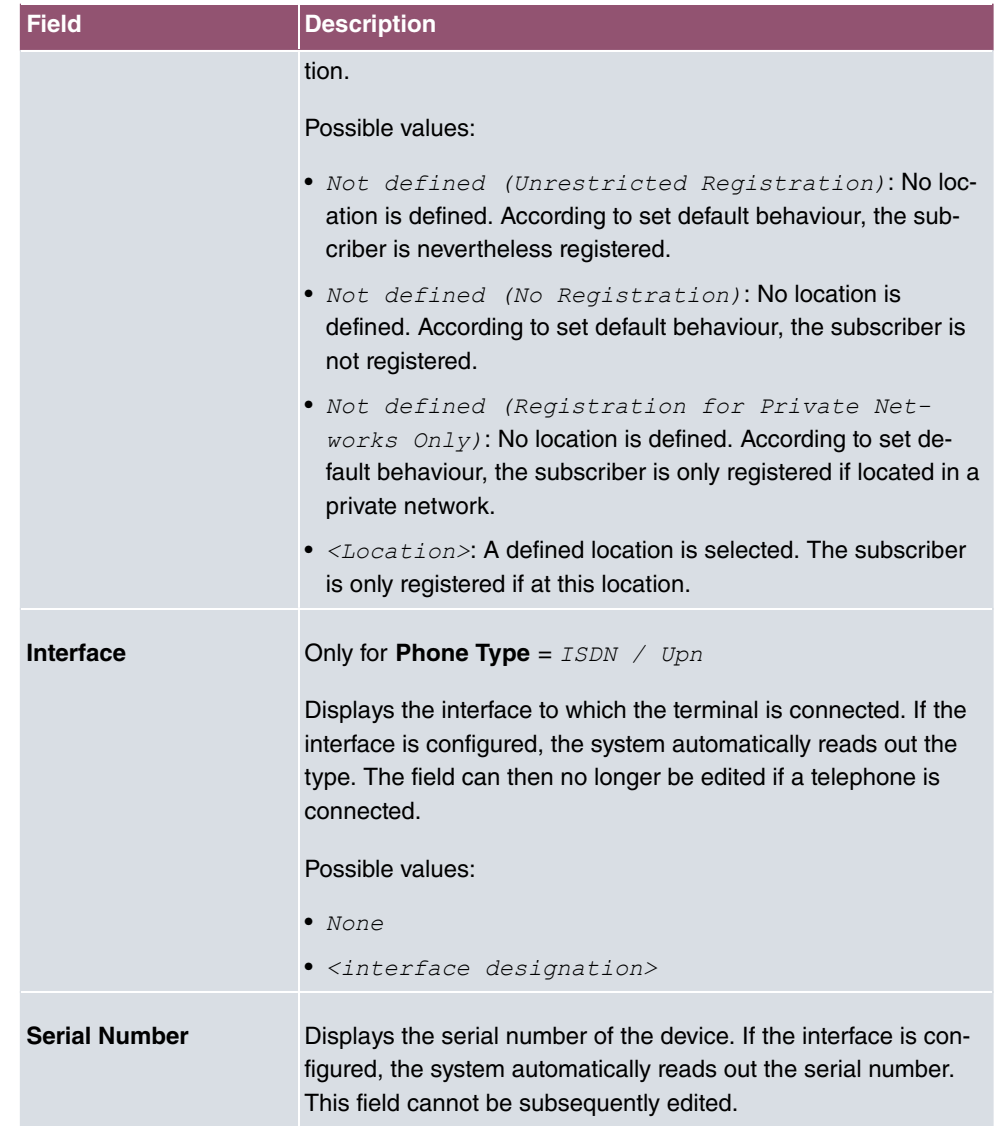

### **Fields in the menu Number Settings**

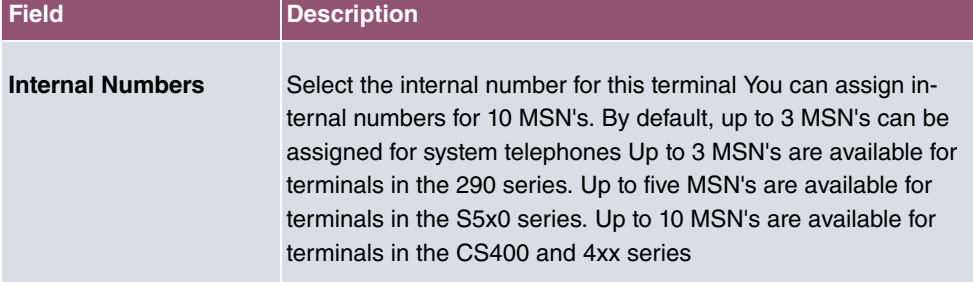

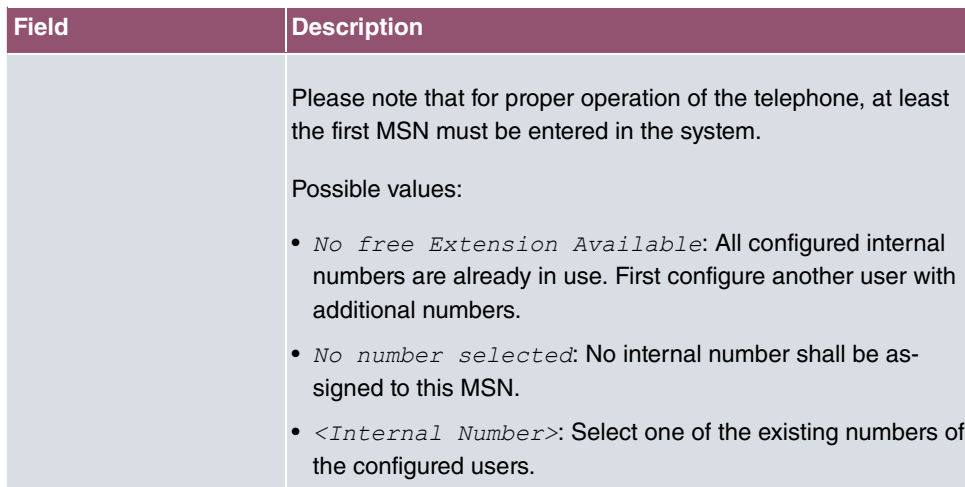

### **Key extensions**

The T400 key extension (available for CS4xx series telephones and for IP-S400) features 20 keys with LED's usable as function keys on two levels. The LED's are assigned to the first key level. Two other LEDs are used to display additional information. You can connect up to 3 key extensions in sequence (cascading) to your telephone. A plug power supply unit must be used if using more than two key extensions.

The T400 /2 key extension (available for CS4xx series telephones and for IP-S400) features 10 keys with LED's usable as function keys on two levels. The LED's are assigned to the first key level. Two other LEDs are used to display additional information.

The T500 key extension (available for CS530 and S560 telephones) features 30 keys that can be used as function keys on two levels. To the right of each key, two LED's indicate which level is active. You can connect up to 3 key extensions in sequence (cascading) to your telephone. A plug power supply unit is required from the first key extensions.

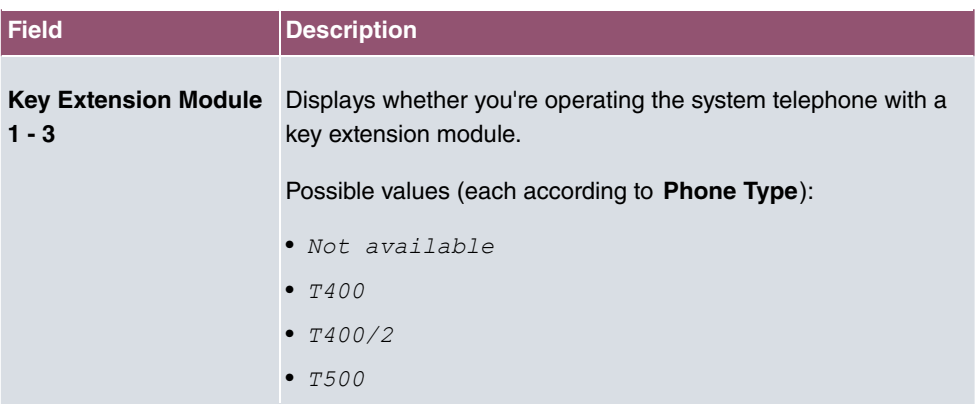

### **Fields in the menu Extensions**

The menu **Advanced Settings** consists of the following fields:

#### **Fields in the menu Codec Settings**

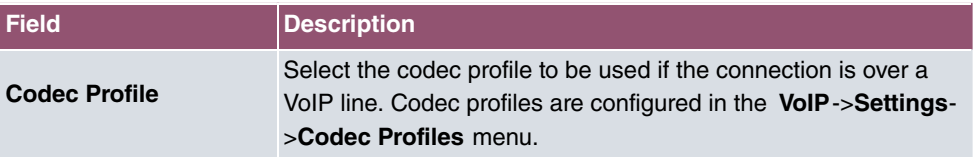

#### **Fields in the menu Further Settings**

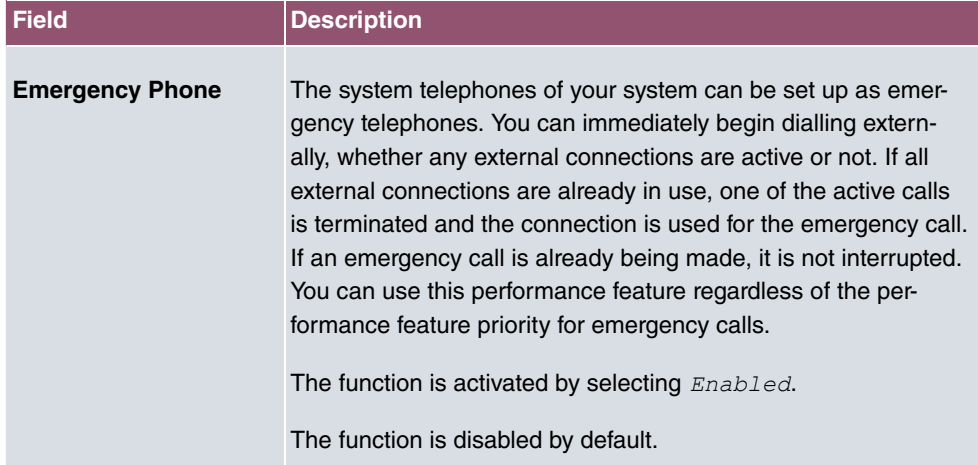

### **11.1.1.2 Settings**

In the **Terminals**->**elmeg System Phones**->**System Phone**->**Settings** you can release specific performance features and functions for this system telephone.

The **Terminals**->**elmeg System Phones**->**System Phone**->**Settings** menu consists of the following fields:

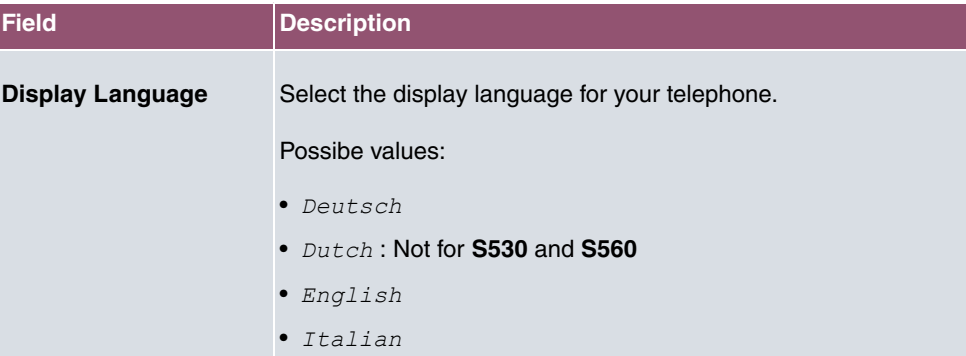

#### **Fields in the menu Basic Settings**

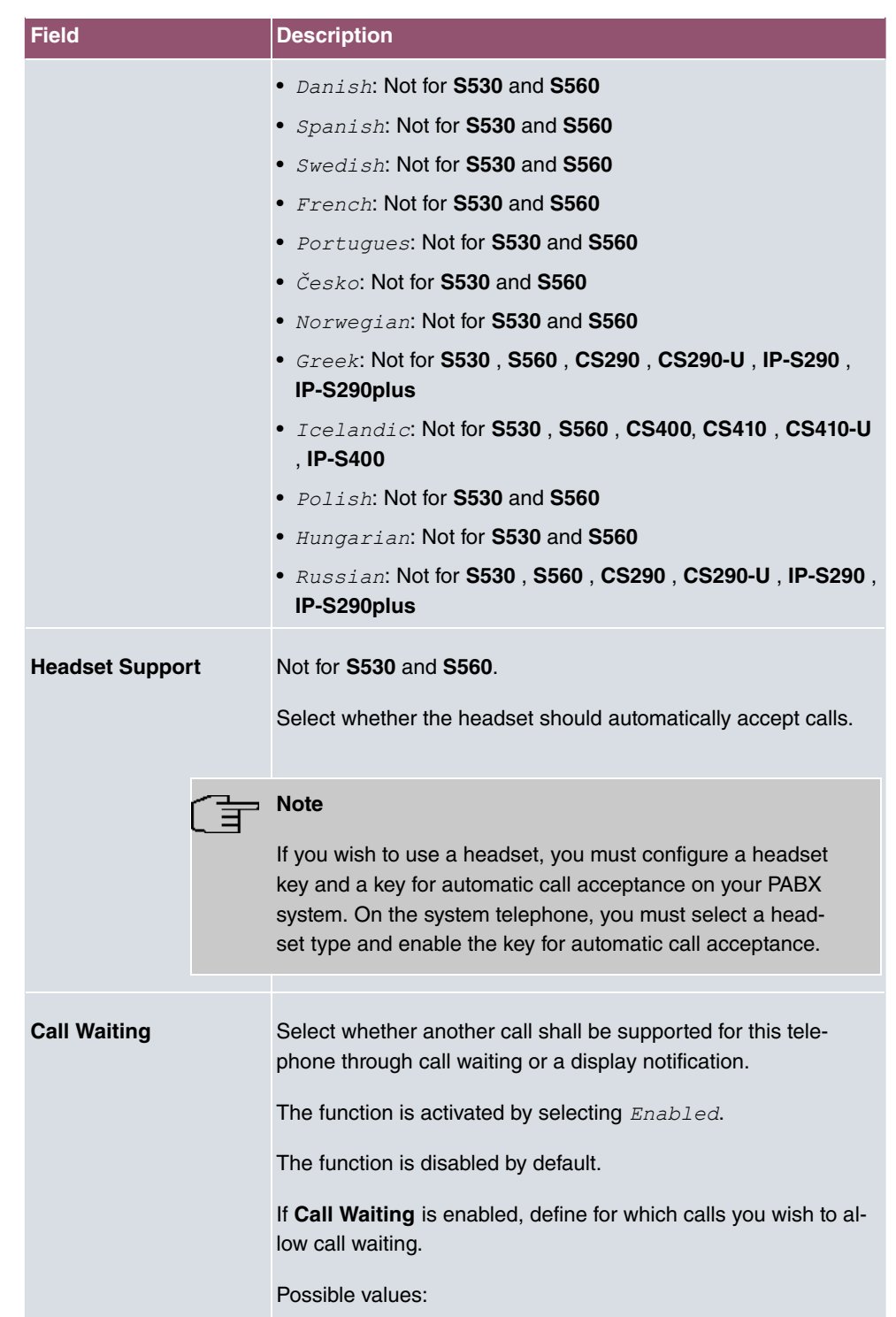

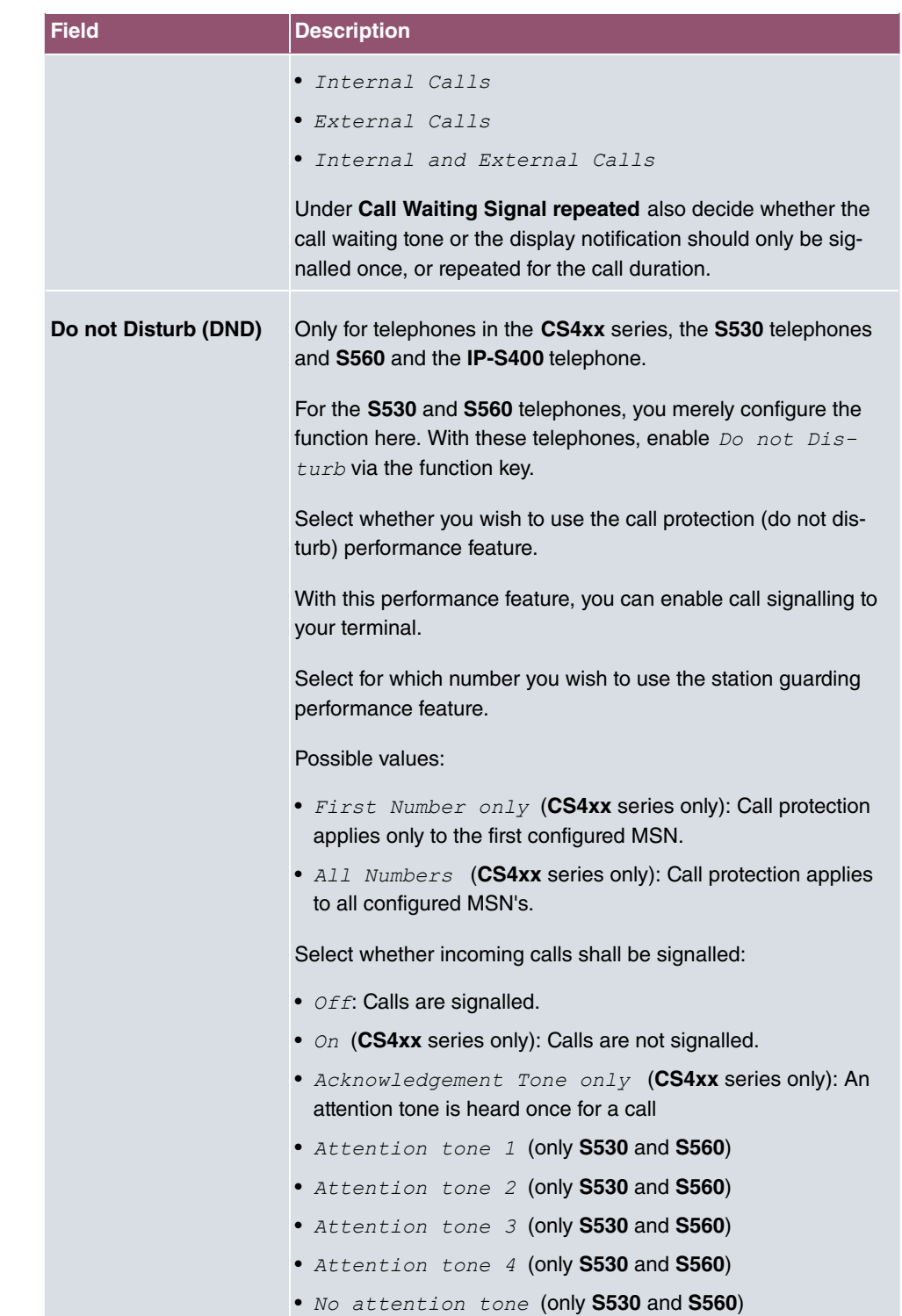

The menu **Advanced Settings** consists of the following fields:

### **Fields in the menu Advanced Settings**

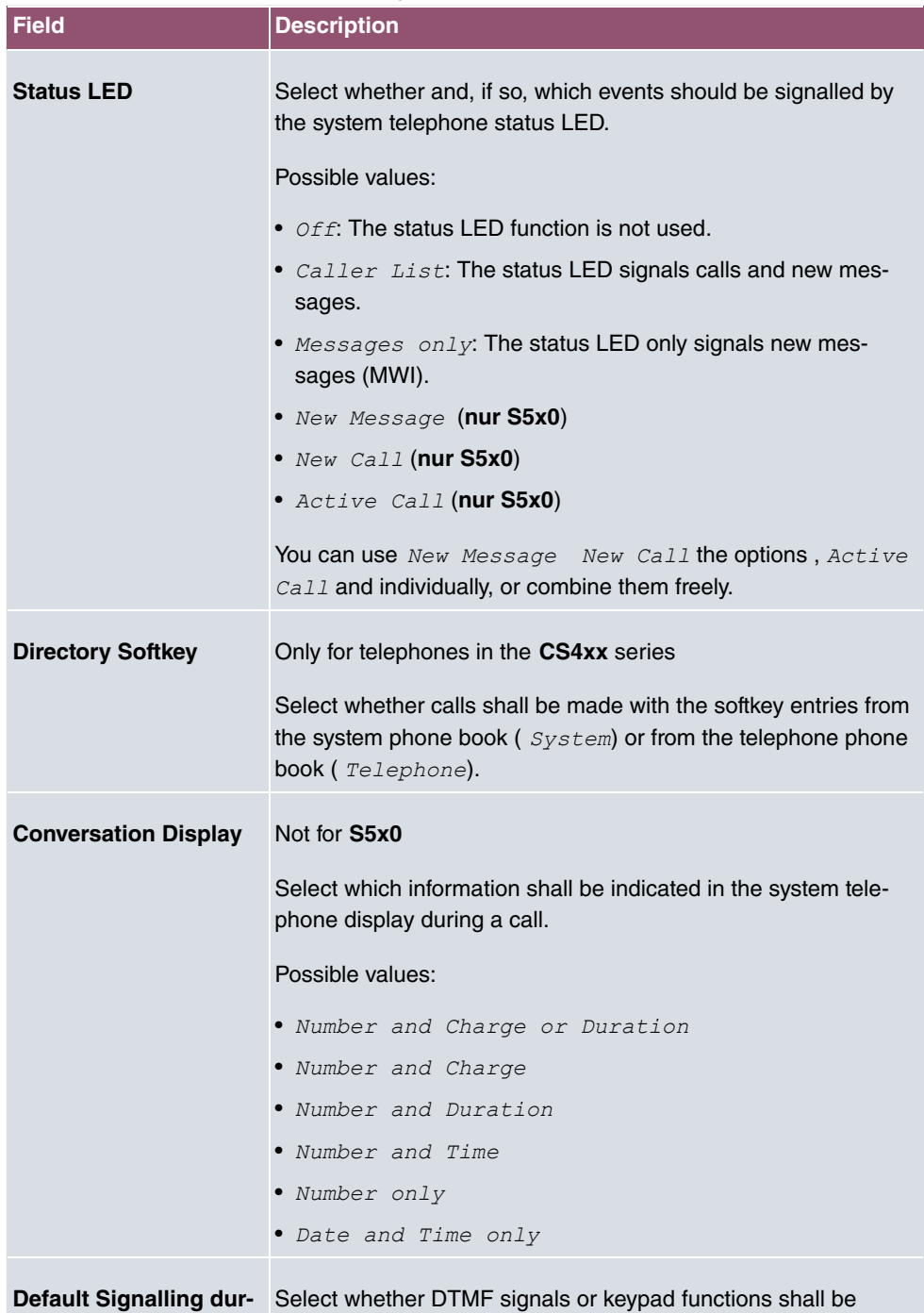

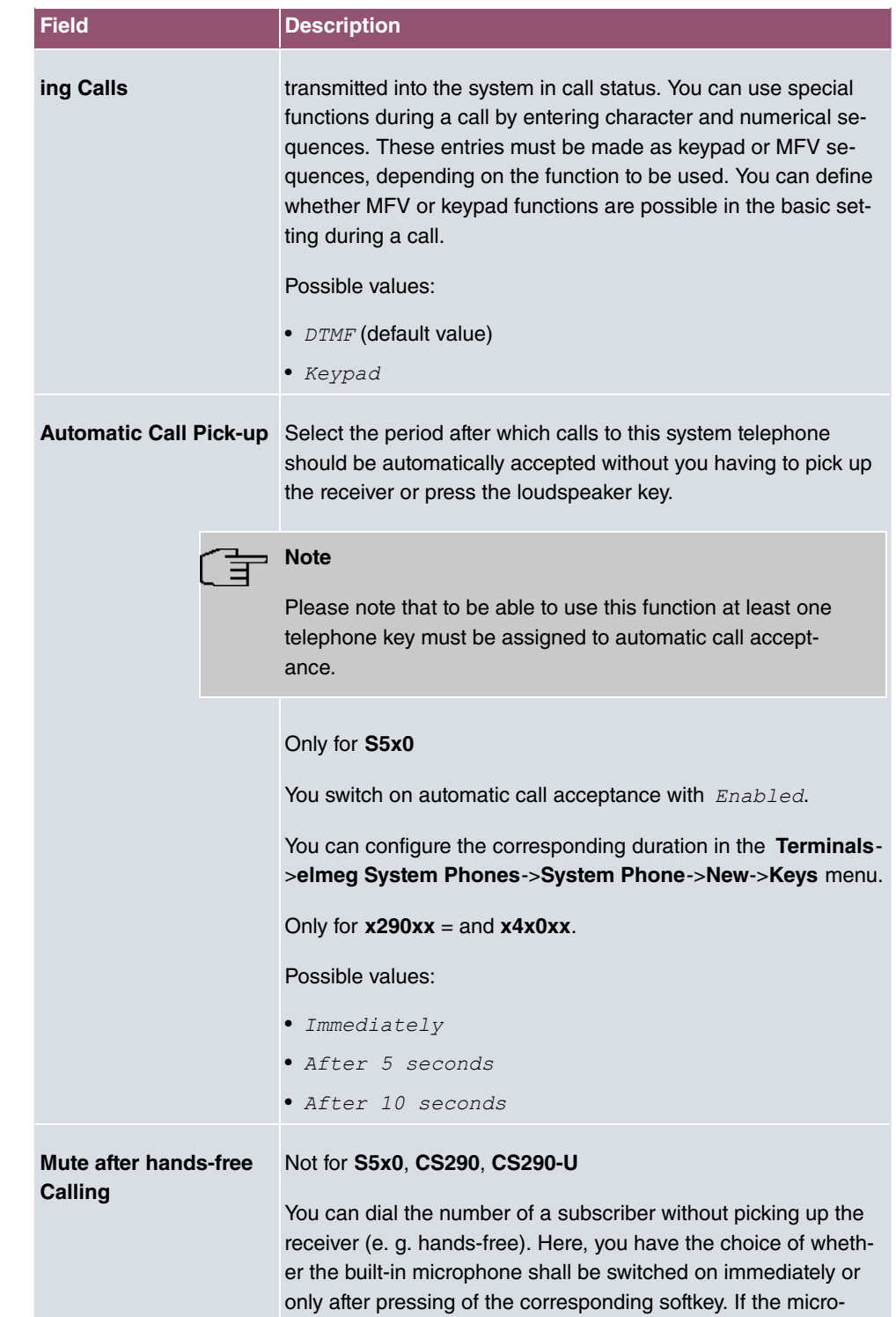

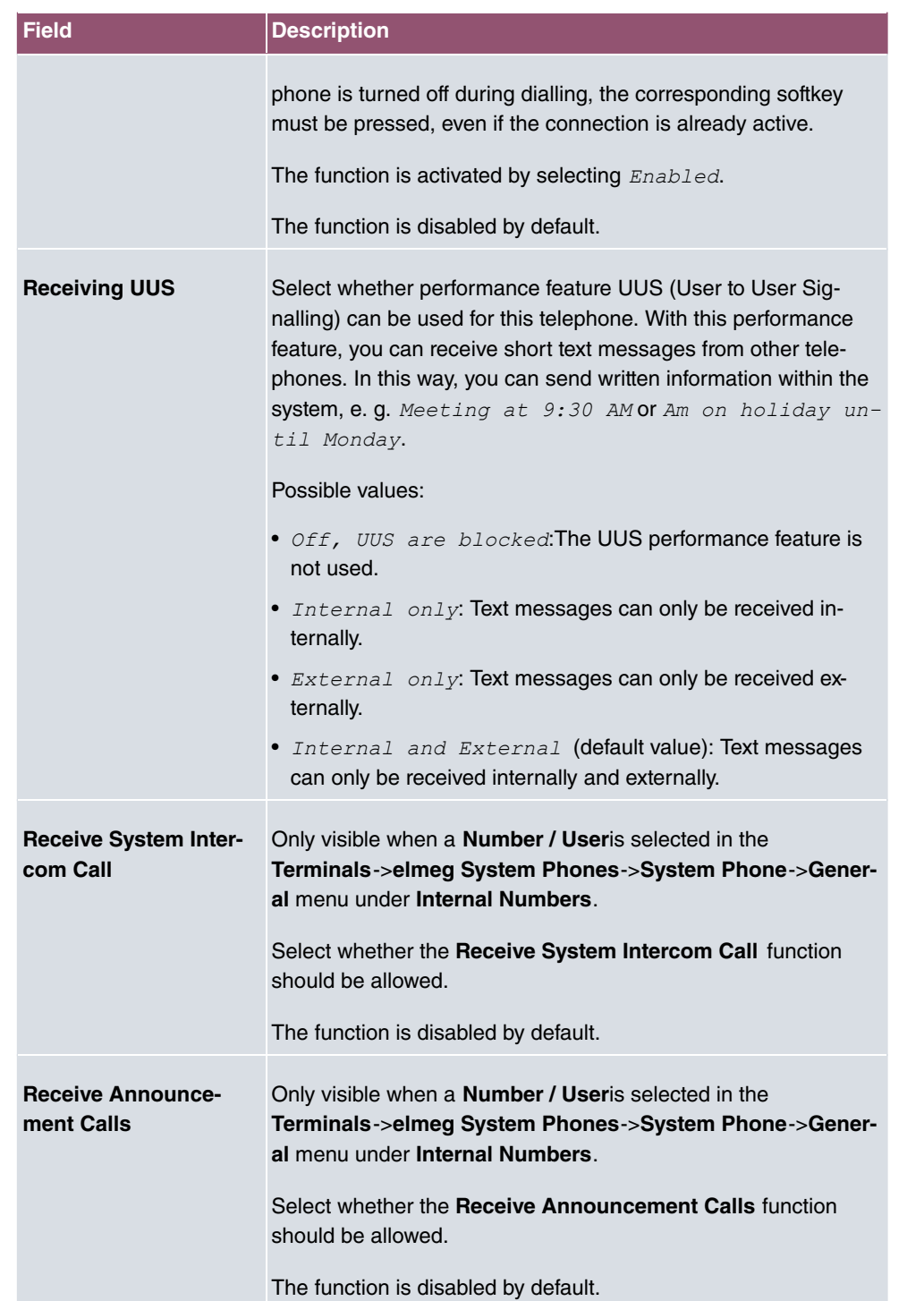

### **11.1.1.3 Keys / T400 / T400/2 / T500**

The menu **Terminals**->**elmeg System Phones**->**System Phone**->**Keys** displays the configuration of your system telephone's keys.

Your telephone features several function keys to which you can assign various functions on two levels The functions that can be programmed on the keys vary from telephone to telephone.

Every function key with automatic LED functions (e. g. connection keys, line keys) can only be programmed once per system (telephone and key extensions).

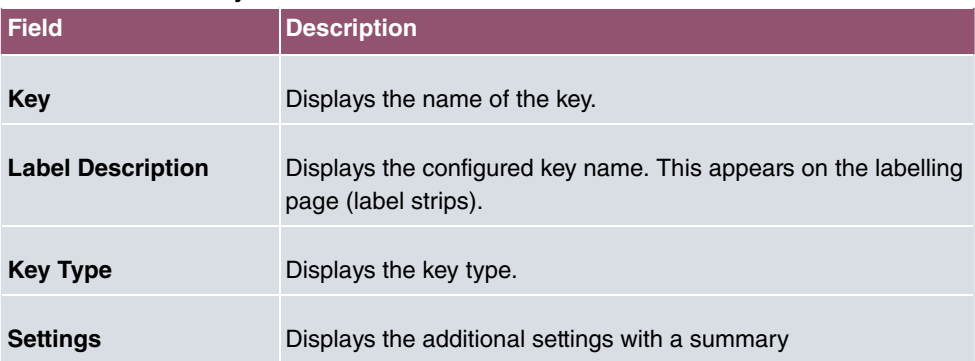

#### **Values in the list Keys**

**Print** allows you to print out a label sheet for the description field of your system phone or key extension.

#### **Edit**

Choose the  $\rightarrow$  icon to edit existing entries. In the pop-up menu, you configure the functions of your system telephone keys.

You can use the following functions with system telephones:

- MSN Selection Key**: You can perform an internal or external call so that your system** telephone transmits a specific number (MSN) to the caller. This number (MSN) has to be configured on your system telephone. If the LED is active, there is an active connection via this key.
- Dial Key (Standard): **You can store a number on each function key. External num-** $\bm b$ ers have to be prefixed by the exchange code  $\emph{Oif}$   $\emph{no}$   $\emph{automatic}$   $\emph{outside}$   $\emph{lin}$ ehas been configured for your **Class of Service**on the telephone.
- *Dial Key (DTMF)*: You can store a DTMF sequence on every function key.
- Dial Key (Keypad sequence): You can store a keypad sequence on every function key.
- *Extension Key (User)*: **You can set up dialling to an internal extension using a line** key. After pressing the corresponding key, hands free is switched on and the internal extension entered is selected. If a call is signalled on the internal extension you have entered, you can pick this up by pressing the line key.
- *Extension Key (Team)*: **You can set up dialling to a team using a line key. After** pressing the corresponding key, hands-free is activated and the entered team is called according to its enabled call option. If a call is signalled for the entered team, you can pick it up by pressing this connection key.
- *Trunk Line*: An ISDN connection or a VoIP provider is set up under a connection key. If this key is pressed, automatic hands-free is enabled and the corresponding ISDN connection is assigned. You then hear the external dialling tone. If an external call is signalled on another internal telephone, you can pick it up by pressing this line key.
- *System Call (Announcement User)*: You can set up a connection to another telephone without this connection having to be actively accepted. As soon as the telephone has accepted the announcement, the connection is established and the announcement key LED is enabled. The announcement can be ended by renewed pressing of the announcement key or by pressing the loudspeaker key. The LED switches off again at conclusion of the announcement.
- *System Call (Announcement Team)*: You can configure an announcement for a team by setting up a function key. The way this works is the same as that described above.
- Login / Log Out, Team: If you are entered as a subscriber in the call assignments for one or more teams, you can set up a key so that you can control the call signalling of your telephone. If you're logged in, team calls are signalled to your telephone. If you are logged out, no team calls will be signalled.

The call numbers entered in the telephone can be logged in/logged out from a team using a set function key (**MSN**-1... **MSN**-9). Before entering a team number, you must select the telephone call number index (MSN) that is entered in the corresponding team call assignments.

- *System Call (Announcement enable)*: You can also selectively deny or allow announcements using a function key. To use announcements, you must be authorised for the corresponding authorisation class.
- $\emph{Receive}\emph{Intercomm}$   $\emph{Calls:}$  You can set up a key is such a way that a connection to the specified telephone is established without this connection having to be actively accepted.
- *System Call (Intercom enable)*: You can set up a key in such a way that the simplex operation function is allowed or denied. To use simplex operation, the function must be allowed in the corresponding authorisation class.
- *Boss Key / Secretary Key*: You can set up a key as a special line key. The Boss telephone and Secretary telephone properties are saved in both telephones with these

#### keys.

- *Diversion Secretary*: **You can set up a key in such a way that incoming calls to the** Boss telephone are automatically routed to the Secretary telephone.
- Call Forwarding (CFNR): You can set up a key so that delayed call diversion is configured for a specific number (MSN) on your system telephone. Pressing the key when the phone is not in use turns call forwarding on and off. Call forwarding configuration over a programmed key is only possible for numbers 1 to 9 (MSN-1...MSN-9) of the phone. In order to be able to use call forwarding, you need to have set up at least one number.
- Call Forwarding (CFU): You can set up a key so that immediate call diversion is configured for a specific number (MSN) on your system telephone. Pressing the key when the phone is not in use turns call forwarding on and off. Call forwarding configuration over a programmed key is only possible for numbers 1 to 9 (MSN-1...MSN-9) of the phone. In order to be able to use call forwarding, you need to have set up at least one number.
- Call Forwarding (CFB): You can set up a key so that call diversion on engaged is configured for a specific number (MSN) on your system telephone. Pressing the key when the phone is not in use turns call forwarding on and off. Call forwarding configuration over a programmed key is only possible for numbers 1 to 9 (MSN-1...MSN-9) of the phone. In order to be able to use call forwarding, you need to have set up at least one number.
- *Macro Function*: You can configure a key so that by pressing it a saved macro is executed.

The macro function can only be programmed at the phone.

- $\bullet$  *Headset Control* (not with the **S5x0**): If you've connected and configured a headset to your telephone over a separate headset socket, operation of the headset occurs over a function key. Press the headset key to initiate or accept calls. If you already have an active connection over the headset, you can end the call by pressing the headset key.
- $\Delta u$  *Automatic Call Pick-up*: Your telephone can accept calls automatically without you having to lift the receiver or press the loudspeaker key. Automatic call acceptance is switched on or off using the function key assigned. You can configure a separate function key for each number ("MSN-1"..."MSN-9"), or a function key for all numbers. The period after which calls are automatically accepted is configured once for all numbers of the telephone.
- *Trunk Group Access:* Several external ISDN (if supported by you device) or IP connections to bundles can be grouped in the system. With a bundle key, you can save these connections on a function key. If this key is pressed, automatic hands-free is enabled and a free B channel of the corresponding bundle is assigned. You then hear the external dialling tone.
- *Connection Key* (not with the **S5x0**): In addition to the softkeys "Connection 1..", function keys can be configured on the system telephone or the extension for operation while

brokering. At least two connection keys must be configured.

- *Hotel Rooms:* You can assign a key in such a way that when pressed, the quest is checked in or out (first level), or the selected hotel room phone is called (second level). You must configure this key on the first level, then the connected key on the second level is automatically assigned and, as the case applies, its content overwritten.
- *System Parking (Open Enquiry)*: **The called party is put on hold for enquiry and** dials a code. The telephone is now freed for other operations, e. g. announcements. Another party can accept the call, if he lifts the receiver and dials the relevant code of the held call. The codes assigned by the PABX can also be entered in the function keys of one or more system telephones. If a call is set to open hold for enquiry by pressing the function key, this is indicated by flashing LEDs on the function keys for the system telephones set up for this. The call is transferred by pressing the corresponding function key. This performance feature is only possible if only one call is on hold.
- Agent wrap-up Time: You can configure a key so that when it is pressed, an agent's post-processing time is switched on or off at a team call centre (first level), or extended (second level).
- *Night Mode*: You can configure a key so that by pressing it night operation is switched on or off.

### **Note**

To manually switch night operation off again, the authorisation class **Switch signalling variants manually** must be enabled.

- Parallel Ringing (only S5x0): If a parallel call to another telephone is configured, both connections will ring when a call comes in. The call is accepted where first picked up.
- *Shift* (only **S5x0**): With this key, you can access second level functions.
- *Do not Disturb* (only S5x0): With this key, you enable or disable the Do not Disturb function which you have configured under **Terminals**->**elmeg System Phones**->**System Phone**->**Settings**.

The menu **Terminals**->**elmeg System Phones**->**System Phone**->**Keys**-> **Edit** consists of the following fields:

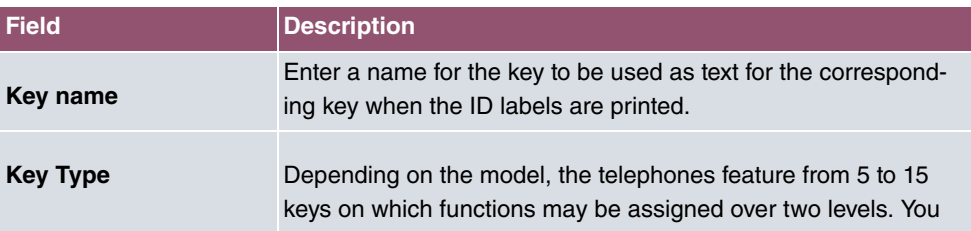

#### **Fields in the menu Telephone**

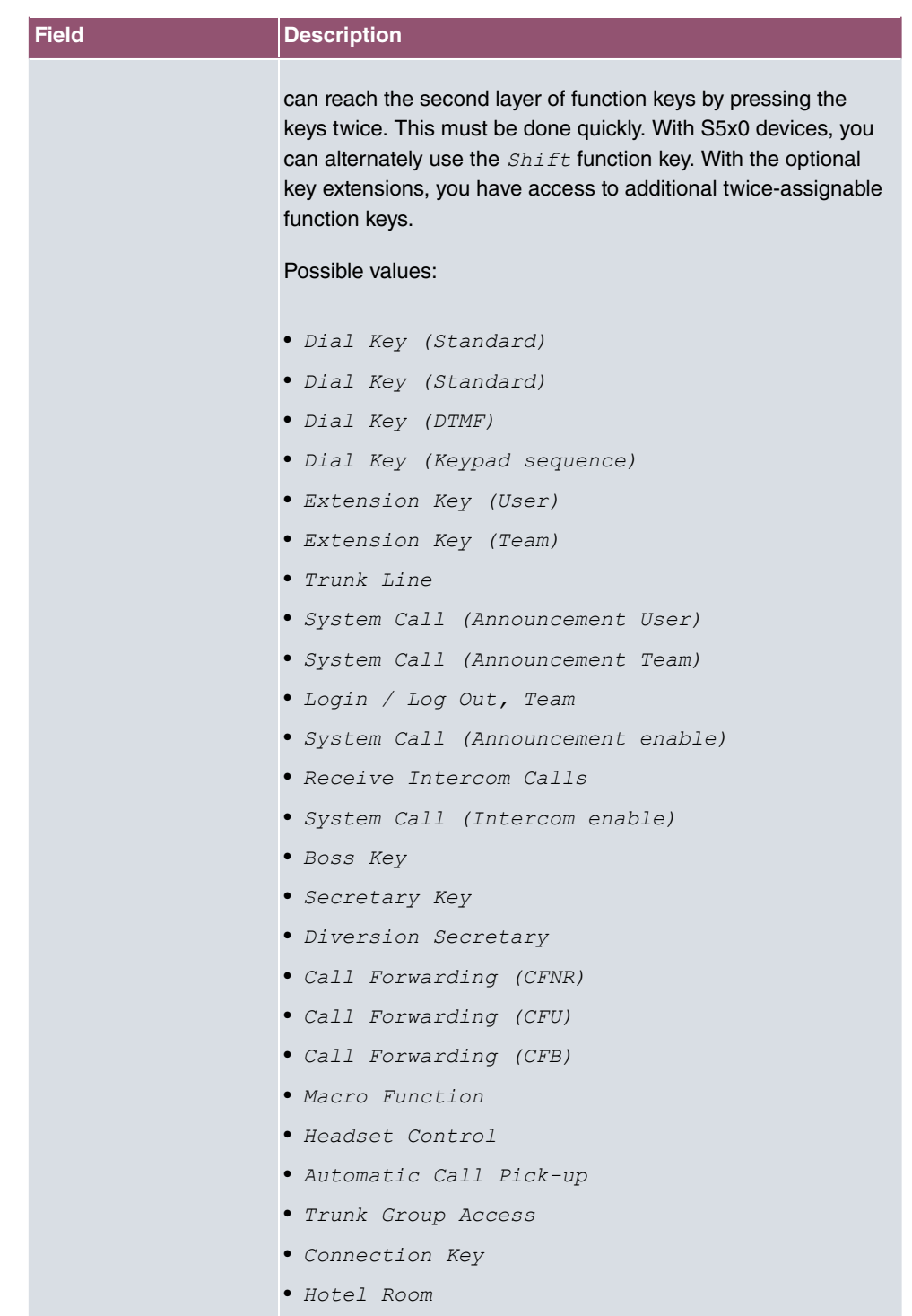

• System Parking

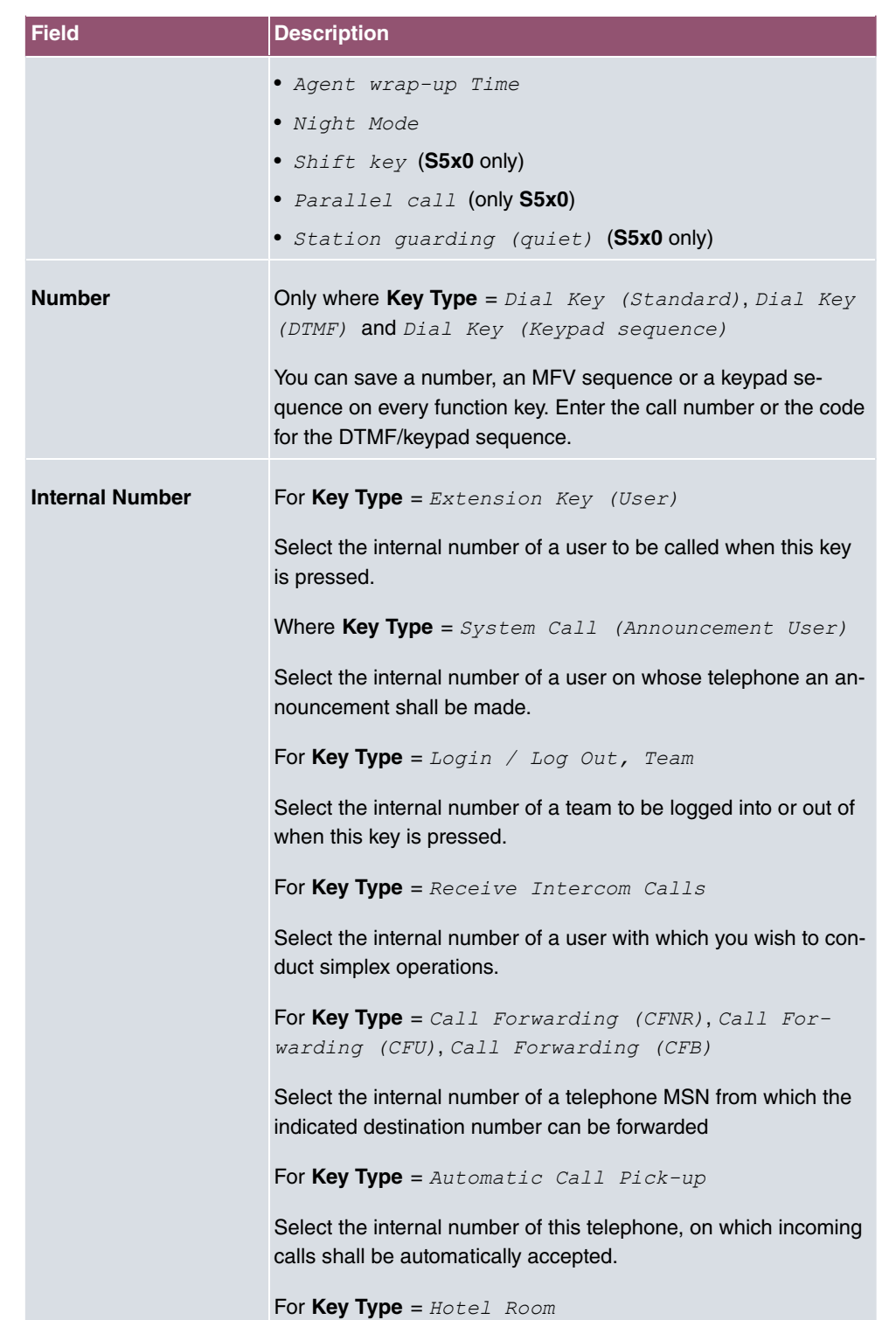

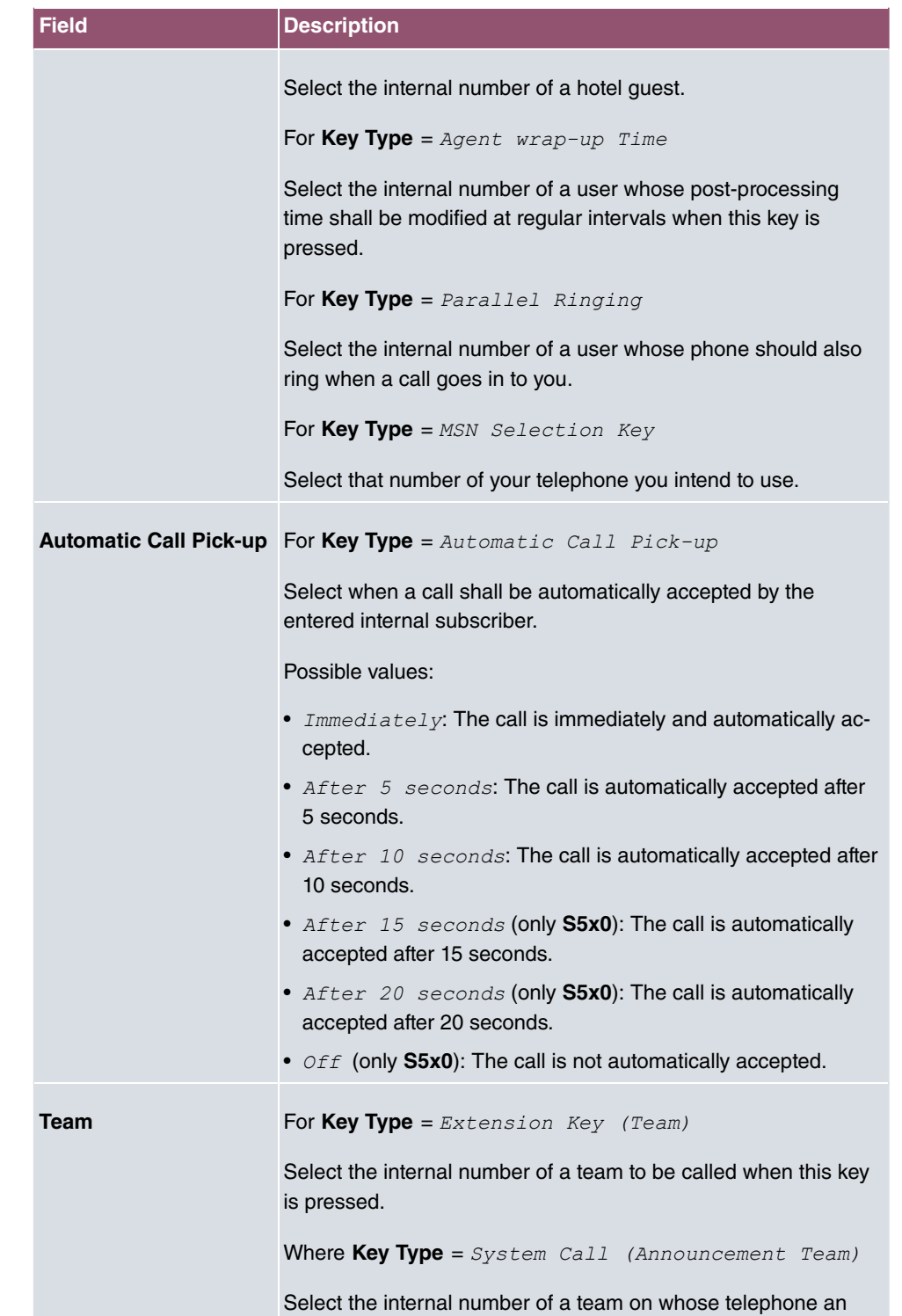

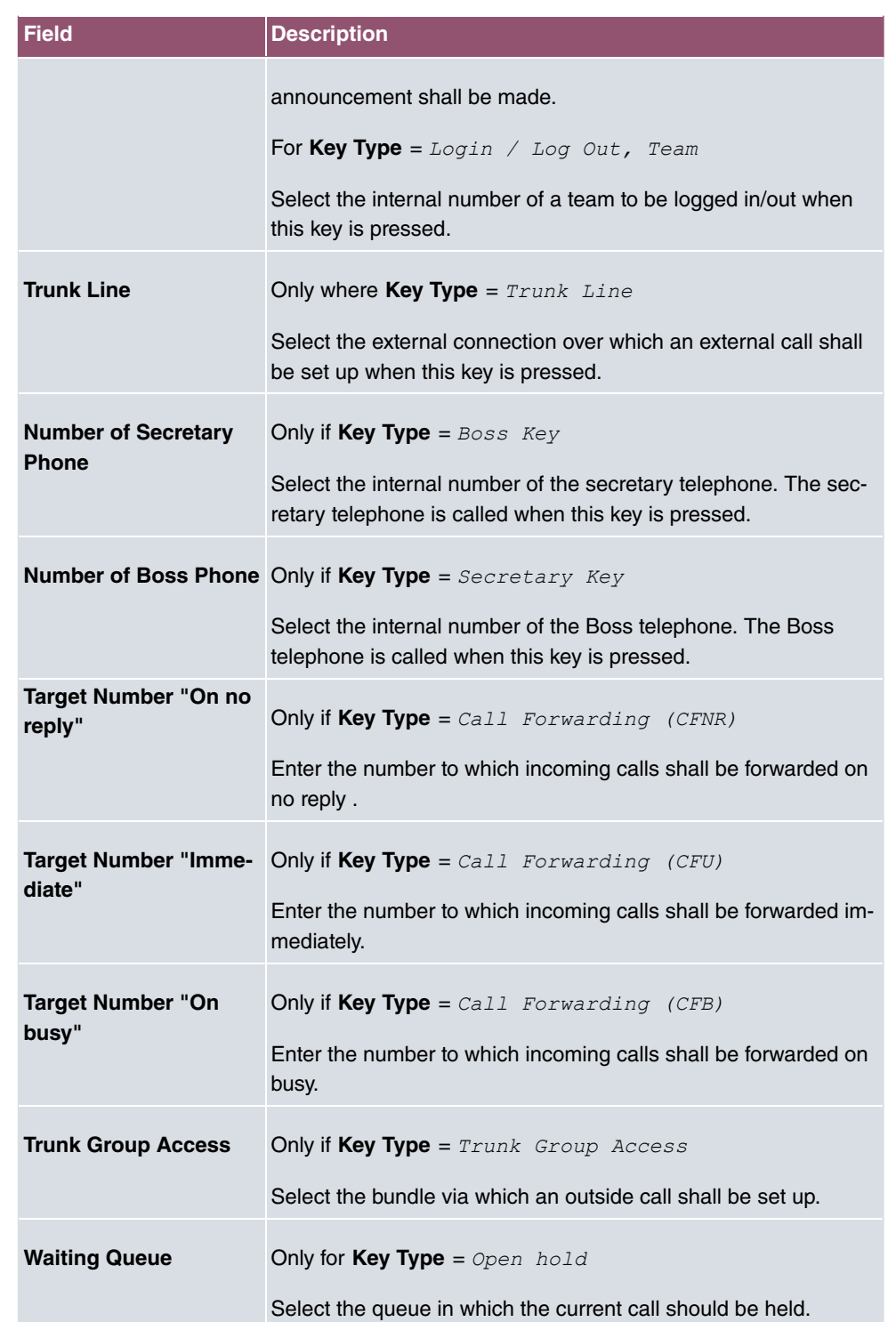

### **Transfer key**

Select the  $t_1$  icon to move configured function keys.

### **Fields in the menu Key**

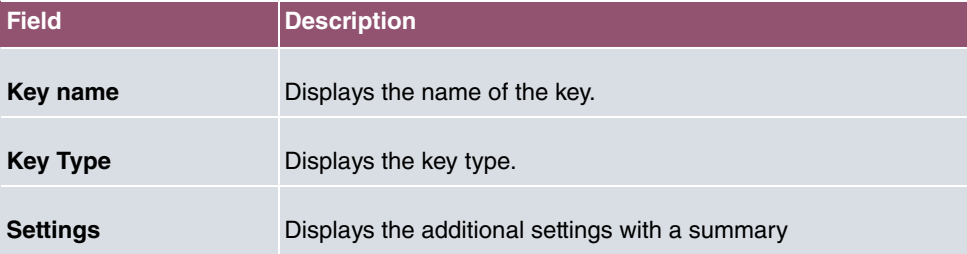

### **Fields in the menu Move to**

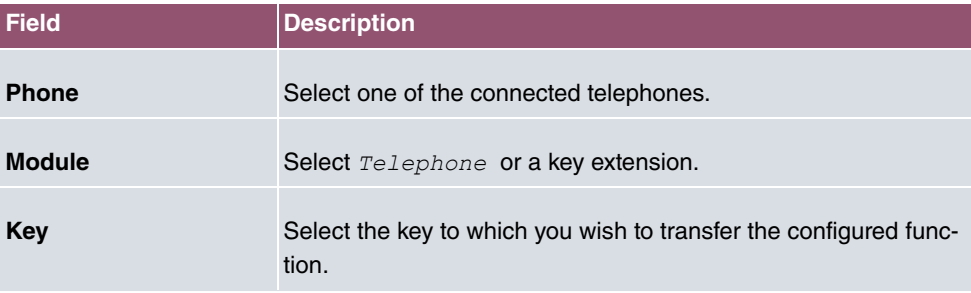

### **11.1.1.4 Device Info**

In the **Terminals**->**elmeg System Phones**->**System Phone**->**Device Info** menu, the system data read out of the system telephone are displayed.

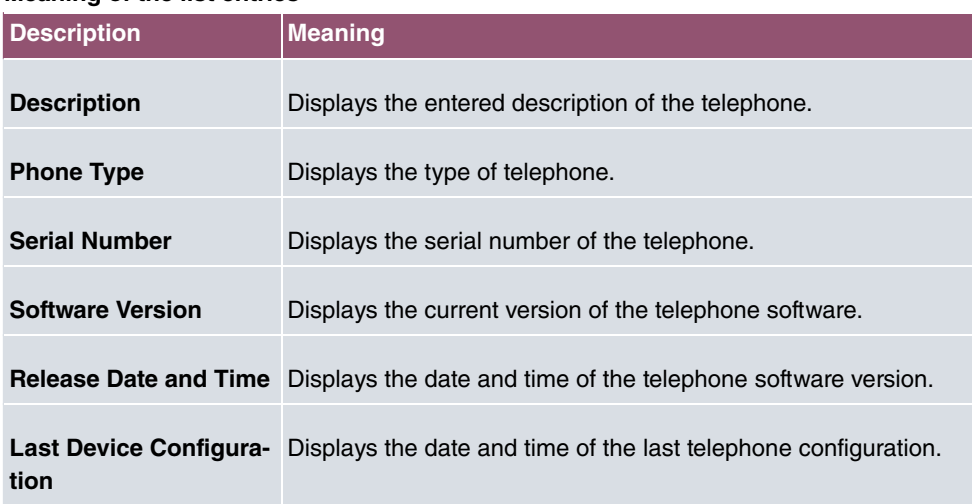

#### **Meaning of the list entries**

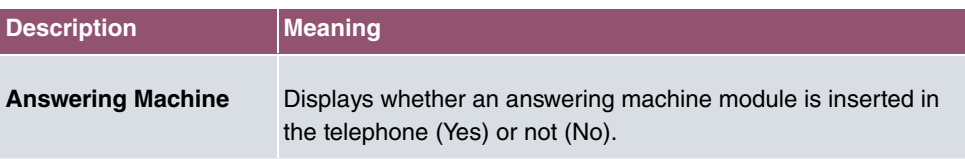

#### **Meaning of Key Extensions**

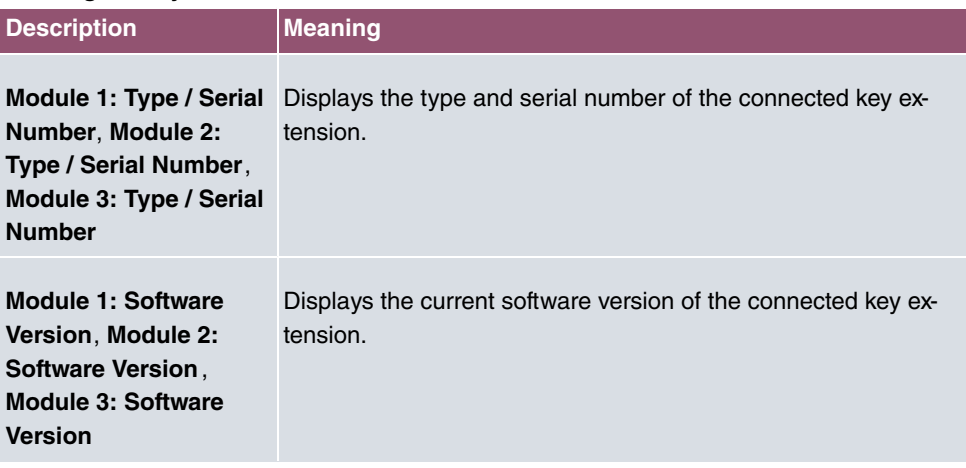

# **11.1.2 elmeg IP**

The **Terminals**->**elmeg System Phones**->**elmeg IP** menu displays a list of IP telephones. The upper part of the overview displays the manually configured, the lower part displays the automatically detected devices. For an automatic discovery we recommend the use of **DHCP. (Activate the option**  $\textit{Use this device as DHCPV4 server}$  **in the menu Assistants**->**First steps**.)

If you want to assign a static IP address, you must enter your PABX system as provisioning  $\texttt{server} \texttt{(http:// As$ soon as a **Description** for the telephone is entered and saved with **OK**, the entry for that device is moved to the upper part of the overview.

### **Note**

Key Extension Modules are not discovered automatically, but must be manually configured using the GUI.

If a configured Key Extension Module is deleted the corresponding function keys are likewise deleted.

Choose the  $\rightarrow$  icon to edit existing entries.

After a short time, the icons  $\mathbf{a}$  and  $\mathbf{c}$  are displayed for this device.

After clicking the **Apply** button it takes several seconds until the changes have been transmitted to the respective IP telephone.

Choose the  $=$  symbol in order to copy an existing entry. This can be useful if you intend to create an entry that differs only in a few parameters from the already existing entry. In this case, copy the entry and change only the desired paramaters.

Select the button to go to the **elmeg IP** telephone user interface administrator page. This is described in the telephone user guide.

Select the **New** button to manually set up a new IP end device.

Employ automatic provisioning in order to have your PABX system transmit basic telephony parameters to the IP telephones. When using the assistent **First steps** activate the option elmeg IP1x/DECTfor the field **Transmit Provisioning Server for** in the Assist**ants**->**First steps**->**Advanced Settings**->**Add** section. Alternatively, you can create a new entry in the menu **Local Services**->**DHCP Server**->**DHCP Configuration**->**New**->**Advanced Settings->DHCP Options** and set the fields Option = URL (Provisioning *Server*) and Value =  $h$ ttp://<IP address of the provisioning server>/eg prov.

To register the handsets you first set the base station to login mode. Then you perform the registering of the handsets on the handests themselves. To configure the base station in any more detail, you need to use the DECT system's web configurator.

Select the button to trigger an update of the device's provisioning. If the update is successful, the updated value displays in the **Last seen** column within 10 seconds.

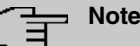

If you wish to test whether your base station is correctly configured and accessible, select the button and check whether an updated value is displayed within 10 seconds in the **Last seen** column.

#### **11.1.2.1 General**

In the menu **Terminals**->**elmeg System Phones**->**elmeg IP**->**General**, you make the basic settings for an IP telephone.

The menu consists of the following fields:

**Fields in the menu Basic Settings**

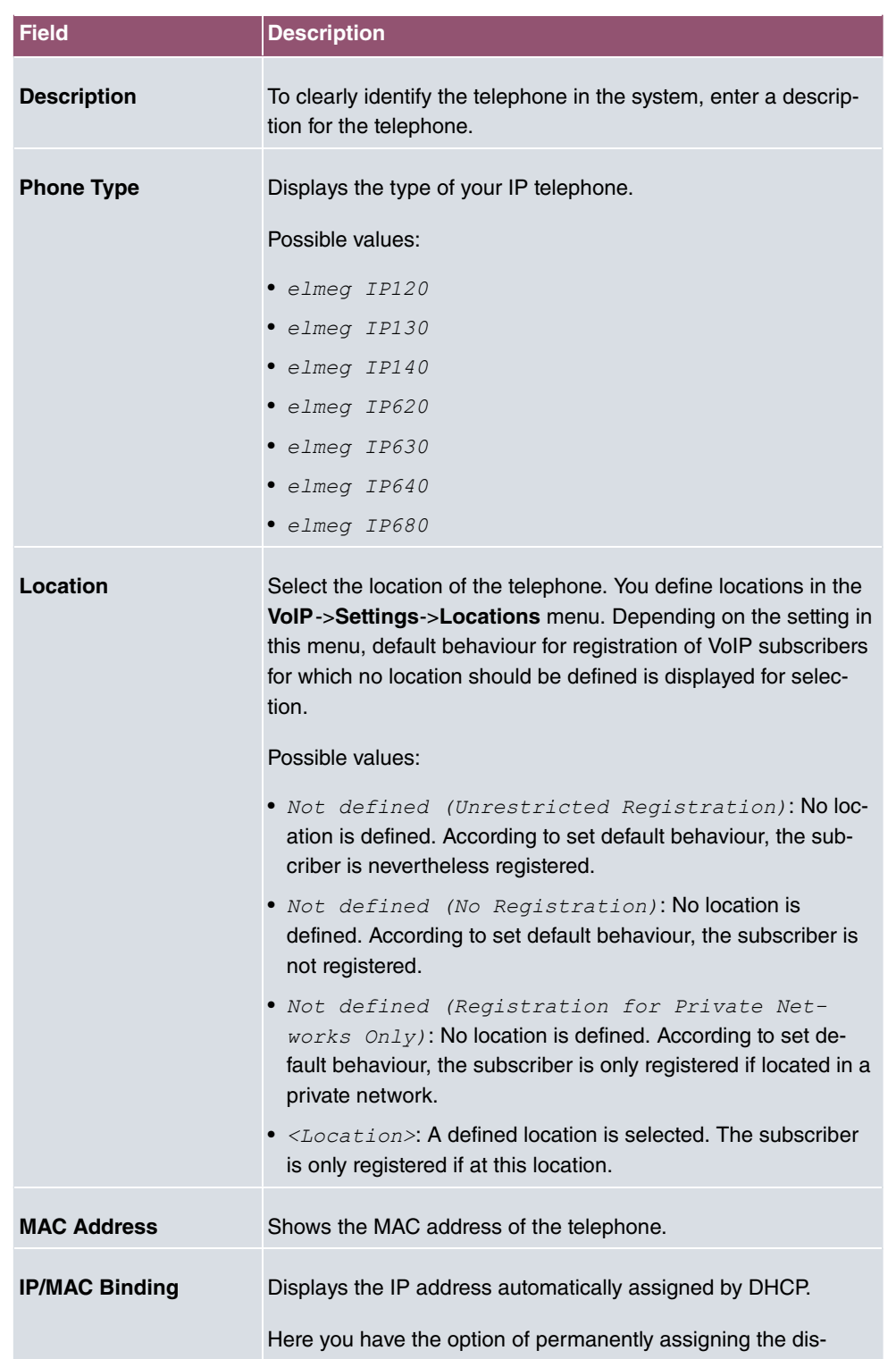

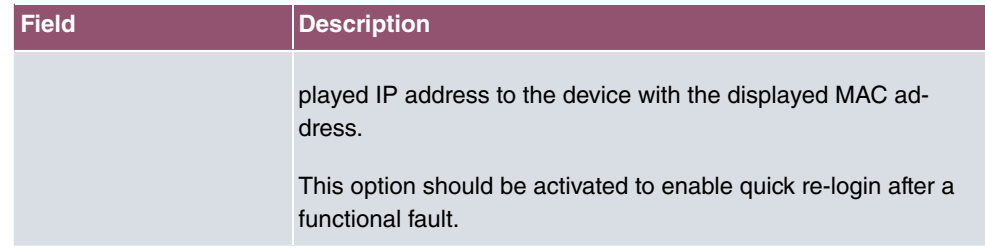

### **Key extension modules**

The key extension module **elmeg T100** (available for **elmeg IP120**, **IP130** und **IP140**) features 14 keys with LEDs, which you can configure as function keys. **elmeg IP120** can be expanded by up to two extension modules, **elmeg IP 130** and **IP140** support up to three cascaded modules. The operation of a thirs extension mosdule requires the connection of a power supply.

#### **Fields n the menu Extensions**

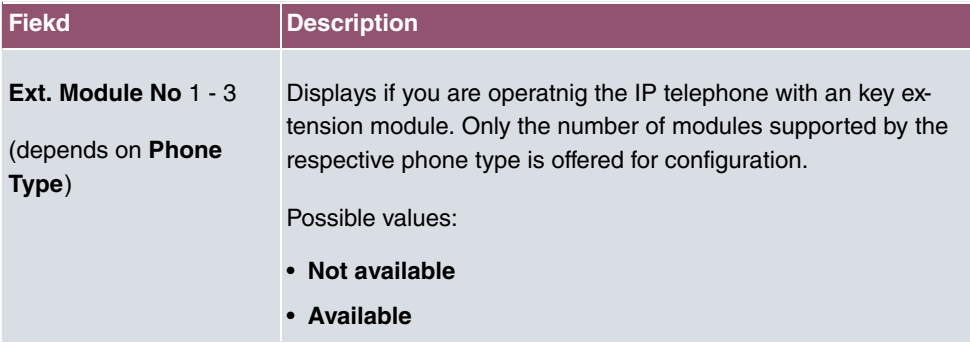

The menu **Advanced Settings** consists of the following fields:

#### **Fields in the menu Further Settings**

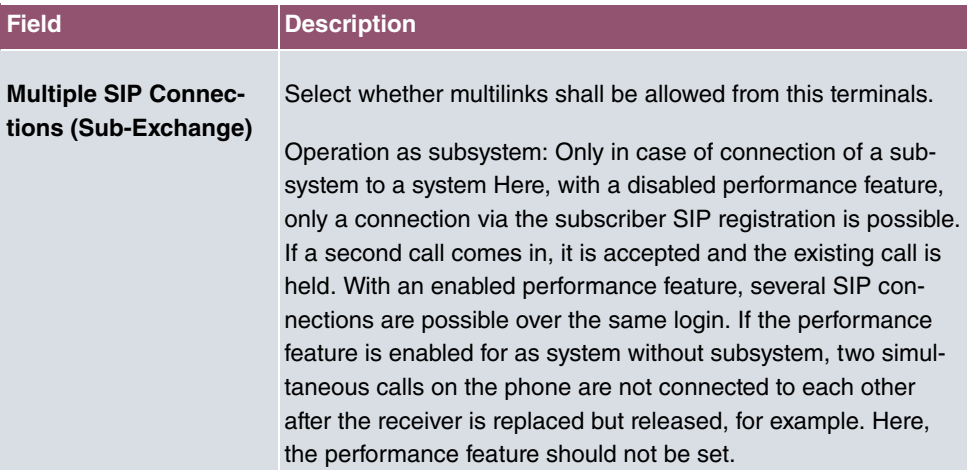

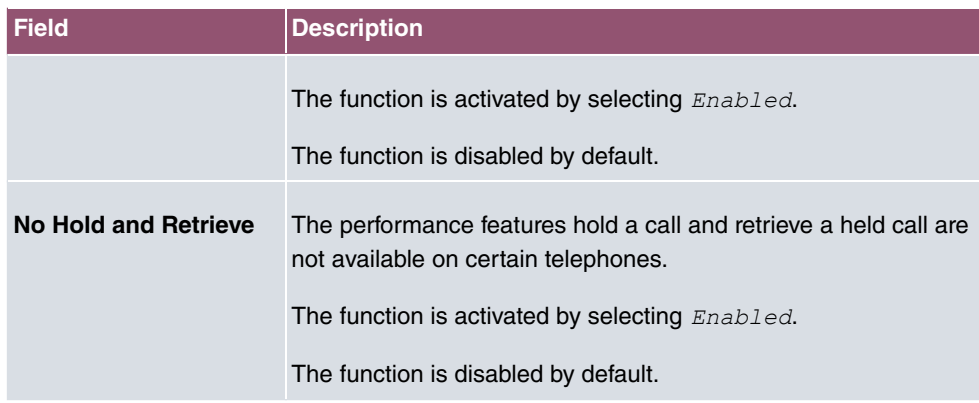

### **Fields in the menu Codec Settings**

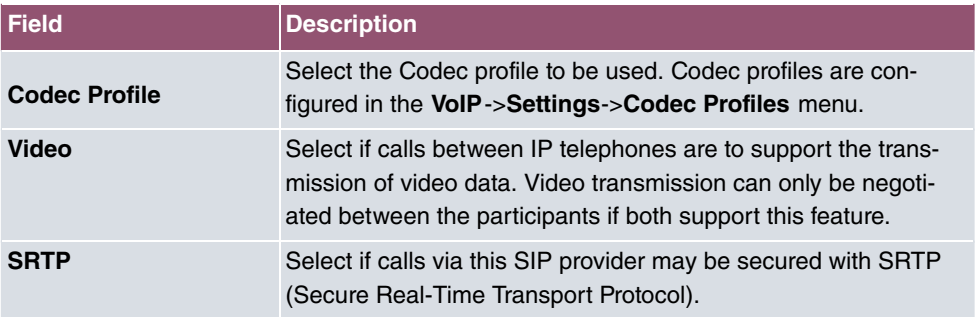

### **11.1.2.2 Numbers**

In the menu **Terminals**->**elmeg System Phones**->**elmeg IP**->**Numbers** you assign an IP telephone up to twelve internal phone numbers using **Add**.

The available internal phone numbers are created under **Numbering**->**User Settings**->**Users**->**New**.

You can delete assigned numbers from the list with  $\blacksquare$ .

### **Values in the list Number Settings**

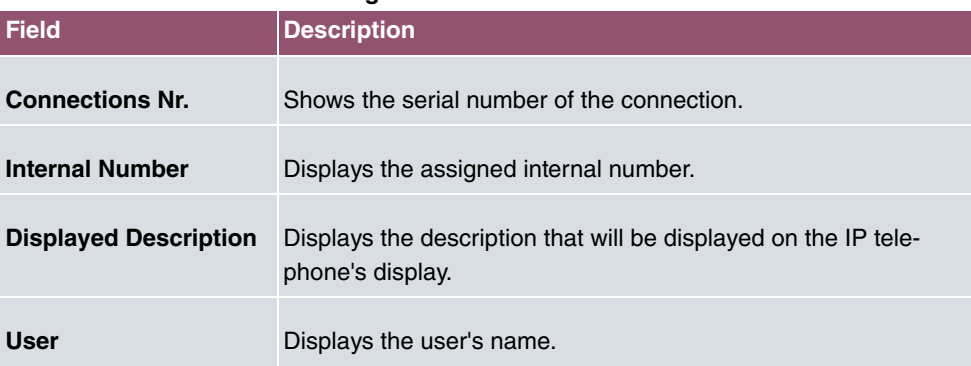

### **11.1.2.3 Keys / T100**

The menu **Terminals**->**elmeg System Phones**->**elmeg IP**->**Keys** displays the configuration of your system telephone's keys.

### **Note**

You can configure the key assigment either through your PABX system or on the telephone itself. We recommend using your PABX system for this, since it overwrites the telephone configuration.

You can avoid the overwriting for individual keys that have already been configured on the telephone by choosing  $Not\ configured$  on the PABX system.

Your telephone is equipped with several function keys that allow the assignment of different functions. The functions available for programming are different across different types of telephones.

| <b>Field</b>             | <b>Description</b>                                                                      |
|--------------------------|-----------------------------------------------------------------------------------------|
| Key                      | Displays the name of the key.                                                           |
| <b>Label Description</b> | Displays the configured key name. This appears on the labelling<br>page (label strips). |
| <b>Key Type</b>          | Displays the key type.                                                                  |
| <b>Settings</b>          | Displays the additional settings with a summary                                         |

**Values in the list Keys**

**Print** allows you to print out a label sheet for the description field of your system phone or key extension.

#### **Edit**

Choose the  $\rightarrow$  icon to edit existing entries. In the pop-up menu, you configure the functions of your system telephone keys.

You can use the following functions with system telephones:

• Dial Key (Standard): **You can store a number on each function key. External num-** $\bm b$ ers have to be prefixed by the exchange code  $\emph{Oif}$   $\emph{no}$   $\emph{automatic}$   $\emph{outside}$   $\emph{lin}$ ehas been configured for your **Class of Service** on the telephone.

- *Dial Key (DTMF)*: You can store a DTMF sequence on every function key.
- $\bullet$   $\emph{Extension Key (User):}$  You can set up dialling to an internal extension using a line key. After pressing the corresponding key, hands free is switched on and the internal extension entered is selected. If a call is signalled on the internal extension you have entered, you can pick this up by pressing the line key.
- MSN Selection Key**: Assigns a specific connection (i.e. a specific SIP account) to the** function key. You can use this key to initiate a call via this connection, or you can accept a call coming in via this connection. The key flashes if a call is received, it is lit if the connection is busy. Select the desired connection. All configured connections are available. Configure SIP accounts exclusively on your PABX system.
- Call Forwarding (enable): Assigns activating or deactivating a call forwarding that has been configured on the telephone. You can only store a single call forwarding on the device; it is applied to all calls.
- $\bullet$   $System$   $Parking$   $(Open$   $Enquiv)$  : The called extension enters an enquiry and dials a code. The telephone is now open for additional operations like e.g.an announcement. A second subscriber can accept the call by picking up the receiver and dialing the code corresponding to the call. The codes are determined by the PABX, but can also be assigned to the functions keys of one or more system phones. If a call is put into open enquiry by pressing a function key, this is indicated by the flashing of the respective function key LED on all system phones with a corresponding configuration. Pressing the function key accepts the call. This function is only available if a call has been parked.
- Login / Log Out, Team: If you are entered as a subscriber in the call assignments for one or more teams, you can set up a key so that you can control the call signalling of your telephone. If you're logged in, team calls are signalled to your telephone. If you are logged out, no team calls will be signalled.

The call numbers entered in the telephone can be logged in/logged out from a team using a set function key (**MSN**-1... **MSN**-9). Before entering a team number, you must select the telephone call number index (MSN) that is entered in the corresponding team call assignments.

- $\bullet$   $\it Call\ Forwarding\ (CFNR)$ : You can set up a key so that delayed call diversion is configured for a specific number (MSN) on your system telephone. Pressing the key when the phone is not in use turns call forwarding on and off. Call forwarding configuration over a programmed key is only possible for numbers 1 to 9 (MSN-1...MSN-9) of the phone. In order to be able to use call forwarding, you need to have set up at least one number.
- $\bullet$   $\,$  *Call Forwarding (CFU)*: You can set up a key so that immediate call diversion is configured for a specific number (MSN) on your system telephone. Pressing the key when the phone is not in use turns call forwarding on and off. Call forwarding configuration over a programmed key is only possible for numbers 1 to 9 (MSN-1...MSN-9) of the phone. In order to be able to use call forwarding, you need to have set up at least one number.
- $\bullet$   $\it Call\ Forwarding$  (CFB): You can set up a key so that call diversion on engaged is
configured for a specific number (MSN) on your system telephone. Pressing the key when the phone is not in use turns call forwarding on and off. Call forwarding configuration over a programmed key is only possible for numbers 1 to 9 (MSN-1...MSN-9) of the phone. In order to be able to use call forwarding, you need to have set up at least one number.

• *Night Mode:* You can configure a key so that by pressing it night operation is switched on or off.

## **Note**

To manually switch night operation off again, the authorisation class **Switch signalling variants manually** must be enabled.

- Parallel Ringing (only **S5x0**): If a parallel call to another telephone is configured, both connections will ring when a call comes in. The call is accepted where first picked up.
- *XML-Content* (only for IP140/130): Assigns an URL to the function key. You can, e.g., store customer-specific menus and temporarily show them on the display of your telephone. This function is currently not supported by your PABX system.
- $\bullet$  *Next* call anonymous: For the next call the called party will no see your MSN.
- $\bullet$  *Menu <code>– Call Forwarding</code> : Assigns the menu item Call Forwarding in the display* menu of your telephone to the function key. You can configure the call forwarding specifics.
- Menu Resource Directory**(only for IP140/130): Assigns the menu item <b>Media-Pool** in the display menu of your telephone to the function key. You can manage images used as screen saver, caller icons for phone directory entries and ring tones. Moreover, you can monitor the capacity of the pool.
- Menu Internet Radio**(only for IP140/130): Assigns the menu item Internet Radio** in the display menu of your telephone to the function key. You can tune in to the last selected radio station or select a different one. This option has to be activated in the menu of the telephone, too.
- *Macro* (only for IP630): A macro key allows you to define an arbitrary code to be executed when the key is switched on, as well as a code that is executed when the key is switched off again. This, e.g., allows switching a call forwarding inside the phone without having to access the PBX. In the switched-on state the key LED is lit, in the switched-off state it is switched off, too. The keys can be used for the following features:
	- User defined: freely configurable
	- Night mode: switch between day and night modes
	- CFU; CFNR; CFB; CFB/CFNR: Call Forwarding (immediately, delayed, on Busy)
	- Team Signalization: log into a team or log out of a team

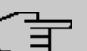

# **Note**

The status of the macro key is not synchronized with the configuration of the PBX. If a function is activated through the key which then is disabled again by a timer in the PBX, the function is inactive even though the key LED is still lit.

Consider using a dedicaed key type - if available - in order to ensure the synchronization of PBX and terminal.

. Not configured: The function key is managed by the telephone itself and not by the PABX system. This options locks the key for the provisioning by your PABX system.

The menu Terminals->elmeg System Phones->elmeg IP->Keys->Edit consists of the following fields:

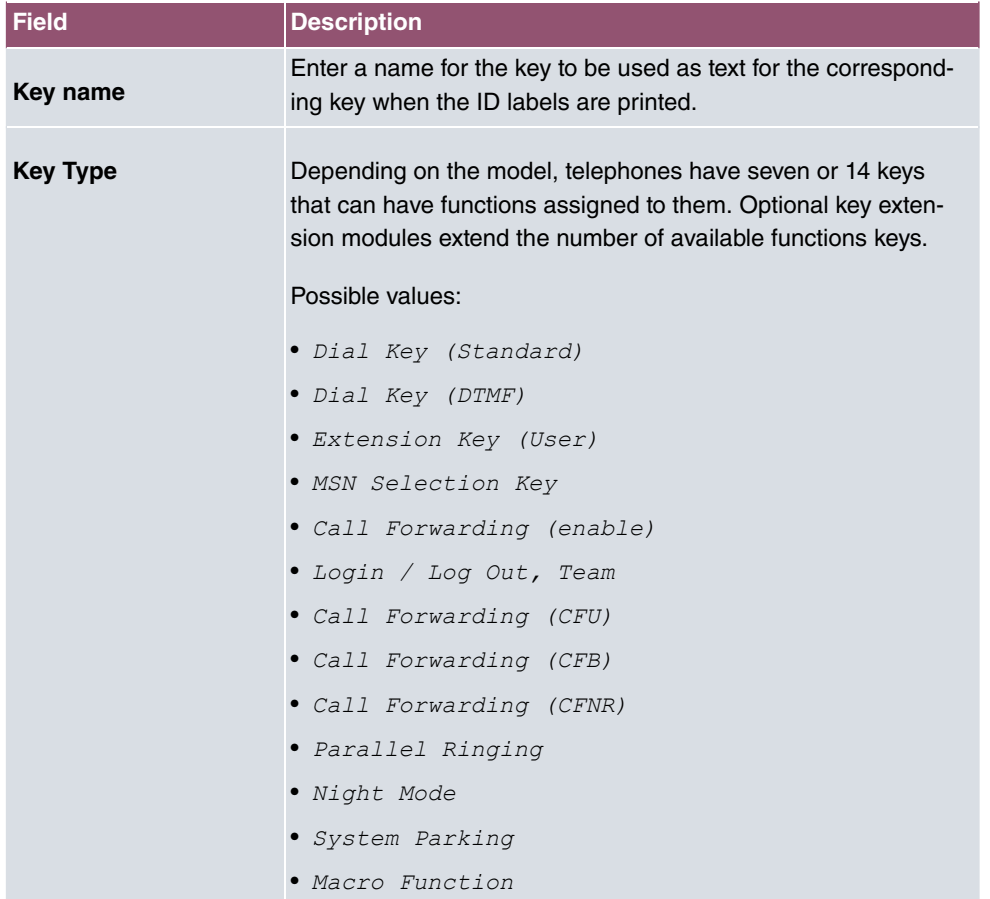

#### **Fields in the menu Keys**

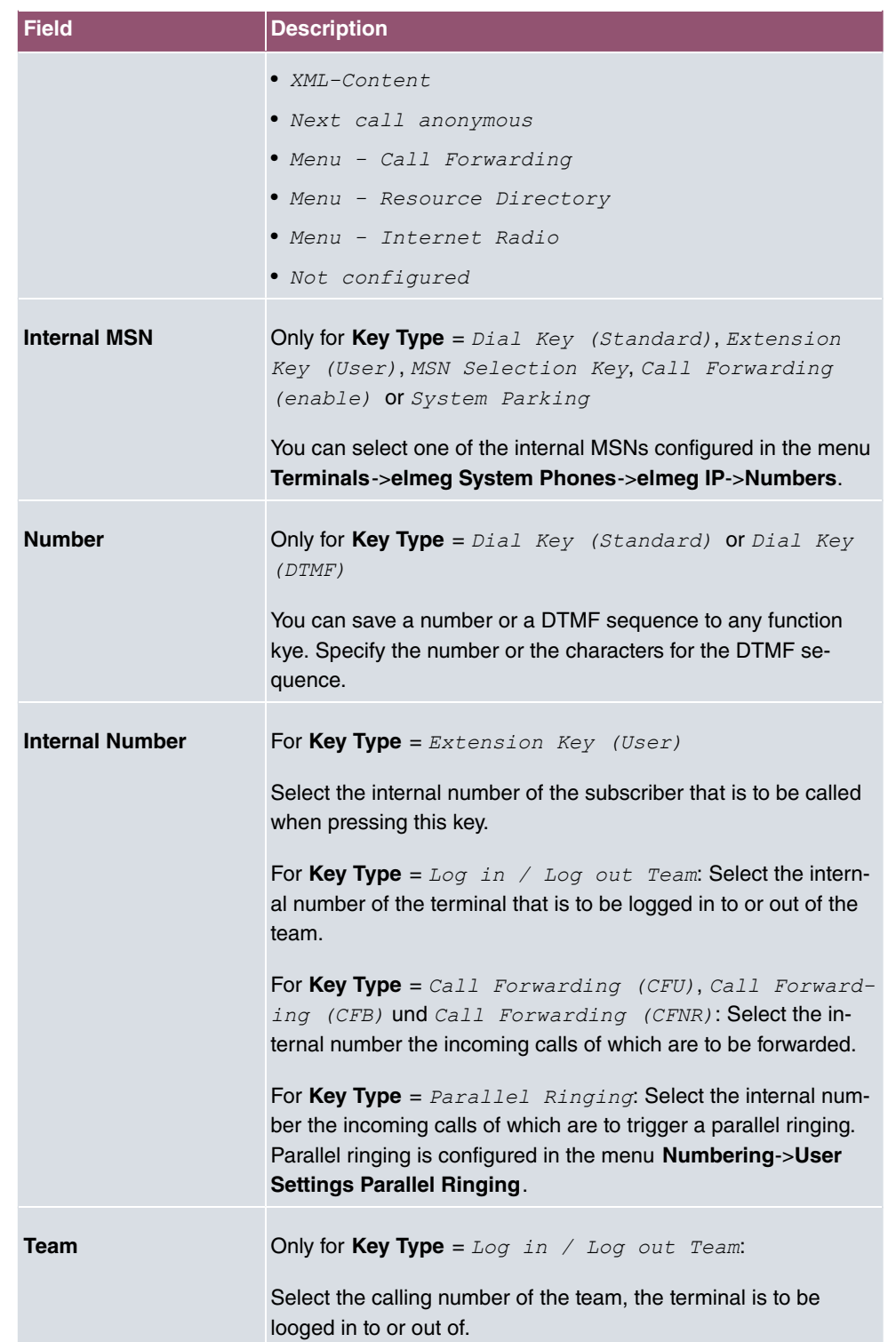

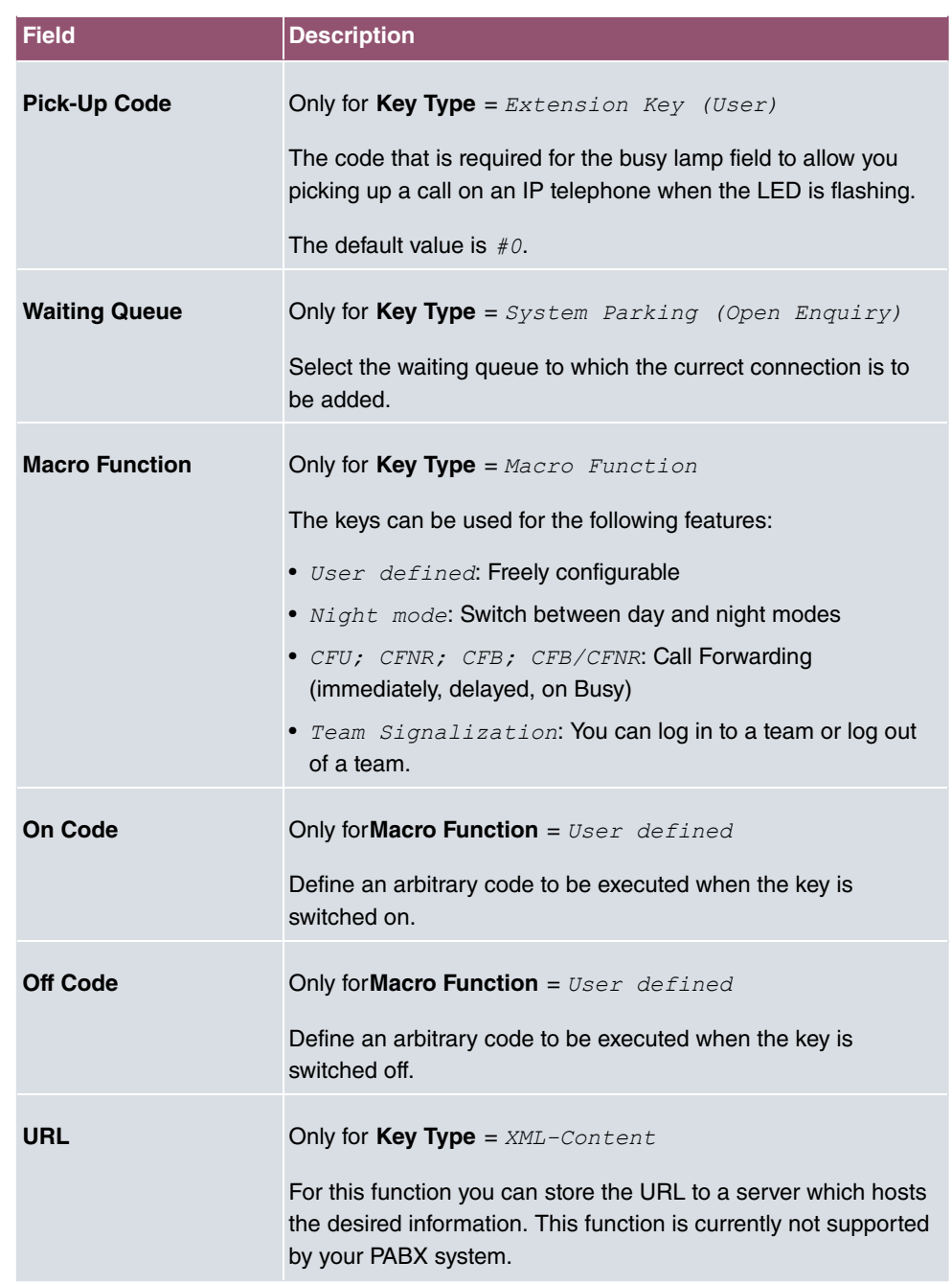

#### **Transfer key**

Select the  $t_1$  icon to move configured function keys.

#### **Fields in the menu Key**

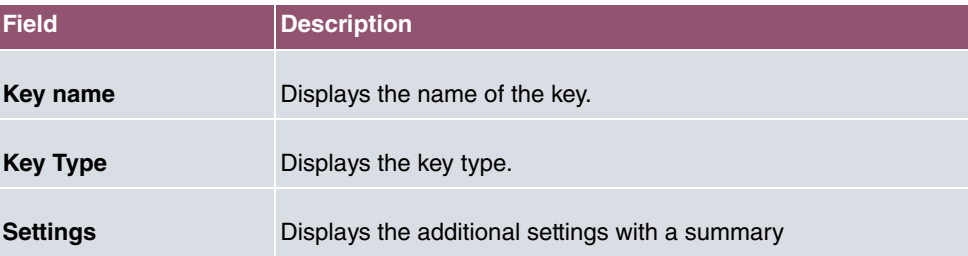

#### **Fields in the menu Move to**

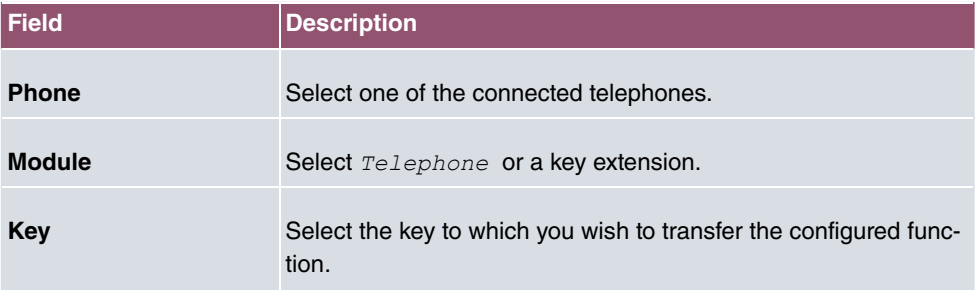

### **11.1.2.4 Settings**

In the **Terminals**->**elmeg System Phones**->**elmeg IP**->**Settings** menu you can reset the telephone's administrator password.

The menu consists of the following fields:

#### **Fields in the menu System Phone**

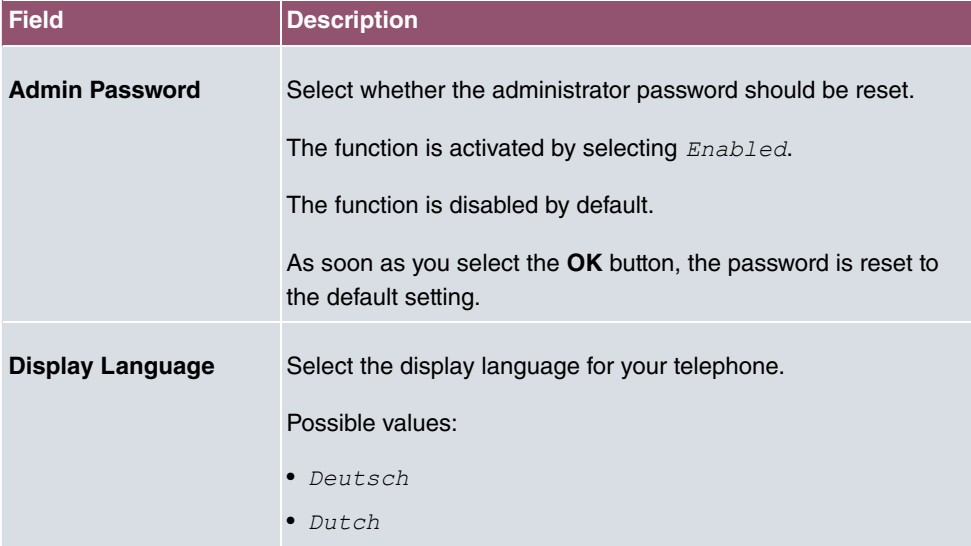

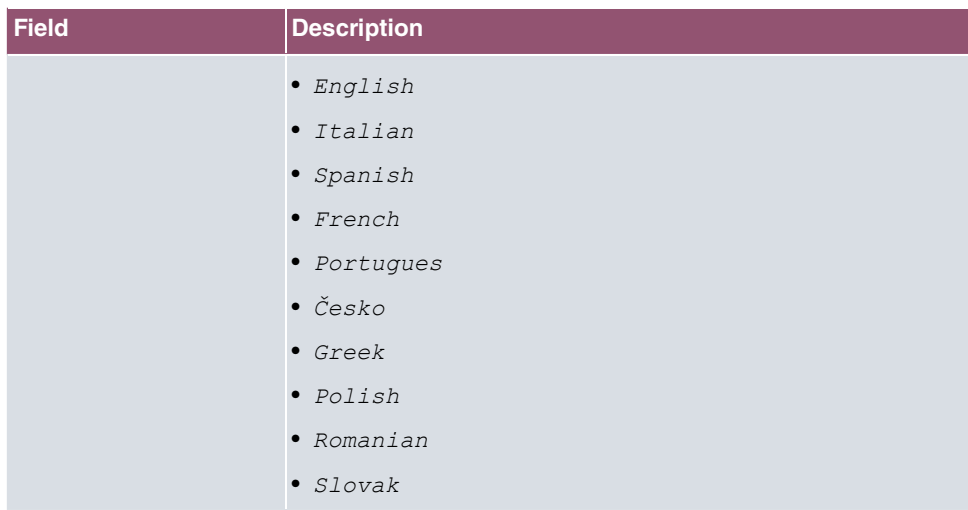

# **11.1.3 elmeg DECT**

The menu **Terminals**->**elmeg System Phones**->**elmeg DECT** displays the base stations of the connected DECT single-cell and multi-cell systems.

All base stations that are connected are automatically detected and listed in the lower part of the overview. For an automatic discovery we recommend the use of DHCP. (Activate the option *5, % , \* 3 , 4.\* ,!\*!* in the menu **Assistants**->**First steps**.)

If you want to assign a static IP address, you must enter your PABX system as provisioning  $\textsf{server}\, \text{(http://$ 

As soon as a **Description** for the base station is entered and saved with **OK**, the entry for that device is moved to the upper part of the overview.

After a short time, the icons  $\mathbf{a}$  and  $\mathbf{c}$  are displayed for this device.

Choose the  $\rightarrow$  icon to edit existing entries.

After clicking the **Apply** button it takes several seconds until the changes have been transmitted to the respective device.

Select the **New** button to manually set up a new base station.

Select the button  $\mathbf{u}$  to go to the base station's Web configurator. This is described in the user guide for the relevant DECT system.

In order to be able to use automatic provisioning, click the  $\rightarrow$  icon again and add the respectice numbers.

Use automatic provisioning to have your PABX system transfer elementary telephony parameters to the DECT system. If you want to use the assistant **First Steps** to do this, you activate the value  $e^{lmeg}$   $IP1x/DECT$  under **Assistants->First steps->Advanced Settings**->**Add** in the field **Transmit Provisioning Server for**. Alternatively, you can create a new entry in the menu **Local Services**->**DHCP Server**->**DHCP Configuration**->**New**->**Advanced Settings->DHCP Options** and set the fields Option = URL (Provisioning *Server*) and Value =  $h$ ttp://<IP address of the provisioning server>/eq prov.

To register the handsets you first set the base station to login mode. Then you perform the registering of the handsets on the handests themselves. To configure the base station in any more detail, you need to use the DECT system's web configurator.

Select the button  $\sim$  to trigger an update of the device's provisioning. If the update is successful, the updated value displays in the **Last seen** column within 10 seconds.

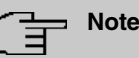

### If you wish to test whether your base station is correctly configured and accessible, select the button and check whether an updated value is displayed within 10 seconds in the **Last seen** column.

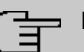

### **Note**

If you wish to change the language currently used with a DECT single-cell system, the system has to be connected to the provisioning server of the PABX. You require an installed SD card (if supported by you device). All languages to be deployed need to be stored on the SD card. Single-cell systems load a required language from the SD card on demand.

#### **11.1.3.1 General**

In the menu **Terminals**->**elmeg System Phones**->**elmeg DECT**->**General** you make the basic settings for base stations.

The **Terminals**->**elmeg System Phones**->**elmeg DECT**->**General** menu consists of the following fields:

**Fields in the menu Basic Settings**

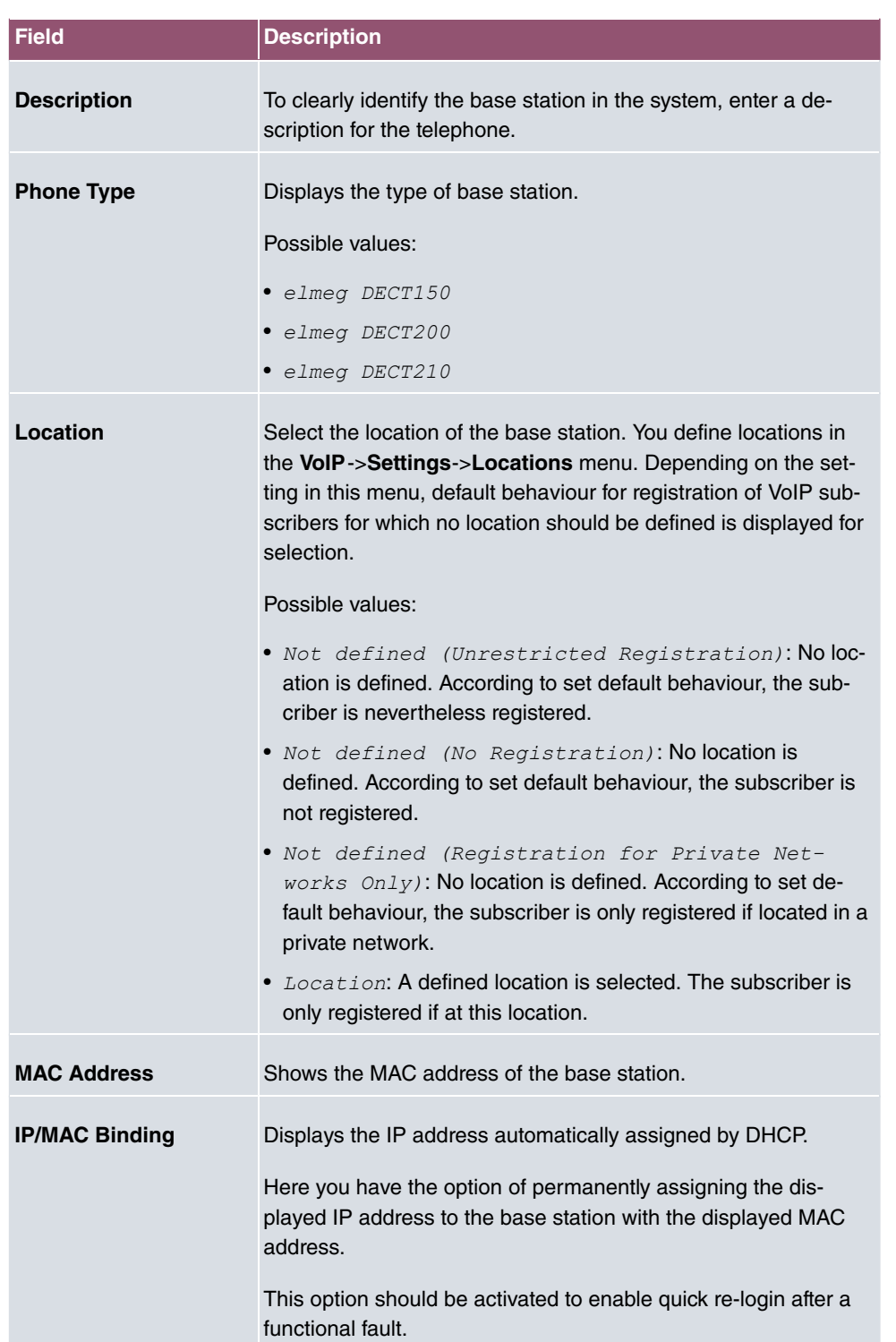

The menu **Advanced Settings** consists of the following fields:

#### **Fields in the menu Further Settings**

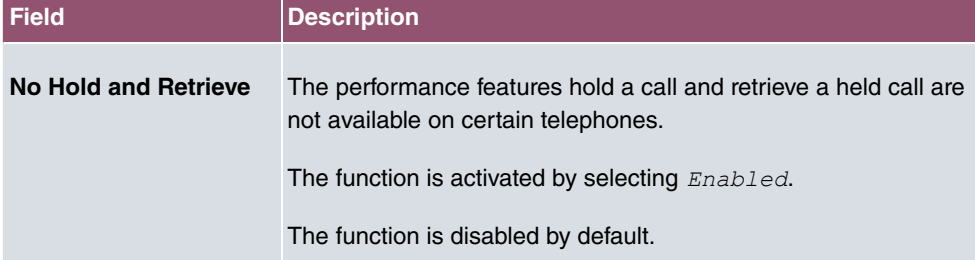

#### **Fields in the menu Codec Settings**

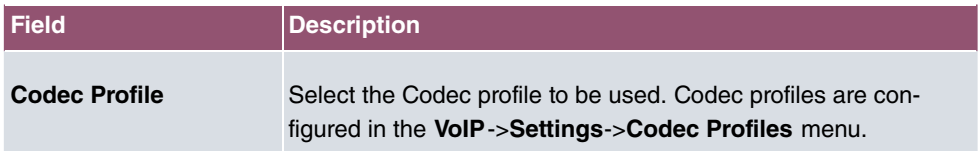

#### **11.1.3.2 Numbers**

In the menu **Terminals**->**elmeg System Phones**->**elmeg DECT**->**Numbers** you assign **Internal Numbers** to the mobile parts. You can select from the numbers that you have created for this purpose under **Numbering**->**User Settings**->**Users**.

The system automatically assigns a serial number, the **Mobile Number**, to each mobile part so that you can identify the device. You can then use **Add** to assign a **Internal Number** to a mobile part from the list.

You can delete assigned numbers with  $\blacksquare$ .

#### **Values in the list Numbers**

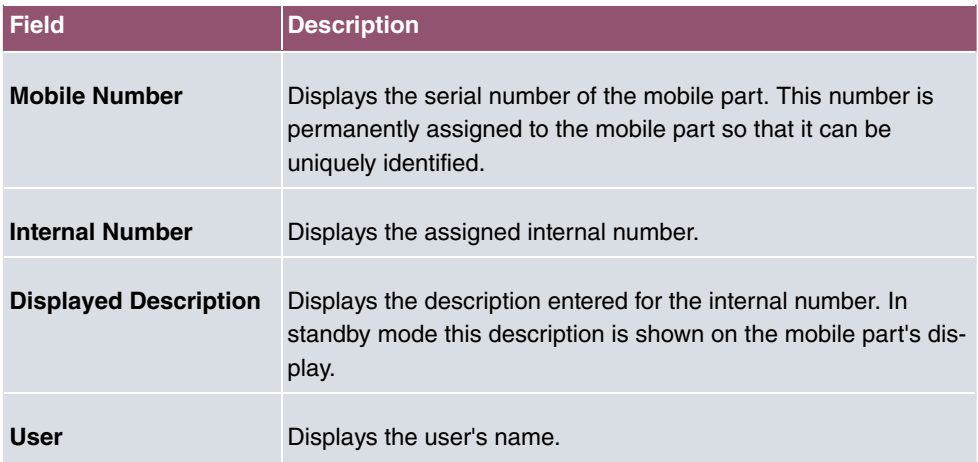

#### **11.1.3.3 Settings**

In the **Terminals**->**elmeg System Phones**->**elmeg DECT**->**Settings** menu you can reset the administrator password for the base station.

The menu consists of the following fields:

#### **Fields in the menu Basic Settings**

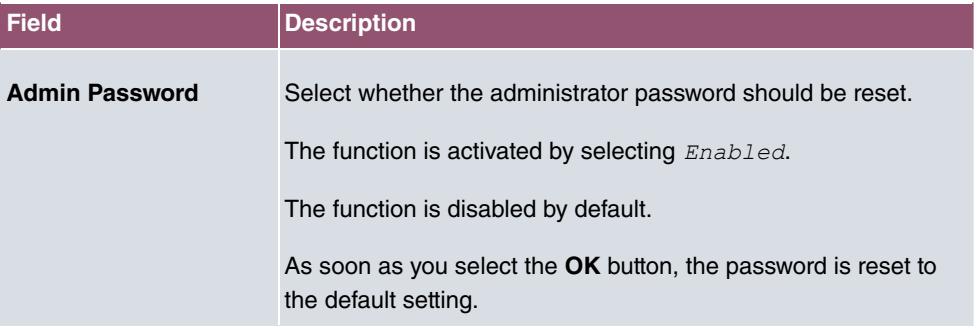

# **11.2 Other phones**

In this menu, you perform assignment of configured internal numbers to the terminals and set additional functions according to terminal type.

Terminals of the corresponding category (VoIP, ISDN, or analog) are sorted alphabetically in the **Description** column. Click the column title of any other column to sort entries in ascending or descending order.

### **11.2.1 VoIP**

In the **Terminals**->**Other phones**->**VoIP** menu, you configure the connected VoIP terminals. For example, you perform assignment of a configured internal number.

Specific instructions for configuring VoIP, see [VoIP - Configuration example \(a smartphone](#page-229-0) [as an internal VoIP telephone\)](#page-229-0) on page 212.

#### **11.2.1.1 Edit or New**

Choose the **indept in the choose the icon to edit existing entries. Select the <b>New** button to add VoIP terminals.

The **Terminals**->**Other phones**->**VoIP**->**New** menu consists of the following fields:

**Fields in the menu Basic Settings**

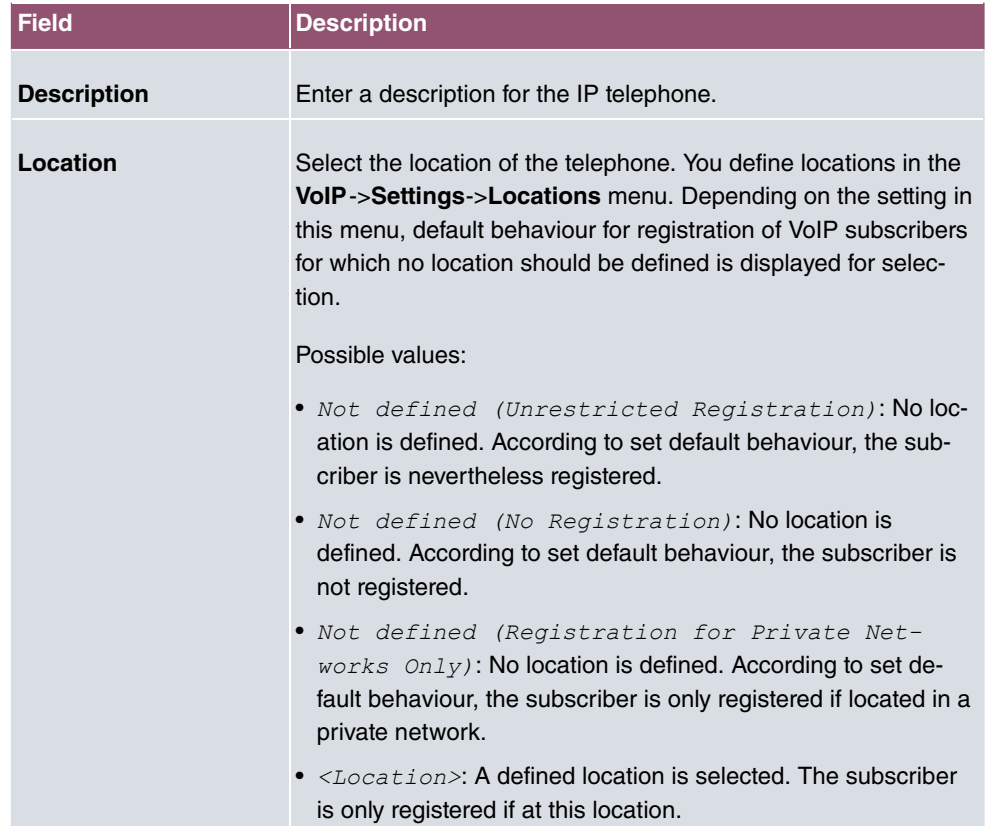

# **Fields in the menu Number Settings**

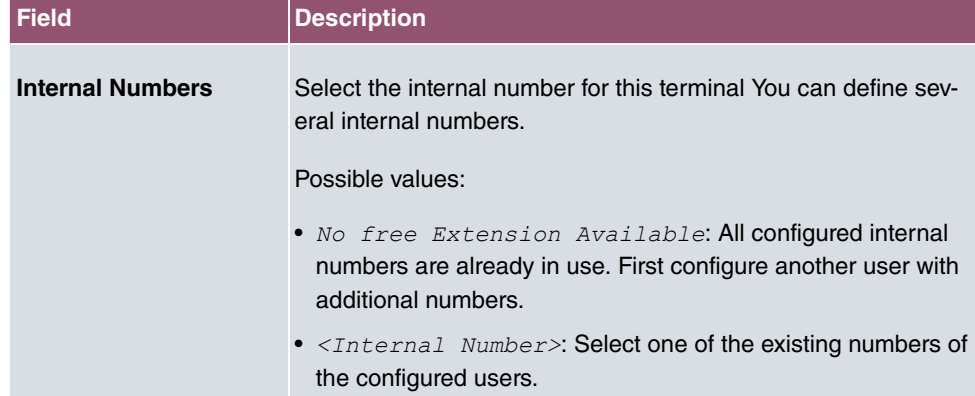

The menu **Advanced Settings** consists of the following fields:

**Fields in the menu SIP Client Settings**

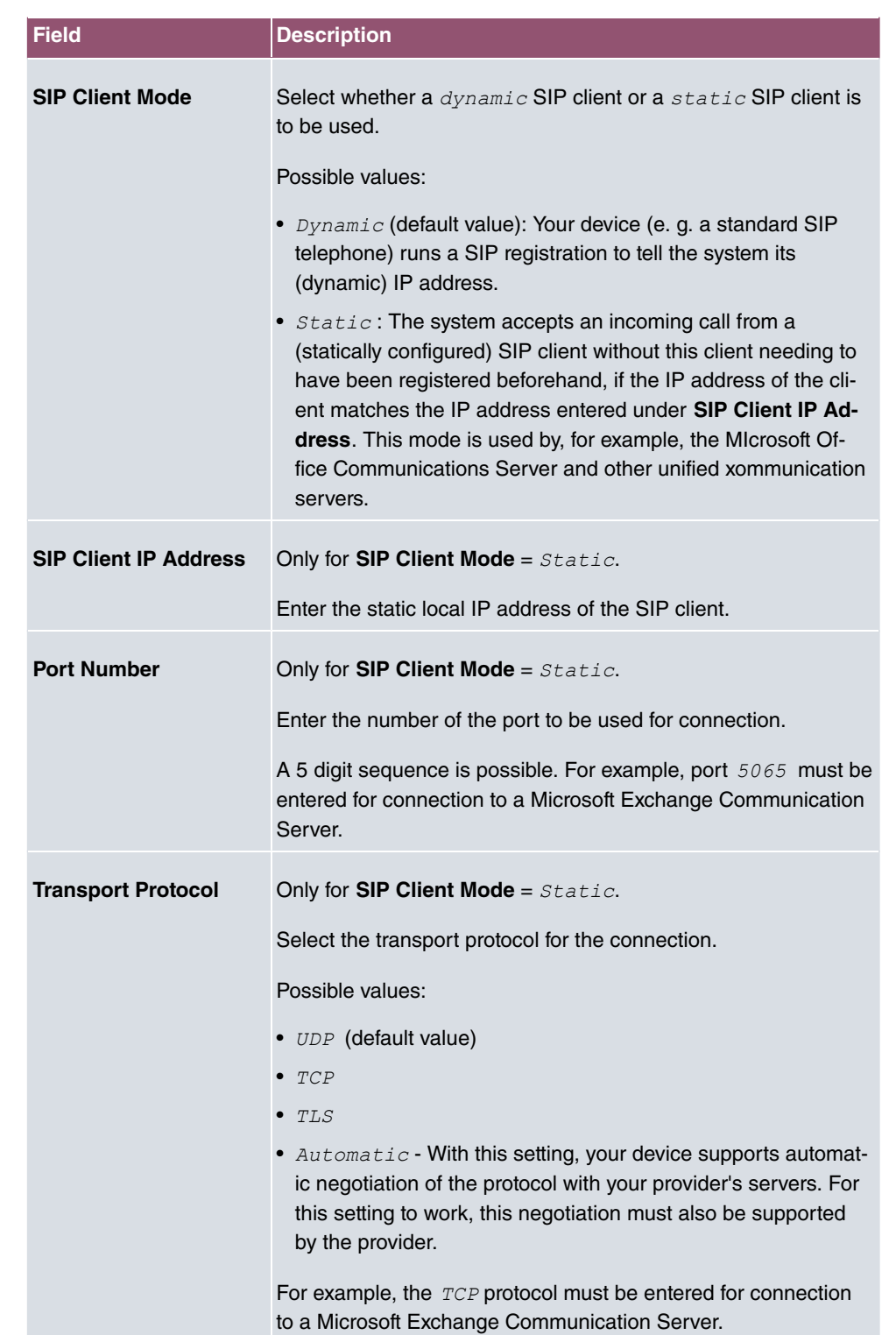

### **Fields in the menu Codec Settings**

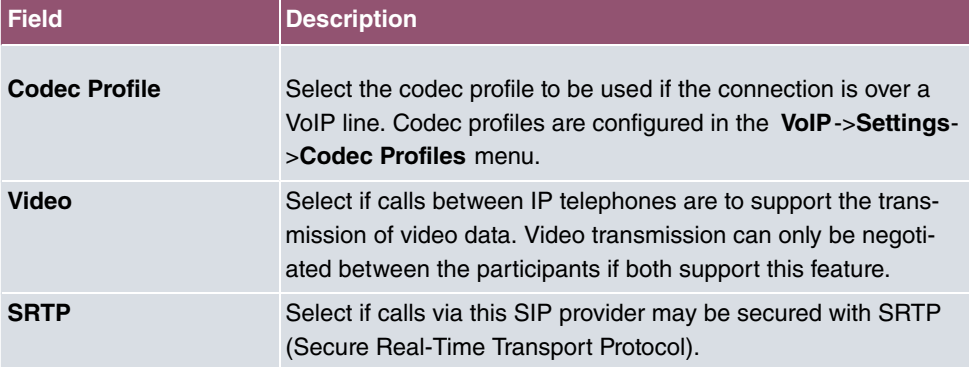

### **Fields in the menu Further Settings**

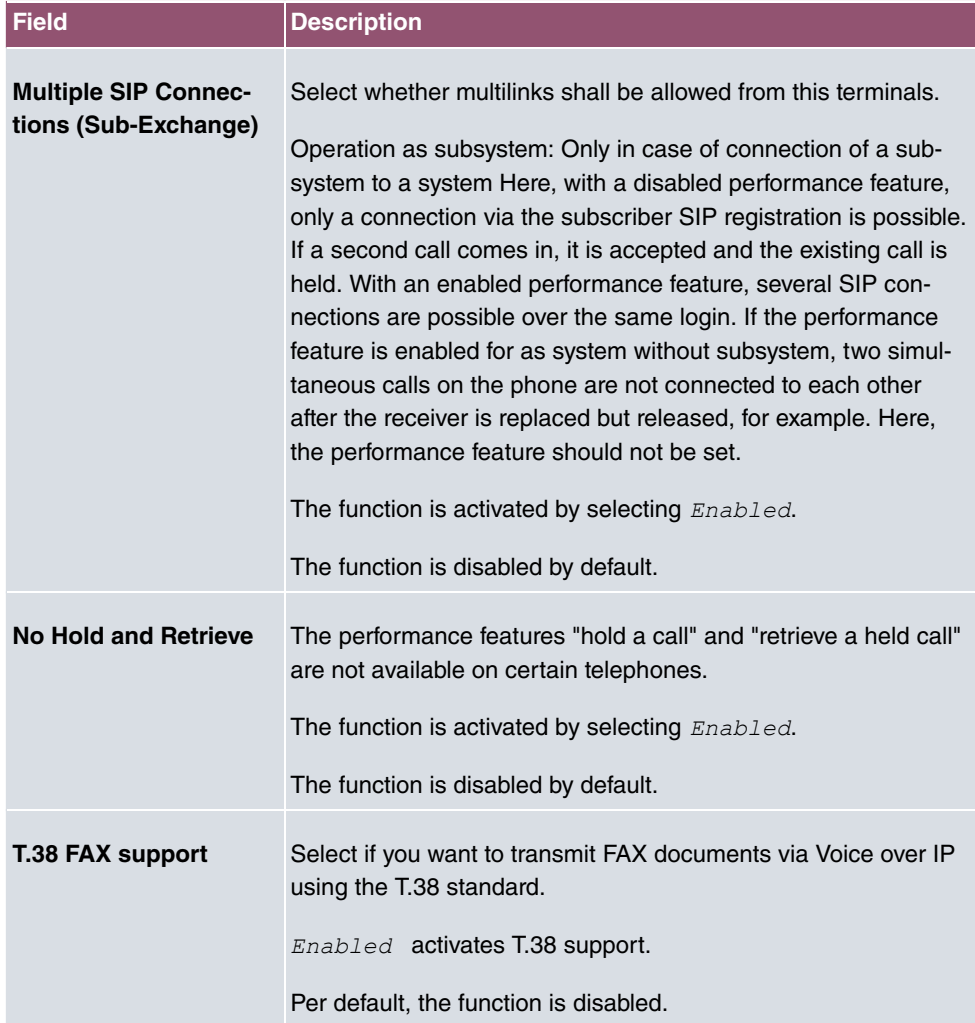

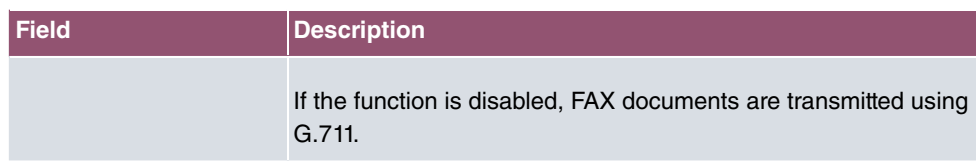

# <span id="page-229-0"></span>**11.2.2 VoIP - Configuration example (a smartphone as an internal VoIP telephone)**

#### **Requirements**

#### • An **be.IP**

- A configured with the Assistents Initial operation SIP connection **DeutschlandLAN**
- A taken with the Assistents in operation WLAN access point
- An Smartphone e.g. **iPhone 4**
- Available connection to the WLAN access poin the **be.IP**
- SIP app, Media5-fone, installed on the smartphone

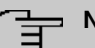

### **Note**

Please note that the scope of settings and supported functions may vary with different versions of smartphone operating systems (iOS, Android) and the smartphone app, Media5-fone.

### **Example scenario**

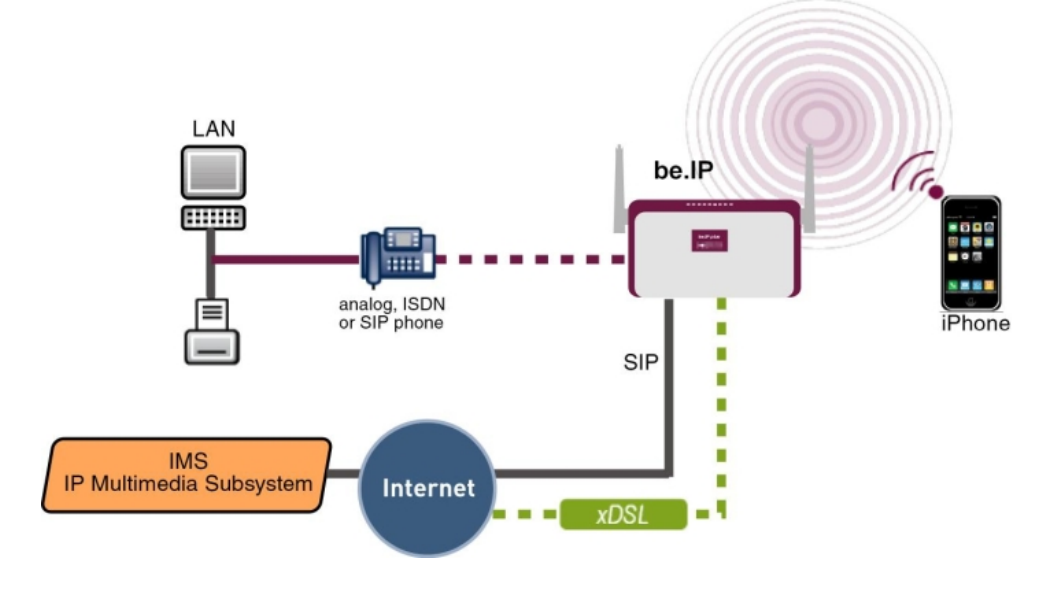

# **Configuration target**

Integration of a smartphone as an internal VoIP phone

## **Overview of Configuration Steps**

### **Creating a User and integrate Smartphone**

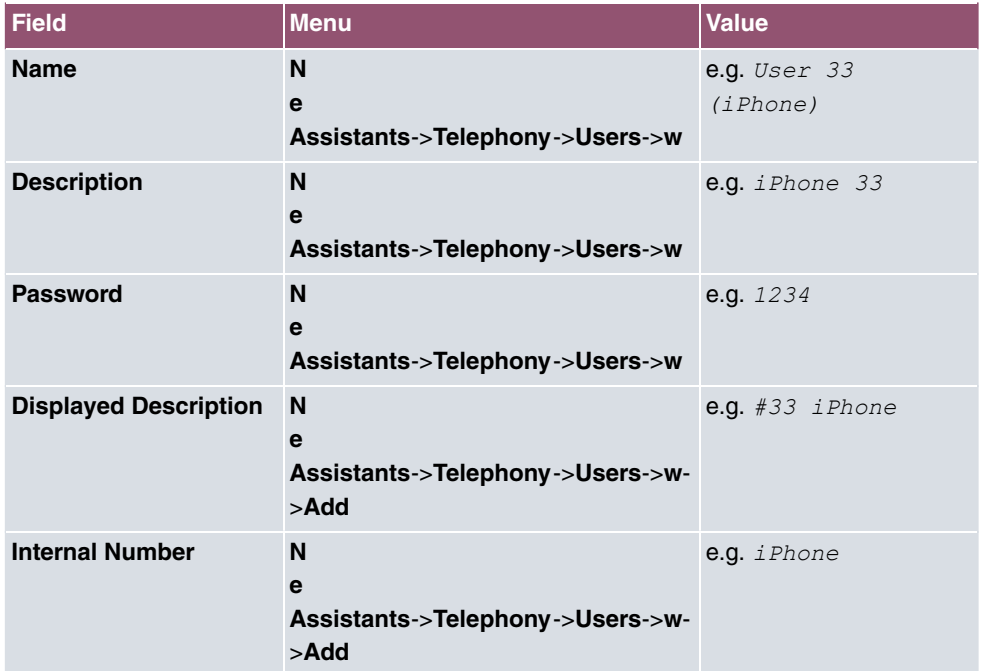

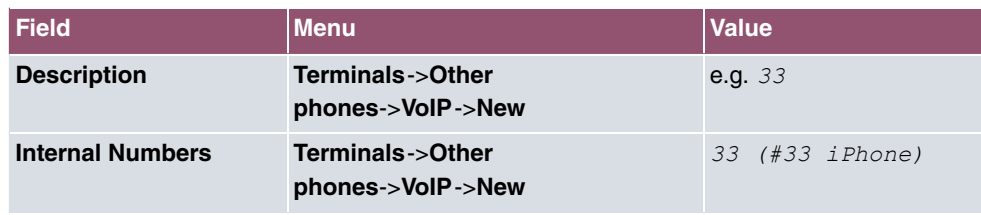

## **Configuration of the smartphone app using the example Media5-fone**

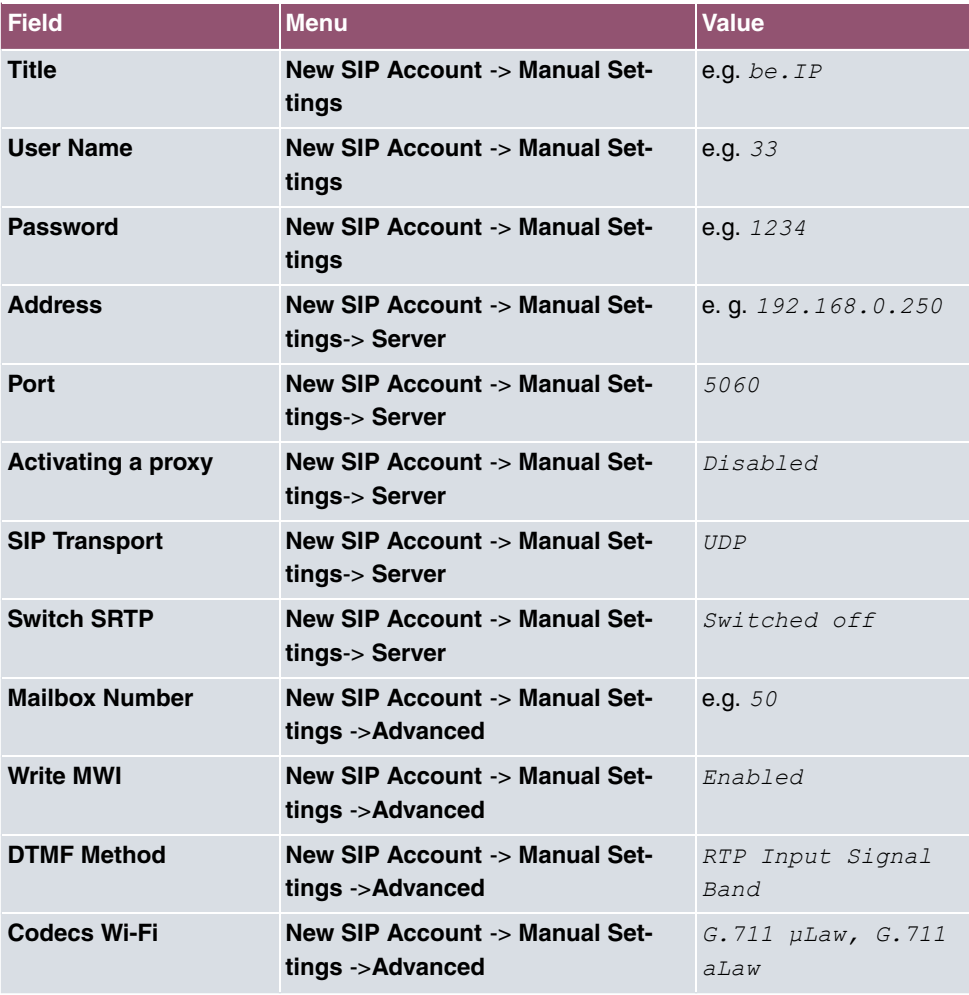

### **Configuration of external number**

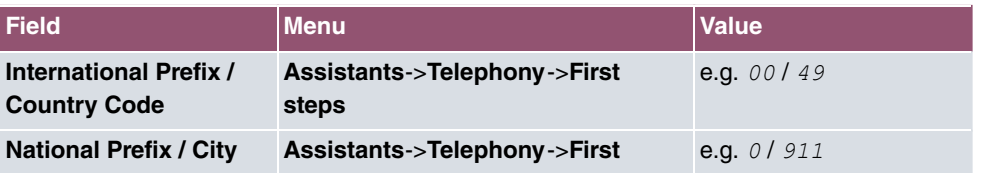

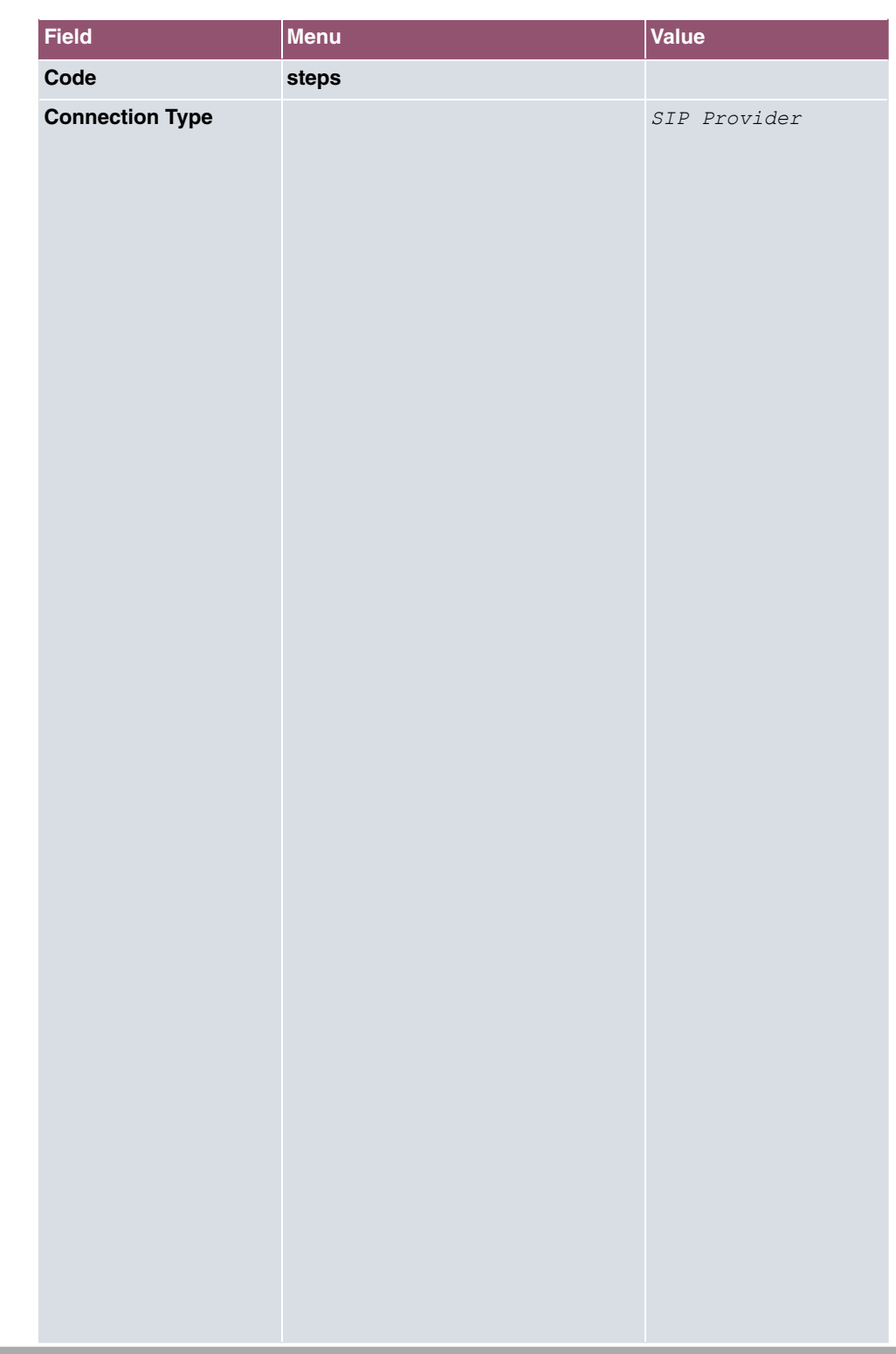

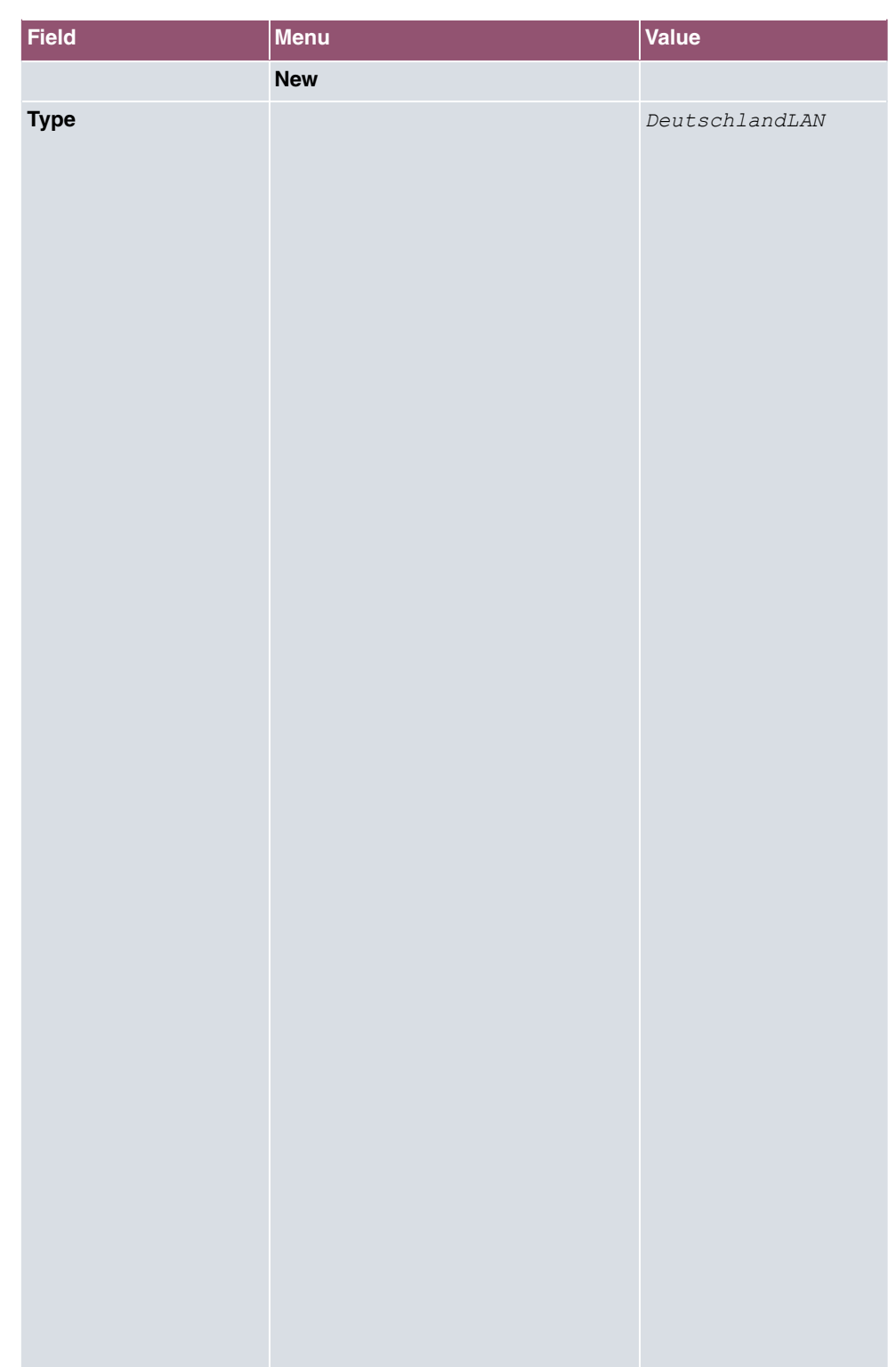

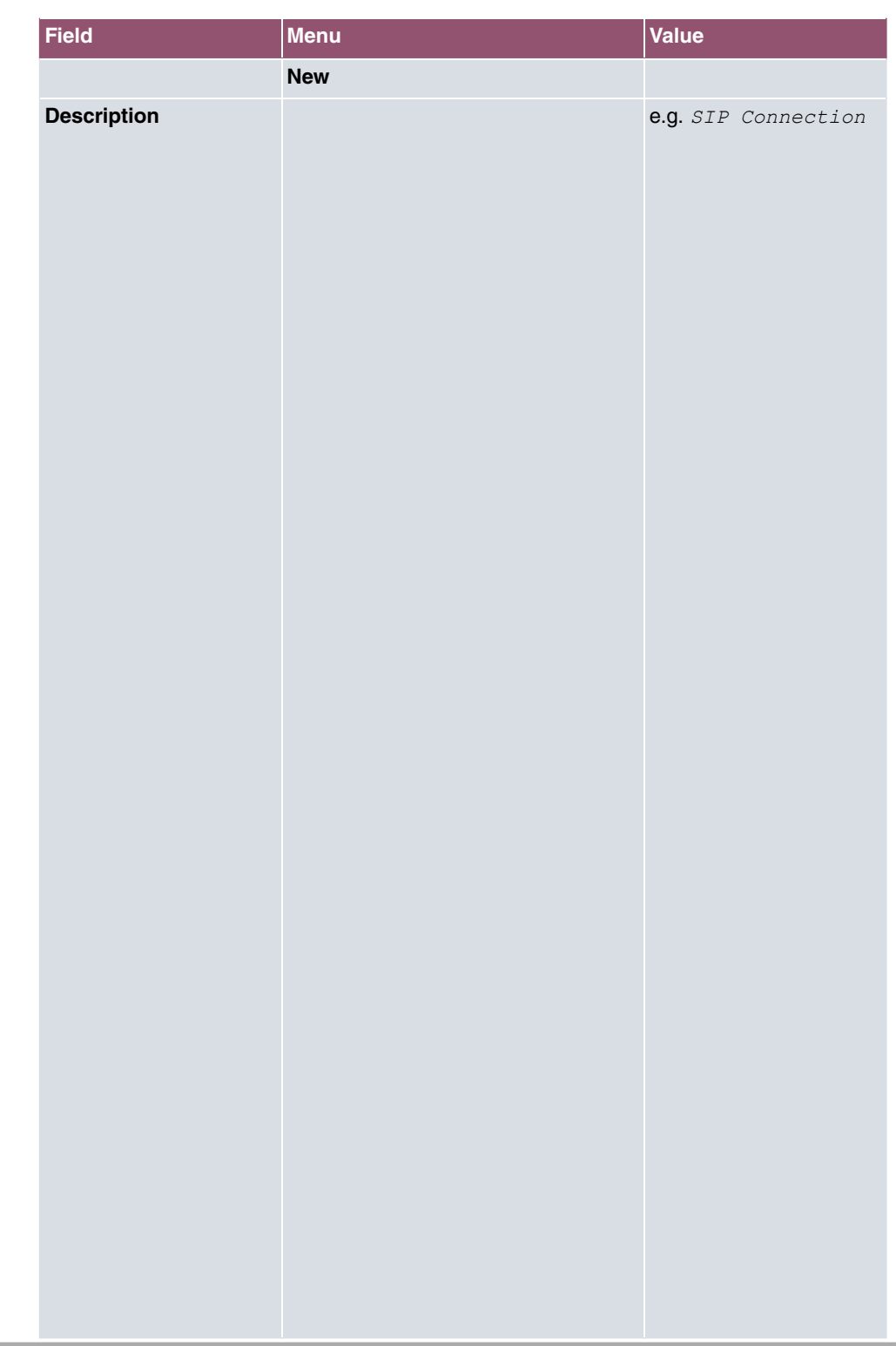

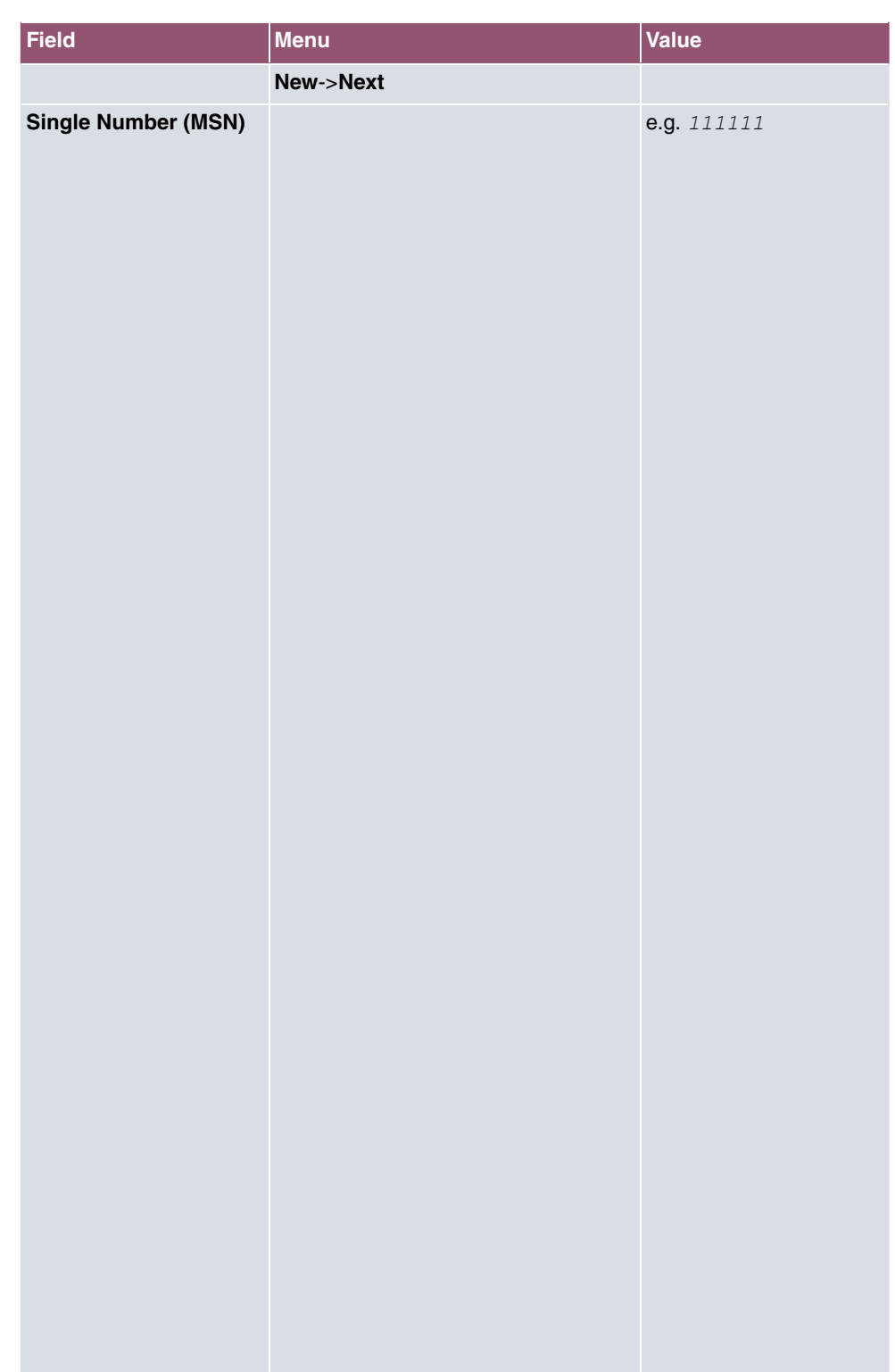

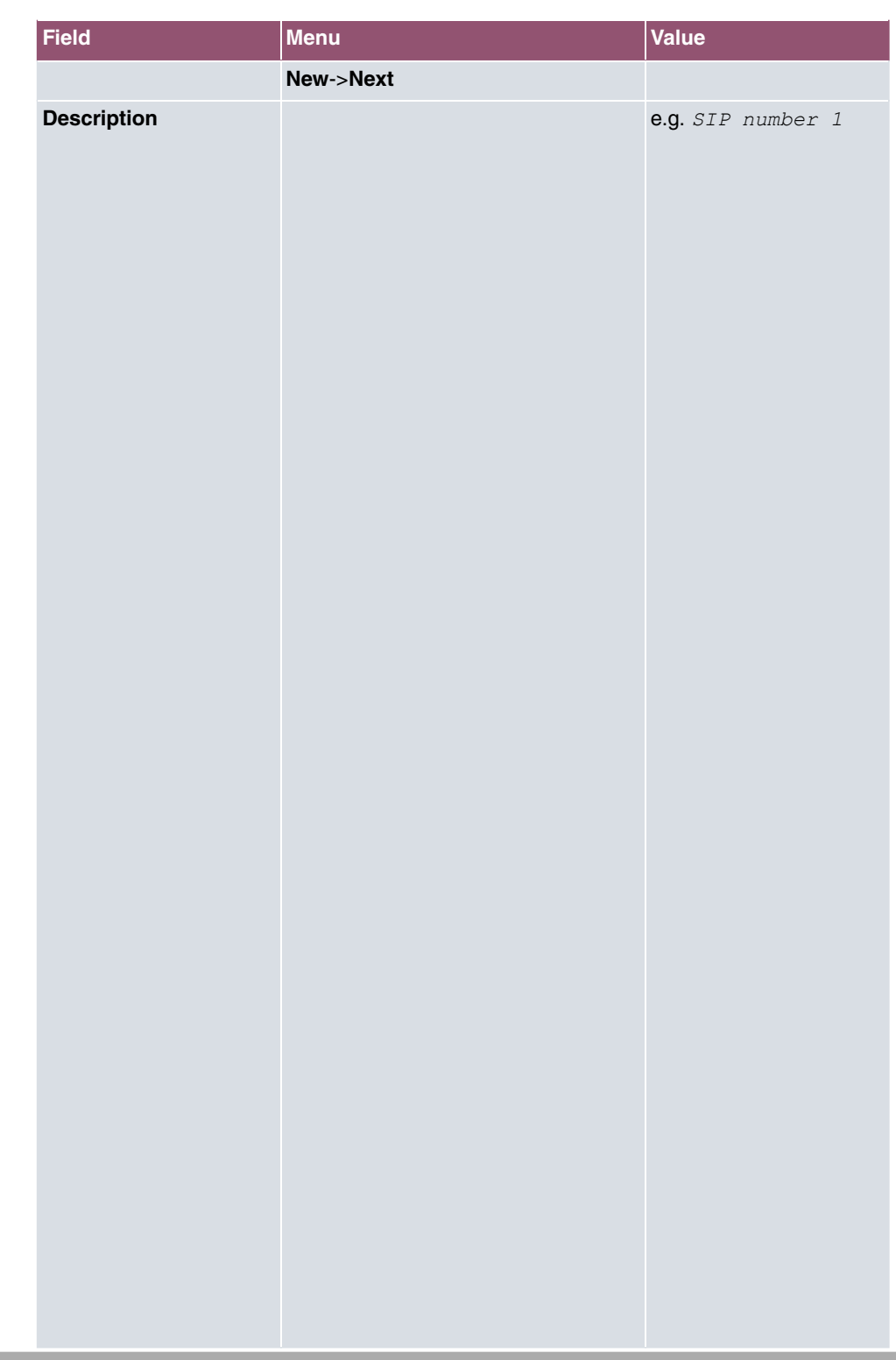

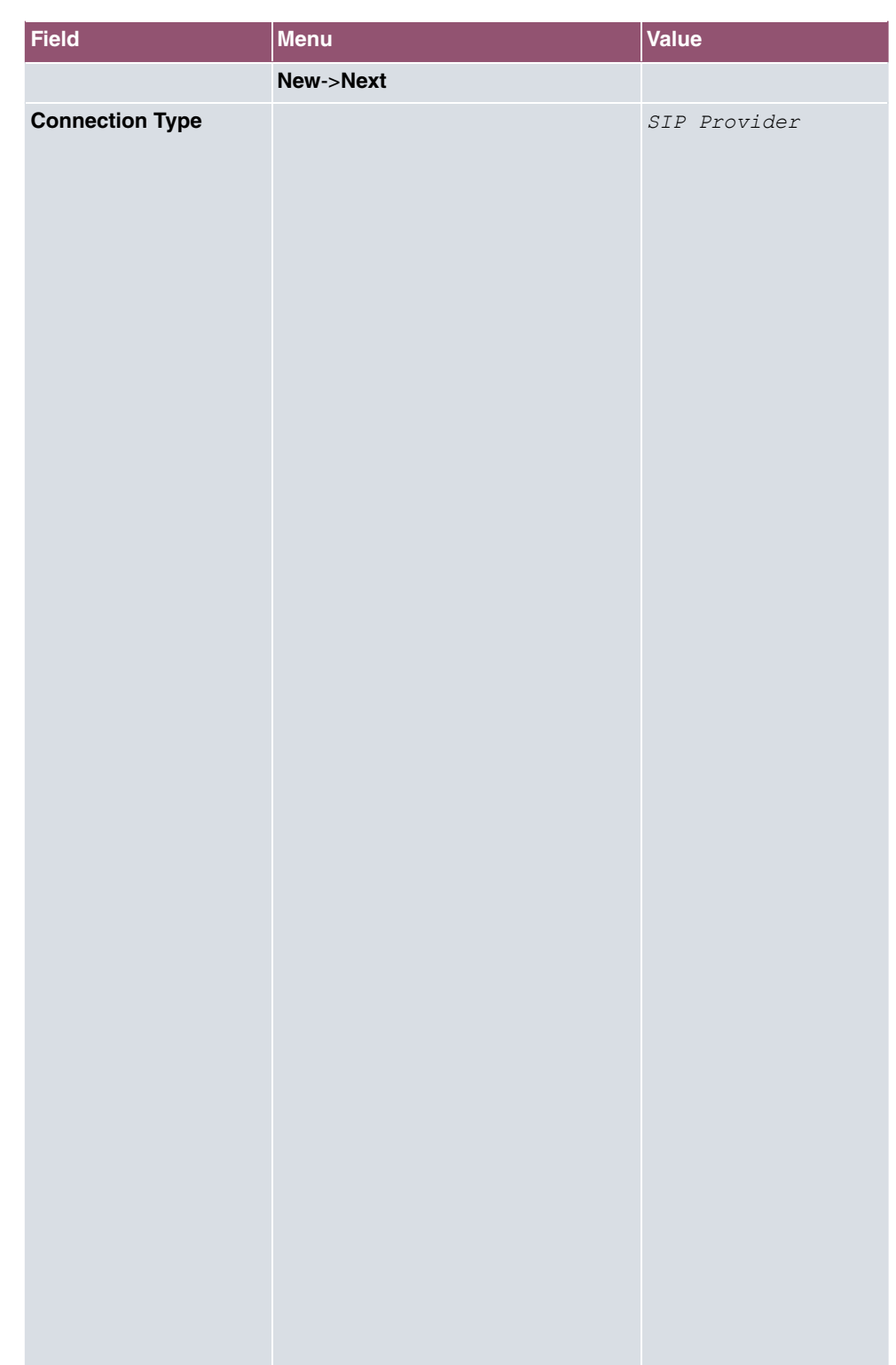

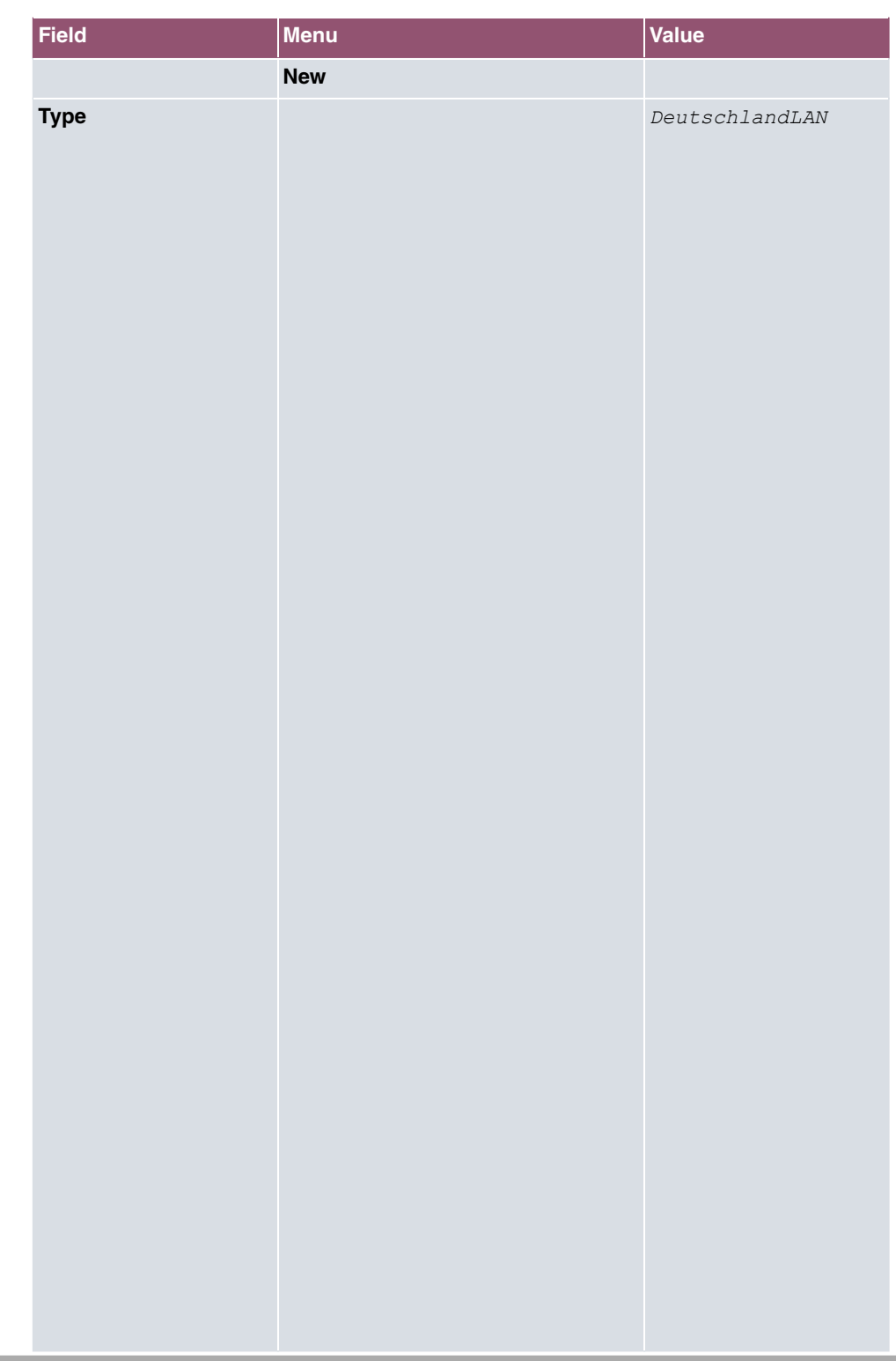

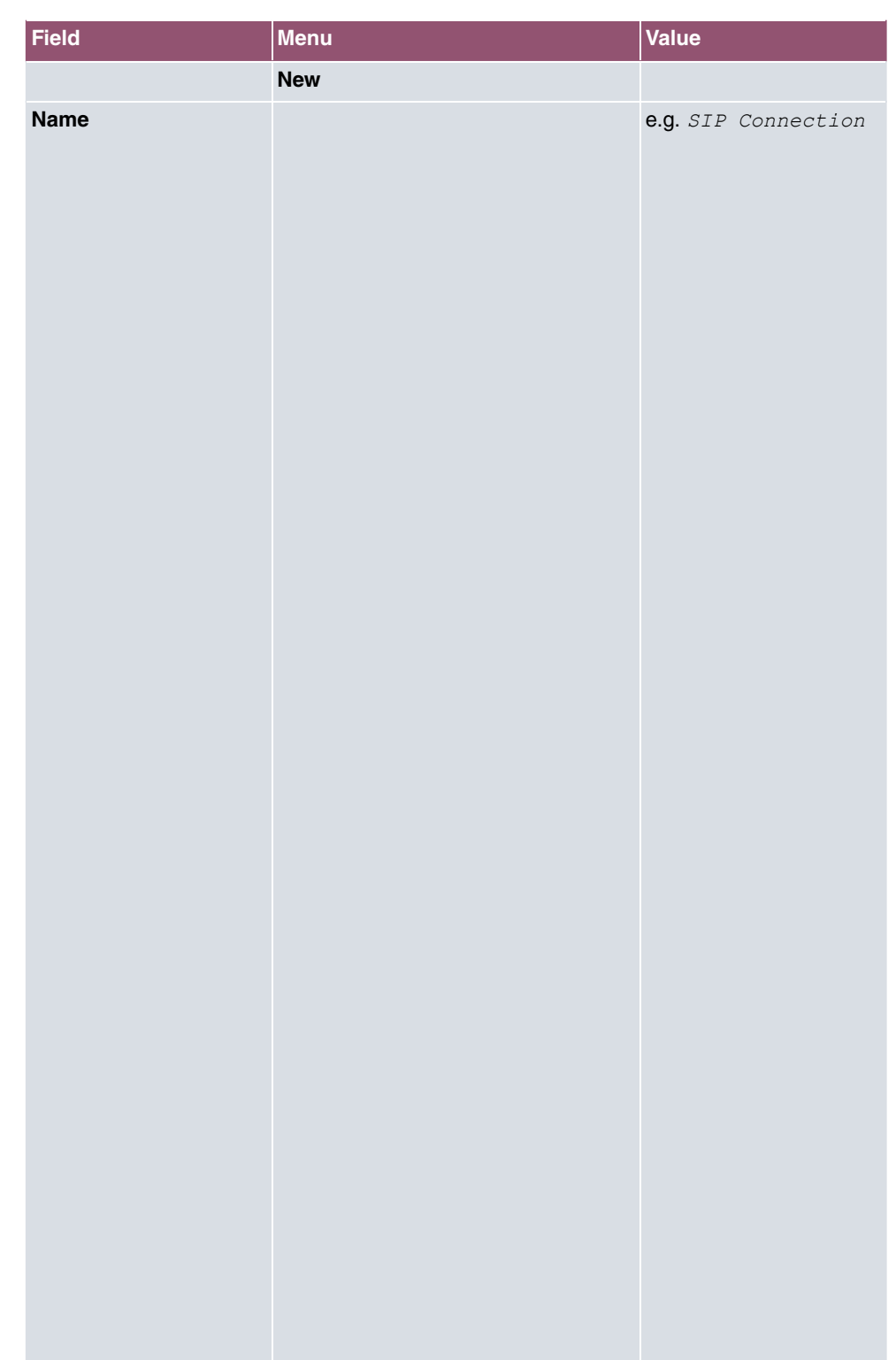

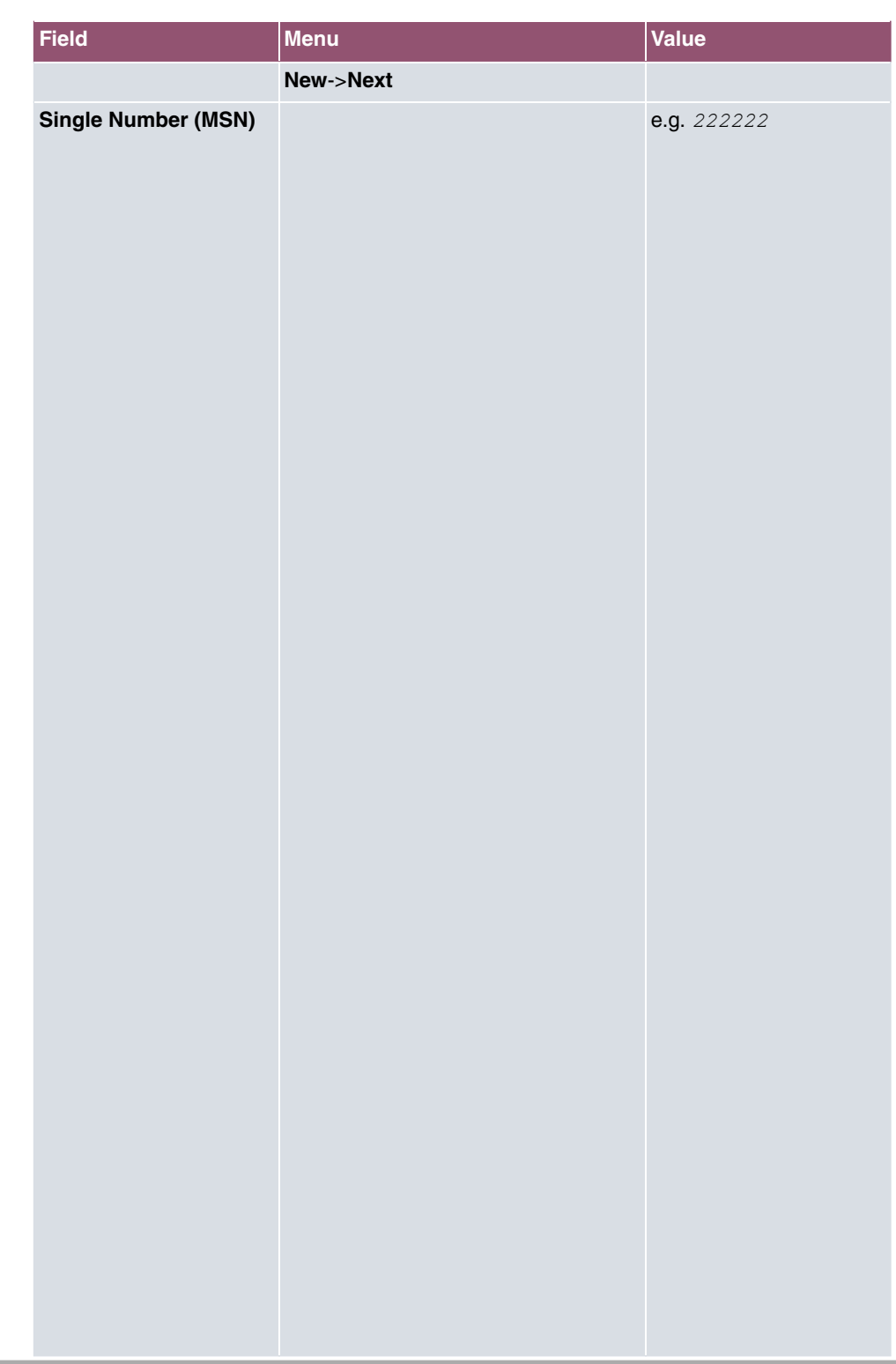

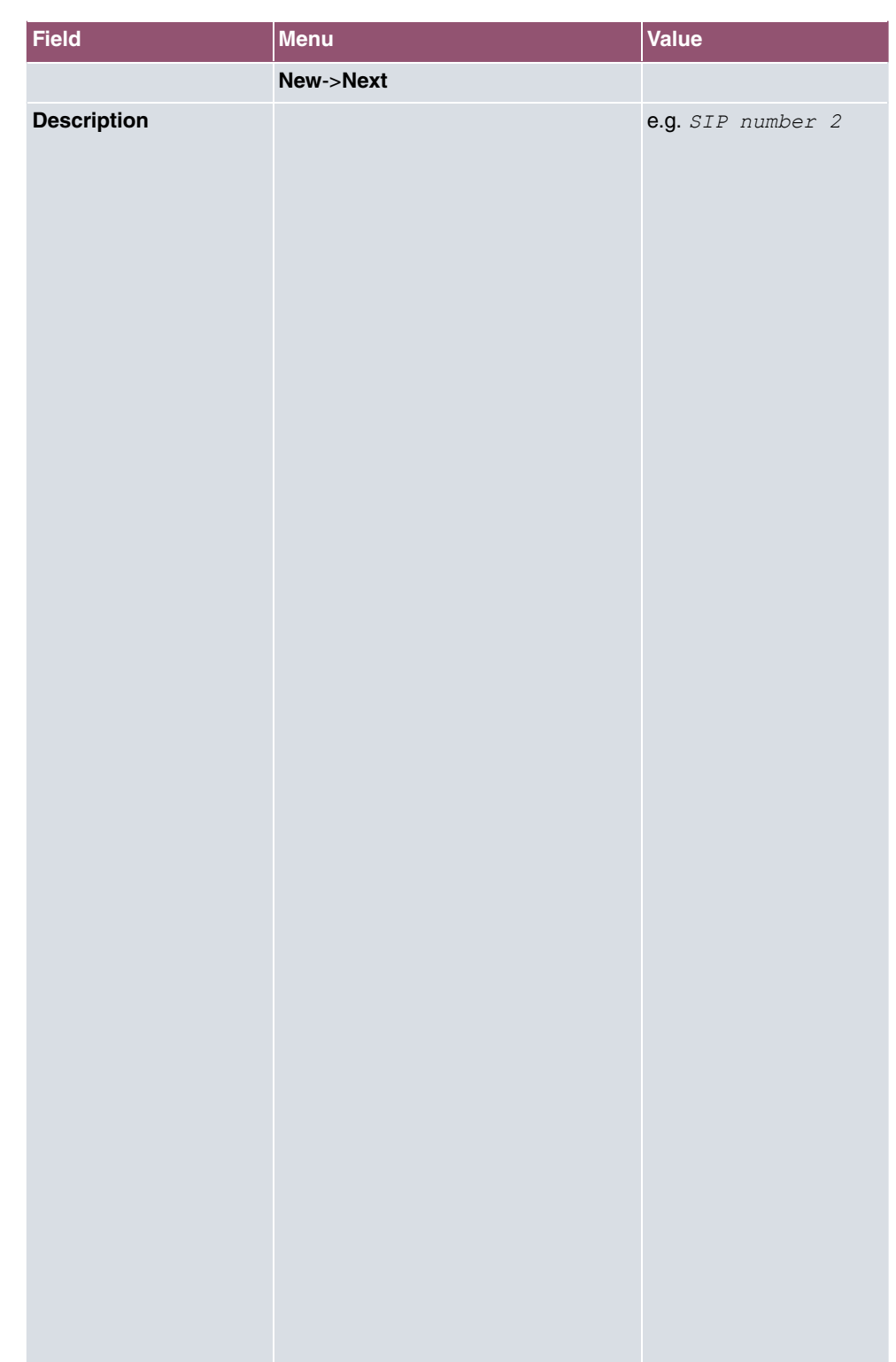

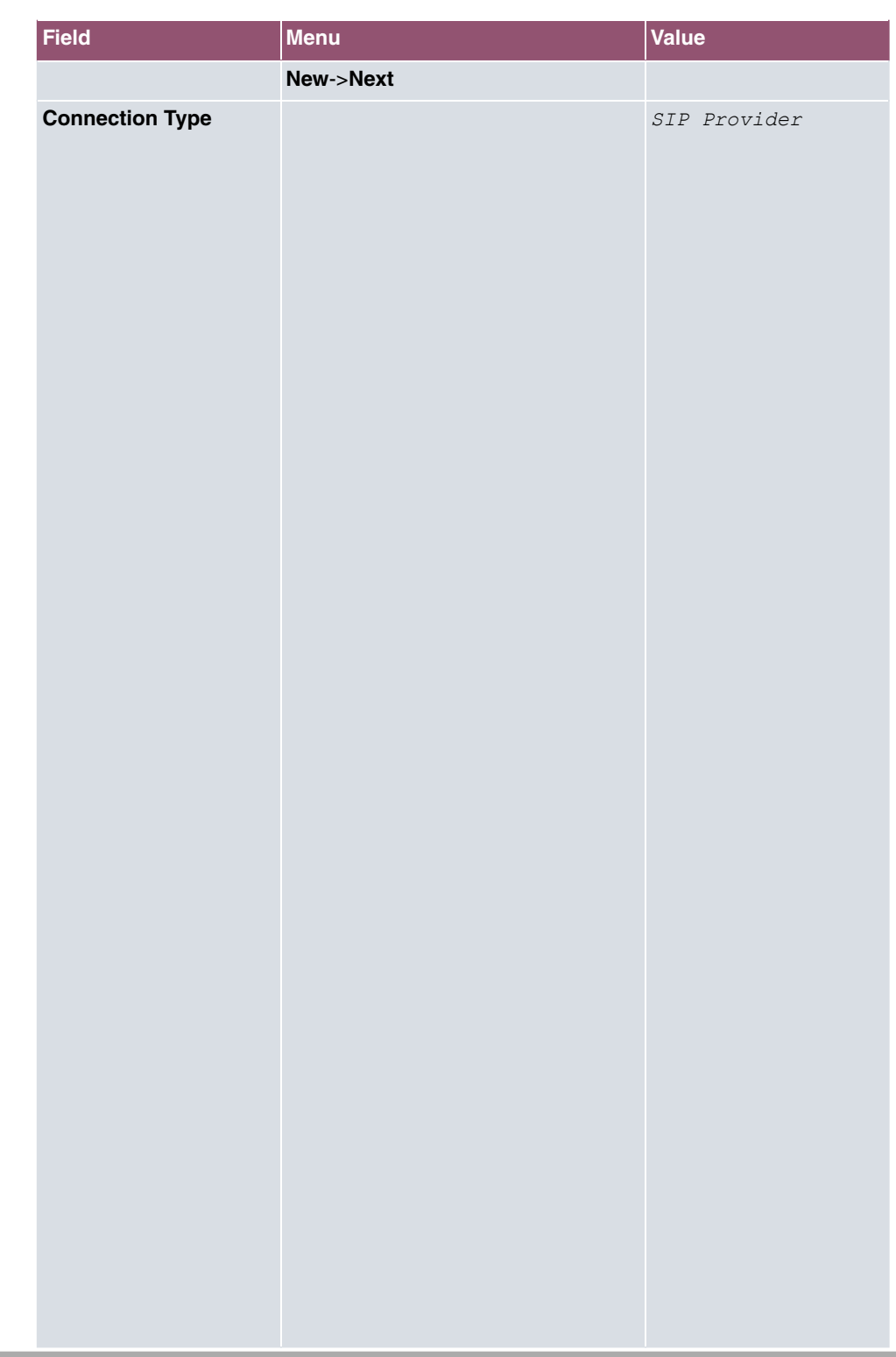

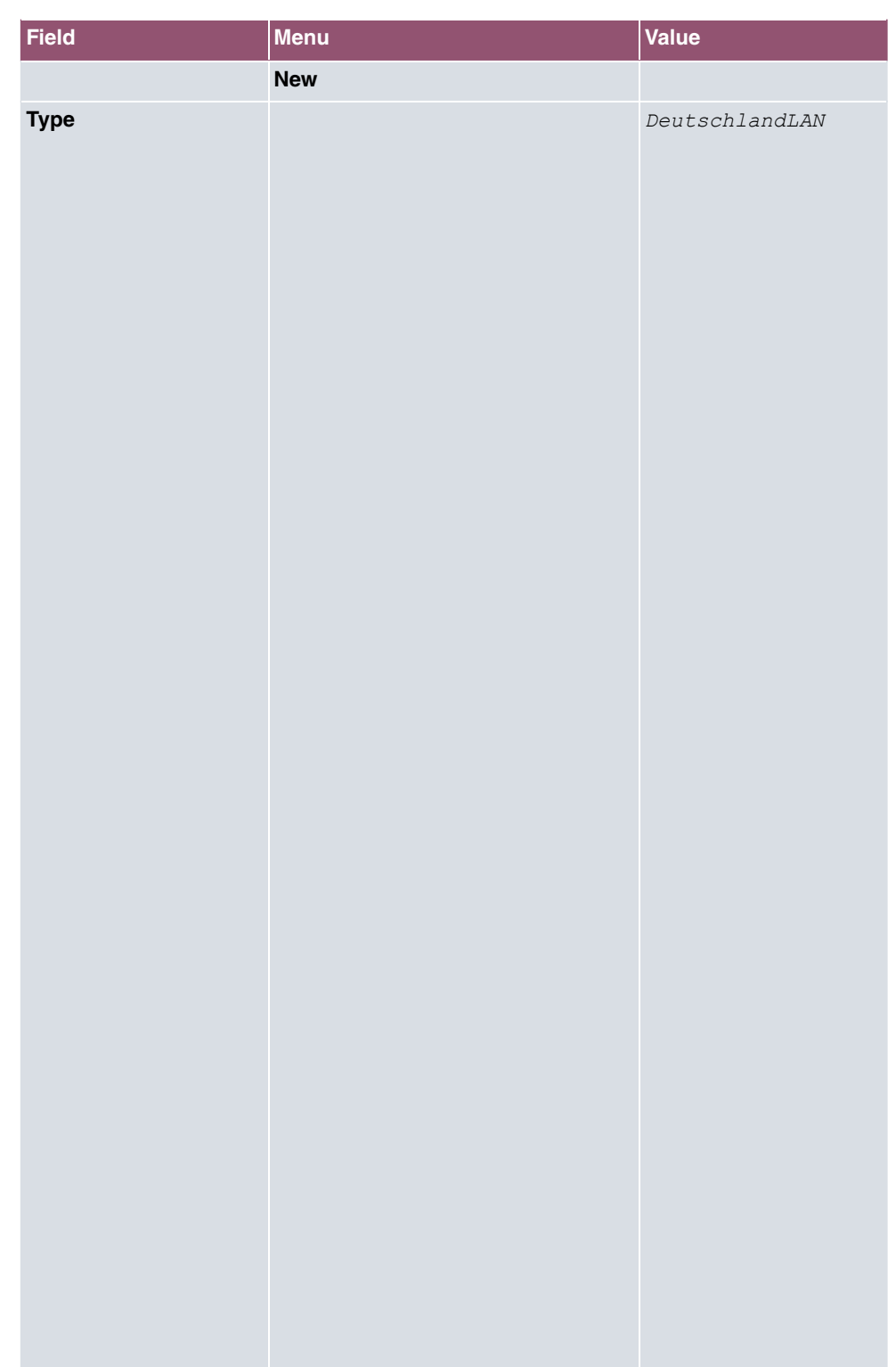

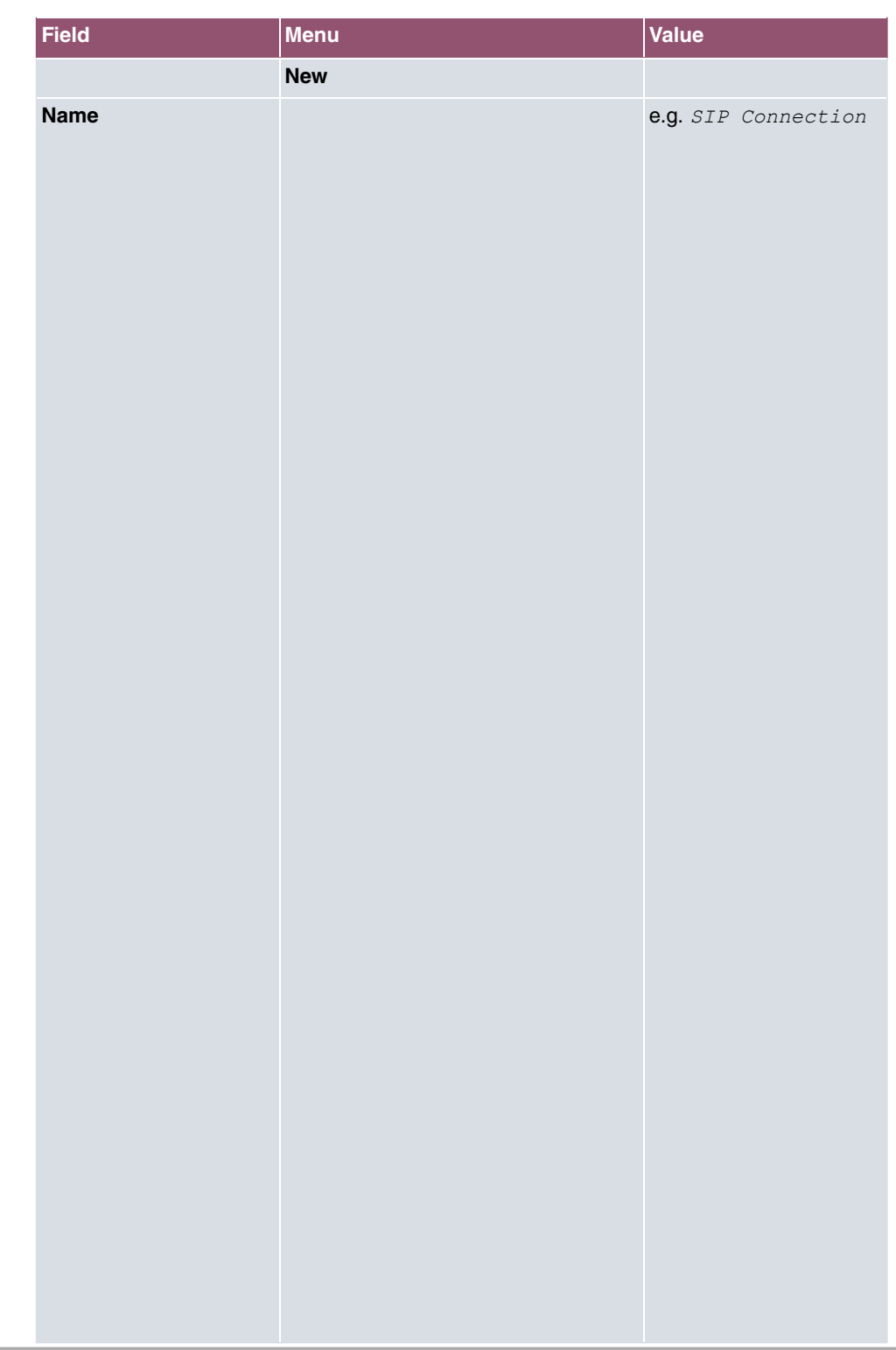

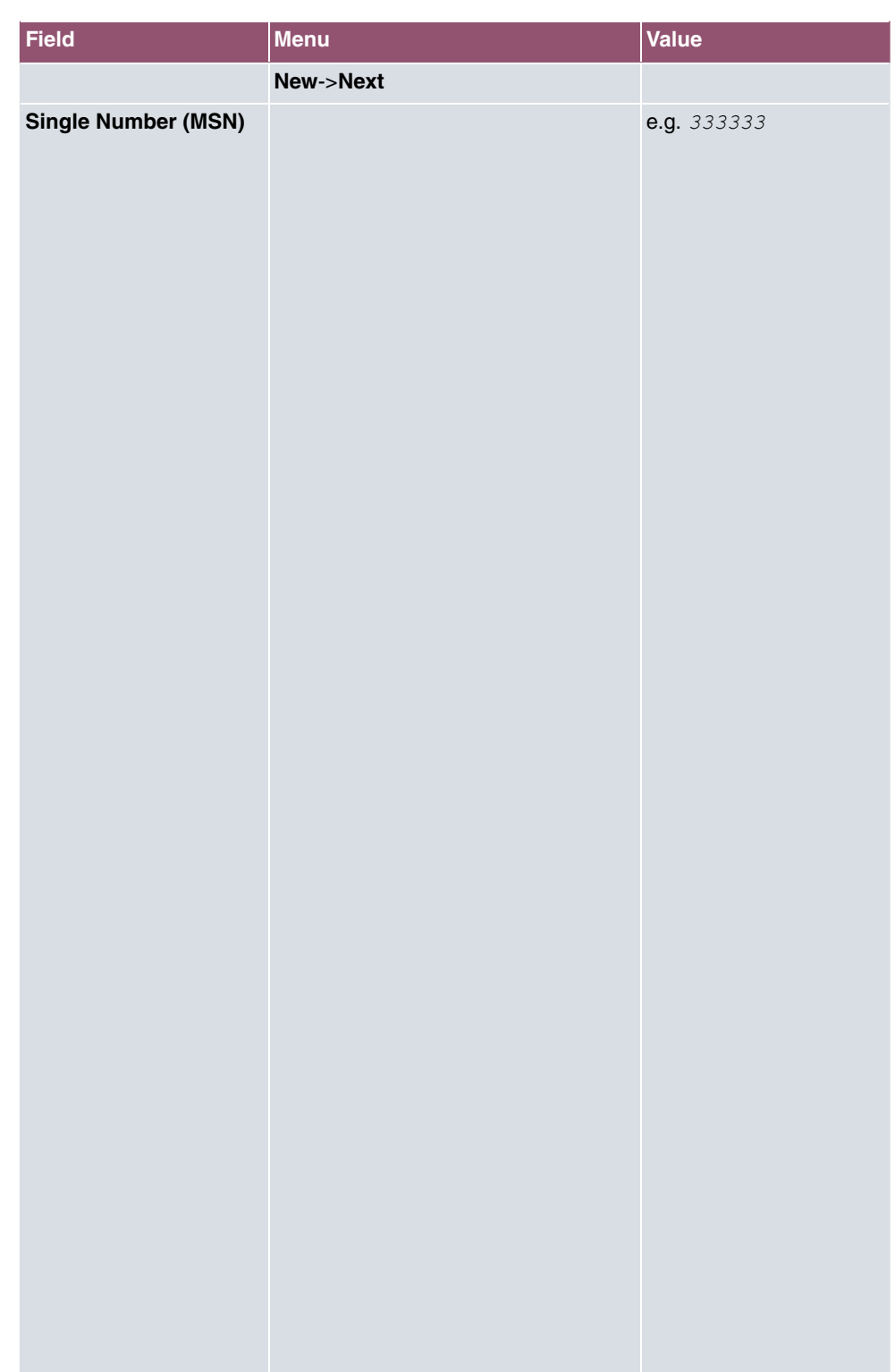

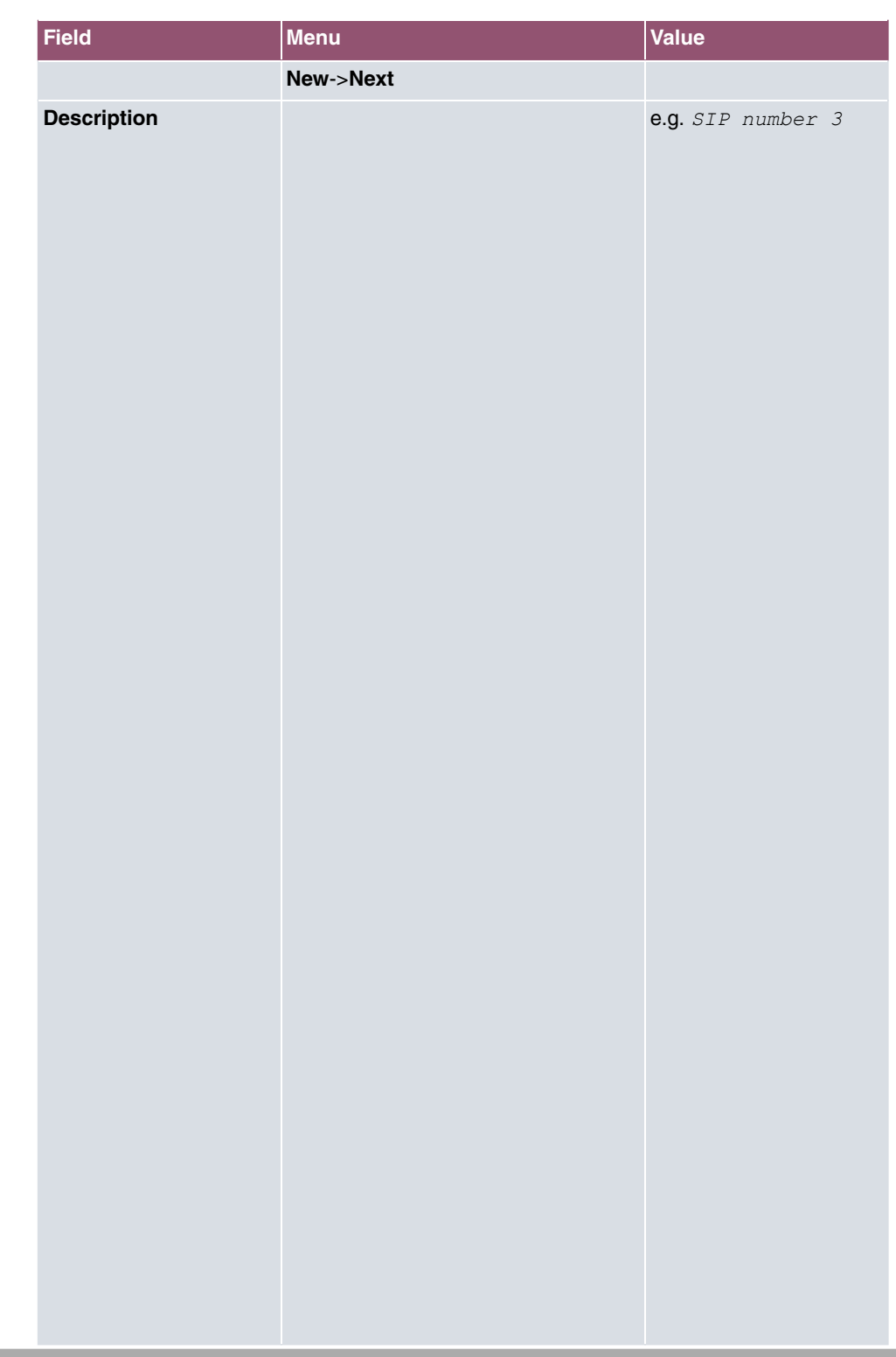

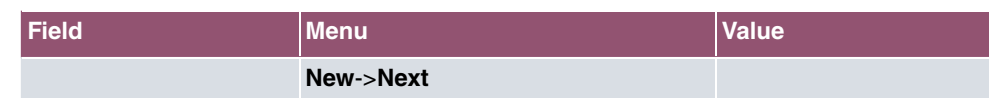

## **Signalling of incoming calls**

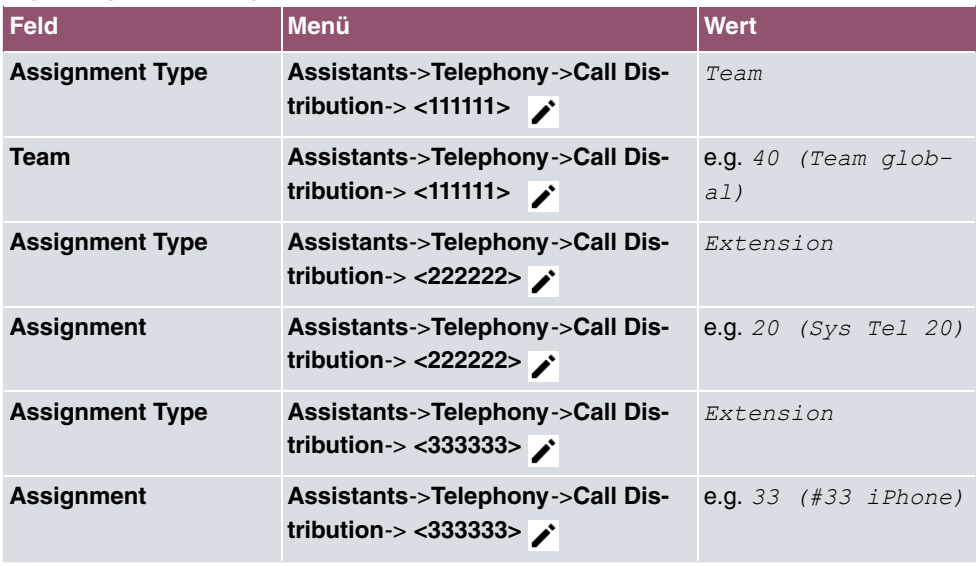

## **Signalling of specific number**

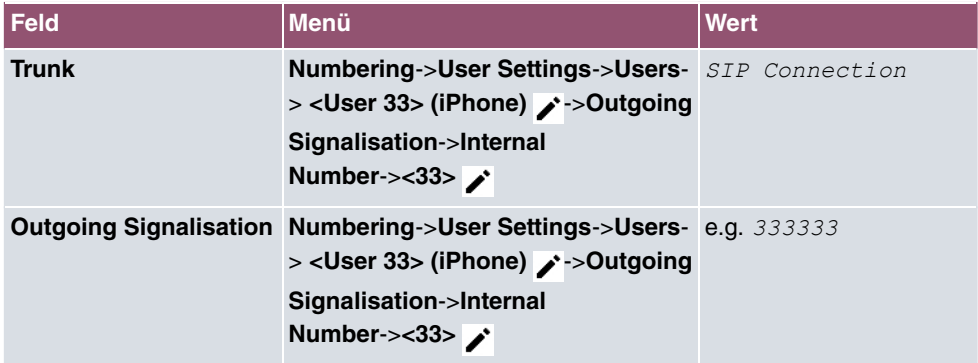

### **Change registration timer in Media5-fone**

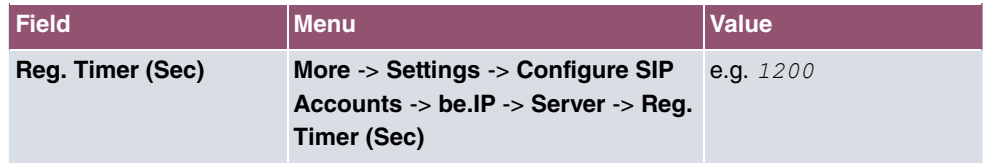

# **Configuration of codecs in Media5-fone**

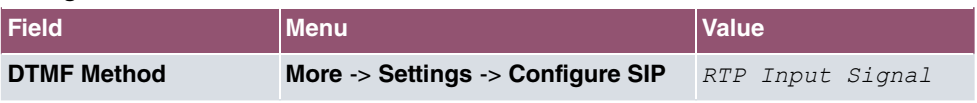

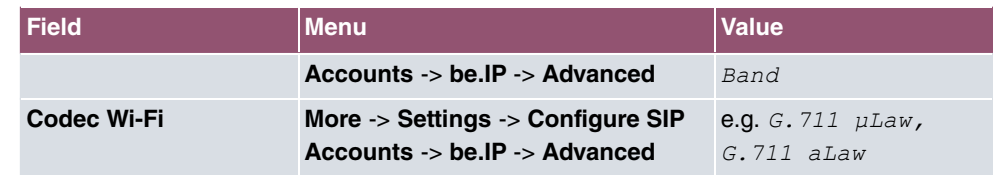

# **11.2.3 ISDN**

In the **Terminals**->**Other phones**->**ISDN** menu, you configure the connected ISDN terminals. For example, you perform assignment of a configured internal number.

Only for compact systems. Two predefined entries are displayed:

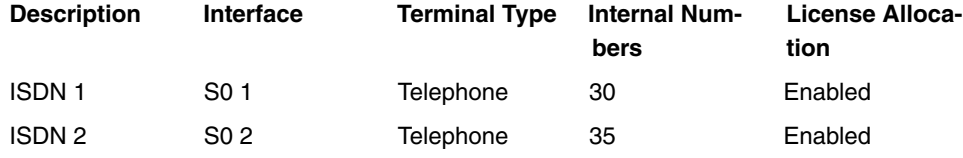

#### **11.2.3.1 Edit or New**

Choose the **i**con to edit existing entries. Select the **New** button to add ISDN terminals.

The **Terminals**->**Other phones**->**ISDN**->**New** menu consists of the following fields:

#### **Fields in the Basic Settings menu**

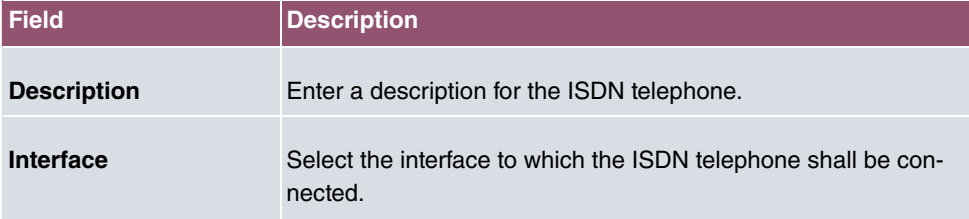

#### **Fields in the Basic Phone Settings menu**

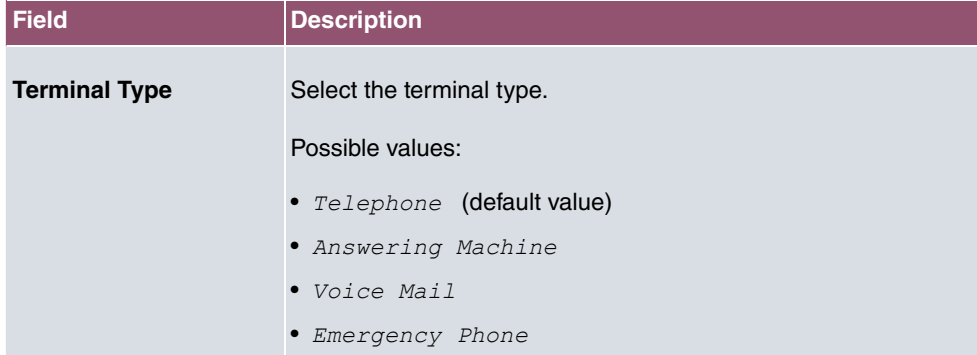

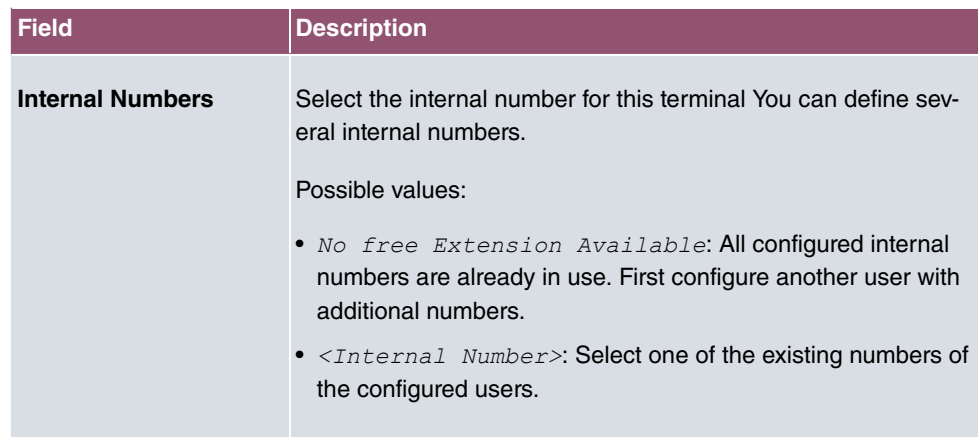

# **11.2.4 analog**

In the **Terminals**->**Other phones**->**Analogue** menu, you configure the connected analogue terminals. For example, you perform assignment of a configured internal number.

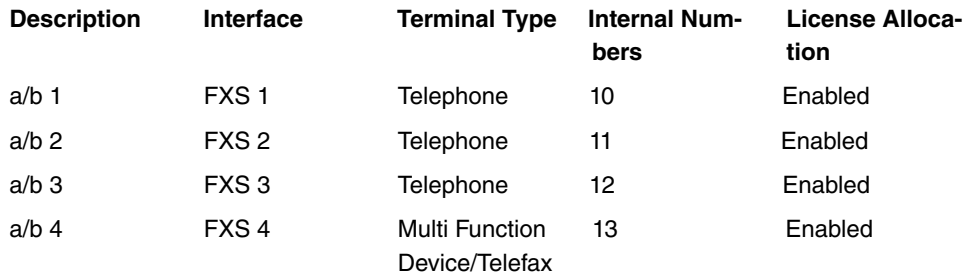

Only for compact systems: Two predefined entries are displayed:

#### **11.2.4.1 Edit or New**

Choose the **i**con to edit existing entries. Select the **New** button to add analog terminals.

Choose the  $\equiv_+$  icon to copy existing entries. Copying an entry can prove useful if you wish to create an entry only distinguished by a few parameters from an existing entry. In this case, you copy the entry and modify the desired parameters.

The **Terminals**->**Other phones**->**Analogue**->**Edit** menu consists of the following fields:

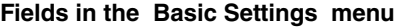

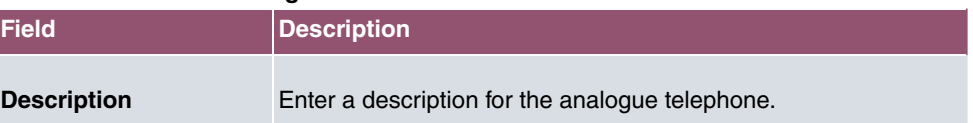

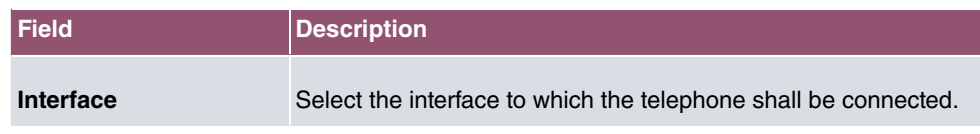

## **Fields in the Basic Phone Settings menu**

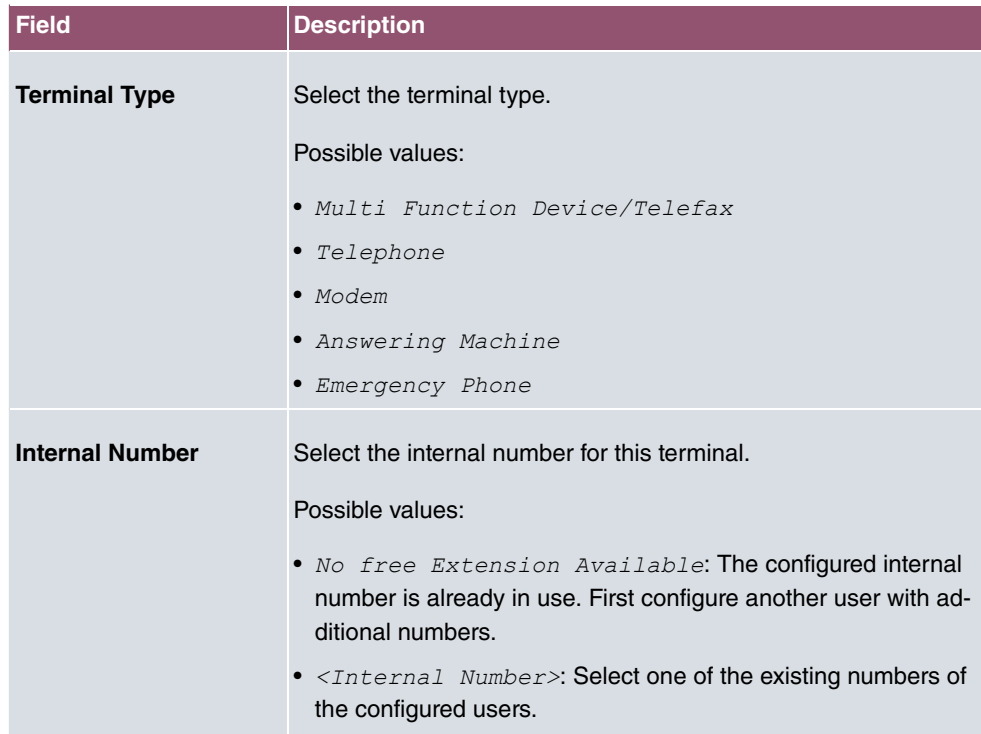

## **Fields in the Phone Settings menu**

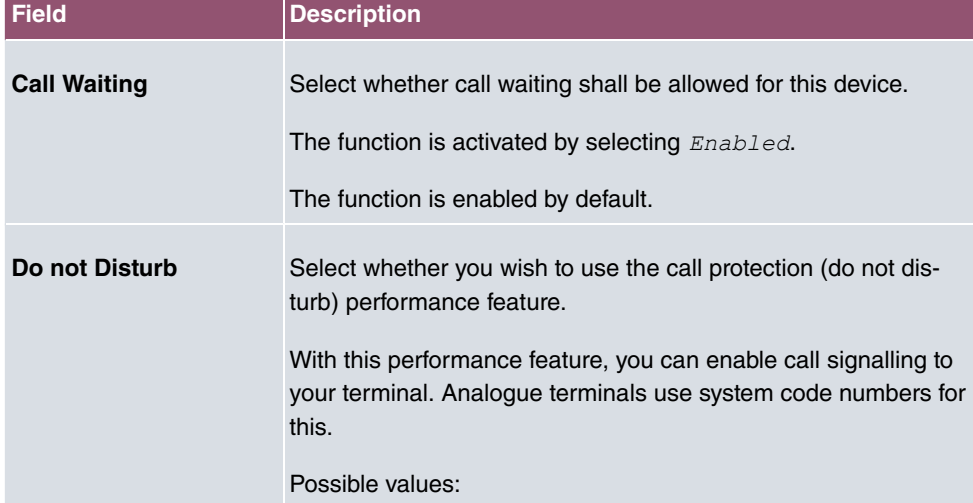

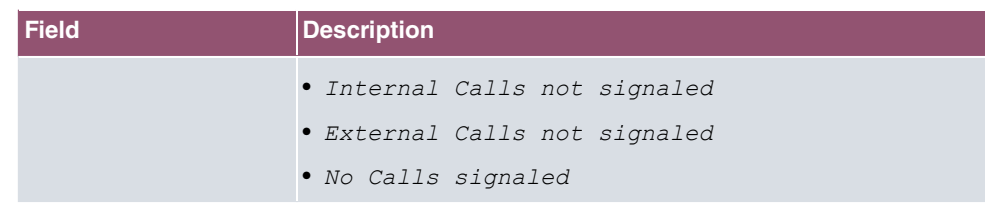

The menu **Advanced Settings** consists of the following fields:

### **Fields in the CLIP Settings menu**

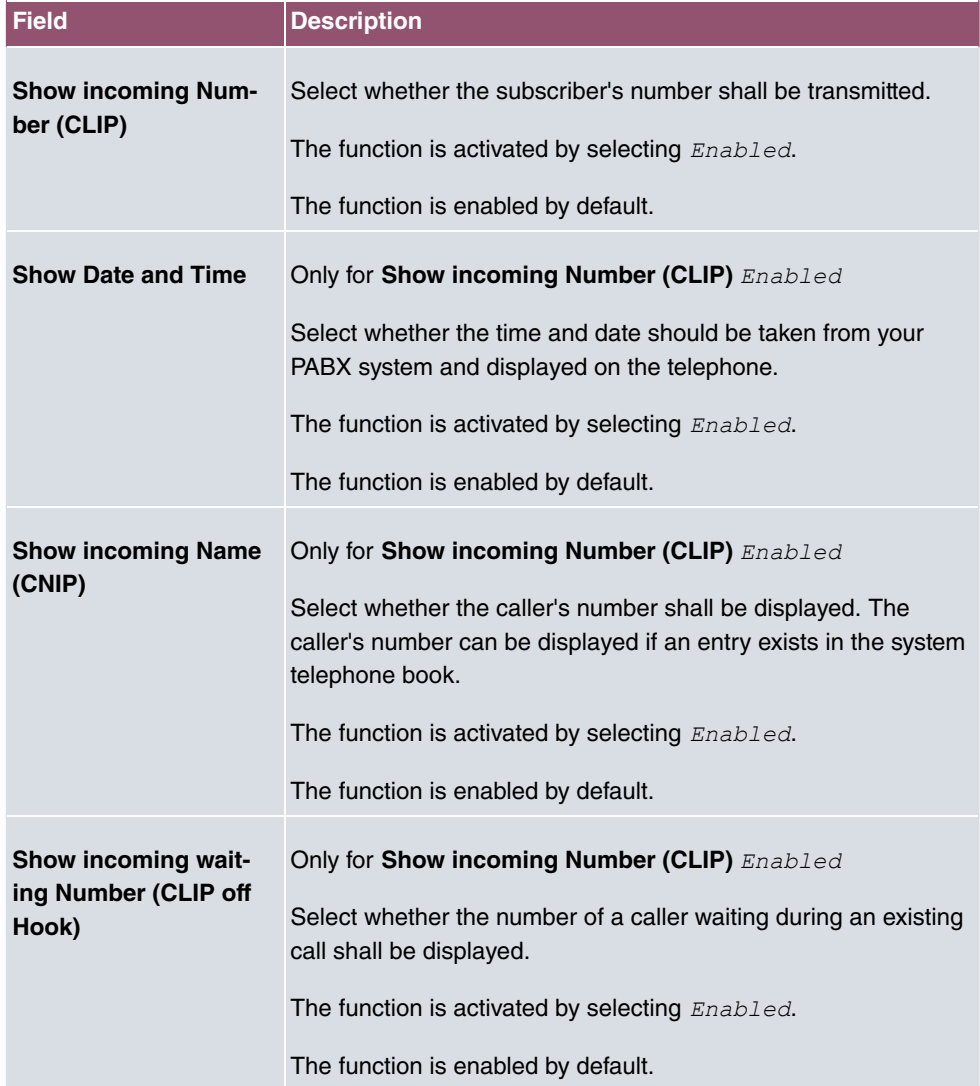

### **Fields in the Further Settings menu**
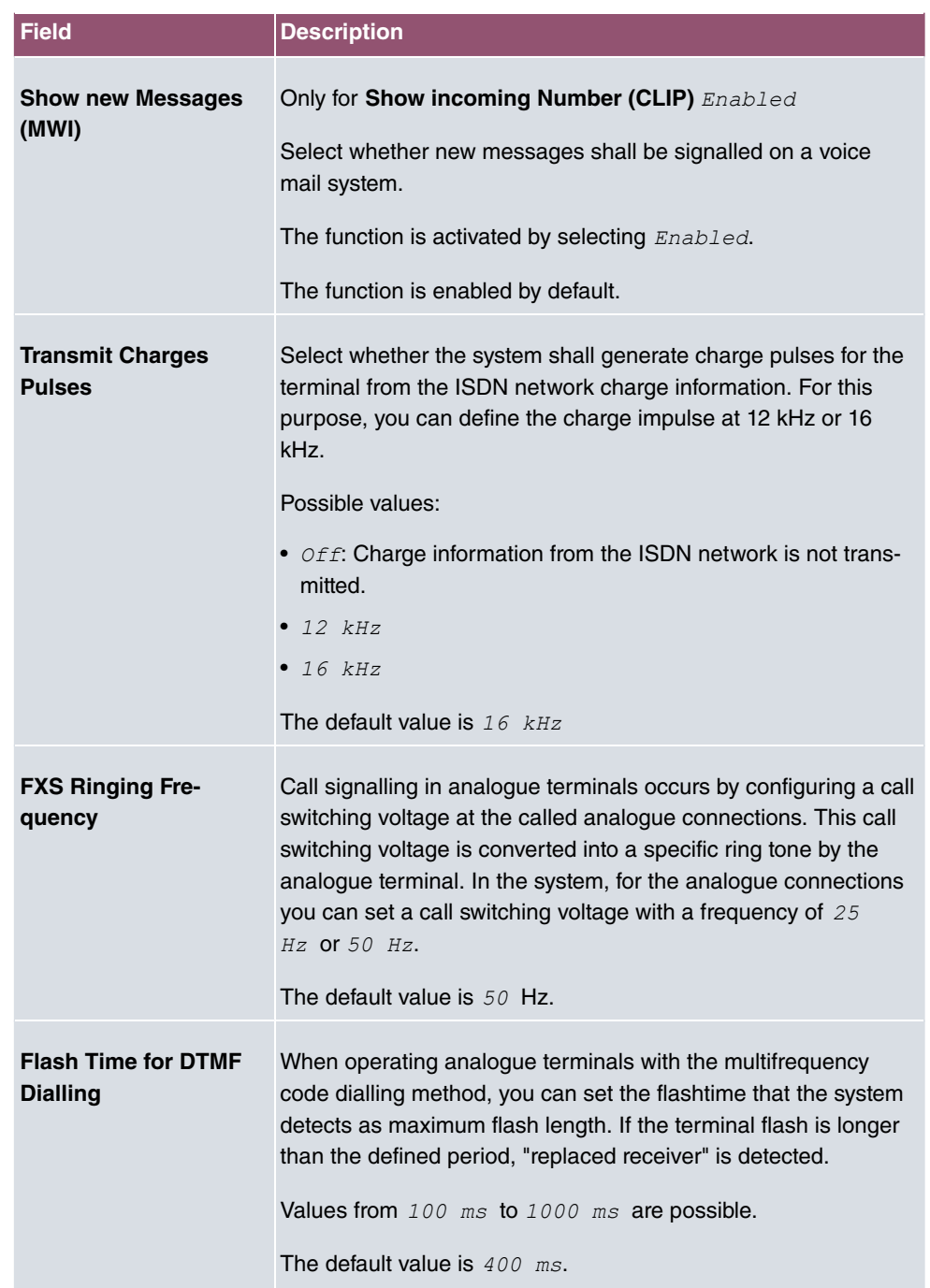

# **11.2.5 CAPI**

If your device supports CAPI, you configure the connected CAPI terminals in the menu **Terminals**->**Other phones**->**CAPI**. For example, you perform assignment of a configured internal number.

## **11.2.5.1 Edit or New**

Choose the **independent of editerminals.** Select the **New** button to add CAPI terminals.

The **Terminals**->**Other phones**->**CAPI**->**New** menu consists of the following fields:

#### **Fields in the menu Basic Settings**

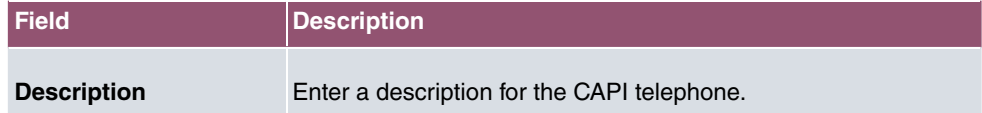

#### **Fields in the menu Basic Phone Settings**

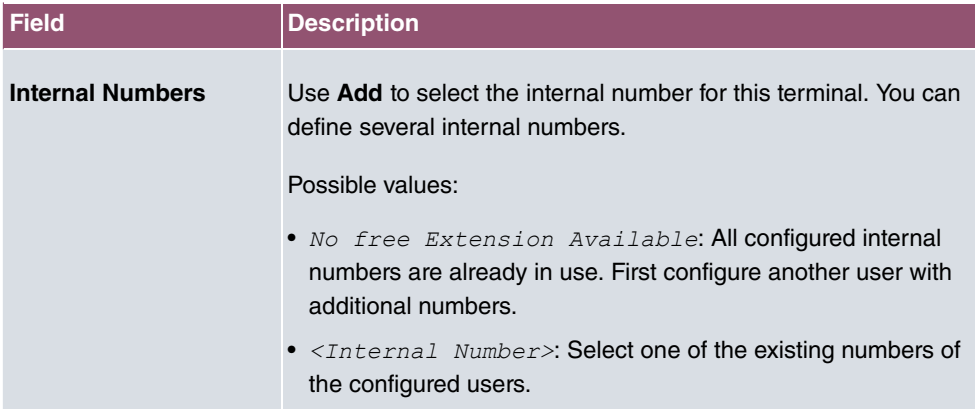

# **11.3 Overview**

## **11.3.1 Overview**

In the **Terminals**->**Overview**->**Overview** menu, you get an overview of all configured terminals.

**Values in the Overview list**

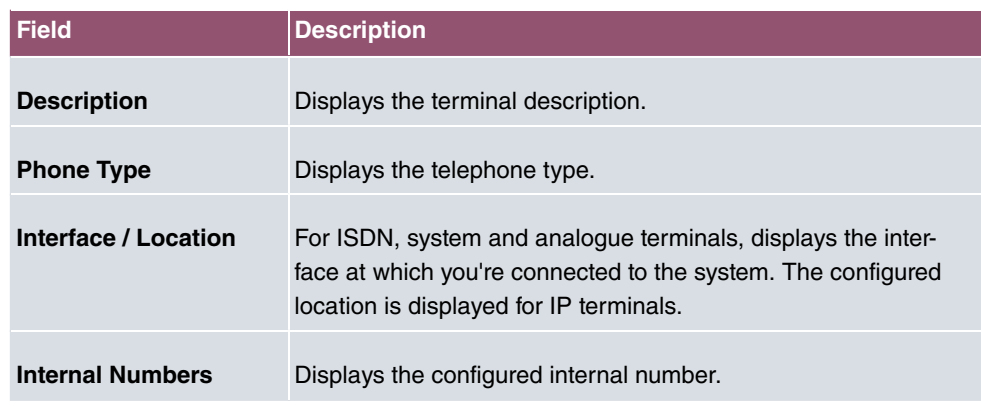

# **Chapter 12 Call Routing**

The functions for external calls and automatic route selections for external calls are defined in call routing.

# **12.1 Outgoing Services**

In the **Call Routing**->**Outgoing Services** menu, you can configure the performance features **Direct Call**, **Call Forwarding**, **Dial Control** and **Priority Numbers**.

# **12.1.1 Direct Call**

In the **Call Routing**->**Outgoing Services**->**Direct Call** menu you configure numbers that are dialled directly without the subscriber needing to dial a number themselves on the phone.

You wish to configure a telephone for which a call to a specific number is set up even without entry of the number (e.g. emergency telephone). You are not at home. However, there is someone at home who needs to be able to reach you quickly and easily by telephone, if required (e.g. children or grandparents). If you have set up the "Direct Call" function for one or more telephones, the receiver of the corresponding telephone only needs to be lifted. After a period without further entries set in configuration, the system automatically dials the configured direct call number.

If you do not dial within the specified period from picking up the receiver, automatic dialling is initiated.

The time for Direct Call is set under **System Management**->**Global Settings**->**Timer**->**Direct Call**.

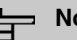

#### **Note**

In the system, up to 10 direct call destinations with names and telephone numbers can be set up by the administrator. These destinations should then only be assigned to the terminals by the user via the user configuration interface. In the configuration, system direct call, or a direct call specifically configured for the terminal, can then be set by the user.

#### **12.1.1.1 Edit or New**

Choose the **i**con to edit existing entries. Select the **New** button to create new entries.

The **Call Routing**->**Outgoing Services**->**Direct Call**->**New** menu consists of the following fields:

**Fields in the Basic Settings menu**

| <b>Field</b>              | <b>Description</b>                                                                                                    |
|---------------------------|----------------------------------------------------------------------------------------------------|
| <b>Description</b>        | Enter a description for the entry.                                                                                                    |
| <b>Direct Call Number</b> | Enter the number to be automatically dialled if no number is to<br>be dialled for a certain time after the receiver has been picked<br>up. |

## **12.1.2 Call Forwarding**

In the **Call Routing**->**Outgoing Services**->**Call Forwarding** menu, you configure call forwarding of external calls for an internal subscriber.

You are temporarily away from your office, but don't want to miss a call. With call forwarding to another number, e.g. your mobile, you can receive your calls even when you are not at your desk. You can forward calls on your number to any call number. It can occur diately, On no reply **or** On Busy. Call forwarding On no reply and On Busy can exist concurrently. If you are not near your telephone, for example, the call is forwarded to another number (e.g. your mobile phone) after a short period. If you are making a call at your desk, other caller may receive the busy signal. You can forward these callers e.g. to a colleague or the secretary by using call forwarding on busy.

Every internal subscriber to the system can forward her calls to another number. Calls can be forwarded to internal subscriber numbers, internal team numbers or external numbers When the number to which calls shall be forwarded is entered, the system automatically checks whether it's an internal or external number.

In a team, call forwarding can be set up for one subscriber in the team. This call continues to be signalled to the other team subscribers. Call forwarding to an internal or external subscriber is performed in the system.

Call forwarding to an internal number is performed in the system. If an internal call to an external number is to be forwarded, forwarding also occurs in the system. Here, the connection is on the bundle cleared for the subscriber doing the setup. If call forwarding occurs via an ISDN connection, one B channels remains in use; in case of forwarding from external to external, it's both B channels. Two possibilities exist for call forwarding of an external call to

an external number:

- Call forwarding in the exchange: Call forwarding is conducted at the exchange if only one subscriber is entered in the call allocation for an external call. For call forwarding in the exchange, the performance features Call Deflection (point-to-multipoint connection) or Partial Rerouting (point-to-point connection) must be enabled with the network operator for the relevant ISDN connections.
- Call forwarding in the system: Call forwarding occurs in the system if the required performance features for call forwarding at the exchange are not available for the relevant ISDN connections. If several telephones (e. g. a team), some of which have set up call forwarding, receive an external call, the corresponding call forwarding is performed in the system. Here, the external connection is set up over a bundle's B channel, cleared for the subscriber initiating the setup. This B-channel remains assigned for the duration of active call forwarding.

## **Note**

If the system is connected to the external ISDN (if supported by you device), for external-to-external connections, the system systematically attempts to initiate call forwarding via the exchange For teams, there can be manual definition of whether call forwarding shall occur via the exchange or the system. If the system possesses no ISDN connections, or if Call Deflection (point-to-multipoint connection) or Partial Rerouting (point-to-point connection) has not been ordered from the network operator, call forwarding occurs solely in the system.

#### **12.1.2.1 Edit or New**

Choose the **i**con to edit existing entries. Select the **New** button to create new entries.

The **Call Routing**->**Outgoing Services**->**Call Forwarding**->**New** menu consists of the following fields:

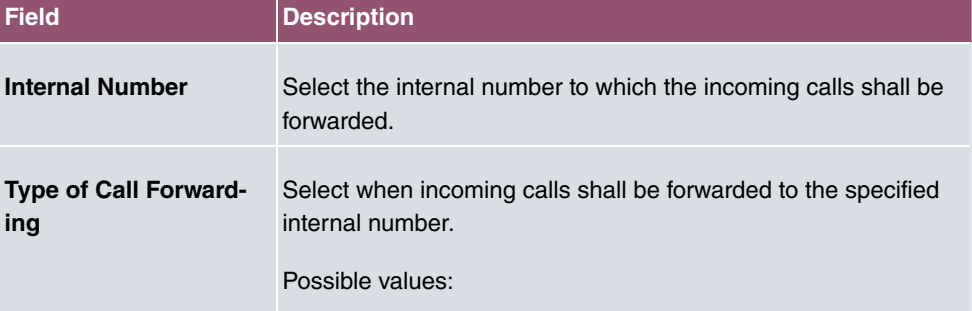

#### **Fields in the Basic Settings menu**

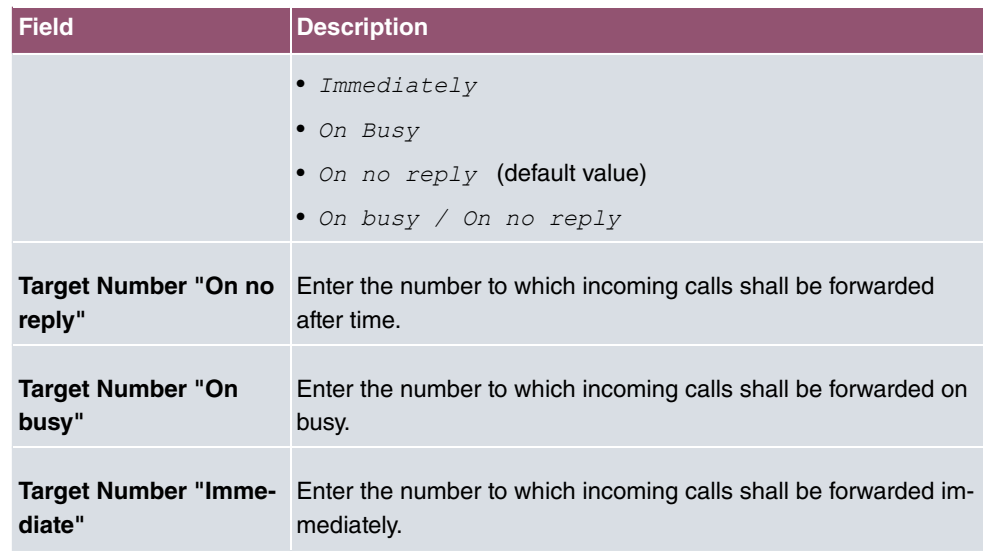

# **12.1.3 Dial Control**

In the **Call Routing**->**Outgoing Services**->**Dial Control** menu, you block specific numbers/partial numbers, or release these .

You wish to prevent dialling of specific numbers in the system, e. g. the numbers of expensive value-added services. Enter these numbers or partial numbers into the dial ranges list of blocked numbers. All subscribers subject to dial ranges cannot dial these numbers. However, if you should need specific numbers from a blocked sector, you can clear these via the dial ranges list of cleared numbers.

You can block specific numbers or prefixes with the blocked numbers list. You can clear the blocked numbers or prefixes with the cleared numbers list. If a number entered as a cleared number is longer than one entered as a blocked number, this number can be dialled. When you dial a number, dialling after the blocked digit is terminated and you hear the busy tone. You can assign each user individually to the dial ranges in the user settings.

Example: Blocked number  $0.1$ , all external numbers that begin with  $0.1$  are blocked. Cleared number  $012345$ , dialling can proceed. All external numbers that begin with  $012345$  can be dialled. If two identical numbers (same number sequence and same number of digits, e. g.  $01234$  and  $01234$ ) are entered in the list of cleared numbers as well as the list of blocked numbers, dialling of the number is prevented.

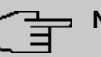

#### **Note**

Subscribers who enjoy full or partial dialling access (no outside line access) are authorised for dialling of cleared numbers via the list of cleared numbers.

Please ensure that the area code is entered in the configuration, otherwise, the block can be circumvented in the local network by prefixing the area code.

#### **12.1.3.1 Edit or New**

Choose the **i**con to edit existing entries. Select the **New** button to create new entries.

The **Call Routing**->**Outgoing Services**->**Dial Control**->**New** menu consists of the following fields:

#### **Fields in the Basic Settings menu.**

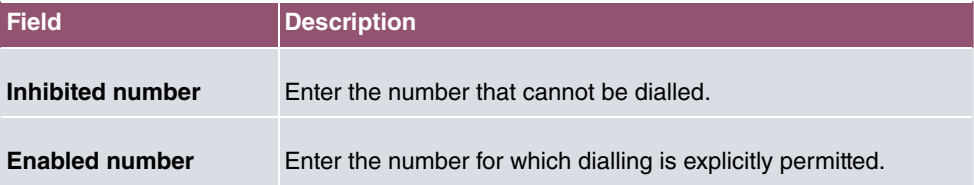

## **12.1.4 Priority Numbers**

In the **Call Routing**->**Outgoing Services**->**Priority Numbers** menu you configure numbers with particular special functions, e. g. emergency functions.

In your system configuration, you can enter numbers that must be accessible in an emergency. If you now dial one of these priority numbers, it is detected by the system and an ISDN B channel is automatically cleared. If the external ISDN B channels are already in use, one of the ISDN B channels is freed up and the calling subscribers hear the busy tone. An ongoing priority call is not interrupted.

### **12.1.4.1 Edit or New**

Choose the **i**con to edit existing entries. Select the **New** button to create new entries.

The **Call Routing**->**Outgoing Services**->**Priority Numbers**->**New** menu consists of the following fields:

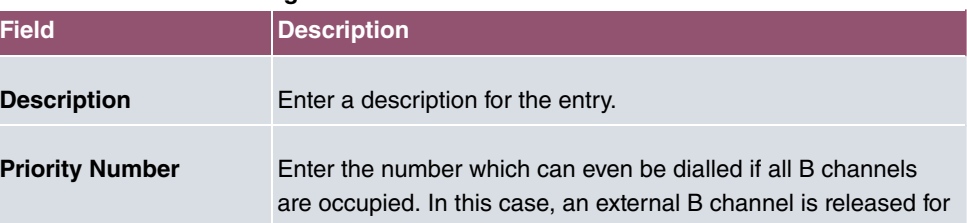

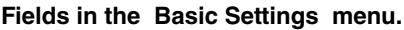

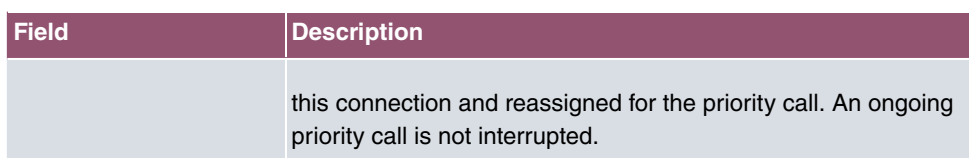

## **12.1.5 Special Numbers**

At a DDI connection, the called number of an outgoing call is automatically converted to the international E.164 format. This conversion is undesirable for certain numbers. Exceptions from the conversion can be configured here.

### **12.1.5.1 Edit or New**

Choose the **i**con to edit existing entries. Select the **New** button to create new entries.

The **Call Routing**->**Outgoing Services**->**Special Numbers**->**New** menu consists of the following fields:

#### **Fields in the Basic Settings menu**

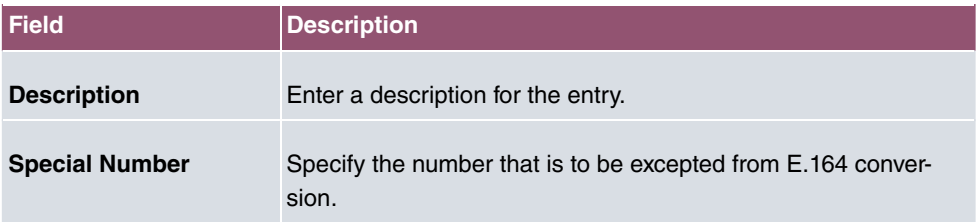

# **12.2 Automatic Route Selection**

In the **Call Routing**->**Automatic Route Selection** menu, you can set up routes for external calls in addition to configured line occupancy. Here, bundles released for users can be selectively assigned to ongoing calls according to the dialled number, or new providers entered along with their network access prefixes. You then specifically define the routing for individually created zones for every weekday.

## **12.2.1 General**

In the **Call Routing**->**Automatic Route Selection**->**General** menu, you enable the ARS - Automatic Route Selection - function and select the desired route level.

The menu consists of the following fields:

**Fields in the Basic Settings menu.**

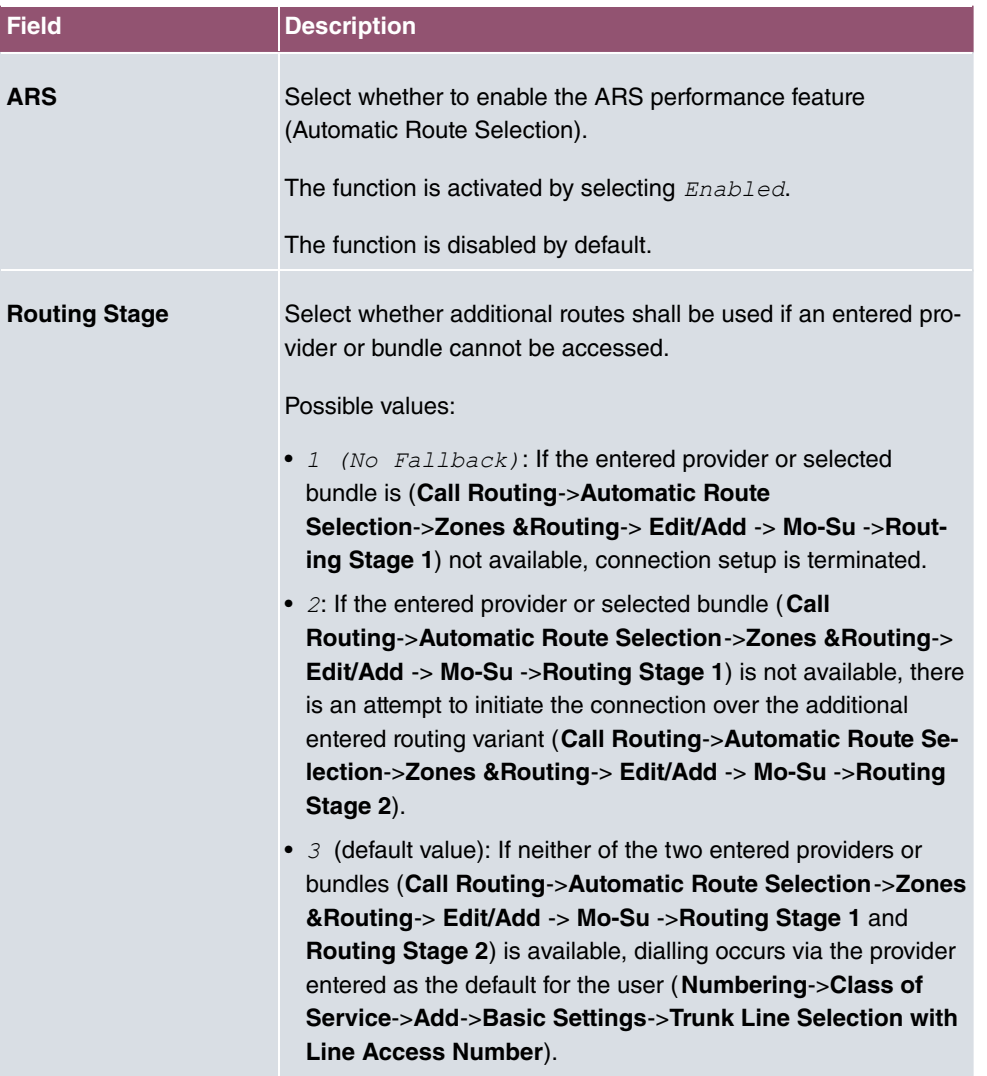

## **12.2.2 Interfaces / Provider**

In the **Call Routing**->**Automatic Route Selection**->**Interfaces / Provider** menu, enter the routes or providers along with their network access profiles.

## **12.2.2.1 Edit or New**

Choose the **indept** icon to edit existing entries. Select the **New** button to create new entries.

The **Call Routing**->**Automatic Route Selection**->**Interfaces / Provider**->**New** menu consists of the following fields:

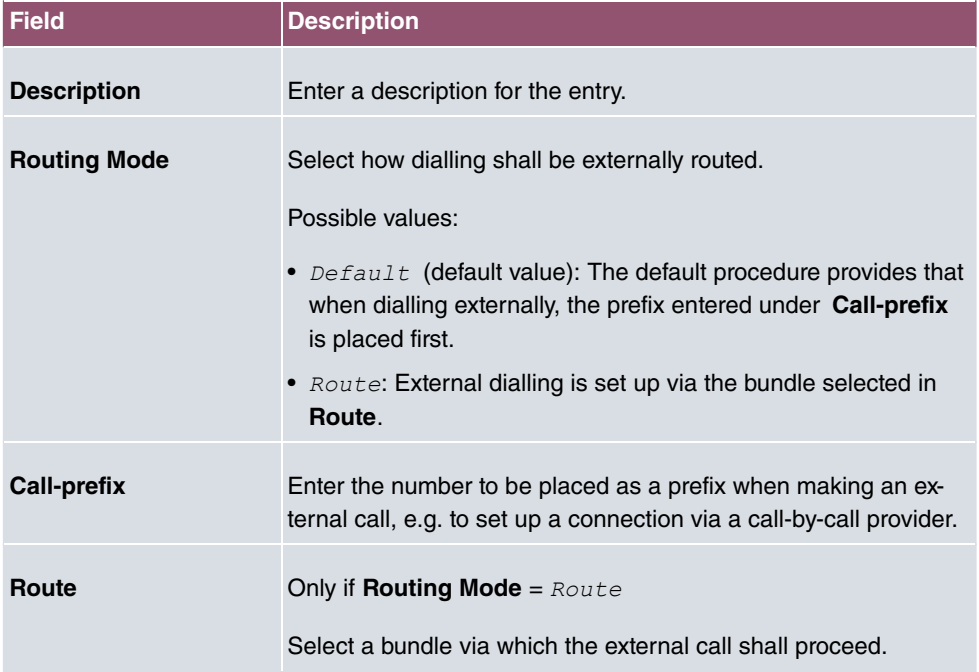

#### **Fields in the Basic Settings menu.**

## **12.2.3 Zones &Routing**

In the menu **Call Routing**->**Automatic Route Selection**->**Zones &Routing** you define the zones via which dialling shall proceed using specific routes or providers.

Configuration of the routing tables for the defined zones occurs individually for each weekday. For 2 routing tables, routing level 1 and routing level 2 can be created as fallback.

Choose the **independent of editediating entries. Select the <b>New** button to create new entries.

### **12.2.3.1 Trunk Numbers**

In the **Trunk Numbers** area, enter the number or partial number of the zones for which you wish to configure the routing tables.

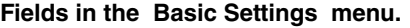

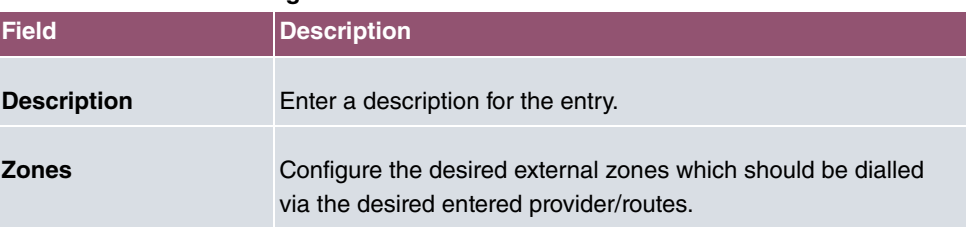

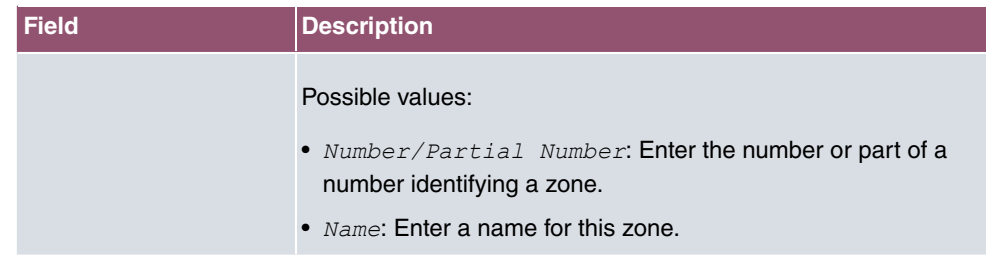

## **12.2.3.2 Mon - Sun**

In the **Mon** - **Sun** area, select the desired times for each routing level, and the desired route or provider via which outgoing calls shall be routed from the entered time.

**Fields in the <Weekday> menu**

| <b>Field</b>           | <b>Description</b>                                                                                                    |
|------------------------|----------------------------------------------------------------------------------------------------|
| <b>Routing Stage 1</b> | Configure the switching times for routing level 1. For this, first<br>select the Start Time from which routing shall occur over a spe-<br>cific interface or a specific network provider, and select the latter<br>under Interface / Provider. |
| <b>Routing Stage 2</b> | Configure the switching times for routing level 2. For this, first<br>select the Start Time from which routing shall occur over a spe-<br>cific interface or a specific network provider, and select the latter<br>under Interface / Provider. |

# **Chapter 13 Applications**

Internal telephone performance features of the system are set up under **Applications**.

# **13.1 Calendar**

In the **Applications**->**Calendar** menu, you can decide whether to make new entries or modifications in the calendar.

Every company has fixed business hours. You can enter these in the system's internal calendar. For example, all calls outside of business hours can be signalled to a exchange or an answering machine. During this period, your employees can perform other tasks, without being interrupted by telephone calls. The individual call options of a team are automatically switched through the calendars.

You wish to modify the external calling authorisations after business hours for specific subscribers. In the system configuration, you can set individually for each user whether the authorisation for external calls is automatically switched. The switch occurs according to the data in the assigned calendar.

You can set up five types of calendars in the system. The "Authorisation Class" and "Night Operation" calendars are intended for central switching and can only be set up once. The "Team Signalling", "Intercom Signalling" and "Redirect to internal/external number" calendars can be set up repeatedly. Several different switching times can be selected for each weekday.

In the configuration, a calendar can be assigned to all performance features for which several options can be defined (e.g. teams) Switching between the individual call options then occurs at the switching times of the assigned calendar.

# **13.1.1 Calendar**

In the menu **Applications**->**Calendar**->**Calendar** you can view, modify or copy a previously set calendar as well as create new calendars.

Choose the **i**con to edit existing entries. Select the **New** button to create new entries.

## **13.1.1.1 General**

In the **General** area you define the name of the calendar to be created.

The menu **Applications**->**Calendar**->**Calendar**->**General** consists of the following fields:

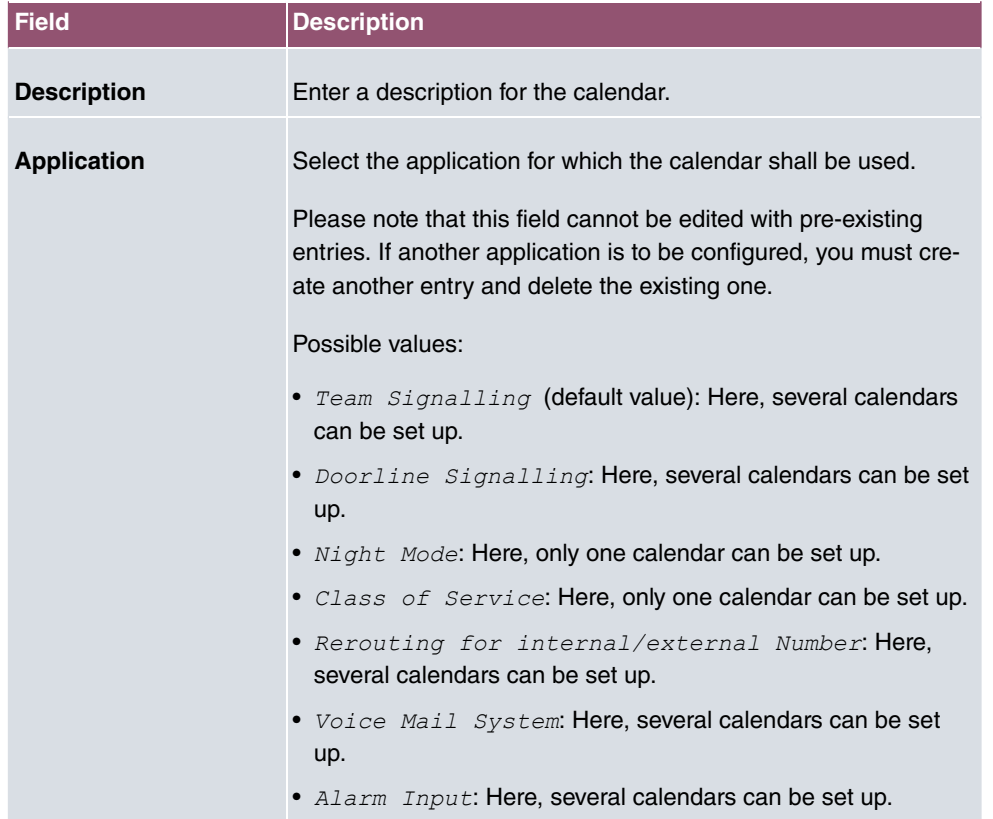

#### **Fields in the menu Basic Settings**

## **13.1.1.2 Mon - Sun / Exception**

#### **Mon - Sun**

In the **Mon** - **Sun** area you set up the switching days and times for this calendar.

The **Applications**->**Calendar**->**Calendar**->**Mon - Sun** menu consists of the following fields:

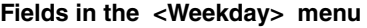

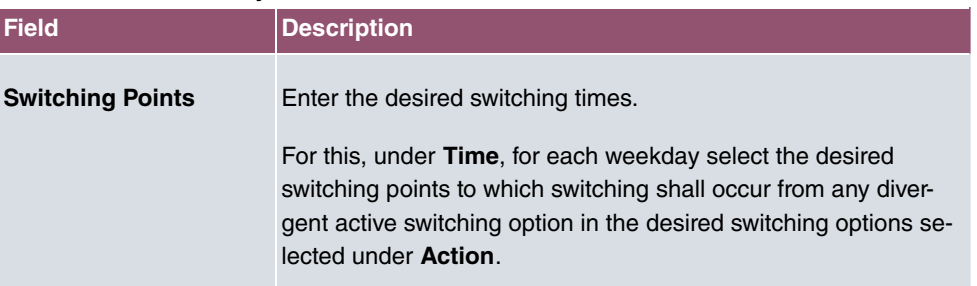

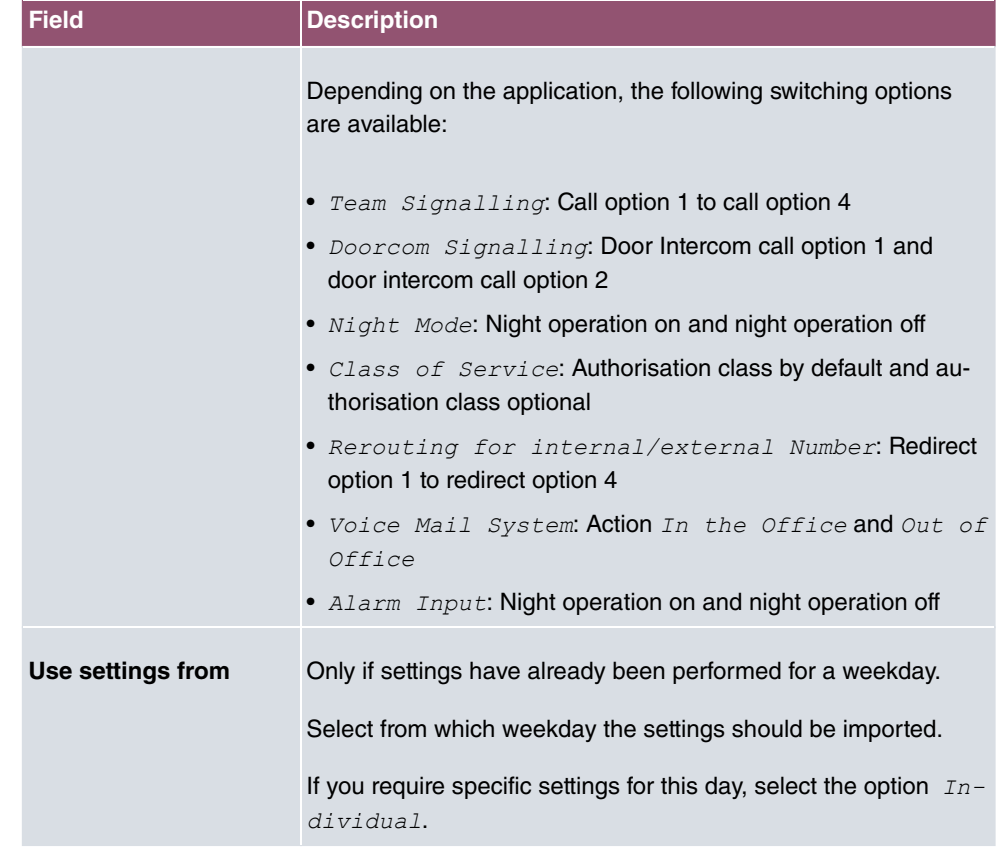

## **Exception**

In the **Exception** area, select whether holidays shall be taken into account and, if so, how.

The menu **Applications**->**Calendar**->**Calendar**->**Exception** consists of the following fields:

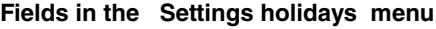

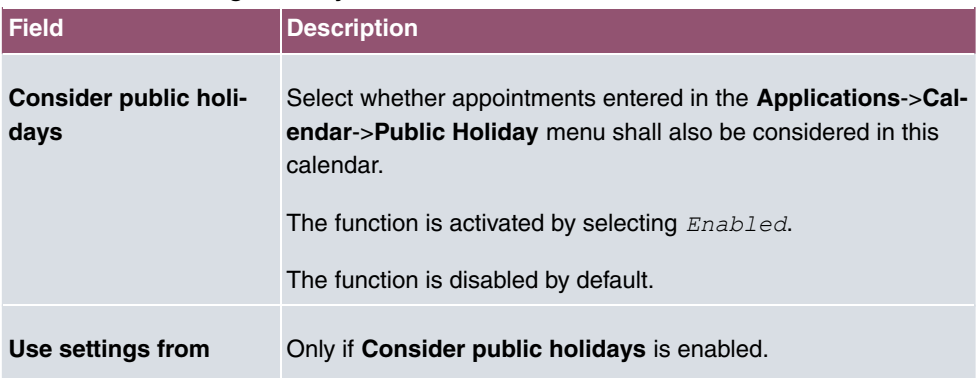

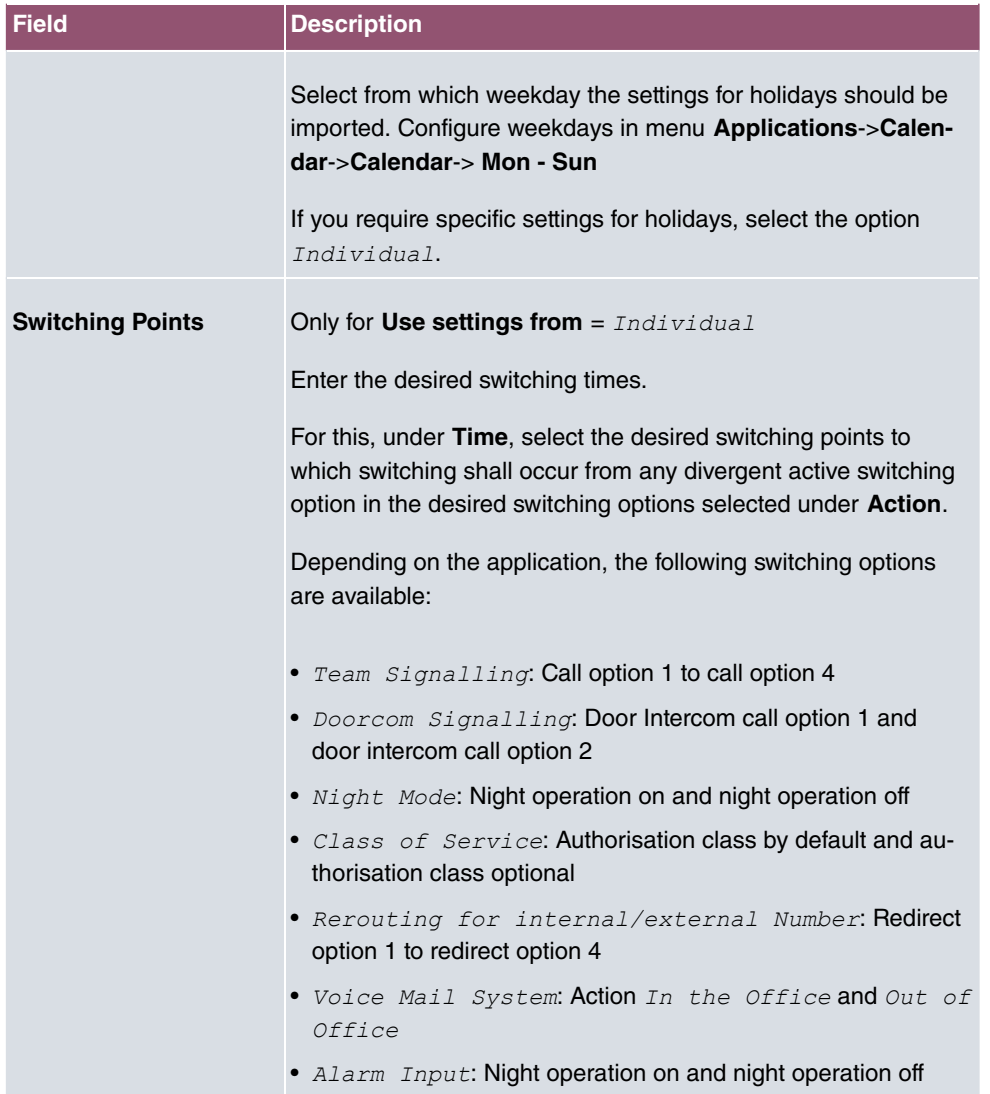

# **13.1.2 Public Holiday**

In the **Applications**->**Calendar**->**Public Holiday** menu, you can enter holidays or any special days for which divergent settings should be made via the calendar. The holiday entries are sorted by date!

#### **13.1.2.1 Edit or New**

Choose the **i**con to edit existing entries. Select the **New** button to create new entries.

The menu **Applications**->**Calendar**->**Public Holiday**->**New** consists of the following fields:

#### **Fields in the Basic Settings menu.**

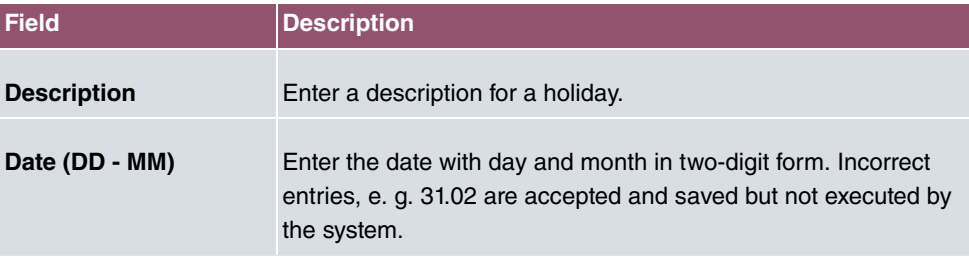

# **13.2 Rerouting**

In the **Applications**->**Rerouting** menu, you configure how incoming calls should be handled by default in the system.

## **13.2.1 Rerouting Functions**

In the **Applications**->**Rerouting**->**Rerouting Functions** menu you can set up various re**direct options for** Immediately,On Busy,On No Reply**or** On Busy and On No *?&6*. You then assign these redirect options to the external connections in the **Numbering**->**Call Distribution**->**Incoming Distribution** menu.

#### **13.2.1.1 Edit or New**

Choose the **i**con to edit existing entries. Select the **New** button to create new redirect options.

The **Applications**->**Rerouting**->**Rerouting Functions**->**New** menu consists of the following fields:

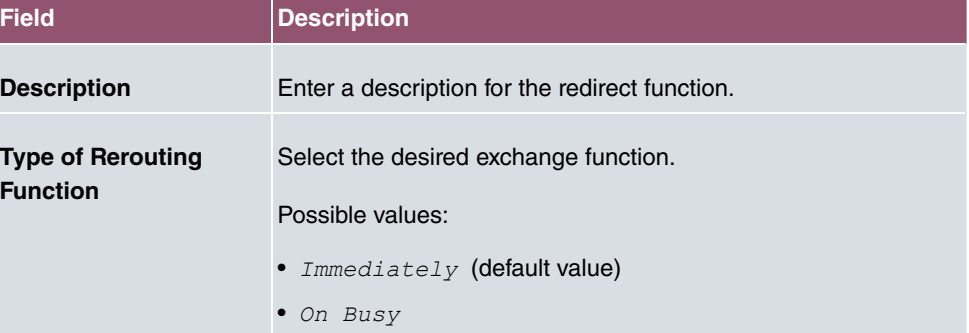

#### **Fields in the Basic Settings menu.**

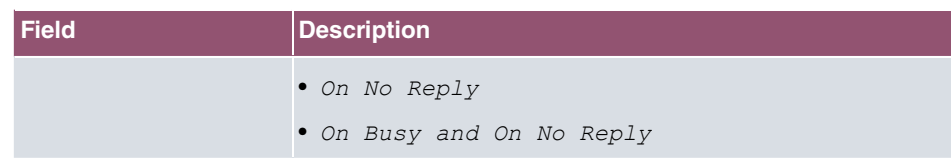

## **Fields in the On Busy Settings menu.**

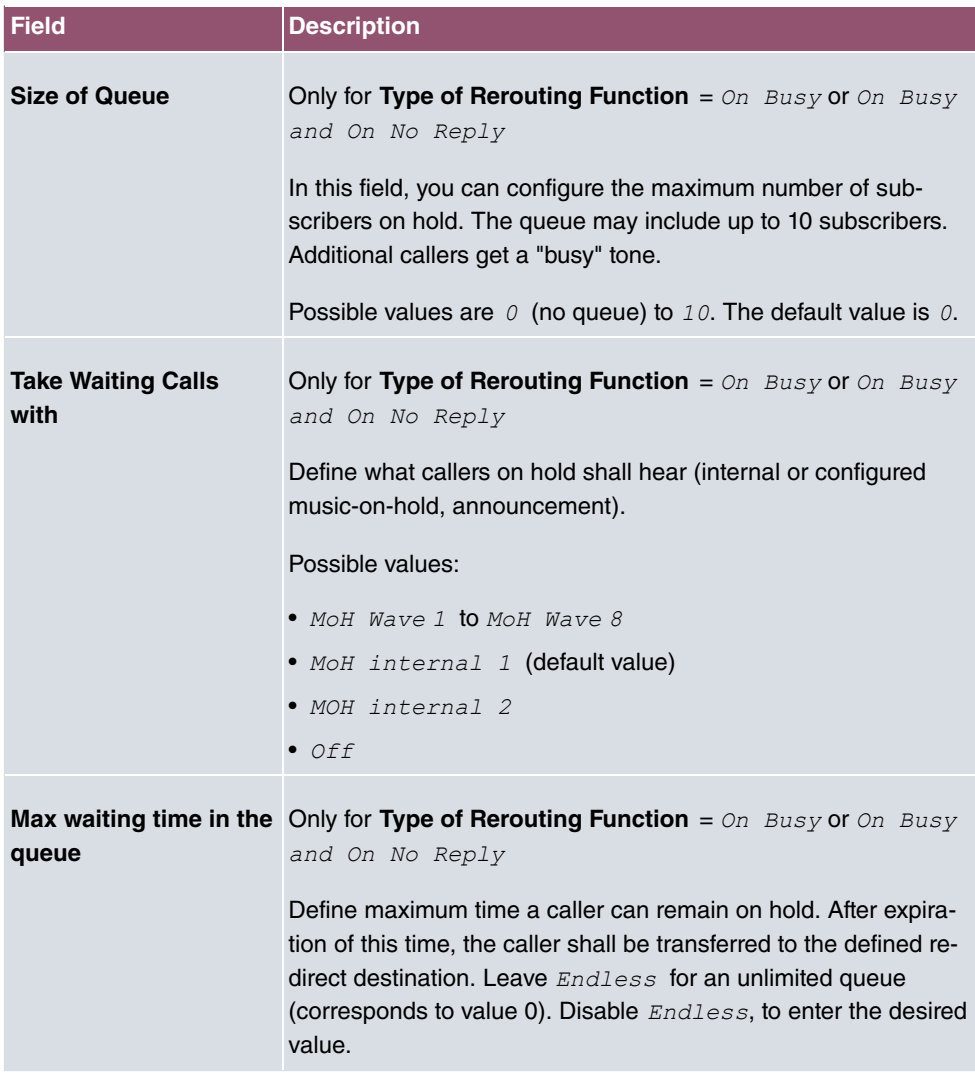

## **Fields in the On No Reply Settings menu.**

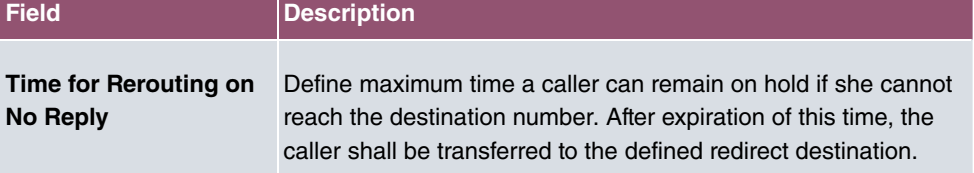

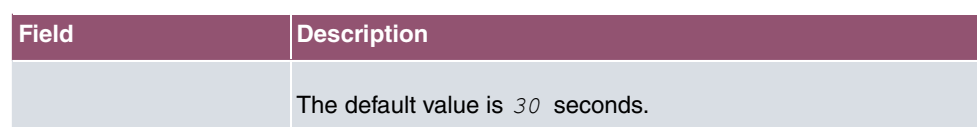

## **Fields in the Further Settings menu.**

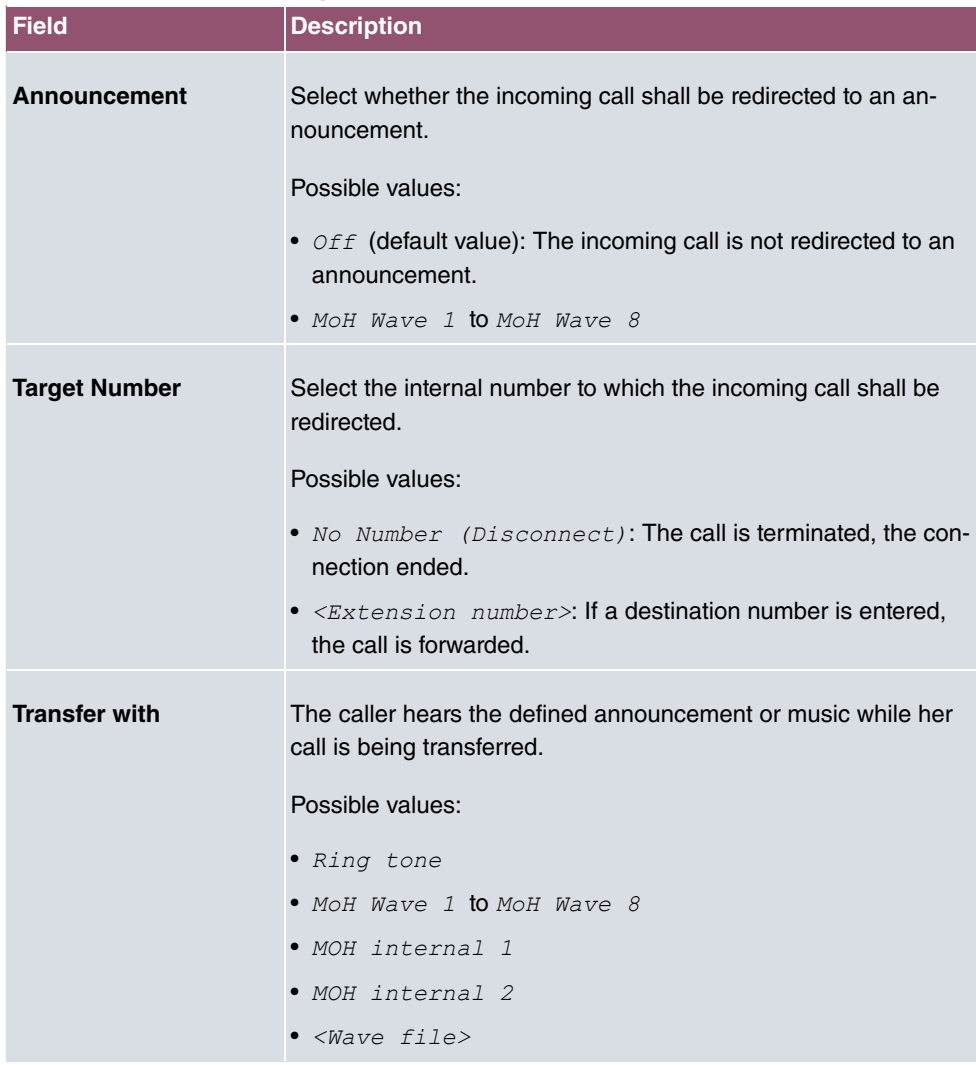

#### **Announcement before query**

You have set up a general information call number which customers with various problems or requests ring up. Naturally, no single employee or team can provide information in every subject areas. So the caller would need to be transferred to the individual departments. If you knew beforehand which requests (subject area) a caller had, you could immediately transfer him to the competent department. Thus, your callers don't have to be initially accepted and transferred by an exchange. Every caller decides for him/herself with which employee he/she wishes to be connected.

With the performance feature **Auto Attendant with DISA** calls are automatically accepted by the system. The caller then hears an announcement with information about which entries are possible during or after the announcement. Once the entry is made, the announcement ends and the caller is transferred to an internal subscriber or team. If the caller provides a false or no entry, he/she is transferred to the defined redirect destination (internal subscriber or team). While being transferred, the caller hears a ring tone or the system's music-on-hold.

### **Note**

DISA - Direct Inward System Access Once a call is received by the system, the caller is automatically transferred after a code number is entered. This code is assigned to an internal number in the system. Entry of a number or code must occur during the announcement. Once the announcement (Wave file) ends, no more entries are accepted. There follows redirect to a defined redirect destination. The performance feature **Auto Attendant with DISA** is an integral part of the system and can accept up to 28 calls simultaneously.

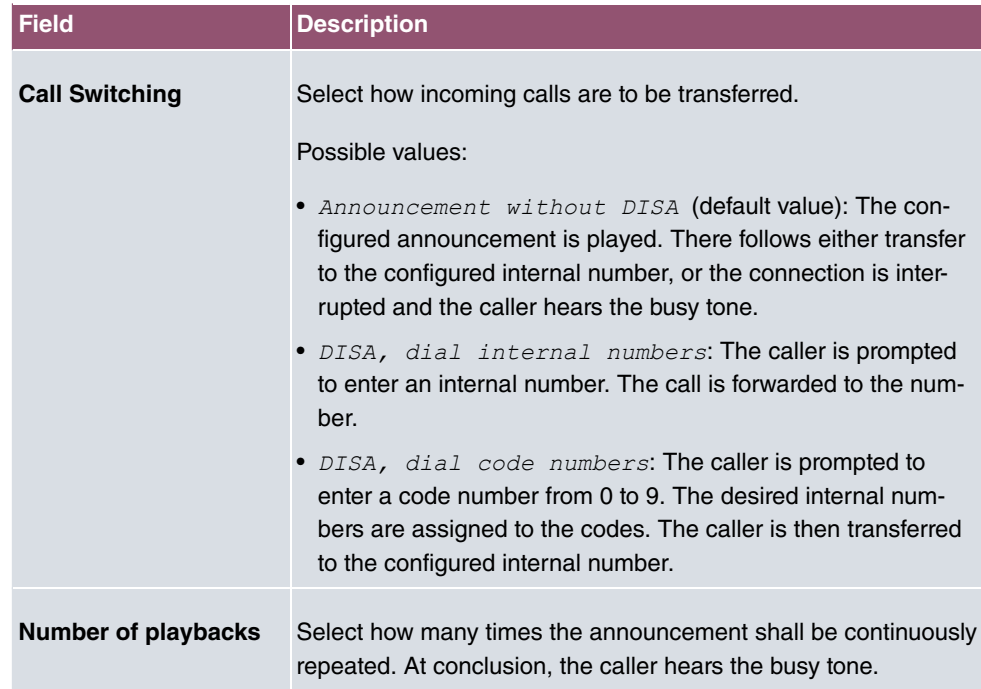

#### **Fields in the Announcement/Auto Attendant Settings menu.**

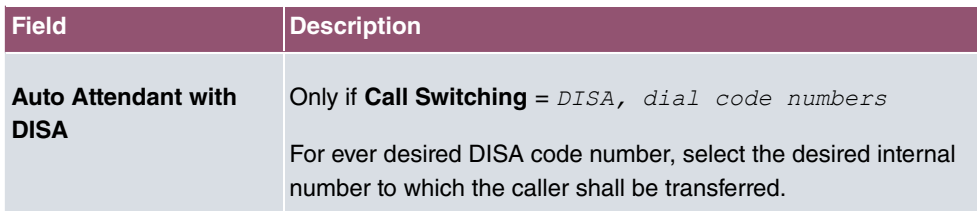

# **13.2.2 Rerouting Applications**

In the **Applications**->**Rerouting**->**Rerouting Applications** menu, you can configure when which redirect option is to be enabled. You can switch the various options either via calendar or manually.

Choose the **independent** icon to edit existing entries. Select the **New** button to create new redirect applications.

### **13.2.2.1 General**

In the **General** area, you perform basic settings for a redirect application.

The **Applications**->**Rerouting**->**Rerouting Applications**->**New** menu consists of the following fields:

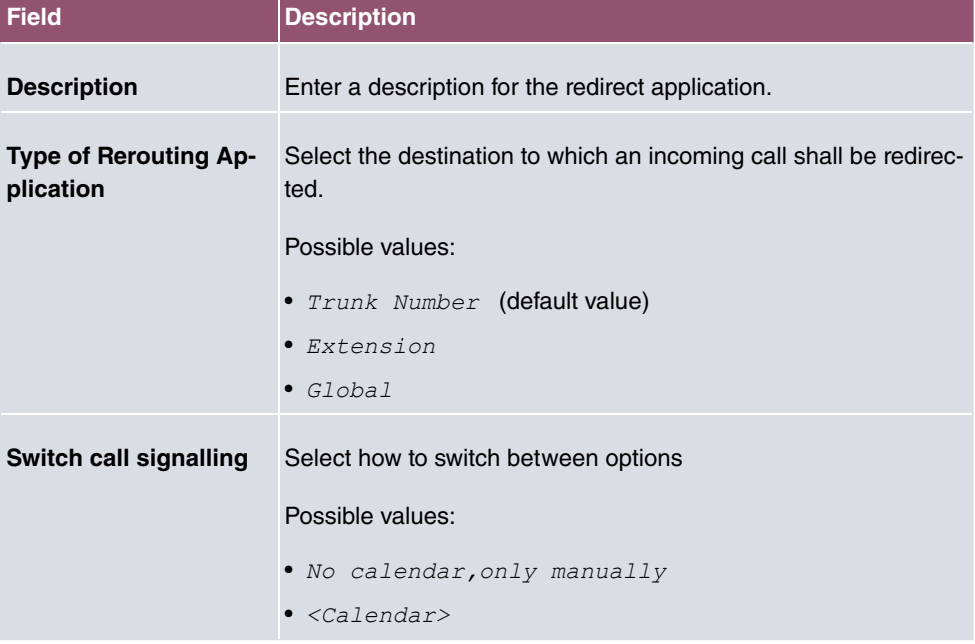

#### **Fields in the Basic Settings menu.**

### **13.2.2.2 Variant 1 - 4**

In the **Variant** area, you configure the redirect options. You can define up to 4 options.

The menu **Applications**->**Rerouting**->**Rerouting Applications**->**Variant** consists of the following fields:

#### **Fields in the Basic Settings menu.**

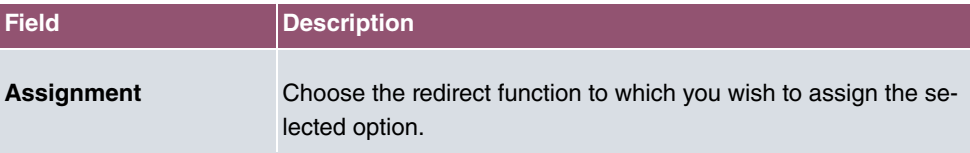

# **13.3 Voice Applications**

In the **Applications**->**Voice Applications** menu, you configure you system's wave files.

A professional greeting, especially on the telephone, constitutes a company's visiting card. Voice applications make this possible for every business. Indeed, while being transferred, the caller receives information that's individually tailored, e. g. according to department, or is simply entertained with pleasant music-on-hold.

You wish to employ special music as music-on-hold, or specific announcements for your clients. You can load your self-produced Wave files to the system.

User-specific voice and music files can be saved in the system. Storage space for 2 MoH melodies is available in the system basic settings. The available storage space can be extended with an SD card (if supported by you device). The length of the language and music files that can be saved is based upon the SD card used. Voice and music data is saved in Wave format.

The following voice applications can be defined in the system:

- Announcement before query
- Announcement without query/Infobox
- Wake-up call
- Music on hold

You can find additional information on function, configuration and operation in the description of the individual performance features.

## **Basic settings of voice applications**

The voice applications can be assigned to individual performance features in two different ways.

Every user employing a voice application with this connection always hears the corresponding voice announcement or music from the start. A newly-arrived user hears the voice announcement or music from the start. The number of users who can simultaneously use such a voice application is limited to 28.

Please note that externally played music or voice application music are free of third-party copyrights (GEMA free). Files in other formats must be converted into the company-specific Wave format before being saved in the system.

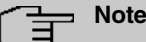

Please note that Wave files must be available in the following format:

- Bit rate: 128 kbps
- Sampling size: 16 bits
- Channels 1 (mono)
- Sampling rate: 8 kHz
- Audio format: PCM

## **13.3.1 Wave Files**

In the **Applications**->**Voice Applications**->**Wave Files** menu, you can configure your announcement/melody files and volume. You also have the option to play back voicemail messages or download these to your PC. To save a message, click on the  $\blacksquare$  icon. The download dialog then opens. To listen to a message, click on the  $\longrightarrow$  icon.

#### **13.3.1.1 Edit**

Choose the  $\rightarrow$  icon to edit existing entries. Select  $\equiv$  to change the entry.

 $MOH$  internal 1 and  $MOH$  internal 2  $\,$  are files specified in the system and can thus not be deleted.

The **Applications**->**Voice Applications**->**Wave Files**->**Edit** menu consists of the following fields:

**Fields in the Basic Settings menu.**

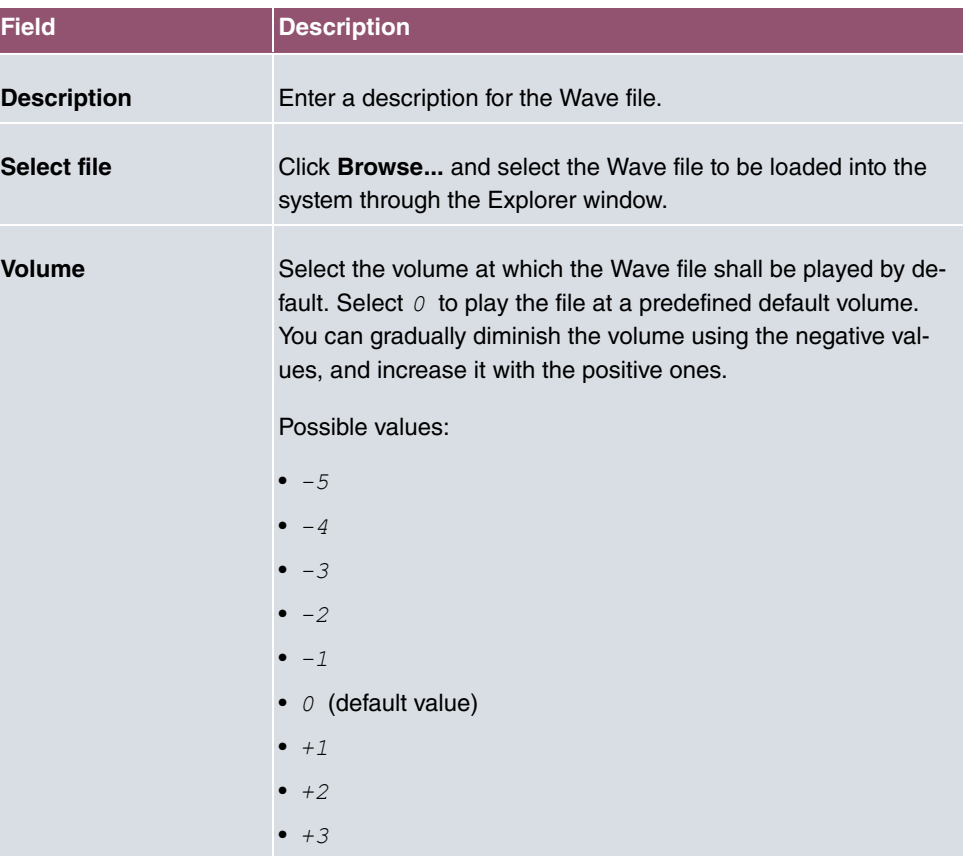

# **13.4 System Phonebook**

In the **Applications**->**System Phonebook** menu, you can enter and administer numbers in the system phone book.

The employees in your company must phone many customers. This is where the system phone book comes in. You need not enter the customer's number but can extract the name via the system telephone display, and dial. Customer names and telephone numbers can be centrally administered by an employee. If a customer whose number has been entered in the phone book calls, his/her name appears in the system telephone display. The system features an integrated phone book in which you can save phone book entries of up to 24-digits (numbers) and up to 20-character names (text).

When creating a telephone book entry, a **Speed Dial Number** code is assigned to each entry. Authorised telephones can initiate speed dial from the phone book via these speed dial numbers.

## **System telephones**

System telephones can dial from the system phone book via a special menu. To search for a telephone entry, enter the first letters (max. 8) of the desired name and confirm the entry. The system always provides 8 phone book entries, which you can view successively. Select the desired entry and confirm with **OK**. You must now begin to dial within 5 seconds. The system telephone redialling list displays the name of the dialled subscriber instead of her number. If a system telephone receives a call whose number and name are saved in the system phone book, the caller's name is indicated in the system telephone display.

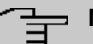

# **Note**

The user's other numbers (**Mobile Number** and **Home Number**) are only displayed in the system telephone phone book menu. They are not displayed in the **System Phonebook** menu of the user interface. Entries in the system telephone phone book menu with the (M) mark refer to an entered **Mobile Number** of a user; those with the (H) mark to **Home Number**.

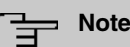

Your PABX system supports LDAP (Lightweight Directory Access Protocol) for providing the entries of the system phonebook to other devices. Name, Number as well as mobile and private numbers can be transferred this way.

# **13.4.1 Entries**

In the **Applications**->**System Phonebook**->**Entries** menu, all configured telephone book entries are displayed with the corresponding speeddial index. The entries in the **Description** column are sorted alphabetically. Click the column title of any column to sort entries in ascending or descending order.

### **13.4.1.1 Edit or New**

Choose the **i**con to edit existing entries. Select the **New** button to create new entries.

The menu **Applications**->**System Phonebook**->**Entries**->**New** consists of the following fields:

**Fields in the Phonebook Entry menu.**

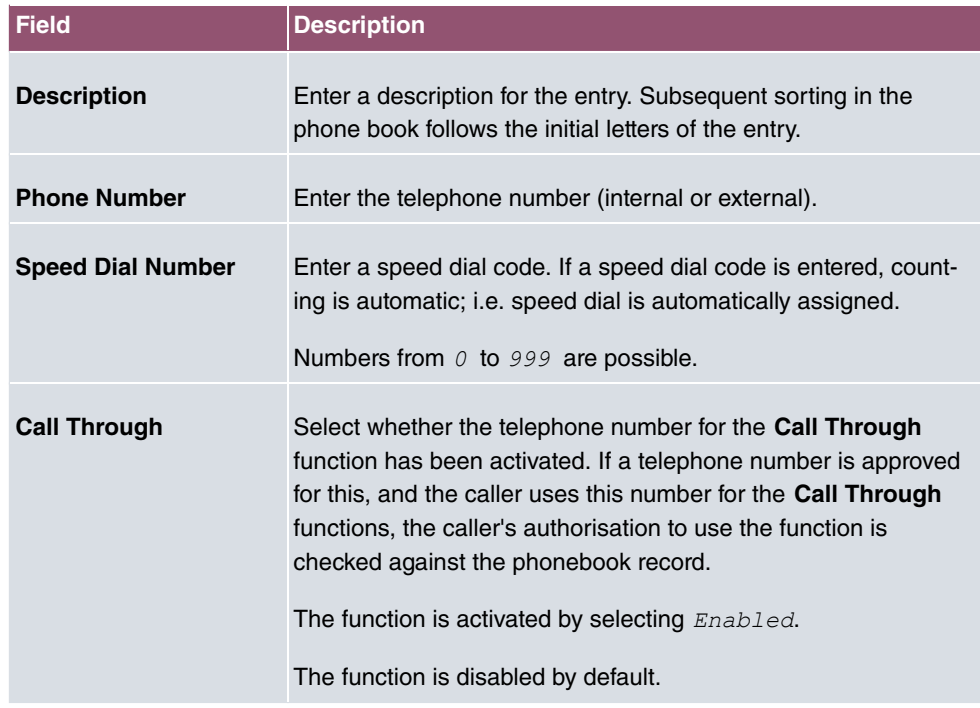

# **13.4.2 Import / Export**

You can import and export phone book data in the **Applications**->**System Phonebook**->**Import / Export** menu. You can import data exported from Microsoft Outlook, for example. The phone book data stored in your device is exported to a text file.

The menu consists of the following fields:

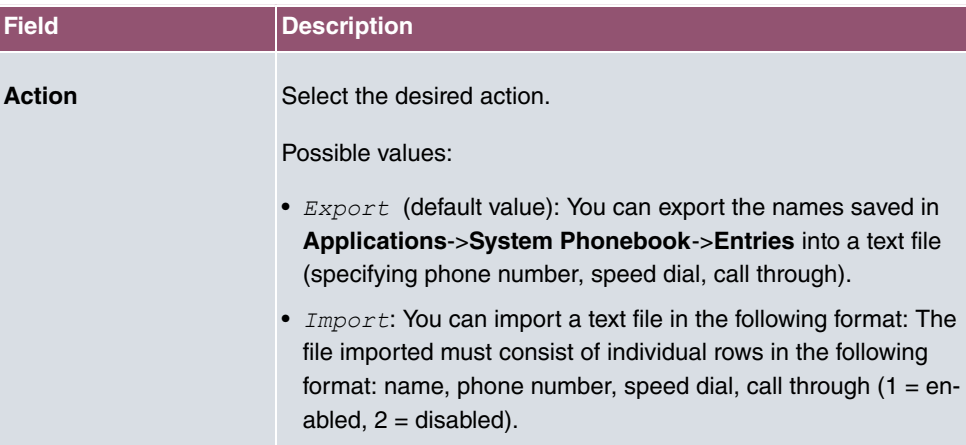

### **Fields in the Basic Settings menu.**

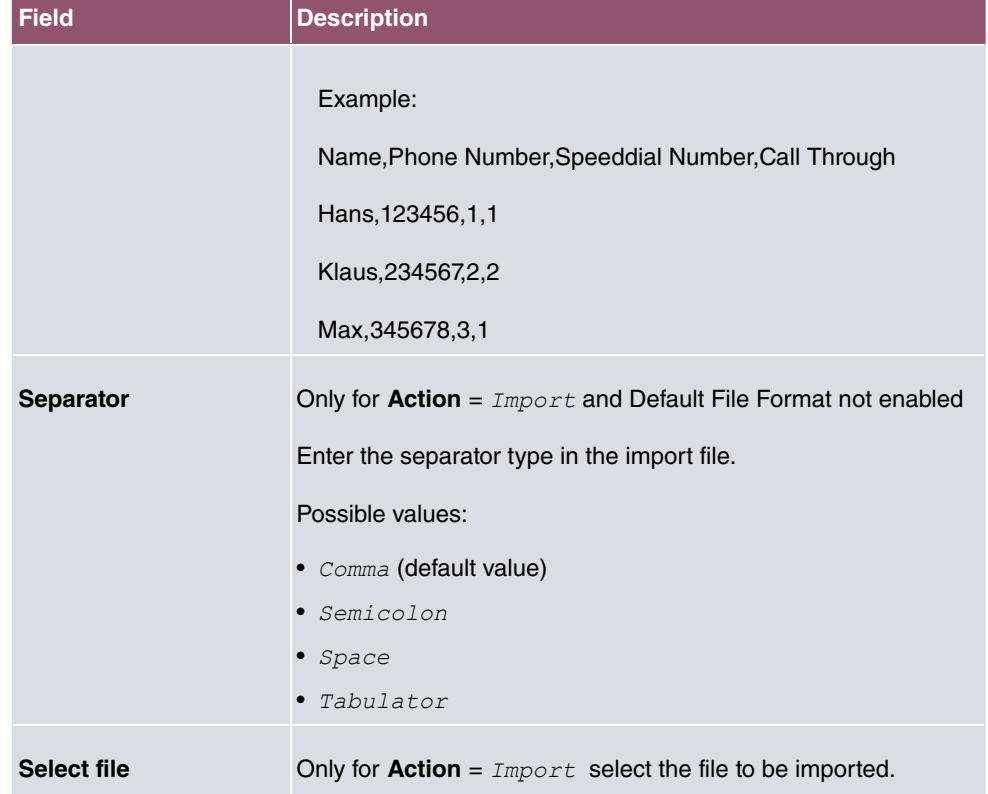

You also have the option to import a CSV file.

Example of a CSV file which can be imported

```
"Title","First Name","Last Name","Office Number","Home Number"<br>"Mr","Thomas","Kirk","+44 (123) 111111","+44 (123) 222222"<br>"Mrs","Emma","Watson","+44 (123) 333333","+44 (123) 444444"
```
If the data record consists of more than one column, you have the option to generate two address book entries from the data record for the import (e.g. one for business and one private entry.) To do this, specify the data to be used as the name and phone number in an additional import step. If you want to generate only one phonebook entry, select the blank option in all selection fields for the second record **Phonebook Import**.

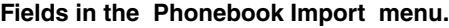

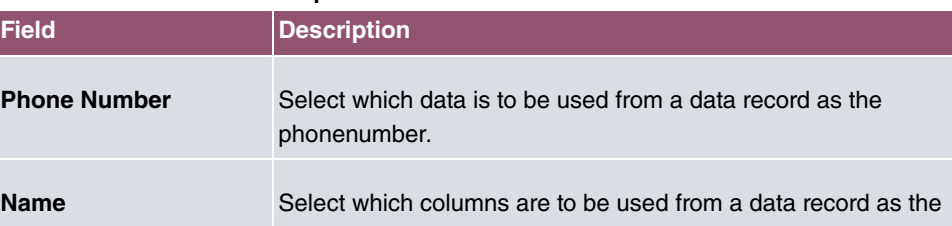

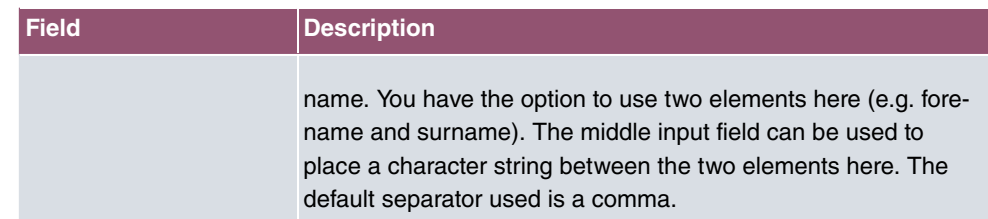

Speed dial is automatically assigned. By default, call through is disabled.

# **13.4.3 General**

In the menu **Applications**->**System Phonebook**->**General** you define the user name and password for system phone book administration. In the phone book area, the administrator can view and modify the phone book, as well as import and export data.

The menu consists of the following fields:

**Fields in the Basic Settings menu.**

| <b>Field</b>     | <b>Description</b>                                                                                                    |
|------------------|----------------------------------------------------------------------------------------------------|
|                  | <b>Web Access Username</b> Enter a user name for the system telephone book administrator.                                                                                                    |
|                  | Web Access Password Enter a password for the system telephone book administrator.                                                                                                    |
| Delete Phonebook | If you wish to remove the existing system phone book with all of<br>its entries, enable the option <b>Delete</b> . You will then be asked for<br>confirmation Do you really want to delete all entries of the<br>phonebook?. Confirm your entry by clicking OK.<br>The option <b>Delete</b> is disabled by default. |

# **13.5 Call Data Records**

In the **Applications**->**Call Data Records** menu, you configure the recording of incoming and outgoing calls.

The capture of call data records provides an overview of the telephone usage in your company.

All external calls can be saved in the device in the form of call data records. These data records contain important information about the individual calls.

You must enable recording of connection data in the **Numbering**->**User Settings**->**Class of Services**->**Applications** menu. The function is not activated in the ex works state.

# **13.5.1 Outgoing**

The **Applications**->**Call Data Records**->**Outgoing** menu contains information that permits the monitoring of outgoing activities.

The menu consists of the following fields:

#### **Fields in the Outgoing menu.**

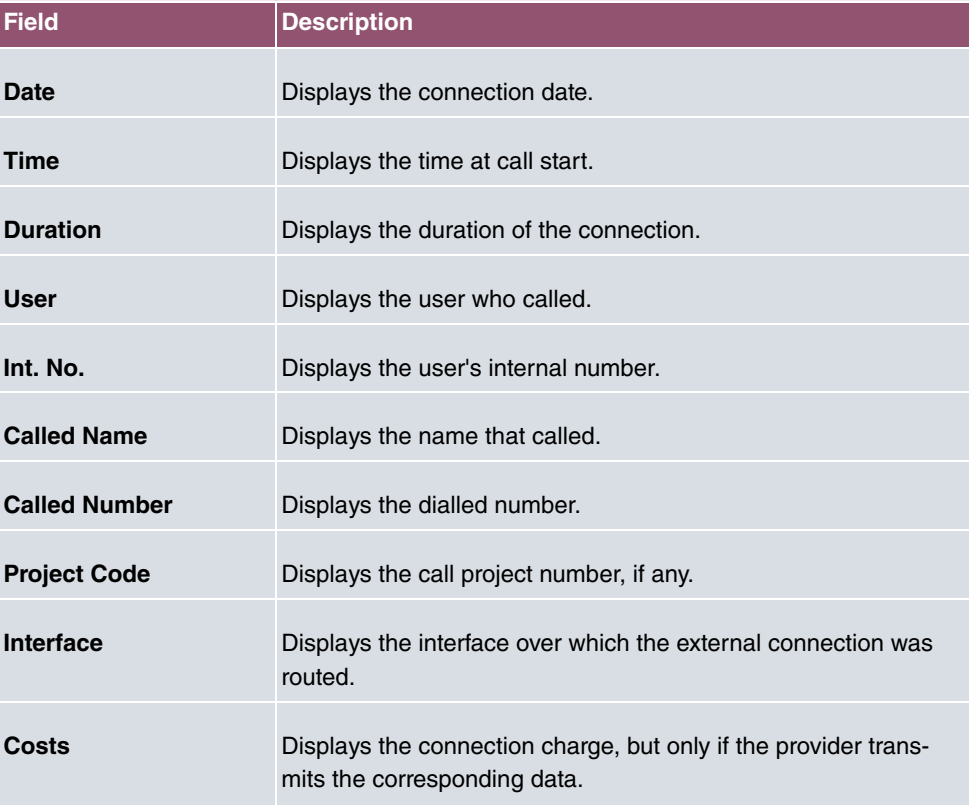

# **13.5.2 Incoming**

The **Applications**->**Call Data Records**->**Incoming** menu contains information that permits the monitoring of incoming activities.

The menu consists of the following fields:

**Fields in the Incoming menu.**

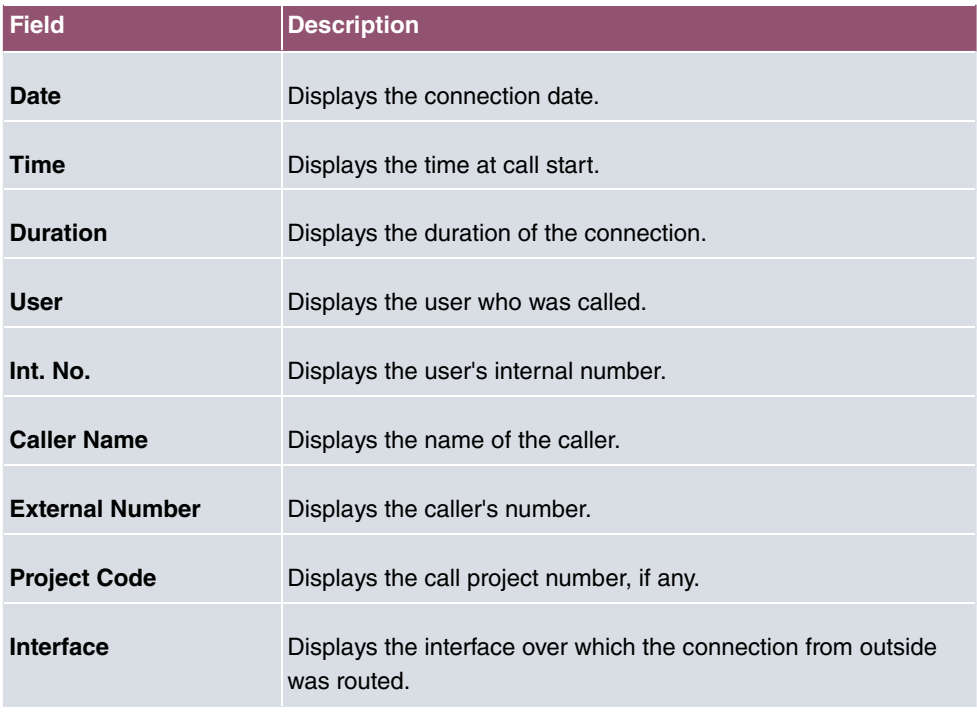

# **13.5.3 General**

In the **Applications**->**Call Data Records**->**General** menu, you can define how connection data are saved in the system.

The menu consists of the following fields:

#### **Fields in the Basic Settings menu.**

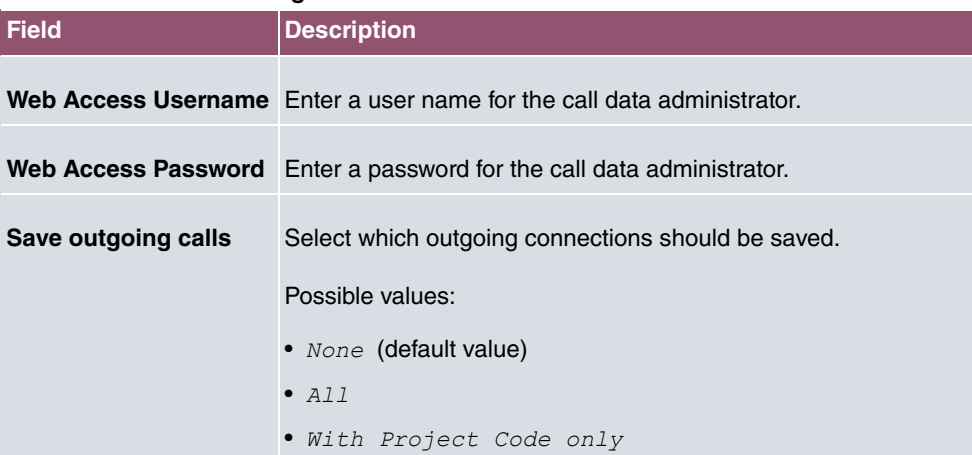

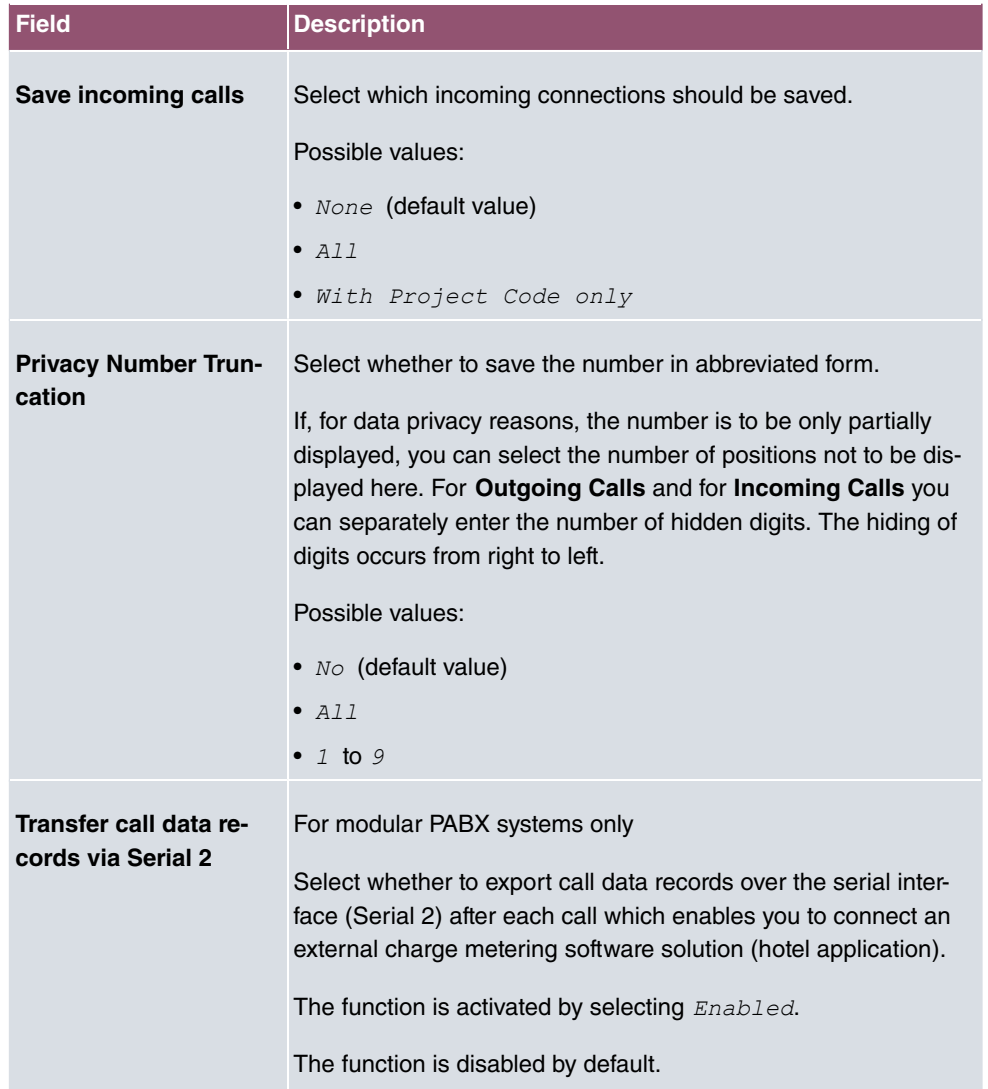

## **Fields in the Actions menu.**

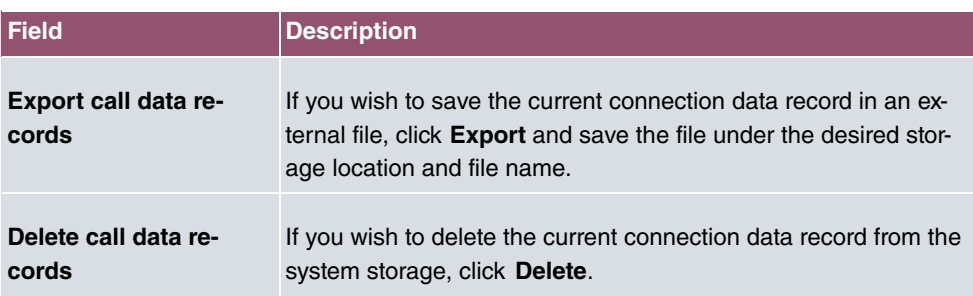

# **13.6 Call List**

The menu **Applications**->**Call List** lists details of incoming and outgoing calls. Which kind of calls and how many of them are included can be spcified in the submenu **General**.

# **13.6.1 Incoming**

The **Applications**->**Call List**->**Incoming** menu contains information that permits the monitoring of incoming activities.

The menu consists of the following fields:

#### **Fields in the Incoming menu**

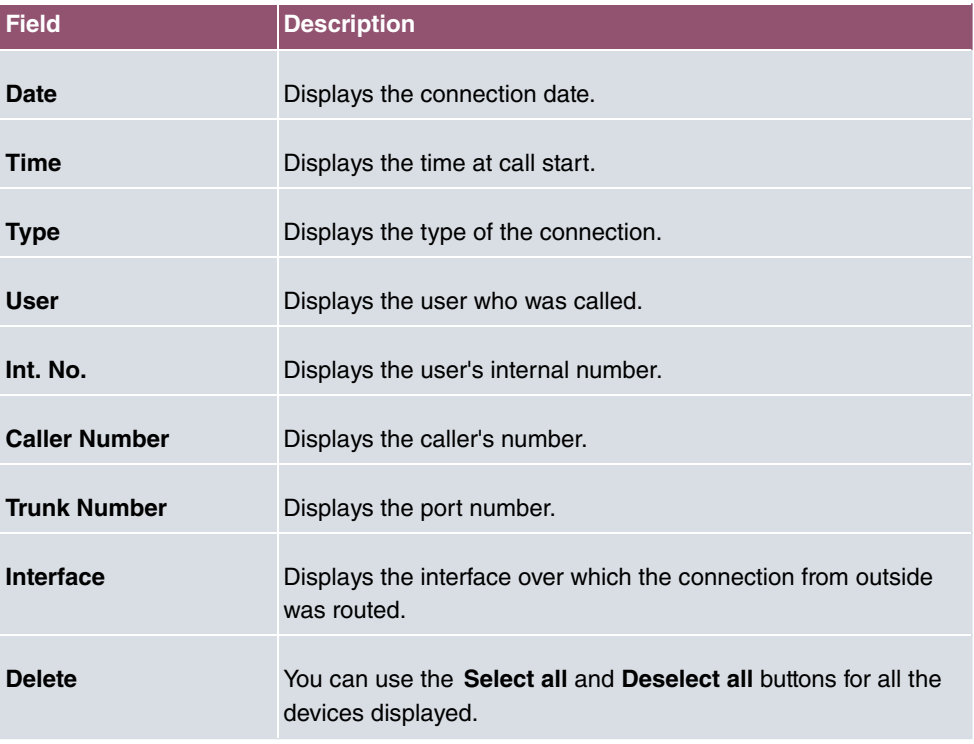

# **13.6.2 Outgoing**

The **Applications**->**Call List**->**Outgoing** menu contains information that permits the monitoring of outgoing activities.

The menu consists of the following fields:

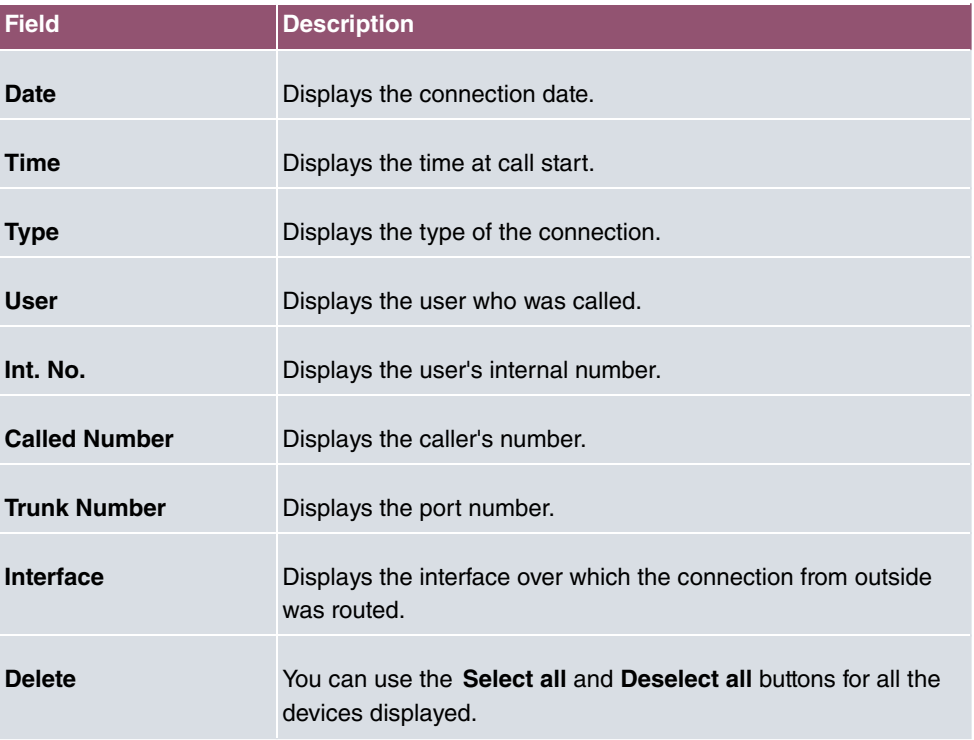

#### **Fields in the Outgoing menu**

# **13.6.3 General**

In the **Applications**->**Call List**->**General** menu, you can define how the connection data is saved in the system.

The menu consists of the following fields:

## **Fields in the Basic Settings menu**

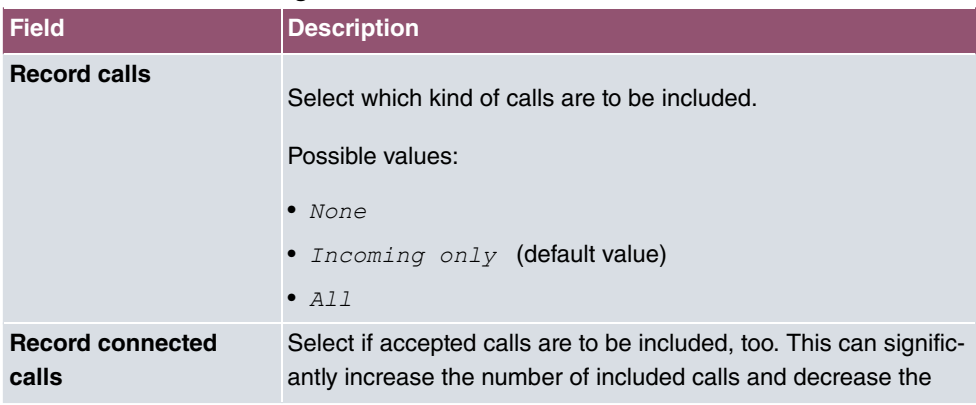

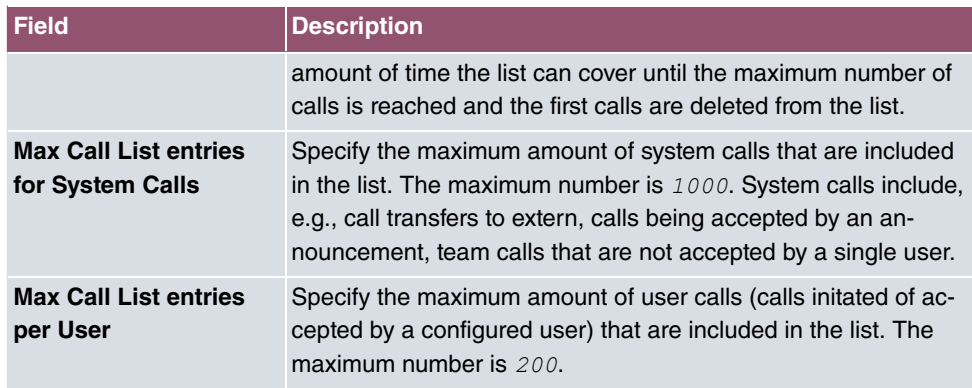

# **13.7 Mini Call Center**

The mini call centre is an integrated call centre solution for up to 16 agents. It provides the ideal solution for small groups with high dynamic telecommunication volumes (e. g insides sales, support, order acceptance/processing, customer service). Here, a specific solution with its own administrator has been integrated. The mini call centre is characterised by:

- Flexible allocation of agents and lines
- Dynamic adaptation according to call volume
- Call allocation with off-time for the agent
- Statistical data for agents and lines.

# **13.7.1 Status**

In the **Applications**->**Mini Call Center**->**Status** menu, you can view the current status of lines and logged-in agents in a block, along with the subscribers assigned to lines.

The menu consists of the following fields:

#### **Values in the Status list**

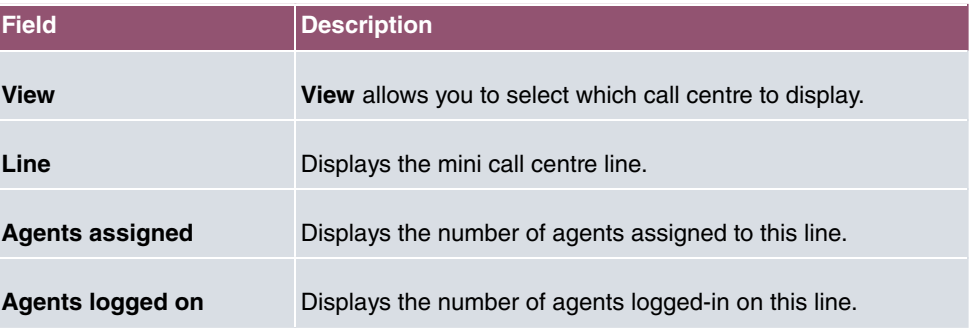

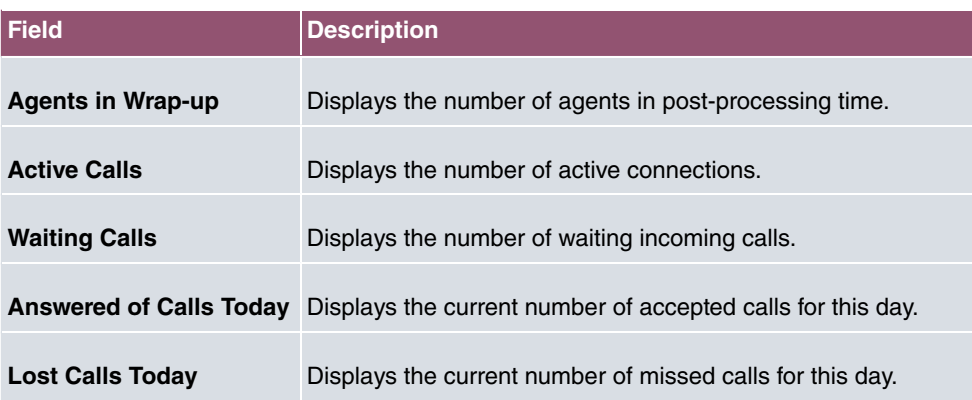

## **13.7.2 Lines**

In the **Applications**->**Mini Call Center**->**Lines** menu, lines are assigned to external and internal numbers, and the name of the call centre to which the line belongs is displayed.

Choose the **independent conducts** icon to edit existing entries. Select the **New** button to create new entries.

### **13.7.2.1 General**

In the **General** area, you perform basic settings for a line.

The menu **Applications**->**Mini Call Center**->**Lines**->**General** consists of the following fields:

**Fields in the Basic Settings menu.**

| <b>Field</b>           | <b>Description</b>                                                                                                    |
|------------------------|----------------------------------------------------------------------------------------------------|
| <b>Description</b>     | Enter a description for the line.                                                                                                    |
| <b>External Number</b> | Select a number configured as mini call centre for the external<br>connection of this call centre line.                                                                     |
| <b>Internal Number</b> | Enter the desired internal number for this line.                                                                                                    |
|                        | <b>Call Center Description</b> Select $New$ and enter a name for the new mini call centre.<br>Or select the name of a mini call centre which has already been<br>generated. |

**Fields in the Further Settings menu.**

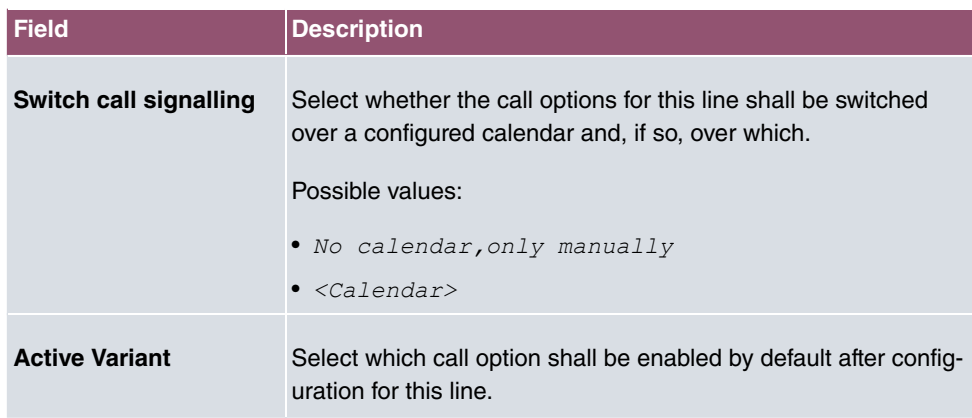

The menu **Advanced Settings** consists of the following fields:

## **Fields in the Advanced Settings menu.**

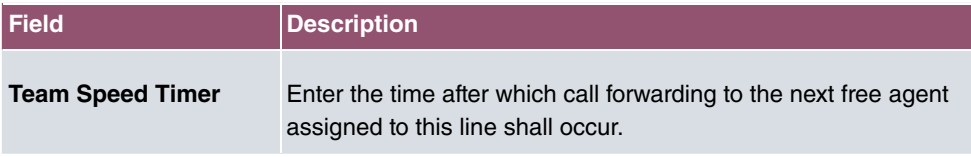

#### **13.7.2.2 Variant 1 - 4**

In the area **Variant**, you set up call options for the mini call centre.

The menu **Applications**->**Mini Call Center**->**Lines**->**Variant** consists of the following fields:

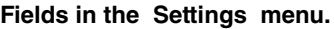

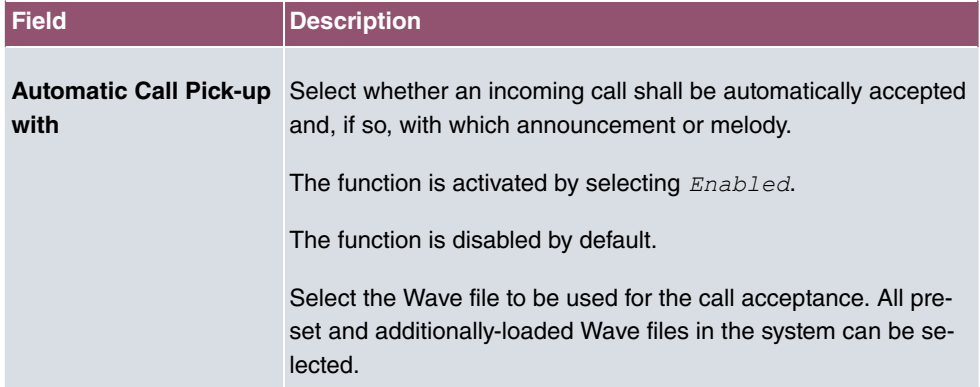

**Fields in the Rerouting Functions menu.**
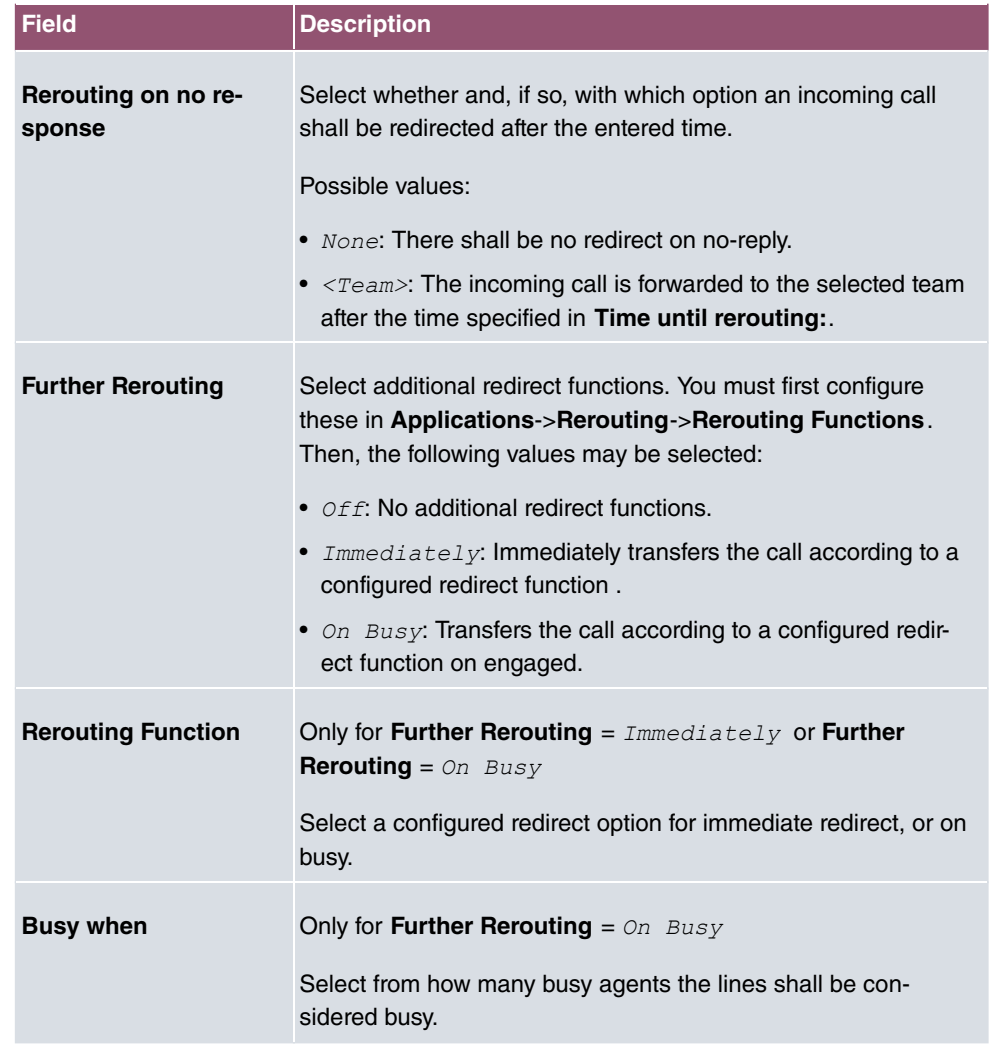

## **13.7.2.3 Log on / Log off**

In the **Log on / Log off** area, select which of the assigned agents shall be logged into the line.

The menu **Applications**->**Mini Call Center**->**Lines**->**Log on / Log off** consists of the following fields:

### **Fields in the Log on / Log off menu.**

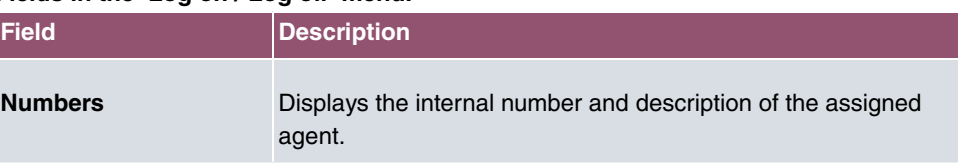

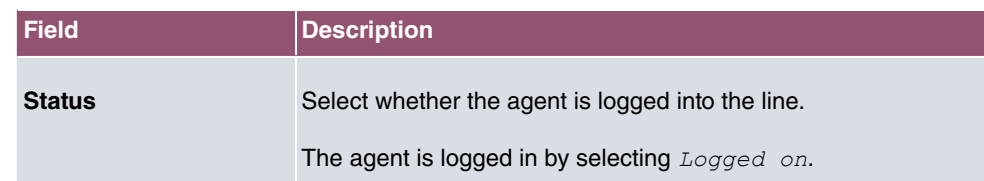

# **13.7.3 Agents**

In the **Applications**->**Mini Call Center**->**Agents** menu, lines are assigned to agents. An agent can operate one or more mini call centre lines.

### **13.7.3.1 Edit or New**

Choose the **indept** icon to edit existing entries. Select the **New** button to create new entries.

The menu **Applications**->**Mini Call Center**->**Agents**->**New** consists of the following fields:

**Fields in the Basic Settings menu.**

| <b>Field</b>           | <b>Description</b>                                                                                                    |
|------------------------|----------------------------------------------------------------------------------------------------|
| <b>User</b>            | Select the configured user who shall serve as a call centre<br>agent. You configure required users in the Numbering->User<br>Settings->User menu. |
|                        | The following users are already created:                                                                                                    |
|                        | • User 1 to User 4 analog phones                                                                                                    |
|                        | • User 5 and User 6 Sys Tel                                                                                                    |
|                        | • User 7 DECT                                                                                                    |
|                        | • User 8 and User 9 ISDN                                                                                                    |
| <b>Internal Number</b> | Select the user's internal number to be used for the call centre.                                                                                 |

#### **Fields in the Assigned Lines menu.**

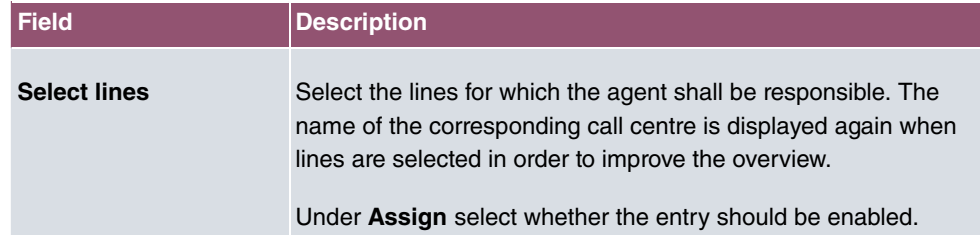

**Fields in the Wrap-up Settings menu.**

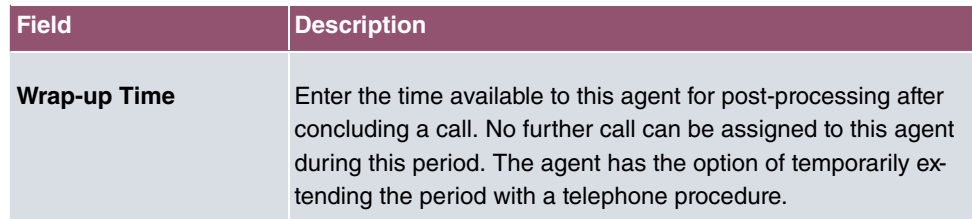

# **13.7.4 General**

In the **Applications**->**Mini Call Center**->**General** menu, you can set up an HTML web interface access for the mini call centre manager. The latter can then monitor the status of lines and agents, and modify the settings for lines and agents.

The menu consists of the following fields:

#### **Fields in the Basic Settings menu.**

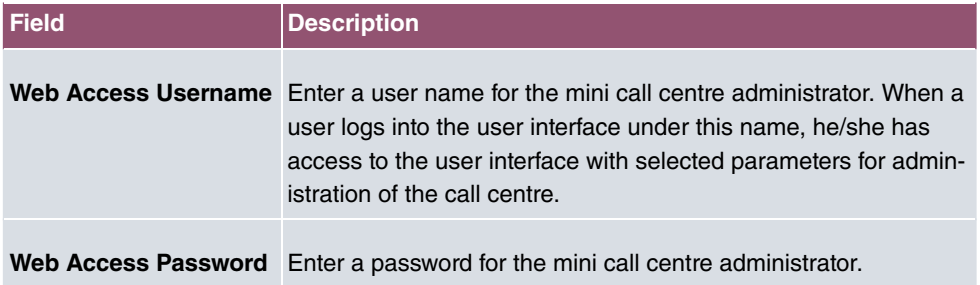

# **13.8 Doorcom Units**

You can connect a door intercom as an intercom adapter to an analogue connection of your system.

If a door intercom adapter is connected to your system, you can speak with a visitor at the door from every authorised telephone. You can assign particular telephones to each ring button. These phones then ring if the ring button is pressed. On analogue telephones, the signal on the telephone matches the intercom call. In place of the internal telephones, an external telephone can also be configured as the call destination for the ring button. Your door intercom can have up to 4 ring buttons. The door opener can be pressed during an intercom call. It is not possible activate the door opener if an intercom call is not taking place.

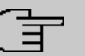

# **Note**

All functions of the door intercom (intercom adapter) are controlled via the code numbers indicated in the intercom user's manual. The system does not support the intercom with specific codes.

# **13.8.1 Doorcom Units**

In the **Applications**->**Doorcom Units**->**Doorcom Units** menu, select the internal analogue connection (FXS) to which an intercom adapter shall be connected. Then dial the internal number for the connection, and optionally the codes for call acceptance.

### **13.8.1.1 Edit or New**

Choose the **i**con to edit existing entries. Select the **New** button to create new entries.

If you intend to add **Doorcom Units**, you may first have to free an interface in the menu **Terminals**->**Other phones**->**Analogue**, i.e. delete one of the preconfigured entries with the  $\blacksquare$  button.

The menu **Applications**->**Doorcom Units**->**Doorcom Units**->**New** consists of the following fields:

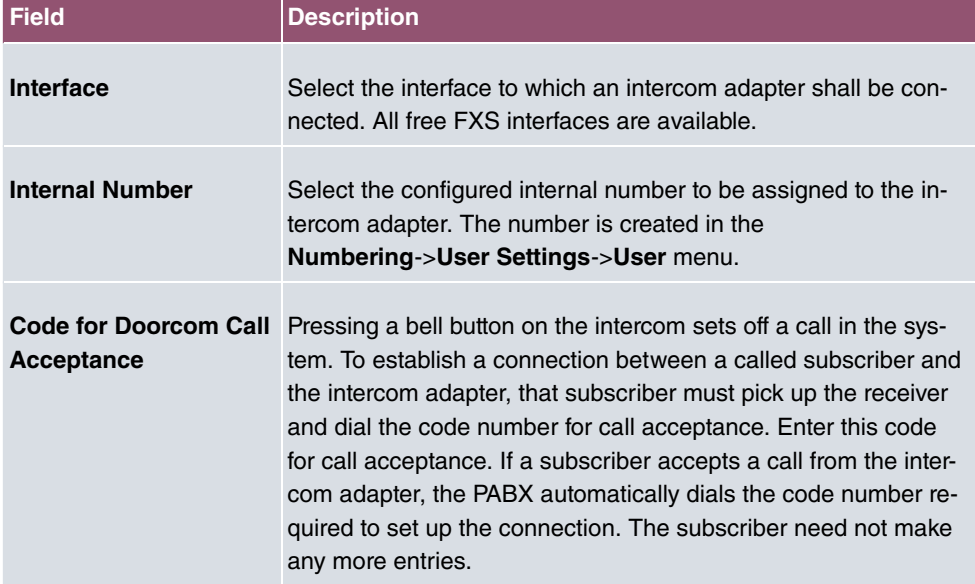

#### **Fields in the Basic Settings menu.**

# **13.8.2 Doorcom Signalling**

In the **Applications**->**Doorcom Units**->**Doorcom Signalling** you configure the signalling variant for call acceptance via a intercom adapter. Two intercom call options are available.

The code number for the bell button is the number the intercom adapter dials into the system when the bell button is pressed. You can perform an internal call allocation for each bell button. Please note that guidelines for connecting the intercom adapter depend on the respective manufacturer. For this, read the operating instructions provided by the manufacturer of the intercom adapter.

### **13.8.2.1 General**

In the **General** area you set up the basic features of intercom signalling.

The menu **Applications**->**Doorcom Units**->**Doorcom Signalling**->**General** consists of the following fields:

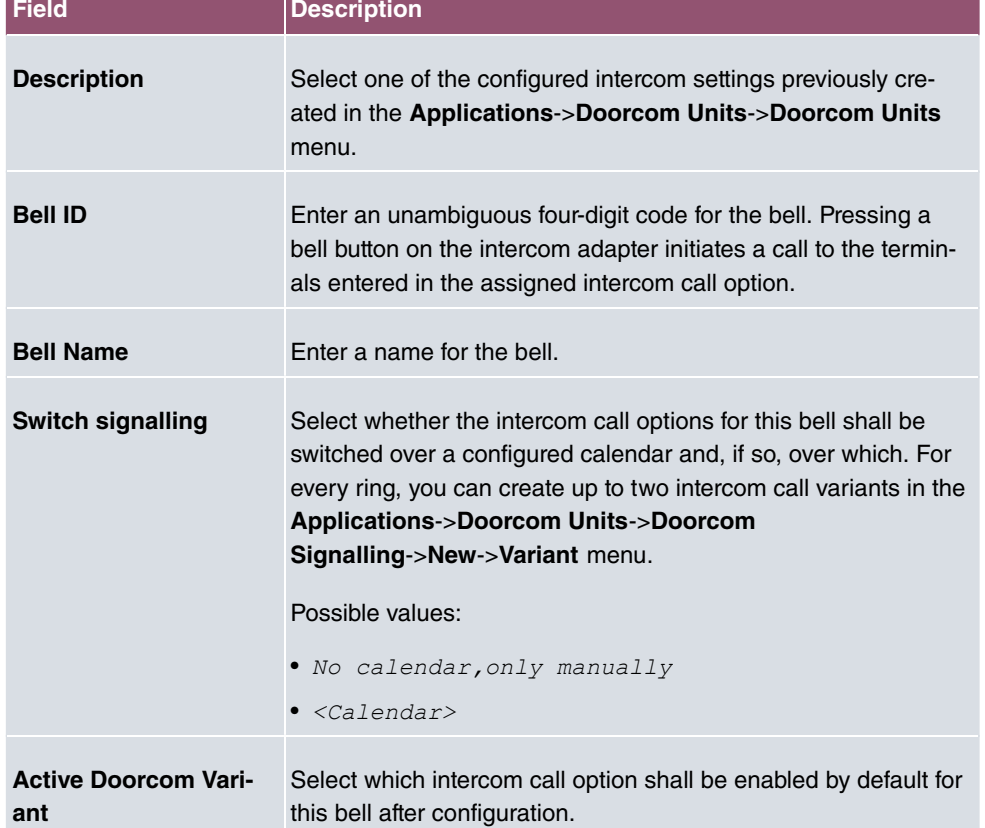

#### **Fields in the Basic Settings menu.**

The menu **Advanced Settings** consists of the following fields:

#### **Fields in the Advanced Settings menu.**

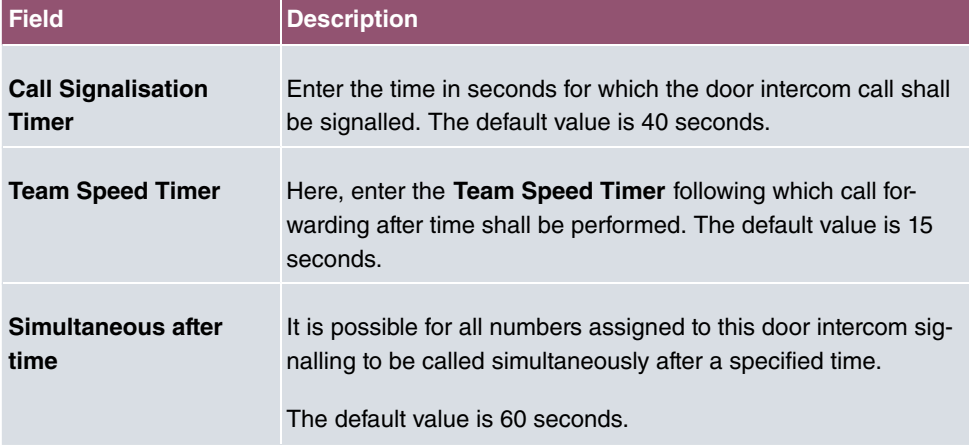

## **13.8.2.2 Doorcom Signalling Variant 1 and 2**

In the **Doorcom Signalling Variant** area, you configure both intercom call options for this signalling profile.

The **Applications**->**Doorcom Units**->**Doorcom Signalling**->**Intercom call variant** consists of the following fields:

| <b>Field</b>               | <b>Description</b>                                                                                                    |
|----------------------------|----------------------------------------------------------------------------------------------------|
| <b>Assignment</b>          | Select where pressing of the bell button shall be signalled.                                                                      |
|                            | Possible values:                                                                                                    |
|                            | Internal: Signalling occurs on an internal number.<br>$\bullet$ External: Signalling occurs to an external number.                |
| <b>Internal Assignment</b> | Select the internal numbers on which pressing of the door bell<br>shall be signalled. With <b>Add</b> you add an internal number. |
| <b>External Assignment</b> | Enter the external telephone number to which pressing the door<br>bell shall be signalled.                                        |
| <b>Signalling</b>          | You can call the internal number with a broadcast call.<br>Possible values:                                                       |
|                            |                                                                                                    |

**Fields in the Basic Settings menu.**

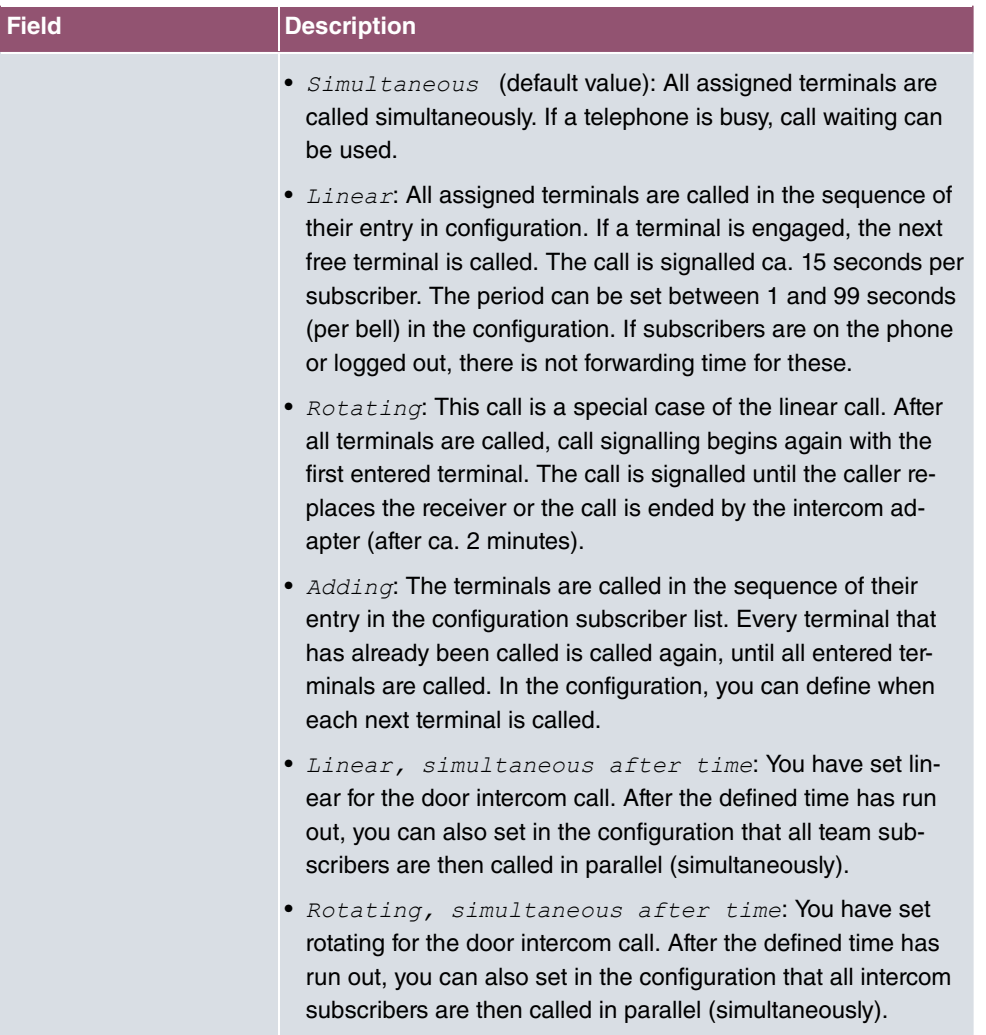

# **13.9 Alarm Calls**

The PABX systems' FXS interface can be configured as an alarm input. E. g. an alarm button can be connected to one of these interfaces. When the button is pressed, an alarm call is triggered to either up to eight internal numbers or one of two external numbers. Provided your device is equipped with switch contacts, one of them can be activated during an alarm call. The function can, optionally, be switched on using a calendar or you can switch between the two possible signalling variants.

**Note**

If you intend to add **Alarm input**, you may first have to free an interface in the menu **Terminals**->**Other phones**->**Analogue**, i.e. delete one of the preconfigured entries with the  $\equiv$  button.

# **13.9.1 Alarm Calls**

Choose the **independent of edited in the select the New button to create new alarm** calls.

### **13.9.1.1 General**

In the **General** area you set up the alarm calls' basic features.

The **Applications**+**Alarm Calls**+**Alarm Calls**->**General** menu consists of the following fields:

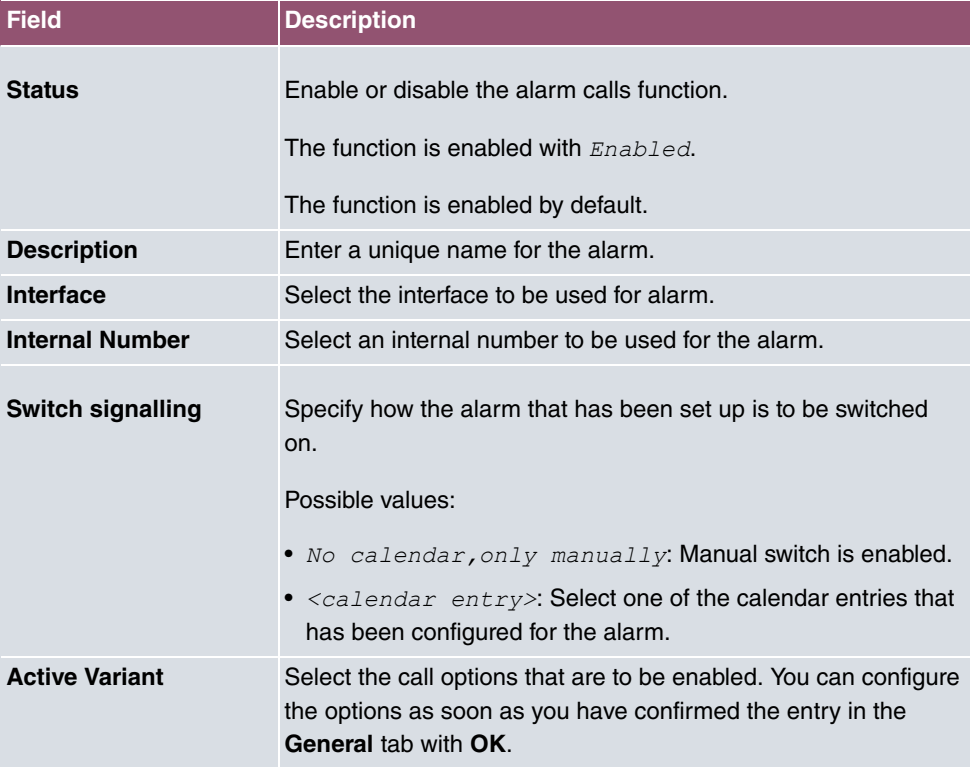

#### **Fields in the menu Basic Settings**

The menu **Advanced Settings** consists of the following fields:

# **Fields in the menu Advanced Settings**

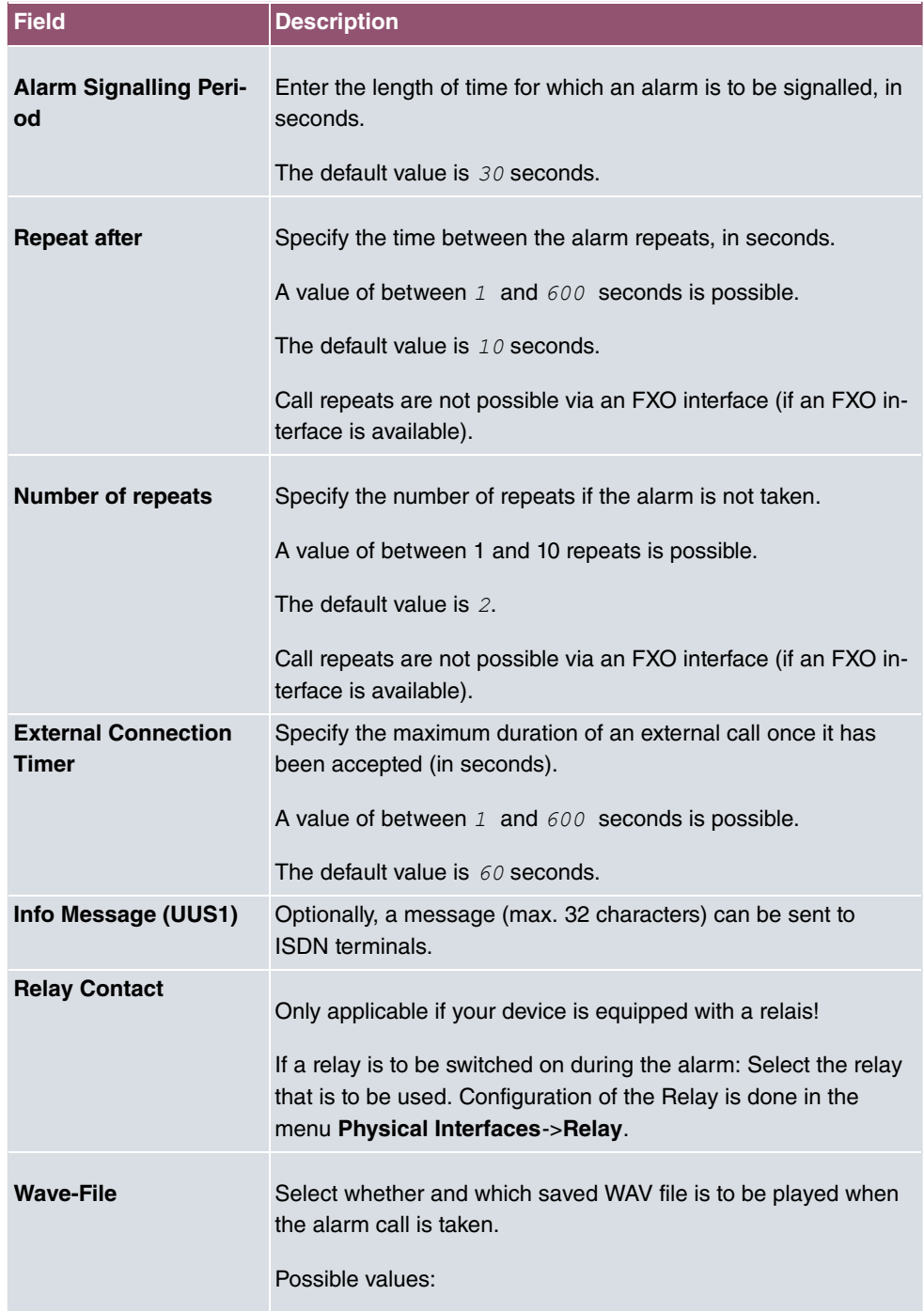

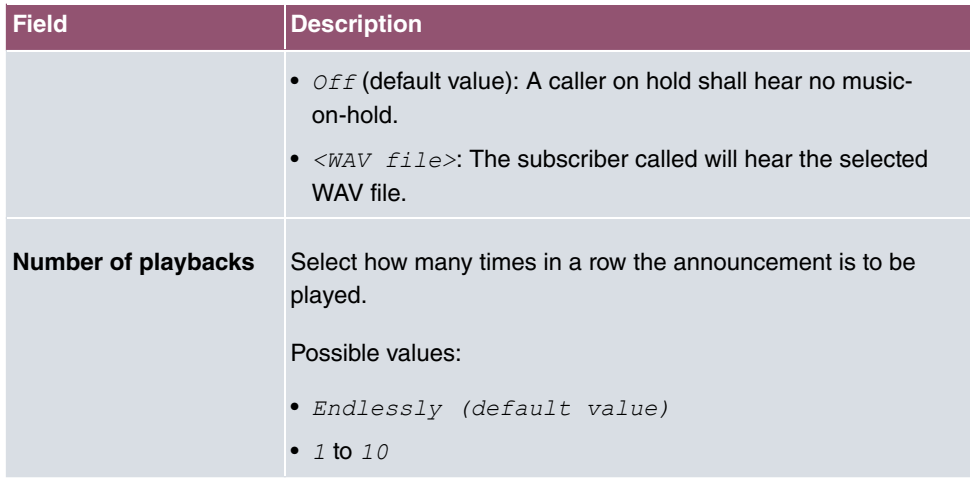

## **13.9.1.2 Variant 1 and 2**

You can configure two versions of the alarm call. One version will normally use the option to call internal extensions, while the other will use the option to call external subscribers.

**Fields in the menu Basic Settings**

| <b>Field</b>                       | <b>Description</b>                                                                                                    |
|------------------------------------|----------------------------------------------------------------------------------------------------|
| <b>Assignment</b>                  | You can assign up to eight internal numbers or two external<br>numbers to each alarm. Define whether an alarm's calls are to<br>be signalled to the internal or external subscribers.                       |
|                                    | Possible values:                                                                                                    |
|                                    | • $External$ : The external number that was entered is called.<br>Alternatively, two external numbers can be called for an<br>alarm.                                                                        |
|                                    | • Internal (default value): The subscribers assigned to the<br>selected numbers are called based on the signalling defined.<br>For one alarm, eight internal subscribers can be called simul-<br>taneously. |
| <b>First External Number</b>       | Only for <b>Assignment</b> = $\text{ExternalEnter}$ the first number of the<br>external subscriber.                                                                                                    |
| <b>Second External Num-</b><br>ber | Only for <b>Assignment</b> = $External$ Enter the second number of<br>the external subscriber.                                                                                                    |
| <b>Internal Assignment</b>         | Only for <b>Assignment</b> = $InternalSelect$ the internal sub-<br>scribers.                                                                                                    |

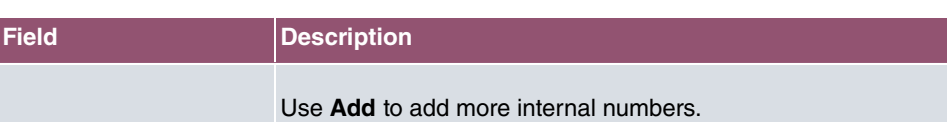

# **13.10 Voice Mail System**

The voicemail system is an intelligent answering machine for those who use your PABX. An individual voicemail box can be configured for each extension. All subscribers can hear, save or delete their messages from any telephone using a personal PIN code.

Subscribers can have themselves informed of incoming e-mails. Recorded messages can be automatically transferred to any e-mail address.

General settings of the voicemail system are performed on your PABX. Operation of the individual voicemail boxes occurs via telephone.

Every subscriber can use her individual voicemail box by transferring calls to her voicemail box.

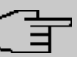

### **Note**

If you wish to use a voicemail box, you'll need an installed SD card (if supportted by you device). You may need load the required folder structure with the announcement texts on the SD card. Choose in the **Maintenance**->**Software &Configuration** menu the option *Import Voice Mail Wave Files*.

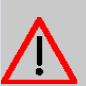

### **Caution**

Do not remove the SD card during any read or write access to avoid losing data or damaging the card. Watch the relevant LED on the top of the device: it will flicker during any read or write access.

# **13.10.1 Voice Mail Boxes**

In the **Applications**->**Voice Mail System** ->**Voice Mail Boxes** menu, a list of the individual voicemail boxes for specific subscribers is displayed.

Only for compact systems.

Two predefined voicemail boxes are displayed:

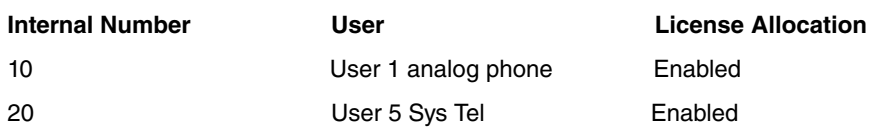

#### **Values in the list Voice Mail Boxes**

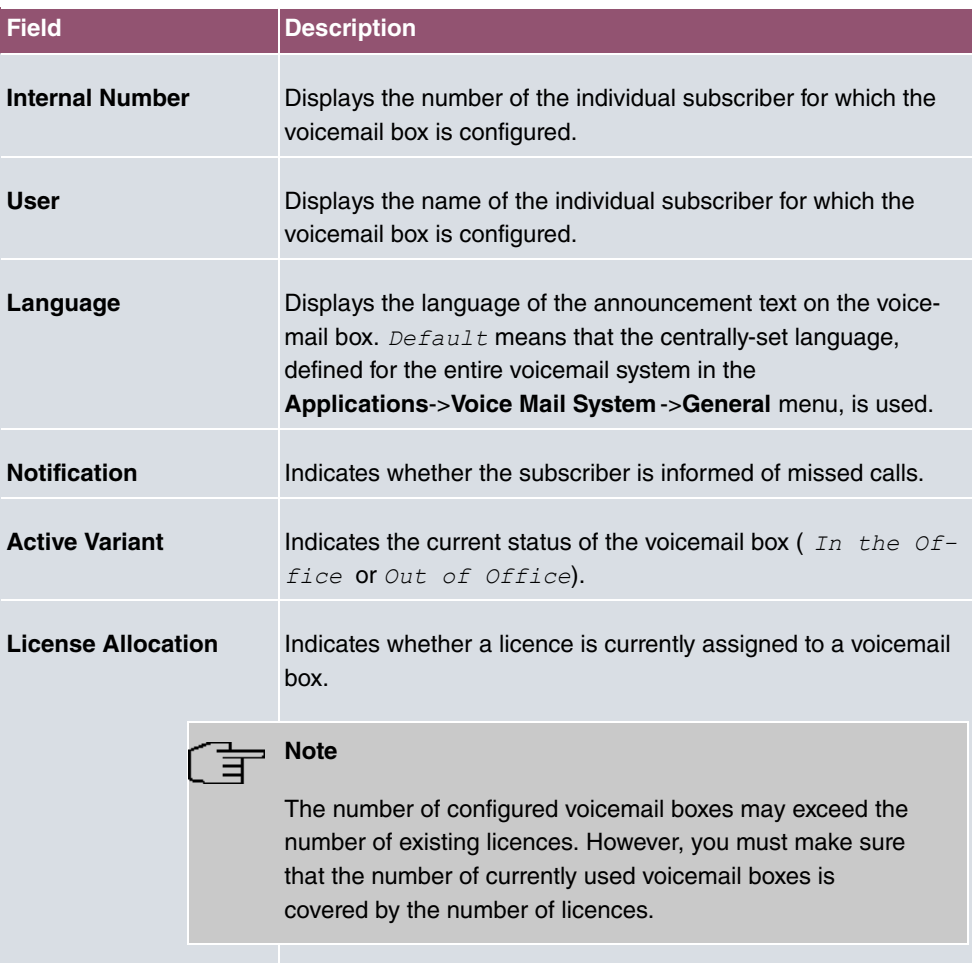

### **13.10.1.1 Edit or New**

Choose the **i**con to edit existing entries. Select the **New** button to create new entries.

The menu **Applications**->**Voice Mail System** ->**Voice Mail Boxes**->**New** consists of the following fields:

**Fields in the menu Basic Settings**

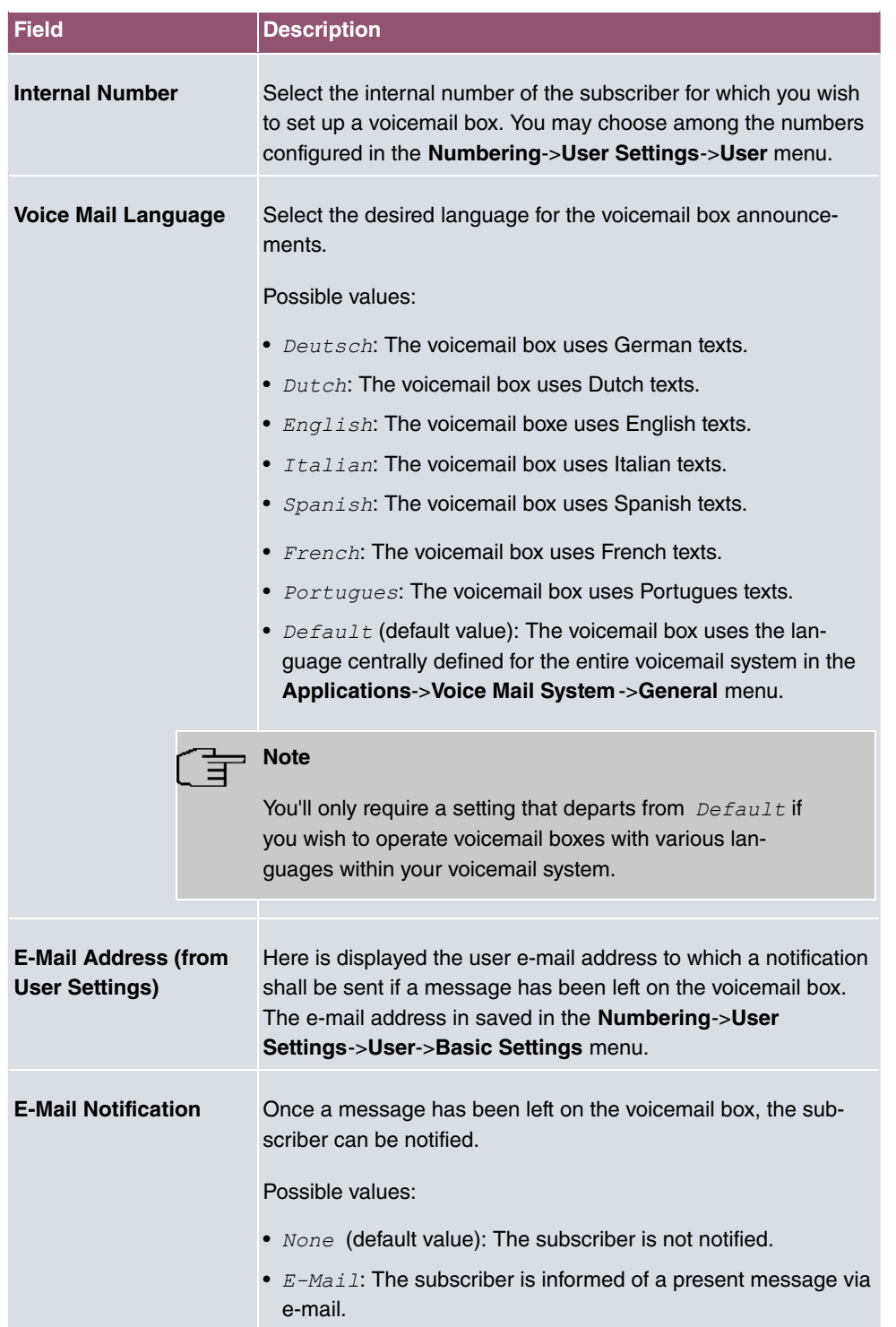

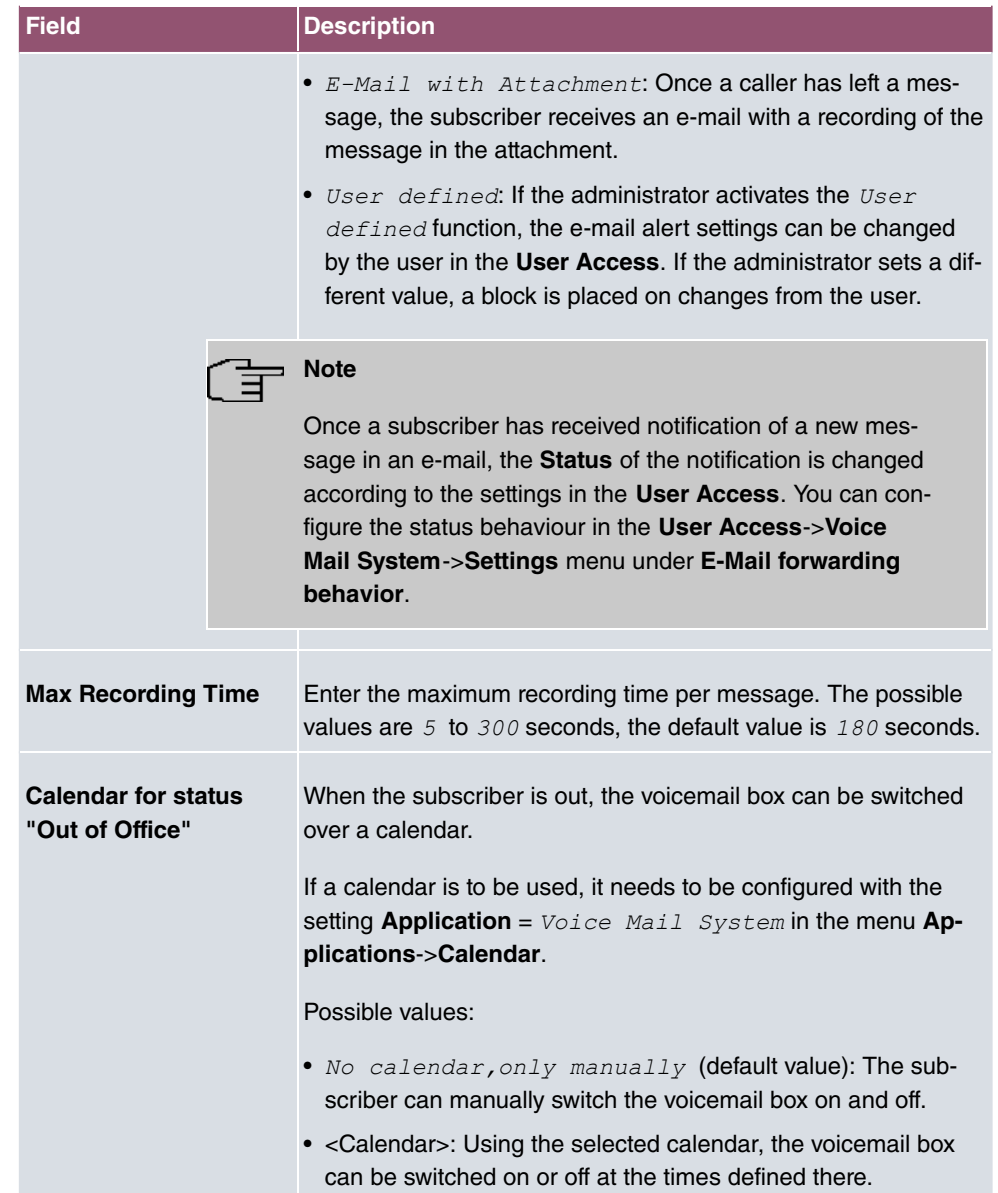

# **Fields in the menu User Settings**

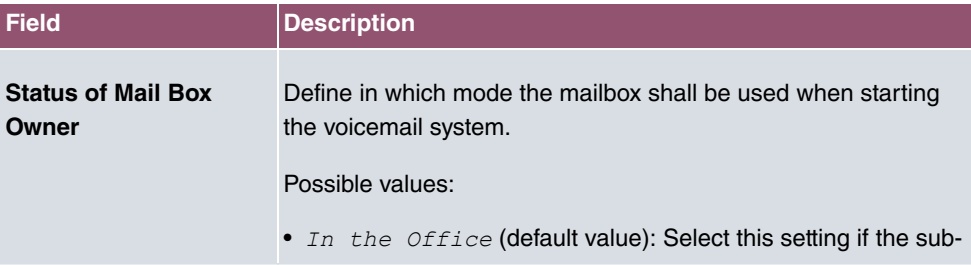

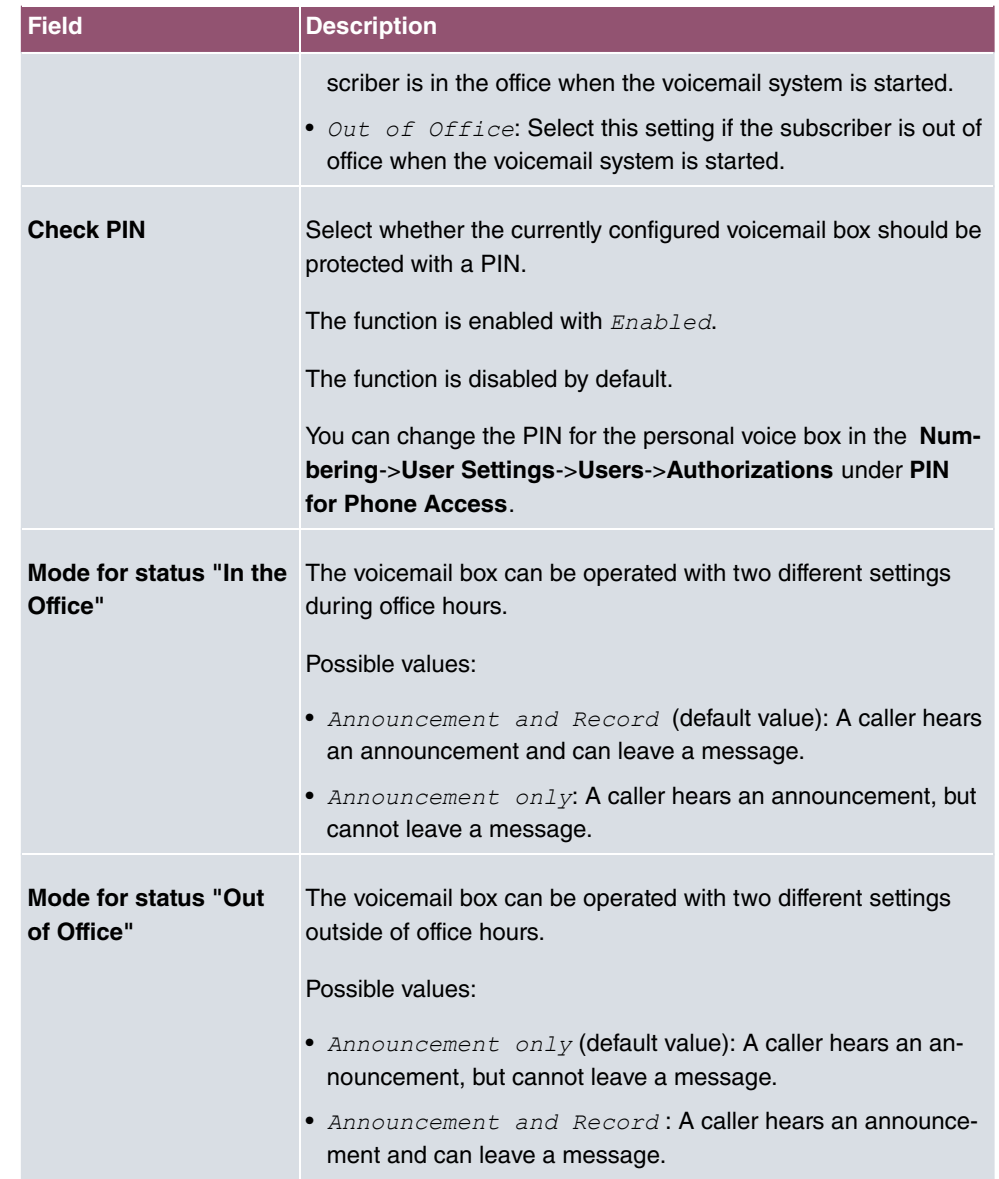

Select the  $\rightarrow$  icon to set up your own voice announcements for the selected voice mail box in addition to the settings above.

The **Applications->Voice Mail System ->Voice Mail Boxes -> p menu consists of the fol**lowing fields:

**Fields in the menu Voice Announcement**

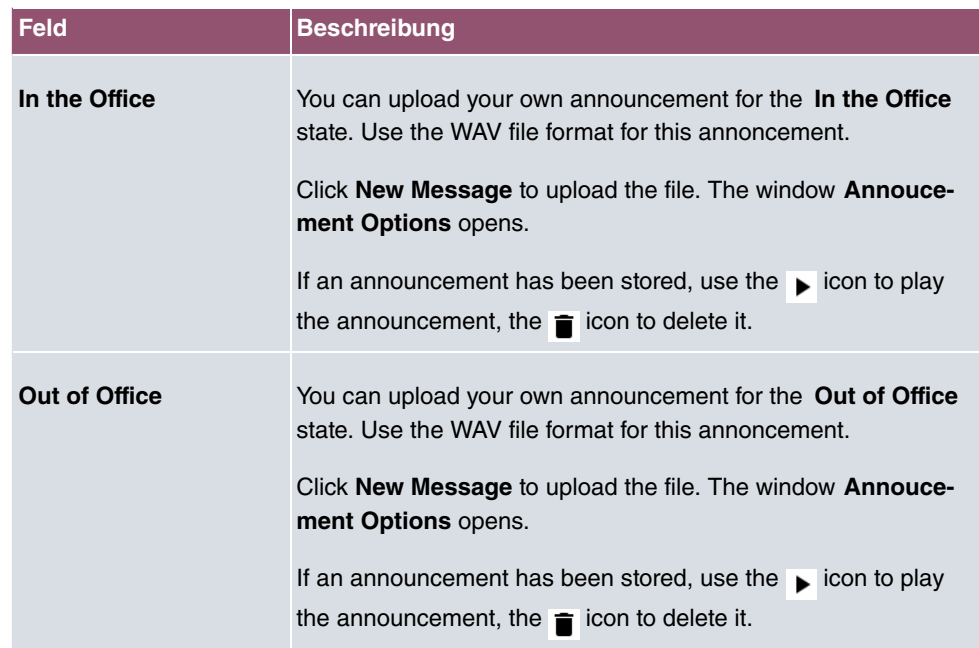

### **Fields in the menu Annoucement Options**

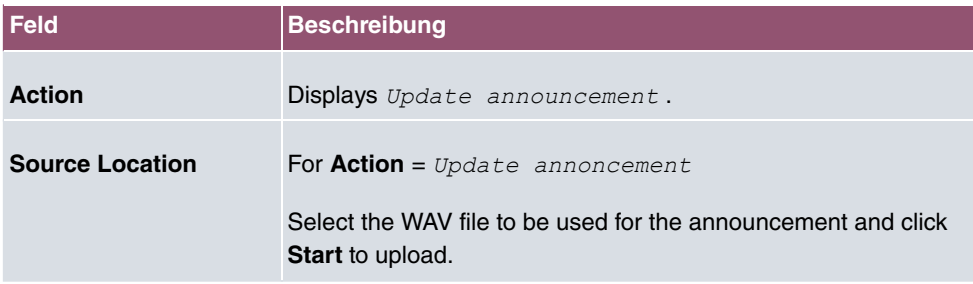

# **13.10.2 Status**

In the **Applications**->**Voice Mail System** ->**Status** menu, the status of the individual voicemail boxes for specific subscribers is indicated. You can see how many calls have gone into which voicemail box, and how many "old" calls are already present.

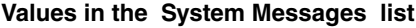

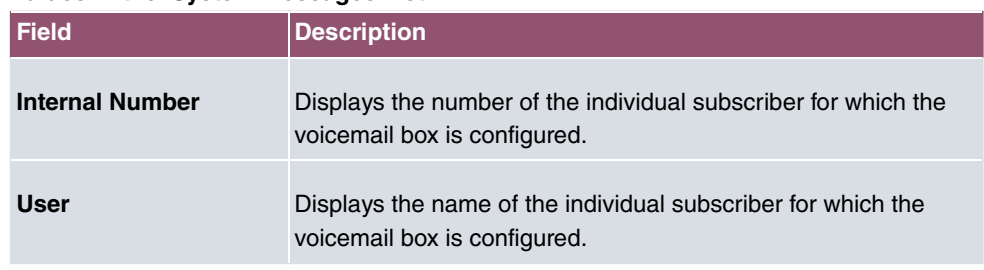

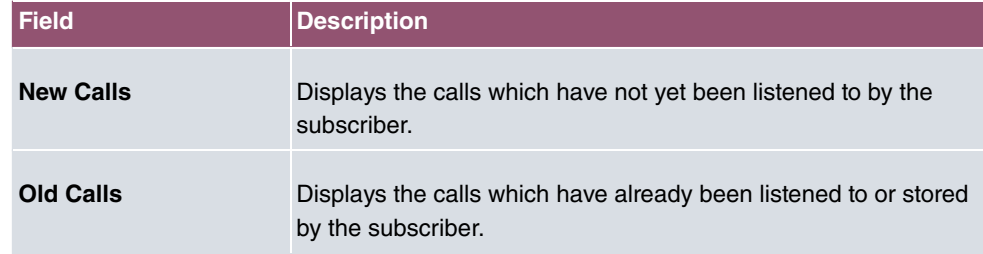

# **Note**

By default, the system can record a maximum of 59 calls per voicemail box. You cannot change this value in the GUI.

# **13.10.3 General**

In this menu, you can configure the general settings for your voicemail system.

The menu **Applications**->**Voice Mail System** ->**General** consists of the following fields:

| Field                    | Description                                                                                                    |
|--------------------------|----------------------------------------------------------------------------------------------------|
| <b>Voice Mail System</b> | Select whether to activate your voicemail system.<br>The function is enabled with $Enabled$ .<br>The function is enabled by default.                                                                                                   |
| <b>Description</b>       | Only for Voice Mail System enabled.<br>Enter a description for your voicemail system. This description<br>is displayed on the telephone when a call goes in to the voice<br>mail system.<br>The default value is $V^i \circ e^i$ Mail. |
| <b>Internal Number</b>   | Only for Voice Mail System enabled.<br>Enter the internal number under which to access your voicemail<br>system.<br>The default value is $50$ .                                                                                        |
| Language                 | Select the language for the entire voicemail system.                                                                                                    |

**Fields in the menu Basic Settings**

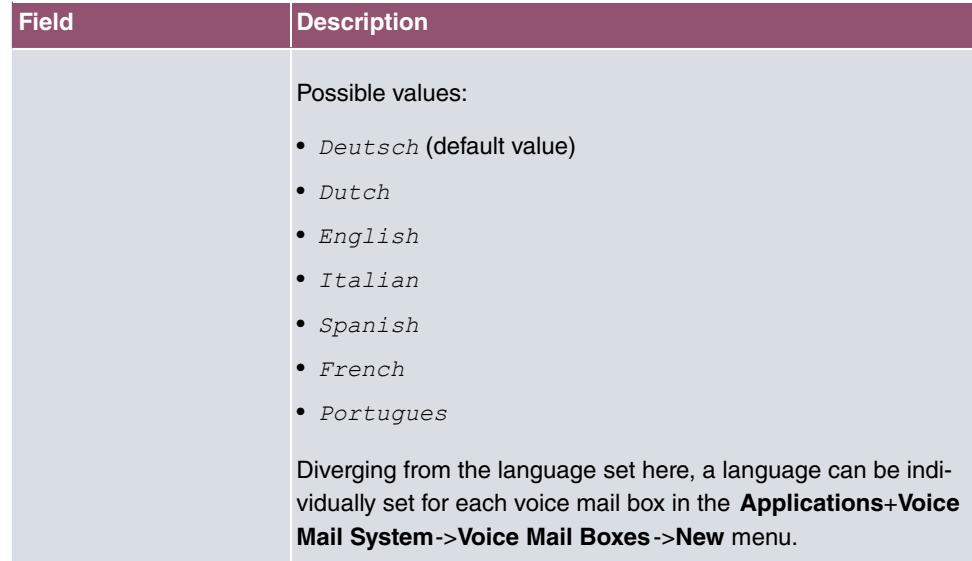

## **Fields in the menu Mail Settings**

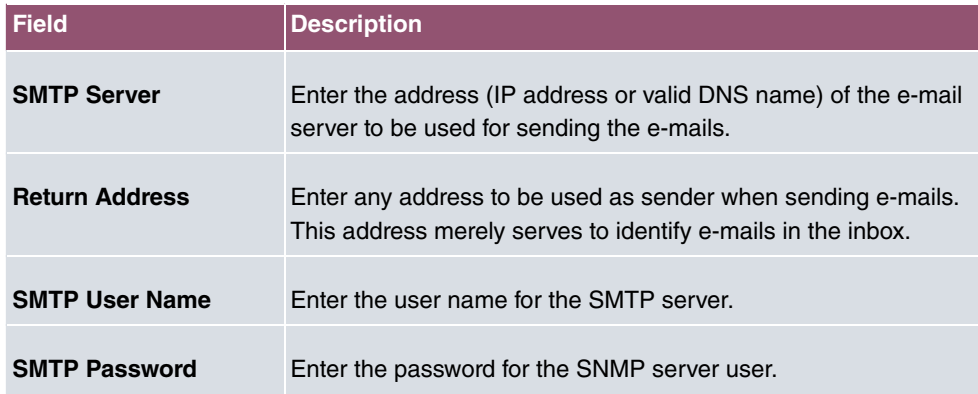

The menu **Advanced Settings** consists of the following fields:

## **Fields in the menu Advanced Settings**

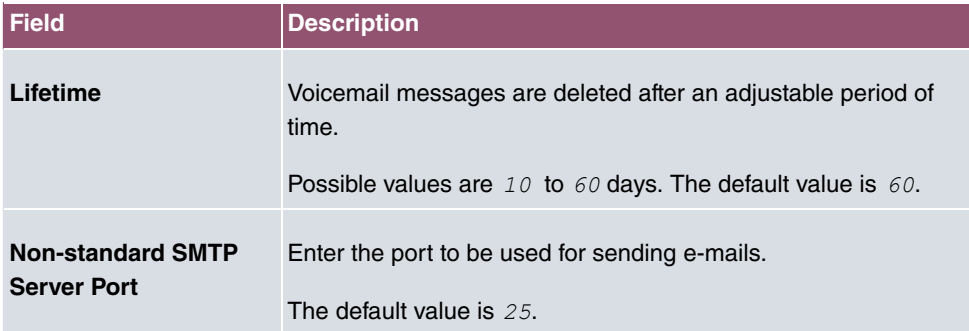

# **Chapter 14 LAN**

In this menu, you configure the addresses in your LAN and can structure your local network using VLANs.

# **14.1 IP Configuration**

In this menu, you can edit the IP configuration of the LAN and Ethernet interfaces of your device.

# **14.1.1 Interfaces**

The existing IP interfaces are listed in the **LAN**->**IP Configuration**->**Interfaces** menu. You can edit the IP configuration of the interfaces or create virtual interfaces for special applications. Here is a list of all of the interfaces (logical Ethernet interfaces and others created in the subsystems) configured in the **System Management**->**Interface Mode / Bridge Groups**->**Interfaces** menu.

Use the  $\rightarrow$  to edit the settings of an existing interface (bridge groups, Ethernet interfaces in routing mode).

You can use the **New** button to create virtual interfaces. However, this is only needed in special applications (e.g. BRRP).

Depending on the option selected, different fields and options are available. All the configuration options are listed below.

Change the status of the interface by clicking the or the button in the **Action** column.

Press the  $\alpha$  button to display the details of an existing interface.

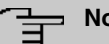

#### **Note**

For IPv4 note that:

If your device has obtained an IP address dynamically from a DHCP server operated in your network for the basic configuration, the default IP address is deleted automatically and your device will no longer function over this address.

However, if you have set up a connection to the device over the default IP address or have assigned an IP address with the **Dime Manager** in the basic configuration, you

will only be able to access your device over this IP address. The device will no longer obtain an IP configuration dynamically over DHCP.

### **Example of subnets**

If your device is connected to a LAN that consists of two subnets, you should enter a second **IP Address / Netmask**.

The first subnet has two hosts with the IP addresses 192.168.42.1 and 192.168.42.2, for example, and the second subnet has two hosts with the IP addresses 192.168.46.1 and 192.168.46.2. To be able to exchange data packets with the first subnet, your device uses the IP address 192.168.42.3, for example, and 192.168.46.3 for the second subnet. The netmasks for both subnets must also be indicated.

Here is an example for an IPv6 address:

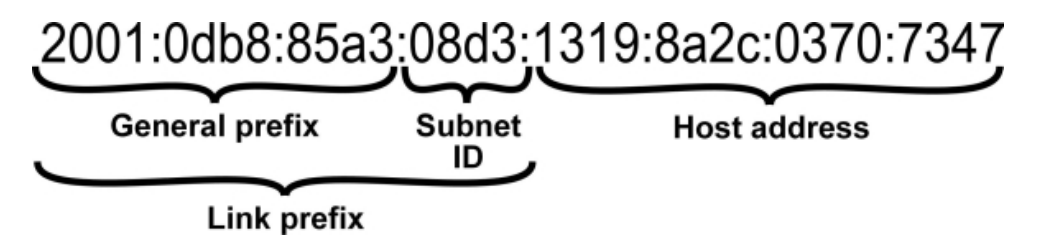

Your device can act either as router or as device at one interface. In general, it acts as router at the LAN interfaces, and as host at the WAN and PPP interfaces.

If your device acts as router, its own IPv6 addresses can be created as follows: a Link Prefix can be derived from a General Prefix or you can manually specify a static value. One host address can be created through  $_{Aut\circ}$   $_{eui-64}$ , for additional host addresses you can specify static values.

If your device acts a router, it commonly distributes the configured link prefix to the hosts through Router Advertisements. A DHCP server may distribute additional information to the hosts, e,g., the address of a timer server. A client can create its own host address either through Stateless Address Autoconfiguration (SLAAC) or have this address assigned by a DHCP server.

In order to make use of the router mode described above, use the following settings in the menu **LAN**->**IP Configuration**->**Interfaces**->**New**: **IPv6 Mode** = *?9!*, **Transmit Router Advertisement** =  $\text{Enabled}$ , DHCP Server  $\text{Enabled}$  and IPv6 Addresses = Add.

If your device acts as host, it has a Link Prefix assigned by another router through Router Advertisements. The host address is then automatically derived through SLAAC. Additional information like, e.g., the General Prefix of the provider or the address of a time server can

be received through DHCP. Use the following settings in the menu **LAN**->**IP Configuration**->**Interfaces**->**New**: **IPv6 Mode** = , **Accept Router Advertisement**  $=$  *Enabled* and **DHCP Client** = *Enabled.* 

### **14.1.1.1 Edit or New**

Choose the **independent of editers** interfaces.

The **LAN**->**IP Configuration**->**Interfaces**->**/New** menu consists of the following fields:

| <b>Field</b>                            | <b>Description</b>                                                                                                    |
|-----------------------------------------|----------------------------------------------------------------------------------------------------|
| <b>Based on Ethernet In-</b><br>terface | This field is only displayed if you are editing a virtual routing in-<br>terface.<br>Select the Ethernet interface for which the virtual interface is to<br>be configured.                                                      |
| <b>Interface Mode</b>                   | Only for physical interfaces in routing mode and for virtual inter-<br>faces.                                                                                                    |
|                                         | Select the configuration mode of the interface.                                                                                                    |
|                                         | Possible values:                                                                                                    |
|                                         | • Untagged (default value): The interface is not assigned for<br>a specific purpose.                                                                                                    |
|                                         | Tagged (VLAN): This option only applies for routing inter-<br>faces.                                                                                                    |
|                                         | You use this option to assign the interface to a VLAN. This is<br>done using the VLAN ID, which is displayed in this mode and<br>can be configured. The definition of a MAC address in MAC<br>Address is optional in this mode. |
| <b>VLAN ID</b>                          | Only for Interface Mode = $Tagqed$ (VLAN)                                                                                                    |
|                                         | This option only applies for routing interfaces. Assign the inter-<br>face to a VLAN by entering the VLAN ID of the relevant VLAN.<br>Possible values are 1 (default value) to 4094.                                            |
| <b>MAC Address</b>                      | Enter the MAC address associated with the interface. For virtual                                                                                                    |

**Fields in the Basic Parameters menu.**

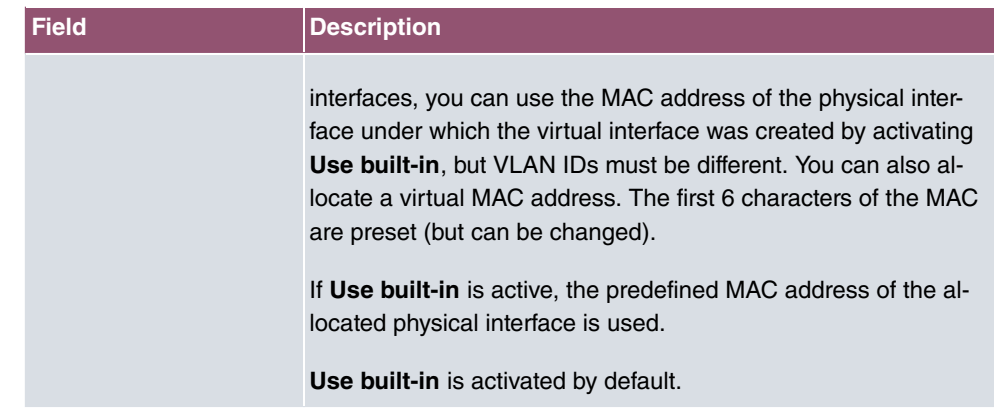

## **Fields in the Basic IPv4 Parameters menu.**

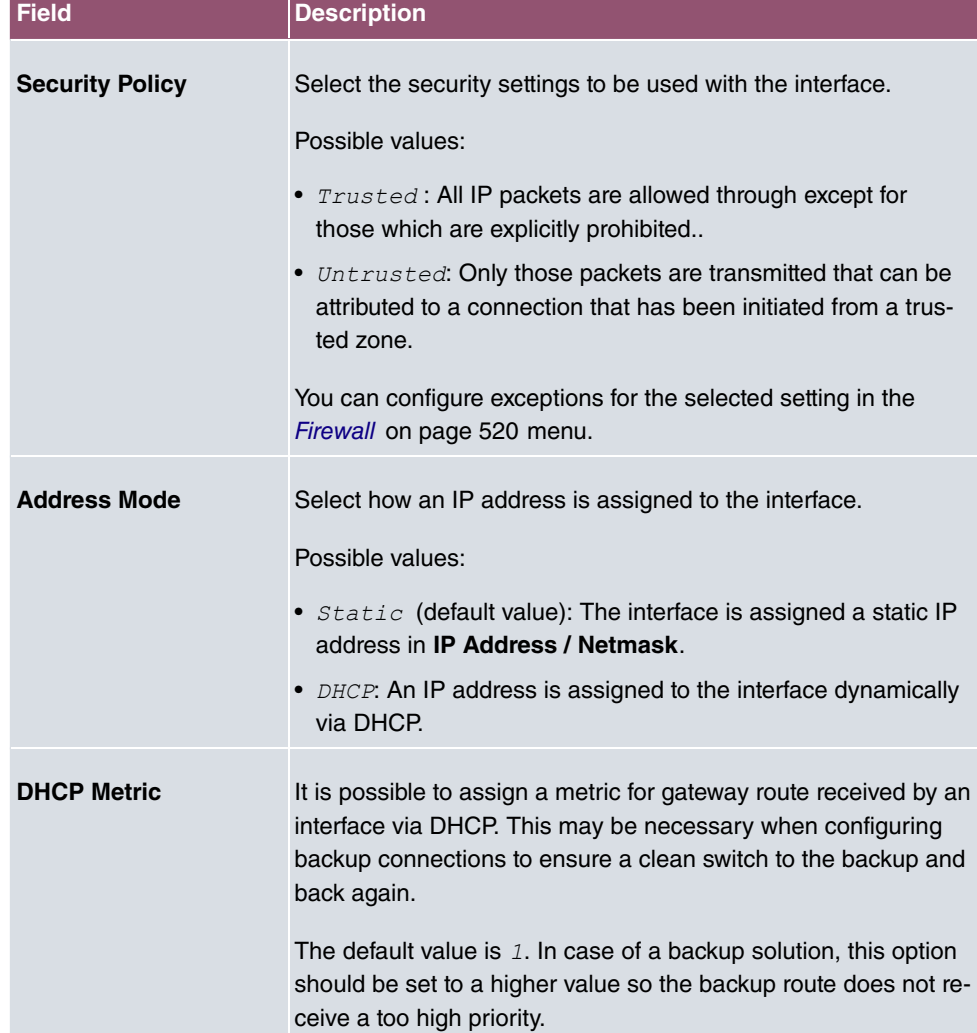

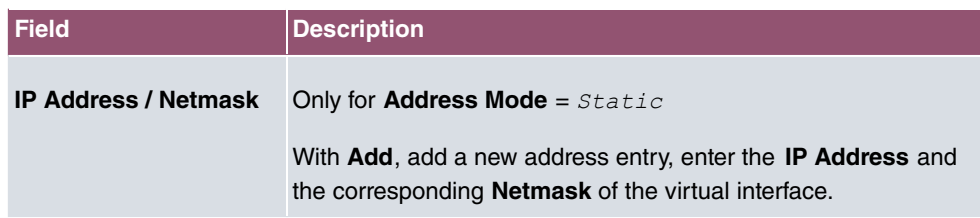

## **Fields in the Basic IPv6 Parameters menu.**

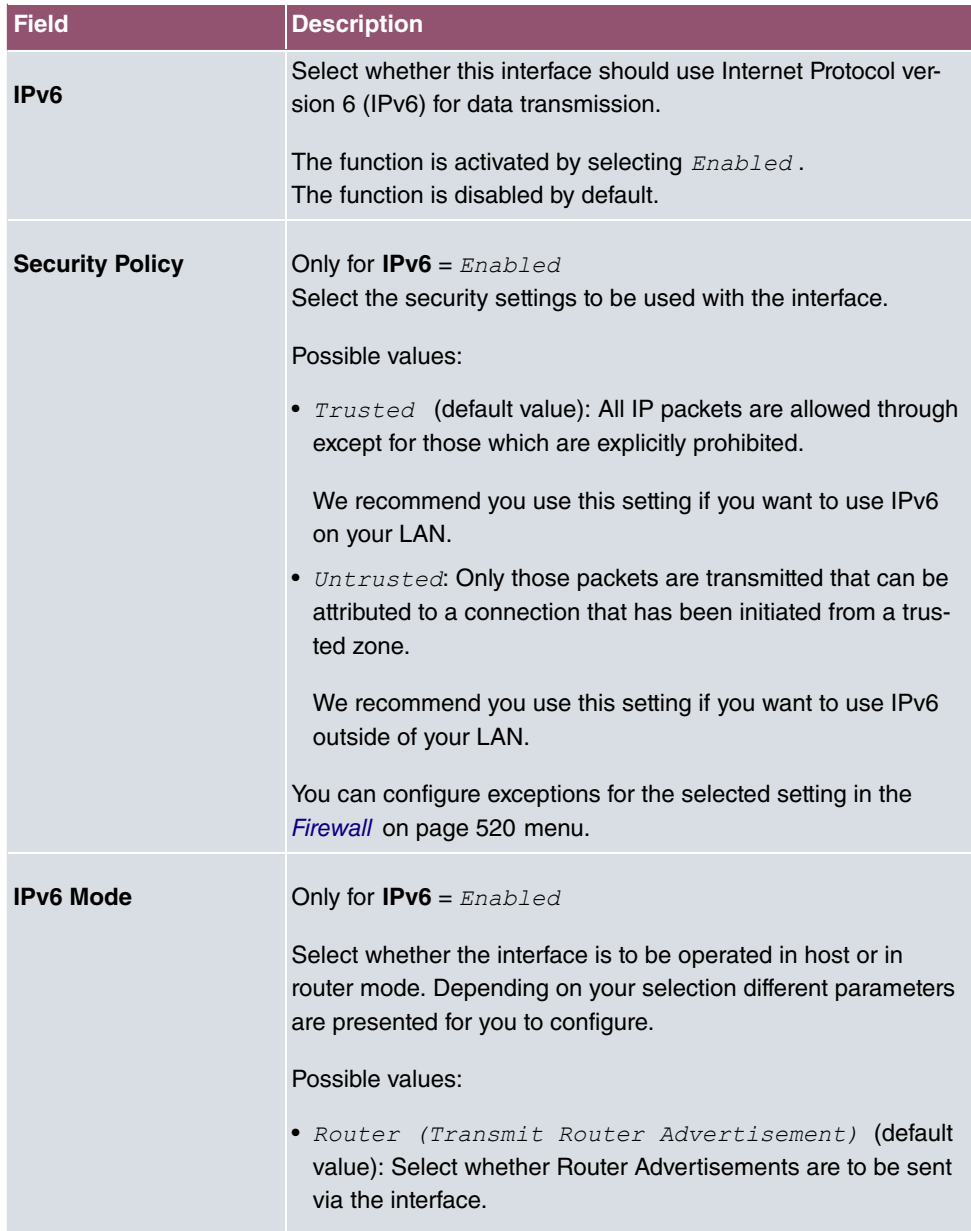

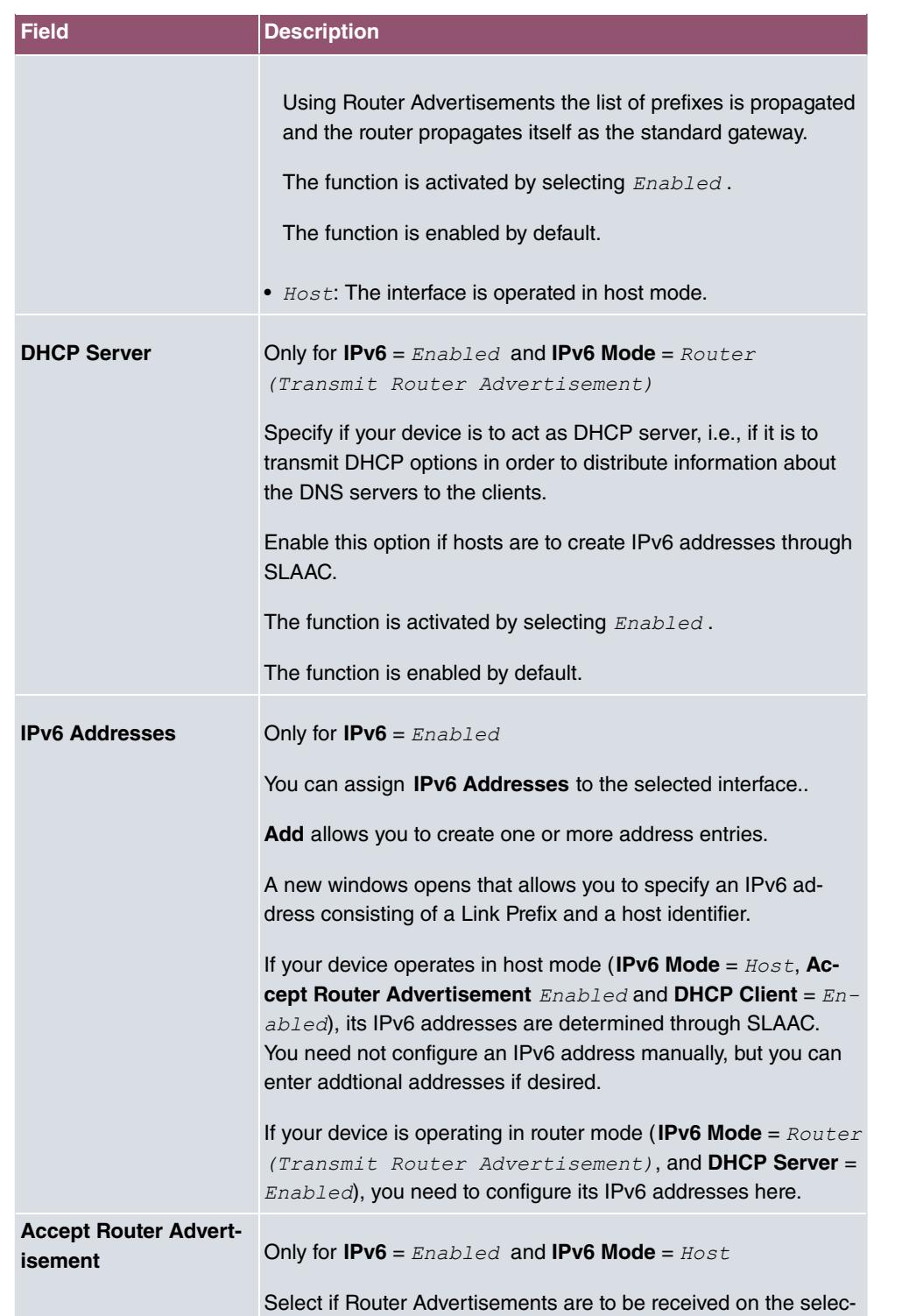

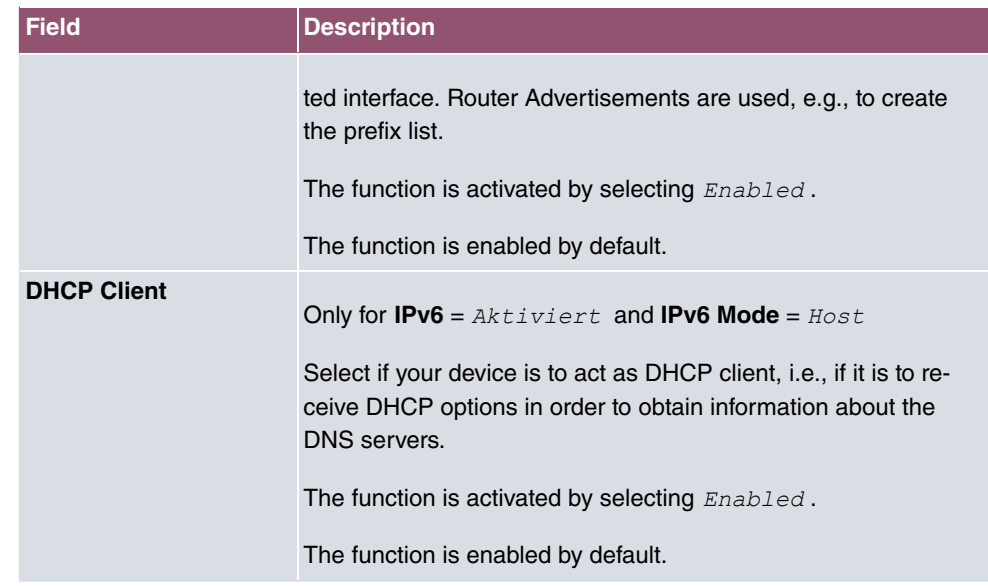

Use **Add** to create more entries.

## **Fields in the Basic Parameters menu.**

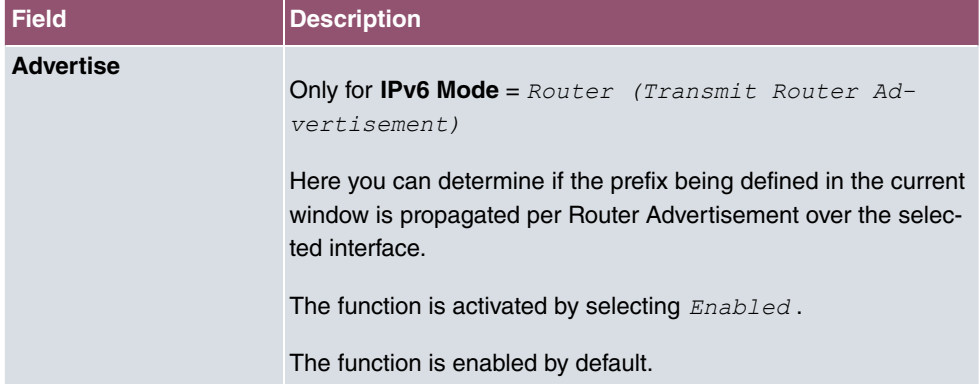

### **Fields in the Link Prefix menu.**

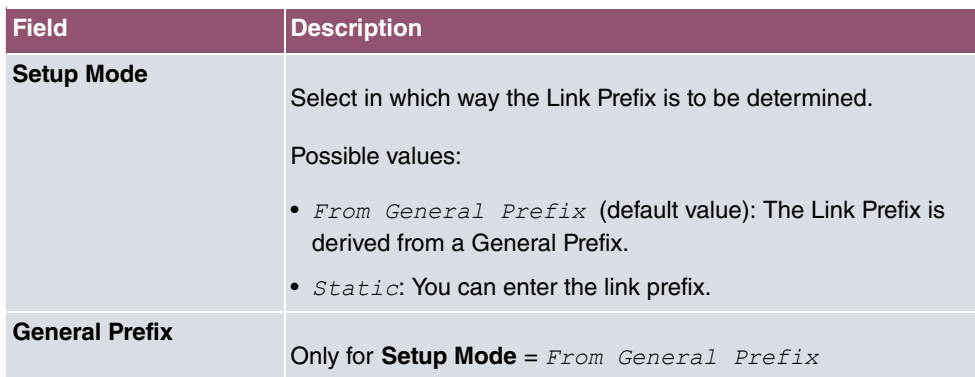

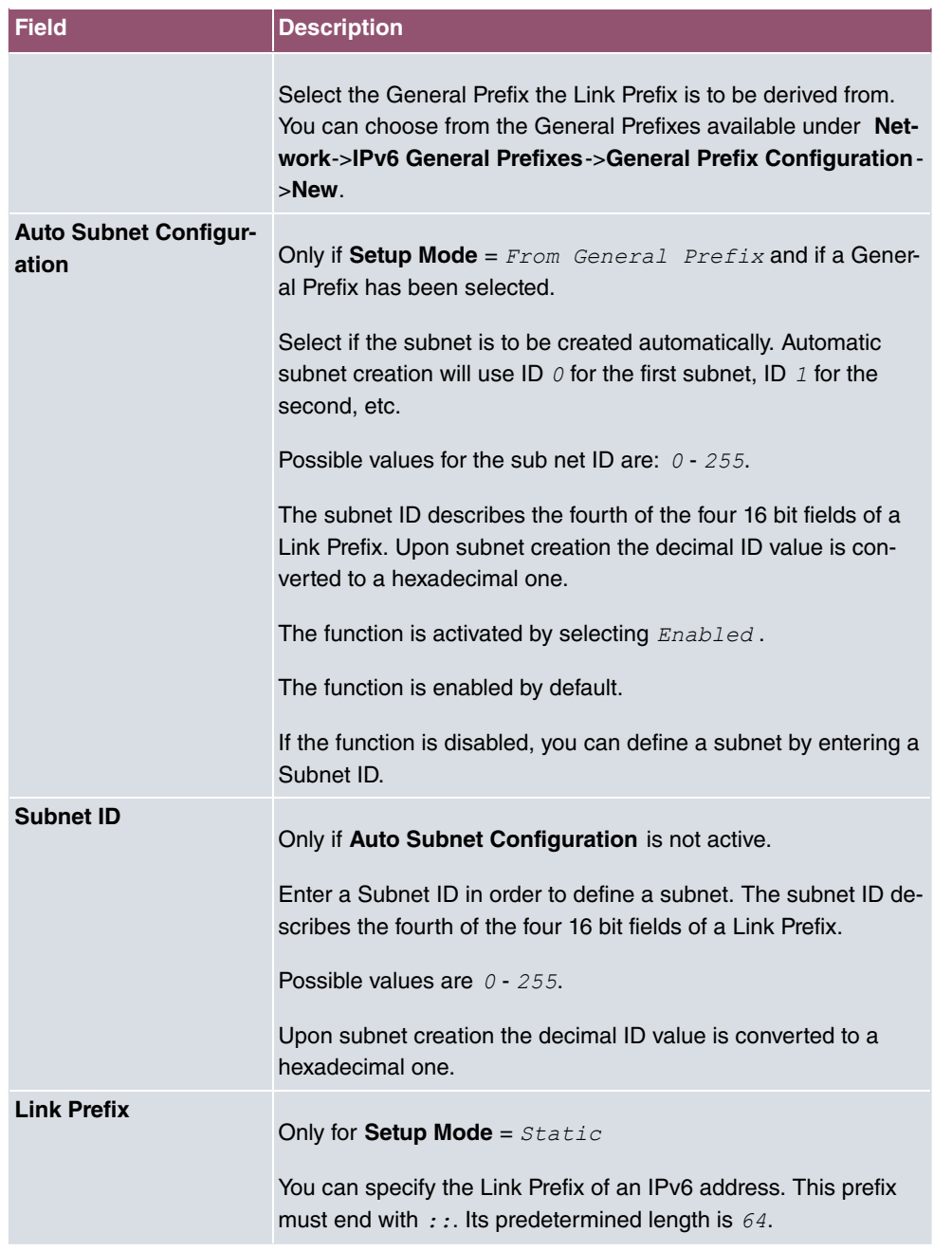

## **Fields in the Host Address menu.**

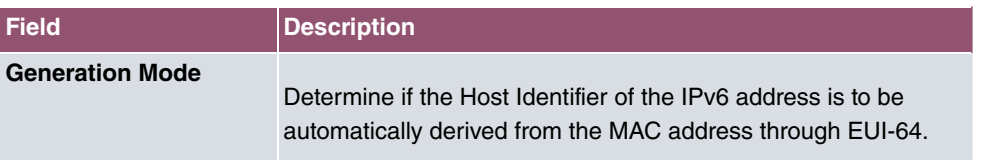

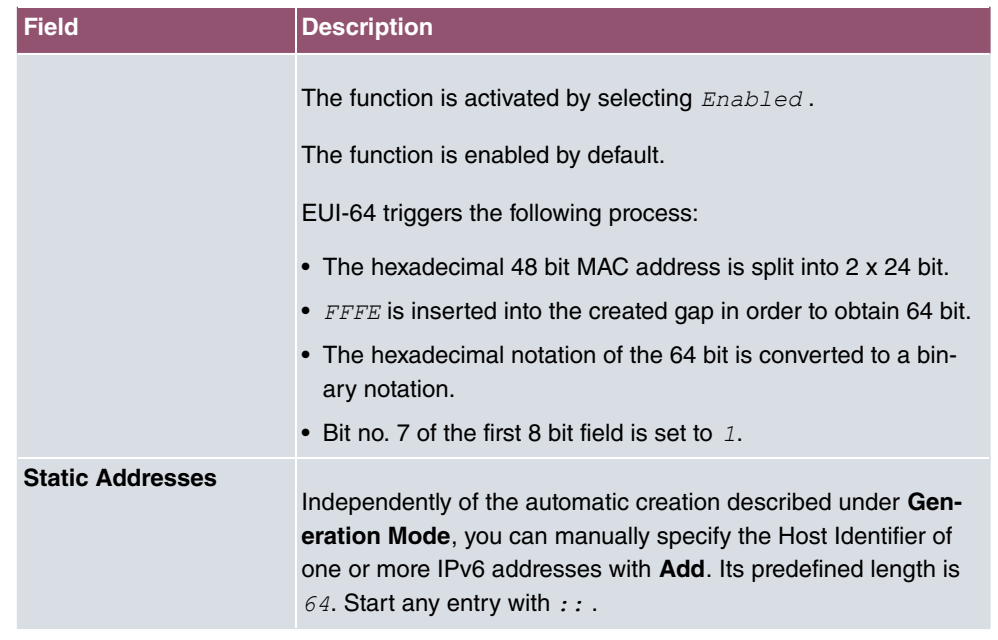

The fields in the **Advanced** menu are part if the prefix information sent inside of Router Advertisements if **Advertise** is enabled. The menu **Advanced** consists of the following fields:

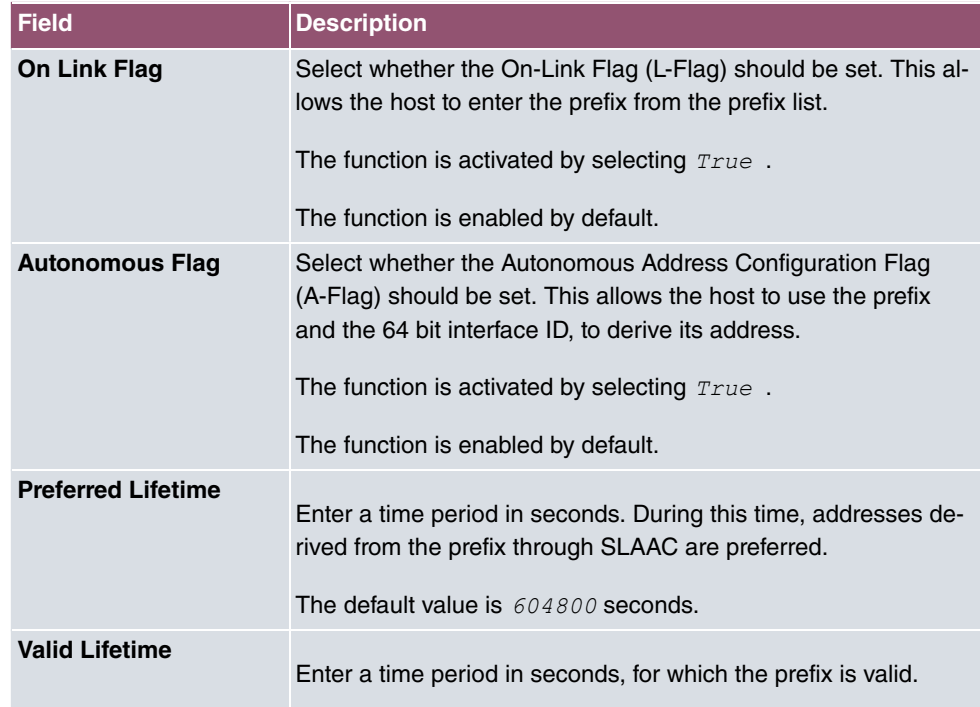

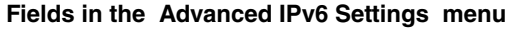

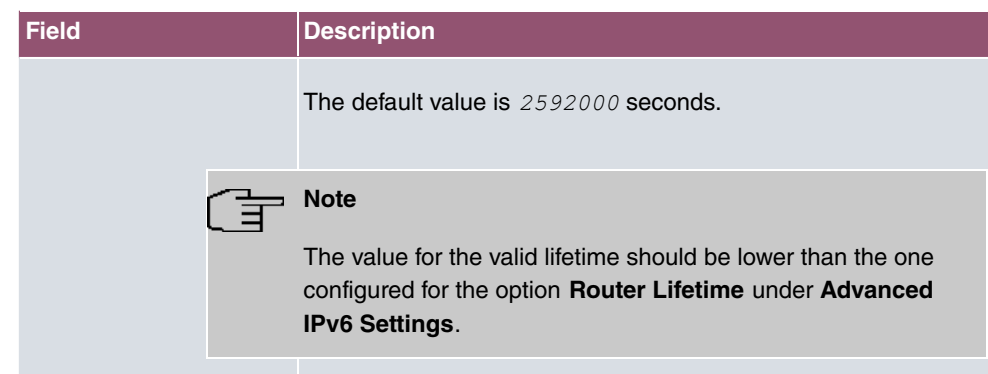

The menu **Advanced Settings** consists of the following fields:

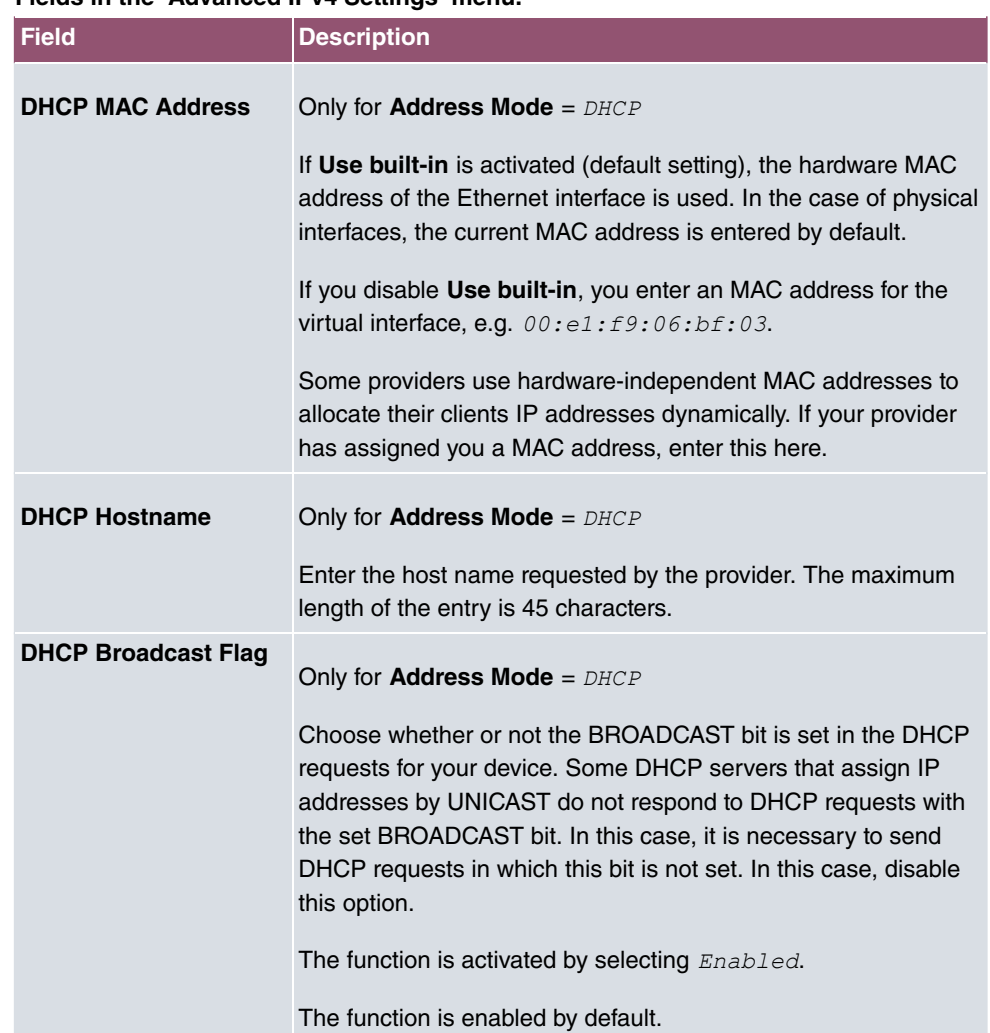

### **Fields in the Advanced IPv4 Settings menu.**

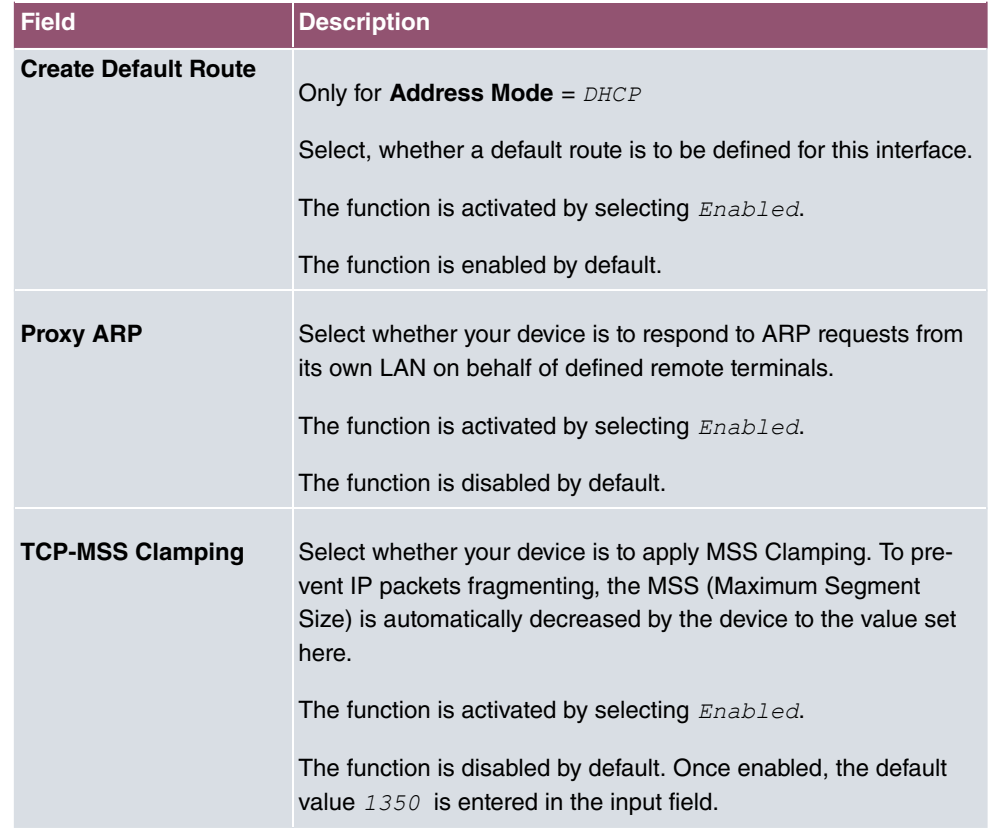

#### **Fields in the Advanced IPv6 Settings menu**

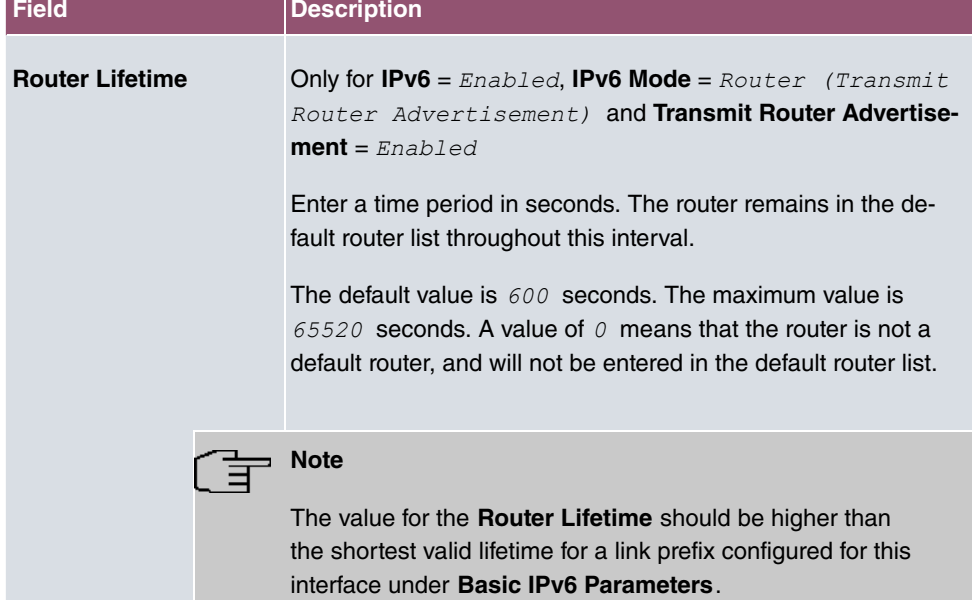

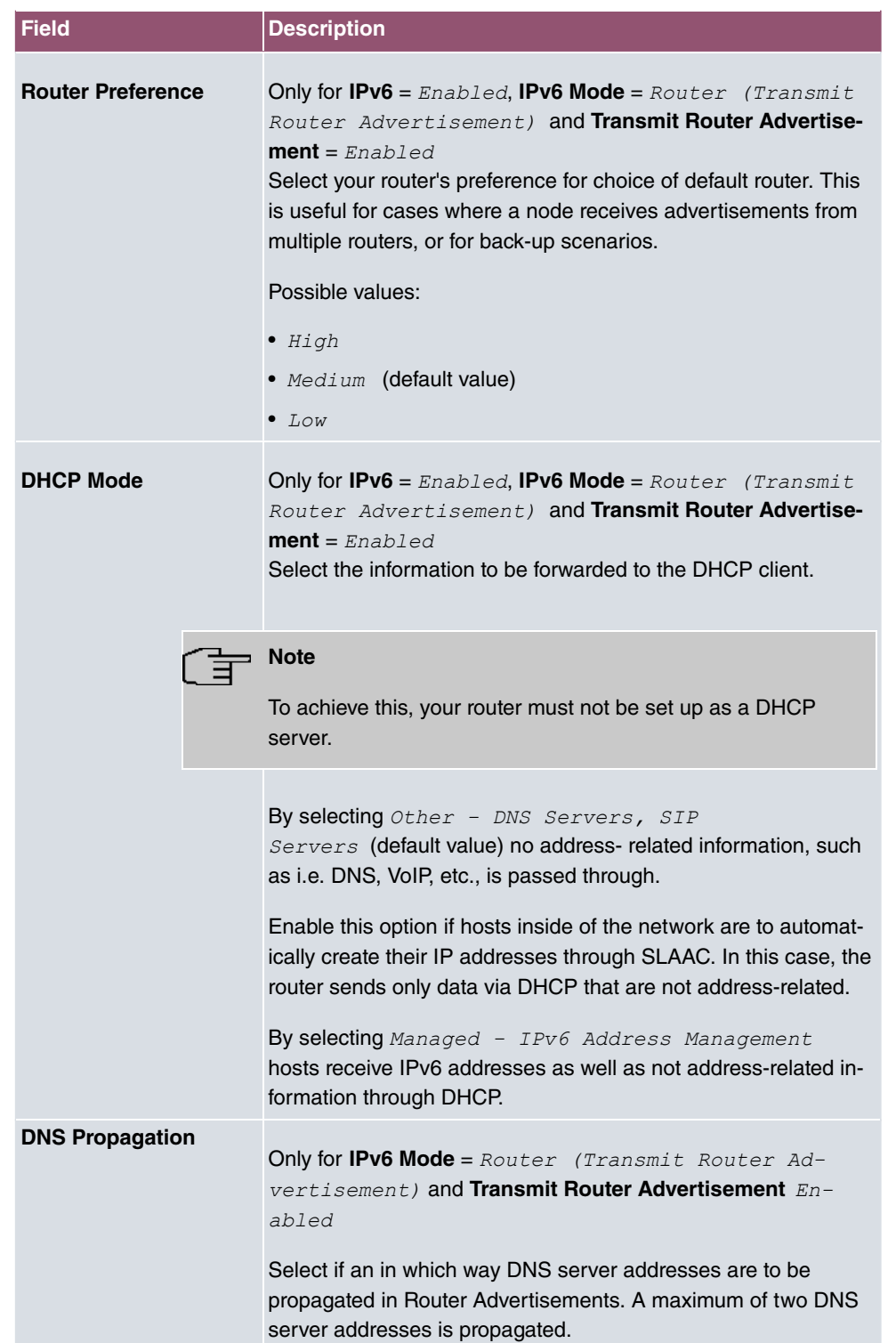

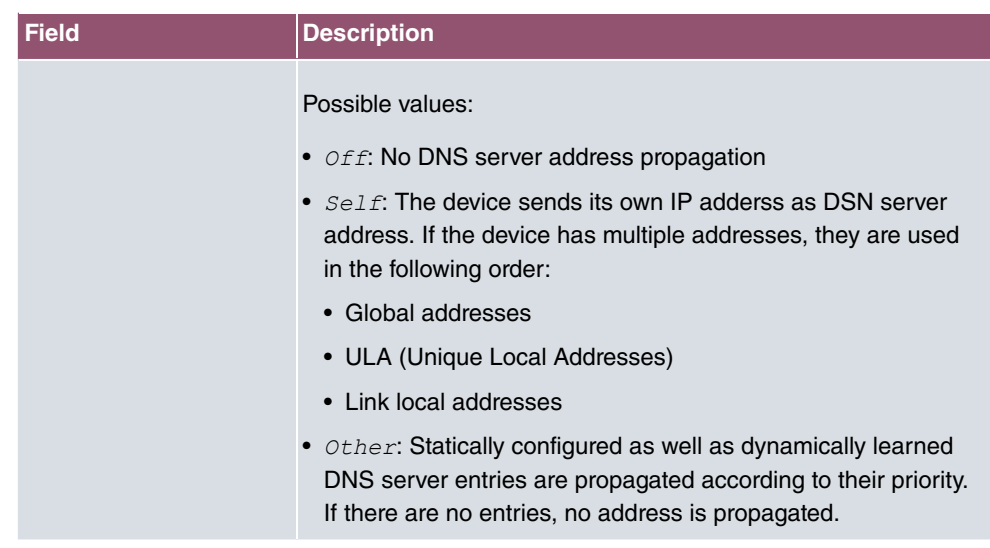

# **14.2 VLAN**

By implementing VLAN segmentation in accordance with 802.1Q, you can configure VLANs on your device. The wireless ports of an access point, in particular, are able to remove the VLAN tag of a frame sent to the clients and to tag received frames with a predefined VLAN ID. This functionality makes an access point nothing less than a VLANcompliant switch with the enhancement of grouping clients into VLAN groups. In general, VLAN segmenting can be configured with all interfaces.

# **VLAN for Bridging and VLAN for Routing**

In the **LAN**->**VLAN** menu, VLANs (virtual LANs) are configured with interfaces that operate in Bridging mode. Using the **VLAN** menu, you can make all the settings needed for this and query their status.

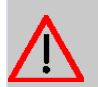

## **Caution**

For interfaces that operate in Routing mode, you only assign a VLAN ID to the interface. You define this via the parameters **Interface Mode** =  $Tagged$  (VLAN) and field **VLAN ID** in menu **LAN**->**IP Configuration**->**Interfaces**->**New**.

# **14.2.1 VLANs**

In this menu, you can display all the VLANs already configured, edit your settings and create new VLANs. By default, the Management VLAN with **VLAN Identifier** = 1 is available, to which all interfaces are assigned.

### **14.2.1.1 Edit or New**

Choose the **interval tensor** to edit existing entries. Select the **New** button in order to create new VLANs.

The **LAN**->**VLAN**->**VLANs**->**New** menu consists of the following fields:

#### **Fields in the Configure VLAN menu.**

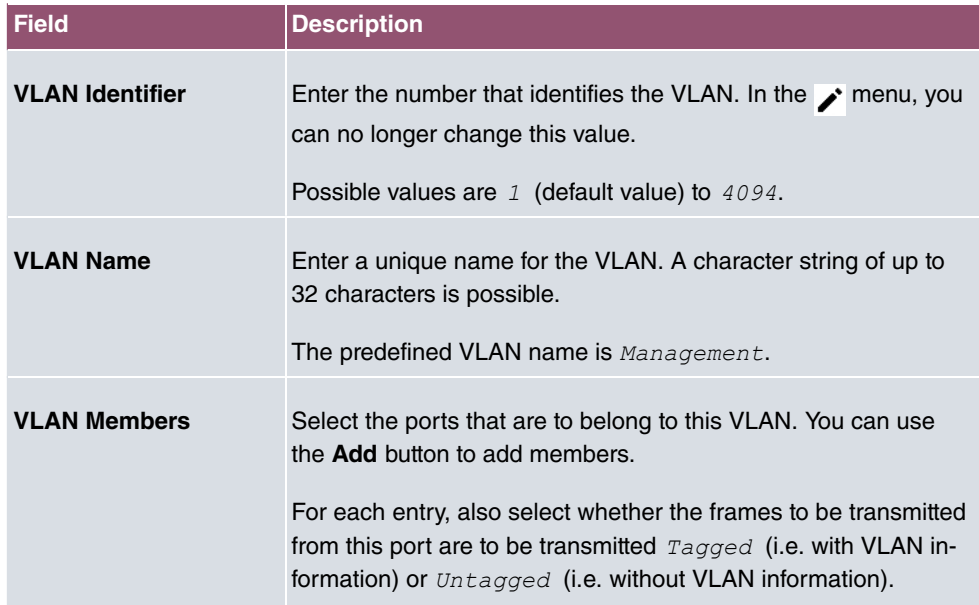

# **14.2.2 Port Configuration**

In this menu, you can define and view the rules for receiving frames at the VLAN ports.

The **LAN**->**VLANs**->**Port Configuration** menu consists of the following fields:

#### **Fields in the Port Configuration menu.**

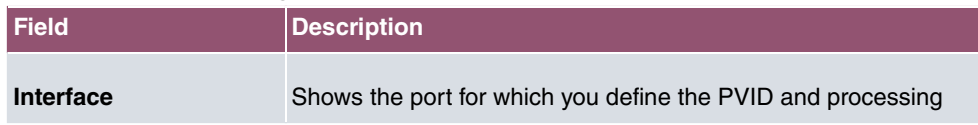

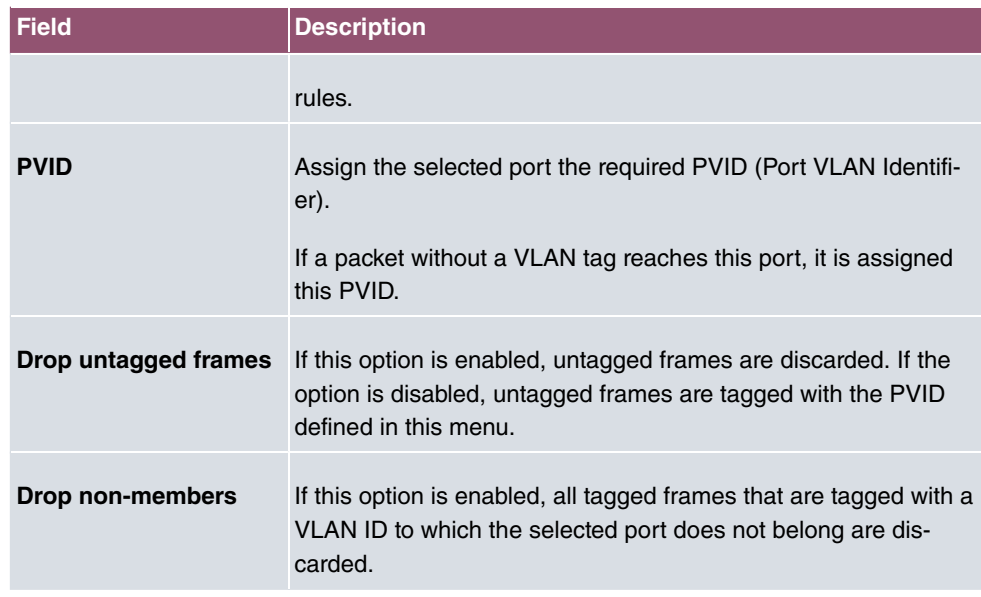

# **14.2.3 Administration**

In this menu, you make general settings for a VLAN. The options must be configured separately for each bridge group.

The **LAN**->**VLANs**->**Administration**menu consists of the following fields:

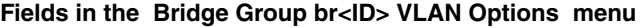

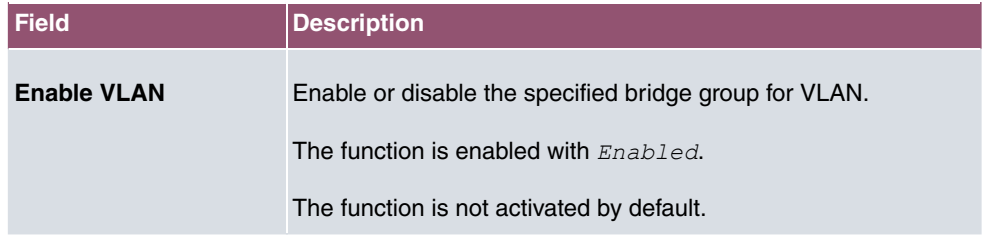

# **Chapter 15 Wireless LAN**

In the case of wireless LAN or **Wireless LAN** (WLAN = Wireless Local Area Network), this relates to the creation of a network using wireless technology.

# **Network functions**

Like a wired network, a WLAN offers all the main network functions. Access to servers, files, printers, and the e-mail system is just as reliable as company-wide Internet access. Because the devices do not require any cables, the great advantage of WLAN is that there are no building-related restrictions (i.e. the device location does not depend on the position and number of connections).

Currently applicable standard: IEEE 802.11. Information on the modi contained in the standard and the correspondingly supported transmission speeds are, e.g., avilable at [Wiki](https://en.wikipedia.org/wiki/IEEE_802.11)[pedia](https://en.wikipedia.org/wiki/IEEE_802.11).

# **15.1 WLAN**

In the **Wireless LAN**->**WLAN** menu, you can configure all WLAN modules of your device.

Depending on the model, one or two WLAN modules, **WLAN** 1 and, where applicable, **WLAN** 2, are available.

# **15.1.1 Radio Settings**

In the **Wireless LAN**->**WLAN**->**Radio Settings** menu, an overview of the configuration options for the WLAN module is displayed.

## **15.1.1.1 Radio Settings->**

In this menu, you change the settings for the wireless module.

### **Note**

The WiFi features offered by our products may differ between product series. If a specific option is not offered for configuration, your device does not support it. In cases of doubt, refer to your product data sheet.

Select the  $\rightarrow$  icon to edit the configuration.

The Wireless LAN->WLAN->Radio Settings->  $\rightarrow$  menu consists of the following fields:

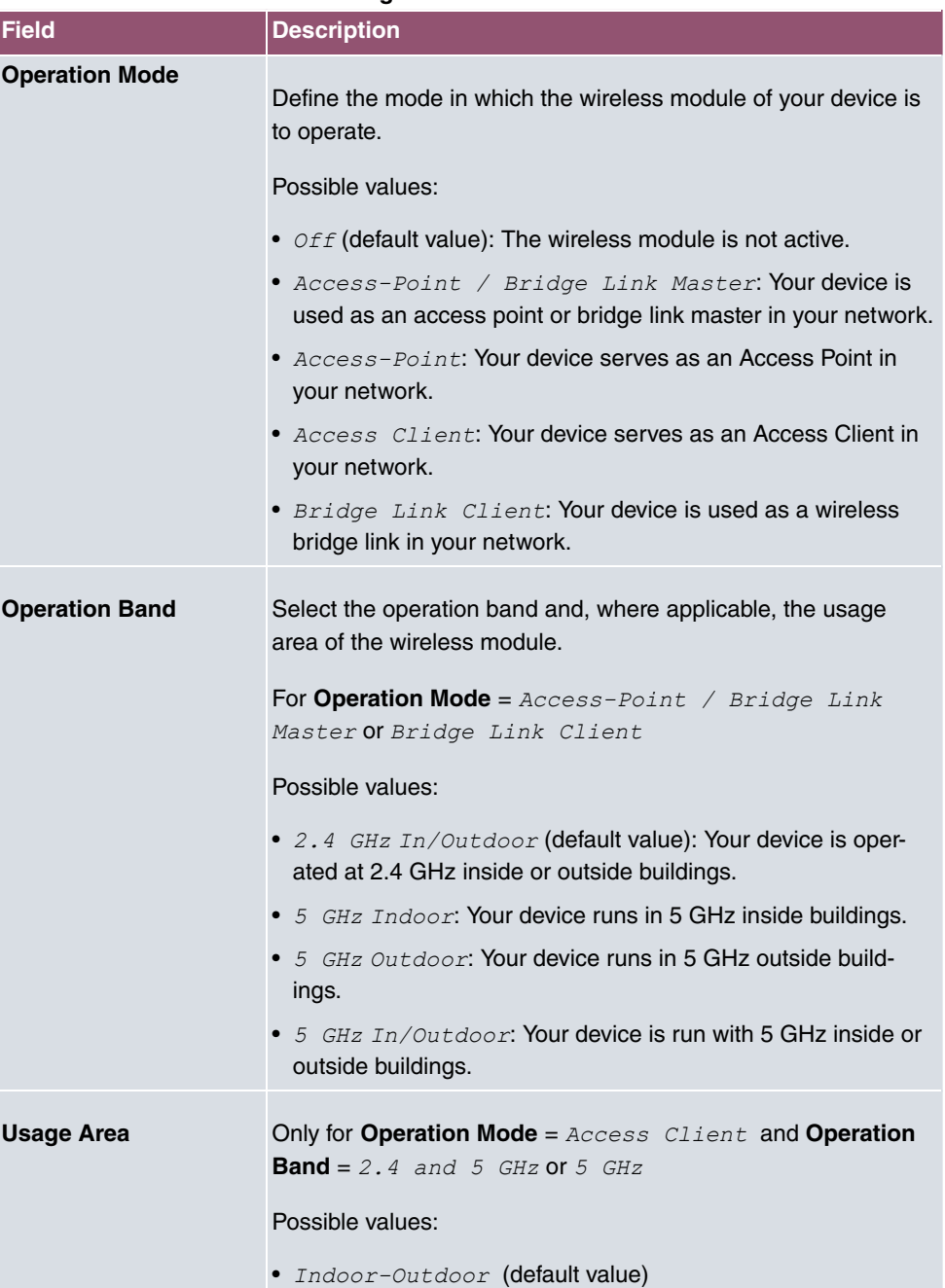

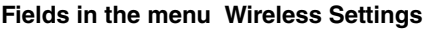

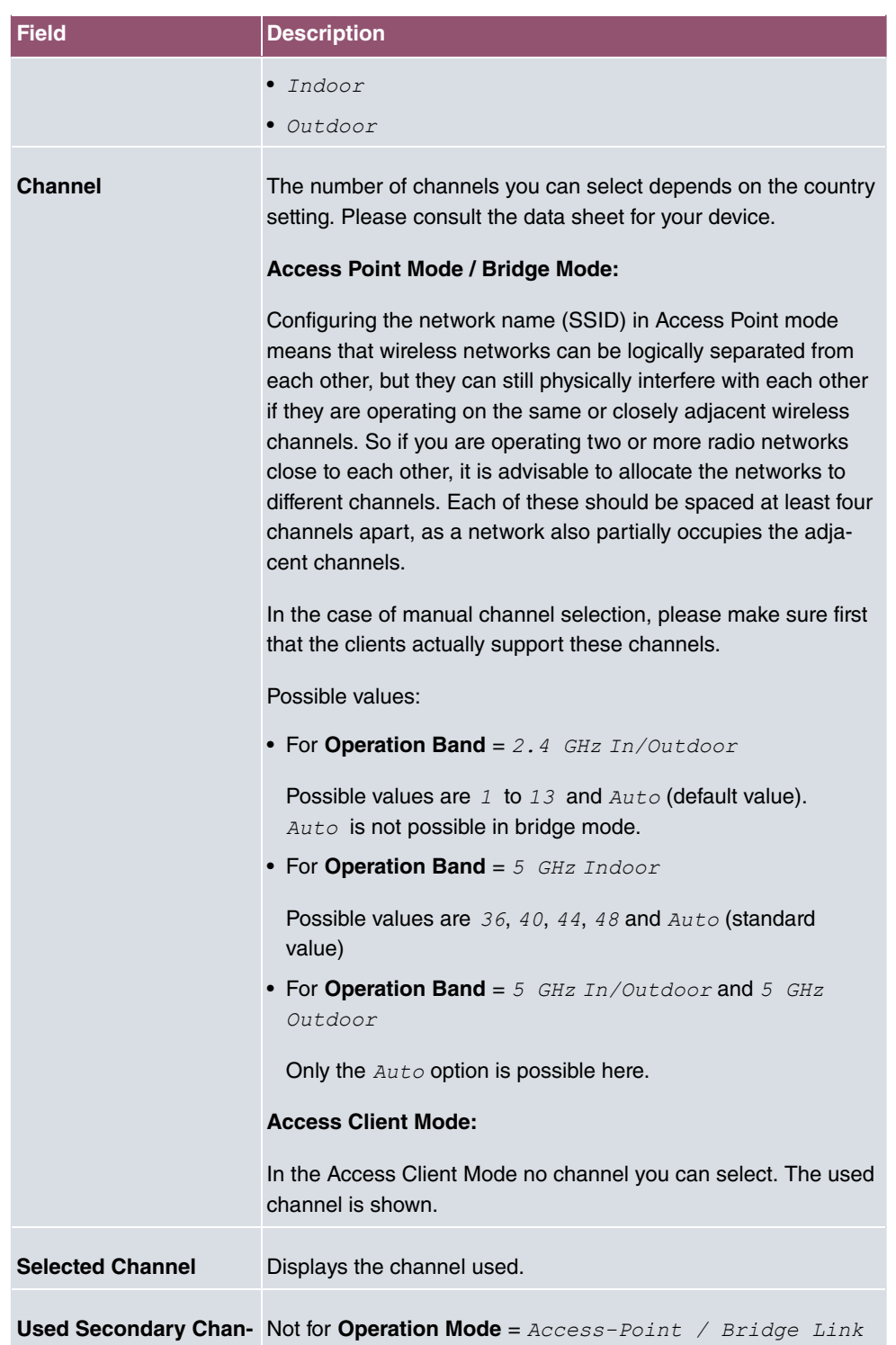
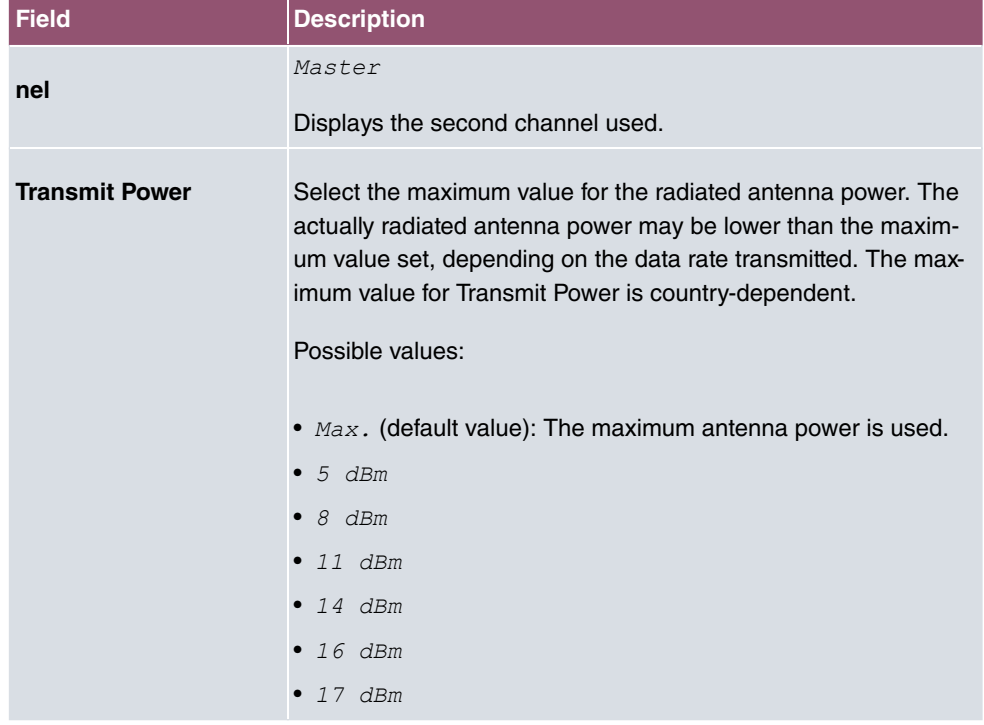

# **Fields in the menu Performance Settings**

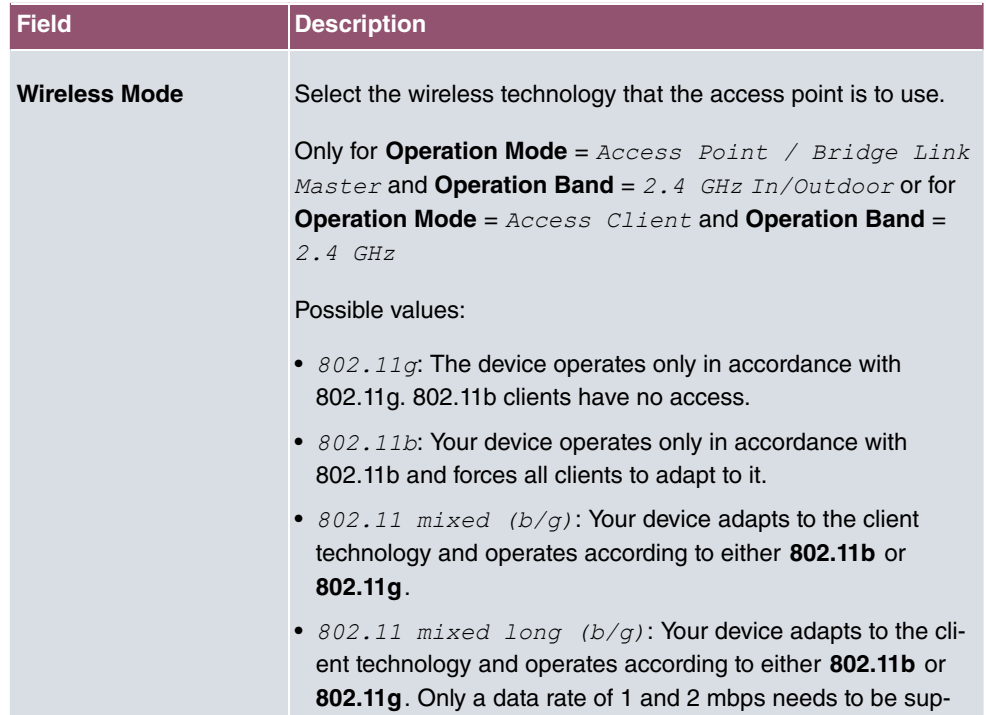

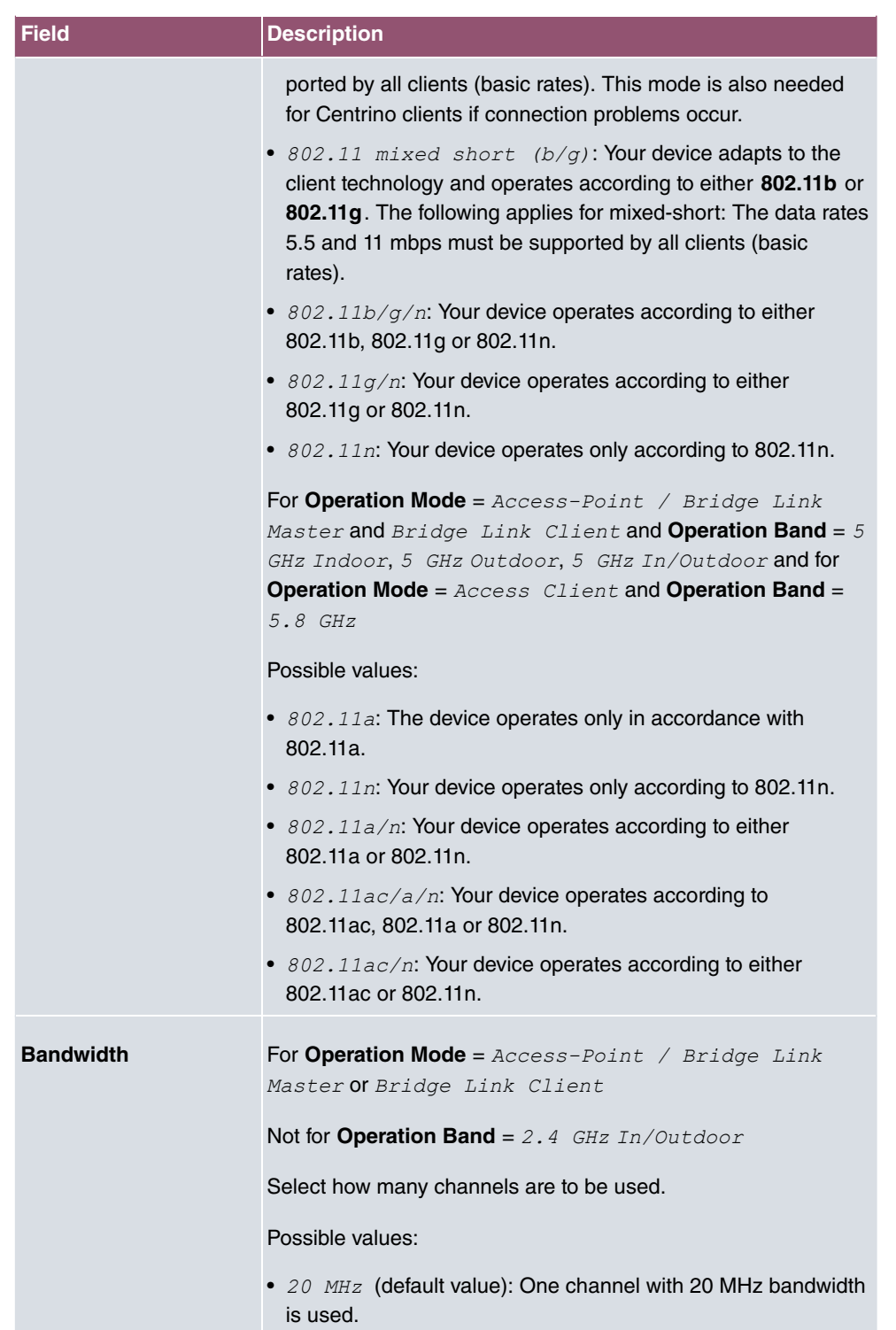

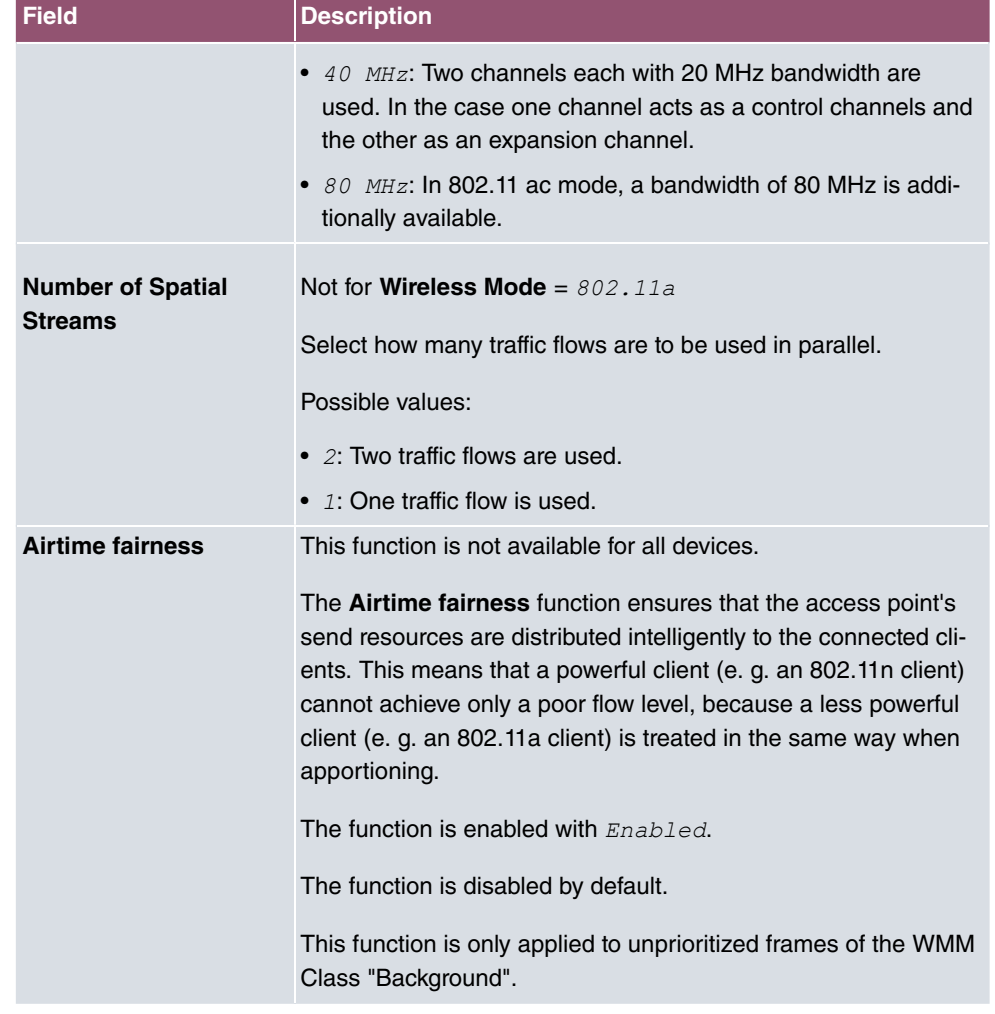

The menu **Advanced Settings** consists of the following fields:

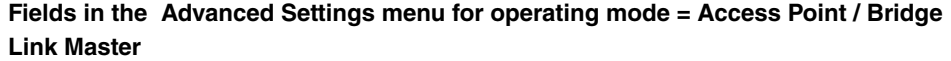

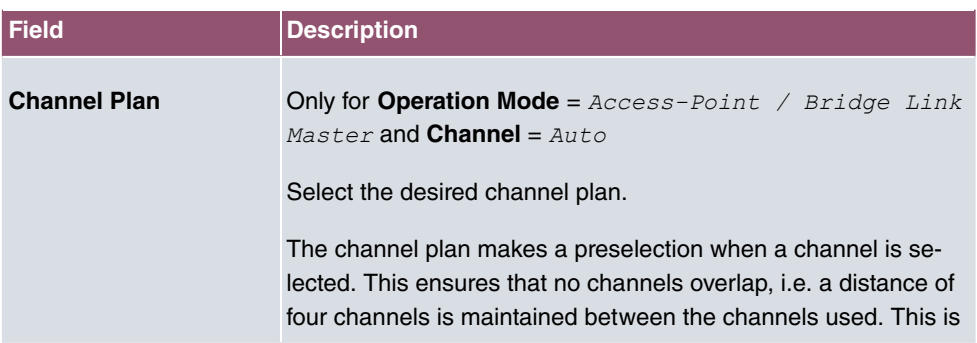

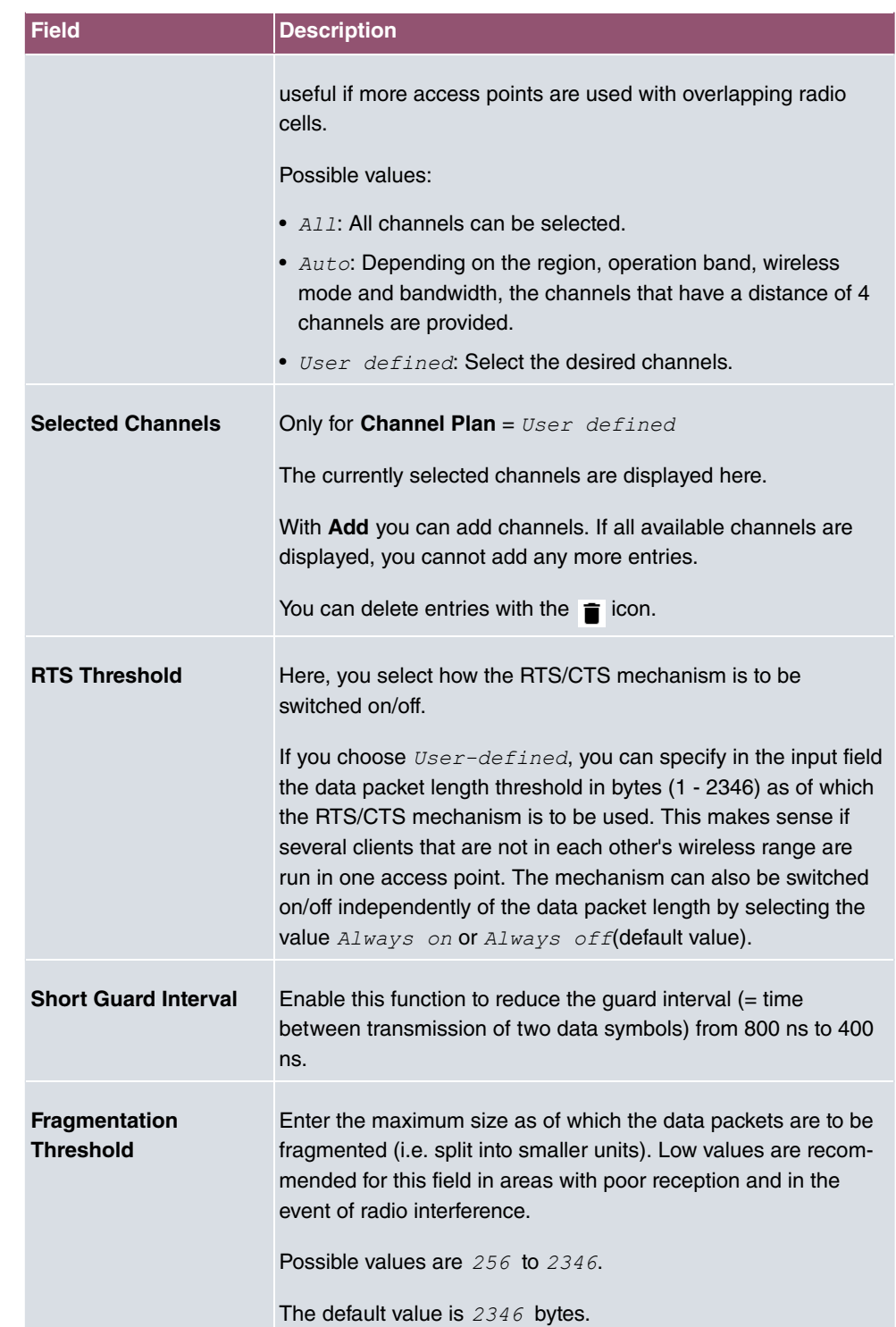

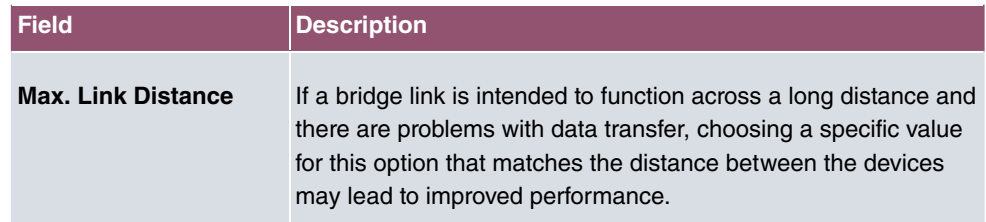

If  $\textit{Bridge Link}$   $\textit{Client}$  is selected for **Operation Mode**, the following parameters are additionally available under **Advanced Settings**:

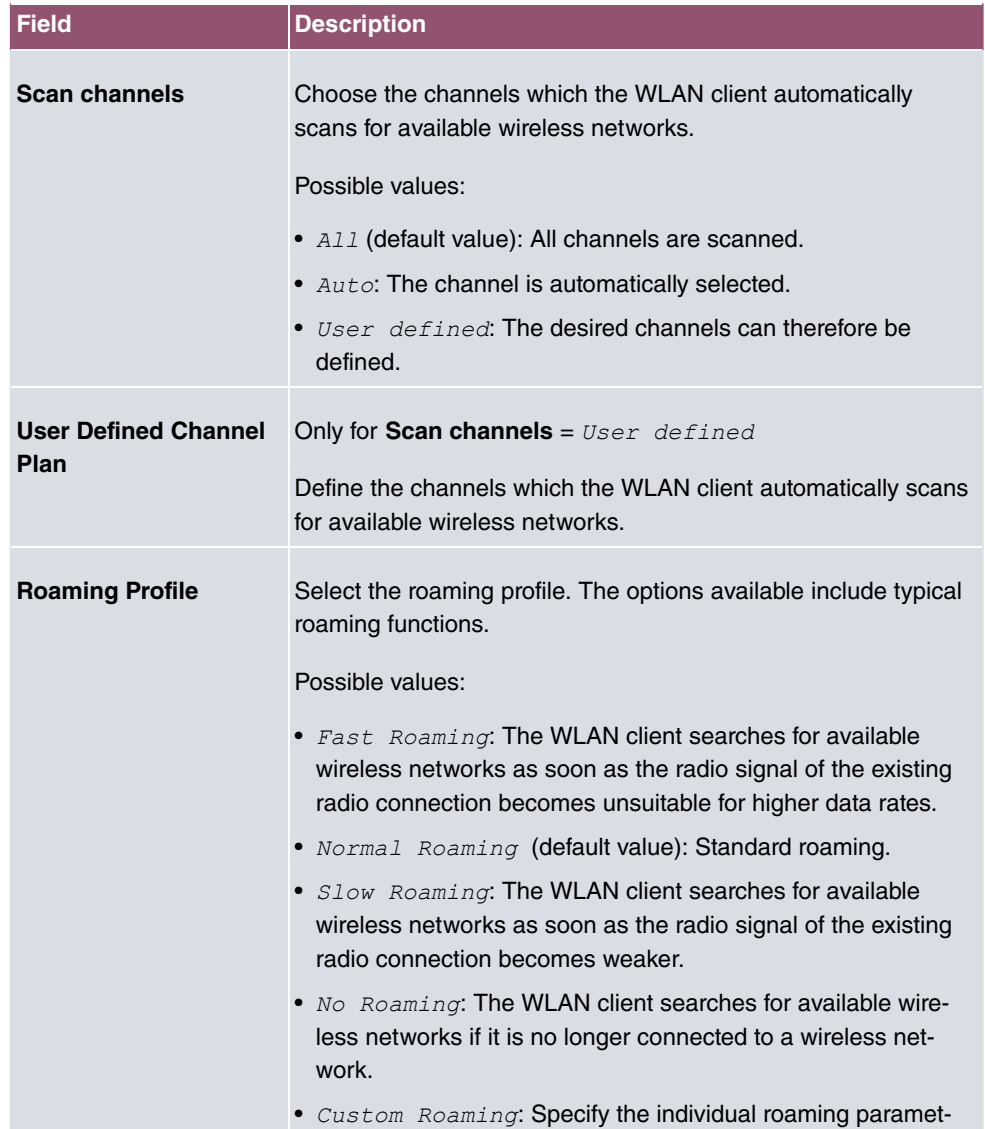

# **Fields in the menu Advanced Settings for Access Client Mode.**

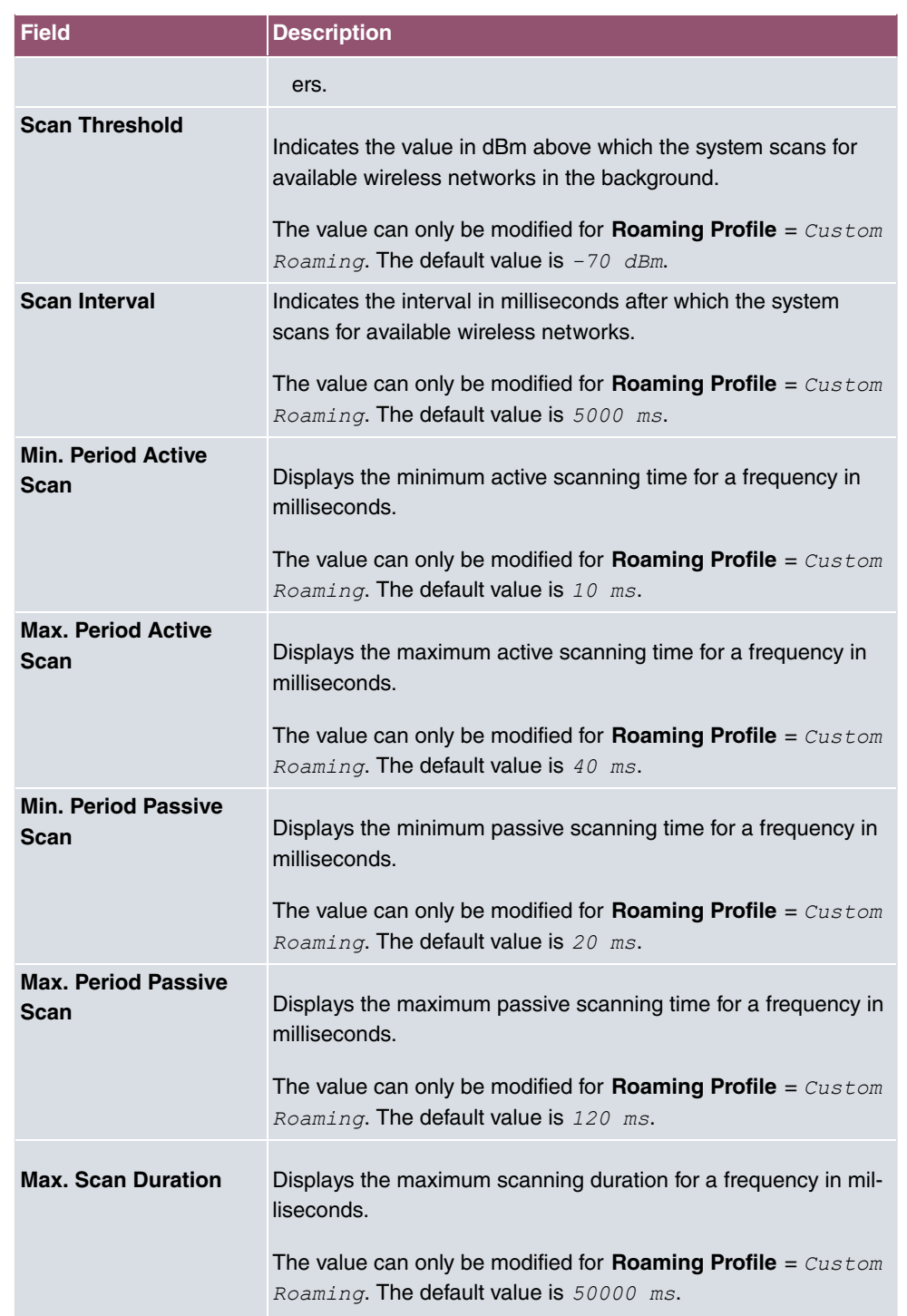

# **15.1.2 Wireless Networks (VSS)**

If you are operating your device in Access Point Mode ( **Wireless LAN**->**WLAN**->**Radio Settings-> / ·>Operation Mode** =  ${\texttt{Access-Point}}$  / Bridge Link Master), in the menu **Wireless LAN**->**WLAN**->**Wireless Networks (VSS)**-> **/ New** you can edit the wireless networks required or set new ones up.

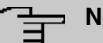

# **Note**

The preset wireless network default has the following security settings in the ex works state:

- **Security Mode** =  $WPA-PSK$
- **WPA Mode** =  $WPA$  and  $WPA$  2
- WPA Cipher as well as WPA2 Cipher = AES and TKIP
- The **Preshared Key** is filled with an internal system value, which you must change during configuration.

### **Setting network names**

In contrast to a LAN set up over Ethernet, a wireless LAN does not have any cables for setting up a permanent connection between the server and clients. Access violations or faults may therefore occur with directly adjacent radio networks. To prevent this, every radio network has a parameter that uniquely identifies the network and is comparable with a domain name. Only clients with a network configuration that matches that of your device can communicate in this WLAN. The corresponding parameter is called the network name. In the network environment, it is sometimes also referred to as the SSID.

### **Protection of wireless networks**

As data can be transmitted over the air in the WLAN, this data can in theory be intercepted and read by any attacker with the appropriate resources. Particular attention must therefore be paid to protecting the wireless connection.

There are three security modes, WEP, WPA-PSK and WPA Enterprise. WPA Enterprise offers the highest level of security, but this security mode is only really suitable for companies, because it requires a central authentication server. Private users should choose WEP or preferably WPA-PSK with higher security as their security mode.

#### **WEP**

**802.11** defines the security standard **WEP** (Wired Equivalent Privacy = encryption of data with 40 bit (Security Mode =  $WEP$  40) or 104 bit (Security Mode =  $WEP$  104). However, this widely used **WEP** has proven susceptible to failure. However, a higher degree of security can only be achieved through hardware-based encryption which required additional configuration (for example 3DES or AES). This permits even sensitive data from being transferred via a radio path without fear of it being stolen.

### **IEEE 802.11i**

Standard IEEE 802.11i for wireless systems contains basic security specifications for wireless networks, in particular with regard to encryption. It replaces the insecure **WEP** (Wired Equivalent Privacy) with **WPA** (Wi-Fi Protected Access). It also includes the use of the advanced encryption standard (AES) to encrypt data.

### **WPA**

**WPA** (Wi-Fi Protected Access) offers additional privacy by means of dynamic keys based on the Temporal Key Integrity Protocol (TKIP), and offers PSK (preshared keys) or Extensible Authentication Protocol (EAP) via 802.1x (e.g. RADIUS) for user authentication.

Authentication using EAP is usually used in large wireless LAN installations, as an authentication instance in the form of a server (e.g. a RADIUS server) is used in these cases. PSK (preshared keys) are usually used in smaller networks, such as those seen in SoHo (Small office, Home office). Therefore, all the wireless LAN subscribers must know the PSK, because it is used to generate the session key.

#### **WPA 2**

The enhancement of **WPA** is **WPA 2**. In **WPA 2**, the 802.11i standard is not only implemented for the first time in full, but another encryption algorithm AES (Advanced Encryption Standard) is also used.

### **WPA3**

With WPA3, existing security methods are again enhanced. Simultaneous Authentication of Equals is used for key exchange, largely eliminating brute force or dictionary attacks on the WLAN. Furthermore, WPA3 requires the support of Protected Management Frames. Management frames are used to control WLAN connections and, before the introduction of WPA3, offered a possible point of attack by injecting management frames into the WLAN network. With the help of Protected Management Frames, these attacks can also be largely eliminated. Finally, WPA3 only allows the encryption algorithm AES, which is considered secure.

### **Access control**

You can control which clients can access your wireless LAN via your device by creating an Access Control List (**Access Control** or **MAC-Filter**). In the Access Control List, you enter the MAC addresses of the clients that may access your wireless LAN. All other clients have no access.

### **Security measures**

To protect the data transferred over the WLAN, the following configuration steps should be carried out in the **Wireless LAN**->**WLAN**->**Wireless Networks (VSS)**->**New** menu, where necessary:

- Change the access passwords for your device.
- Change the default SSID, **Network Name (SSID)** =  $default$ , of your access point. Set **Visible**  $=$  *Enabled*. This will exclude all WLAN clients that attempt to establish a connection with the general value for **Network Name (SSID)** *Any* and do not know the SSID settings.
- Use the available encryption methods. To do this, select **Security Mode** =  $WEP$  40,  $WEP$ 104, WPA-PSK or WPA Enterprise and enter the relevant key in the access point under **WEP Key 1 - 4** or **Preshared Key** and in the WLAN clients.
- The WEP key should be changed regularly. To do this, change the **Transmit Key**. Select the longer 104 Bit WEP key.
- For transmission of information with very high security relevance, configure **Security Mode** = WPA Enterprise with **WPA Mode** = WPA 2. This method contains hardwarebased encryption and RADIUS authentication of the client. In special cases, combination with IPSec is possible.
- Restrict WLAN access to permitted clients. Enter the MAC addresses of the wireless network cards for these clients in the **Allowed Addresses** list in the **MAC-Filter** menu (see [Fields in the menu MAC-Filter](#page-337-0) on page 320).

A list of all WLAN networks is displayed in the **Wireless LAN**->**WLAN**->**Wireless Networks (VSS)** menu.

# **15.1.2.1 Edit or New**

Choose the **i**con to edit existing entries. Choose the **New** button to configure additional wireless networks.

The **Wireless LAN**->**WLAN**->**Wireless Networks (VSS)**-> ->**New** menu consists of the following fields:

**Fields in the menu Service Set Parameters**

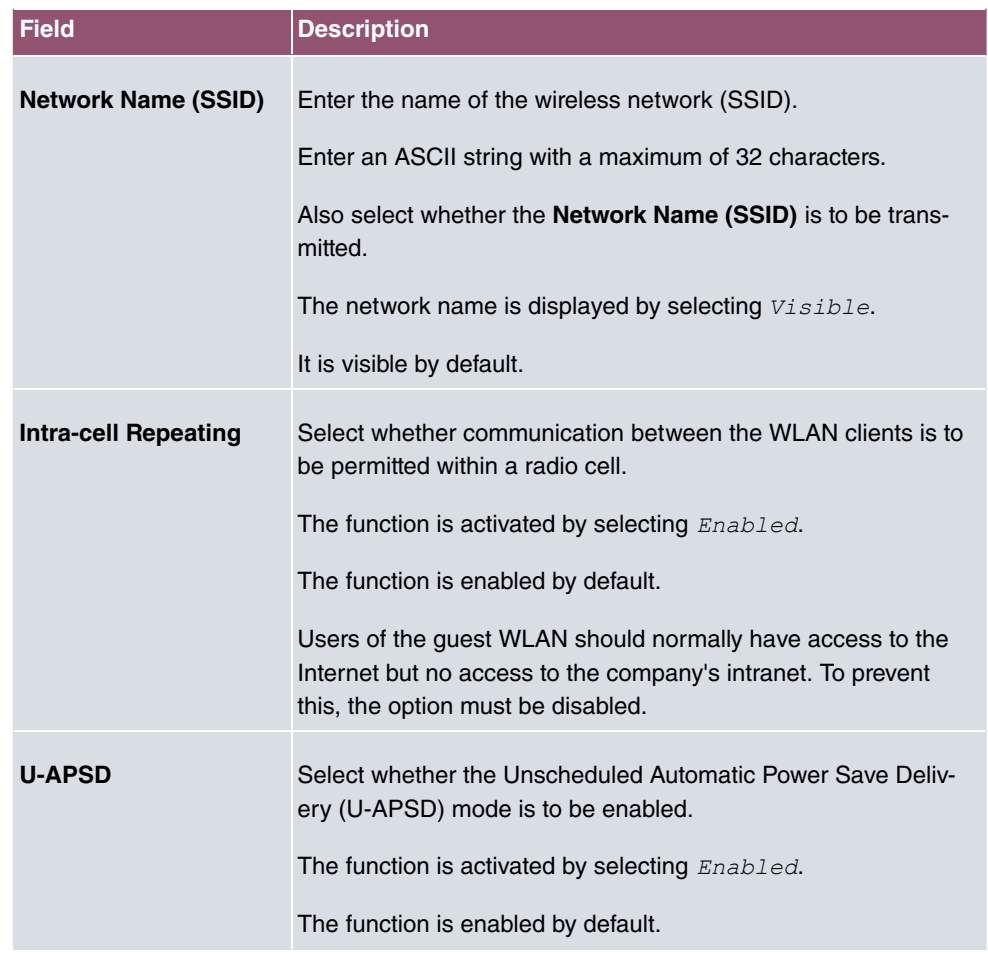

# **Fields in the menu Security Settings**

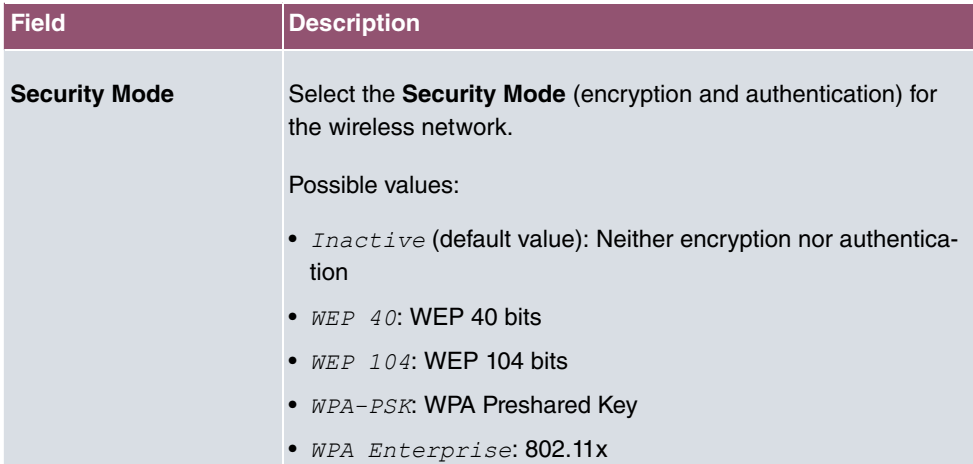

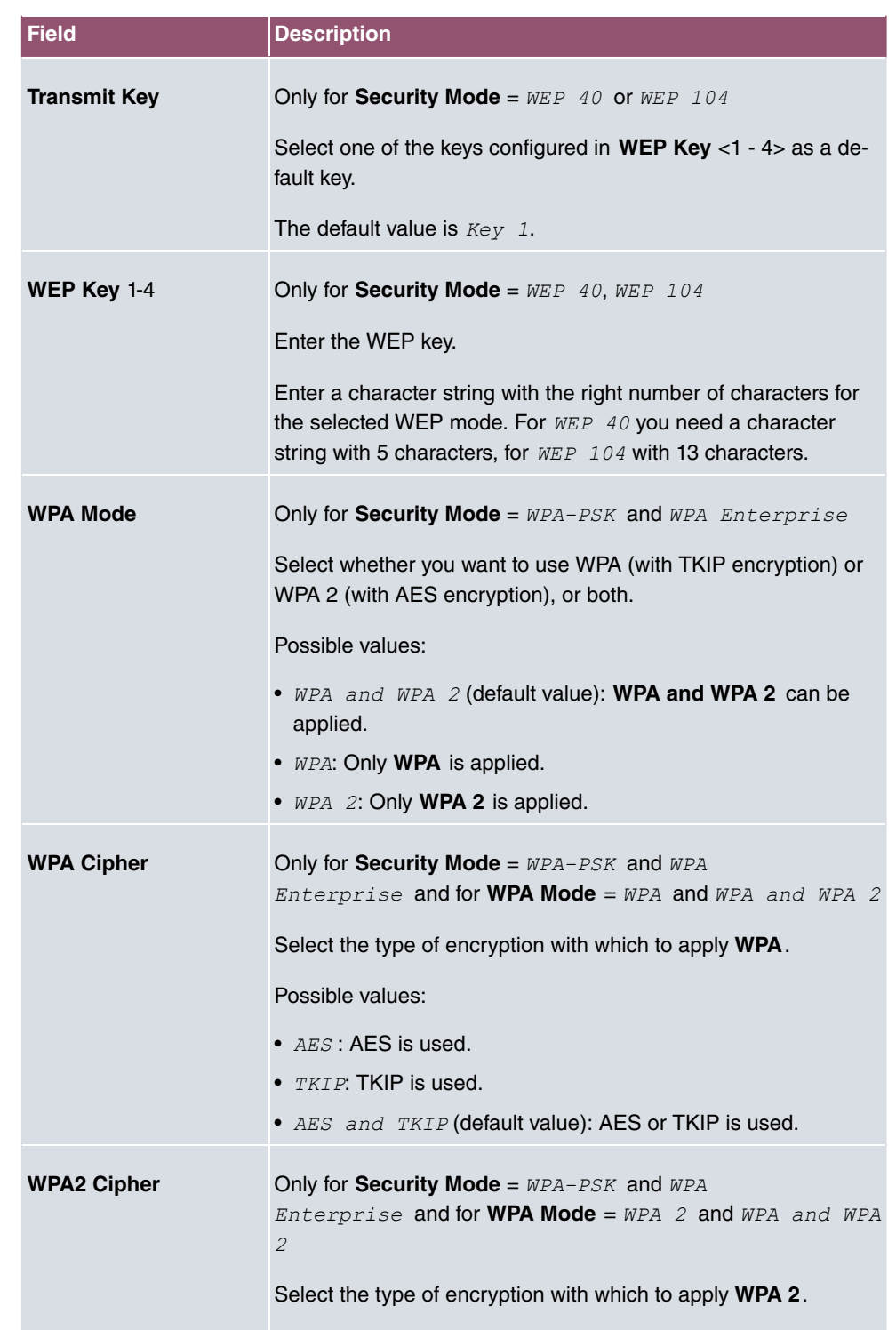

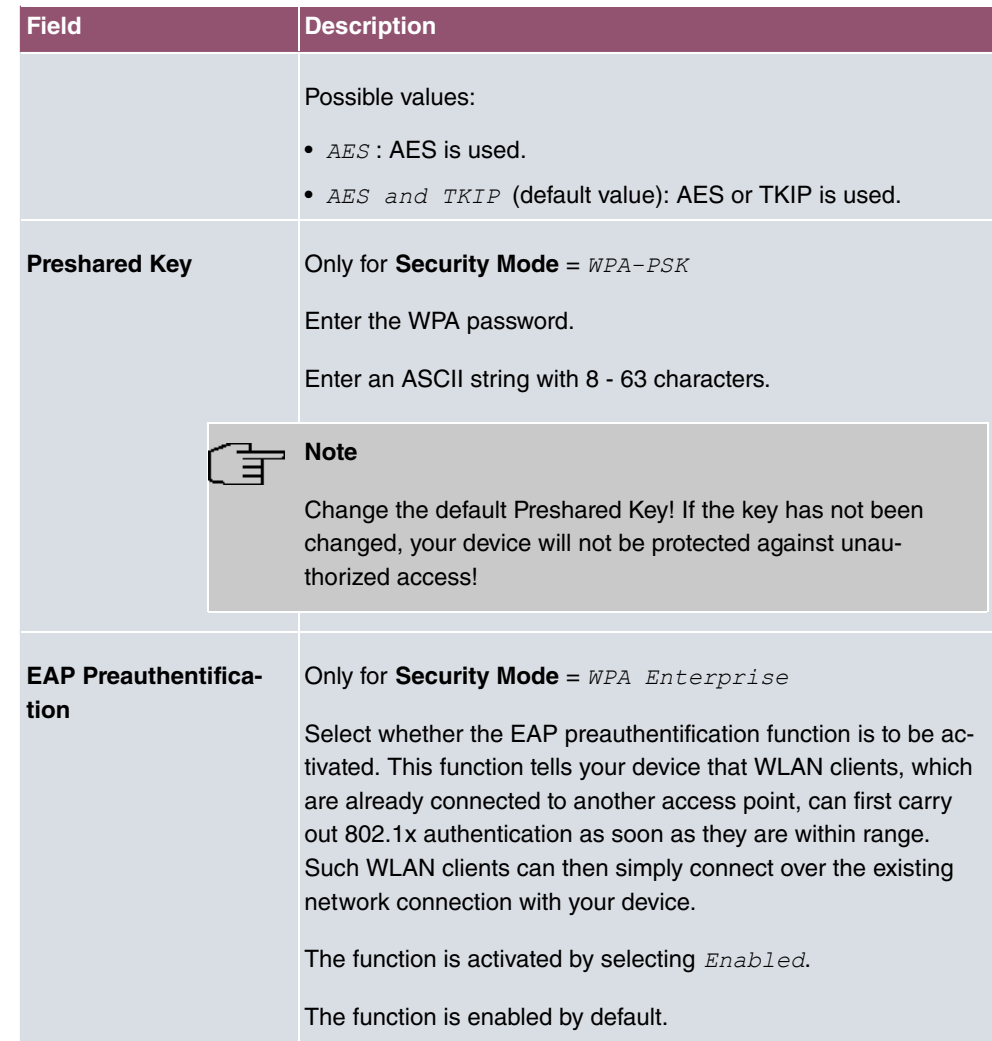

# **Fields in the menu Client load balancing**

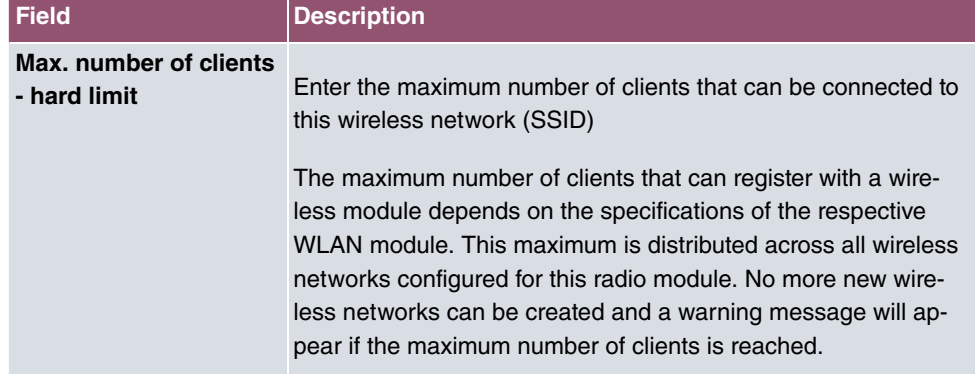

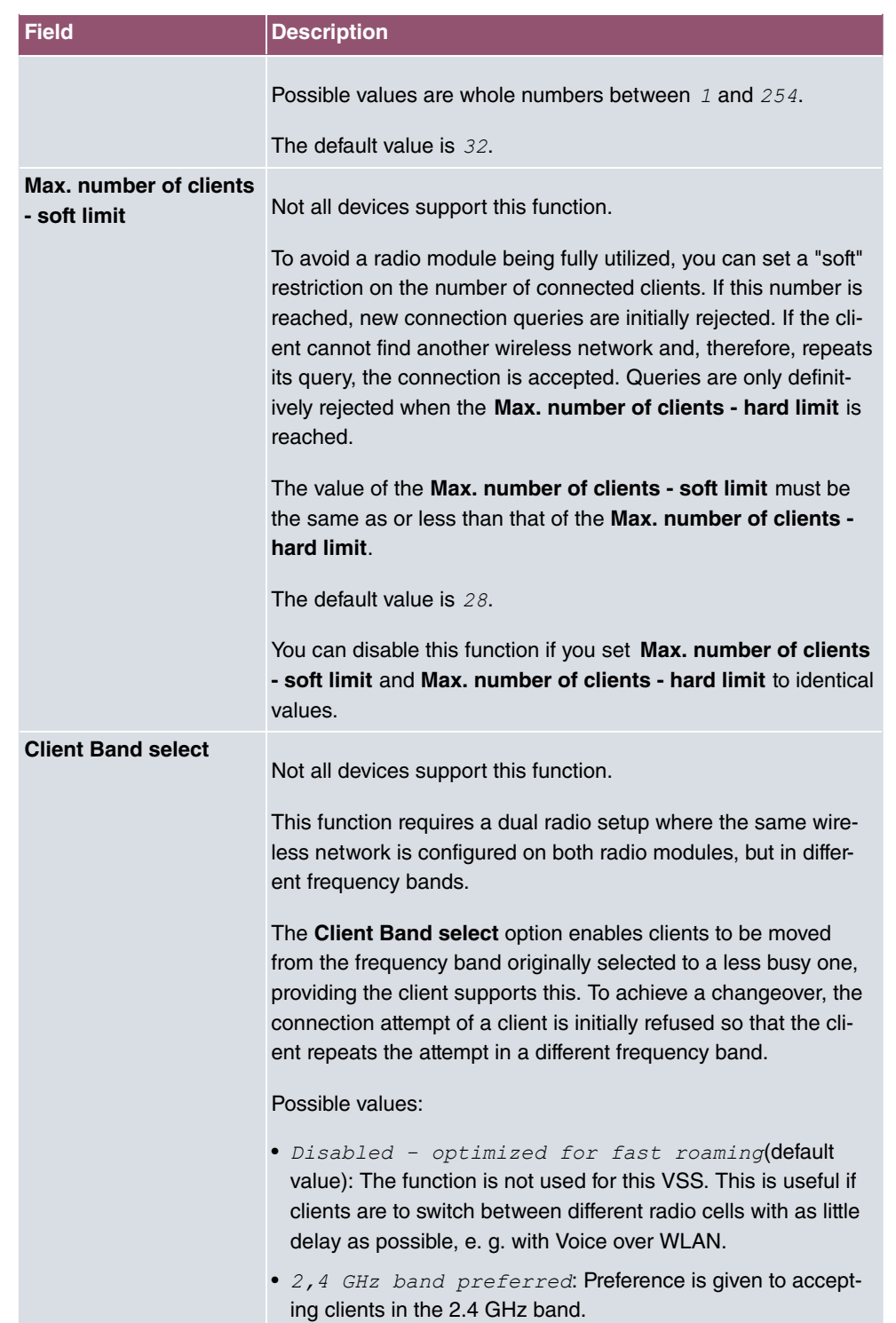

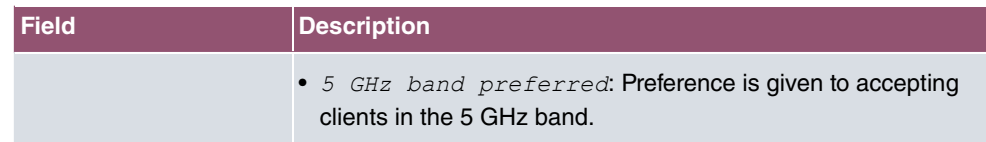

### <span id="page-337-0"></span>**Fields in the menu MAC-Filter**

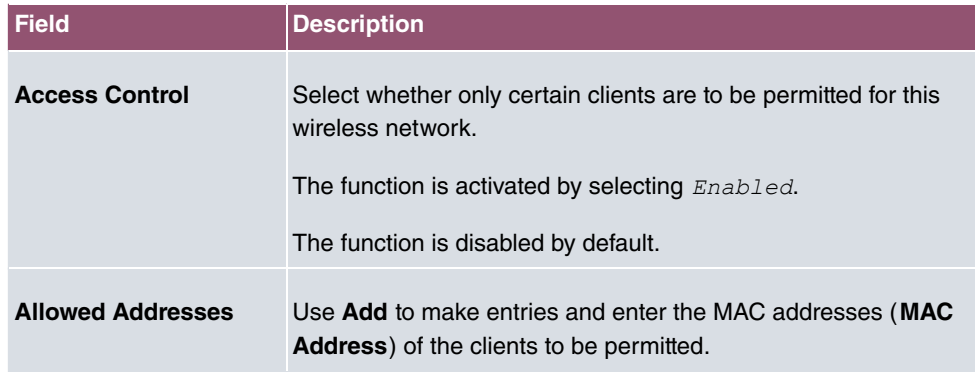

### **Fields in the menu Bandwidth limitation for each WLAN client**

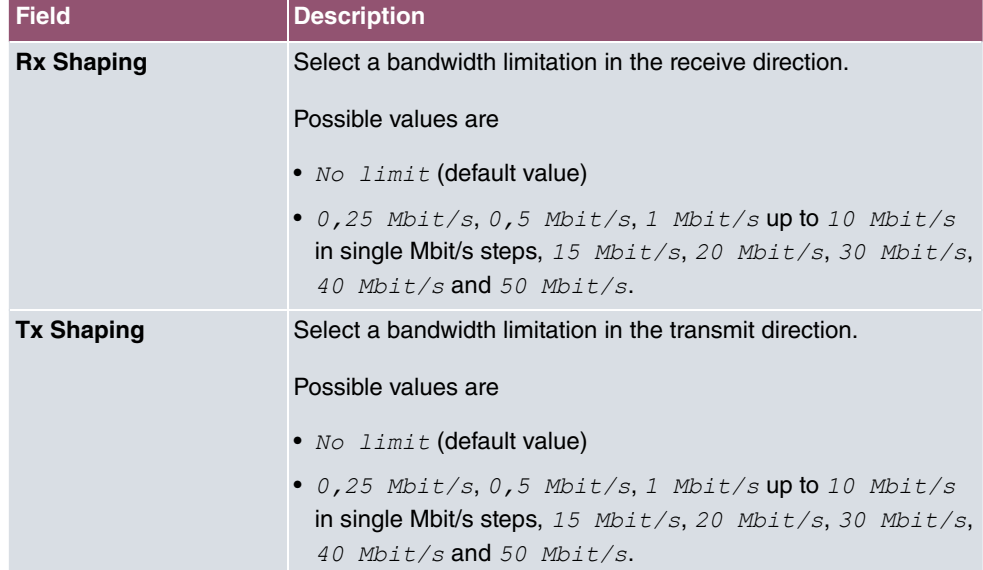

# **Fields in the menu Advanced Settings**

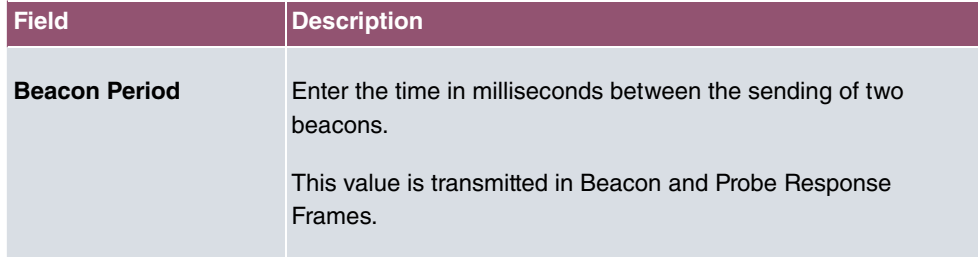

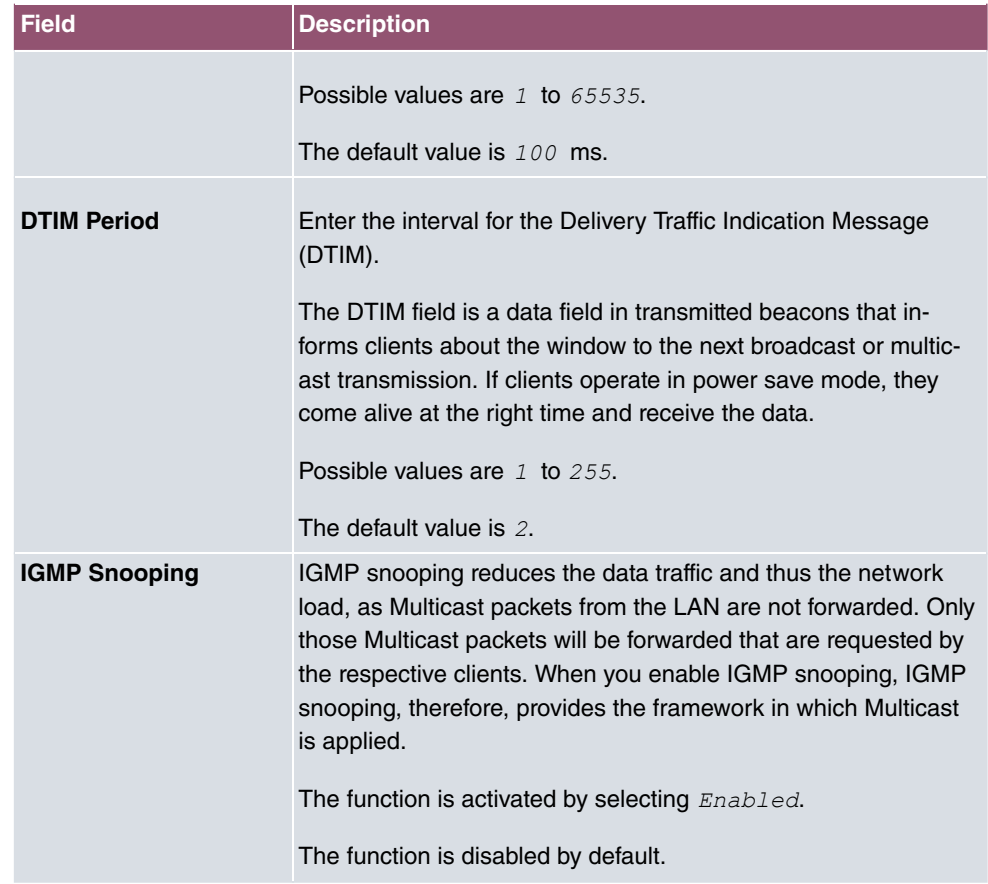

# **Fields in the menu Data rate trimming**

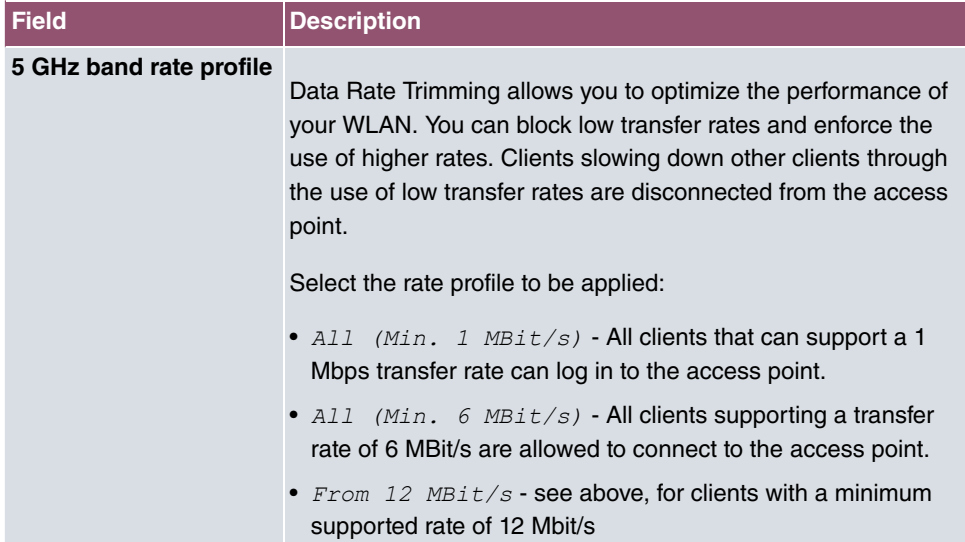

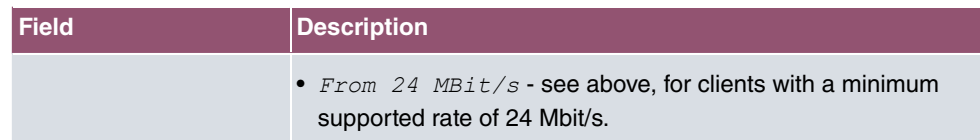

#### **Fields in the menu Low RSSI threshold management**

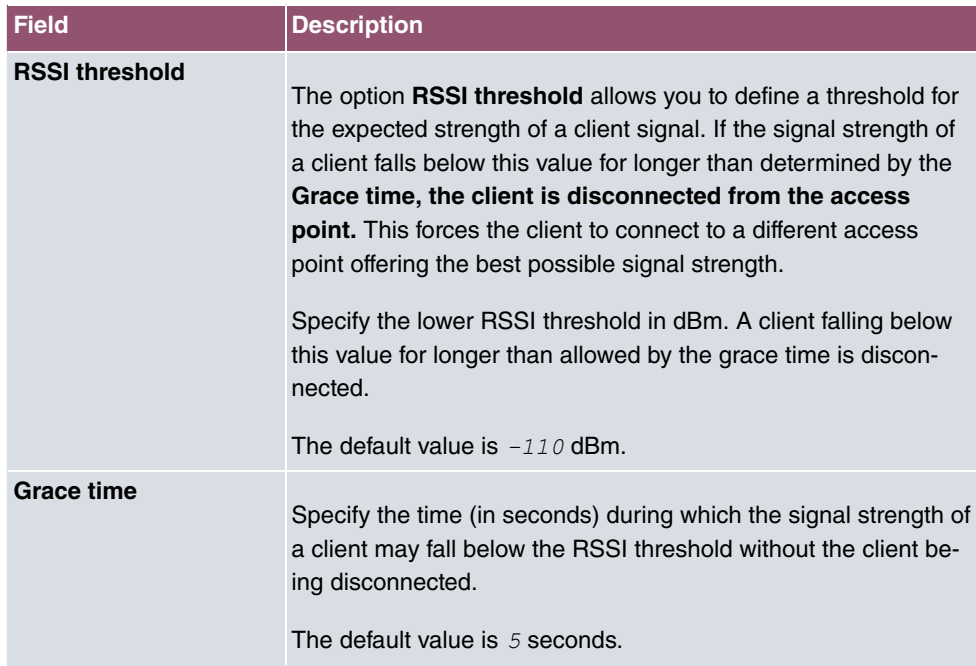

# **15.1.3 Bridge Links**

Bridge Link or WDS implementations.

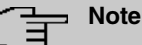

# Note that the Bridge Link function of this device series is incompatible with older

**Bridge Links** allow you to create a dedicated connection between WLAN devices. A radio module operating as a slave exclusively connects to the bridge link master and does not establish or accept any other WLAN connections. A bridge link usually serves to reliably connect two networks via a WLAN connection.

# **15.1.3.1 Edit or New**

Select the symbol in order to edit an existing entry. Select the **New** button in order to create a new bridge link.

The menu Wireless LAN->WLAN->Bridge Links->  $\rightarrow$  ->New contains the following fields:

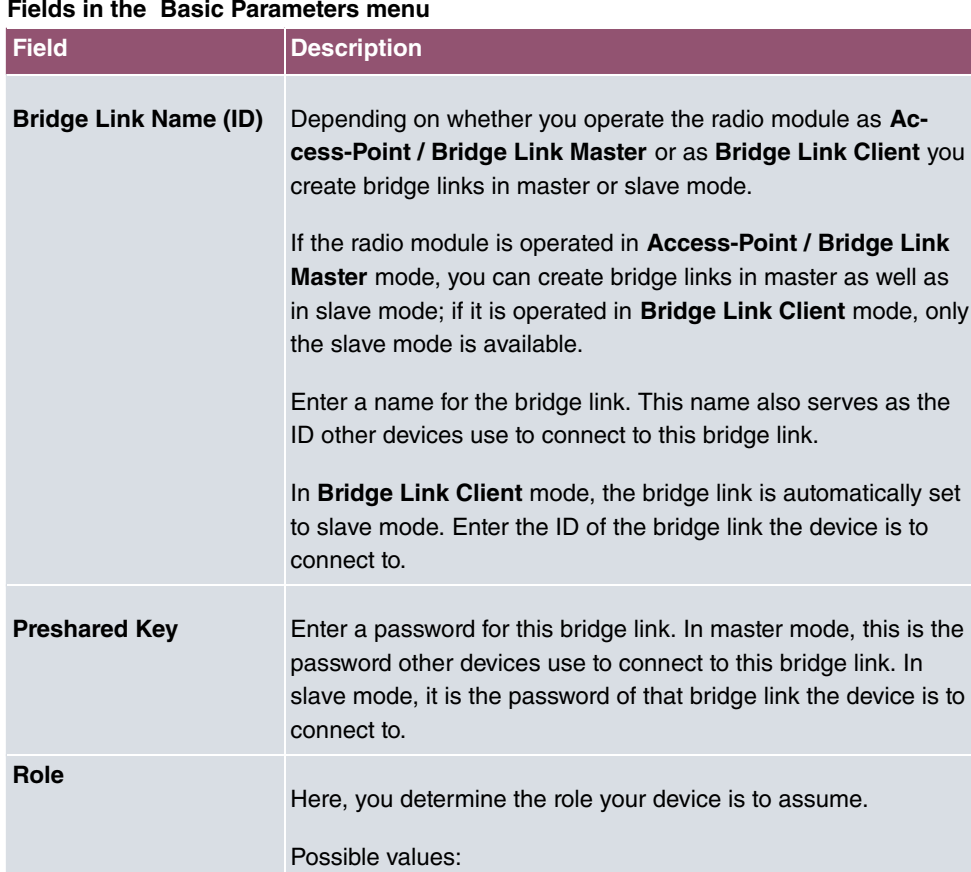

*Slave:* In slave mode, your device connects to one of the configured bridge links.

Master: In master mode, clients connect to your device as slaves. In addition to the bridge link, your device can also as-

sume the role of an access point for WLAN clients.

# **15.2 Administration**

The **Wireless LAN**->**Administration** menu contains basic settings for operating your gateway as an access point (AP).

# **15.2.1 Basic Settings**

The **Wireless LAN**->**Administration**->**Basic Settings** menu consists of the following fields:

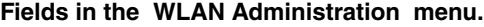

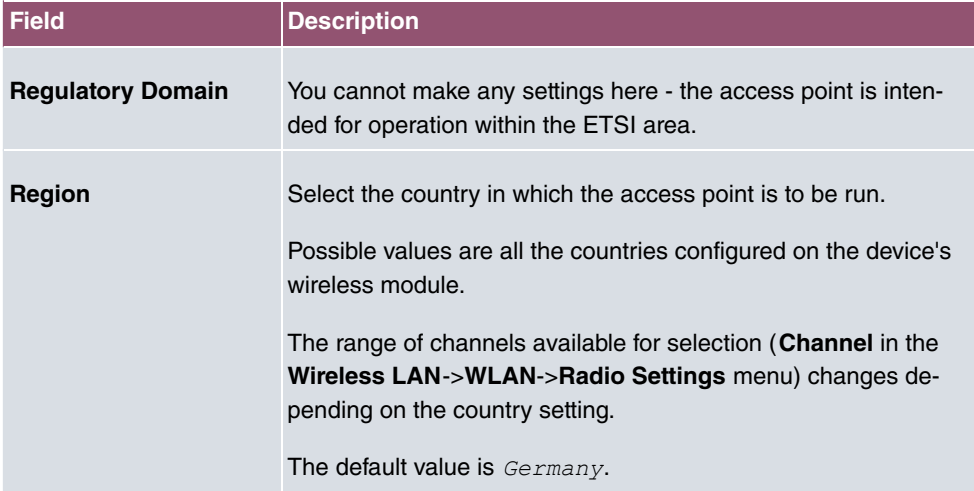

# **Chapter 16 Wireless LAN Controller**

By using the wireless LAN controller, you can set up and manage a WLAN infrastructure with multiple access points (APs). The WLAN controller has a Wizard which assists you in the configuration of your access points. The system uses the CAPWAP protocol (Control and Provisioning of Wireless Access Points Protocol) for any communication between controller and access points.

In smaller WLAN infrastructures with up to six APs, one of the AP's assumes the master function and manages the other AP's as well as itself. In larger WLAN networks a gateway, e.g. such as a **bintec R1202**, assumes the master function and manages the AP's.

Provided the controller has "located" all of the APs in its system, each of these shall receive a new passport and configuration in succession, i.e. they are managed via the WLAN controller and can no longer be amended "externally".

With the **WLAN controller** you can

- automatically detect individual access points (APs) and connect to a WLAN network
- Load the system software into the APs
- Load the configuration into the APs
- Monitor and manage APs

Please refer to your gateway's data sheet to find out the number of APs that you can manage with your gateway's wireless LAN controller and details of the licenses required.

# **16.1 Wizard**

The **Wizard** menu offers step-by-step instructions for the set up of a WLAN infrastructure. The Wizard guides you through the configuration.

#### **Note**

We highly recommended that you use the Wizard when initially configuring your WLAN infrastructure.

# **16.1.1 Wireless LAN Controller Wizard**

Here you can configure all of the various settings that you require for the actual wireless LAN controller.

# **16.1.1.1 Basic Settings**

The wireless LAN controller uses the following settings:

#### **Regulatory domain**

Select the regulation area here. The selection here determines the countries that you can select for the option **Region**. The default value is  $ETSI$  (European Telecommunications Standards Institute).

#### **Region**

Select the country in which the wireless controller is to be operated.

Please note: The range of channels that can be used varies depending on the country setting.

#### **Interface**

Select the interface to be used for the wireless controller.

#### **DHCP Server**

Select whether an external DHCP server shall assign IP addresses to the APs or if you wish to assign fixed IP addresses yourself. Alternatively, you can use your device as a DH-CP server. For this internal DHCP server, CAPWAP option 138 is active in order to allow communication between the controller and access points.

If you use static IP addresses in your network, you must enter these to all APs manually. The IP addresses of the wireless LAN controller must be entered for each AP in the **System Management**->**Global Settings**->**System** menu in the **Manual WLAN Controller IP Address** field.

Please note: Make sure that option 138 is active when using an external DHCP server.

If you wish to use a bintec elmeg Gateway for example as a DHCP server, click on the **GUI** menu for this device under **Local Services**->**DHCP Server**->**DHCP Configuration**->**New**- >**Advanced Settings** in the **DHCP Options** field on the **Add** button. Select as **Option**  $\bigcap_{i=1}^n$   $\bigcap_{i=1}^n$   $\bigcap_{i=1}^n$  and in the **Value** field enter the IP address of the WLAN controller.

### **IP Address Range**

If the IP addresses are to be assigned internally, you must enter the start and end IP address of the desired range.

Please note: If you click on **Next**, a warning appears which informs you that continuing will overwrite the wireless LAN controller configuration. By clicking on **OK** you signal that you

agree with this and wish to continue with the configuration.

#### **16.1.1.2 Radio Profile**

Select which frequency band your WLAN controller shall use.

If the 2.4 GHz Radio Profile is set then the 2.4 GHz frequency band is used.

If the 5 GHz Radio Profile is set then the 5 GHz frequency band is used.

If the corresponding device contains two wireless modules, you can **Use two independent radio profiles**. This assigns 2.4 GHz Radio Profile to module 1 and 5 GHz Radio *Profile* to module 2.

The function is activated by selecting **Enabled**.

The function is disabled by default.

#### **16.1.1.3 Wireless Network**

All of the configured wireless networks (VSS) are displayed in the list. At least one wireless network (VSS) is set up. This entry cannot be deleted.

Click on  $\rightarrow$  to edit an existing entry.

You can also delete entries using the  $\equiv$  icon.

With **Add**, you can create new entries. You can create up to eight wireless networks (VSS) for a wireless module.

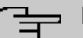

### **Note**

If you wish to use the default wireless network that is set up, you must at least change the **Preshared Key** parameters. Otherwise you will be prompted.

#### **16.1.1.3.1 Change or add wireless networks**

Click on  $\rightarrow$  to edit an existing entry.

With **Add**, you can create new entries.

The following parameters are available

#### **Network Name (SSID)**

Enter the name of the wireless network (SSID).

Enter an ASCII string with a maximum of 32 characters.

Also select whether the **Network Name (SSID)**  $Visible$  is to be transmitted.

#### **IGMP Snooping**

IGMP snooping reduces the data traffic and thus the network load.

The function is activated by selecting *Enabled*.

#### **Security Mode**

Select the security mode (encryption and authentication) for the wireless network.

Please note: WPA Enterprise means 802.11x.

#### **WPA Mode**

Select for Security Mode =  $WPA-PSK$  or  $WPA$   $Enterprise$ , whether you wish to use WPA, WPA 2, WPA3 or a combination.

### **Preshared Key**

Enter the WPA password for **Security Mode** =  $WPA-PSK$ .

Enter an ASCII string with 8 - 63 characters.

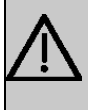

#### **Important**

Change the default Preshared Key! If the key has not been changed, your device will not be protected against unauthorized access!

#### **Radius Server**

When using  $\emph{wpa}$   $\emph{Enterprise}$ , you can control access to a wireless network via a RADI-US server.

With **Add**, you can create new entries.

Enter the IP address and the password of the desired RADIUS server.

### **EAP Preauthentification**

For Security Mode =  $WPA$   $Enterprise$ , select whether the EAP preauthentification function is to be *Enabled*. This function tells your device that WLAN clients, which are already connected to another access point, can first carry out 802.1x authentication as soon as they are within range. Such WLAN clients can then simply connect over the existing network connection with your device.

#### **VLAN**

Select whether the VLAN segmentation is to be used for this wireless network.

If you wish to use VLAN segmentation, enter a value between  $2$  and  $4094$  in the input field in order to identify the VLAN. (VLAN ID  $1$  is not possible!).

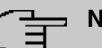

# **Note**

Before you continue, please ensure that all access points that the WLAN controller shall manage are correctly wired and switched on.

### **16.1.1.4 Start automatic installation**

You will see a list of all detected access points.

If you wish to change the settings of a detected AP, click on  $\rightarrow$  in the corresponding entry.

You will see the settings for all selected access points. You can change these settings.

The following parameters are available in the **Access Point Settings** menu:

#### **Location**

Displays the stated locality of the AP. You can enter another locality.

#### **Assigned Wireless Network (VSS)**

Displays the wireless networks that are currently assigned.

The following parameters are available in the wireless module 1 menu:

(The parts wireless module 1 and wireless module 2 are displayed if the AP has two wireless modules.)

#### **Operation Mode**

Select the mode in which the wireless module is to be operated.

Possible values:

- $On$  (default value): The wireless module is used as an access point in your network.
- *Off:* The wireless module is not active.

#### **Active Radio Profile**

Displays the wireless module profile that is currently selected. You can select another wireless module profile from the list if more than one wireless module profile is being set up.

#### **Channel**

Displays the channel that is assigned. You can select an alternative channel.

The number of channels you can select depends on the country setting. Please consult the data sheet for your device.

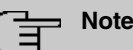

Configuring the network name (SSID) in Access Point mode means that wireless networks can be logically separated from each other, but they can still physically interfere with each other if they are operating on the same or closely adjacent wireless channels. So if you are operating two or more radio networks close to each other, it is advisable to allocate the networks to different channels. Each of these should be spaced at least four channels apart, as a network also partially occupies the adjacent channels.

In the case of manual channel selection, please make sure first that the APs actually support these channels.

#### **Transmit Power**

Displays the transmission power in dBm. You can select another transmission power.

With **OK** you apply the settings.

Select the access points that your WLAN controller shall manage. In the **Manage** column, click on the desired entries or click on **Select all** in order to select all entries. Click the **Deselect all** button to disable all entries and to then select individual entries if required (e.g. for large lists).

Click on **Start** in order to install the WLAN and automatically assign the frequencies.

### **Note**

If there are not enough licenses available, the message "The maximum number of access points that can be supported has been exceeded". Please check your licenses. If this message is displayed then you should obtain additional licenses if appropriate.

During the installation of the WLAN and the allocation of frequencies, on the messages displayed you will see how far the installation has progressed. The display is continuously up-

#### dated.

Provided that non-overlapping wireless channels are located for all access points, the configuration that is set in the Wizard is transferred to the access points.

When the installation is complete, you will see a list of the **Managed** access points.

Under **Configure the Alert Service for WLAN surveillance**, click **Start** to monitor your managed APs. You are taken to the **External Reporting**->**Alert Service**->**Alert Recipient** menu with the default setting **Event** =  *. 77* . You can specify that you wish to be notified by e-mail if the *Managed AP offline* event occurs.

Click under **New Neighbor scan** on **Start**, to rescan adjacent AP's. You will receive a warning that the wireless modules of the access points must also be disabled for a certain period of time. When you start the process with **OK**, a progress bar is displayed. The located AP display is updated every ten seconds.

# **16.1.2 Wireless LAN Controller VLAN Configuration**

In order to separate WLANs (VSS) from each other, you can activate the VLAN function and assign a VLAN ID during the configuration of a VSS. For the separation from other interfaces to work properly, you need to create a virtual interface with its own IP configuration, and, if applicable, a corresponding DHCP pool which provides IP addresses to clients connecting to this VLAN. You can make this settings - as usual - in the menus **LAN**->**IP Configuration** and **Local Services**->**DHCP Server**, correspondingly; or you make use of the menu offered here. All settings you make here are automatically transferred to the other menus, as well.

You are shown an overview of VLANs that have already been created with their VLAN IDs and their corresponding IP and DHCP configuration. In order to edit an entry, select the  $\rightarrow$ icon in the respective line. To create a new entry, select **New**. A new entry can only be created for a VSS with a VLAN ID that does not yet have a VLAN configuration.

# **16.1.2.1 Edit or Neu**

Select the symbol in order to edit an existing entry. Select the **New** button in order to create additional VLANs.

The menu **Wireless LAN Controller**->**Wizard**->**Wireless LAN Controller VLAN Configuration**->**New** consists of the following fields:

#### **Fields in the menu VSS VLAN Network Configuration**

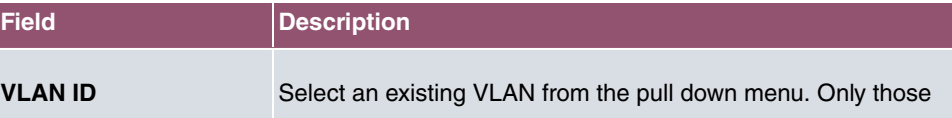

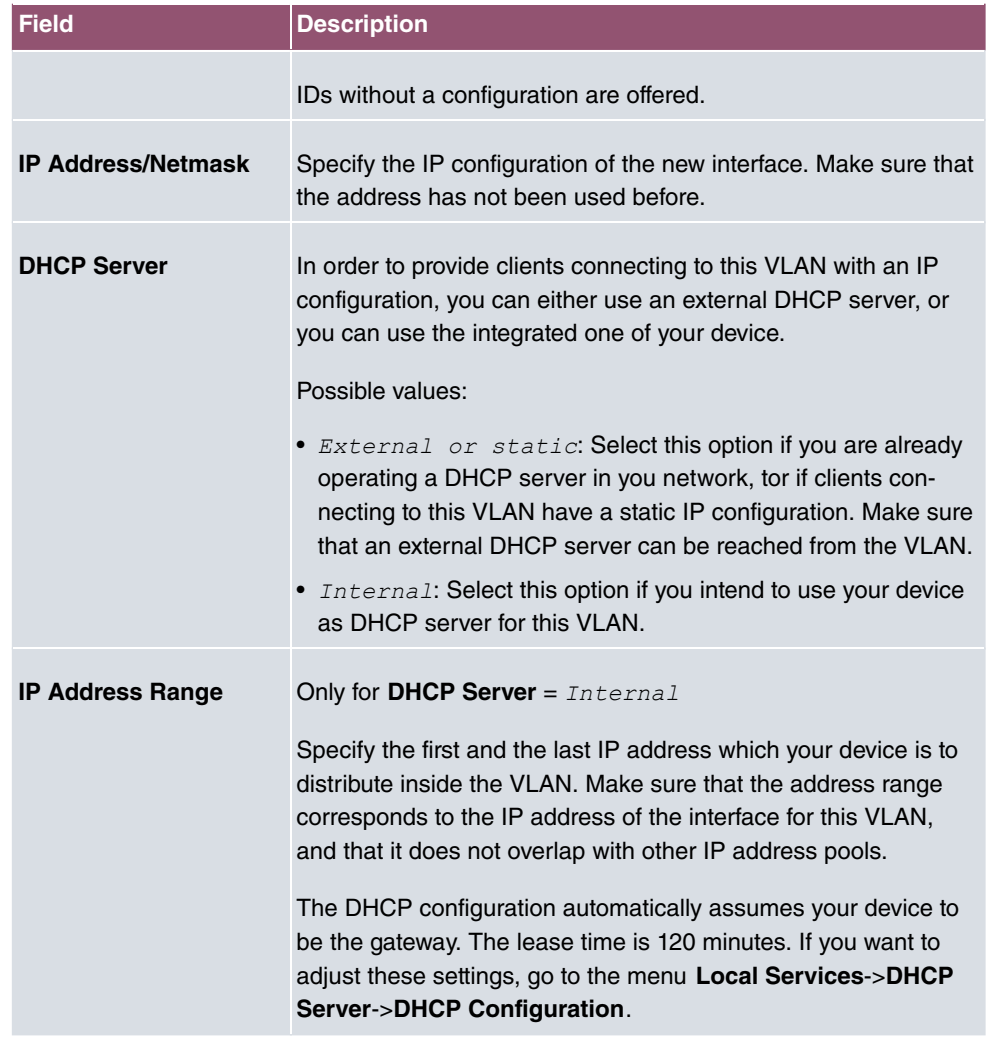

# **16.2 Controller Configuration**

In this menu, you make the basic settings for the wireless LAN controller.

# **16.2.1 General**

The **Wireless LAN Controller**->**Controller Configuration**->**General** menu consists of the following fields:

**Fields in the Basic Settings menu.**

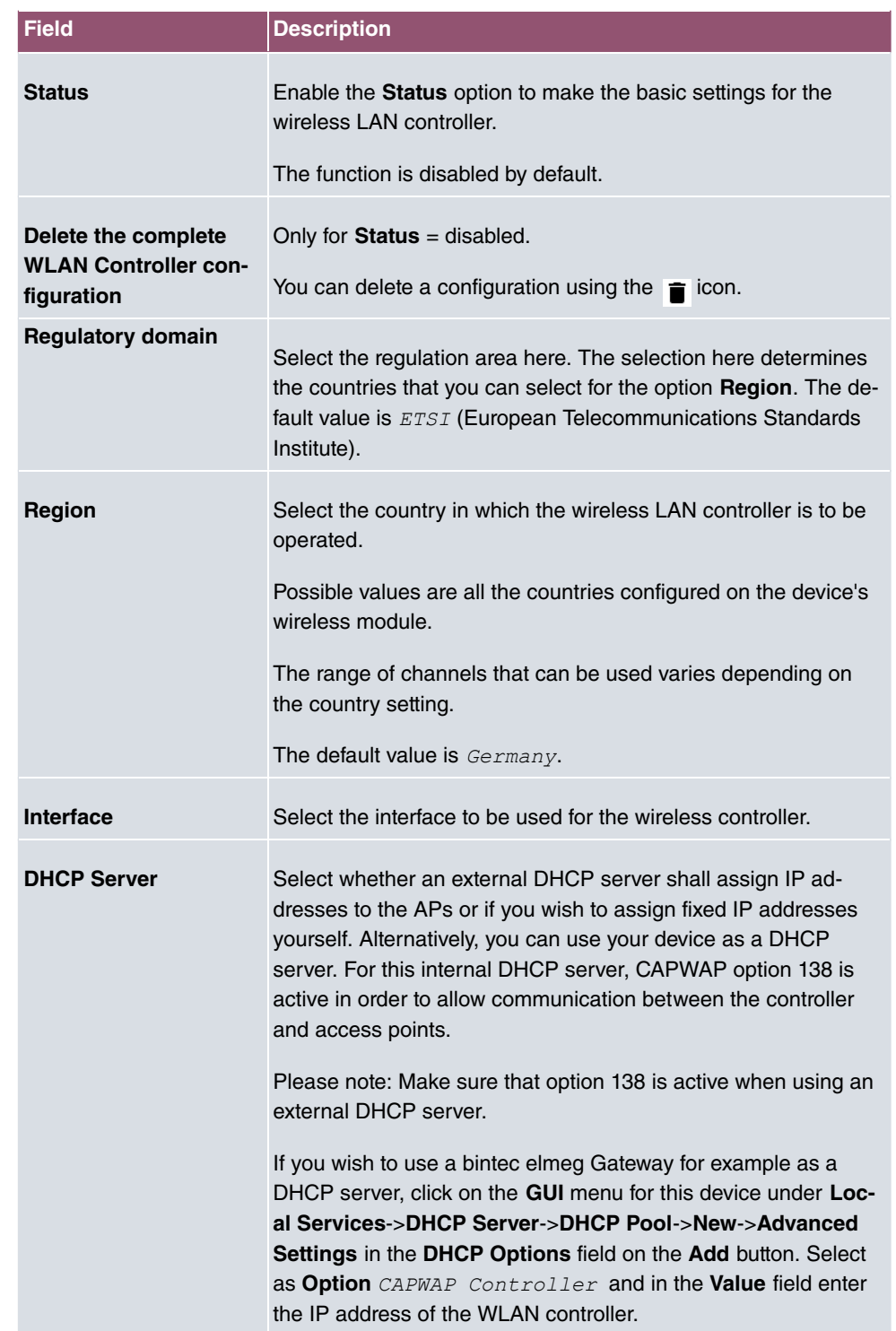

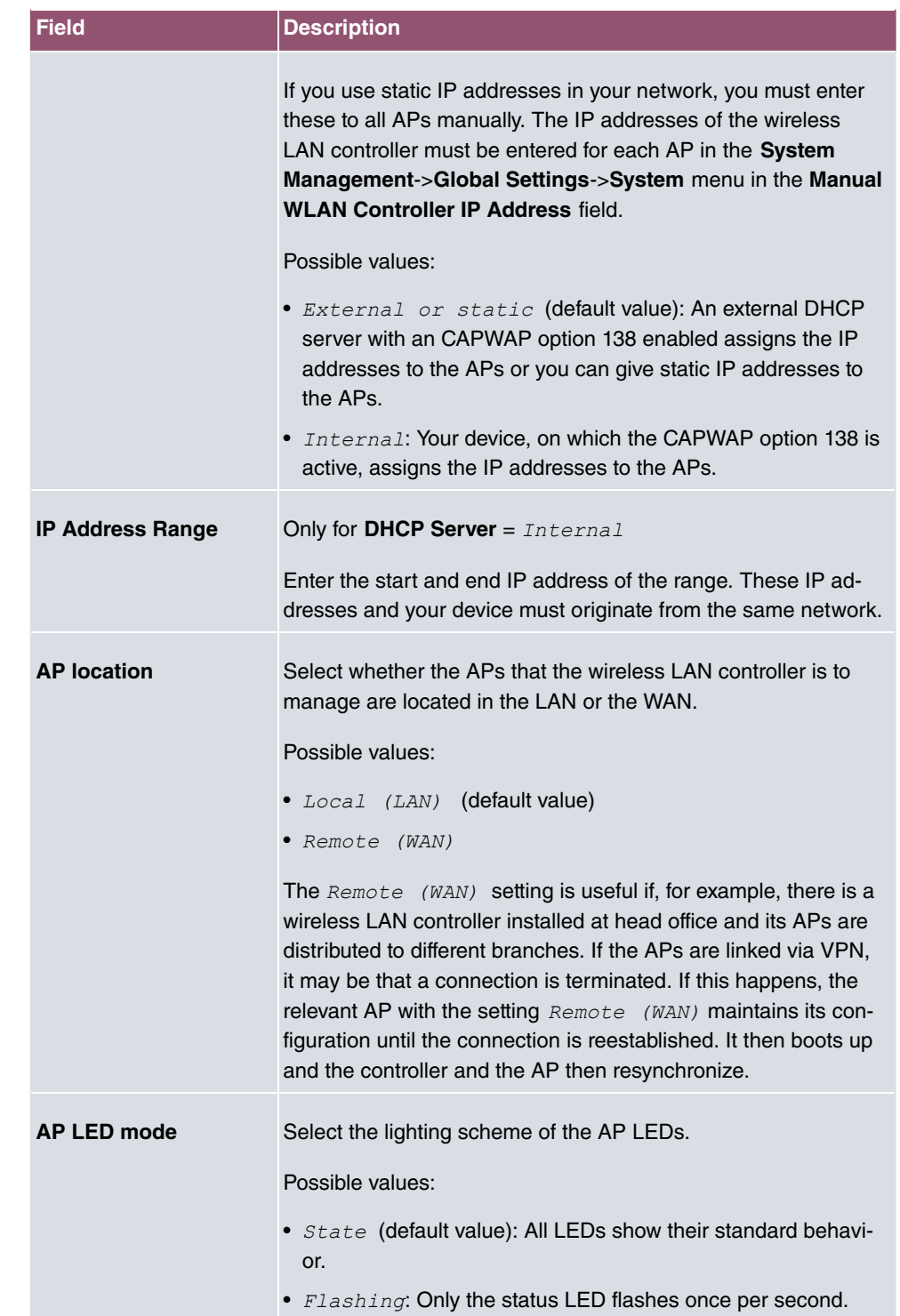

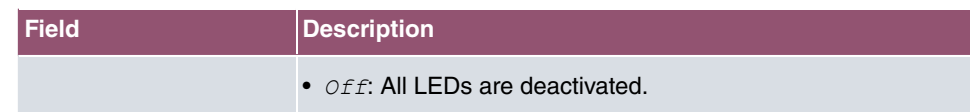

# **16.2.2 AP Autoprofile**

The Wireless LAN Controller offers the option of automatically including and configuring an access point that is being integrated into the network accessible by the WLAN Controller. In order to be able to automatically assign a configuration to a new access point you have to configure a profile that is valid for all new access points that match certain criteria.

# **16.2.2.1 Edit or New**

The **Wireless LAN Controller**->**Controller Configuration**-> **AP Autoprofile**->**New** menu consists of the following fields:

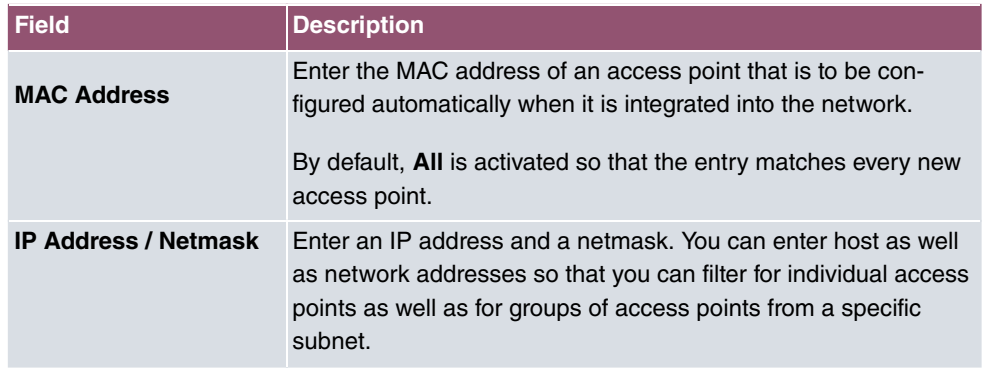

#### **Fields in the Access Point Filter menu**

#### **Fields in the Access Point Settings menu**

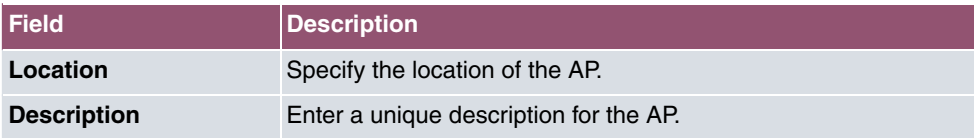

### **Fields in the Radio 1 or in the Radio 2**

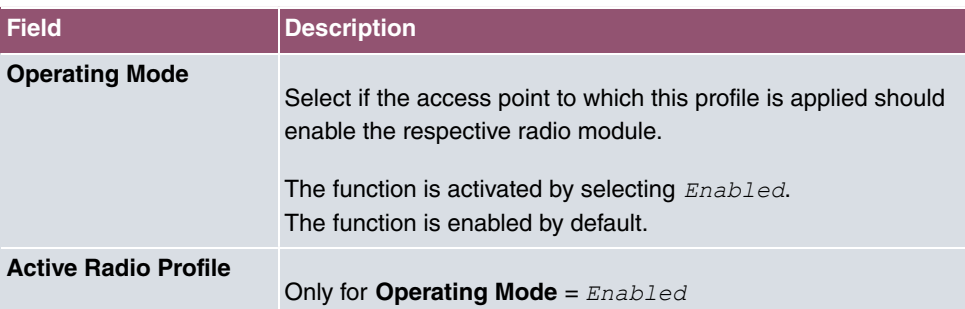

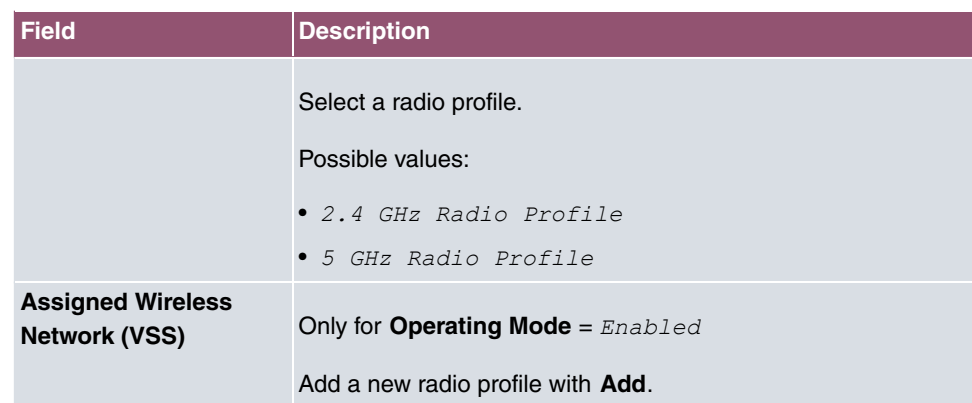

# **16.3 AP configuration**

In this menu, you will find all of the settings that are required to manage the access points.

# **16.3.1 Access Points**

In the **Wireless LAN Controller**-> **AP configuration**-> **Access Points** menu a list of all APs found with the wizard is displayed.

You will see an entry with a parameter set for each access point ( **Location**, **Name**, **IP Address**, **LAN MAC Address**, **Channel**, **Search Channel**, **Status**, **Action**). Choose whether the selected Access Pont is to be managed by the WLAN Controller by clicking the  $\sim$  button or the  $\sqrt{\ }$  button in the **Action** column.

You can disconnect the Access Point from the WLAN Controller and therefore remove it from your WLAN infrastructure by click on the  $\vee$  button. The Access Point then receives the Discovered **status, but is no longer** Managed.

Click on the **START** button under **Channel reallocation** in order to reassign any assigned channels, e.g. when a new access point has been added.

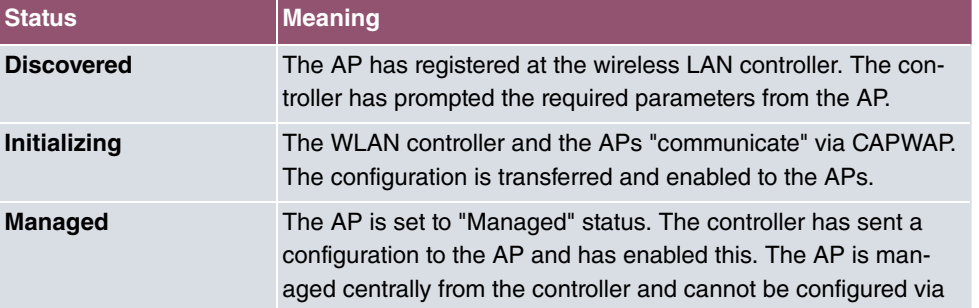

### **Possible values for Status**

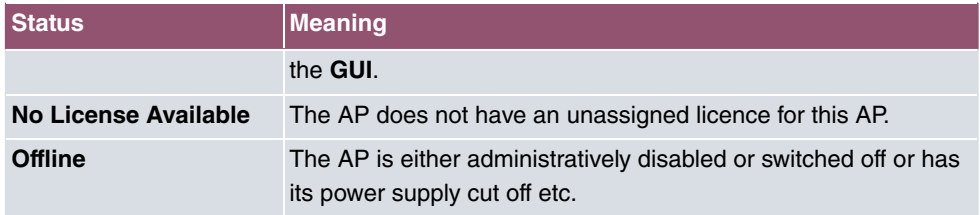

# **16.3.1.1 Edit**

Choose the  $\rightarrow$  icon to edit existing entries.

You can also delete entries using the  $\equiv$  icon. If you have deleted APs, these will be located again but shall not be configured.

The data for wireless module 1 and wireless module 2 are displayed in the **Wireless LAN Controller-> AP configuration-> Access Points->** menu if the corresponding device has two wireless modules. With devices featuring a single wireless module, the data for wireless module 1 are displayed.

The menu consists of the following fields:

| <b>Field</b>                      | <b>Description</b>                                                                                                    |
|-----------------------------------|----------------------------------------------------------------------------------------------------|
| <b>Device Type</b>                | Here you can see various relevant informa-<br>tion about this access point, such as:<br>the type of access point being managed.                                                           |
| <b>Serial Number</b>              | the serial number of the managed device.                                                                                                    |
| <b>LAN MAC Address</b>            | the MAC address of the LAN interface of<br>the managed device.                                                                                                    |
| Radio Module 1 supported features | Information about the features supported by<br>the access point:<br>• Operation band(s)<br>• Bandwidth<br>• Wireless Mode<br>• Spatial Streams<br>• Data Rate Trimming<br>$\bullet$ WPA 3 |

**Fields in the Access Point menu**

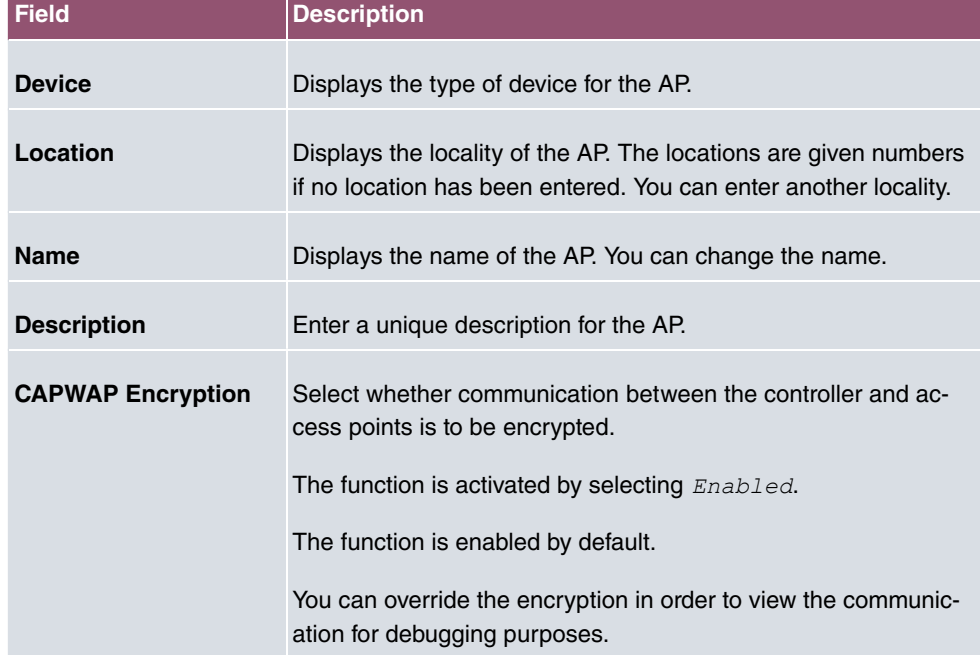

# **Fields in the Access Point Settings menu.**

# **Fields in the Wireless module1 or in the Wireless module 2 menu.**

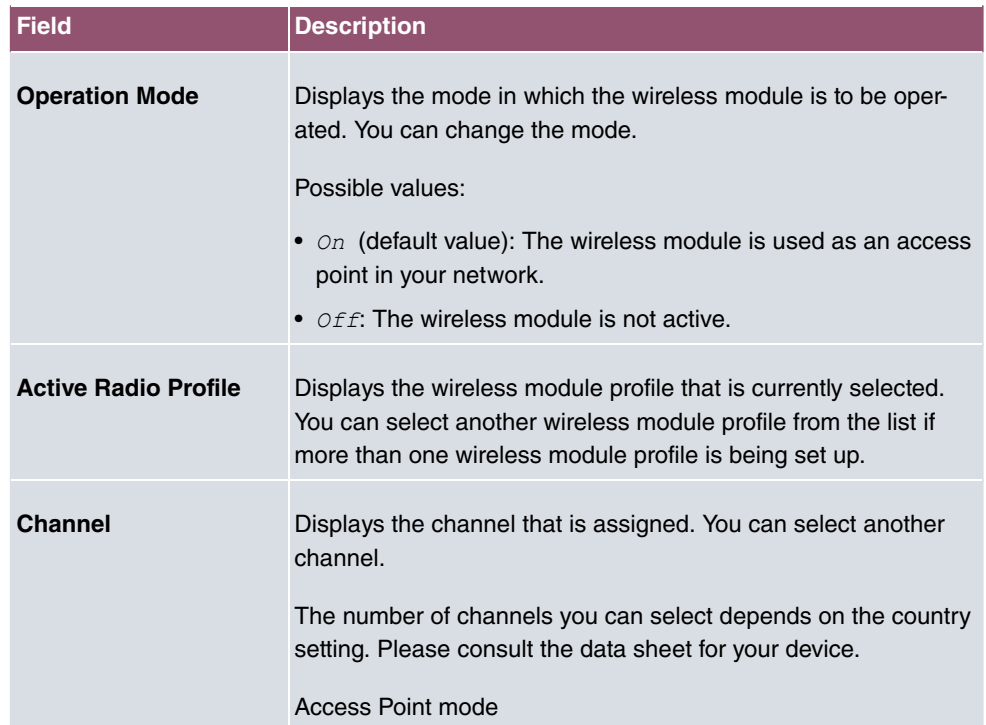

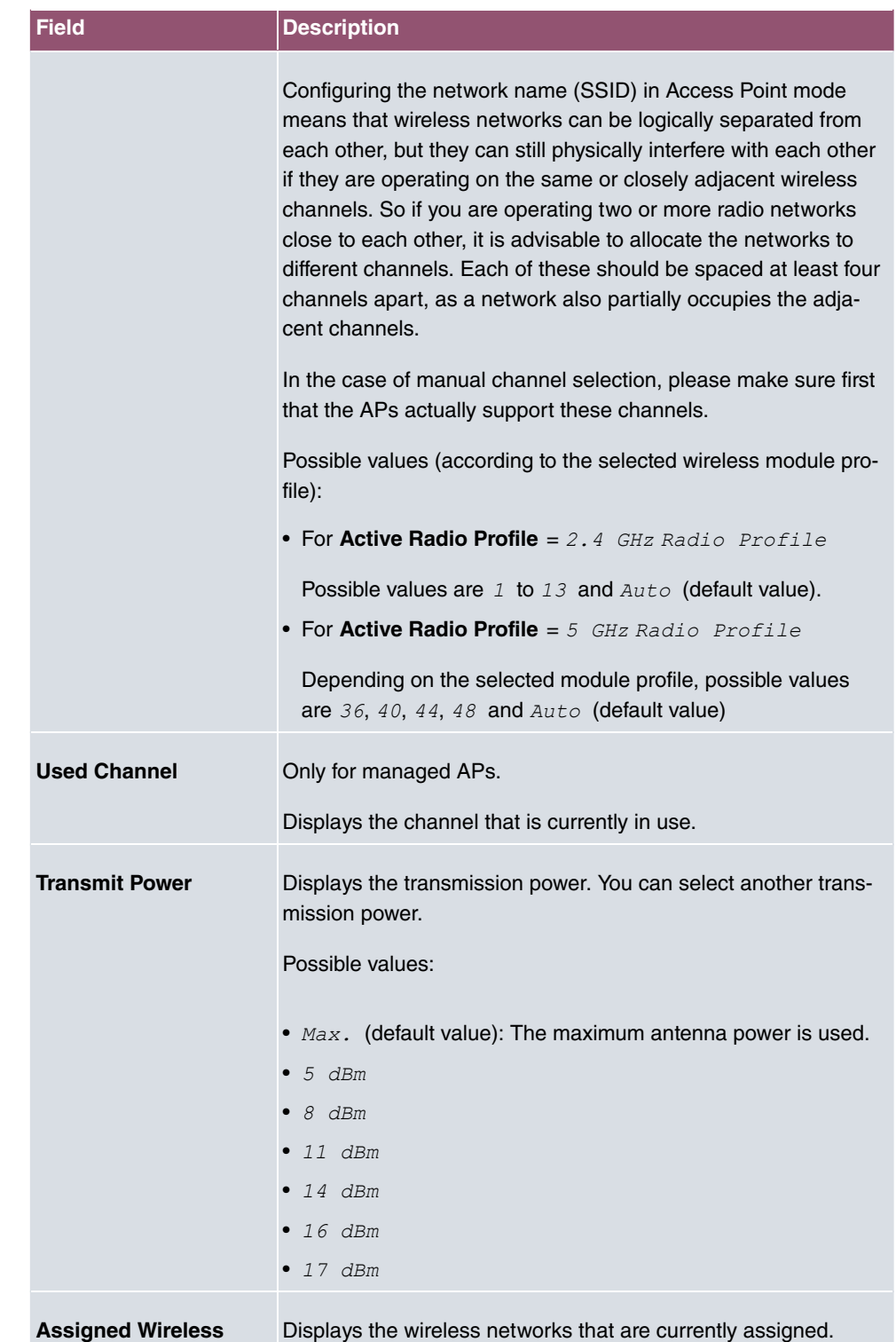

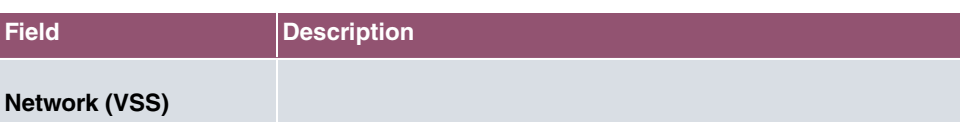

# **16.3.2 Radio Profiles**

An overview of all created wireless module profiles is displayed in the **Wireless LAN Controller**-> **AP configuration**->**Radio Profiles** menu. A profile with 2.4 GHz and a profile with 5 GHz are created by default; the 2.4 GHz profile cannot be deleted.

For each wireless module profile you will see an entry with a parameter set (**Radio Profiles**, **Configured Radio Modules**, **Operation Band**, **Wireless Mode**).

# **16.3.2.1 Edit or New**

Choose the **interval in the choose the icon to edit existing entries. Select the <b>New** button in order to create new wireless module profiles.

The **Wireless LAN Controller**-> **AP configuration**->**Radio Profiles**-> **/ New** menu consists of the following fields:

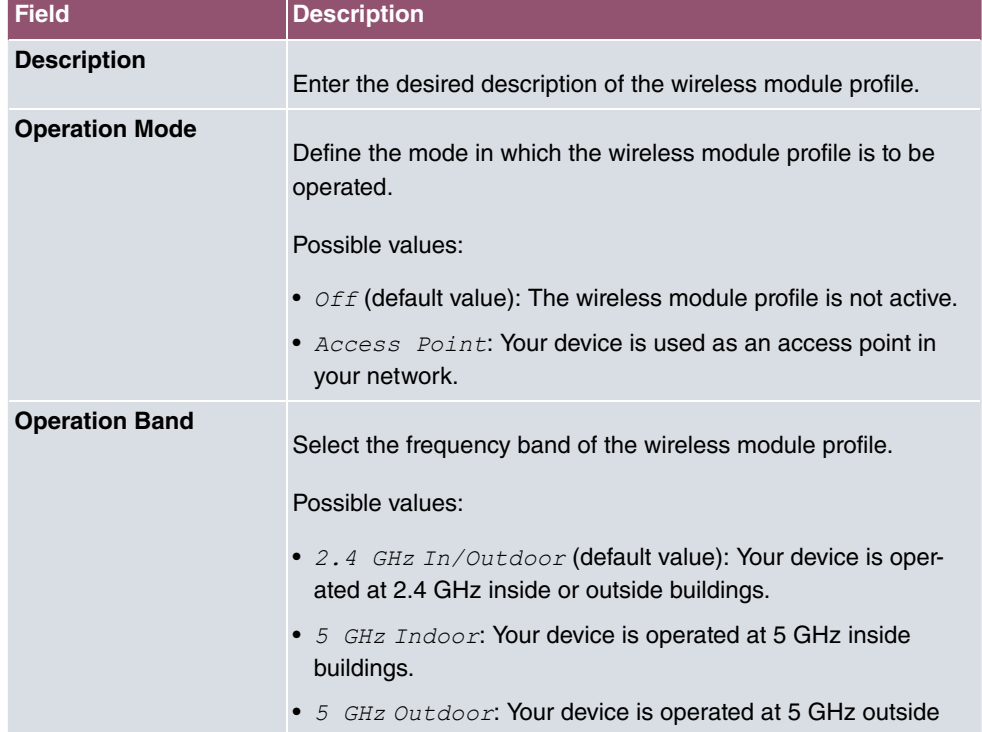

# **Fields in the menu Radio Profile Definition**

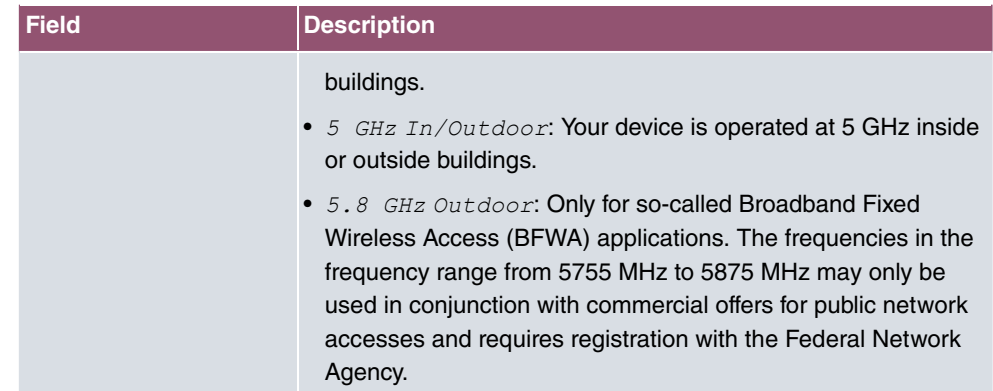

# **Fields in the menu Performance Settings**

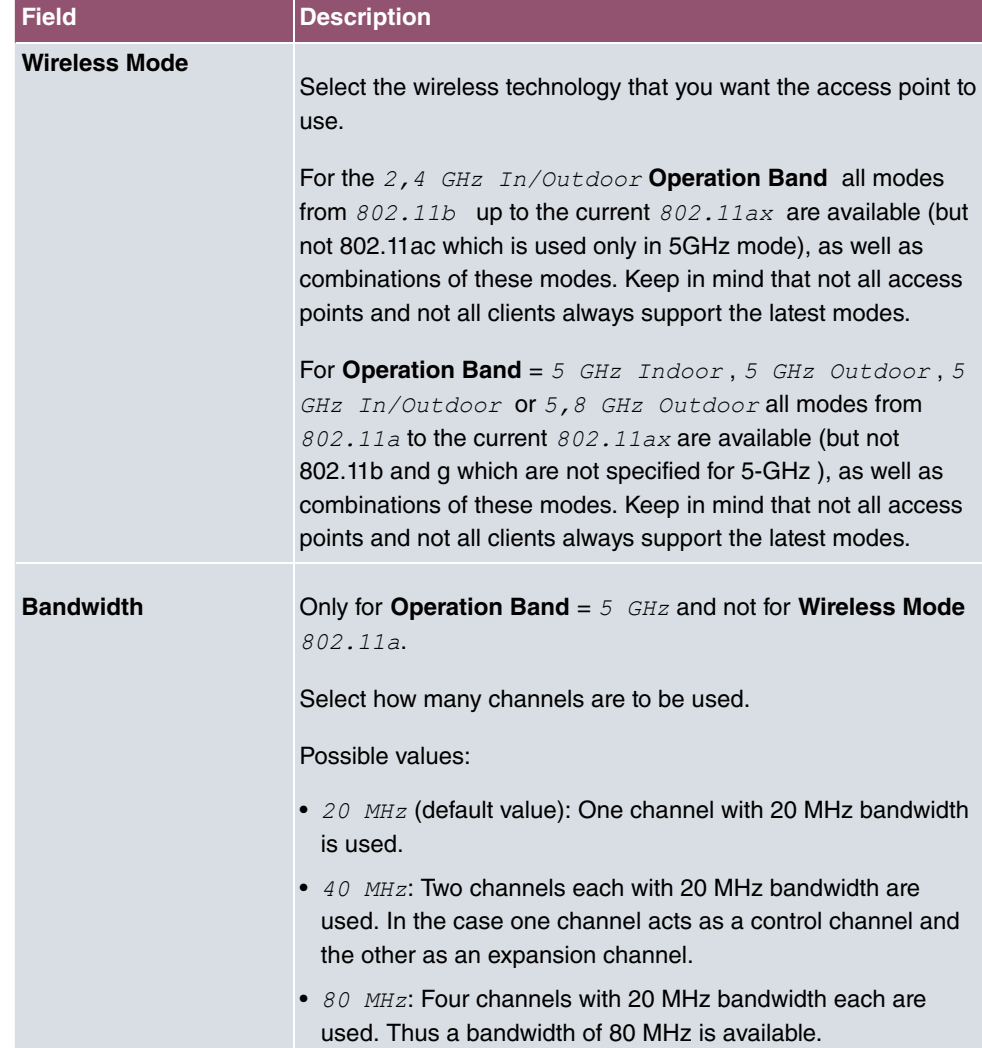

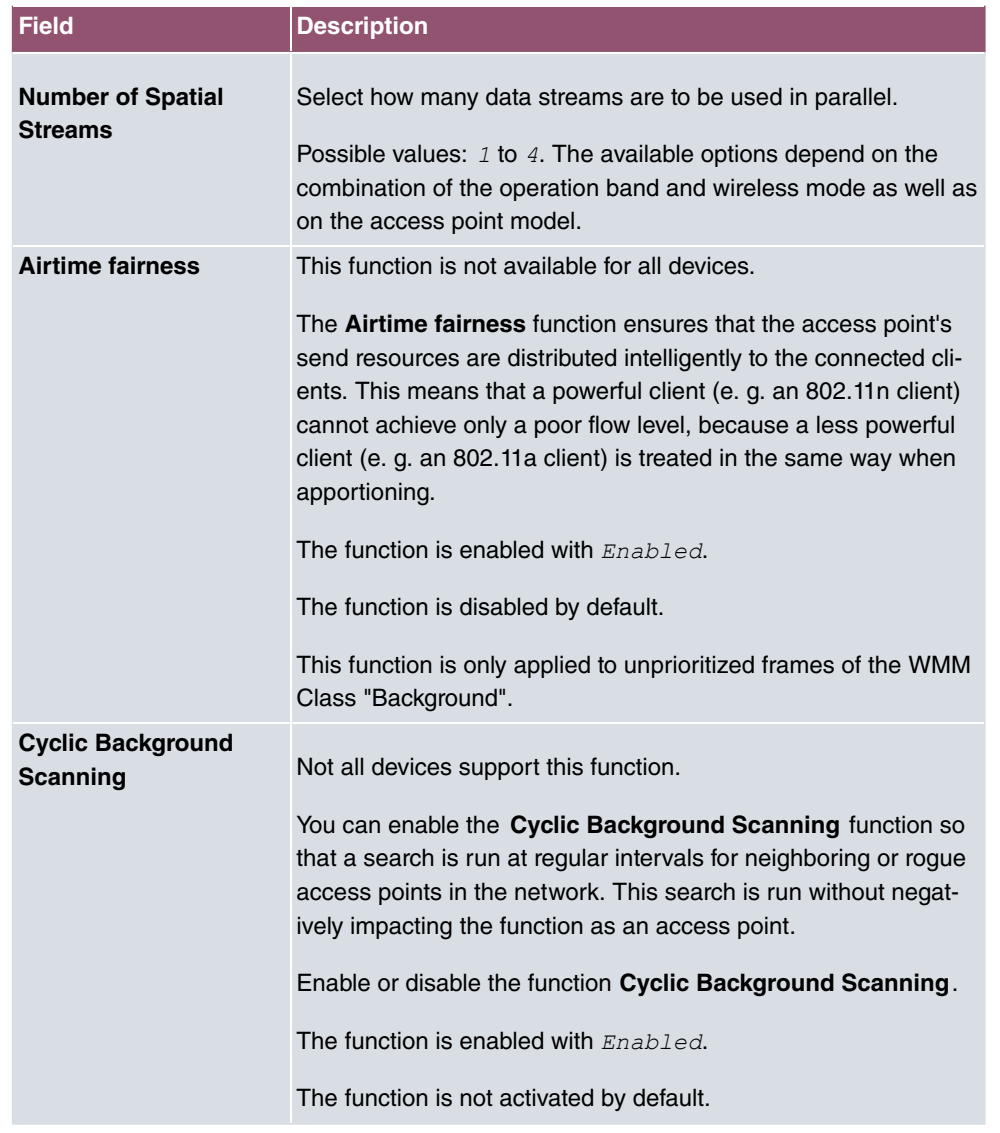

The menu **Advanced Settings** consists of the following fields:

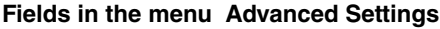

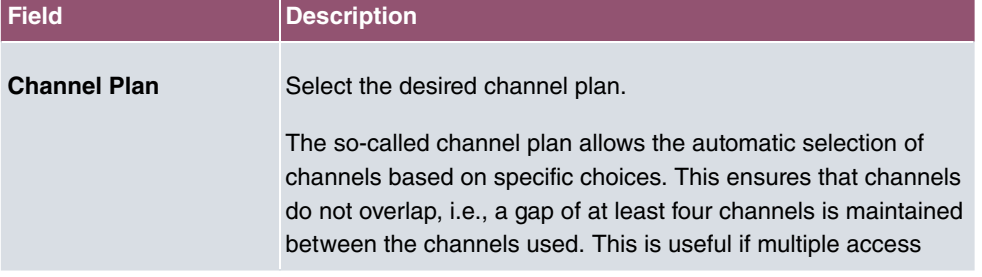
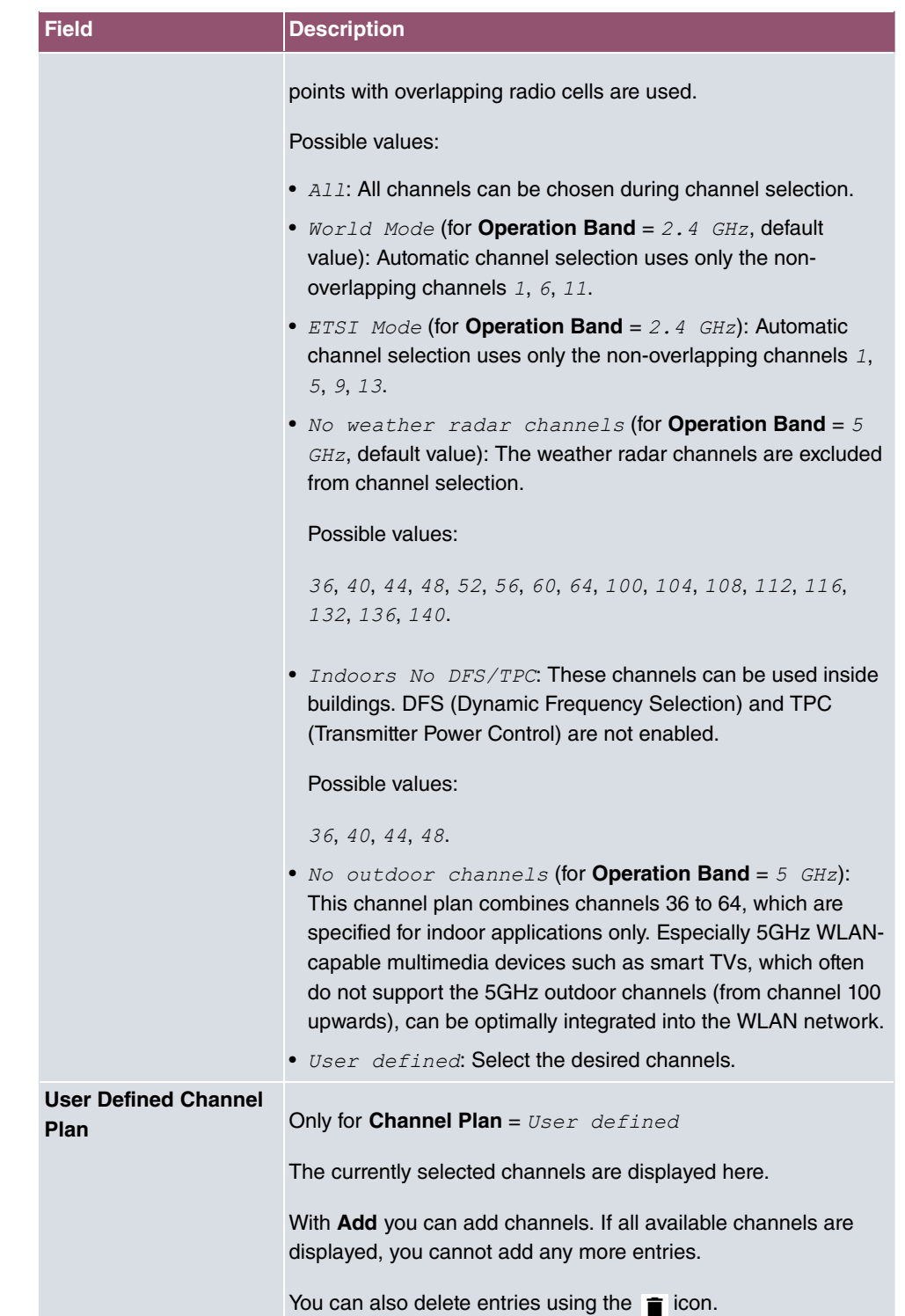

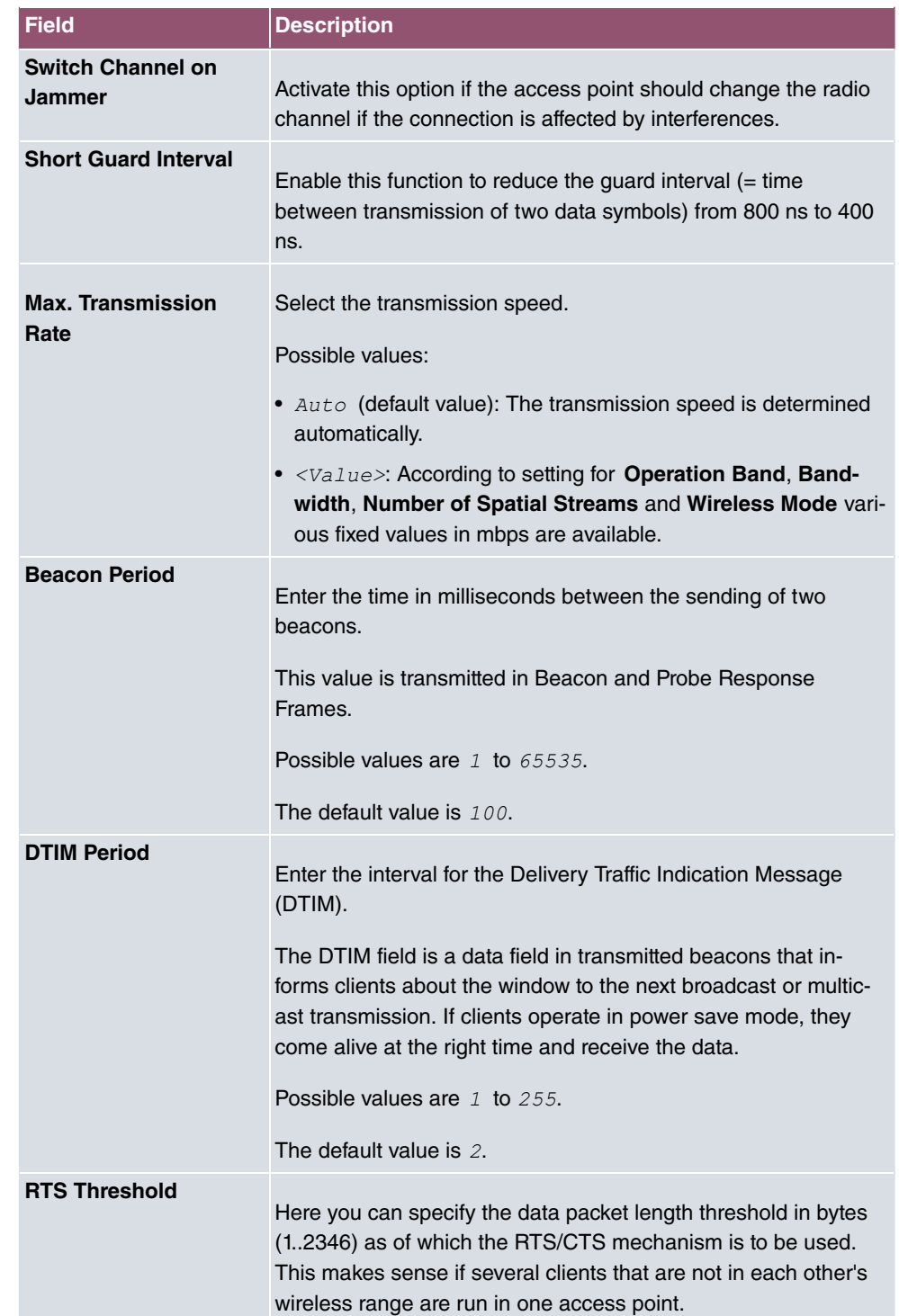

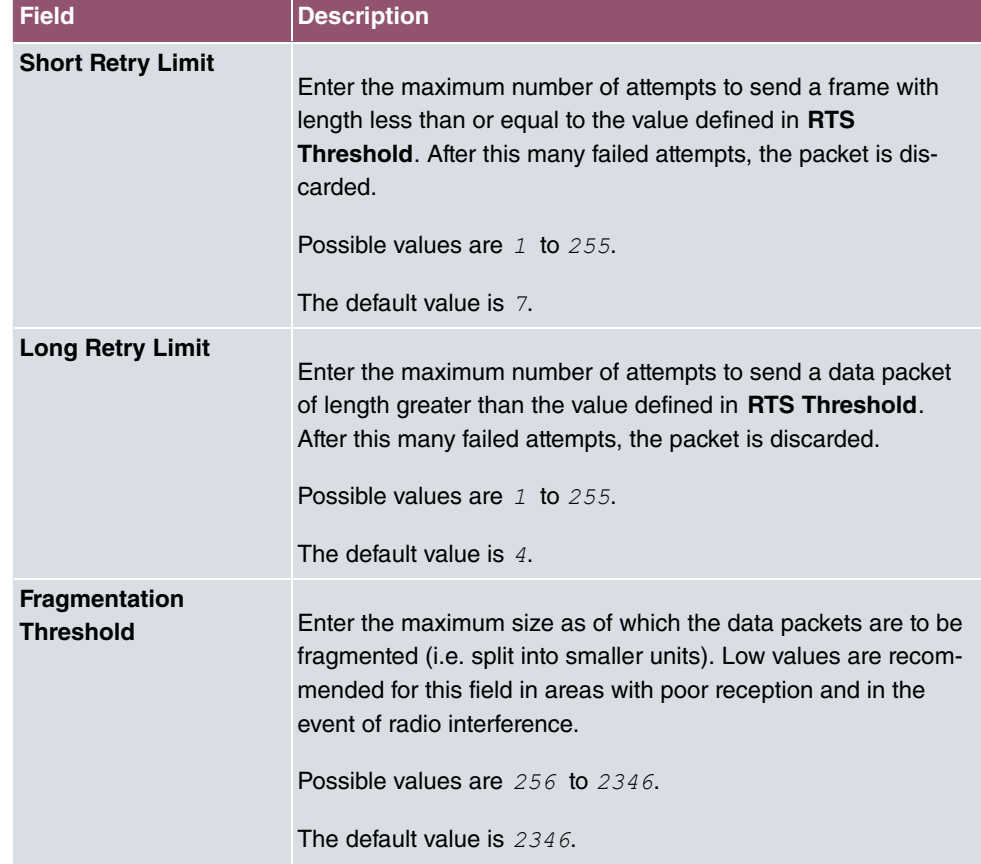

### **16.3.3 Wireless Networks (VSS)**

An overview of all created wireless networks is displayed in the **Wireless LAN Controller**- > **AP configuration**->**Wireless Networks (VSS)** menu. A wireless network is created by default.

For every wireless network (VSS), you see an entry with a parameter set (**VSS Description**, **Network Name (SSID)**, **Number of associated radio modules**, **Security**, **Status**, **Action**).

Under **Assign unassigned VSS to all radio modules** click on the **Start** button to assign a newly-created VSS to all wireless modules.

#### **16.3.3.1 Edit or New**

Choose the **i**con to edit existing entries. Choose the **New** button to configure additional wireless networks.

The **Wireless LAN Controller**-> **AP configuration**->**Wireless Networks (VSS)**->**New** menu consists of the following fields:

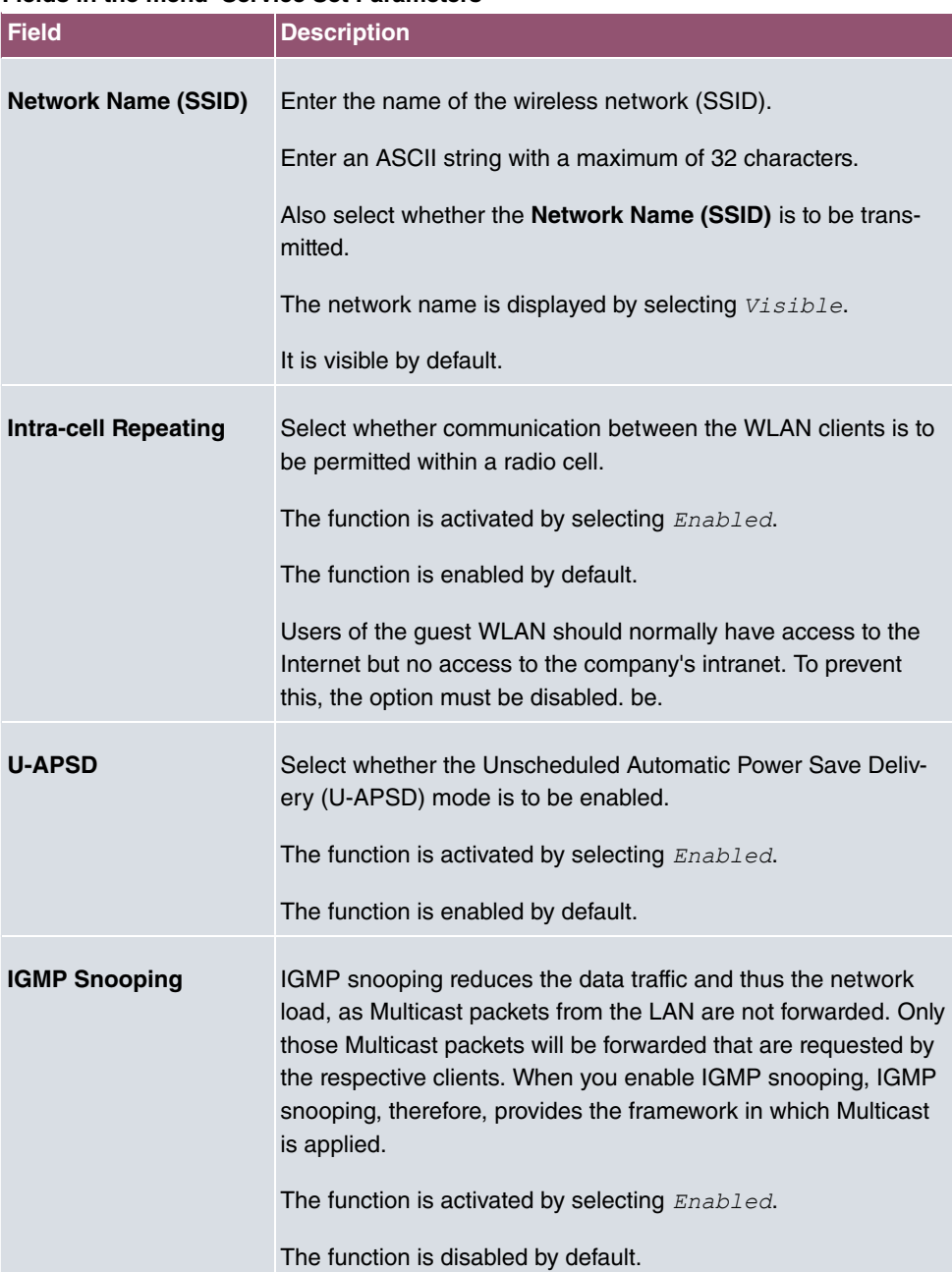

#### **Fields in the menu Service Set Parameters**

**Fields in the menu Security Settings**

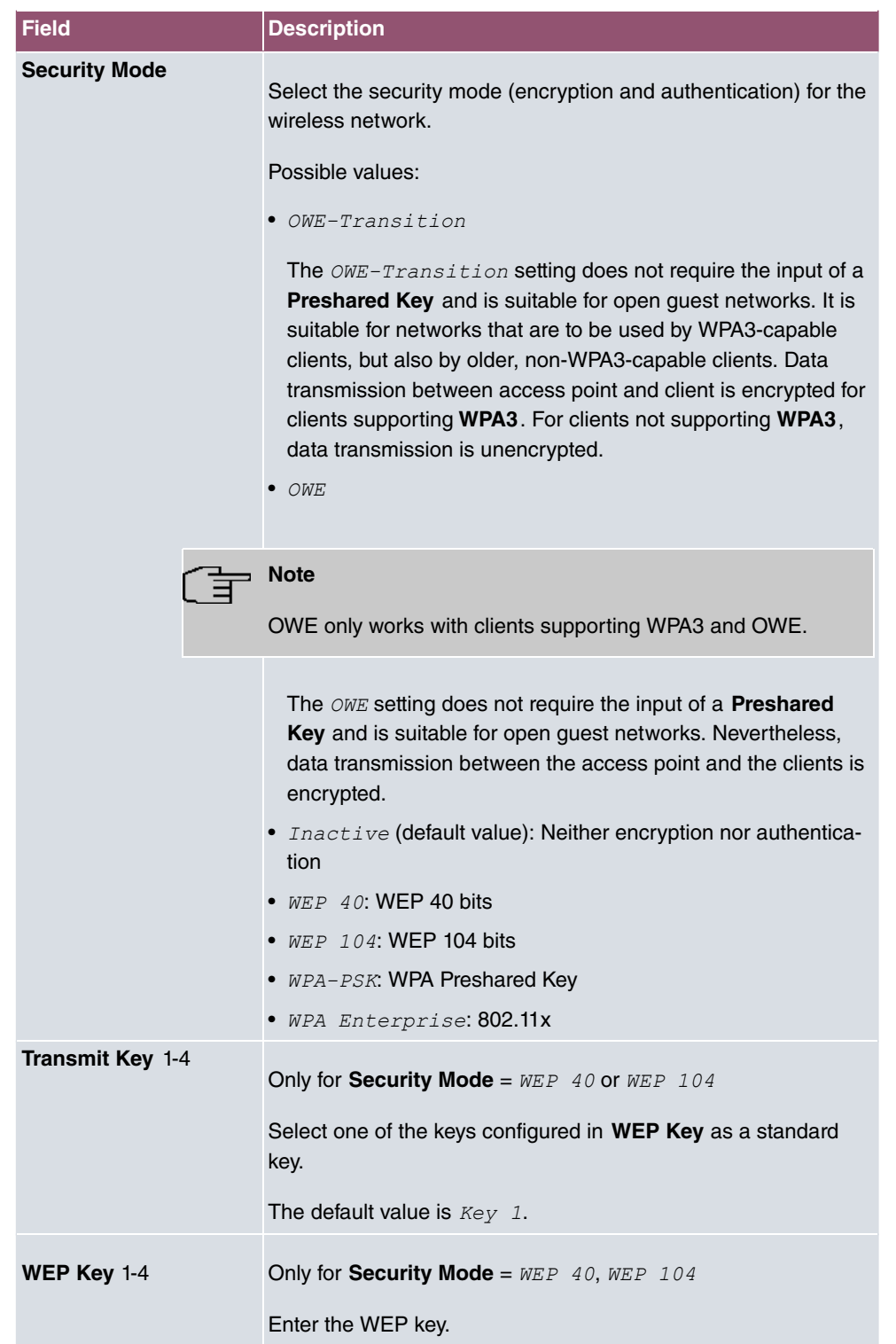

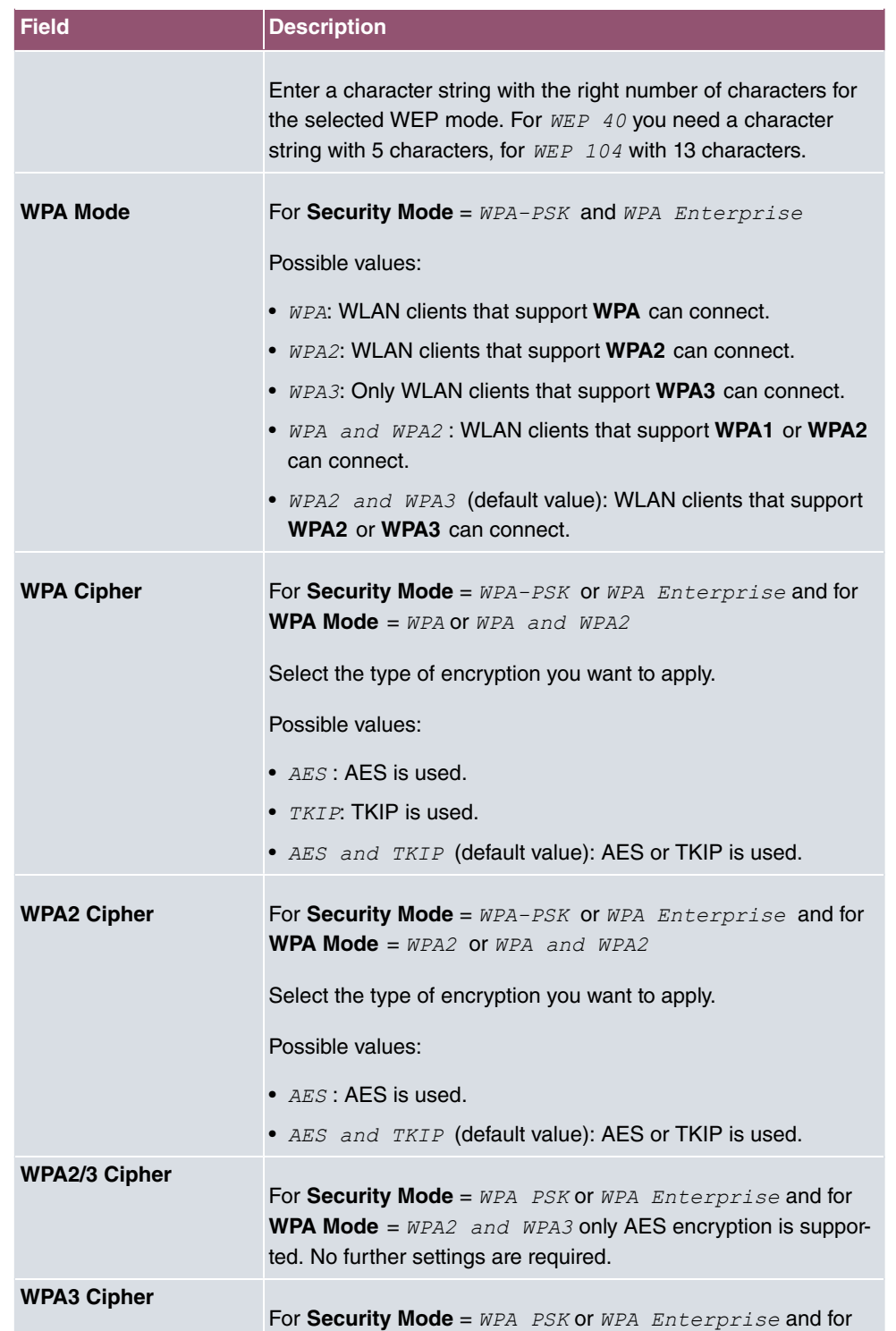

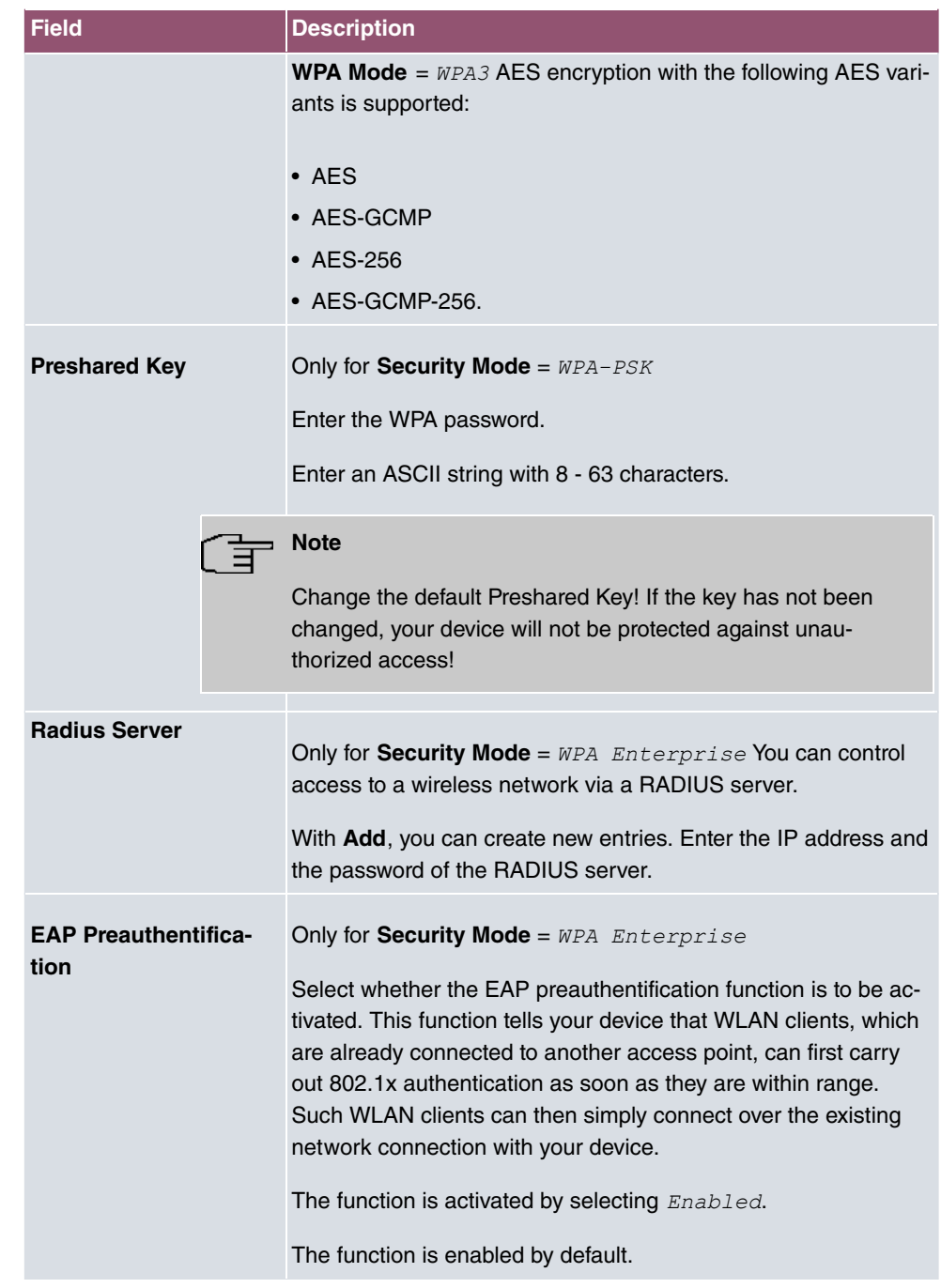

### **Fields in the menu Client load balancing**

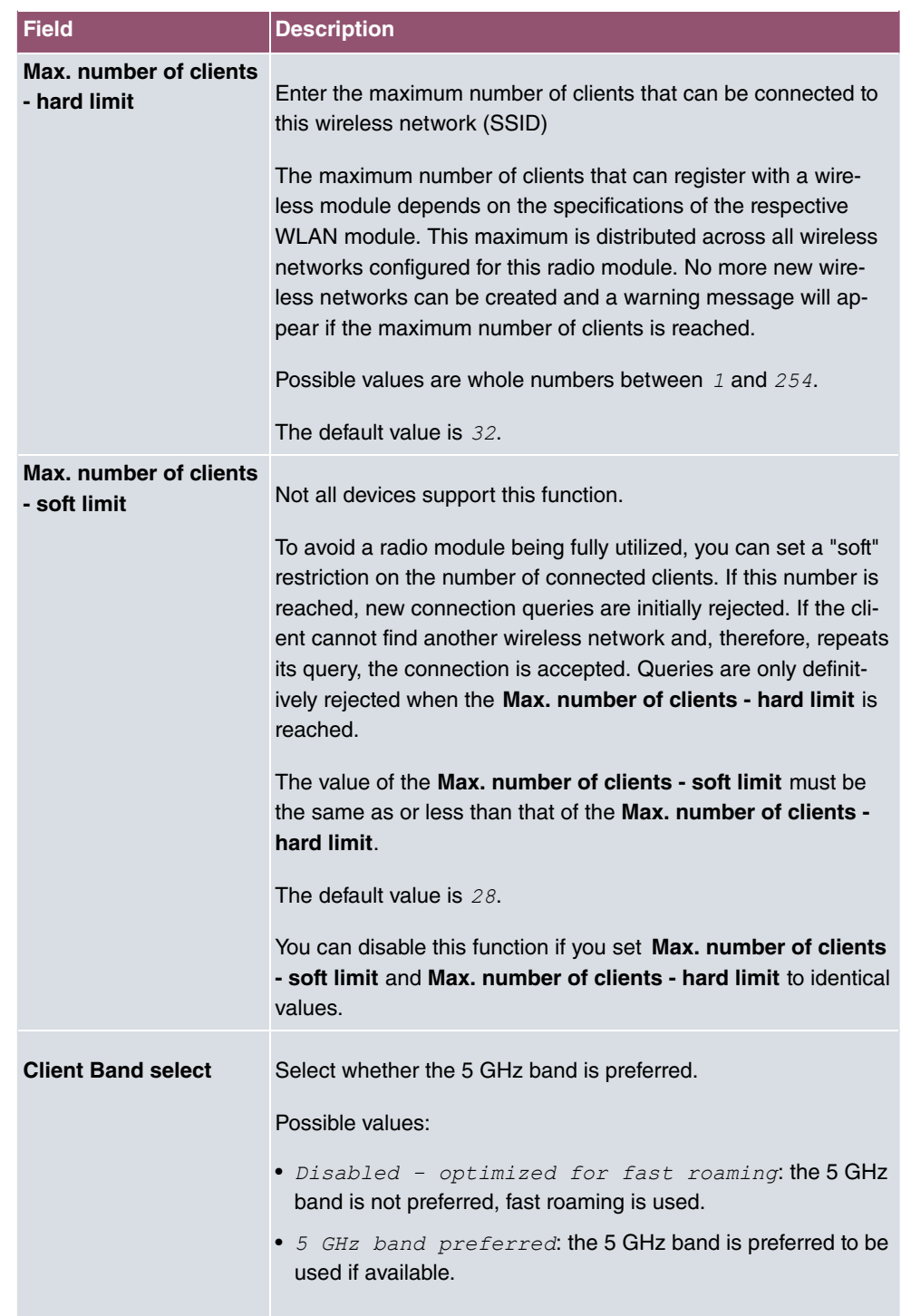

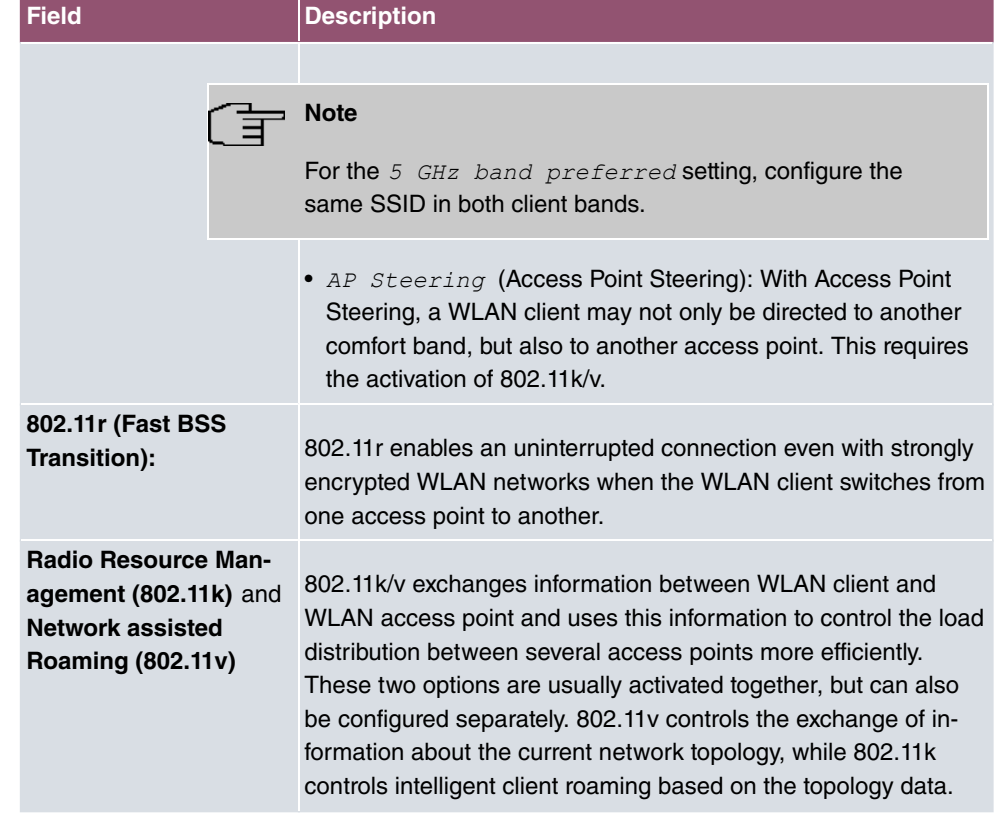

### **Fields in the menu MAC-Filter**

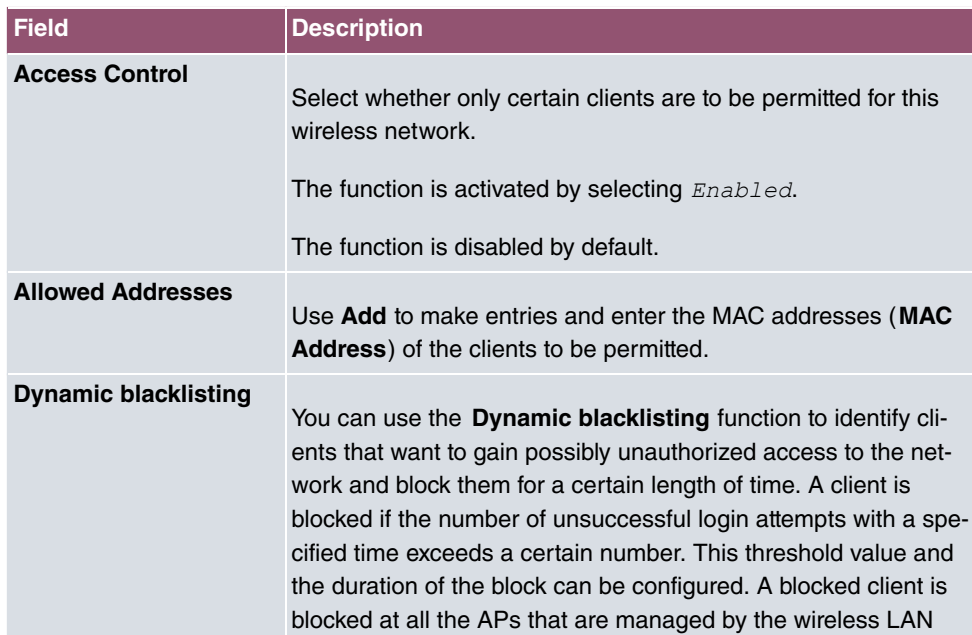

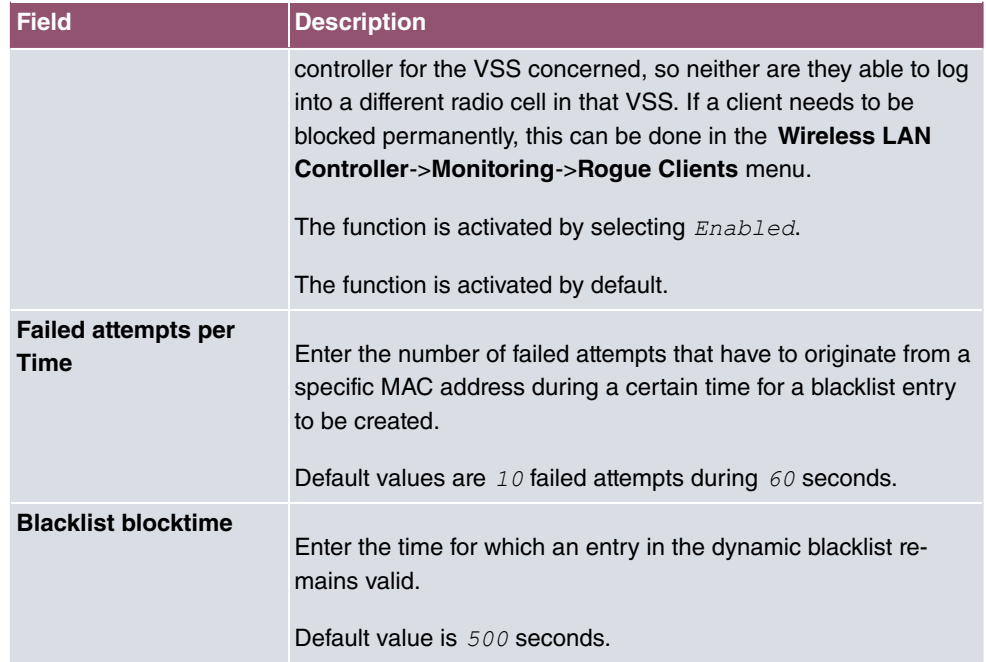

### **Fields in the menu VLAN**

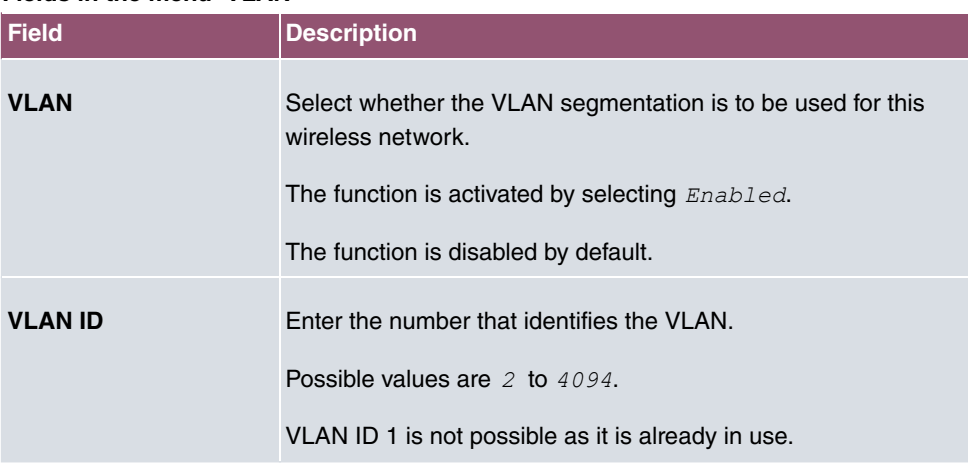

#### **Fields in the menu Bandwidth limitation for each WLAN client**

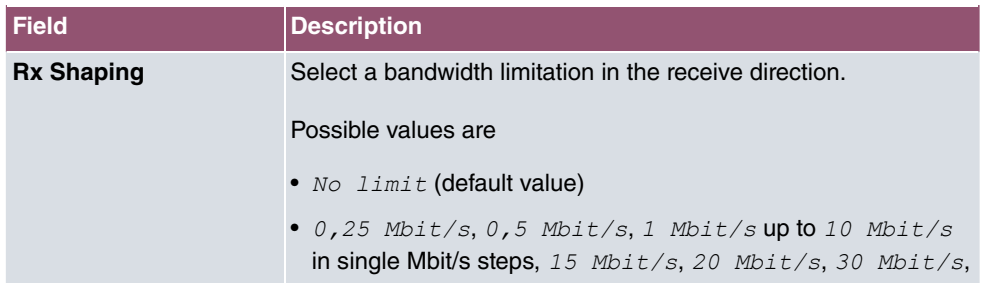

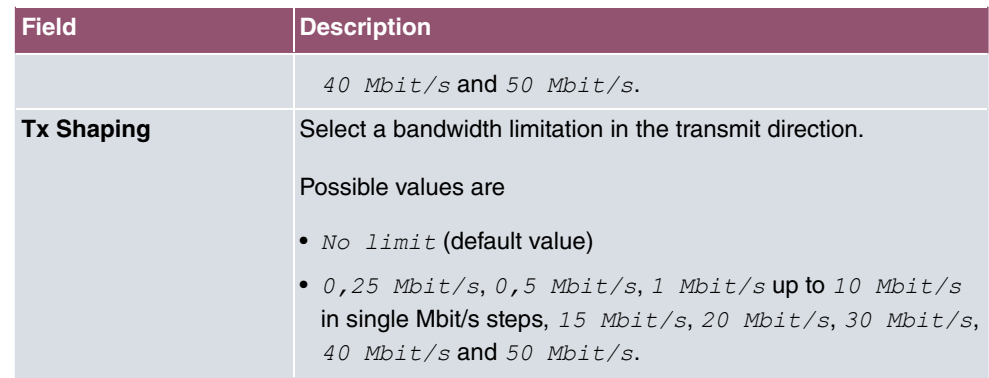

### **Fields in the menu Data-rate trimming**

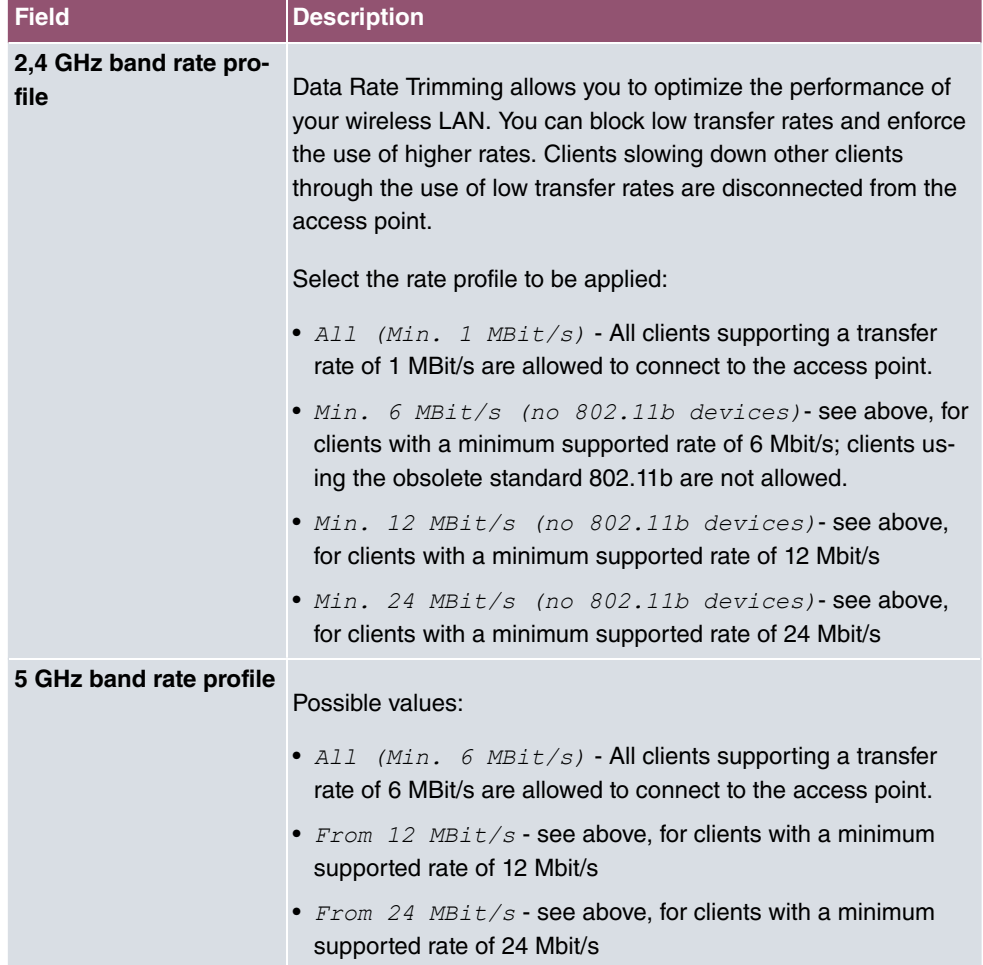

**Fields in the menu Low RSSI threshold management**

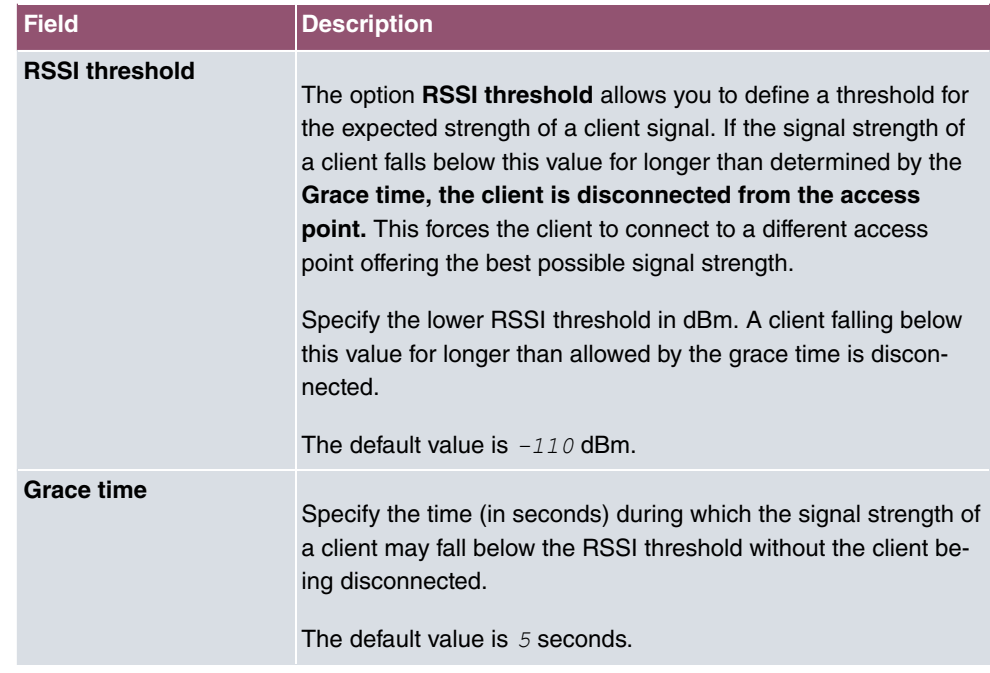

# **16.4 Monitoring**

This menu is used to monitor your WLAN infrastructure.

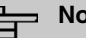

### **Note**

In order to ensure adequate timing between the WLAN Controller and the connected APs, the internal time server of the WLAN Controller should be enabled.

## **16.4.1 WLAN Controller**

In the **Wireless LAN Controller**->**Monitoring**->**WLAN Controller** menu, an overview of the most relevant Wireless LAN Controller parameters is displayed. The display is refreshed every 30 seconds.

**Values in the Overview list**

| <b>Status</b>        | <b>Meaning</b>                                                                        |
|----------------------|---------------------------------------------------------------------------------------|
| <b>AP discovered</b> | Displays the number of discovered access points.                                      |
| <b>AP offline</b>    | Displays the number of access points not connected to the<br>Wireless LAN Controller. |
| AP managed           | Displays the number of managed access points.                                         |

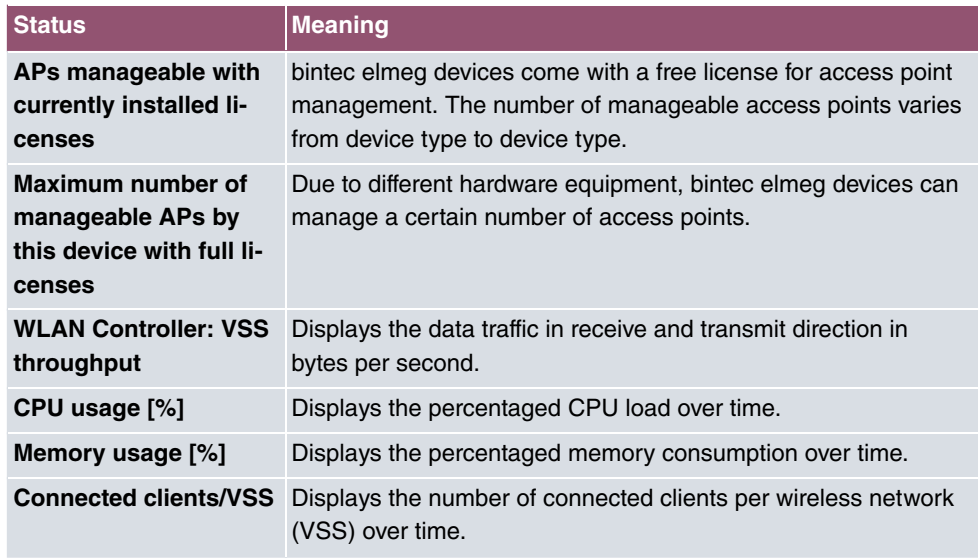

### **16.4.2 Access Points**

The menu **Wireless LAN Controller**->**Monitoring**-> **Access Points** shows a survey of all detected access points. Each access point is displayed along with the following parameters: **Location**, **Name**, **IP Address**, **LAN MAC Address**, **Channel**, **Tx Bytes** and **Rx Bytes**. Moreover, you can see if an access point is in *Managed* or *Discovered* state.

Via the  $Q$  icon, you can open an summary with additional details about the **Access Points**.

### **16.4.2.1 Overview**

In the **Overview** menu, additional information about the selected access point is displayed. The display is refreshed every 30 seconds.

#### **Values in the Overview list**

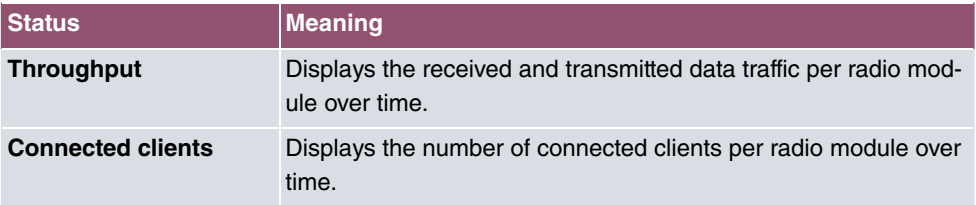

#### **16.4.2.2 Radio 1**

In the **Radio Module** menu, the received and transmitted data traffic per client is displayed over time. Each graph in the display is distinctly assigned to a client by its color and MAC address.

#### **Values in the Radio list**

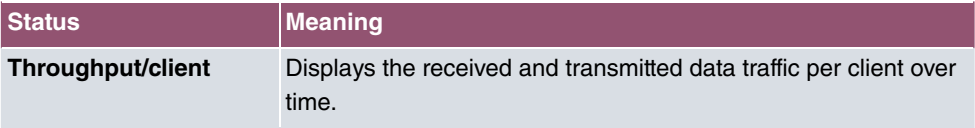

### **16.4.3 Active Clients**

In the **Wireless LAN Controller**->**Monitoring**->**Active Clients** menu, current values of all active clients are displayed.

For each client you will see an entry with the following parameter set: **Location**, **AP Name**, **VSS**, **Client MAC**, **Client IP Address**, **Signal : Noise (dBm)** , **Tx Bytes**, **Rx Bytes**, **Tx Discards**, **Rx Discards**, **Status**, **Uptime**.

#### **Possible values for Status**

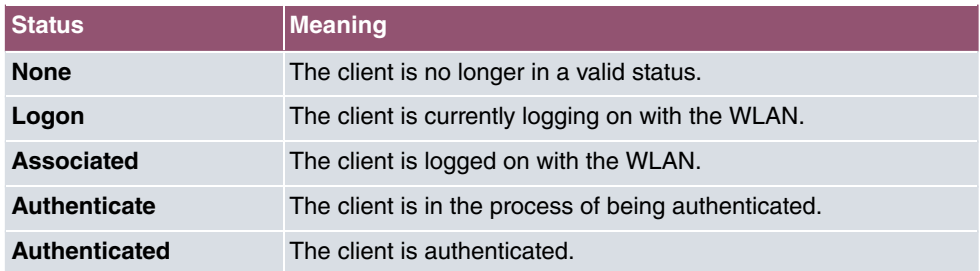

Via the  $\alpha$  icon, you can open a summary with additional details about the **Active Clients**.

#### **Value in the list WLAN Client list**

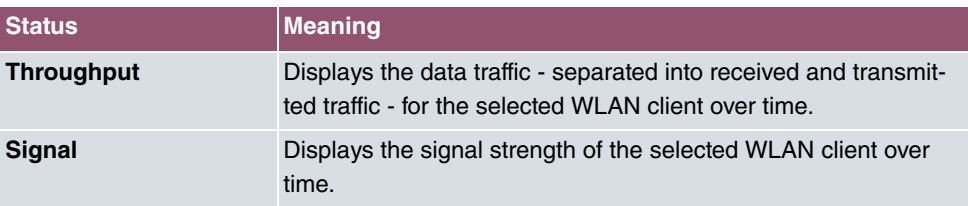

### **16.4.4 Wireless Networks (VSS)**

In the **Wireless LAN Controller**->**Monitoring**->**Wireless Networks (VSS)** menu, an overview of the currently used AP is displayed. You see which wireless module is assigned to which wireless network. For each wireless a parameter set is displayed (**Location**, **AP Name**, **VSS**, **MAC Address (VSS)**, **Channel**, **Status**).

### **16.4.5 Client Management**

The **Wireless LAN Controller**->**Monitoring**->**Client Management** menu displays information on the client management by the access points. You can, e.g., see the number of connected clients, the number of clients that are affected by the **2,4/5 GHz changeover** and the number of rejected clients.

You can delete the values of an entry using the  $\equiv$  symbol.

# **16.5 Neighbor Monitoring**

This menu serves the monitoring of remote access points.

### **16.5.1 Neighbor APs**

In the **Wireless LAN Controller**->**Neighbor Monitoring**->**Neighbor APs** menu, the adjacent AP's found during the scan are displayed. **Rogue APs**, i.e. APs which are not managed by the WLAN controller but are using an SSID managed by the WLAN controller are highlighted in red.

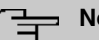

# **Note**

Check the rogue APs shown carefully, as an attacker could attempt to spy on data in your network using a rogue AP.

Although each AP is found more than once, it is only displayed once with the strongest signal. You see the following parameters for each AP: **SSID**, **MAC Address**, **Signal dBm**, **Channel**, **Security**, **Last seen**, **Strongest signal received by** , **Total detections**.

The entries are displayed in alphabetical order by **SSID**. **Security** shows the security settings of the AP. Under **Strongest signal received by**, you will see the parameters **Location** and **Name** of the APs in which the displayed AP was found. **Total detections** shows how often the corresponding AP was found during the scan.

Click under **New Neighborscan** on **Start**, to rescan adjacent AP's. You will receive a warning that the wireless modules of the access points must also be disabled for a certain period of time. When you start the process with **OK**, a progress bar is displayed. The located AP display is updated every ten seconds.

### **16.5.2 Own Access Points**

This menus displays information about controller-managed access points as they "see" by each other. This provides useful information about the network created by your managed access points and helps you with identifying potential WLAN issues.

The menu includes information such as the access point name, the channel it is operating on, its signal strength and when it was last seen by which access point and on which channel.

### **16.5.3 Rogue APs**

APs which are using an SSID from their own network but are not managed by **Wireless LAN Controller** are displayed in the **Wireless LAN Controller**->**Neighbor Monitoring**->**Rogue APs** menu. **Rogue APs** which have been found for the first time are displayed with a red background.

For each rogue AP you will see an entry with the following parameter set: **SSID**, **MAC Address**, **Signal dBm**, **Channel**, **Last seen**, **Detected via AP**, **Accepted**.

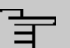

#### **Note**

Check the rogue APs shown carefully, as an attacker could attempt to spy on data in your network using a rogue AP.

You can class a rogue AP as trustworthy by enabling the **Accepted** checkbox. If an alarm has been configured, this is then removed and no longer sent. The red background disappears.

Click under **New Neighborscan** on **Start**, to rescan adjacent AP's. You will receive a warning that the wireless modules of the access points must also be disabled for a certain period of time. When you start the process with **OK**, a progress bar is displayed. The located AP display is updated every ten seconds.

### **16.5.4 Rogue Clients**

The **Wireless LAN Controller**->**Neighbor Monitoring**->**Rogue Clients** menu displays the clients which have attempted to gain unauthorized access to the network and which are therefore on the blacklist. The blacklist is configured for each VSS in the **Wireless LAN Controller**-> **AP configuration**->**Wireless Networks (VSS)** menu. You can also add a new entry to the static blacklist.

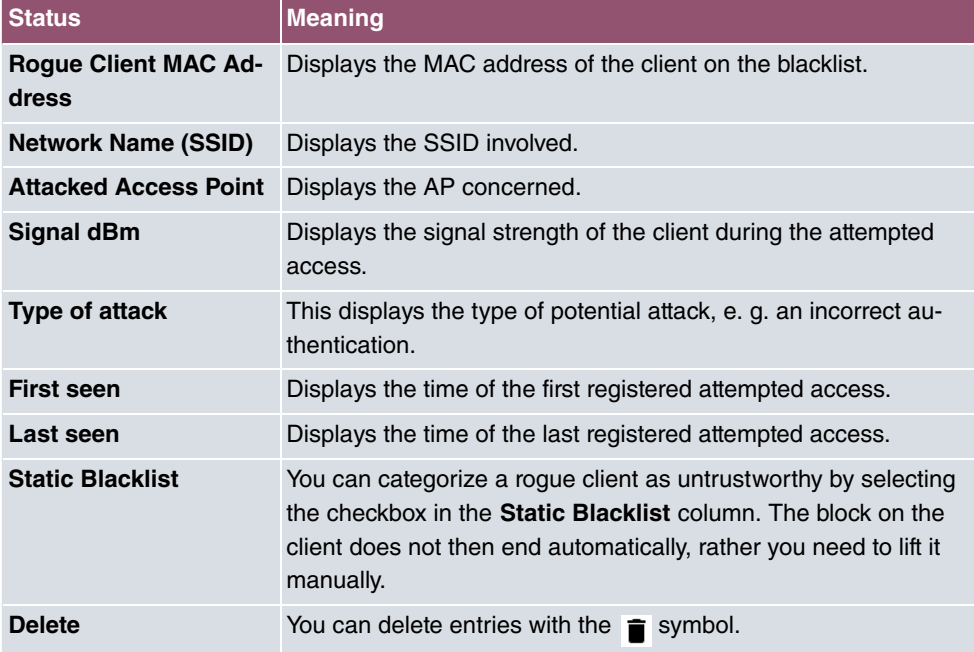

#### **Possible values for Rogue Clients**

#### **16.5.4.1 New**

Choose the **New** button to configure additional blacklist entries.

The menu consists of the following fields:

#### **Fields in the New Blacklist Entry menu**

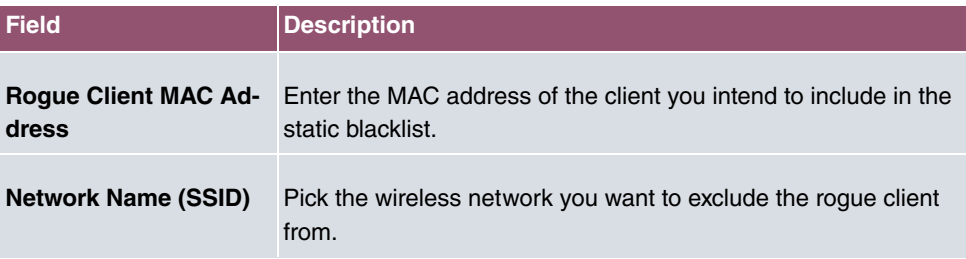

## **16.6 Maintenance**

This menu is used for the maintenance of your managed APs.

### **16.6.1 Firmware Maintenance**

In the **Wireless LAN Controller**->**Maintenance**->**Firmware Maintenance** menu, a list of all **Managed Access Points** is displayed.

For each managed AP you will see an entry with the following parameter set: **Update firmware**, **Location**, **Device**, **IP Address**, **LAN MAC Address**, **Firmware Version**, **Status**.

Click the **Select all** button to select all of the entries for a firmware update. Click the **Deselect all** button to disable all entries and to then select individual entries if required (e.g. if there is a large number of entries and only individual APs are to be given software updates).

#### **Possible values for Status**

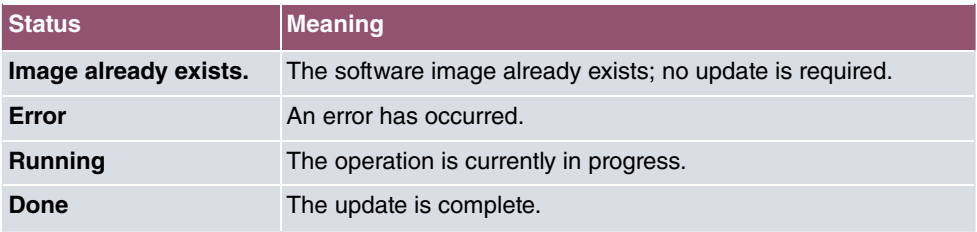

The **Wireless LAN Controller**->**Maintenance**->**Firmware Maintenance** menu consists of the following fields:

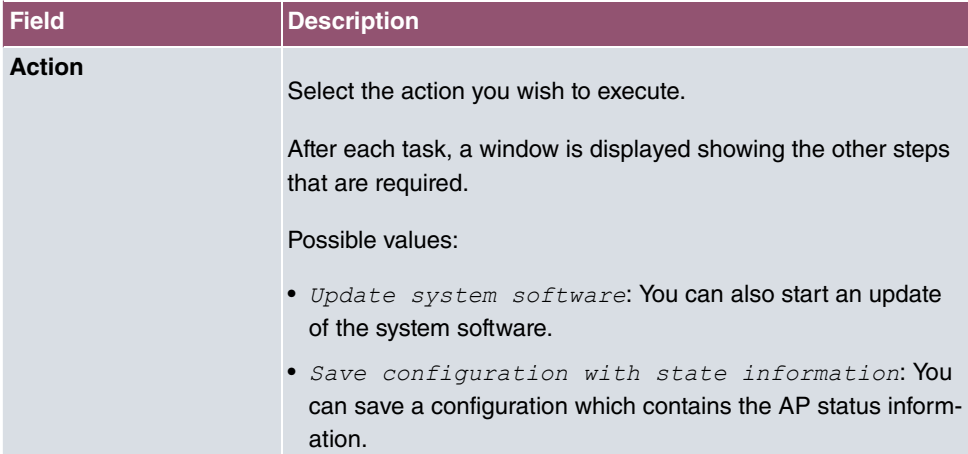

#### **Fields in the Firmware Maintenance menu**

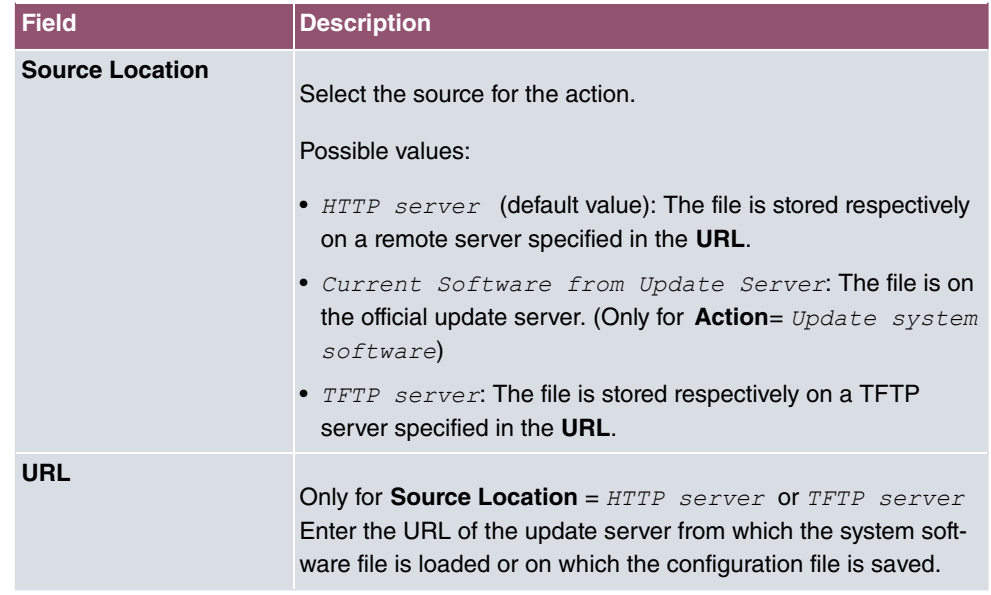

# **Chapter 17 Networking**

# **17.1 Routes**

### **Default Route**

With a default route, all data is automatically forwarded to one connection if no other suitable route is available. If you set up access to the Internet, you must configure the route to your Internet Service Provider (ISP) as a default route. If, for example, you configure a corporate network connection, only enter the route to the head office or branch office as a default route if you do not configure Internet access over your device. If, for example, you configure both Internet access and a corporate network connection, enter a default route to the ISP and a network route to the head office. You can enter several default routes on your device, but only one default route can be active at any one time. If you enter several default routes, you should thus note differing values for **Metric**.

### **17.1.1 IPv4 Route Configuration**

A list of all configured routes is displayed in the **Network**->**Routes**->**IPv4 Route Configuration** menu.

In the ex works state, a predefined entry with the parameters **Destination IP Address** = *192.168.0.0***, Netmask = 255.255.255.0, Gateway = 192.168.0.250, Interface =** IAN\_EN1-0, **Route Type** = Network Route via Interface is displayed.

### **17.1.1.1 Edit or New**

Choose the **i**con to edit existing entries. Choose the **New** button to create additional routes.

If the  $\text{Extended}$  option is selected for the **Route Class**, an extra configuration section opens.

The **Network**->**Routes**->**IPv4 Route Configuration**->**New** menu consists of the following fields:

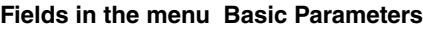

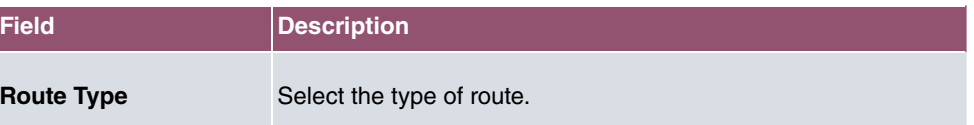

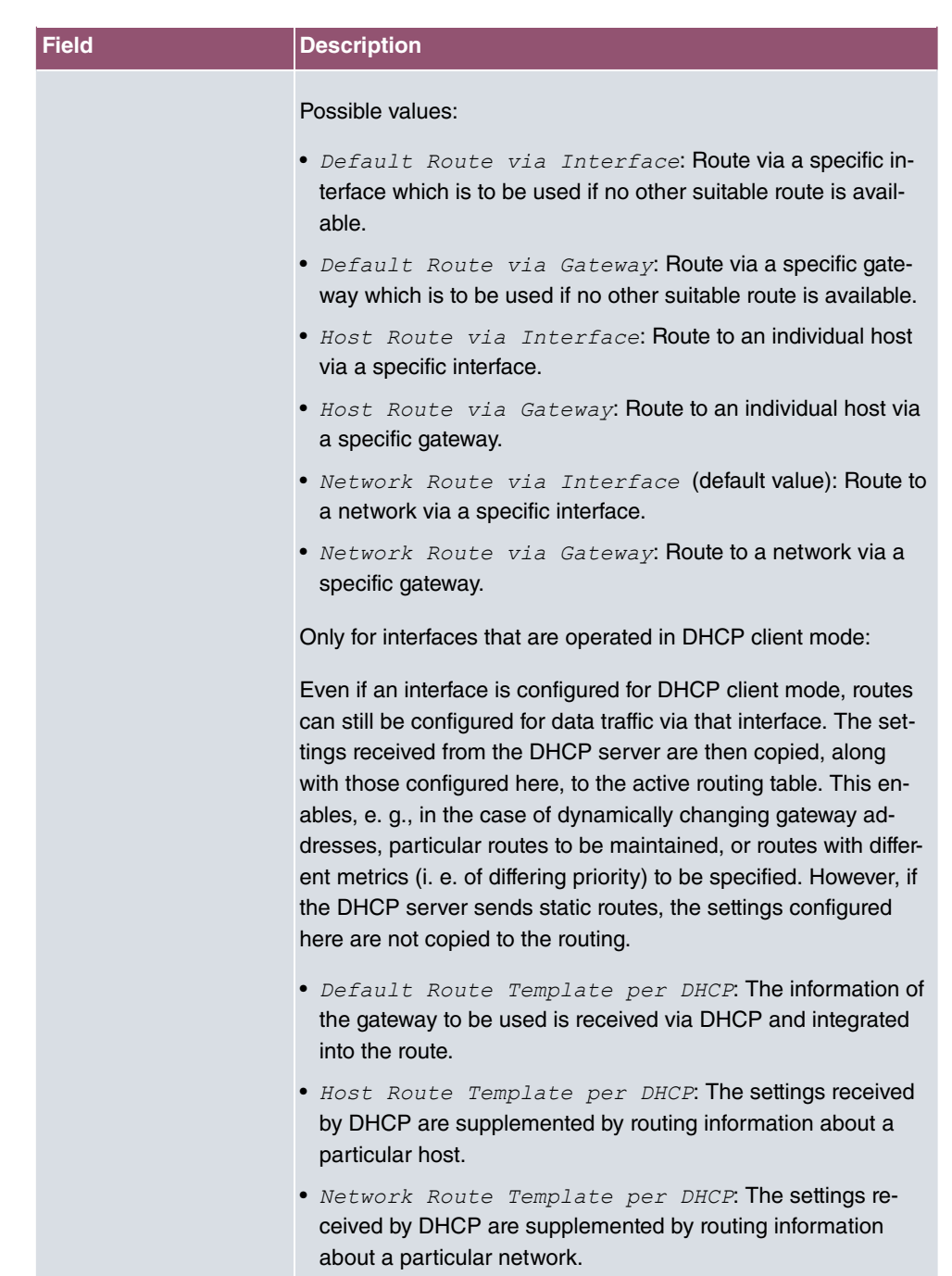

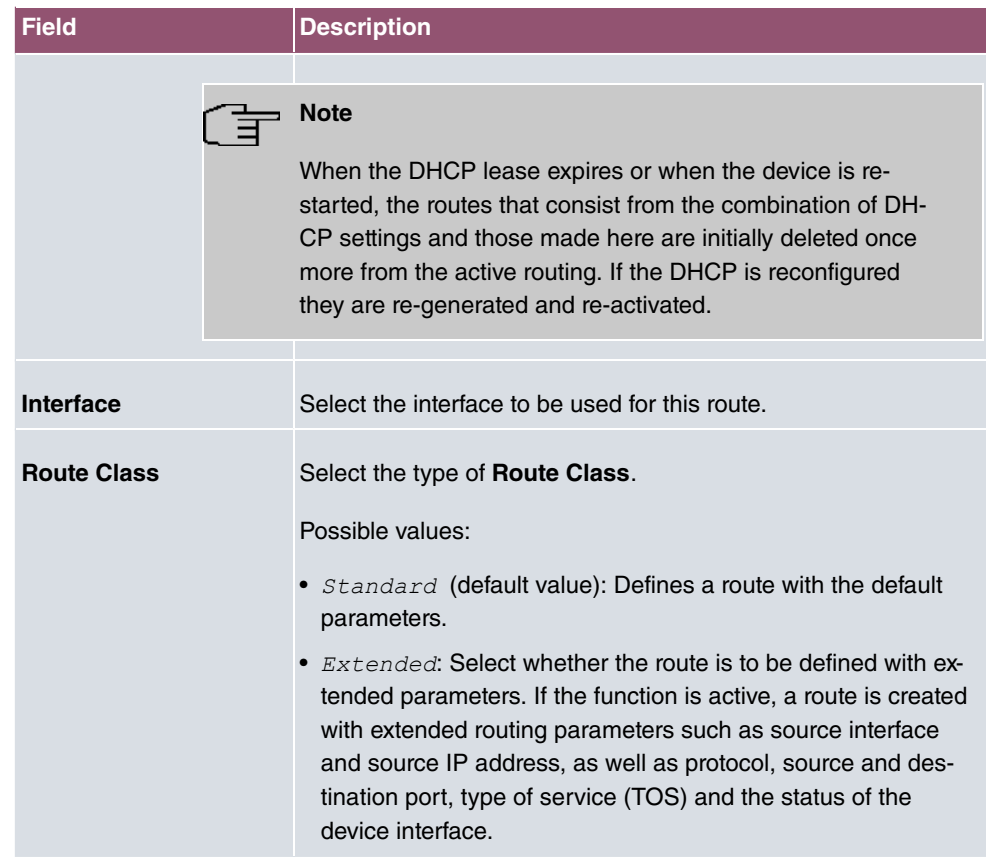

### **Fields in the menu Route Parameters**

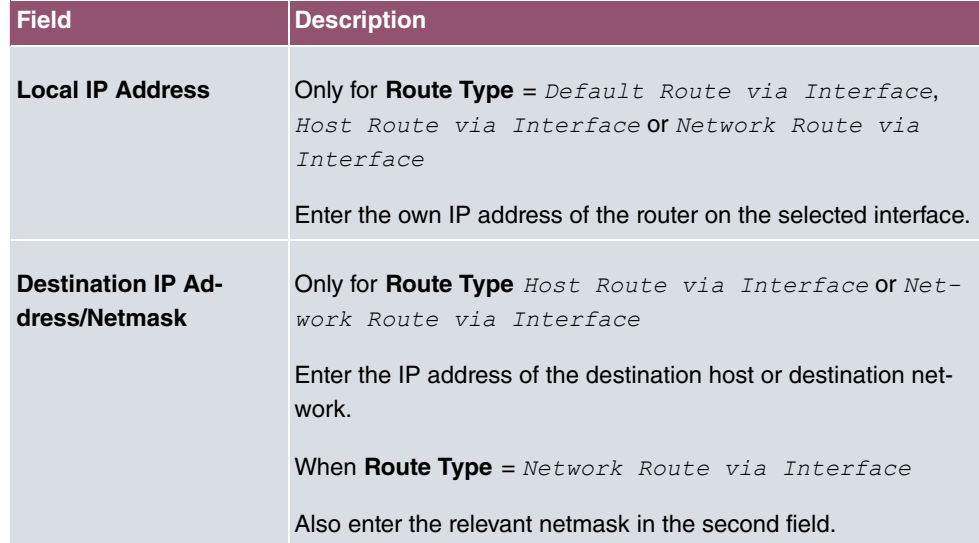

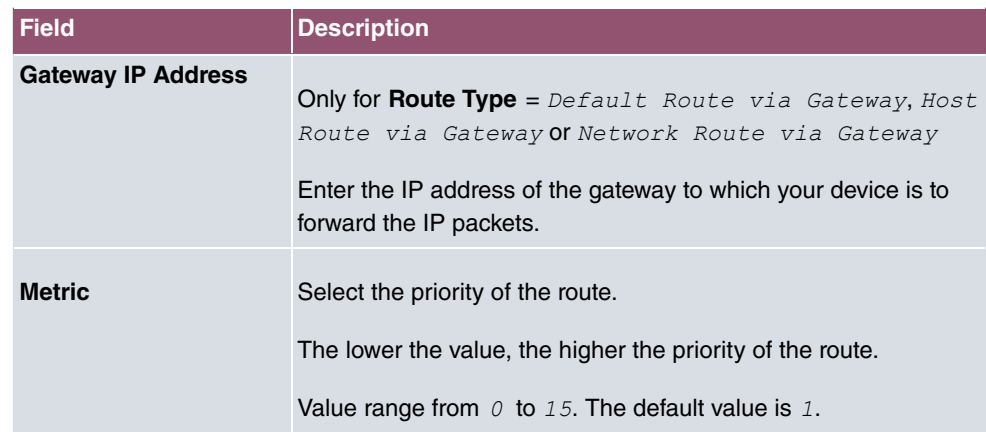

#### **Fields in the menu Extended Route Parameters**

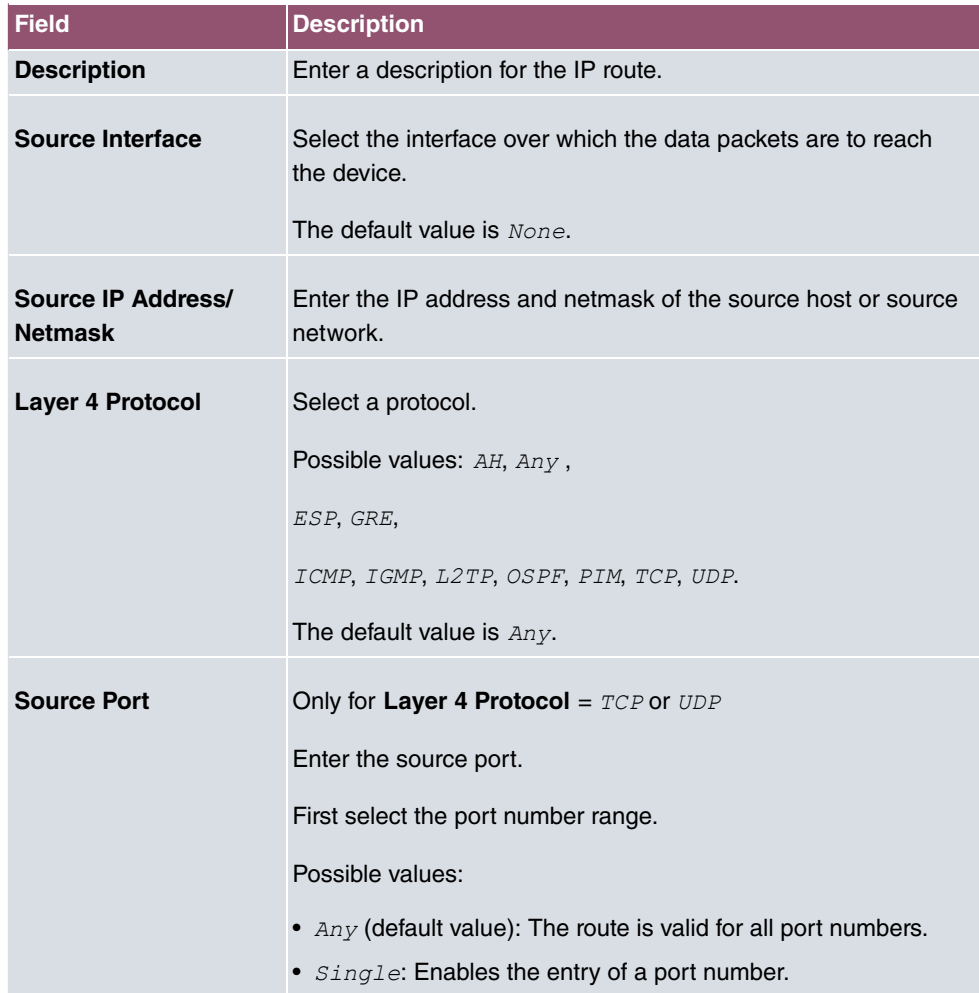

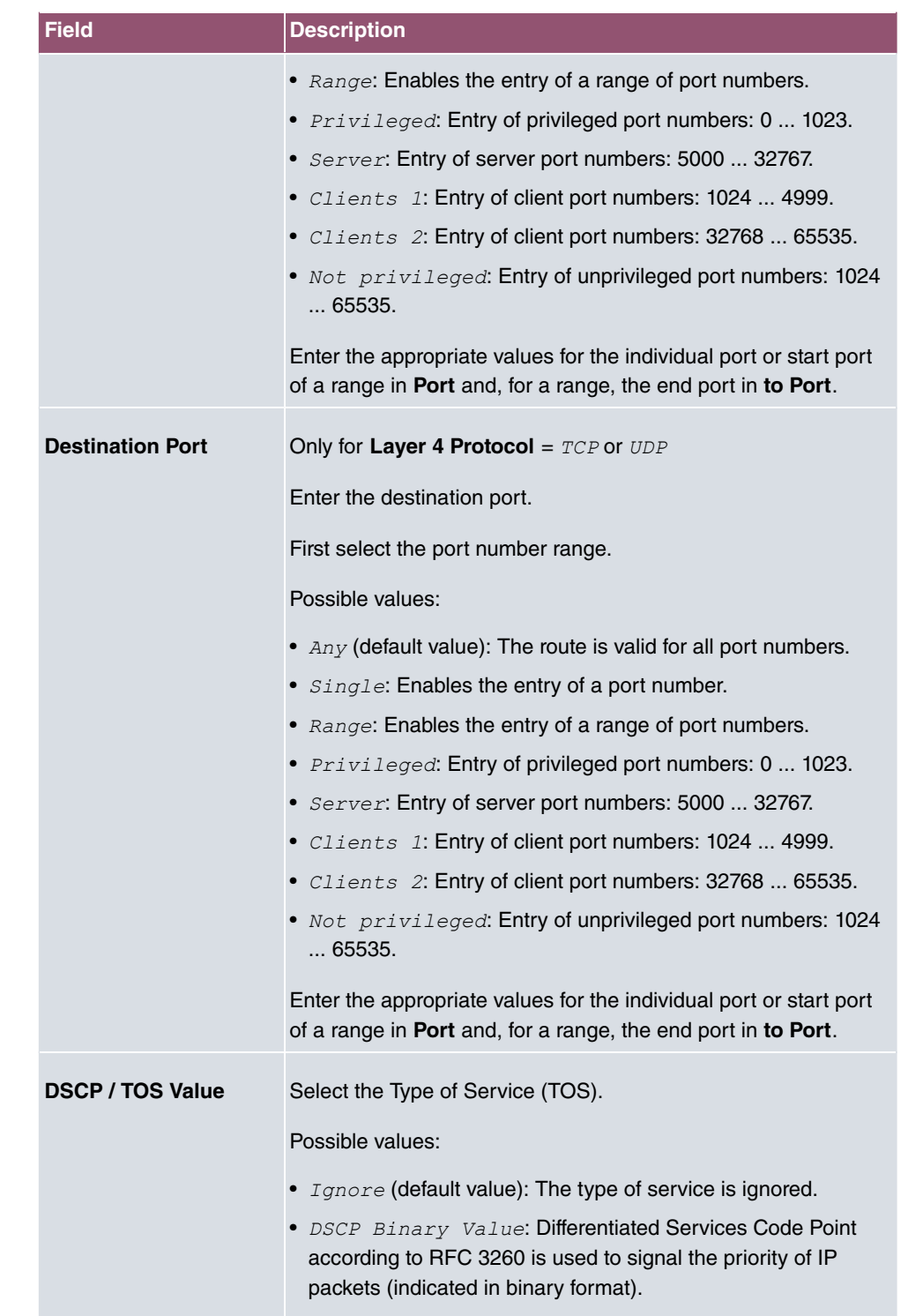

• *DSCP Decimal Value*: Differentiated Services Code Point

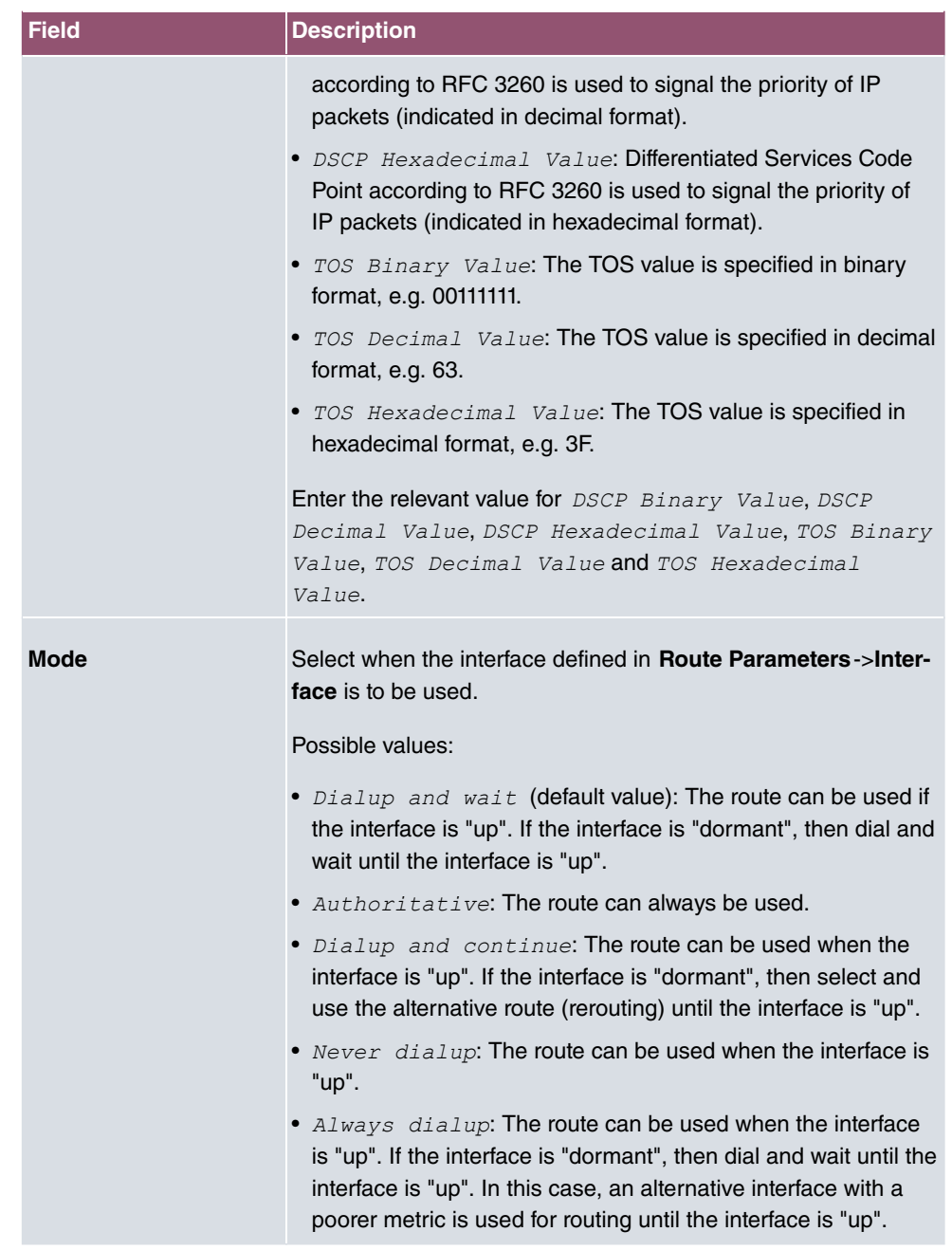

### **17.1.2 IPv6 Route Configuration**

A list of all configured IPv6 routes is displayed in the **Network**->**Routes**->**IPv6 Route Configuration** menu.

#### **17.1.2.1 Edit or New**

Choose the **i**con to edit existing entries. Choose the **New** button to create additional routes.

Routes without an  $\rightarrow$  icon have been created by the router automatically and cannot be edited.

The **Network**->**Routes**->**IPv6 Route Configuration**->**New** menu consists of the following fields:

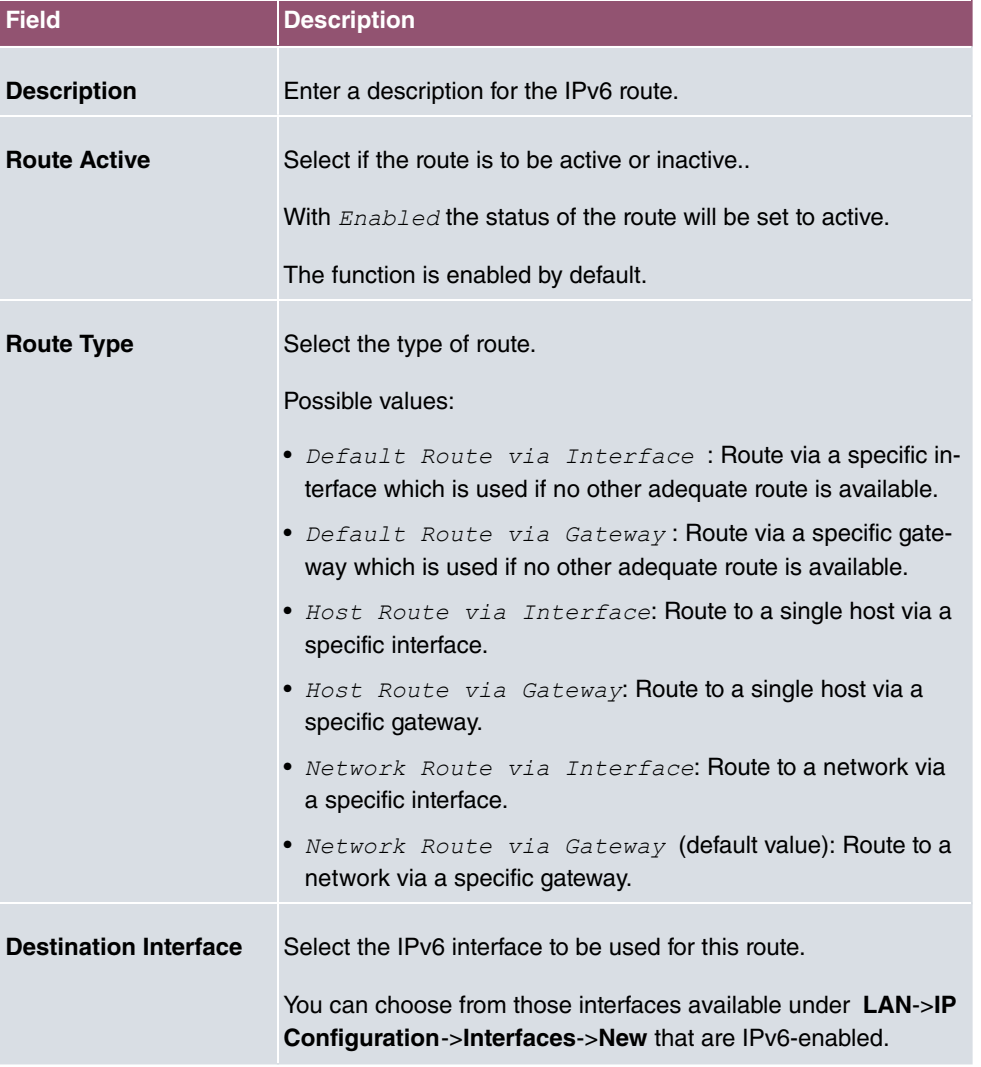

#### **Fields in the Route Parameters menu**

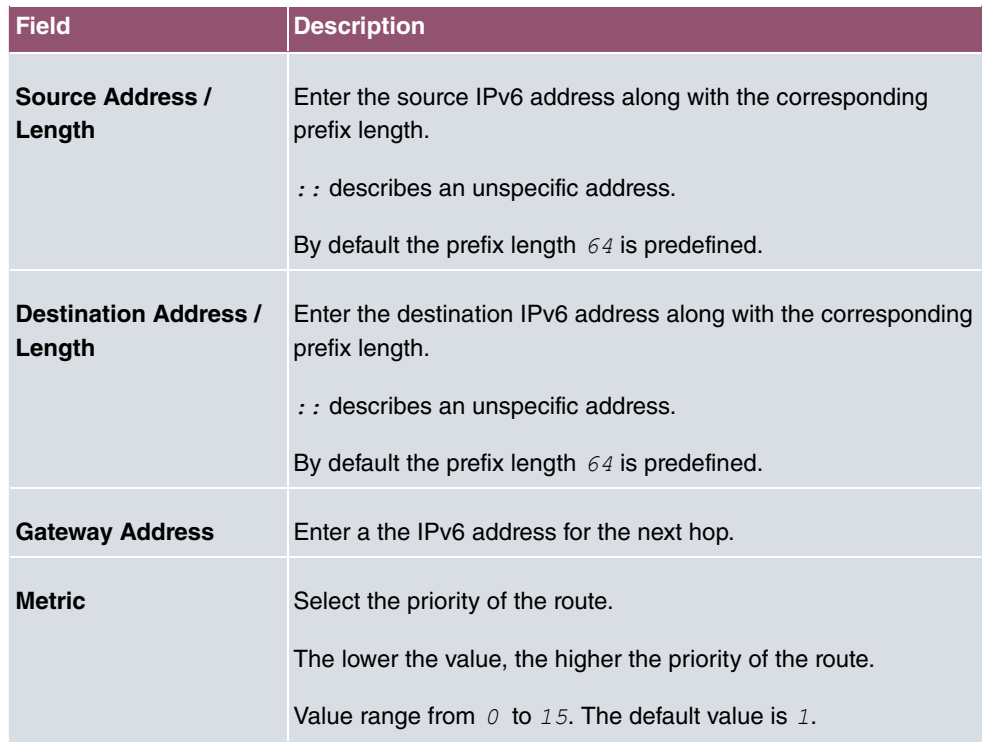

### **17.1.3 IPv4 Routing Table**

A list of all IPv4 routes is displayed in the **Network**->**Routes**->**IPv4 Routing Table** menu. The routes do not all need to be active, but can be activated at any time by relevant data traffic.

In the ex works state, a predefined entry with the parameters **Destination IP Address** = *"#\$""*, **Netmask** = *"""*,**Gateway** = *"#\$""*, **Interface** = LAN\_EN1-0, **Route Type** = *Network Route via Interface*, **Protocol** = *Local* is displayed.

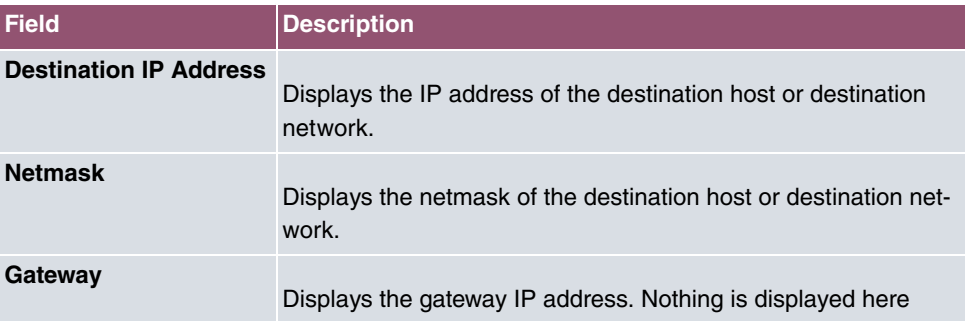

### **Fields in the menu IPv4 Routing Table**

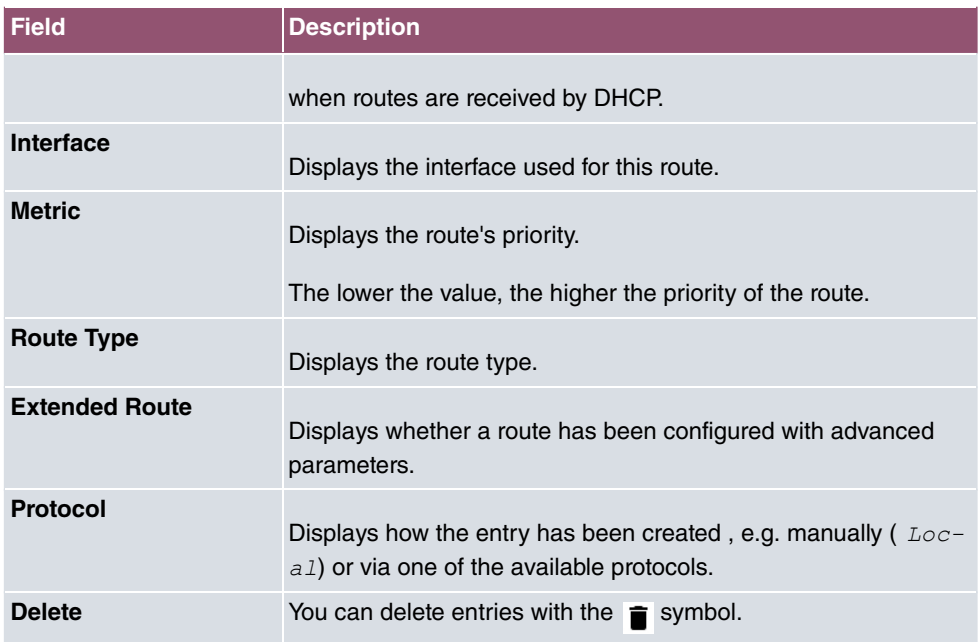

### **17.1.4 IPv6 Routing Table**

A list of all configured IPv6 routes is displayed in the **Network**->**Routes**->**IPv6 Routing Table** menu.

| Field           | <b>Description</b>                                                                                                    |
|-----------------|----------------------------------------------------------------------------------------------------|
| Route           | Displays the source and destination address, which is used for<br>this route, as well as the gateway IP address. Nothing is dis-<br>played here when routes are received by DHCP. |
| Interface       | Displays the interface used for this route.                                                                                                    |
| <b>Metric</b>   | Displays the route's priority.<br>The lower the value, the higher the priority of the route.                                                                                      |
| <b>Protocol</b> | Displays how the entry has been created, e.g. manually ( $Loc-$<br>$aI$ ) or via one of the available protocols.                                                                  |

**Fields in the IPv6 Routing Table menu**

### **17.1.5 Options**

#### **Back Route Verify**

The term Back Route Verify describes a very simple but powerful function. If a check is activated for an interface, incoming data packets are only accepted over this interface if outgoing response packets are routed over the same interface. You can therefore prevent the acceptance of packets with false IP addresses - even without using filters.

In the ex works state, the two entries  $en1-0$  and  $ethoa35-5$  are displayed by default set- $\lim$ g Enable for specific interfaces.

The **Networking**->**Routes**->**Options** menu consists of the following fields:

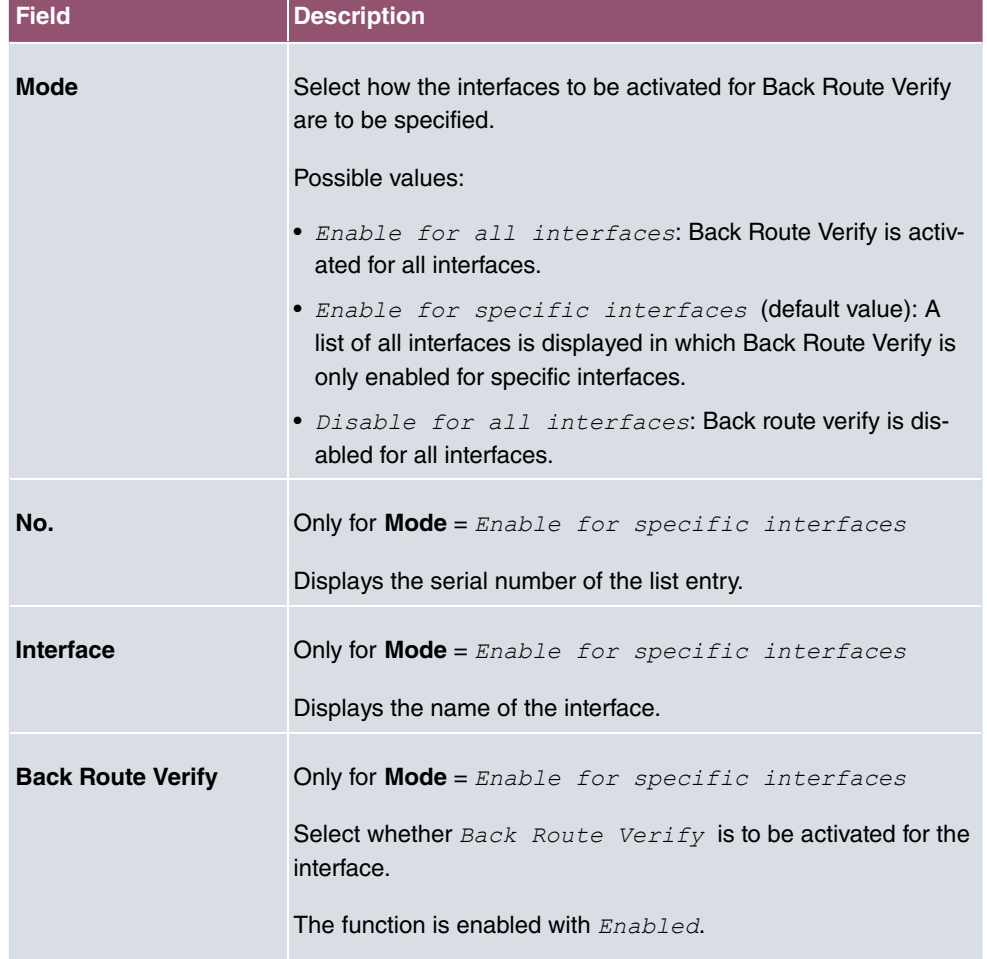

#### **Fields in the Back Route Verify menu.**

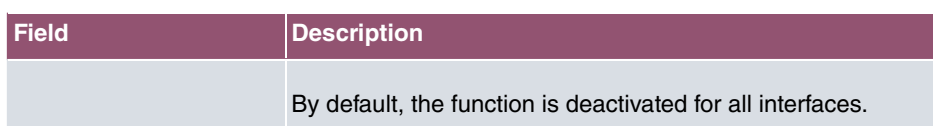

# **17.2 IPv6 General Prefixes**

**IPv6 General Prefixes** are usually distributed by IPv6 providers. They can be statically assigned or obtained through DHCP. In most cases, they define /48 or /56 networks. You can derive /64 subnets from these prefixes and have them distributed in your network.

General Prefixes have two key advantages:

- A single route is sufficient for all traffic between the provider and the customer.
- If your provider assigns a new General Prefix through DHCP or changes the static General Prefix assigned to you, there is little or no configuration to be done: In the case of DHCP you obtain the new General Prefix automatically; and in the case of a statically assigned General Prefix, you need to introduce it into your system once. All subnets and IPv6 addresses derived from the General Prefix change automatically after an update.

In order to IPv6 you need to configure how subnets and IPV6 addresses are created and distributed (see Configuring IPv6 addresses in [Interfaces](#page-306-0) on page 289 and the menu **LAN**- >**IP Configuration**->**Interfaces** for the IPv6-relevant parameters.

### **17.2.1 General Prefix Configuration**

A list of all configured IPv6 prefixes is displayed in the **Networking**->**IPv6 General Prefixes**->**General Prefix Configuration** menu.

### **17.2.1.1 Edit or New**

Choose the **i**con to edit existing entries. Choose the **New** button to create additional prefixes.

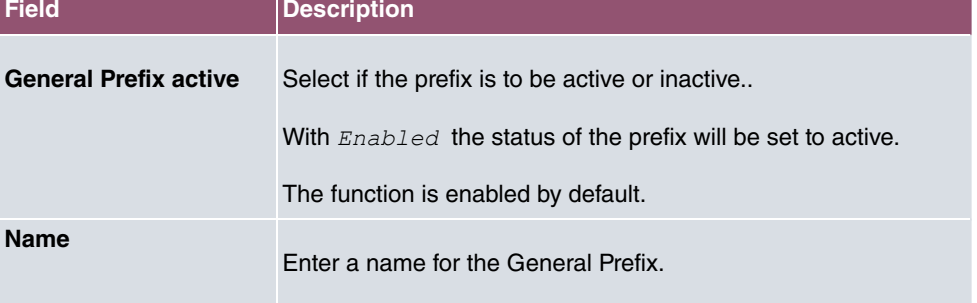

#### **Fields in the Basic Parameters menu.**

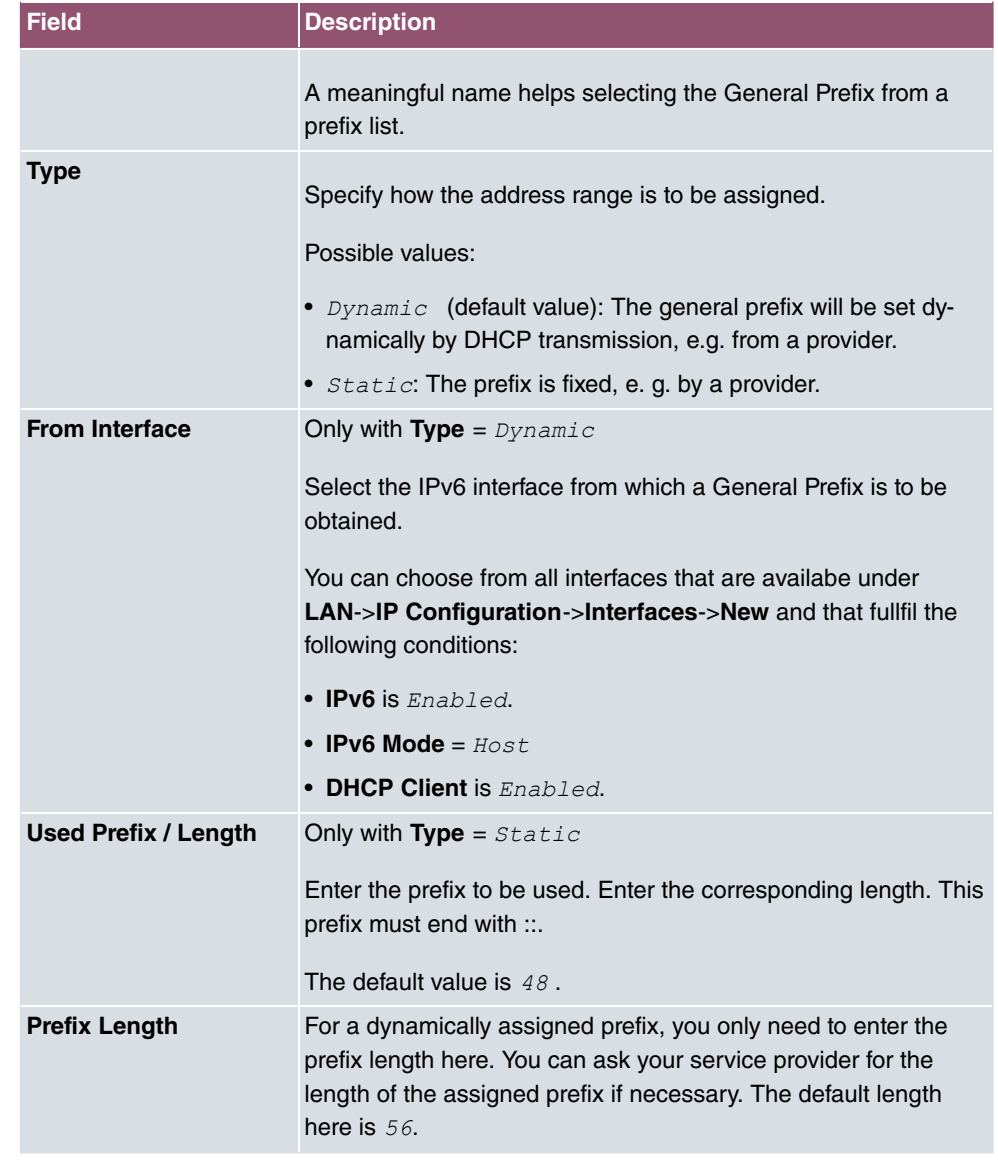

# **17.3 NAT**

Network Address Translation (NAT) is a function on your device for defined conversion of source and destination addresses of IP packets. If NAT is activated, IP connections are still only allowed by default in one direction, outgoing (forward) (= protective function). Exceptions to the rule can be configured (in [NAT Configuration](#page-392-0) on page 375).

Specific instructions for configuring NAT, see the end of the chapter NAT - Configuration

[example](#page-397-0) on page 380.

### **17.3.1 NAT Interfaces**

A list of all NAT interfaces is displayed in the **Networking**->**NAT**->**NAT Interfaces** menu.

**For every NAT interface, the** NAT active, Loopback active, Silent Deny  $\operatorname{\mathsf{and}}$ PPTP Passthrough can be selected.

In addition, *Portforwardings* displays how many port forwarding rules were configured for this interface.

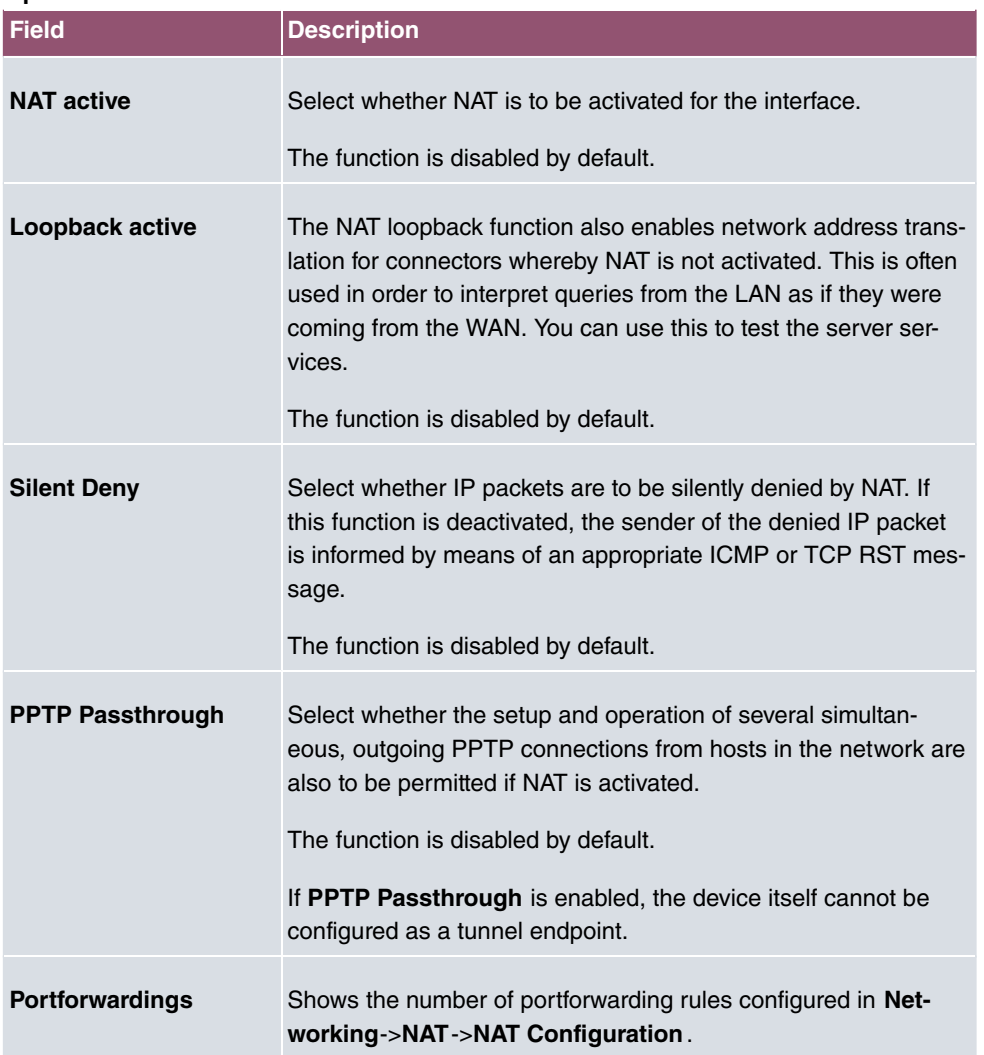

#### **Options in the menu NAT Interfaces**

### <span id="page-392-0"></span>**17.3.2 NAT Configuration**

In the **Networking**->**NAT**->**NAT Configuration** menu you can exclude data from NAT simply and conveniently as well as translate addresses and ports. For outgoing data traffic you can configure various NAT methods, i.e. you can determine how an external host establishes a connection to an internal host.

### **17.3.2.1 New**

Choose the **New** button to set up NAT.

The **Networking**->**NAT**->**NAT Configuration**->**New** menu consists of the following fields:

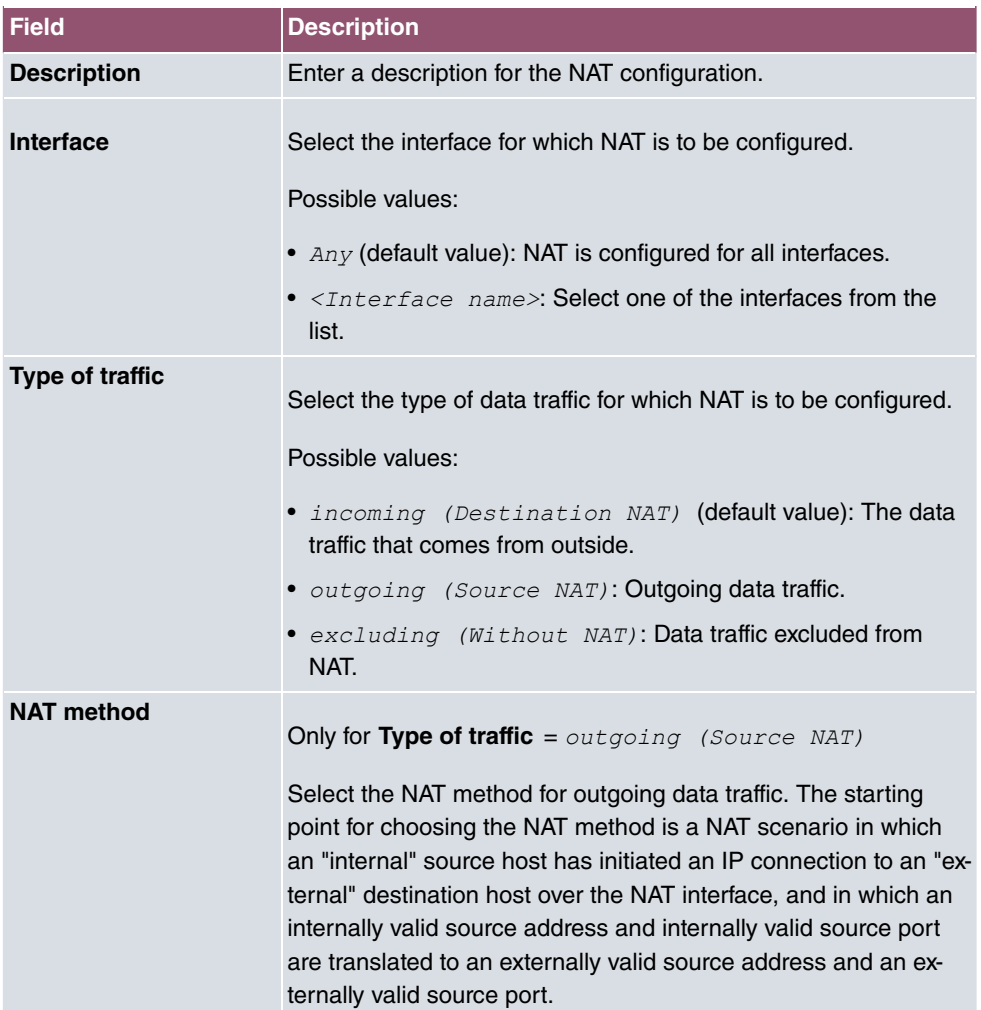

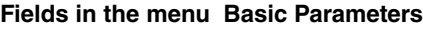

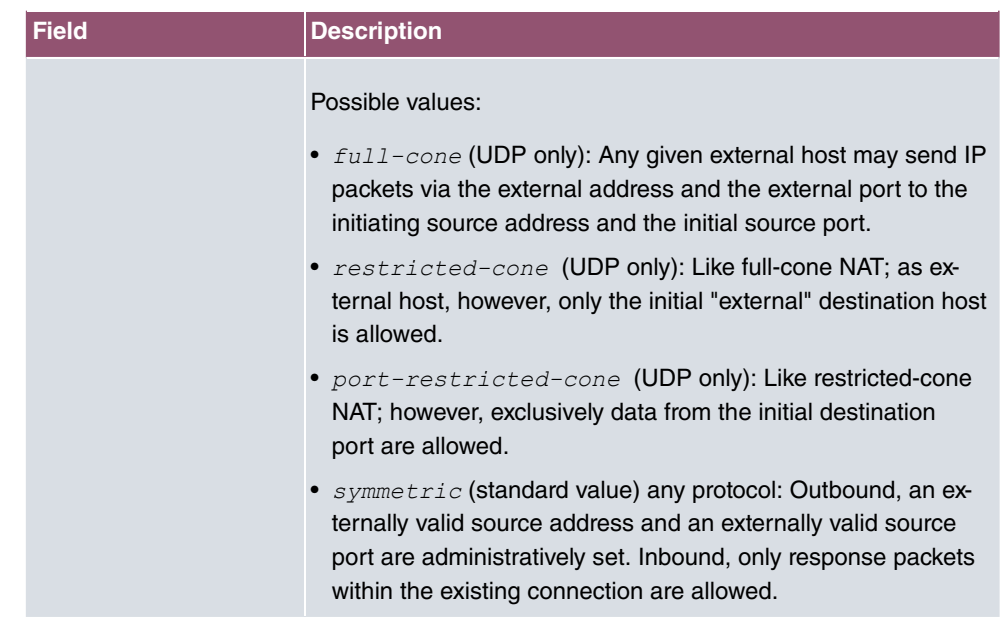

In the **NAT Configuration**->**Specify original traffic** menu, you can configure for which data traffic NAT is to be used.

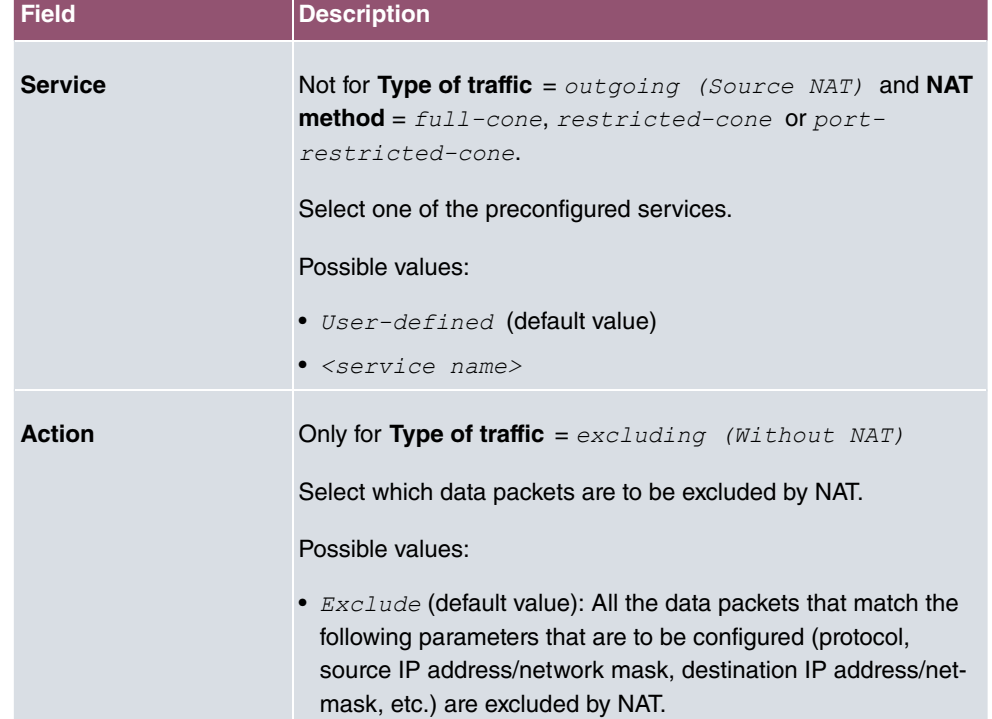

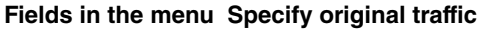

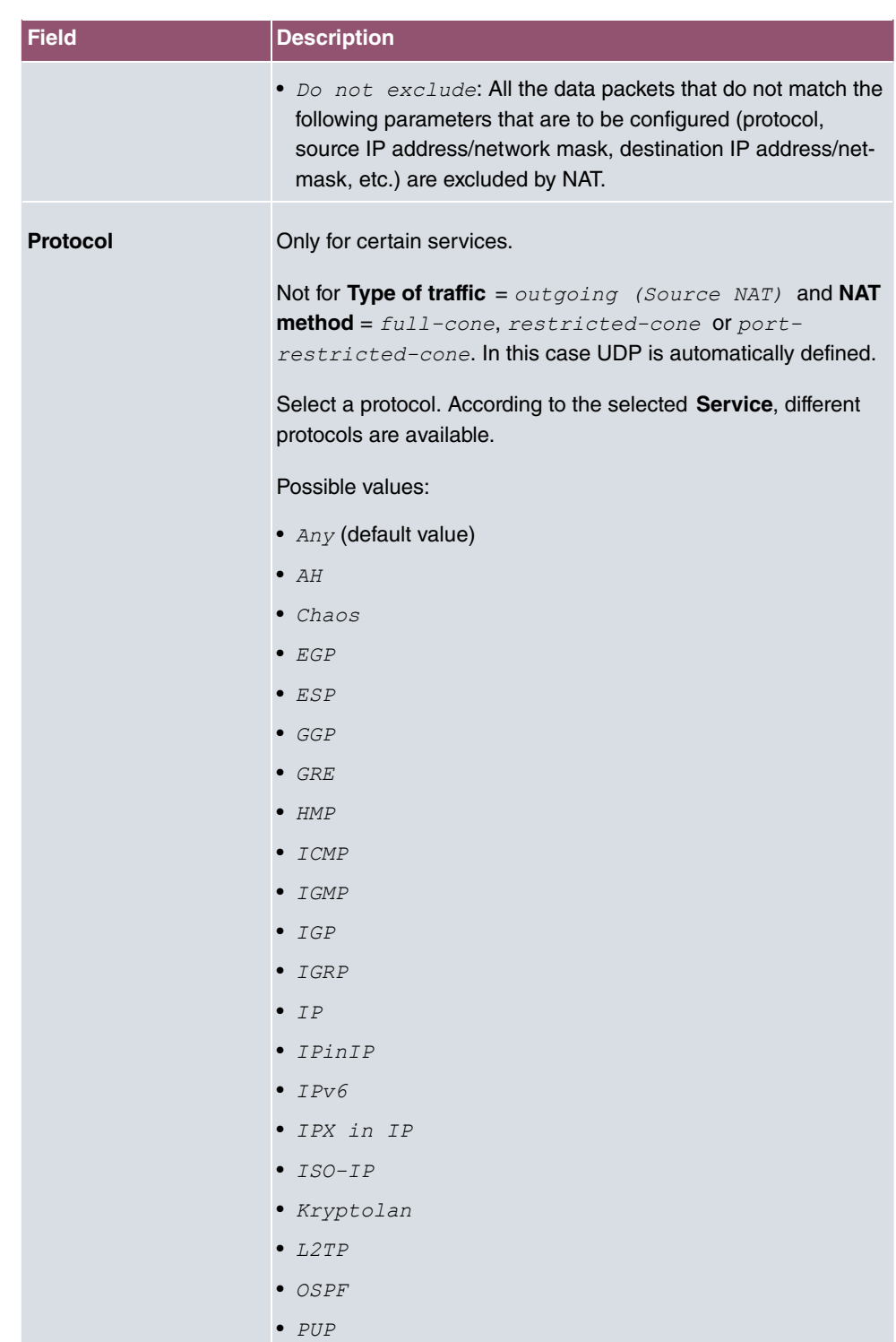

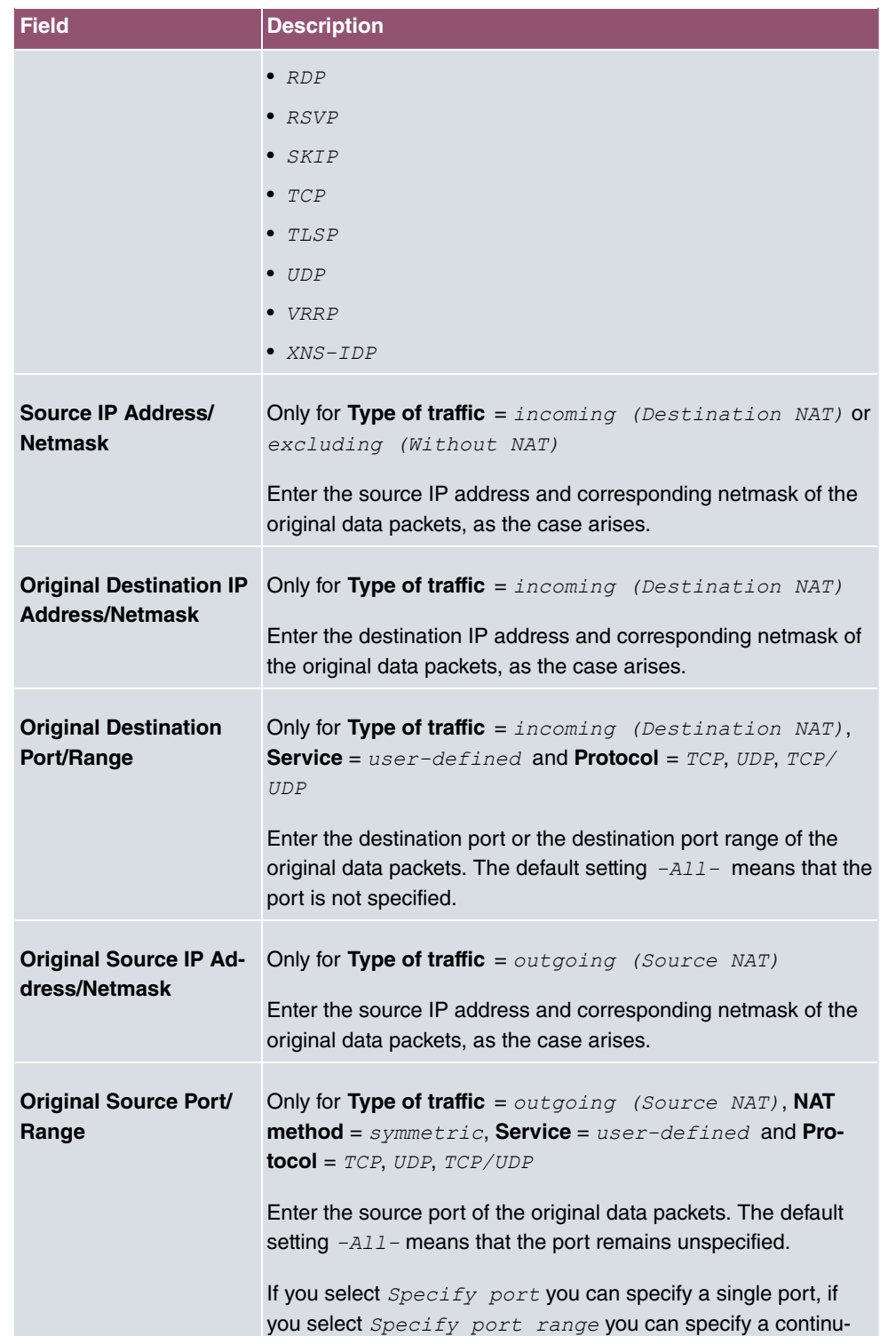
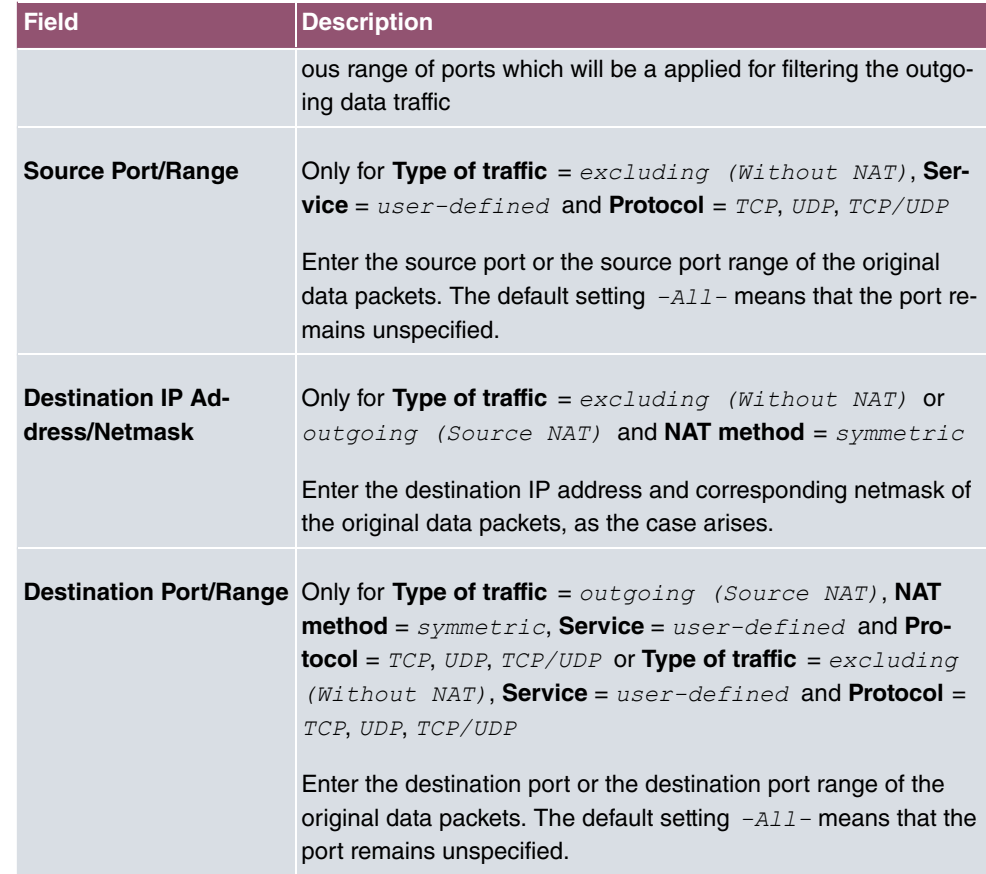

In the **NAT Configuration**->**Replacement Values** menu you can define, depending on whether you're dealing with inbound or outbound data traffic, new addresses and ports, to which specific addresses and ports from the **NAT Configuration**->**Specify original traffic** menu can be translated.

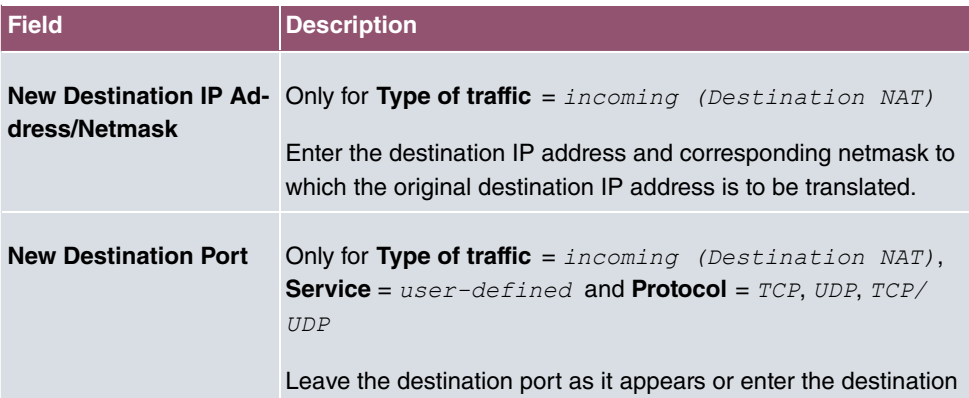

### **Fields in the menu Replacement Values**

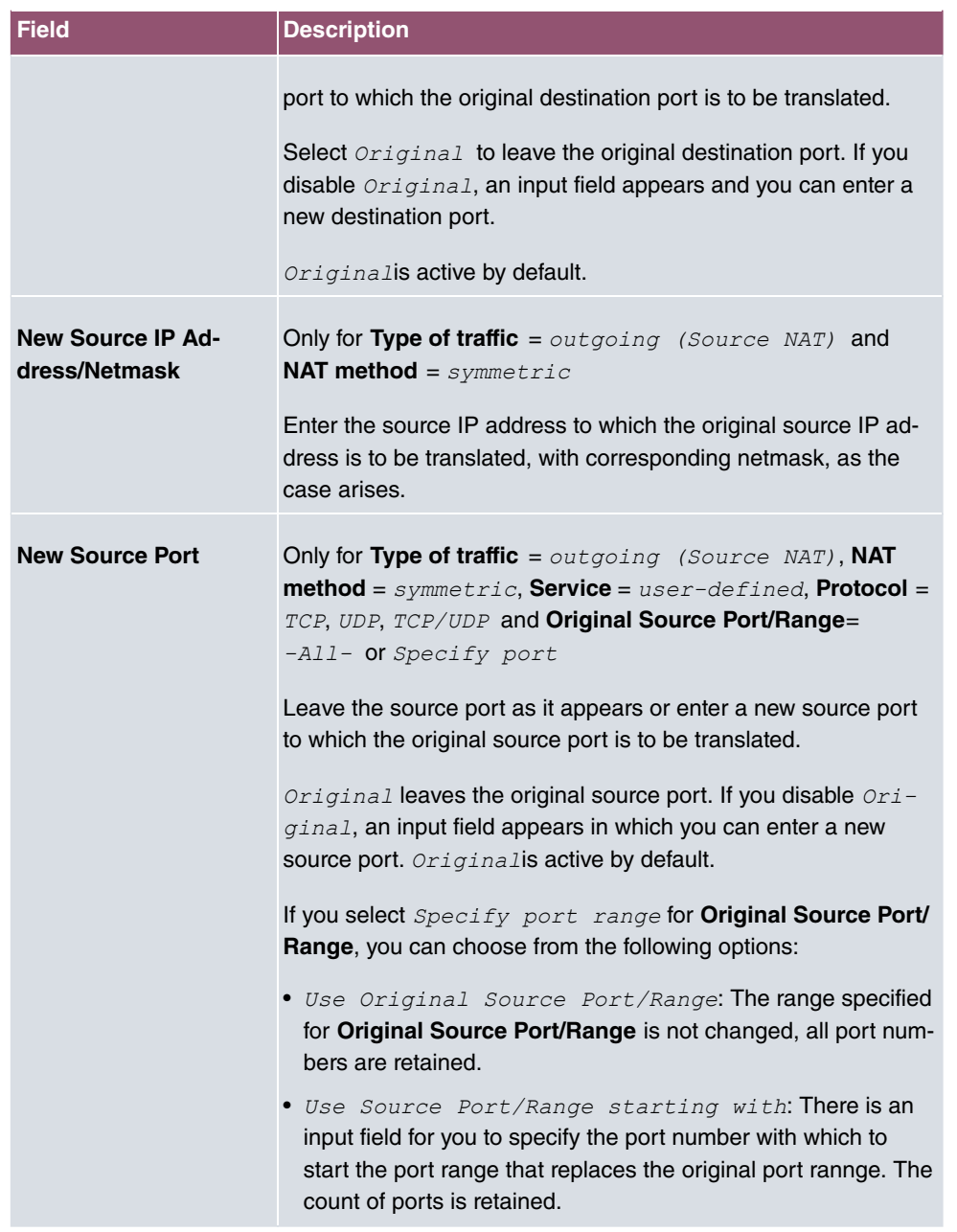

## **17.3.3 NAT - Configuration example**

### **Requirements**

• Basic configuration of the gateway

- A working Internet access. For example, **Company Connect** with 8 IP addresses.
- The Ethernet interface **LAN5** is connected to the access router to the internet (IP address  $62.10.10.1/29$
- The IP address  $62.10.10.2$  to  $62.10.10.6$  are entered on Ethernet interface LAN5.

### **Example scenario**

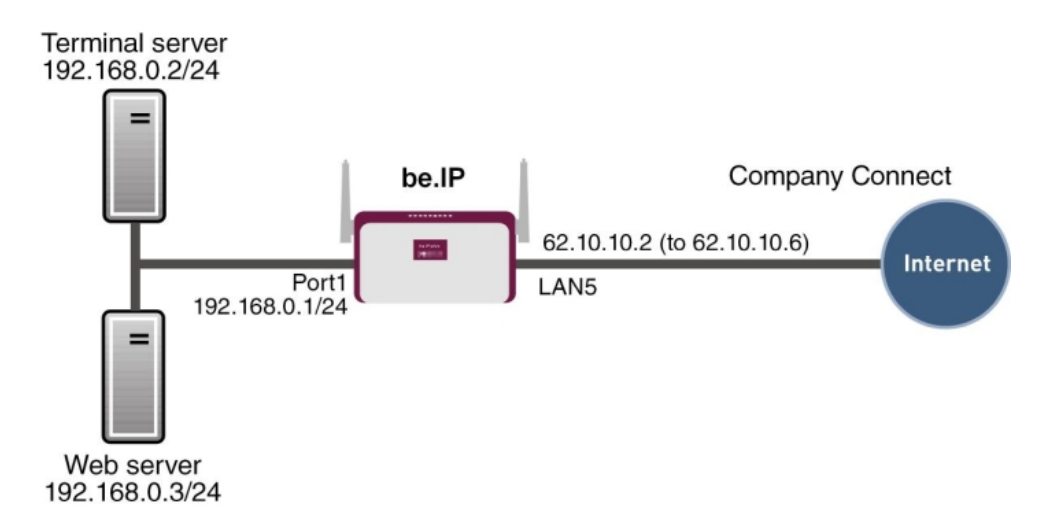

### **Configuration target**

- You configure NAT enables for accessing your gateway over HTTP.
- You also want to access your terminal server and the corporate web server over the Internet.

### **Overview of Configuration Steps**

#### **Enable NAT**

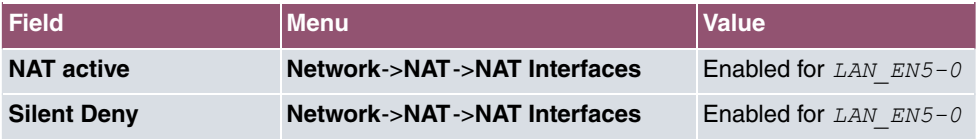

### **NAT enable for the GUI**

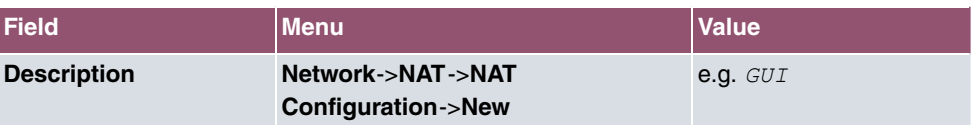

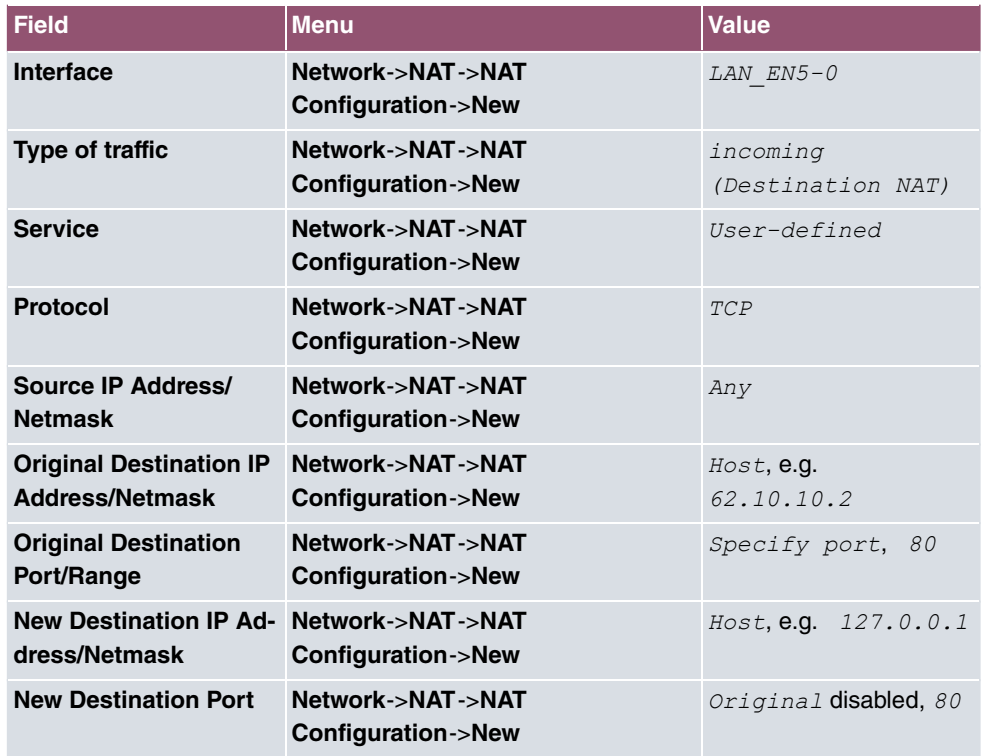

### **Web server**

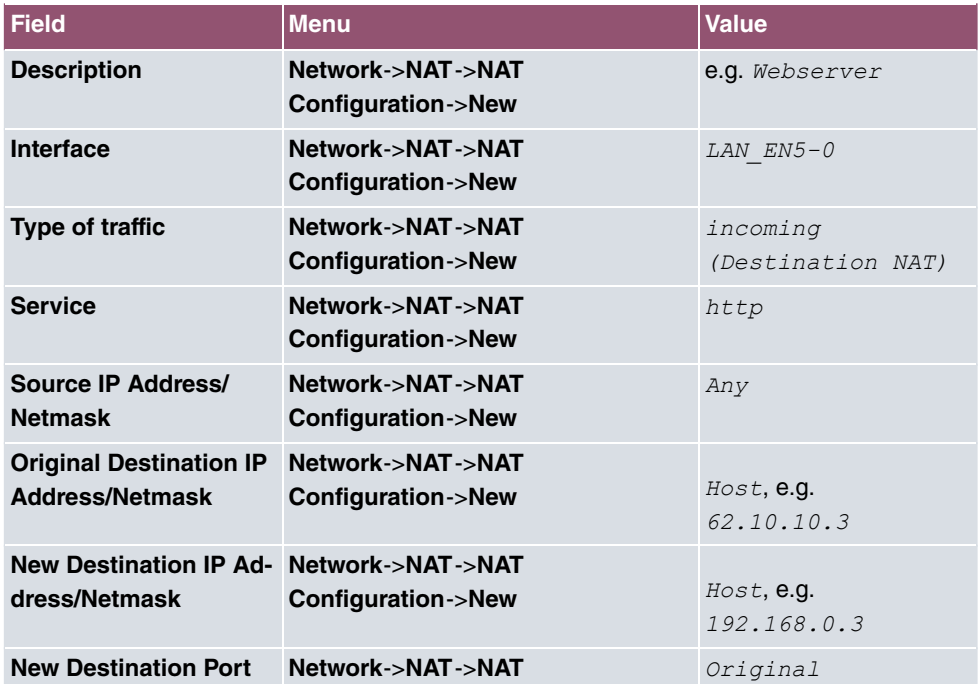

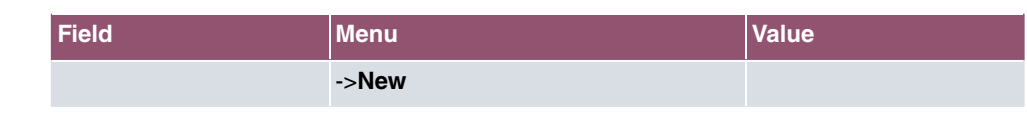

### **Terminal Server**

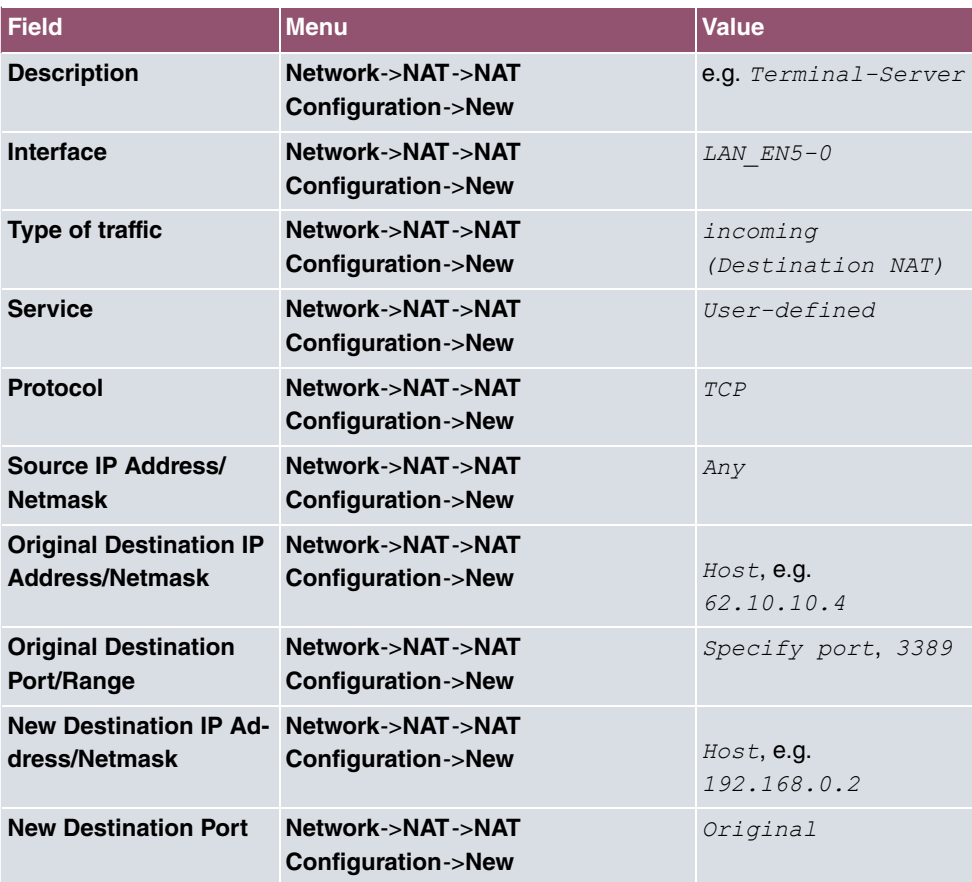

## **17.4 Load Balancing**

The increasing amount of data traffic over the Internet means it is necessary to send data over different interfaces to increase the total bandwidth available. IP load balancing enables the distribution of data traffic within a certain group of interfaces to be controlled.

Specific instructions for configuring load balancing, see [Load balancing - Configuration ex](#page-407-0)[ample](#page-407-0) on page 390.

## **17.4.1 Load Balancing Groups**

If interfaces are combined to form groups, the data traffic within a group is divided according to the following principles:

- In contrast to Multilink PPP-based solutions, load balancing also functions with accounts with different providers.
- Session-based load balancing is achieved.
- Related (dependent) sessions are always routed over the same interface.
- A decision on distribution is only made for outgoing sessions.

A list of all configured load balancing groups is displayed in the **Networking**->**Load Balancing**->**Load Balancing Groups** menu. You can click the icon next to any list entry to go to an overview of the basic parameters that affect this group.

### **Note**

Note that the interfaces that are combined into a load balancing group must have routes with the same metric. If necessary, go to the **Networking**->**Routes** menu and check the entries there.

### **17.4.1.1 New**

Choose the **New** button to create additional groups.

The menu **Networking**->**Load Balancing**->**Load Balancing Groups**->**New** consists of the following fields:

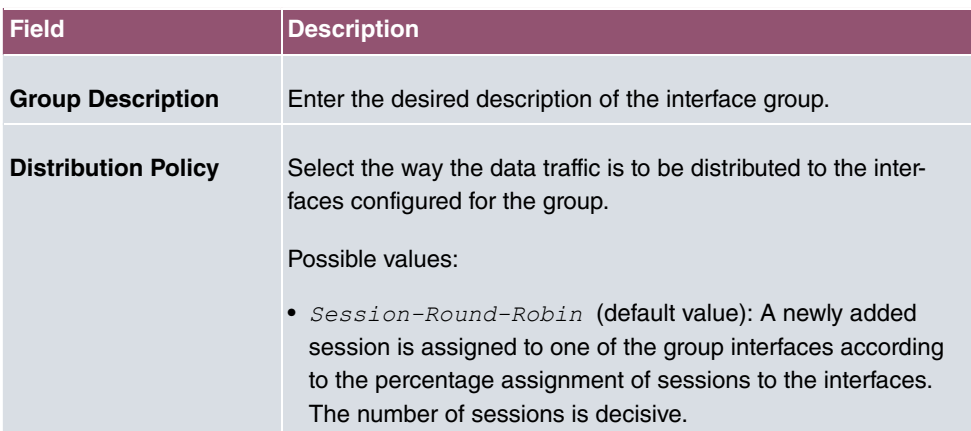

#### **Fields in the Basic Parameters menu.**

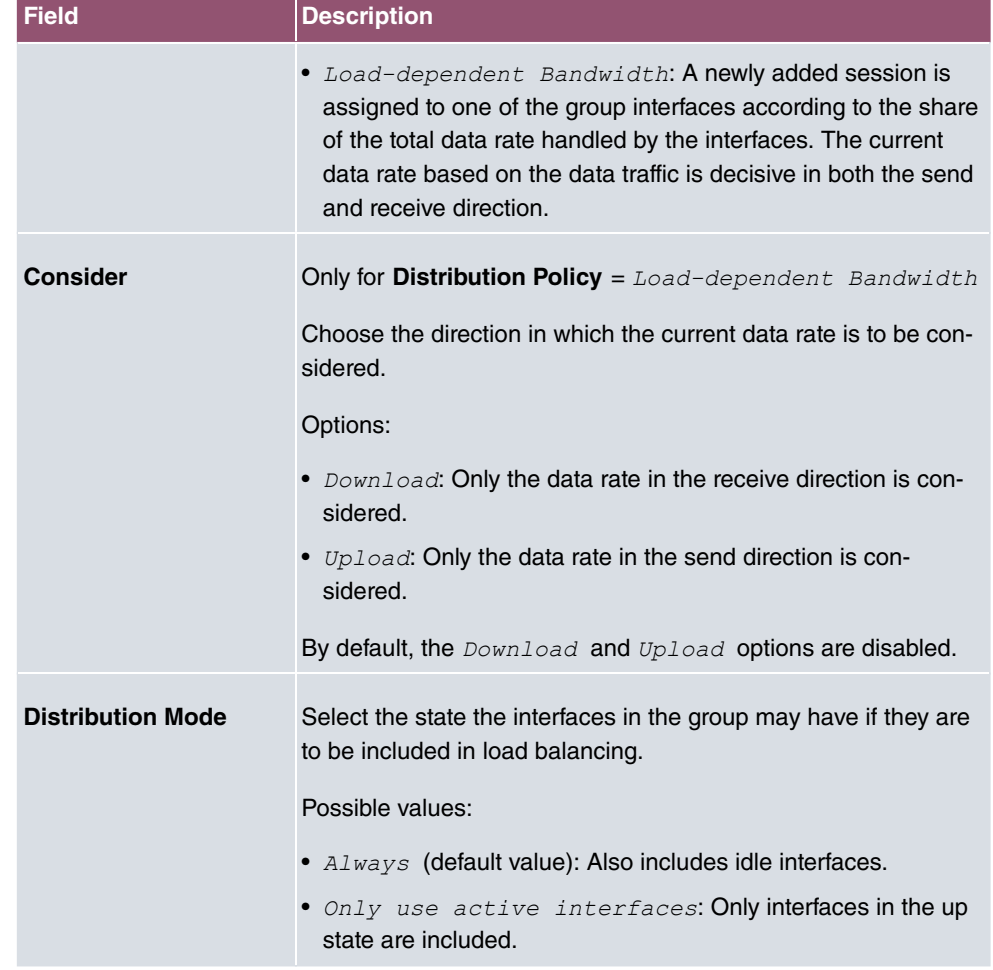

In the **Interface** area, you add interfaces that match the current group context and configure these. You can also delete interfaces.

Use **Add** to create more entries.

#### **Fields in the Basic Parameters menu.**

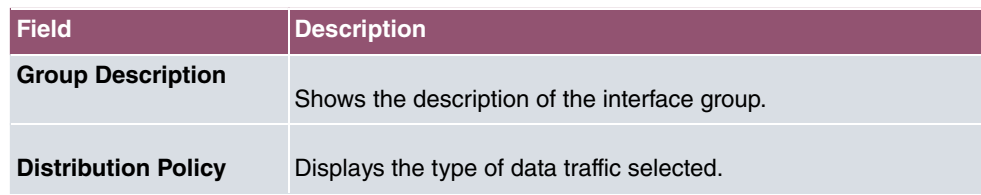

**Fields in the Interface Selection for Distribution menu.**

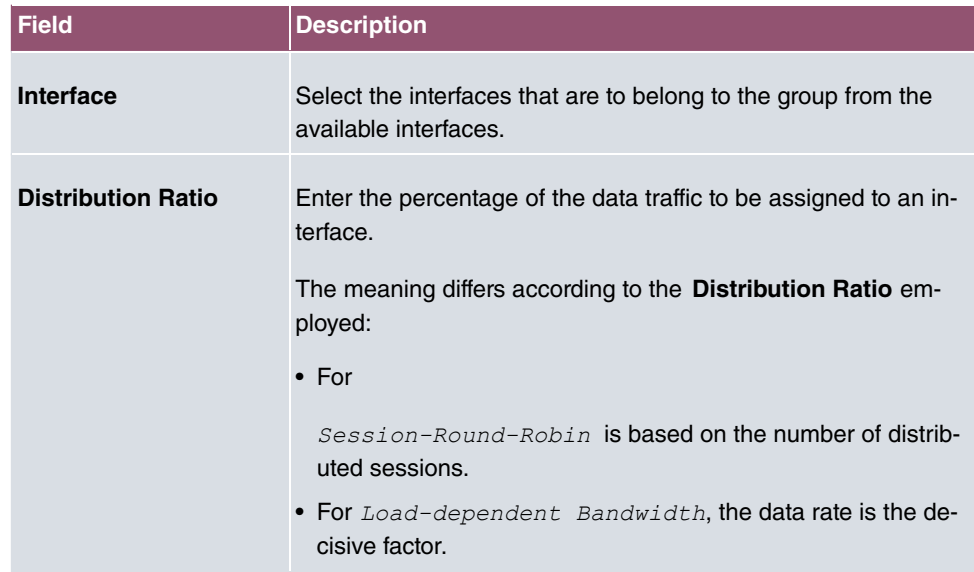

The menu **Advanced Settings** consists of the following fields:

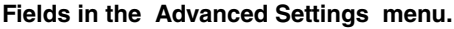

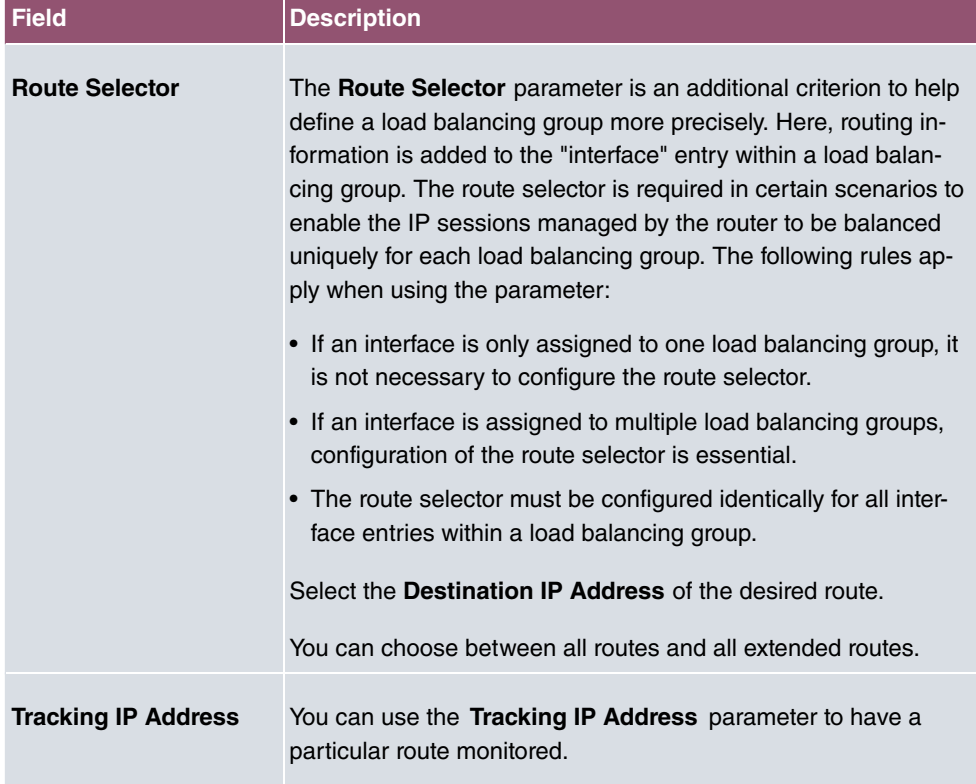

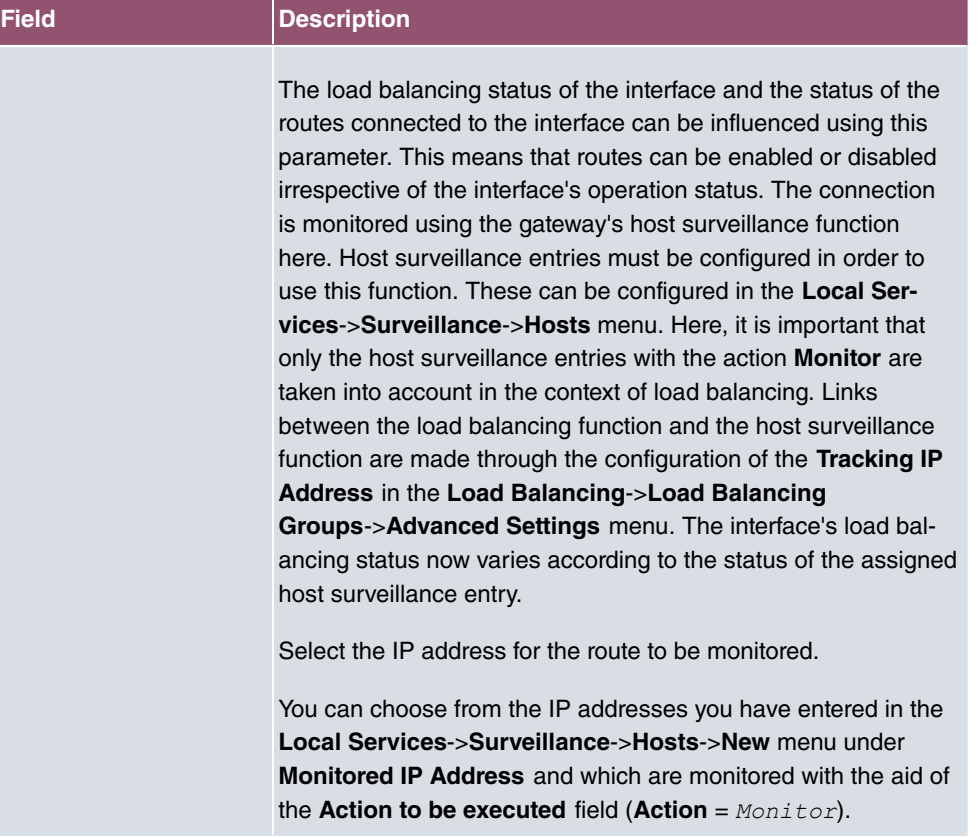

### **17.4.2 Special Session Handling**

**Special Session Handling** enables you to route part of the data traffic to your device via a particular interface. This data traffic is excluded from the **Load Balancing** function.

You can use the **Special Session Handling** function with online banking, for example, to ensure that the HTTPS data traffic is sent to a particular link. Since a check is run in online banking to see whether all the data traffic comes from the same source, data transmission using **Load Balancing** might be terminated at times without **Special Session Handling**.

The **Networking**->**Load Balancing**->**Special Session Handling** menu displays a list of entries. If you have not configured any entries, the list is empty.

Every entry contains parameters which describe the properties of a data packet in more or less detail. The first data packet which the properties configured here match specifies the route for particular subsequent data packets.

Which data packets are subsequently routed via this route is configured in the **Networking**- >**Load Balancing**->**Special Session Handling**->**New**->**Advanced Settings** menu.

If in the **Networking**->**Load Balancing**->**Special Session Handling**->**New** menu, for example, you select the parameter **Service**  $= h t t p$  (*SSL*) (and leave the default value for all the other parameters), the first HTTPS packet specifies the **Destination Address** and the **Destination Port** (i. e. Port 443 with HTTPS) for data packets sent subsequently.

If, under**Frozen Parameters** , for the two parameters **Destination Address** and **Destination Port** you leave the default setting *enabled*, the HTTPS packets with the same source IP address as the first HTTPS packet are routed via port 443 to the same **Destination Address** via the same interface as the first HTTPS packet.

#### **17.4.2.1 Edit or New**

Choose the **i**con to edit existing entries. Select the **New** button create new entries.

The **Networking**->**Load Balancing**->**Special Session Handling**->**New** menu consists of the following fields:

| <b>Field</b>        | <b>Description</b>                                                                                                    |
|---------------------|----------------------------------------------------------------------------------------------------|
| <b>Admin Status</b> | Select whether the Special Session Handling should be activ-<br>ated.                                                                        |
|                     | The function is activated by selecting Enabled.                                                                                              |
|                     | The function is enabled by default.                                                                                                    |
| <b>Description</b>  | Enter a name for the entry.                                                                                                    |
| <b>Service</b>      | Select one of the preconfigured services, if required. The ex-<br>tensive range of services configured ex works includes the fol-<br>lowing: |
|                     | · activity                                                                                                    |
|                     | • apple-qt                                                                                                    |
|                     | $\bullet$ auth                                                                                                    |
|                     | • charge                                                                                                    |
|                     | · clients 1                                                                                                    |
|                     | · daytime                                                                                                    |
|                     | $\bullet$ dhcp                                                                                                    |
|                     | · discard                                                                                                    |
|                     | The default value is User defined.                                                                                                    |

**Fields in the Basic Parameters menu.**

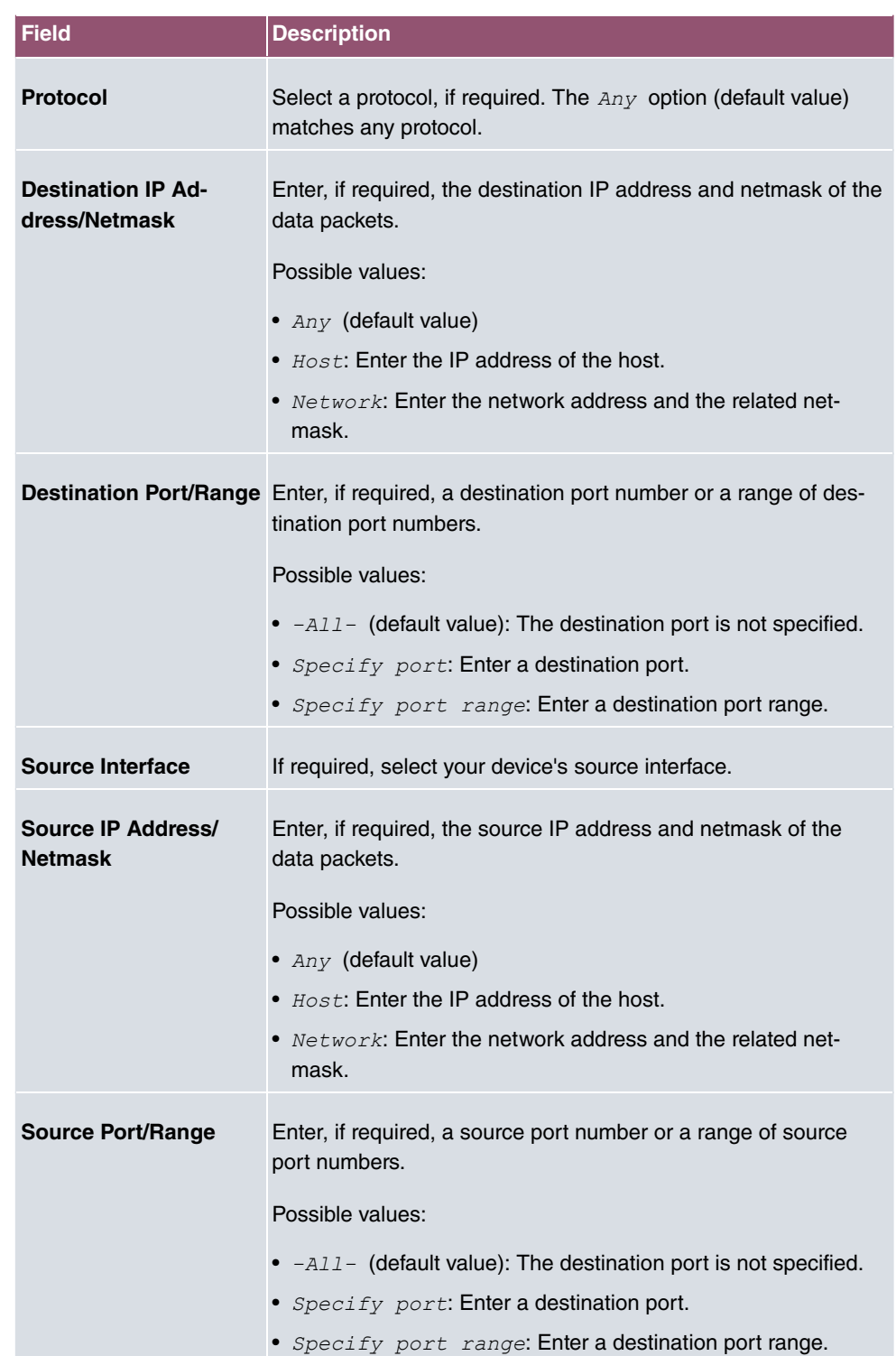

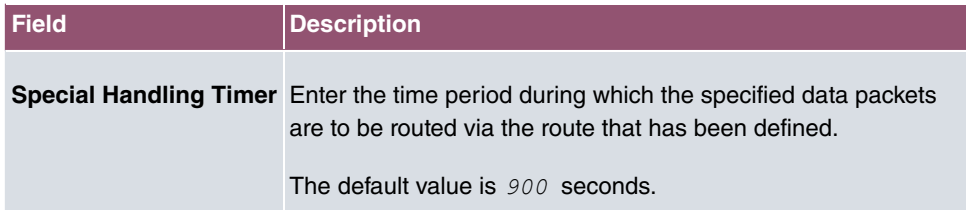

The menu **Advanced Settings** consists of the following fields:

**Fields in the Advanced Settings menu.**

| <b>Field</b>             | <b>Description</b>                                                                                                    |
|--------------------------|----------------------------------------------------------------------------------------------------|
| <b>Frozen Parameters</b> | Specify whether, when data packets are subsequently sent, the<br>two parameters Destination Address and Destination Port<br>must have the same value as the first data packet, i. e. whether<br>the subsequent data packets must be routed via the same Des-<br>tination Port to the same Destination Address. |
|                          | The two parameters Destination Address and Destination<br><b>Port</b> are enabled by default.                                                                                                    |
|                          | If you leave the default setting $Enabled$ for one or both para-<br>meters, the value of the parameter concerned must be the<br>same as in the first data packet with data packets sent sub-<br>sequently.                                                                                                    |
|                          | You can disable one or both parameters if you wish.                                                                                                    |
|                          | The <b>Source IP Address</b> parameter must always have the same<br>value in data packets sent subsequently as it did in the first data<br>packet. So it cannot be disabled.                                                                                                    |

## <span id="page-407-0"></span>**17.4.3 Load balancing - Configuration example**

### **Requirements**

- Gateway with the ADSL modem integrated
- An external ADSL modem
- Two independent ADSL Internet connections

### **Example scenario**

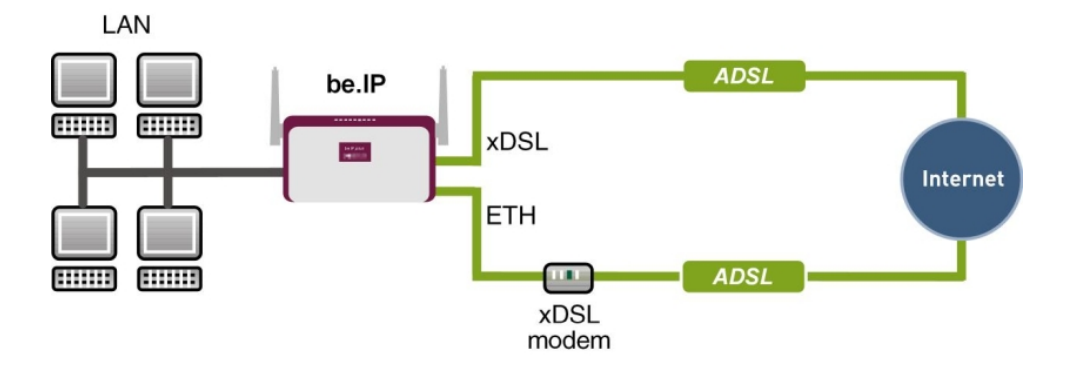

### **Configuration target**

- The data traffic is distributed half and half to the two ADSL lines based on IP sessions.
- We shall then take the example of encrypted HTTP connections (HTTPS) to describe how to effectively avoid any loss of connection that might occur when distributing to different Internet accesses.

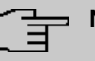

### **Note**

When creating the ADSL connections, besides the public IP address, the bintec R3002 also obtains the IP addresses of the DNS servers for resolving the name of the configured Internet provider. Particularly when using different Internet providers, the use of the DSN servers needs to be connection-specific.

The configuration of the DNS servers is automatically created when you create the ADSL connections and can be seen in the menu **Local SevicesDNSDNS Server**.

### **Overview of Configuration Steps**

#### **Set up first Internet connection**

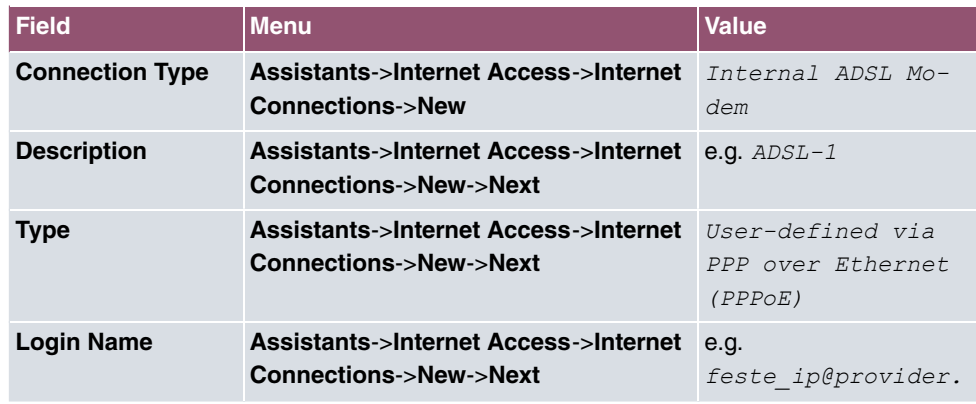

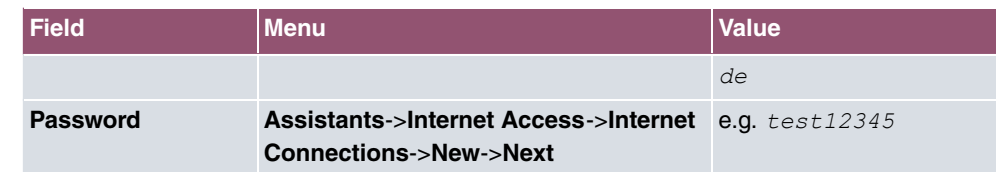

#### **Note** ਤਿ L.

The message you get when you create the second ADSL connection may be ignored. The IP load distribution avoids routing conflicts due to multiple standard routes!

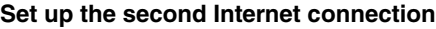

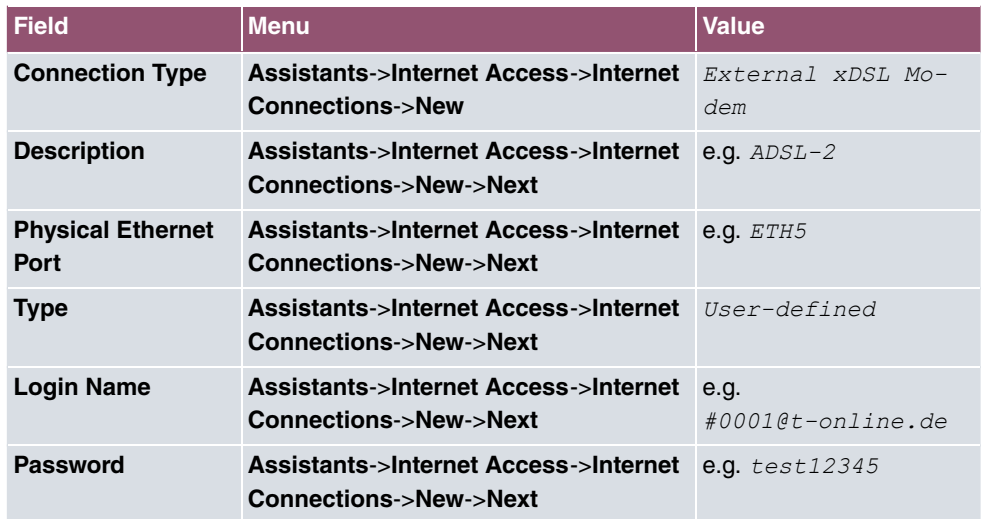

### **Create a load balancing group**

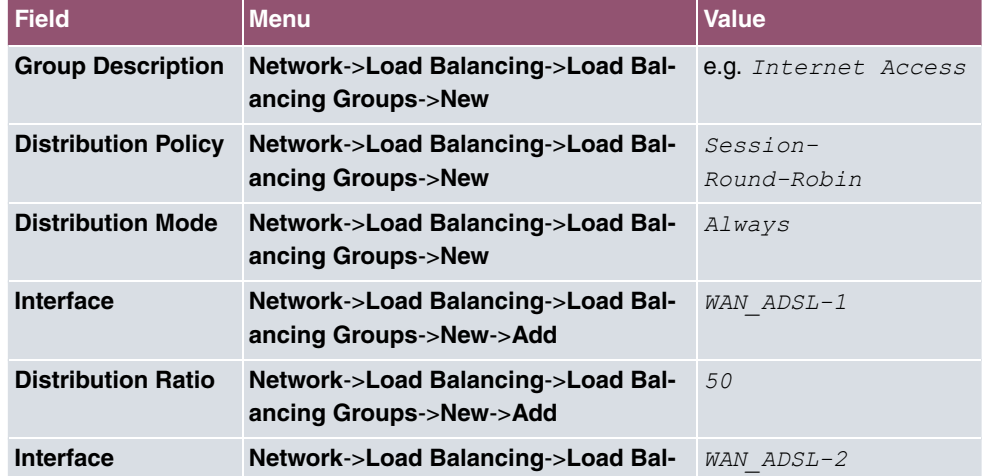

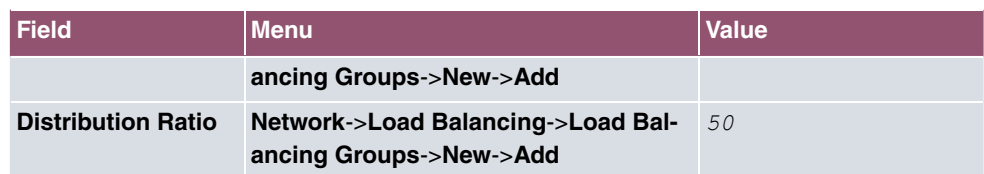

#### **Special Session Handling**

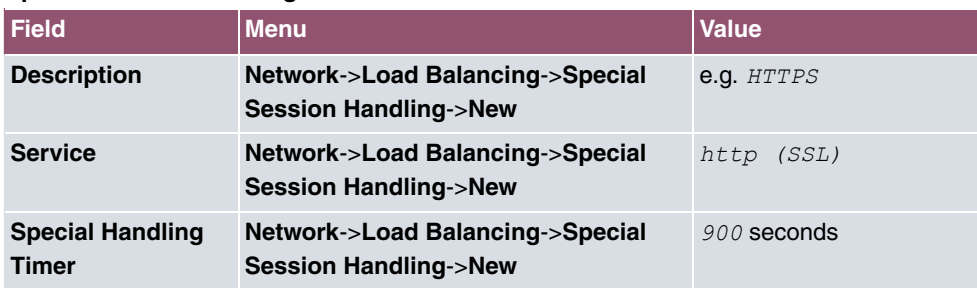

## **17.5 QoS**

QoS (Quality of Service) makes it possible to distribute the available bandwidths effectively and intelligently. Certain applications can be given preference and bandwidth reserved for them. This is an advantage, especially for time-critical applications such as VoIP.

The QoS configuration consists of three parts:

- Creating IP filters
- Classifying data
- Prioritising data

### **17.5.1 IPv4/IPv6 Filter**

In the **Networking**->**IPv4/IPv6 Filter**->**QoS Filter** menu IP filters are configured.

The list also displays any configured entries from **Networking**->**Access Rules**->**Rule Chains**.

### **17.5.1.1 New**

Choose the **New** button to define more IP filters.

The **Networking**->**IPv4/IPv6 Filter**->**QoS Filter**->**New** menu consists of the following fields:

**Fields in the Basic Parameters menu.**

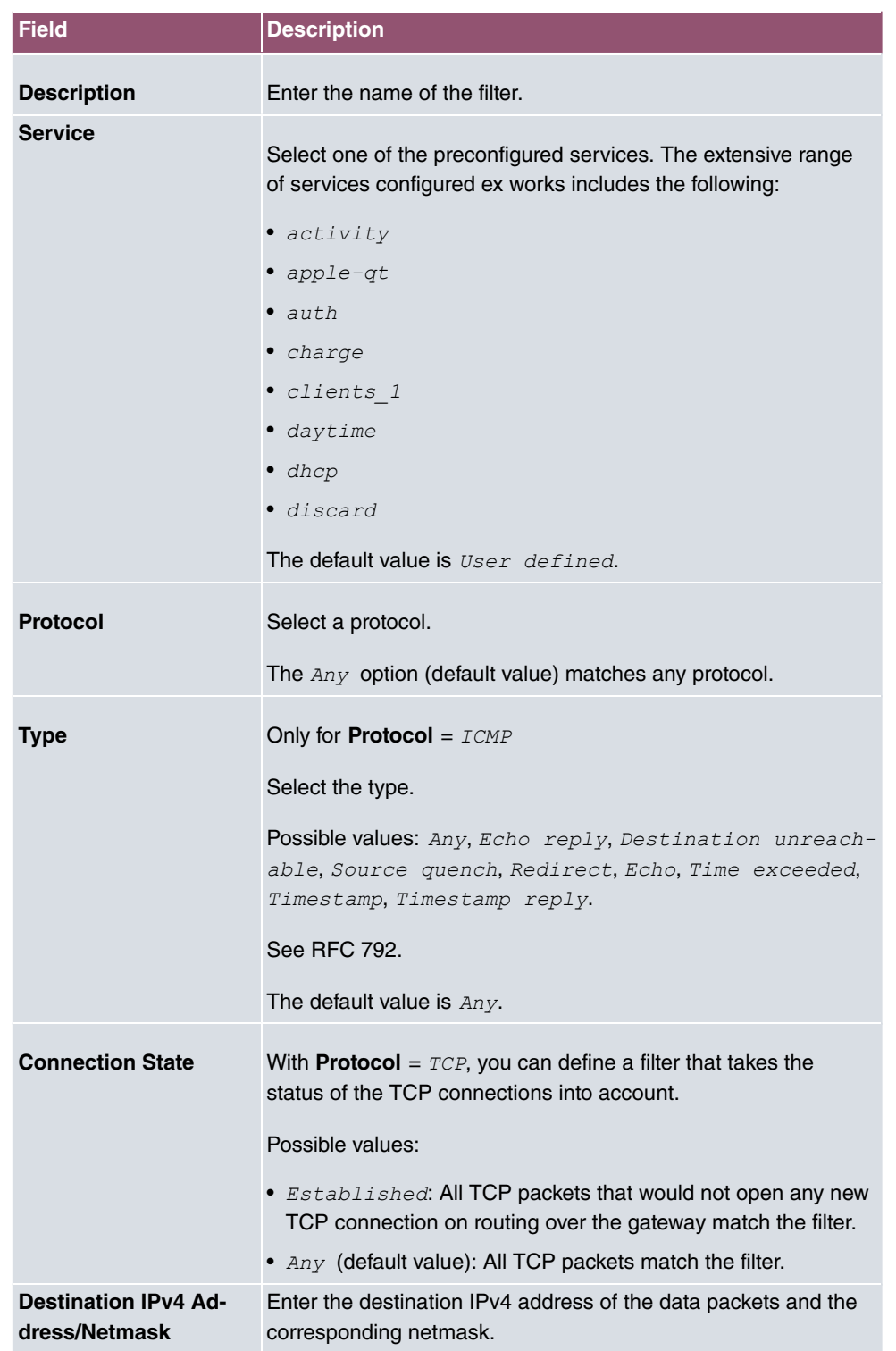

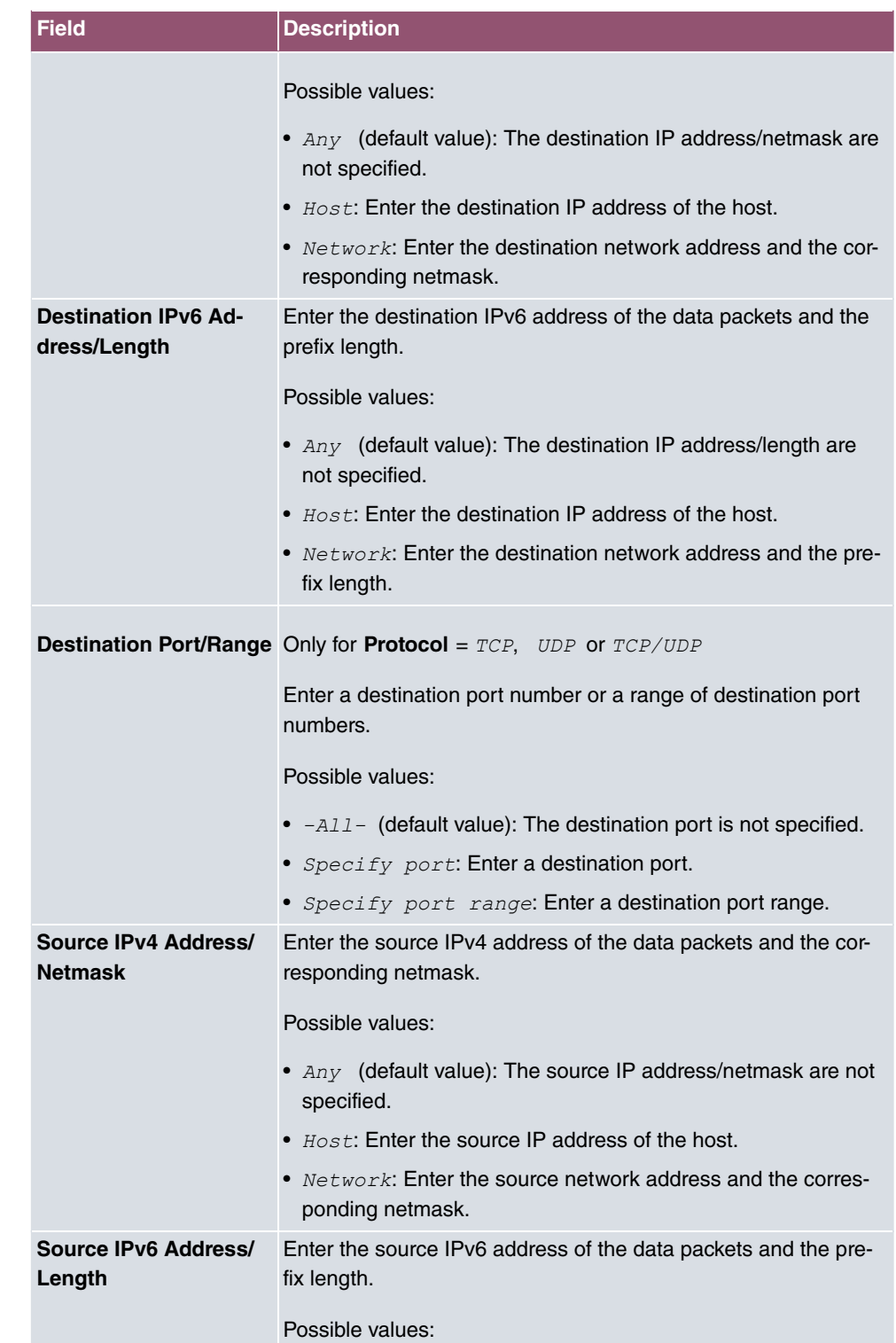

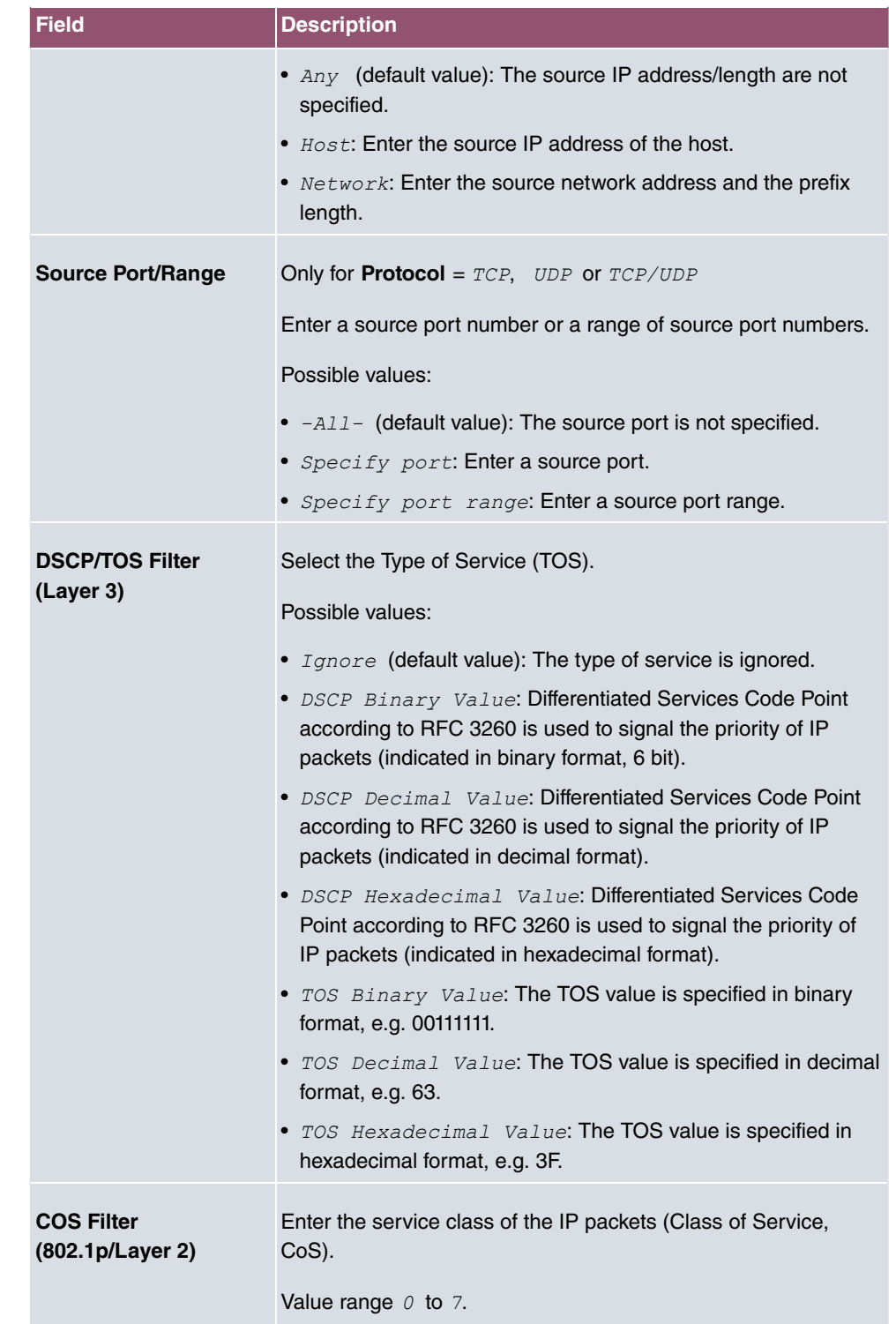

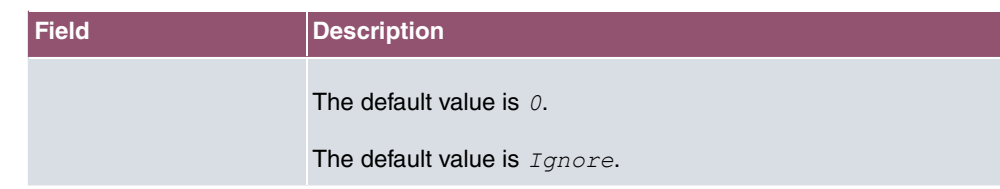

## **17.5.2 QoS Classification**

The data traffic is classified in the **Networking**->**QoS**->**QoS Classification** menu, i.e. the data traffic is associated using class IDs of various classes. To do this, create class plans for classifying IP packets based on pre-defined IP filters. Each class plan is associated to at least one interface via its first filter.

#### **17.5.2.1 New**

Choose the **New** button to create additional data classes.

The **Networking**->**QoS**->**QoS Classification**->**New** menu consists of the following fields:

| Field              | Description                                                                                                    |
|--------------------|----------------------------------------------------------------------------------------------------|
| <b>Class map</b>   | Choose the class plan you want to create or edit.<br>Possible values:<br>• $New$ (default value): You can create a new class plan with<br>this setting.<br>• $\leq$ Name of class plan>: Shows a class plan that has<br>already been created, which you can select and edit. You can<br>add new filters.                     |
| <b>Description</b> | Only for <b>Class map</b> = $New$<br>Enter the name of the class plan.                                                                                                    |
| <b>Filter</b>      | Select an IP filter.<br>If the class plan is new, select the filter to be set at the first point<br>of the class plan.<br>If the class plan already exists, select the filter to be attached to<br>the class plan.<br>To select a filter, at least one filter must be configured in the<br>Networking->QoS->QoS Filter menu. |

**Fields in the Basic Parameters menu.**

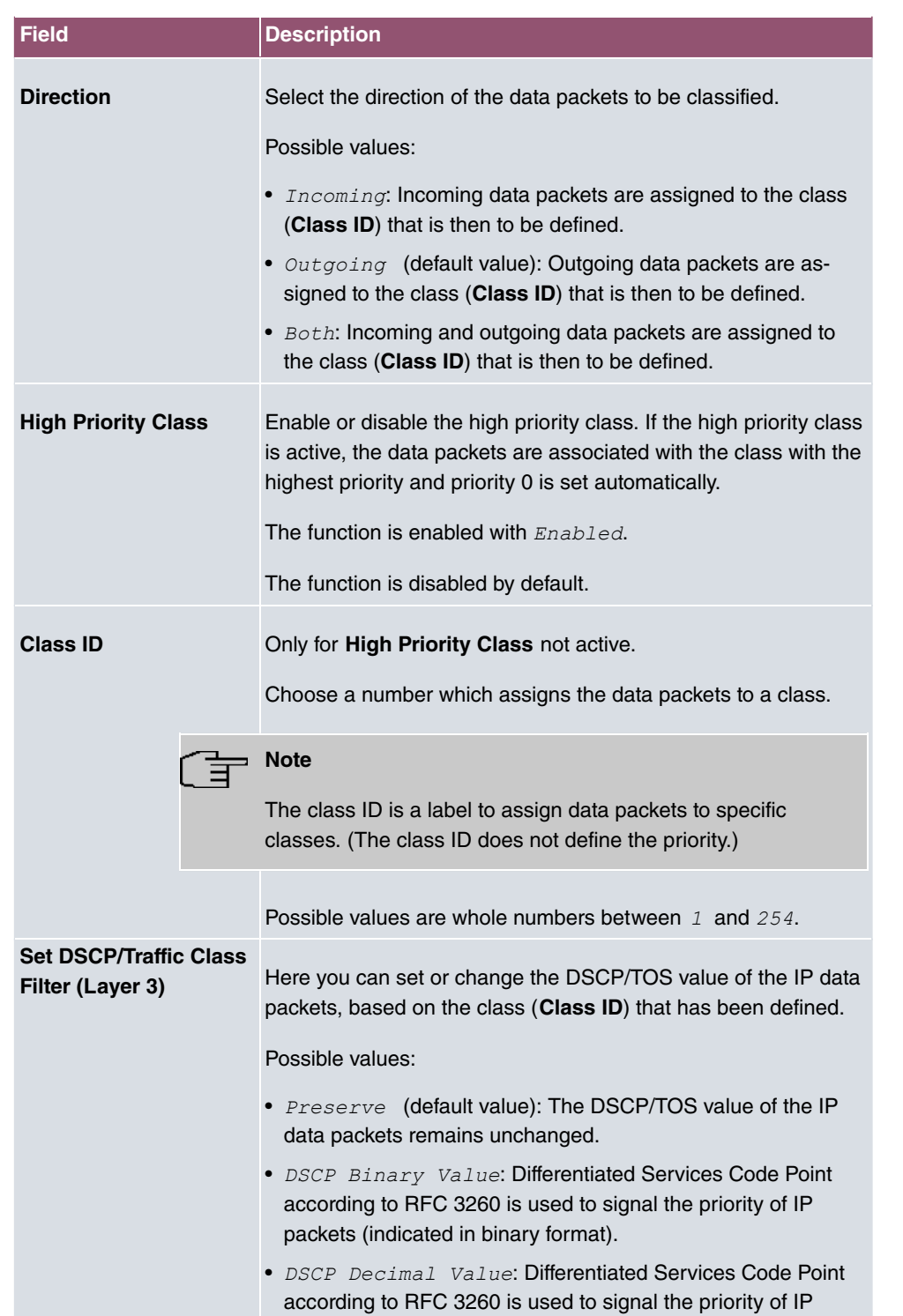

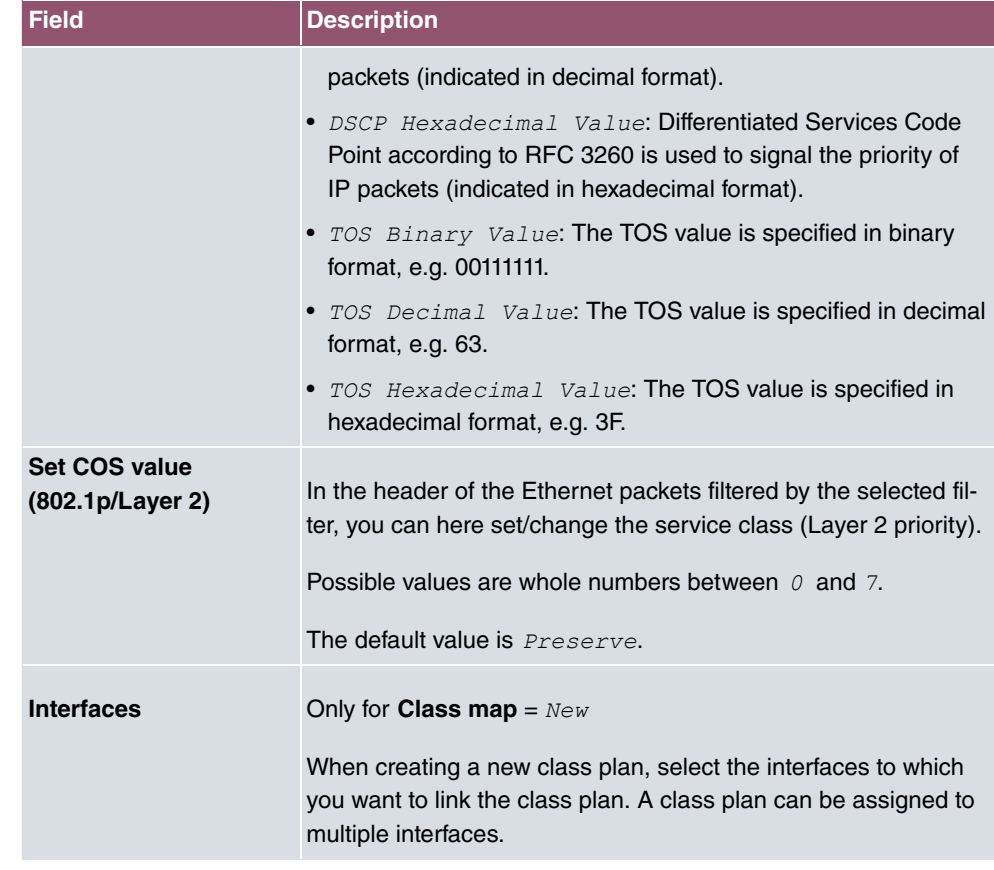

## **17.5.3 QoS Interfaces/Policies**

In the **Networking**->**QoS**->**QoS Interfaces/Policies** menu, you set prioritisation of data.

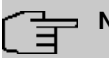

### **Note**

Data can only be prioritized in the outgoing direction.

Packets in the high-priority class always take priority over data with class IDs 1 - 254.

It is possible to assign or guarantee each queue and thus each data class a certain part of the total bandwidth of the interface. In addition, you can optimise the transmission of voice data (real time data).

Depending on the respective interface, a queue is created automatically for each class, but only for data traffic classified as outgoing and for data traffic classified in both directions. A priority is assigned to these automatic queues. The value of the priority is equal to the

value of the class ID. You can change the default priority of a queue. If you add new queues, you can also use classes in other class plans via the class ID.

### **17.5.3.1 New**

Choose the **New** button to create additional prioritisations.

The **Networking**->**QoS**->**QoS Interfaces/Policies**->**New** menu consists of the following fields:

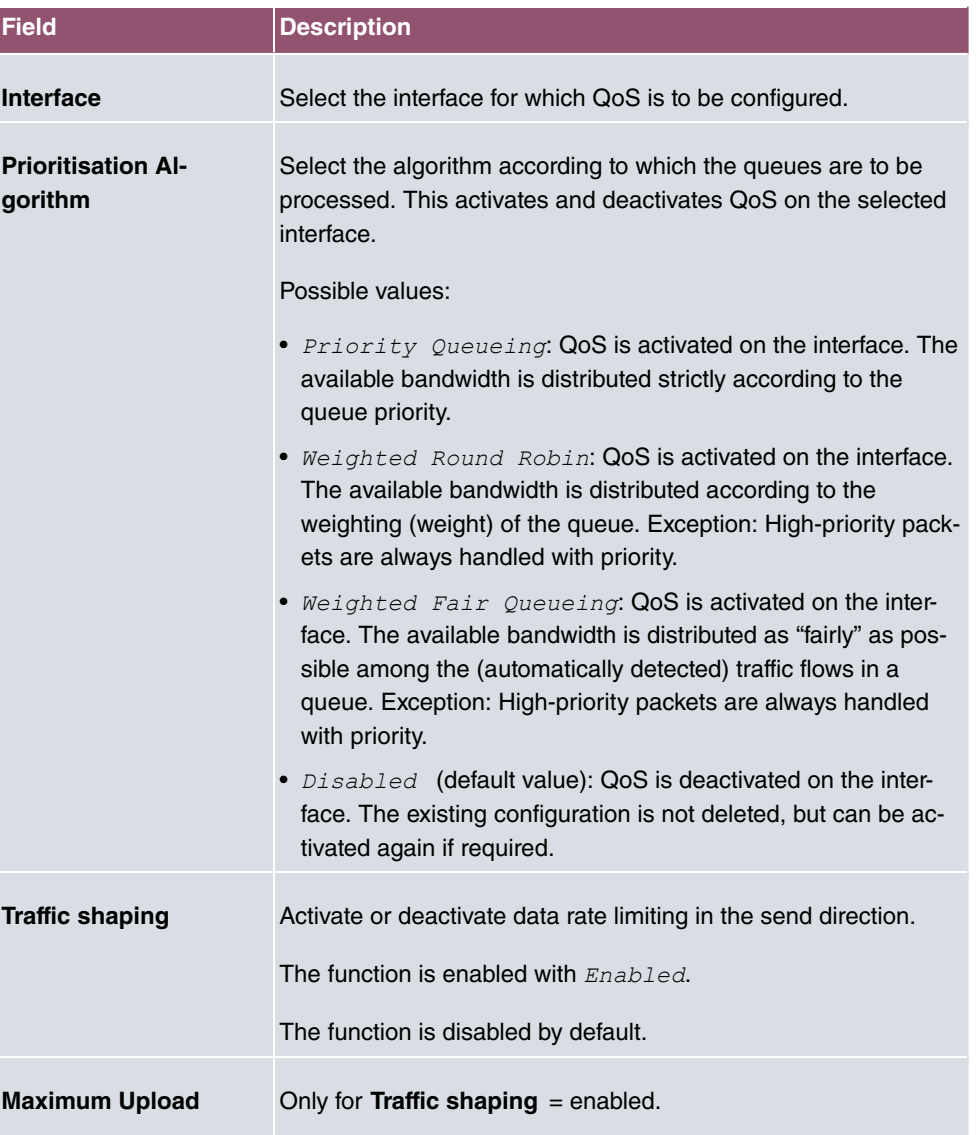

**Fields in the Basic Parameters menu.**

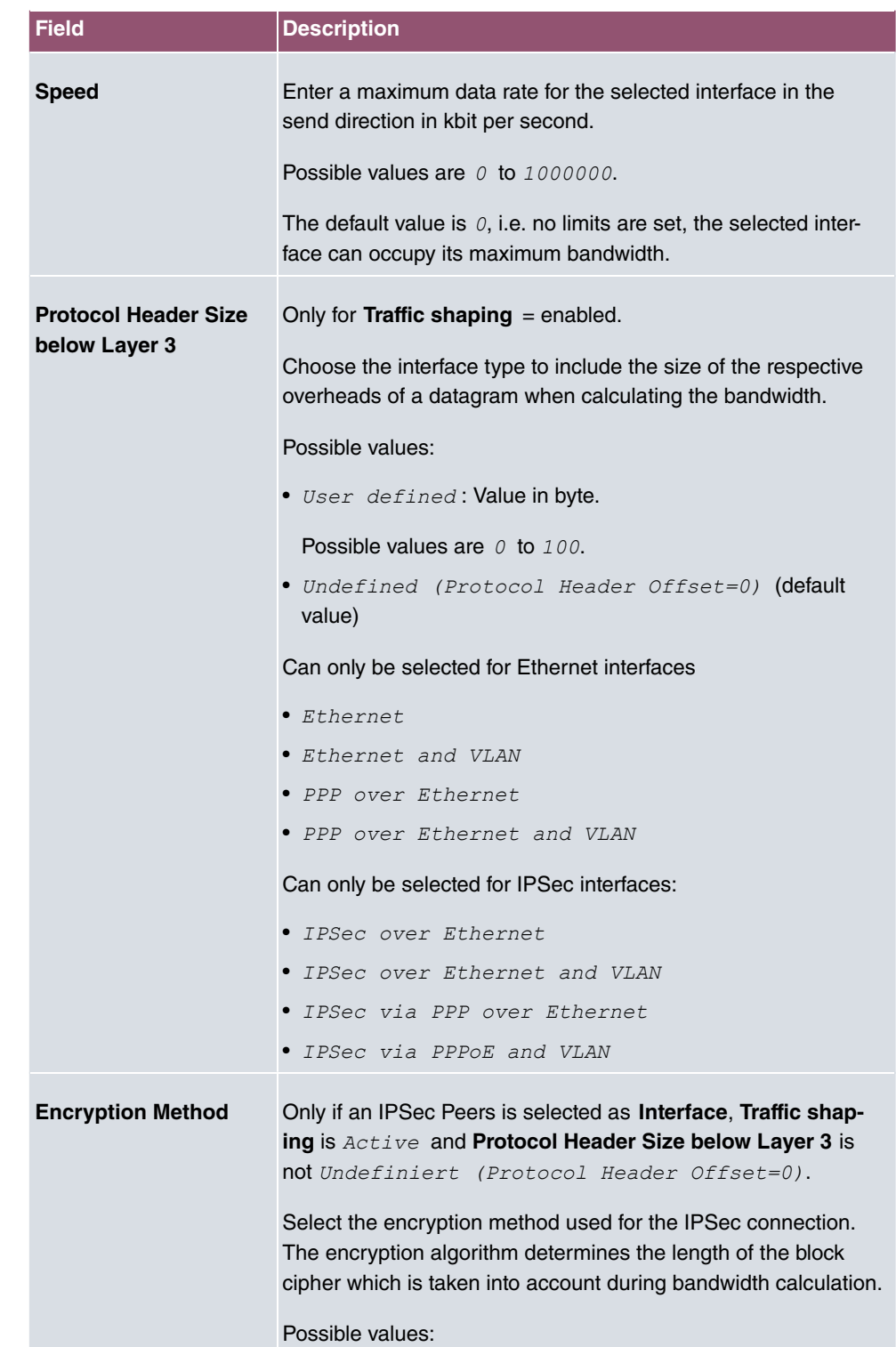

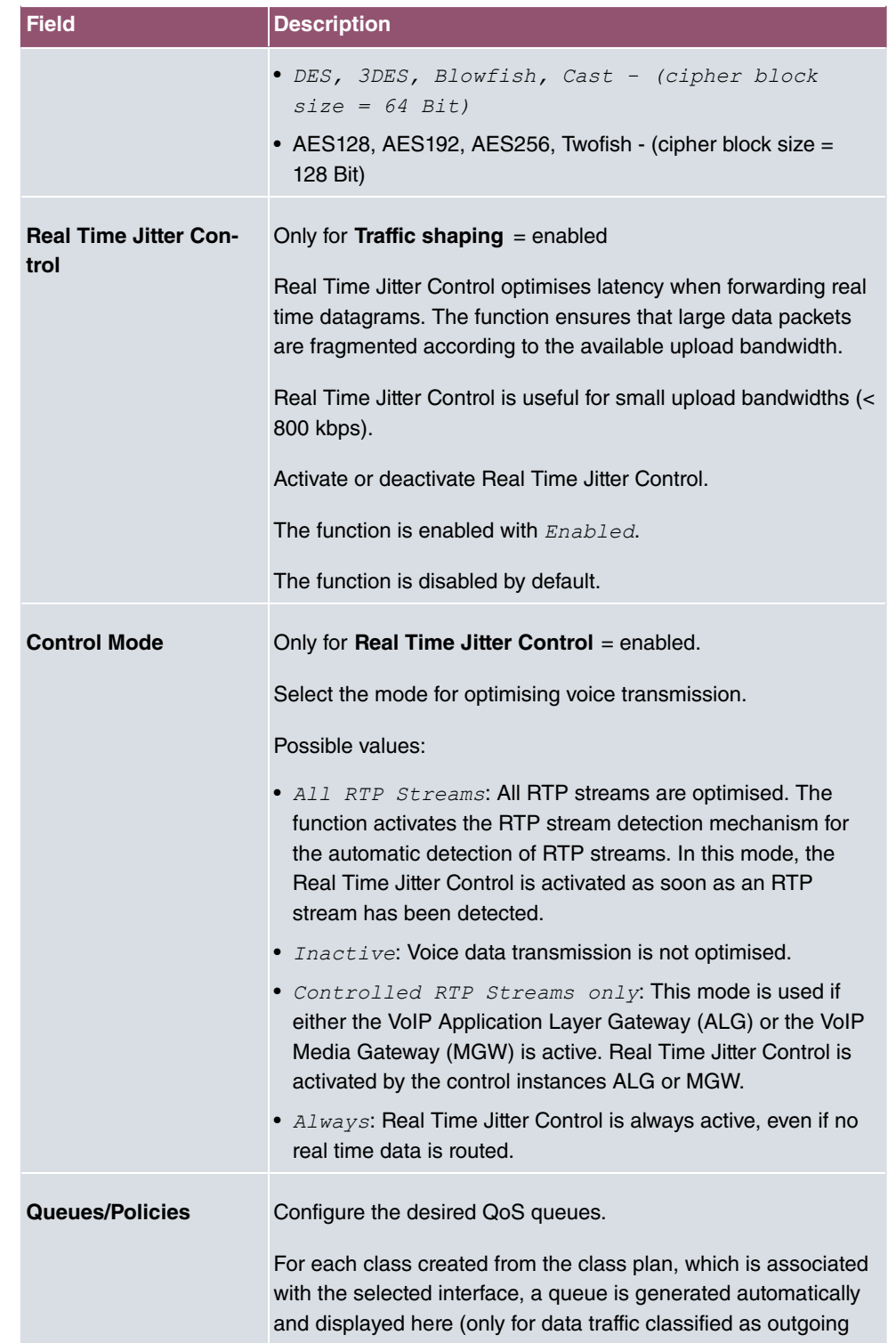

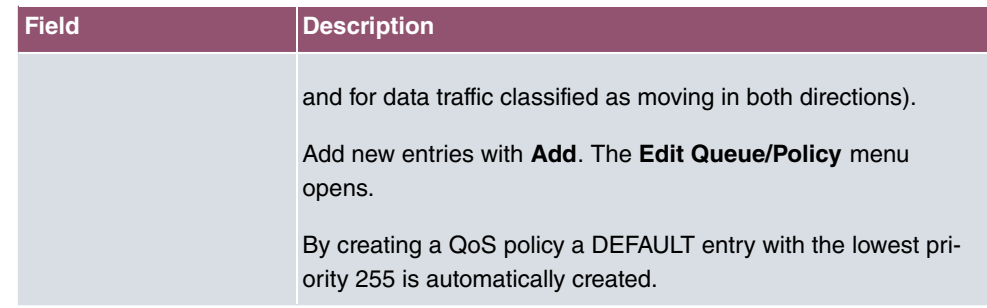

The menu **Edit Queue/Policy** consists of the following fields:

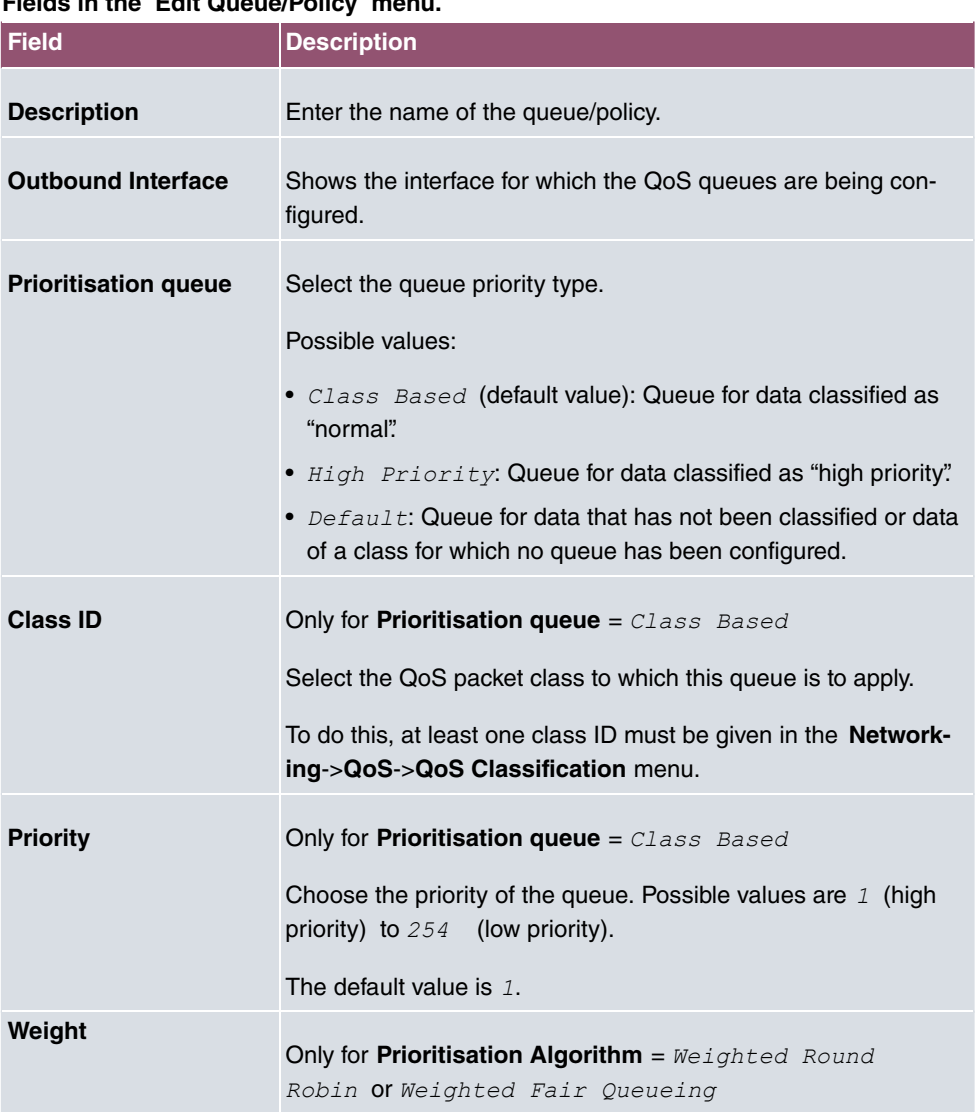

### **Fields in the Edit Queue/Policy menu.**

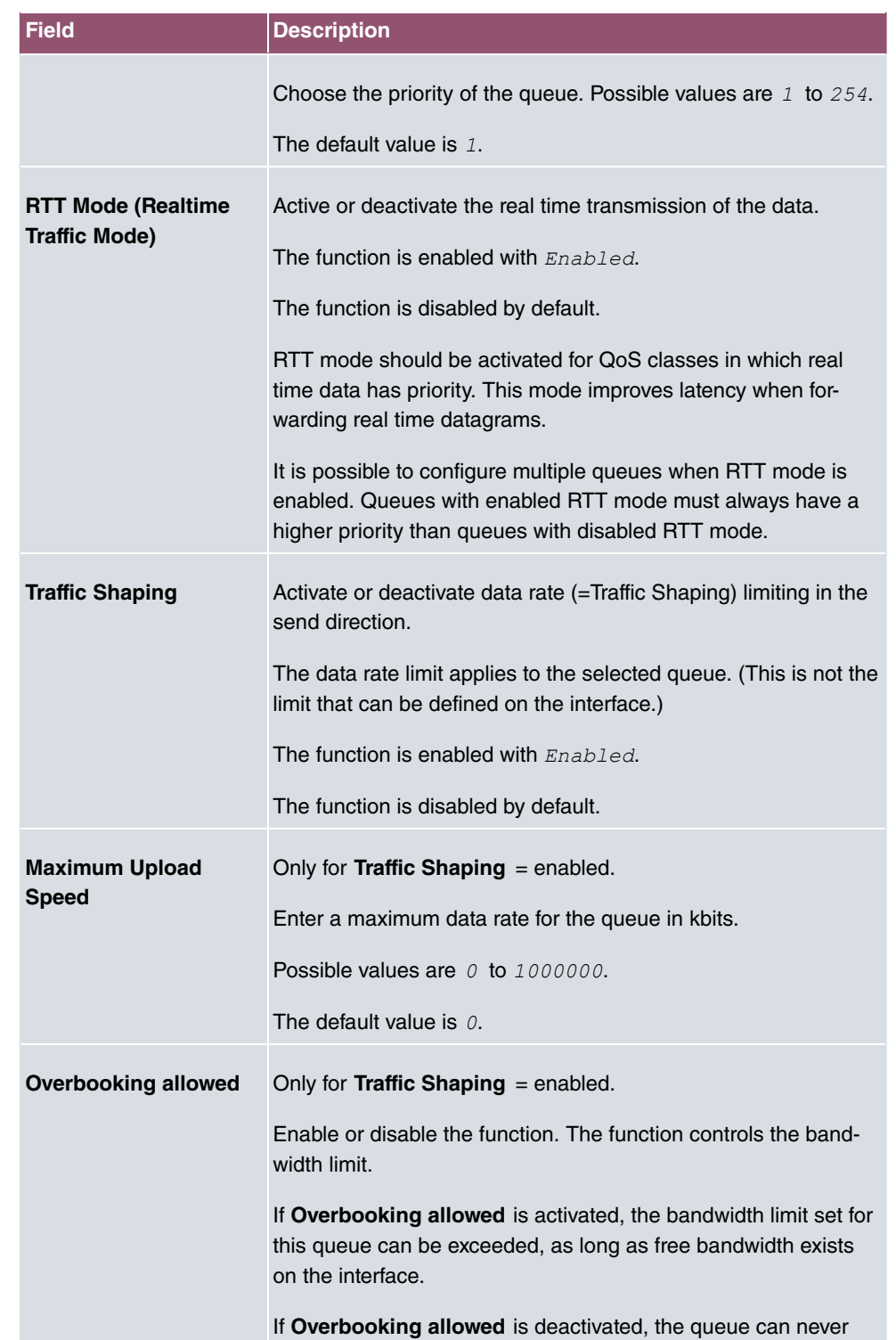

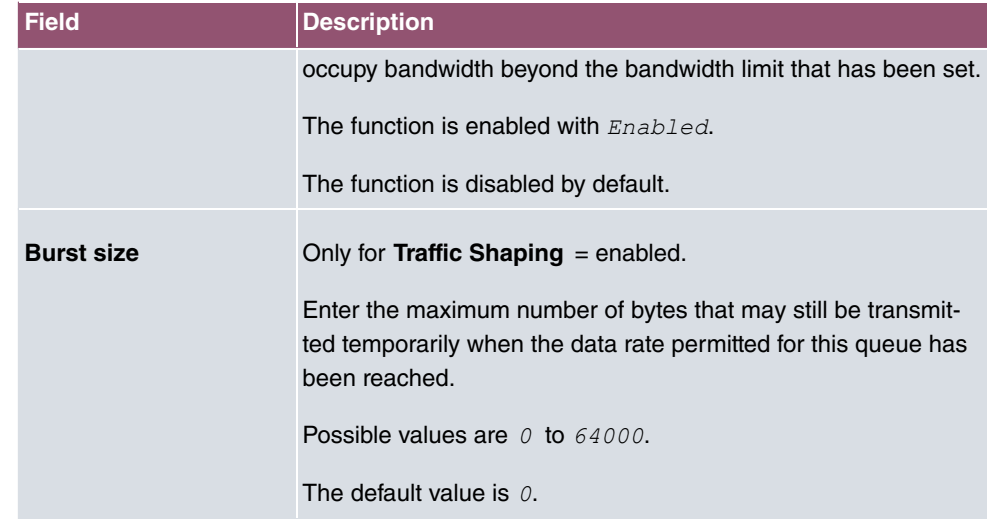

The menu **Advanced Settings** consists of the following fields:

### **Fields in the Advanced Settings menu.**

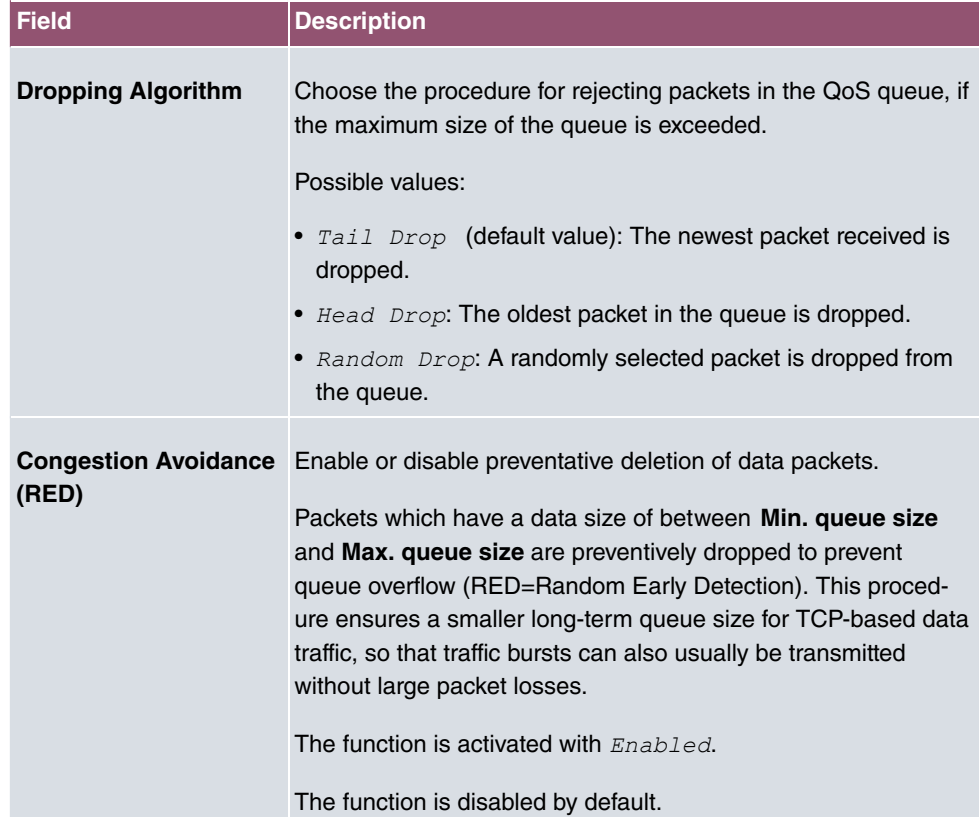

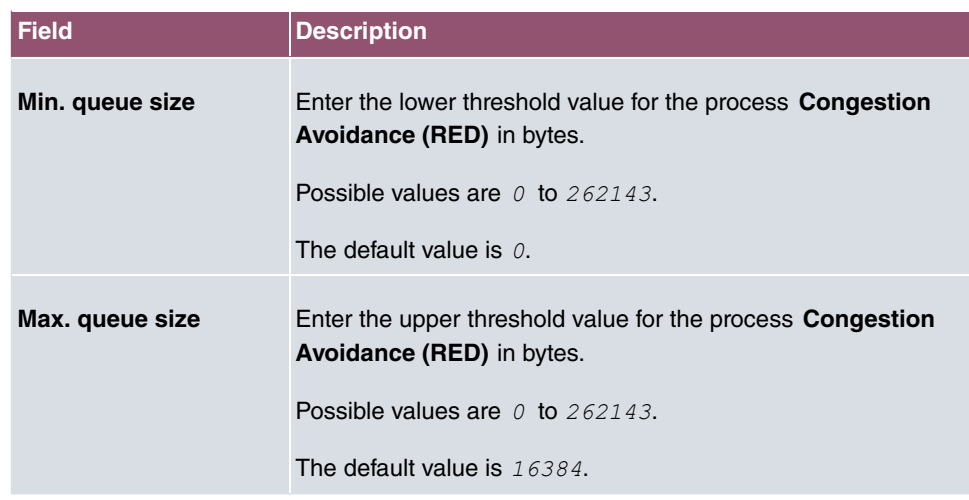

## **17.6 Access Rules**

Accesses to data and functions are restricted with access lists (which user gets to use which services and files).

You define filters for IP packets in order to allow or block access from or to the various hosts in connected networks. This enables you to prevent undesired connections being set up via the gateway. Access lists define the type of IP traffic the gateway is to accept or deny. The access decision is based on information contained in the IP packets, e.g.:

- source and/or destination IP address
- packet protocol
- source and/or destination port (port ranges are supported)

Access lists are an effective means if, for example, sites with LANs interconnected over a bintec elmeg gateway wish to deny all incoming FTP requests or only allow Telnet sessions between certain hosts.

Access filters in the gateway are based on the combination of filters and actions for filter rules (= rules) and the linking of these rules to form rule chains. They act on the incoming data packets to allow or deny access to the gateway for certain data.

A filter describes a certain part of the IP data traffic based on the source and/or destination IP address, netmask, protocol and source and/or destination port.

You use the rules that you set up in the access lists to tell the gateway what to do with the filtered data packets, i.e. whether it should allow or deny them. You can also define several rules, which you arrange in the form of a chain to obtain a certain sequence.

There are various approaches for the definition of rules and rule chains:

Allow all packets that are not explicitly denied, i.e.:

- Deny all packets that match Filter 1.
- Deny all packets that match Filter 2.
- ...
- Allow the rest.

or

Allow all packets that are explicitly allowed, i.e.:

- Allow all packets that match Filter 1.
- Allow all packets that match Filter 2.
- ...
- Deny the rest.

or

Combination of the two possibilities described above.

A number of separate rule chains can be created. The same filter can also be used in different rule chains.

You can also assign a rule chain individually to each interface.

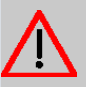

### **Caution**

Make sure you don't lock yourself out when configuring filters.

If possible, access your gateway for filter configuration over the serial console (not available for all devices) interface or ISDN Login.

### **17.6.1 Access Filter**

This menu is for configuration of access filter Each filter describes a certain part of the IP traffic and defines, for example, the IP addresses, the protocol, the source port or the destination port.

A list of all access filters is displayed in the **Networking**->**Access Rules**->**Access Filter** menu.

### **17.6.1.1 Edit or New**

Choose the **interpret in the contigure access fitters**, select the **New** button.

The **Networking**->**Access Rules**->**Access Filter**->**New** menu consists of the following fields:

| <b>Field</b>       | <b>Description</b>                                                                                                    |
|--------------------|----------------------------------------------------------------------------------------------------|
| <b>Description</b> | Enter a description for the filter.                                                                                      |
| <b>Service</b>     | Select one of the preconfigured services. The extensive range<br>of services configured ex works includes the following: |
|                    | $\bullet$ activity                                                                                                    |
|                    | · apple-qt                                                                                                    |
|                    | $\bullet$ auth                                                                                                    |
|                    | • charge                                                                                                    |
|                    | · clients 1                                                                                                    |
|                    | · daytime                                                                                                    |
|                    | $\bullet$ dhcp                                                                                                    |
|                    | · discard                                                                                                    |
|                    | The default value is User defined.                                                                                       |
| <b>Protocol</b>    | Select a protocol.                                                                                                    |
|                    | The Any option (default value) matches any protocol.                                                                     |
| <b>Type</b>        | Only if <b>Protocol</b> = $ICMP$                                                                                         |
|                    | Possible values:                                                                                                    |
|                    | $\bullet$ Any                                                                                                    |
|                    | · Echo reply                                                                                                    |
|                    | · Destination unreachable                                                                                                |
|                    | · Source quench                                                                                                    |
|                    | • Redirect                                                                                                    |
|                    | $\bullet$ Echo                                                                                                    |
|                    | • Time exceeded                                                                                                    |

**Fields in the Basic Parameters menu.**

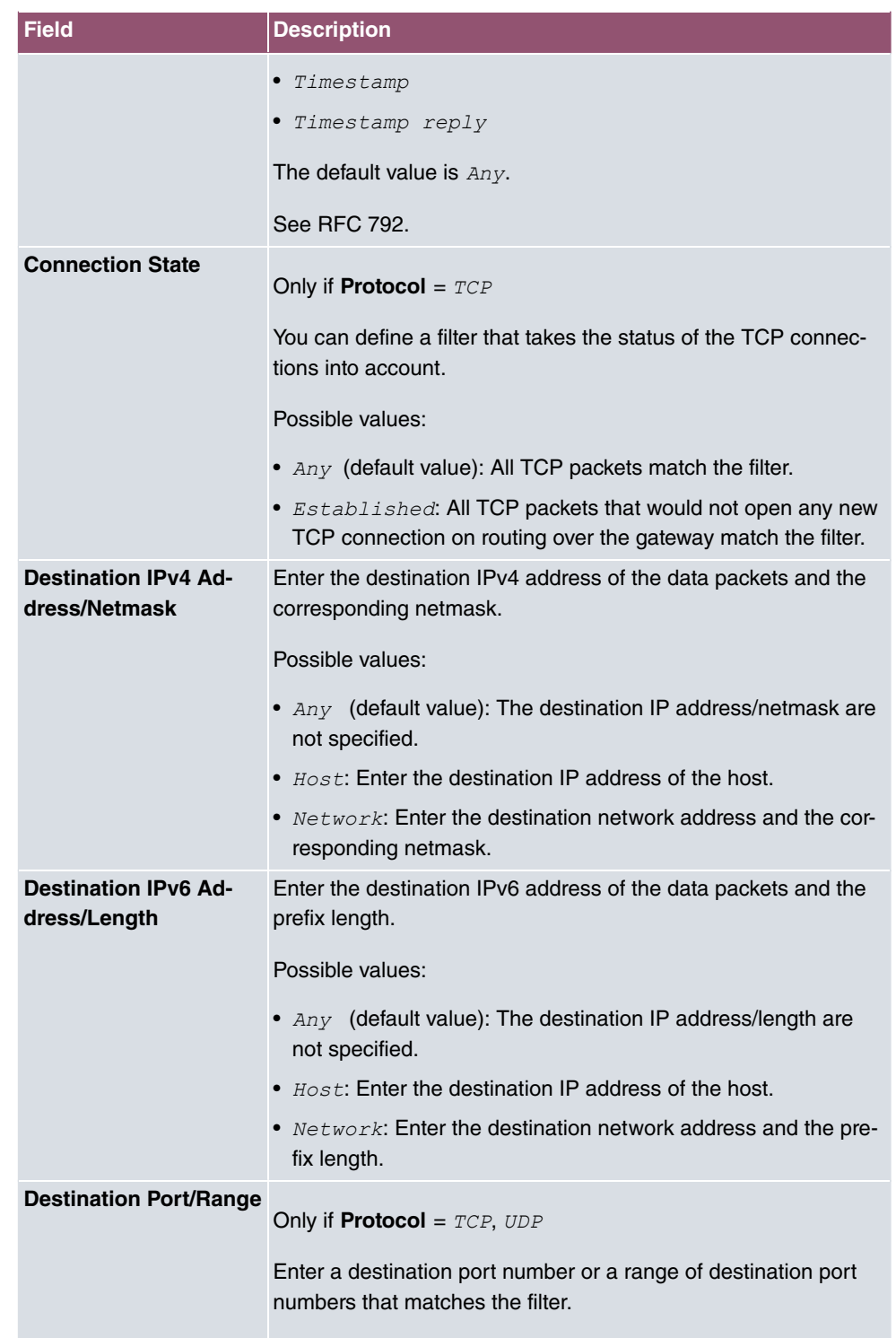

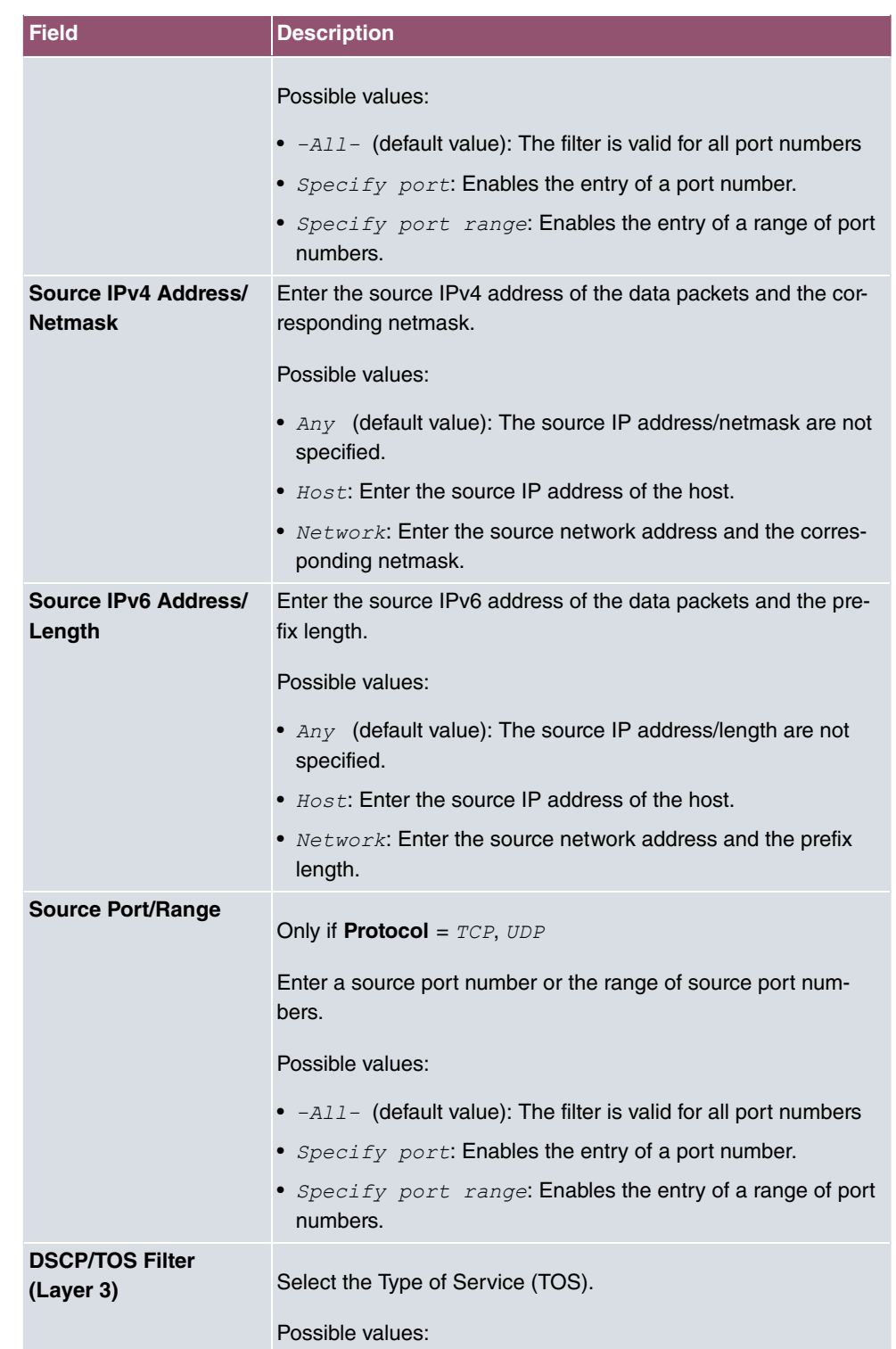

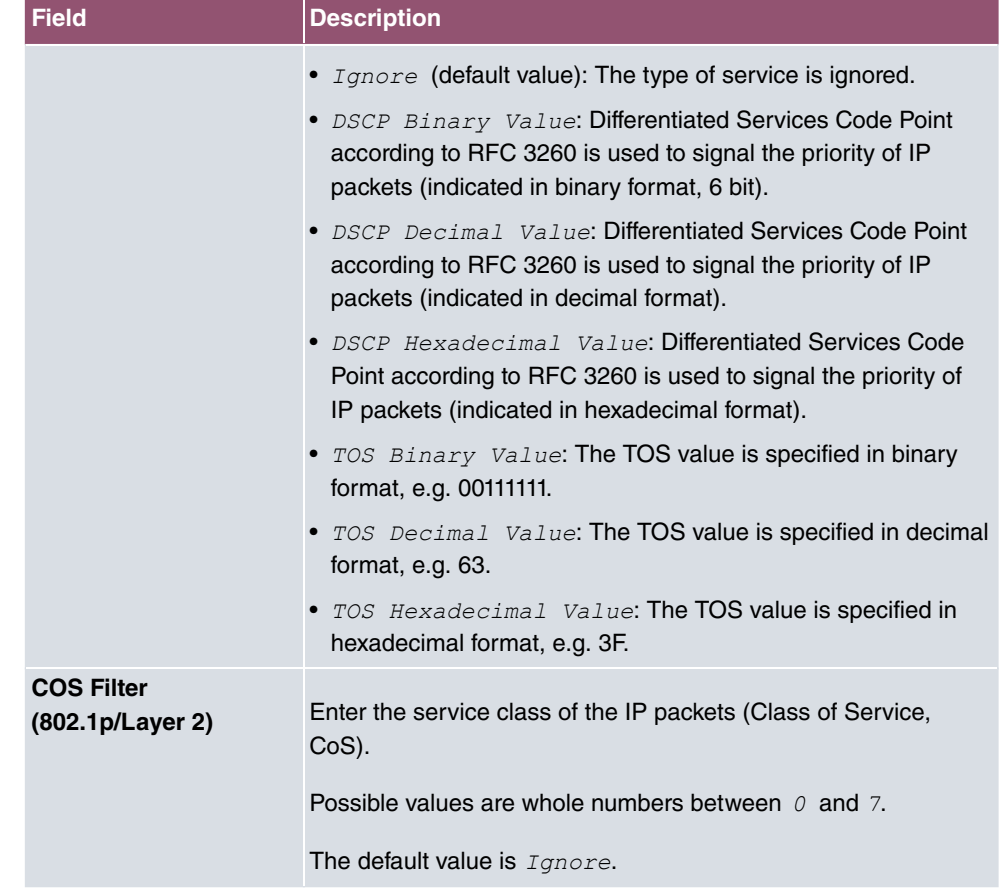

### **17.6.2 Rule Chains**

Rules for IP filters are configured in the **Rule Chains** menu. These can be created separately or incorporated in rule chains.

In the **Networking**->**Access Rules**->**Rule Chains** menu, all created filter rules are listed.

### **17.6.2.1 Edit or New**

Choose the **interpret in the configure access lists, select the New but**ton.

The **Networking**->**Access Rules**->**Rule Chains**->**New** menu consists of the following fields:

**Fields in the Basic Parameters menu.**

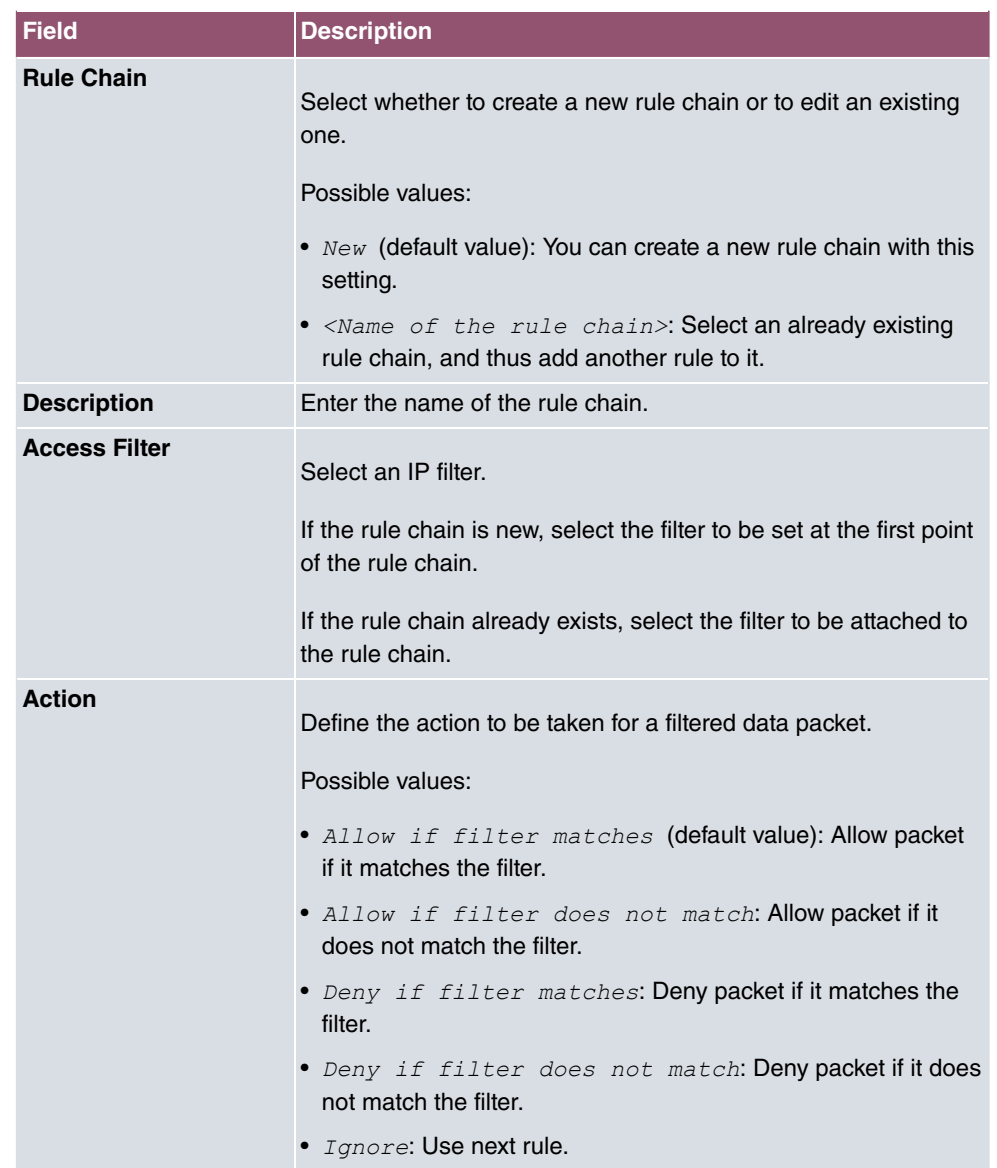

To set the rules of a rule chain in a different order select the  $t_{\downarrow}$  button in the list menu for the entry to be shifted. A dialog box opens, in which you can decide under **Move** whether the entry  $below \$  (default value) or  $above \$  another rule of this rule chain is to be shifted.

### **17.6.3 Interface Assignment**

In this menu, the configured rule chains are assigned to the individual interfaces and the gateway's behavior is defined for denying IP packets.

A list of all configured interface assignments is displayed in the **Networking**->**Access Rules**->**Interface Assignment** menu.

### **17.6.3.1 Edit or New**

Choose the **i**con to edit existing entries. Choose the **New** button to configure additional assignments.

The **Networking**->**Access Rules**->**Interface Assignment**->**New** menu consists of the following fields:

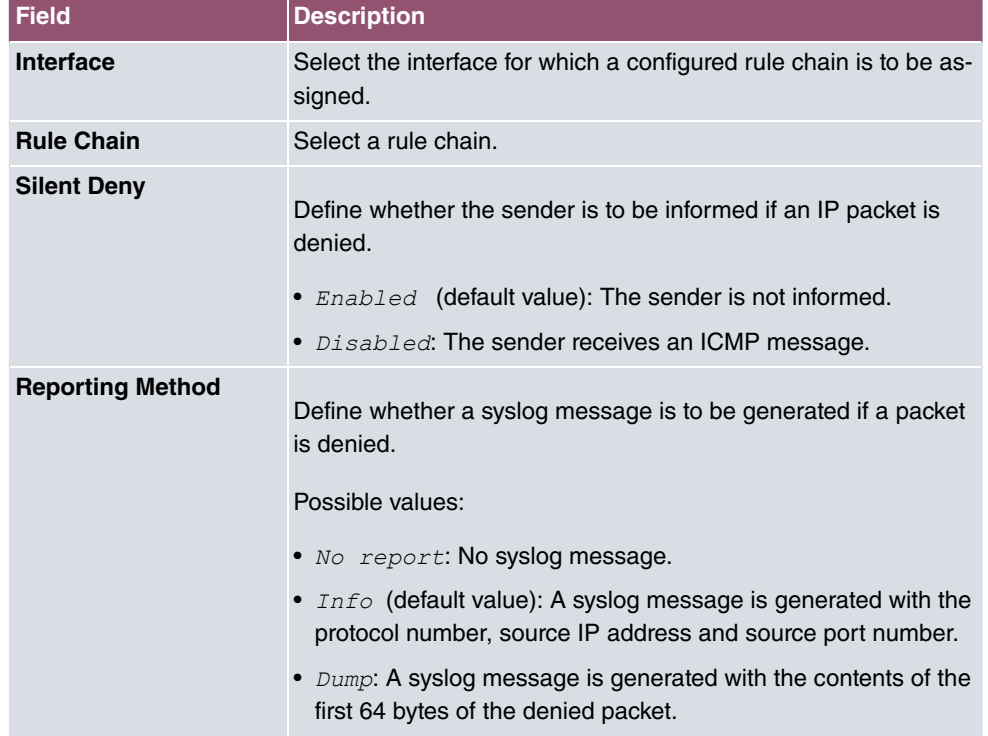

#### **Fields in the Basic Parameters menu.**

# **Chapter 18 Multicast**

## **What is multicasting?**

Many new communication technologies are based on communication from one sender to several recipients. Therefore, modern telecommunication systems such as voice over IP or video and audio streaming (e.g. IPTV or Webradio) focus on reducing data traffic, e.g. by offering TriplePlay (voice, video, data). Multicast is a cost-effective solution for effective use of bandwidth because the sender of the data packet, which can be received by several recipients, only needs to send the packet once. The packet is sent to a virtual address defined as a multicast group. Interested recipients log in to these groups.

## **Other areas of use**

One classic area in which multicast is used is for conferences (audio/video) with several recipients. The most well-known are probably the MBone Multimedia Audio Tool (VAT), Video Conferencing Tool (VIC) and Whiteboard (WB). VAT can be used to hold audio conferences. All subscribers are displayed in a window and the speaker(s) are indicated by a black box. Other areas of use are of particular interest to companies. Here, multicasting makes it possible to synchronise the databases of several servers, which is valuable for multinationals or even companies with just a few locations.

## **Address range for multicast**

For, IPv4 the IP addresses 224.0.0.0 to 239.255.255.255 (224.0.0.0/4) are reserved for multicast in the class D network. An IP address from this range represents a multicast group to which several recipients can log in. The multicast router then forwards the required packets to all subnets with logged in recipients.

## **Multicast basics**

Multicast is connectionless, which means that any trouble-shooting or flow control needs to be guaranteed at application level.

At transport level, UDP is used almost exclusively, as, in contrast to TCP, it is not based on a point-to-point connection.

At IP level, the main difference is therefore that the destination address does not address a
dedicated host, but rather a group, i.e. during the routing of multicast packets, the decisive factor is whether a recipient is in a logged-in subnet.

In the local network, all hosts are required to accept all multicast packets. For Ethernet or FDD, this is based on MAC mapping, where the group address is encoded into the destination MAC address. For routing between several networks, the routers first need to make themselves known to all potential recipients in the subnet. This is achieved by means of Membership Management protocols such as IGMP for IPv4 and MLP for IPv6.

## **Membership Management protocol**

In IPv4, IGMP (Internet Group Management Protocol) is a protocol that hosts can use to provide the router with multicast membership information. IP addresses of the class D address range are used for addressing. An IP address in this class represents a group. A sender (e.g. Internet radio) sends data to this group. The addresses (IP) of the various senders within a group are called the source (addresses). Several senders (with different IP addresses) can therefore transmit to the same multicast group, leading to a 1-to-n relationship between groups and source addresses. This information is forwarded to the router by means of reports. In the case of incoming multicast data traffic, a router can use this information to decide whether a host in its subnet wants to receive it. Your device supports the current version IGMP V3, which is upwardly compatible, which means that both V3 and V1/V2 hosts can be managed.

Your device supports the following multicast mechanisms:

- Forwarding: This relates to static forwarding, i.e. incoming data traffic for a group is passed in all cases. This is a useful option if multicast data traffic is to be permanently passed.
- IGMP: IGMP is used to gather information about the potential recipients in a subnet. In the case of a hop, incoming multicast data traffic can thus be selected.

# **Tip**

With multicast, the focus is on excluding data traffic from unwanted multicast groups. Note that if forwarding is combined with IGMP, the packets can be forwarded to the groups specified in the forwarding request.

## **18.1 General**

## **18.1.1 General**

In the **Multicast**->**General**->**General** menu you can disable or enable the multicast function.

The menu consists of the following fields:

#### **Fields in the Basic Settings menu.**

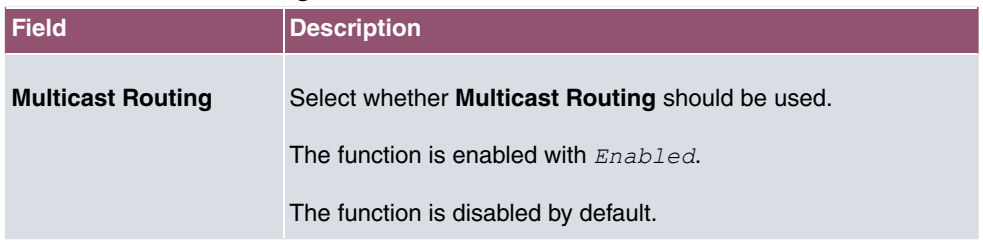

## **18.2 IGMP**

IGMP (Internet Group Management Protocol, see RFC 3376) is used to signal the information about group (membership) in a subnet. As a result, only the packets explicitly wanted by a host enter the subnet.

Special mechanisms ensure that the requirements of the individual clients are taken into consideration. At the moment there are three versions of IGMP (V1 - V3); most current systems use V3, and less often V2.

Two packet types play a central role in IGMP: queries and reports.

Queries are only transmitted from a router. If several IGMP routers exist in a network, the router with the lowest IP address is the "querier". We differentiate here between a general query (sent to 224.0.0.1), a group-specific query (sent to a group address) and the groupand-source-specific query (sent to a specific group address). Reports are only sent by hosts to respond to queries.

## **18.2.1 IGMP**

In this menu, you configure the interfaces on which IGMP is to be enabled.

#### **18.2.1.1 Edit or New**

Choose the **\*** icon to edit existing entries. Choose the **New** button to configure IGMP on other interfaces.

The **Multicast**->**IGMP**->**IGMP**->**New** menu consists of the following fields:

### **Fields in the IGMP Settings menu.**

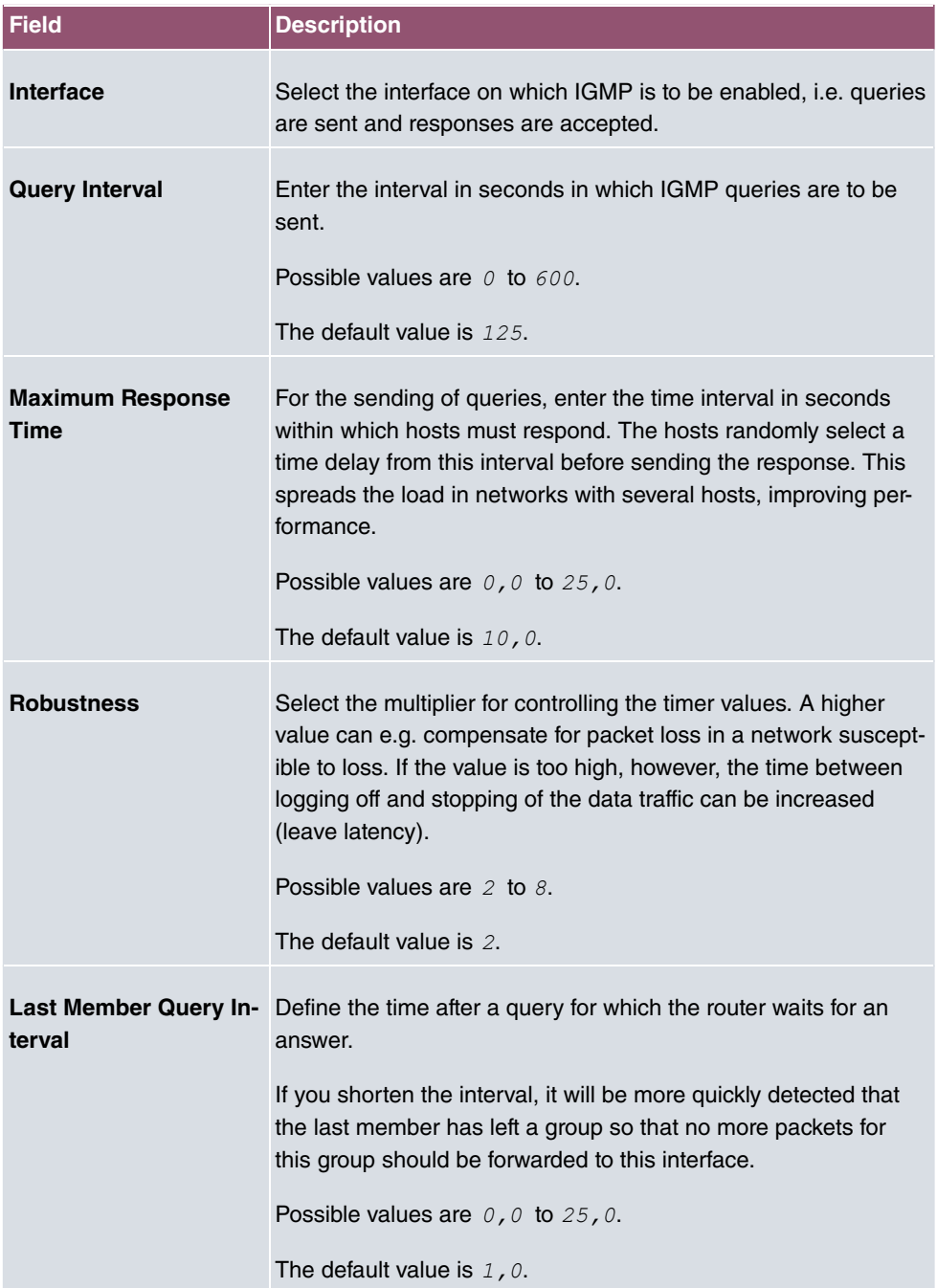

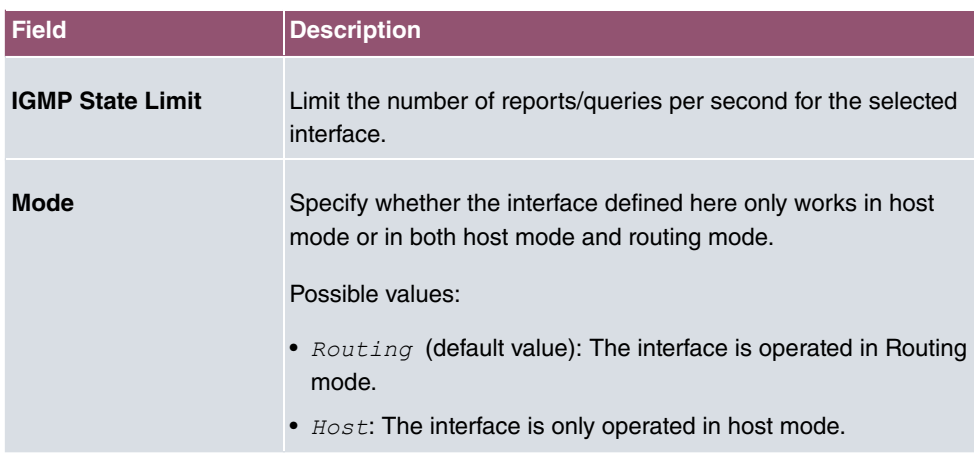

#### **IGMP Proxy**

IGMP Proxy enables you to simulate several locally connected interfaces as a subnet to an adjacent router. Queries coming in to the IGMP Proxy interface are forwarded to the local subnets. Local reports are forwarded on the IPGM Proxy interface.

The menu **Advanced Settings** consists of the following fields:

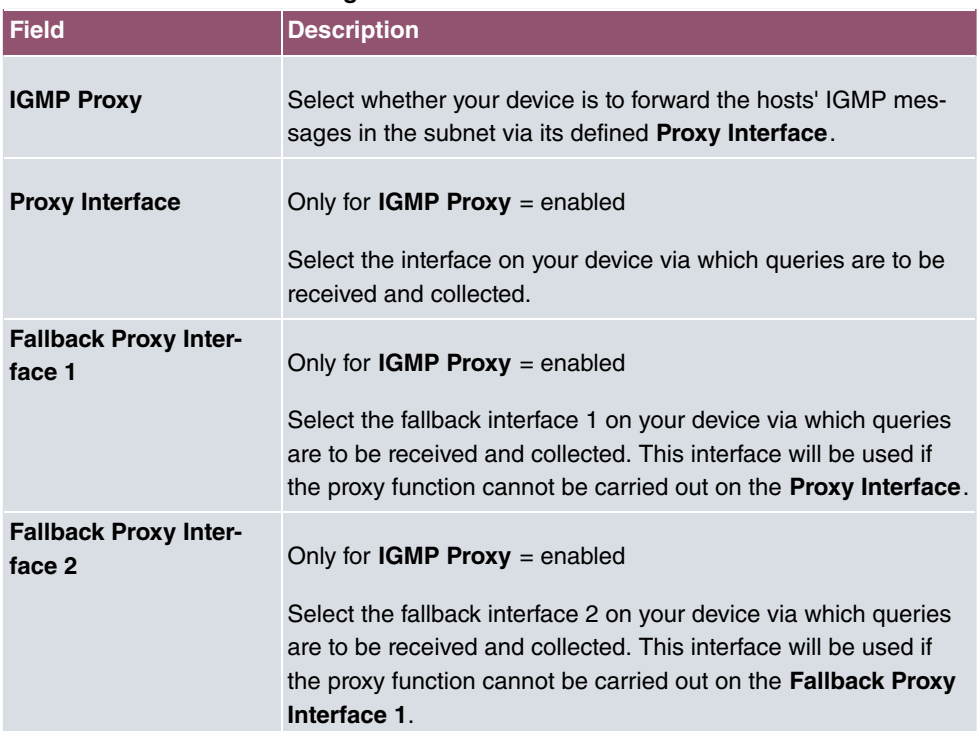

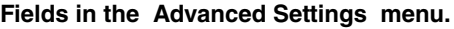

## **18.2.2 Options**

In this menu, you can enable and disable IGMP on your system. You can also define whether IGMP is to be used in compatibility mode or only IGMP V3 hosts are to be accepted.

The **Multicast**->**IGMP**->**Options** menu consists of the following fields:

**Fields in the Basic Settings menu.**

| <b>Field</b>            | <b>Description</b>                                                                                                    |
|-------------------------|----------------------------------------------------------------------------------------------------|
| <b>IGMP Status</b>      | Select the IGMP status.<br>Possible values:<br>• $Auto$ (default value): Multicast is activated automatically for<br>hosts if the hosts open applications that use multicast.<br>• $Up:$ Multicast is always on.<br>• Down: Multicast is always off.                                                             |
| <b>Mode</b>             | Only for IGMP Status = $Up$ or $Auto$<br>Select Multicast Mode.<br>Possible values:<br>• Compatibility Mode (default value): The router uses IG-<br>MP version 3. If it notices a lower version in the network, it<br>uses the lowest version it could detect.<br>• Version 3 only: Only IGMP version 3 is used. |
| <b>Maximum Groups</b>   | Enter the maximum number of groups to be permitted, both in-<br>ternally and in reports.<br>The default value is $64$ .                                                                                                    |
| <b>Maximum Sources</b>  | Enter the maximum number of sources that are specified in ver-<br>sion 3 reports and the maximum number of internally managed<br>sources per group.<br>The default value is $64$ .                                                                                                    |
| <b>IGMP State Limit</b> | Enter the maximum permitted total number of incoming queries<br>and messages per second.                                                                                                    |

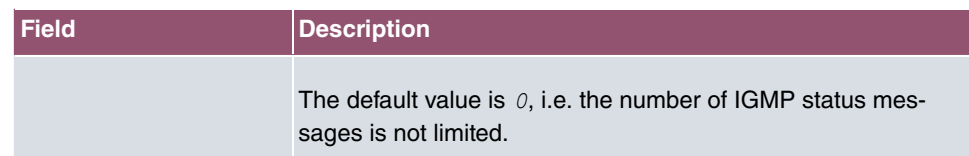

The section **Advanced Settings** allows you to switch IGMP Snooping on or off. IGMP Snooping ensures that multicast traffic is sent only to those clients that have actually required a specific multicast stream.

The function is enabled by default.

## **18.3 Forwarding**

## **18.3.1 Forwarding**

In this menu, you specify which multicast groups are always passed between the interfaces of your device.

#### **18.3.1.1 New**

Choose the **New** button to create forwarding rules for new multicast groups.

The **Multicast**->**Forwarding**->**Forwarding**->**New** menu consists of the following fields:

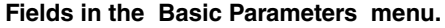

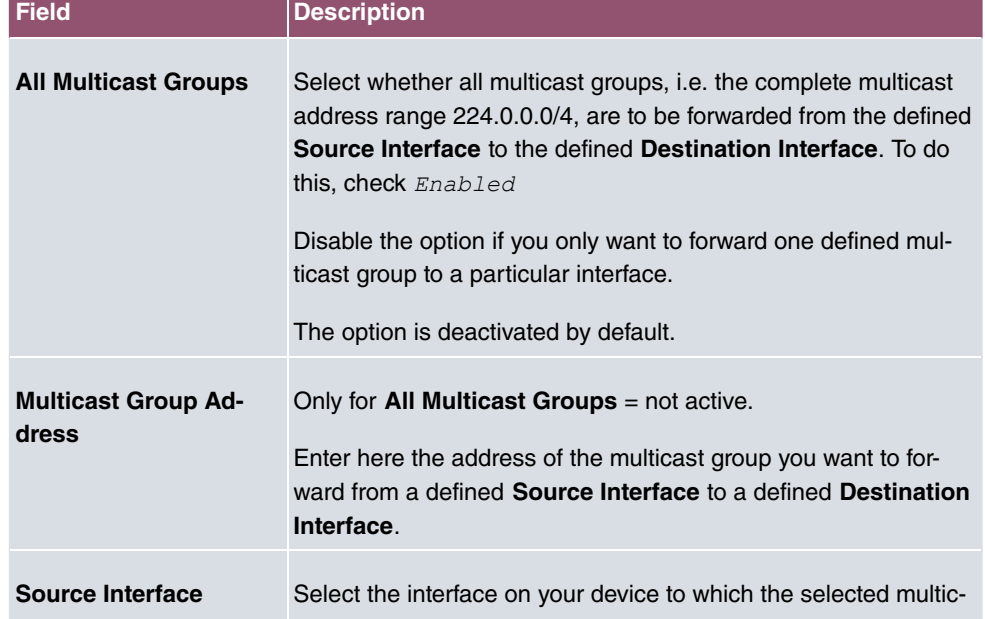

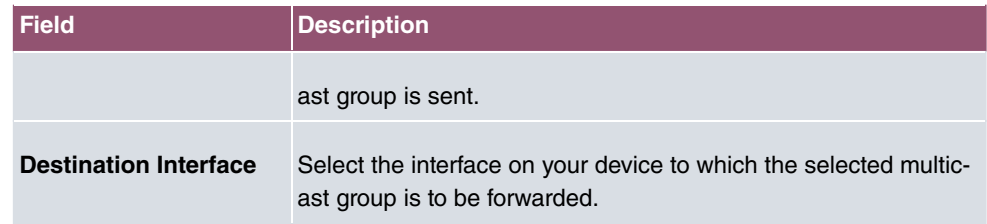

## **Chapter 19 WAN**

This menu offers various options for configuring accesses or connections from your LAN to the WAN. You can also optimise voice transmission here for telephone calls over the Internet.

## **19.1 Internet + Dialup**

In this menu, you can set up Internet access or dialup connections.

In addition, you can create address pools for the dynamic assignment of IP addresses.

To enable your device to set up connections to networks or hosts outside your LAN, you must configure the partners you want to connect to on your device. This applies to outgoing connections (your device dials its WAN partner) and incoming connections (a remote partner dials the number of your device).

If you want to set up Internet access, you must set up a connection to your Internet Service Provider (ISP). For broadband Internet access, your device provides the PPPover-Ethernet (PPPoE), PPP-over-PPTP and PPP-over-ATM (PPPoA) protocols.

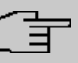

#### **Note**

Note your provider's instructions.

Dialin connections over ISDN are used to establish a connection to networks or hosts outside your LANs.

All the entered connections are displayed in a list, which contains the **Description**, the **User Name**, the **Authentication** and the current **Status**.

The **Status** field can have the following values:

#### **Possible values for Status**

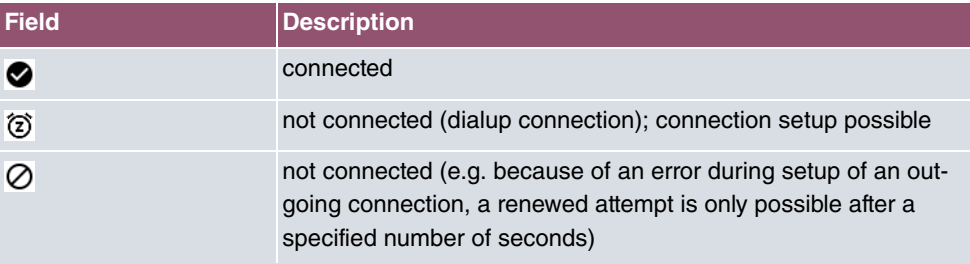

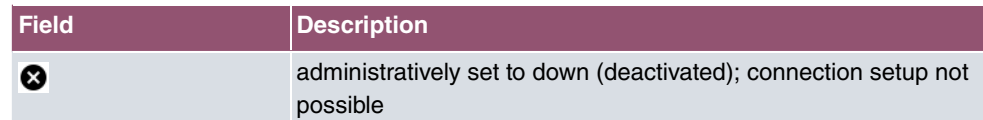

## **19.1.1 PPPoE**

A list of all PPToE interfaces is displayed in the **WAN**->**Internet + Dialup**->**PPPoE** menu.

PPP over Ethernet (PPPoE) is the use of the Point-to-Point Protocol (PPP) network protocol over an Ethernet connection. Today, PPPoE is used for ADSL connections in Germany. In Austria, the Point To Point Tunnelling Protocol (PPTP) was originally used for AD-SL access. However, PPPoE is now offered here too by some providers.

#### **19.1.1.1 New**

Choose the **New** button to set up new PPPoE interfaces.

The menu **WAN**->**Internet + Dialup**->**PPPoE**->**New** consists of the following fields:

| <b>Field</b>                         | <b>Description</b>                                                                                                    |
|--------------------------------------|----------------------------------------------------------------------------------------------------|
| <b>Description</b>                   | Enter a name to uniquely identify the PPPoE partner. The first<br>character in this field must not be a number No special charac-<br>ters or umlauts must be used.                                                                                                    |
| <b>PPPoE Mode</b>                    | Select whether you want to use a standard Internet connection<br>over PPPoE (Standard) or your Internet access is to be set<br>up over several interfaces ( $Multilink$ ). If you choose $Mul-$<br>tilink, you can connect several DSL connections from a pro-<br>vider over PPP as a static bundle in order to obtain more band-<br>width. Each of these DSL connections should use a separate<br>Ethernet connection for this. At the moment, many providers are<br>still in the process of preparing the PPPoE Multilink function.<br>For PPPoE Multilink, we recommend using your device's Ether-<br>net switch in Split-Port mode and to use a separate Ethernet in-<br>terface e.g. $en1-1$ , $en1-2$ for each PPPoE connection.<br>If you also want to use an external modem for PPPoE Multilink,<br>you must run your device's Ethernet switch in Split-Port mode. |
| <b>PPPoE Ethernet Inter-</b><br>face | Only for PPPoE Mode = Standard<br>Select the Ethernet interface specified for a standard PPPoE                                                                                                    |

**Fields in the Basic Parameters menu.**

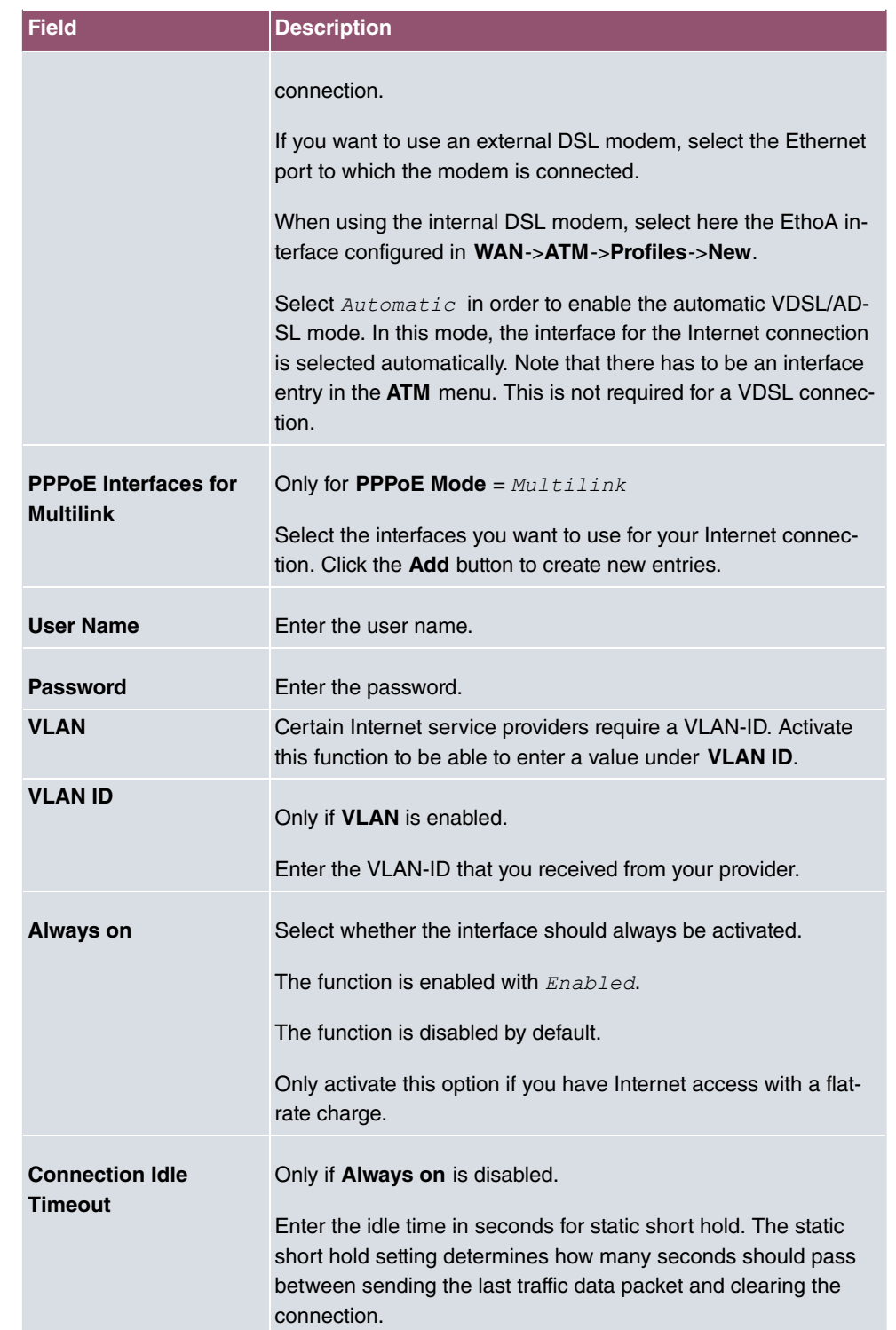

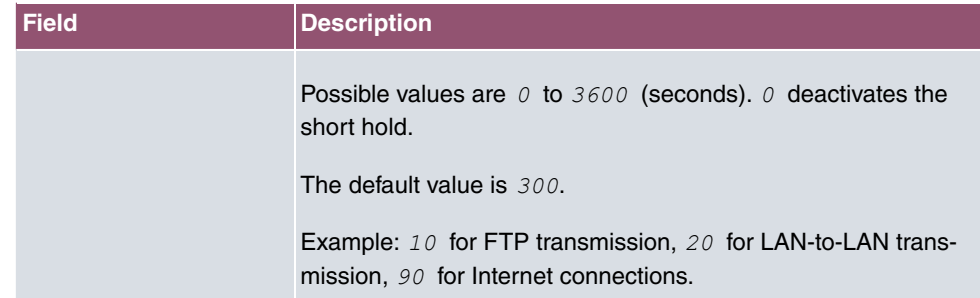

## **Fields in the IPv4 Settings menu.**

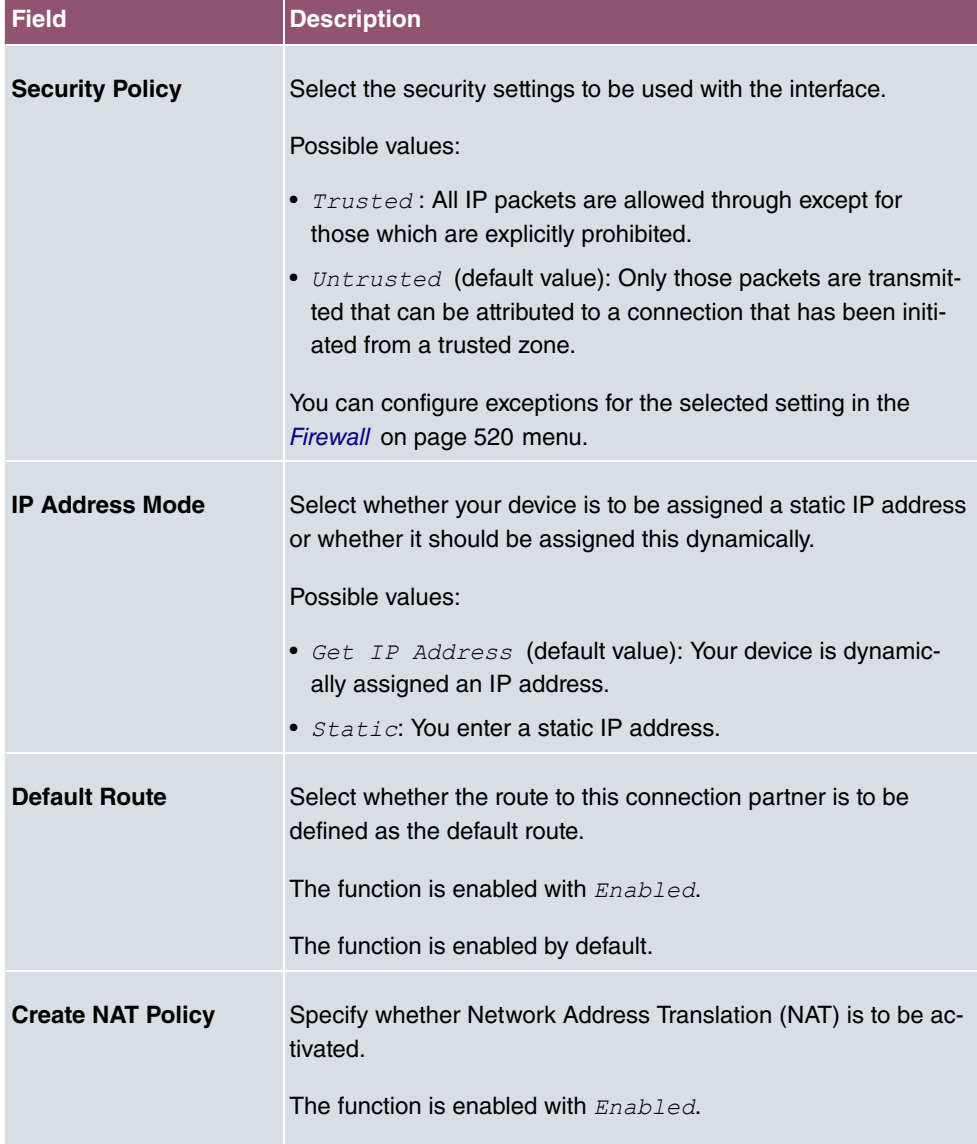

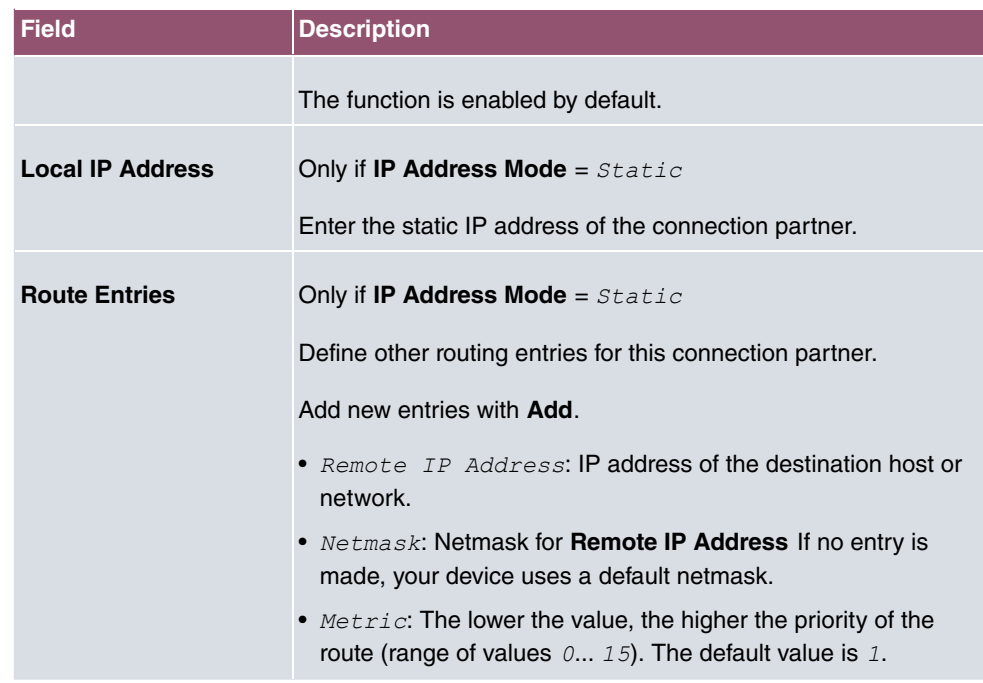

### **Fields in the IPv6 Settings menu**

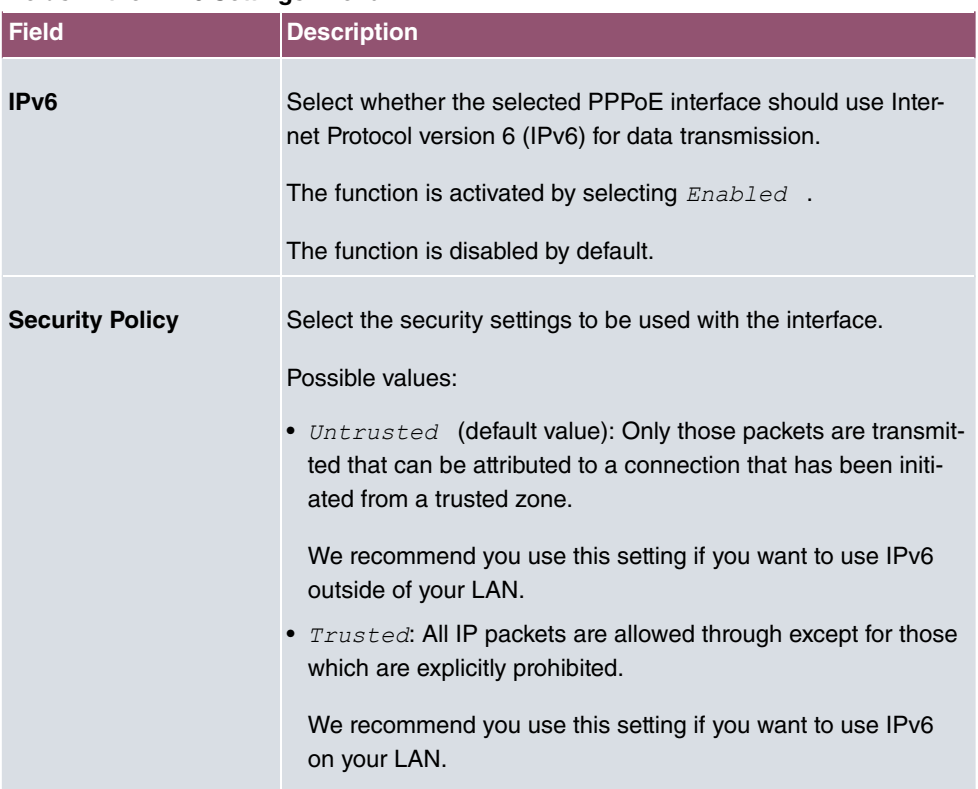

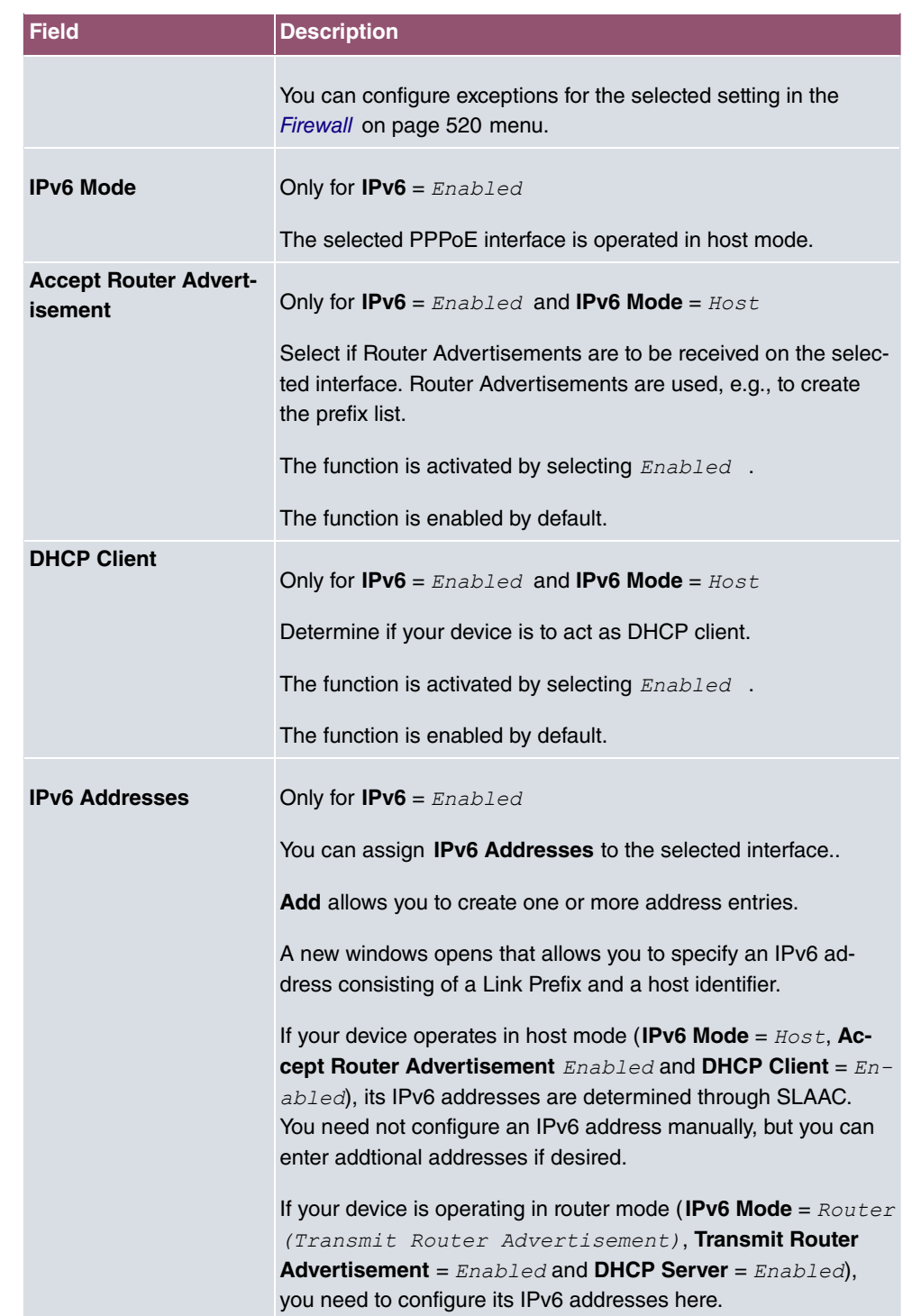

Use **Add** to create more entries.

#### **Fields in the Link Prefix menu.**

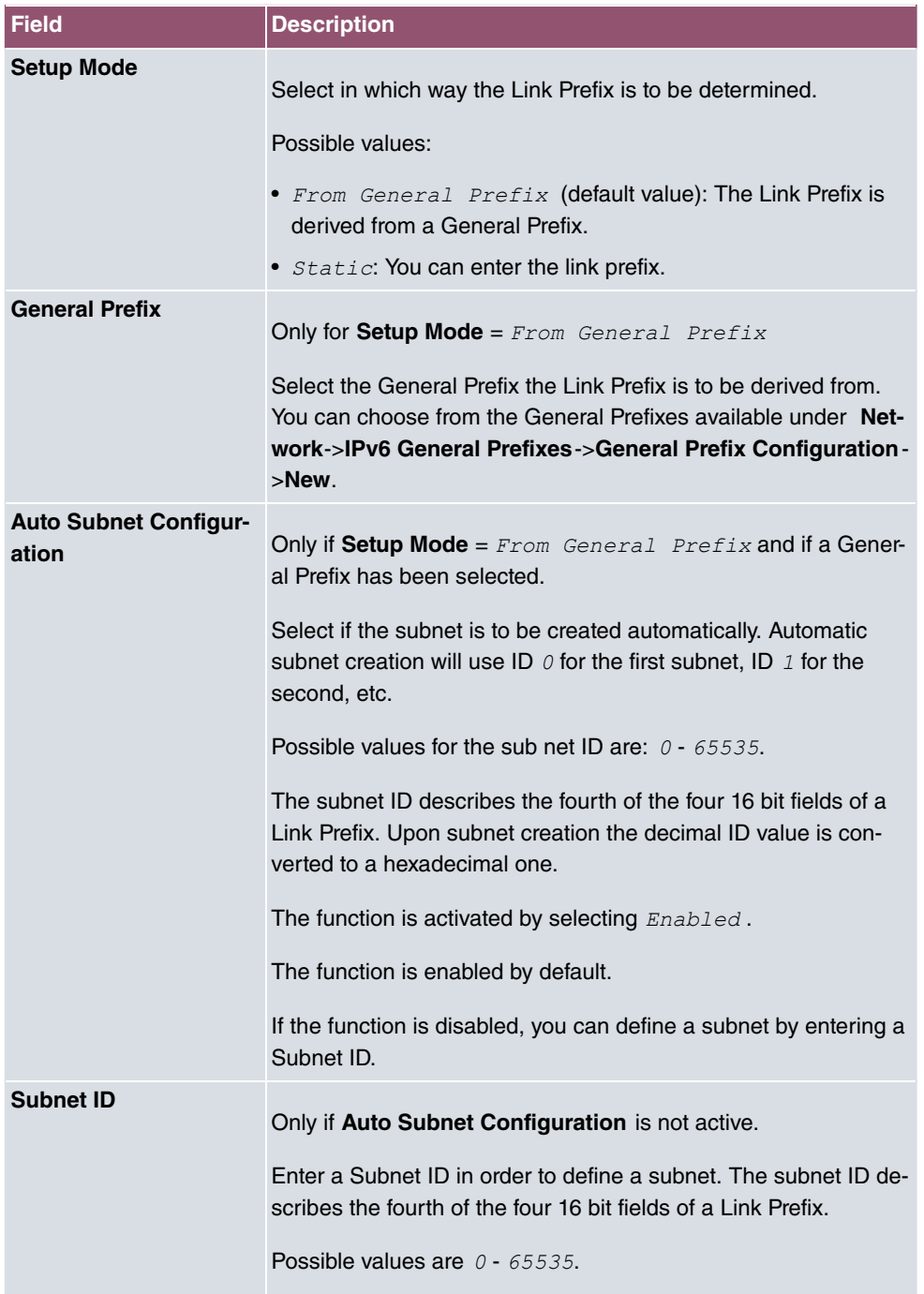

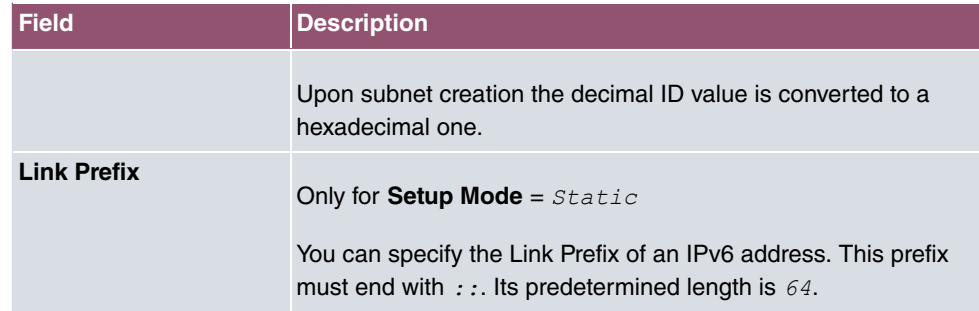

#### **Fields in the Host Address menu.**

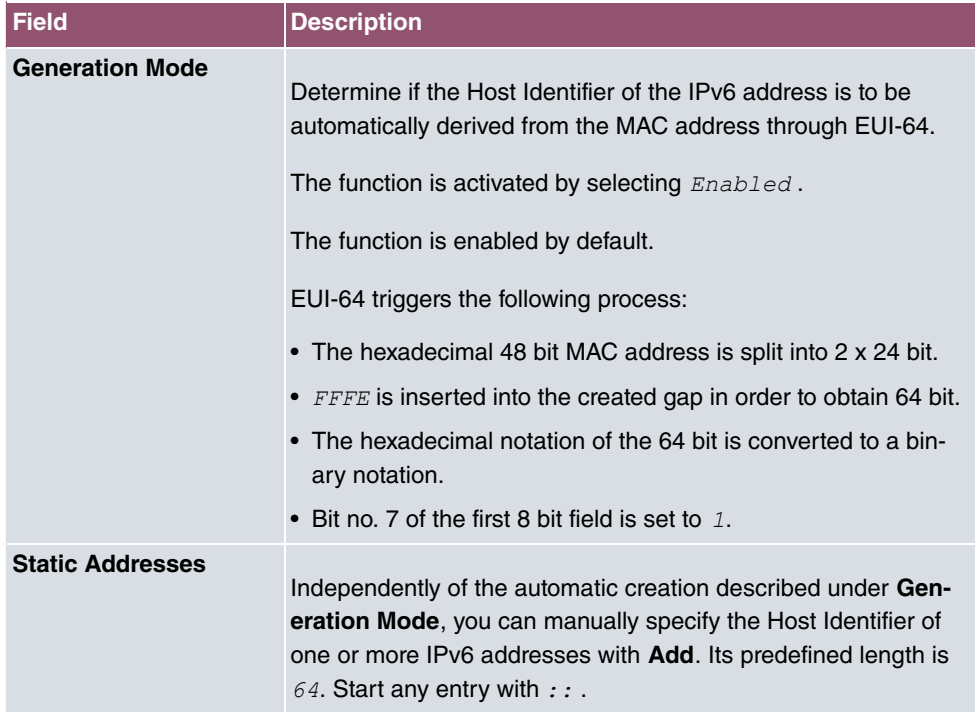

The menu **Advanced Settings** consists of the following fields:

#### **Fields in the Advanced Settings menu.**

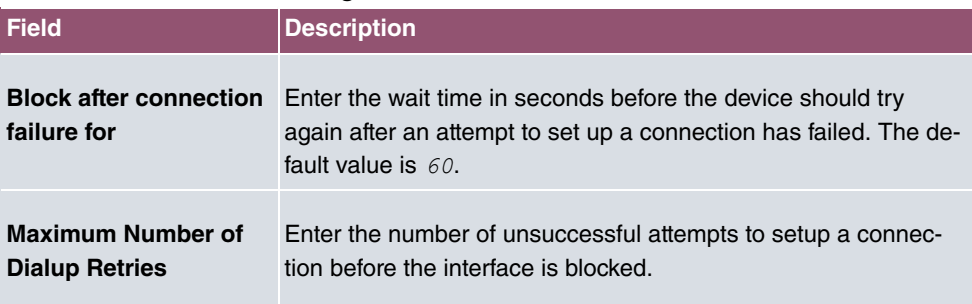

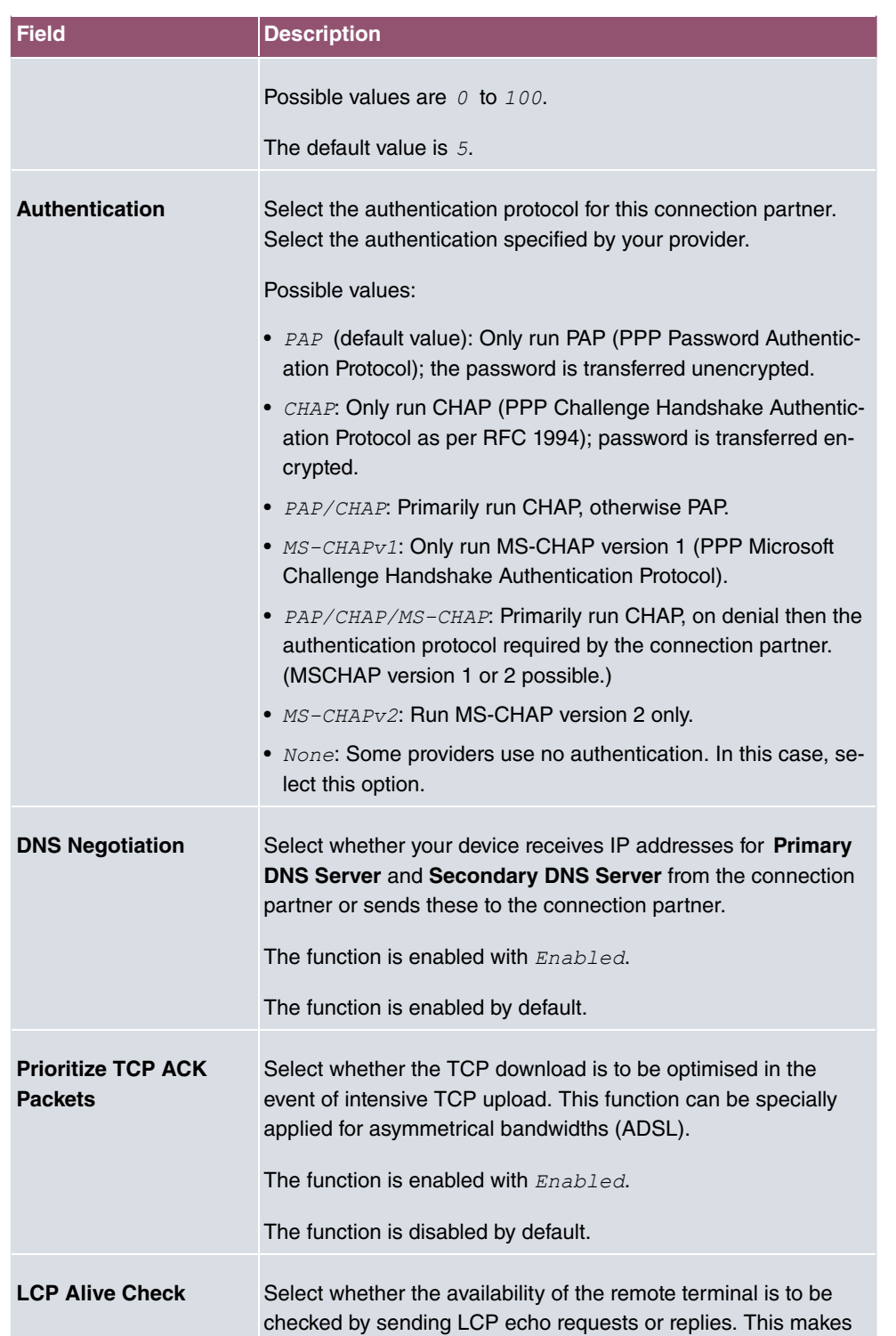

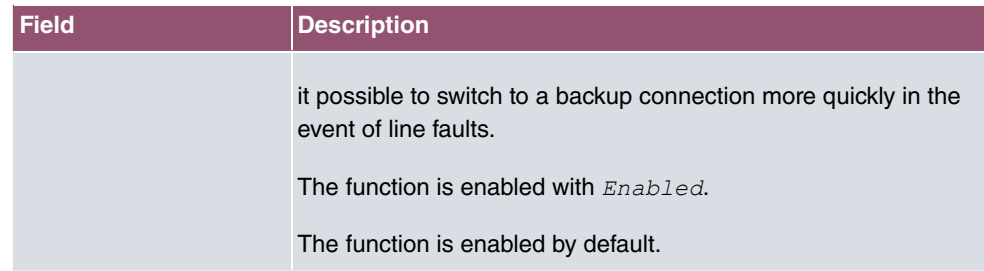

#### **Fiels in the IPv4 Advanced Settings menu**

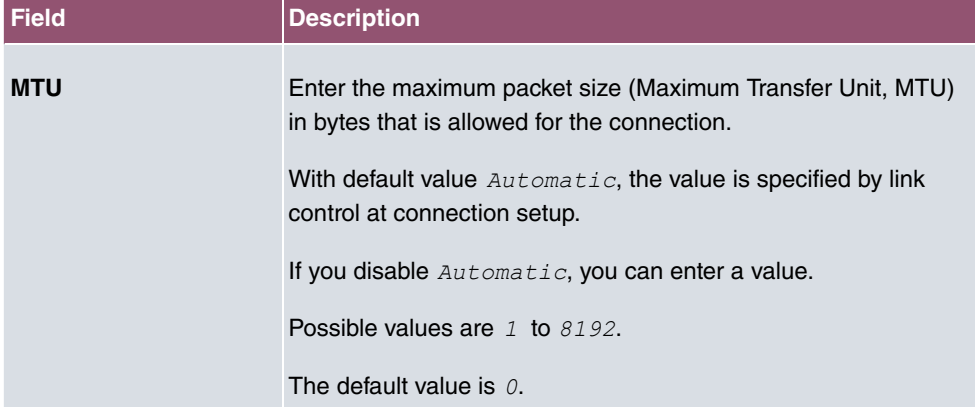

## **19.1.2 Dual Stack Lite**

Dual Stack Lite allows the use of IPv4 connections even if the internet connection at hand is operated via IPv6 only. This is the case if, e.g., you need to continue using IPv4 connections, but your internet service provider assigns IPv6 addresses only due to a shortage of IPv4 addresses.

With DSLite IPv4 packets are "encapsulated" into IPv6 packets. These tunneled IPV4 packets are then sent to the AFTR server (Address Family Transition Router) of your internet service provider where they are "unpacked" and routed into the IPv4 realm of the internet.

A list of all Dual Stack Lite interfaces is displayed in the **WAN**->**Internet + Dialup**->**Dual Stack Lite** menu.

#### **19.1.2.1 New**

Choose the **New** button to set up additional Dual Stack Lite interfaces.

The menu**WAN**->**Internet + Dialup**->**Dual Stack Lite**->**New** consists of the following fields:

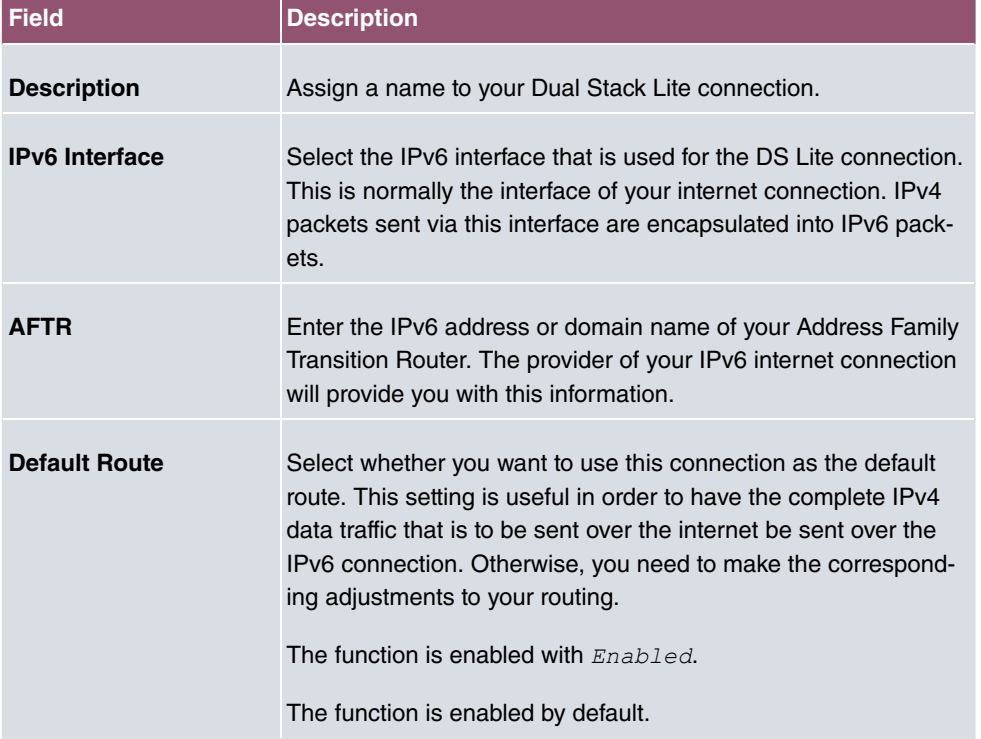

#### **Fields in the Basic Parameters menu**

## **19.1.3 PPTP**

A list of all PPTP interfaces is displayed in the **WAN**->**Internet + Dialup**->**PPTP** menu.

In this menu, you configure an Internet connection that uses the Point Tunnelling Protocol (PPTP) to set up a connection. This is required in Austria, for example.

#### **19.1.3.1 New**

Choose the **New** button to set up new PPTP interfaces.

The menu **WAN**->**Internet + Dialup**->**PPTP**->**New** consists of the following fields:

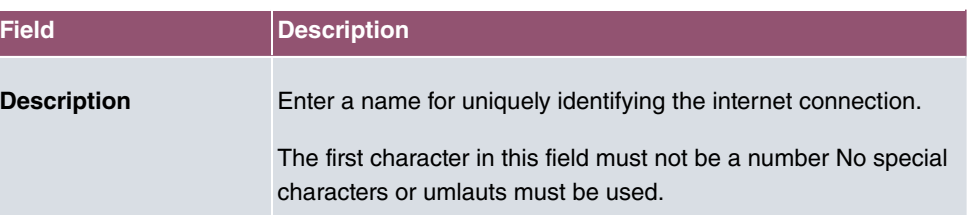

#### **Fields in the Basic Parameters menu.**

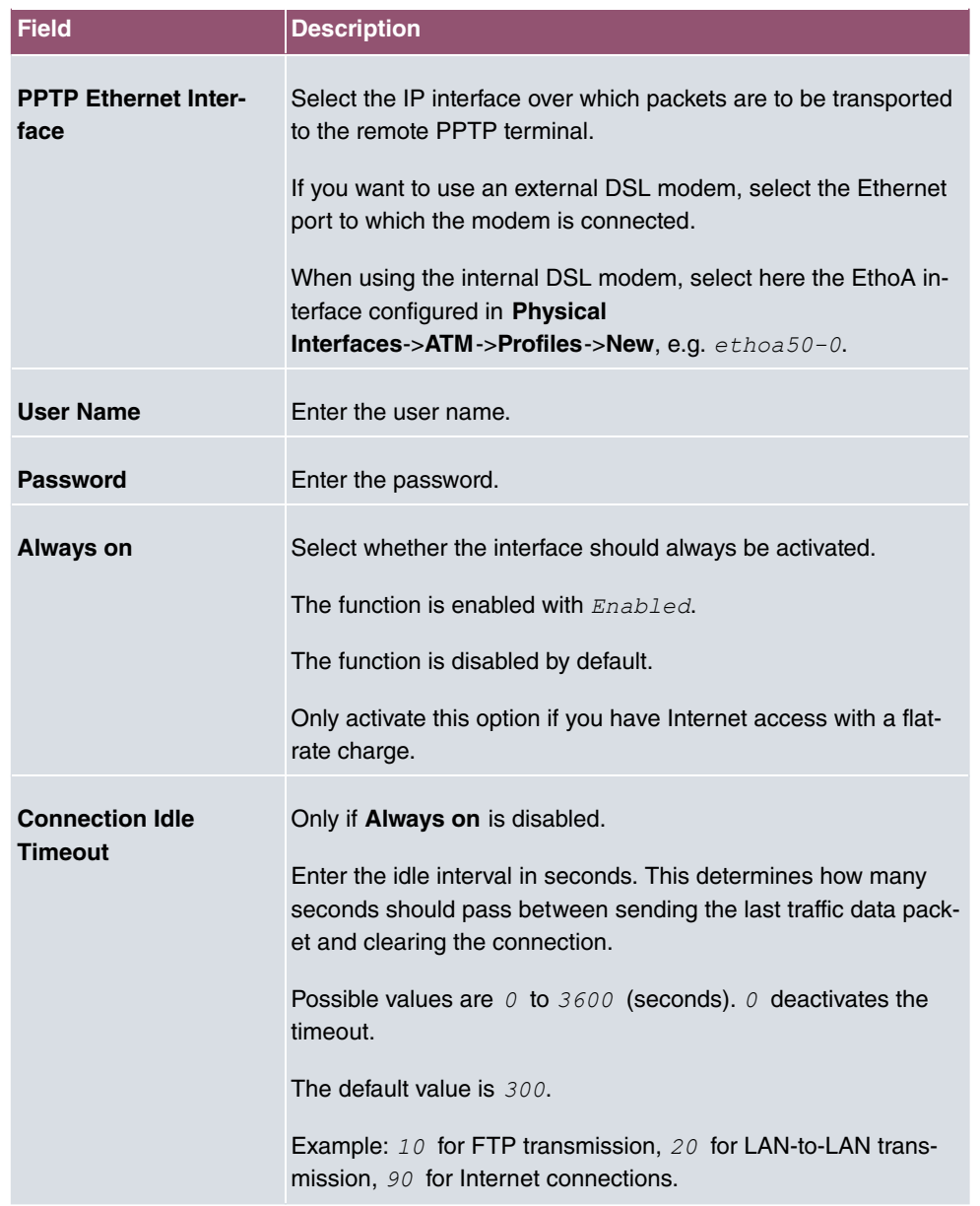

## **Fields in the IPv4 Settings menu.**

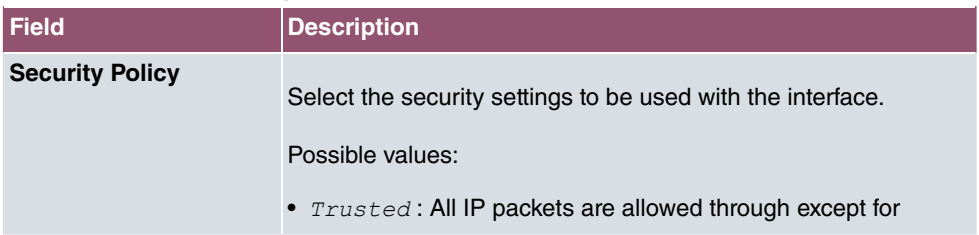

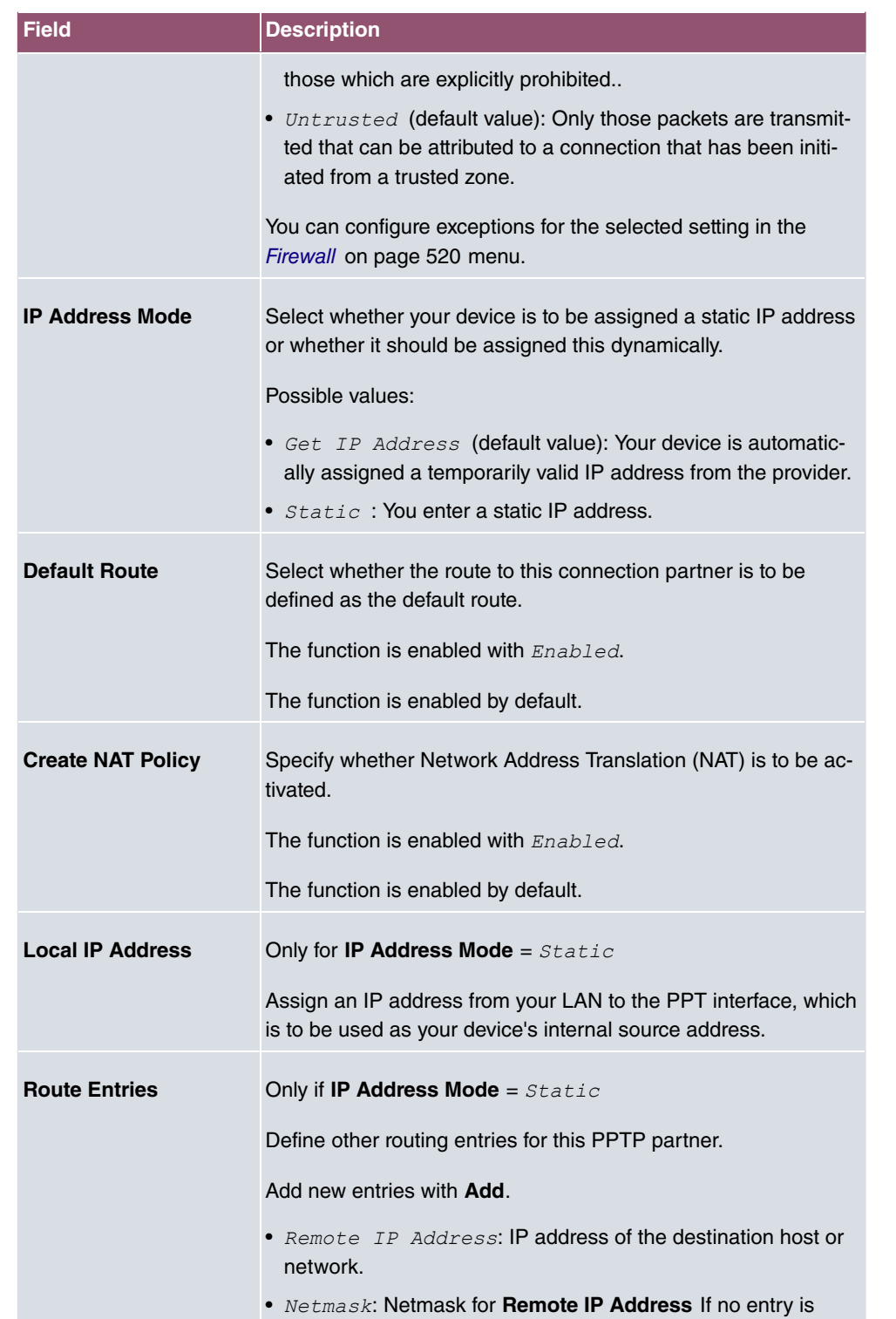

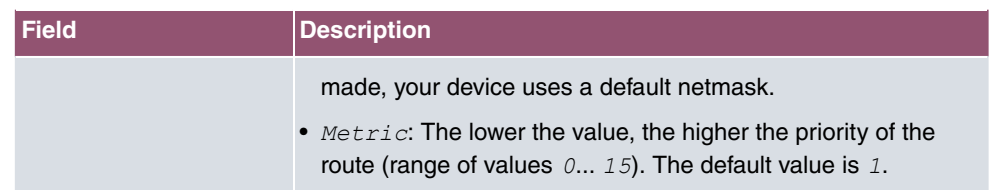

The menu **Advanced Settings** consists of the following fields:

### **Fields in the Advanced Settings menu.**

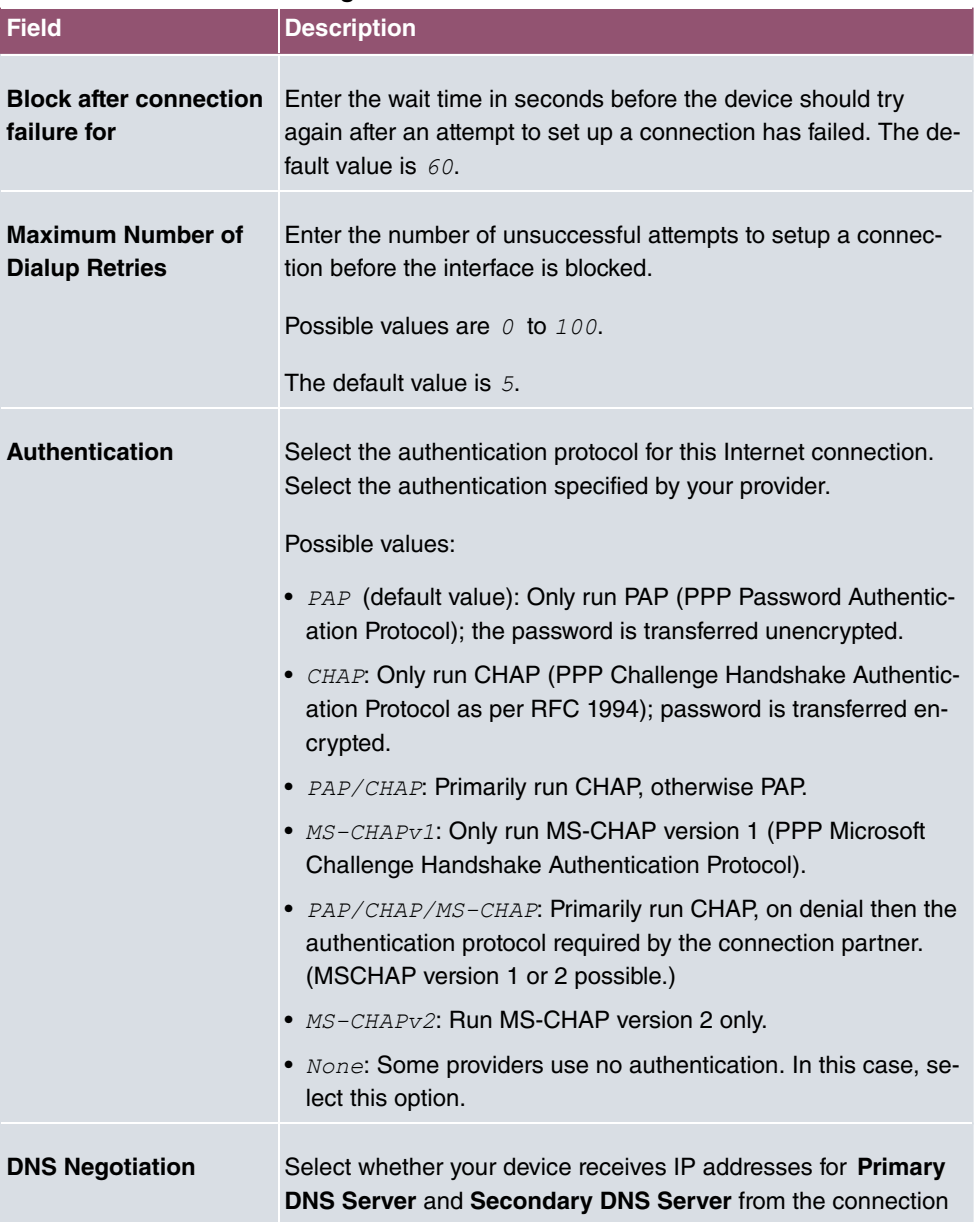

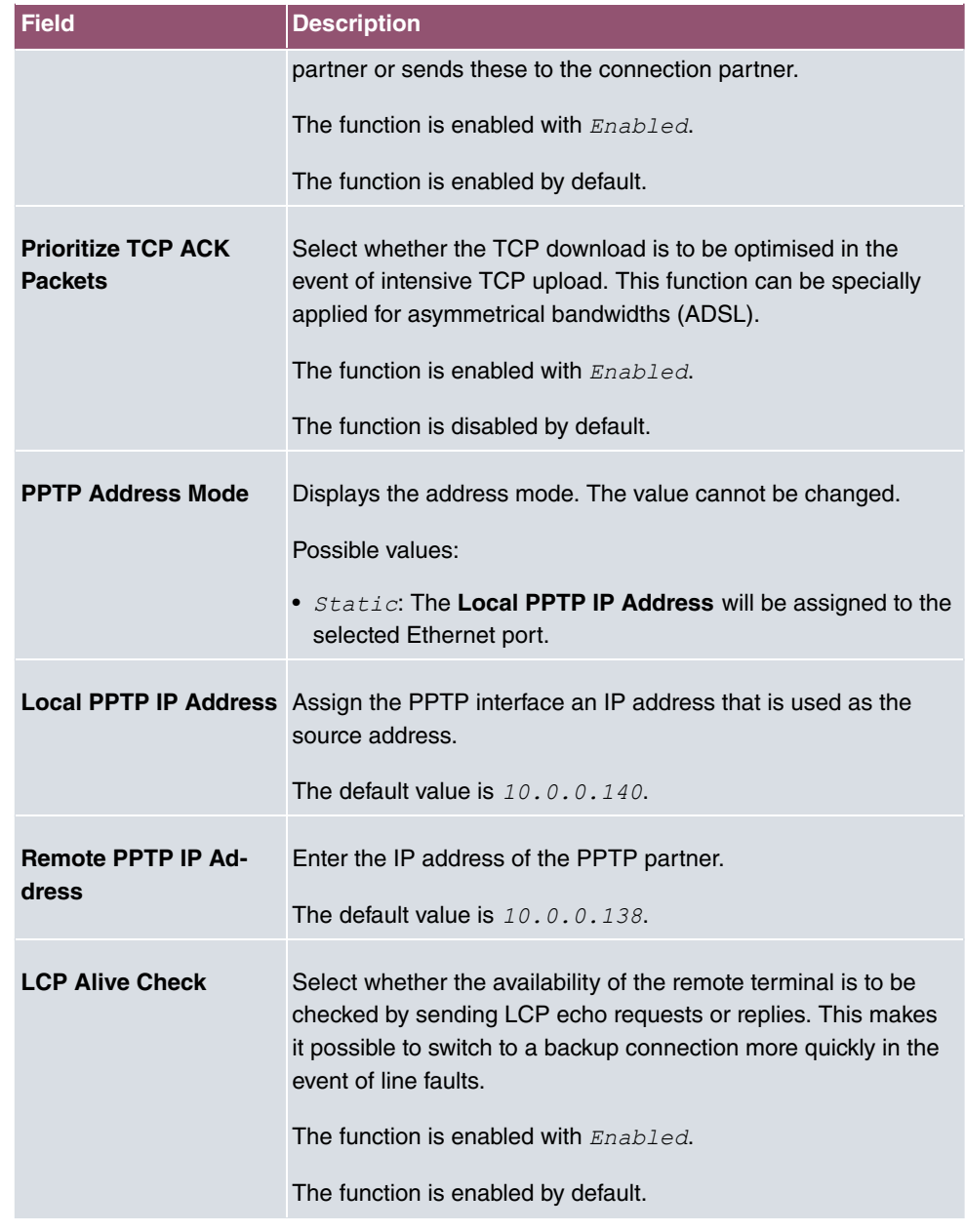

## **19.1.4 PPPoA**

A list of all PPPoA interfaces is displayed in the **WAN**->**Internet + Dialup**->**PPPoA** menu.

In this menu, you configure a xDSL connection used to set up PPPoA connections. With PPPoA, the connection is configured so that the PPP data flow is transported directly over an ATM network (RFC 2364). This is required by some providers. Note your provider's specifications.

When using the internal DSL modem, a PPPoA interface must be configured with **Client Type** =  $On$   $Demand$  for this connection in **WAN->ATM->Profiles->New.** 

#### **19.1.4.1 New**

Choose the **New** button to set up new PPPoA interfaces.

The menu **WAN**->**Internet + Dialup**->**PPPoA**->**New** consists of the following fields:

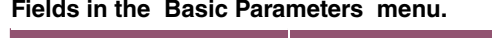

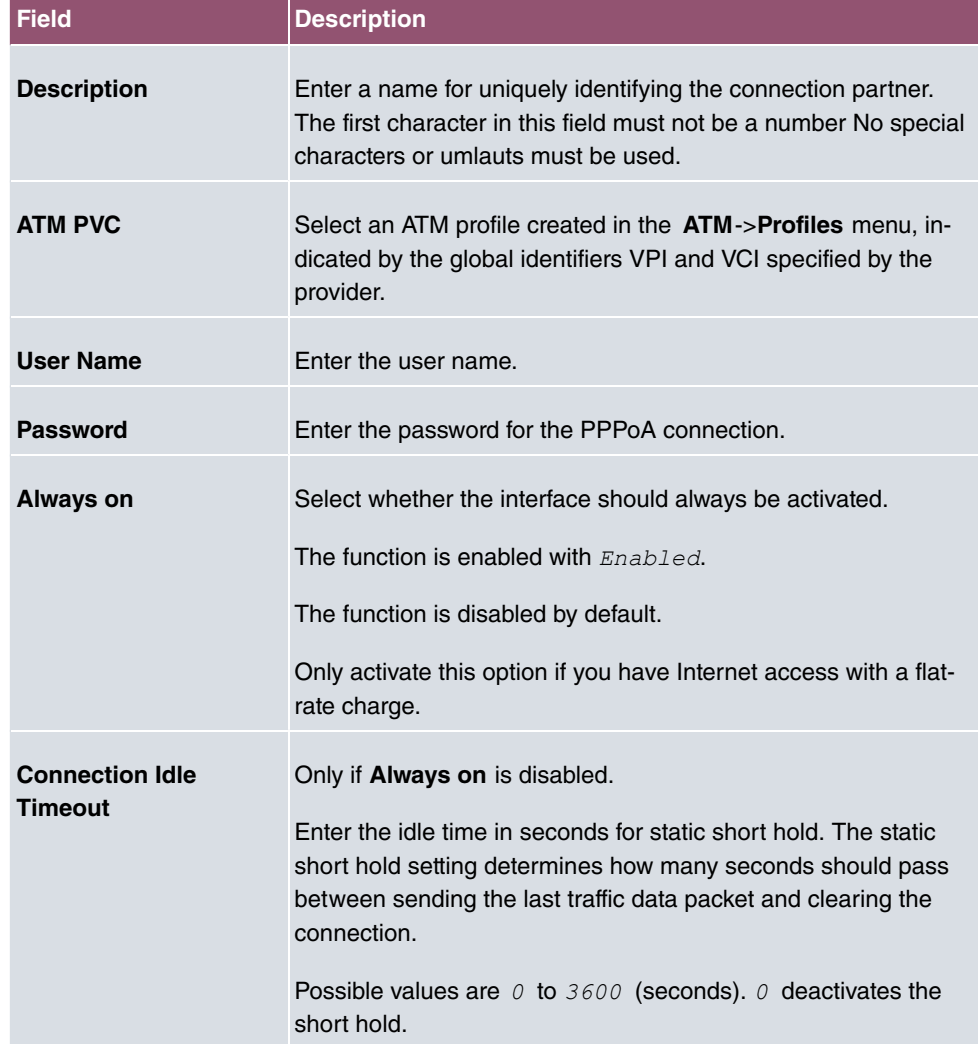

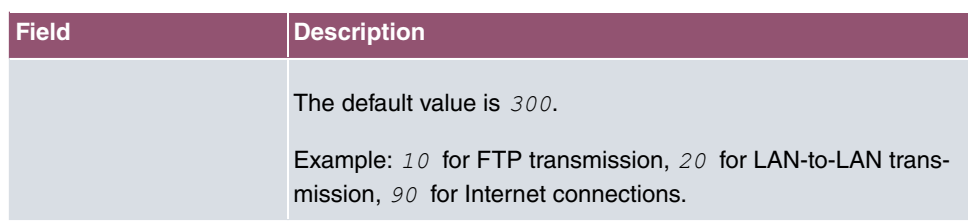

#### **Fields in the IPv4 Settings menu.**

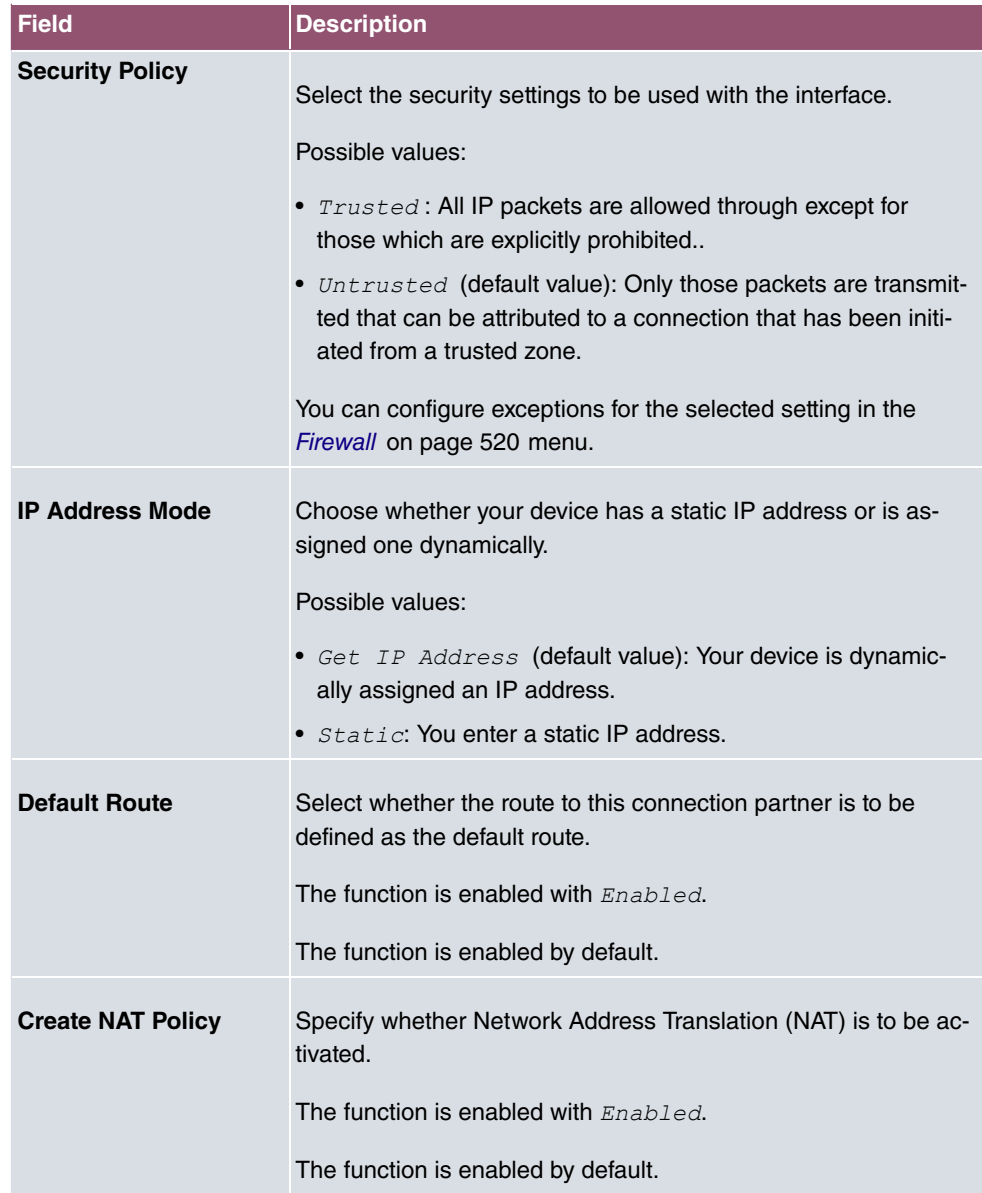

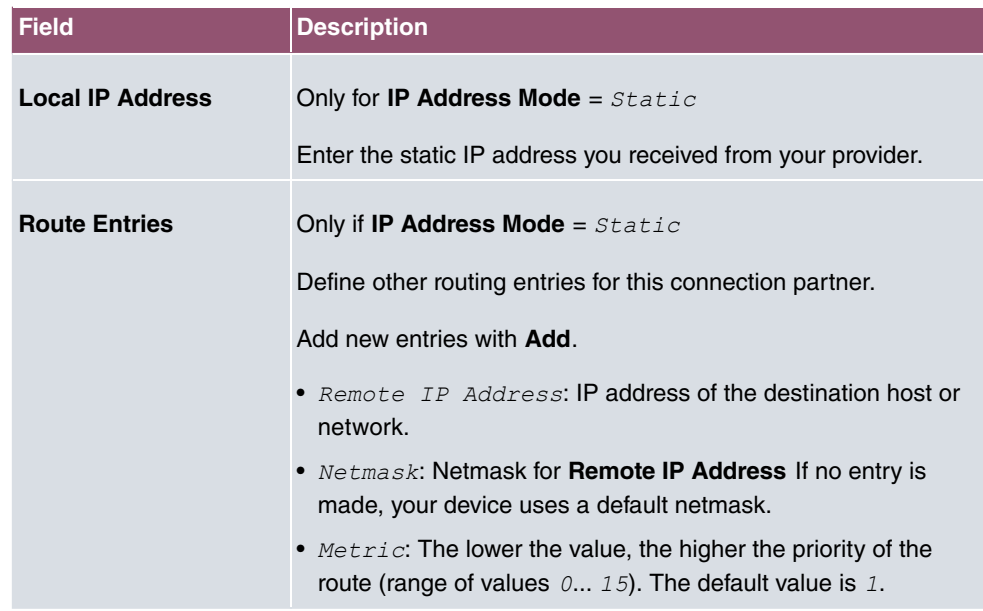

## **Fields in the IPv6 Settings menu**

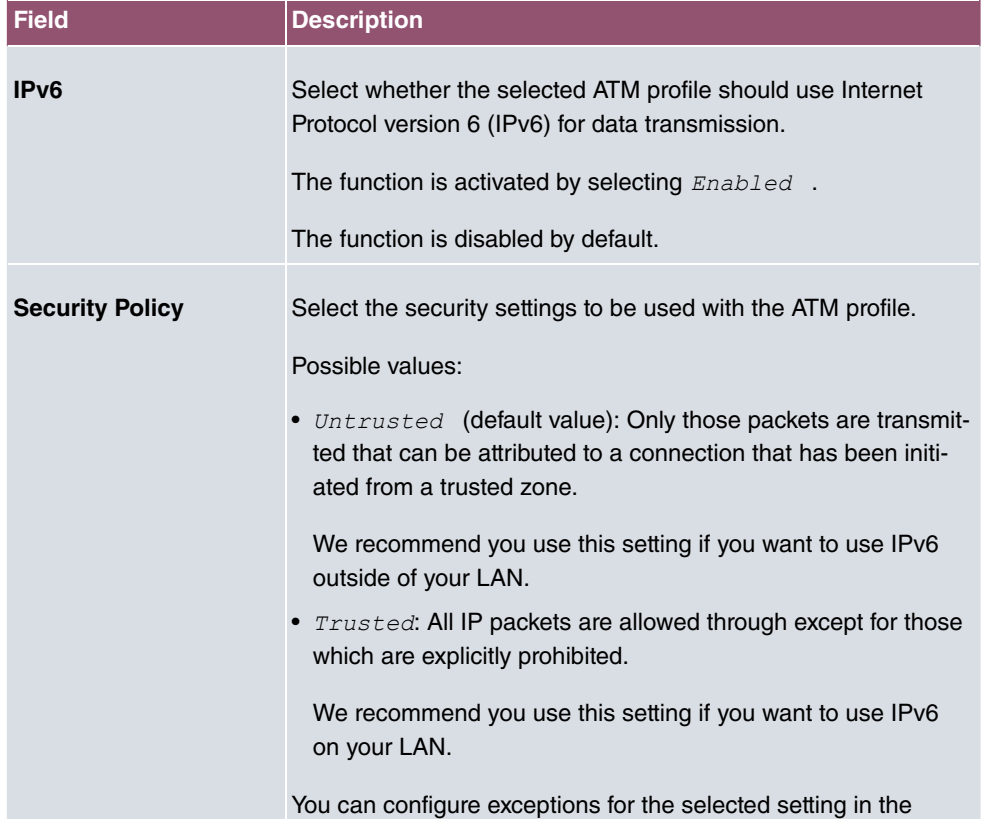

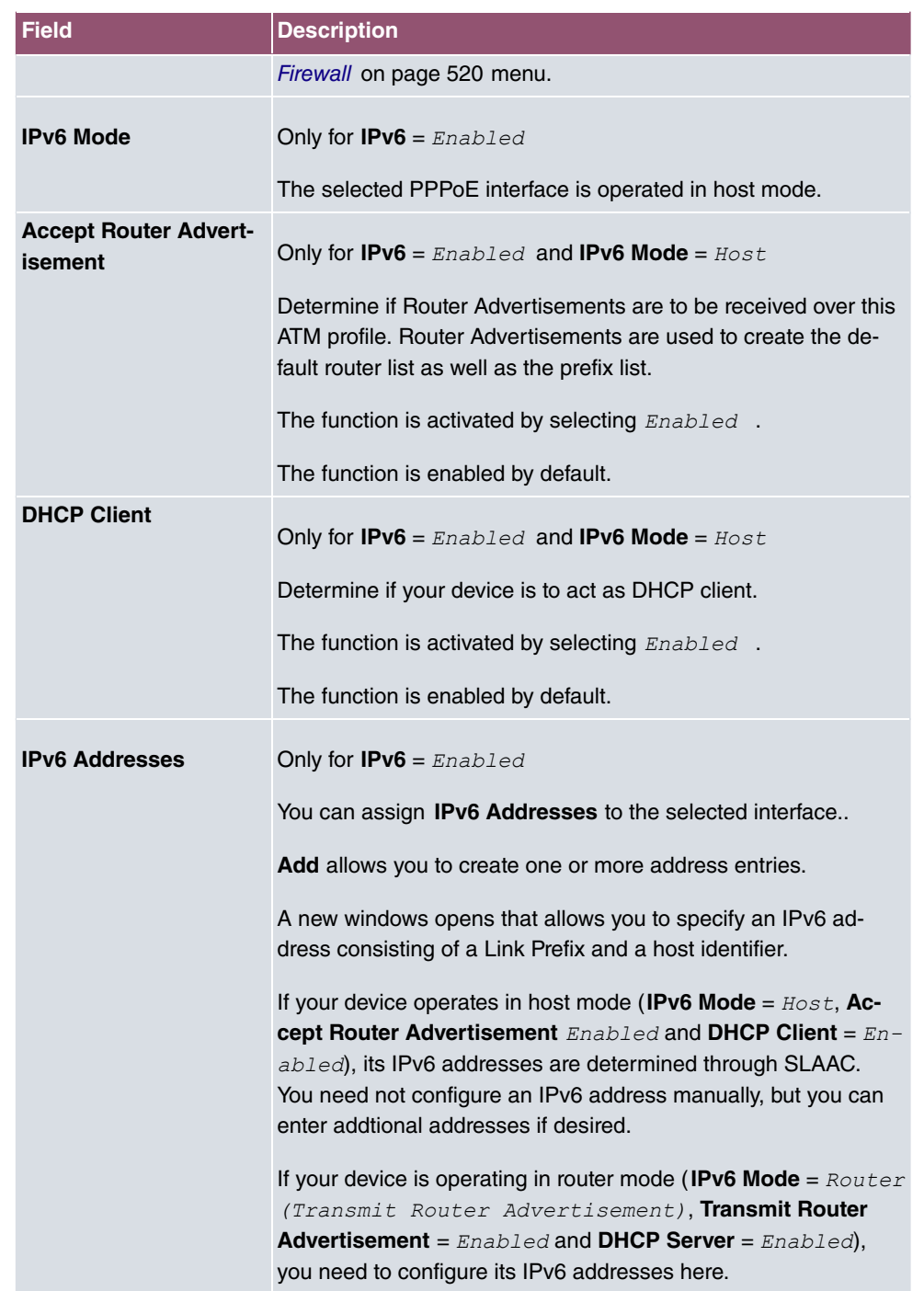

Use **Add** to create more entries.

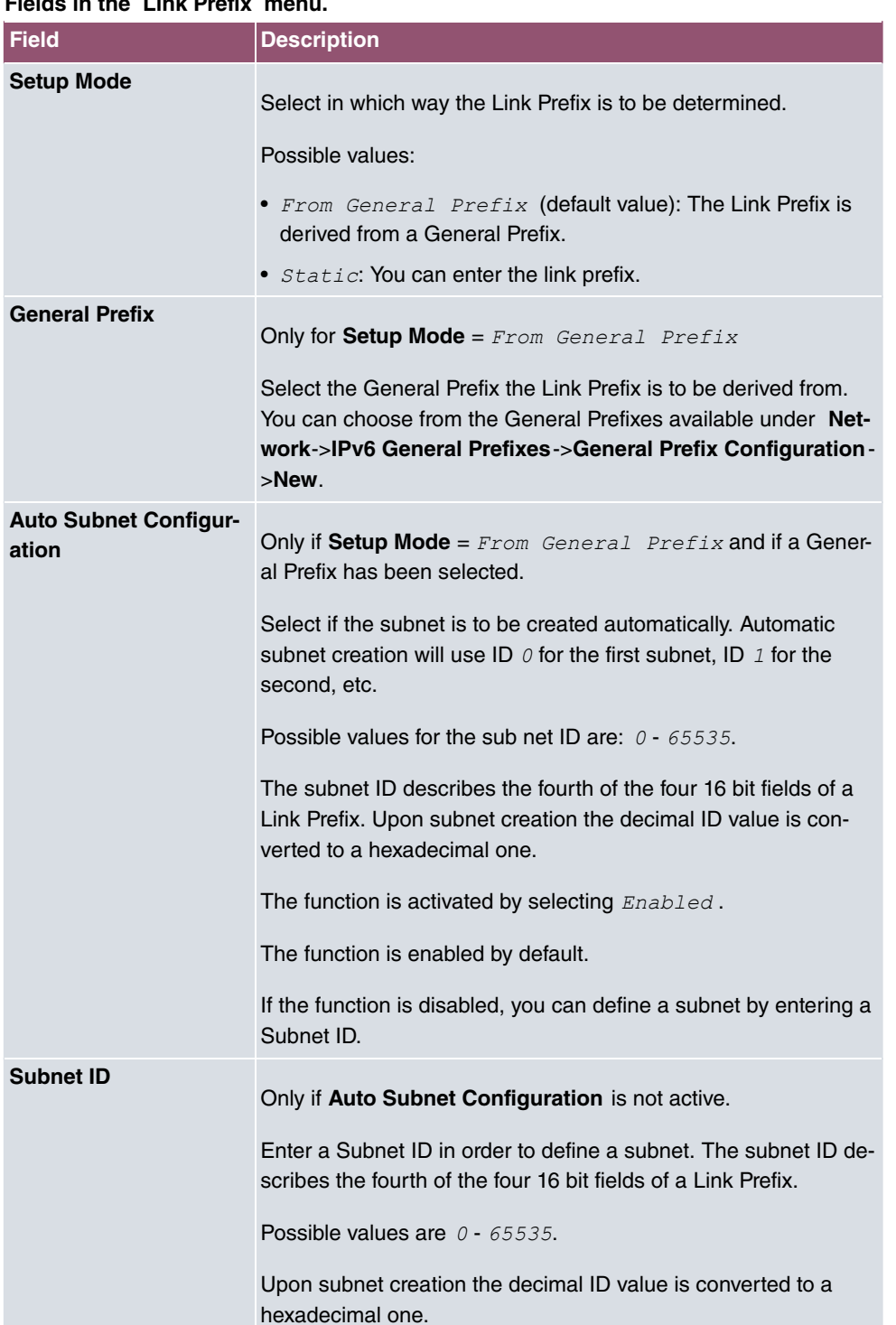

## **Fields in the Link Prefix**

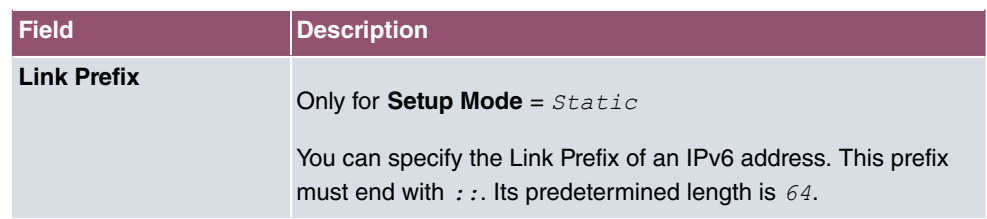

#### **Fields in the Host Address menu.**

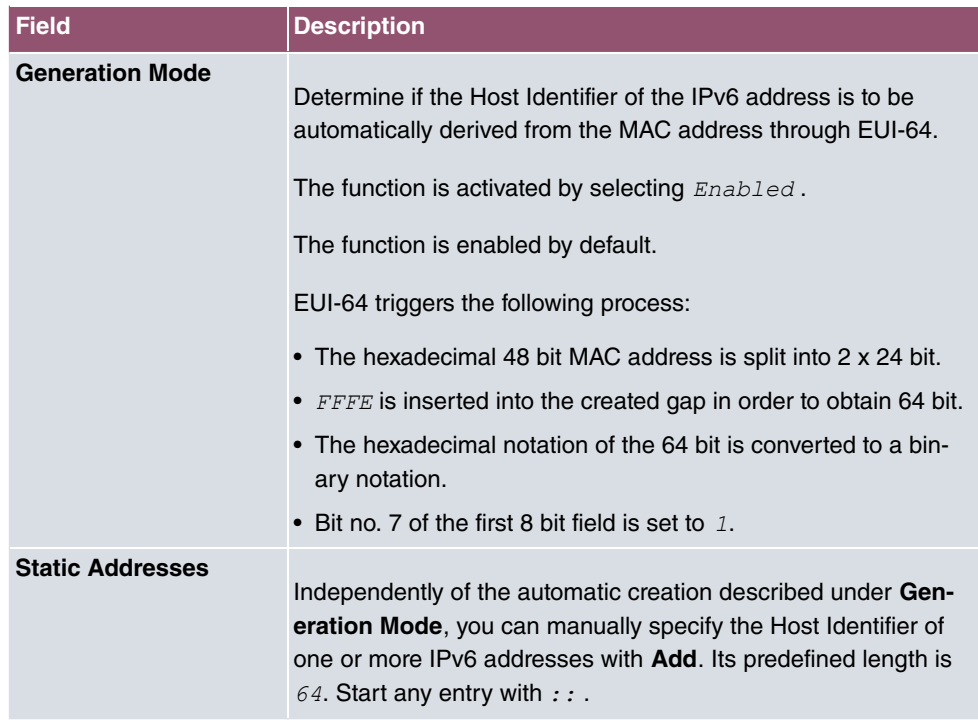

The menu **Advanced Settings** consists of the following fields:

#### **Fields in the Advanced Settings menu.**

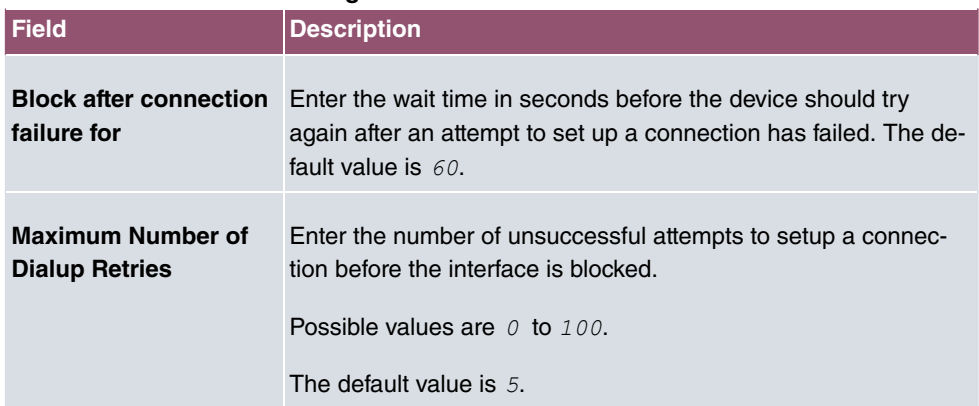

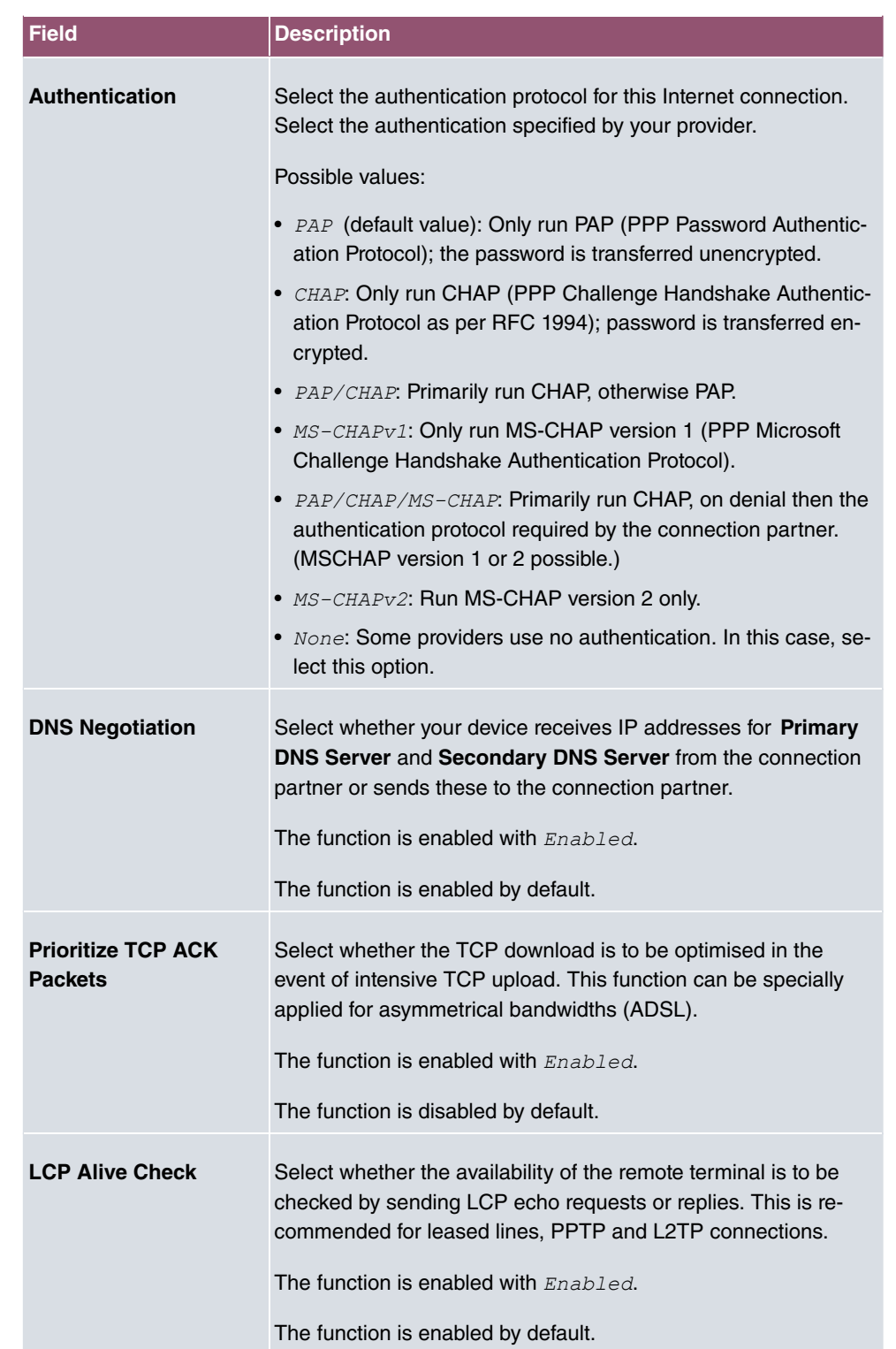

## **19.1.5 ISDN**

A list of all ISDN interfaces in TE mode (ISDN extern)is displayed in the **WAN**->**Internet + Dialup**->**ISDN** menu.

In this menu, you configure the following ISDN connections:

- Internet access over ISDN
- LAN to LAN connection over ISDN
- Remote (Mobile) dial-in
- Use of the ISDN Callback function

#### **19.1.5.1 New**

Choose the **New** button to set up new ISDN interfaces.

The menu **WAN**->**Internet + Dialup**->**ISDN**->**New** consists of the following fields:

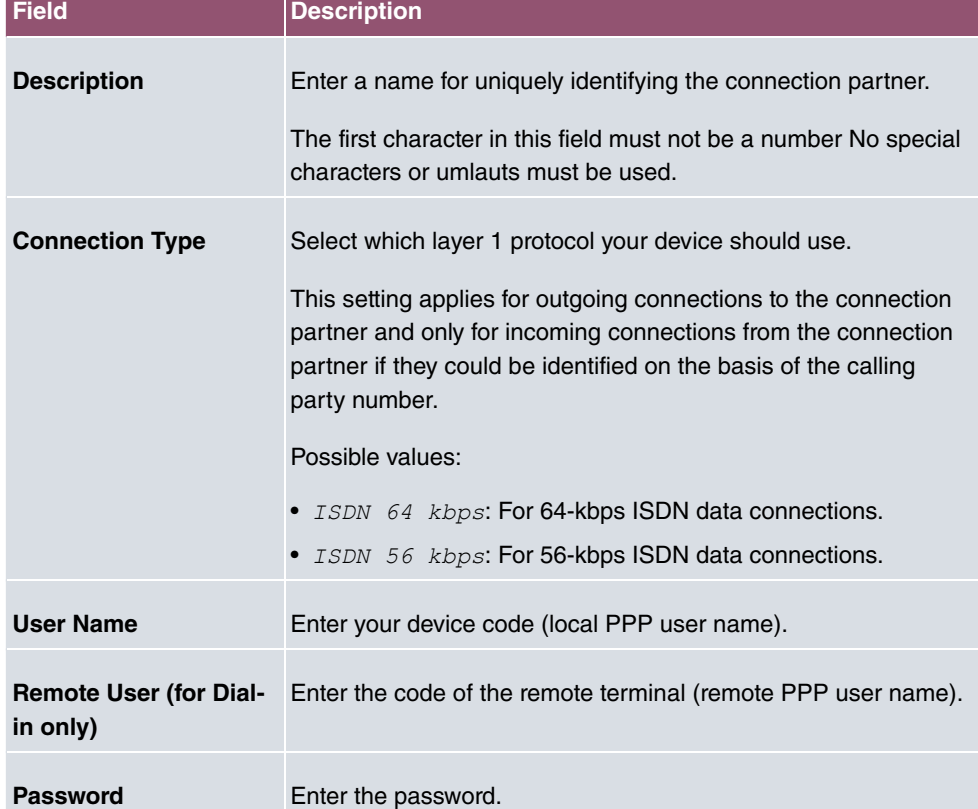

#### **Fields in the Basic Parameters menu.**

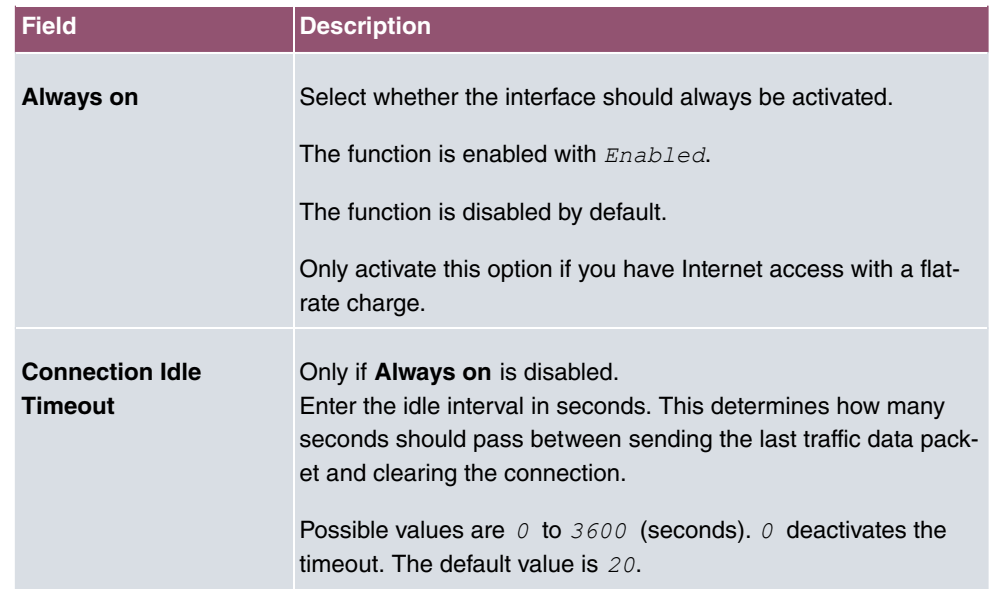

#### **Fields in the IP Mode and Routes menu.**

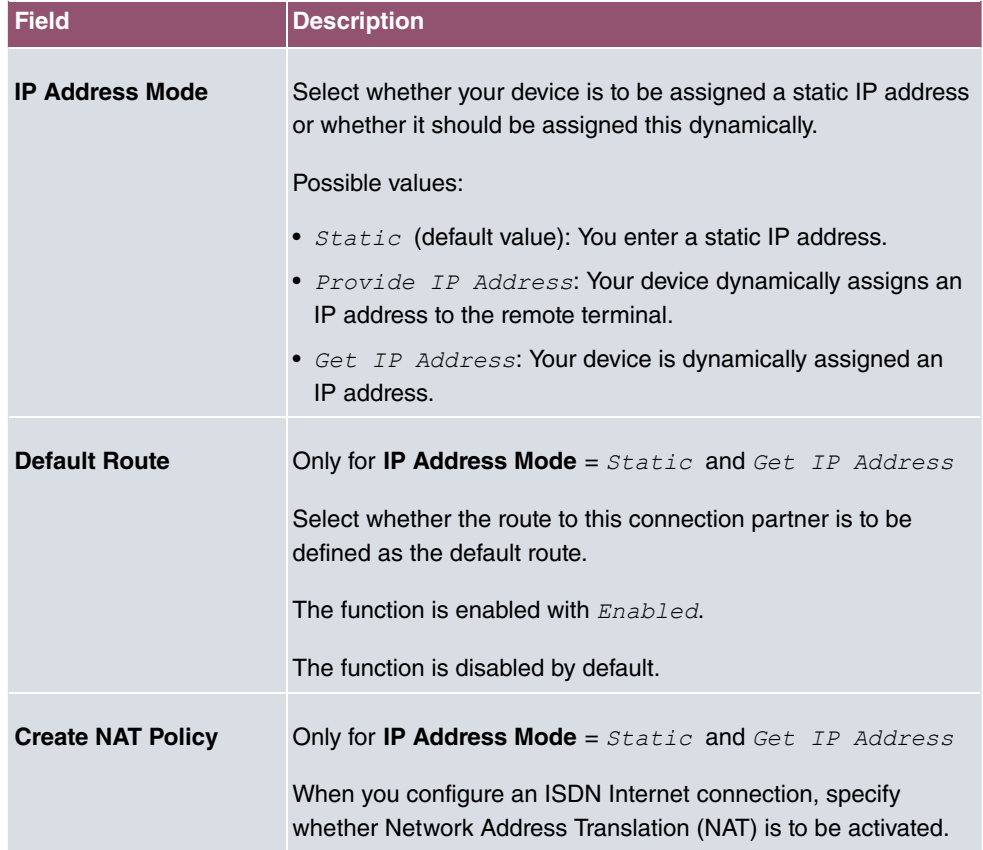

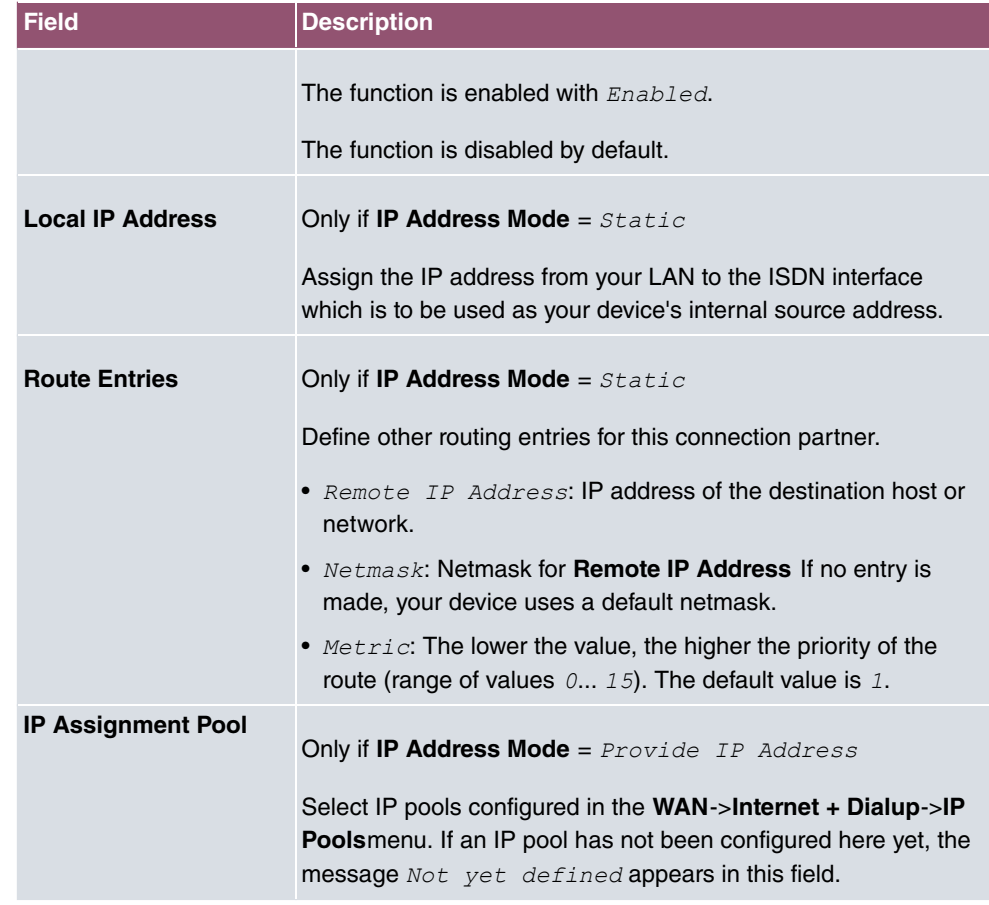

The menu **Advanced Settings** consists of the following fields:

#### **Fields in the Advanced Settings menu.**

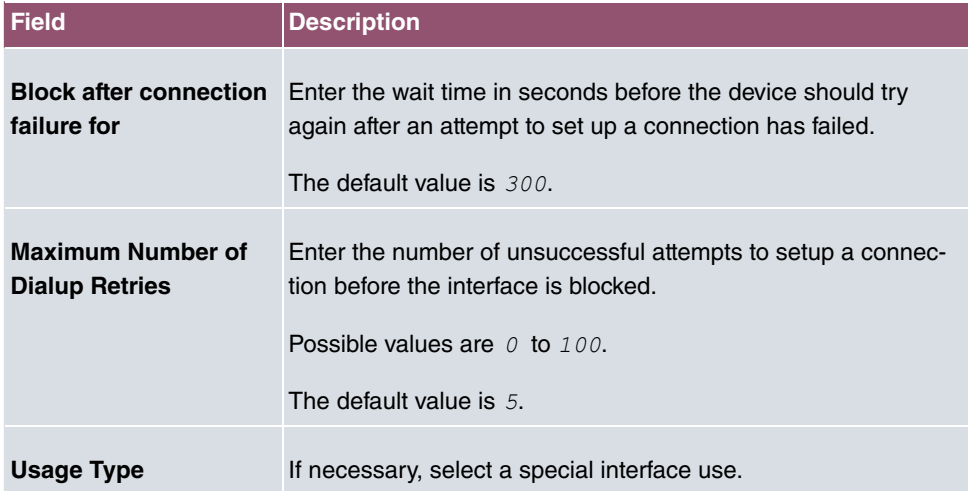

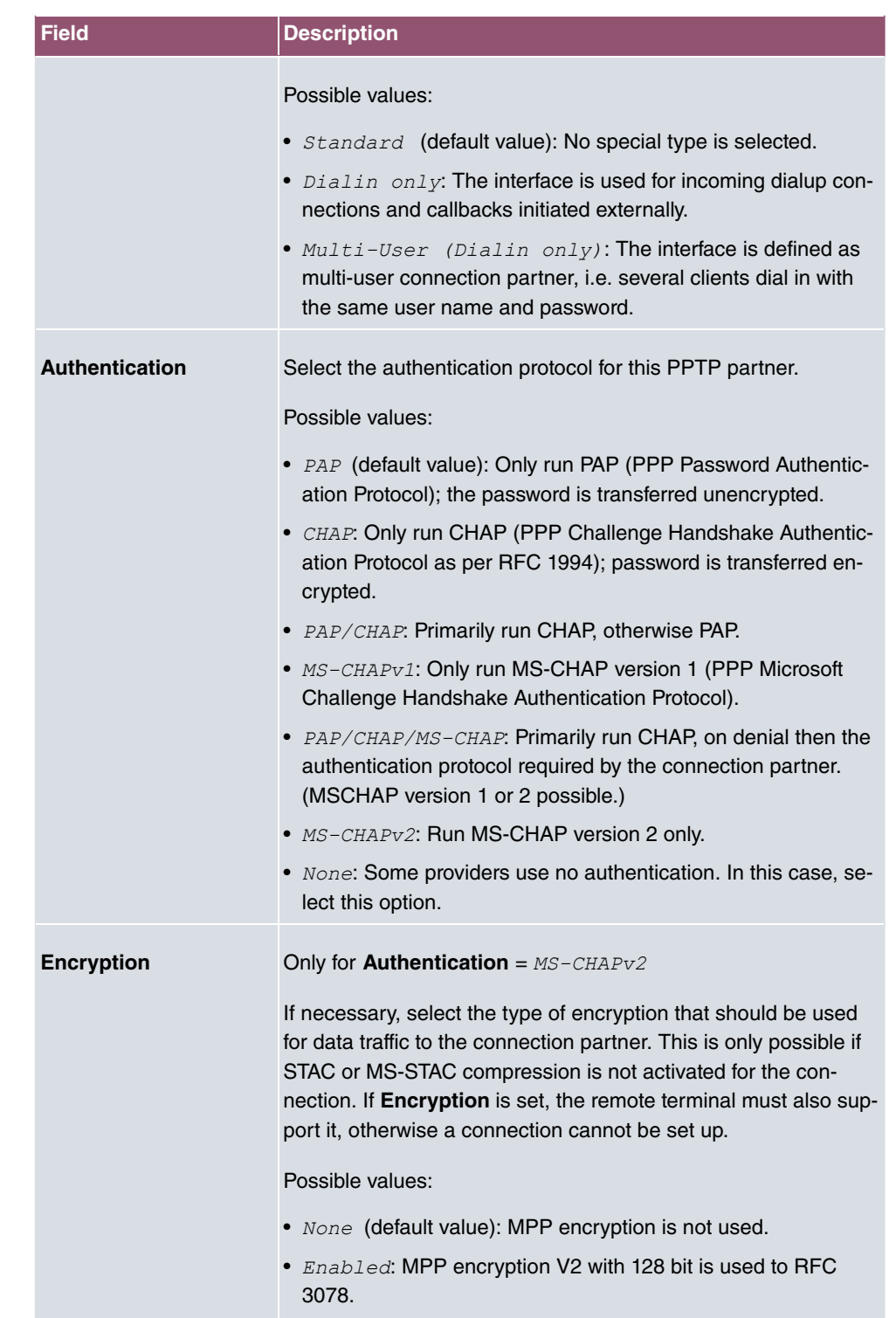

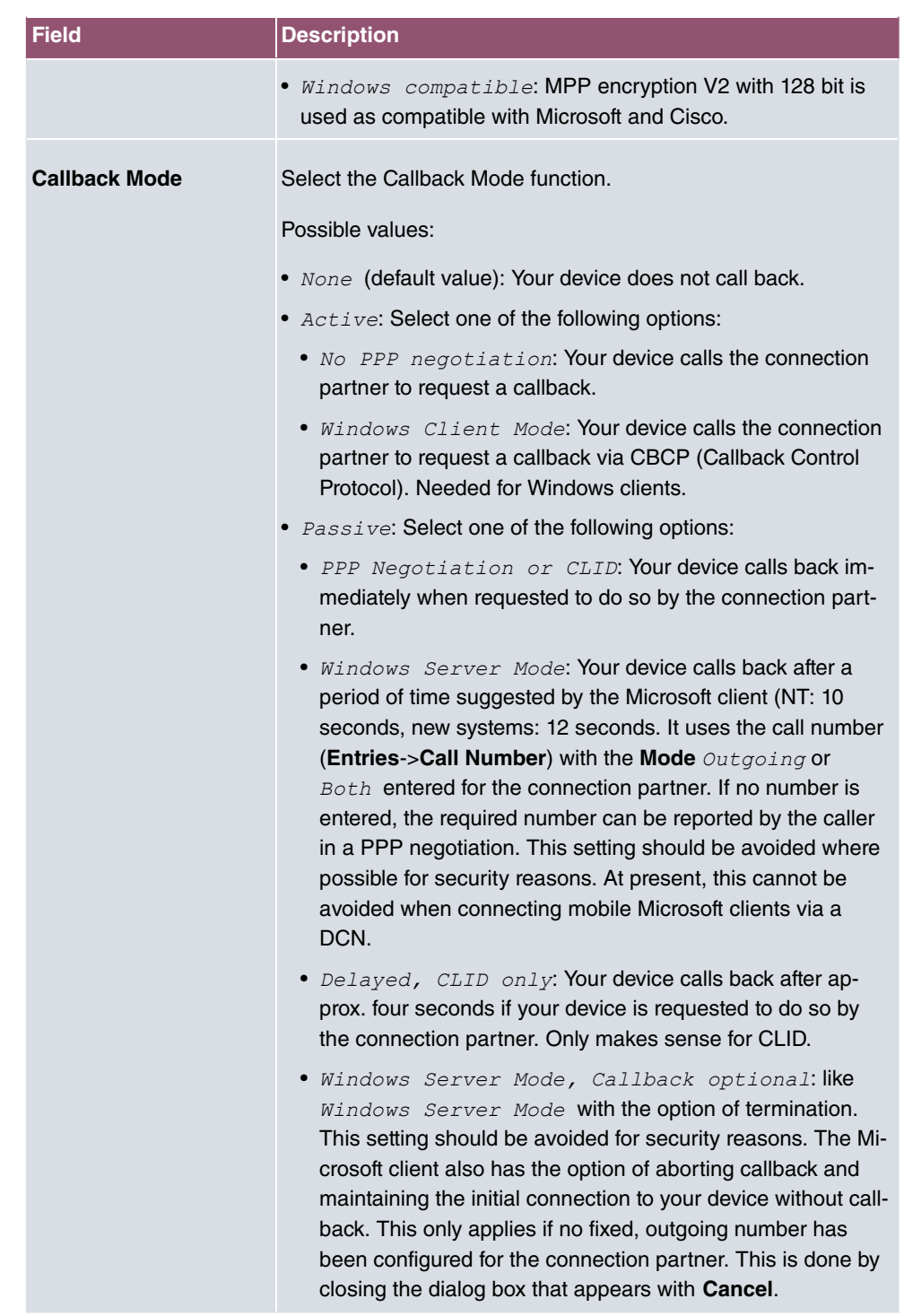

### **Fields in the Bandwith on Demand Options menu.**

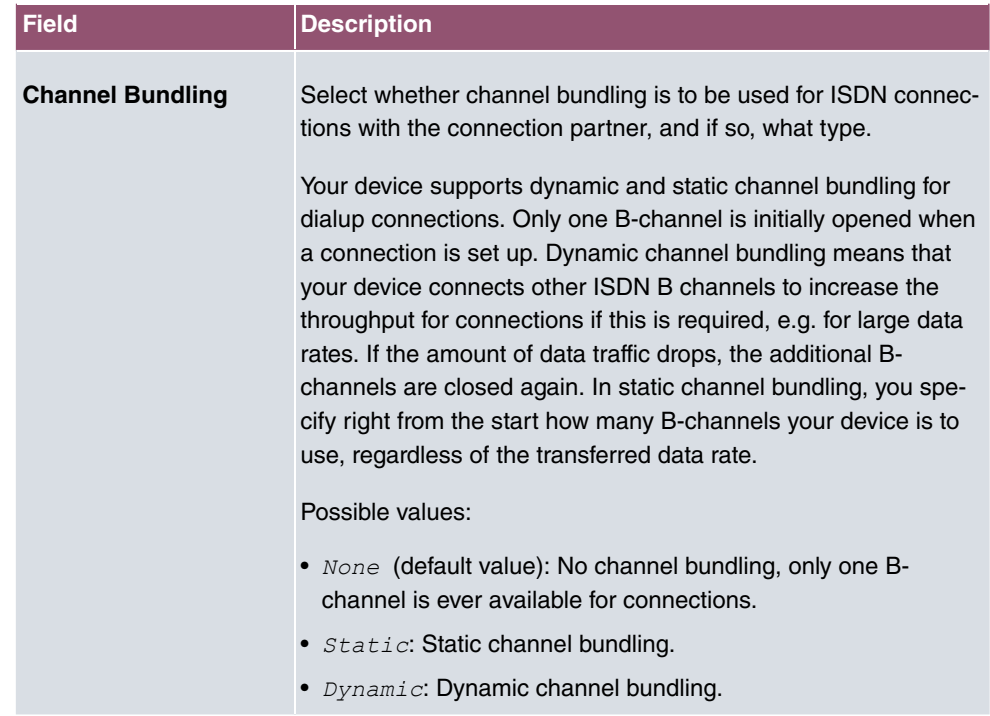

#### **Fields in the Dial Numbers menu**

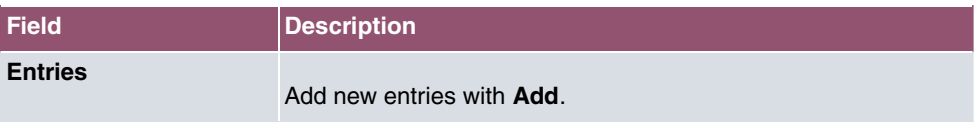

### **Fields in menu Dial Number Configuration (appears only for Entries = Add)**

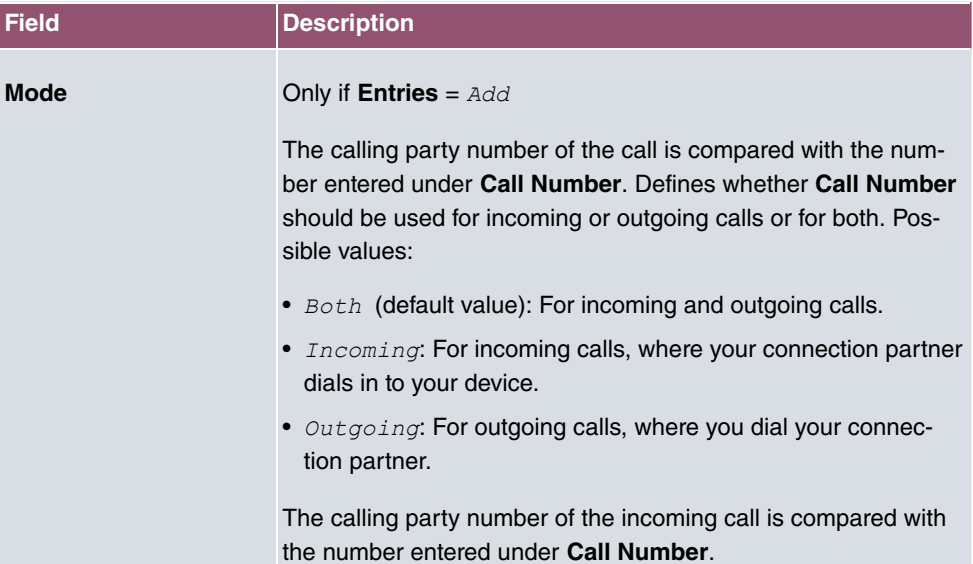

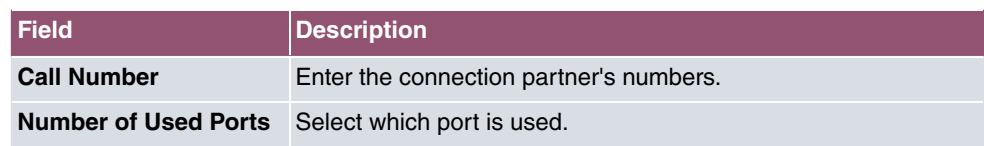

### **Fields in the IP Options menu.**

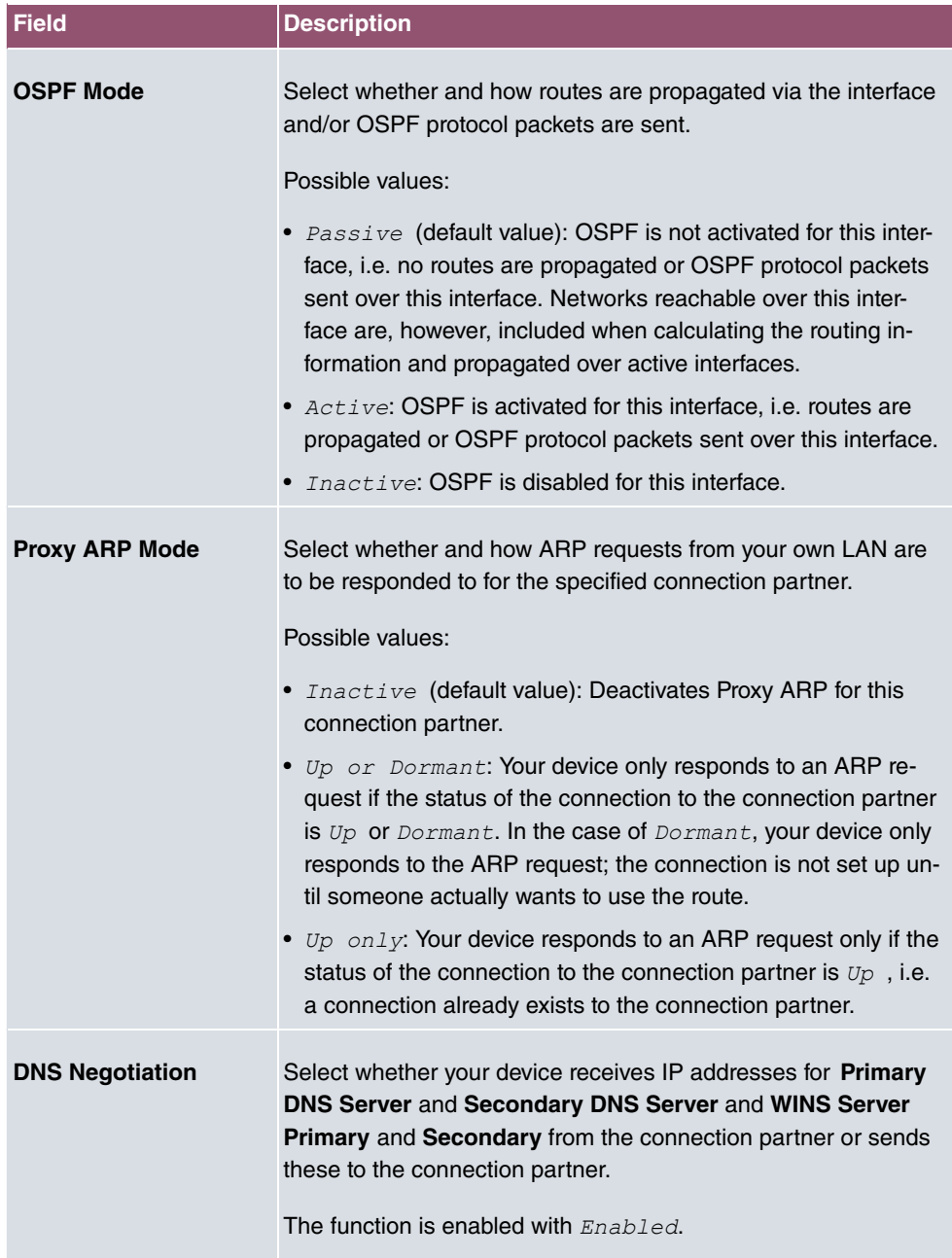
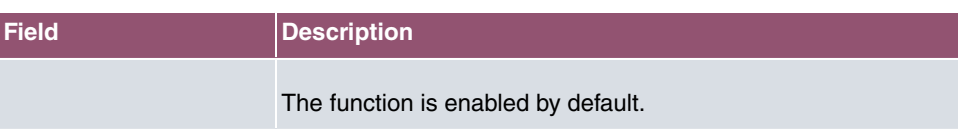

## **19.1.6 UMTS/LTE**

## **Note**

Please note that the **UMTS/LTE** menu is only available for devices with an integrated UMTS/HSDPA modem, or with devices supporting the use of a UMTS/HSDPA/LTE USB stick!

A list of all configured GPRS/UMTS/LTE connections is displayed in the **WAN**->**Internet + Dialup**->**UMTS/LTE** menu.

With mobile standards GPRS, UMTS and LTE, you can establish an internet connection via the mobile network.

## **19.1.6.1 New**

Choose the **New** button to create additional connections.

The **WAN**->**Internet + Dialup**->**UMTS/LTE**->**New** menu consists of the following fields:

#### **Fields in the Basic Parameters menu.**

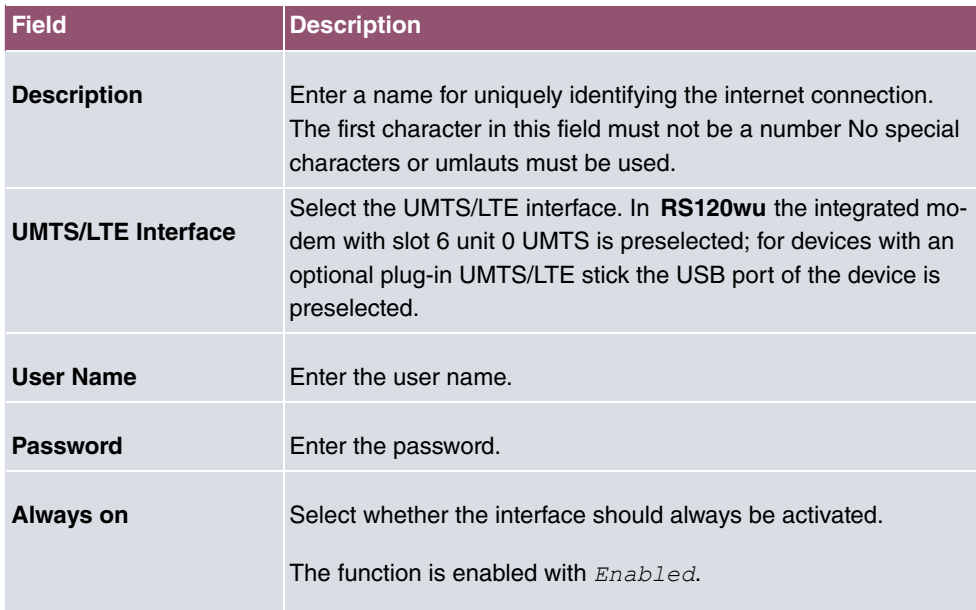

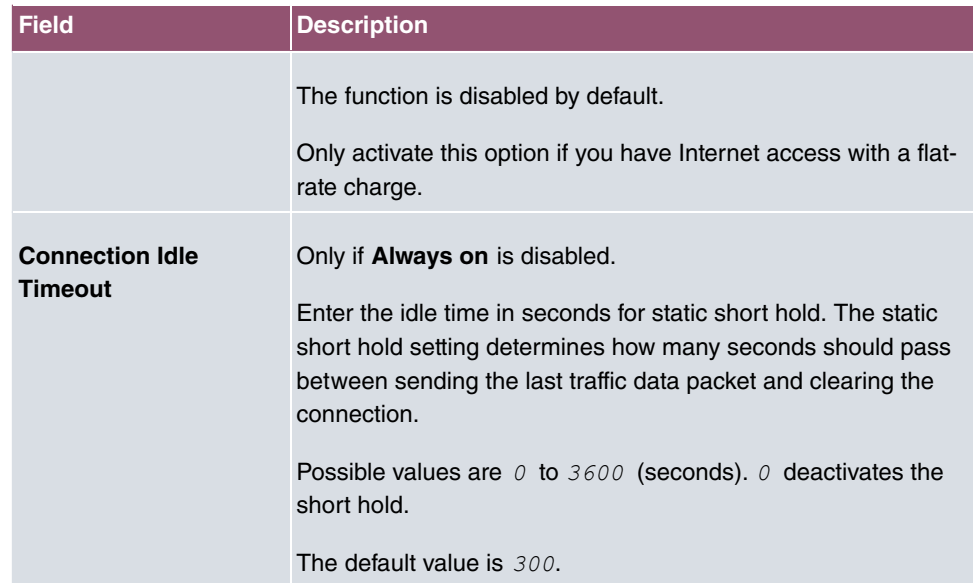

### **Fields in the IP Mode and Routes menu.**

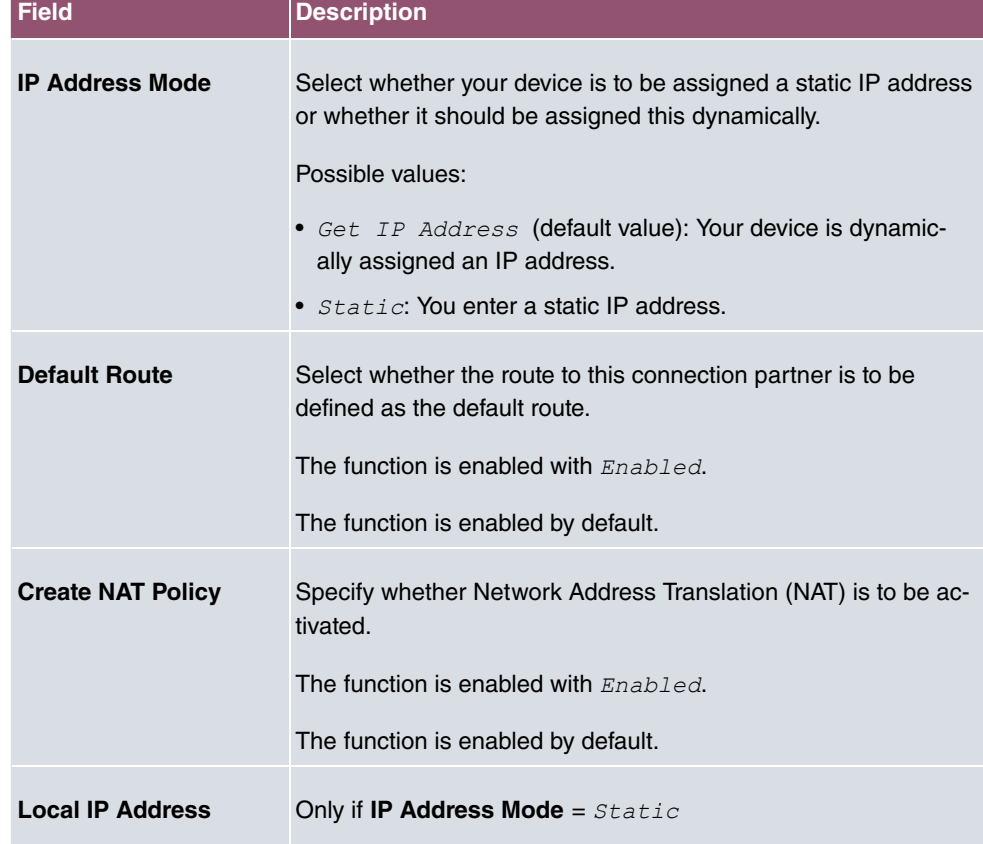

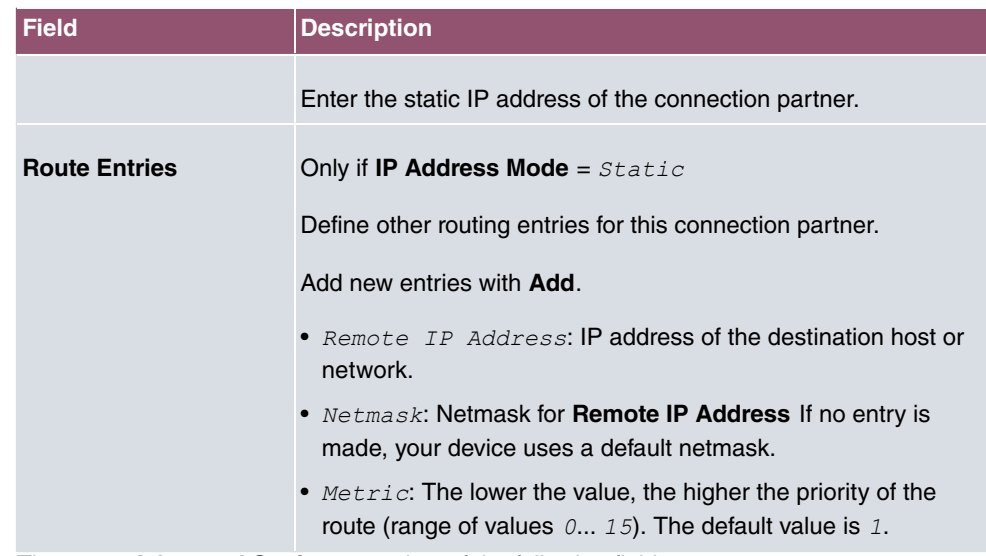

The menu **Advanced Settings** consists of the following fields:

## **Fields in the Advanced Settings menu.**

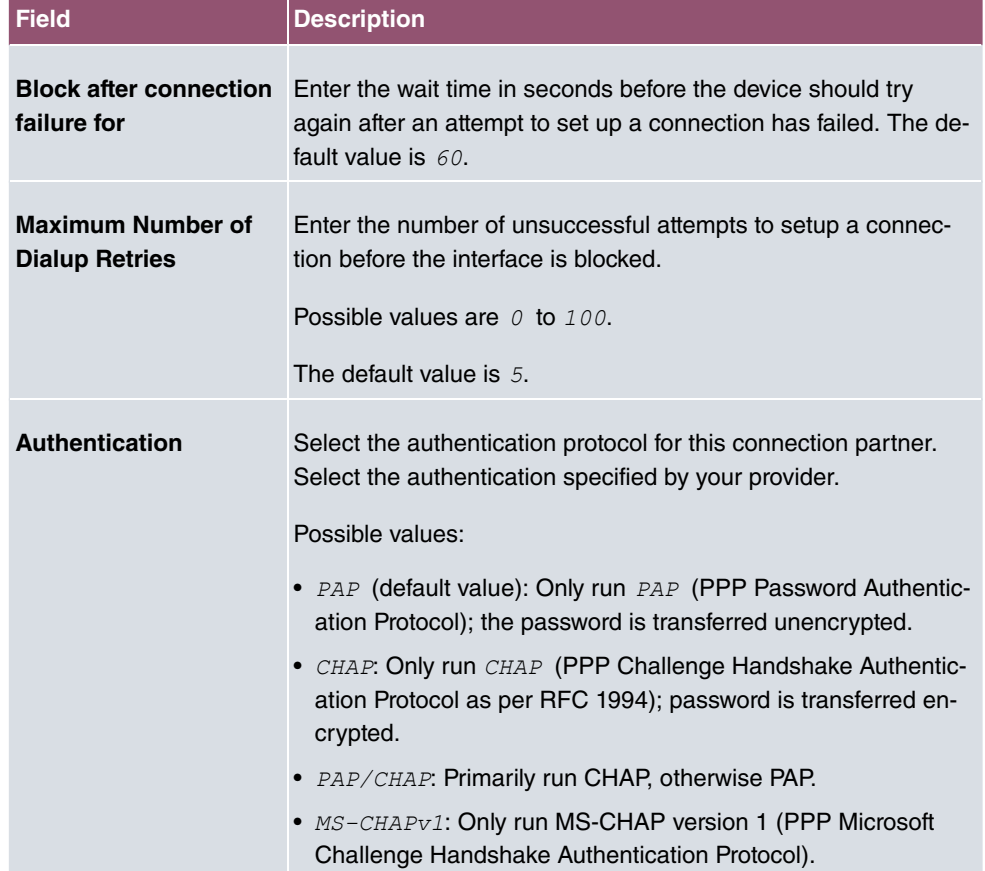

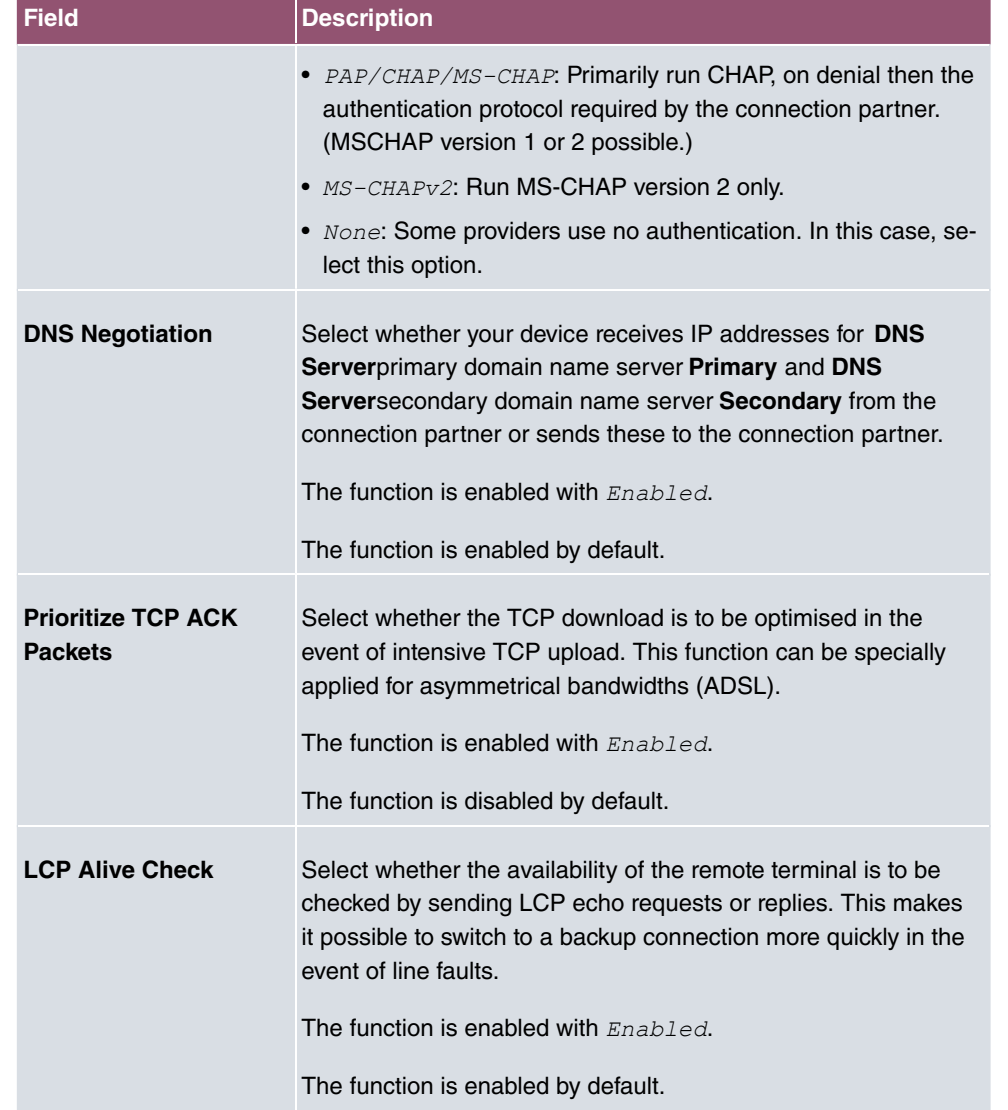

## **19.1.7 IP Pools**

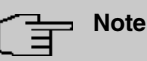

Note that the menu **IP Pools** is only available if a port in the menu **Physical Interfaces**->**ISDN Ports**-> **ISDN Configuration** is set to external operation (TE mode). A corresponding adapter which is available seperately needs to be connected for external operation.

The **IP Pools** menu displays a list of all IP pools.

Your device can operate as a dynamic IP address server for PPP connections. You can use this function by providing one or more pools of IP addresses. These IP addresses can be assigned to dialling-in connection partners for the duration of the connection.

Any host routes entered always have priority over IP addresses from the address pools. This means that, if an incoming call has been authenticated, your device first checks whether a host route is entered in the routing table for this caller. If not, your device can allocate an IP address from an address pool (if available). If address pools have more than one IP address, you cannot specify which connection partner receives which address. The addresses are initially assigned in order. If a new dial-in takes place within an interval of one hour, an attempt is made to allocate the same IP address that was assigned to this partner the previous time.

#### **19.1.7.1 Edit or New**

Choose the **New** button to set up new IP address pools. Choose the **interpallie to edited exist**ing entries.

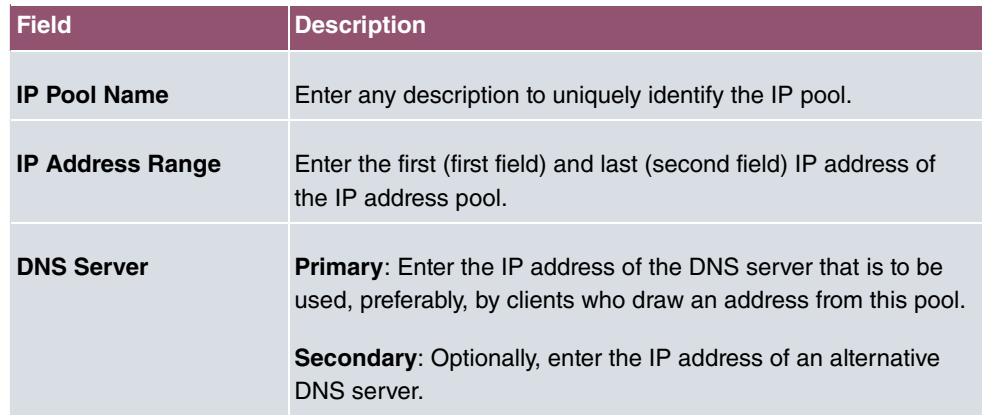

#### **Fields in the menu Basic Parameters**

# **19.2 ATM**

ATM (Asynchronous Transfer Mode) is a data transmission procedure that was originally designed for broadband ISDN.

ATM is currently used in high-speed networks. You will need ATM, for example, if you want high-speed access to the Internet via the integrated ADSL or SHDSL modem.

In an ATM network, different applications such as speech, video and data, can be transmitted side-by-side in the asynchronous time multiplex procedure. Each transmitter is provided with time sections for transmitting data. With asynchronous transmission, unused time sections of a transmitter are used by another transmitter.

With ATM, the packet switching procedure is connected-based. A virtual connection is used for data transmission that negotiates between the transmitter and recipient or is configured on both sides. This determines the route that the data should take, for example. Multiple virtual connections can be set up over a single physical interface.

The data is transmitted in so-called cells or slots of constant size. Each cell consists of 48 bytes of usage data and 5 bytes of control information. The control information contains, amongst other things, the ATM address which is similar to the Internet address. The ATM address is made up of the Virtual Path Identifier (VPI) and the Virtual Connection Identifier (VCI); this identifies the virtual connection.

Various types of traffic flows are transported over ATM. To take account of the various demands of these traffic flows on the networks, e.g. in terms of cell loss and delay time, suitable values can be defined using the service categories. Uncompressed video data, for example, requires different parameters to time-uncritical data.

In ATM networks Quality of Service (QoS) is available, i.e. the size of various network parameters, such as bit rate, delay and jitter can be guaranteed.

OAM (Operation, Administration and Maintenance) is used to monitor the data transmission in ATM. OAM includes configuration management, error management and performance measurement.

## **19.2.1 Profiles**

A list of all ATM profiles is displayed in the **WAN**->**ATM**->**Profiles** menu.

If the connection for your Internet access is set up using the internal modem, the ATM connection parameters must be set for this. An ATM profile combines a set of parameters for a specific provider.

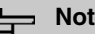

#### **Note**

The ATM encapsulations are described in RFCs 1483 and 2684. You will find the RFCs on the relevant pages of the IETF ([www.ietf.org/rfc.html](http://www.ietf.org/rfc.html)).

#### **19.2.1.1 New**

Choose the **New** button to set up new ATM profiles.

The menu **WAN**->**ATM**->**Profiles**->**New** consists of the following fields:

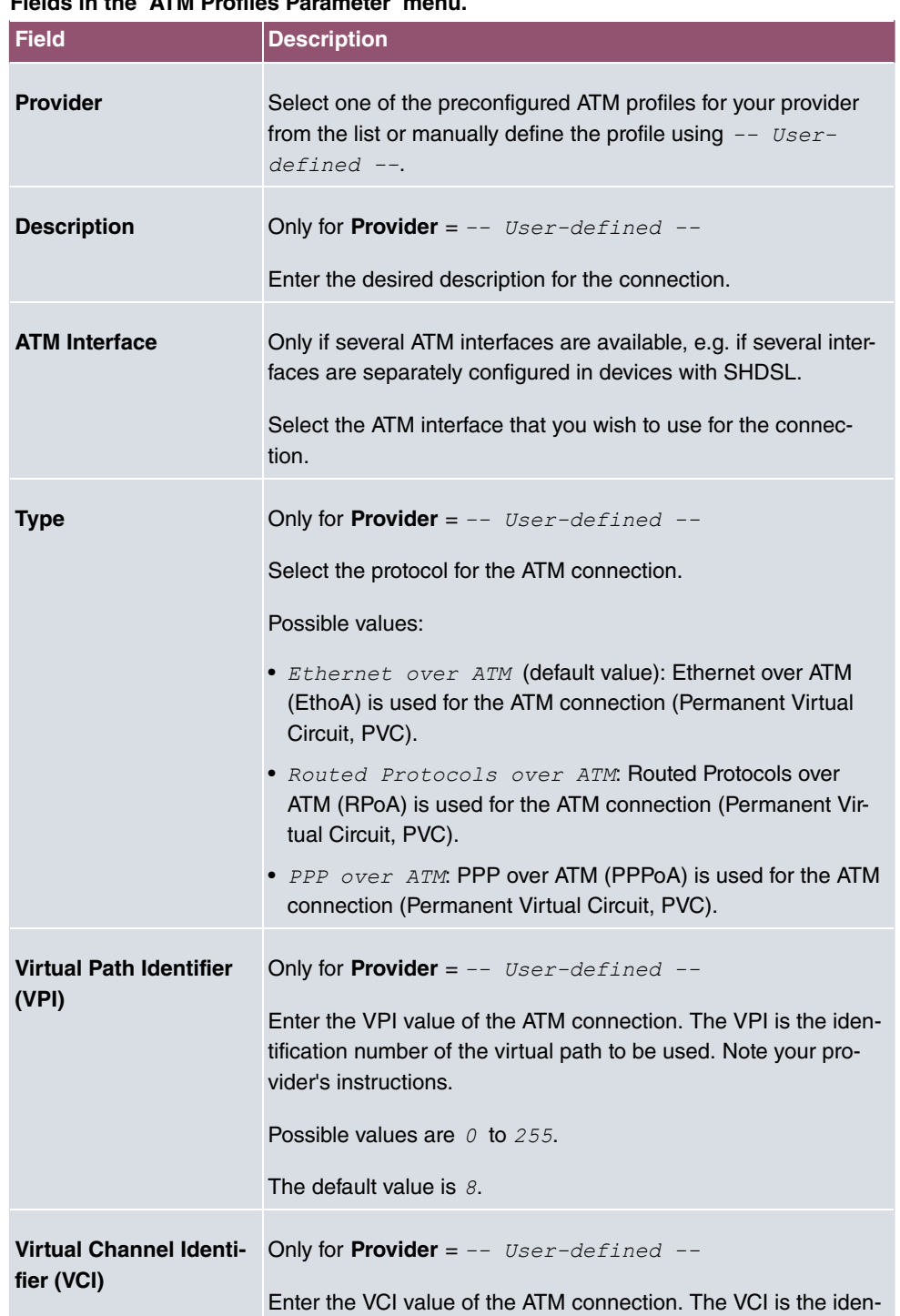

## **Fields in the ATM Profiles Parameter menu.**

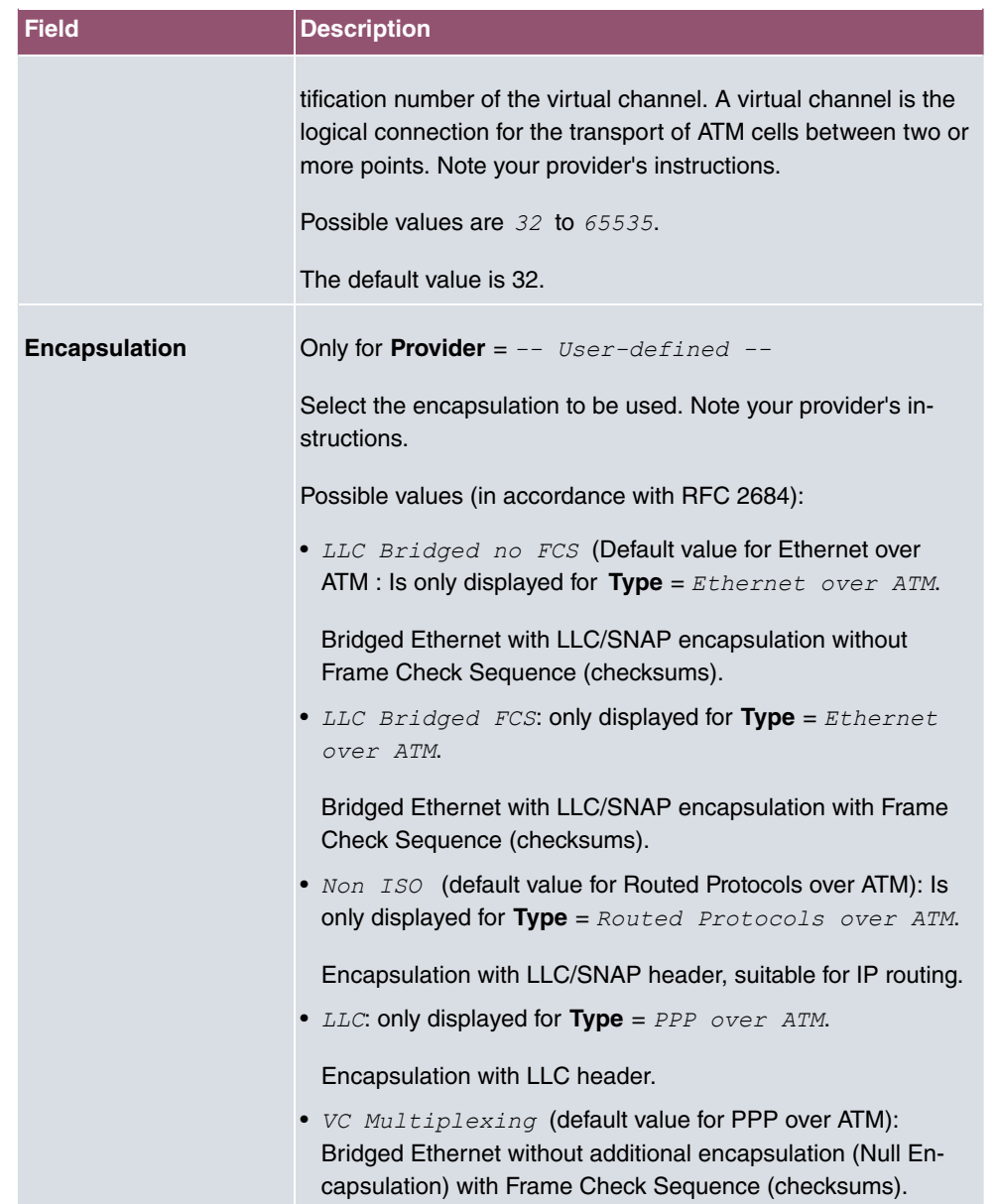

## **Fields in menu Ethernet over ATM Settings (appears only for Type = Ethernet over ATM)**

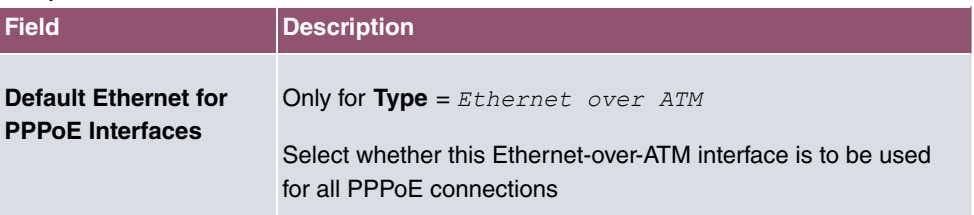

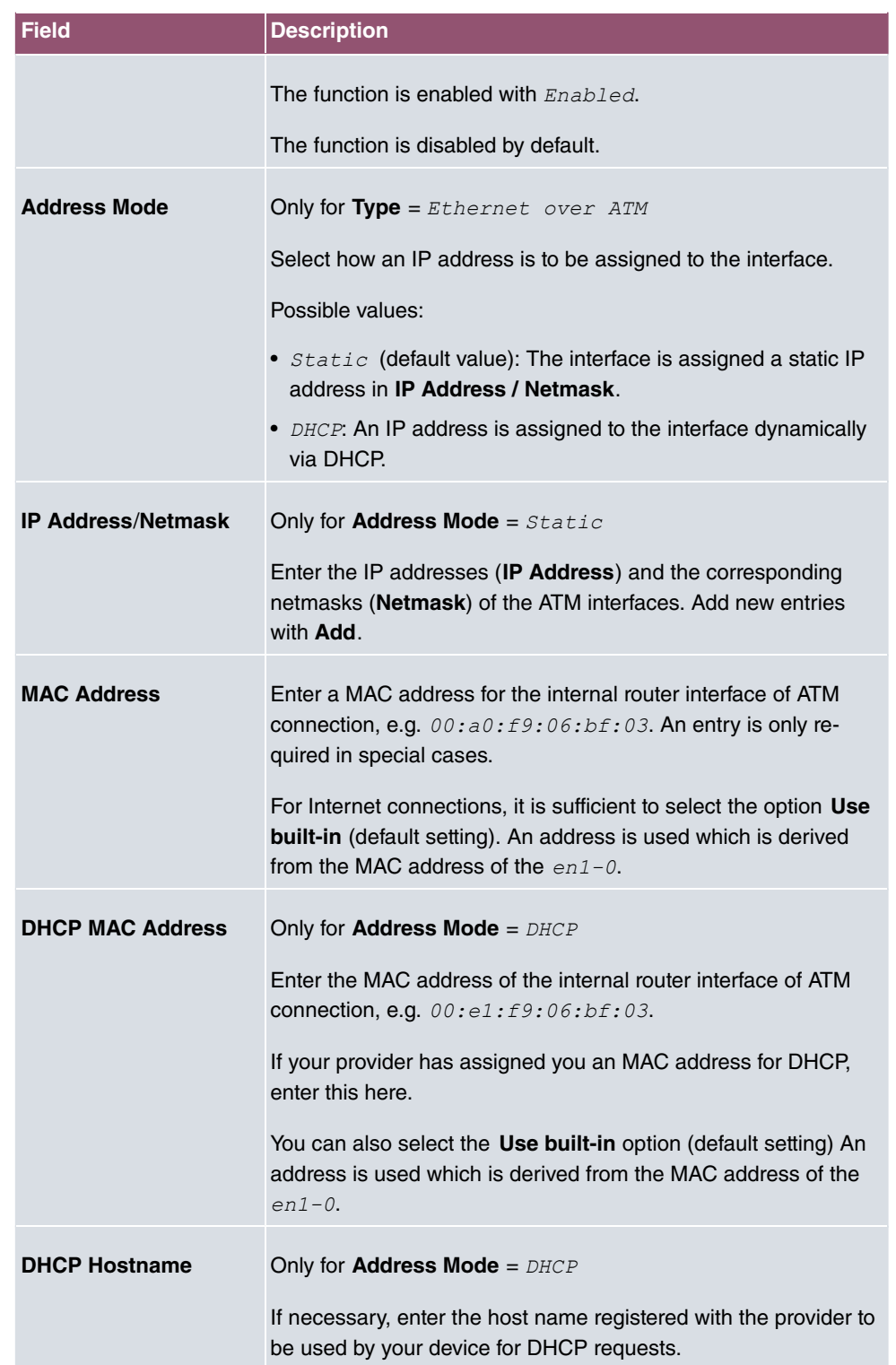

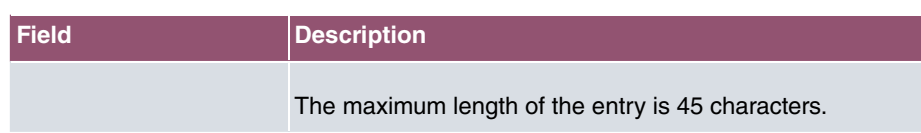

**Fields in menu Routed Protocols over ATM Settings (appears only for Type = Routed Protocols over ATM)**

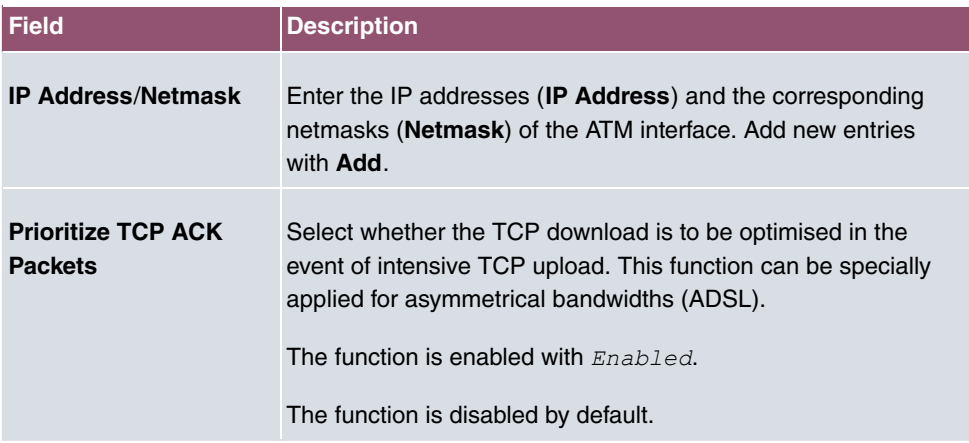

**Field in menu PPP over ATM Settings (appears only for Type = PPP over ATM)**

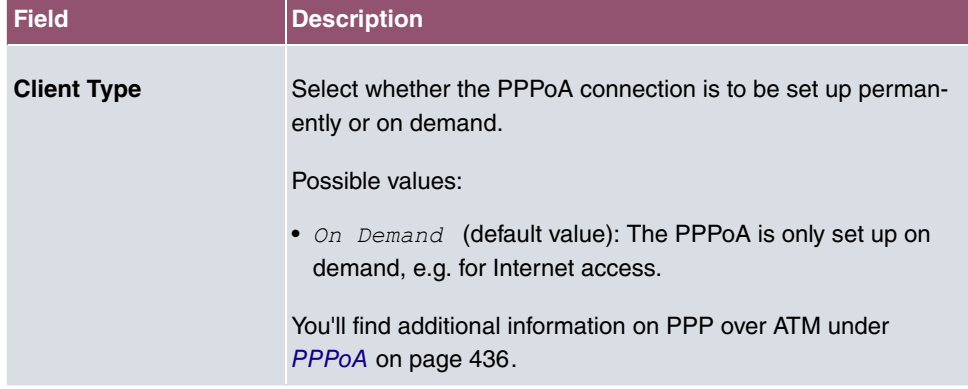

## **19.2.2 Service Categories**

In the **WAN**->**ATM**->**Service Categories** menu is displayed a list of already configured ATM connections (PVC, Permanent Virtual Circuit) to which specific data traffic parameters were assigned.

Your device supports QoS (Quality of Service) for ATM interfaces.

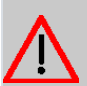

## **Caution**

ATM QoS should only be used if your provider specifies a list of data traffic parameters (traffic contract).

The configuration of ATM QoS requires extensive knowledge of ATM technology and the way the bintec elmegbintec elmeg devices function. An incorrect configuration can cause considerable disruption during operation. If applicable, save the original configuration on your PC.

### **19.2.2.1 New**

Choose the **New** button to create additional categories.

The menu **WAN**->**ATM**->**Service Categories**->**New** consists of the following fields:

**Fields in the Basic Parameters menu.**

| <b>Field</b>                                 | <b>Description</b>                                                                                                    |
|----------------------------------------------|----------------------------------------------------------------------------------------------------|
| <b>Virtual Channel Con-</b><br>nection (VCC) | Select the already configured ATM connection (displayed by the<br>combination of VPI and VCI) for which the service category is to<br>be defined.                                                                                                    |
| <b>ATM Service Category</b>                  | Select how the data traffic of the ATM connection is to be con-<br>trolled.<br>A priority is implicitly assigned when you select the ATM service<br>category: from CBR (highest priority) through VBR.1 /VBR.3 to<br>VBR (lowest priority).                      |
|                                              | Possible settings:                                                                                                    |
|                                              | • Unspecified Bit Rate (UBR) (default value): No spe-<br>cific data rate is guaranteed for the connection. The Peak Cell<br>Rate (PCR) specifies the limit above which data is discarded.<br>This category is suitable for non-critical applications.            |
|                                              | • Constant Bit Rate (CBR): (Constant Bit Rate) The con-<br>nection is assigned a guaranteed data rate determined by the<br><b>Peak Cell Rate (PCR)</b> . This category is suitable for critical<br>(real-time) applications that require a guaranteed data rate. |
|                                              | • Variable Bit Rate V.1 (VBR.1): A quaranteed data<br>rate is assigned to the connection - Sustained Cell Rate<br>(SCR). This may be exceeded by the volume configured in<br>Maximum Burst Size (MBS). Any additional ATM traffic is                             |

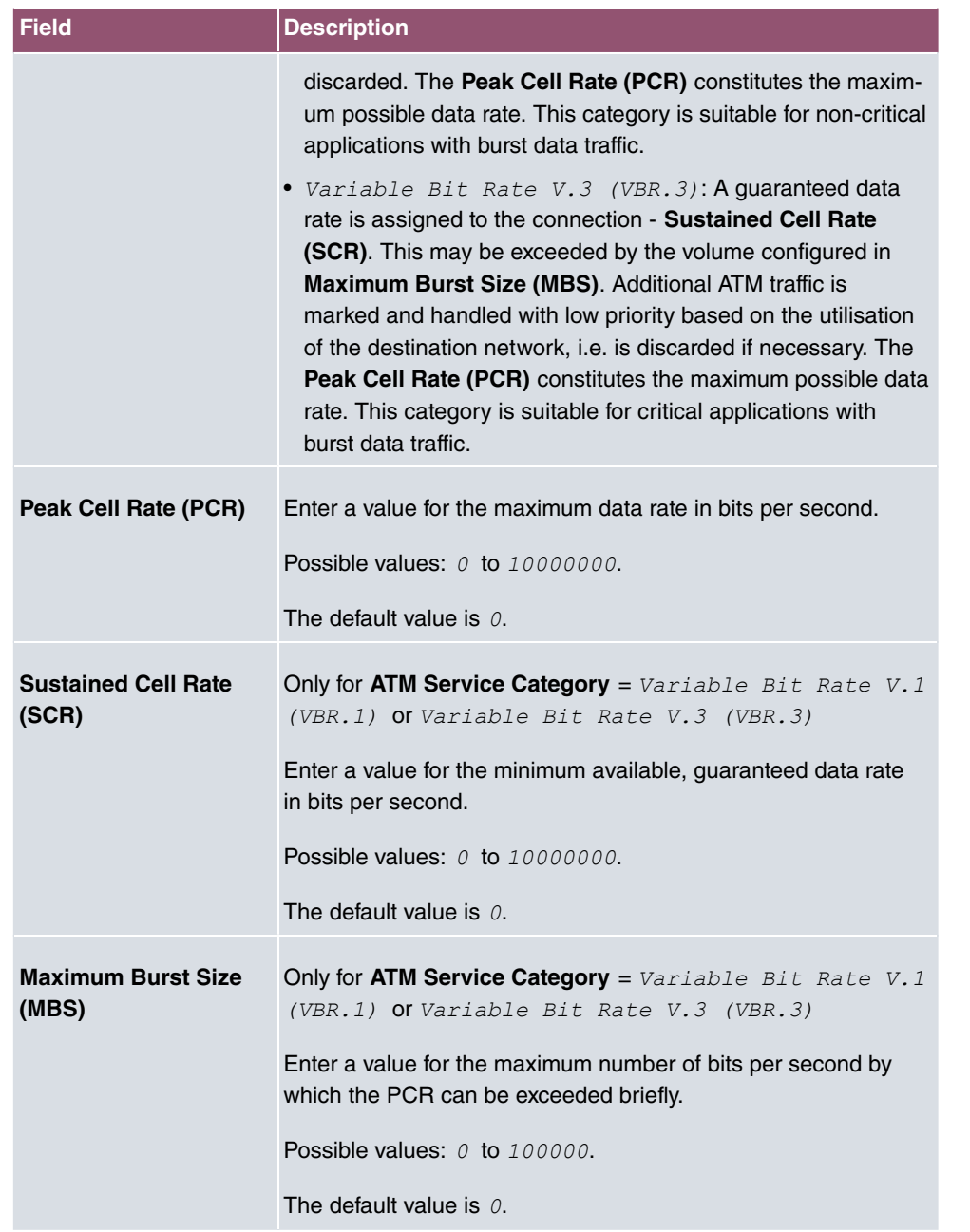

## **19.2.3 OAM Controlling**

OAM is a service for monitoring ATM connections. A total of five hierarchies (flow level F1 to F5) are defined for OAM information flow. The most important information flows for an ATM connection are F4 and F5. The F4 information flow concerns the virtual path (VP) and the F5 information flow the virtual channel (VC). The VP is defined by the VPI value, the VC by VPI and VCI.

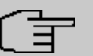

### **Note**

Generally, monitoring is not carried out by the terminal but is initiated by the ISP. Your device then only needs to react correctly to the signals received. This is ensured without a specific OAM configuration for both flow level 4 and flow level 5.

Two mechanisms are available for monitoring the ATM connection: Loopback Tests and OAM Continuity Check (OAM CC). These can be configured independently of each other.

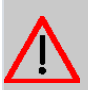

## **Caution**

The configuration of OAM requires extensive knowledge of ATM technology and the way the bintec elmegbintec elmeg devices functions. An incorrect configuration can cause considerable disruption during operation. If applicable, save the original configuration on your PC.

In the **WAN**->**ATM**->**OAM Controlling** menu, a list of all monitored OAM flow levels is displayed.

#### **19.2.3.1 New**

Choose the **New** button to set up monitoring for other flow levels.

The menu **WAN**->**ATM**->**OAM Controlling**->**New** consists of the following fields:

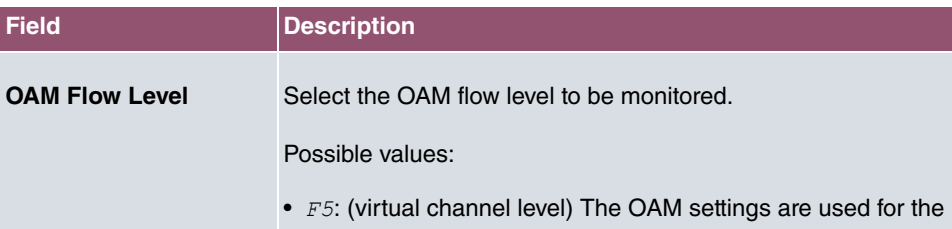

#### **Fields in the OAM Flow Configuration menu.**

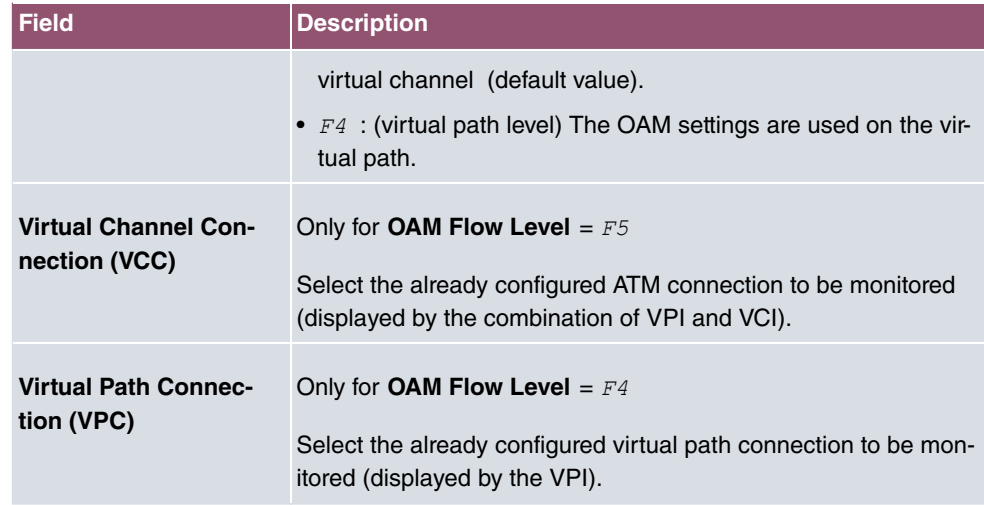

## **Fields in the Loopback menu.**

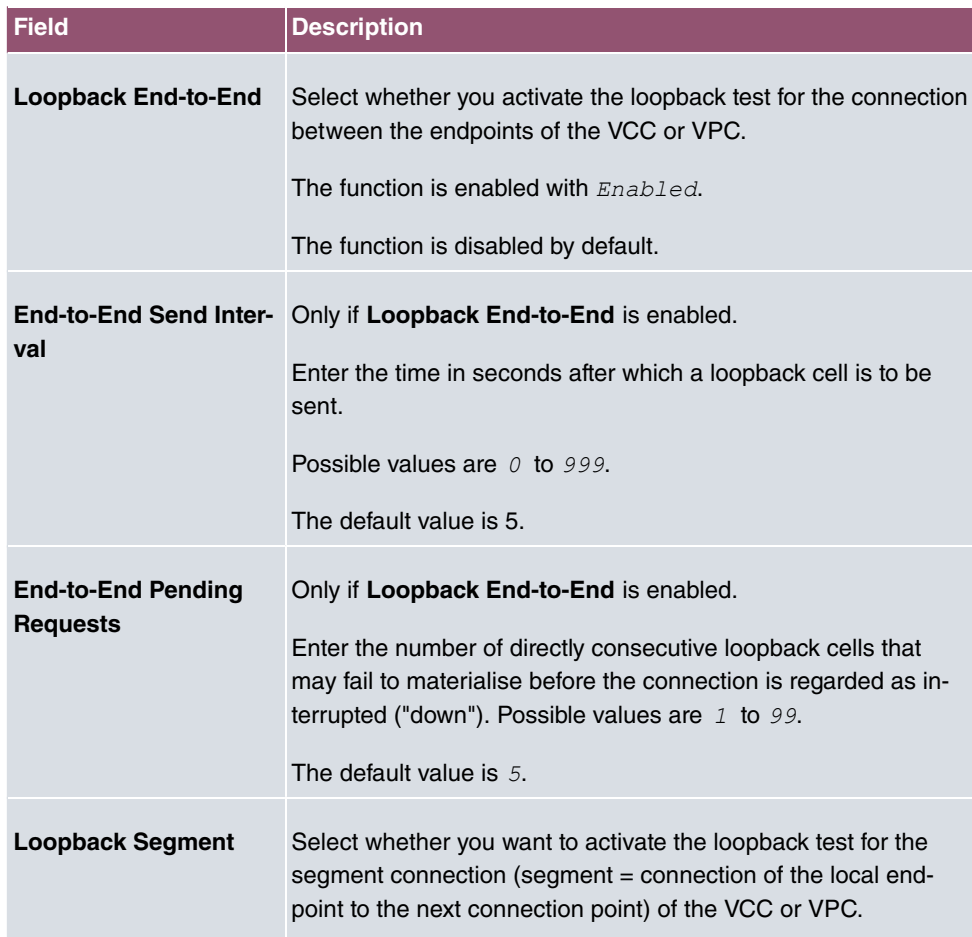

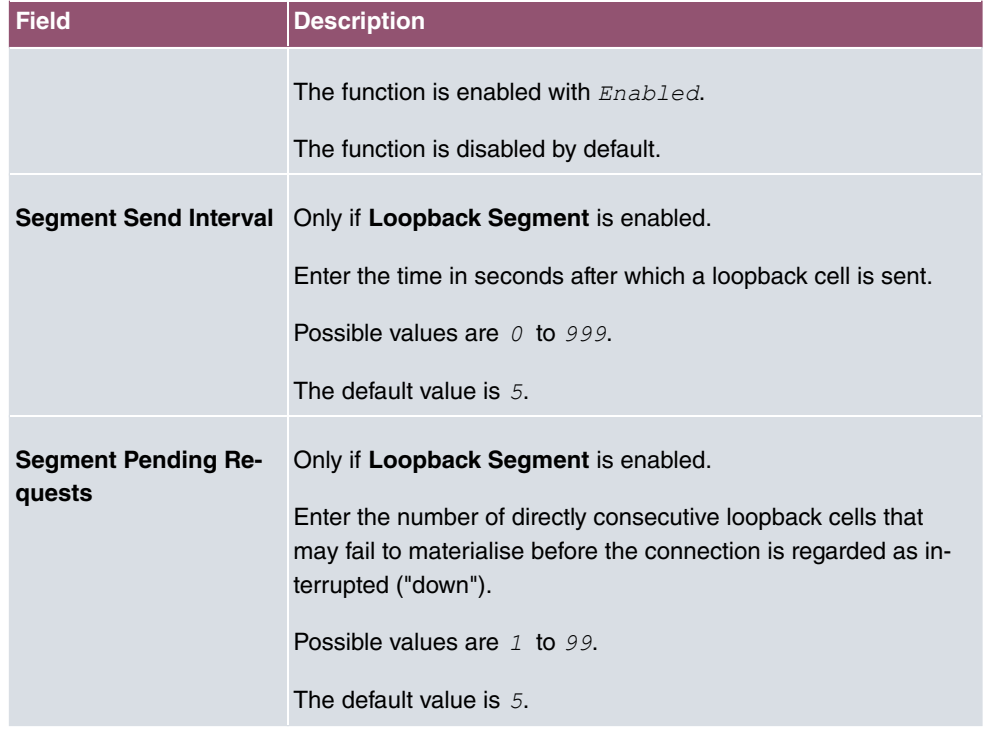

## **Fields in the CC Activation menu.**

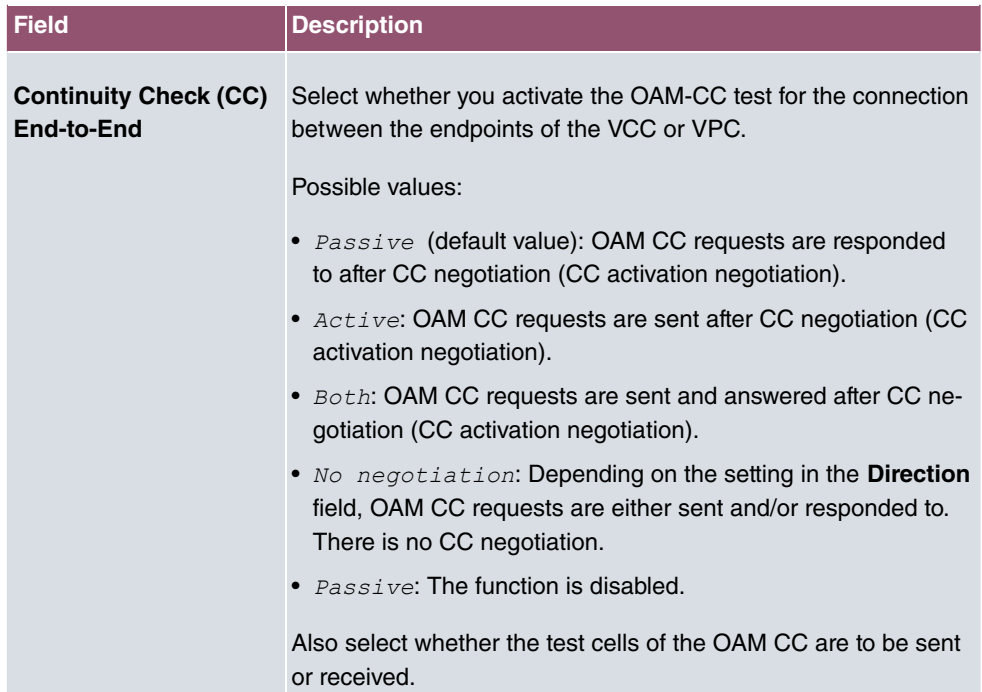

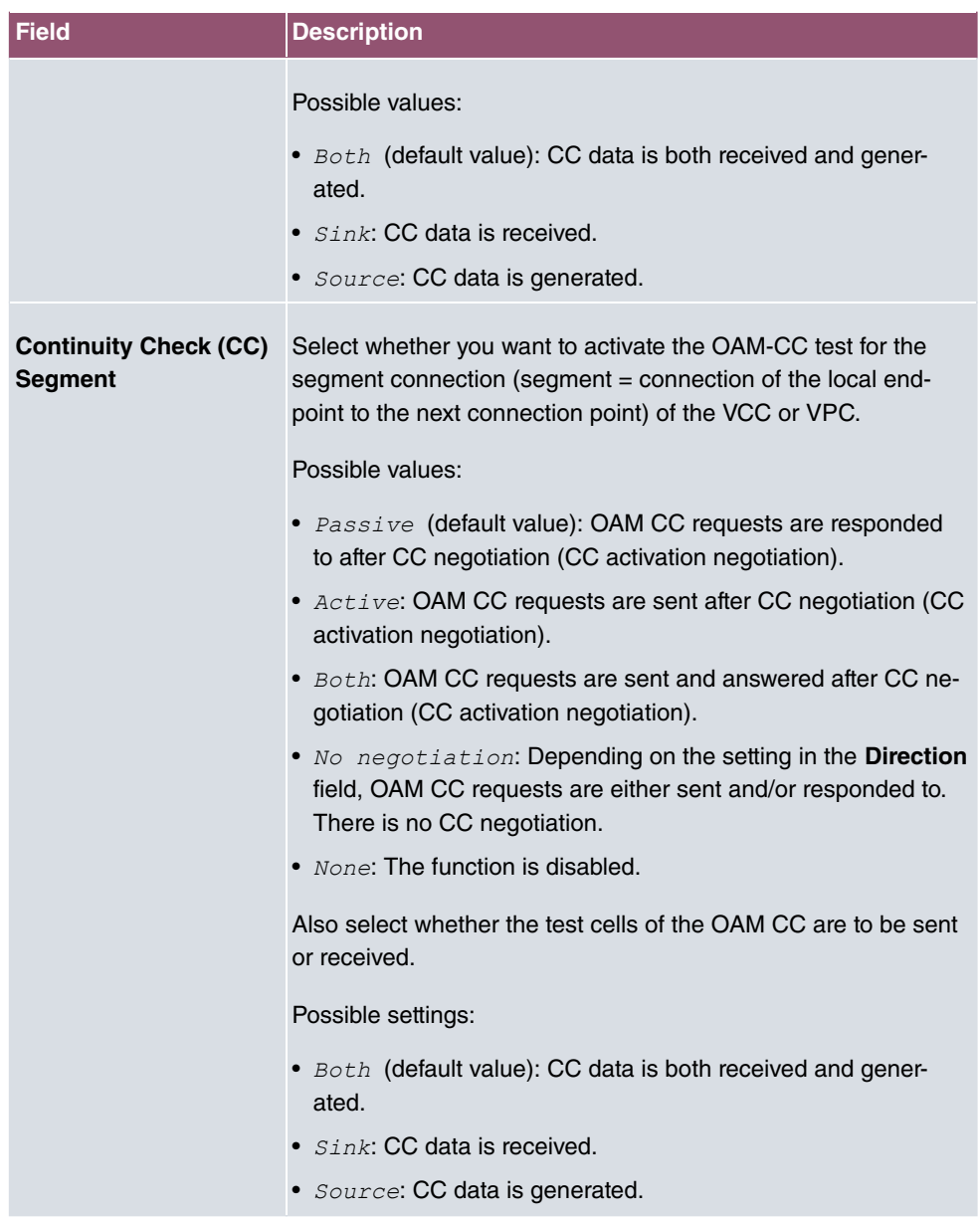

# **19.3 Real Time Jitter Control**

When telephoning over the Internet, voice data packets normally have the highest priority. Nevertheless, if the upstream bandwidth is low, noticeable delays in voice transmission can occur when other packets are routed at the same time.

The real time jitter control function solves this problem. So that the "line" is not blocked for

too long for the voice data packets, the size of the other packets can be reduced, if required, during a telephone call.

## **19.3.1 Controlled Interfaces**

In the **WAN**->**Real Time Jitter Control**->**Controlled Interfaces** a list of functions is displayed for which the Real Time Jitter Control function is configured.

### **19.3.1.1 New**

Click the **New** button to optimise voice transmission for other interfaces.

The menu **WAN**->**Real Time Jitter Control**->**Controlled Interfaces**->**New** consists of the following fields:

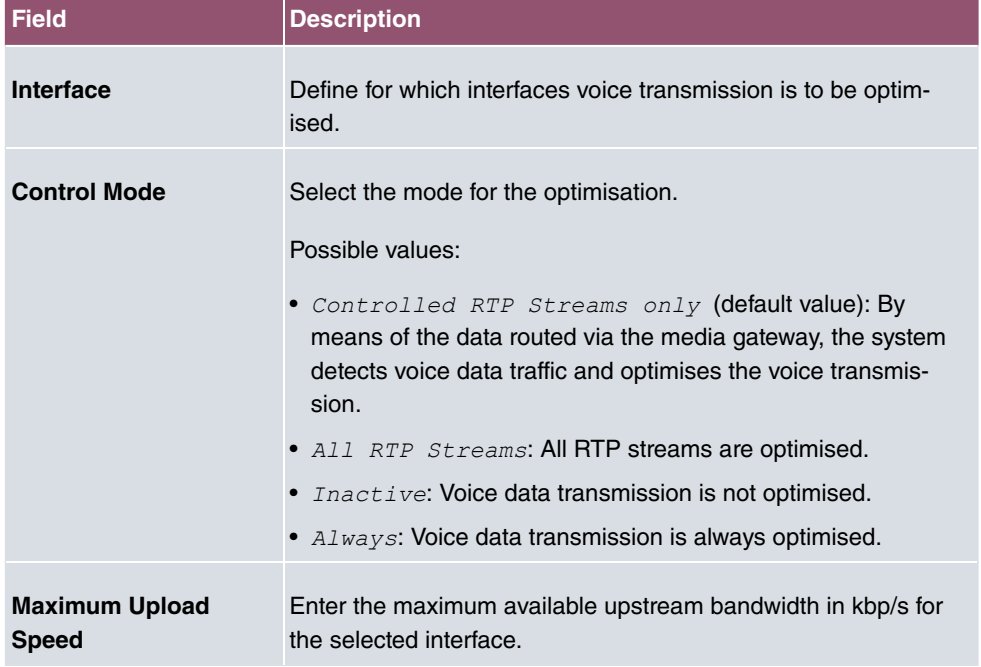

#### **Fields in the Basic Settings menu.**

# **Chapter 20 VPN**

A connection that uses the Internet as a "transport medium" but is not publicly accessible is referred to as a VPN (Virtual Private Network). Only authorised users have access to such a VPN, which is seemingly also referred to as a VPN tunnel. Normally the data transported over a VPN is encrypted.

A VPN allows field staff or staff working from home offices to access data on the company's network. Subsidiaries can also connect to head office over VPN.

The connection partner is authenticated with a password, using preshared keys or certificates.

With IPSec the data is encrypted using AES or 3DES, for example.

# **20.1 IPSec**

IPSec enables secure connections to be set up between two locations (VPN). This enables sensitive business data to be transferred via an unsecure medium such as the Internet. The devices used function here as the endpoints of the VPN tunnel. IPSec involves a number of Internet Engineering Task Force (IETF) standards, which specify mechanisms for the protection and authentication of IP packets. IPSec offers mechanisms for encrypting and decrypting the data transferred in the IP packets. The IPSec implementation can also be smoothly integrated in a Public Key Infrastructure (PKI, see [Certificates](#page-100-0) on page 83). IPSec implementation achieves this firstly by using the Authentication Header (AH) protocol and Encapsulated Security Payload (ESP) protocol and secondly through the use of cryptographic key administration mechanisms like the Internet Key Exchange (IKE) protocol.

## **Additional IPv4 Traffic Filter**

**bintec elmeg** gateways support two different methods of setting up IPSec connections:

- a method based on policies and
- a method based on routing.

The policy-based method uses data traffic filters to negotiate the IPSec phase 2 SAs. This allows for a very "fine-grained" filter to be applied to the IP packet, even at the level of the protocol and the port.

The routing-based method offers various advantages over the policy-based method, e.g., NAT/PAT within a tunnel, IPSec in combination with routing protocols and the creation of VPN backup scenarios. With the routing-based method, the configured or dynamically

learned routes are used to negotiate the IPSec phase 2 SAs. Although this method does simplify many configurations, problems may also be caused by competing routes or the "coarser" filtering of data traffic.

The **Additional IPv4 Traffic Filter** parameter fixes this problem. You can apply a "finer" filter, i.e. you can enter the source IP address or the source port.

If an IP packet does not match the defined **Additional IPv4 Traffic Filter** , it is rejected. If an IP packet meets the requirements in an **Additional IPv4 Traffic Filter** , IPSec phase 2 negotiation begins and data traffic is transferred over the tunnel.

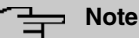

The parameter **Additional IPv4 Traffic Filter** is exclusively relevant for the initiator of the IPSec connection, it is only used for outgoing traffic.

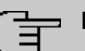

**Note**

Please note that the phase 2 policies must match on both of the IPSec tunnel endpoints.

## **20.1.1 IPSec Peers**

An endpoint of a communication is defined as peer in a computer network. Each peer offers its services and uses the services of other peers.

A list of all configured IPSec Peers is sorted by priority displayed in the **VPN**->**IPSec**->**IPSec Peers** menu.

### **Peer Monitoring**

The menu for monitoring a peer is called by selecting the  $\alpha$  button for the peer in the peer list. See [Values in the IPSec Tunnels list](#page-658-0) on page 641.

### **20.1.1.1 New**

Choose the **New** button to set up more IPSec peers.

The menu **VPN**->**IPSec**->**IPSec Peers**->**New** consists of the following fields:

**Fields in the menu Peer Parameters**

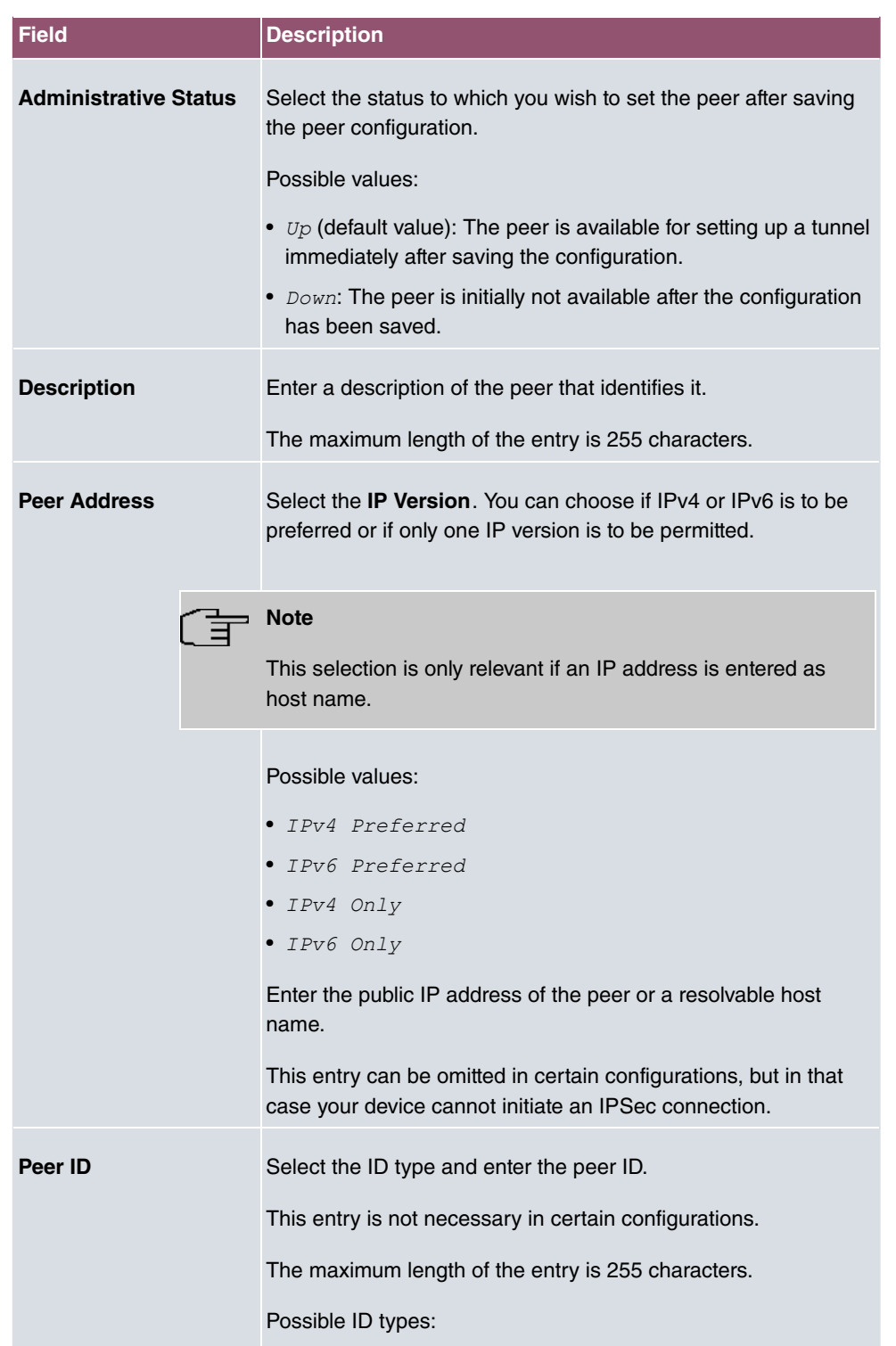

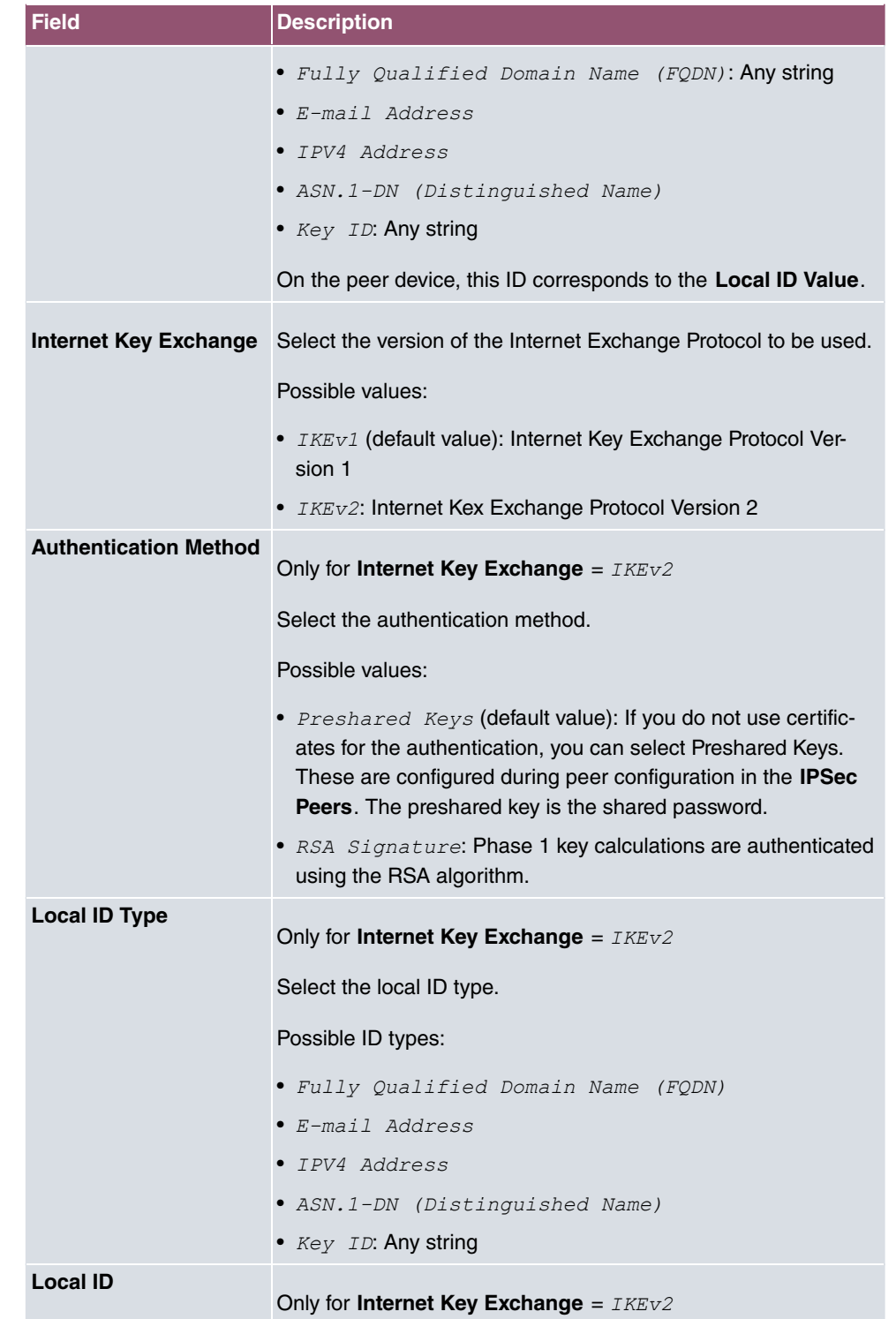

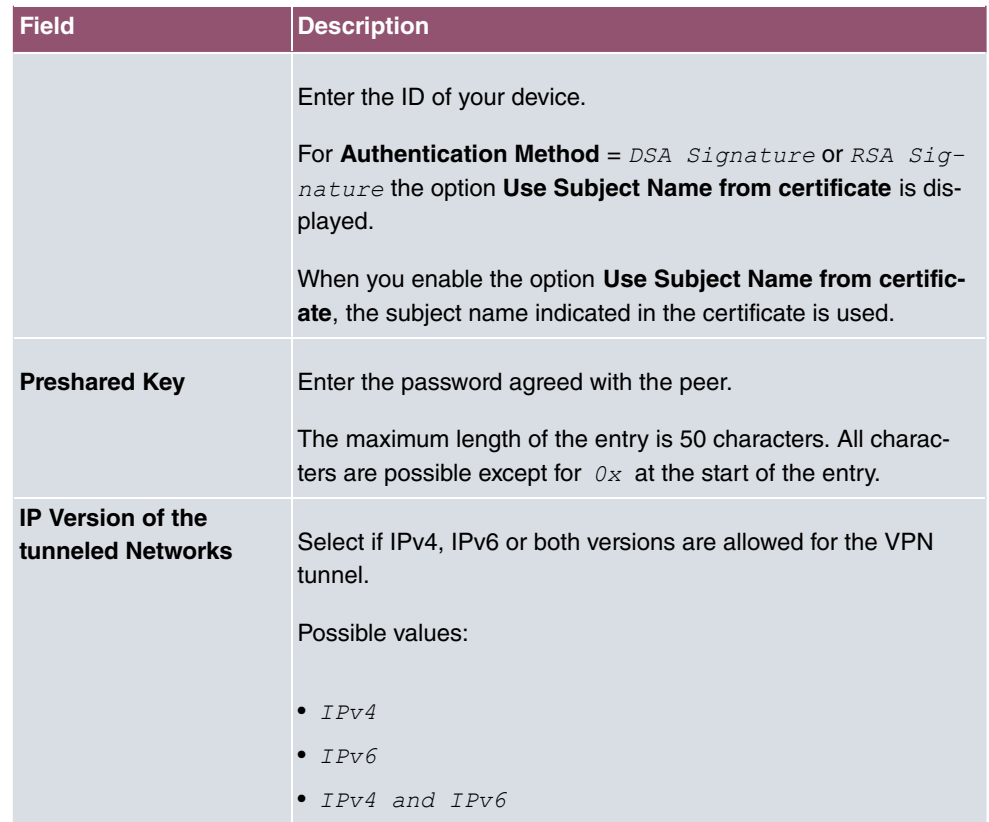

## **Fields in the menu IPv4 Interface Routes**

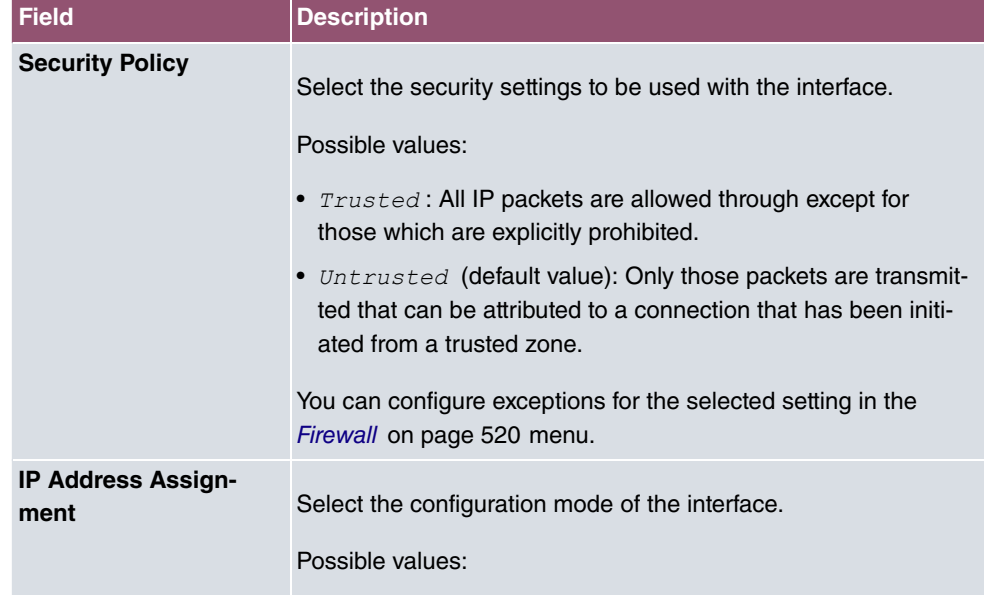

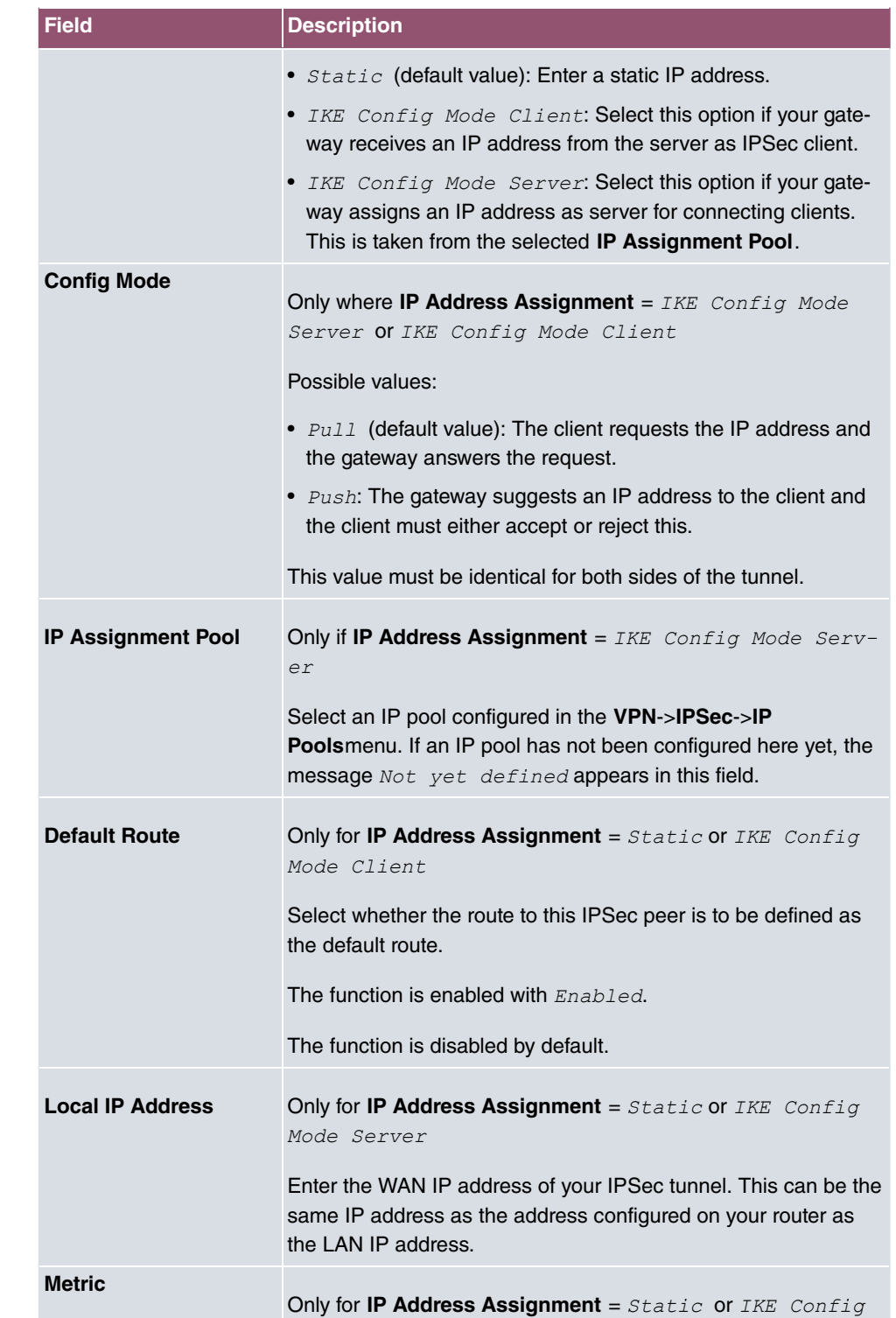

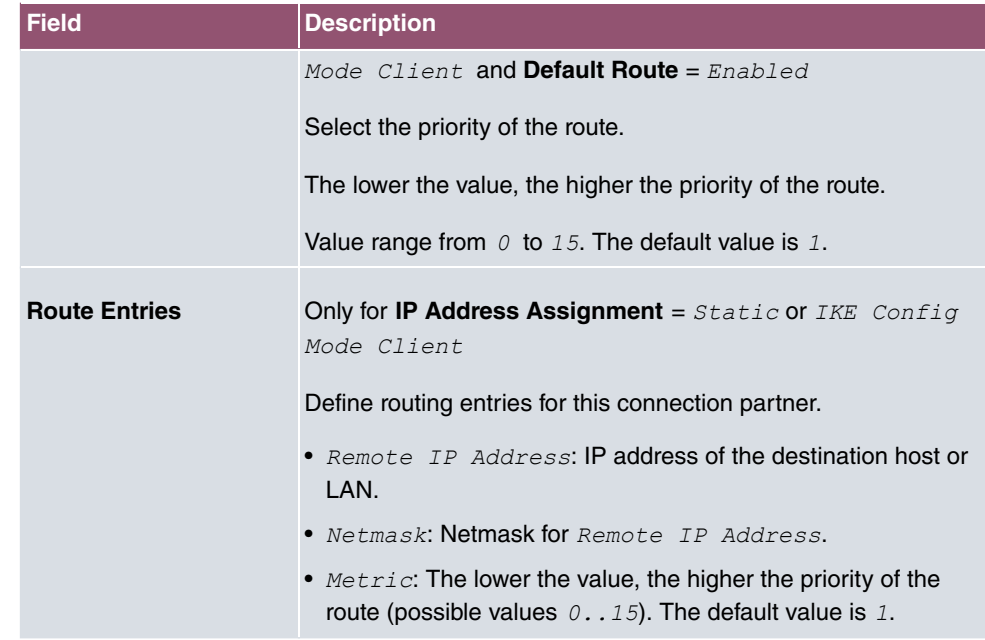

#### **Fields in the menu Additional IPv4 Traffic Filter**

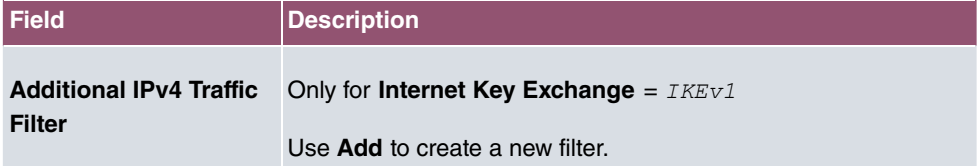

## **Fields in the IPv6 Interface Routes menu**

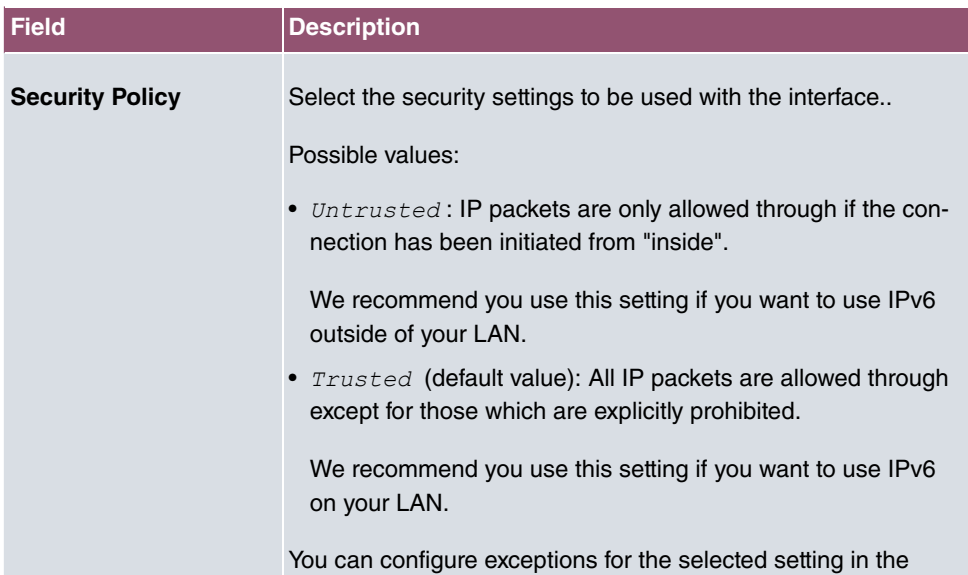

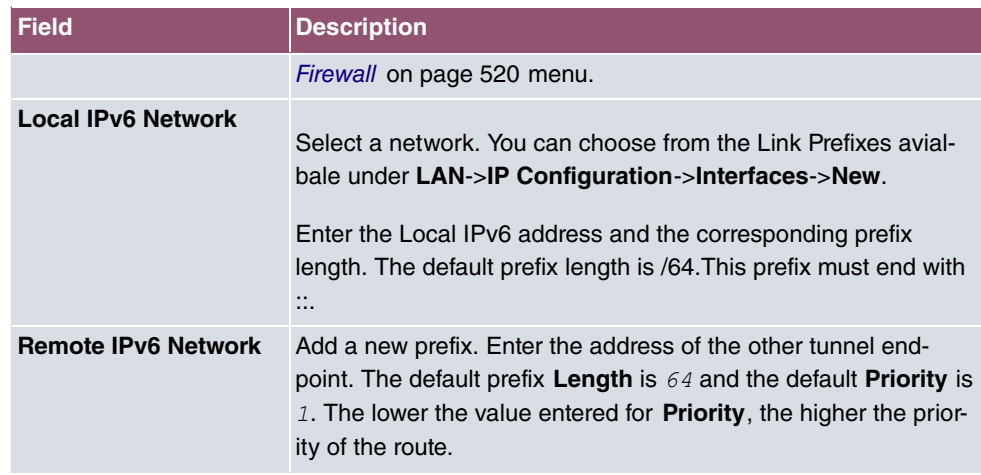

#### **Additional data traffic filters**

**bintec elmeg** Gateways support two different methods for establishing IPSec connections:

- a method based on policies and
- a method based on routing.

The policy-based method uses data traffic filters to negotiate the IPSec phase 2 SAs. This enables the filtering of the IP packets to be very "fine grained" down to protocol and port level.

The routing-based method offers various advantages over the policy-based method, e.g., NAT/PAT within a tunnel, IPSec in combination with routing protocols and the creation of VPN backup scenarios. With the routing-based method, the configured or dynamically learned routes are used to negotiate the IPSec phase 2 SAs. While it is true that this method simplifies many configurations, at the same time there can be problems due to competing routes or the "coarser" filtering of the data traffic.

The **Additional IPv4 Traffic Filter** parameter fixes this problem. You can filter more "finely", i. e. you can, e. g., specify the source IP address or the source port. If there is a **Additional IPv4 Traffic Filter** configured, it is used to negotiate the IPSec phase 2 SAs; the route only determines which data traffic is to be routed.

If an IP packet does not match the defined **Additional IPv4 Traffic Filter** it is discarded.

If an IP packet meets the requirements in an **Additional IPv4 Traffic Filter** , IPSec phase 2 negotiation begins and data traffic is transferred over the tunnel.

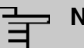

**Note**

The parameter **Additional IPv4 Traffic Filter** is only relevant to the initiator of the IPSec connection, it only applies to outgoing data traffic.

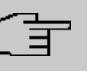

## **Note**

Please note that the phase 2 policies must be configured identically on both of the IPSec tunnel endpoints.

Add new entries with **Add**.

#### **Fields in the menu Basic Parameters**

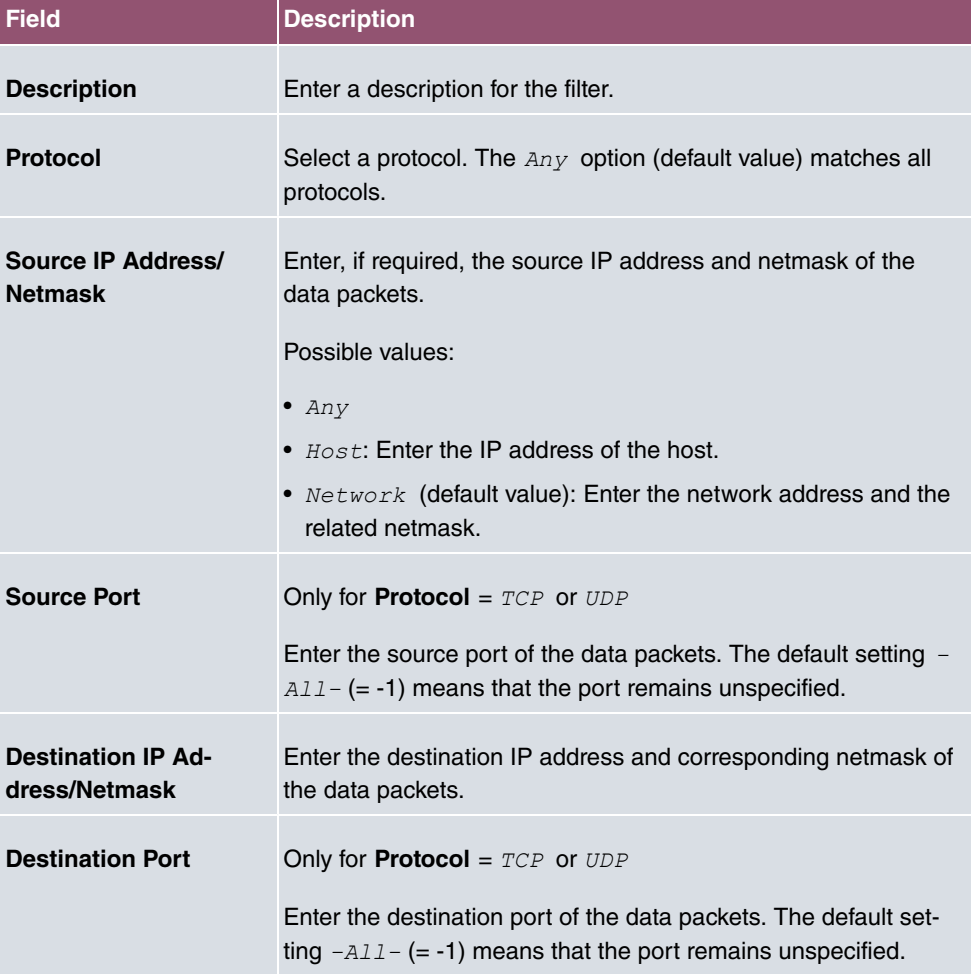

The menu **Advanced Settings** consists of the following fields:

## **Fields in the menu Advanced IPSec Options**

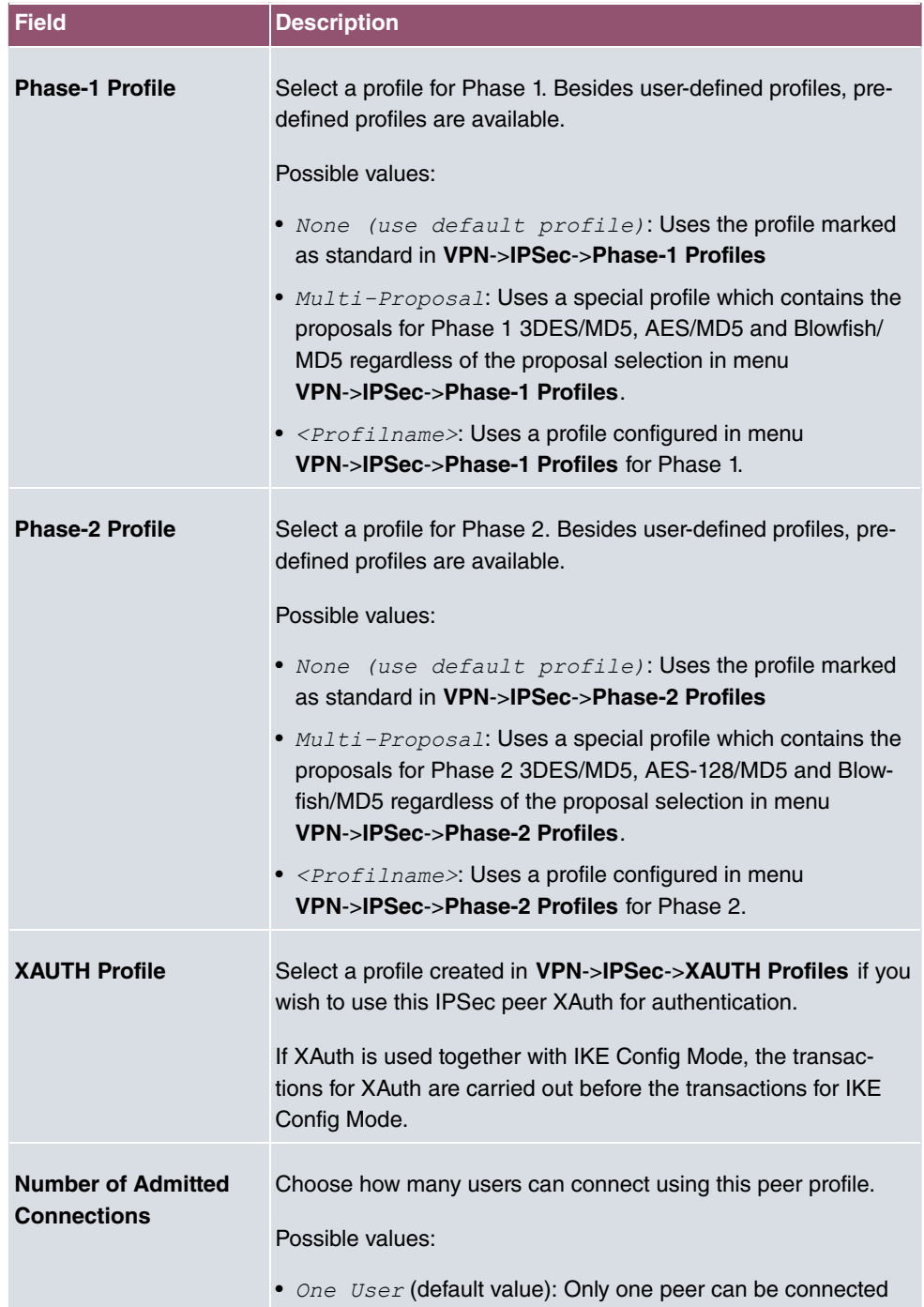

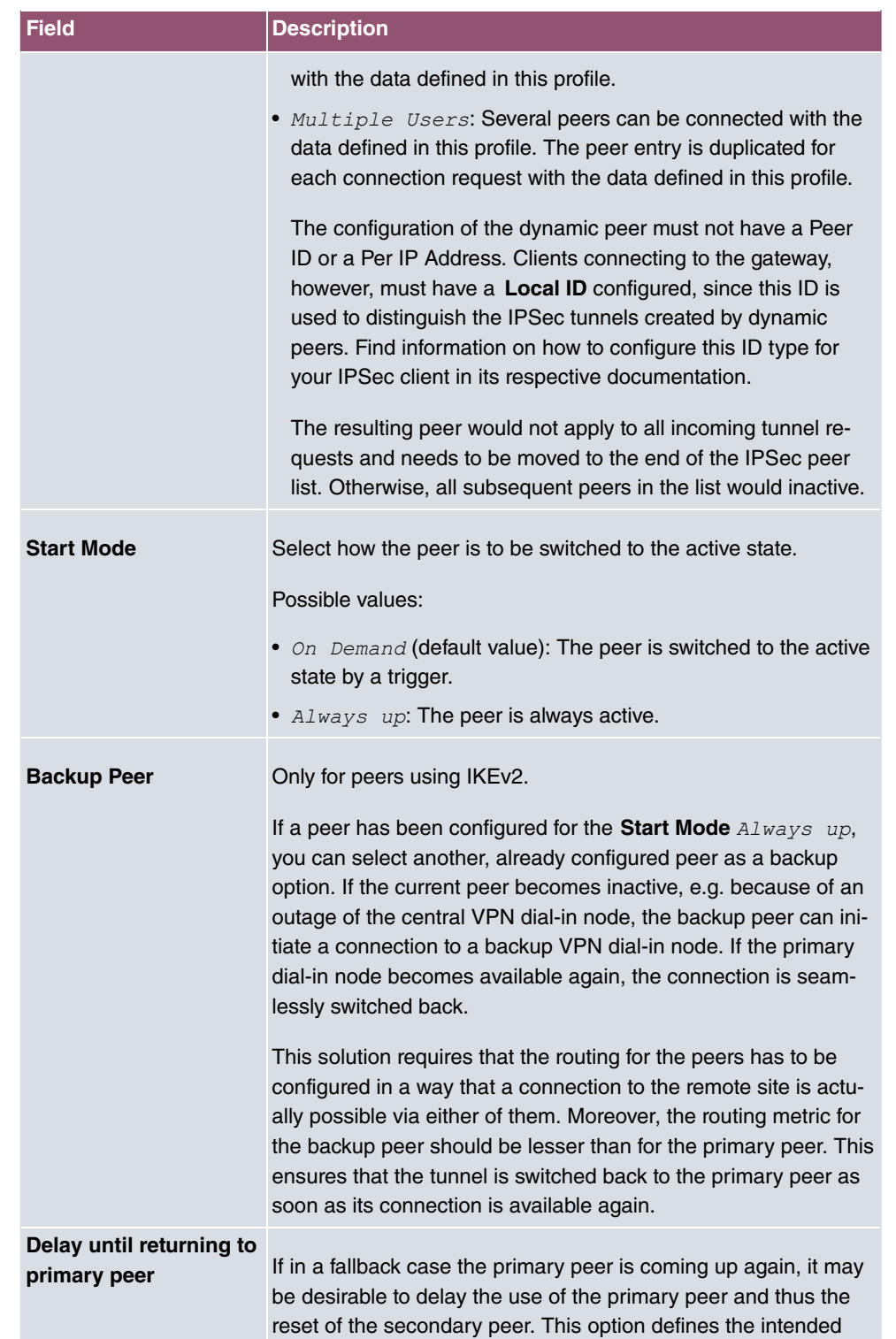

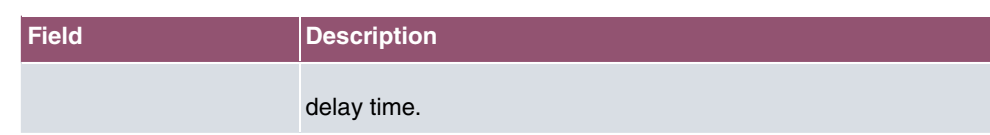

## **Fields in the menu Advanced IP Options**

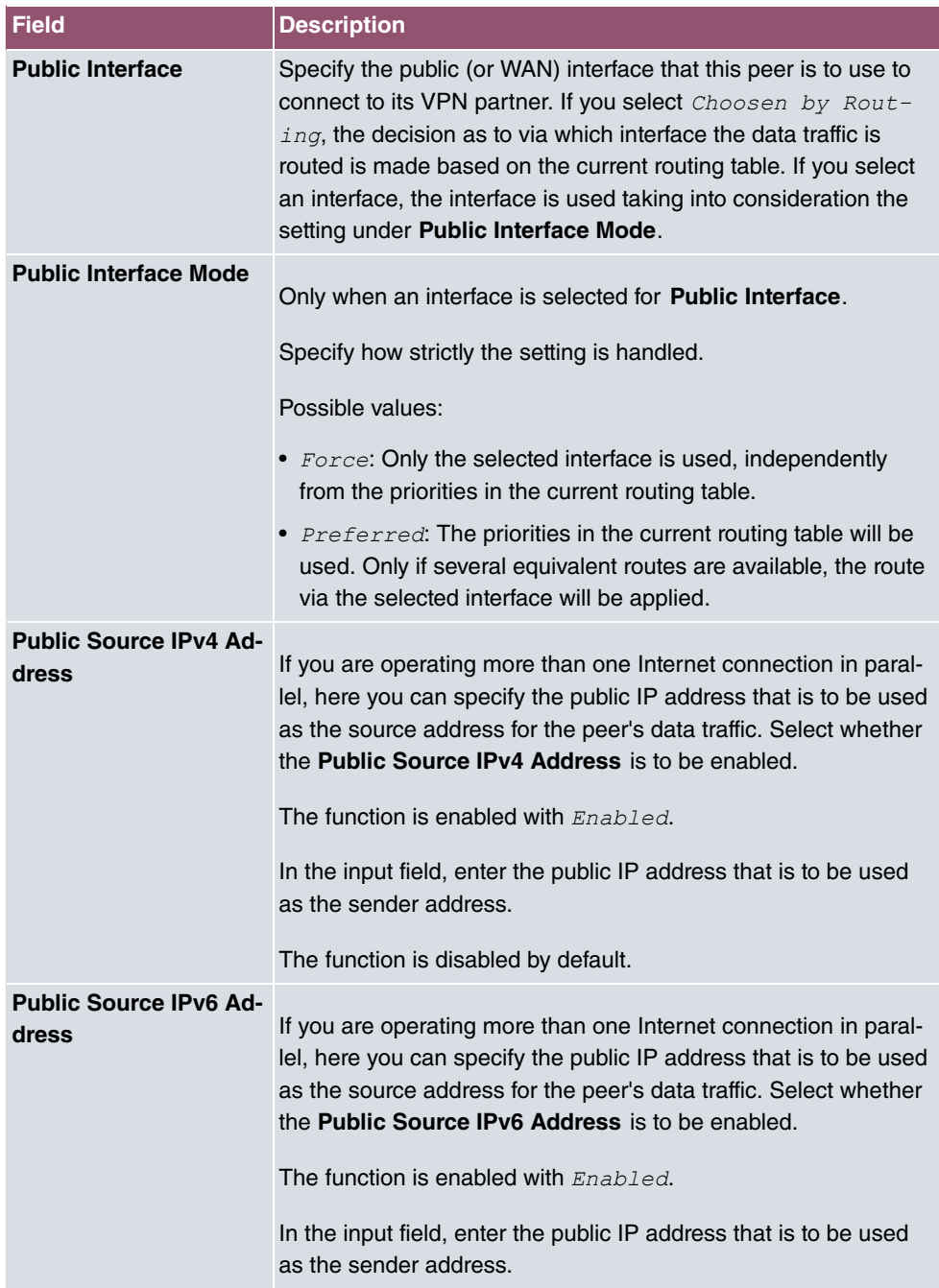

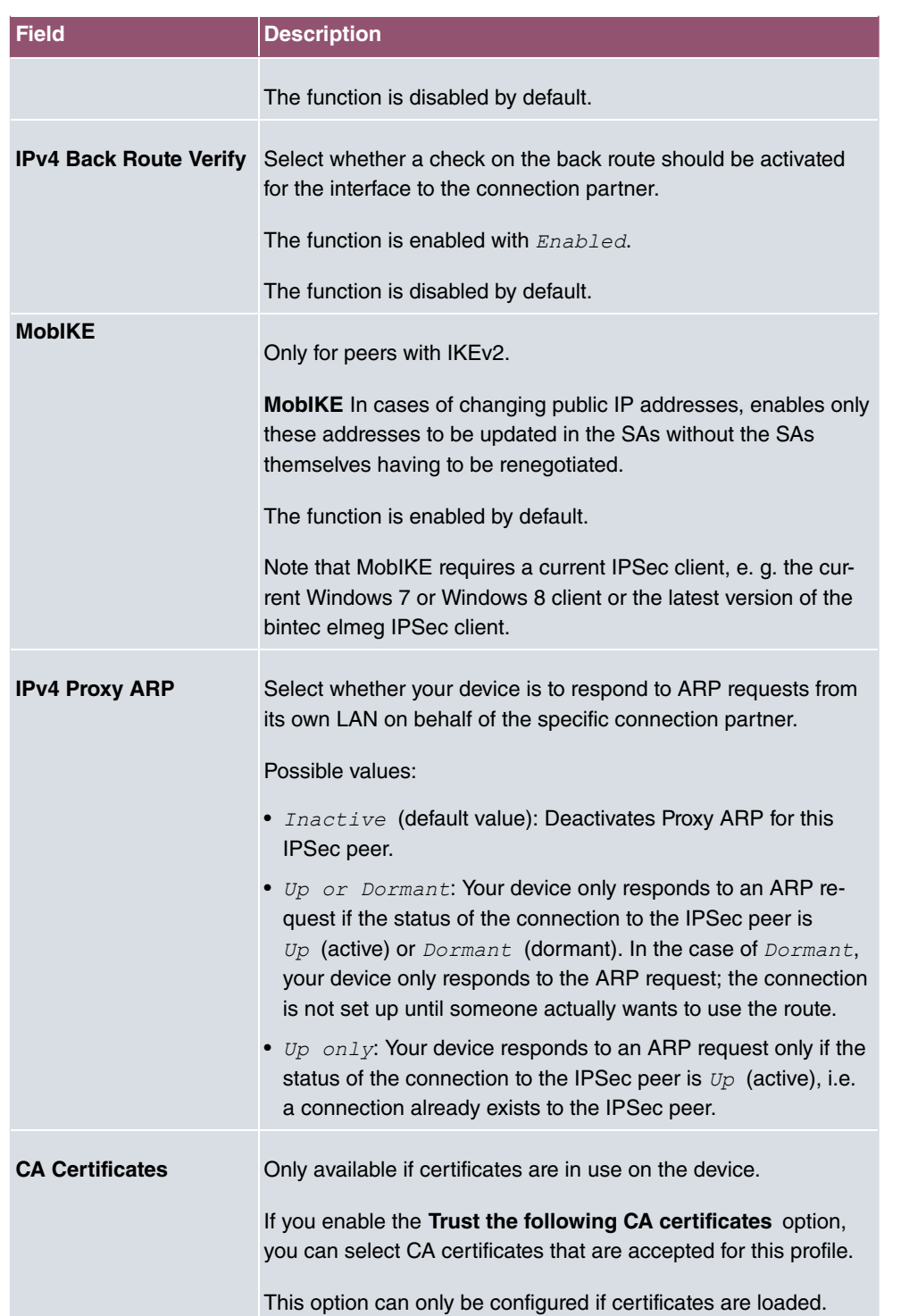

### **IPSec Callback**

bintec elmeg devices support the DynDNS service to enable hosts without fixed IP addresses to obtain a secure connection over the Internet. This service enables a peer to be identified using a host name that can be resolved by DNS. You do not need to configure the IP address of the peer.

The DynDNS service does not signal whether a peer is actually online and cannot cause a peer to set up an Internet connection to enable an IPSec tunnel over the Internet. This possibility is created with IPSec callback: Using a direct ISDN call to a peer, you can signal that you are online and waiting for the peer to set up an IPSec tunnel over the Internet. If the called peer currently has no connection to the Internet, the ISDN call causes a connection to be set up. This ISDN call costs nothing (depending on country), as it does not have to be accepted by your device. The identification of the caller from his or her ISDN number is enough information to initiate setting up a tunnel.

To set up this service, you must first configure a call number for IPSec callback on the passive side in the **Physical Interfaces**->**ISDN Ports**->**MSN Configuration**->**New** menu. The value *IPSec* is available for this purpose in the field **Service**. This entry ensures that incoming calls for this number are routed to the IPSec service.

If callback is active, the peer is caused to initiate setting up an IPSec tunnel by an ISDN call as soon as this tunnel is required. If callback is set to passive, setting up a tunnel to the peer is always initiated if an ISDN call is received on the relevant number ( **MSN** in menu **Physical Interfaces->ISDN Ports->MSN Configuration->New** for Service *IPSec*). This ensures that both peers are reachable and that the connection can be set up over the Internet. The only case in which callback is not executed is if SAs (Security Associations) already exist, i.e. the tunnel to the peer already exists.

### **Note**

If a tunnel is to be set up to a peer, the interface over which the tunnel is to be implemented is activated first by the IPSec Daemon. If IPSec with DynDNS is configured on the local device, the own IP address is propagated first and then the ISDN call is sent to the remote device. This ensures that the remote device can actually reach the local device if it initiates the tunnel setup.

### **Transfer of IP Address over ISDN**

Transferring the IP address of a device over ISDN (in the D channel and/or B channel) opens up new possibilities for the configuration of IPSec VPNs. This enables restrictions that occur in IPSec configuration with dynamic IP addresses to be avoided.

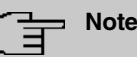

To be able to use IP address transmission via ISDN, you will need a free additional license.

You can obtain this license from your sales partner or from our support.

Before System Software Release 7.1.4, IPSec ISDN callback only supported tunnel setup if the current IP address of the initiator could be determined by indirect means (e.g. via DynDNS). However, DynDNS has serious disadvantages, such as the latency until the IP address is actually updated in the database. This can mean that the IP address propagated via DynDNS is not correct. This problem is avoided by transferring the IP address over ISDN. This type of transfer of dynamic IP addresses also enables the more secure ID Protect mode (main mode) to be used for tunnel setup.

Method of operation: Various modes are available for transferring your own IP address to the peer: The address can be transferred free in the D channel or in the B channel, but here the call must be accepted by the remote station and therefore incurs costs. If a peer whose IP address has been assigned dynamically wants to arrange for another peer to set up an IPSec tunnel, it can transfer its own IP address as per the settings described in [Fields in the menu IPv4 IPSec Callback](#page-500-0) on page 483. Not all transfer modes are supported by all telephone companies. If you are not sure, automatic selection by the device can be used to ensure that all the available possibilities can be used.

#### **Note**

The callback configuration should be the same on the two devices so that your device is able to identify the IP address information from the called peer.

The following roles are possible:

- One side takes on the active role, the other the passive role.
- Both sides can take on both roles (both).

The IP address transfer and the start of IKE phase 1 negotiation take place in the following steps:

- (1) Peer A (the callback initiator) sets up a connection to the Internet in order to be assigned a dynamic IP address and be reachable for peer B over the Internet.
- (2) Your device creates a token with a limited validity and saves it together with the current IP address in the MIB entry belonging to peer B.
- (3) Your device sends the initial ISDN call to peer B, which transfers the IP address of

peer A and the token as per the callback configuration.

- (4) Peer B extracts the IP address of peer A and the token from the ISDN call and assigns them to peer A based on the calling party number configured (the ISDN number used by peer A to send the initial call to peer B).
- (5) The IPSec Daemon at peer B's device can use the transferred IP address to initiate phase 1 negotiation with peer A. Here the token is returned to peer A in part of the payload in IKE negotiation.
- (6) Peer A is now able to compare the token returned by peer B with the entries in the MIB and so identify the peer without knowing its IP address.

As peer A and peer B can now mutually identify each other, negotiations can also be conducted in the ID Protect mode using preshared keys.

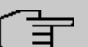

#### **Note**

In some countries (e.g. Switzerland), the call in the D channel can also incur costs. An incorrect configuration at the called side can mean that the called side opens the B channel the calling side incurs costs.

The following options are only available on devices with an ISDN connection:

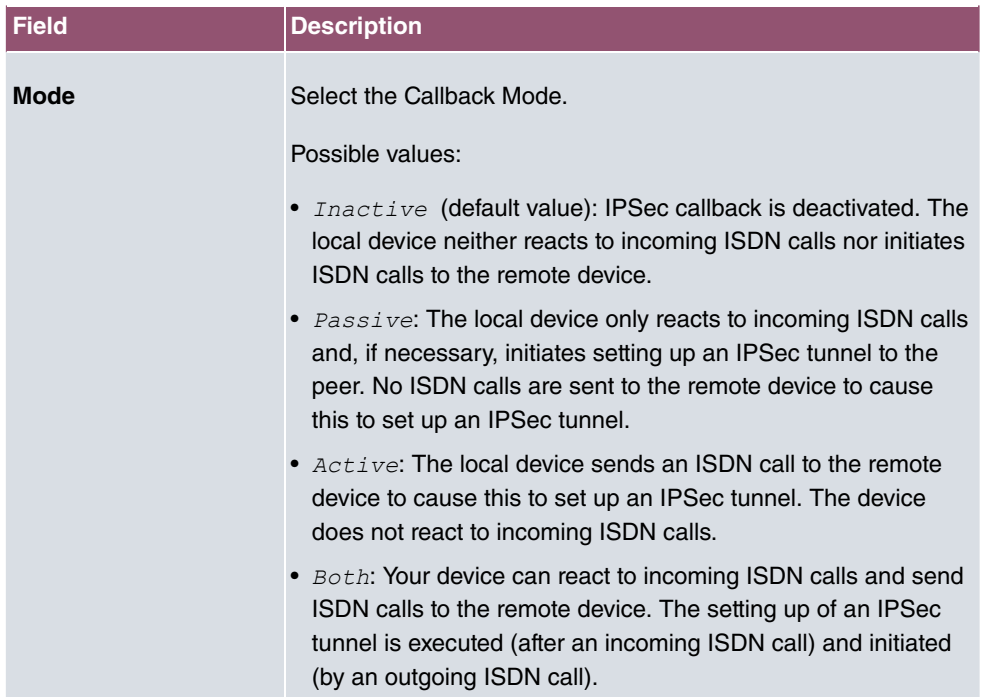

#### <span id="page-500-0"></span>**Fields in the menu IPv4 IPSec Callback**

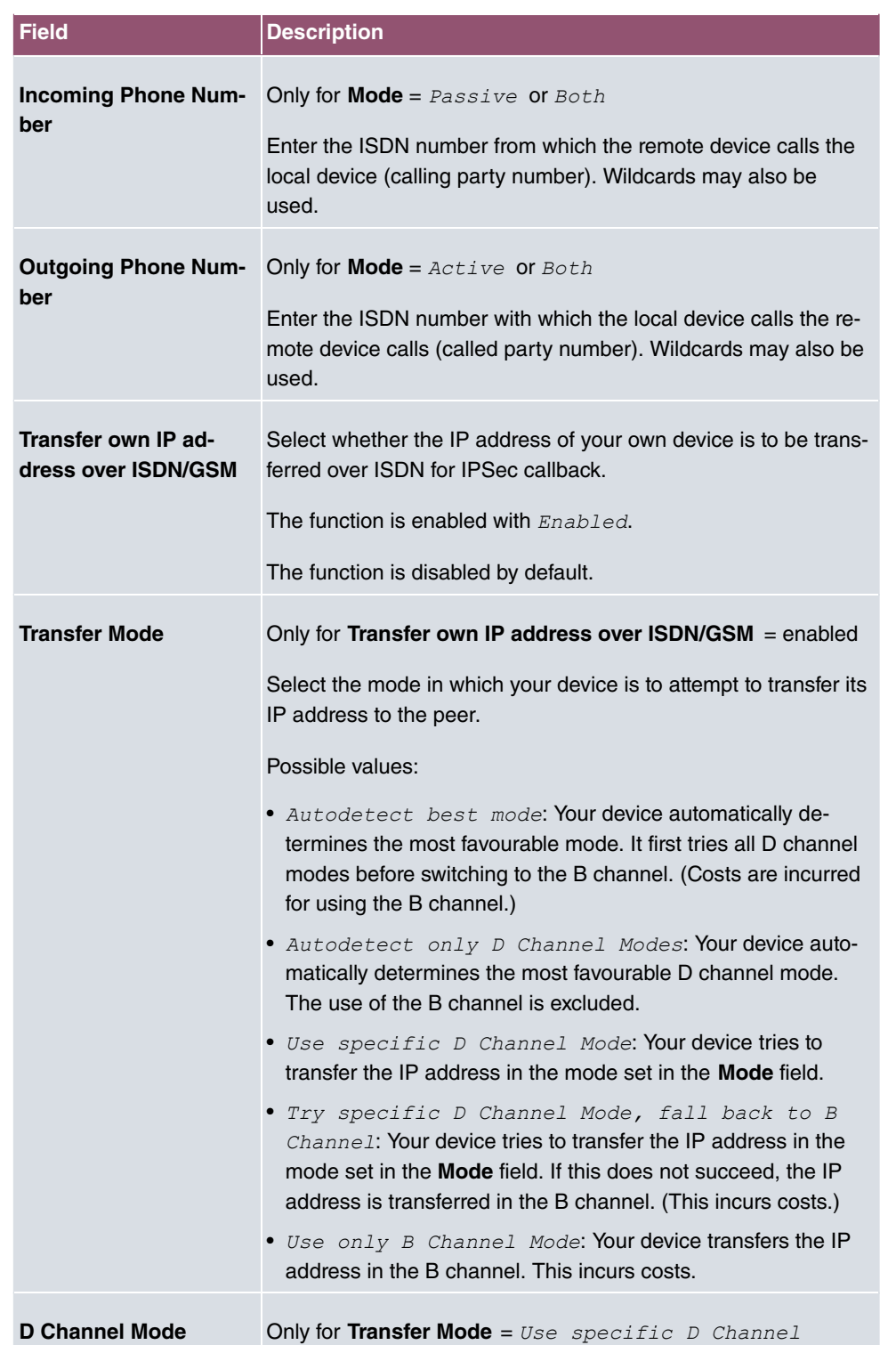

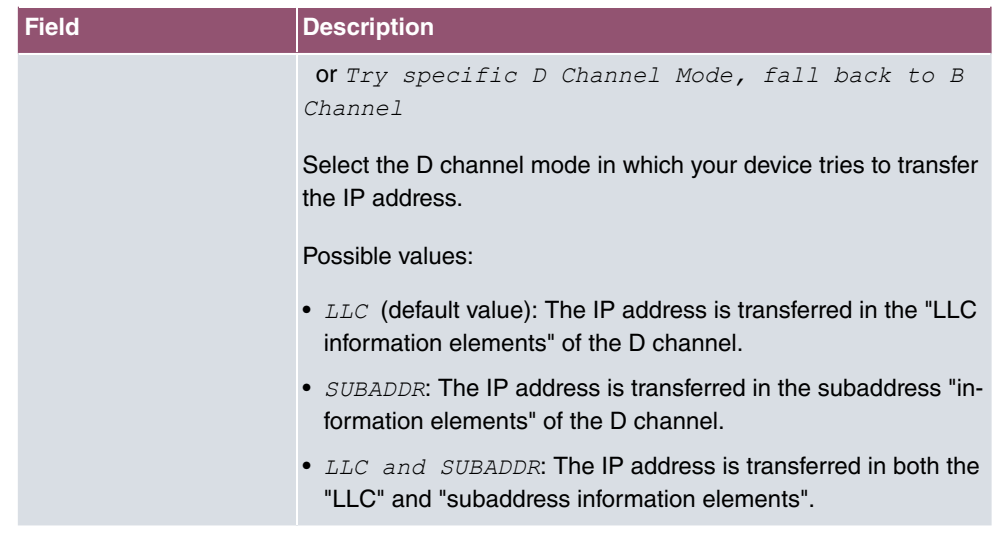

## **20.1.2 Phase-1 Profiles**

A list of all configured tunnel profiles is displayed in the **VPN**->**IPSec**->**Phase-1 Profiles** menu.

In the **Default** column, you can mark the profile to be used as the default profile.

### **20.1.2.1 New**

Choose the **Create new IKEv1 Profile** or **Create new IKEv2 Profile** button to create additional profiles.

The menu **VPN**->**IPSec**->**Phase-1 Profiles**->**Create new IKEv1 Profile** consists of the following fields:

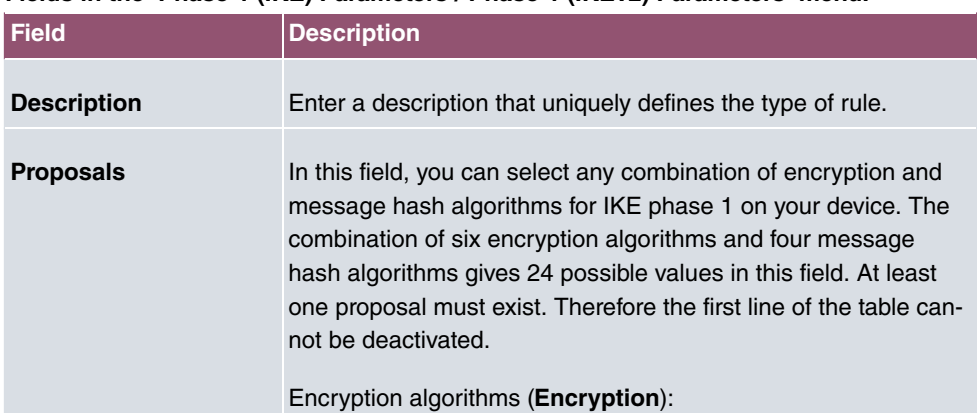

#### **Fields in the Phase-1 (IKE) Parameters / Phase-1 (IKEv2) Parameters menu.**

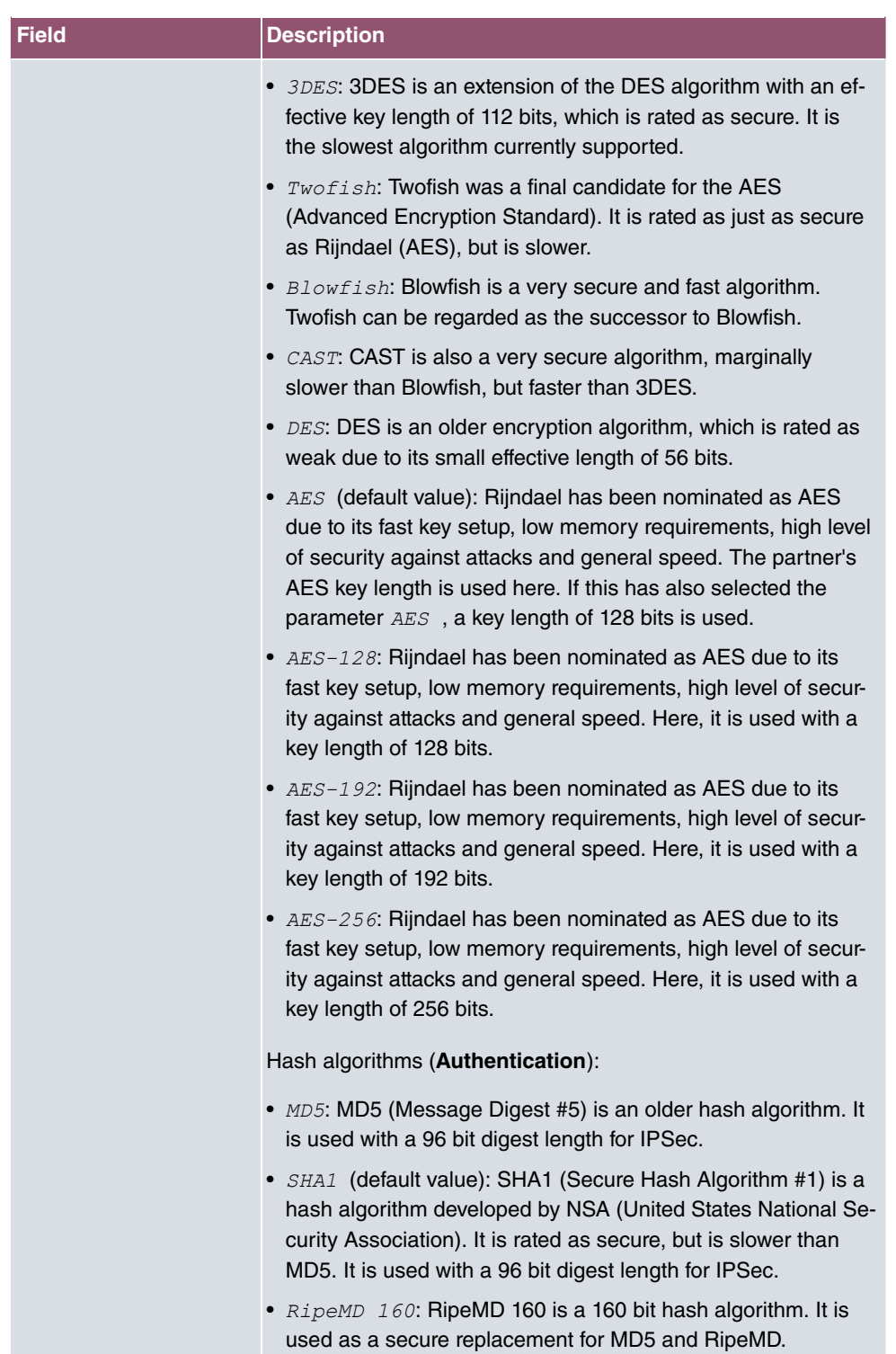
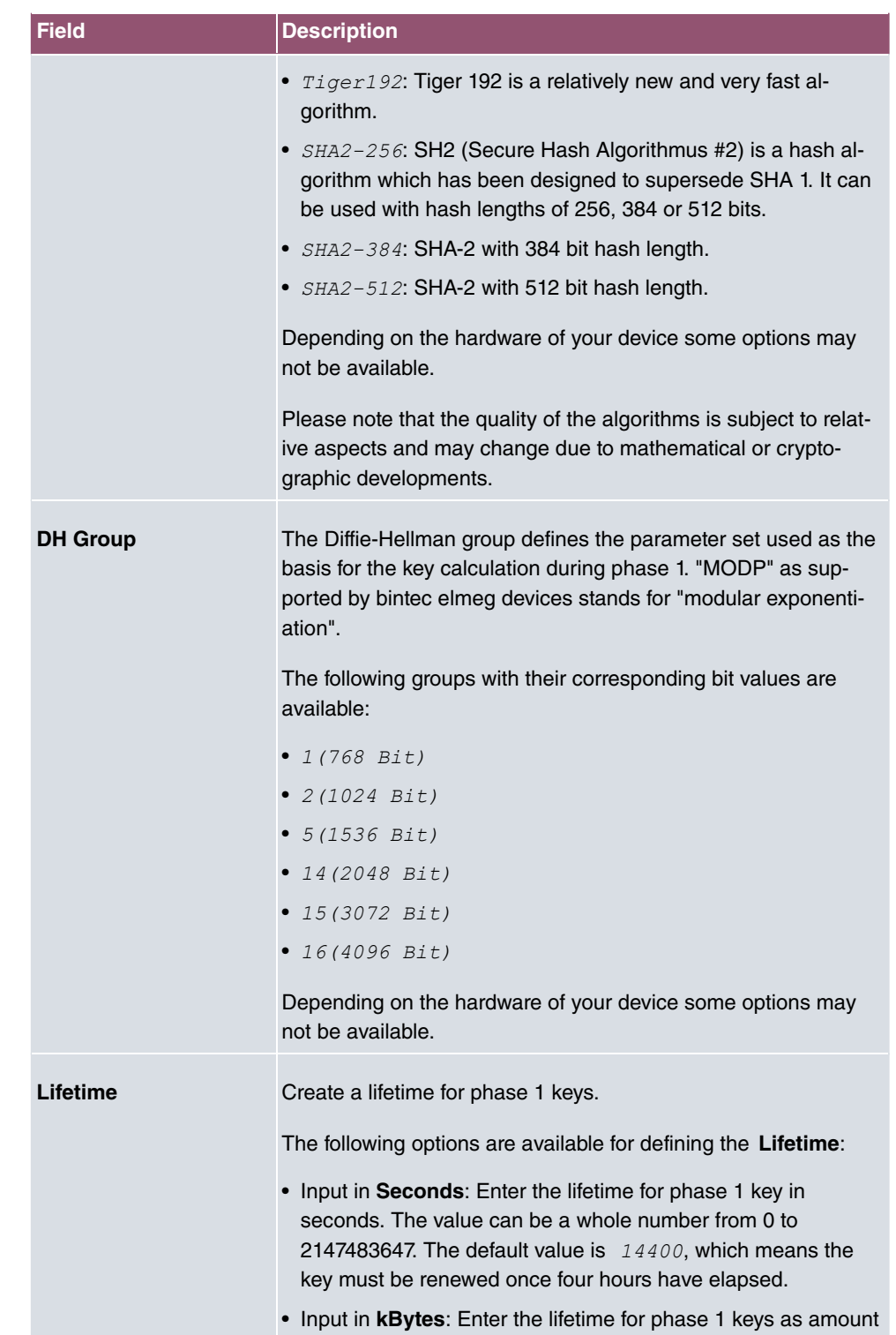

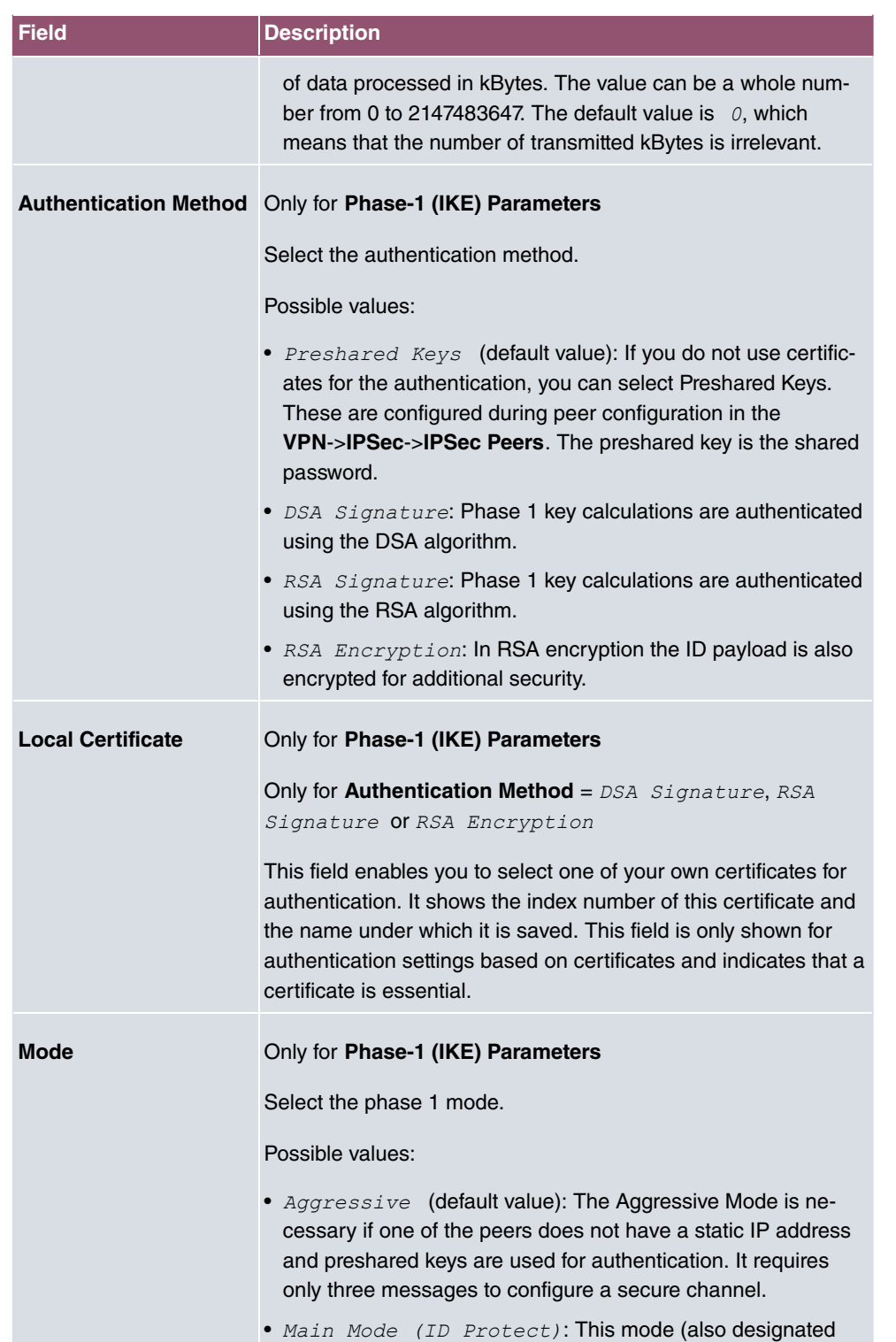

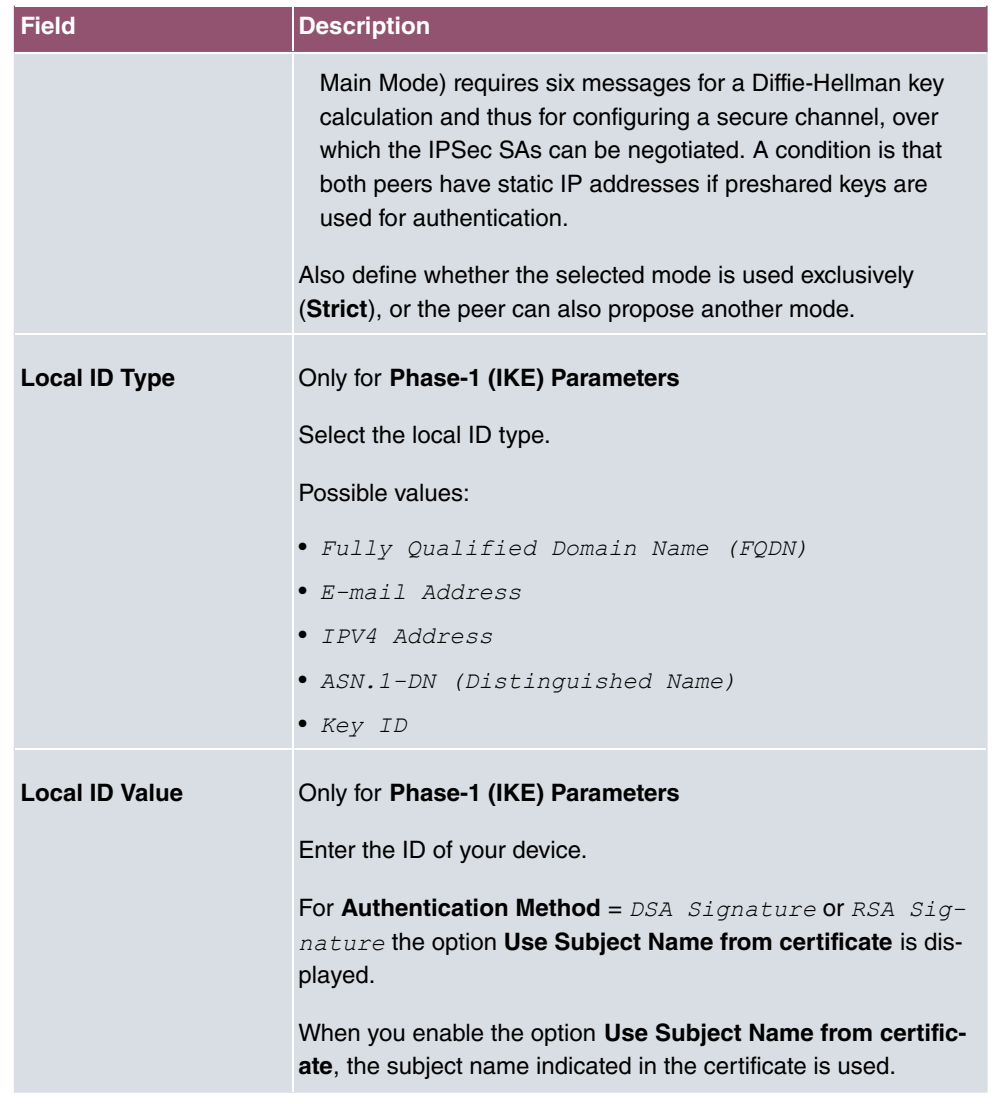

### **Alive Check**

During communication between two IPSec peers, one of the peers may become unavailable, e.g. due to routing problems or a reboot. However, this can only be detected when the end of the lifetime of the security connection is reached. Up until this point the data packets are lost. These are various methods of performing an alive check to prevent this happening. In the **Alive Check** field you can specify whether a method should be used to check the availability of a peer.

Two methods are available: Heartbeats and Dead Peer Detection.

The menu **Advanced Settings** consists of the following fields:

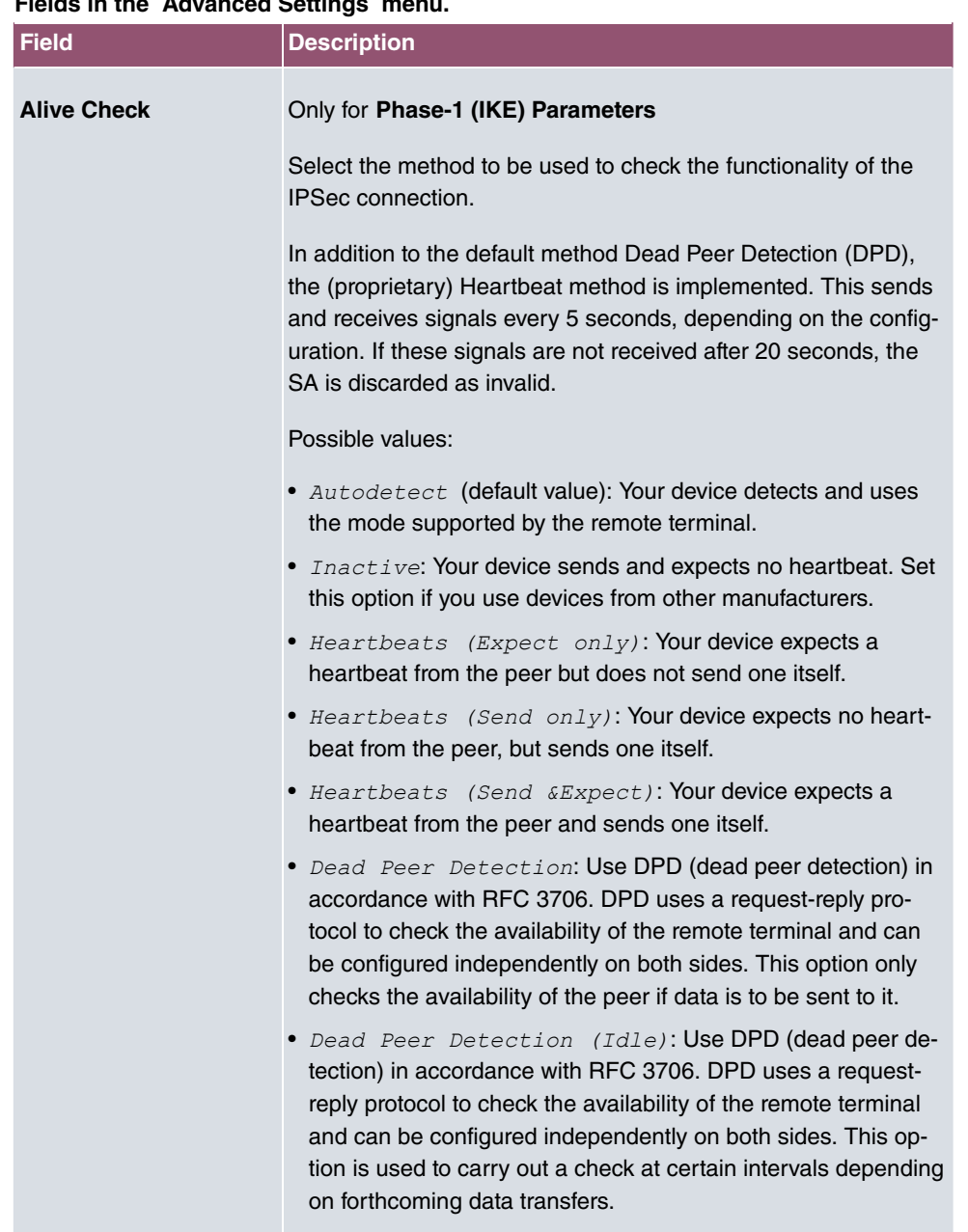

### **Fields in the Advanced Settings menu.**

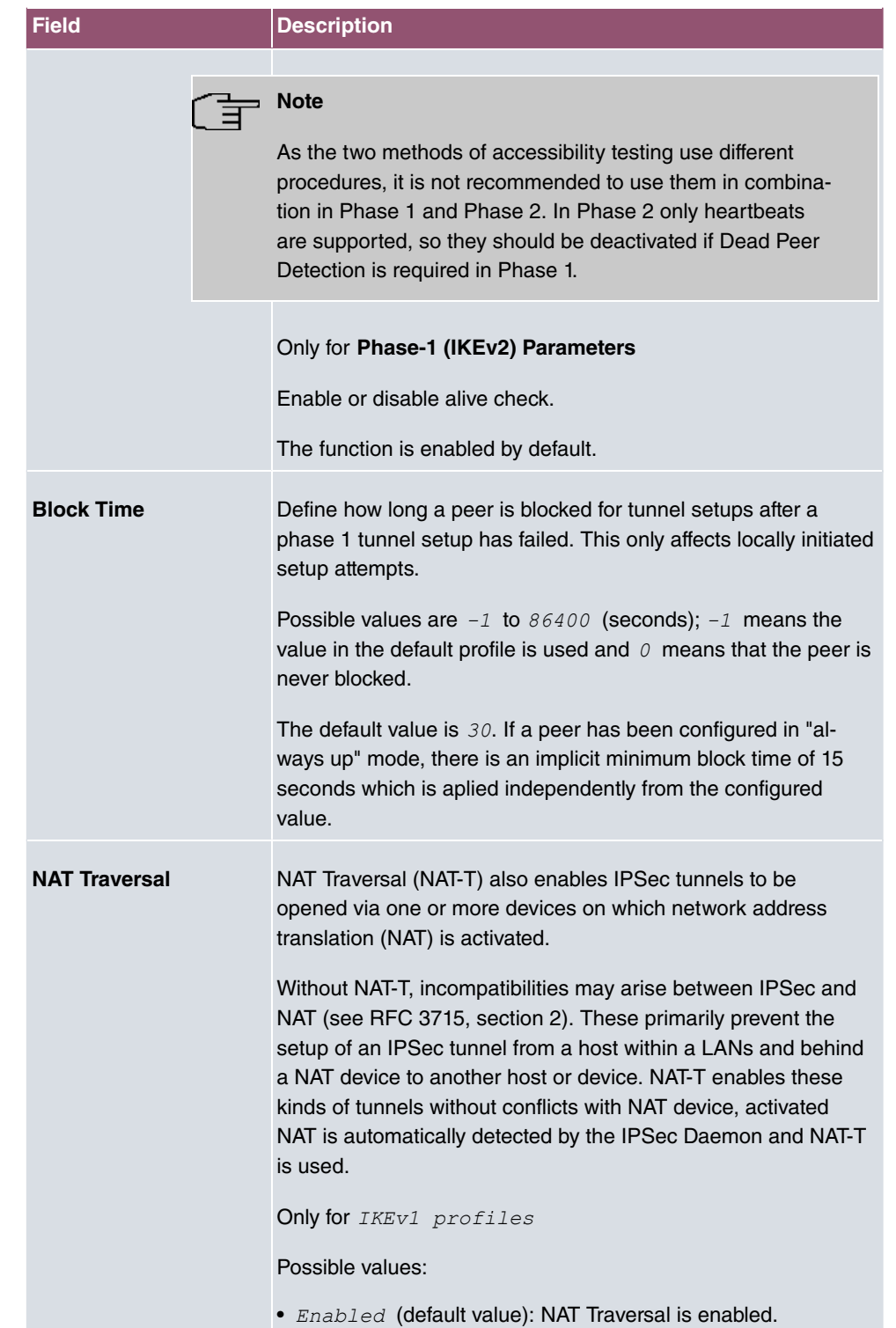

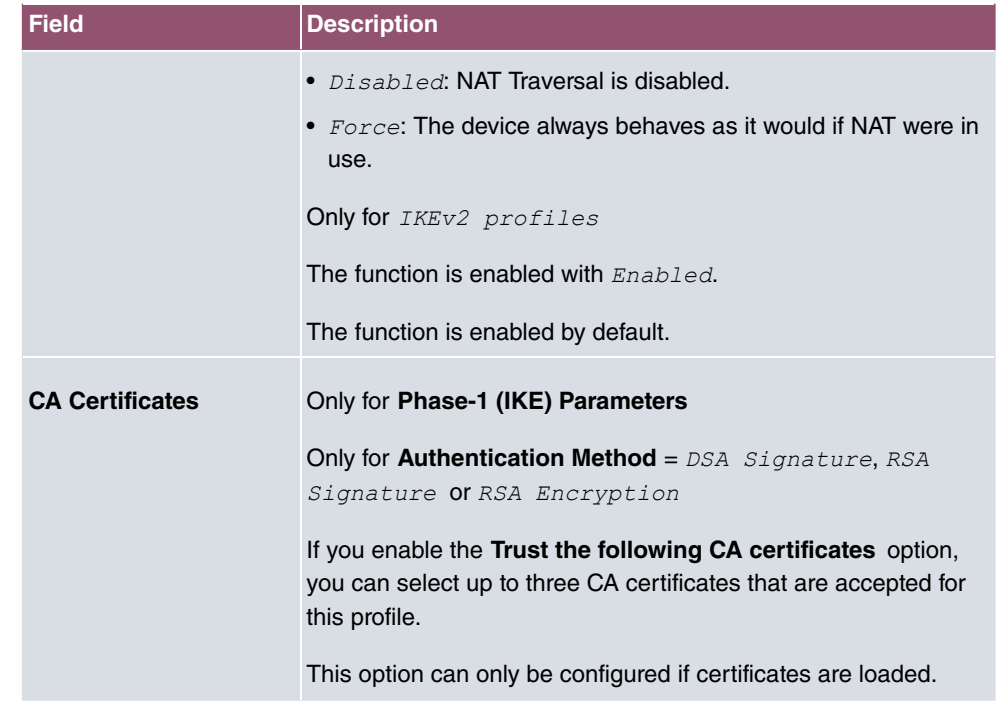

# **20.1.3 Phase-2 Profiles**

You can define profiles for phase 2 of the tunnel setup just as for phase 1.

In the **VPN**->**IPSec**->**Phase-2 Profiles** menu, a list of all configured IPSec phase 2 profiles is displayed.

In the **Default** column, you can mark the profile to be used as the default profile.

### **20.1.3.1 New**

Choose the **New** button to create additional profiles.

The menu **VPN**->**IPSec**->**Phase-2 Profiles**->**New** consists of the following fields:

#### **Fields in the Phase-2 (IPSEC) Parameters menu.**

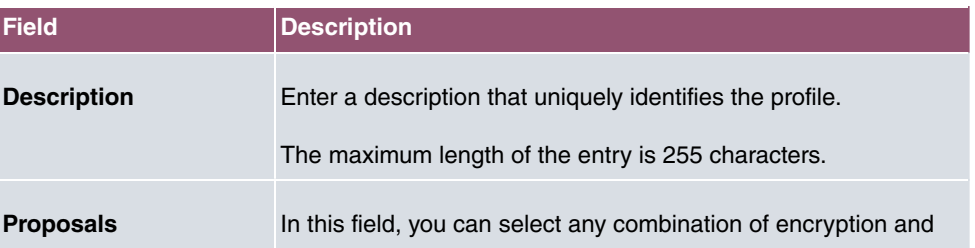

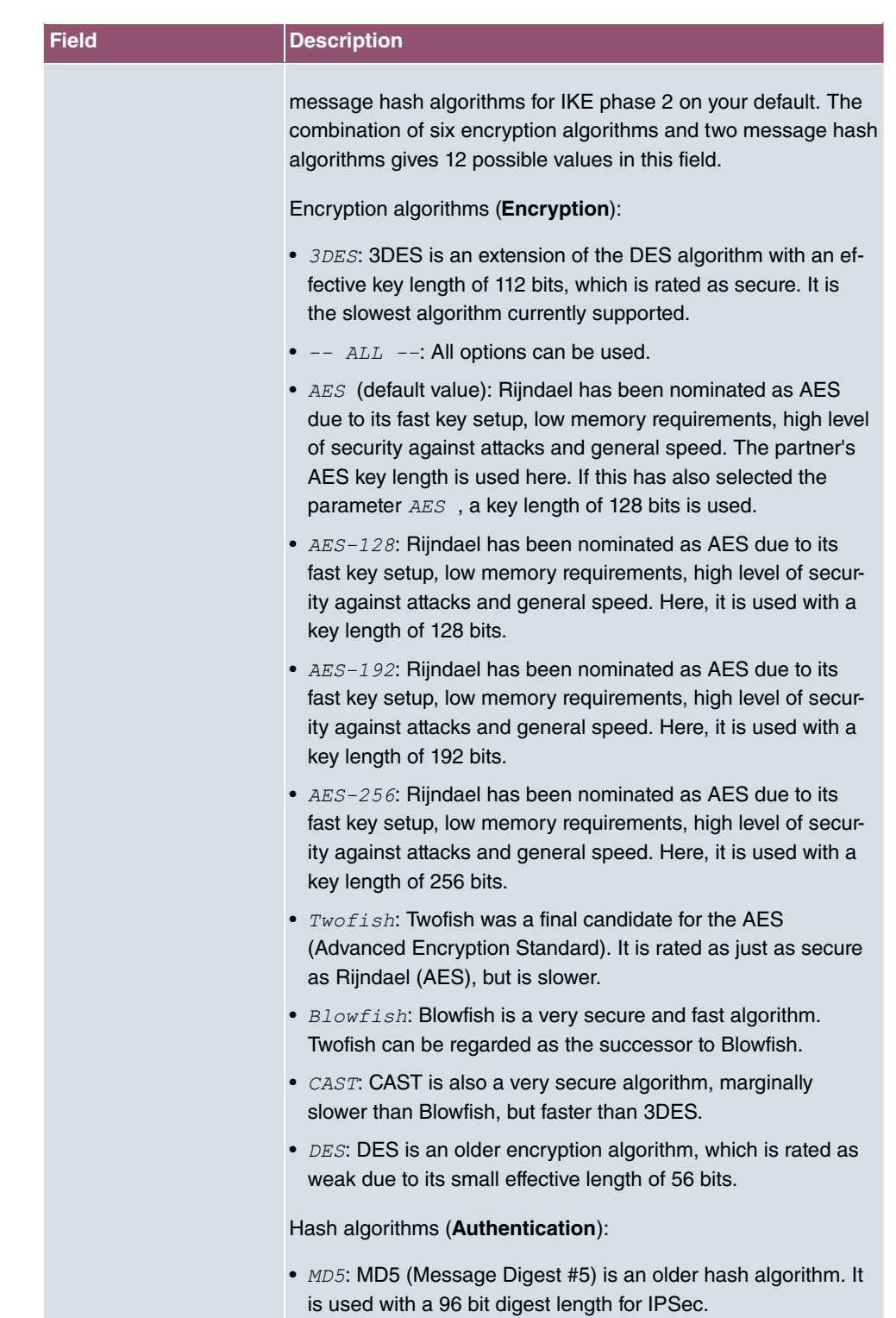

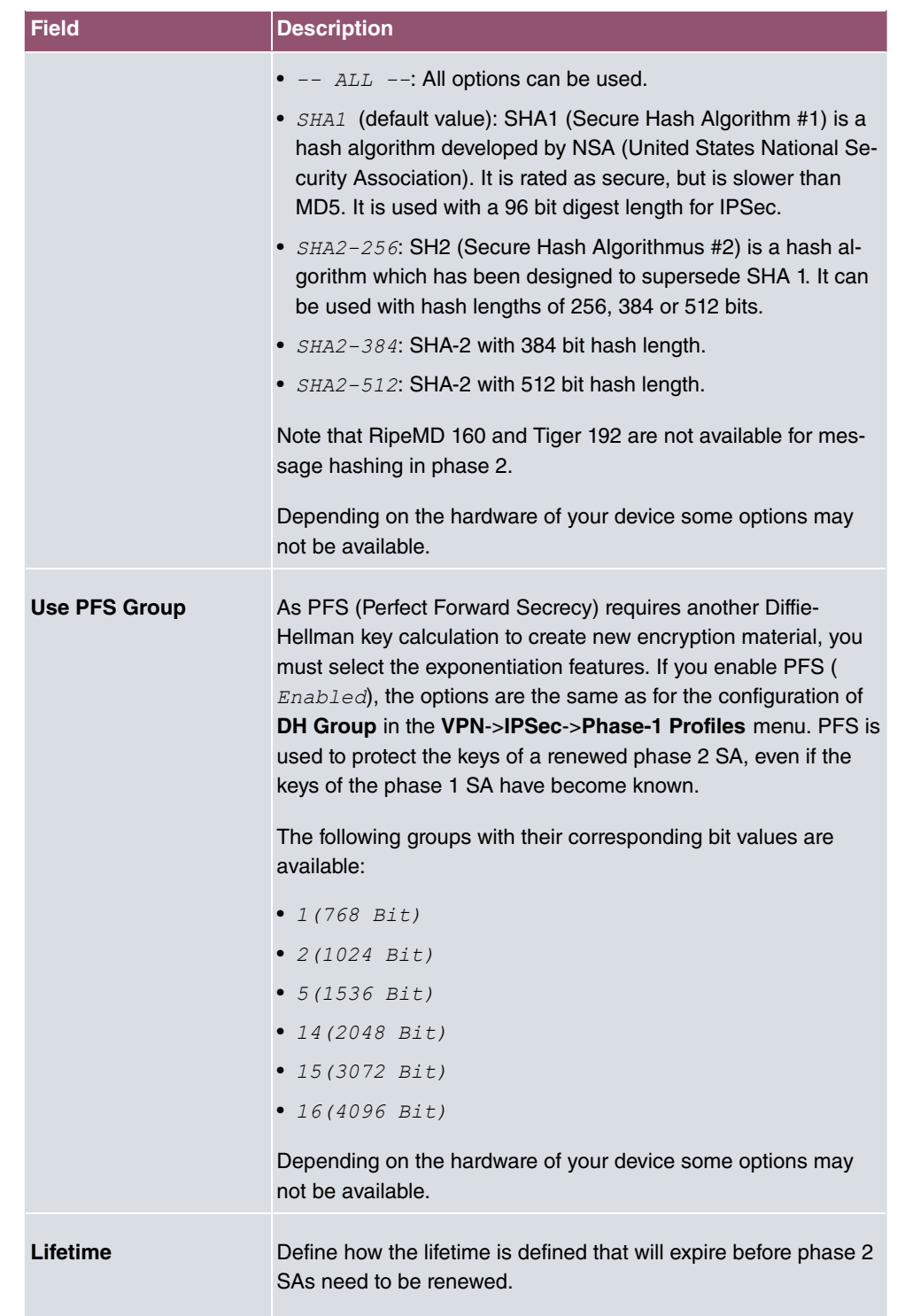

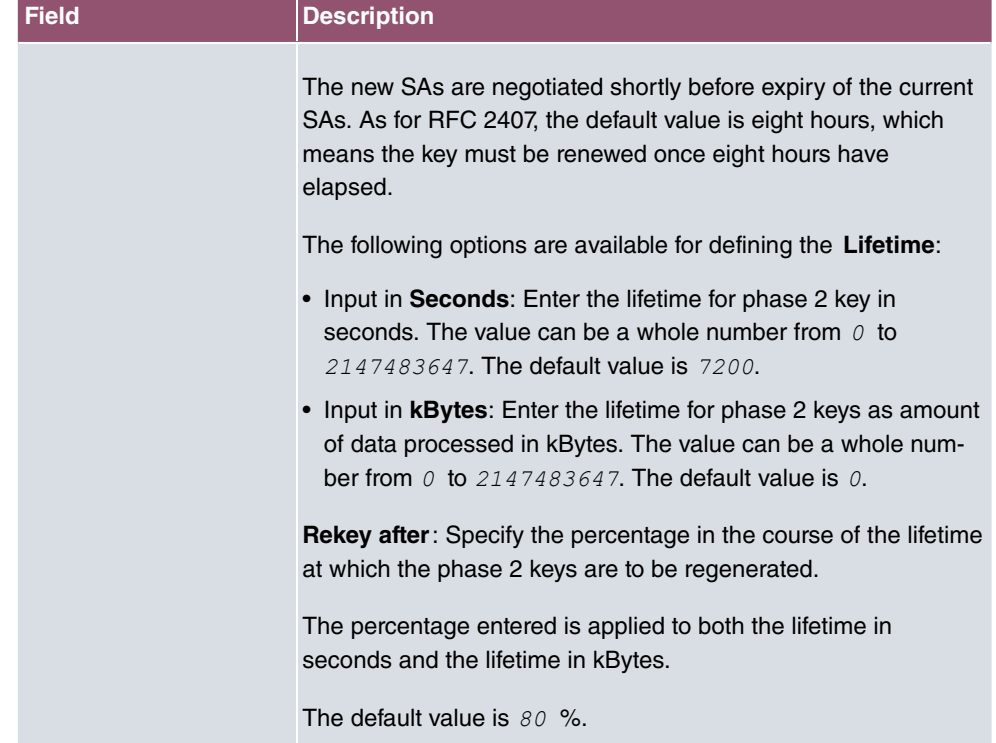

The menu **Advanced Settings** consists of the following fields:

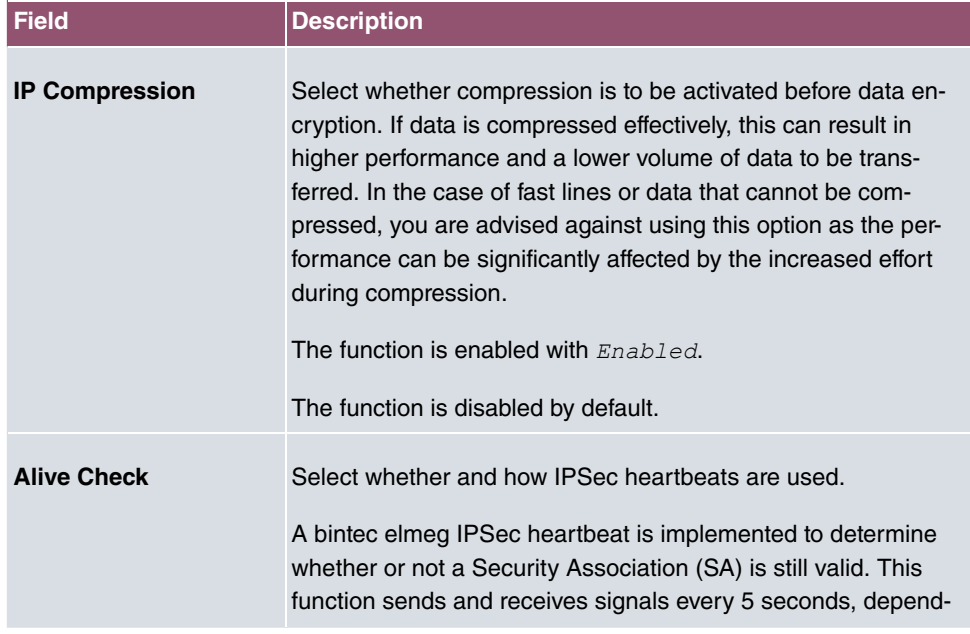

## **Fields in the Advanced Settings menu.**

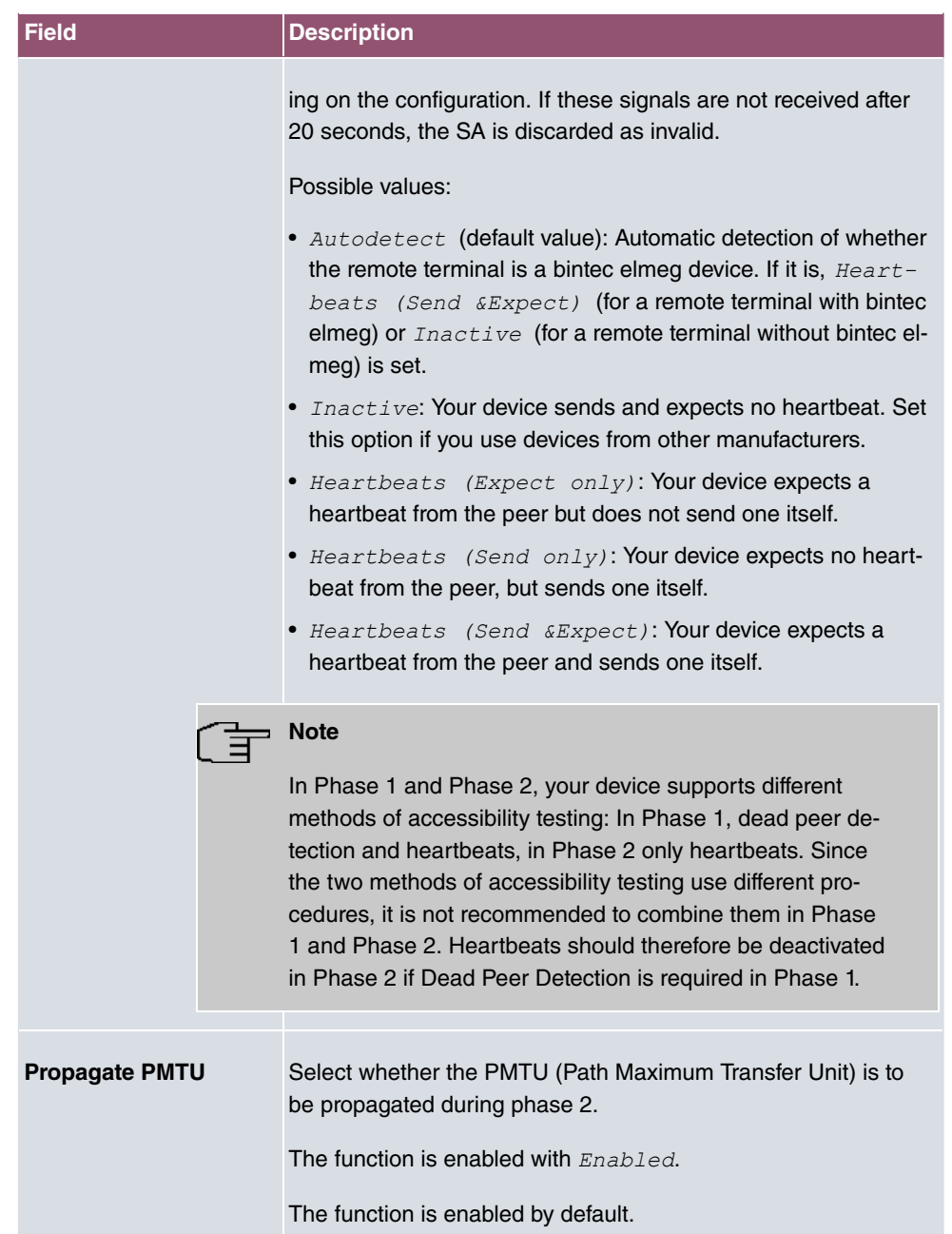

# **20.1.4 XAUTH Profiles**

In the **XAUTH Profiles** menu a list of all XAUTH profiles is displayed.

Extended Authentication for IPSec (XAuth) is an additional authentication method for IPSec

tunnel users.

The gateway can take on two different roles when using XAuth as it can act as a server or as a client:

- As a server the gateway requires a proof of authorisation.
- As a client the gateway provides proof of authorisation.

In server mode, multiple users can obtain authentication via XAuth, e.g. users of Apple iPhones. Multiple users can dial-in either one after another or simultaneously via a socalled multi peer. Authorisation is verified either on the basis of a list or via a Radius Server. If using a one time password (OTP), the password check can be carried out by a token server (e.g. SecOVID from Kobil), which is installed behind the Radius Server.

If a company's headquarters is connected to several branches via IPSec, several peers can be configured, for example, one peer for each branch. A password is assigned to each peer, i.e. each branch. Besides this authentication method per branch, XAuth offers an additional method for logging in individually and independently from a user's location via a private password. A specific user can then use the IPSec tunnel across various peers. This is useful, for example, if an employee works alternately in different branches and if he needs to have individual access to the tunnel.

All users are assigned the same password in a so-called multi peer, i.e. a group password. Here, XAuth offers an individual authentication method to the user, too. If in a branch, for example, multiple users have access to a tunnel via a multi peer, it may have an adventage for users with different tasks that each of them uses a private password.

XAuth is carried out once IPSec IKE (Phase 1) has been completed successfully and before IKE (Phase 2) begins.

If XAuth is used together with IKE Config Mode, the transactions for XAuth are carried out before the transactions for IKE Config Mode.

### **20.1.4.1 New**

Choose the **New** button to create additional profiles.

The **VPN**->**IPSec**->**XAUTH Profiles**->**New** menu consists of the following fields:

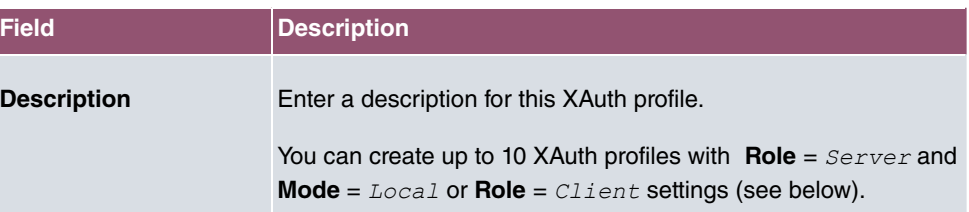

### **Fields in the Basic Parameters menu.**

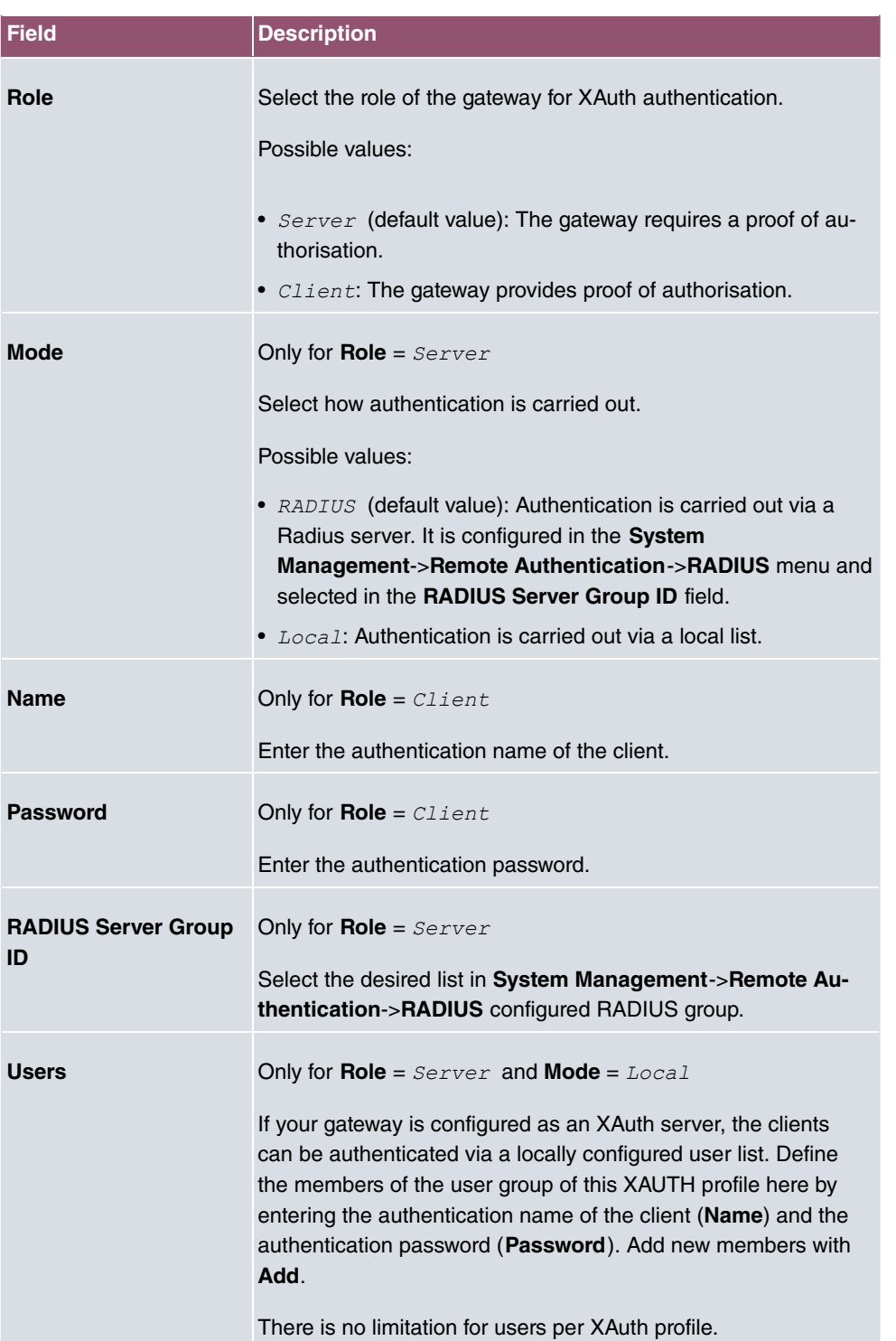

# **20.1.5 IP Pools**

In the **IP Pools** menu a list of all IP pools for your configured IPSec connections is displayed.

If for an IPSec peer you have set **IP Address Assignment** IKE Config Mode Server, you must define the IP pools here from which the IP addresses are assigned.

### **20.1.5.1 Edit or New**

Choose the **New** button to set up new IP address pools. Choose the **interpalliers** to edit existing entries.

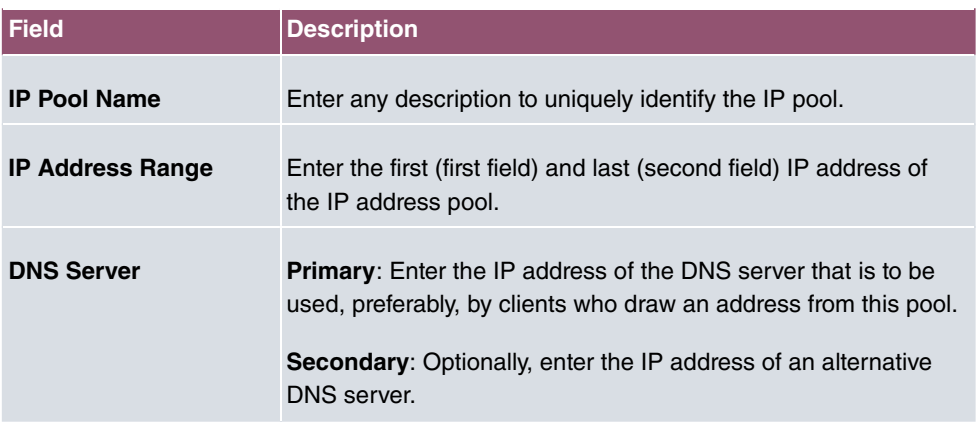

#### **Fields in the menu Basic Parameters**

# **20.1.6 Options**

The menu **VPN**->**IPSec**->**Options** consists of the following fields:

#### **Fields in the Global Options menu.**

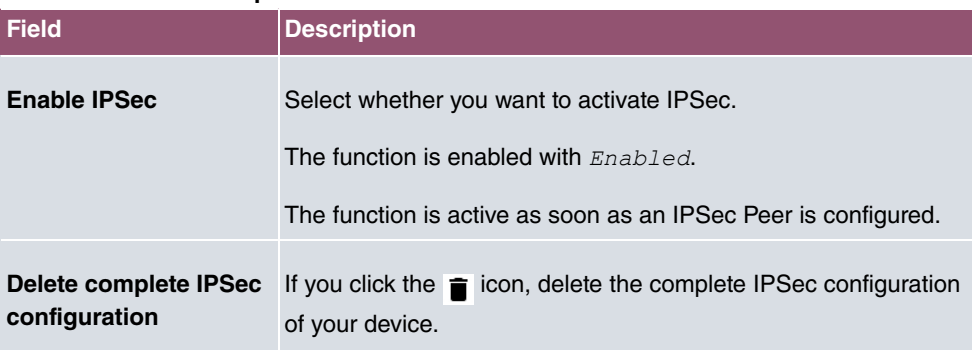

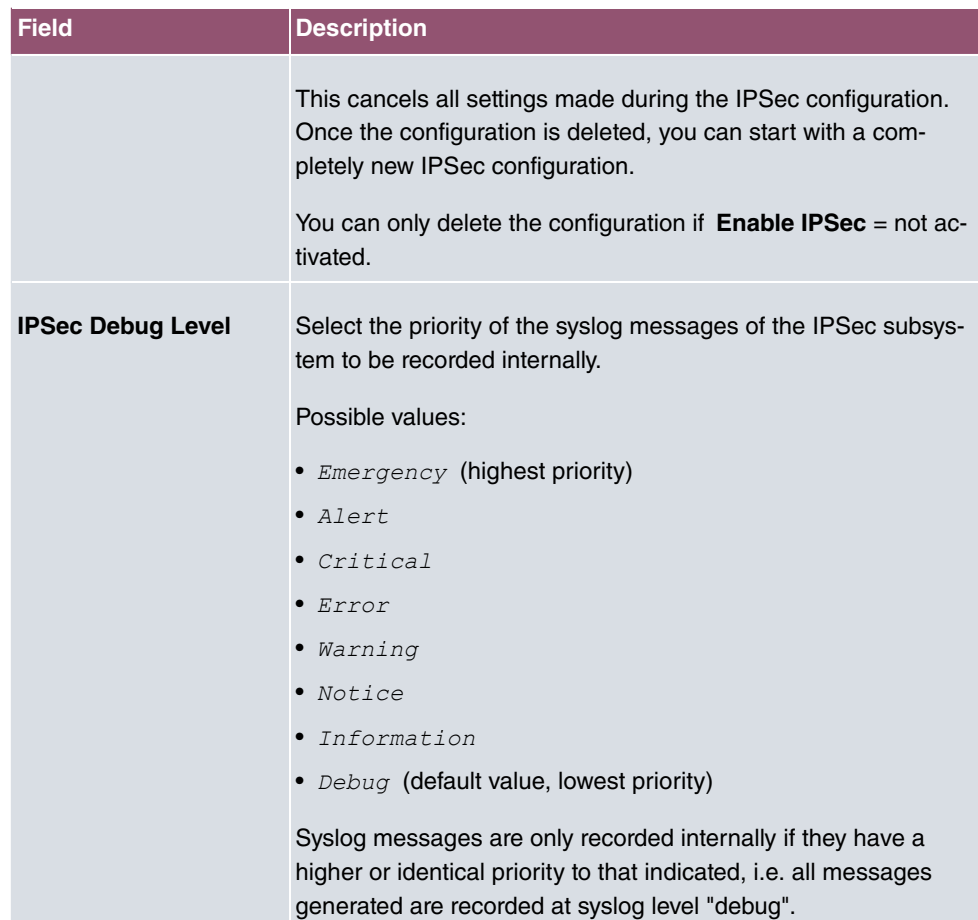

The **Advanced Settings** menu is for adapting certain functions and features to the special requirements of your environment, i.e. mostly interoperability flags are set. The default values are globally valid and enable your system to work correctly to other bintec elmeg devices, so that you only need to change these values if the remote terminal is a third-party product or you know special settings are necessary. These may be needed, for example, if the remote end operates with older IPSec implementations.

The menu **Advanced Settings** consists of the following fields:

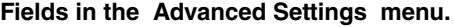

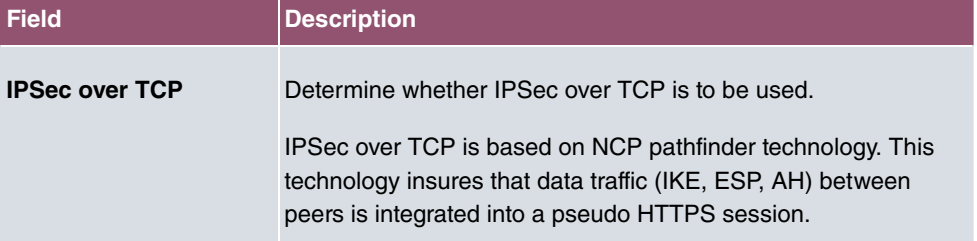

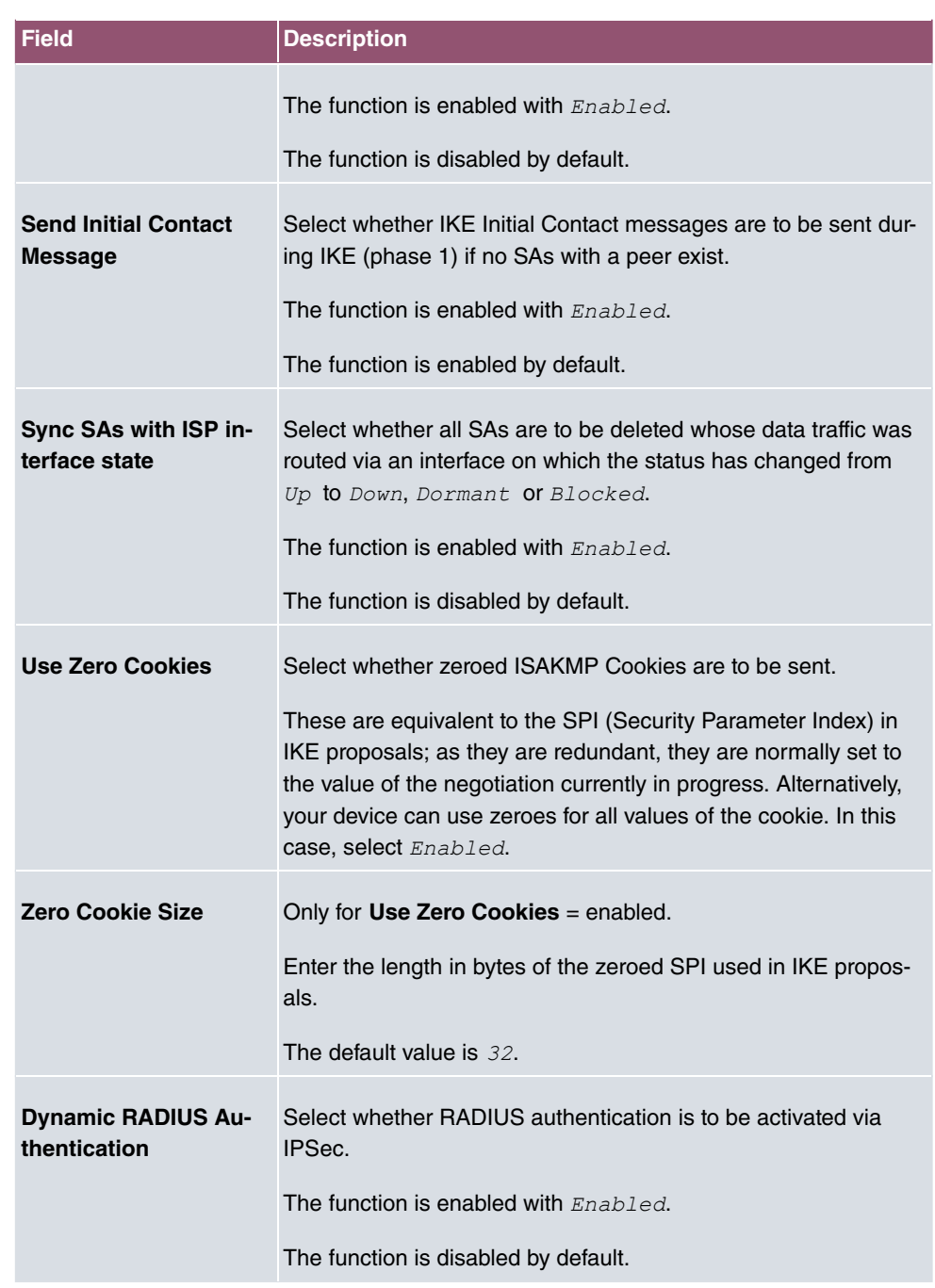

## **Fields in the PKI Handling Options menu.**

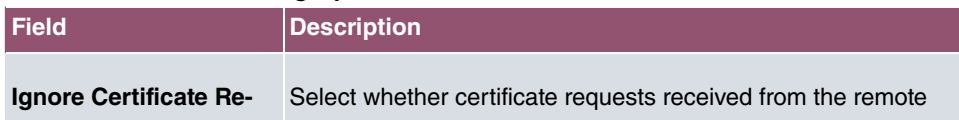

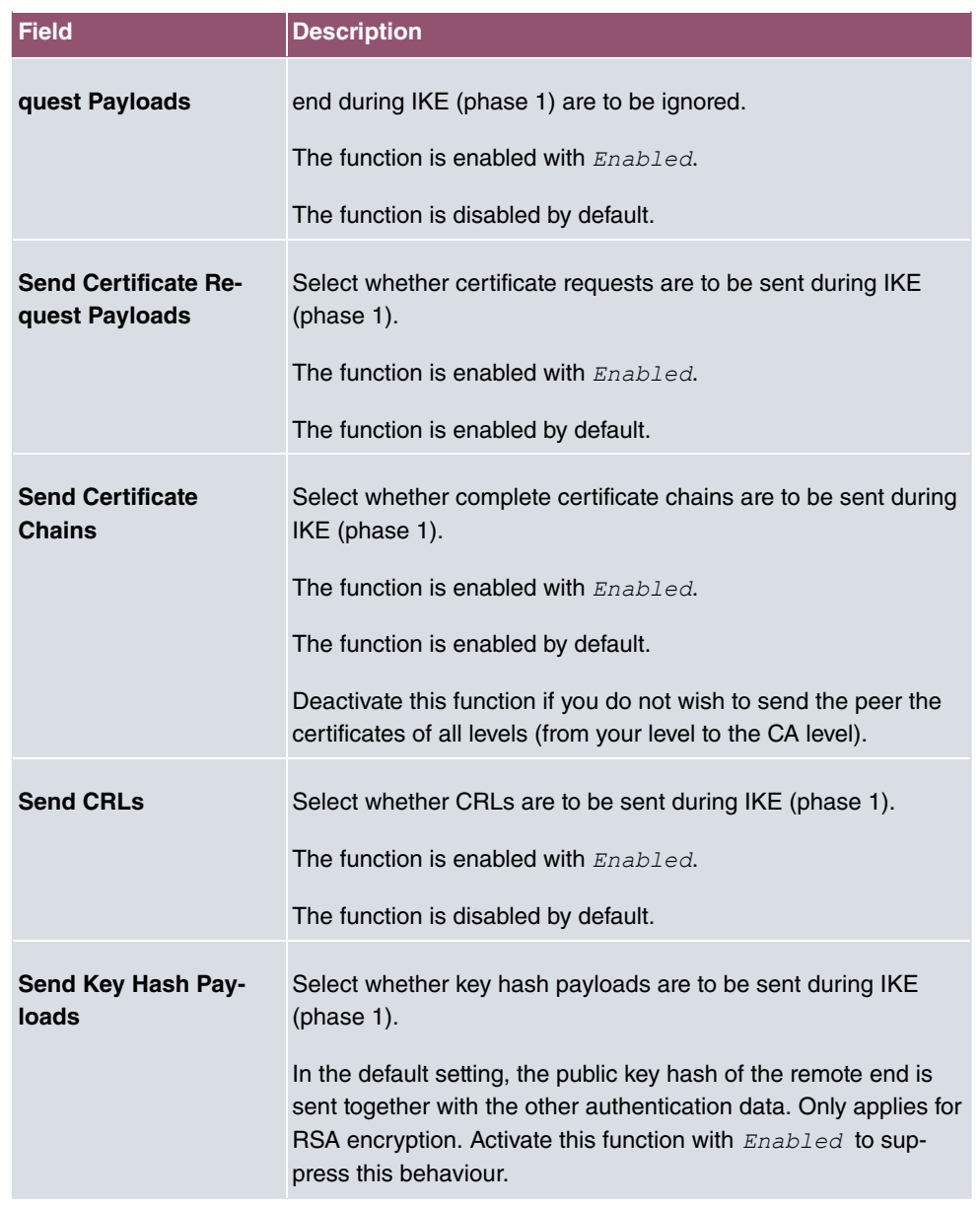

# **20.2 be.IP Secure Client**

Here you can download the current Secure IPsec Client software for free.

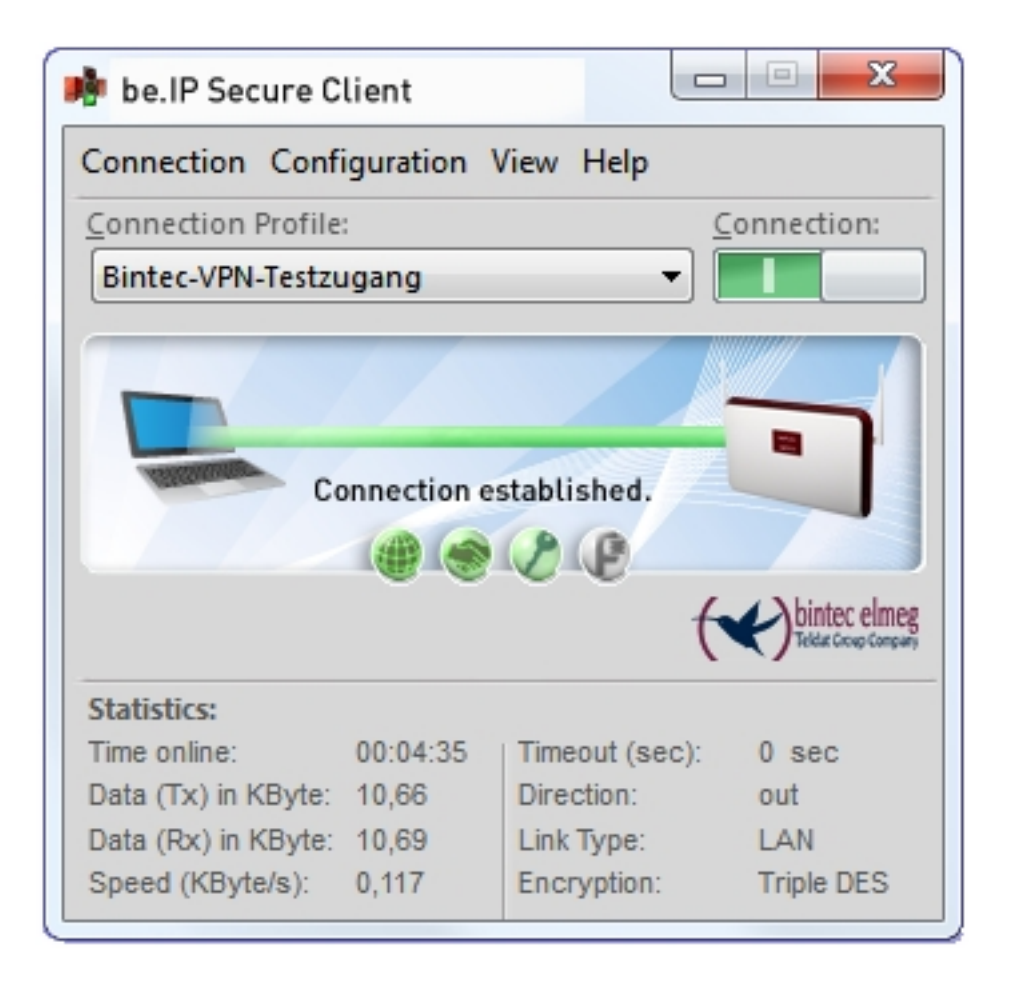

# **20.3 LISP Light**

The Locator/ID Separation Protocol (LISP) provides a new kind of addressing nodes for a more efficient structuring of the internet.

A large number of reasons warrants the introduction of LIPS, the main one being the quickly increasing number of mobile devices accessing the internet as well as local networks. Having to change the complete IP address for every change of location is inefficient and lets routing tables grow out of proportion quickly and unnecessarily.

LISP employs the concept of separating the notion of identity and location of a device inside the network: A Routing Locator (RLOC) specifies the location of a device, and an Endpoint Identifier (EID) specifies its identity. A mapping systems connects both parameters.

When using traditional IP-addressing, identity and location are linked to each other by the

IP address. If a device receives a new IP address via DHCP - as is the rule especially in mobile computing -, the new IP address is completely unrelated to the previous one, i.e., not only the location has changed, but the complete combination of location+identity has been replaced. As a result, all routes to the previous address and to the device have to be replaced, as well.

From the perspective of LISP addressing, the internet can be seen as structured as follows: The internet is broken into a public realm, the Internet Core, and into private, LISP-enabled networks, LISP sites, which are connected to the Internet Core. The interfaces between both are operat3ed by LISP routers working as Ingress or Egress Tunnel routers (ITR or ETR, respectively). Ingress Tunnel Routers provide entrance to the Internet Core and Egress Tunnel Routers provide entrance to the local network (i.e. an exit from the Internet Core). Both services can be offered by the same device, however:

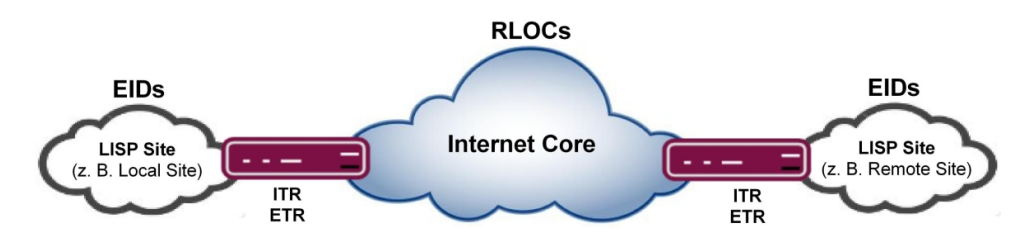

The parameters Routing Locator (RLOC) and Endpoint Identifier (EID) are - practically - a pair of "common" IPv4 or IPv6 addresses. (IPv6 is currently not supported by LISP Light.) The Routing Locator (RLOC) determines the routing via a public, globally routable IP address to a LISP Site, i.e. to a location within the Internet where an Egress Router provides access to a LISP-enabled network. The Endpoint Identifier (EID) is used to address a specific device inside of the LIPS Site with a private address. This private address has to be unique across all interconnected LIPS Sites, but does not have to be globally unique.

If an IP packet has to be routed from one LISP Site to another one, e.g. from a Local to a Remote Site, the corresponding RLOC-EID pair has to be known. Map Server and Map Resolver provide this information. A Map Server learns RLOC-EID entries from Egress Tunnel Routers and stores them inside of a database. A Map Resolver receives map requests from Ingress Tunnel Routers and query the RLOC-EID entries in the database.

When routing an IP packet, the Ingress Tunnel Router adds additional information the packet that already contains the EID (the private sender and destination address) inside the so-called "inner" header: The IP packet receives an additional header, the so-called "outer" header, which contains the RLOC consisting of the public sender and destination address. When the IP packet has arrived at the destination LISP Site through by means of the RLOC, the Egress Tunnel Router unwraps it. Using the EID information the packet is then transmitted to the final recipient.

**LISP Light** means that only a subset of the LISP specification from RFC 6830 has been implemented in order to provide the core routing functions.

# **20.3.1 Router (ITR/ETR)**

The menu **VPN**->**LISP Light**->**Router (ITR/ETR)** displays a list of all Egress Tunnel Routers (ETR, top card) and of all Ingress Tunnel Routers (ITR, bottom card). Your device operates as Egress Tunnel Router as well as as Ingress Tunnel Router.

## **20.3.1.1 Add Egress Tunnel Router**

Here you carry out the configuration of the Egress Tunnel Router role. For a standard LISP configuration you have to configure at least one Map Server.

The device propagates its own IP address to the Map Server(s) in order to signal that it can receive data packets and via which RLOC it can be accessed as ETR.

An Egress Tunnel Router (ETR) propagates EID-RLOC entries for "its" LISP Sites and receives LISP data, unwraps them and sends them to the devices specidied in the EID.

The menu **VPN**->**LISP Light**->**Router (ITR/ETR)**->**Add Egress Tunnel Router** consists of the following fields:

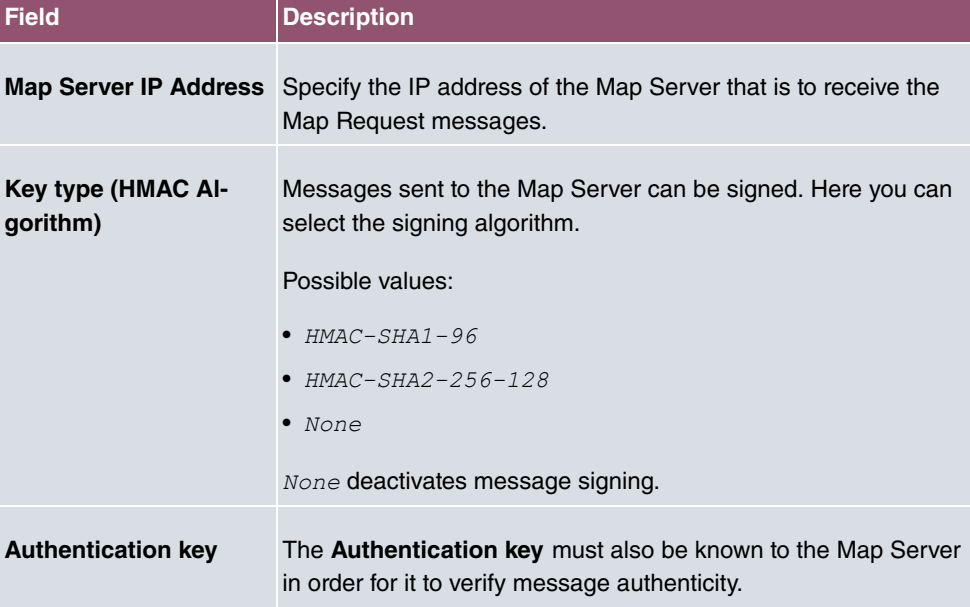

### **Fields in the menu Map Server**

The menu **Advanced Settings** consists of the following fields:

**Fields in the menu Advanced Settings**

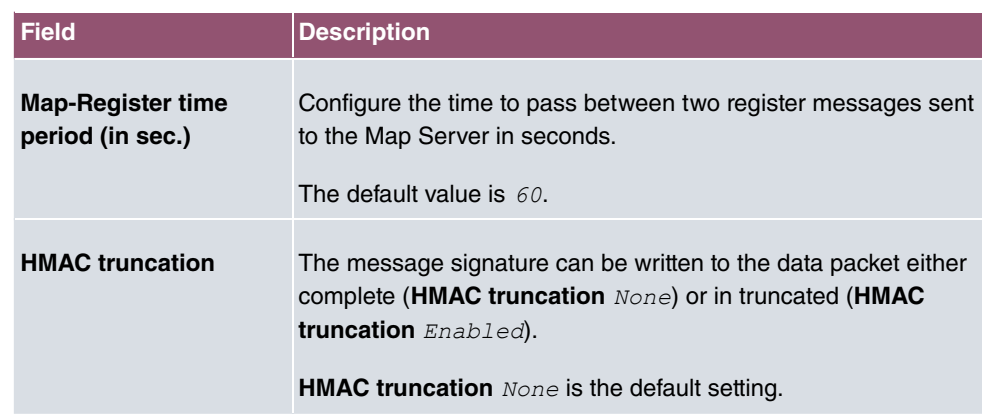

### **20.3.1.2 Add Ingress Tunnel Router**

Here you carry out the configuration of the Ingress Tunnel Router role. For a standard LIPS configuration you must configure at least one Map Resolver.

An Ingress Tunnel Router (ITR) discovers EID-RLOC pairs and stores them in its mapping cache. For discovery it sends map requests to a Map Resolver.

An Ingress Tunnel Router wraps the data packets into the inner and outer header and sends them to the adequate LISP site using the address contained in the RLOC.

The menu **VPN**->**LISP Light**->**Router (ITR/ETR)**->**Add Ingress Tunnel Router** consist of the followoing fields:

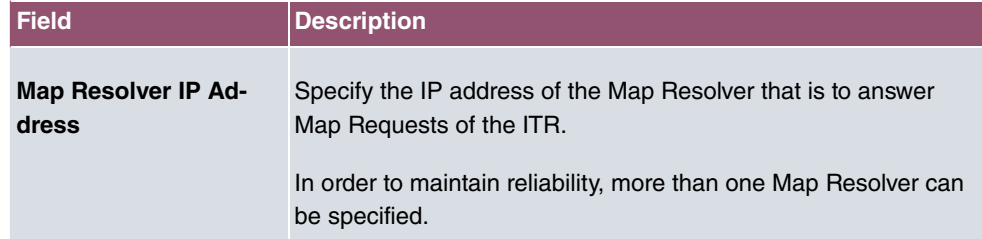

#### **Fields in the menu Map Resolvers**

The menu **Advanced Settings** consists of the following fields:

#### **Fields in the menu Advanced Settings**

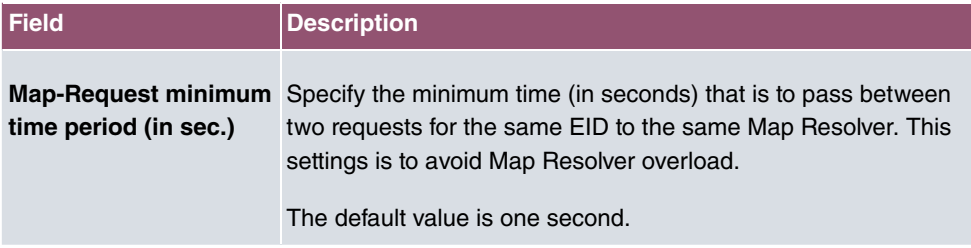

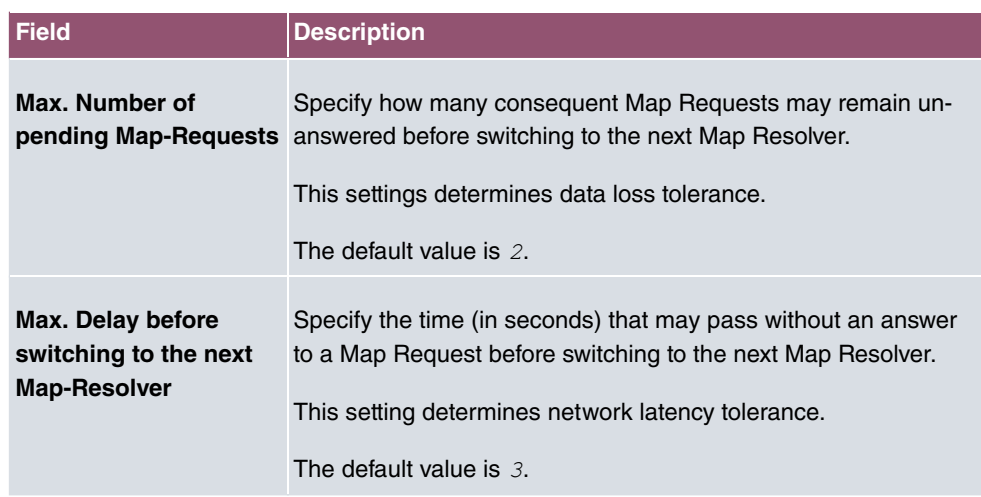

# **20.3.2 Local/Remote-Sites**

LISP-enabled networks are called LIPS Sites. A Local Site is the sum of all IP addresses (EIDs) that belong to the local network and can be reached without a tunnel. Remote Sites are address spaces that can only be reached through a tunnel.

The menu **VPN**->**LISP Light**->**Local/Remote-Sites** displays a list of all established LISP Sites, separated into Local Sites (top card) and Remote Sites (bottom card).

## **20.3.2.1 Add Local Site**

Here you can configure Local Sites.

The menu **VPN**->**LISP Light**->**Local/Remote-Sites**->**Add Local Sites** consist of the following fields:

#### **Fields in the menu Local Site**

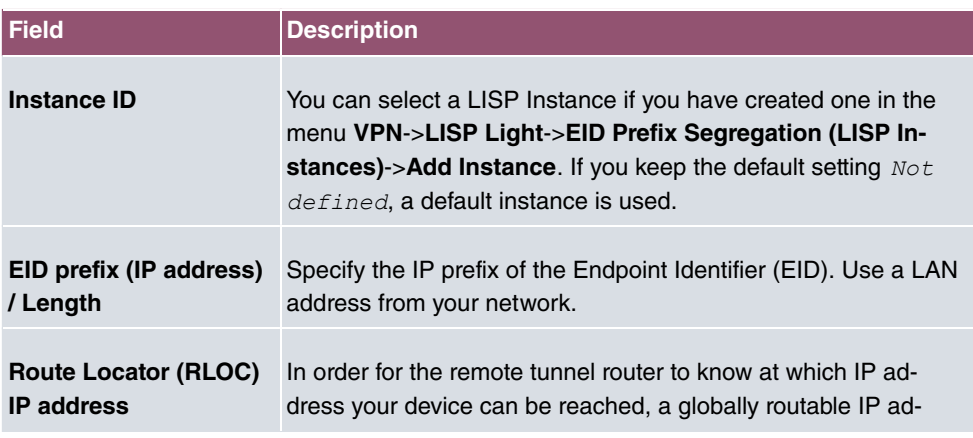

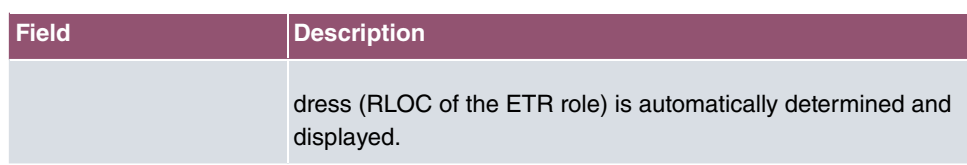

The menu **Advanced Settings** consists of the following fields:

### **Fields in the menu Advanced Settings**

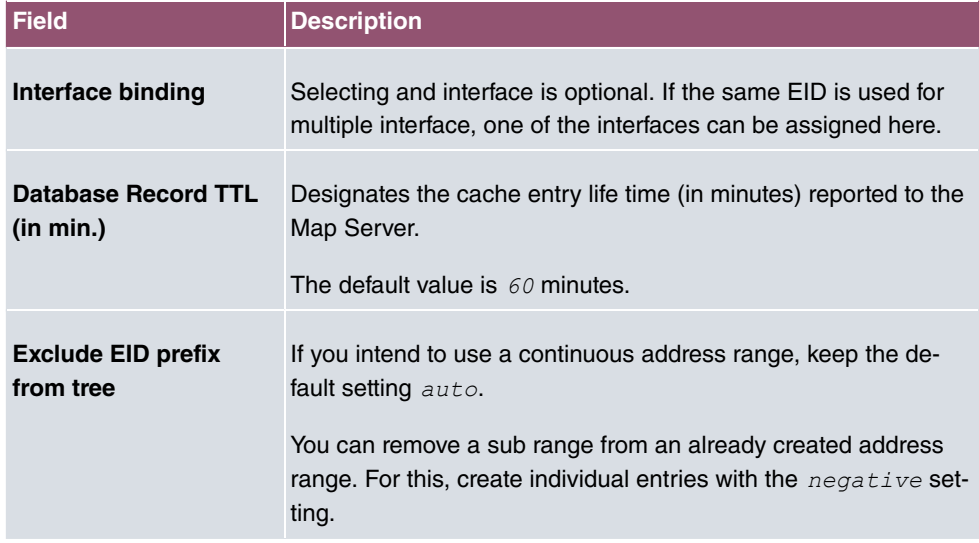

## **20.3.2.2 Add Remote Site**

Here you can configure Remote Sites.

The menu **VPN**->**LISP Light**->**Local/Remote-Sites**->**Add Remote Site** consists of the following fields:

### **Fields in the menu Remote Site**

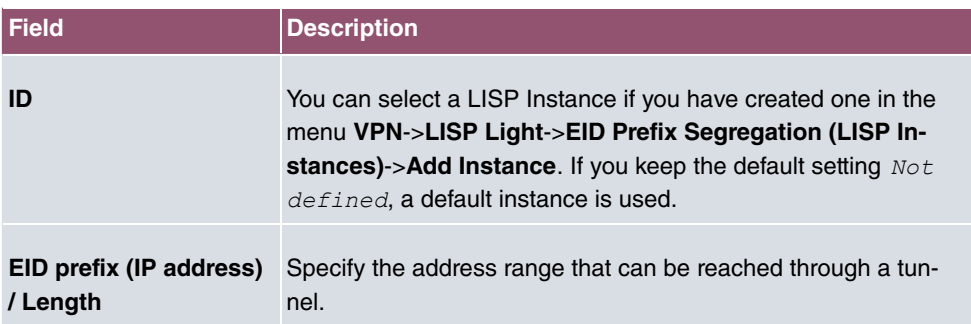

# **20.3.3 EID Prefix Segregation (LISP Instances)**

The menu **VPN**->**LISP Light**->**EID Prefix Segregation (LISP Instances)** displays a list of all configured LIPS Instances.

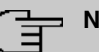

### **Note**

If you intend to operate only a single network, you do not need to create any instances. In this case a default instance is used.

If you intend to operate multiple separated networks (optionally with overlapping address ranges), you need to create an instance for each network.

### **20.3.3.1 Add Instance**

Here you can configure LISP Instances.

The menu **VPN**->**LISP Light**->**EID Prefix Segregation (LISP Instances)**->**Add Instance** consists of the following fields:

#### **Fields in the menu LISP Instance**

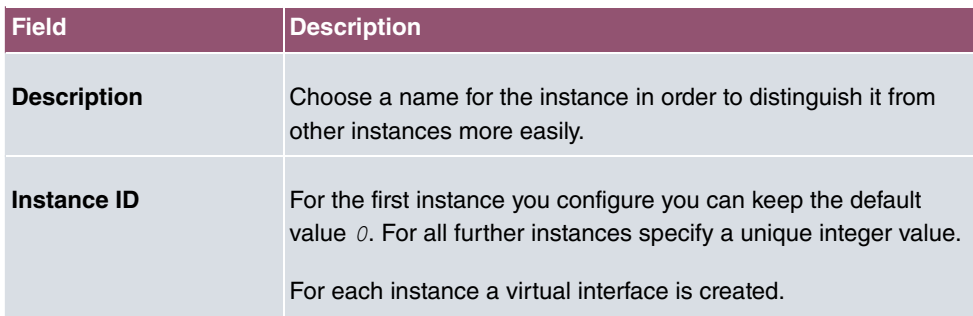

The menu **Advanced Settings** consists of the following fields:

#### **Fields in the menu Advanced Settings**

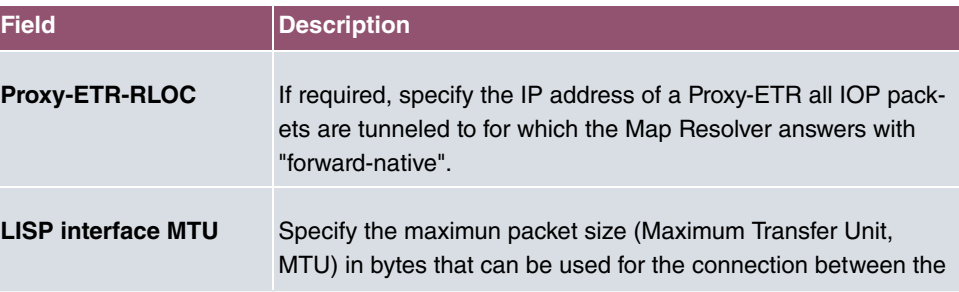

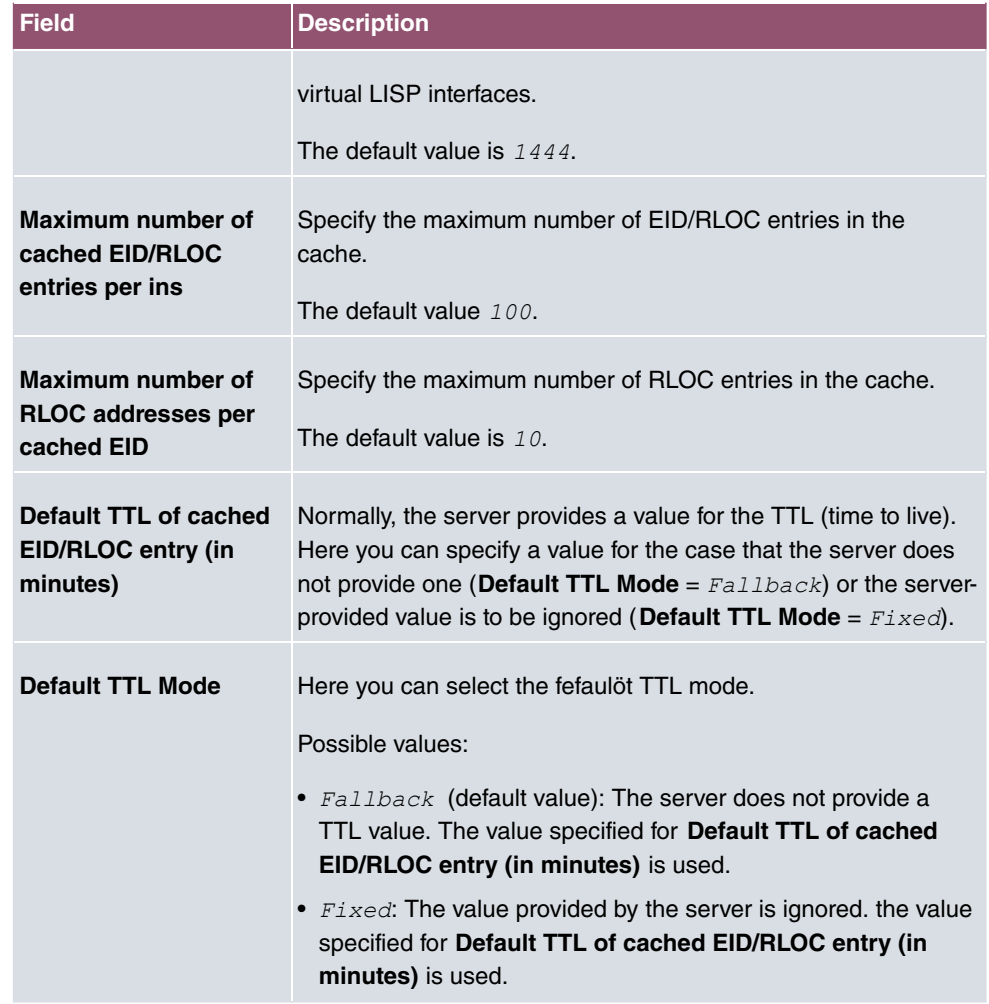

# **20.4 L2TP**

The layer 2 tunnel protocol (L2TP) enables PPP connections to be tunnelled via a UDP connection.

Your bintec elmeg device supports the following two modes:

- L2TP LNS Mode (L2TP Network Server): for incoming connections only
- L2TP LAC Mode (L2TP Access Concentrator): for outgoing connections only

Note the following when configuring the server and client: An L2TP tunnel profile must be created on each of the two sides (LAC and LNS). The corresponding L2TP tunnel profile is used on the initiator side (LAC) to set up the connection. The L2TP tunnel profile is needed on the responder side (LNS) to accept the connection.

# **20.4.1 Tunnel Profiles**

A list of all configured tunnel profiles is displayed in the **VPN**->**L2TP**->**Tunnel Profiles** menu.

### **20.4.1.1 New**

Choose the **New** button to create additional tunnel profiles.

The menu **VPN**->**L2TP**->**Tunnel Profiles** ->**New** consists of the following fields:

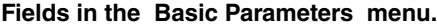

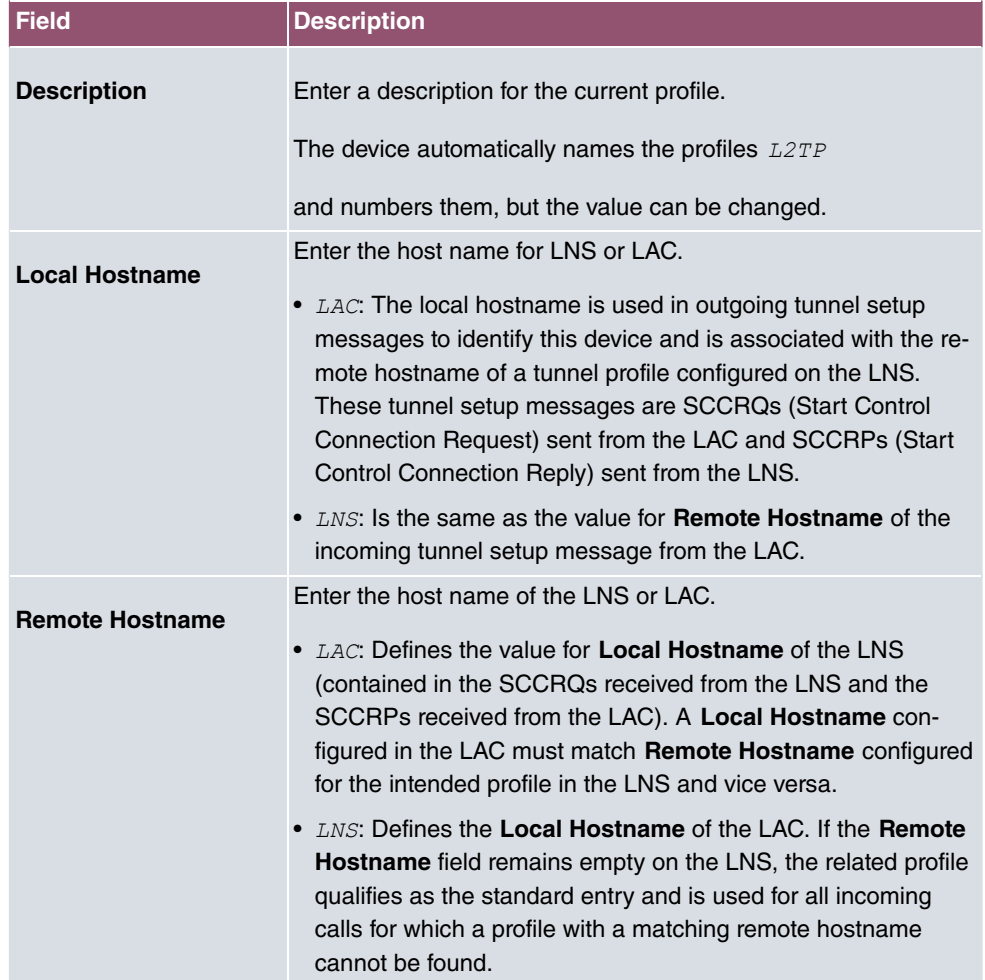

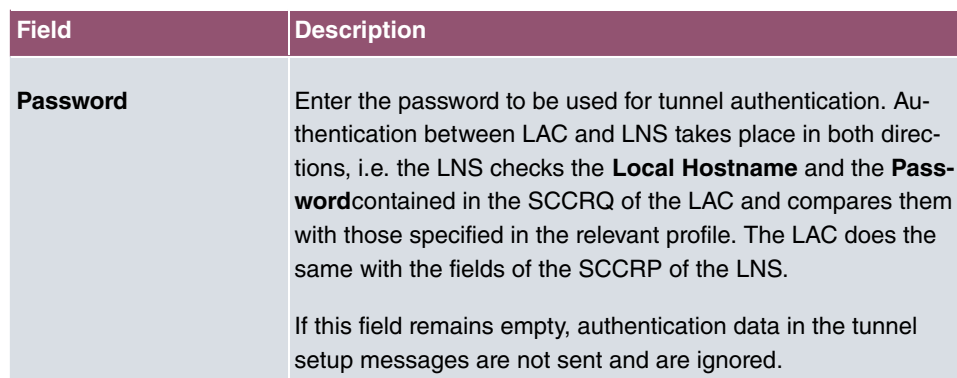

## **Fields in the LAC Mode Parameters menu.**

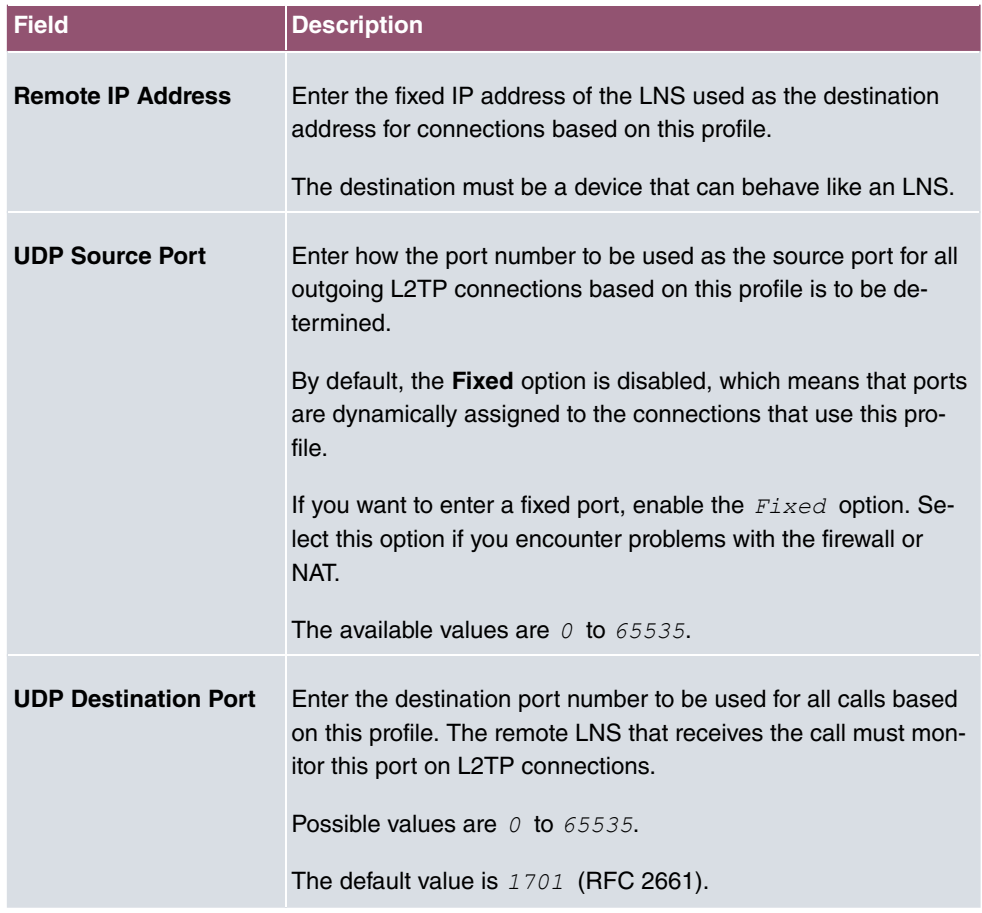

The menu **Advanced Settings** consists of the following fields:

**Fields in the Advanced Settings menu.**

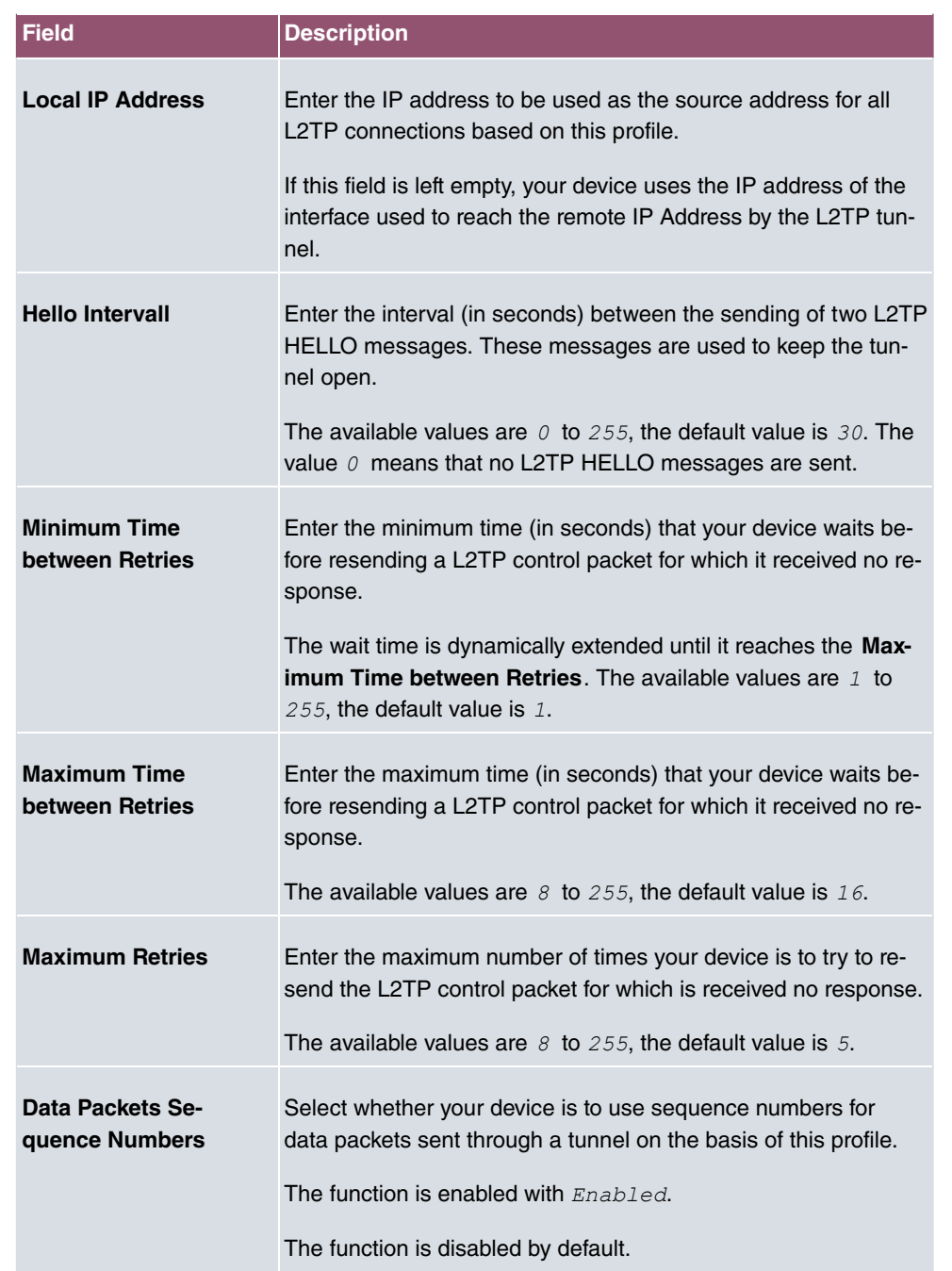

# **20.4.2 Users**

A list of all configured interface L2TP partners is displayed in the **VPN**->**L2TP**->**Users** menu.

### **20.4.2.1 New**

Choose the **New** button to set up new L2TP partners.

The menu **VPN**->**L2TP**->**Users**->**New** consists of the following fields:

| <b>Field</b>           | <b>Description</b>                                                                                                    |
|------------------------|----------------------------------------------------------------------------------------------------|
| <b>Description</b>     | Enter a name for uniquely identifying the L2TP partner.<br>The first character in this field must not be a number No special<br>characters or umlauts must be used. The maximum length of<br>the entry is 25 characters.                                                                                                    |
| <b>Connection Type</b> | Select whether the L2TP partner is to take on the role of the<br>L2TP network server (LNS) or the functions of a L2TP access<br>concentrator client (LAC client).<br>Possible values:<br>• LNS (default value): If you select this option, the L2TP partner<br>is configured so that it accepts L2TP tunnels and restores the<br>encapsulated PPP traffic flow.<br>$\bullet$ LAC: If you select this option, the L2TP partner is configured<br>so that it encapsulates a PPP traffic flow in L2TP and sets up<br>a L2TP tunnel to a remote LNS. |
| <b>Tunnel Profile</b>  | Only for <b>Connection Type</b> = $LAC$<br>Select a profile created in the Tunnel Profile menu for the con-<br>nection to this L2TP partner.                                                                                                    |
| <b>User Name</b>       | Enter the code of your device.                                                                                                    |
| <b>Password</b>        | Enter the password.                                                                                                    |
| Always on              | Select whether the interface should always be activated.                                                                                                    |

**Fields in the Basic Parameters menu.**

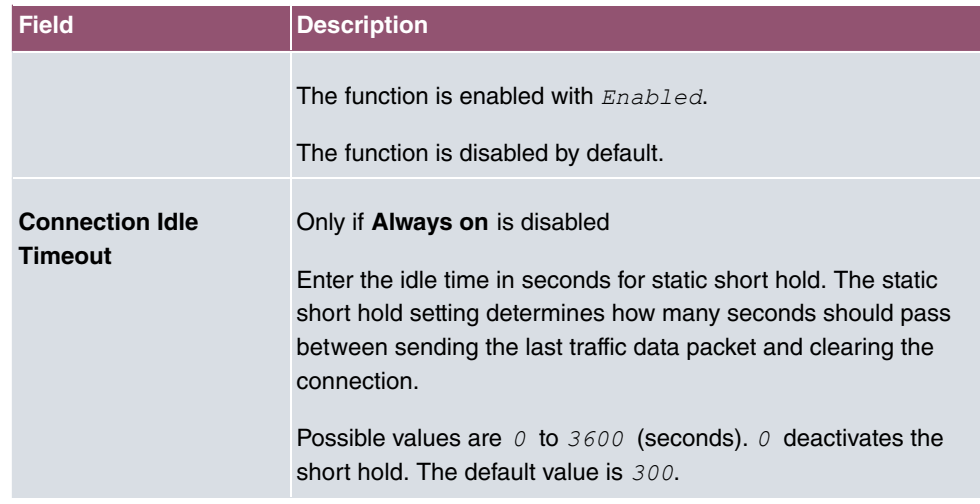

### **Fields in the IP Mode and Routes menu.**

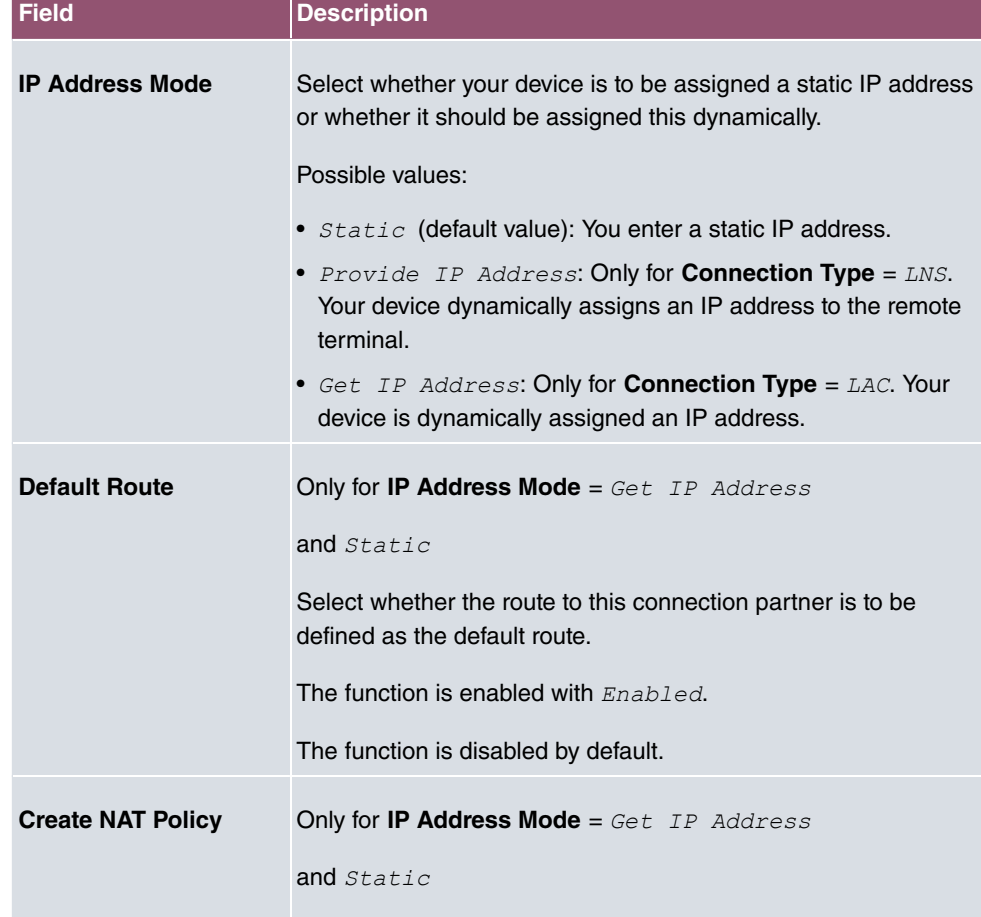

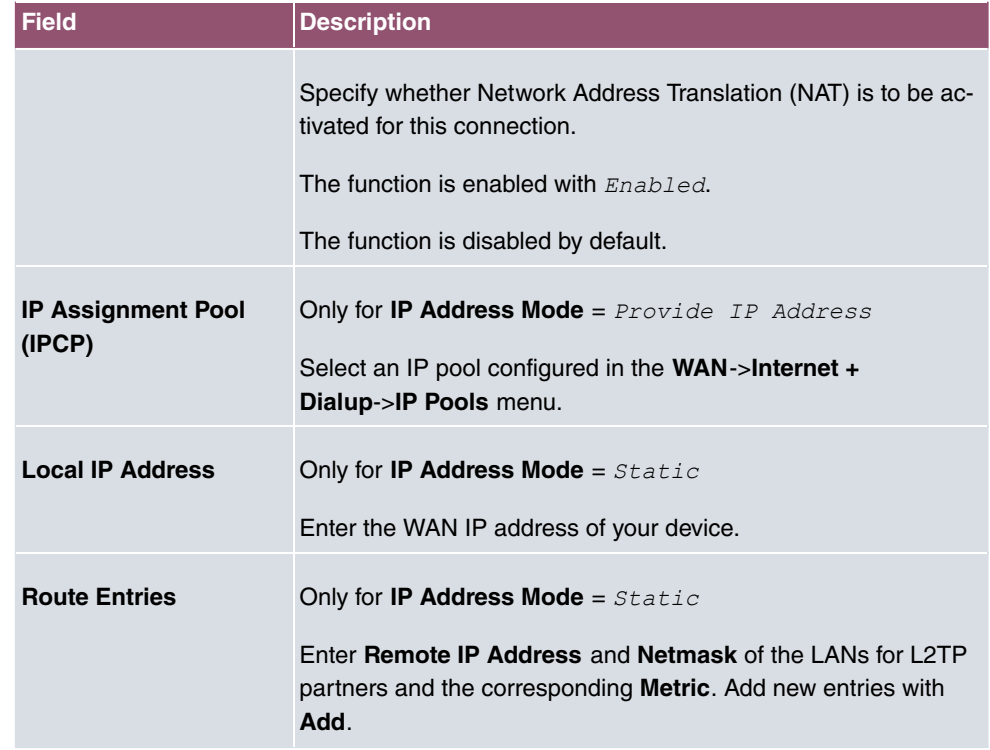

The menu **Advanced Settings** consists of the following fields:

## **Fields in the Advanced Settings menu.**

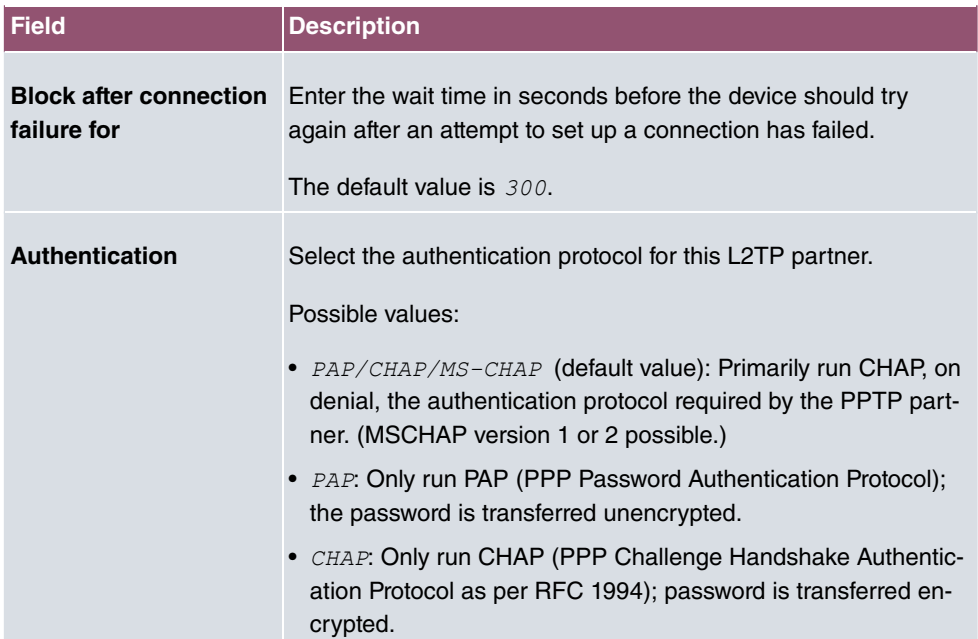

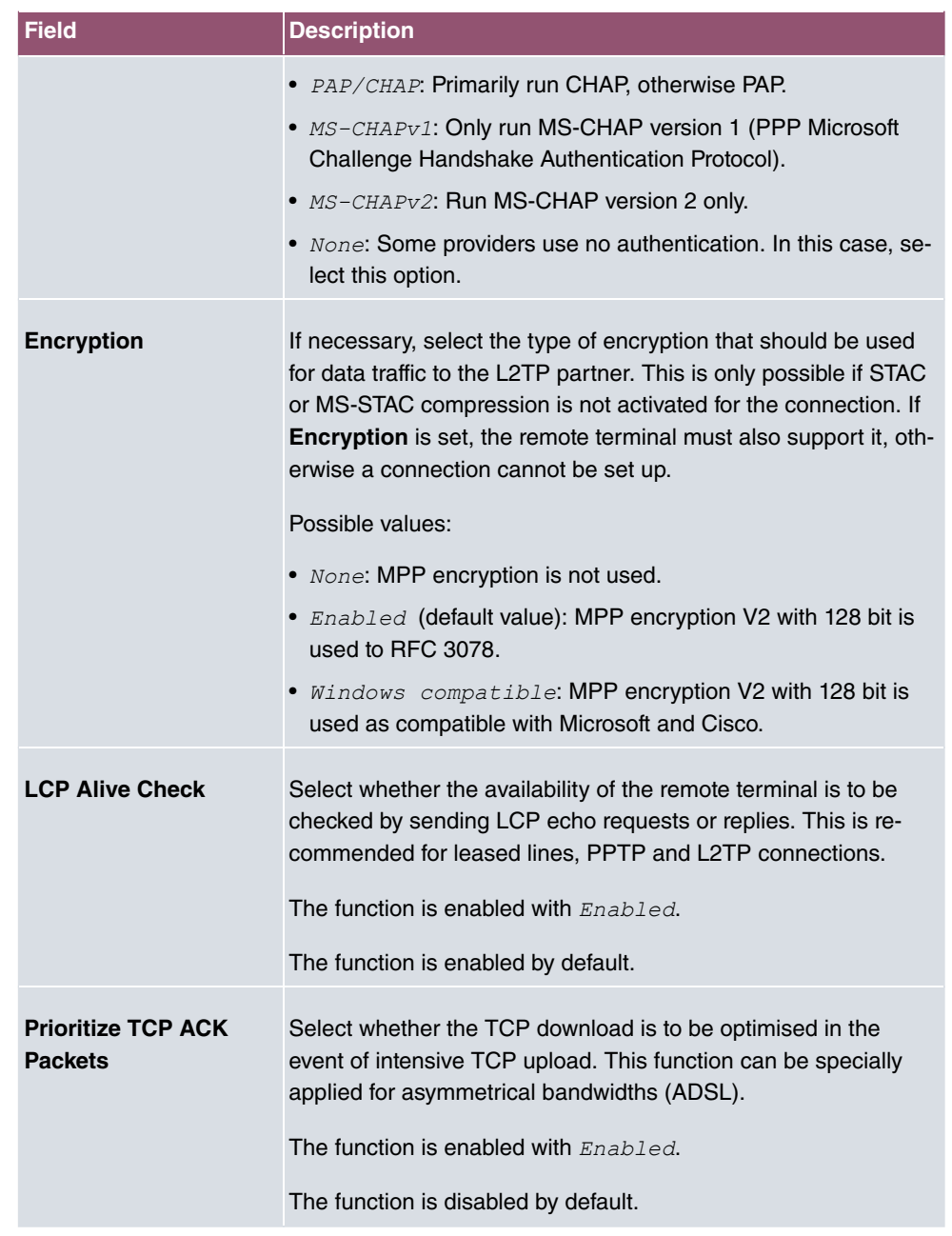

## **Fields in the IP Options menu.**

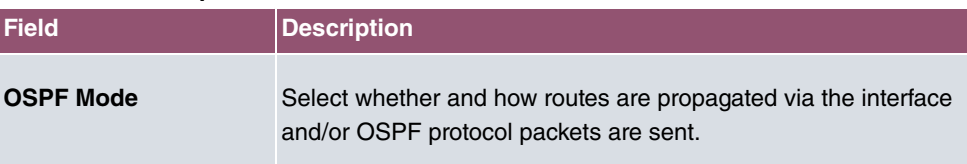

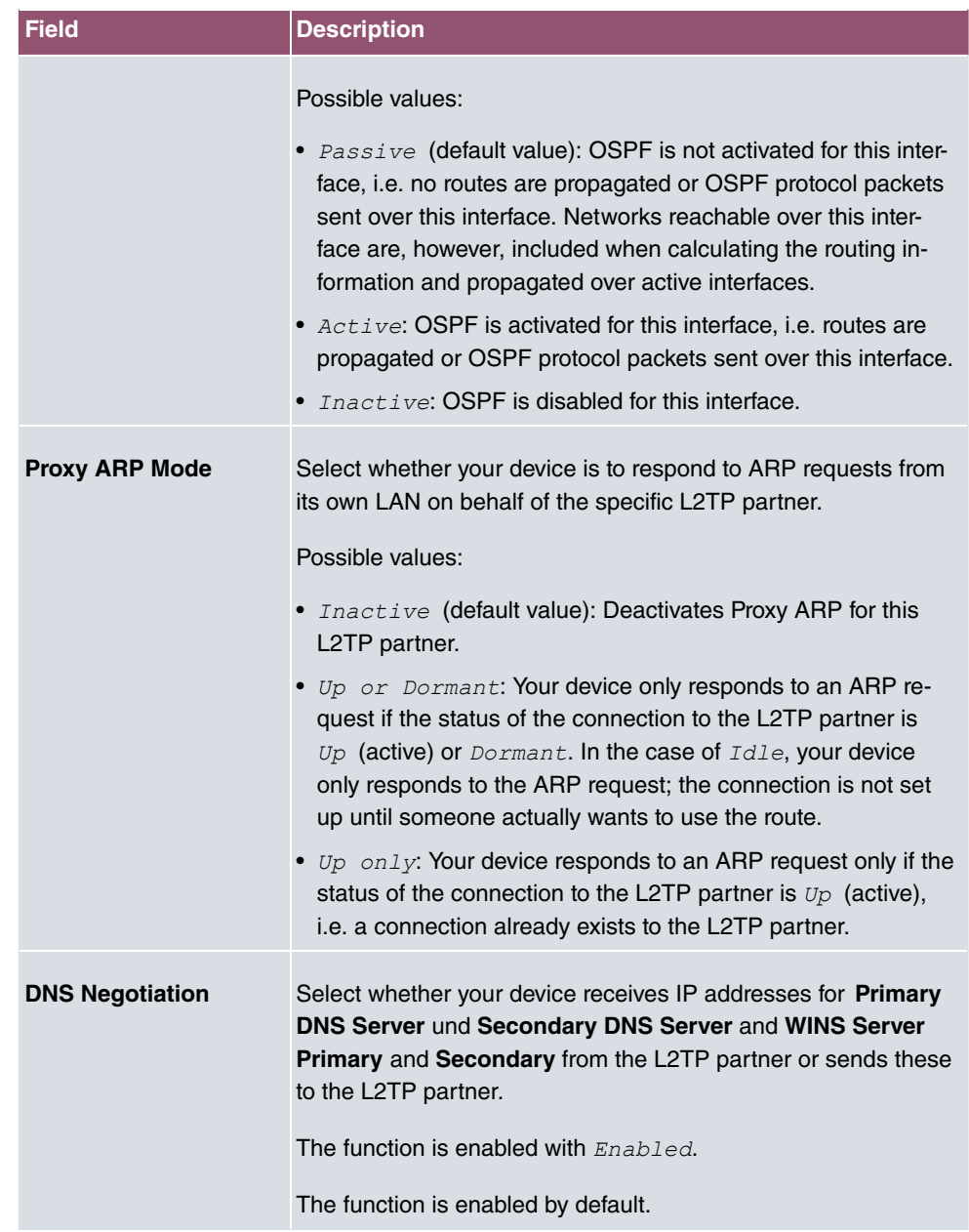

# **20.4.3 Options**

The menu **VPN**->**L2TP**->**Options** consists of the following fields:

**Fields in the Global Options menu.**

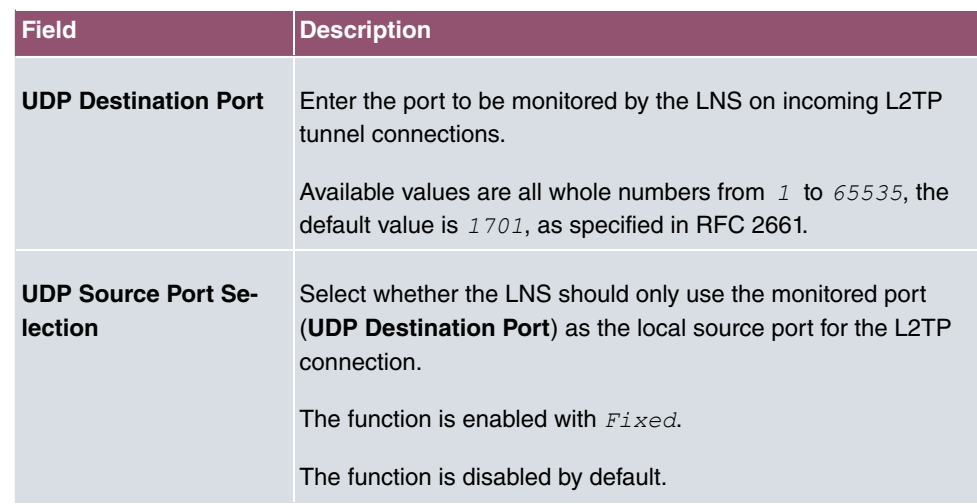

# **Chapter 21 Firewall**

The Stateful Inspection Firewall (SIF) provided for bintec elmeg gateways is a powerful security feature.

The SIF with dynamic packet filtering has a decisive advantage over static packet filtering: The decision whether or not to send a packet cannot be made solely on the basis of source and destination addresses or ports but also using dynamic packet filtering based on the state of the connection to a partner.

This means packets that belong to an already active connection can also be forwarded. The SIF also accepts packets that belong to an "affiliated connection". The negotiation of an FTP connection takes place over port 21, for example, but the actual data exchange can take place over a completely different port.

# **SIF and other security features**

The Stateful Inspection Firewall fits into the existing security architecture of bintec elmeg. The configuration work for the SIF is comparatively straightforward with systems like Network Address Translation (NAT) and IP Access Lists (IPAL).

As SIF, NAT and IPAL are active in the system simultaneously, attention must be given to possible interaction: If any packet is rejected by one of the security instances, this is done immediately. This is irrelevant whether another instance would accept it or not. Your need for security features should therefore be accurately analysed.

The essential difference between SIF and NAT/IPAL is that the rules for the SIF are generally applied globally, i.e. not restricted to one interface.

In principle, the same filter criteria are applied to the data traffic as those used in NAT and IPAL:

- Source and destination address of the packet (with an associated netmask)
- Service (preconfigured, e.g. Echo, FTP, HTTP)
- Protocol
- Port number(s)

To illustrate the differences in packet filtering, a list of the individual security instances and their method of operation is given below.

# **NAT**

One of the basic functions of NAT is the translation of the local IP addresses of your LAN into the global IP addresses you are assigned by your ISP and vice versa. All connections initiated externally are first blocked, i.e. every packet your device cannot assign to an existing connection is rejected. This means that a connection can only be set up from inside to outside. Without explicit permission, NAT rejects every access from the WAN to the LAN.

# **IP Access Lists**

Here, packets are allowed or rejected exclusively on the basis of the criteria listed above, i.e. the state of the connection is not considered (except for **Services** =  $TCP$ ).

# **SIF**

The SIF sorts out all packets that are not explicitly or implicitly allowed. The result can be a "deny", in which case no error message is sent to the sender of the rejected packet, or a "reject", where the sender is informed of the packet rejection.

The incoming packets are processed as follows:

- The SIF first checks if an incoming packet can be assigned to an existing connection. If so, it is forwarded. If the packet cannot be assigned to an existing connection, a check is made to see if a suitable connection is expected (e.g. as affiliated connection of an existing connection). If so, the packet is also accepted.
- If the packet cannot be assigned to any existing or expected connection, the SIF filter rules are applied: If a deny rule matches the packet, the packet is discarded without sending an error message to the sender of the packet; if a reject rule matches, the packet is discarded and an ICMP Host Unreachable message sent to the sender of the packet. The packet is only forwarded if an accept rule matches.
- All packets without matching rules are rejected without sending an error message to the sender when all the existing rules have been checked (=default behaviour).

Specific instructions for the configuration of Stateful Inspection Firewall (SIF), see the end of the chapter [Configuration](#page-551-0) on page 534.

# **21.1 Policies**

## <span id="page-539-0"></span>**21.1.1 IPv4 Filter Rules**

The default behaviour with **Action** =  $Access$  consists of two implicit filter rules: If an incoming packet can be assigned to an existing connection and if a suitable connection is expected (e.g. such as an affiliated connection of an existing connection), the packet is allowed.

The sequence of filter rules in the list is relevant: The filter rules are applied to each packet in succession until a rule matches. If overlapping occurs, i.e. more than one filter rule matches a packet, only the first rule is executed. This means that if the first rule denies a packet, whereas a later rule allows it, the packet is rejected. A deny rule also has no effect if a relevant packet has previously been allowed by another filter rule.

The security concept is based on the assumption that an infrastructure consists of trusted and untrusted zones. The security policies *Trusted* and *Untrusted* describe this assumption. They define the filter rules **Trusted Interfaces** and **Untrusted Interfaces** which are created by default and cannot be deleted.

If you use the **Security Policy** *Trusted*, all data packets are accepted. You can create additional filter rules that discard specific packets. In the same way, you can allow specific packets when using the *Untrusted* policy.

A list of all configured filter rules is displayed in the **Firewall**->**Policies**+**IPv4 Filter Rules** menu.

Using the **button in the line Trusted Interfaces**, you can determine which interfaces are **Trusted**. A new window opens with an interface list. You can mark individual interfaces as trusted.

You can use the  $\equiv$  button to insert another policy above the list entry. The configuration menu for creating a new policy opens.

You can use the  $t_1$  button to move the list entry. A dialog box opens, in which you can select the position to which the policy is to be moved.

### **21.1.1.1 New**

## **Note**

Informationen on the selection of Trusted Interfaces can be found here: [IPv4 Filter](#page-539-0) [Rules](#page-539-0) on page 522.

Choose the **New** button to create additional parameters.
The menu **Firewall**->**Policies**+**IPv4 Filter Rules**->**New** consists of the following fields:

## **Fields in the Basic Parameters menu.**

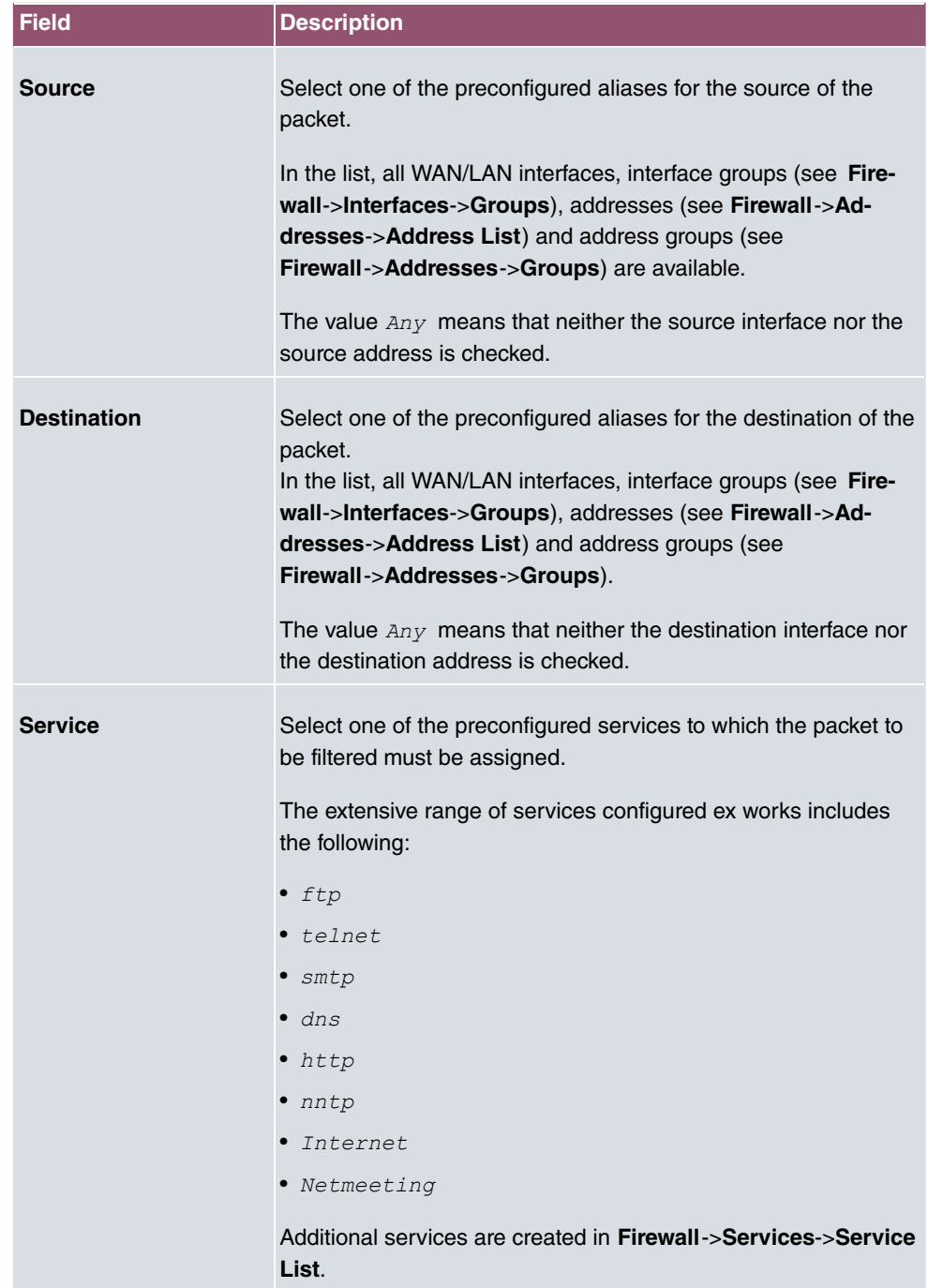

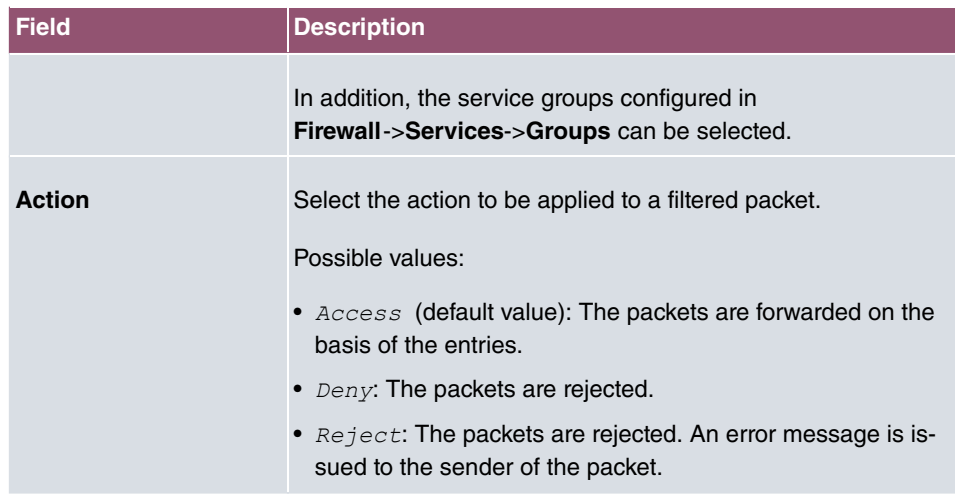

# **21.1.2 IPv6 Filter Rules**

The default behaviour with **Action** = *Access* consists of two implicit filter rules: If an incoming packet can be assigned to an existing connection and if a suitable connection is expected (e.g. such as an affiliated connection of an existing connection), the packet is allowed.

The sequence of filter rules in the list is relevant: The filter rules are applied to each packet in succession until a rule matches. If overlapping occurs, i.e. more than one filter rule matches a packet, only the first rule is executed. This means that if the first rule denies a packet, whereas a later rule allows it, the packet is rejected. A deny rule also has no effect if a relevant packet has previously been allowed by another filter rule.

The security concept is based on the assumption that an infrastructure consists of trusted and untrusted zones. The security policies *Trusted* and *Untrusted* describe this assumption. They define the filter rules **Trusted Interfaces** and **Untrusted Interfaces** which are created by default and cannot be deleted.

If you use the **Security Policy** *Trusted*, all data packets are accepted. You can create additional filter rules that discard specific packets. In the same way, you can allow specific packets when using the *Untrusted* policy.

A list of all configured filter rules is displayed in the **Firewall**->**Policies**->**IPv6 Filter Rules** menu.

Using the **button in the line Trusted Interfaces**, you can determine which interfaces are **Trusted**. A new window opens with an interface list. You can mark individual interfaces as trusted.

You can use the  $\equiv_L$  button to insert another policy above the list entry. The configuration

menu for creating a new policy opens.

You can use the  $t_1$  button to move the list entry. A dialog box opens, in which you can select the position to which the policy is to be moved.

### **21.1.2.1 New**

Choose the **New** button to create additional parameters.

The menu **Firewall**->**Policies**->**IPv6 Filter Rules**->**New** consists of the following fields:

**Fields in the Basic Parameters menu**

| <b>Description</b>                                                                                                    |
|----------------------------------------------------------------------------------------------------|
| Select one of the preconfigured aliases for the source of the<br>packet.<br>In the list, all WAN/LAN interfaces, interface groups (see Fire-<br>wall->Interfaces->IPv6 Groups), adresses (see Firewall->Ad-<br>dresses->Address List) and address groups (see<br>Firewall->Addresses->Groups) are available for selection for<br>IPv <sub>6</sub> .                   |
| Select one of the preconfigured aliases for the destination of the<br>packet.<br>In the list, all WAN/LAN interfaces, interface groups (see Fire-<br>wall->Interfaces->IPv6 Groups), addresss (see Firewall->Ad-<br>dresses->Address List) and address groups (see<br><b>Firewall-&gt;Addresses-&gt;Groups)</b> are available for selection for<br>IPv <sub>6</sub> . |
| Select one of the preconfigured services to which the packet to<br>be filtered must be assigned.<br>The extensive range of services configured ex works includes<br>the following:<br>$•$ ftp<br>• the<br>$\bullet$ smtp<br>$\bullet$ dns<br>$\bullet$ http<br>$•$ nntp<br>Additional services are created in <b>Firewall-&gt;Services-&gt;Service</b><br>List.       |
|                                                                                                    |

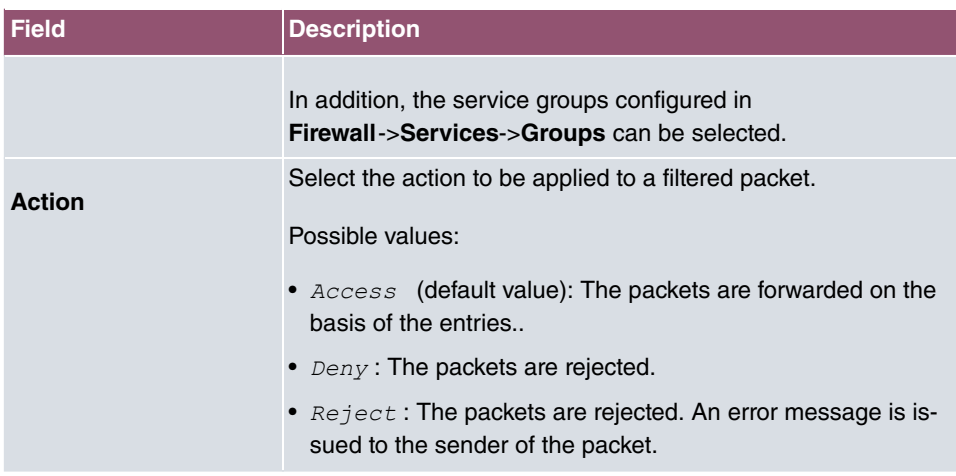

# **21.1.3 Options**

In this menu, you can disable or enable the IPv4 firewall and can log its activities. In addition, you can define after how many seconds of inactivity a session shall be ended.

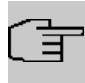

**Note**

The IPv6 firewall is always active and cannot be disabled.

The menu **Firewall**->**Policies**->**Options** consists of the following fields:

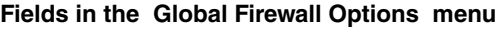

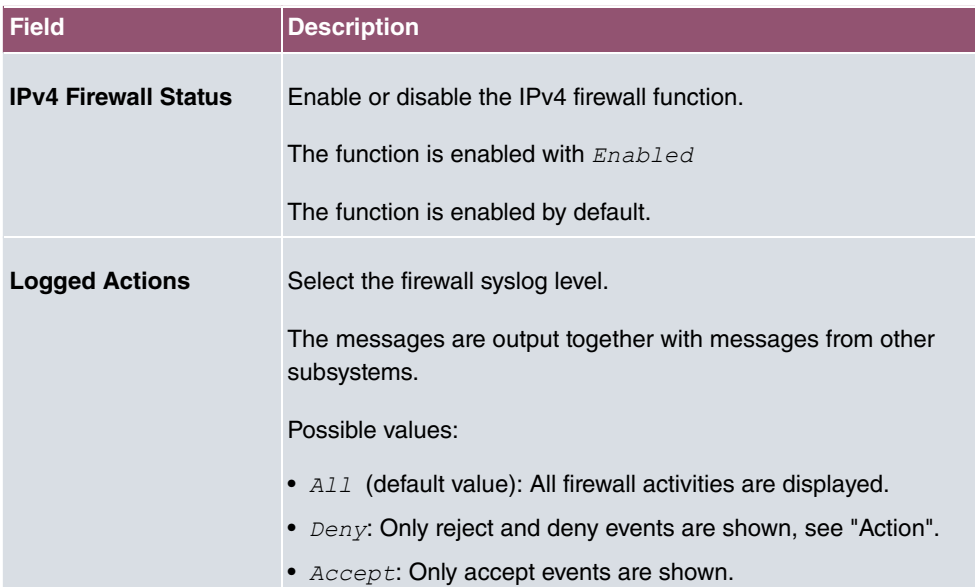

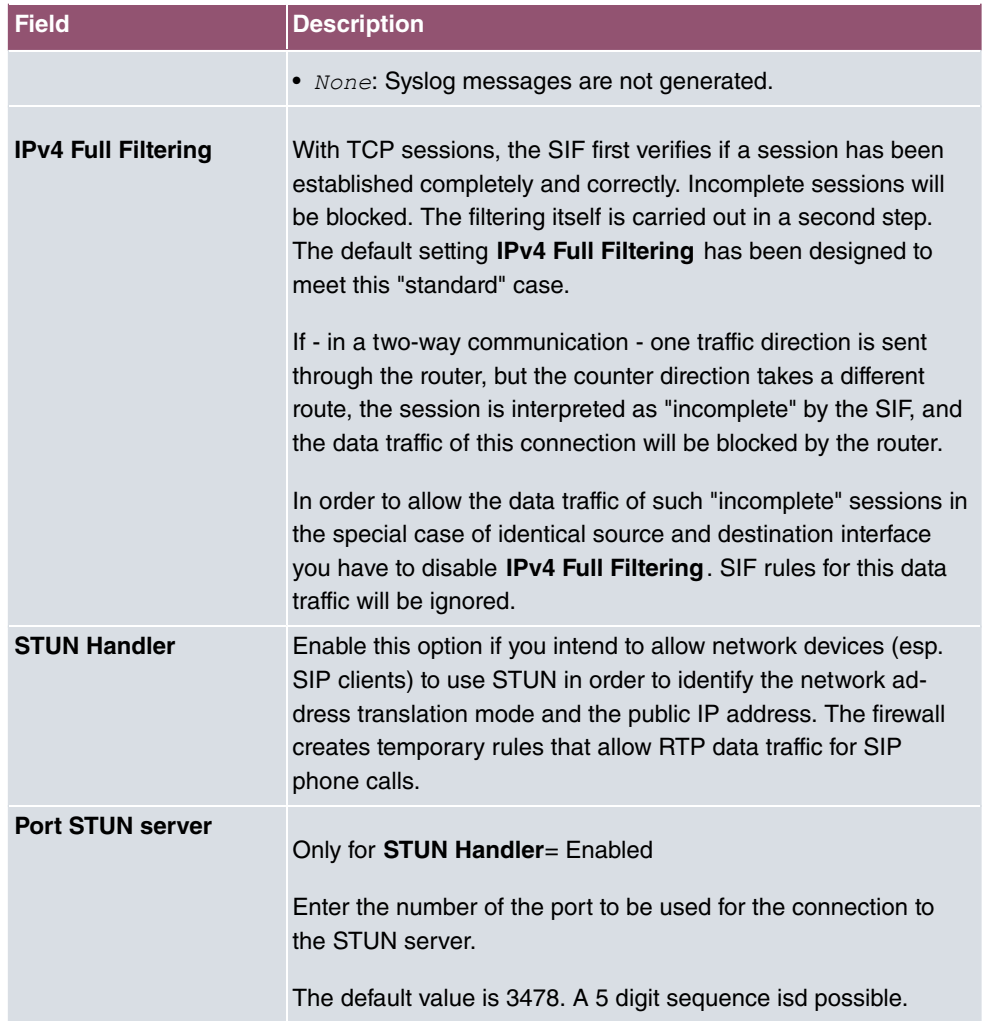

## **Fields in the Session Timer menu.**

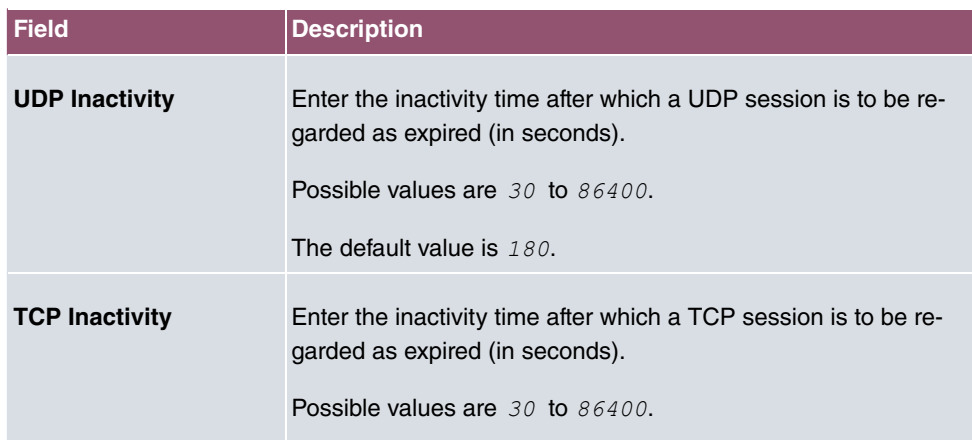

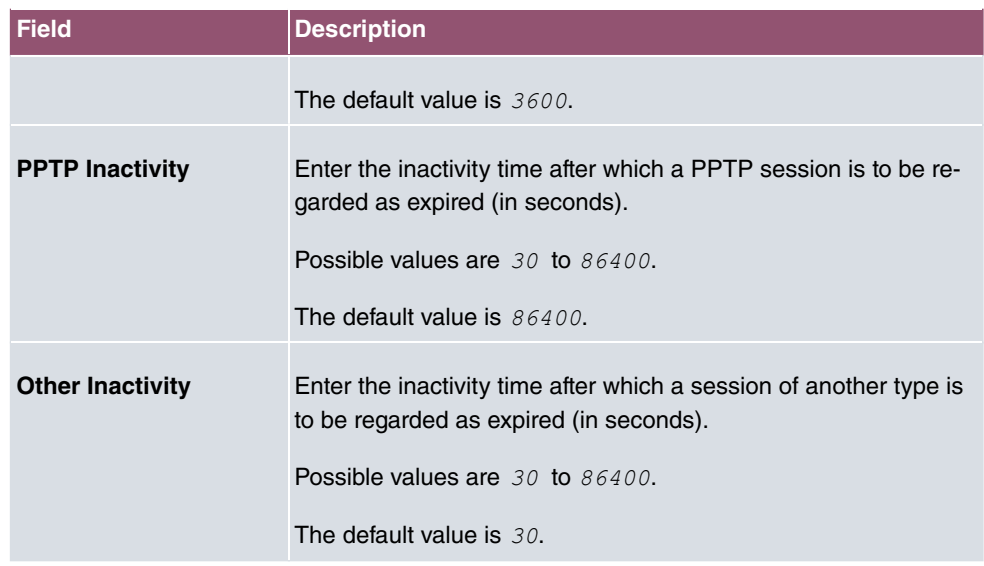

#### **Fields in the Factory Reset Firewall**

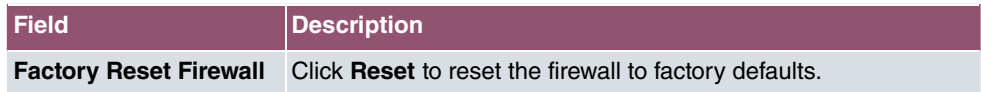

# **21.2 Interfaces**

# **21.2.1 IPv4 Groups**

A list of all configured IPv4 interface routes is displayed in the **Firewall**->**Interfaces**->**IPv4 Groups** menu.

You can group together the interfaces of your device. This makes it easier to configure firewall rules.

## **21.2.1.1 New**

Choose the **New** button to set up new IPv4 interface groups.

The menu **Firewall**->**Interfaces**->**IPv4 Groups**->**New** consists of the following fields:

#### **Fields in the Basic Parameters menu.**

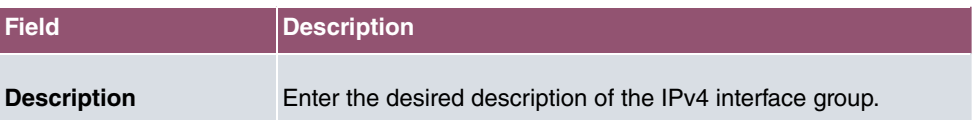

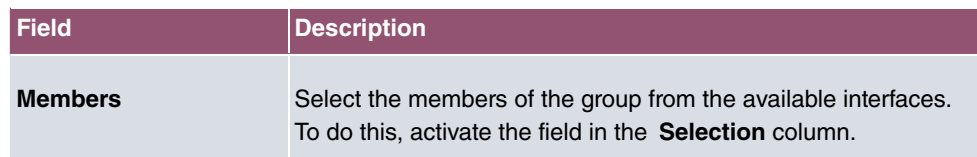

## **21.2.2 IPv6 Groups**

A list of all configured IPv6 interface routes is displayed in the **Firewall**->**Interfaces**+**IPv6 Groups** menu.

You can group together the IPv6 interfaces of your device. This makes it easier to configure firewall rules.

#### **21.2.2.1 New**

Choose the **New** button to set up new IPv6 interface groups.

The menu **Firewall**->**Interfaces**->**IPv6 Groups**->**New** consists of the following fields

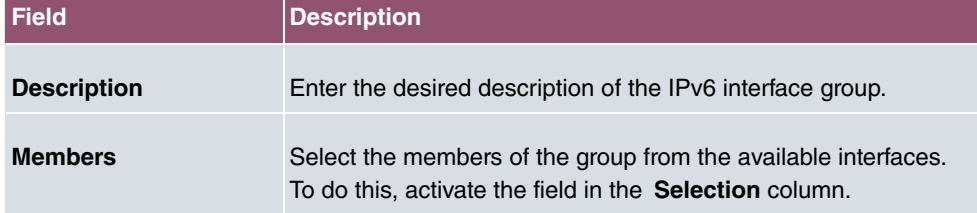

#### **Fields in the Basic Parameters menu.**

# **21.3 Addresses**

## **21.3.1 Address List**

A list of all configured addresses is displayed in the **Firewall**->**Addresses**->**Address List** menu.

## **21.3.1.1 New**

Choose the **New** button to create additional addresses.

The menu **Firewall**->**Addresses**->**Address List**->**New** consists of the following fields:

**Fields in the Basic Parameters menu.**

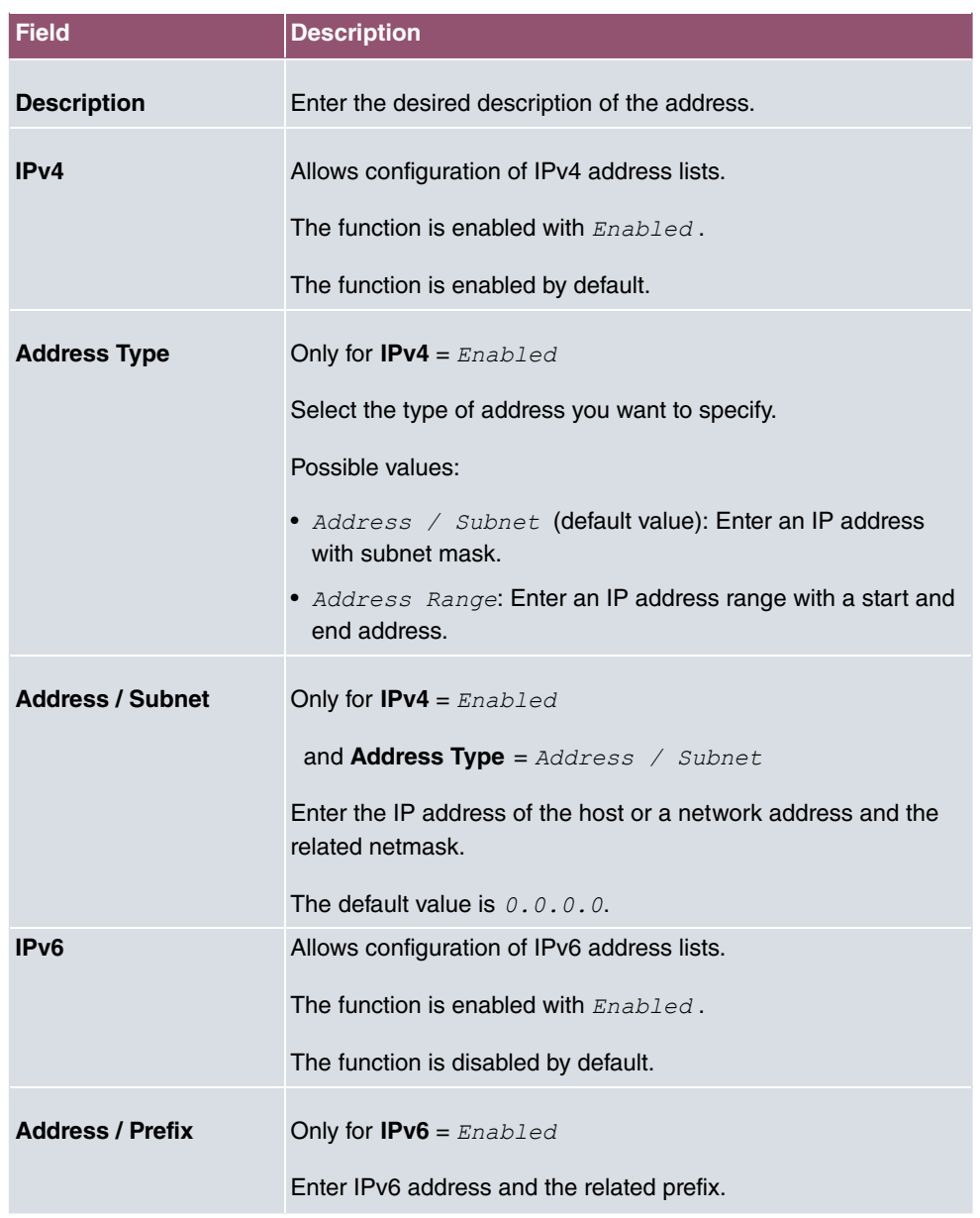

# **21.3.2 Groups**

A list of all configured address groups is displayed in the **Firewall**->**Addresses**->**Groups** menu.

You can group together addresses. This makes it easier to configure firewall rules.

### **21.3.2.1 New**

Choose the **New** button to set up additional address groups.

The menu **Firewall**->**Addresses**->**Groups**->**New** consists of the following fields:

**Fields in the Basic Parameters menu.**

| Field              | <b>Description</b>                                                                                                    |
|--------------------|----------------------------------------------------------------------------------------------------|
| <b>Description</b> | Enter the desired description of the address group.                                                                                      |
| <b>IP Version</b>  | Select the IP version used.                                                                                                    |
|                    | Possible values:                                                                                                    |
|                    | $\bullet$ TPv4                                                                                                    |
|                    | $\bullet$ TPv6                                                                                                    |
|                    | IPv4 is selected by default.                                                                                                    |
| <b>Selection</b>   | Select the members of the group from the available <b>Addresses</b> .<br>To do this, activate the Fields in the <b>Selection</b> column. |

# **21.4 Services**

## **21.4.1 Service List**

In the **Firewall**->**Services**->**Service List** menu, a list of all available services is displayed. Choose the  $\rightarrow$  icon to edit existing entries. You can delete existing entries with the icon

## **Note**

.

Service is also removed from NAT service list! Recreation possible only by factory reset.

## **21.4.1.1 New**

Choose the **New** button to set up additional services.

The menu **Firewall**->**Services**->**Service List**->**New** consists of the following fields:

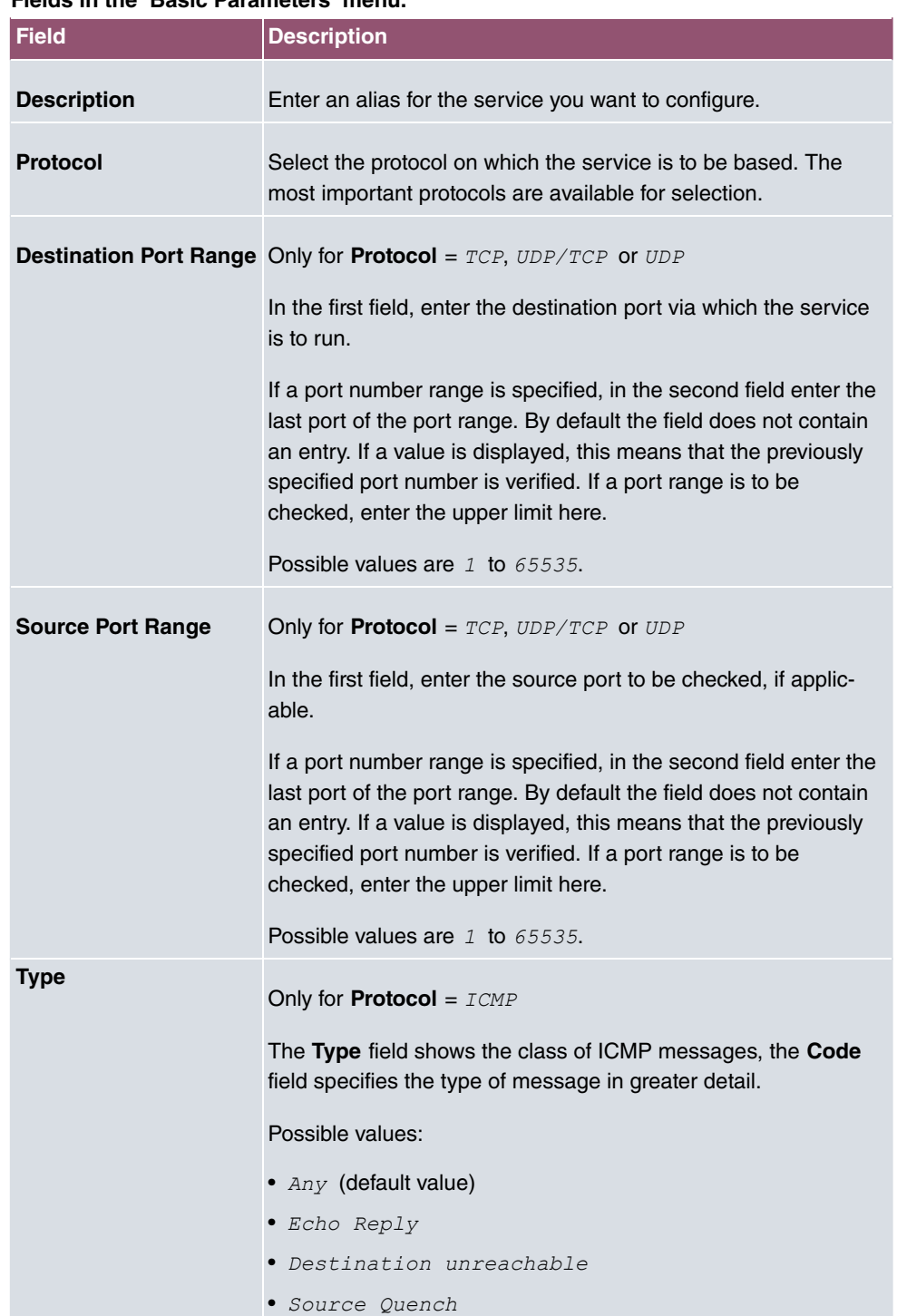

#### **Fields in the Basic Parameters menu.**

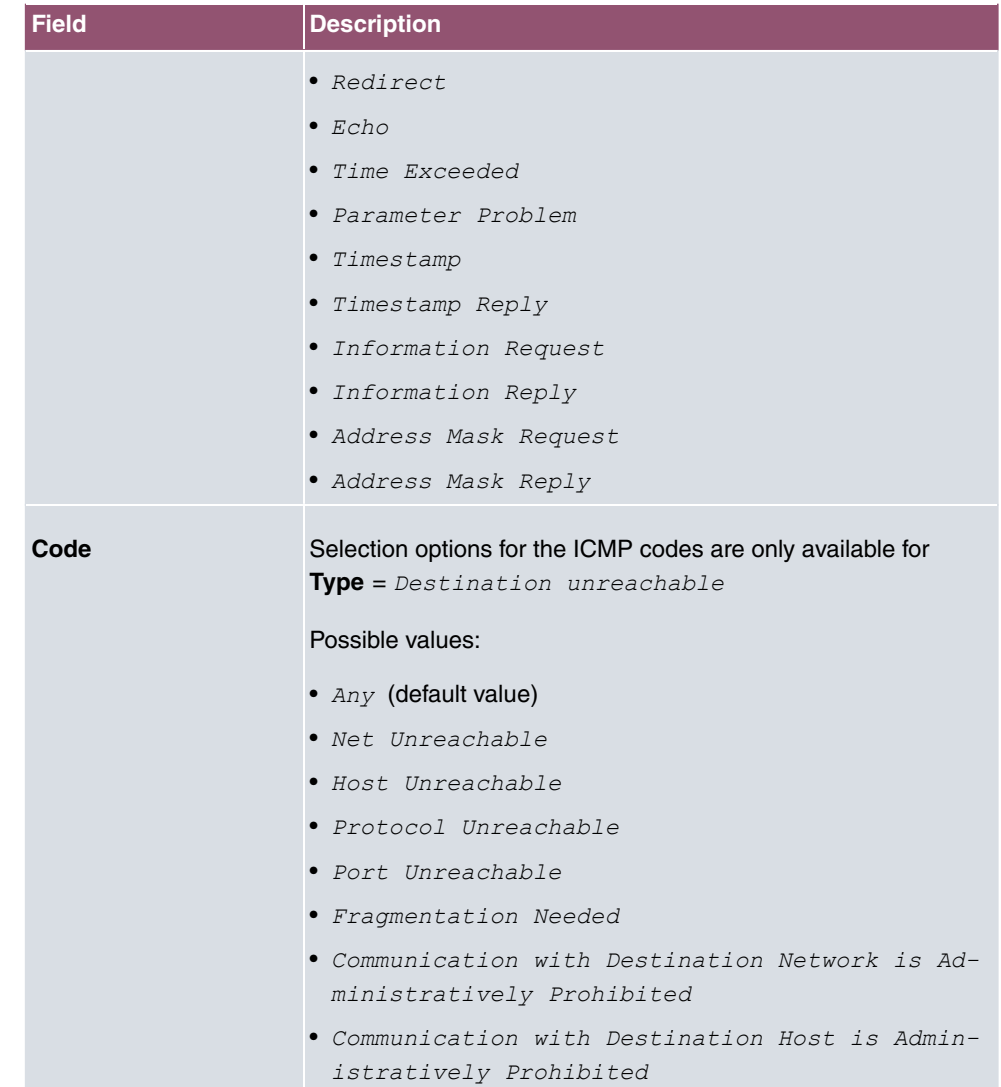

## **21.4.2 Groups**

A list of all configured service groups is displayed in the **Firewall**->**Services**->**Groups** menu.

You can group together services. This makes it easier to configure firewall rules.

## **21.4.2.1 New**

Choose the **New** button to set up additional service groups.

The menu **Firewall**->**Services**->**Groups**->**New** consists of the following fields:

#### **Fields in the Basic Parameters menu.**

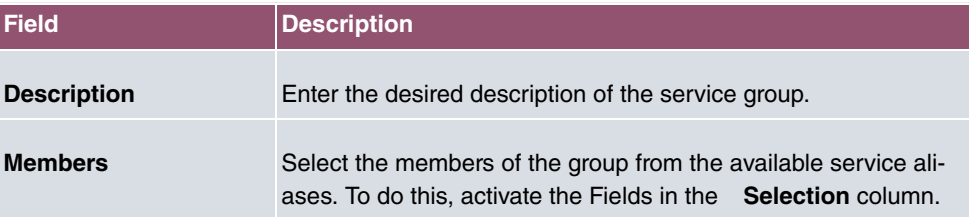

# **21.5 Configuration**

# **21.5.1 SIF - Configuration example**

## **Requirements**

- Internet connection
- Your LAN must be connected to one of ports 1, 2, 3 or 4 on the gateway.

## **Example scenario**

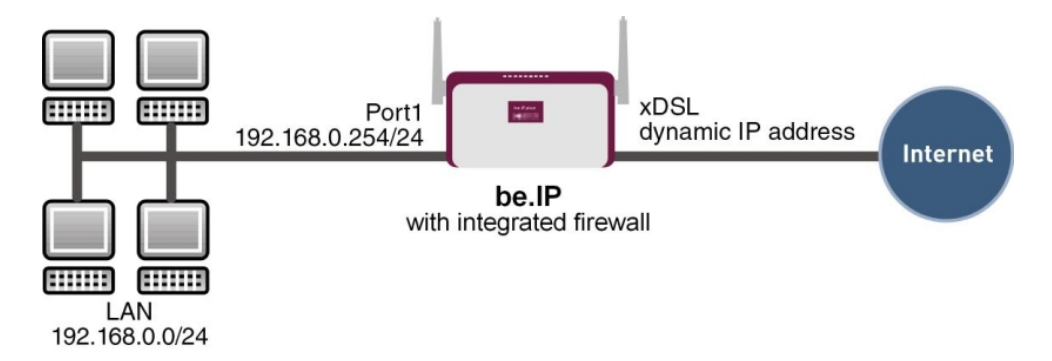

## **Configuration target**

- Only certain Internet services are to be available for the staff of a company (HTTP, HT-TPS, FTP, DNS).
- The gateway should operate as a DNS proxy, which means that the clients use the gateway as a DNS server.
- Only the system administrator and the director should be able to established an HTTP and a Telnet connection to the gateway.
- The director must be able to use all services in the Internet..
- All other data traffic will be blocked.

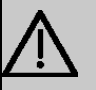

## **Important**

An incorrect configuration of the firewall can significantly disrupt the functionality of the gateway or drop the connections.

The usual principle for firewalls also applies: Everything that is not explicitly allowed is prohibited.

This means accurate planning of the filter rules and filter rule chain is necessary to ensure correct operation.

## **Overview of Configuration Steps**

#### **Aliases for IP addresses and network address**

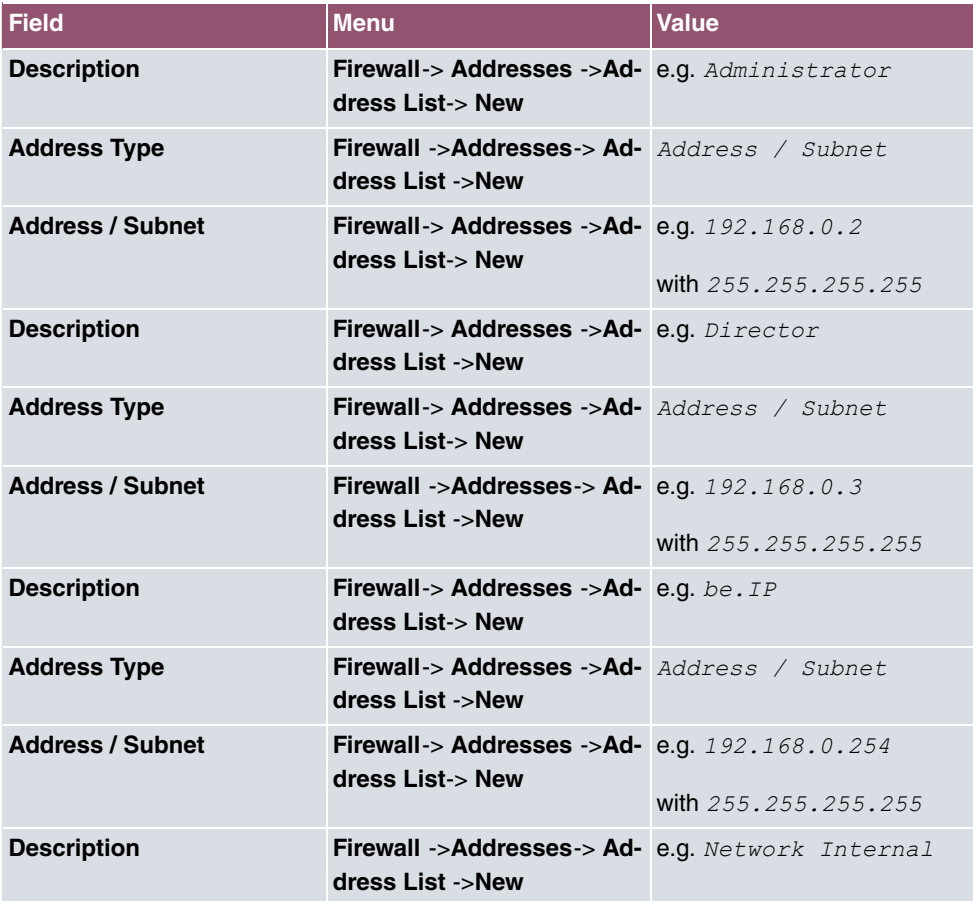

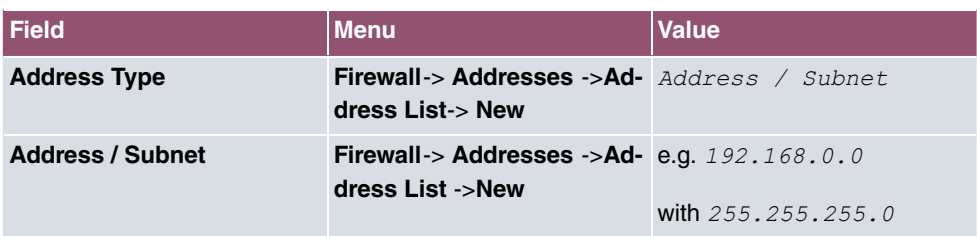

## **Address groups**

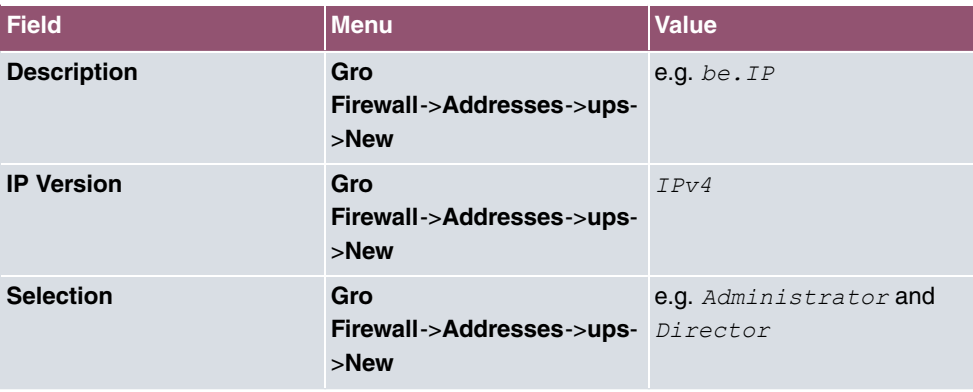

## **Service Sets**

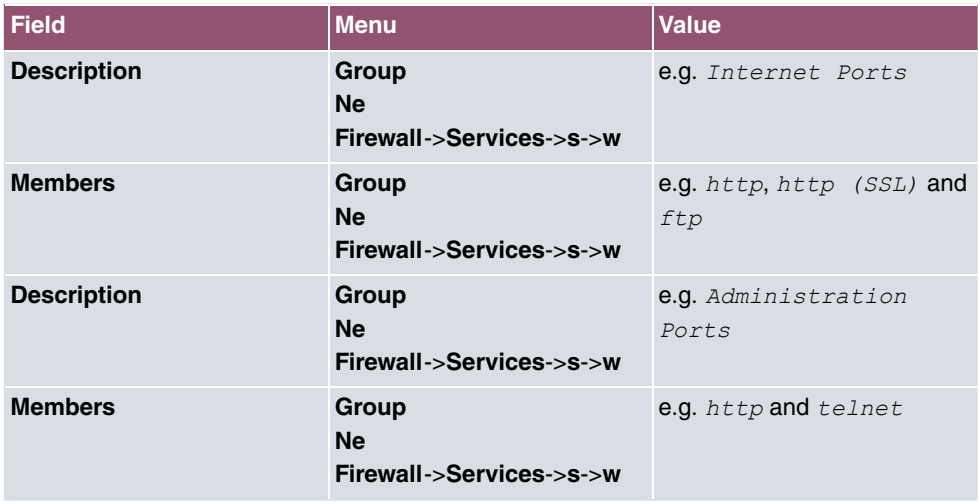

## **Filter rules 1: Manage Gateway (System administrator)**

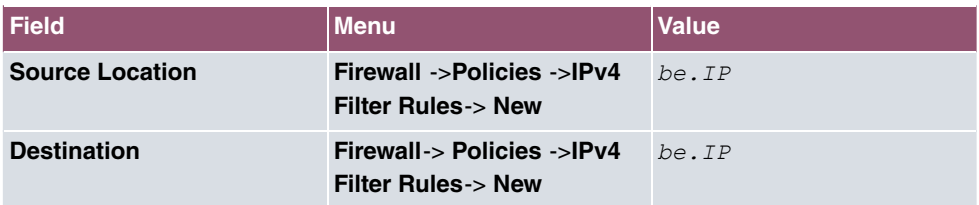

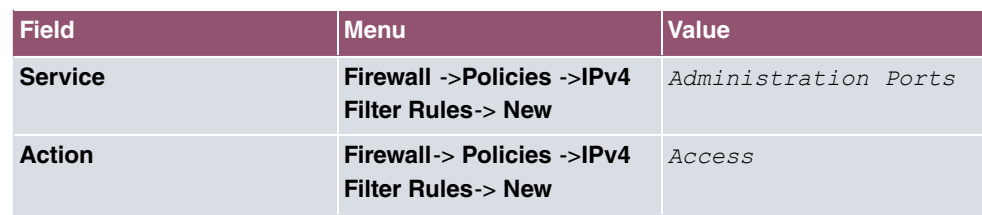

## **Filter rules 2: Use gateway as DNS proxy**

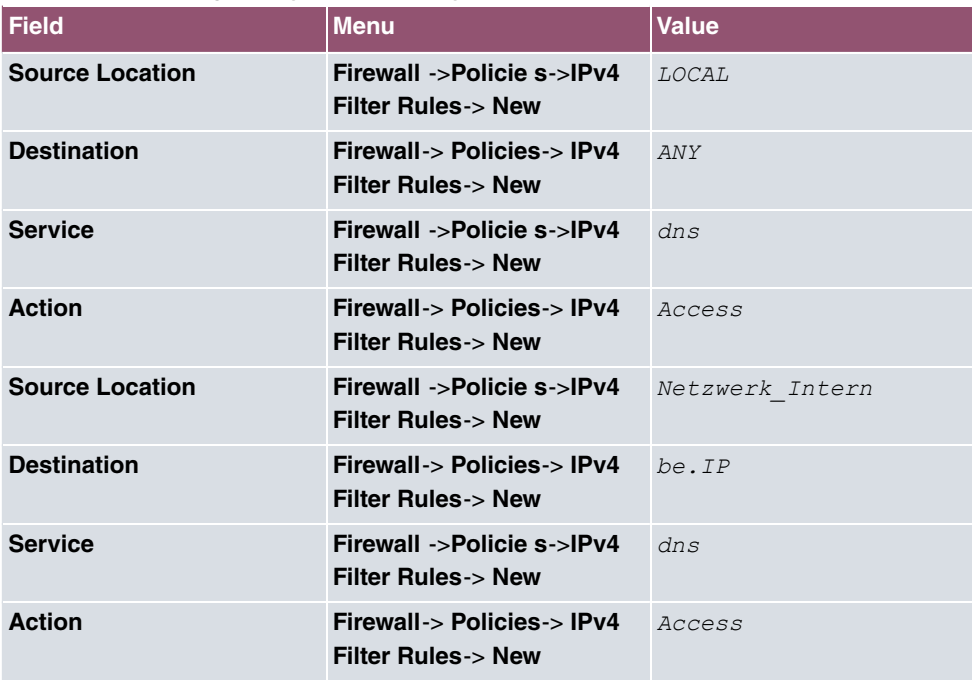

## **Filter rules 3: Deny access from outside to the Gateway**

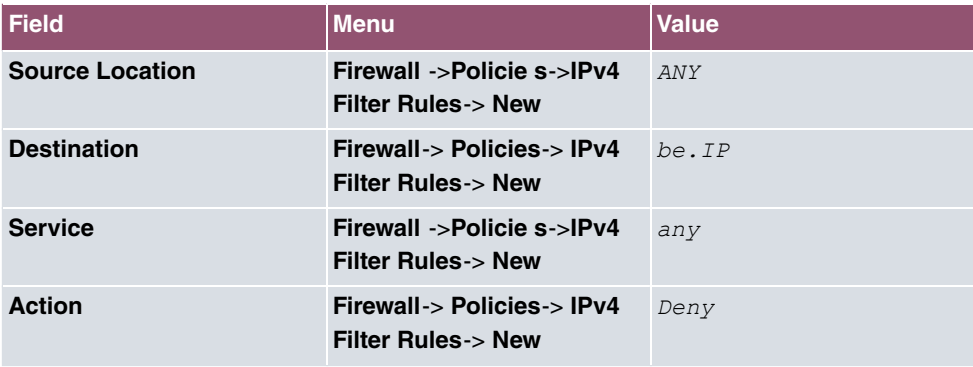

## **Filter rules 4: Allow access to all services on the Internet (Director)**

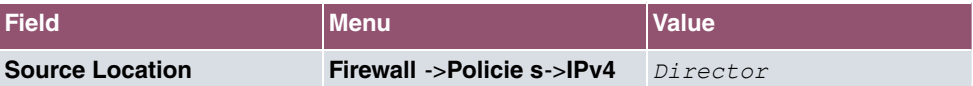

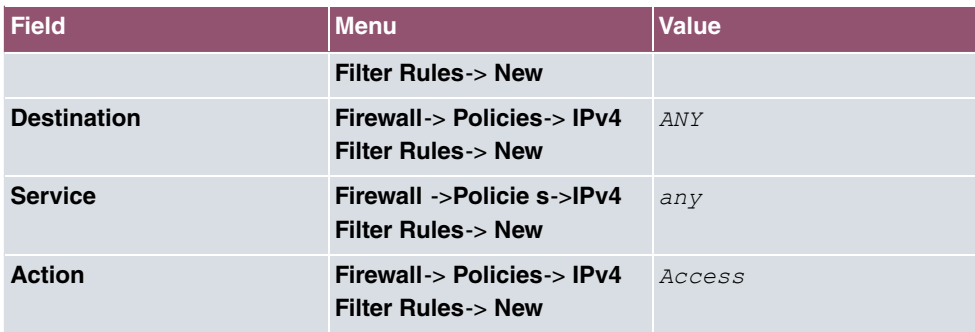

## **Filter rules 5: Allow access to the Internet (Staff)**

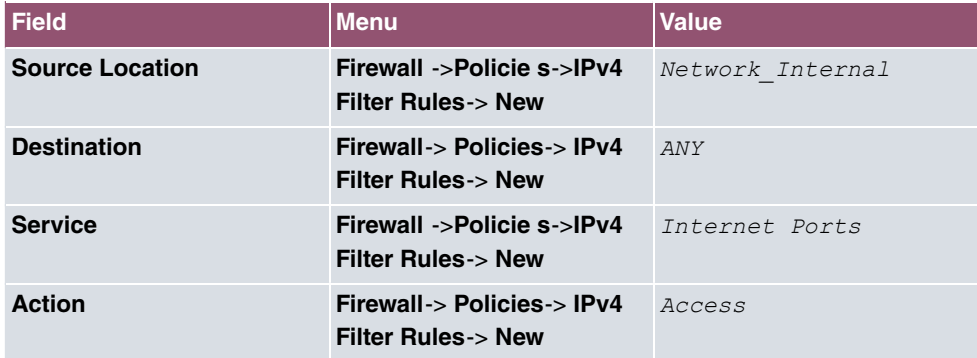

# **Chapter 22 Local Services**

This menu offers services for the following application areas:

- Name resolution (DNS)
- Configuration via web browser (HTTPS)
- Locating of dynamic IP addresses using a DynDNS provider
- Configuration of gateway as a DHCP server (assignment of IP addresses)
- Assignment of incoming and outgoing data and voice calls to authorised users (CAPI server)
- Automation of tasks according to schedule (scheduling)
- Alive checks for hosts or interfaces, ping tests
- Realtime video/audio conferences (Messenger services, universal plug & play)
- Provision of public Internet accesses (hotspot).
- Start network devices that are switched off via an integrated network card (Wake-On-LAN)
- Data traffic of a specific interface (Trace Interface)

# **22.1 DNS**

Each device in a TCP/IP network is usually located by its IP address. Because host names are often used in networks to reach different devices, it is necessary for the associated IP address to be known. This task can be performed by a DNS server, which resolves the host names into IP addresses. Alternatively, name resolution can also take place over the HOSTS file, which is available on all PCs.

Your device offers the following options for name resolution:

- DNS Proxy, for forwarding DNS requests sent to your device to a suitable DNS server. This also includes specific forwarding of defined domains (Forwarded Domains).
- DNS cache, for saving the positive and negative results of DNS requests.
- Static entries (static hosts), to manually define or prevent assignments of IP addresses to names.
- DNS monitoring (statistics), to provide an overview of DNS requests on your device.

## **Name server**

Under **Local Services**->**DNS**->**DNS Servers**->**New** you enter the IP addresses of name servers that are queried if your device cannot answer requests itself or by forwarding entries. Global name servers and name servers that are attached to an interface can both be entered.

Your device can also receive the name servers attached to an interface dynamically via PPP or DHCP and transfer them dynamically if necessary.

## **Strategy for name resolution on your device**

A DNS request is handled by your device as follows:

- (1) If possible, the request is answered directly from the static or dynamic cache with IP address or negative response.
- (2) Otherwise, if a suitable forwarding entry exists, the relevant DNS server is asked, depending on the configuration of the Internet or dialin connections, if necessary by setting up a WAN connection at extra cost. If the DNS server can resolve the name, the information is forwarded and a dynamic entry created in the cache.
- (3) Otherwise, if name servers have been entered, taking into account the priority configured and if the relevant interface status is "up", the primary DNS server is queried and then the secondary DNS server. If one of the DNS servers can resolve the name, the information is forwarded and a dynamic entry created in the cache.
- (4) Otherwise, if a suitable Internet or dialin connection is selected as the standard interface, the relevant DNS server is asked, depending on the configuration of the Internet or dialin connections, if necessary by setting up a WAN connection at extra cost. If one of the DNS servers can resolve the name, the information is forwarded and a dynamic entry created in the cache.
- (5) Otherwise, if overwriting the addresses of the global name servers is allowed in the **WAN->Internet + Dialup** menu (**Interface Mode** =  $Dynami$ *c*), a connection is set up – if necessary at extra cost – to the first Internet or dialin connection configured to enable DNS server addresses to be requested from DNS servers (**DNS Negotiation** =  $\pounds$ *nabled*), if this has not been already attempted. When the name servers have been negotiated successfully, these name servers are then available for more queries.
- (6) Otherwise the initial request is answered with a server error.

If one of the DNS servers answers with  $\text{non-existent domain}$ , the initial request is immediately answered accordingly and a corresponding negative entry is made in the DNS cache of your device.

## **22.1.1 Global Settings**

The menu **Local Services**->**DNS**->**Global Settings** consists of the following fields:

## **Fields in the Basic Parameters menu**

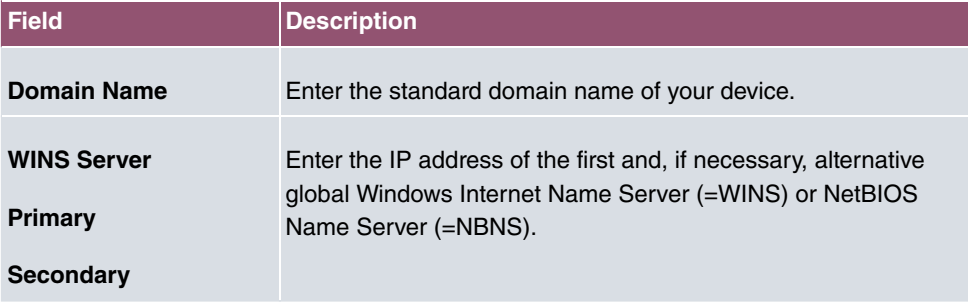

The menu **Advanced Settings** consists of the following fields:

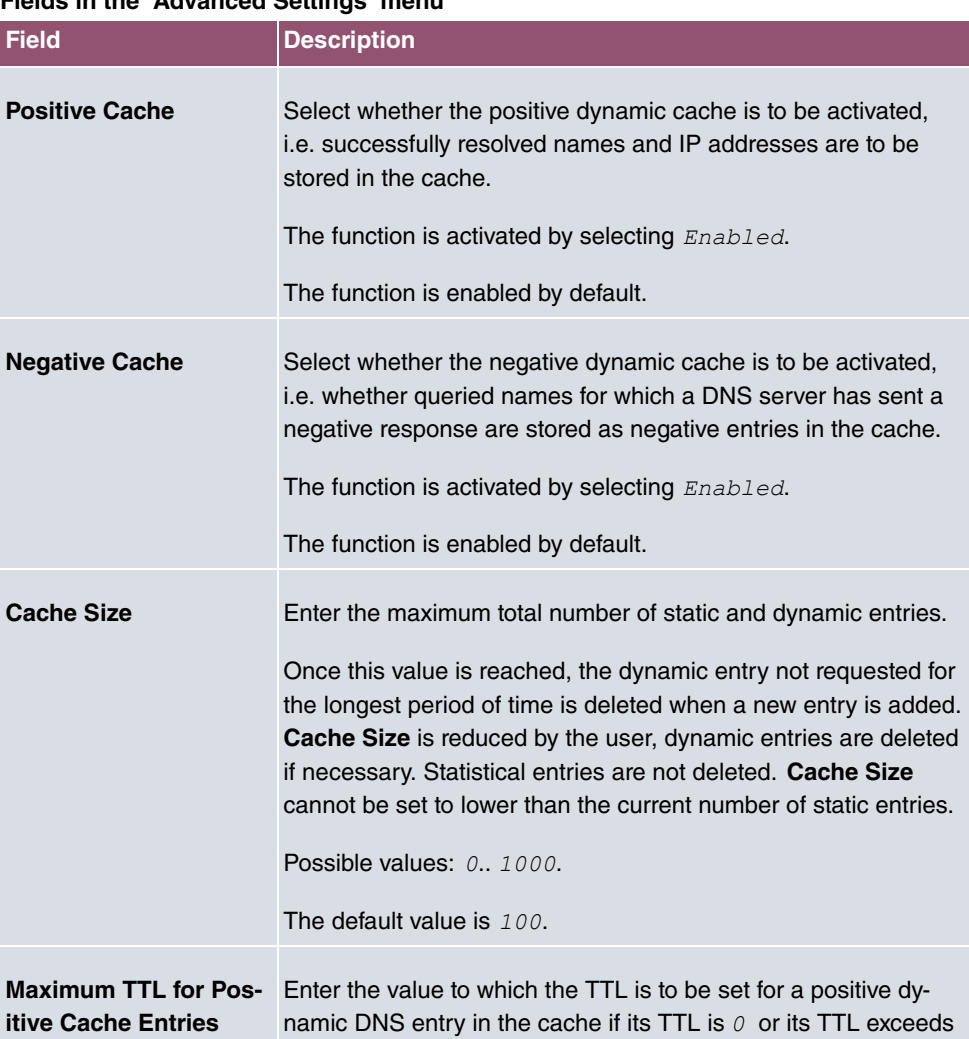

## **Fields in the Advanced Settings menu**

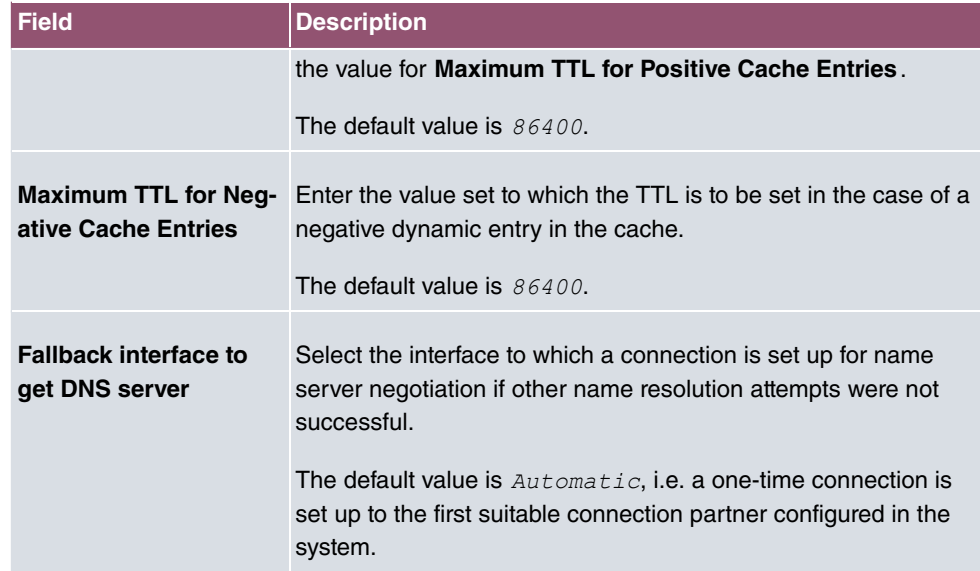

## **Fields in the IP address to use for DNS/WINS server assignment menu**

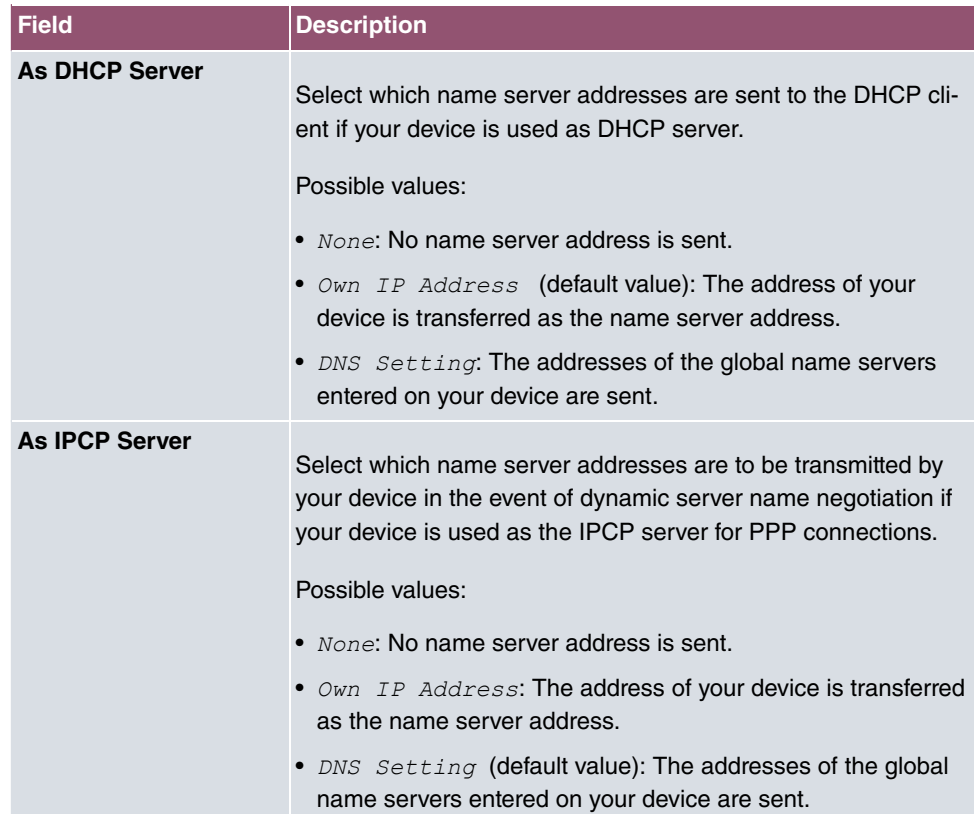

## **22.1.2 DNS Servers**

A list of all configured DNS servers is displayed in the **Local Services**->**DNS**->**DNS Servers** menu.

## **22.1.2.1 Edit or New**

Choose the icon to edit existing entries. Select the **New** button to set up additional DNS servers.

Here you can configure both global DNS servers and DNS servers that are to be assigned to a particular interface.

Configuring a DNS server for a particular interface can be useful, for example, if accounts with different providers have been set up via different interfaces and load balancing is being used.

The **Local Services**->**DNS**->**DNS Servers**->**New** menu consists of the following fields:

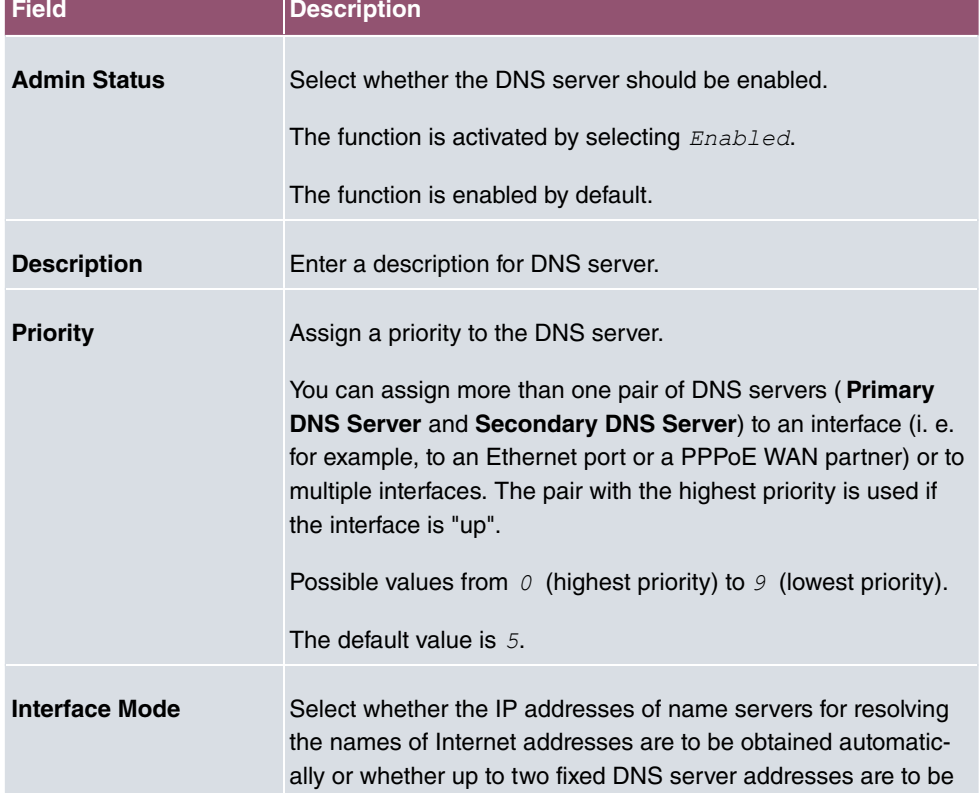

**Fields in the Basic Parameters menu.**

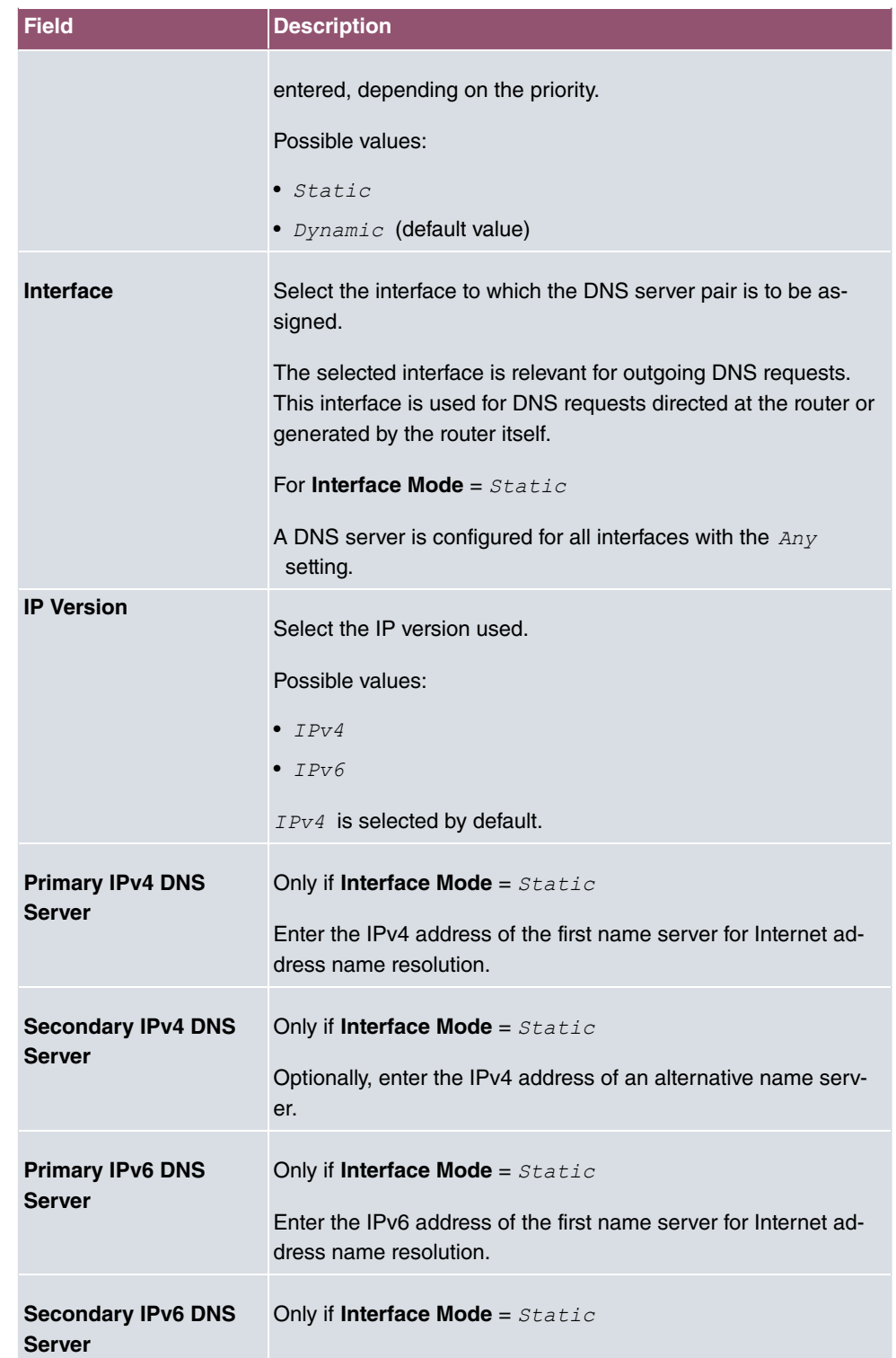

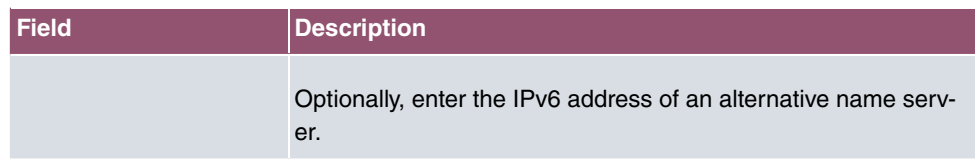

# **22.1.3 Static Hosts**

A list of all configured static hosts is displayed in the **Local Services**->**DNS**->**Static Hosts** menu.

## **22.1.3.1 New**

Choose the **New** button to set up new static hosts.

The menu **Local Services**->**DNS**->**Static Hosts**->**New** consists of the following fields:

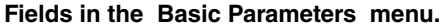

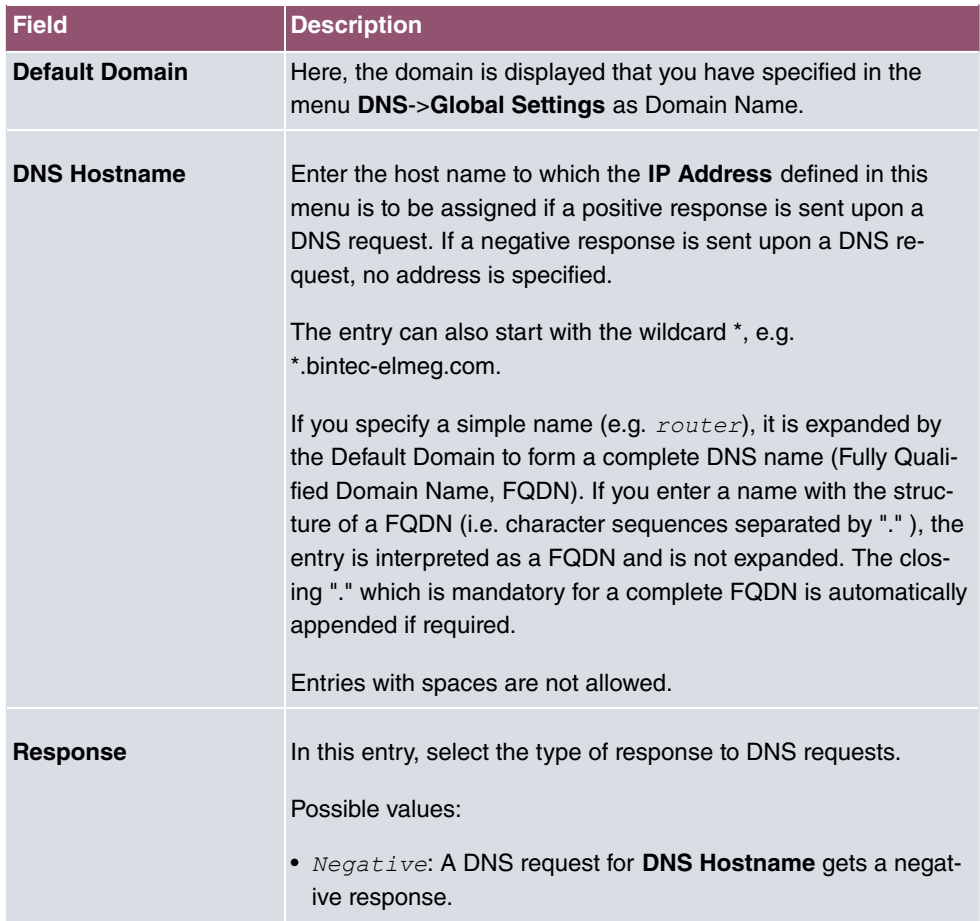

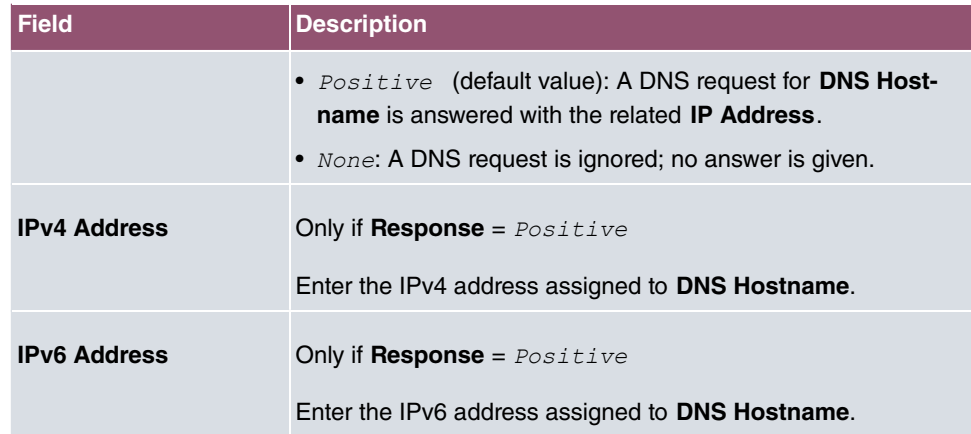

# **22.1.4 Domain Forwarding**

In the **Local Services**->**DNS**->**Domain Forwarding** menu, a list of all configured forwardings for defined domains is displayed.

## **22.1.4.1 New**

Choose the **New** button to set up additional forwardings.

The menu **Local Services**->**DNS**->**Domain Forwarding**->**New** consists of the following fields:

#### **Fields in the Forwarding Parameters menu.**

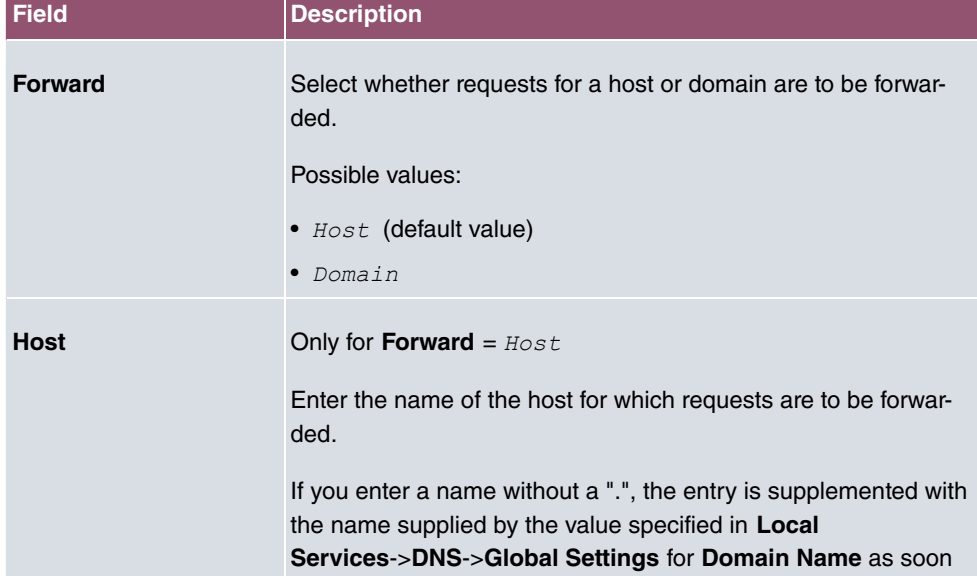

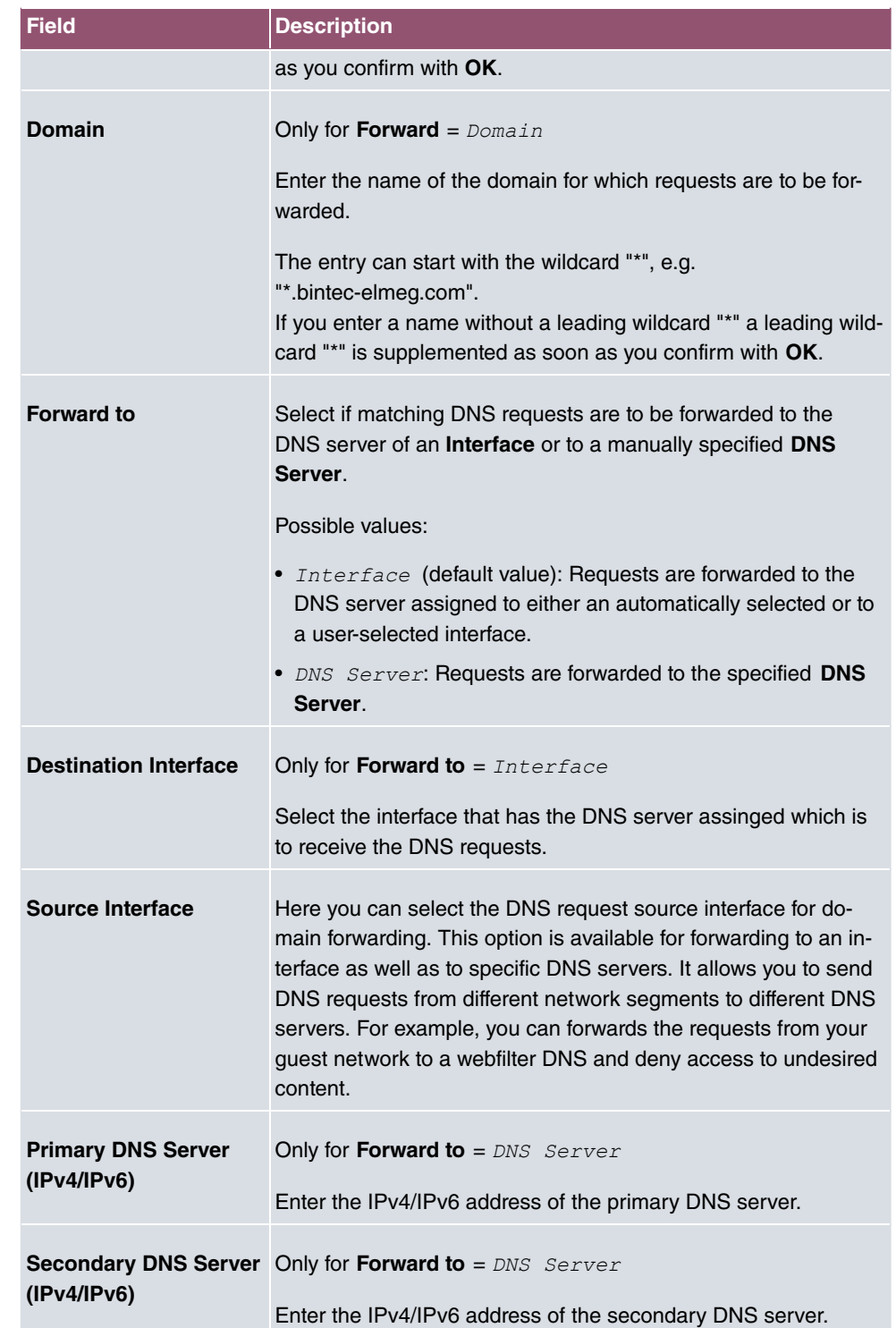

## **22.1.5 Dynamic Hosts**

In the menu **Local Services**->**DNS**->**Dynamic Hosts**, you can find relevant information on dynamic DNS entries.

# **22.1.6 Cache**

In the **Local Services**->**DNS**->**Cache** menu, a list of all available cache entries is displayed.

You can select individual entries using the checkbox in the corresponding line, or select them all using the **Select all** button.

A dynamic entry can be converted to a static entry by marking the entry and confirming with **Make static**. This corresponding entry disappears from the list and is displayed in the list in the **Static Hosts** menu. The TTL is transferred.

# **22.1.7 Statistics**

In the **Local Services**->**DNS**->**Statistics** menu, the following statistical values are displayed:

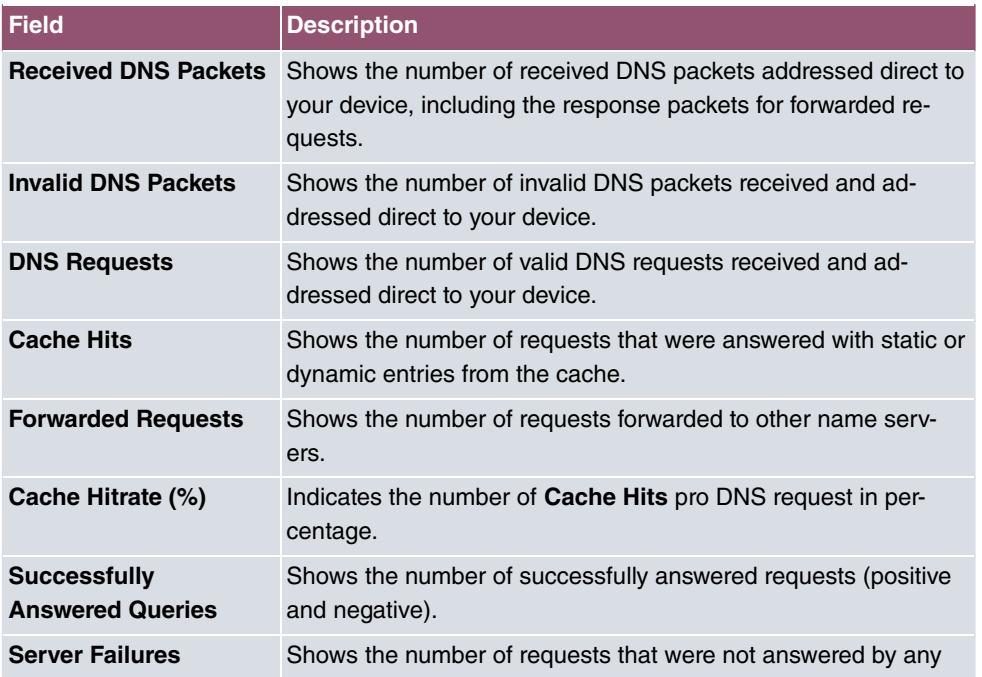

#### **Fields in the DNS Statistics menu.**

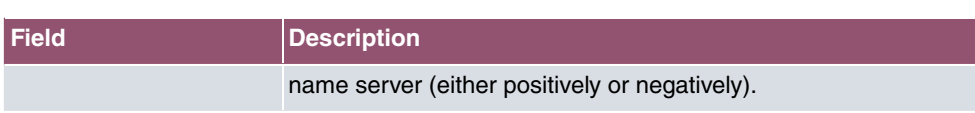

# **22.2 HTTPS**

You can operate the user interface of your device from any PC with an up-to-date Web browser via an HTTPS connection.

HTTPS (HyperText Transfer Protocol Secure) is the procedure used to establish an encrypted and authenticated connection by SSL between the browser used for configuration and the device.

# **22.2.1 HTTPS Server**

In the **Local Services**->**HTTPS**->**HTTPS Server** menu, configure the parameters of the backed up configuration connection via HTTPS.

The menu consists of the following fields:

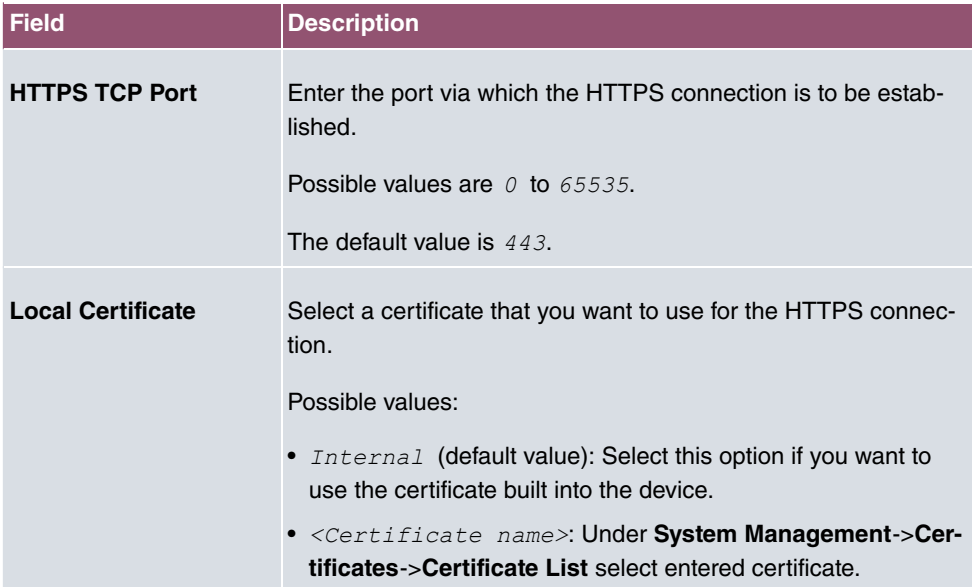

#### **Fields in the HTTPS Parameters menu.**

# **22.3 DynDNS Client**

The use of dynamic IP addresses has the disadvantage that a host in the network can no longer be found once its IP address has changed. DynDNS ensures that your device can still be reached after a change to the IP address.

The following configuration steps are necessary:

- Registration of a host name at a DynDNS provider
- Configuration of your device

# **Registration**

The registration of a host name means that you define an individual user name for the DynDNS service, e.g.  $\frac{dyn\_client}$ . The service providers offer various domain names for this, so that a unique host name results for your device , e.g.  $\frac{dyn\_client}{pred}$ . provider. com. The DynDNS provider relieves you of the task of answering all DNS requests concerning the host  $\textit{dyn\_client}.$   $\textit{provider}.$   $\textit{com}\:$  with the dynamic IP address of your device.

To ensure that the provider always knows the current IP address of your device, your device contacts the provider when setting up a new connection and propagates its present IP address.

# **22.3.1 DynDNS Update**

In the **Local Services**->**DynDNS Client**->**DynDNS Update** menu, a list of all configured DynDNS registrations for updating is displayed

## **22.3.1.1 New**

Choose the **New** button to set up further DynDNS registrations to be updated.

The menu **Local Services**->**DynDNS Client**->**DynDNS Update**->**New** consists of the following fields:

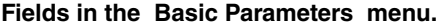

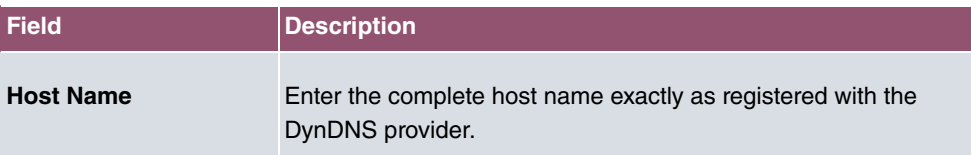

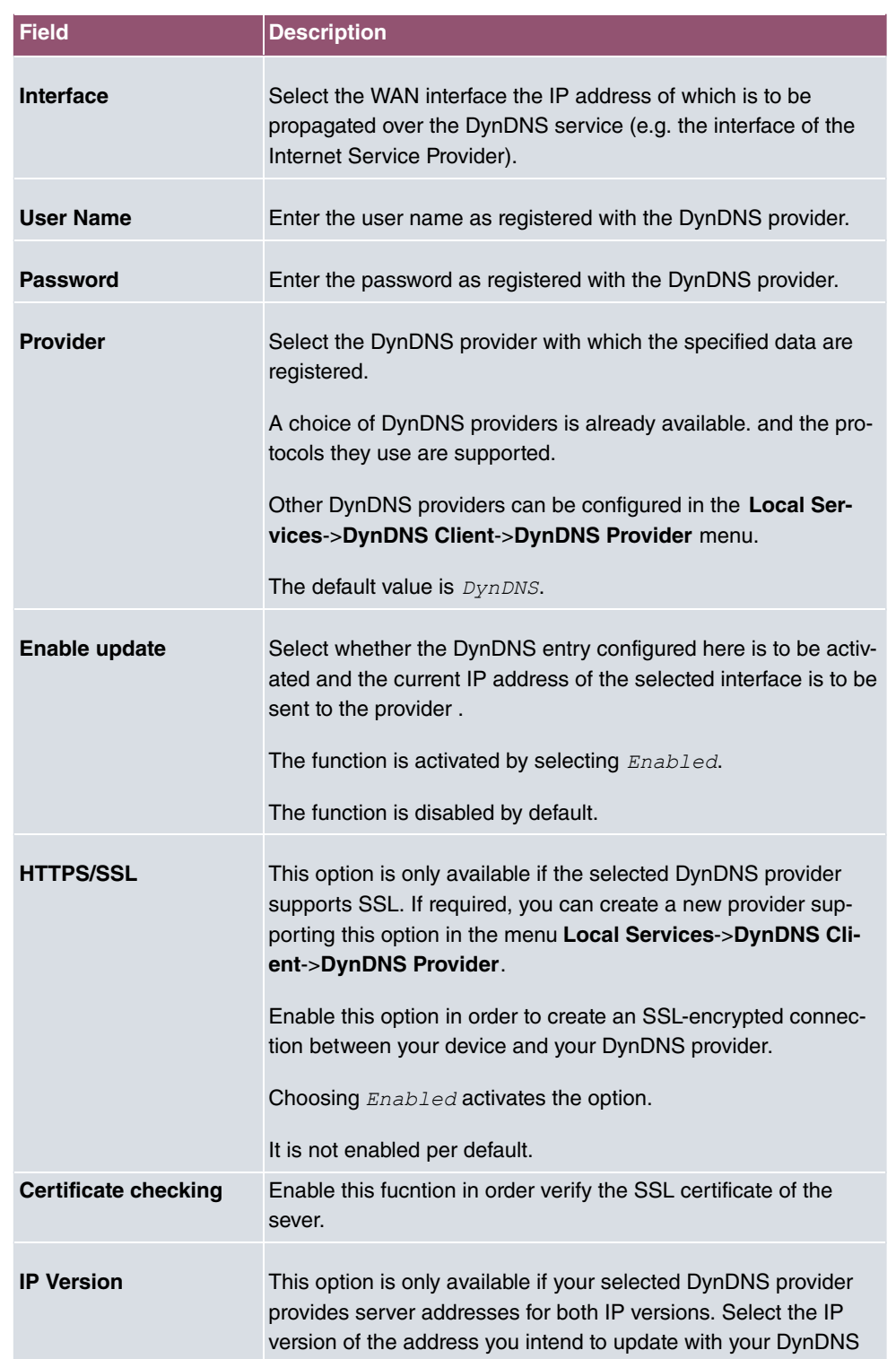

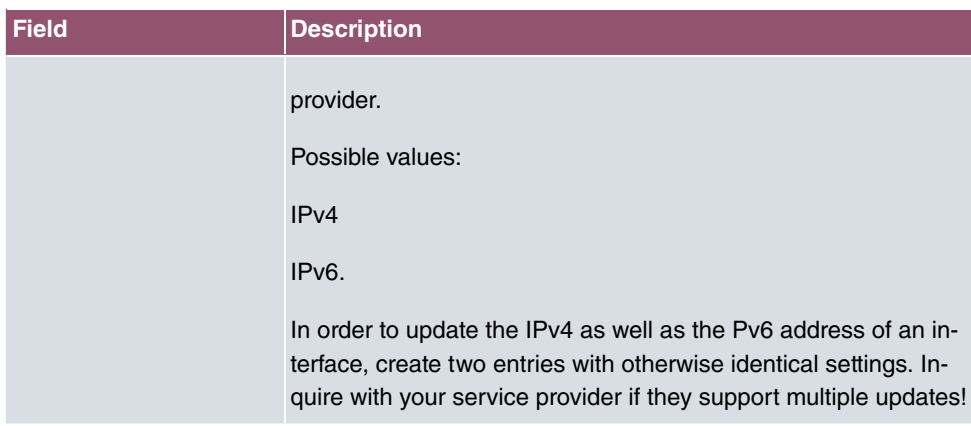

The menu **Advanced Settings** consists of the following fields:

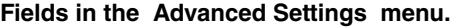

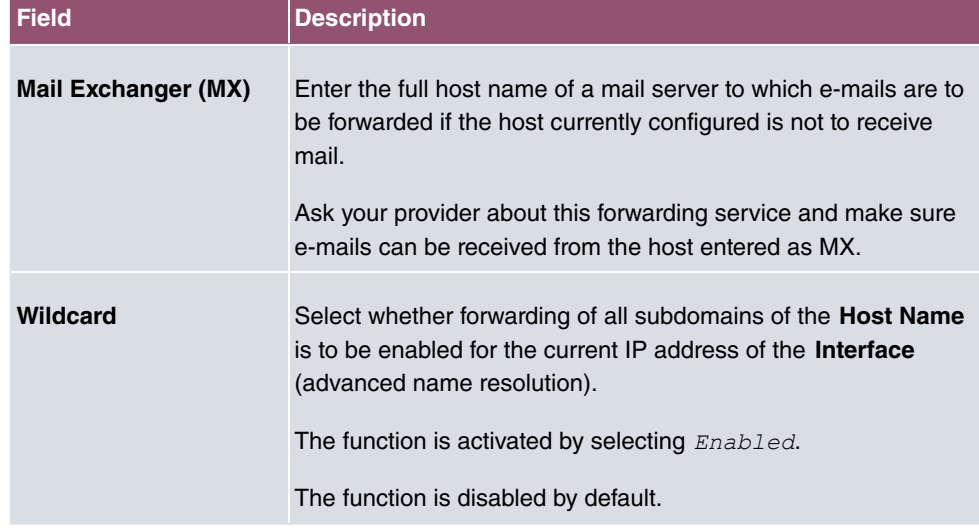

## **22.3.2 DynDNS Provider**

A list of all configured DynDNS providers is displayed in the **Local Services**->**DynDNS Client**->**DynDNS Provider** menu.

## **22.3.2.1 New**

Choose the **New** button to set up new DynDNS providers.

The menu **Local Services**->**DynDNS Client**->**DynDNS Provider**->**New** consists of the following fields:

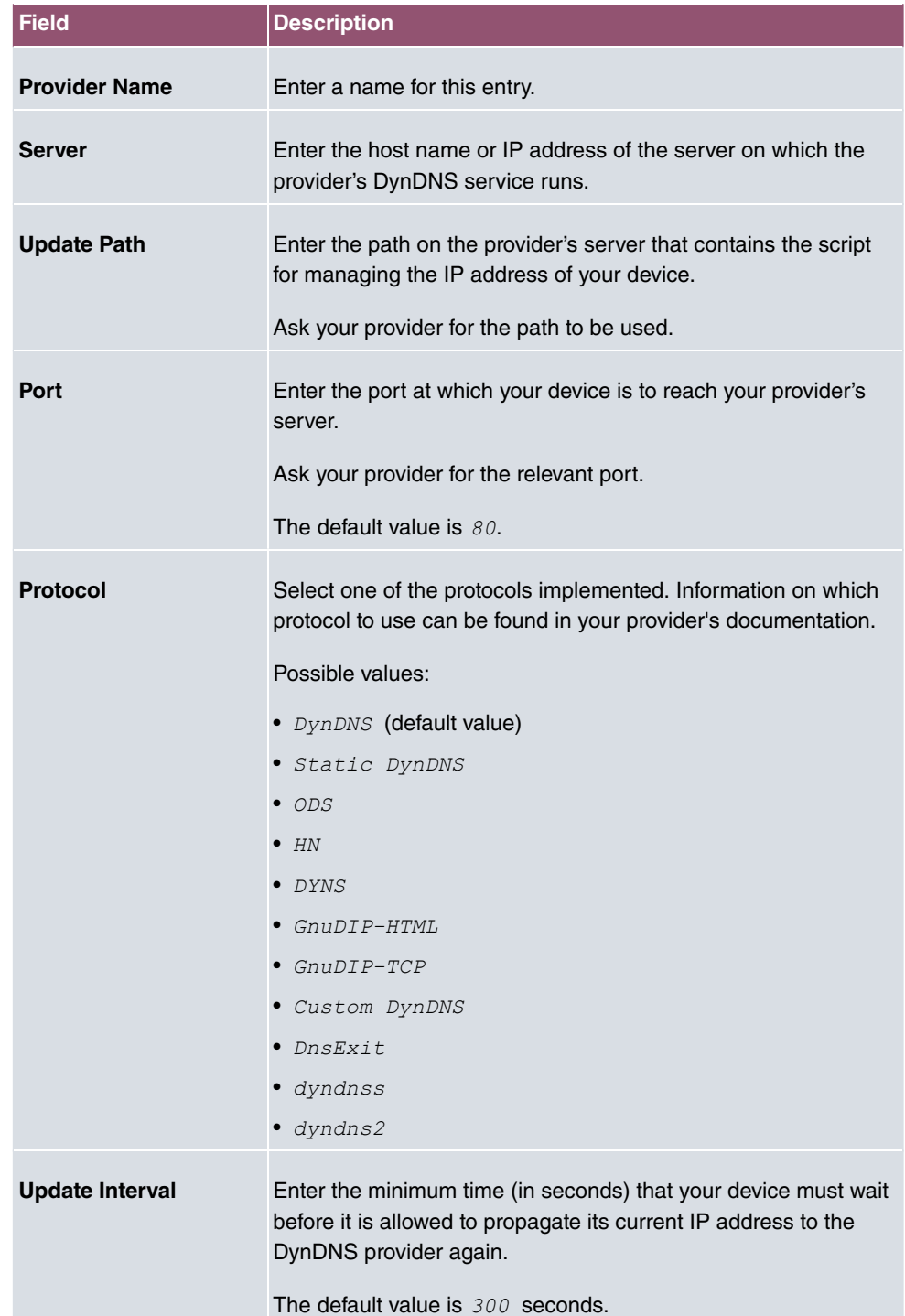

## **Fields in the Basic Parameters menu.**

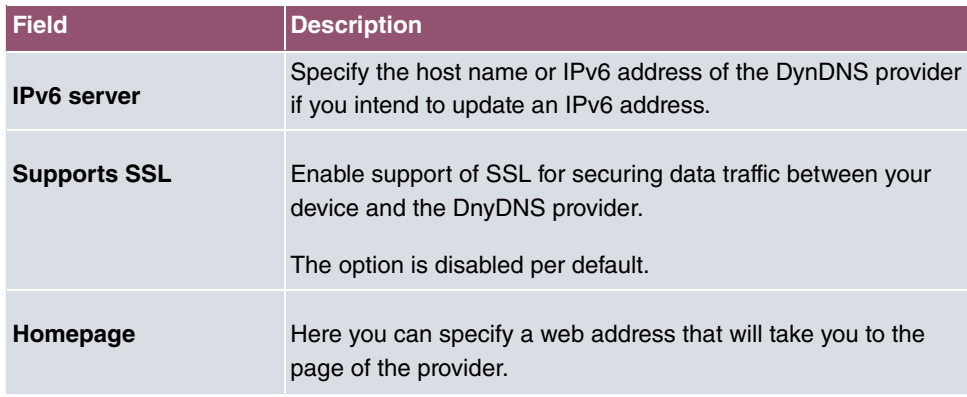

# **22.4 DHCP Server**

You can configure your device as a DHCP (Dynamic Host Configuration Protocol) server.

Your device and each PC in your LAN requires its own IP address. One option for allocating IP addresses in your LAN is the Dynamic Host Configuration Protocol (DHCP). If you configure your device as a DHCP server, the device automatically assigns IP addresses to requesting PCs in the LAN from a predefined IP address pool.

If a client requires an IP address for the first time, it sends a DHCP request (with its MAC address) to the available DHCP server as a network broadcast.\* The client then receives its IP address from bintec elmeg (as part of a brief exchange).

You therefore do not need to allocate fixed IP addresses to PCs, which reduces the amount of configuration work in your network. To do this, you set up a pool of IP addresses, from which your device assigns IP addresses to hosts in the LAN for a defined period of time. A DHCP server also transfers the addresses of the domain name server entered statically or by PPP negotiation (DNS), NetBIOS name server (WINS) and default gateway.

For specific instructions how to use your device as a DHCP server, DHCP client or DHCP relay agent, see the ent of the chapter [DHCP - Configuration example](#page-578-0) on page 561.

## **22.4.1 IP Pool Configuration**

The **Local Services**->**DHCP Server**->**IP Pool Configuration** menu displays a list of all the configured IP pools. This list is global and also displays pools configured in other menus.

#### **22.4.1.1 Edit or New**

Choose the **New** button to set up new IP address pools. Choose the **interpret in the set of the interpret** conto edit existing entries.

**Fields in the menu Basic Parameters**

| <b>Field</b>            | <b>Description</b>                                                                                                    |
|-------------------------|----------------------------------------------------------------------------------------------------|
| <b>IP Pool Name</b>     | Enter any description to uniquely identify the IP pool.                                                                                                    |
| <b>IP Address Range</b> | Enter the first (first field) and last (second field) IP address of<br>the IP address pool.                                                                                                    |
| <b>DNS Server</b>       | <b>Primary:</b> Enter the IP address of the DNS server that is to be<br>used, preferably, by clients who draw an address from this pool.<br><b>Secondary:</b> Optionally, enter the IP address of an alternative<br>DNS server. |

## **22.4.2 DHCP Configuration**

To activate your device as a DHCP server, you must first define IP address pools from which the IP addresses are distributed to the requesting clients.

A list of all configured DHCP pools is displayed in the **Local Services**->**DHCP Server**->**DHCP Configuration** menu.

In the list, for each entry, you have the possibility under **Status** of enabling or disabling the configured DHCP pools.

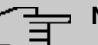

## **Note**

In the ex works state the DHCP pool is preconfigured with the IP addresses 192.168.0.10 to 192.168.0.49 and is used if there is no other DHCP server available in the network.

#### **22.4.2.1 Edit or New**

Choose the **New** button to set up new DHCP pools. Choose the **interpret on** to edit existing entries.

The **Local Services**->**DHCP Server**->**DHCP Configuration**->**New** menu consists of the

## following fields:

#### **Fields in the menu Basic Parameters**

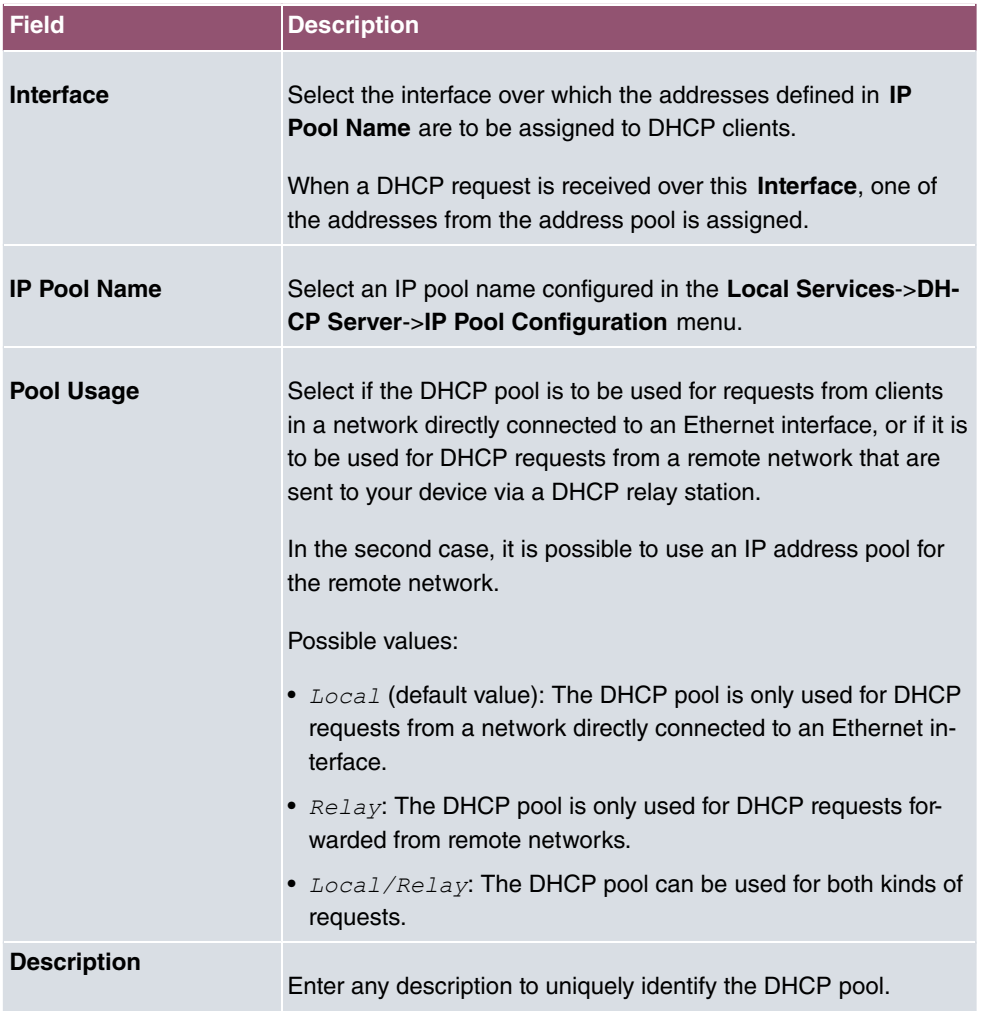

The menu **Advanced Settings** consists of the following fields:

## **Fields in the menu Advanced Settings**

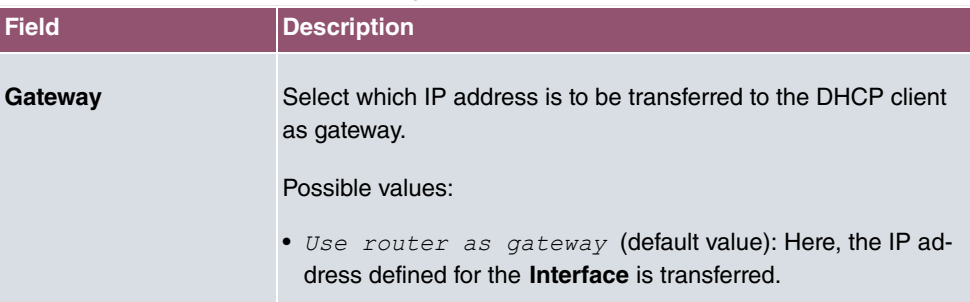

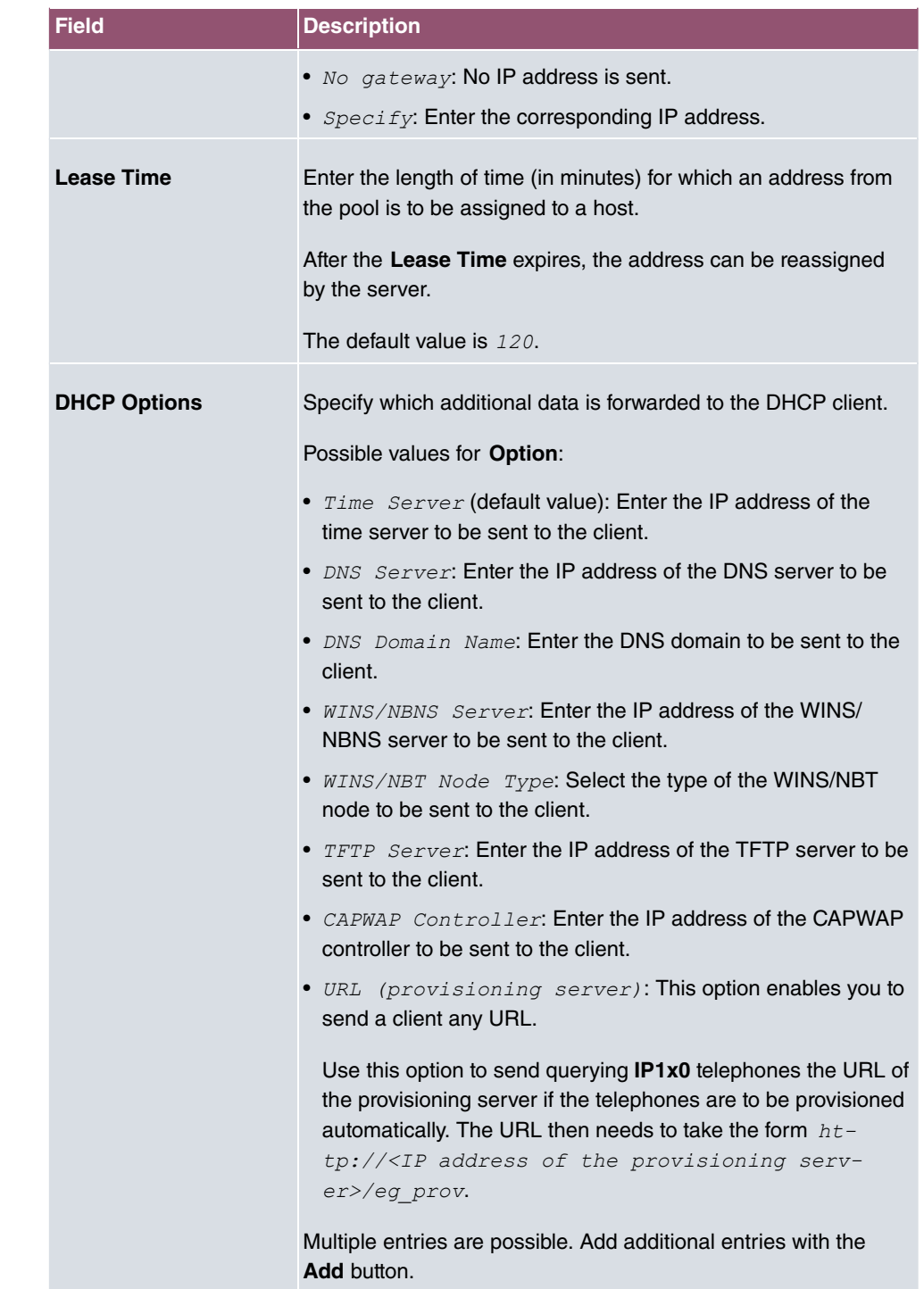

#### **Vendor Specific Information (DHCP Option 43)**

The options for a **Vendor String** or a vendor-specific group of DHCP options (**Vendor Group**) enable you to transmit any manufacturer-specific information or configuration parameters to DHCP clients. You can also define entire groups of DHCP options to be transmitted.

## **Note**

For some products settings have already been predefined in this section. These are required for the seamless integration of telephones or LTE access routers and should not be changed or deleted.

Choose the **i**con to edit an existing entry or one of the **Add** buttons to add an entry. In the popup menu, you configure manufacturer-specific settings in the DHCP server for specific telephones, for example.

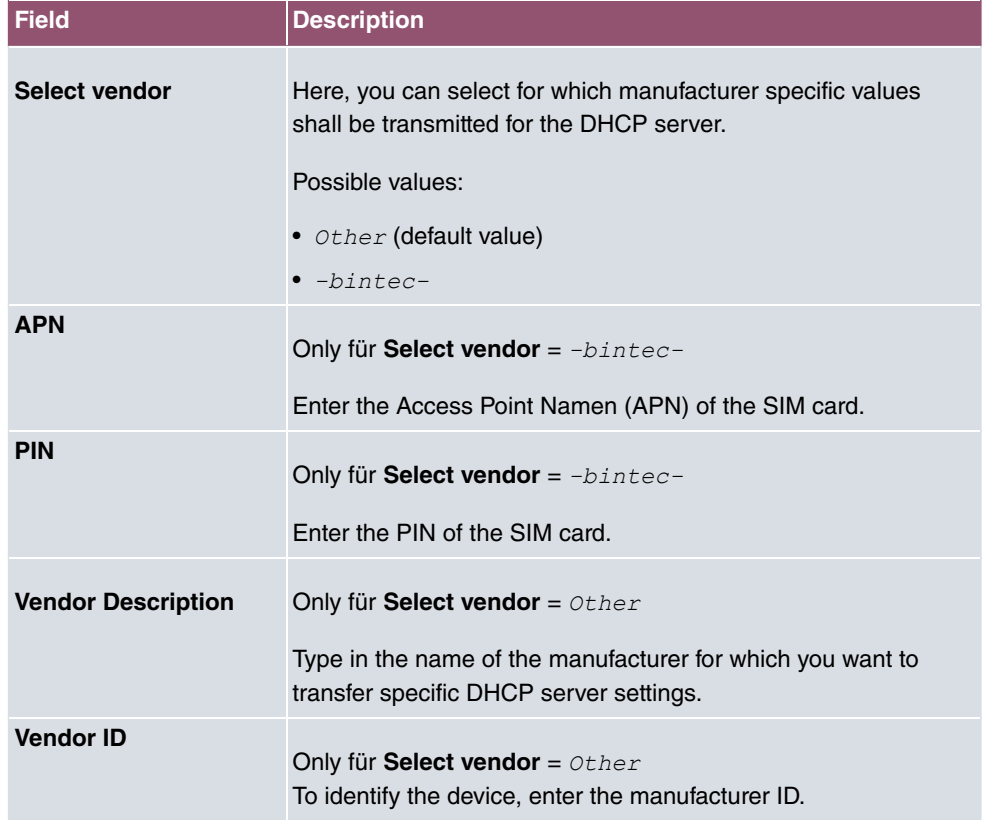

#### **Fields in the Basic Parameters menu for vendor strings**
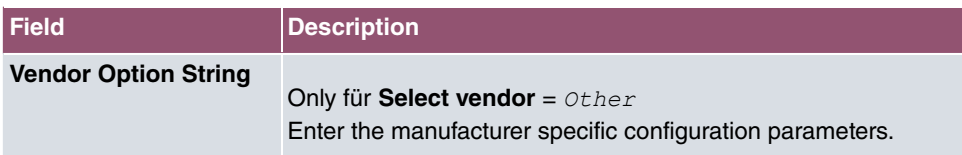

### **Fields in the Basic Parameters menu for vendor groups**

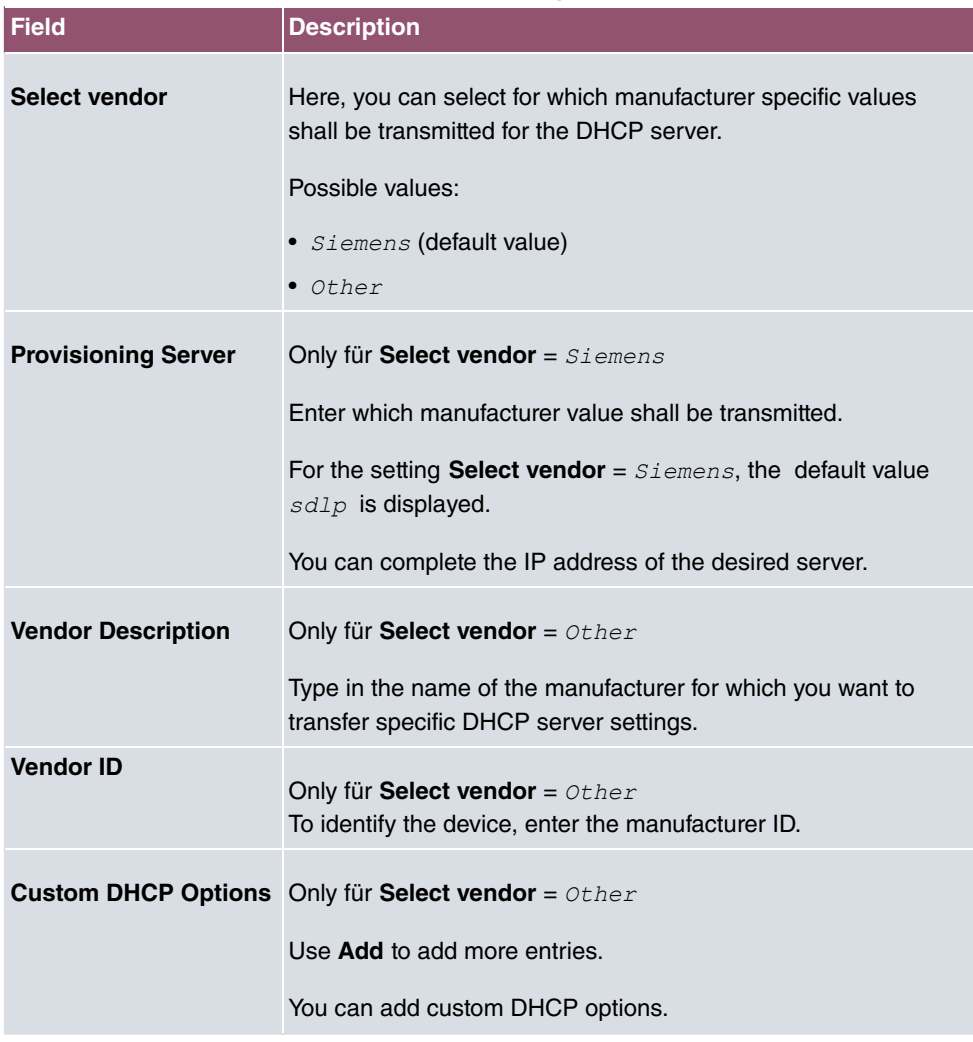

## **22.4.3 IP/MAC Binding**

The **Local Services**->**DHCP Server**->**IP/MAC Binding** menu displays a list of all clients that received an IP address from your device via DHCP.

You can allocate an IP address from a defined IP address pool to specific MAC addresses.

You can do this by selecting the **Static Binding** option in the list to convert a list entry as a fixed binding, or you manually create a fixed IP/MAC binding by configuring this in the **New** sub-menu.

#### **Note**

You can only create new static IP/MAC bindings if IP address ranges were configured in **Local Services**->**DHCP Server**->**IP Pool Configuration**, and in the **Local Services**->**DHCP Server**->**DHCP Configuration** menu a valid IP Pool is assigned to the DHCP server.

### **22.4.3.1 New**

Choose the **New** button to set up new IP/MAC bindings.

The menu **Local Services**->**DHCP Server**->**IP/MAC Binding**->**New** consists of the following fields:

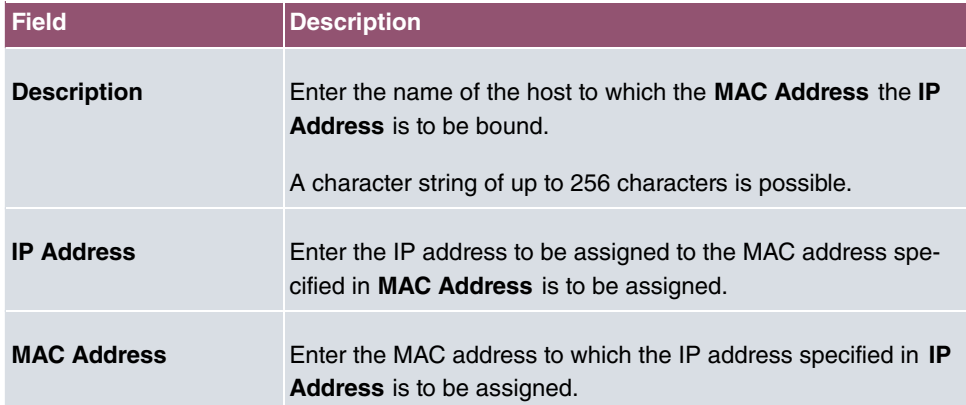

**Fields in the Basic Parameters menu.**

## **22.4.4 DHCP Relay Settings**

If your device for the local network does not distribute any IP addresses to the clients by DHCP, it can still forward the DHCP requests on behalf of the local network to a remote DHCP server. The DHCP server then assigns the your device an IP address from its pool, which in turn sends this to the client in the local network.

The menu **Local Services**->**DHCP Server**->**DHCP Relay Settings** consists of the following fields:

**Fields in the Basic Parameters menu.**

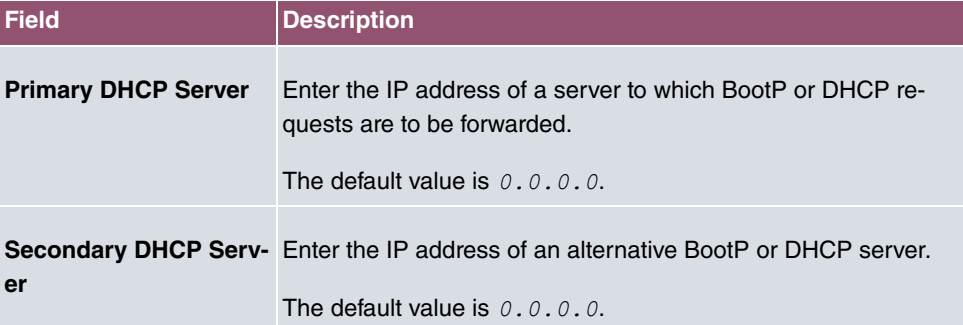

## **22.4.5 DHCP - Configuration example**

## **Requirements**

• An optional DHCP server

## **Example scenaria**

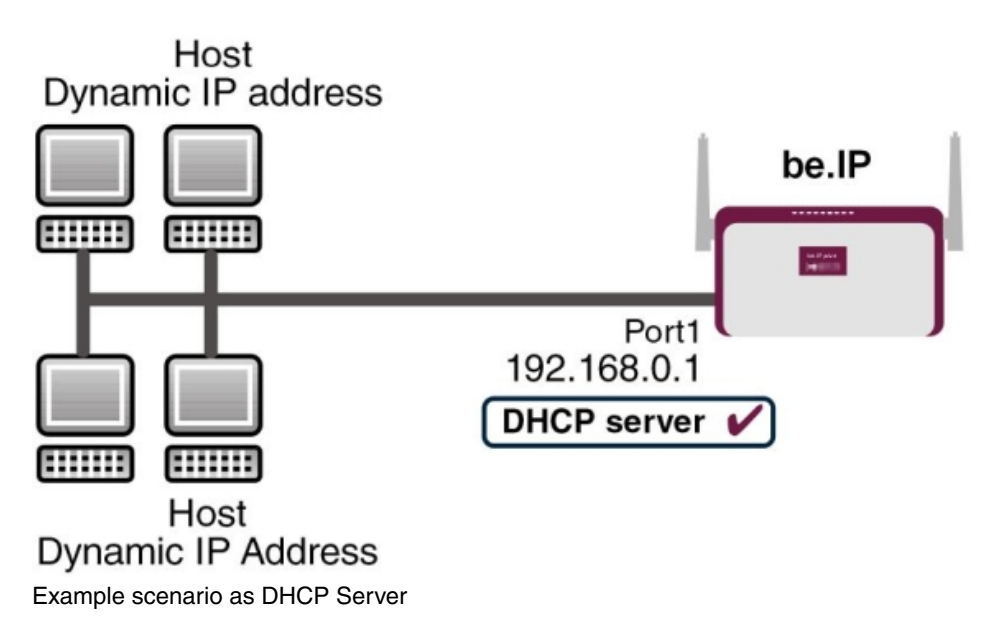

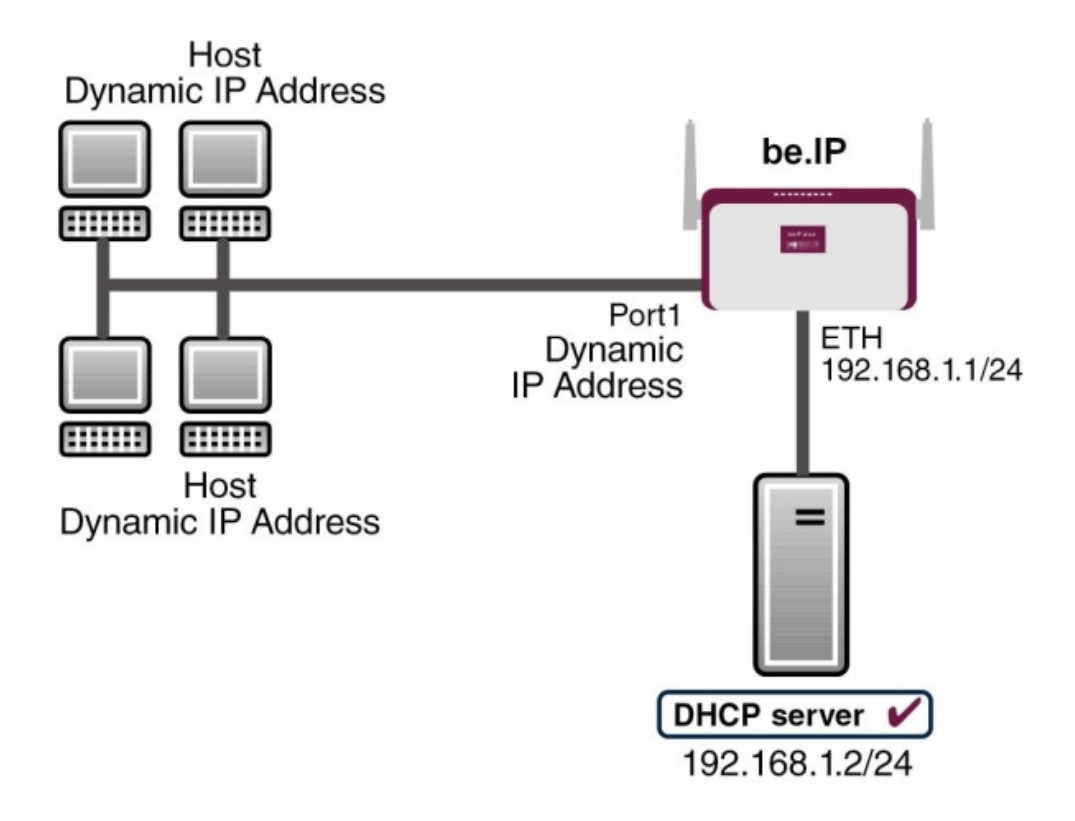

Example scenario as DHCP Client

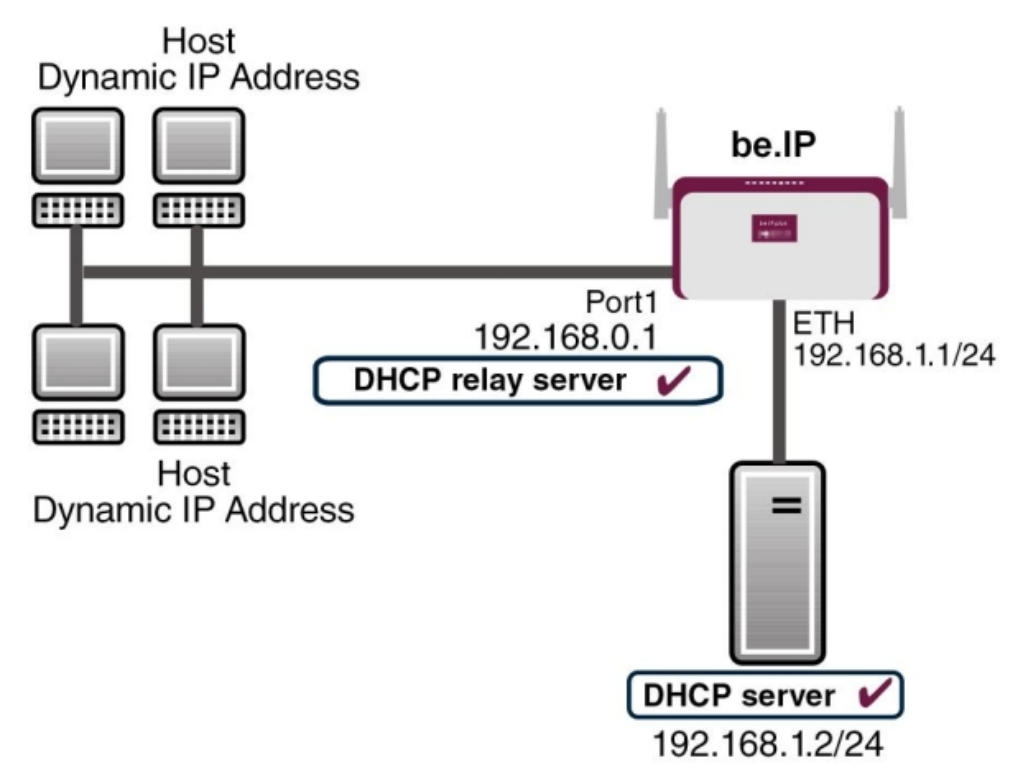

Example scenario as DHCP Relay Server

### **Configuration target**

You can use your device as a DHCP server, DHCP client or DHCP relay agent.

## **Overview of Configuration Steps**

#### **DHCP Server**

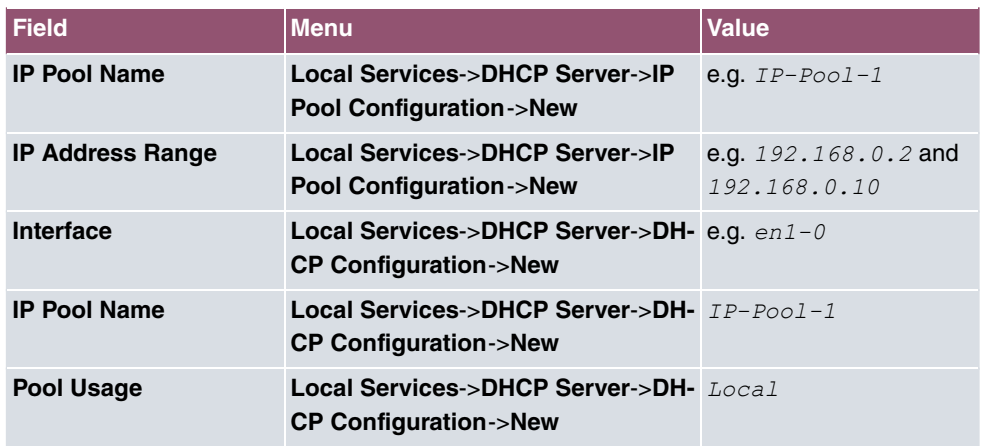

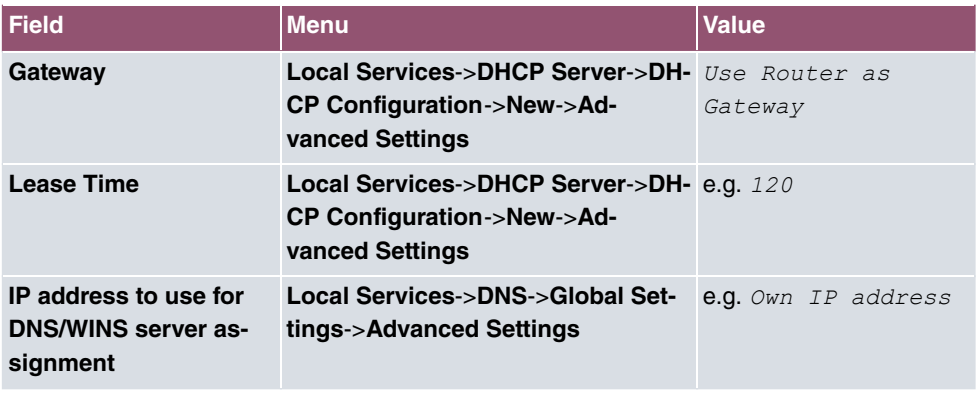

### **DHCP Client**

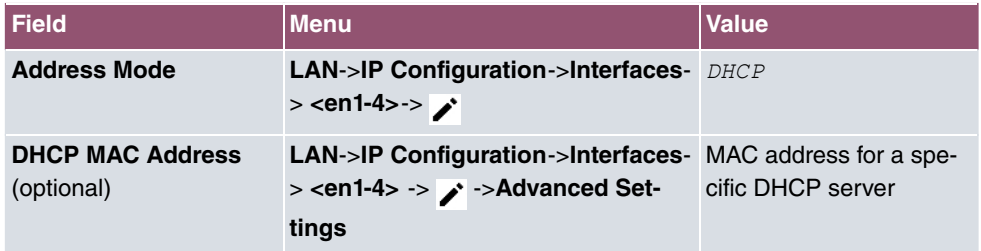

### **DHCP Relay Server**

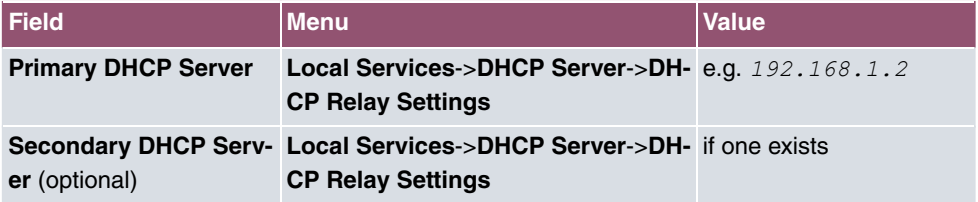

# **22.5 DHCPv6 Server**

You can operate your device as a DHCPv6 server. The DHCPv6 server can either assign IP addresses as well as DHCPv6 options or DHCPv6 options only without any addresses. These parameters are collected in a so called "Option Set". An option set can be linked to an interface (see **Local Services**->**DHCPv6 Server**->**DHCPv6 Server**->**New**), or it can be configured globally (see **Local Services**->**DHCPv6 Server**->**DHCPv6 Global Options**->**New**). DHCP options can, e.g., contain information about DNS or time servers.

# **Note**

An IPv6 address pool is created by assigning an IPv6 Link Prefix (a subnet with a length of /64) to an DHCPv6 option set. The definition of a separate set of IP addresses like, e.g. fc00:1:2:3::1..fc00:1:2:3::100, is - in contrast with IPv4 - not specified for IPv6.

The following requirements must be met for the configuration of an IPV6 address pool:

- (a) IPv6 has to be activated for the respective interface.
- (b) An IPv6 Link Prefix (subnet) with a length of /64 has to be configured for the respective interface. An IPv6 link prefix can be defined in either of two ways:
	- The IPv6 Link Prefix is derived from a General IPv6 Prefix (a prefix with a length of, e.g., /56 or /48). In this case, the General IPv6 Prefix has to be configured in the menu **Networking**->**IPv6 General Prefixes**->**General Prefix Configuration**.
	- The IPv6 Link Prefix with a length of /64 is manually configured for the respective interface and is not derived from a General IPv6 Prefix.
- (c) The **DHCP Server** option has to be enabled for the interface.

Moreover, the following settings are recommended:

• The options **Preferred Lifetime** and **Valid Lifetime** should be set to values higher than the value configured for the option **Router Lifetime**.

With a **Router Lifetime** of 600 seconds a **Preferred Lifetime** of, e.g., 900 seconds and a **Valid Lifetime** of 1800 seconds are reasonable settings.

• The option **DHCP Mode** should be enabled.

In order to make the settings mentioned above, go to the menu **LAN**->**IP Configuration->Interfaces**. Choose the intended interface with the **interfact interface and set the IPv6 Mode to**  $\emph{Router}$  (Transmit Router Advertisement). In the field **IPv6-Adressen**, click **Add** and configure the Link Prefix. Confirm your configuration with **Accept**. The configuration of the recommended settings s then carried out in the following menus:

- **Router Lifetime**: **LAN**->**IP Configuration**->**Interfaces**->**New**->**Advanced Settings**->**Advanced IPv6 Settings**
- **Preferred Lifetime** and **Valid Lifetime**: **LAN**->**IP Configuration**->**Interfaces**->**New**->**Basic IPv6 Parameters**->**Add**->**Advanced**

## **22.5.1 DHCPv6 Server**

Here you can create interface-related address pools and define DHCP options inside of an DHCP Option Set.

### **22.5.1.1 Edit or New**

Use the **New** button in order to create an Option Set. Use the **independence** to edit an existing entry.

The menu consists of the following fields:

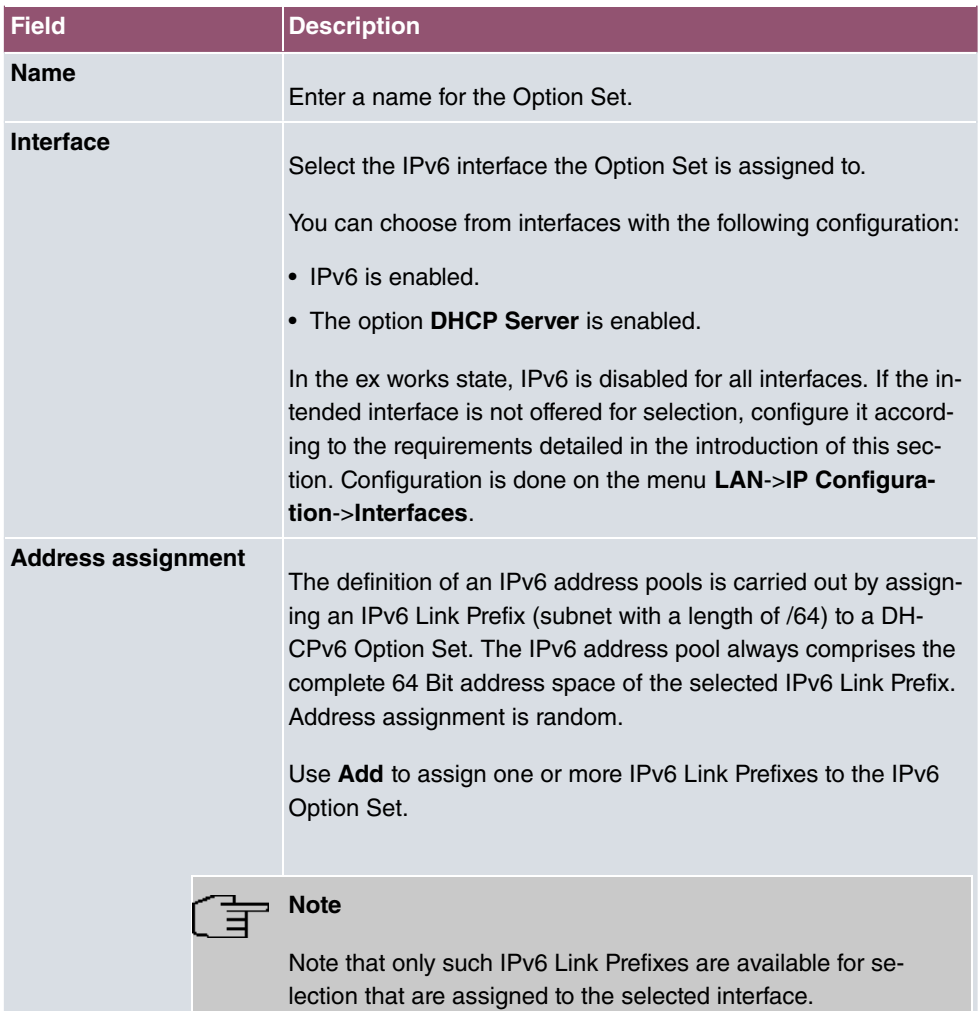

### **Fields in the menu Basic Parameters**

#### **Fields in the menu Server Options**

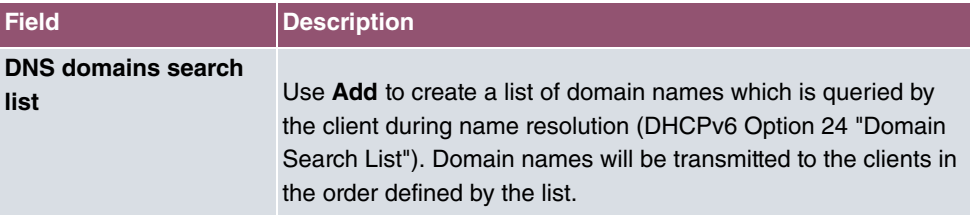

The menu **Advanced Settings** consists of the following fields:

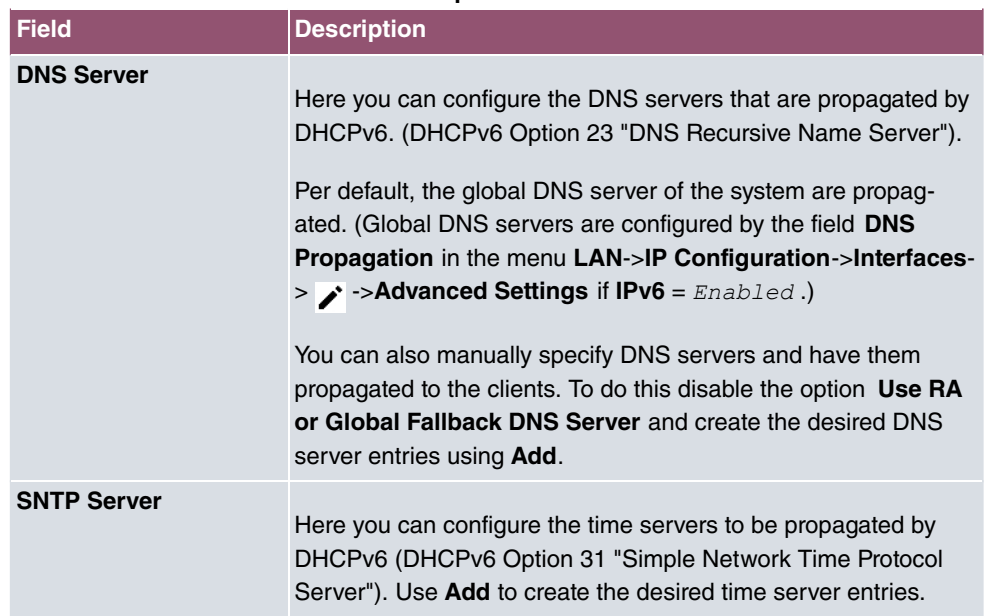

#### **Fields in the menu Advanced Server Options**

## **22.5.2 DHCPv6 Global Options**

In this menu, you can configure those DHCPv6 options which are globally valid for the DH-CPv6 server. An option that has been configured here will be propagated if there is no more specific definition is available (e.g., no interface- or vendor-ID-specific definition).

The menu consist of the following fields:

### **Fields in the menu Basic Parameters**

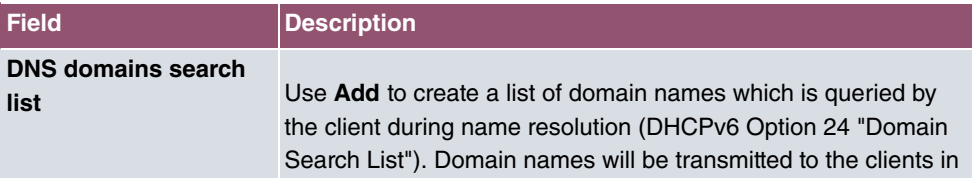

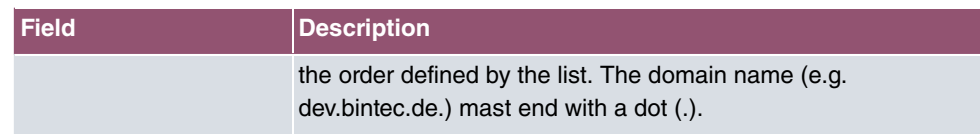

The menu **Advanced Settings** consist of the following fields:

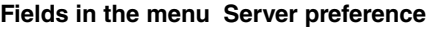

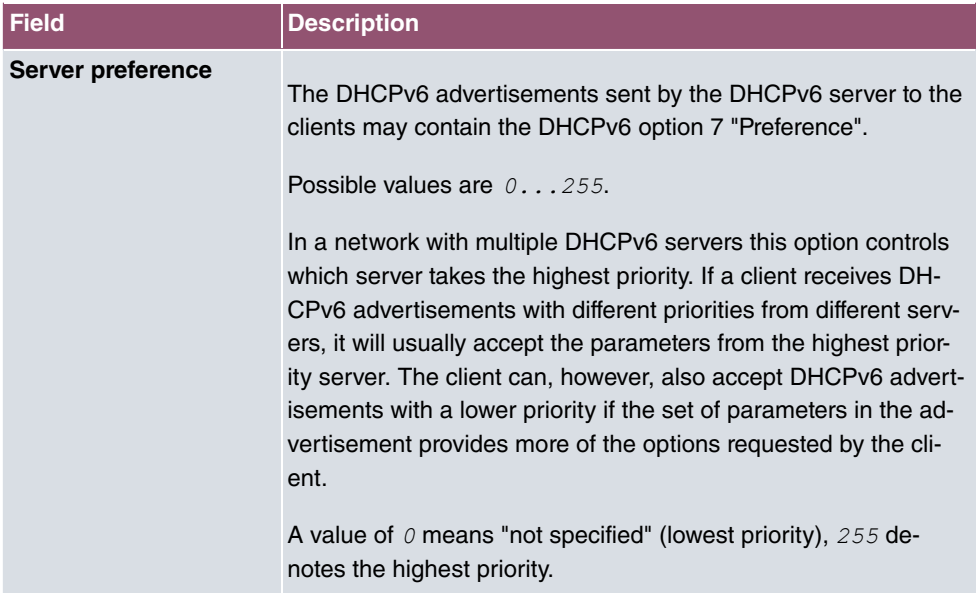

### **Fields in the menu Advanced Server Fallback Options**

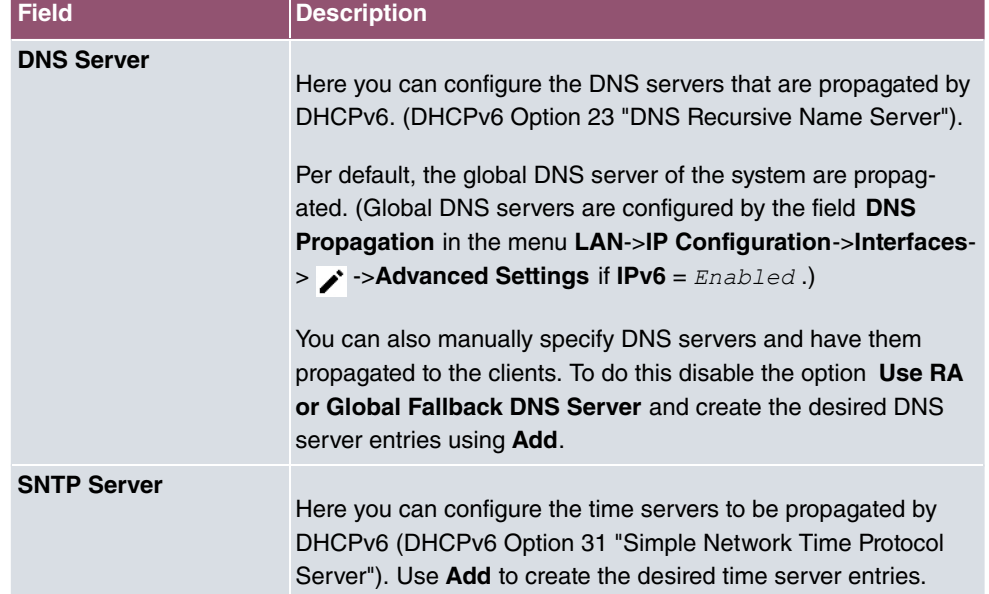

## **22.5.3 Stateful Clients**

Here you see an entry for each Stateful Client that has contacted the server and has been assigned an IPv6 address.

## **22.5.4 Stateful Clients Configuration**

During a stateful configuration of IPv6 clients not only the DHCP options, but also the IPv6 prefix is transmitted to the client.

### **22.5.4.1 Edit or New**

Use **New** to create entries for Stateful Clients. Normally, you do not have to create any entries.Use *in order to edit existing entries*. You should check each automatically created entry once to verify the settings and adjust them if required.

The menu consists of the following fields.

| <b>Field</b>                            | <b>Description</b>                                                                                                    |
|-----------------------------------------|----------------------------------------------------------------------------------------------------|
| <b>DUID</b>                             | Clients use the <b>DUID field</b> (DHCP Unique Identifier) in order to<br>identify themselves and request an IP address from the DH-<br>CPv6 server.<br>If you create an entry using <b>New</b> you can specify the <b>DUID</b> as a<br>16 - 20 digit HEX number. You can enter them using a "-"<br>(minus) as separator (Windows style), or you can enter them in<br>a single block (Linux style). |
| <b>Accept Client FQDN</b>               | If Accept Client FQDN is enabled, the client is entered into the<br>cache of the Domain Name Server with the parameter FQDN<br>(Fully Qualified Domain Name).                                                                                                    |
| <b>Administrative FQDNs</b>             | With <b>Add</b> , you can specify an FQDN (Fully Qualified Domain<br>Name) - even for automatically created entries.                                                                                                    |
| <b>Static Interface Identifi-</b><br>er | The field <b>Static Interface Identifier</b> is the host portion of the<br>IPv6 address, i.e., the last 64 Bit of the IP address. This prefix<br>must start with $\ldots$                                                                                                    |

**Fields in the menu Basic Parameters**

# **22.6 CAPI Server**

You can use the CAPI Server function to assign user names and passwords to users of the CAPI applications on your device. This makes sure that only authorised users can receive incoming calls and make outgoing calls via CAPI.

The CAPI service allows connection of incoming and outgoing data and voice calls to communications applications on hosts in the LAN that access the Remote CAPI interface of your device. This enables, for example, hosts connected to your device to receive and send faxes.

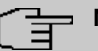

### **Note**

All incoming calls to the CAPI are offered to all registered and "eavesdropping" CAPI applications in the LAN.

In the ex works state, a user with the user name  $\text{default}$  and no password is entered for the CAPI subsystem.

Once you've created your intended users with password, you should delete the  fault user without password.

## **22.6.1 User**

A list of all configured CAPI users is displayed in the **Local Services**->**CAPI Server**->**User** menu.

### **22.6.1.1 New**

Choose the **New** button to set up new CAPI users.

The menu **Local Services**->**CAPI Server**->**User**->**New** consists of the following fields:

### **Fields in the Basic Parameters menu.**

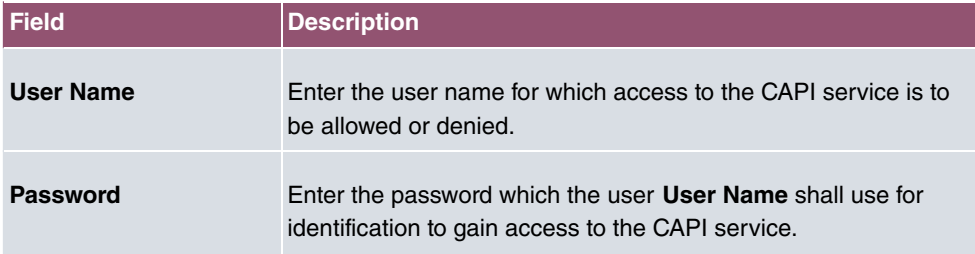

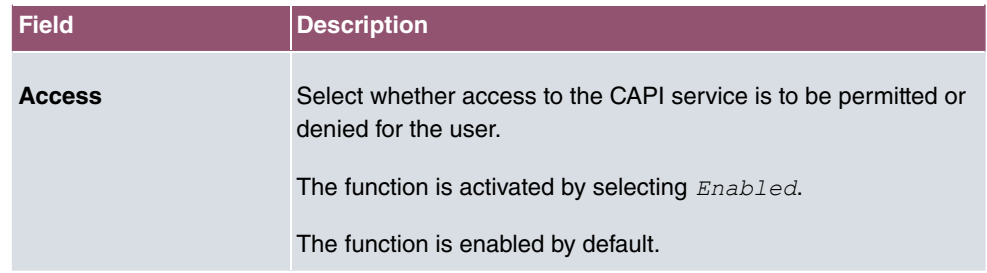

## **22.6.2 Options**

The menu **Local Services**->**CAPI Server**->**Options** consists of the following fields:

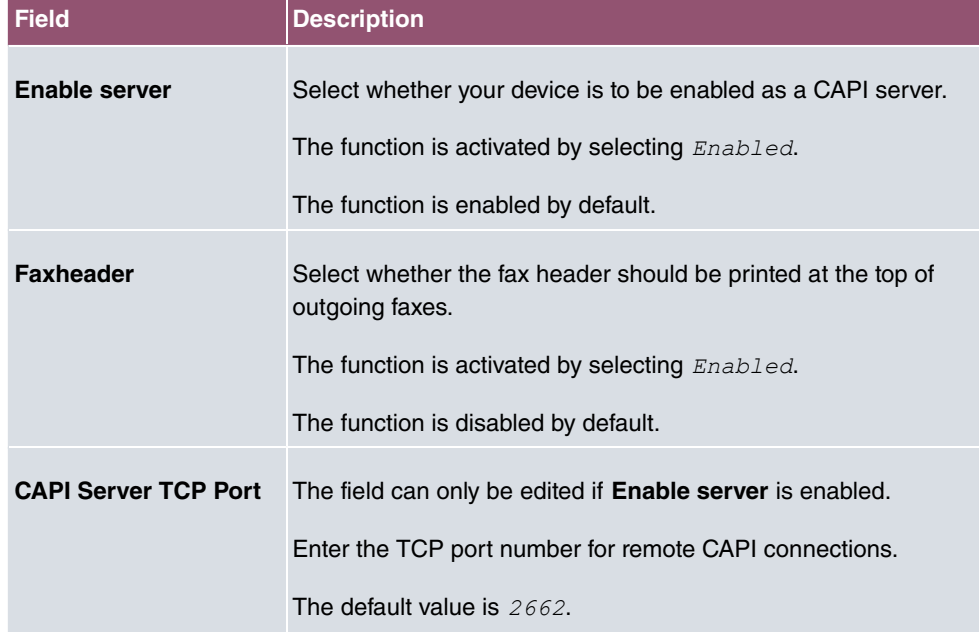

### **Fields in the Basic Parameters menu.**

# **22.7 Scheduling**

Your device has an event scheduler which enables certain standard actions (activation or deactivation of interfaces, for example) to be carried out. In addition, every existing MIB variable can be configured with any value.

You configure the desired **Actions** and define the triggers controlling the date and other conditions of the **Actions**. A trigger may be a single event or a sequence of events collected in an **Event List**. For a single event, create an **Event List** containing only one element. It is possible to trigger operations on a time-controlled basis. What's more, the status or accessibility of interfaces, or their data traffic can lead to performance of the configured operations, as also the validity of licenses. Here again, it is possible to configure every MIB variable with any value as initiator.

Activate the **Schedule Interval** option under **Options** to put the event scheduler into operation. The system uses this time interval to check if at least one event has occurrred. This triggers the configured action.

Specific instructions for configuring Time-controlled Tasks (Scheduling), see the end of the chapter [Configuration example - Time-controlled Tasks \(Scheduling\)](#page-606-0) on page 589.

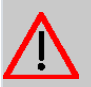

### **Caution**

The configuration of actions that are not available as defaults requires extensive knowledge of the method of operation of bintec elmeg gateways. An incorrect configuration can cause considerable disruption during operation. If applicable, save the original configuration on your PC.

### **Note**

To run the event scheduler, the date configured on your device must be 1.1.2000 or later.

## **22.7.1 Trigger**

All configured event lists are displayed in the **Local Services**->**Scheduling**->**Trigger** menu. Each event list contains at least one event intended to trigger a configured action.

#### **22.7.1.1 New**

Choose the **New** button to create additional event lists.

The menu **Local Services**->**Scheduling**->**Trigger**->**New** consists of the following fields:

#### **Fields in the Basic Parameters menu**

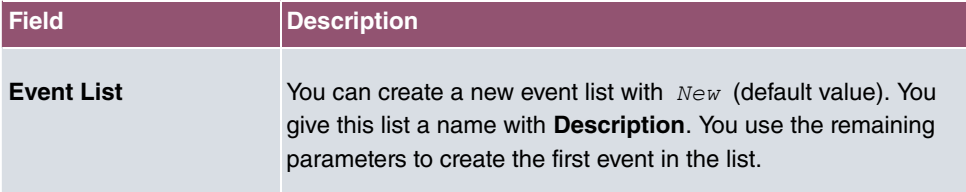

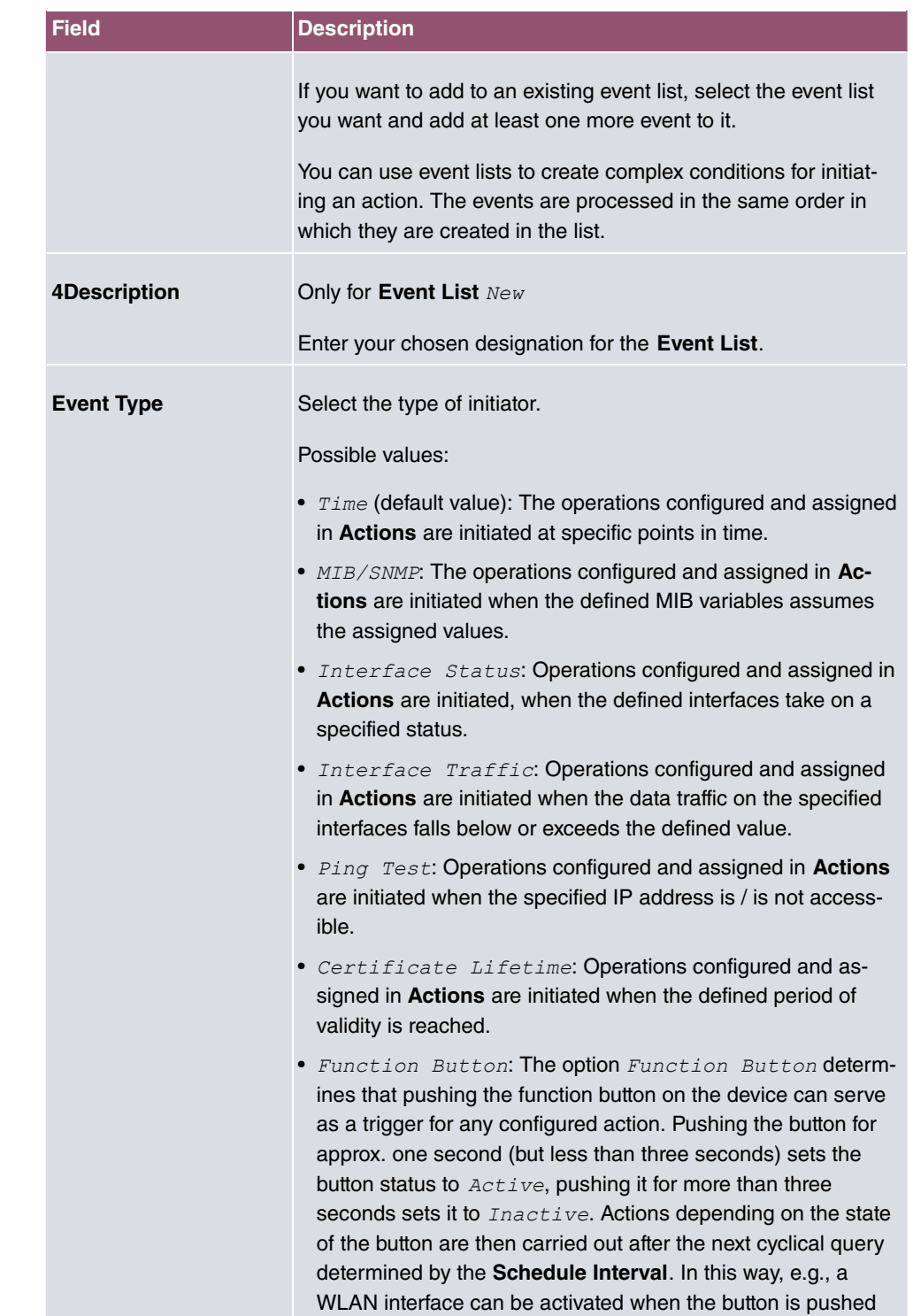

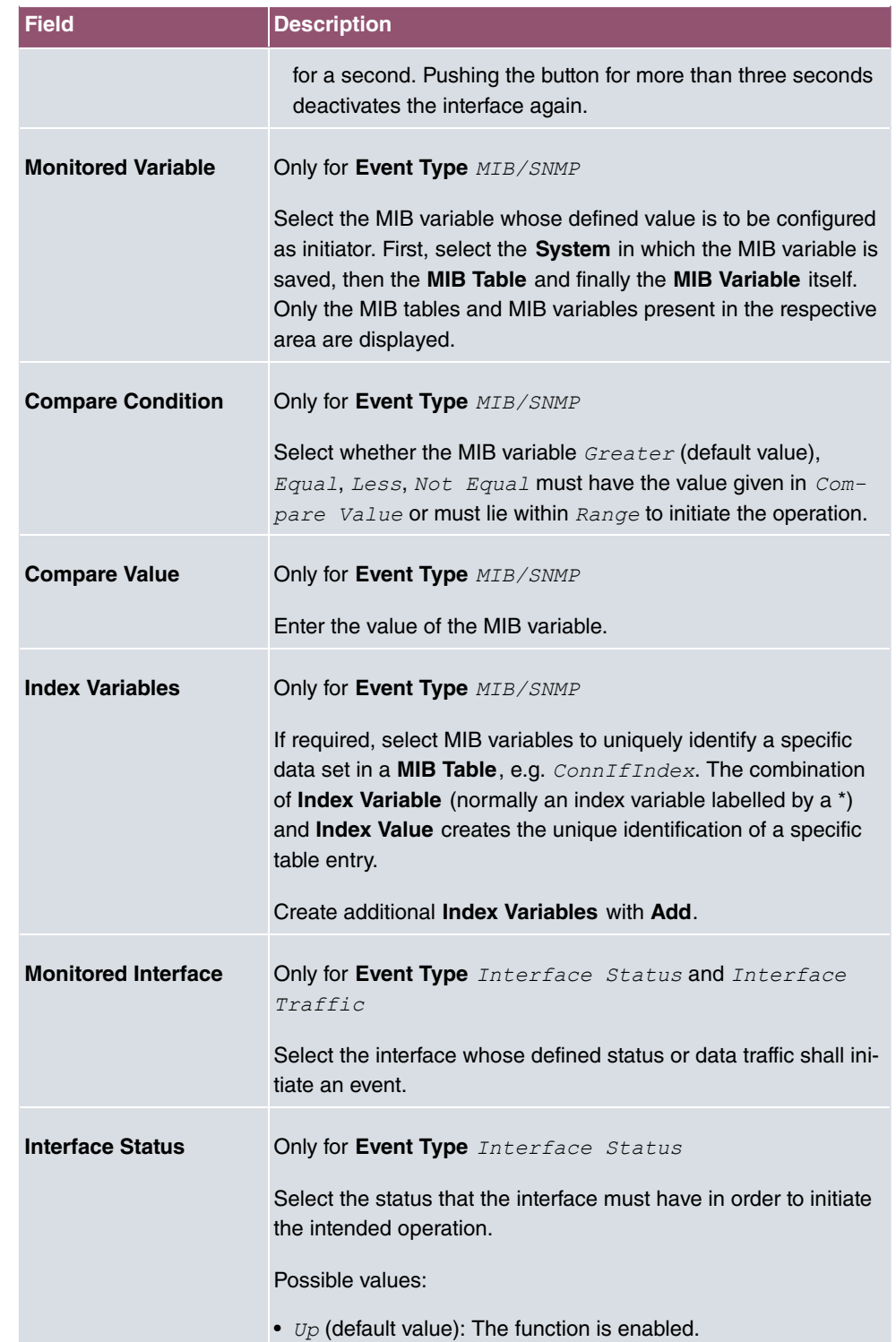

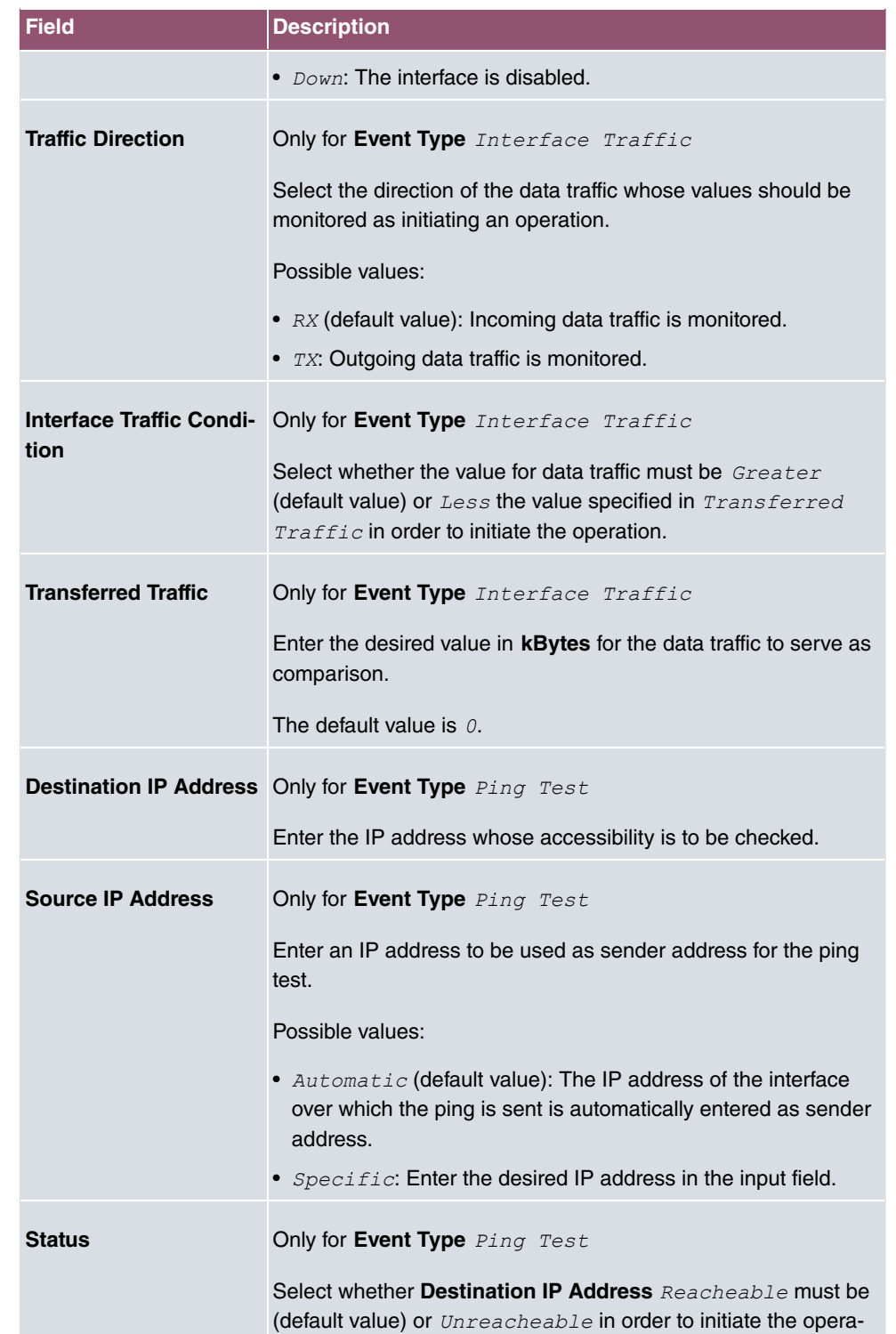

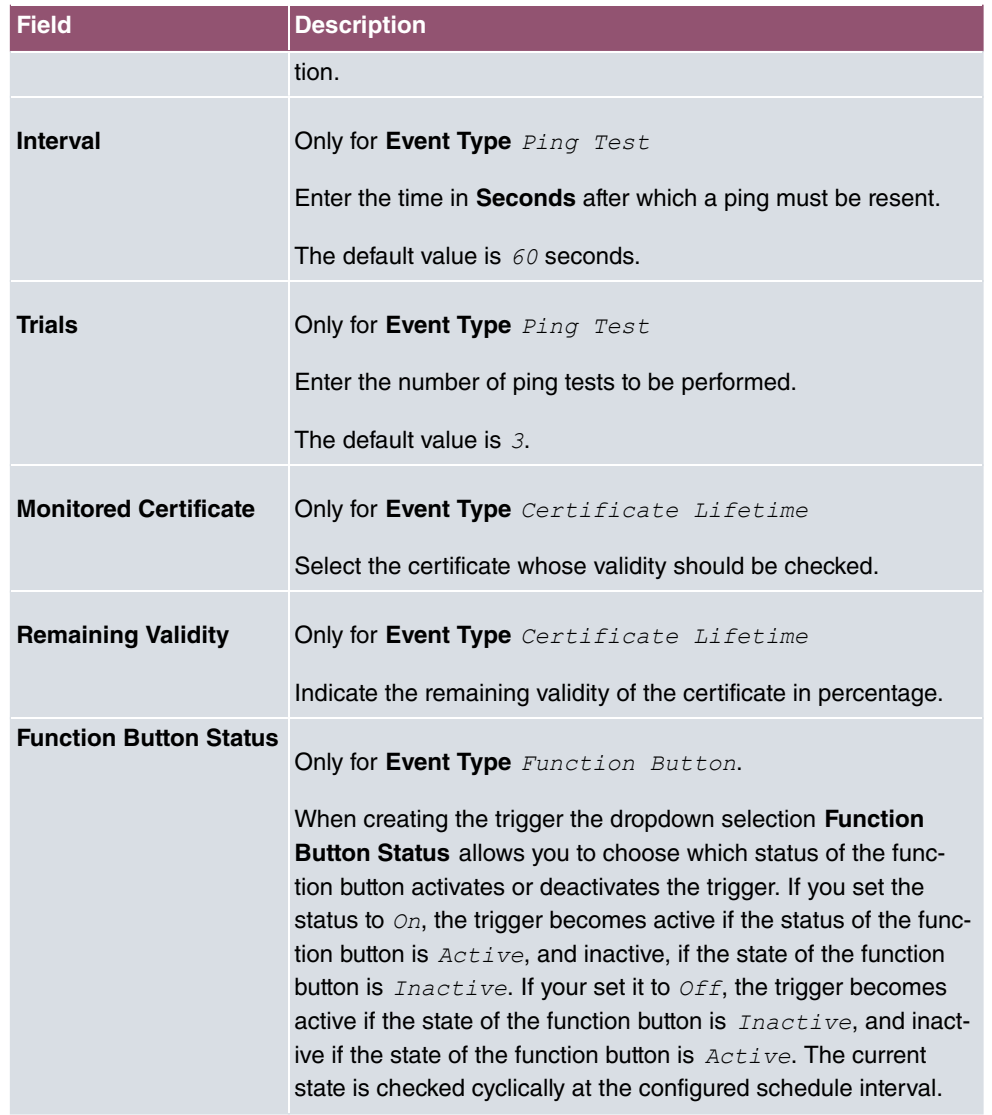

## **Fields in the Select time interval menu**

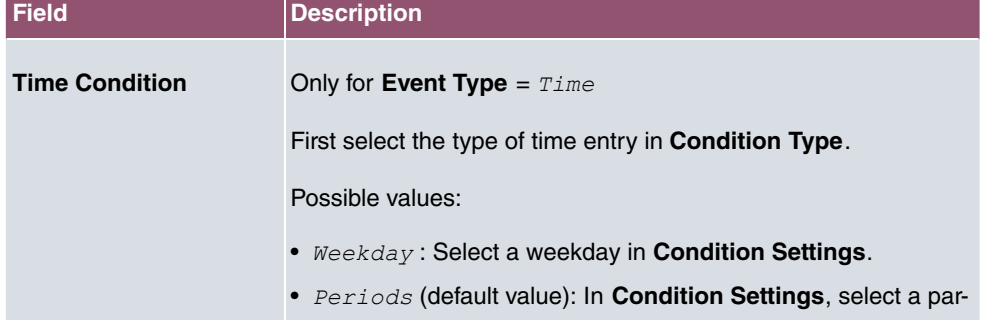

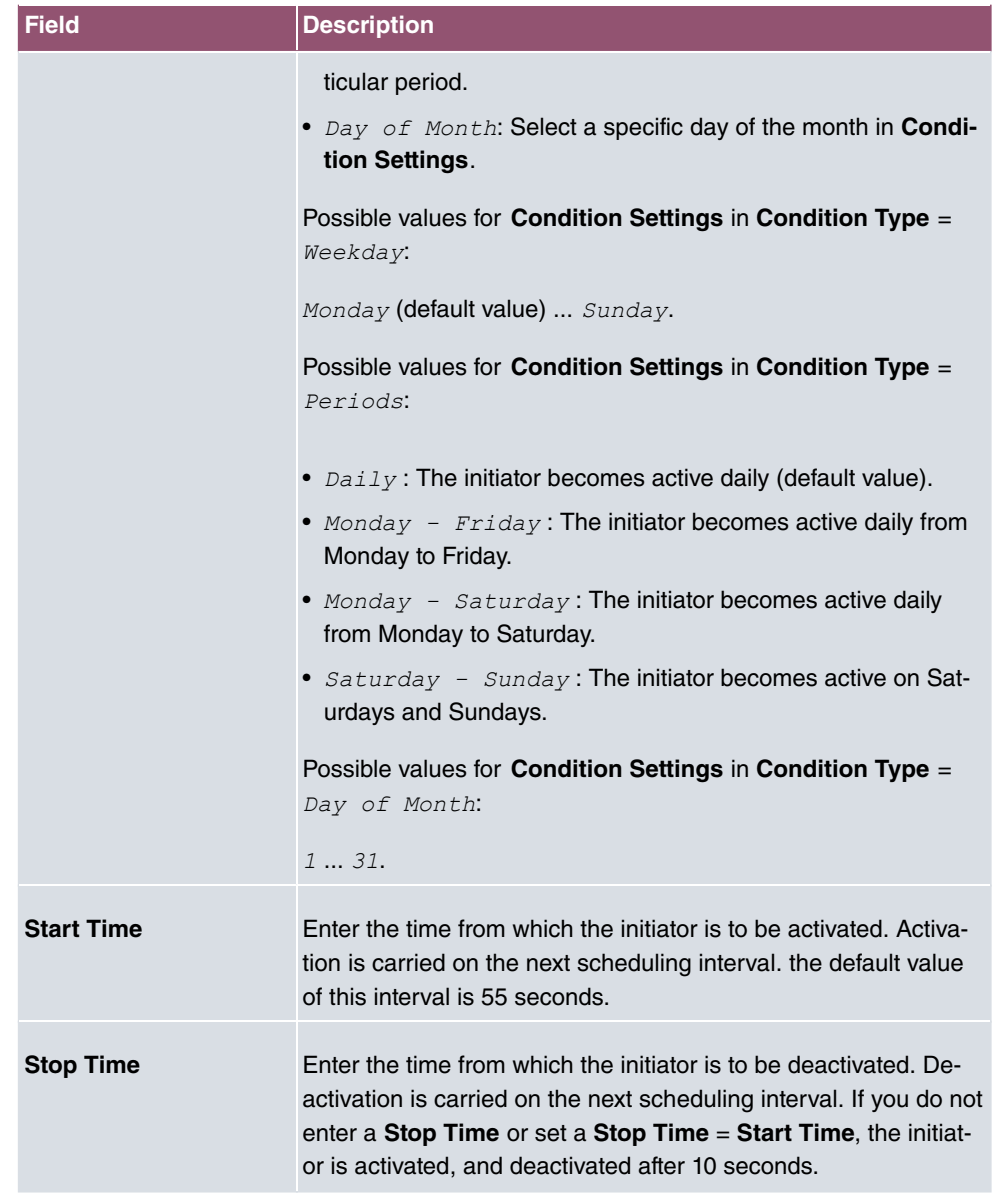

## **22.7.2 Actions**

In the **Local Services**->**Scheduling**->**Actions** menu is displayed a list of all operations to be initiated by events or event chains configured in **Local Services**->**Scheduling**->**Trigger**.

## **22.7.2.1 New**

Choose the **New** button to configure additional operations.

The menu **Local Services**->**Scheduling**->**Actions**->**New** consists of the following fields:

**Fields in the menu Basic Parameters**

| <b>Field</b>        | <b>Description</b>                                                                                                    |
|---------------------|----------------------------------------------------------------------------------------------------|
| <b>Description</b>  | Enter your chosen designation for the action.                                                                                                    |
| <b>Command Type</b> | Select the desired action.                                                                                                    |
|                     | Possible values:                                                                                                    |
|                     | • Reboot (default value): Your device is rebooted.                                                                                                    |
|                     | • $MTB/SNMP$ : The desired value is entered for a MIB variable.                                                                                              |
|                     | • Interface Status: The status of an interface is modified.                                                                                                  |
|                     | . Wlan Status: Only for devices with a wireless LAN. The<br>status of a WLAN-SSID is modified.                                                               |
|                     | • Software Update: A software update is initiated.                                                                                                    |
|                     | • Configuration Management: A configuration file is loaded<br>onto your device or backed up by your device.                                                  |
|                     | • Ping Test: Accessibility of an IP address is checked.                                                                                                    |
|                     | • Certificate Management: A certificate is to be renewed,<br>deleted or entered.                                                                             |
|                     | • 5 GHz WLAN Bandscan: Only for devices with a wireless<br>LAN. A scan of the 5 GHz frequency band is performed.                                             |
|                     | • 5.8 GHz WLAN Bandscan: Only for devices with a wireless<br>LAN. A scan of the 5.8 GHz frequency range is performed.                                        |
|                     | · WLC: New Neighbor Scan: Only for devices with a WLAN<br>controller. A Neighbor Scan is initiated by the WLAN network<br>controlled by the WLAN controller. |
|                     | • WLC: VSS State: Only for devices with a WLAN controller.<br>The status of a wireless network is modified.                                                  |
|                     | · WLAN: Operation Mode: The operating mode of a WLAN<br>radio module is modified.                                                                            |
| <b>Event List</b>   | Select the event list you want which has been created in Local<br>Services->Scheduling->Trigger.                                                             |

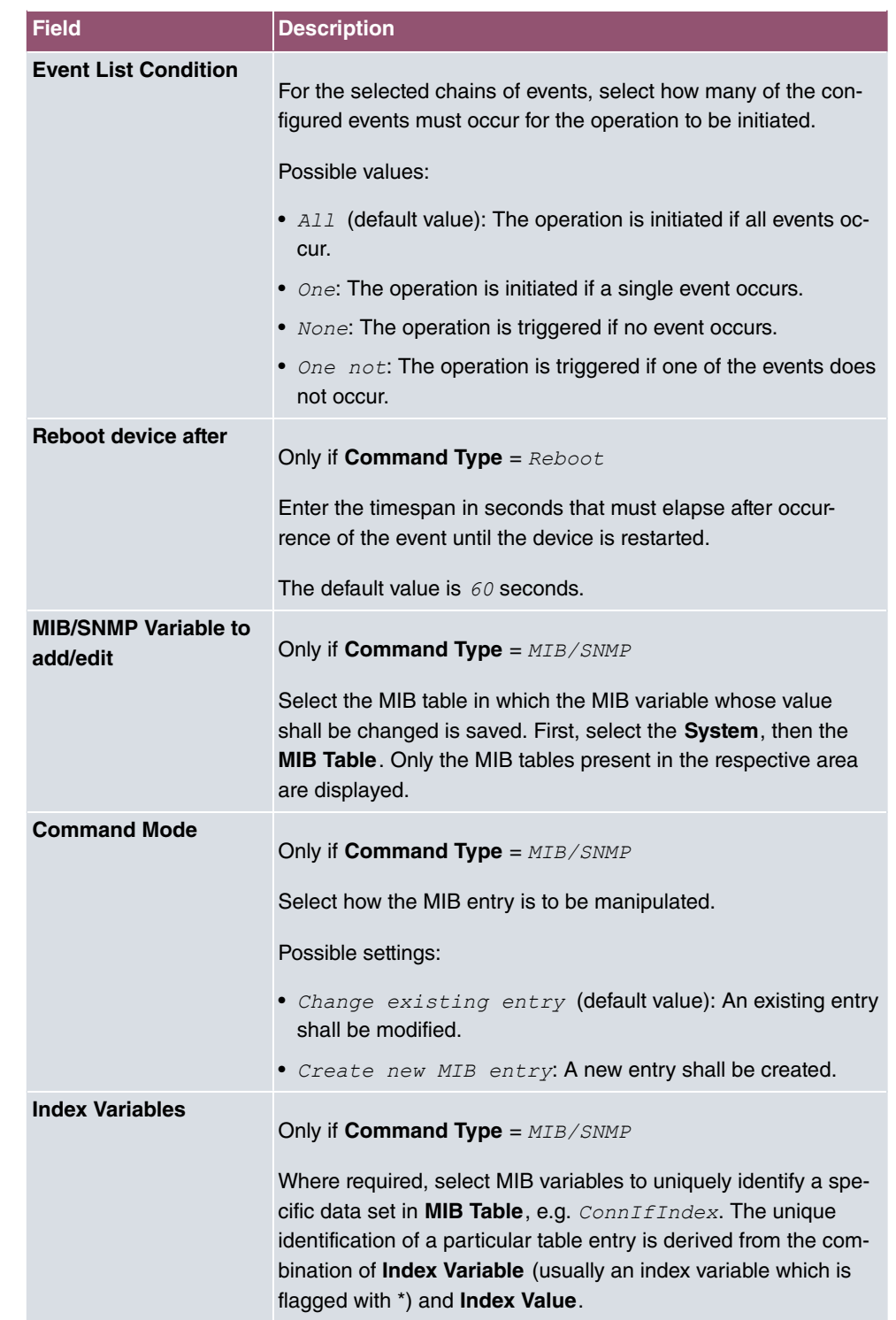

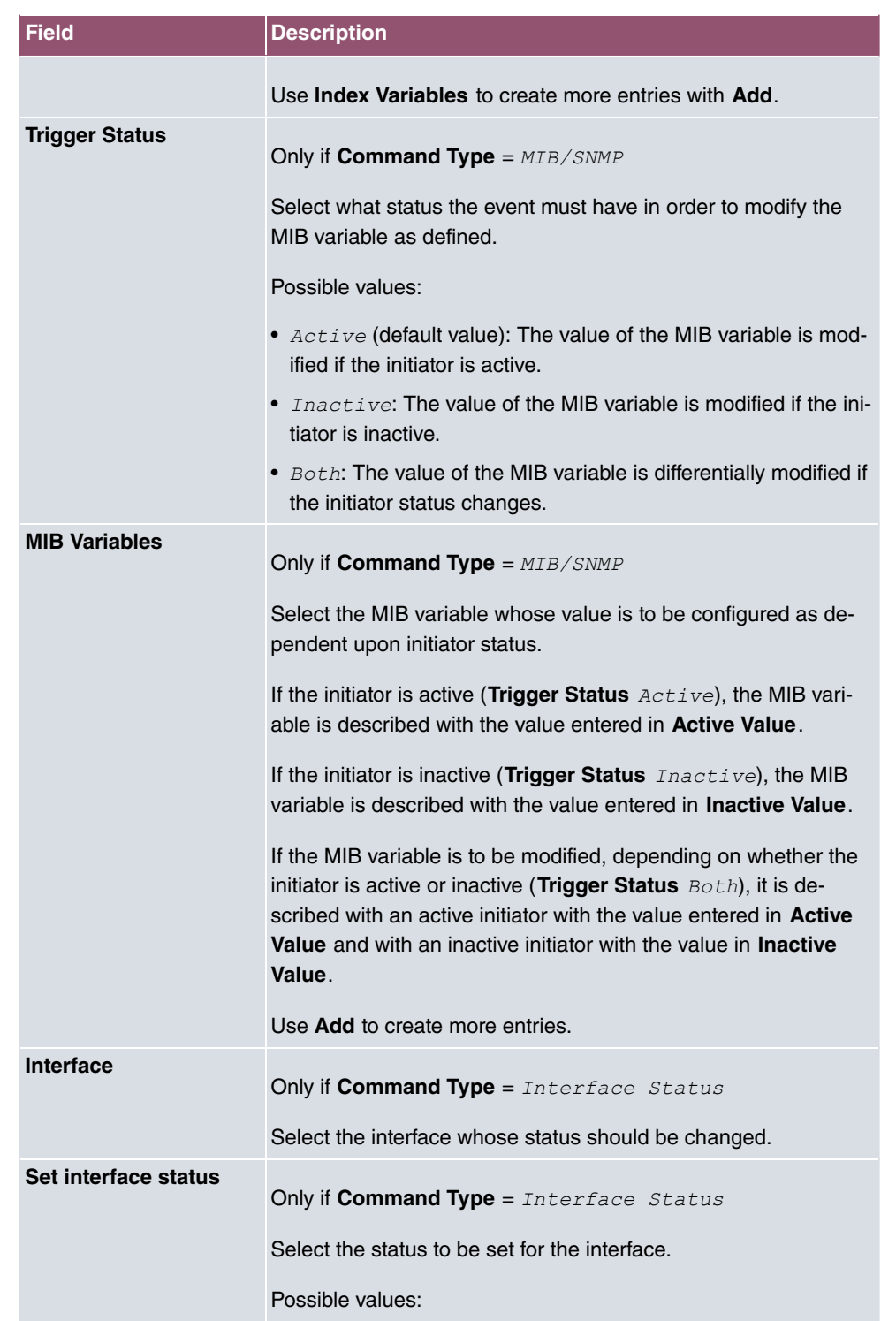

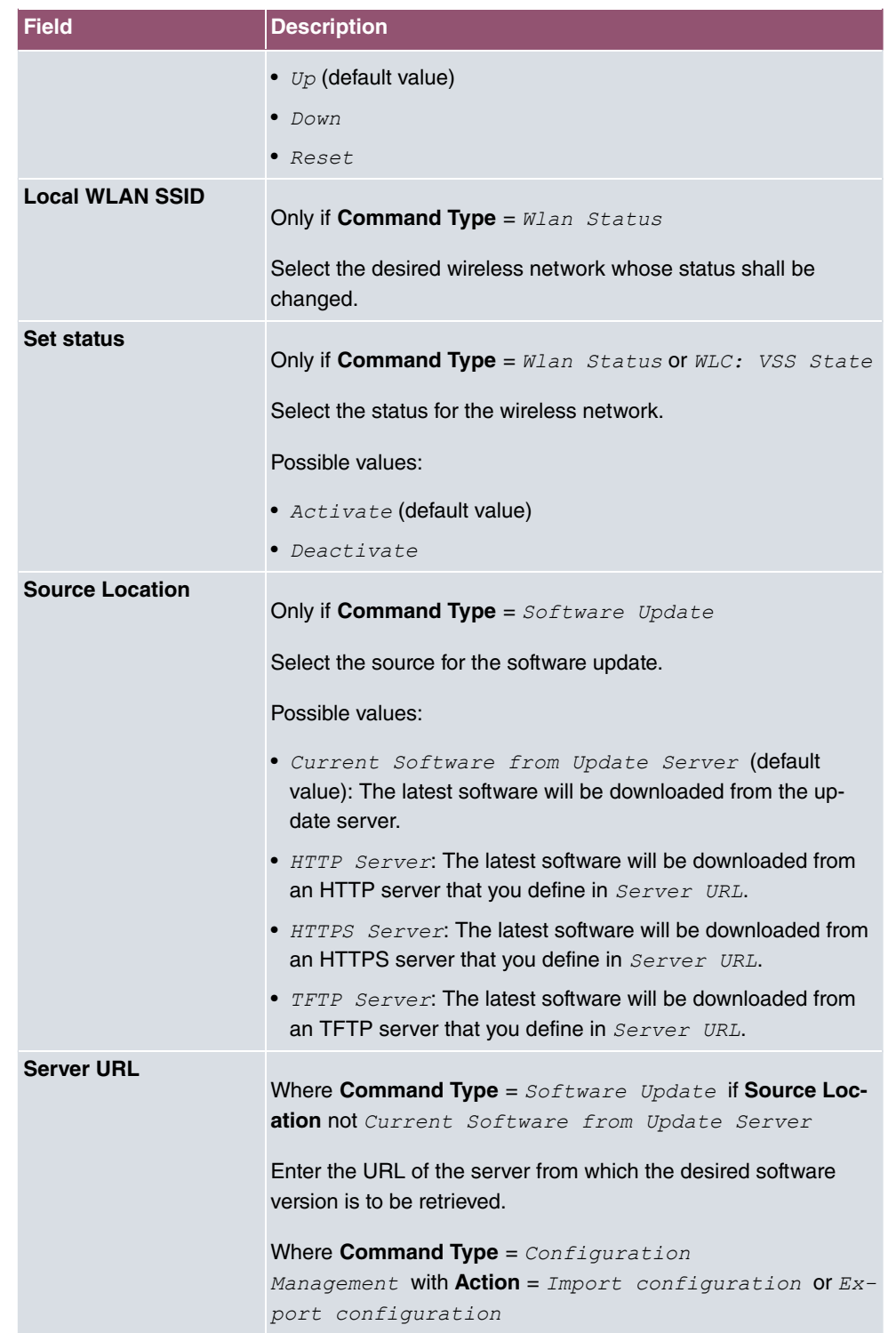

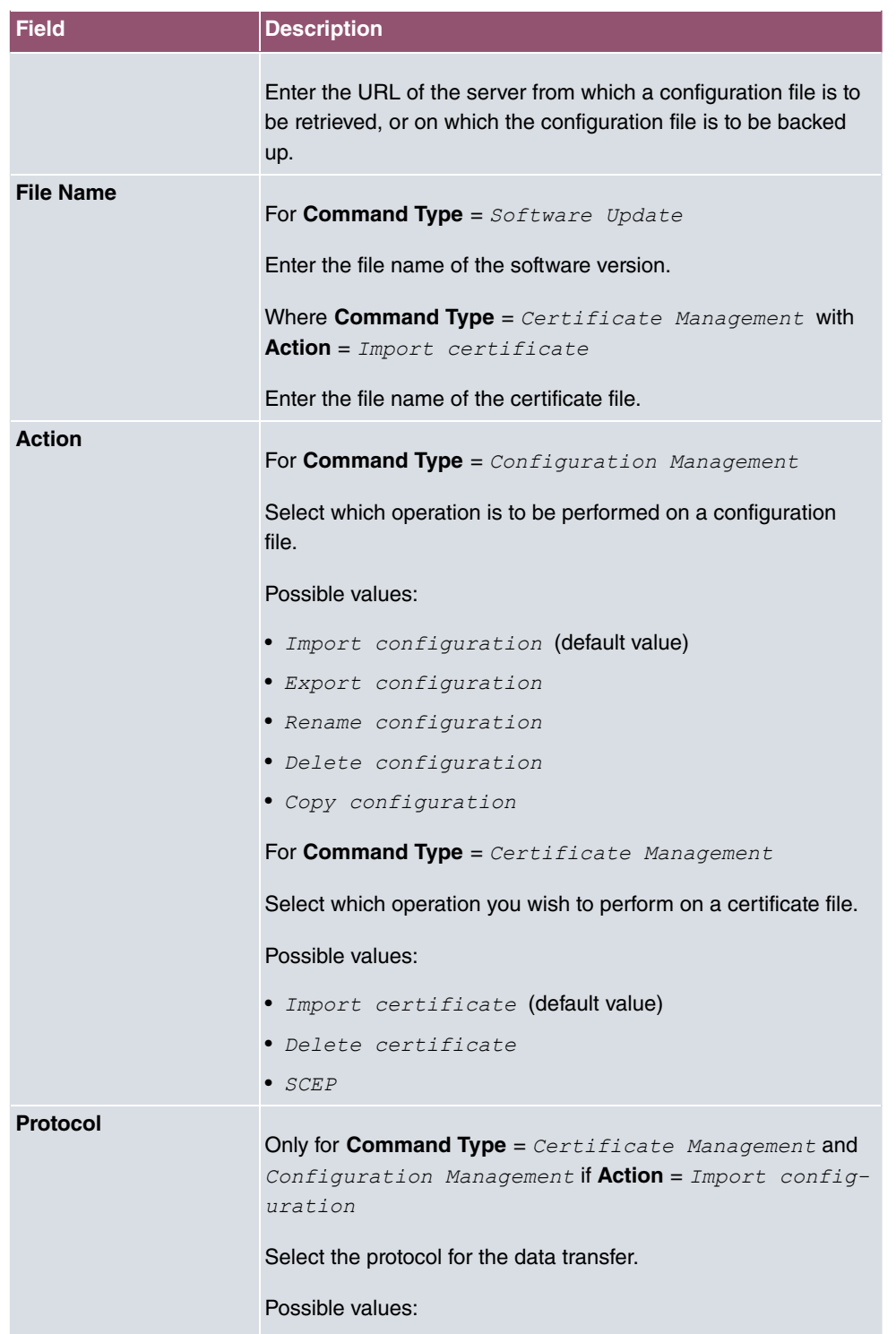

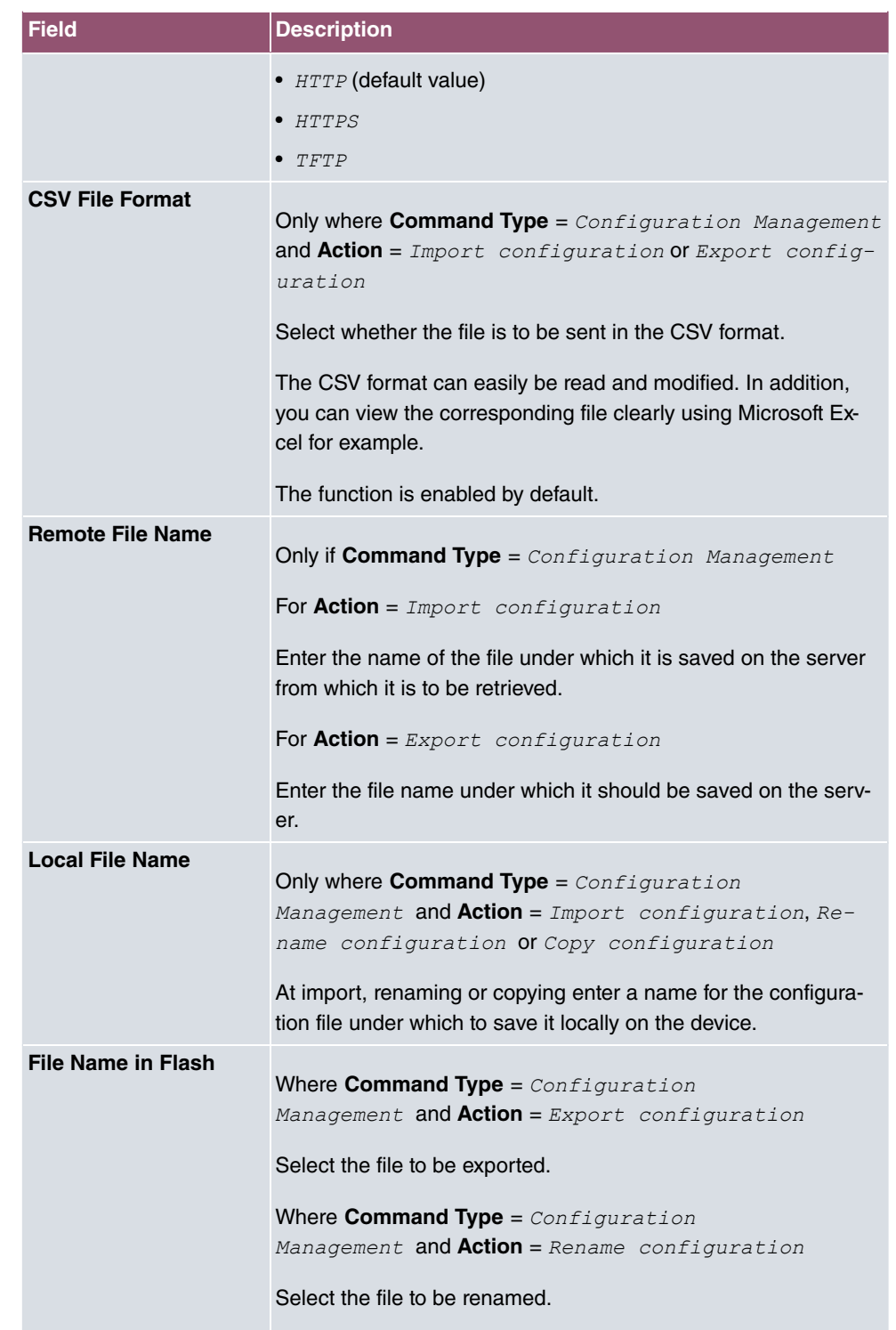

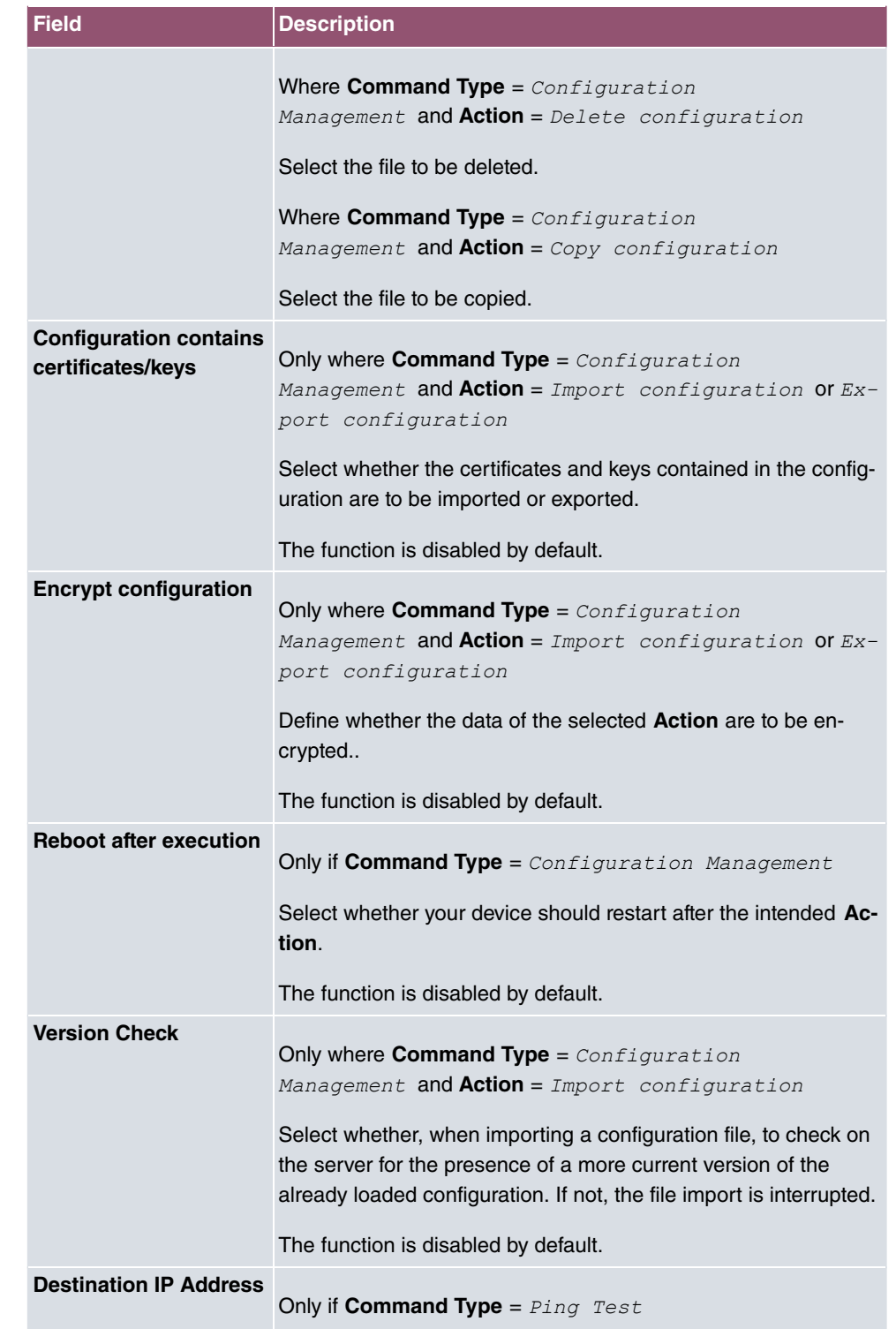

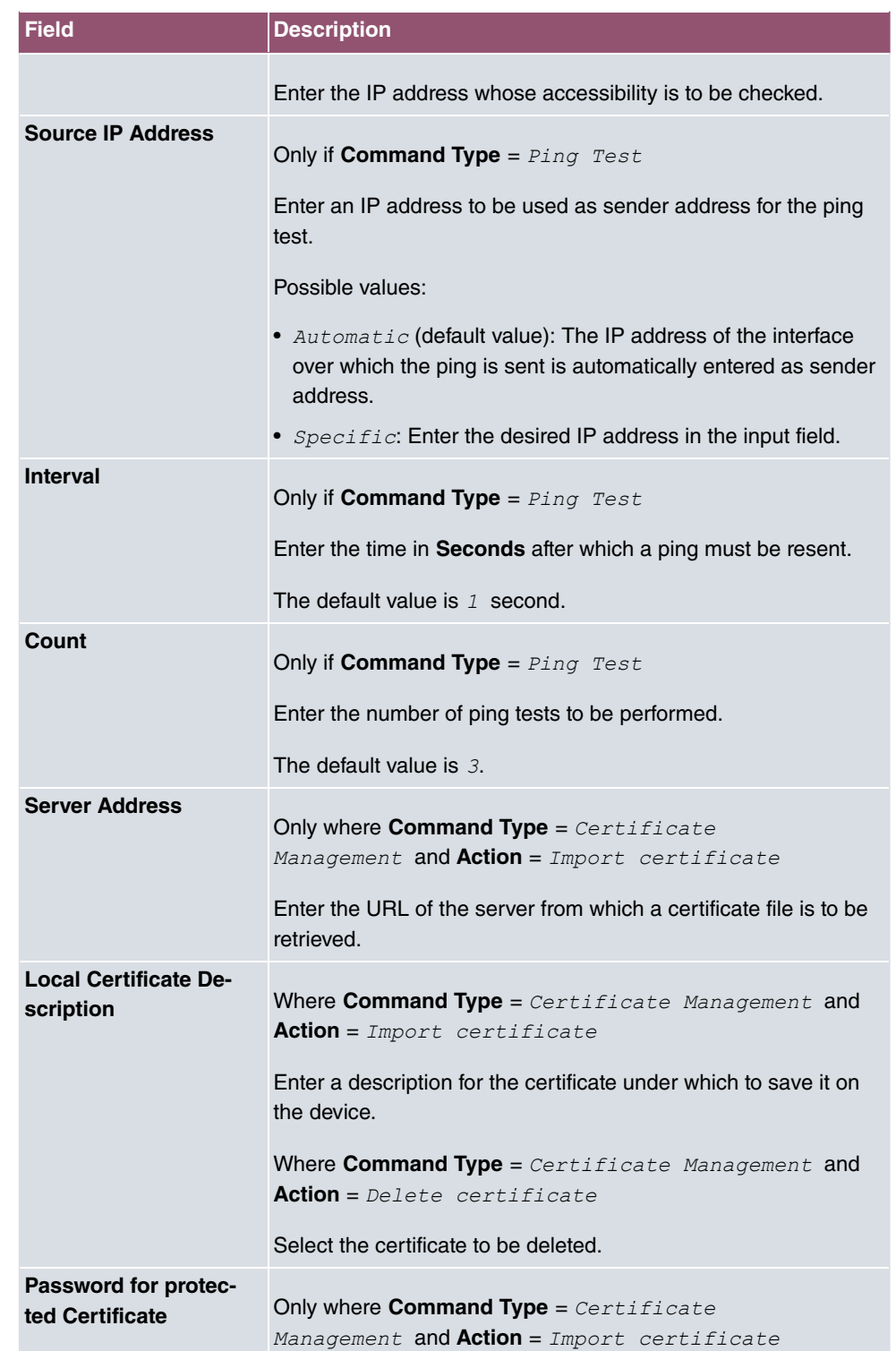

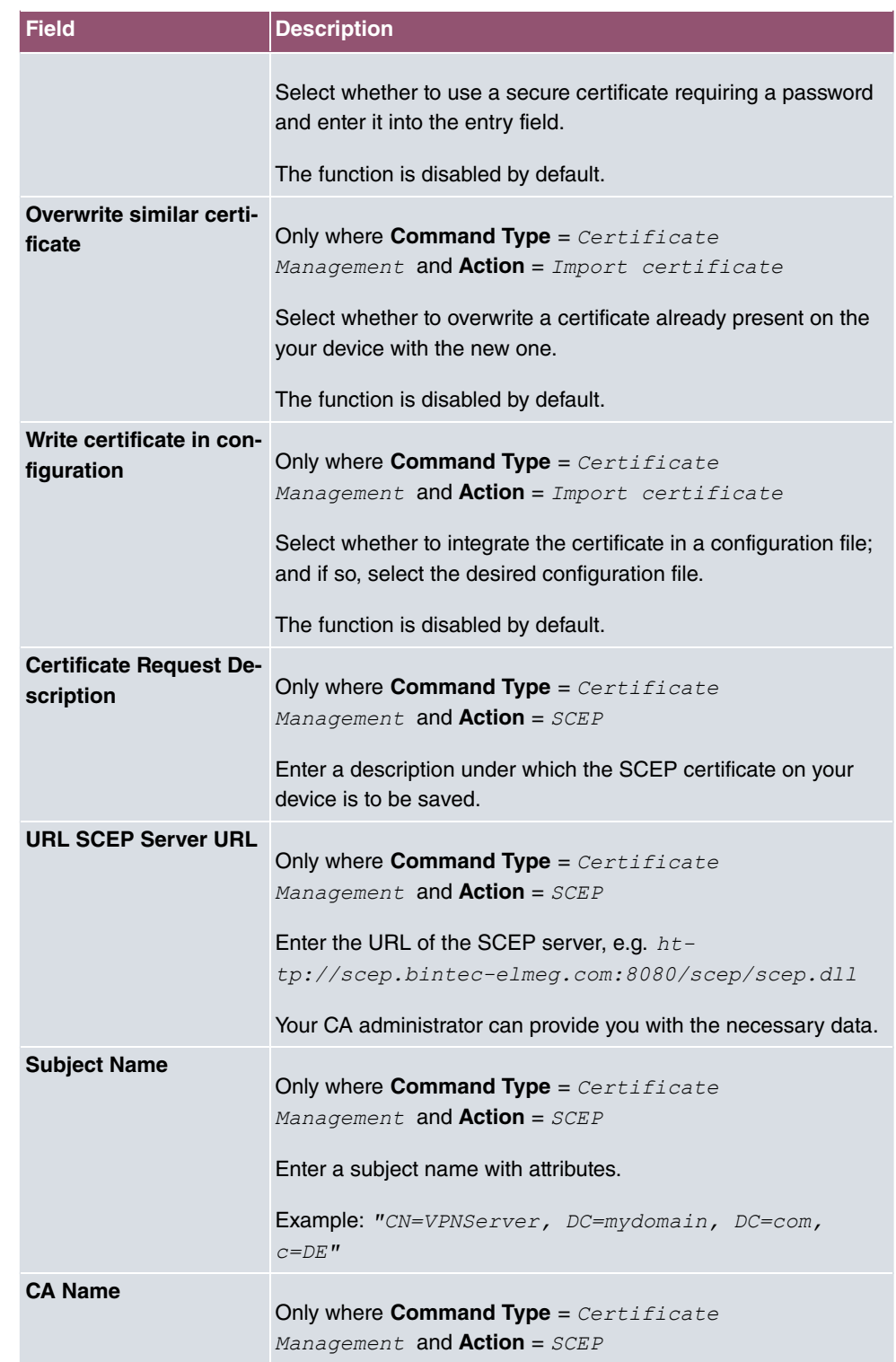

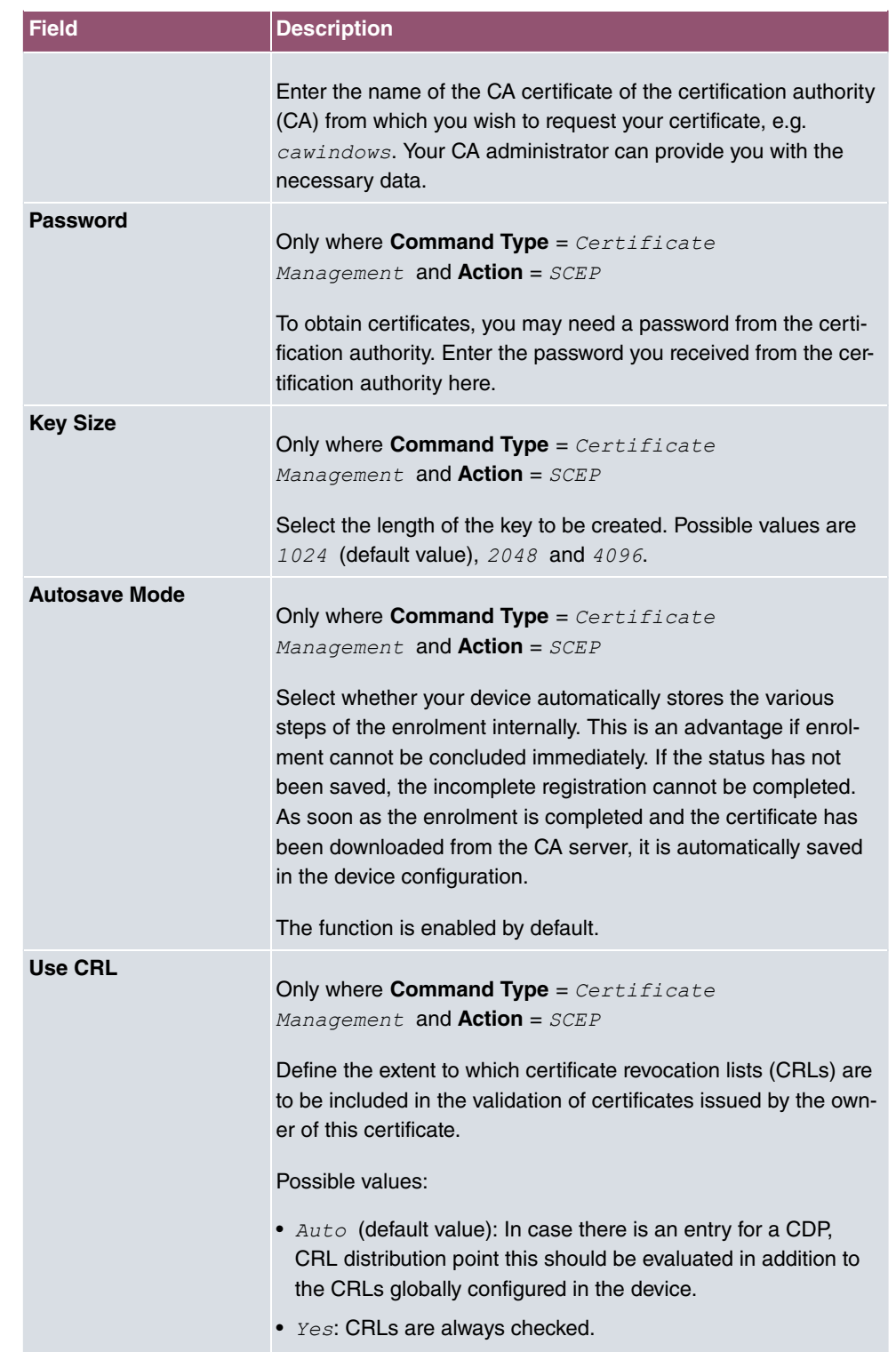

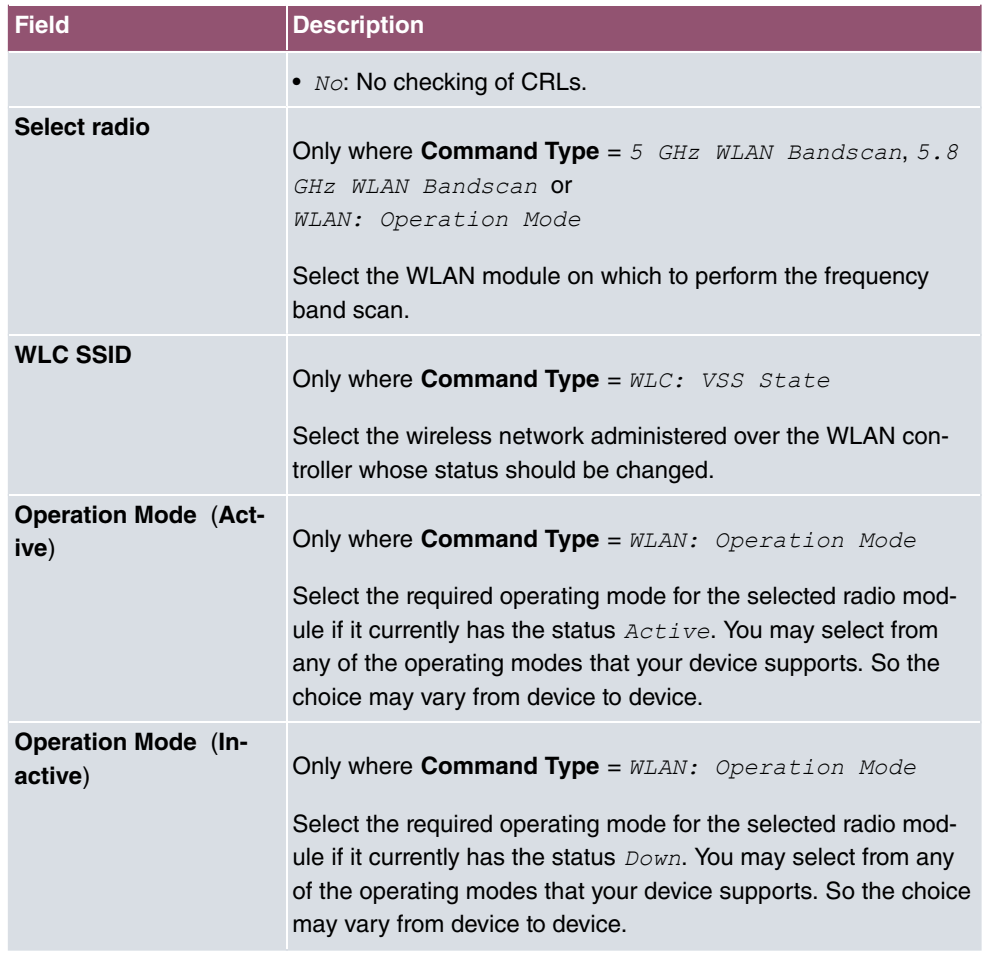

## **22.7.3 Options**

You configure the schedule interval in the **Local Services**->**Scheduling**->**Options** menu.

The menu consists of the following fields:

### **Fields in the Scheduling Options menu**

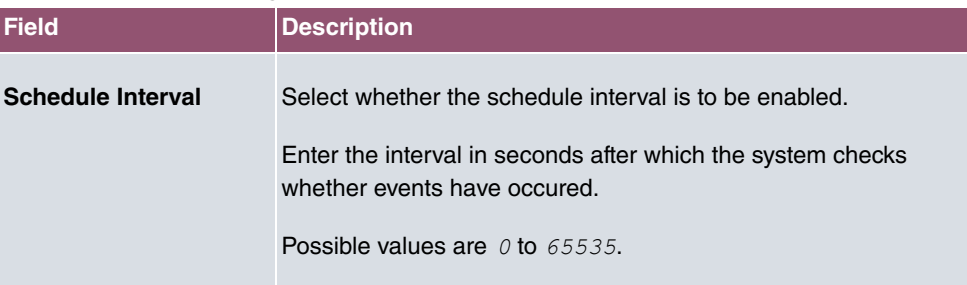

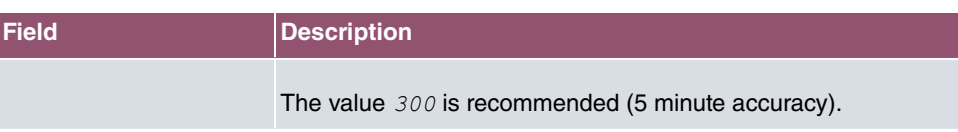

# <span id="page-606-0"></span>**22.7.4 Configuration example - Time-controlled Tasks (Scheduling)**

### **Requirements**

• Basic configuration of the gateway.

## **Example scenario**

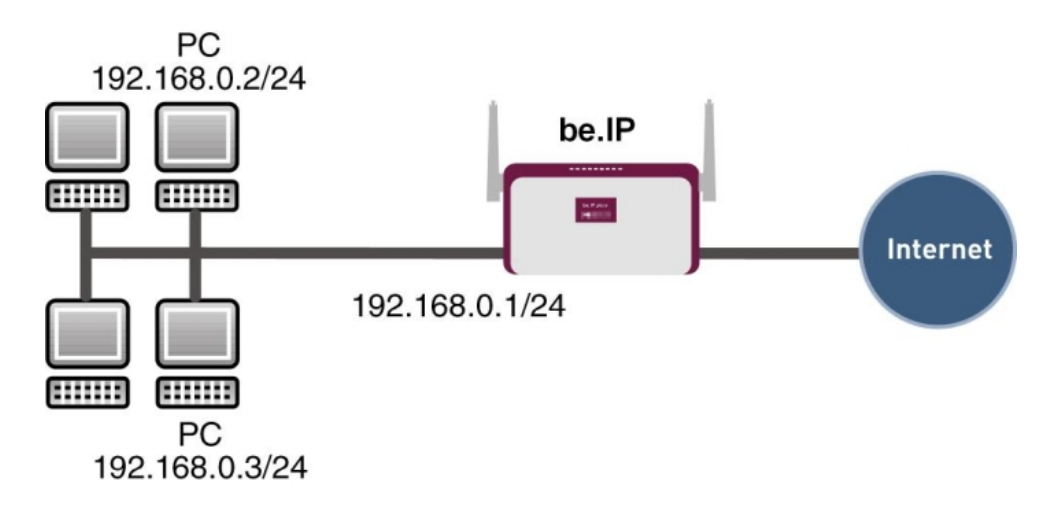

Example scenario Time-controlled Tasks

## **Configuration target**

- You want to reboot your gateway automatically overnight.
- The WLAN interface is to be suspended at the weekend.
- In addition, the configuration is to be backed up automatically once a month on a TFTP server.

### **Overview of Configuration Steps**

### **Daily reboot**

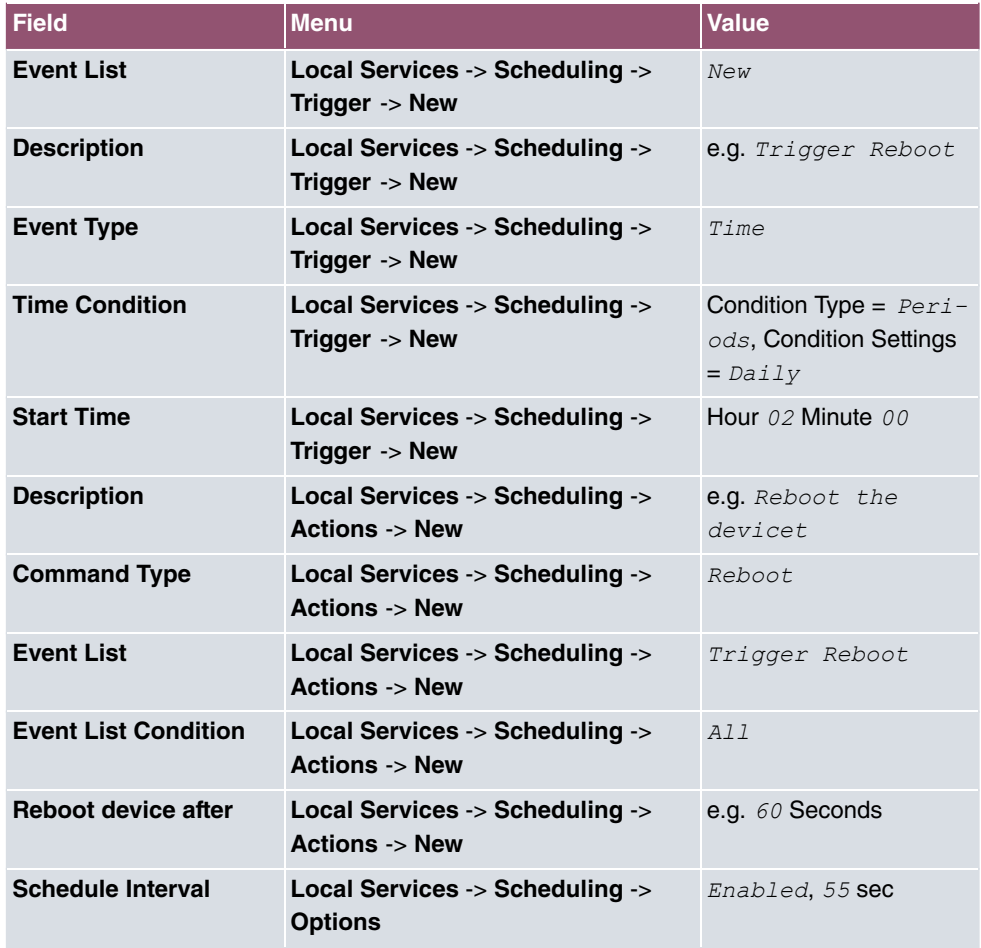

## **Suspending the WLAN interface**

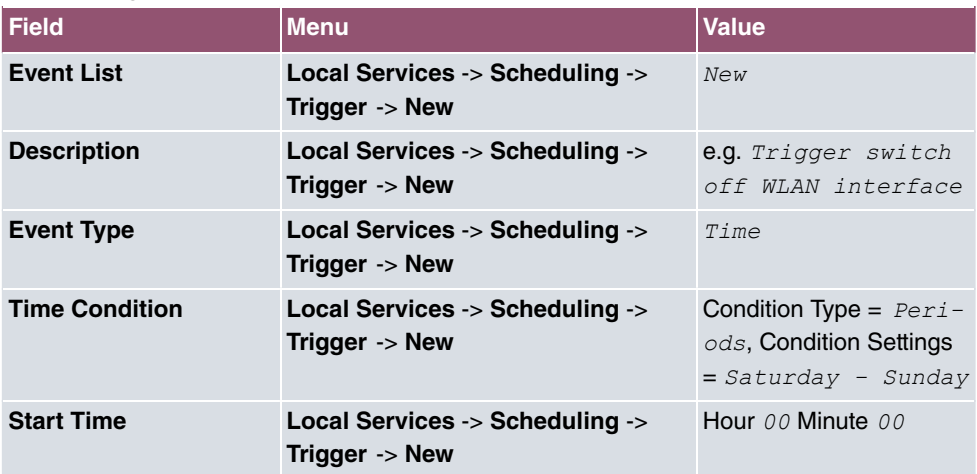

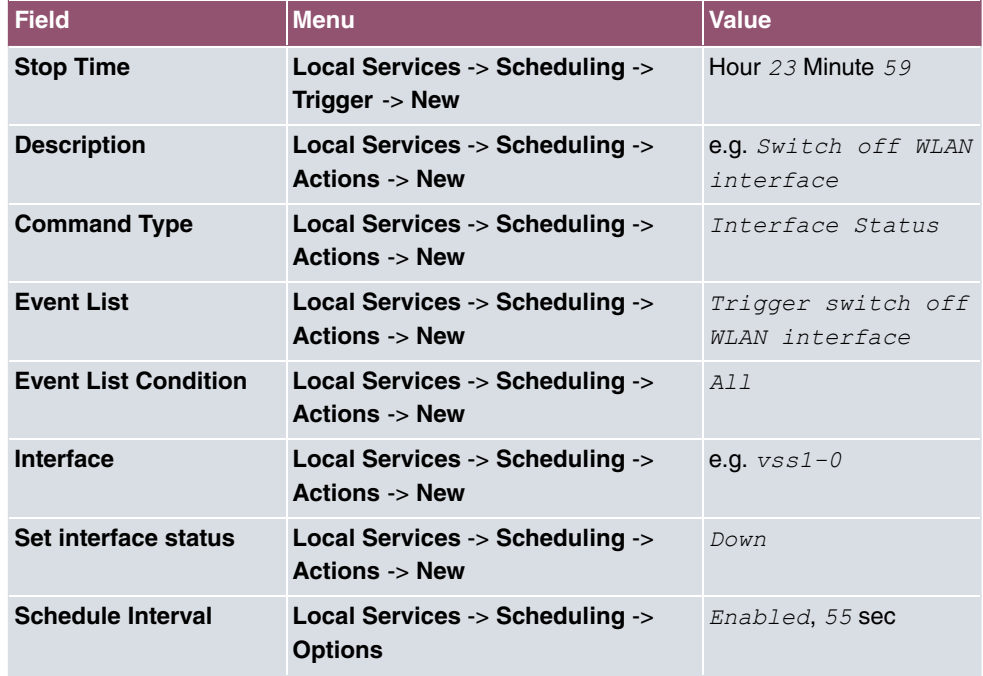

## **Monthly configuration backup**

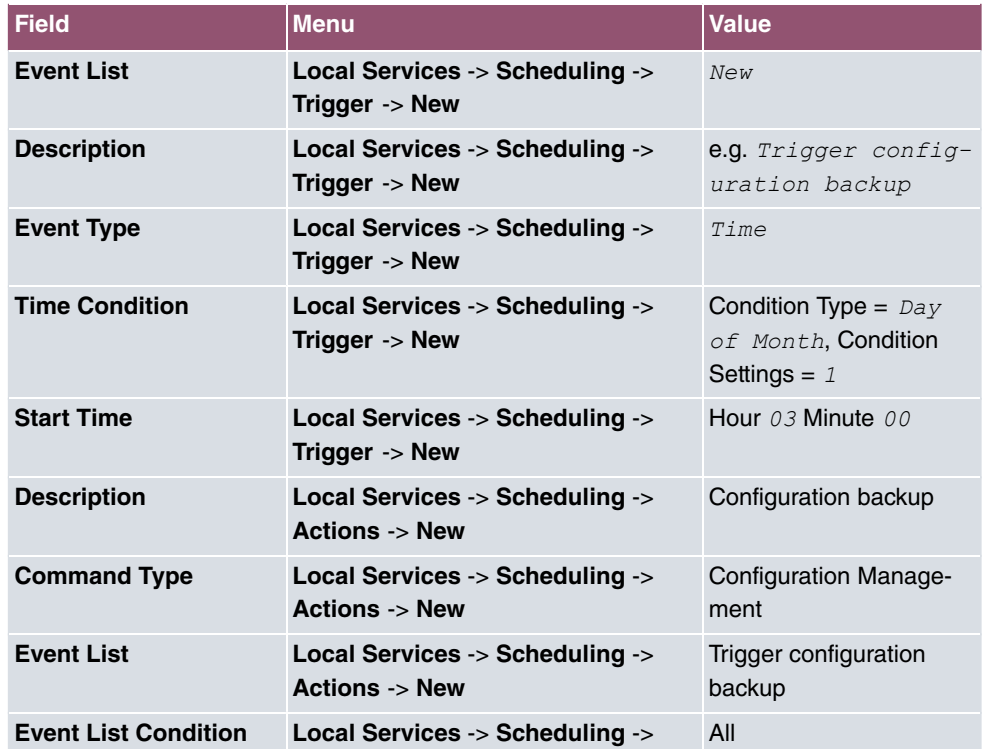

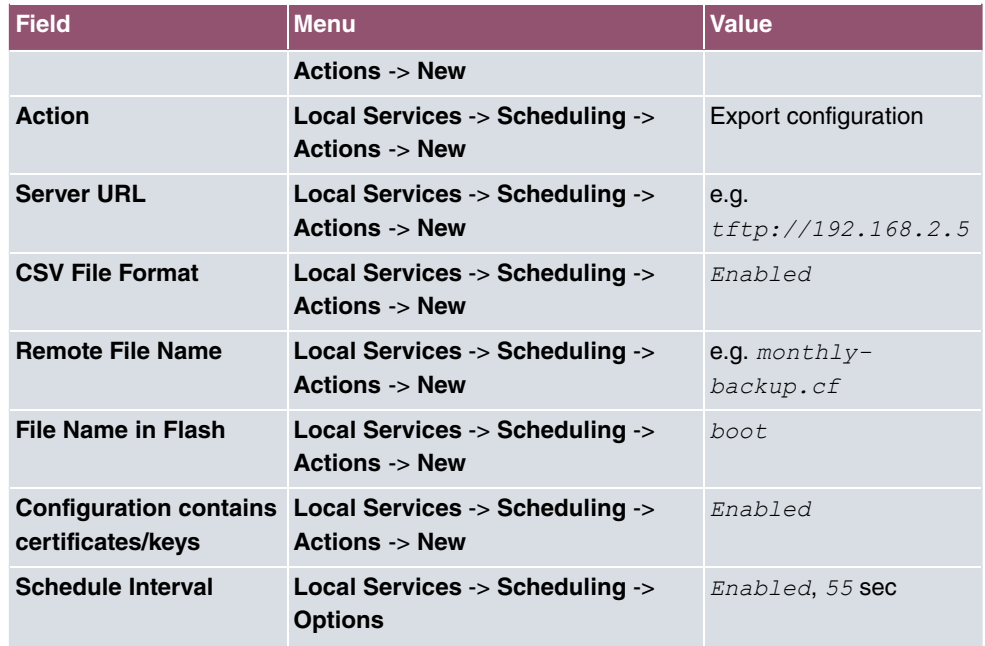

# **22.8 Surveillance**

In this menu, you can configure an automatic availability check for hosts or interfaces and automatic ping tests.

You can monitor temperature with devices from the **bintec WI** series.

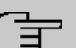

### **Note**

This function cannot be configured on your device for connections that are authenticated via a RADIUS server.

## **22.8.1 Hosts**

A list of all monitored hosts is displayed in the **Local Services**->**Surveillance**->**Hosts** menu.

### **22.8.1.1 Edit or New**

Choose the **i**con to edit existing entries. Choose the **New** button to create additional monitoring tasks.

The menu **Local Services**->**Surveillance**->**Hosts**->**New** consists of the following fields:

### **Fields in the Host Parameters menu**

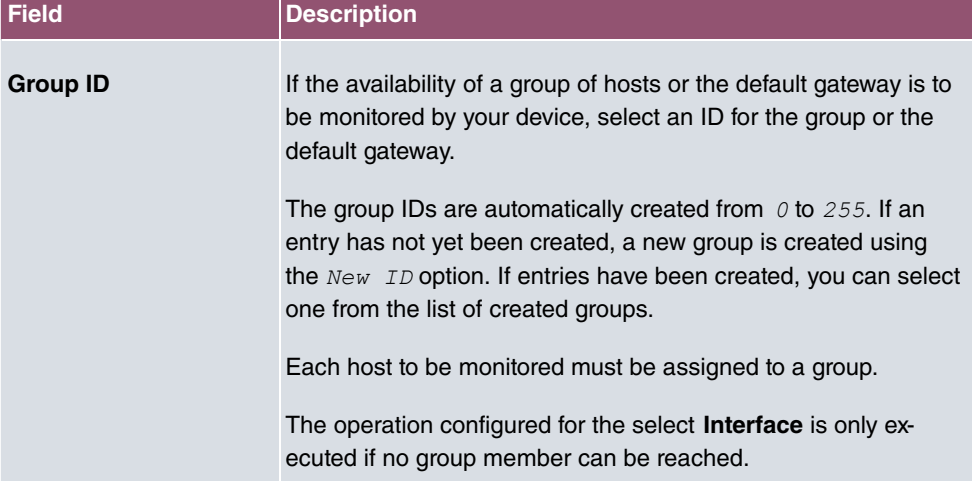

### **Fields in the Trigger menu.**

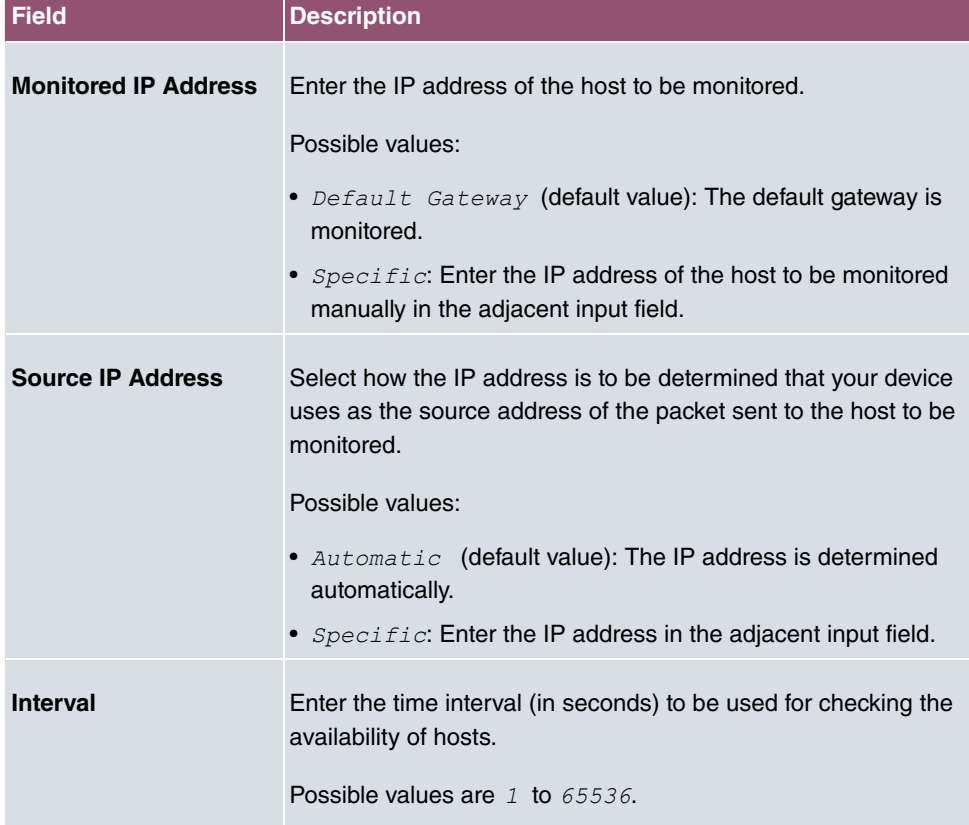

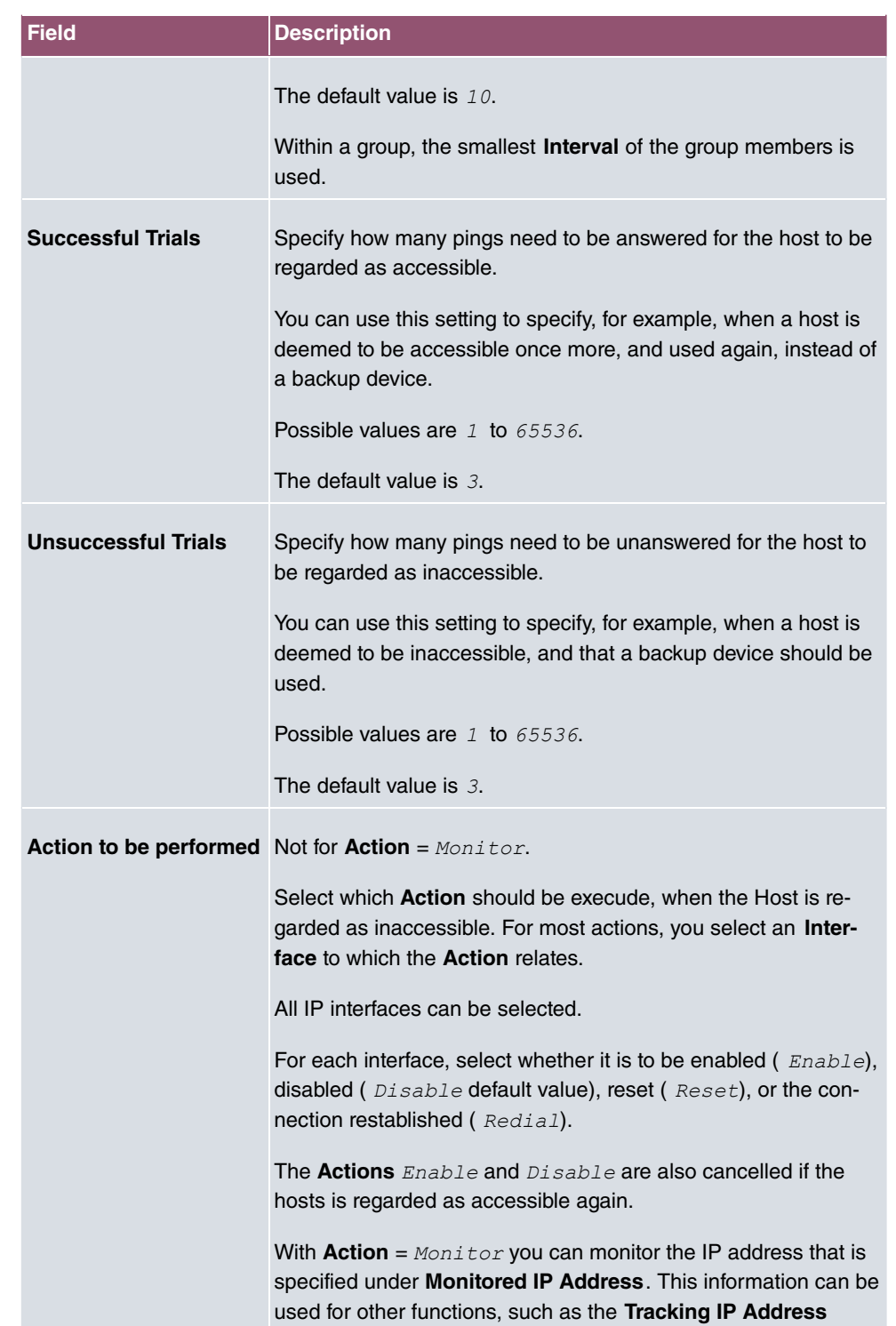
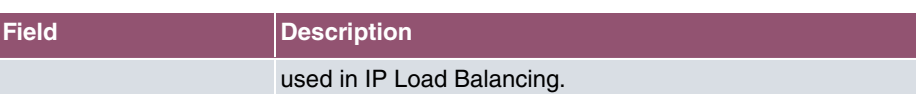

### **22.8.2 Interfaces**

A list of all monitored hosts is displayed in the **Local Services**->**Surveillance**->**Interfaces** menu.

### **22.8.2.1 Edit or New**

Choose the **independent** icon to edit existing entries. Choose the **New** button to set up monitoring for other interfaces.

The menu **Local Services**->**Surveillance**->**Interfaces**->**New** consists of the following fields:

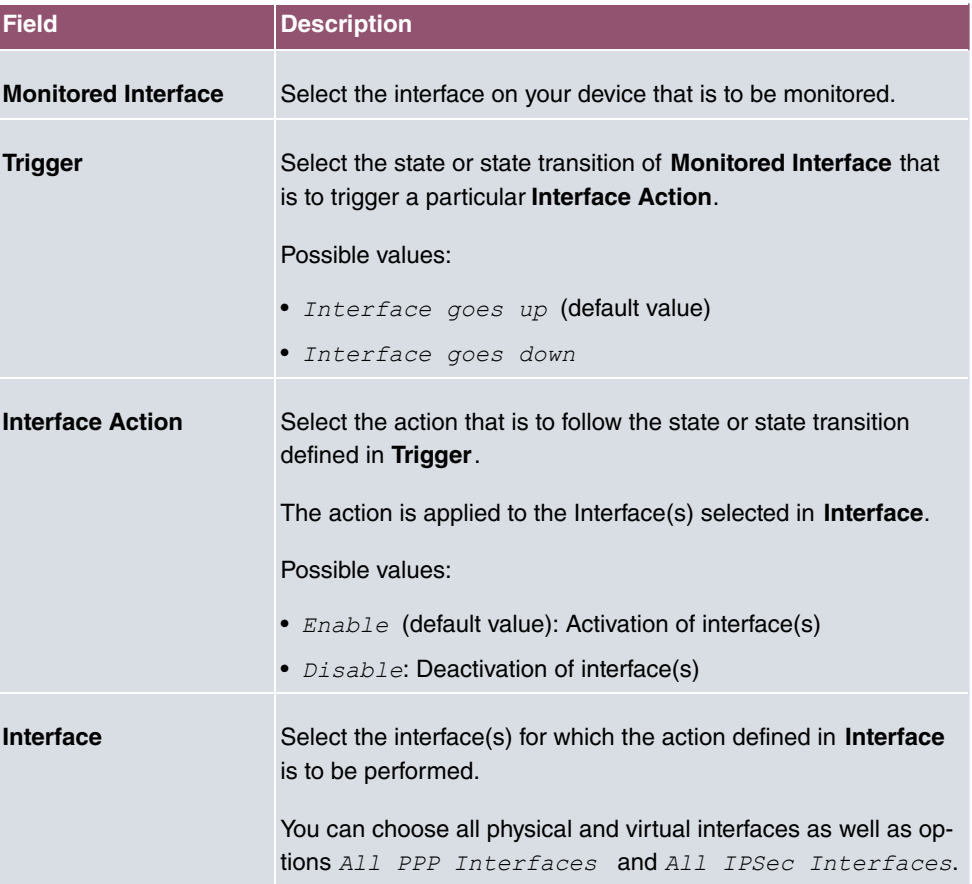

#### **Fields in the Basic Parameters menu.**

### **22.8.3 Ping Generator**

In the **Local Services**->**Surveillance**->**Ping Generator** menu, a list of all configured, automatically generated pings is displayed.

### **22.8.3.1 Edit or New**

Choose the **i**con to edit existing entries. Choose the **New** button to create additional pings.

The menu **Local Services**->**Surveillance**->**Ping Generator**->**New** consists of the following fields:

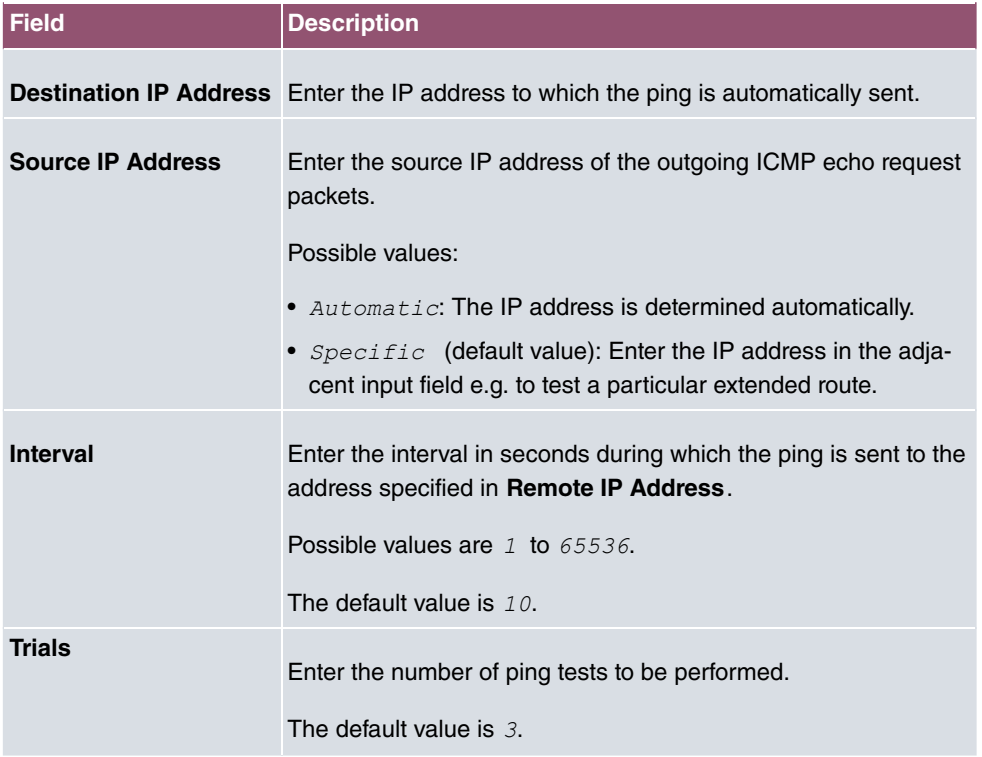

#### **Fields in the Basic Parameters menu.**

# **22.9 UPnP**

Universal Plug and Play (UPnP) makes it possible to use current messenger services (e.g. real time video/audio conferencing) as peer-to-peer communication where one of the peers lies behind a NAT-enabled gateway.

UPnP enables (mostly) Windows-based operating systems to take control of other devices with UPnP functionality on the local network. These include gateways, access points and print servers. No special device drivers are needed as known common protocols are used, such as TCP/IP, HTTP and XML.

Your gateway makes it possible to use the subsystem of the Internet Gateway Device (IGD) from the UPnP function range.

In a network behind a NAT-enabled gateway, the UPnP-configured computers act as LAN UPnP clients. To do this, the UPnP function on the PC must be enabled.

The pre-configured port used for UPnP communication between LAN UPnP clients and the gateway is *#2\$*. The LAN UPnP client acts as a so-called service control point, i.e. it recognizes and controls the UPnP devices on the network.

The ports assigned dynamically by, for example, MSN Messenger, lie in the range from 5004 to 65535. The ports are released internally to the gateway on demand, i.e. when an audio/video transfer is started in Messenger. When the application is closed, the ports are immediately closed again.

The peer-to-peer-communication is initiated via public SIP servers with only the information from the two clients being forwarded. The clients then communicate directly with one another.

For further information about UPnP, see [www.upnp.org](http://www.upnp.org).

### **22.9.1 Interfaces**

In this menu, you configure the UPnP settings individually for each interface of your gateway.

You can determine whether UPnP requests from clients are accepted by each interface (for requests from the local network) and/or whether the interface can be controlled via UPnP requests.

The menu **Local Services**->**UPnP**->**Interfaces** consists of the following fields:

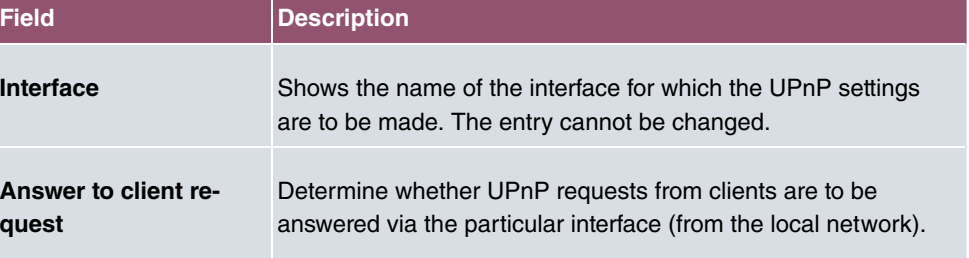

#### **Fields in the Interfaces menu.**

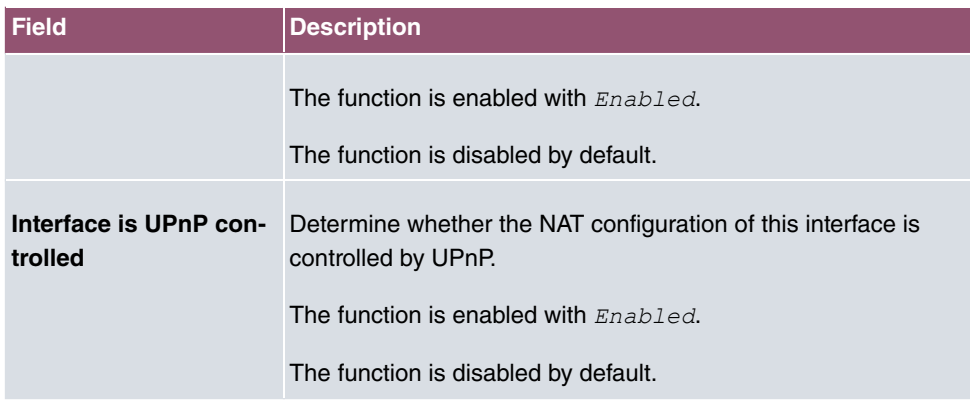

## **22.9.2 General**

In this menu, you make the basic UPnP settings.

The **Local Services**->**UPnP**->**General** menu consists of the following fields:

**Fields in the General menu.**

| <b>Field</b>         | <b>Description</b>                                                                                                    |
|----------------------|----------------------------------------------------------------------------------------------------|
| <b>UPnP Status</b>   | Decide how the gateway processes UPnP requests from the<br>LAN.<br>The function is enabled with $Enabled$ . The gateway proceeds<br>with UPnP releases in accordance with the parameters con-<br>tained in the request from the LAN UPnP client, independently<br>of the IP address of the requesting LAN UPnP client.<br>The function is disabled by default. The gateway rejects UPnP<br>requests, NAT releases are not made. |
| <b>UPnP TCP Port</b> | Enter the number of the port on which the gateway listens for<br>UPnP requests.                                                                                                    |
|                      | The possible values are 1 to $65535$ , the default value is $5678$ .                                                                                                    |

# **22.10 HotSpot Gateway**

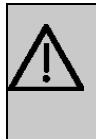

#### **Important**

The Hotspot Gateway must not be operated with IPv6 enabled, since IPv6 data traffic is not registered by the Hotspot Gateway and, therefore, cannot be controlled.

The **HotSpot Solution** allows provision of public Internet accesses (using WLAN or wired Ethernet). The solution is adapted to setup of smaller and larger Hotspot solutions for cafes, hotels, companies, communal residences, campgrounds, etc.

The **HotSpot Solution** consists of a bintec elmegbintec elmeg gateway installed onsite (with its own WLAN access point or additional connected WLAN device or wired LAN) and of the Hotspot server, centrally located at a computing centre. The operator account is administered on the server via an administration terminal (e.g., a hotel reception PC); this includes functions such as registration entry, generating tickets, statistical analysis, etc.

### **Login sequence at the Hotspot server**

- When a new user connects with the Hotspot, he/she is automatically assigned an IP address via DHCP.
- As soon as he attempts to access any Internet site with a browser, the user is redirected to the home/login page.
- After the user has entered the registration data (user/password), these are sent to the central RADIUS server (Hotspot server) as RADIUS registration.
- Following successful registration, the gateway opens Internet access.
- For each user, the gateway sends regular additional information to the RADIUS server for recording accounting data.
- When the ticket expires, the user is automatically logged off and again redirected to the home/login page.

### **Requirements**

To operate a Hotspot, the customer requires:

• a bintec elmegbintec elmeg device as hotspot gateway with active Internet access and configured hotspot server entries for login and accounting (see menu **System Management->Remote Authentication->RADIUS->New** with Group Description  $default$ group 0)

- bintec elmegbintec elmeg Hotspot hosting (article number 5510000198)
- Access data
- Documentation
- Software licensing

Please note that you must first activate the licence.

Go to [www.bintec-elmeg.com](http://www.bintec-elmeg.com) then **Service/Support** -> **Services** -> **Online Services**.

- Enter the required data (please note the relevant explanations on the license sheet), and follow the instructions of the online licensing.

- You then receive the Hotspot server's login data.

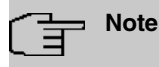

Activation may require 2-3 business days.

### **Access data for gateway configuration**

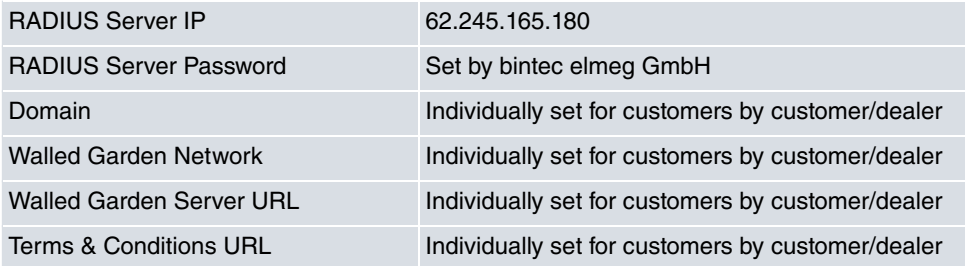

### **Access data for configuration of the Hotspot server**

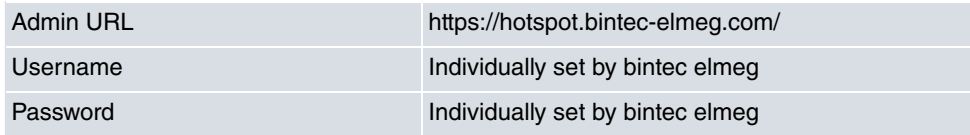

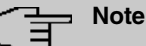

Also refer to the WLAN Hotspot Workshop that is available to download from [www.bintec-elmeg.com](http://www.bintec-elmeg.com)

### **22.10.1 HotSpot Gateway**

In the **HotSpot Gateway** menu, you can configure the bintec elmeg gateway installed onsite for the **Hotspot Solution**.

A list of all configured hotspot networks is displayed in the **Local Services**->**HotSpot Gateway**->**HotSpot Gateway** menu.

You can use the **Enabled** option to enable or disable the corresponding entry.

#### **22.10.1.1 Edit or New**

You configure the hotspot networks in the **Local Services**->**HotSpot Gateway**->**HotSpot** Gateway->  $\rightarrow$  menu. Choose the **New** button to set up additional Hotspot networks.

The **Local Services**->**HotSpot Gateway**->**HotSpot Gateway**-> menu consists of the following fields:

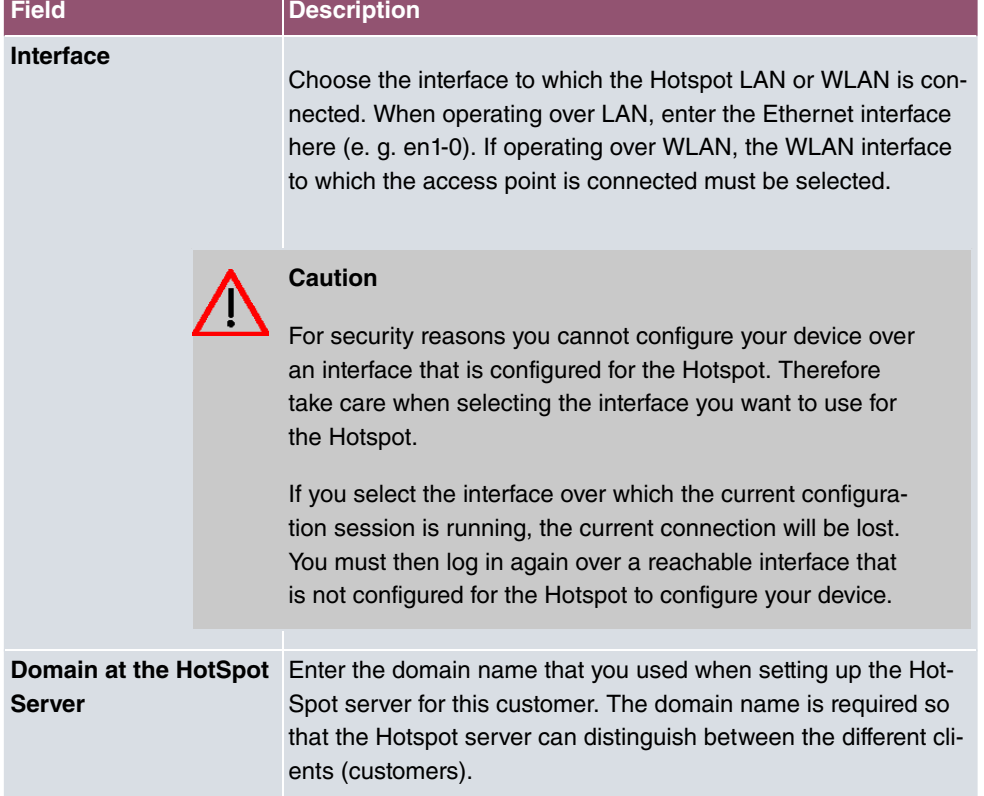

#### **Fields in the menu Basic Parameters**

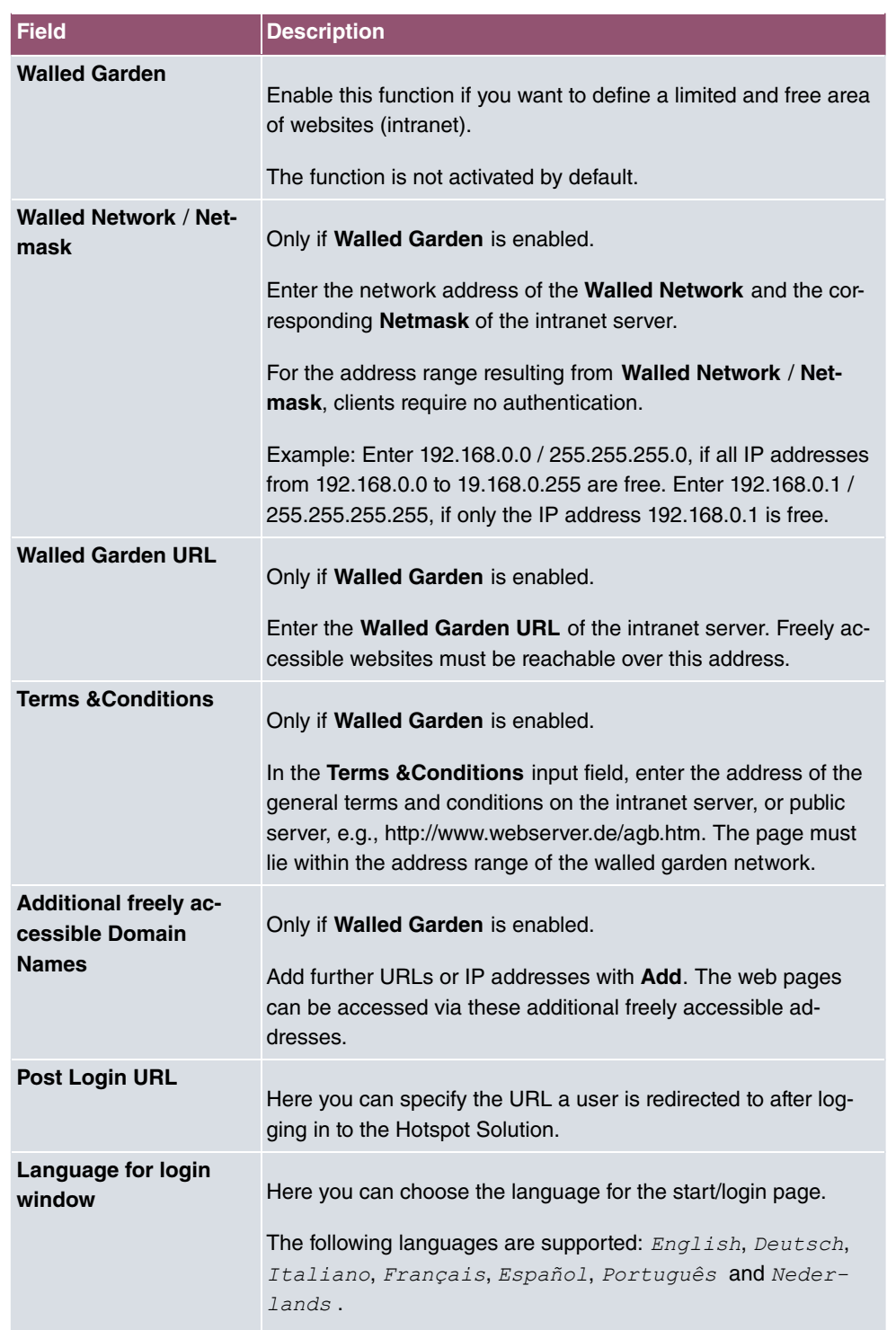

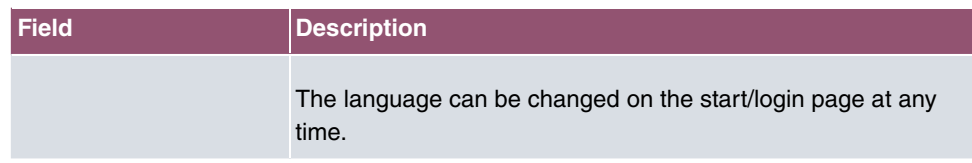

The menu **Advanced Settings** consists of the following fields:

**Fields in the menu Advanced Settings**

| <b>Field</b>                           | <b>Description</b>                                                                                                    |
|----------------------------------------|----------------------------------------------------------------------------------------------------|
| <b>Ticket Type</b>                     | Select the ticket type.                                                                                                    |
|                                        | Possible values:                                                                                                    |
|                                        | • Voucher: Only the user name must be entered. Define a de-<br>fault password in the input field.                                              |
|                                        | • Username/Password (default value): User name and pass-<br>word must be entered.                                                              |
| <b>Allowed HotSpot Client</b>          | Here you can define which type of users can log in to the Hot-<br>spot.                                                                        |
|                                        | Possible values:                                                                                                    |
|                                        | • All: All clients are approved.                                                                                                    |
|                                        | • DHCP Client: Prevents users who have not received an IP<br>address from DHCP from logging in.                                                |
| Devices per ticket                     | Enter the maximum number of devices per ticket.                                                                                                |
| <b>Login Frameset</b>                  | Enable or disable the login window.                                                                                                    |
|                                        | The login window on the HTML homepage consists of two<br>frames.                                                                               |
|                                        | When the function is enabled, the login form displays on the left-<br>hand side.                                                               |
|                                        | When the function is disabled, only the website with information,<br>advertising and/or links to freely accessible websites is dis-<br>played. |
|                                        | The function is enabled by default.                                                                                                    |
| Pop-Up window for<br>status indication | Specify whether the device uses pop-up windows to display the<br>status.                                                                       |

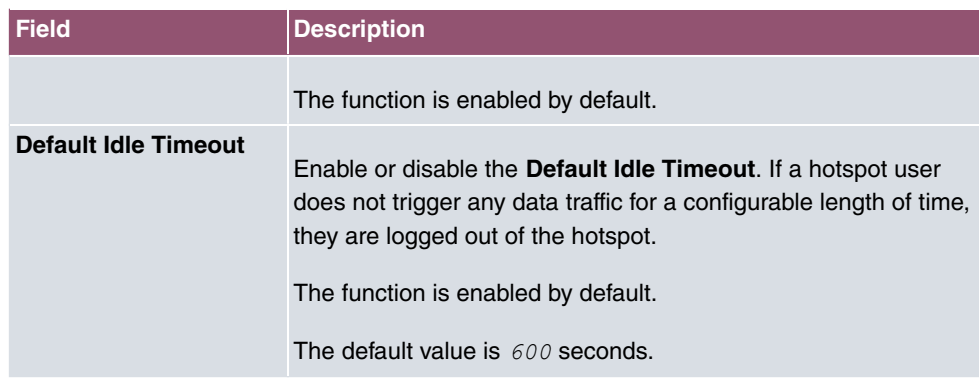

### **22.10.2 Options**

In the **Local Services**->**HotSpot Gateway**->**Options** menu, general settings are performed for the hotspot.

The menu consists of the following fields:

#### **Fields in the Basic Parameters menu.**

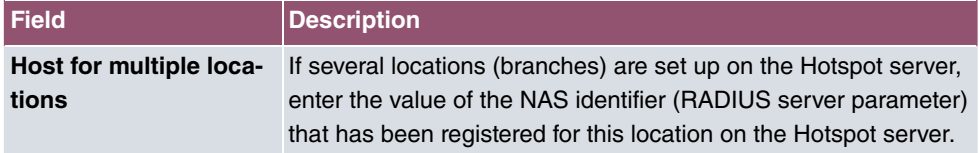

# **22.11 Wake-On-LAN**

With the function **Wake-On-LAN** you can start network devices that are switched off via an integrated network card. The network card also needs a power supply, even when the computer is switched off. You can use filters and rule chains to define the conditions that need to be met to send the so-called magic packet, and select the interfaces that are to be monitored for the defined rule chains. Configuring the filters and rule chains is largely like configuring filters and rule chains in the menu **Access Rules**.

### **22.11.1 Wake-On-LAN Filter**

The menu **Local Services**->**Wake-On-LAN**->**Wake-On-LAN Filter** displays a list of all the WOL filters that have been configured.

#### **22.11.1.1 Edit or New**

Choose the **independent** icon to edit existing entries. Choose the **New** button to enter additional filters.

The **Local Services**->**Wake-On-LAN**->**Wake-On-LAN Filter**->**New** menu consists of the following fields:

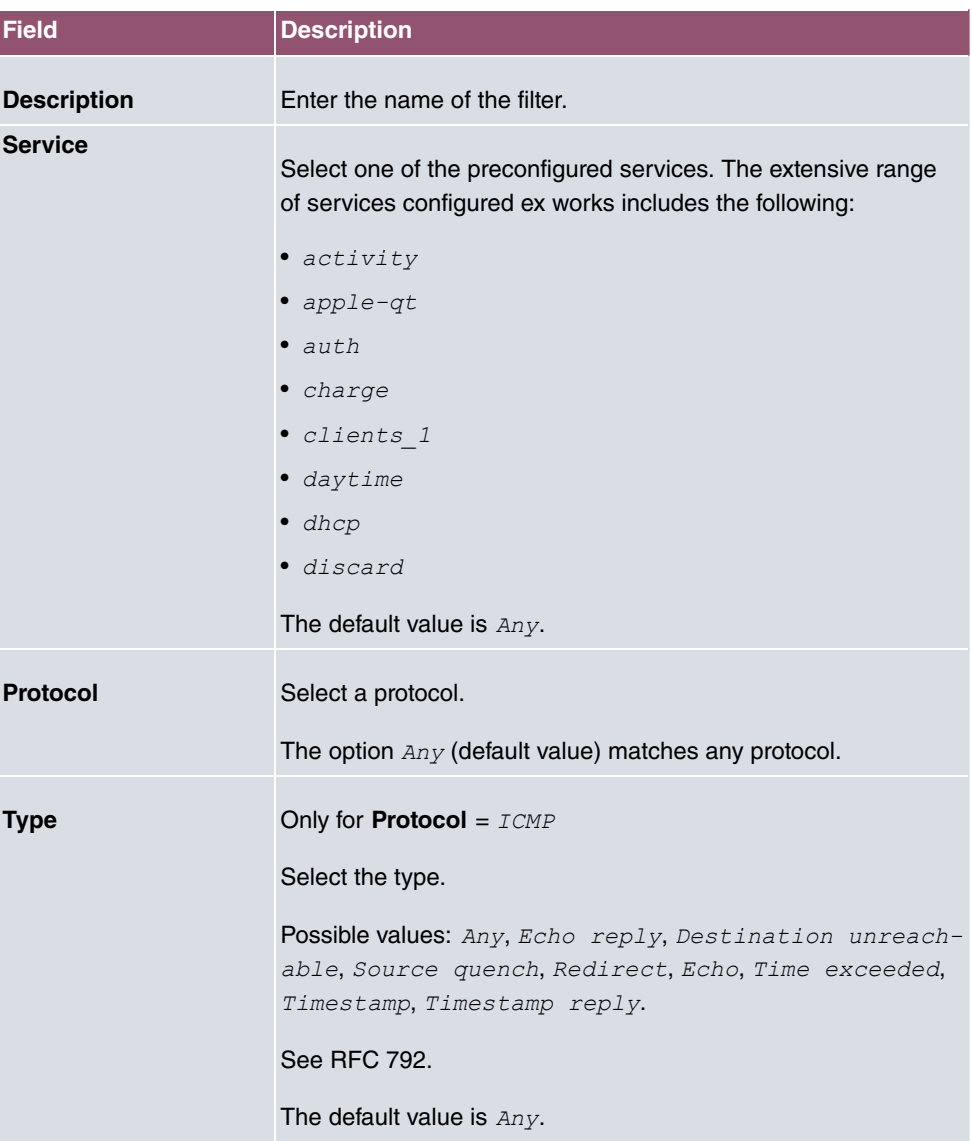

#### **Fields in the menu Basic Parameters**

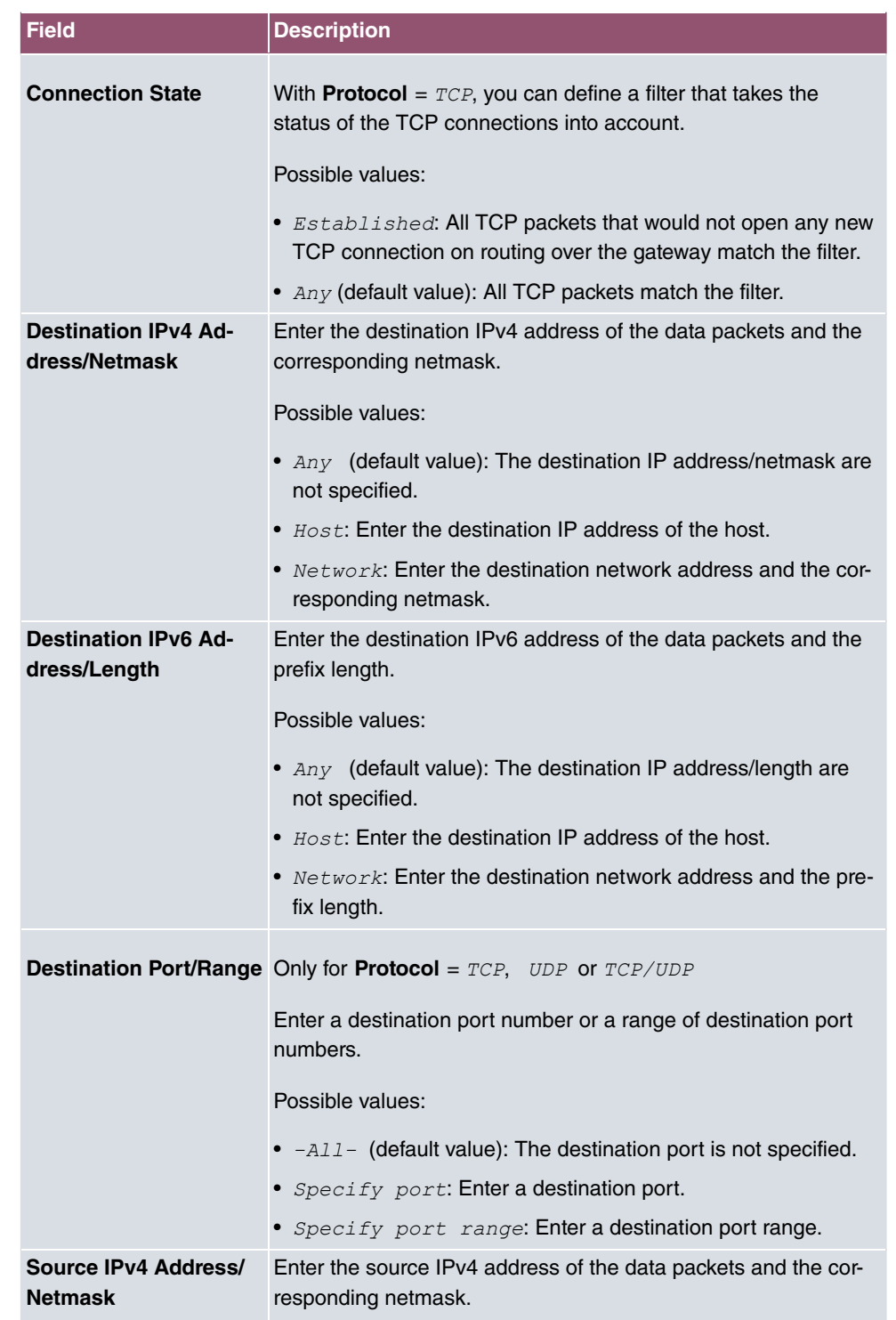

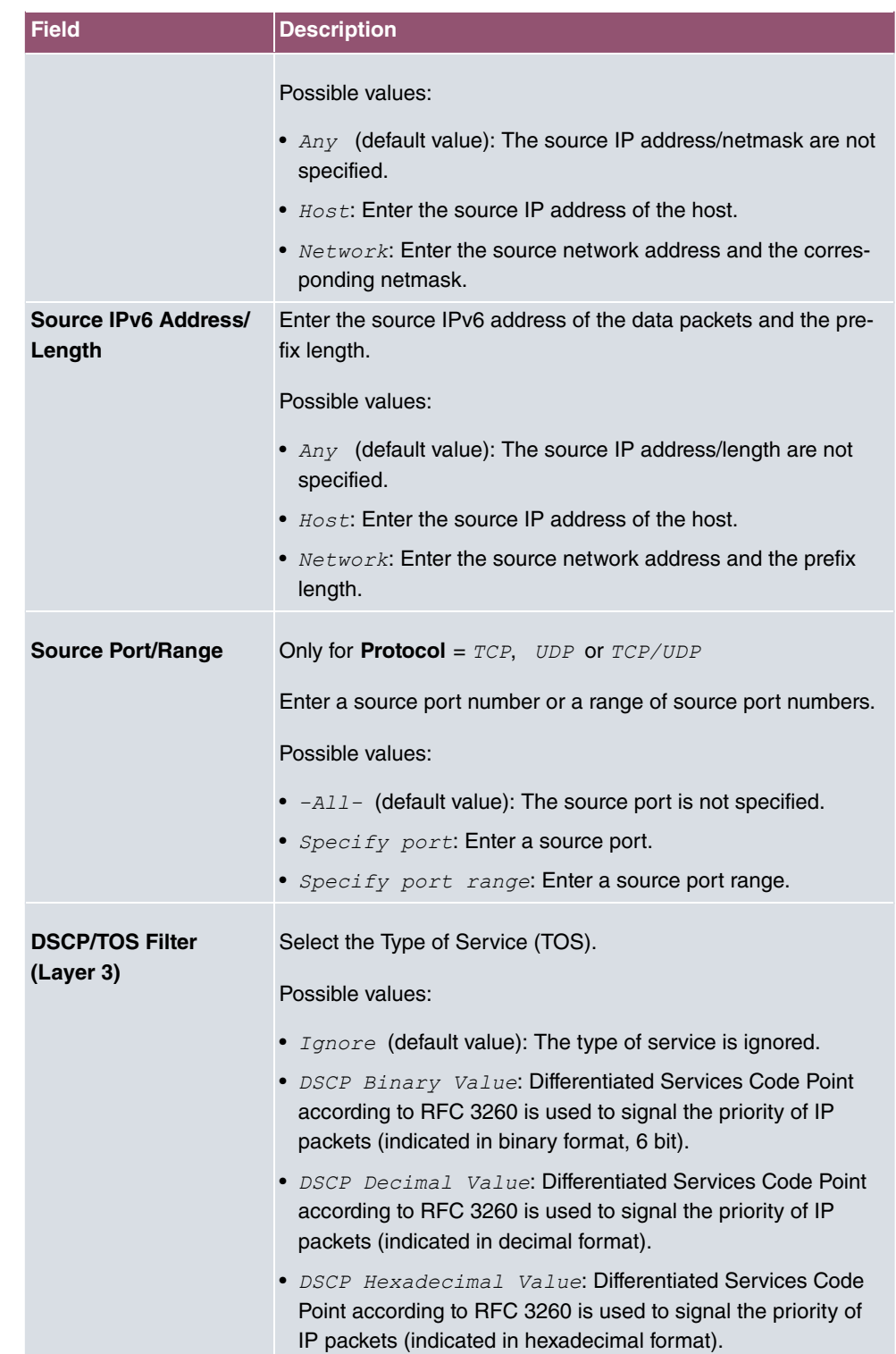

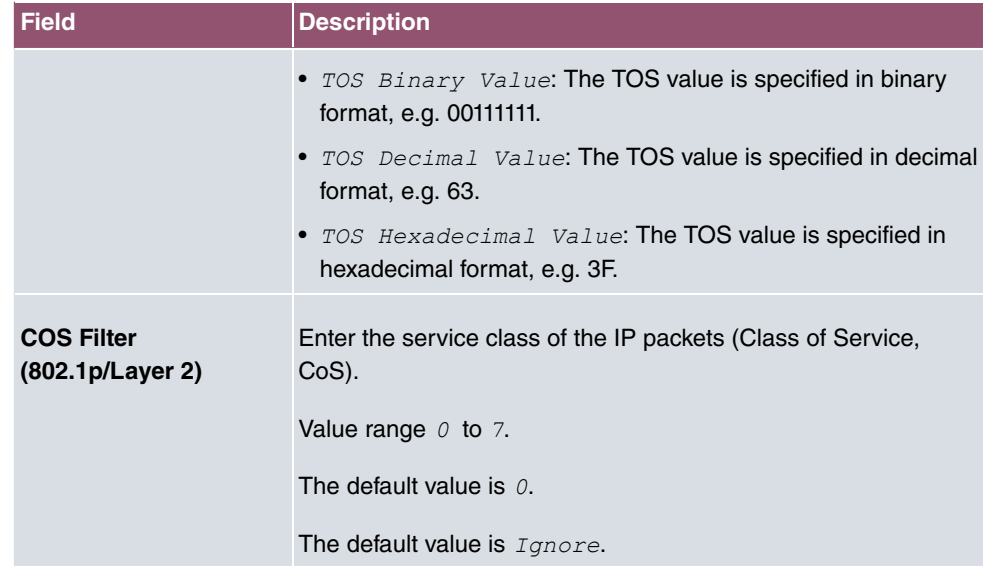

### **22.11.2 WOL Rules**

The menu **Local Services**->**Wake-On-LAN**->**WOL Rules** displays a list of all the WOL rules that have been configured.

### **22.11.2.1 Edit or New**

Choose the **i**con to edit existing entries. Choose the **New** button to enter additional rules.

The **Local Services**->**Wake-On-LAN**->**WOL Rules**->**New** menu consists of the following fields:

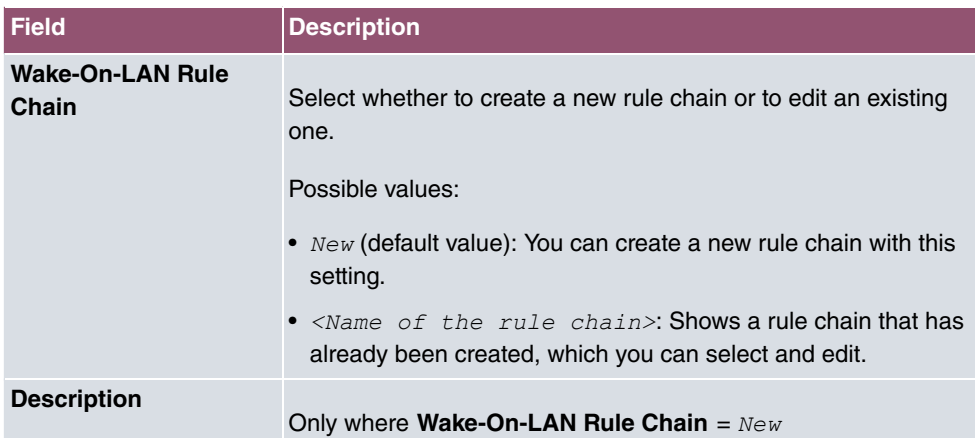

#### **Fields in the menu Basic Parameters**

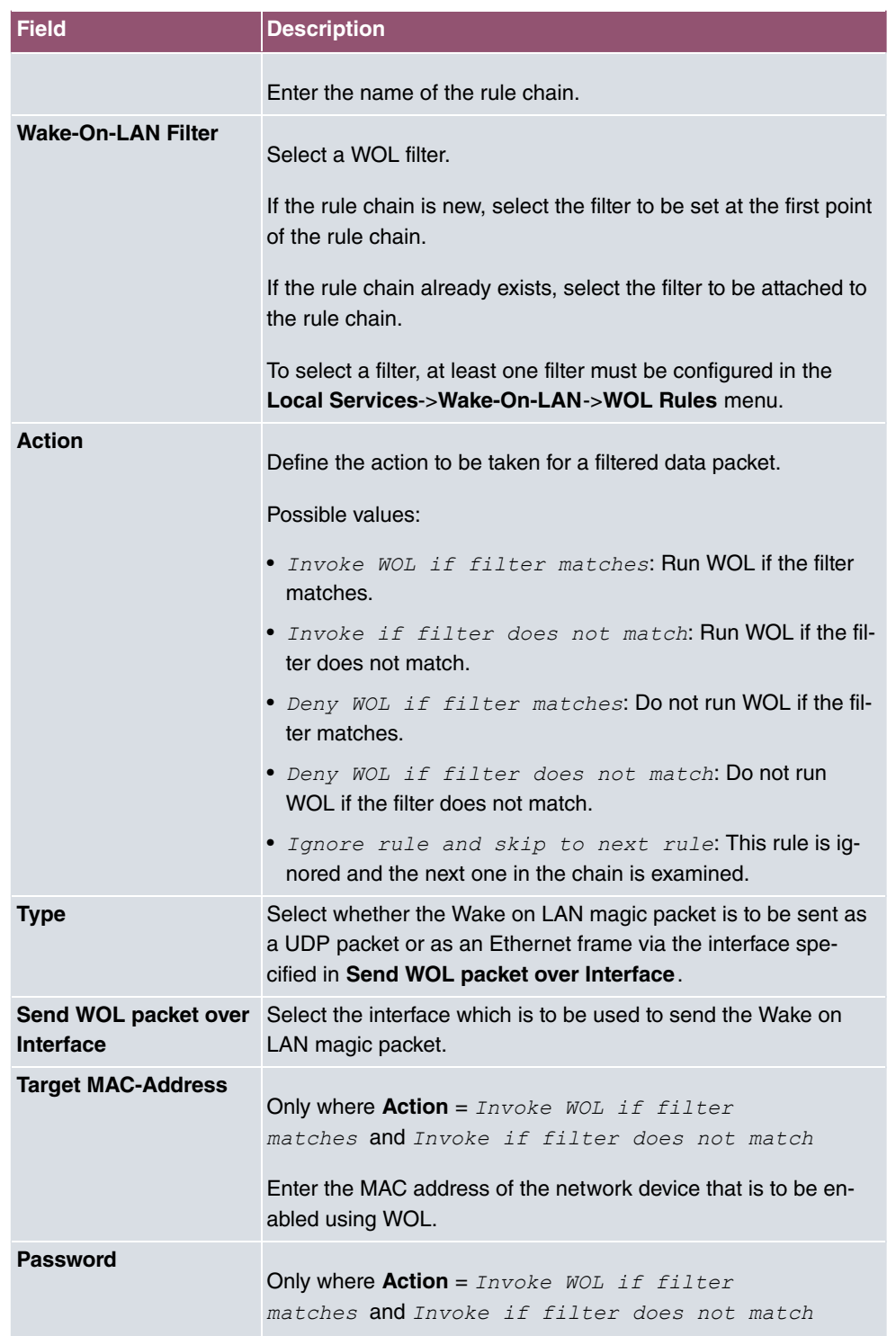

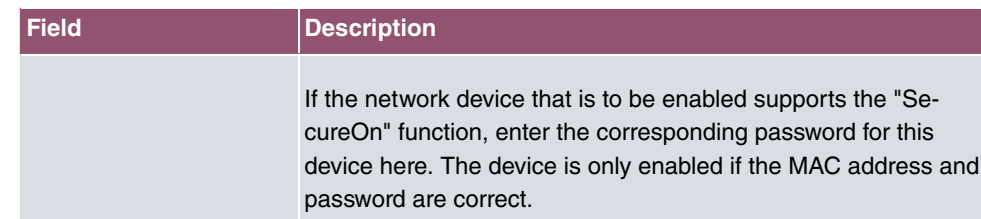

### **22.11.3 Interface Assignment**

In this menu, the configured rule chains are assigned to individual interfaces which are then monitored for these rule chains.

A list of all configured interface assignments is displayed in the **Local Services**->**Wake-On-LAN**->**Interface Assignment** menu.

#### **22.11.3.1 Edit or New**

Choose the **independent** icon to edit existing entries. Choose the **New** button to create other entries.

The **Local Services**->**Wake-On-LAN**->**Interface Assignment**->**New** menu consists of the following fields:

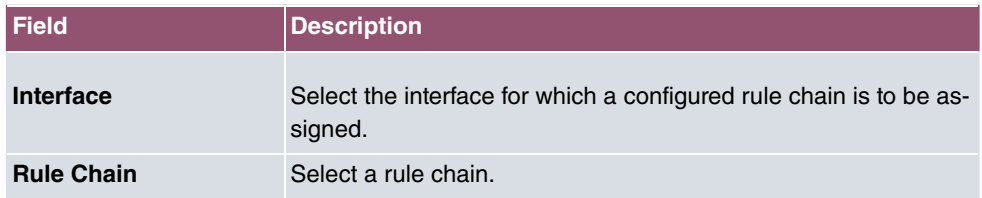

#### **Fields in the menu Basic Parameters**

# **22.12 Trace Interface**

The menu **Trace Interface** allows recording the data traffic of a specific interface and allows you to save the recording as a PCAP file once the process has been stopped.

## **22.12.1 Trace Interface**

### **Fields in the Trace Settings menu**

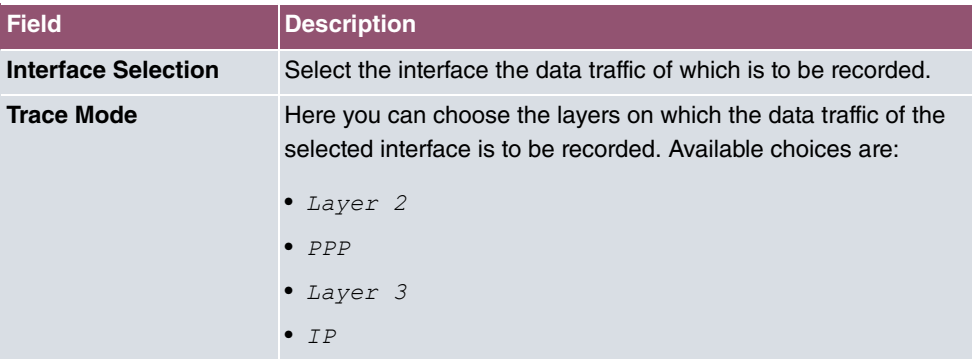

As soon as you start the recording with the **START** button, a window informs you about the recording. During recording you can leave the menu and use the GUI as usual. Once you stop the recording with the **STOP** button, information on the created file is displayed and you can either delete ot save it as a PCAP file.

## **22.12.2 Trace VoIP/SIP**

The menu **Trace VoIP/SIP** allows you to capture VoIP/SIP messages at various levels and save them to a text file on your computer. You can choose from the following capture levels, a description what information is written to the file is provided depending on your selection:

- State information: The device writes the current state of the VoIP/SIP subsystem to a file you can then download.
- Events: The device continuously writes VoIP/SIP information to the capture buffer as soon as you click the Start button. Once you click the Stop button, you are presented with the download option.
- SIP: The device continuously writes all SIP messages (only) to the capture buffer as soon as you click the Start button. Once you click the Stop button, you are presented with the download option.

# **Chapter 23 Maintenance**

This menu provides you with numerous functions for maintaining your device. It firstly provides a menu for testing availability within the network. You can manage your system configuration files. If more recent system software is available, you can use this menu to install it. If you need other languages for the configuration interface, you can import these. You can also trigger a system reboot in this menu.

## **23.1 Log out Users**

It can happen that an incompletely terminated configuration session affects functions of the configuration interface. In this case, all active configurations can be checked and - if applicable - terminated.

### **23.1.1 Log out Users**

In this menu, you are presented with a list of all active configuration sessions.

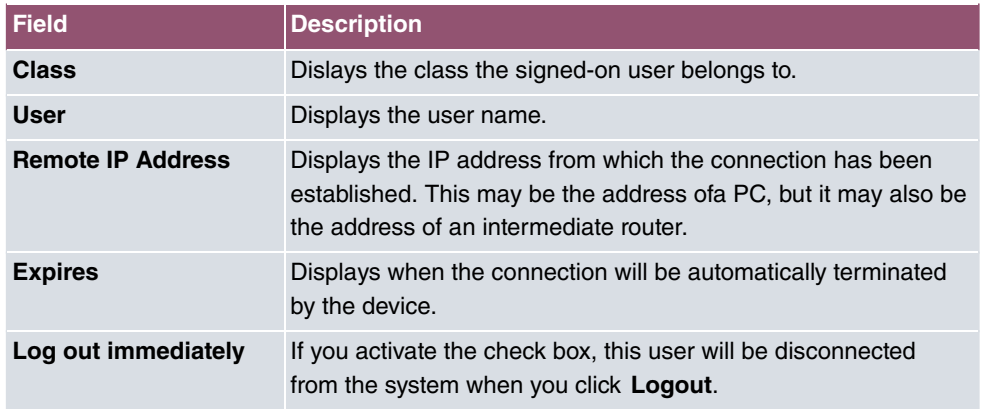

#### **Fields in the manu Log out Users**

#### **23.1.1.1 Logout Options**

After you have confirmed your selection of connections to be terminated with **Logout** you can choose if any configuration related to the connections is to be saved before the user is actually disconnected, and in which way.

# **23.2 Diagnostics**

In the **Maintenance**->**Diagnostics** menu, you can test the availability of individual hosts, the resolution of domain names and certain routes.

### **23.2.1 Ping Test**

You can use the ping test to check whether a certain host in the LAN or an internet address can be reached.

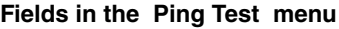

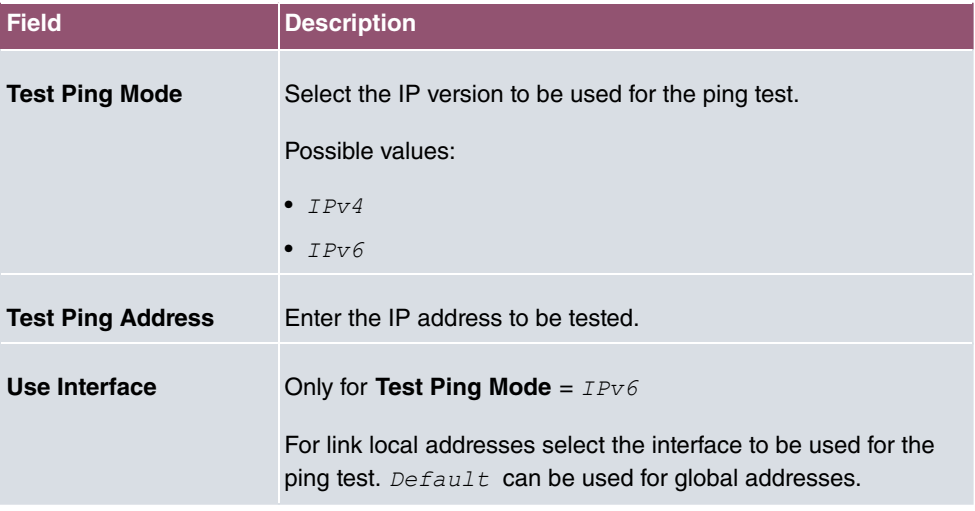

Pressing the **Go** button starts the ping test. The **Output** field displays the ping test messages.

### **23.2.2 DNS Test**

The DNS test is used to check whether the domain name of a particular host is correctly resolved. The **Output** field displays the DSN test messages. The ping test is launched by entering the domain name to be tested in **DNS Address** and clicking the **Go** button.

### **23.2.3 Traceroute Test**

You use the traceroute test to display the route to a particular address (IP address or domain name), if this can be reached.

**Fielder in the Traceroute Test menu**

| <b>Field</b>              | <b>Description</b>                                        |
|---------------------------|-----------------------------------------------------------|
| <b>Traceroute Mode</b>    | Select the IP version to be used for the Traceroute test. |
|                           | Possible values:                                          |
|                           | $\bullet$ TPv4                                            |
|                           | $\bullet$ TPv6                                            |
| <b>Traceroute Address</b> | Enter the IP address to be tested.                        |

Pressing the **Go** button starts the Traceroute test. The **Output** field displays the traceroute test messages.

# **23.3 Memory Card**

**be.IP plus** features additional Flash memory that can store files like, e.g., music on hold and voice mail announcements. You can manage this memory in the **Memory Card** menu.

### **23.3.1 Memory Card**

The menu card **Memory Card** informs you about the size and the allocated space of the internal memory as well as about access permissions. The **Directory Tree** below lets you search the directories of the memory and supports basic operations like deleting and downloading files.

The **New Directory** button opens a pop up window that allows you to add a new directory at the location in the directory tree you have currently selected.

The **Add File** button opens a pop up windows that allows you to upload a new file to the directory you have currently selected.

## **23.4 Software &Configuration**

You can use this menu to manage the software version of your device, your configuration files and the language of the **GUI**.

### **23.4.1 Options**

Your device contains the version of the system software available at the time of production. More recent versions may have since been released. You may therefore need to carry out a software update.

Every new system software includes new features, better performance and any necessary bugfixes from the previous version. You can find the current system software at [www.bintec-elmeg.com](http://www.bintec-elmeg.com). The current documentation is also available here.

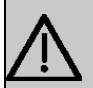

#### **Important**

If you want to update your software, make sure you consider the corresponding release notes. These describe the changes implemented in the new system software.

The result of an interrupted update (e.g. power failure during the update) could be that your gateway no longer boots. Do not turn your device off during the update.

An update of BOOTmonitor and/or Logic is recommended in a few cases. In this case, the release notes refer expressly to this fact. Only update BOOTmonitor or Logic if bintec elmeg GmbH explicitly recommends this.

#### **Flash**

Your device saves its configuration in configuration files in the flash EEPROM (Electrically Erasable Programmable Read Only Memory). The data even remains stored in the flash when your device is switched off.

#### **RAM**

The current configuration and all changes you set on your device during operation are stored in the working memory (RAM). The contents of the RAM are lost if the device is switched off. So if you modify your configuration and want to keep these changes for the next time you start your device, you must save the modified configuration in the flash memory before switching off: The **Save configuration** button over the navigation area of the **GUI**. This configuration is then saved in the flash in a file with the name  $\text{boot}$ . When you start your device, the *boot* configuration file is used by default.

#### **Actions**

The files in the flash memory can be copied, moved, erased and newly created. It is also possible to transfer configuration files between your device and a host via HTTP.

### **Configuration file format**

The file format of the configuration file allows encryption and ensures compatibility when restoring the configuration on the gateway in various system software versions. This is a CSV format, which can be read and modified easily. In addition, you can view the corresponding file clearly using Microsoft Excel for example. The administrator can store encrypted backup files for the configuration. When the configuration is sent by e-mail (e.g for support purposes) confidential configuration data can be protected fully if required. You can save or import files with the actions "Export configuration", "Export configuration with status information" and "Load configuration". If you want to save a configuration file with the action "Export configuration" or "Export configuration with status information", you can choose whether the configuration file is saved encrypted or without encryption.

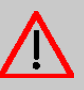

#### **Caution**

If you have saved a configuration file in an old format via the SNMP shell with the put command, there is no guarantee that it can be reloaded to the device. As a result, the old format is no longer recommended.

The **Maintenance**->**Software &Configuration**->**Options** menu consists of the following fields:

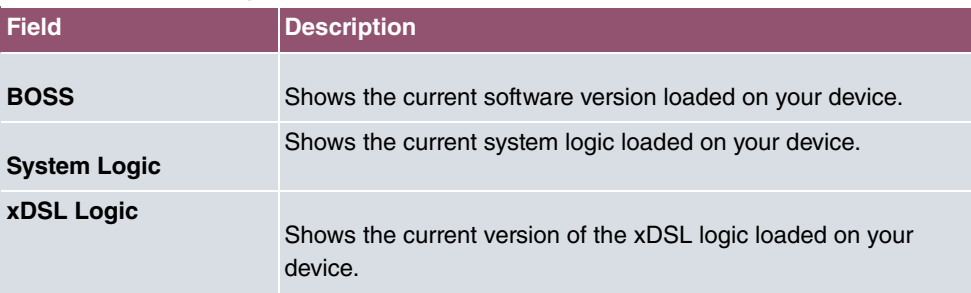

#### **Fields in the Currently Installed Software menu.**

#### **Fields in the Software and Configuration Options menu.**

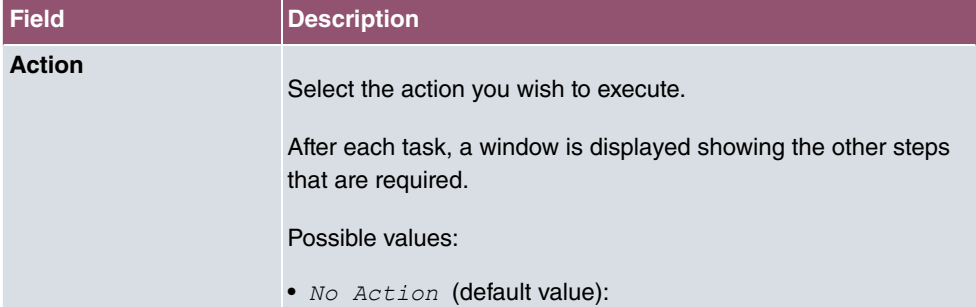

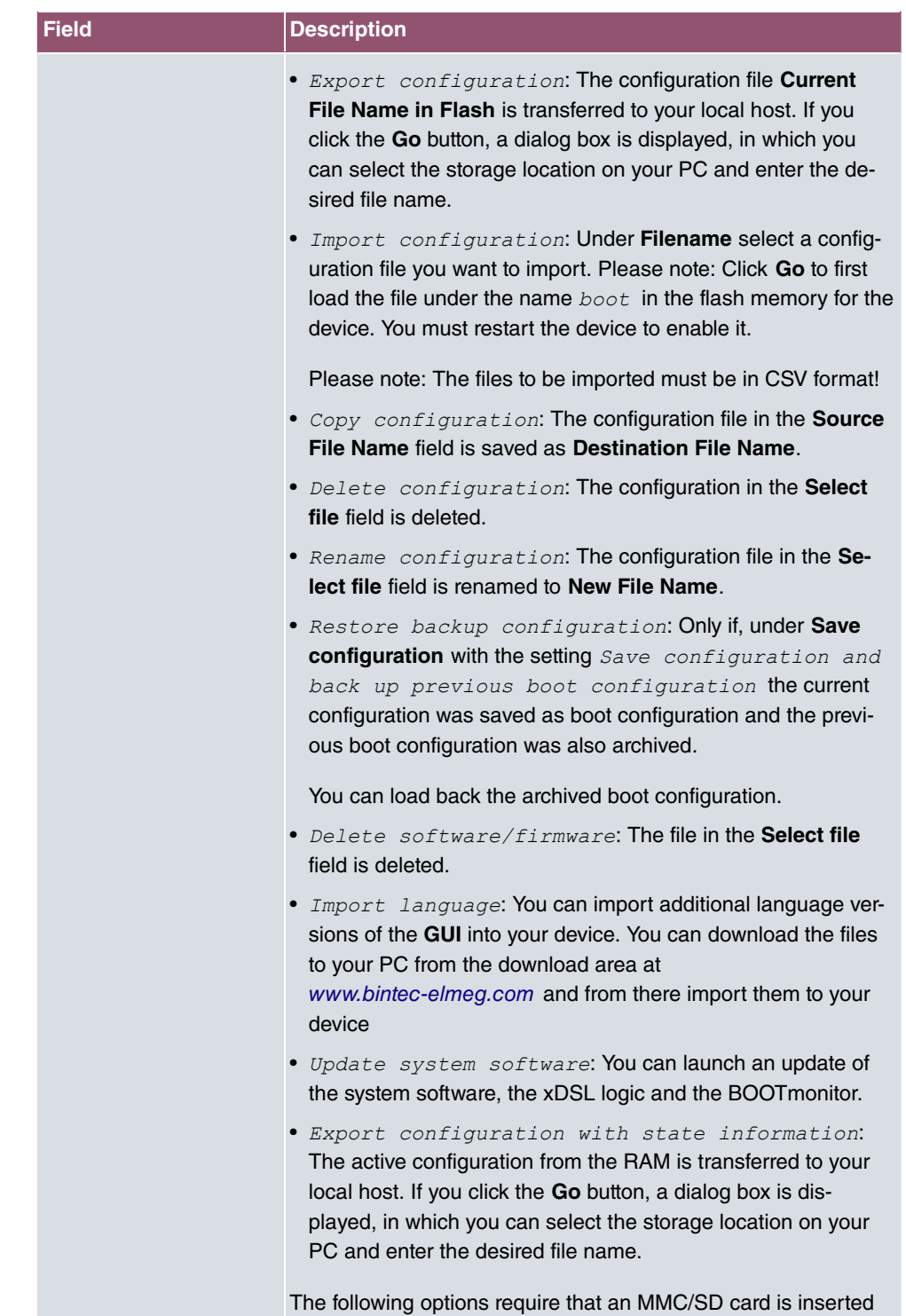

(if supported by your device) or that your device is equipped

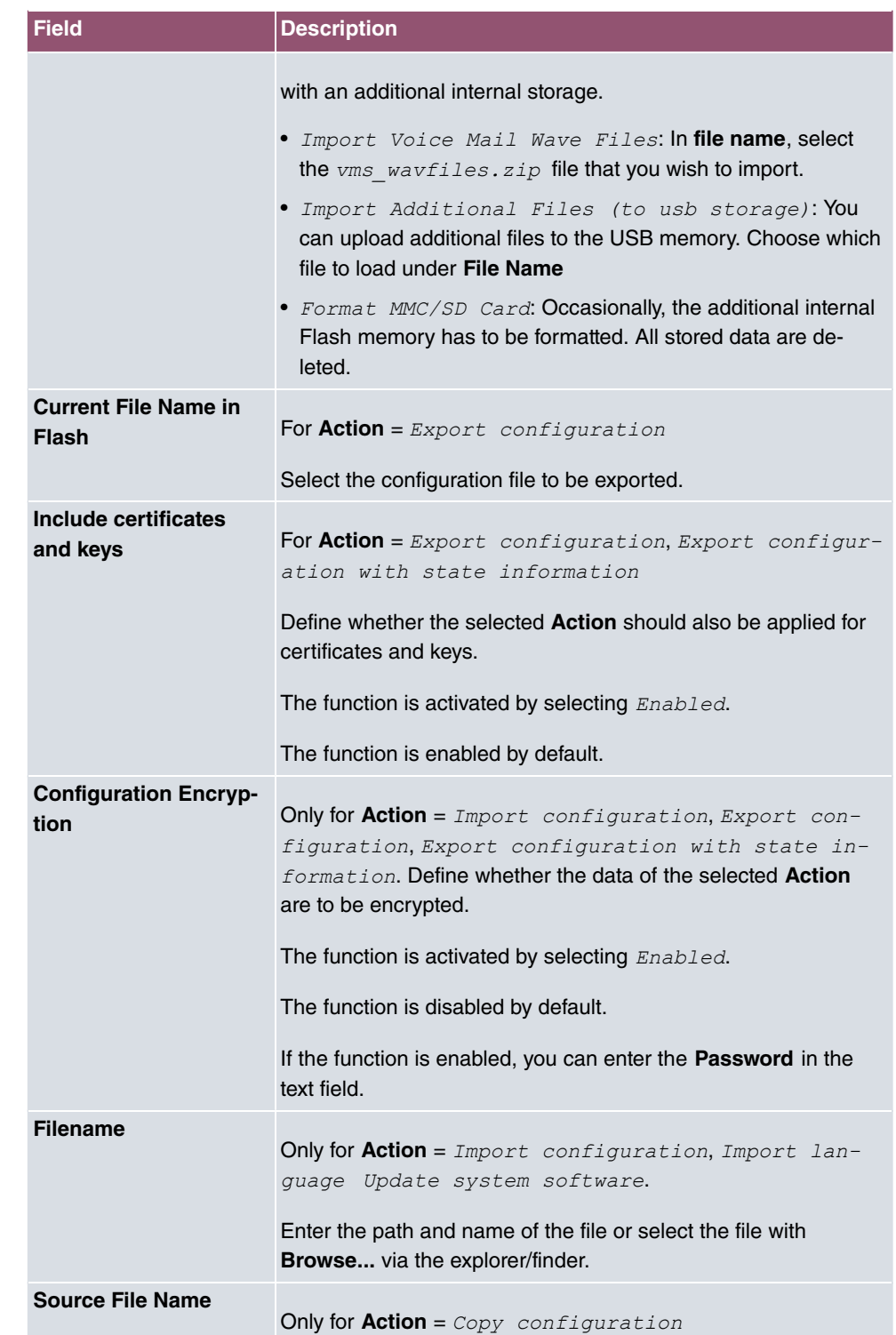

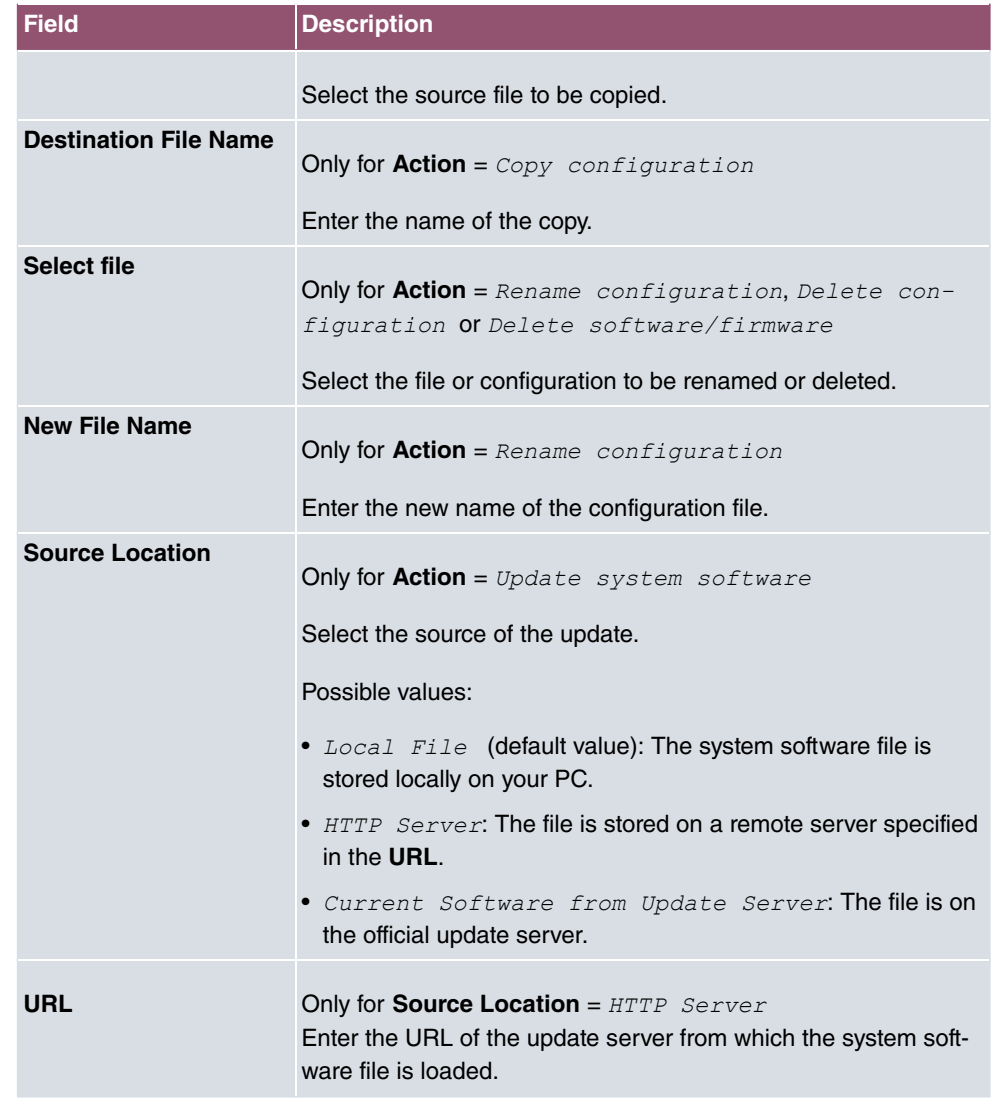

In the **Advanced Settings** menu, the version of the currently installed system flash files will be displayed.

# **23.5 Update System Phones**

In the **Maintenance**->**Update System Phones** menu, you can update your system telephone software.

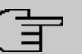

### **Note**

Before beginning with the software update of your system telephone, you must load the software in the **Maintenance**->**Update System Phones**->**Firmware Files** menu on your SD card (if supported by you device) or in your system.

### **23.5.1 elmeg System Phones**

In the **Maintenance**->**Update System Phones**->**elmeg System Phones** menu, you will see a list of the connected elmeg system telephones. You can select telephones for immediate updating of the software, or you can have the software updated on a scheduled basis.

In the case of immediate updating, there is no version control.

With time-controlled updating, a check is performed to determine whether a newer version of the system software is saved on the SD card or in your system than on the telephone. It's only in that case that an update takes place. The **Update by time** setting remains after the update has been received, i.e. within the configured period a daily check is performed to determine whether a newer version of the system software is available on the SD card or in your system.

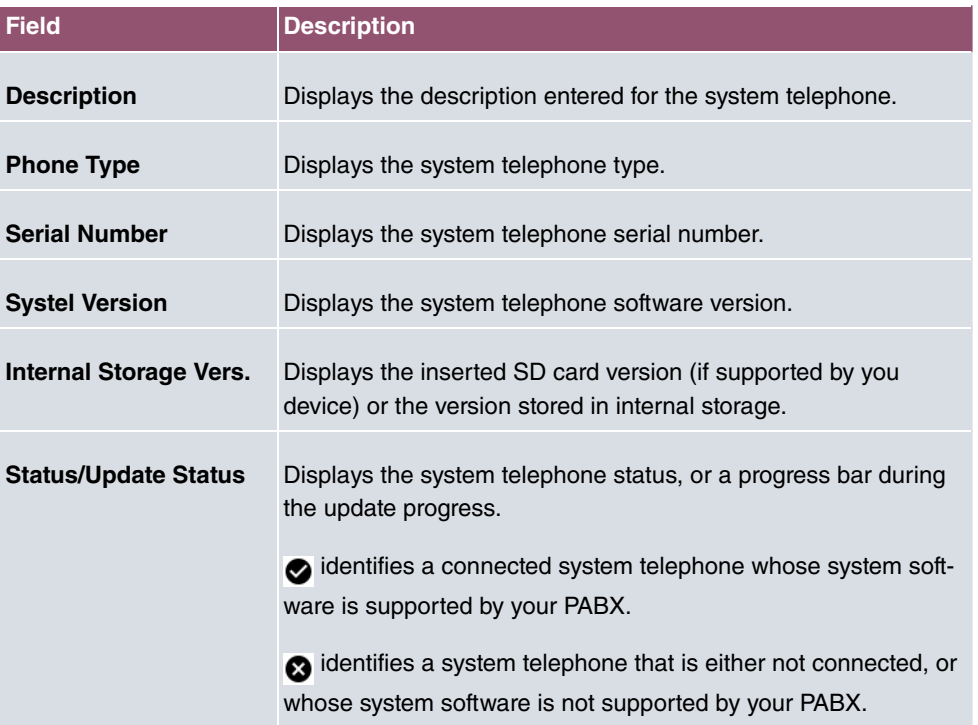

#### **Values in the list elmeg System Phones**

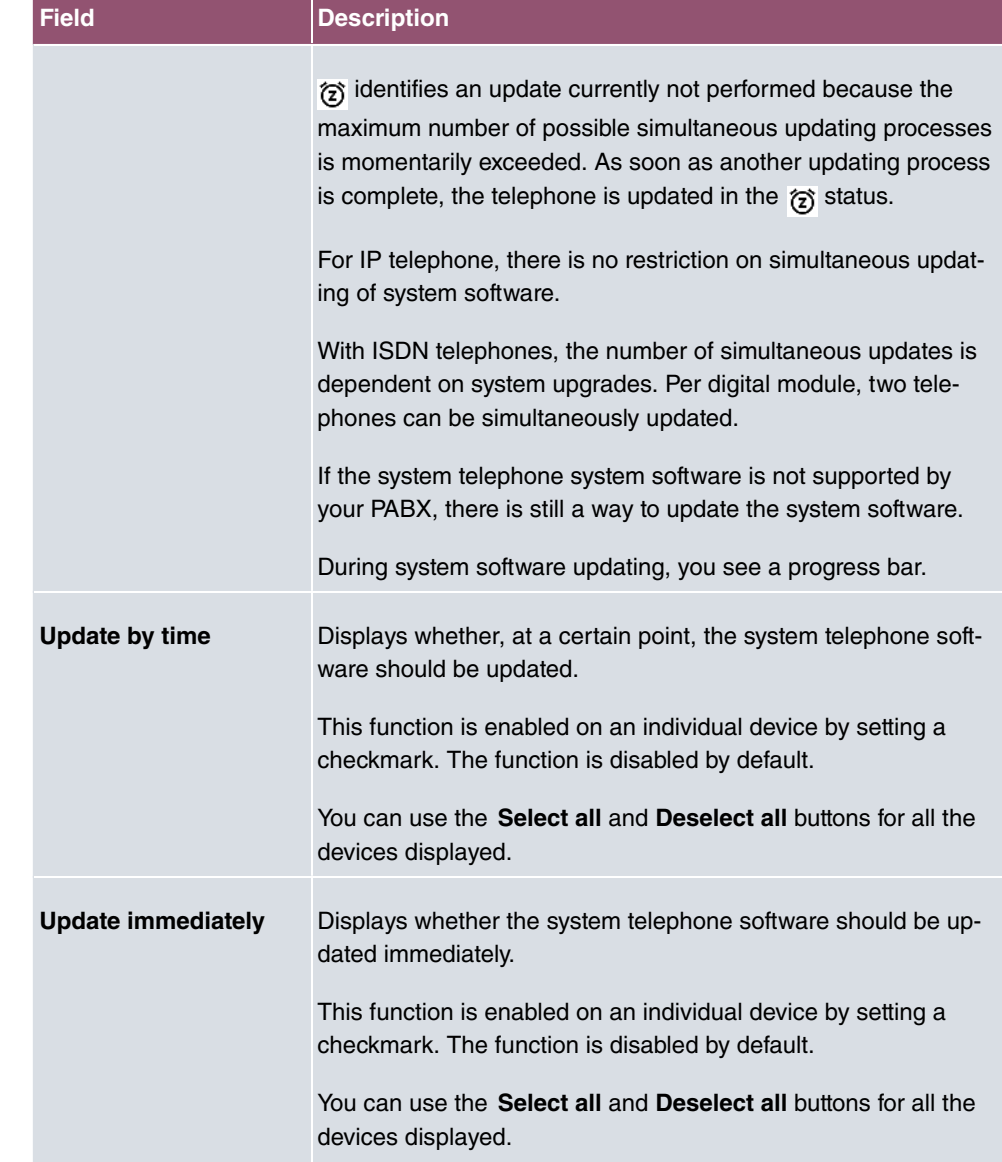

### **23.5.2 elmeg OEM**

In the **Maintenance**->**Update System Phones**->**elmeg OEM** menu, you will see a list of the connected elmeg OEM telephones or base stations. This view displays both elmeg IP1x telephones and elmeg DECT base stations, if there are any. You can select devices to have their software updated immediately or allow them to download completely new software from the system.

In the case of immediate updating, there is no version control.

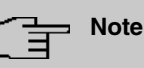

Note that immediate software updates for DECT multi-cell systems are only available via the system's web configurator and that they cannot be initiated by the PABX GUI.

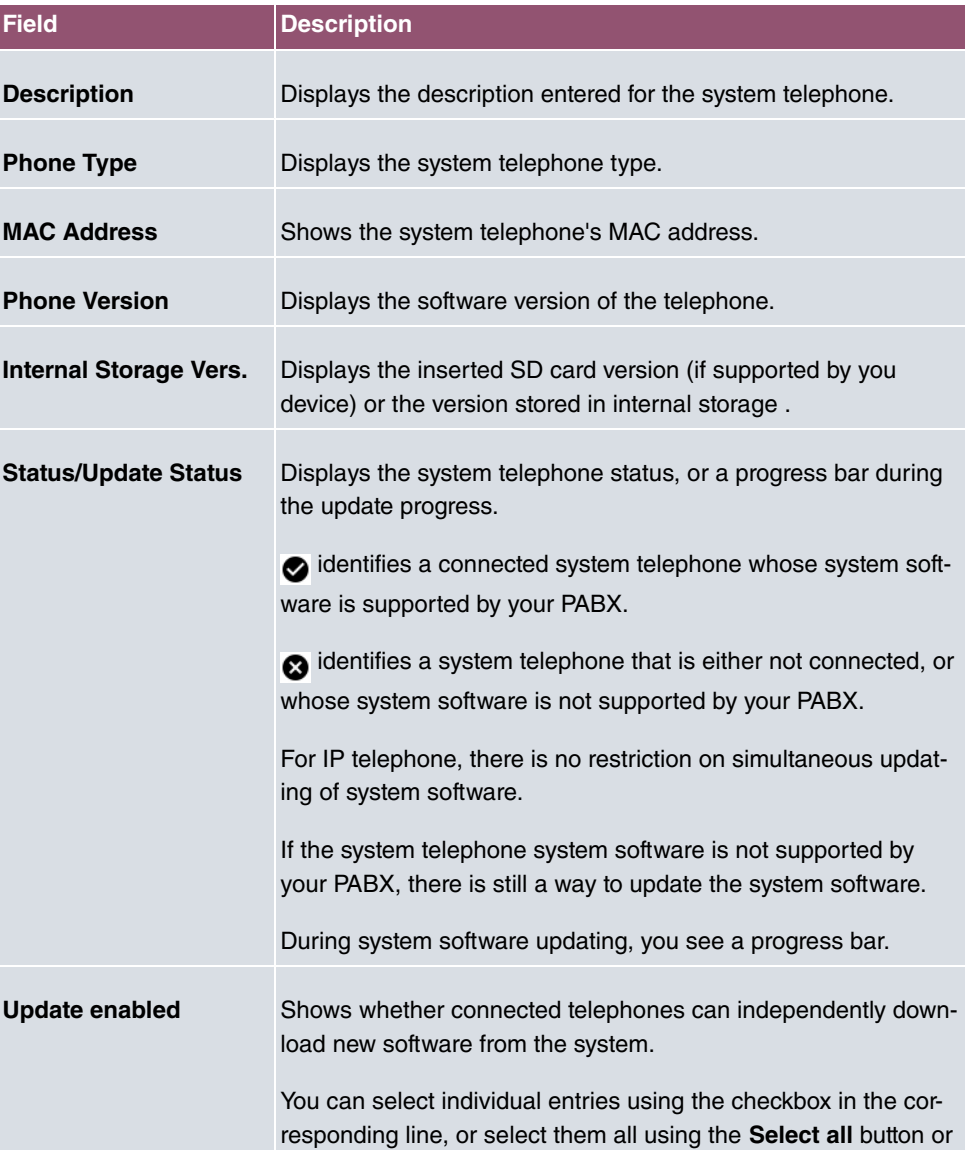

#### **Values in the list Update from internal Server**

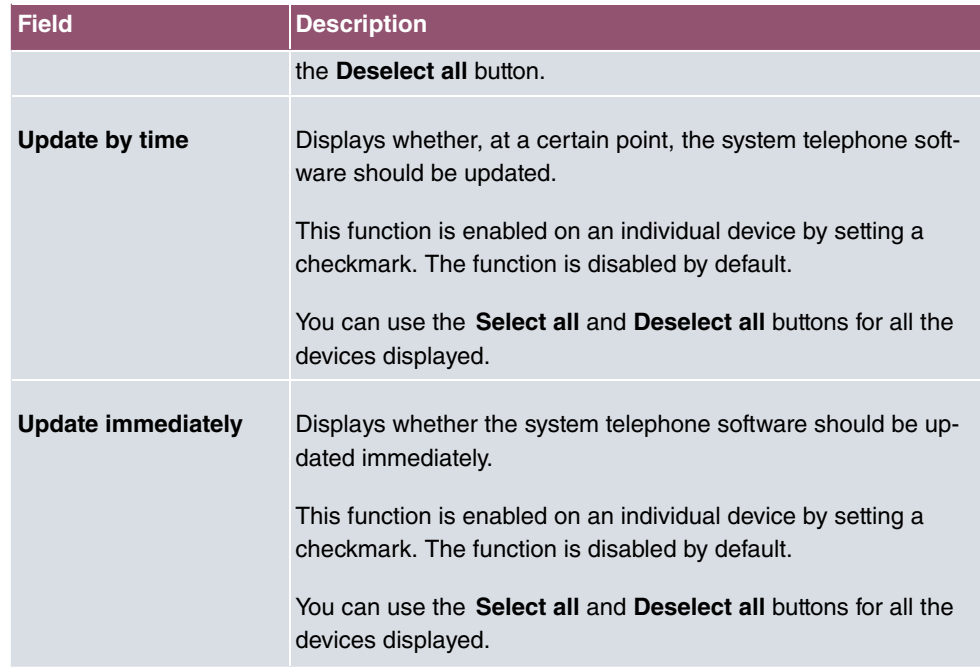

### **Values in the list Update from external Server**

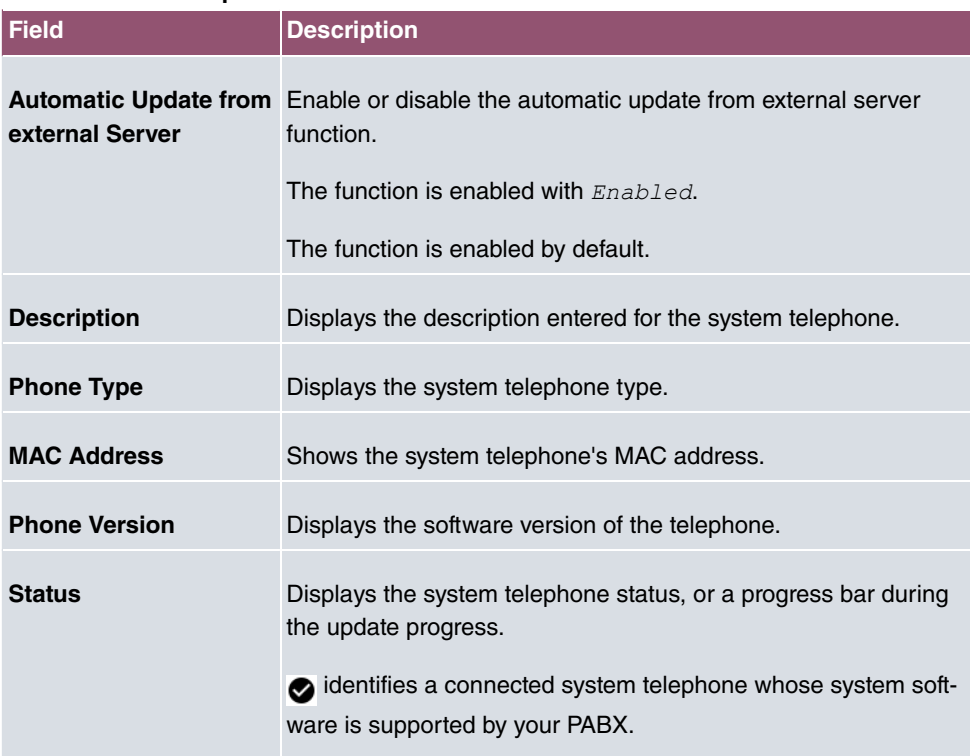

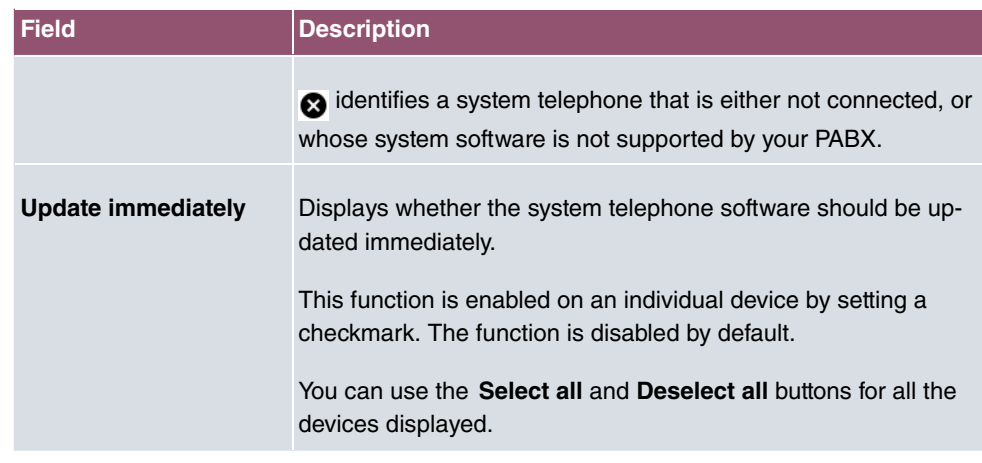

### **23.5.3 Firmware Files**

In the **Maintenance**->**Update System Phones**->**Firmware Files** menu, you see the system software files that are currently available on your SD card (if supported by you device) or into the internal storage. You can load additional files on the SD card or into the internal storage.

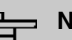

### **lote**

You will find current system software files in the download area, at [www.bintec-elmeg.com](http://www.bintec-elmeg.com).

For DECT systems there is a ZIP file available which contains the system software files and, for **elmeg DECT150**, language files too.

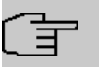

#### **Note**

One version of the system software file per telephone type can be saved on the SD card or into the internal storage.

#### **Values in the list Firmware Files**

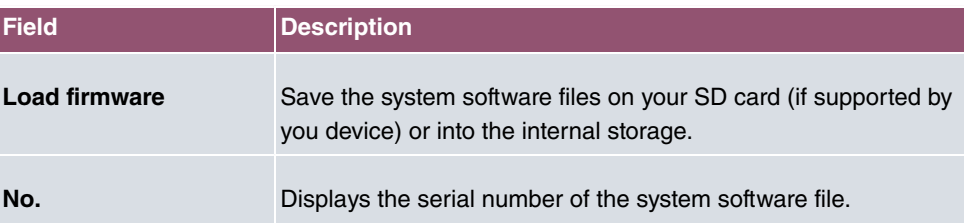

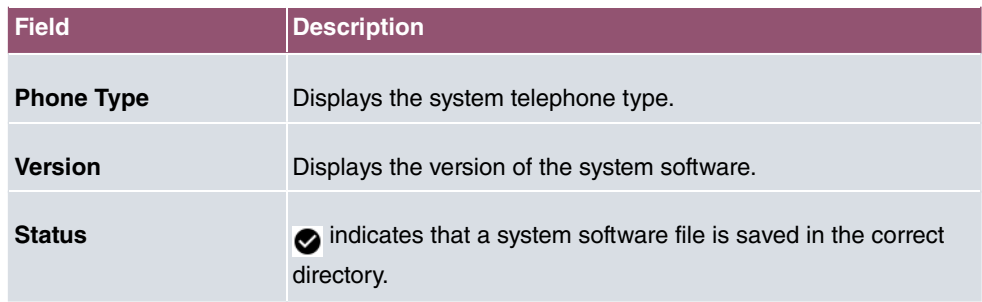

### **23.5.4 Settings**

In the **Maintenance**->**Update System Phones**->**Settings** menu, you can set a period for the time-dependent updating of the system software. You can save a telephone number that may be used in case a system software update has failed. You can dial this number with the telephone in order to update the system software once the telephone is in boot mode following a failed update.

The menu consists of the following fields:

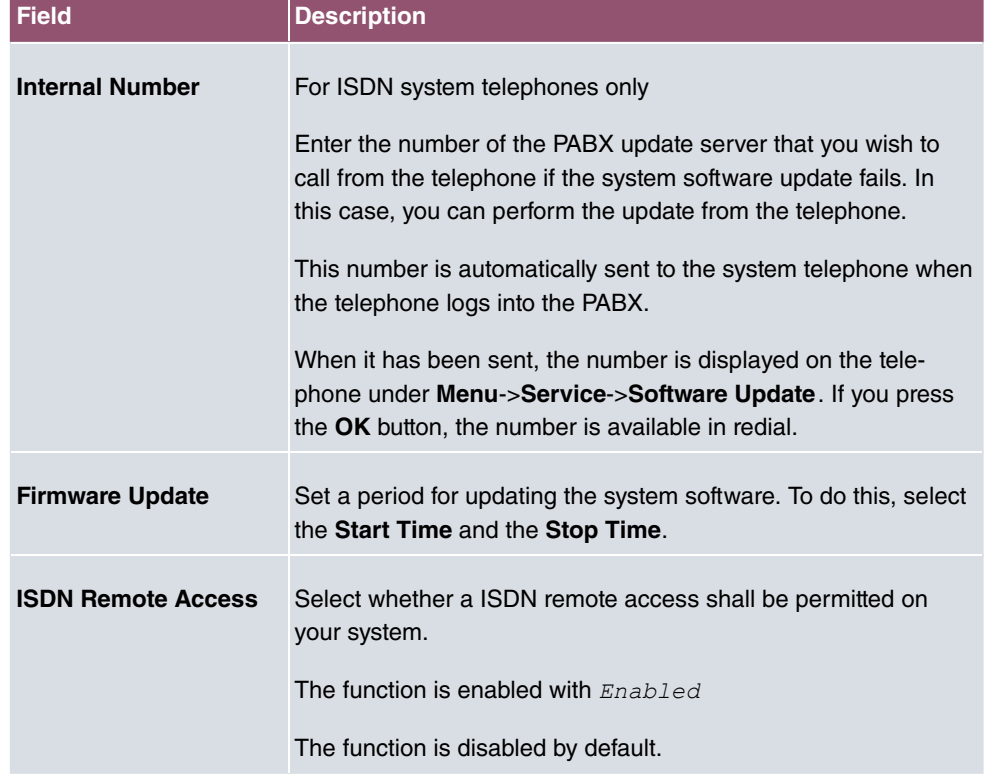

#### **Fields in the menu Time Settings for System Phone Firmware Update**

# **23.6 Reboot**

### **23.6.1 System Reboot**

In this menu, you can trigger an immediate reboot of your device. Once your system has restarted, you must call the **GUI** again and log in.

Pay attention to the LEDs on your device. For information on the meaning of the LEDs, see the **Technical Data** chapter of the manual.

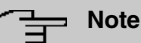

Before a reboot, make sure you confirm your configuration changes by clicking the **Save configuration** button, so that these are not lost when you reboot.

If you wish to restart your device, click the **OK** button. The device will reboot.

# **23.7 Factory Reset**

In the menu **Maintenance**->**Factory Reset**, you can reset your device to the ex works state without having to have physical access to it.

# **Chapter 24 External Reporting**

In this system menu, you define what system protocol messages are saved on which computers, and whether the system administrator should receive an e-mail for certain events. Information on IP data traffic can also be saved--depending on the individual interfaces. In addition, SNMP traps can be sent to specific hosts in case of error.

# **24.1 Syslog**

Events in various subsystems of your device (e.g. PPP) are logged in the form of syslog messages (system logging messages). The number of messages visible depends on the level set (eight steps from *Emergency* over Information to Debug).

In addition to the data logged internally on your device, all information can and should be transmitted to one or more external PCs for storage and processing, e.g. to the system administrator's PC. The syslog messages saved internally on your device are lost when you reboot.

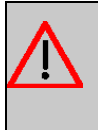

#### **Warning**

Make sure you only pass syslog messages to a safe computer. Check the data regularly and ensure that there is always enough spare capacity available on the hard disk of your PC.

## **Syslog Daemon**

All Unix operating systems support the recording of syslog messages. For Windows PCs, the Syslog Demon included in the **DIME Tools** can record the data and distribute to various files depending on the contents (can be called in the download area at [www.bintec-elmeg.com](http://www.bintec-elmeg.com)).

### **24.1.1 Syslog Servers**

Configure your device as a syslog server so that defined system messages can be sent to suitable hosts in the LAN.

In this menu, you define which messages are sent to which hosts and with which conditions.

A list of all configured system log servers displayed in the **External Reporting**->**Syslog**->**Syslog Servers** menu.

#### **24.1.1.1 New**

Select the **New** button to set up additional syslog servers.

The menu **External Reporting**->**Syslog**->**Syslog Servers**->**New** consists of the following fields:

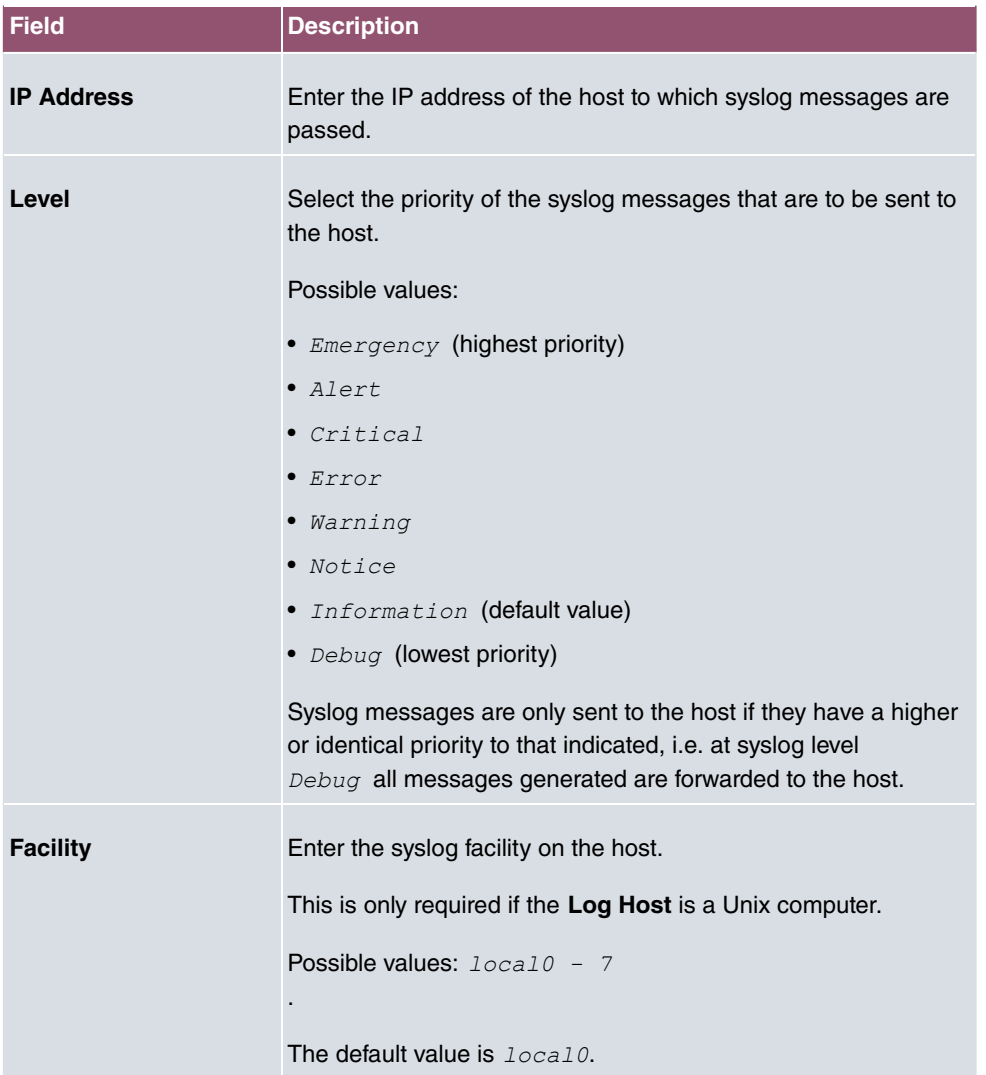

#### **Fields in the Basic Parameters menu.**

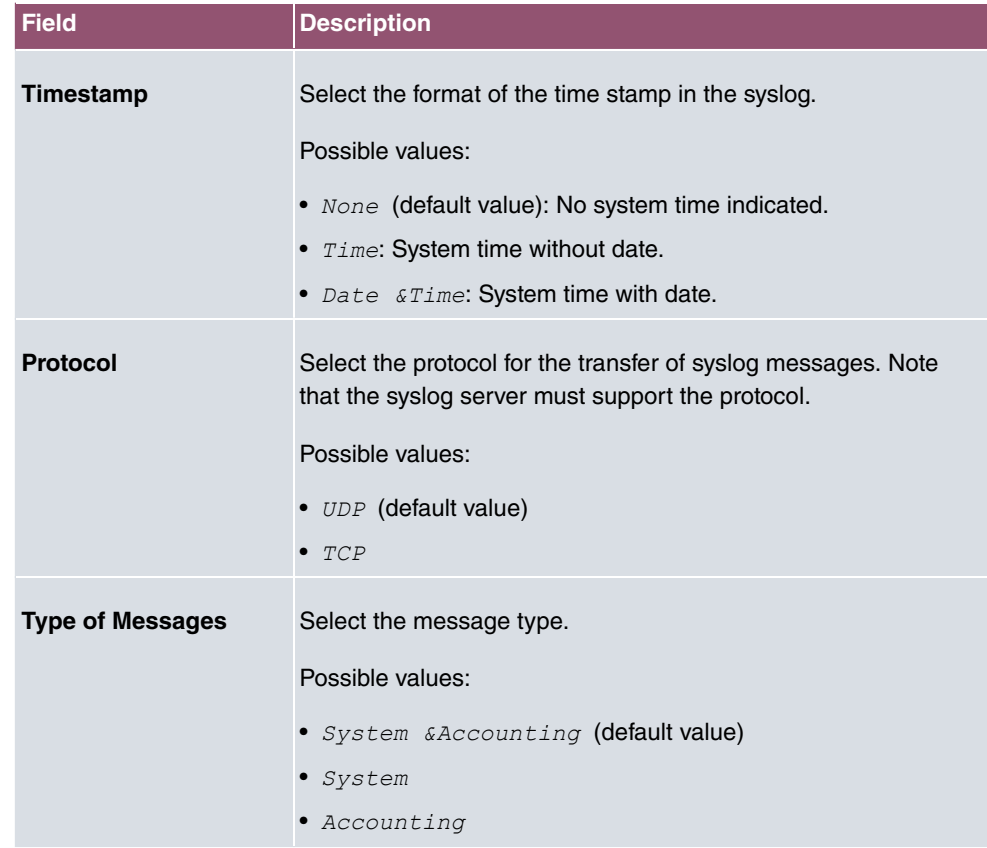

# **24.2 IP Accounting**

In modern networks, information about the type and number of data packets sent and received over the network connections is often collected for commercial reasons. This information is extremely important for Internet Service Providers that bill their customers by data volume.

However, there are also non-commercial reasons for detailed network accounting. If, for example, you manage a server that provides different kinds of network services, it is useful for you to know how much data is generated by the individual services.

Your device contains the IP Accounting function, which enables you to collect a lot of useful information about the IP network traffic (each individual IP session).

### **24.2.1 Interfaces**

In this menu, you can configure the IP Accounting function individually for each interface.

In the **External Reporting**->**IP Accounting**->**Interfaces** menu, a list of all interfaces configured on your device is shown. For each entry, you can activate IP Accounting by setting the checkmark. In the **IP Accounting** column, you do not need to click each entry individually. Using the options **Select all** or **Deselect all** you can enable or disable the IP accounting function for all interfaces simultaneously.

### **24.2.2 Options**

In this menu, you configure general settings for IP Accounting.

Log Format INET: %d %t %a %c %i:%r/%f -> %I:%R/%

In the **External Reporting**->**IP Accounting**->**Options** menu, you can define the **Log Format** of the IP accounting messages. The messages can contain character strings in any order, sequences separated by a slash, e.g.  $\setminus t$  or  $\setminus n$  or defined tags.

Possible format tags:

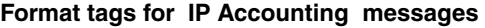

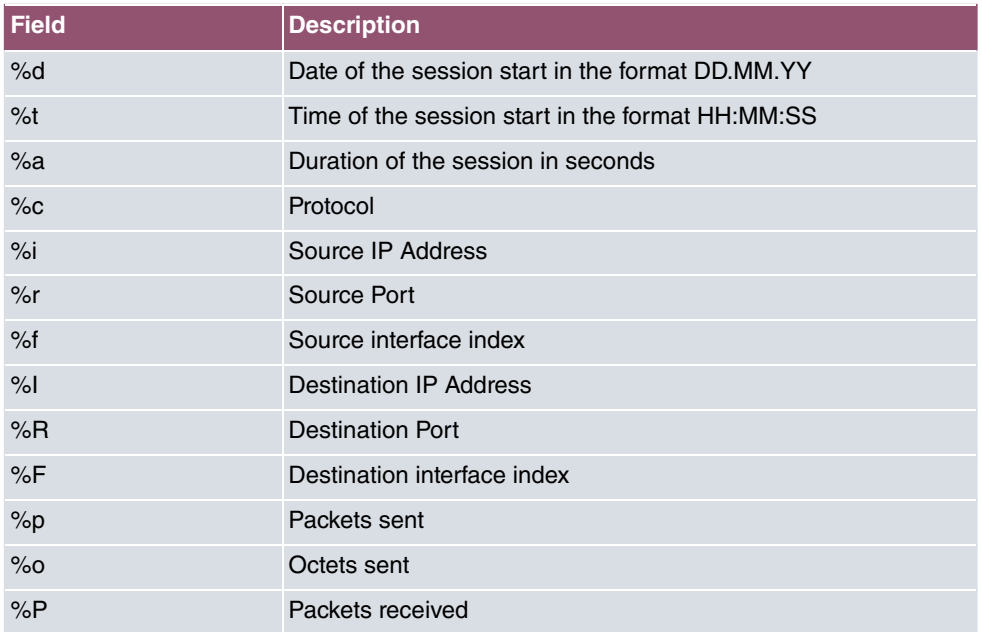
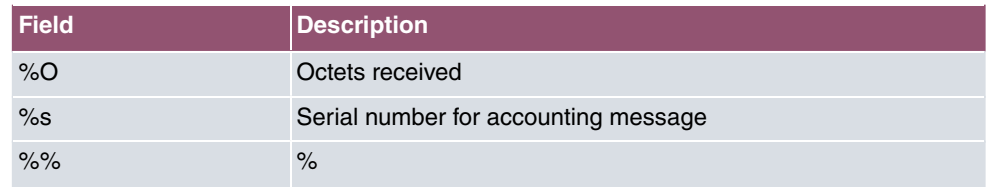

By default, the following format instructions are entered in the Log Format field: *INET*:  $\frac{2}{6}d\frac{2}{6}d\frac{2}{6}d\frac{2}{6}d\frac{2}{6}d\frac{2}{6}d\frac{2}{6}d\frac{2}{6}f$  ->  $\frac{2}{6}I:\frac{2}{6}R/\frac{2}{6}F\frac{2}{6}p\frac{2}{6}o\frac{2}{6}P\frac{2}{6}O[\frac{2}{6}S]$ 

# **24.3 Alert Service**

It was previously possible to send syslog messages from the router to any syslog host. Depending on the configuration, e-mail alerts are sent to the administrator as soon as relevant syslog messages appear.

## **24.3.1 Alert Recipient**

A list of Syslog messages is displayed in the **Alert Recipient** menu.

### **24.3.1.1 New**

Select the **New** to create additional alert recipients.

The menu **External Reporting**->**Alert Service**->**Alert Recipient**->**New** consists of the following fields:

| <b>Field</b>               | <b>Description</b>                                                                                                    |
|----------------------------|----------------------------------------------------------------------------------------------------|
| <b>Alert Service</b>       | Displays the alert service. You can select an alert service for<br>devices with UMTS.<br>Possible values:<br>$\bullet$ E-mail<br>$\cdot$ SMS                    |
| <b>Recipient</b>           | Enter the recipient's e-mail address. The entry is limited to 40<br>characters.                                                                                 |
| <b>Message Compression</b> | Select whether the text in the alert E-mail is to be shortened.<br>The e-mail then contains the syslog message only once plus the<br>number of relevant events. |

**Fields in the Add / Edit Alert Recipient menu.**

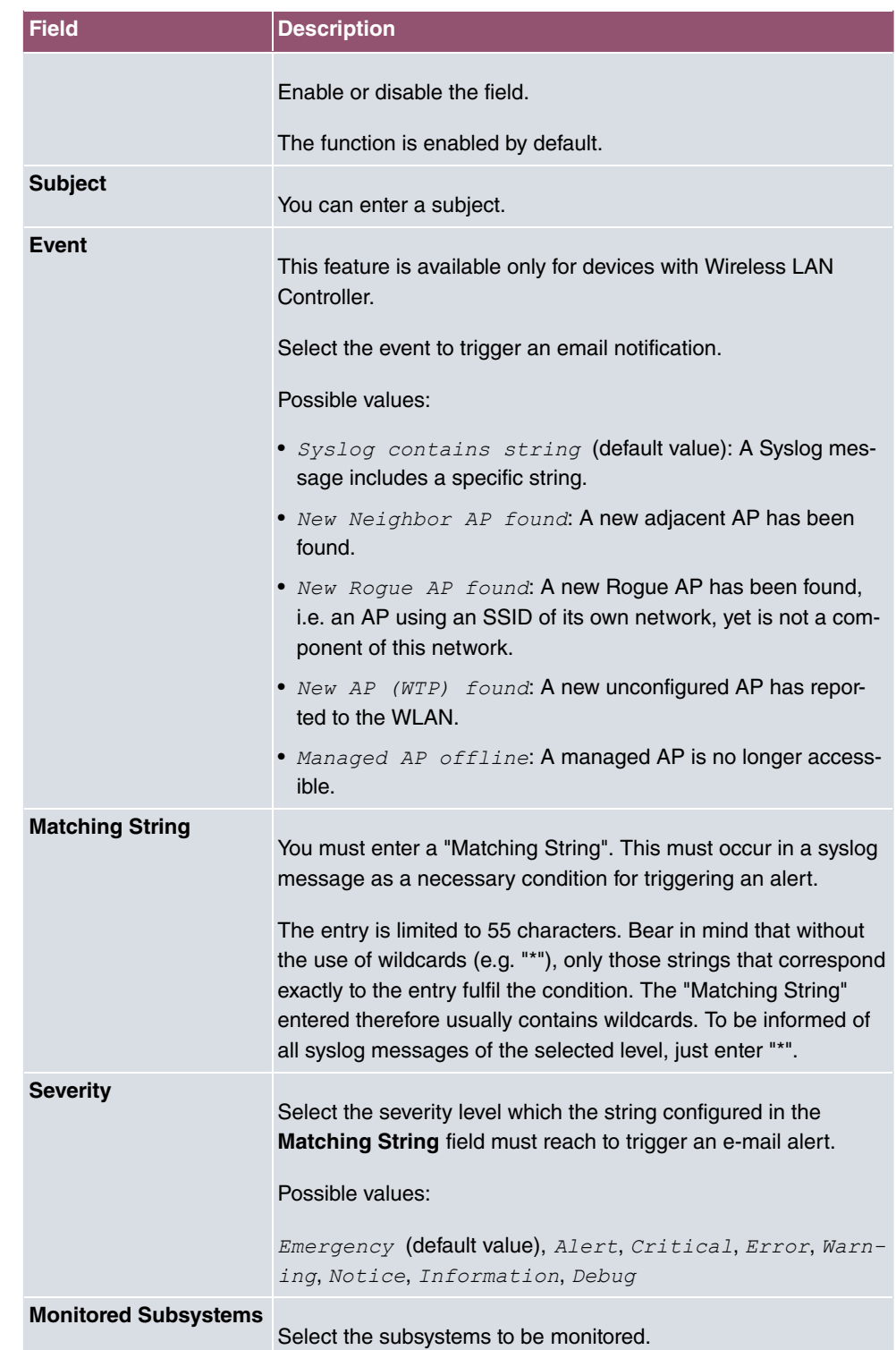

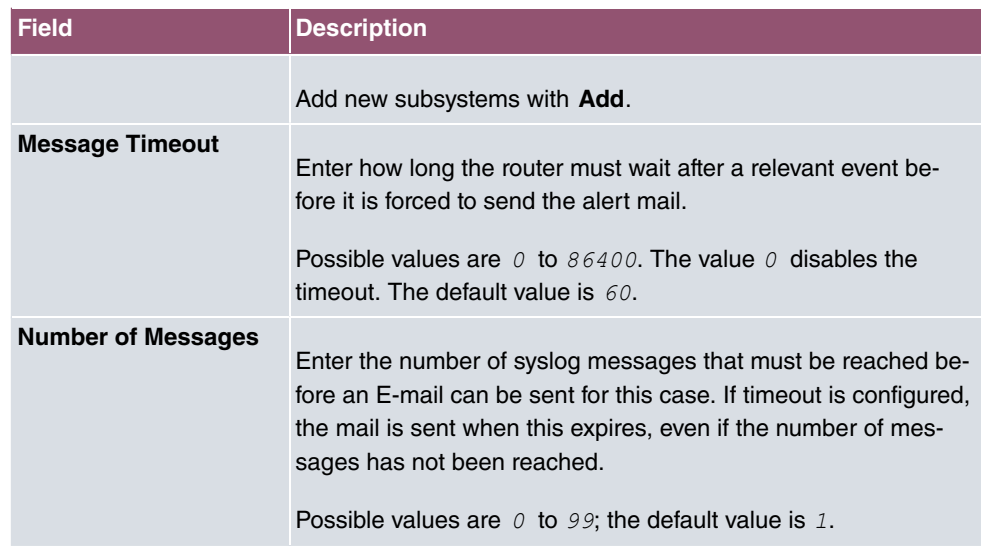

# **24.3.2 Alert Settings**

The menu **External Reporting**->**Alert Service**->**Alert Settings** consists of the following fields:

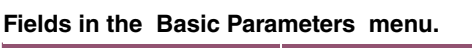

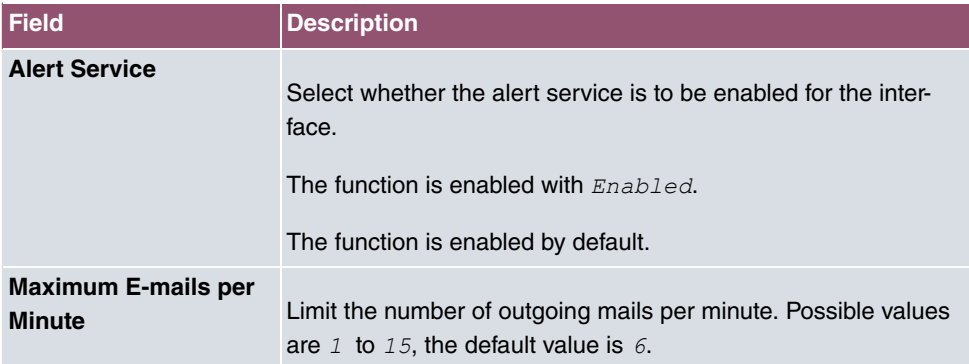

### **Fields in the E-mail Parameters menu.**

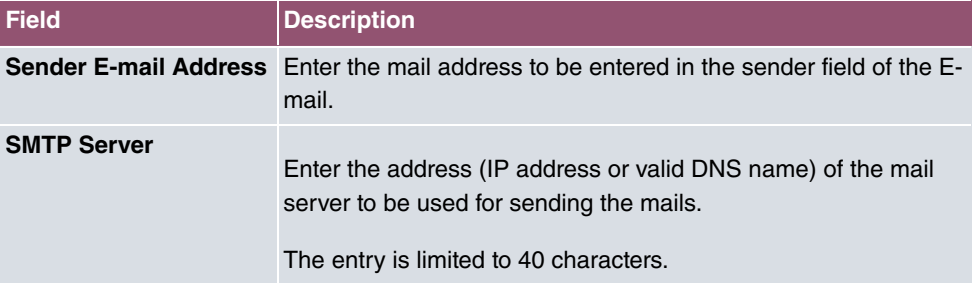

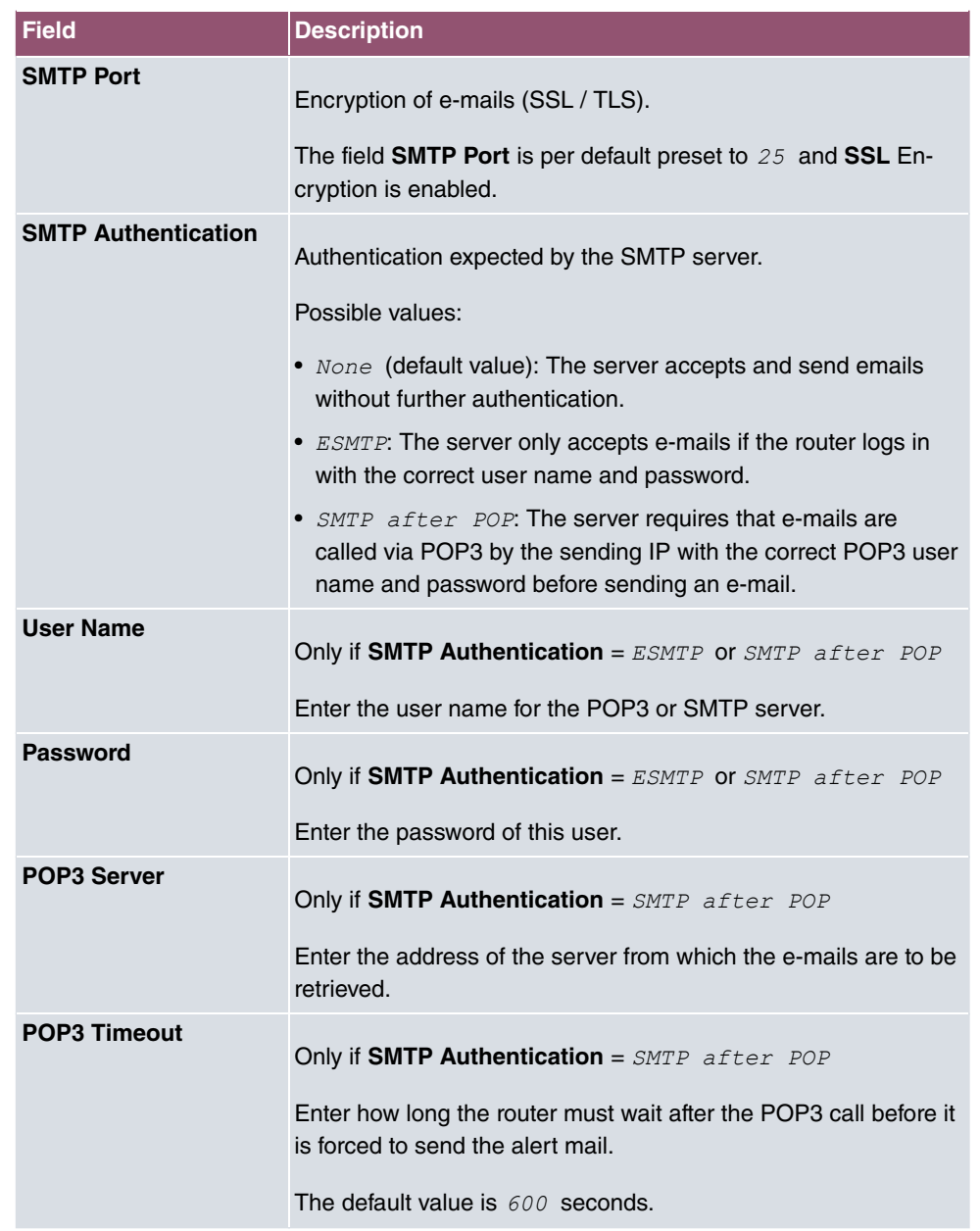

## **Fields in the SMS Parameters menu (for devices with UMTS only)**

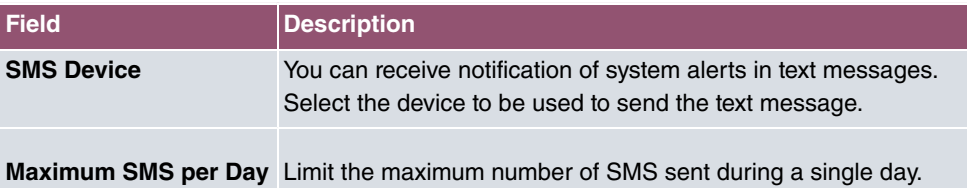

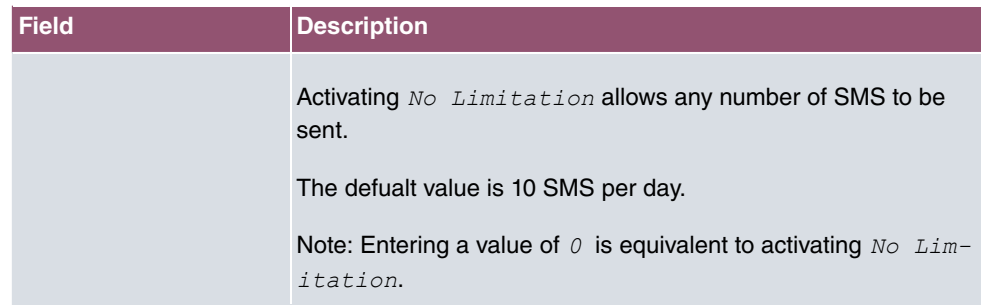

# **24.4 SNMP**

SNMP (Simple Network Management Protocol) is a protocol from the IP protocol family for transporting management information about network components.

Every SNMP management system contains an MIB. SNMP can be used to configure, control and administrate various network components from one system. Such an SNMP tool is included on your device: the Configuration Manager. As SNMP is a standard protocol, you can use any other SNMP managers, e.g. HPOpenView.

For more information on the SNMP versions, see the relevant RFCs and drafts:

- SNMP V. 1: RFC 1157
- SNMP V. 2c: RFC 1901 1908
- SNMP V. 3: RFC 3410 3418

## **24.4.1 SNMP Trap Options**

In the event of errors, a message - known as a trap packet - is sent unrequested to monitor the system.

In the **External Reporting**->**SNMP**->**SNMP Trap Options** menu, you can configure the sending of traps.

The menu consists of the following fields:

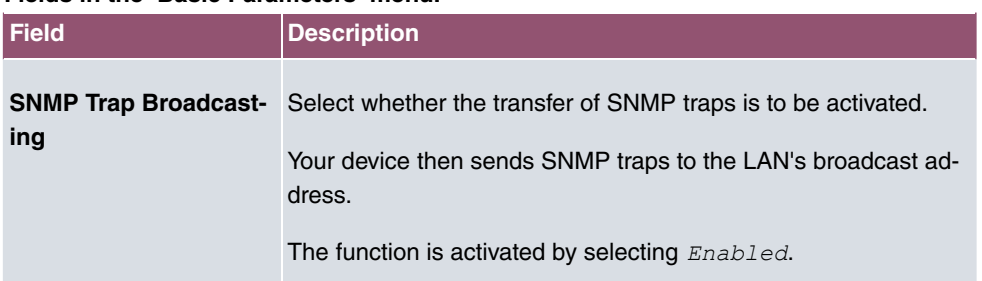

### **Fields in the Basic Parameters menu.**

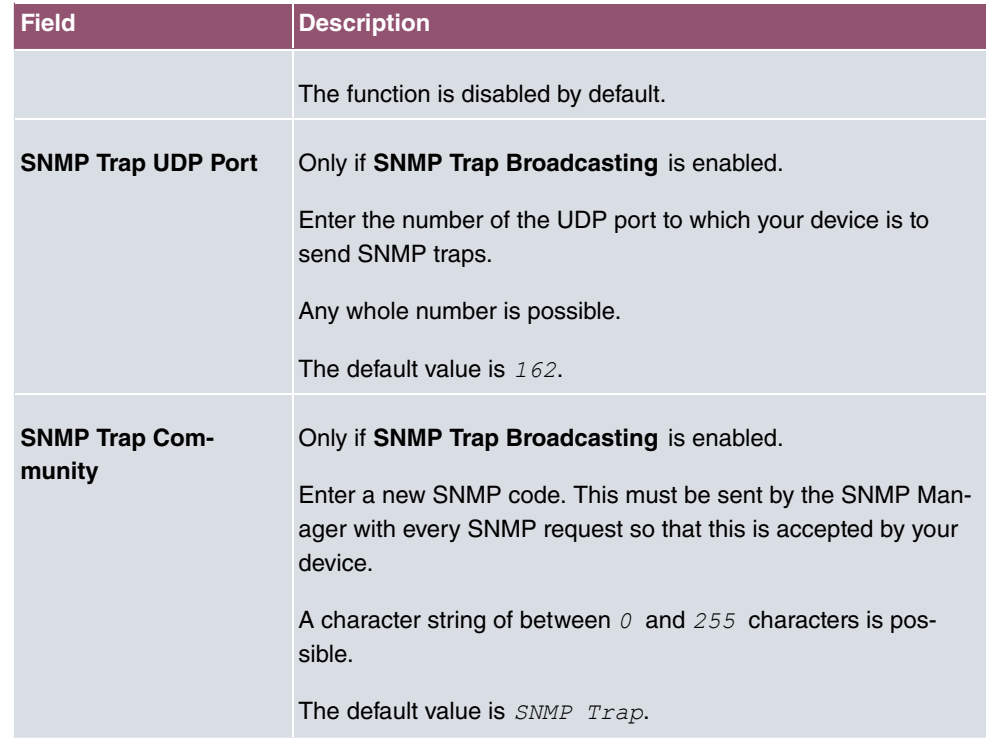

# **24.4.2 SNMP Trap Hosts**

In this menu, you specify the IP addresses to which your device is to send the SNMP traps.

In the **External Reporting**->**SNMP**->**SNMP Trap Hosts** menu, a list of all configured SN-MP trap hosts is displayed.

### **24.4.2.1 New**

Select the **New** button to create additional SNMP trap hosts.

The menu **External Reporting**->**SNMP**->**SNMP Trap Hosts**->**New** consists of the following fields:

#### **Fields in the Basic Parameters menu.**

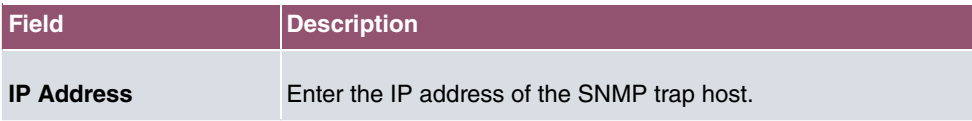

# **24.5 SIA**

# **24.5.1 SIA**

In the menu **External Reporting**->**SIA**->**SIA**, you can create and download a file that provides extensive support information about the status of your device like, e.g., the current configuration, available memory, uptime etc.

# **Chapter 25 Monitoring**

This menu contains information that enable you to locate problems in your network and monitor activities, e.g. at your device's WAN interface.

# **25.1 Status Information**

This menu displays current settings for terminals and team subscribers. This data is continuously read out.

## **25.1.1 Users**

In the **Monitoring**->**Status Information**->**Users** menu, current settings for a user's internal number (MSN) are displayed.

## **25.1.1.1 Users - Details**

By pressing the  $Q$  button, you display detailed statistics on the respective user.

**Values in the Extension Status list**

| <b>Field</b>                         | <b>Description</b>                                                                                                    |
|--------------------------------------|----------------------------------------------------------------------------------------------------|
| <b>Number</b>                        | Displays the user's internal number.                                                                                                    |
| <b>Name</b>                          | Displays the name assigned to the user.<br>If a voicemail system is active, $V^o$ ice Mail System is dis-<br>played.                                                                         |
| <b>Current Class of Ser-</b><br>vice | Displays the all of the authorisation classes assigned to the<br>user. The currently enabled authorisation class is marked ap-<br>propriately with a green arrow $\left(\bigotimes\right)$ . |
| <b>Terminal</b>                      | Displays the interface assigned to this subscriber.                                                                                                    |
| <b>Charges</b>                       | Displays calculated charges for accrued connection units.                                                                                                    |
| <b>Status</b>                        | Displays the status of the interface to which the subscriber is<br>connected.                                                                                                    |

#### **Values in the System Settings list**

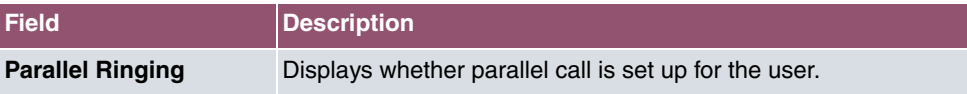

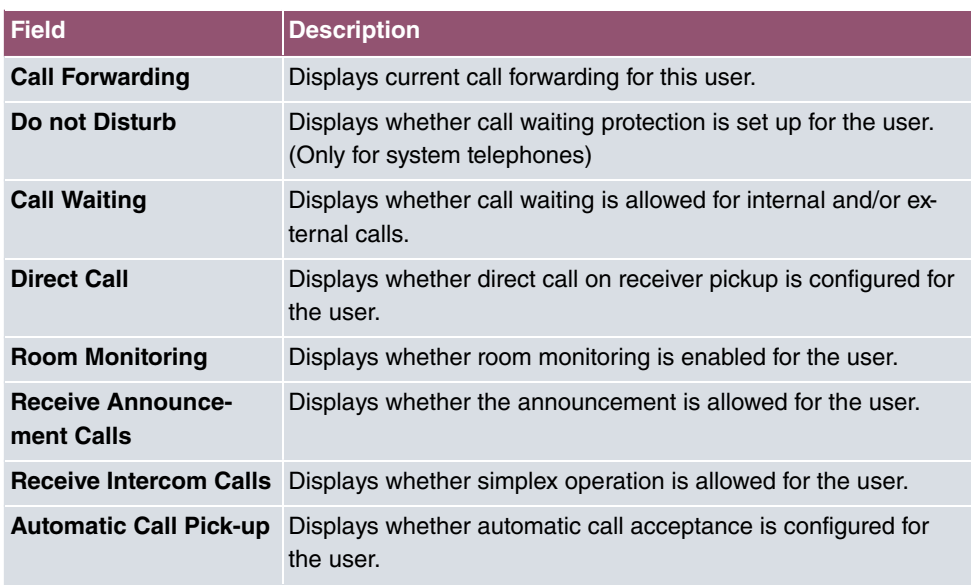

## **25.1.2 Teams**

In the **Monitoring**->**Status Information**->**Teams** menu, current team settings are displayed.

### **25.1.2.1 Teams - Details**

By pressing the  $\alpha$  button, you display detailed statistics for the respective team.

### **Values in the Team Status list**

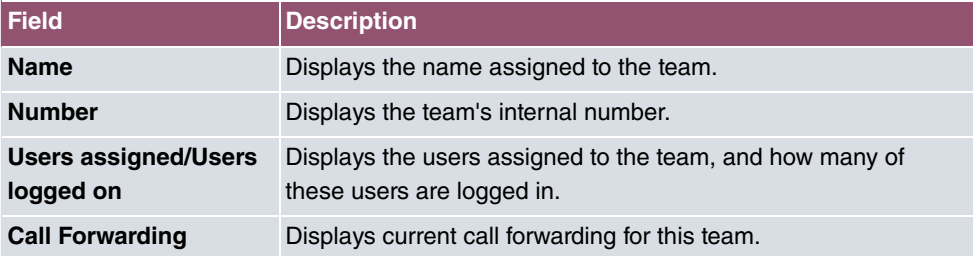

### **Values in the System Settings list**

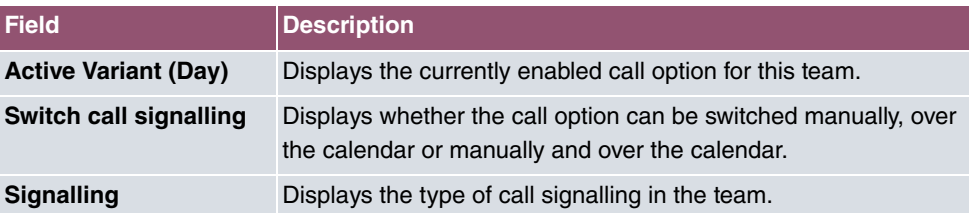

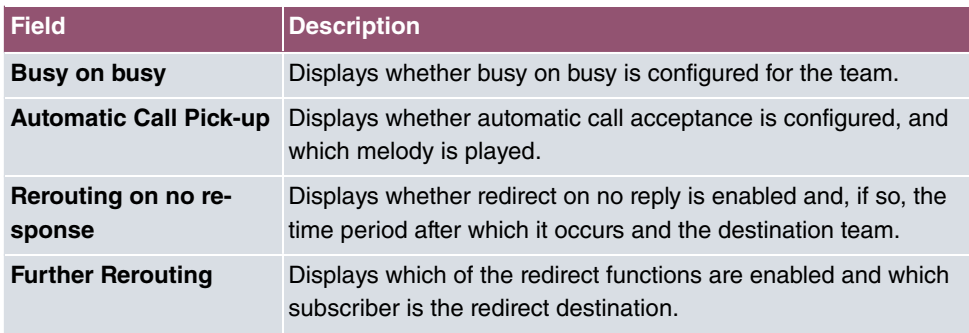

The menu **Advanced Settings** consists of the following fields:

#### **Values in the Advanced Settings list**

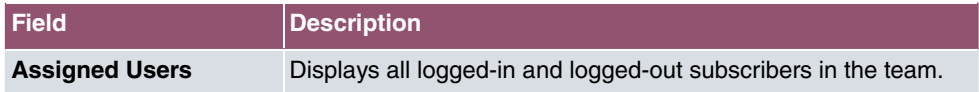

# **25.2 Internal Log**

## **25.2.1 System Messages**

In the **Monitoring**->**Internal Log**->**System Messages** menu, a list of all internally stored system messages is displayed. Above the table you will find the configured vales for the **Maximum Number of Syslog Entries** and **Maximum Message Level of Syslog Entries** fields. These values can be changed in the **System Management**->**Global Settings**->**System** menu.

**Values in the System Messages list**

| <b>Field</b>     | <b>Description</b>                                                 |
|------------------|--------------------------------------------------------------------|
| No.              | Displays the serial number of the system message.                  |
| Date             | Displays the date of the record.                                   |
| <b>Time</b>      | Displays the time of the record.                                   |
| Level            | Displays the hierarchy level of the message.                       |
| <b>Subsystem</b> | Displays which subsystem of the device generated the mes-<br>sage. |
| <b>Message</b>   | Displays the message text.                                         |

# **25.3 IPSec**

# **25.3.1 IPSec Tunnels**

A list of all configured IPSec tunnel providers is displayed in the **Monitoring**->**IPSec**->**IPSec Tunnels** menu.

### **Values in the IPSec Tunnels list**

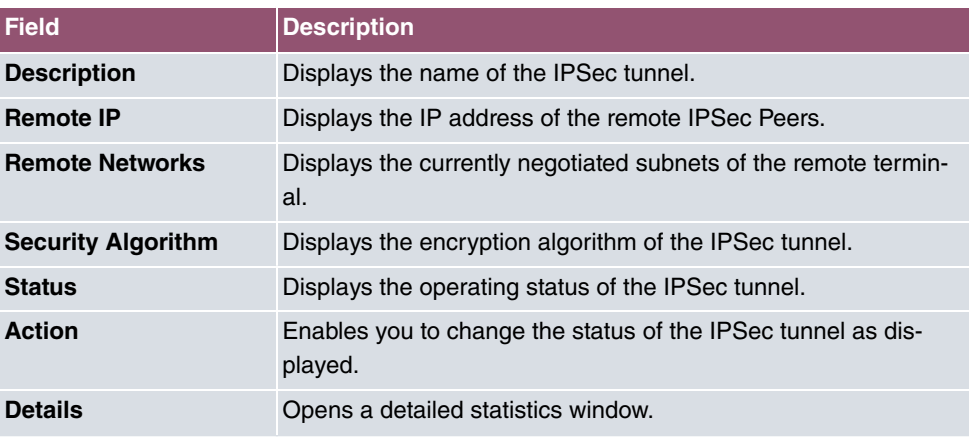

You change the status of the IPSec tunnel by clicking the  $\lambda$  button or the  $\lambda$  button in the **Action** column.

By clicking the  $\alpha$  button, you display detailed statistics on the IPSec connection.

**Values in the IPSec Tunnels list**

| Field                    | <b>Description</b>                                            |
|--------------------------|---------------------------------------------------------------|
| <b>Description</b>       | Shows the description of the peer.                            |
| <b>Local IP Address</b>  | Shows the WAN IP address of your device.                      |
| <b>Remote IP Address</b> | Shows the WAN IP address of the connection partner.           |
| <b>Local ID</b>          | Shows the ID of your device for this IPSec tunnel.            |
| <b>Remote ID</b>         | Shows the ID of the peer.                                     |
| <b>Negotiation Type</b>  | Shows the exchange type.                                      |
|                          | <b>Authentication Method</b> Shows the authentication method. |
| <b>MTU</b>               | Shows the current MTU (Maximum Transfer Unit).                |
| <b>Alive Check</b>       | Shows the method for checking that the peer is reachable.     |
| <b>NAT Detection</b>     | Displays the NAT detection method.                            |
| <b>Local Port</b>        | Shows the local port.                                         |
| <b>Remote Port</b>       | Shows the remote port.                                        |

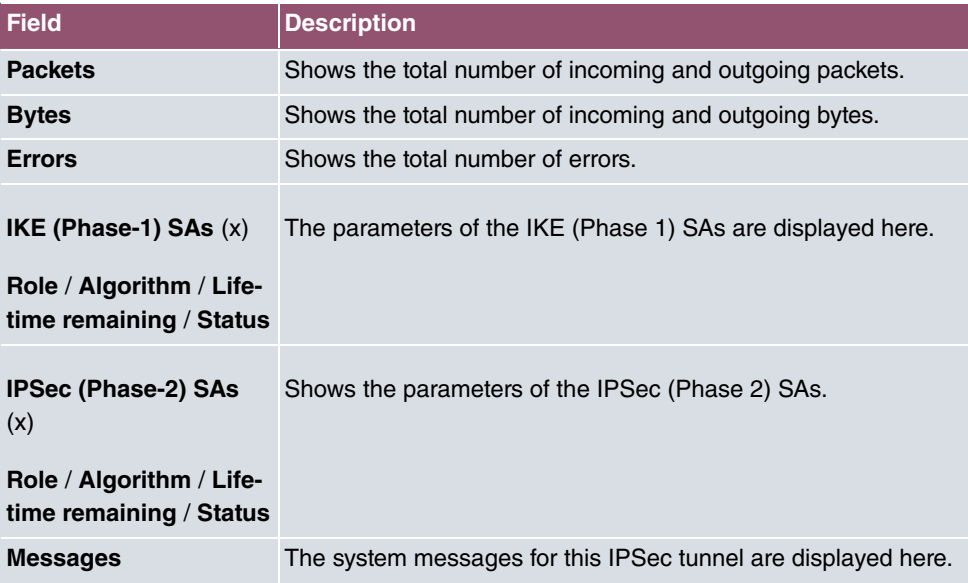

# **25.3.2 IPSec Statistics**

In the **Monitoring**->**IPSec**->**IPSec Statistics** menu, statistical values for all IPSec connections are displayed.

The menu consists of the following fields:

### **Fields in the licenses menu**

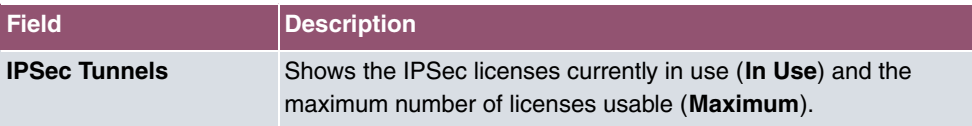

## **Fields in the Peers menu**

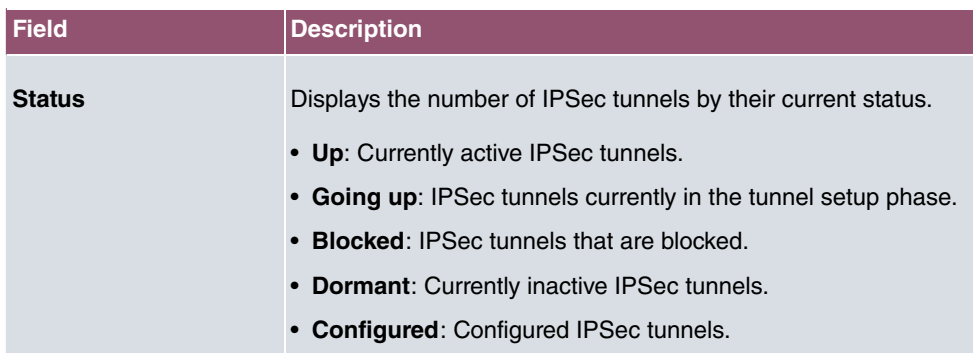

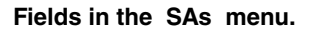

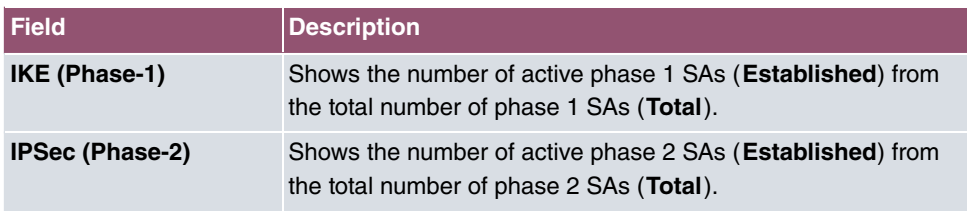

### **Fields in the Packet Statistics menu.**

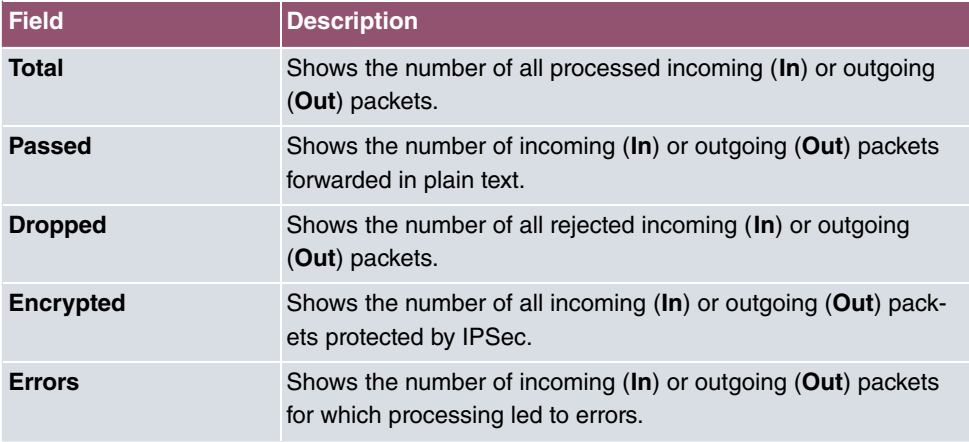

# **25.4 Interfaces**

## **25.4.1 Statistics**

In the **Monitoring**->**Interfaces**->**Statistics** menu, current values and activities of all device interfaces are displayed.

With the filter bar, you can select whether to display **Transfer Totals** or **Transfer Throughput**. The values per second are shown on the **Transfer Throughput** display.

Change the status of the interface by clicking the  $\lambda$  or the  $\vee$  button in the **Action** column.

| <b>Field</b>       | <b>Description</b>                        |
|--------------------|-------------------------------------------|
| No.                | Shows the serial number of the interface. |
| <b>Description</b> | Displays the name of the interface.       |
| <b>Type</b>        | Displays the interface text.              |
| <b>Tx Packets</b>  | Shows the total number of packets sent.   |
| <b>Tx Bytes</b>    | Displays the total number of octets sent. |

**Values in the Statistics list**

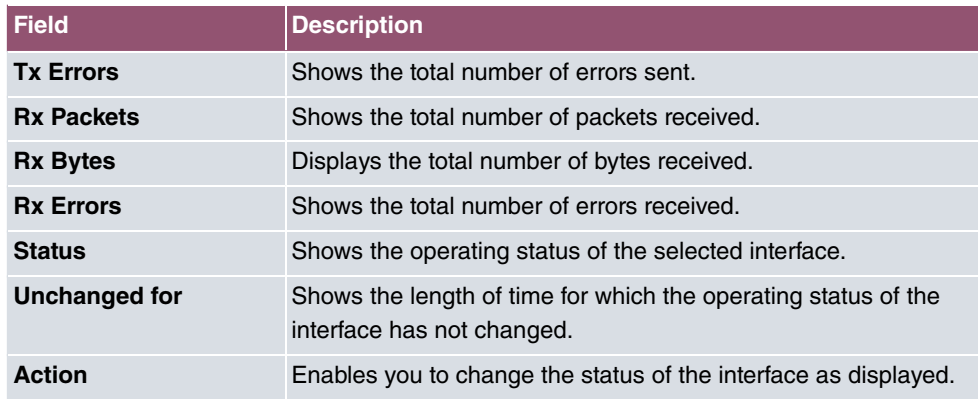

Click the  $Q$  button to display the statistical data for the individual interfaces in detail.

### **Values in the Statistics list**

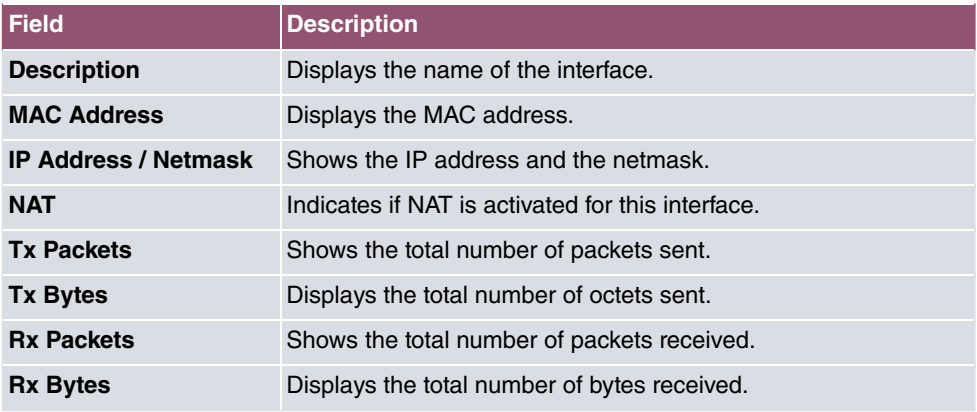

## **Fields in the TCP Connections menu**

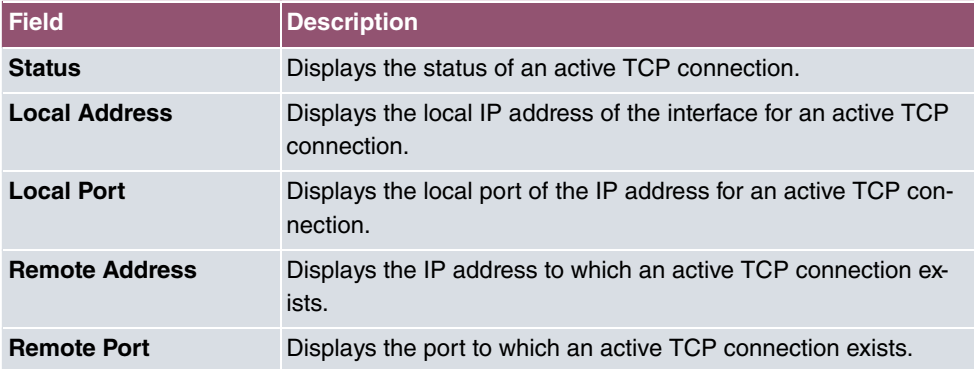

## **25.4.2 Network Status**

The menu **Monitoring**->**Interfaces**->**Network Status** provides an overview of all IP interfaces currently configured on the device. You can find information on the status of an interface as well as on relevant parameters like its IPv4 and/or IPv6 IP address, the MAC address of the interface and the currently valid MTU.

# **25.5 WLAN**

## **25.5.1 WLANx**

In the **Monitoring**->**WLAN**->**WLAN** menu, current values and activities of the WLAN interface are displayed. The values for wireless mode 802.11n are listed separately.

#### **Values in the WLAN list**

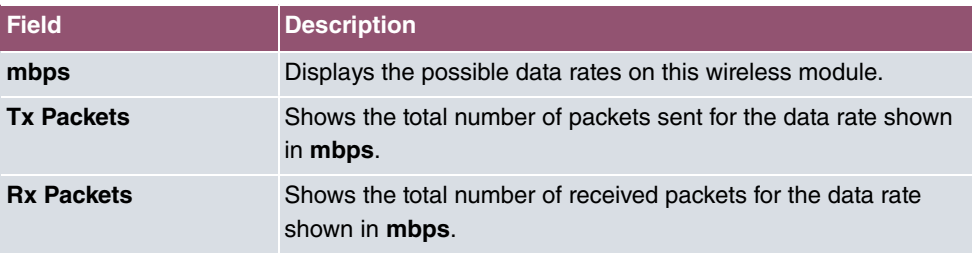

You can choose the **Advanced** button to go to an overview of more details.

#### **Values in the Advanced list**

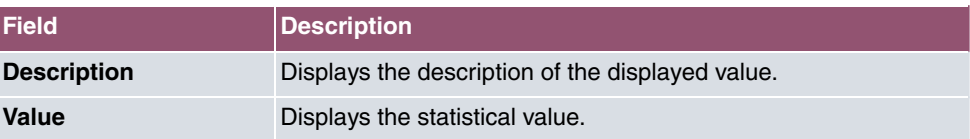

#### **Meaning of the list entries**

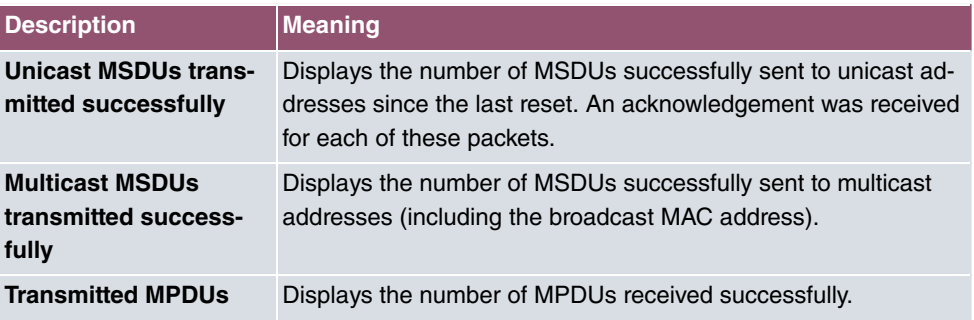

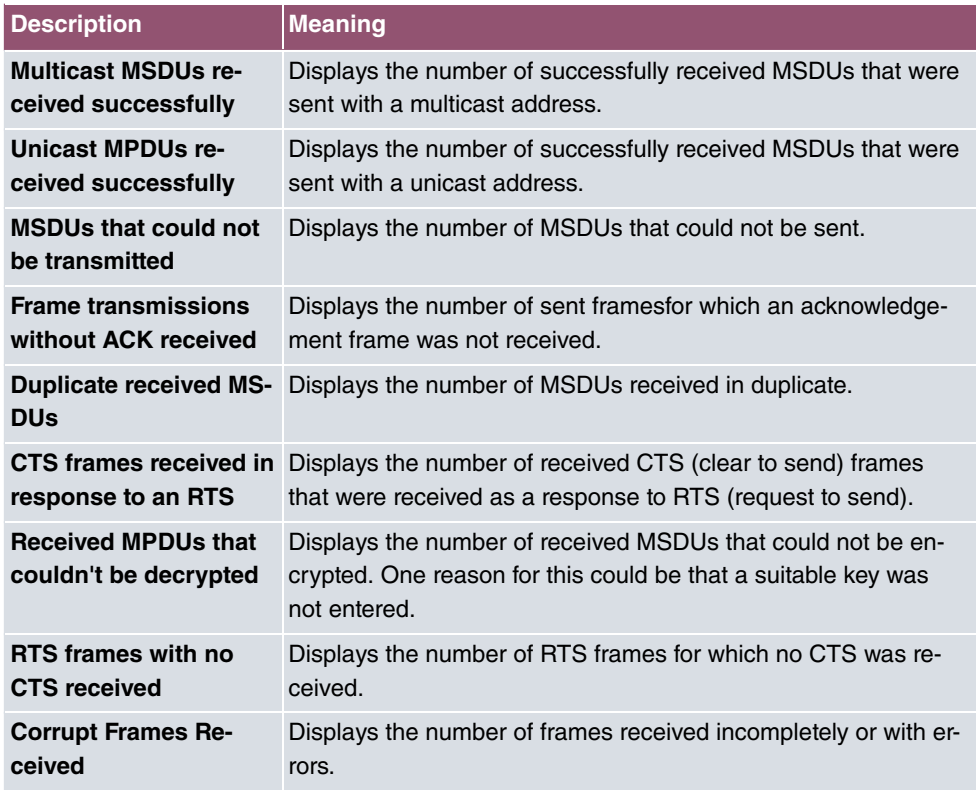

# **25.5.2 VSS**

In the **Monitoring**->**WLAN**->**VSS** menu, current values and activities of the configured wireless networks are displayed.

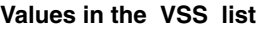

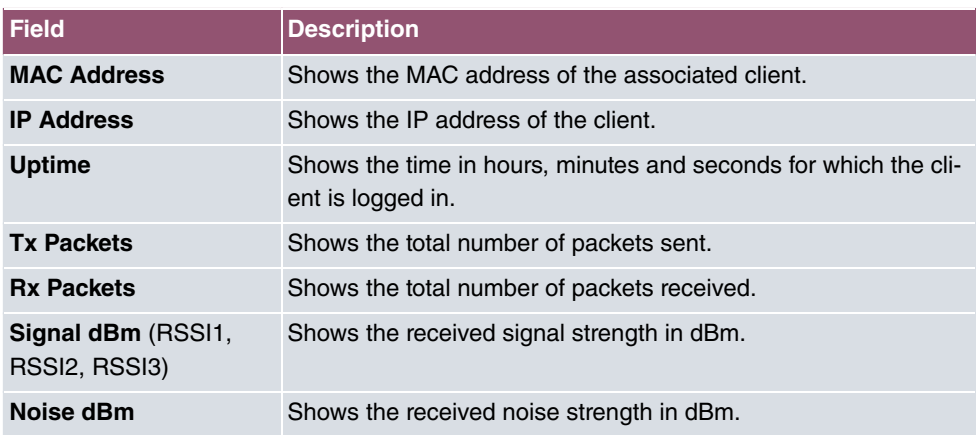

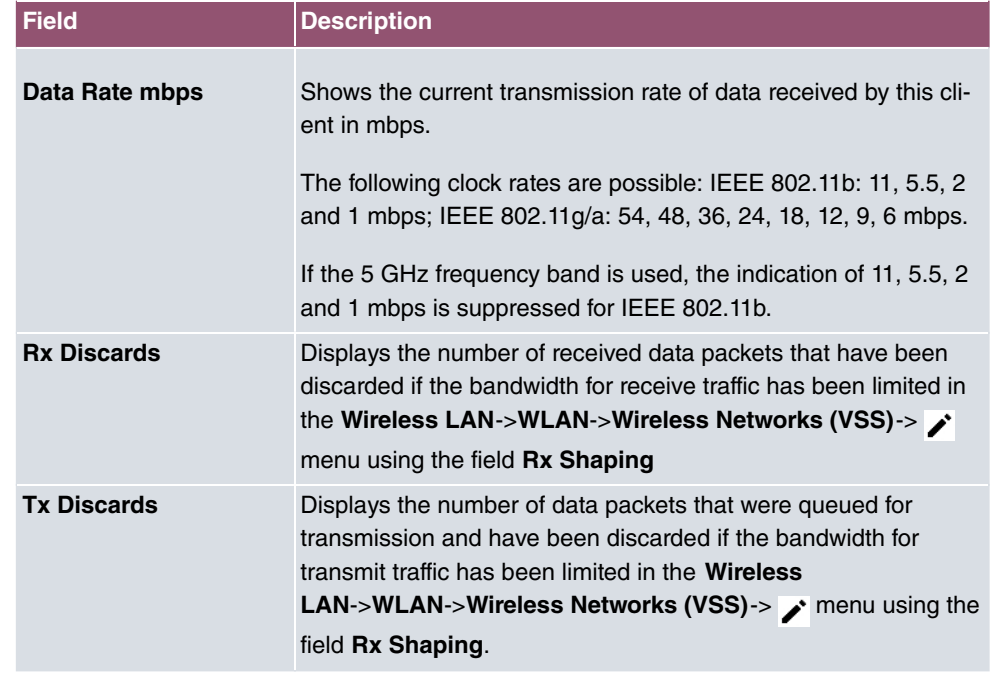

## **VSS - Details for Connected Clients**

In the **Monitoring->WLAN->VSS-><Connected Client> -> Q menu, the current values** and activities of a connected client are shown. The values for wireless mode 802.11n are listed separately.

**Values in the list <Connected Client>**

| <b>Field</b>                       | <b>Description</b>                                                                                                    |
|------------------------------------|----------------------------------------------------------------------------------------------------|
| <b>Client MAC Address</b>          | Shows the MAC address of the associated client.                                                                                     |
| <b>IP Address</b>                  | Shows the IP address of the client.                                                                                                 |
| <b>Uptime</b>                      | Shows the time in hours, minutes and seconds for which the cli-<br>ent is logged in.                                                |
| Signal dBm(RSSI1,<br>RSSI2, RSSI3) | Shows the received signal strength in dBm.                                                                                          |
| Noise dBm                          | Shows the received noise strength in dBm.                                                                                           |
| SNR dB                             | Signal-to-Noise Ratio in dB is an indicator of the quality of the<br>wireless connection.<br>Values:<br>$\bullet$ > 25 dB excellent |

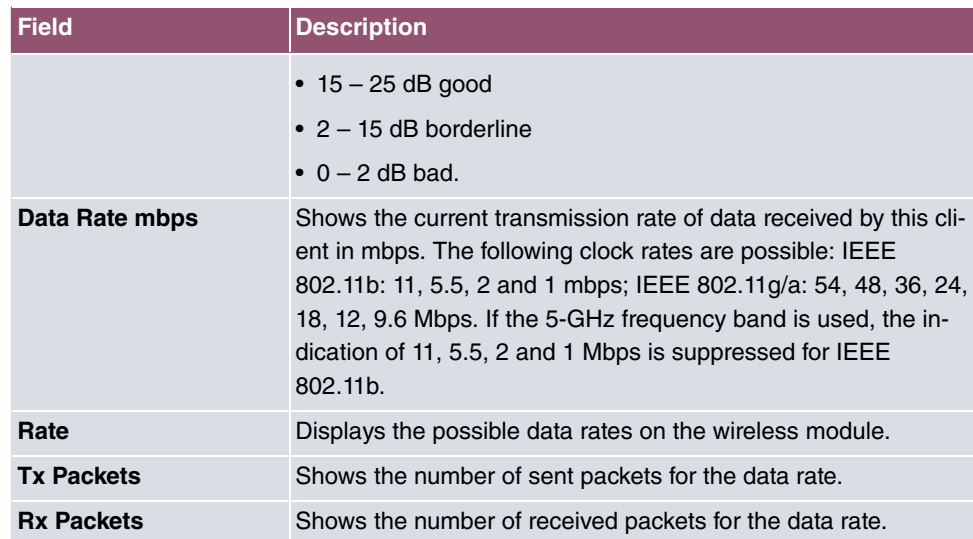

## **25.5.3 Client Management**

The **Monitoring**->**WLAN**->**Client Management** menu displays an overview of the **Client Management**. For each VSS you can see such information as the number of clients connected, the number of clients that are affected by the **2,4/5 GHz changeover**, and the number of rejected clients.

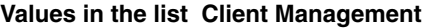

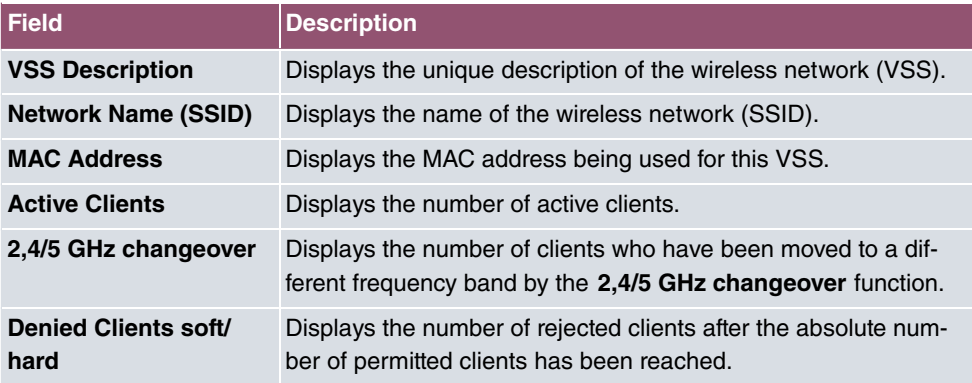

## **25.5.4 Bridge Links**

In the **Monitoring**->**WLAN**->**Bridge Links** menu, current values and activities of the bridge links are displayed.

**Values in the Bridge Links list**

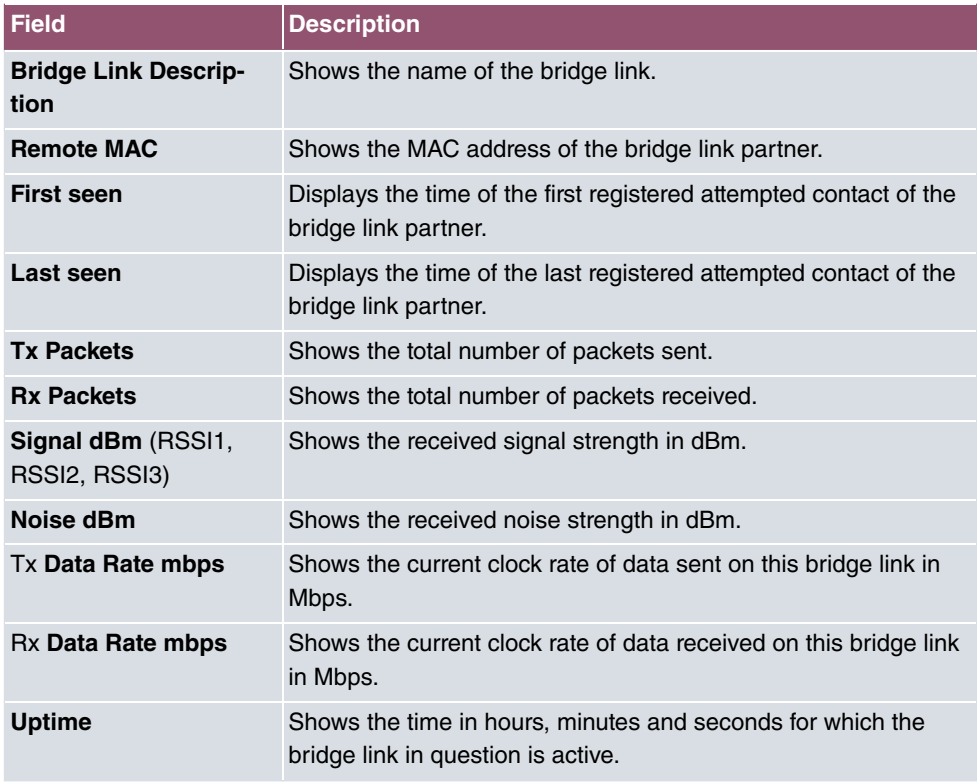

## **Bridge link details**

You can use the  $\alpha$  icon to open an overview of further details of the bridge links.

**Values in the Bridge Links list**

| Field                               | <b>Description</b>                                                                         |
|-------------------------------------|--------------------------------------------------------------------------------------------|
| <b>Bridge Link Descrip-</b><br>tion | Shows the name of the bridge link.                                                         |
| <b>Remote MAC</b>                   | Shows the MAC address of the bridge link partner.                                          |
| <b>First seen</b>                   | Displays the time of the first registered attempted contact of the<br>bridge link partner. |
| Last seen                           | Displays the time of the last registered attempted contact of the<br>bridge link partner.  |
| Signal dBm (RSSI1,<br>RSSI2, RSSI3) | Shows the received signal strength in dBm.                                                 |
| Noise dBm                           | Shows the received noise strength in dBm.                                                  |
| <b>Tx Data Rate mbps</b>            | Shows the current clock rate of data sent on this bridge link in<br>Mbps.                  |

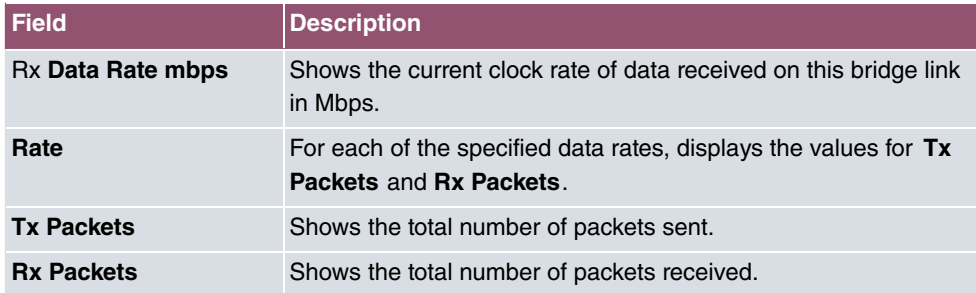

# **25.6 Bridges**

## **25.6.1 br<x>**

In the **Monitoring**->**Bridges**-> **br<x>** menu, the current values of the configured bridges are shown.

#### **Values in the br<x> list**

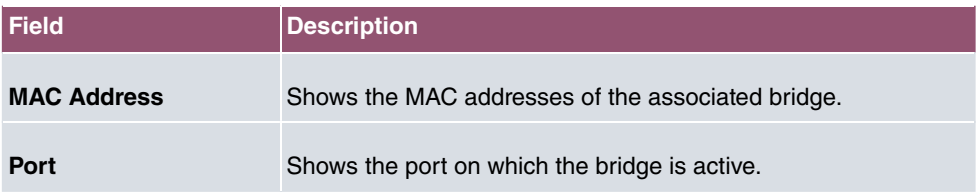

# **25.7 HotSpot Gateway**

# **25.7.1 HotSpot Gateway**

A list of all linked hotspot users is displayed in the **Monitoring**->**HotSpot Gateway**->**Hot-Spot Gateway** menu.

### **Values in the HotSpot Gateway list**

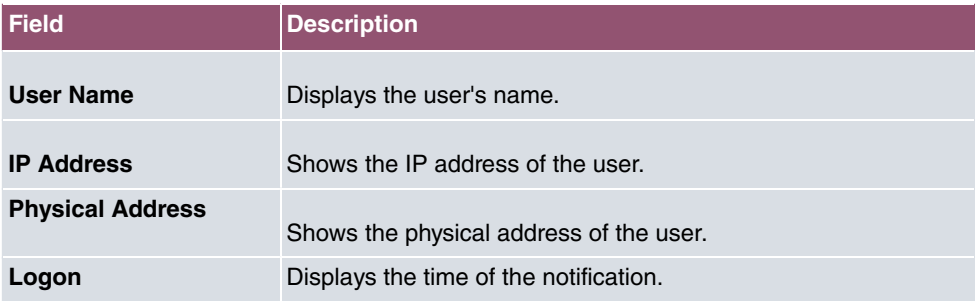

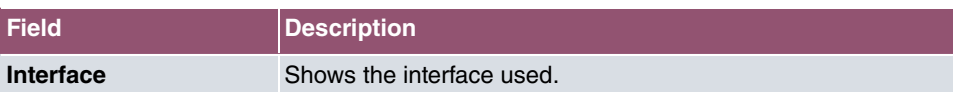

# **25.8 QoS**

In the **Monitoring**->**QoS** menu, statistics are displayed for interfaces on which QoS has been configured.

# **25.8.1 QoS**

A list of all interfaces for which QoS was configured is displayed in the **Monitoring**->**QoS**->**QoS** menu.

### **Values in the QoS list**

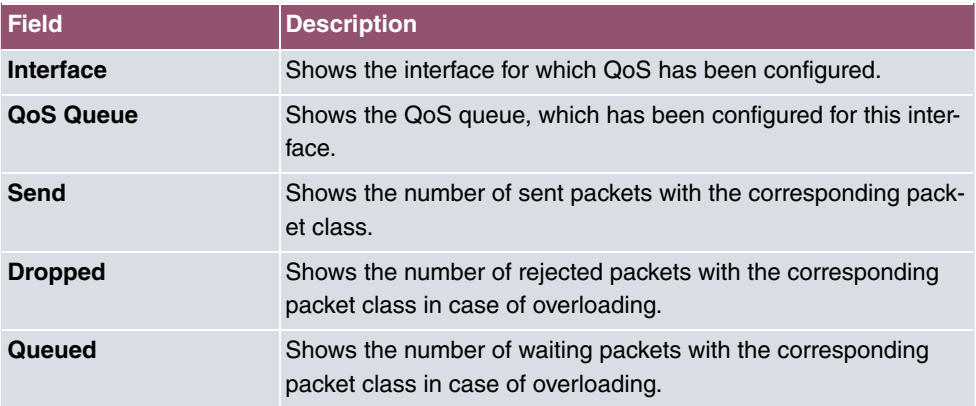

# **Chapter 26 User Access**

The system administrator can set up an individual configuration access interface for the users. You, the user, can thus display your most important personal settings and individually customise some of these.

To log in to the configuration interface with your assigned access data, enter your **User Name** and **Password** in the login window.

After successful login, the **Status** page is displayed. It includes an overview of your most important settings.

In the **Phonebook** menu, you can access the **System Phonebook** and create, edit as well as delete entries in a user-specific telephone book.

In the **Call Data Records** menu, you get a detailed overview of the calls you have conducted and accepted.

The **Settings** menu contains an overview of current settings of performance features **Direct Call**, **Call Forwarding** and **Parallel Ringing**. You can individually customise these here. In addition, you can view general settings and customise access and contact data.

You can also view the settings of the **elmeg System Phones** assigned to you, and modify these to your needs.

In the **Voice Mail System** ->**Settings** menu, you'll see the current configuration of your individual voicemail box, as well as the number of messages present. You can modify several frequently used voicemail box parameters here. The **Voice Mail System** ->**Messages** menu displays a detailed overview of all received calls.

# **26.1 Status**

The **User Access**->**Status** menu displays the most important settings performed for you by the system administrator.

The menu consists of the following fields:

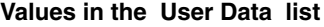

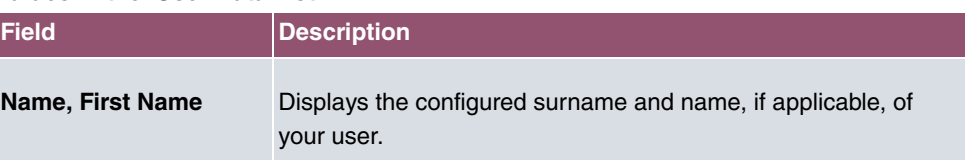

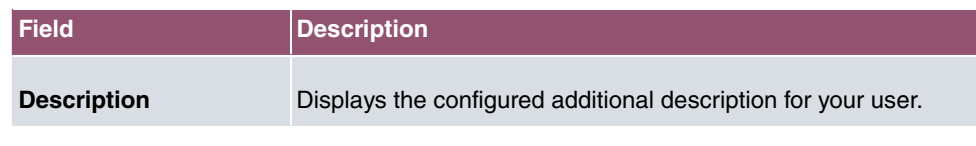

## **Values in the Internal Numbers &Communication Cost list**

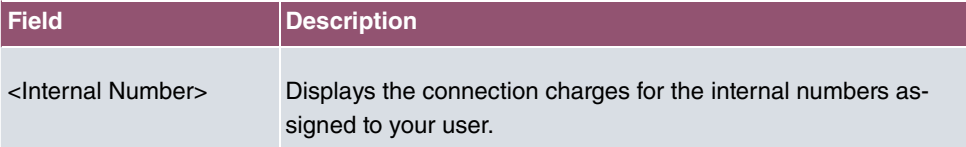

## **Values in the Further Settings list**

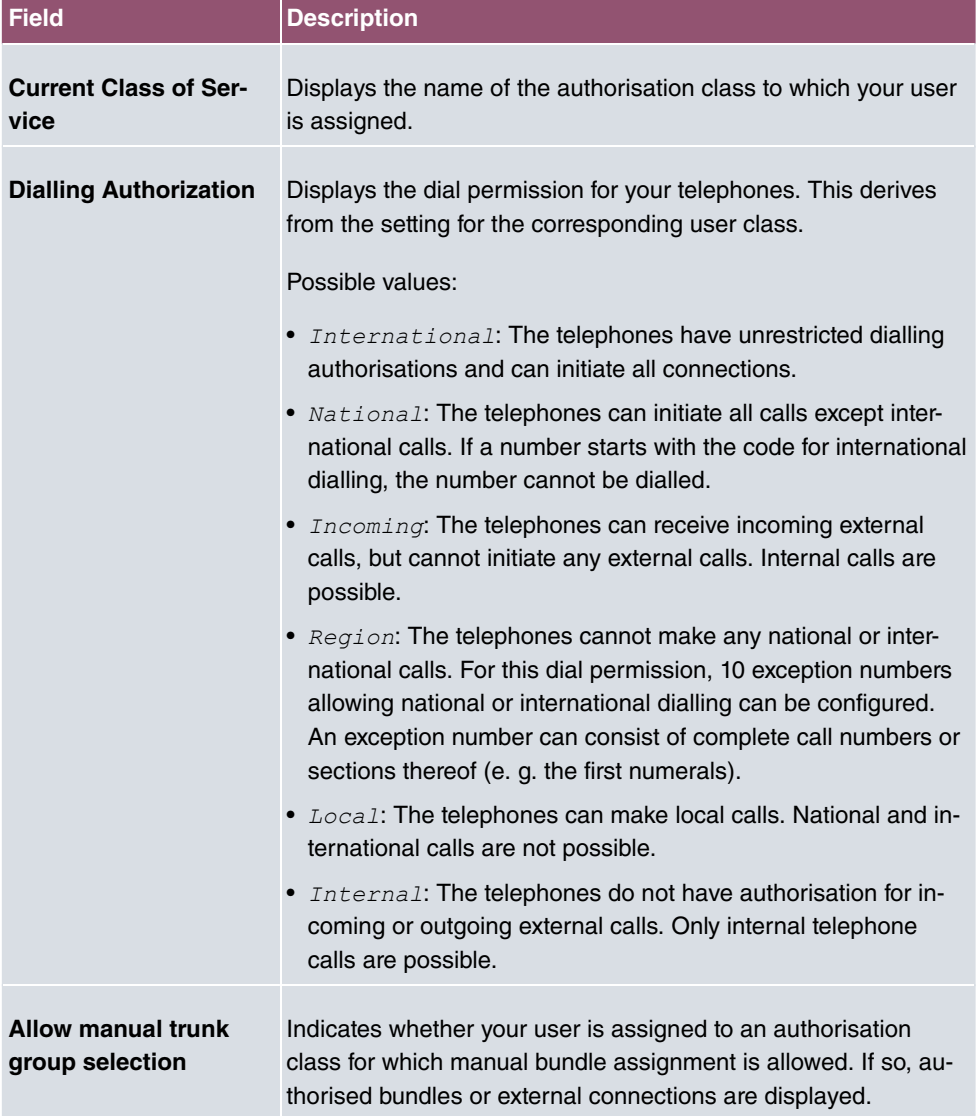

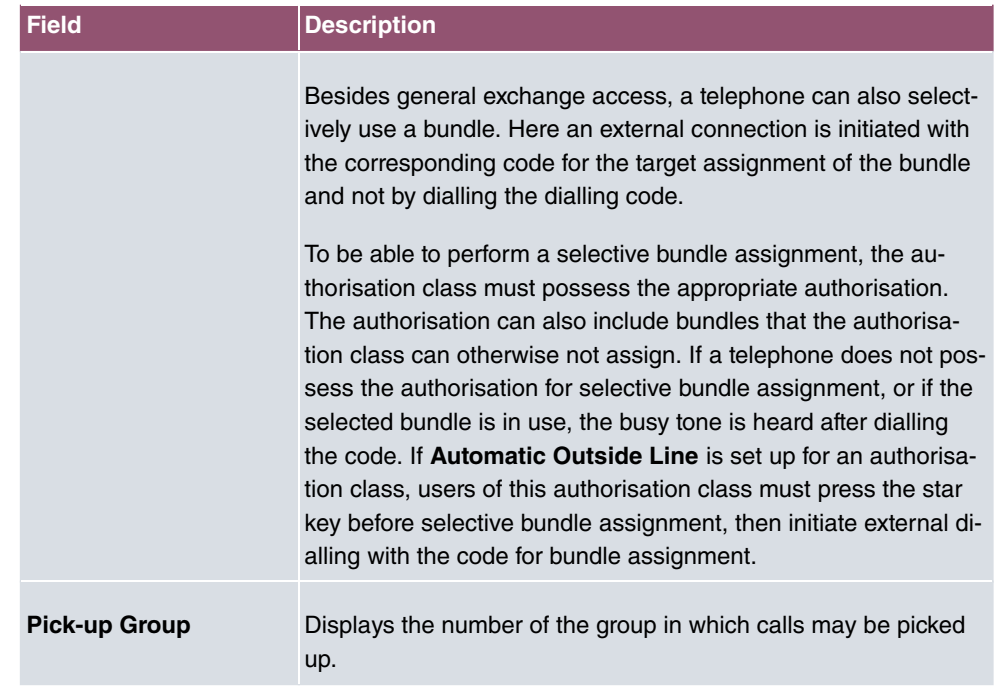

# **26.2 Phonebook**

In the **Phonebook** menu, telephone book entries are displayed separately according to **System Phonebook** and **User Phonebook**. In **User Phonebook** the user can create, modify or delete up to 50 own entries. These entries can only be viewed by the respective user. These entries are updated via the **GUI**.

# **26.2.1 System Phonebook**

In the **System Phonebook**, entries of the overall system created by the administrators are displayed You cannot modify these.

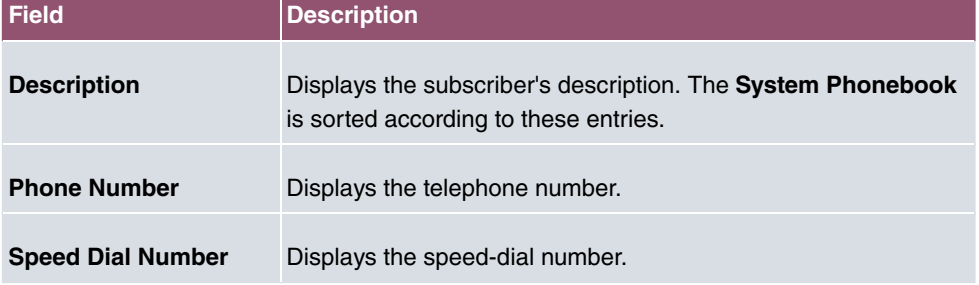

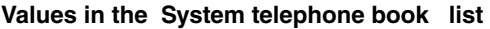

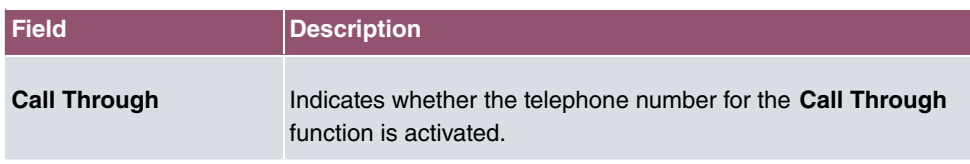

## **26.2.2 User Phonebook**

In the **User Phonebook**, your user entries are displayed. You can add, edit or delete entries.

### **26.2.2.1 Edit or New**

Choose the **i**con to edit existing entries. Select the **New** button to create new entries.

The menu **User Access**->**Phonebook**->**User Phonebook**->**New** consists of the following fields:

#### **Fields in the Phonebook Entry menu.**

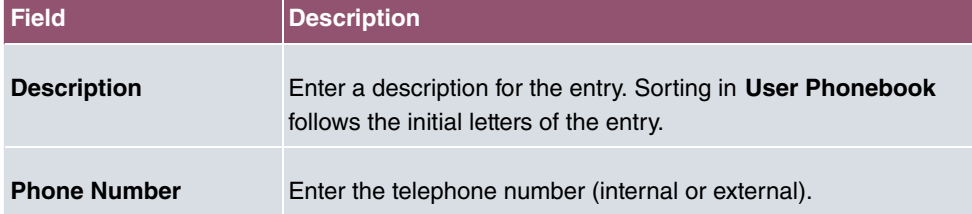

# **26.3 Call Data Records**

The **Call Data Records** menu displays your user's incoming and outgoing connections recorded to date.

# **26.3.1 Outgoing**

The **Call Data Records**->**Outgoing**menu consists of the following fields:

#### **Values in the Outgoing list**

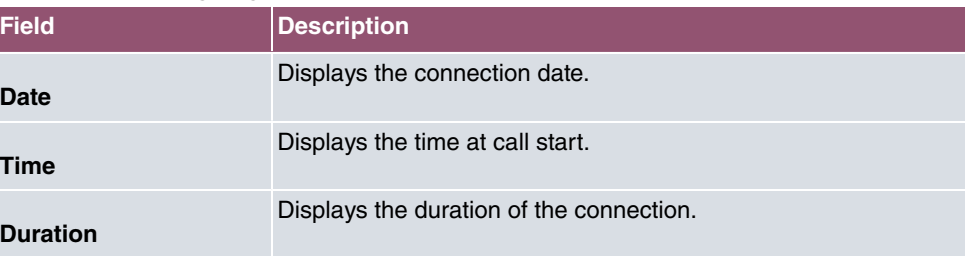

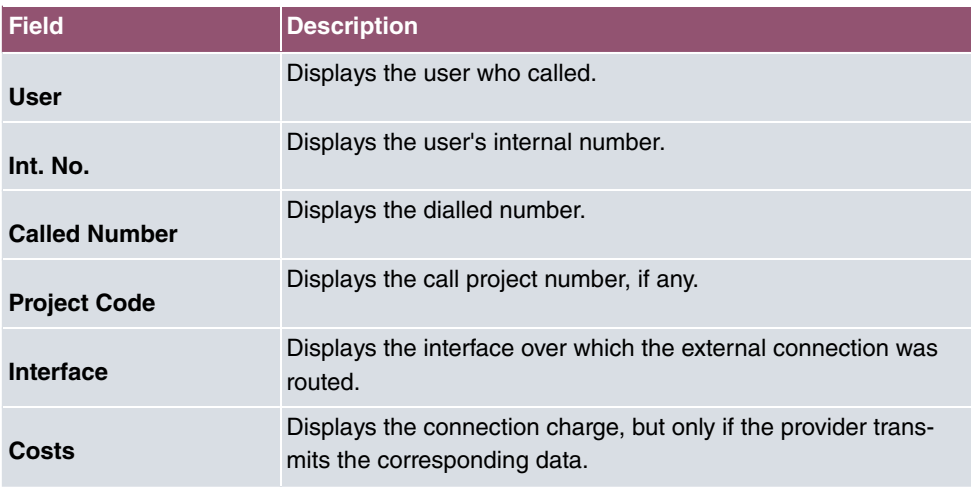

# **26.3.2 Incoming**

The **Call Data Records**->**Incoming** menu consists of the following fields:

**Values in the Incoming list**

| <b>Field</b>           | <b>Description</b>                                                           |
|------------------------|------------------------------------------------------------------------------|
| <b>Date</b>            | Displays the connection date.                                                |
| Time                   | Displays the time at call start.                                             |
| <b>Duration</b>        | Displays the duration of the connection.                                     |
| <b>User</b>            | Displays the user who was called.                                            |
| Int. No.               | Displays the user's internal number.                                         |
| <b>External Number</b> | Displays the caller's number.                                                |
| <b>Project Code</b>    | Displays the call project number, if any.                                    |
| <b>Interface</b>       | Displays the interface over which the connection from outside<br>was routed. |

# **26.4 Call List**

The menu **Applications**->**Call List** lists details of incoming and outgoing calls. Which kind of calls and how many of them are included can be spcified in the submenu **General**.

## **26.4.1 Incoming**

The **Applications**->**Call List**->**Incoming** menu contains information that permits the monitoring of incoming activities.

The menu consists of the following fields:

#### **Fields in the Incoming menu**

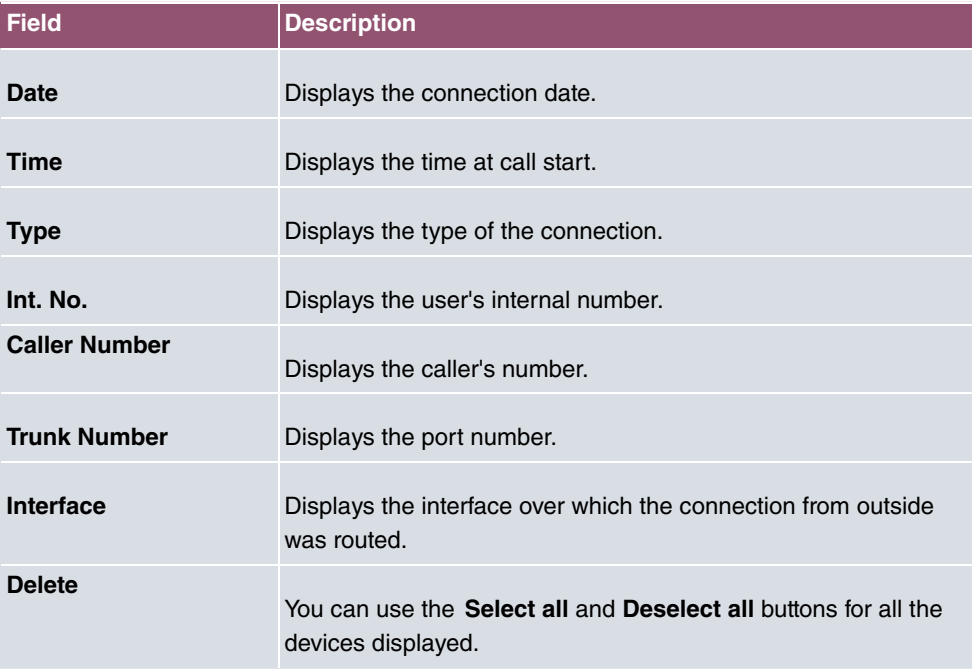

## **26.4.2 Outgoing**

The **Applications**->**Call List**->**Outgoing** menu contains information that permits the monitoring of outgoing activities.

The menu consists of the following fields:

#### **Fields in the Outgoing menu**

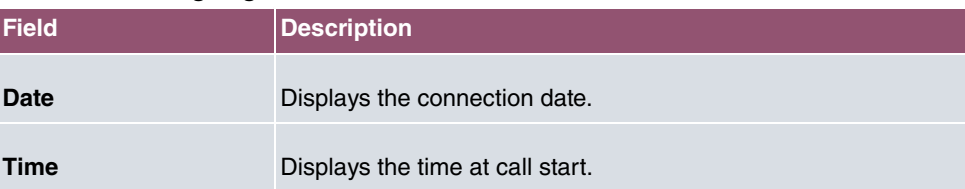

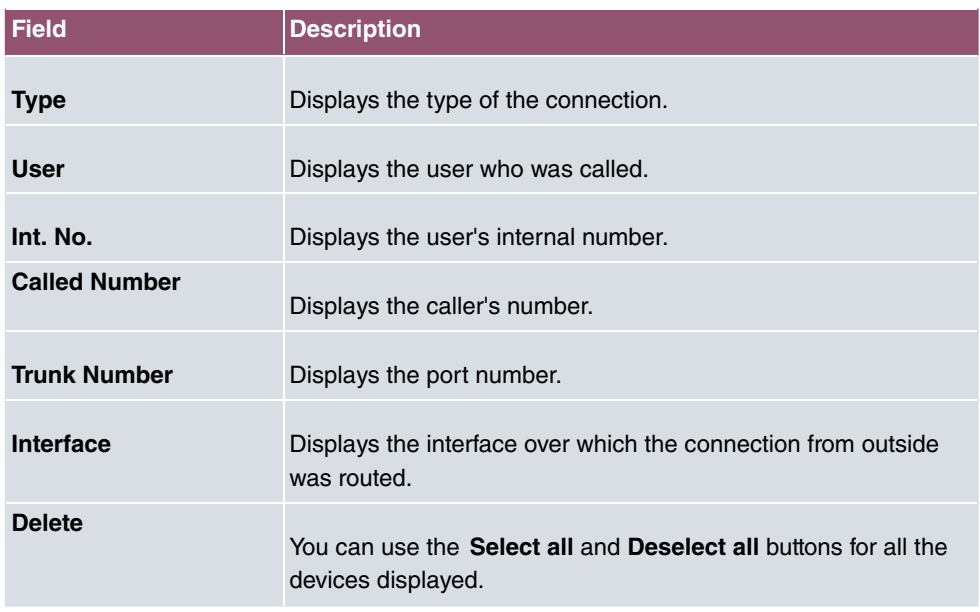

# **26.5 Settings**

In the **Settings** menu, you can perform personal settings to performance features direct call, call forwarding (CF), parallel call and do not disturb, as well as customise general settings.

# **26.5.1 Feature Settings**

In the **Settings**->**Feature Settings** menu, the settings for performance features direct call, call forwarding (CF), parallel call and do not disturb can be customised.

## **26.5.1.1 Call Forwarding**

In the **Settings**->**Feature Settings**->**Call Forwarding** menu, you configure forwarding of incoming calls to your internal number onto the entered destination number.

You are temporarily away from your office, but don't want to miss a call. With call forwarding to another number, e.g. your mobile, you can receive your calls even when you are not at your desk. You can forward calls on your number to any call number. It can occur diately, On no reply or On Busy. Call forwarding On no reply and On Busy can exist concurrently. If you are not near your telephone, for example, the call is forwarded to another number (e.g. your mobile phone) after a short period. If you are making a call at your desk, other caller may receive the busy signal. You can forward these callers e.g. to a colleague or the secretary by using call forwarding on busy.

Calls can be forwarded to internal subscriber numbers, internal team numbers or external numbers When the number to which calls shall be forwarded is entered, the system automatically checks whether it's an internal or external number.

To continue with configuring, click the  $\rightarrow$  symbol.

Select the **button to go to the IP1x0** telephone user interface administrator page. This is described in the telephone user guide!

The **Settings**->**Feature Settings**->**Call Forwarding** menu consists of the following fields:

| <b>Field</b>                             | <b>Description</b>                                                                                                    |
|------------------------------------------|----------------------------------------------------------------------------------------------------|
| <b>Active Function</b>                   | Select whether to enable the call forwarding (CF) function for<br>your telephone.<br>The function is enabled with $Enable$<br>The function is disabled by default.                               |
| Type                                     | Select when incoming calls shall be forwarded to the specified<br>internal number.<br>Possible values:<br>• Immediately<br>· On Busy<br>• On no reply (default value)<br>• On busy / On no reply |
| <b>Destination on no</b><br><b>Reply</b> | Enter the number to which incoming calls shall be forwarded<br>after time.                                                                                                    |
| <b>Destination on Busy</b>               | Enter the number to which incoming calls shall be forwarded on<br>busy.                                                                                                    |
| <b>Destination immedi-</b><br>ately      | Enter the number to which incoming calls shall be forwarded im-<br>mediately.                                                                                                    |

**Fields in the Call Forwarding menu.**

### **26.5.1.2 Parallel Ringing**

In the **Settings**->**Feature Settings**->**Parallel Ringing** menu, you configure which calls should be signalled to your terminal.

The menu consists of the following fields:

#### **Fields in the Parallel Ringing menu.**

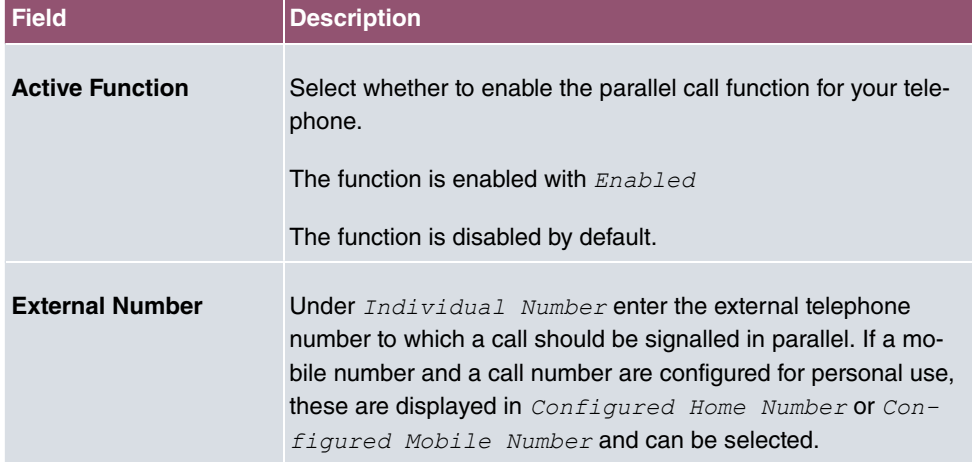

## **26.5.1.3 Direct Call**

You wish to install your telephone in such a way that connection to a specific call number is set up even without entry of the number (e. g. emergency phone). You are not at home. However, there is someone at home who needs to be able to reach you quickly and easily by telephone if necessary (e. g. children or grandparents). If you have set up the Direct Call function for your telephone, the telephone receiver only needs to be picked up. After a time period without further entries set in configuration, the system automatically dials the configured direct call number.

If you do not dial within the specified period from picking up the receiver, automatic dialling is initiated.

The **Settings**->**Feature Settings**->**Direct Call** menu consists of the following fields:

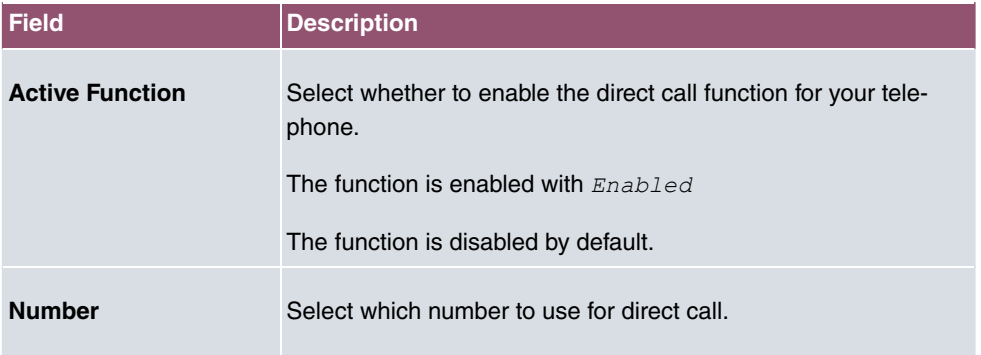

#### **Fields in the Direct Call menu.**

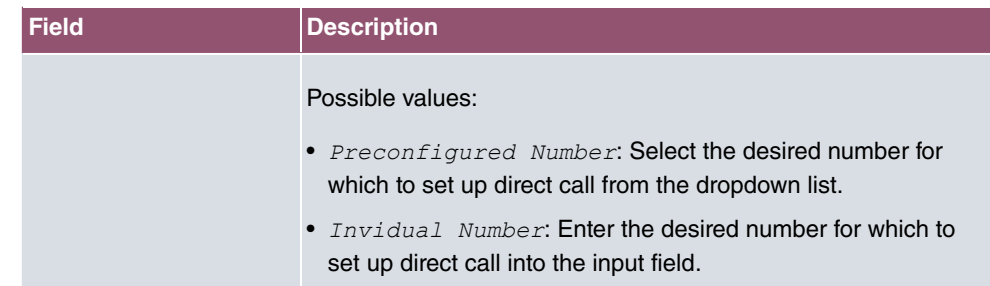

## **26.5.1.4 Do not Disturb**

You can use the "station guarding" (do not disturb) feature to configure which calls will be signalled to your terminal.

The **Settings**->**Feature Settings**->**Do not Disturb** menu consists of the following fields:

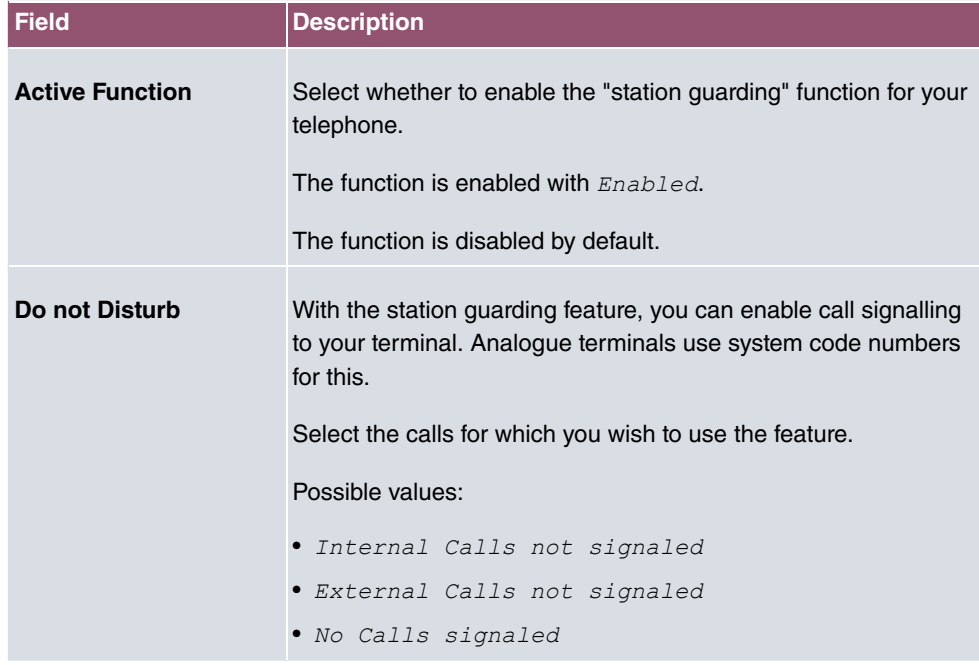

#### **Fields in the menu Do not Disturb**

### **26.5.1.5 Log on / Log off**

With system telephones, it is only possible to log out of a team using the **Log on / Log off** function key. The team administrator must run this function manually if standard telephones are used.

The **Settings**->**Feature Settings**->**Log on / Log off** menu consists of the following fields:

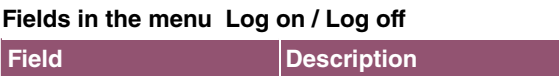

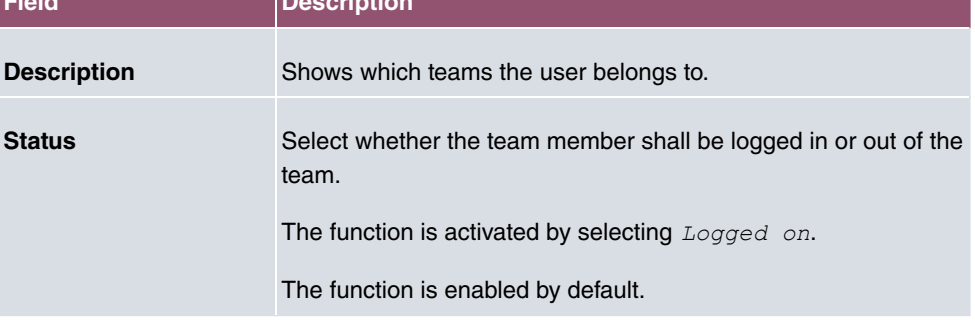

# **26.5.2 General Settings**

Your user's most important settings are listed in the **Settings**->**General Settings** menu. Personal access data (configuration password, IP phone password) as well as mobile and home office numbers can be customised.

The menu consists of the following fields:

| <b>Field</b>                                            | <b>Description</b>                                                                                                    |
|---------------------------------------------------------|----------------------------------------------------------------------------------------------------|
| <b>Name</b>                                             | Displays your user's name.                                                                                                    |
| <b>Description</b>                                      | Displays the additional description for your user.                                                                                                    |
| <b>Login Name</b>                                       | Displays your user name for login to the user configuration inter-<br>face.                                                                                                    |
| <b>Password for HTML</b><br><b>Configuration Access</b> | If you wish to change your password for access to the user con-<br>figuration interface, enter a new password here. To check, you<br>can display the password in plain text by clicking the <b>Show</b> op-<br>tion. |
| <b>Password for IP Phone</b><br>Registration            | If you wish to change your password for IP telephone login,<br>enter a new password here. To check, you can display the<br>password in plain text by clicking the <b>Show</b> option.                                |
| <b>PIN for Phone Access</b>                             | If you wish to change the PIN for your personal voicebox, enter<br>a new PIN here. To check, you can display the password in<br>plain text by clicking the <b>Show</b> option.                                       |

**Fields in the User Data menu.**

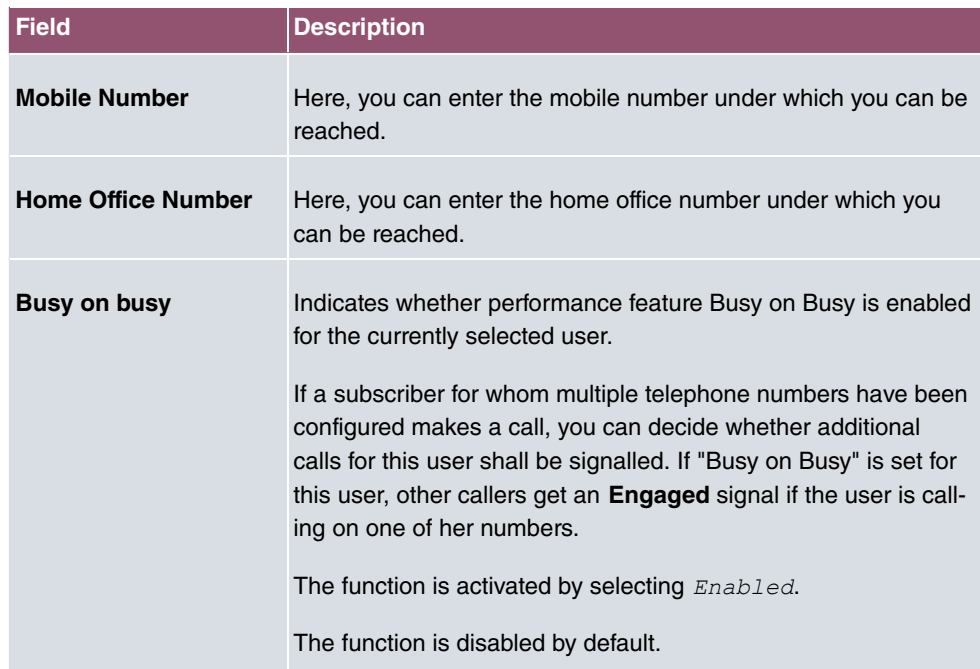

### **Fields in the Status Information menu.**

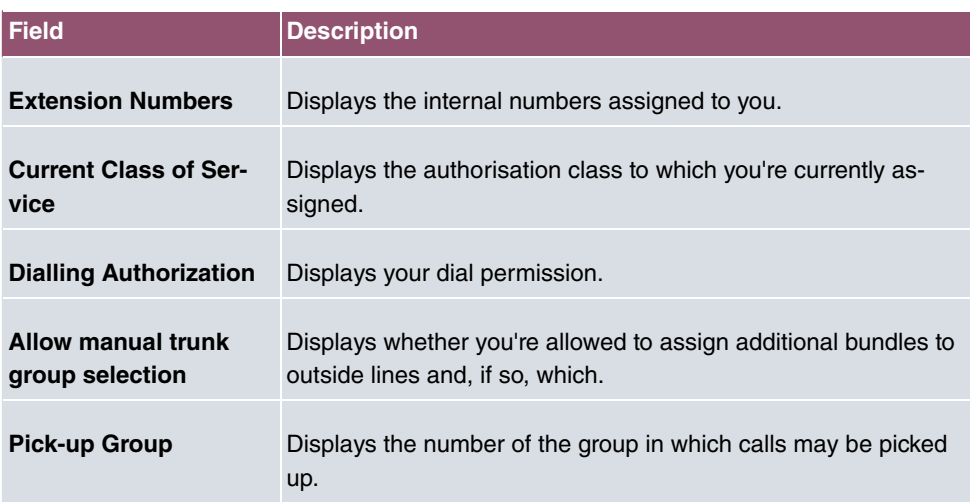

# **26.6 Assigned elmeg Phones**

The **Assigned elmeg Phones** menu shows the telephones that the system administrator has assigned to you.

**Note**

The **Assigned elmeg Phones** menu is only displayed if you've already been assigned system telephones by the administrator.

# **26.6.1 Assigned elmeg Phones**

The **Assigned elmeg Phones**->**Assigned elmeg Phones** menu shows a list with the key information about your telephone. The **set in symbol takes you to the IP1x0** phone's configuration interface.

Select the  $\rightarrow$  symbol to reset the phone's user password.

The **Assigned elmeg Phones->Assigned elmeg Phones / menu consists of the follow**ing fields:

#### **Fields in the System Phone menu**

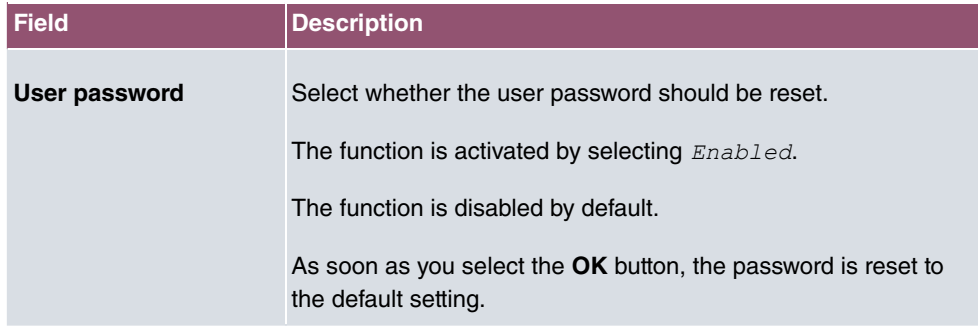

# **26.7 elmeg System Phones**

The menu **elmeg System Phones** displays the system telephones assigned to you by the system administrator.

## **Note**

The **elmeg System Phones** menu is only displayed if you've already been assigned system telephones by the administrator.

# **26.7.1 Assigned System Phones**

The system telephone offers typical system performance features associated with bintec elmeg systems. For example:

- Dialling from the system phone book
- Announcement and simplex operation with other system telephones on the system
- Function keys for control of system performance features (enable call options, login/ logout in teams, line keys, connection keys). The status of defined performance features can be indicated via LED's assigned to individual function keys.

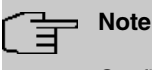

Configuration modifications are transmitted to the system telephones at the earliest 30 seconds after confirming the modification with the **Apply** button.

### **26.7.1.1 Settings**

In the **elmeg System Phones**->**Assigned System Phones**->**Settings** you can release specific performance features and functions for your system telephone.

The menu consists of the following fields:

**Fields in the menu Basic Settings**

| <b>Field</b>           | <b>Description</b>                                                                                                    |
|------------------------|----------------------------------------------------------------------------------------------------|
| <b>Headset Support</b> | Not for <b>S530</b> and <b>S560</b> .<br>Select whether the headset should automatically accept calls.                                                                                                    |
|                        | <b>Note</b><br>If you wish to use a headset, you must configure a headset<br>key and a key for automatic call acceptance on your PABX<br>system. On the system telephone, you must select a head-<br>set type and enable the key for automatic call acceptance. |
|                        |                                                                                                    |
| <b>Call Waiting</b>    | Select whether another call shall be supported for this tele-<br>phone through call waiting or a display notification.                                                                                                    |
|                        | The function is activated by selecting Enabled.                                                                                                    |

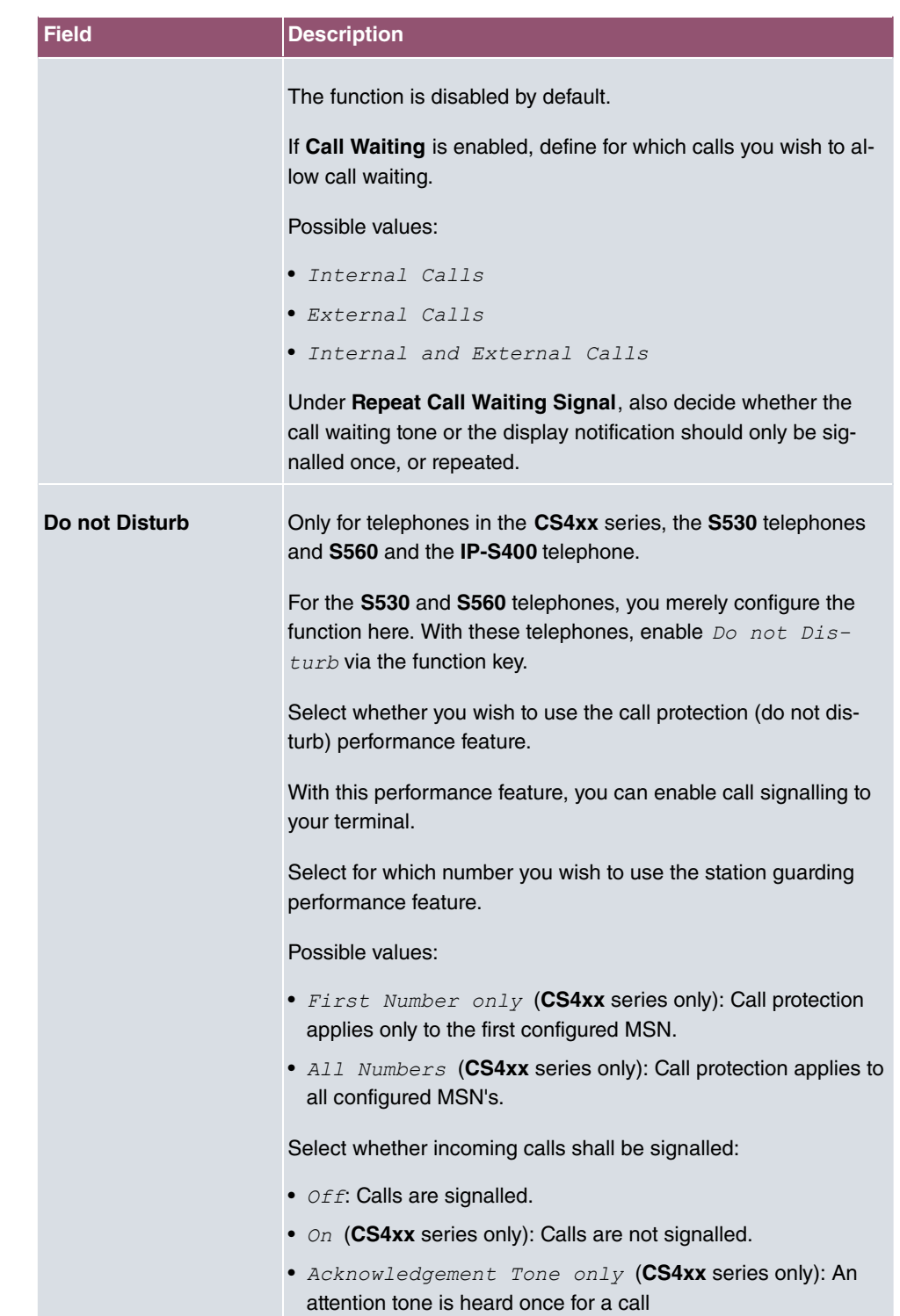
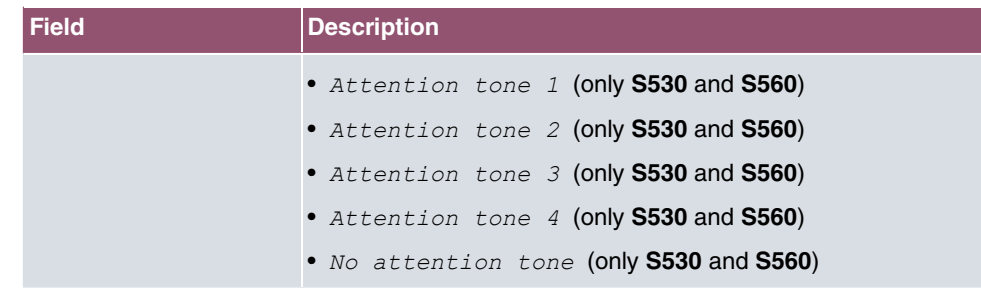

The menu **Advanced Settings** consists of the following fields:

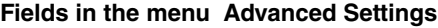

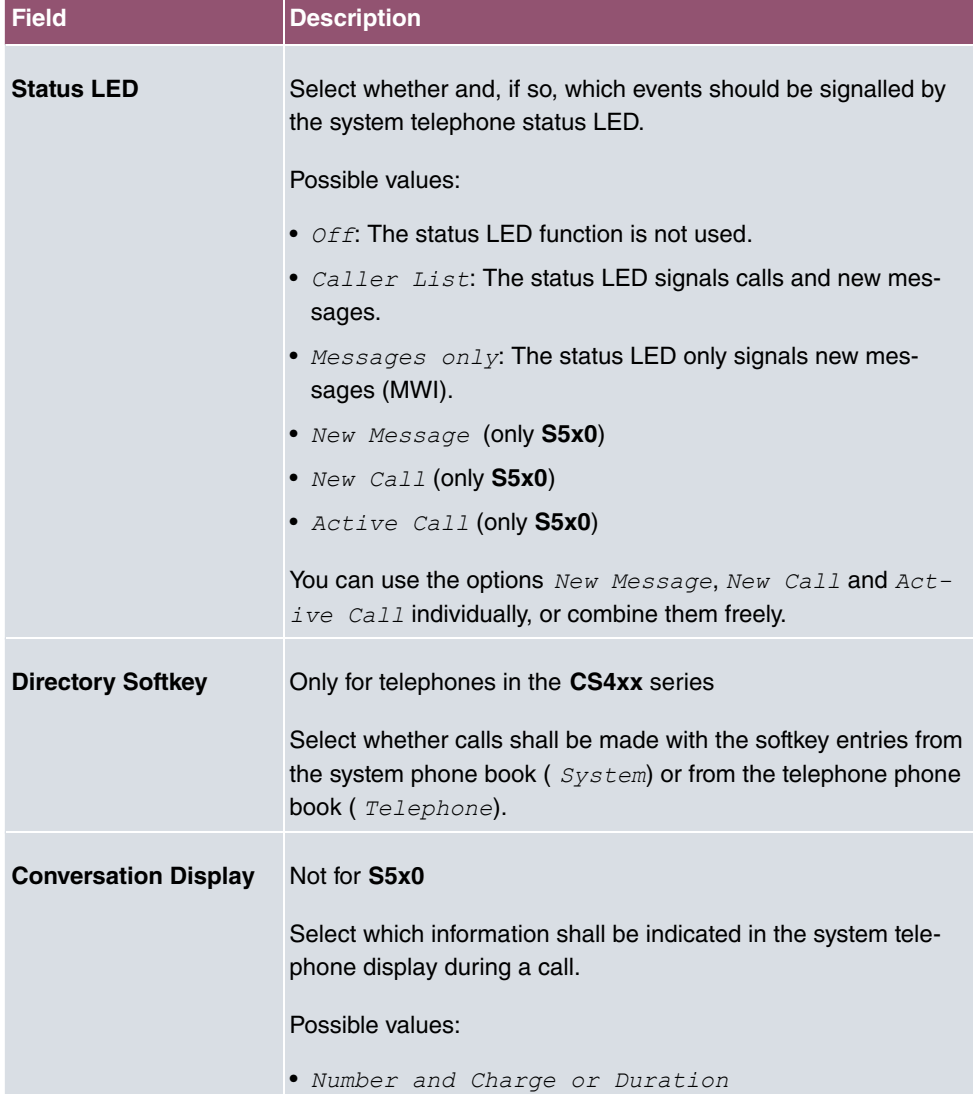

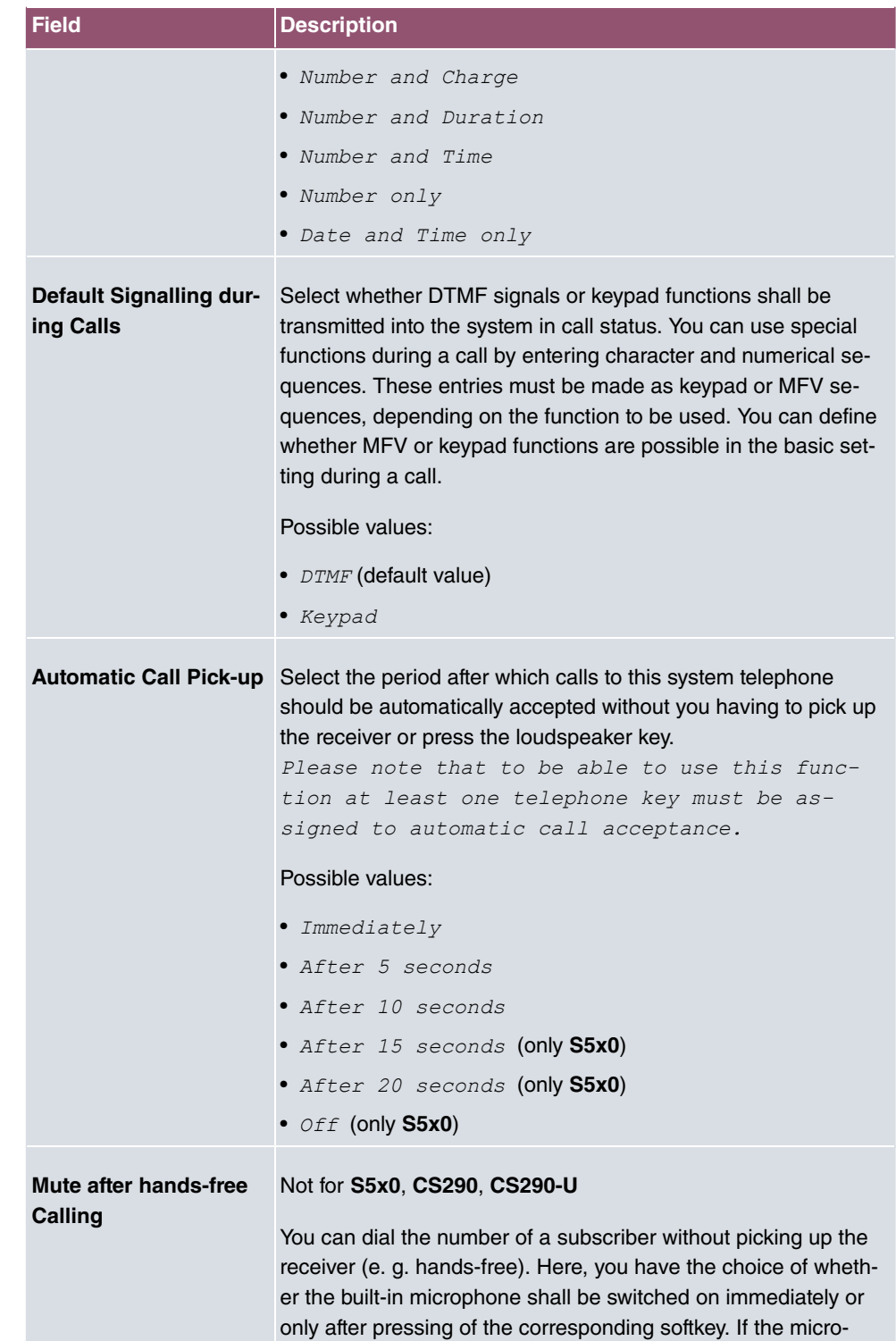

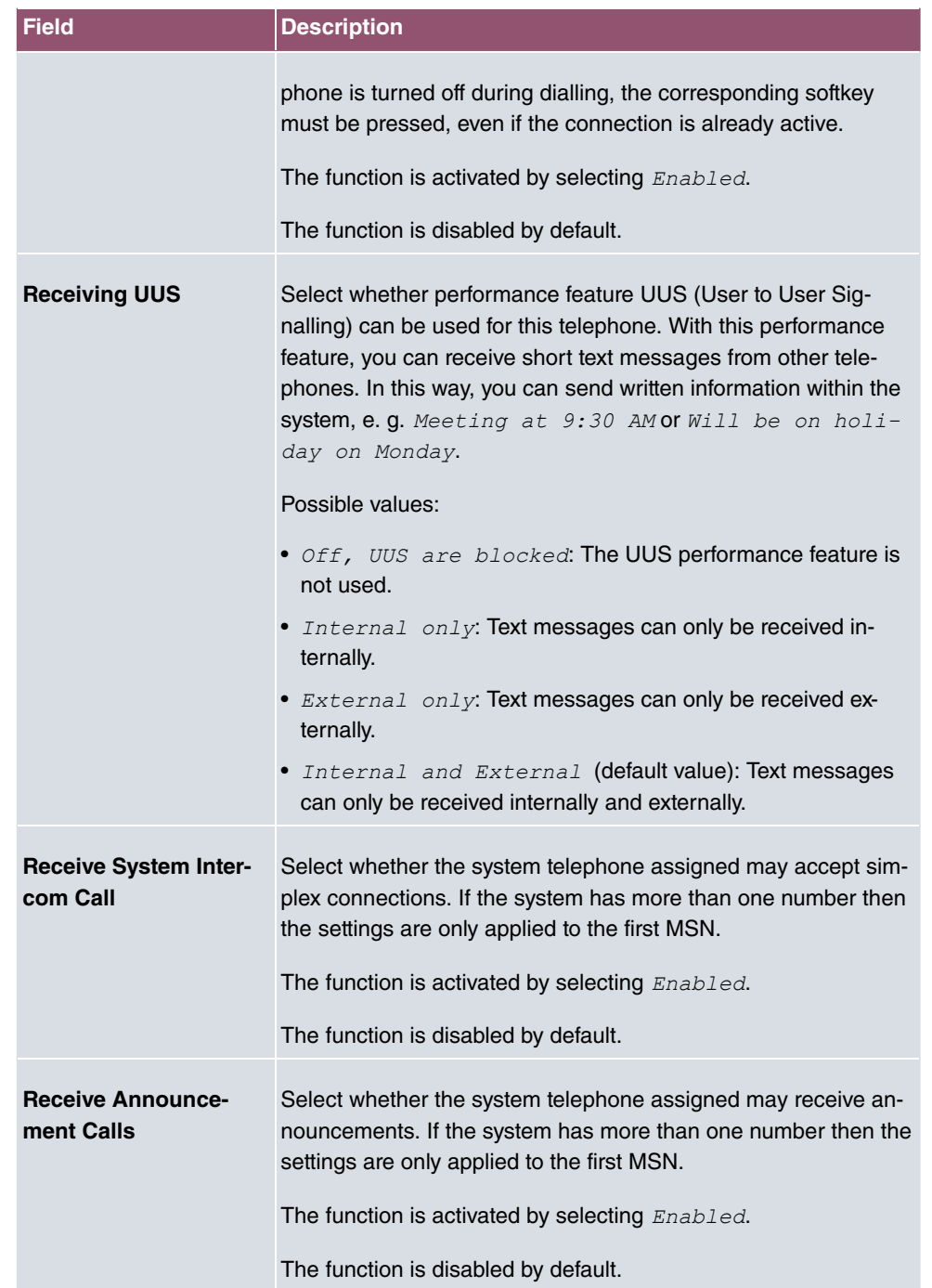

#### **26.7.1.2 Keys / T400 / T400/2 / T500**

In the menu **elmeg System Phones**->**Assigned System Phones**->**Keys** configuration of system telephone keys is displayed.

Your telephone features several function keys to which you can assign various functions on two levels The functions that can be programmed on the keys vary from telephone to telephone.

Every function key with automatic LED functions (e. g. connection keys, line keys) can only be programmed once per system (telephone and key extensions).

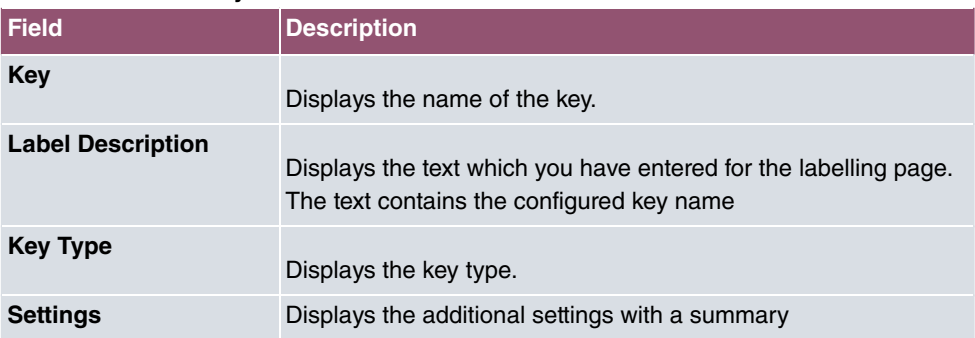

#### **Values in the list Keys**

You can use **Print** to print out a label sheet for the label field on your system telephone or your key extension.

#### **Edit**

Choose the  $\rightarrow$  icon to edit existing entries. In the pop-up menu, you configure the functions of your system telephone keys.

You can use the following functions with system telephones:

- *Dial Key (Standard)*: You can store a call number on every function key.
- *Dial Key (DTMF)*: You can store a MFV sequence on every function key.
- Dial Key (Keypad sequence): You can store a keypad sequence on every function key.
- *Extension Key (User)*: **You can set up dialling to an internal extension using a line** key. After pressing the corresponding key, hands free is switched on and the internal extension entered is selected. If a call is signalled on the internal extension you have entered, you can pick this up by pressing the line key.
- Extension Key (Team): You can set up dialling to a team using a line key. After pressing the corresponding key, hands-free is activated and the entered team is called

according to its enabled call option. If a call is signalled for the entered team, you can pick it up by pressing this connection key.

- *Trunk Line*: An ISDN connection or a VoIP provider is set up under a connection key. If this key is pressed, automatic hands-free is enabled and the corresponding ISDN connection is assigned. You then hear the external dialling tone. If an external call is signalled on another internal telephone, you can pick it up by pressing this line key.
- Login / Log Out, Team: If you are entered as a subscriber in the call assignments for one or more teams, you can set up a key so that you can control the call signalling of your telephone. If you're logged in, team calls are signalled to your telephone. If you are logged out, no team calls will be signalled.

The call numbers entered in the telephone can be logged in/logged out from a team using a set function key (**MSN**-1... **MSN**-9). Before entering a team number, you must select the telephone call number index (MSN) that is entered in the corresponding team call assignments.

- *System Call (Announcement User)*: You can set up a connection to another telephone without this connection having to be actively accepted. As soon as the telephone has accepted the announcement, the connection is established and the announcement key LED is enabled. The announcement can be ended by renewed pressing of the announcement key or by pressing the loudspeaker key. The LED switches off again at conclusion of the announcement.
- *System Call (Announcement Team)*: You can configure an announcement for a team by setting up a function key. The way this works is the same as that described above.
- *System Call (Announcement enable)*: You can also selectively deny or allow announcements using a function key. To use announcements, you must be authorised for the corresponding authorisation class.
- $System$  *Call (Intercom)*: You can set up a key is such a way that a connection to the specified telephone is established without this connection having to be actively accepted.
- *System Call (Intercom enable)*: You can set up a key in such a way that the simplex operation function is allowed or denied. To use simplex operation, the function must be allowed in the corresponding authorisation class.
- *Boss Key / Secretary Key:* You can set up a key as a special line key. The Boss telephone and Secretary telephone properties are saved in both telephones with these keys.
- *Diversion Secretary*: **You can set up a key in such a way that incoming calls to the** Boss telephone are automatically routed to the Secretary telephone.
- *!8! ;?*: You can set up a key so that delayed call diversion is set up for a specific number (MSN) on your system telephone. Pressing the key when the phone is not in use turns call forwarding on and off. Configuring call forwarding with a

programmed key is only possible for numbers 1 to 9 (MSN-1...MSN-9) on the phone. In order to be able to use call forwarding, you need to have set up at least one number.

- $\textit{Call Forwarding (CFU)}$ : You can set up a key so that immediate call diversion is set up for a specific number (MSN) on your system telephone. Pressing the key when the phone is not in use turns call forwarding on and off. Call forwarding configuration over a programmed key is only possible for numbers 1 to 9 (MSN-1...MSN-9) of the phone. In order to be able to use call forwarding, you need to have set up at least one number.
- Call Forwarding (CFB): You can set up a key so that call diversion on engaged is set up for a specific number (MSN) on your system telephone. Pressing the key when the phone is not in use turns call forwarding on and off. Call forwarding configuration over a programmed key is only possible for numbers 1 to 9 (MSN-1...MSN-9) of the phone. In order to be able to use call forwarding, you need to have set up at least one number.
- *Macro Function*: You can configure a key so that by pressing it a saved macro is executed.

The macro function can only be programmed at the phone.

- $\bullet$  *Headset Control* (not with the **S5x0**): If you've connected and configured a headset to your telephone over a separate headset socket, operation of the headset occurs over a function key. Press the headset key to initiate or accept calls. If you already have an active connection over the headset, you can end the call by pressing the headset key.
- Automatic Call Pick-up: Your telephone can accept calls automatically without you having to lift the receiver or press the loudspeaker key. Automatic call acceptance is switched on or off using the function key assigned. You can configure a separate function key for each number ("MSN-1"..."MSN-9"), or a function key for all numbers. The period after which calls are automatically accepted is configured once for all numbers of the telephone.
- *Trunk Group Access:* Several external ISDN (if supported by you device) or IP connections to bundles can be grouped in the system. With a bundle key, you can save these connections on a function key. If this key is pressed, automatic hands-free is enabled and a free B channel of the corresponding bundle is assigned. You then hear the external dialling tone.
- *Connection Key* (not with the **S5x0**): In addition to the softkeys "Connection 1..", function keys can be configured on the system telephone or the extension for operation while brokering. At least two connection keys must be configured.
- *Hotel Room*: You can assign a key in such a way that when pressed, the quest is checked in or out (first level), or the selected hotel room phone is called (second level). You must configure this key on the first level, then the connected key on the second level is automatically assigned and, as the case applies, its content overwritten.
- *System Parking*: The called party is put on hold for enquiry and dials a code. The telephone is now freed for other operations, e. g. announcements. Another party can accept the call, if he lifts the receiver and dials the relevant code of the held call. The codes as-

signed by the PABX can also be entered in the function keys of one or more system telephones. If a call is set to open hold for enquiry by pressing the function key, this is indicated by flashing LEDs on the function keys for the system telephones set up for this. The call is transferred by pressing the corresponding function key. This performance feature is only possible if only one call is on hold.

- Agent wrap-up Time: You can configure a key so that when it is pressed, an agent's post-processing time is switched on or off at a team call centre (first level), or extended (second level).
- *Night Mode:* You can configure a key so that by pressing it night operation is switched on or off.

#### **Note**

To manually switch night operation off again, the authorisation class **Switch signalling variants manually** must be enabled.

- Parallel Ringing (only S5x0): If a parallel call to another telephone is configured, both connections will ring when a call comes in. The call is accepted where first picked up.
- *Shift* (only **S5x0**): With this key, you can access second level functions.
- *Do not Disturb* (only S5x0): With this key, you enable or disable the Do not Disturb function which you have configured under **Terminals**->**elmeg System Phones**->**System Phone**->**Settings**.

The **elmeg System Phones**->**Assigned System Phones**->**Keys**-> **Edit** menu consists of the following fields:

#### **Fields in the menu Phone: Type x**

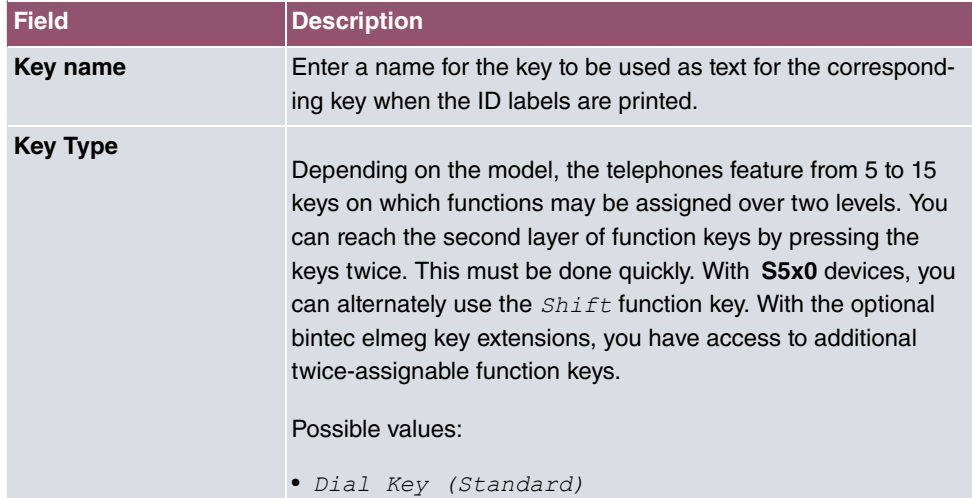

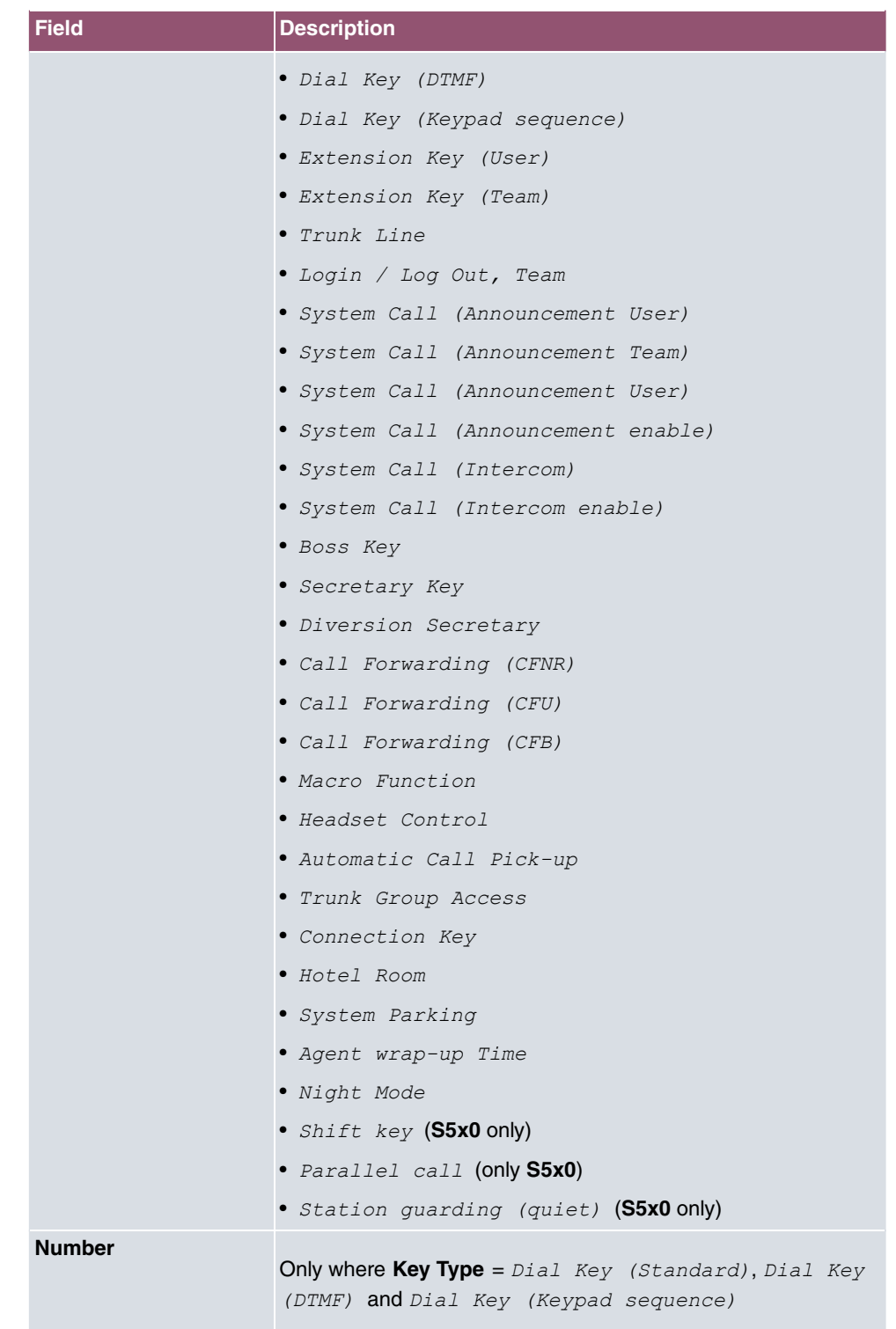

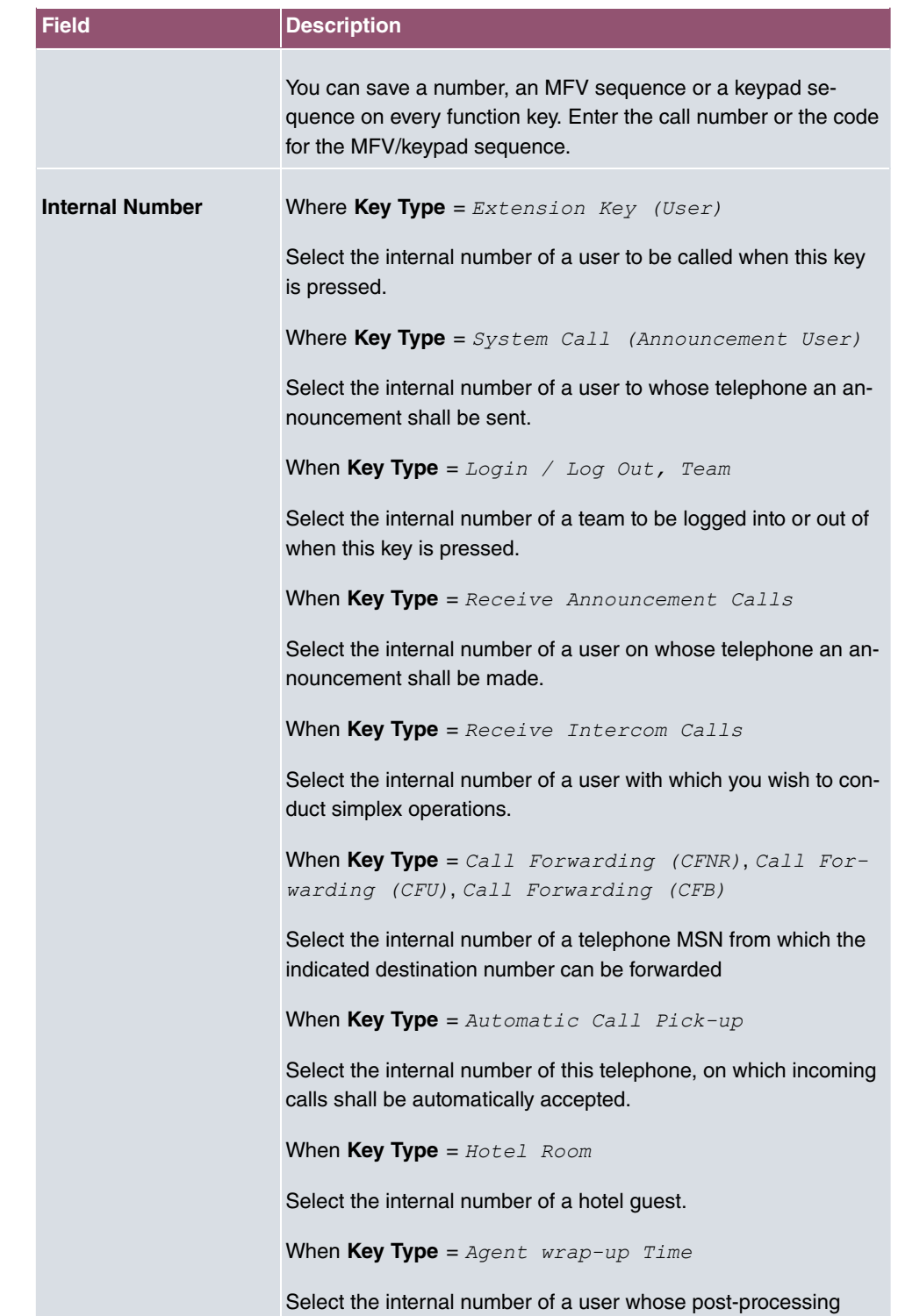

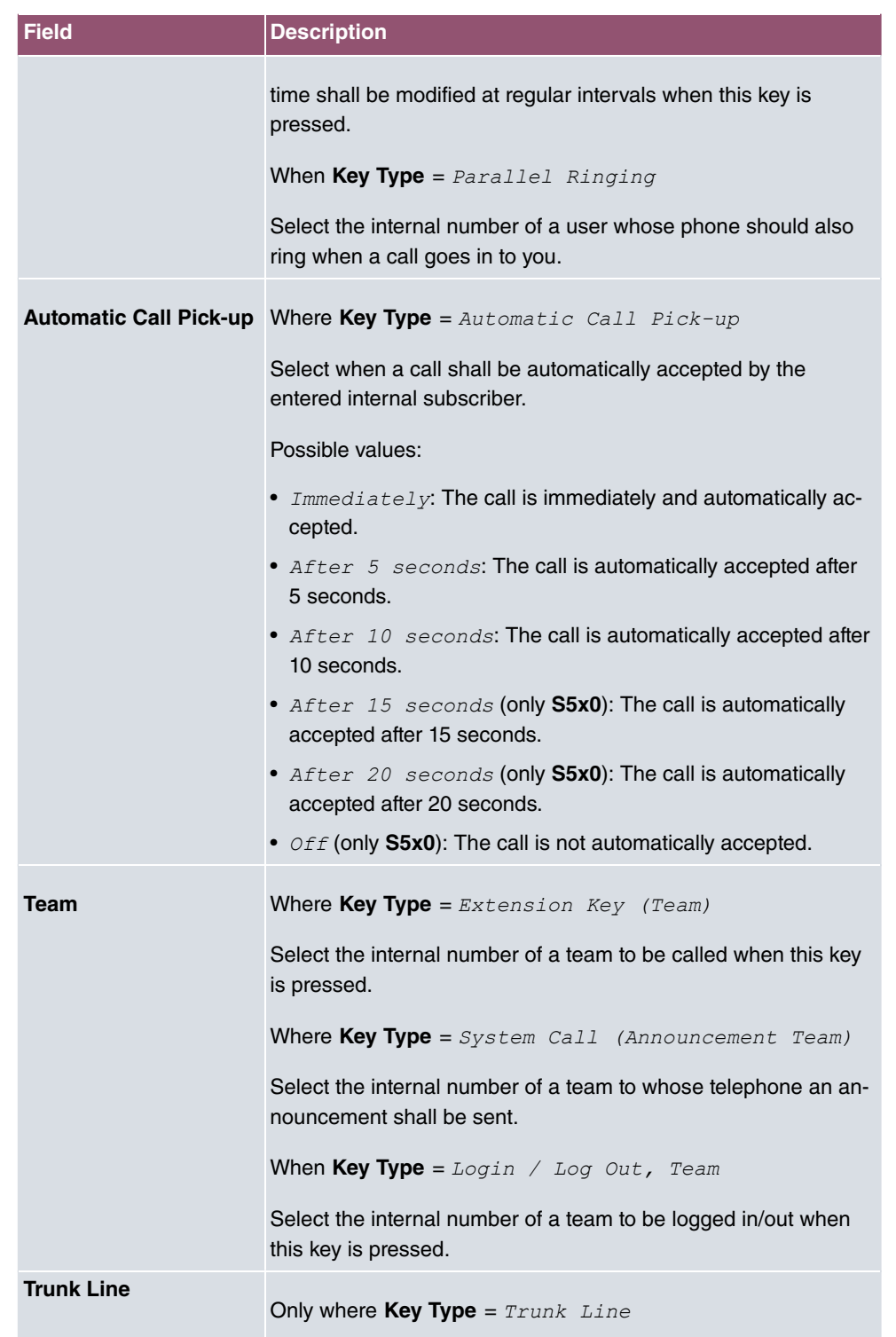

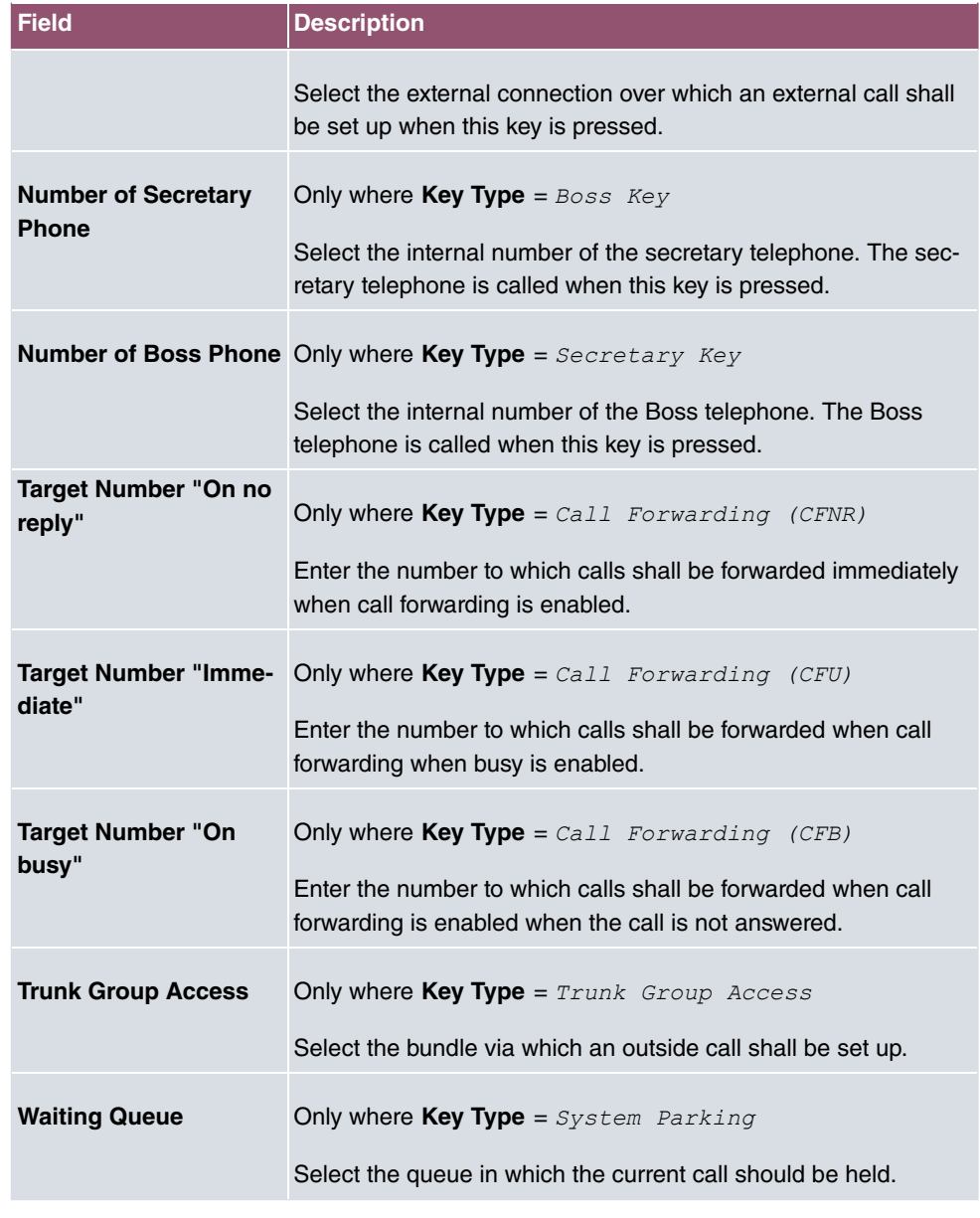

#### **Move**

Select the  $\uparrow$  icon to move configured function keys.

#### **Fields in the menu Phone**

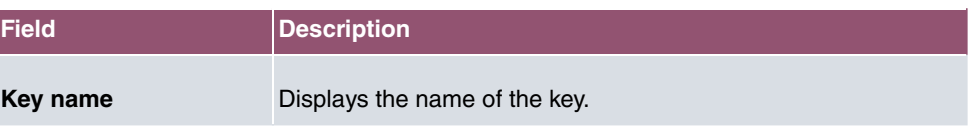

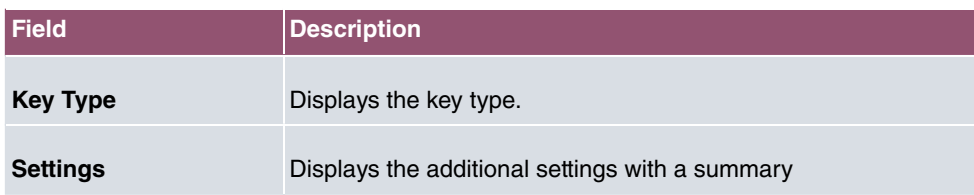

#### **Fields in the menu Move to**

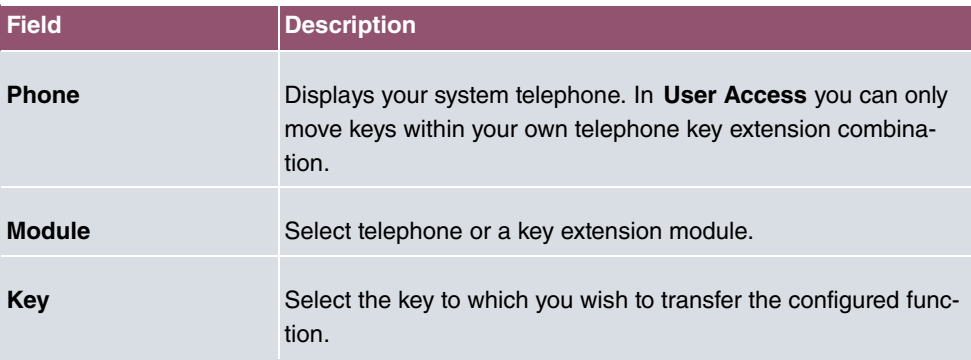

### **26.7.1.3 Device Info**

In the **elmeg System Phones**->**Assigned System Phones**->**Device Info** menu the system data read out of the system telephone are displayed.

#### **Meaning of the list entries**

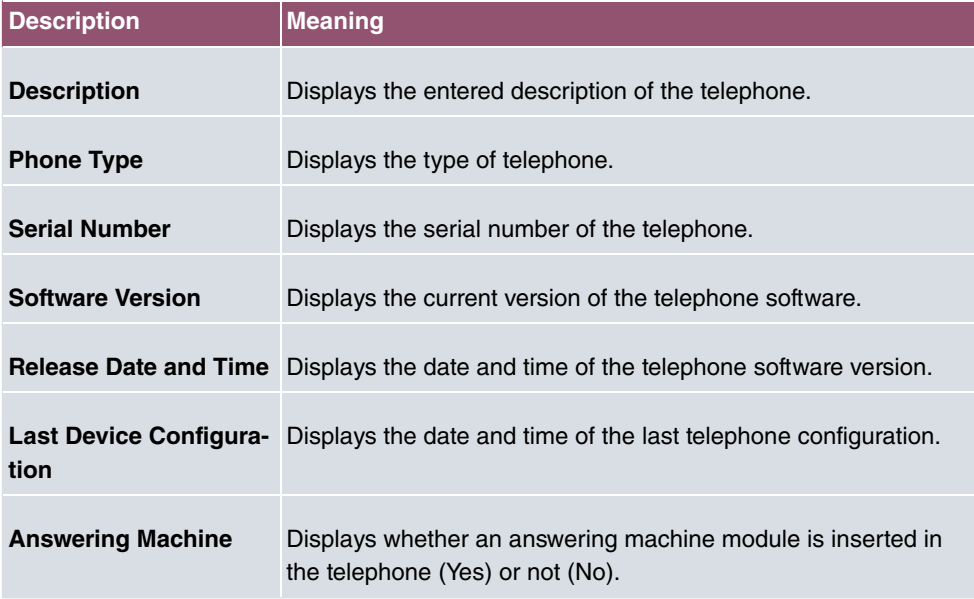

#### **Meaning of the key extension**

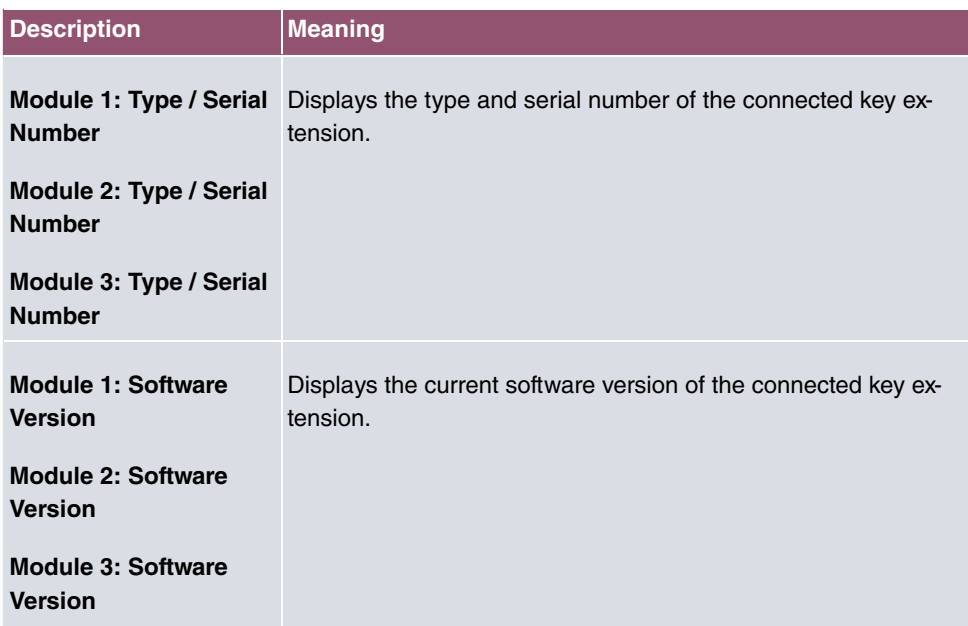

# **26.8 Voice Mail System**

You can access information on you voicemail box in the **Voice Mail System** menu.

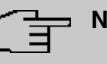

#### **Note**

The **Voice Mail System** menu is only displayed once a personal voicemail box has been set up for you.

# **26.8.1 Settings**

In the **Voice Mail System** ->**Settings** menu, your voicemail box settings are displayed.

#### **Values in the Settings list**

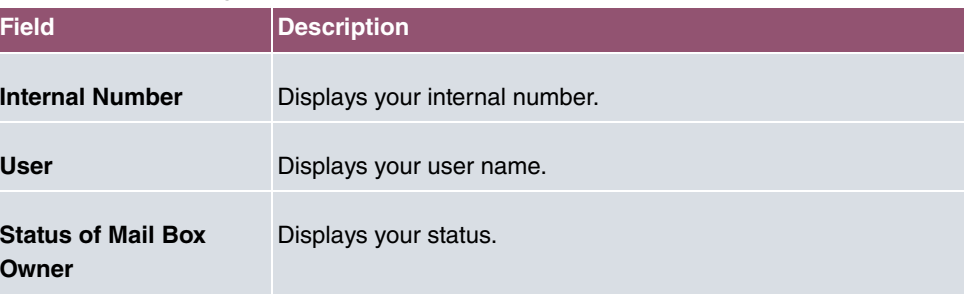

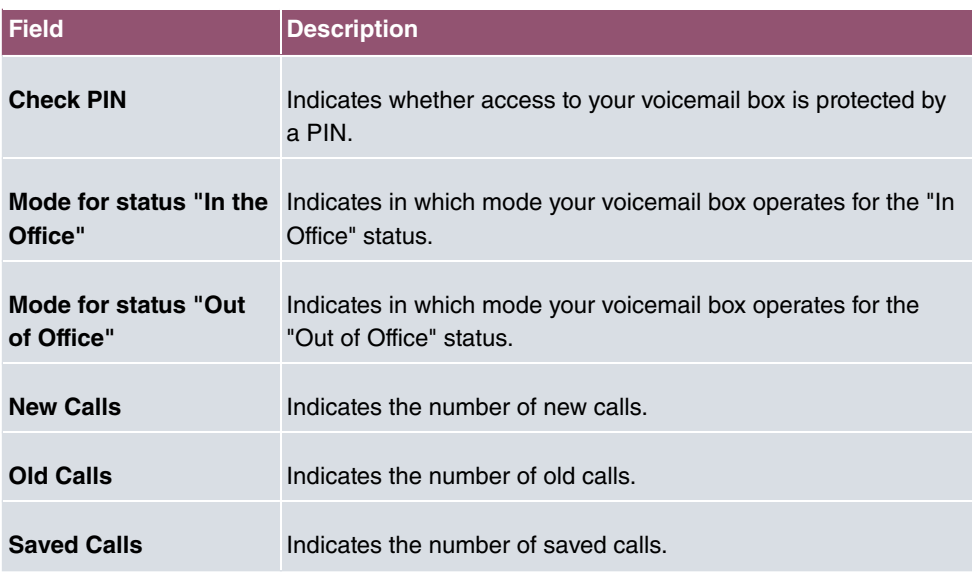

#### **26.8.1.1 Edit**

Choose the **i**con to edit existing entries. You can change the settings of selected parameters.

The menu **Voice Mail System** ->**Settings** consists of the following fields:

#### **Fields in the Basic Settings menu.**

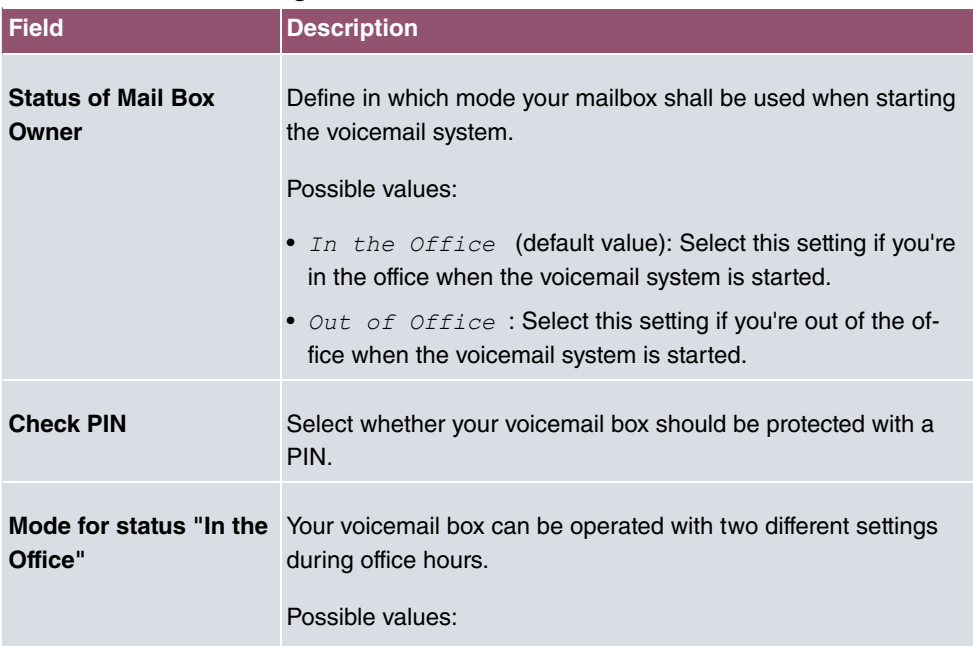

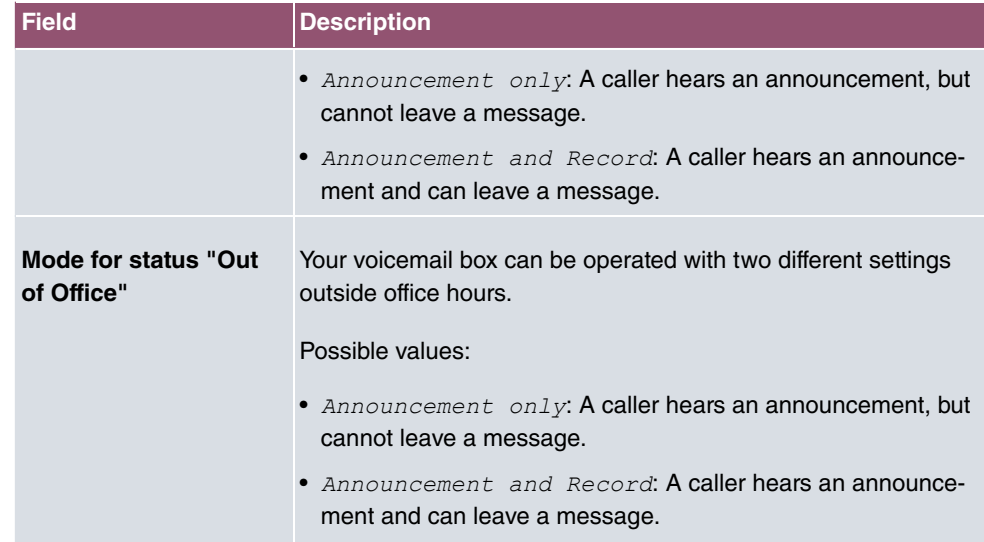

#### **Fields in the Voice Mail Message via E-Mail menu.**

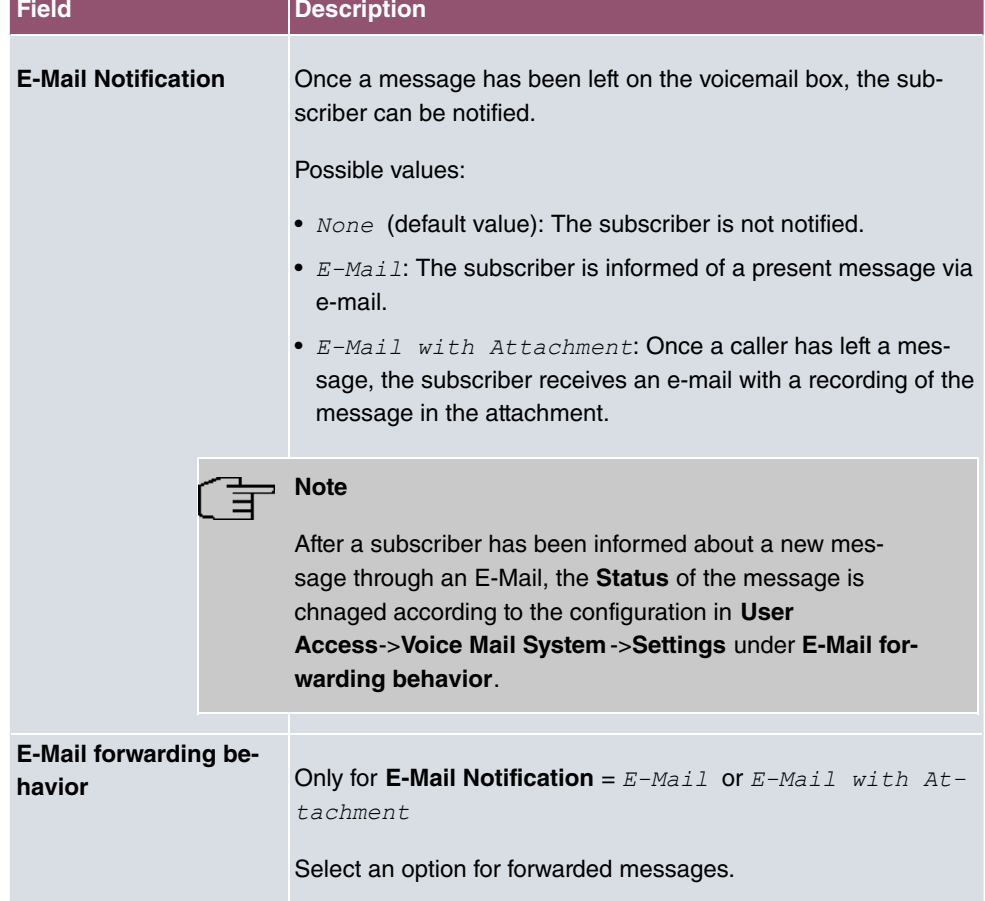

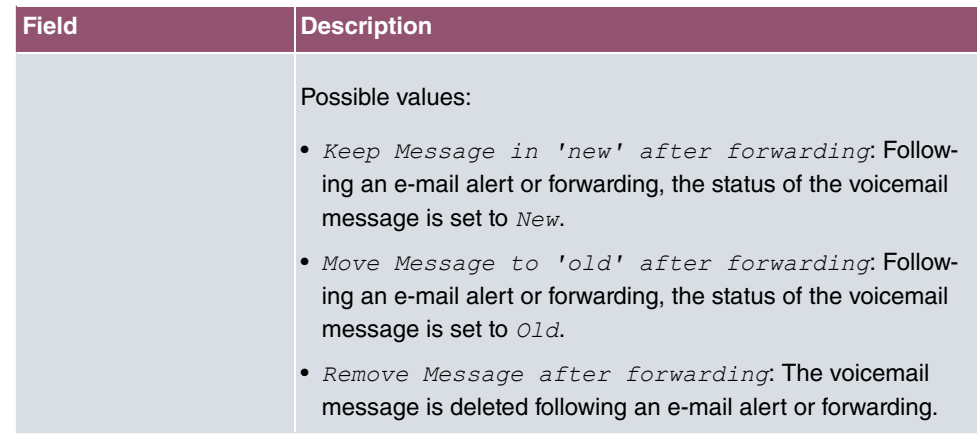

## **26.8.2 Messages**

In the **Voice Mail System** ->**Messages** menu, a list of your messages is displayed. You also have the option to play back voicemail messages or download these to your PC. To save a message, click on the  $\Box$  icon. The download dialog then opens. To listen to a message, click on the  $\blacktriangleright$  icon.

Individual or all wave files can be deleted by clicking the **Select all** / **Deselect all** checkbox then pressing **Delete Selected**.

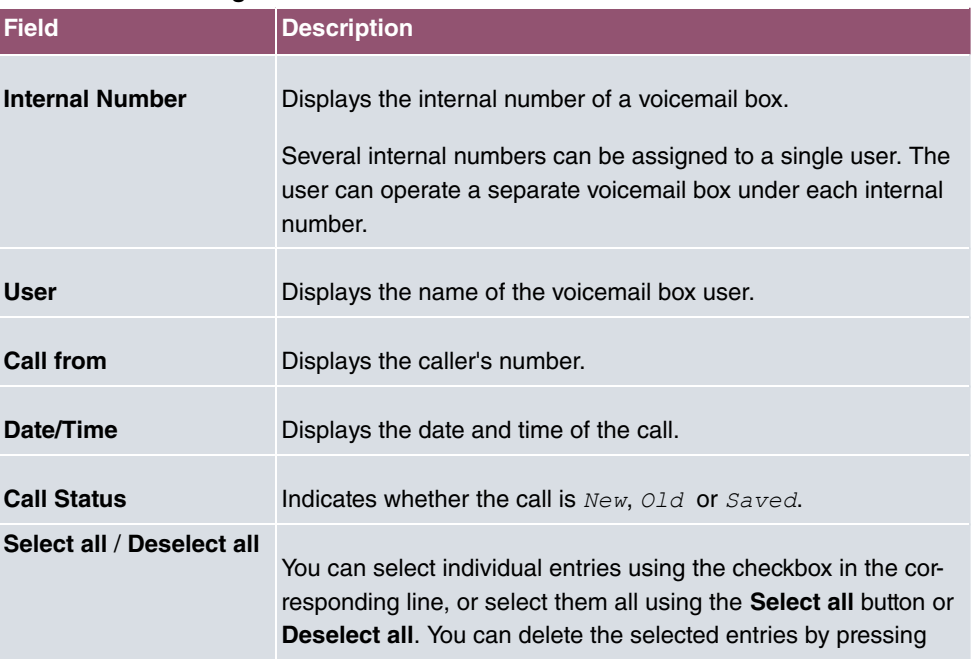

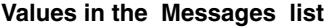

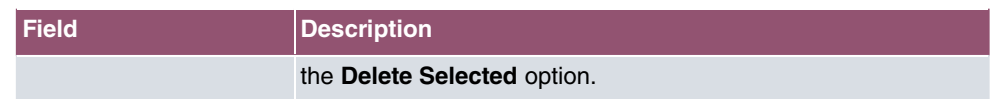

# **Glossary**

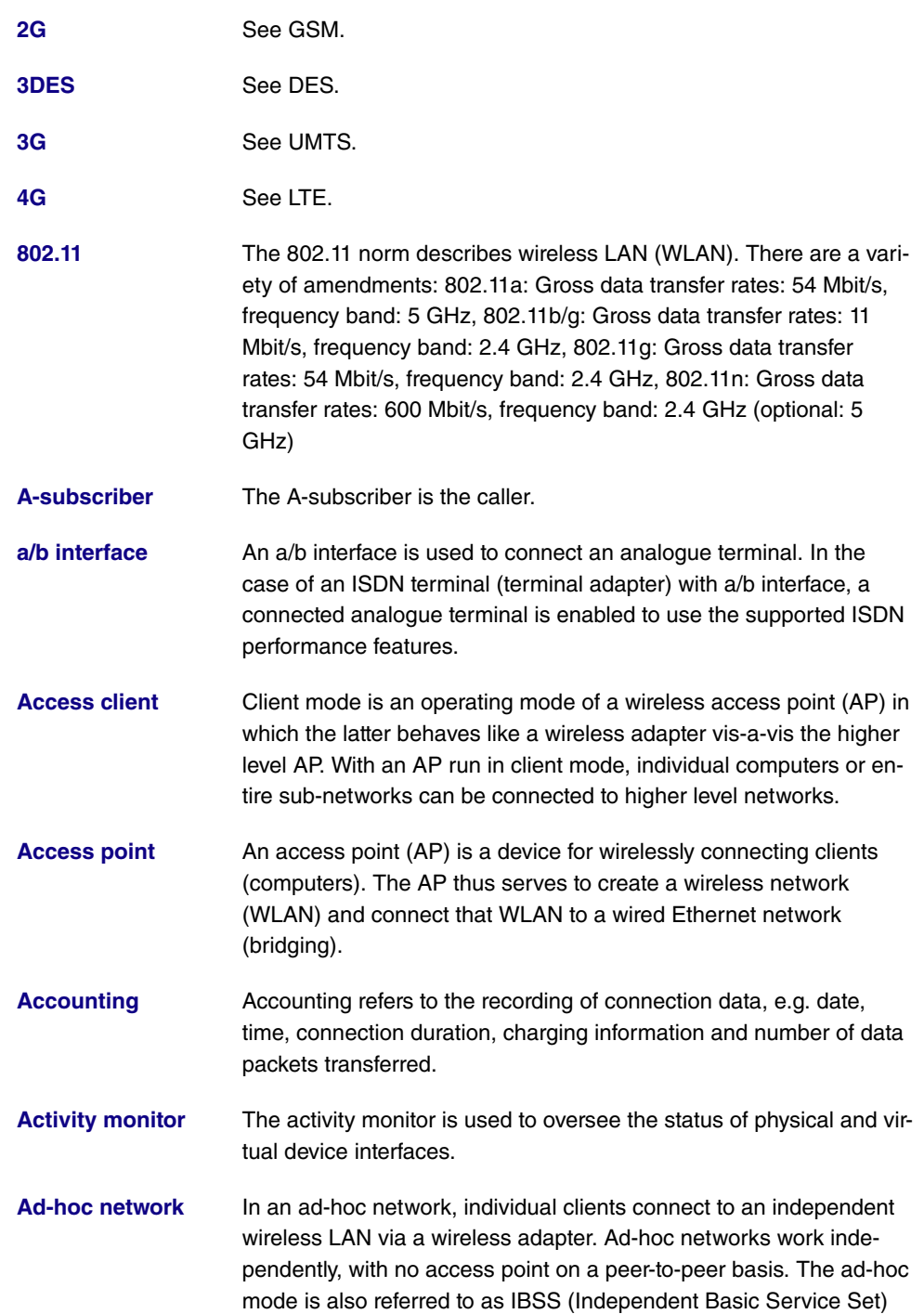

mode and is useful in very small networks, e. g. when linking two notebooks with no access point.

- **[ADSL](#page-18-0)** Asymmetric digital subscriber line. See DSL.
- **[AES](#page-18-0)** Advanced Encryption Standard (AES, Rijndael) is an encryption method (see Cipher). AES uses a fixed block length of 128 bits. The key length is 128, 192 or 256 bits. AES is a very fast and secure algorithm.
- **[Agent](#page-18-0)** The call centre agent is a member of a call centre.
- **[Aggressive mode](#page-18-0)** When an IPSec connection is being established, aggressive mode is used to implement a phase 1 exchange. Aggressive mode offers no identity protection for negotiating nodes, since they have to transmit their identity before they can establish a secure channel. See also Main mode.
- **[AH](#page-18-0)** The authentication header (AH) is used with IPSec to ensure the authenticity and integrity of the packets transmitted and to authenticate the sender.
- **[Analogue](#page-18-0)** Analogue signals are used to transmit data. They are more susceptible to errors than digital signals.
- **[Analogue terminals](#page-18-0)** Terminals that transmit voice and other information analogously, e.g. telephones, fax machines, answering machines and modems. Performance features can only be used with terminals that dial using the MFC dialling method and that have an R or flash key.
- **[Annex A](#page-18-0)** Annex A is a DSL variant which occurs in connection with analogue telephone connections, e. g. in France.
- **[Annex B](#page-18-0)** Annex B is a DSL variant which occurs in connection with ISDN, e. g. in Germany.
- **[Annex J](#page-18-0)** Annex J is a DSL variant purely for data transmission, with no voice data (unbundled connection). Annex J is an extension of specification G.992. These DSL connections require no splitter and have a greater range and faster transmission speed.
- **[Annex L](#page-18-0)** Annex L is an extension of Annex A. The range is increased at the expense of the data transmission rate.
- **[Annex M](#page-18-0)** Annex M is an extension of Annex A. The upstream is increased at the expense of the downstream.

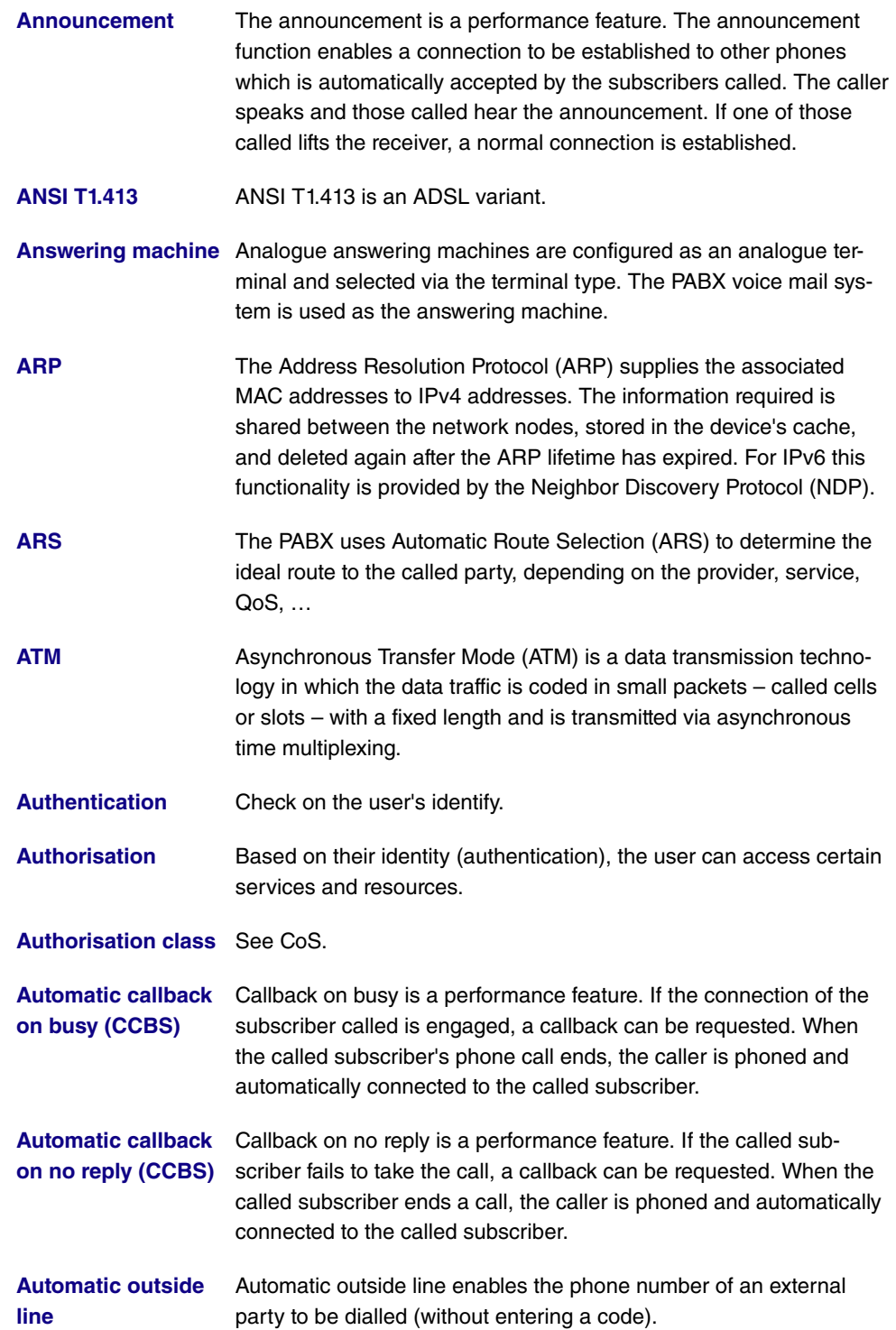

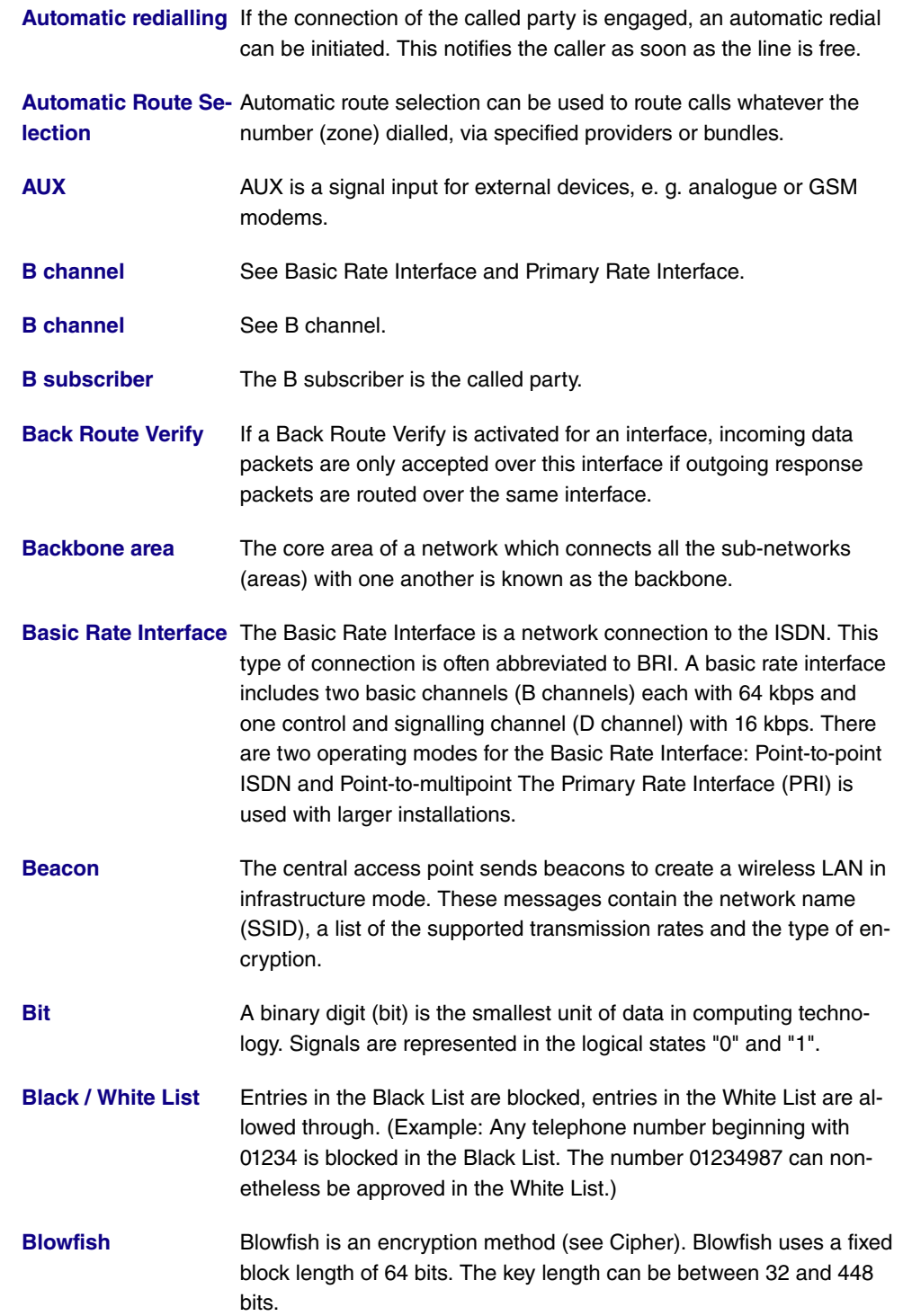

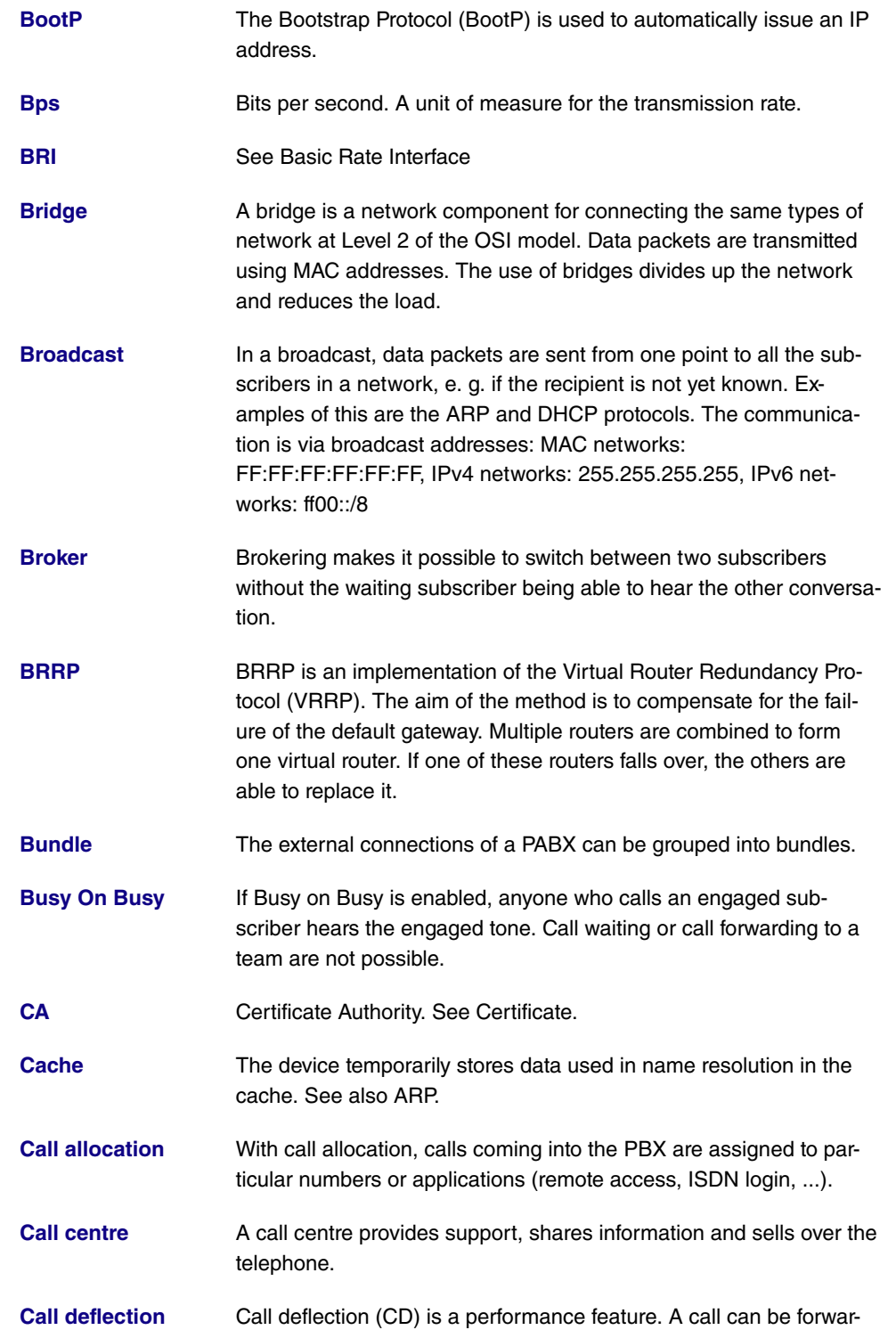

ded without it having been taken.

- **[Call deflection \(CD\)](#page-18-0)** See Call forwarding.
- **[Call forwarding](#page-18-0)** Call forwarding is a performance feature. When call forwarding (CF) is used, incoming calls can be routed to another, internal or external, phone number. The call can be forwarded in the telephone system or the switchboard, or by the SIP provider.
- **[Call pickup](#page-18-0)** See pickup
- **[Call Through](#page-18-0)** Call Through refers to dialling into the system via an external connection and the system putting the call through to a different external connection. This can reduce call costs.
- **[Call variant](#page-18-0)** The call variant specifies which terminals a call is signalled to. The calendar can be used to control the individual call variants on a time basis.
- **[Call waiting](#page-18-0)** Call waiting is a performance feature. Another caller is signalled during a phone call.
- **[Call waiting protec](#page-18-0)[tion](#page-18-0)** When call waiting protection is enabled, other callers are not signalled on the terminal. The caller hears the engaged tone.
- **[Callback on Busy](#page-18-0)** See Automatic callback on busy (CCBS)
- **[Callback on no reply](#page-18-0)** See Automatic callback on no reply (CCBS)
- **[Called party number](#page-18-0)** The number of the party being phoned.
- **[Caller list](#page-18-0)** On system telephones, missed calls are saved in a caller list. To achieve this, calling line identification presentation (CLIP) needs to be enabled.

**[Calling party number](#page-18-0)**The number of the calling terminal.

- **[CAPI](#page-18-0)** The Common ISDN Application Programming Interface (CAPI) is a programming interface for ISDN. It enables application programs to access ISDN hardware from a PC. See also TAPI.
- **[CAPWAP](#page-18-0)** Control And Provisioning of Wireless Access Points Protocol (CAPWAP) is used to have wireless access points (slaves) monitored by a WLAN controller (master). It uses UDP port 5246 for monitoring and 5247 to send data.
- **[CAST](#page-18-0)** CAST is an encryption method (see Cipher). CAST uses a fixed

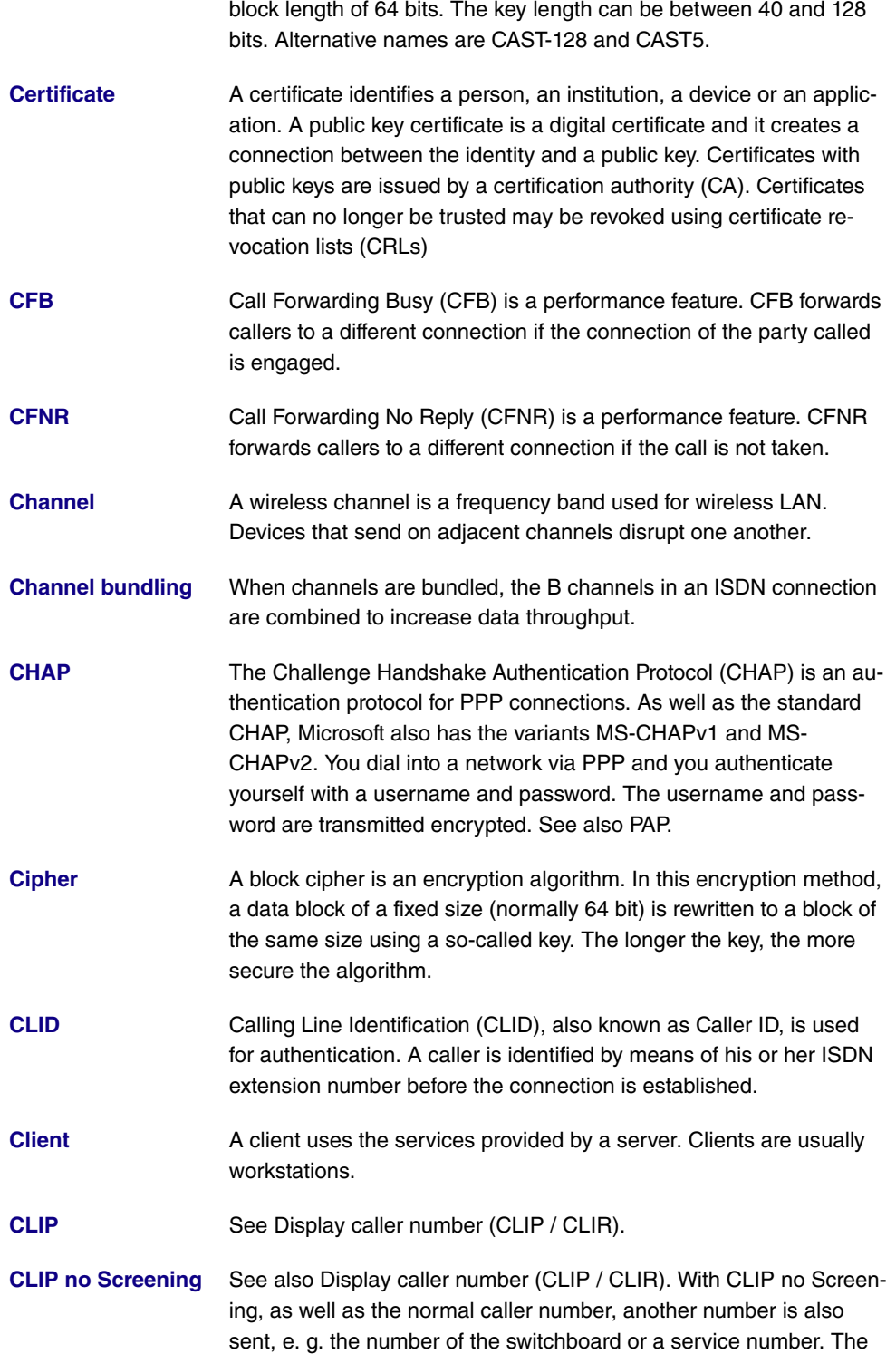

normal number can also be suppressed using CLIP, so that the party called only sees the other number.

- **[CLIP off Hook](#page-18-0)** See Display caller number (CLIP / CLIR).
- **[CLIR](#page-18-0)** See Display caller number (CLIP / CLIR).
- **[Code procedure](#page-18-0)** A sequence (code procedure) (consisting of 0 9,  $\star$ , # and R) can be entered on the telephone keypad in order to access the PBX's functions.
- **[COLP](#page-18-0)** See Display called party number (COLP / COLR).
- **[COLP no Screening](#page-18-0)** See also Display called party number (COLP / COLR). With COLP no Screening, as well as the normal caller number, another number is also sent, e. g. the number of the switchboard or a service number. The normal number can also be suppressed using COLP, so that the party called only sees the other number.
- **[COLR](#page-18-0)** See Display called party number (COLP / COLR).
- **[Conference call](#page-18-0)** With a conference call, multiple internal subscribers can speak to one another on the phone at the same time.
- **[Configuration](#page-18-0)** The configuration refers to all of a device's settings. It is stored internally, in MIB tables. This data can be backed up, loaded and deleted externally. The configuration is edited using the HTTP(S) user interface, an SNMP client or connected telephones.
- **[CoS](#page-18-0)** The term Class of Service (CoS) means different things depending on the area in which it is applied. In telecommunications CoS refers to the permission class assigned to the user. The permission class defines the user's rights, e. g. exchange access right, features that can be used, access to applications, ... In network technology CoS refers to the classification of certain services as per IEEE 802.1p. CoS enables priorities to be set in a targeted way, while Quality of Service (QoS) is used to set up explicit bandwidth guarantees or restrictions. Data packets are classified using a DSCP (Differentiated Services Code Point) value.
- **[CRC](#page-18-0)** Cyclic Redundancy Check (CRC) is a method of detecting errors in the data transmission.
- **[CRL](#page-18-0)** See Certificate.
- **[D channel](#page-18-0)** See Basic Rate Interface and Primary Rate Interface.

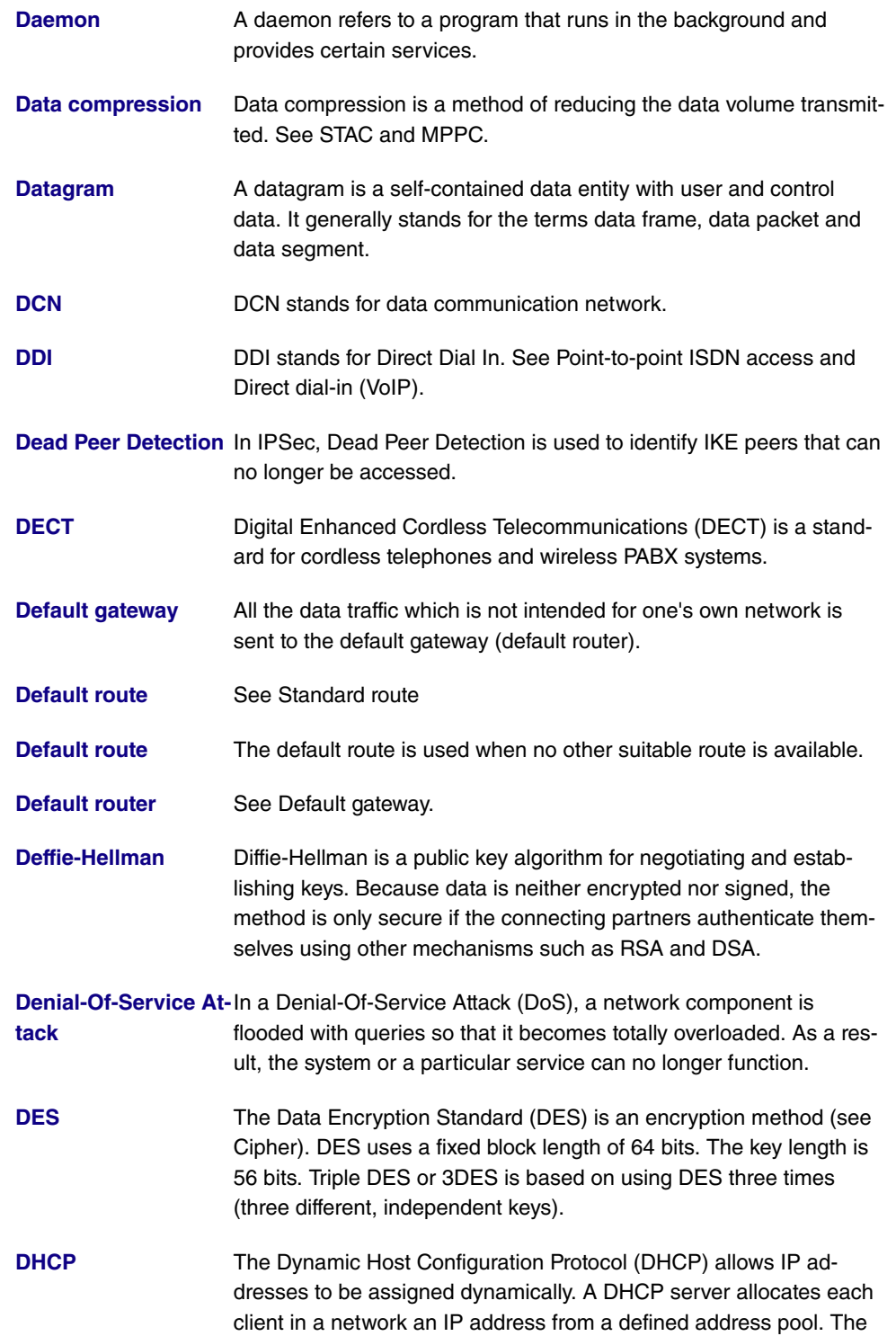

clients need to be configured accordingly.

- **[Dial preparation](#page-18-0)** Dial preparation describes the entering of the telephone number before initiating the call, e. g. by lifting the receiver.
- **[Dialling control](#page-18-0)** See Black / White List.
- **[Dialup connection](#page-18-0)** When required, a dialup connection is established by dialling a phone number, in contrast to a fixed connection (see Leased line) which is permanently enabled.
- **[Digital](#page-18-0) Digital signals are used to transmit data. They are less susceptible** to errors than analogue signals.
- **[DIME](#page-18-0)** Desktop Internetworking Management Environment (DIME) is used to configure and monitor gateways.
- **[Direct call](#page-18-0)** If the direct call function is set up, the user merely has to lift the telephone receiver to, after a short wait, automatically get a connection to a particular phone number.

**[Direct dial exception](#page-18-0)** See Point-to-point ISDN access and Direct dial-in (VoIP).

- **[Direct dial-in \(VoIP\)](#page-18-0)** Direct dial-in is a VoIP connection that is also known as pointto-point. It is used to connect a PBX. A main phone number and a number block are issued. Each of the numbers in the number block is called a direct dial exception. (Example: Main number 1234, number block: 1 - 99, numbers of the individual extensions: 1234-1, 1234-2, 1234-3, …)
- **[Direct dialling range](#page-18-0)** See number block in Point-to-point ISDN access and Direct dial-in (VoIP)

**[DISA](#page-18-0)** DISA - Direct Inward System Access A call, after it has been taken by the PBX, is automatically forwarded after a code has been entered. In the PBX, this code is assigned to an internal telephone number.

**[Display called party](#page-18-0)** Connected Line Identification Presentation (COLP) is used to send **[number \(COLP /](#page-18-0) [COLR\).](#page-18-0)** the phone number of the called party (B phone number) to the caller. Connected Line Identification Restriction (COLR) is used to suppress the transmission of the phone number of the called party to the caller.

**[Display caller num](#page-18-0)[ber \(CLIP / CLIR\).](#page-18-0)** Calling Line Identification Presentation (CLIP) is used to send the caller's phone number (A phone number) to the called party. CLIP off Hook sends the phone number of the caller waiting. Calling Line

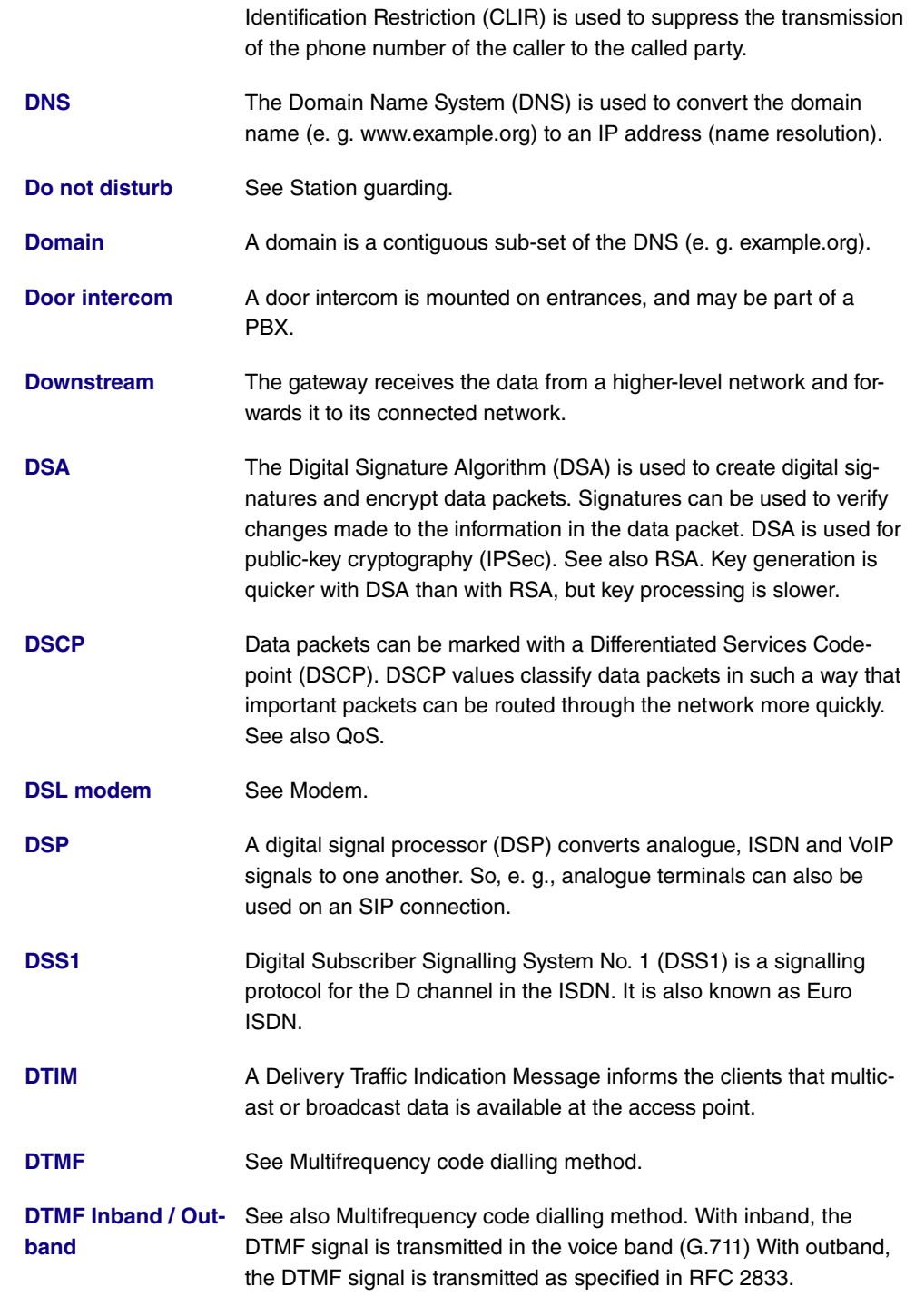

**[Dynamic IP address](#page-18-0)** In contrast to a static IP address, a dynamic IP address is assigned

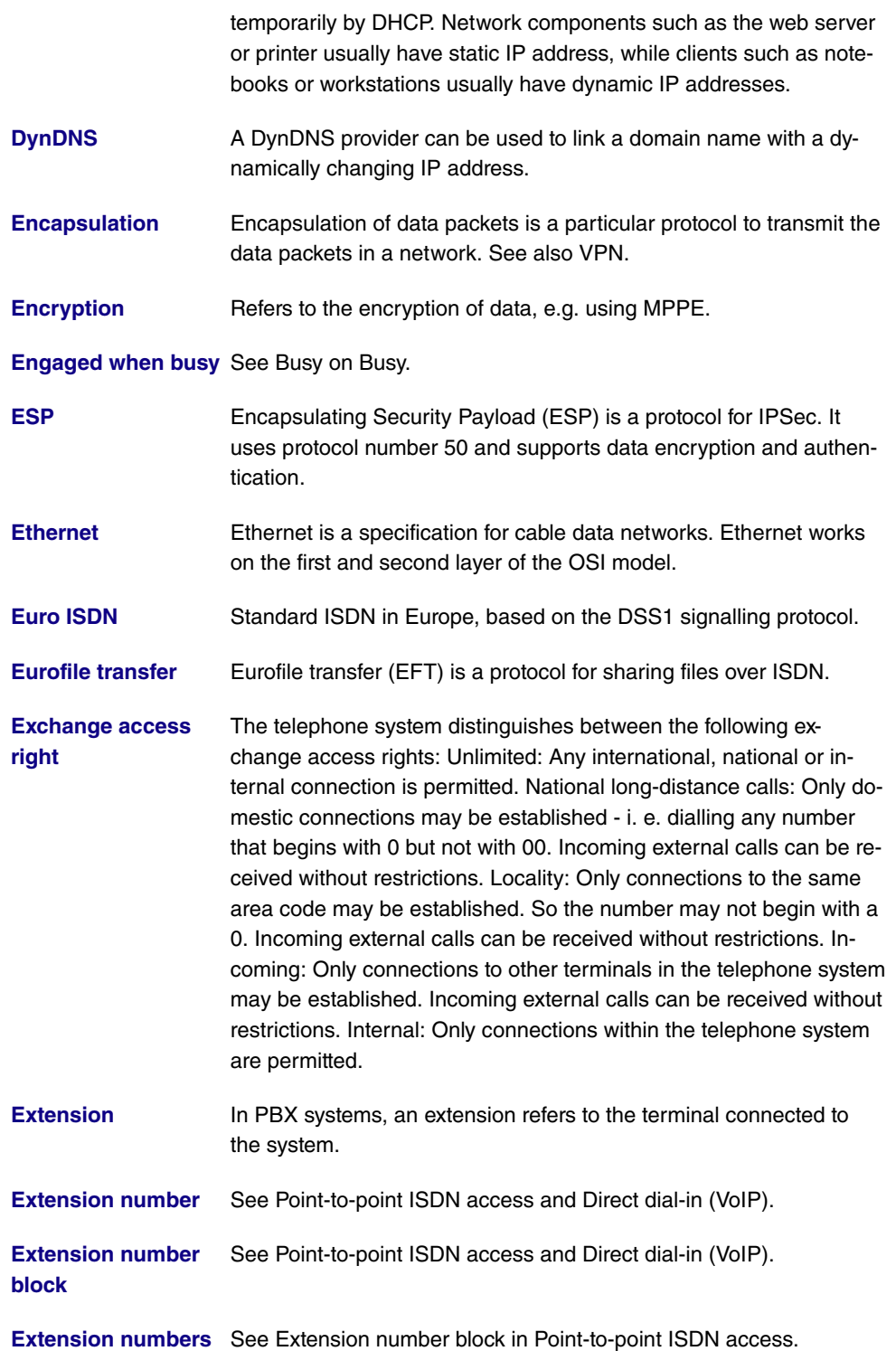

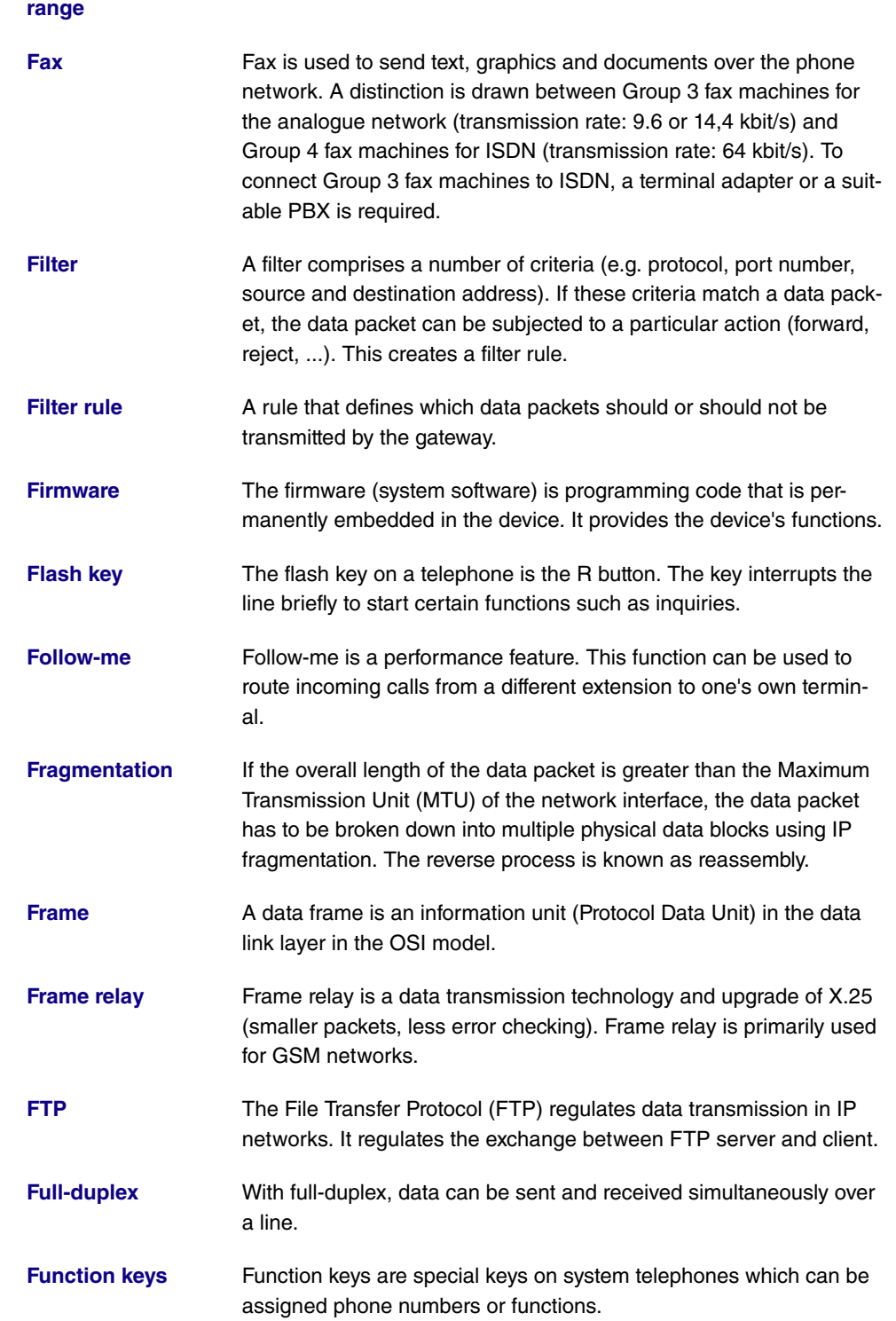

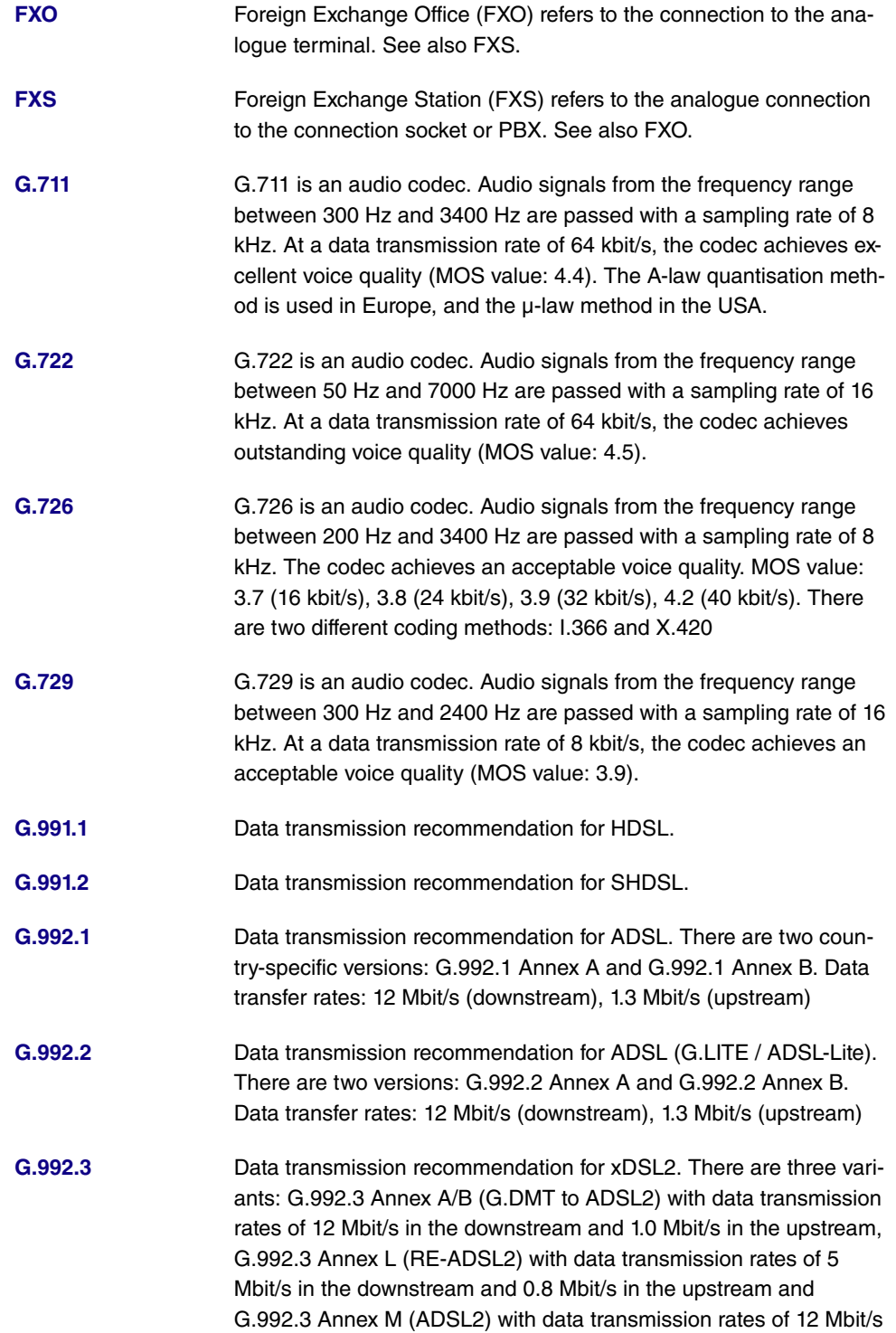

in the downstream and 2.5 Mbit/s in the upstream.

- **[G.992.4](#page-18-0)** Data transmission recommendation for ADSL2 with Annex A/B. Data transmission rates: 12 Mbit/s (downstream), 1.0 Mbit/s (upstream)
- **[G.992.5](#page-18-0)** Data transmission recommendation for xDSL2+. There are three variants: G.992.5 Annex A/B (ADSL2+) with data transmission rates of 25 Mbit/s in the downstream and 1.0 Mbit/s in the upstream, G.992.5 Annex L (RE-ADSL2+) with data transmission rates of 25 Mbit/s in the downstream and 1.0 Mbit/s in the upstream and G.992.5 Annex M (ADSL2+) with data transmission rates of 25 Mbit/ s in the downstream and 3.5 Mbit/s in the upstream.
- **[G.993.1](#page-18-0)** Data transmission recommendation for VDSL. Data transmission rates: 52 Mbit/s (downstream), 16 Mbit/s (upstream)
- **[G.993.2](#page-18-0)** Data transmission recommendation for VDSL2. Data transmission rates: 200 Mbit/s (downstream), 200 Mbit/s (upstream)
- **[G.DMT](#page-18-0)** See F.992.1.
- **[G.Lite](#page-18-0)** See F.992.2.
- **[G.SHDSL](#page-18-0)** See G.991.2.
- **[Gateway](#page-18-0)** The gateway is a network component for connecting different types of network.
- [GPRS](#page-18-0) **GENERS General Packet Radio Service (GPRS)** is the name for the packetoriented service for transmitting data in GSM networks.
- [GRE](#page-18-0) **GERE** Generic Routing Encapsulation (GRE) is a network protocol for encapsulating other protocols so that they can be transported via the Internet Protocol (IP) in the form of a tunnel (VPN). GRE uses protocol number 47.
- **[GSM](#page-18-0)** The Global System for Mobile Communications (GSM), also known as 2G, is a mobile communications standard. It achieves, along with GPRS, a specified max. data transmission rate of 171.2 kbit/s.
- **[Half-duplex](#page-18-0)** With half-duplex, data can only be sent and received back-to-back over a line.
- **[Hands-free calling](#page-18-0)** With hands-free calling, calls can be made without lifting the receiver. Other people in the room can participate in the conversation using a microphone and loudspeakers.

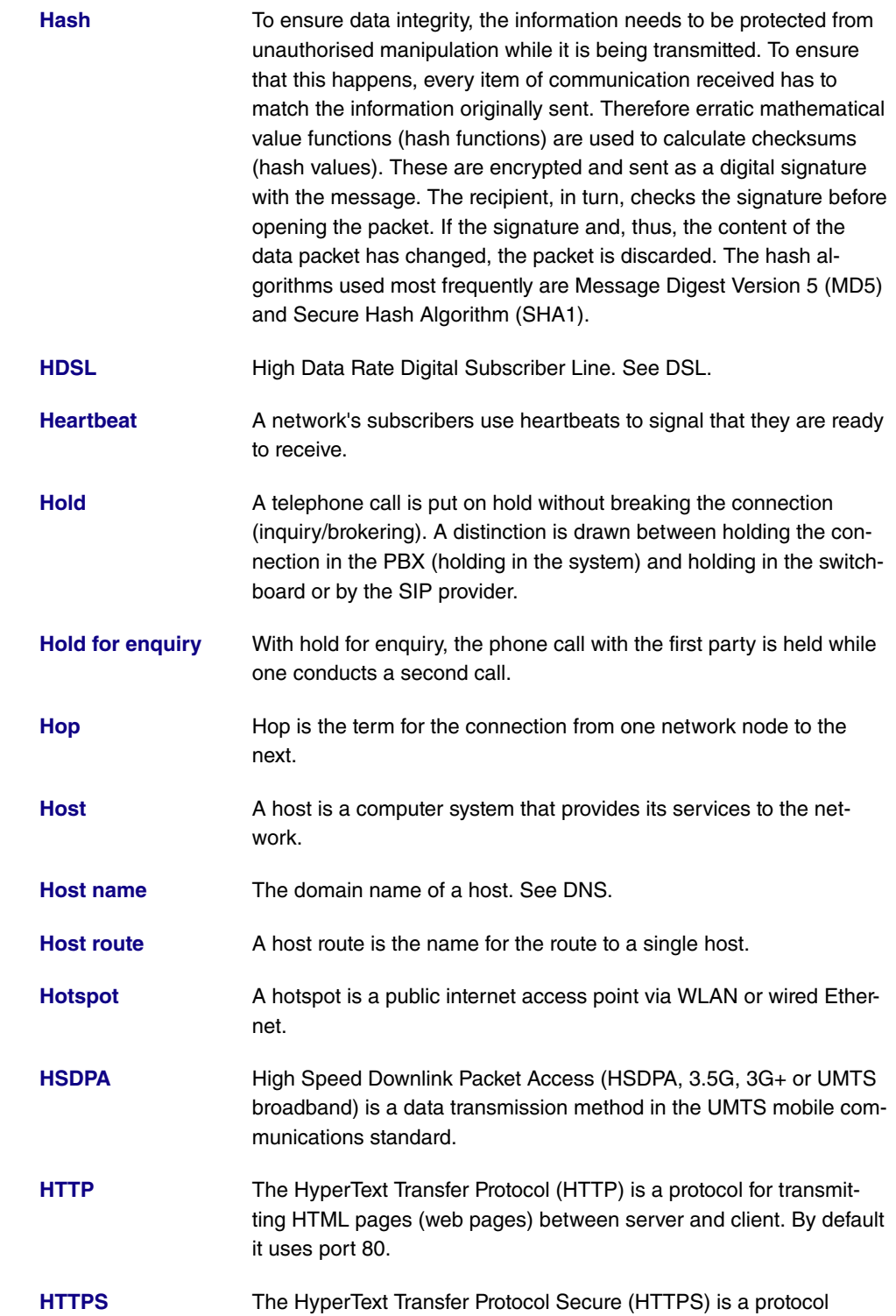

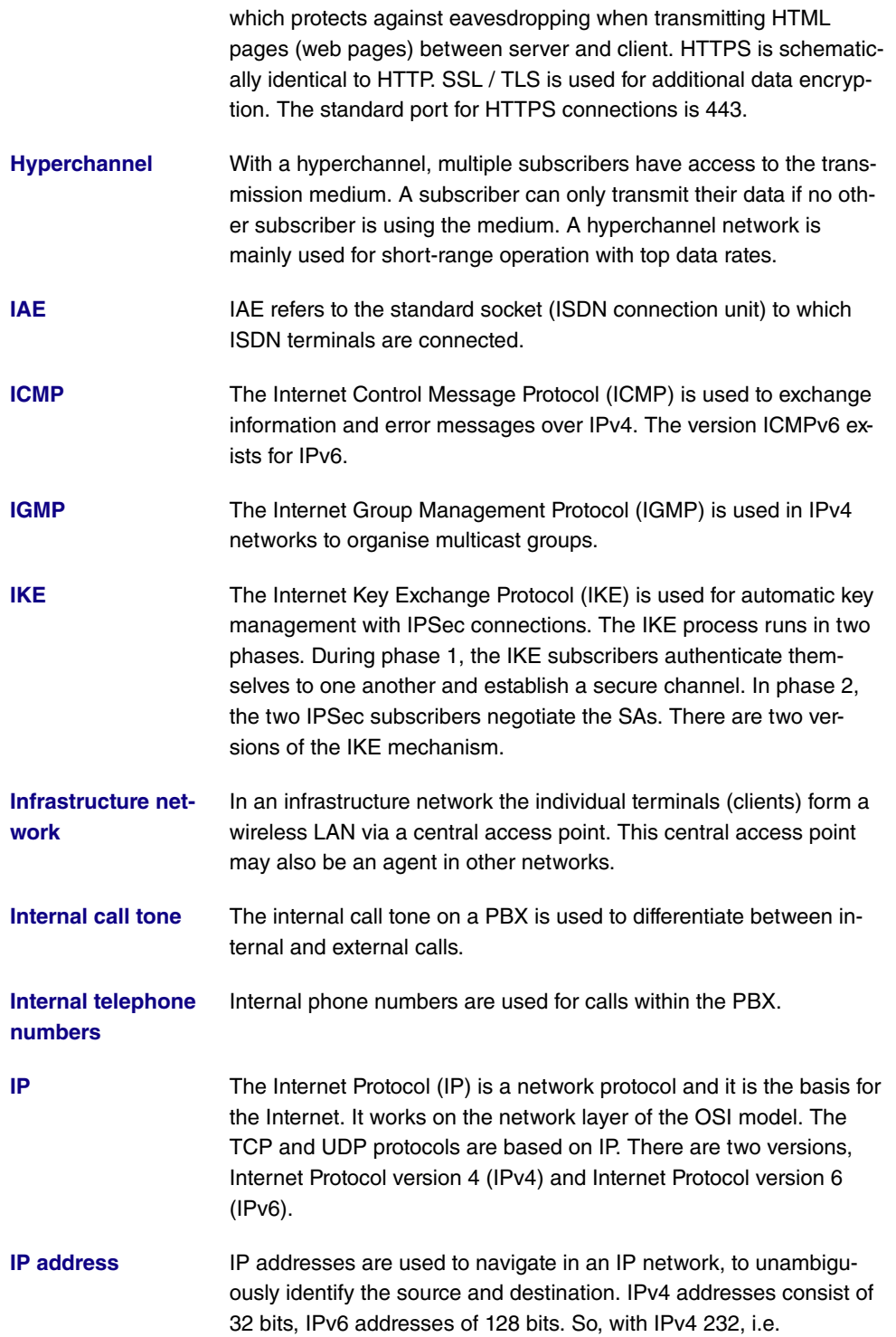

4.294.967.296 addresses can be represented, with IPv6 2128 = 340.282.366.920.938.463.463.374.607.431.768.211.456 addresses. Dotted decimal notation, e. g. 192.168.0.250, is used for IPv4. Hexadecimal notation, e. g. 2001:db8:85a3::8a2e:370:7344, is used for IPv6. See also netmask.

**[IPCP](#page-18-0)** The Internet Protocol Control Protocol (IPCP) is used, in a similar way to DHCP, to configure a host with an IP address, gateway and DNS server, when a PPP network connection is being used. With the extension Robust Header Compression over PPP, the header can be compressed for faster data transmission. Similarly, in IPv6 networks, the functionality is provided by the Internet Protocol version 6 Control Protocol (IPV6CP).

**[IPSec](#page-18-0)** IPSec (Internet Protocol Security) is a network protocol for encapsulating other protocols so that they can be transported via the Internet Protocol (IP) in the form of a tunnel (VPN). The protocol number for IPSec depends on the protocol used. The Authentification Header (AH) uses protocol number 51, while the Encapsulating Security Payload (ESP) uses number 50.

**[IPv6](#page-18-0)** See IP.

- **[ISDN](#page-18-0) Integrated Services Digital Network (ISDN)** is a data transmission standard that includes telephony, fax and data transmission. There are two ISDN connection variants: Basic Rate Interface and Primary Rate Interface.
- **[ISDN address](#page-18-0)** The ISDN address of an ISDN device comprises an ISDN number followed by other numbers that relate to the specific terminal.
- **[ISDN login](#page-18-0)** The ISDN login is used to remotely configure the device via SNMP. To do so, it needs to have a configured ISDN or wireless connection.
- **[ISDN number](#page-18-0)** The ISDN number is the network address of the ISDN interface.
- **[ISDN router](#page-18-0)** See Router.
- **[ISDN-BRI](#page-18-0)** See BRI.
- **[ISDN-Intern-](#page-18-0)**Alternative name for the So bus.
- **[al/External](#page-18-0)**
- **[ISDN-PRI](#page-18-0)** See PRI.
- **[ISP](#page-18-0) ISP** Internet Service Providers (ISPs) supply technical services for using

the Internet.

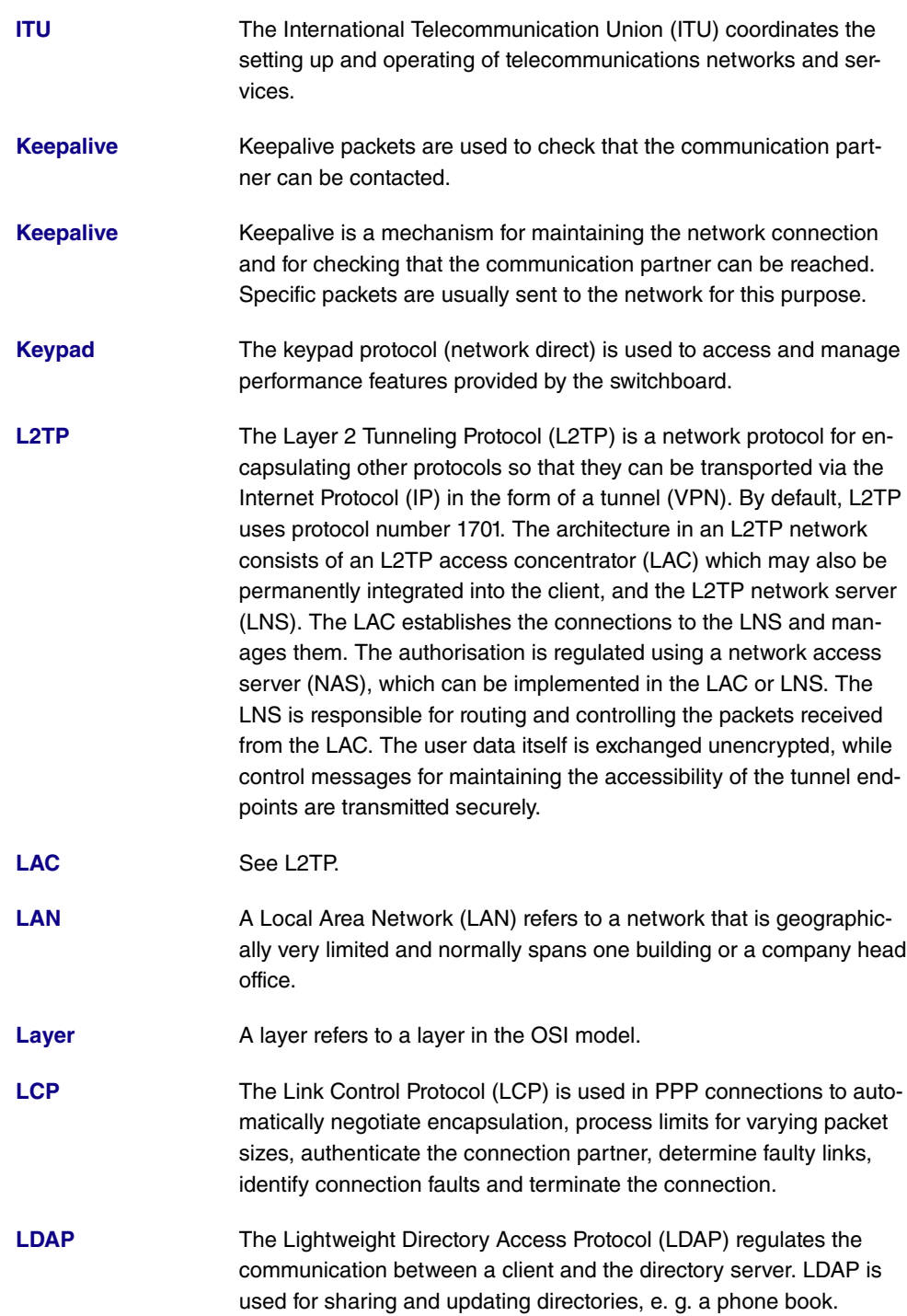
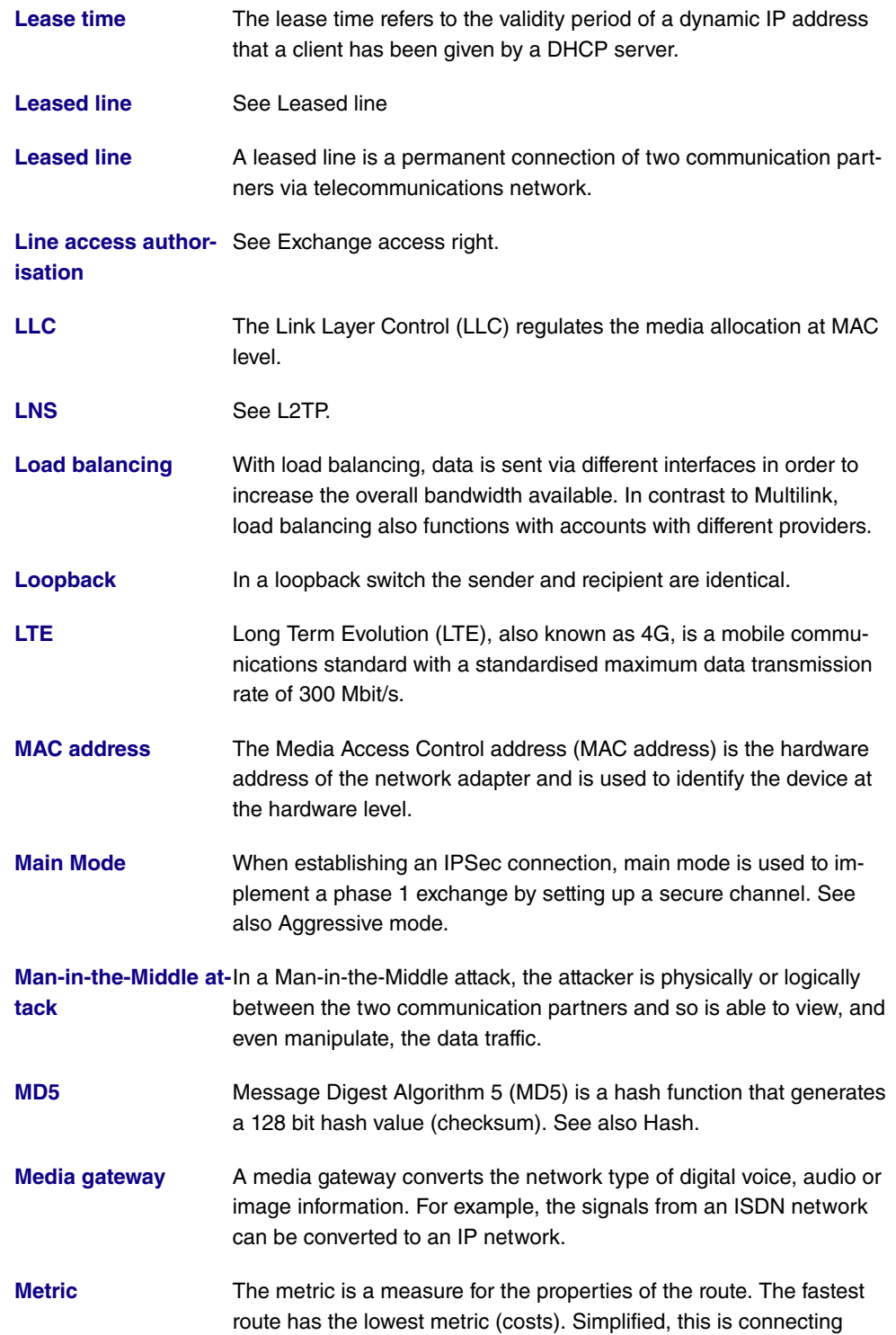

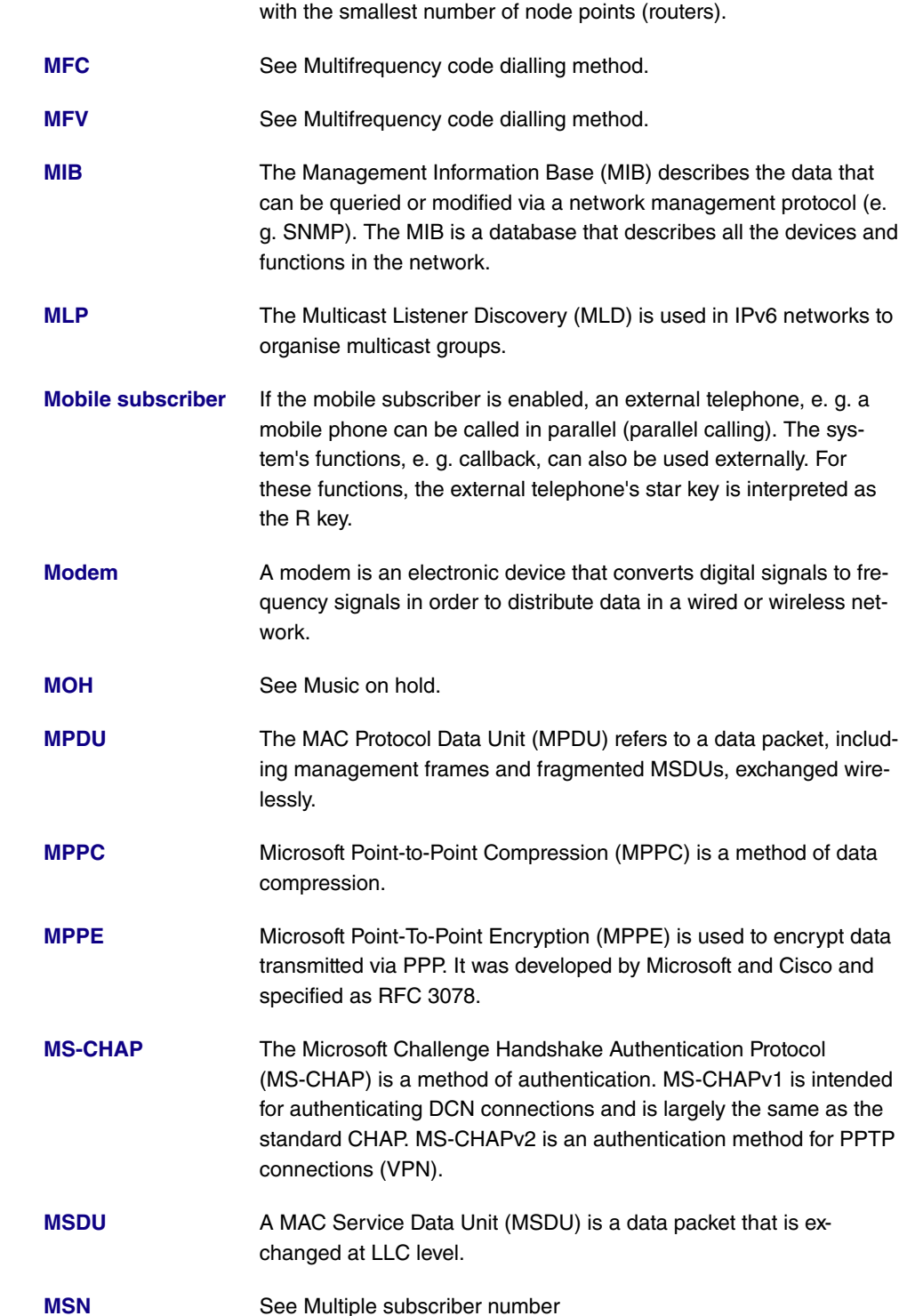

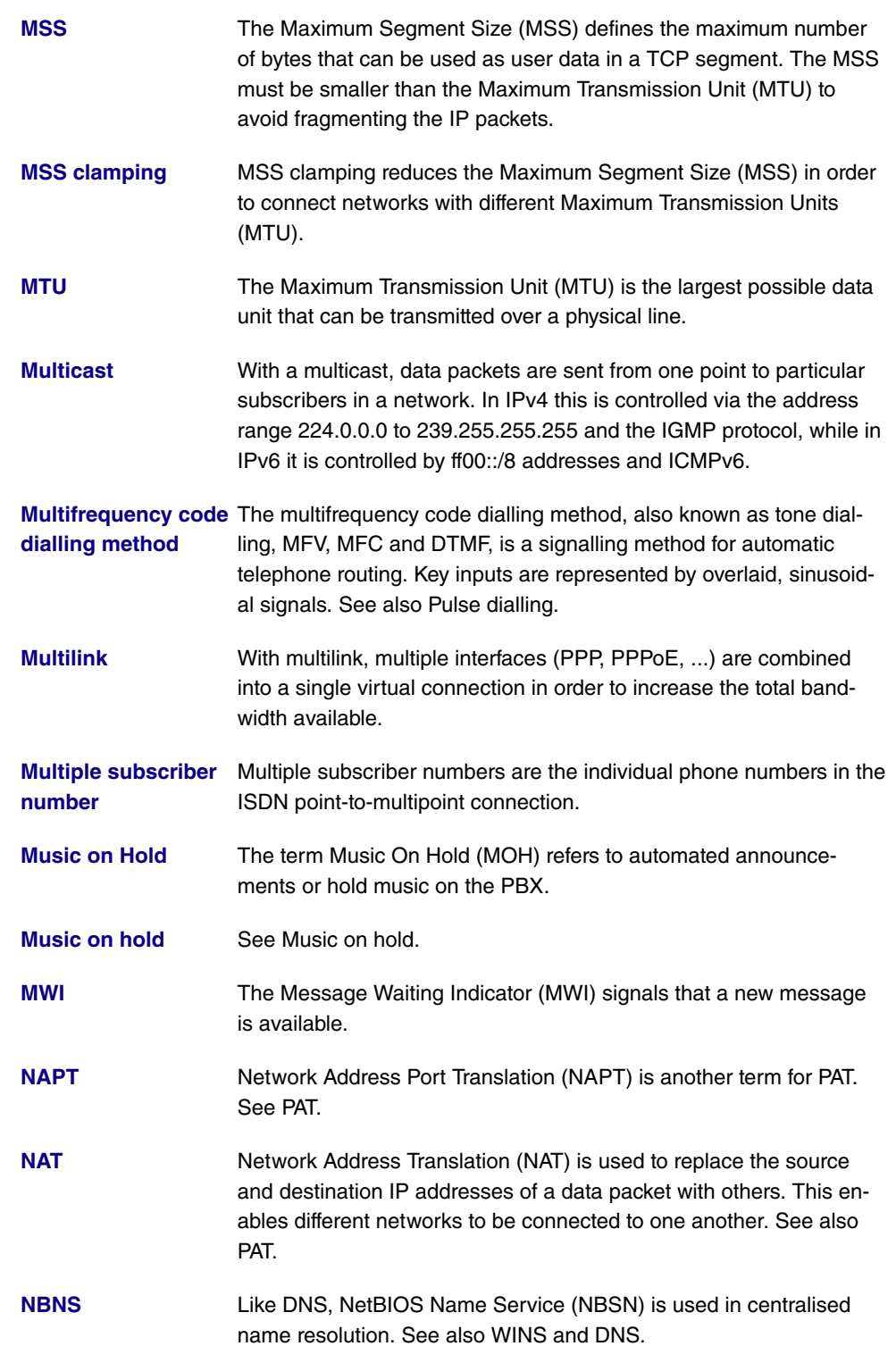

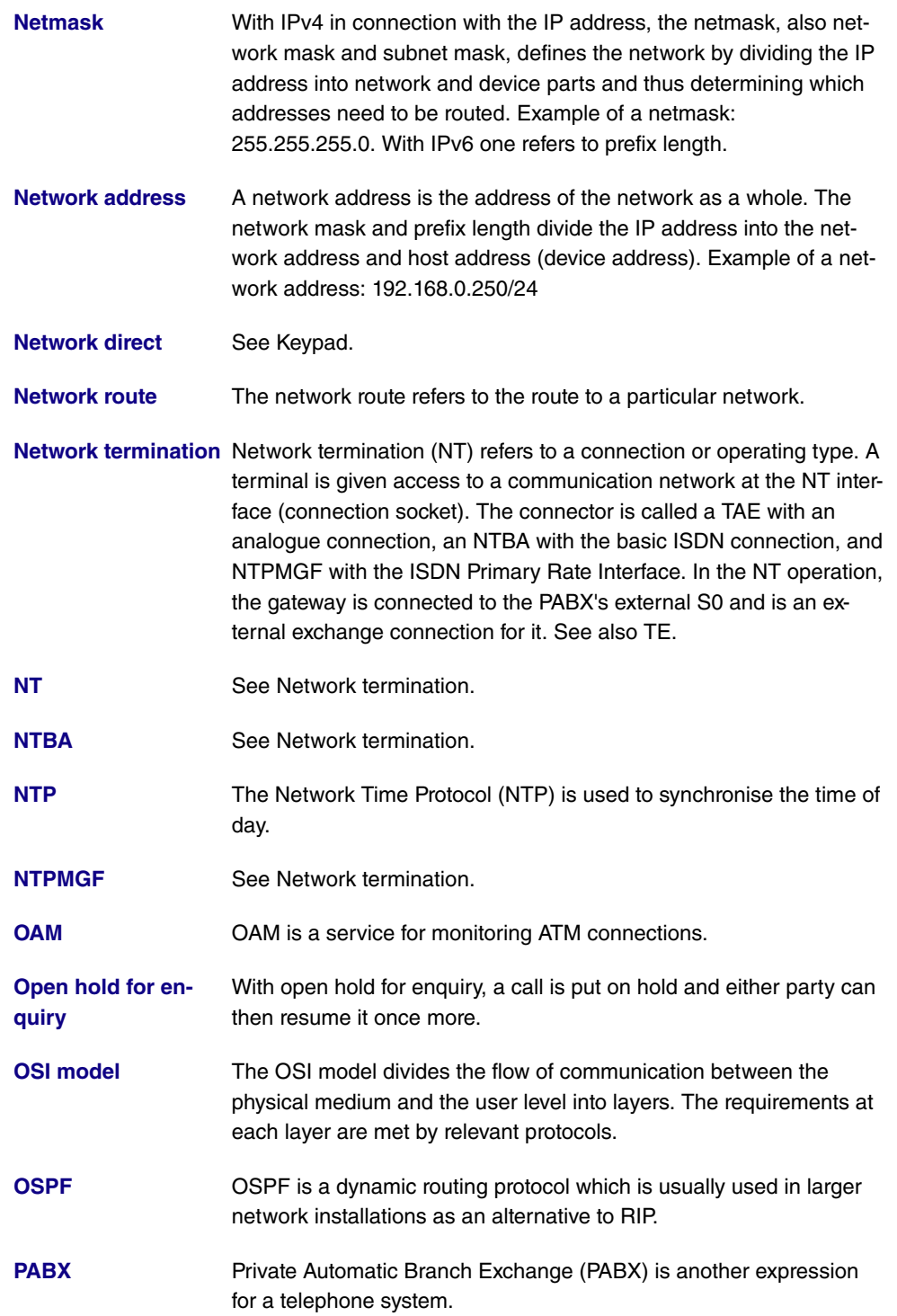

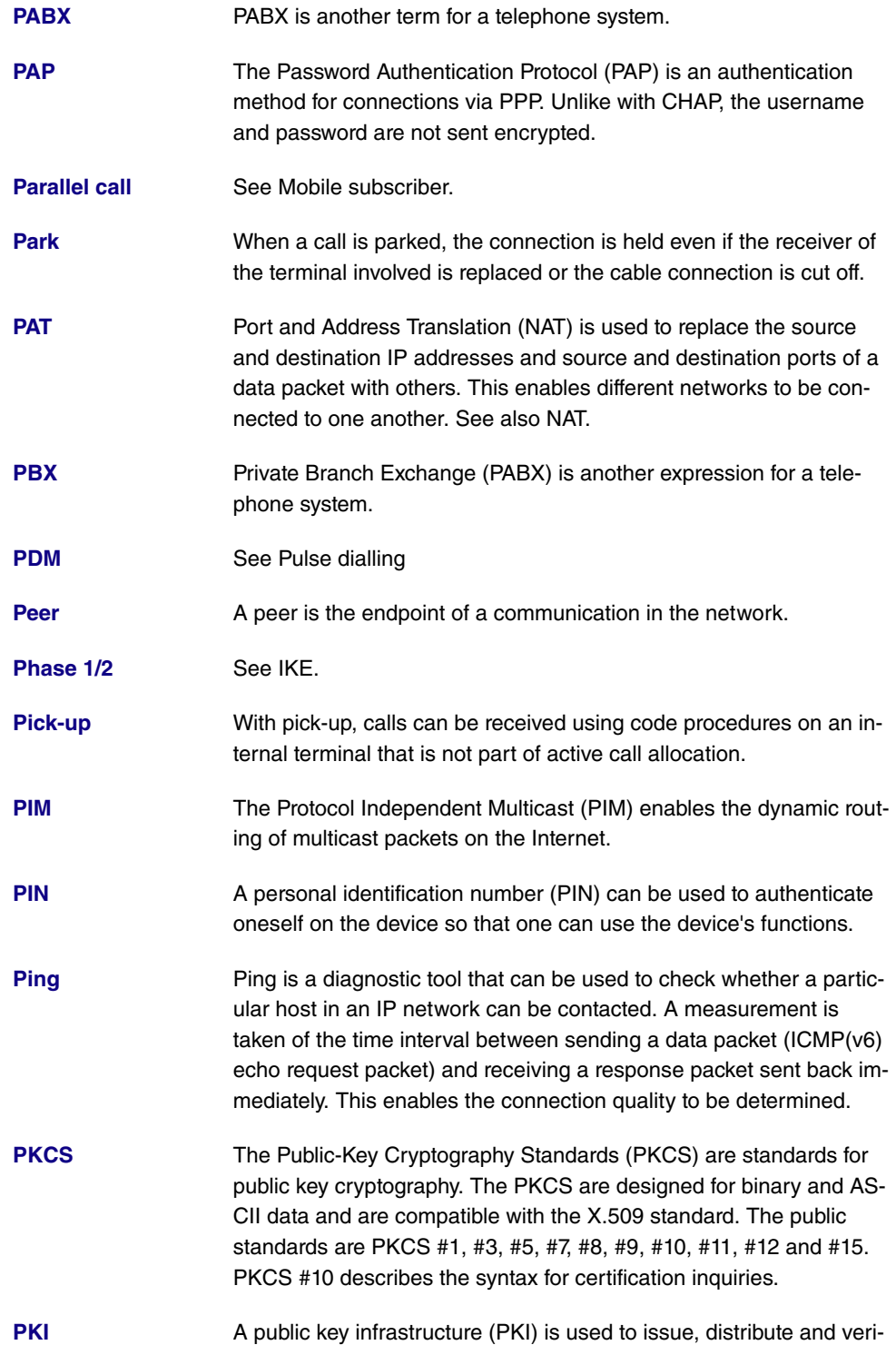

fy digital certificates for an encryption procedure.

- **[PMTU](#page-18-0)** The Path MTU (PMTU) describes the maximum packet size that can be transmitted along the entire connection route without needing to be fragmented.
- **[Point-to-multipoint](#page-18-0)** Point-to-multipoint connection is an ISDNB connection. It is used to connect ISDN terminals. Multiple subscriber numbers (MSNs) are provided. See also Point-to-point ISDN access
- **[Point-to-multipoint](#page-18-0)** See Single phone number (VoIP).
- **[Point-to-point](#page-18-0)** See Point-to-point ISDN access and Direct dial-in (VoIP).
- **[Point-to-point con](#page-18-0)[nection number:](#page-18-0)** See Point-to-point ISDN access
- **[Point-to-point ISDN](#page-18-0) [access](#page-18-0)** Point-to-point ISDN access refers to an ISDN connection that is also called point-to-point. It is used to connect a PBX. A point-to-point number and a number block are issued. Each of the numbers in the number block is called a direct dial exception. (Example: Pointto-point connection number: 1234, number block: 1 - 99, numbers of the individual extensions: 1234-1, 1234-2, 1234-3, …) See also Point-to-multipoint connection.
- **[Pool](#page-18-0) An address pool is a collection of IP addresses that can be assigned** to the connected clients, e. g. by DHCP.
- **[POP3](#page-18-0)** The Post Office Protocol Version 3 (POP3) is a transmission protocol which controls how a client accesses emails from an email server.
- **[Port](#page-18-0)** The port number is used to decide the service (telnet, FTP, ...) to which an incoming data packet should be sent.
- **[POTS](#page-18-0)** Plain Old Telephone System (POTS) refers to the analogue telephone network.
- **[PPP](#page-18-0)** The Point-to-Point Protocol (PPP) is a standardised technology for setting up a direct connection between the network nodes via dialup lines.
- **[PPPoA](#page-18-0)** The Point-to-Point-over-ATM Protocol (PPPoA) enables PPP data packets to be transported directly over an ATM network.
- **[PPPoE](#page-18-0)** The Point-to-Point-over-Ethernet Protocol (PPPoE) enables PPP data packets to be transported directly over an Ethernet network.

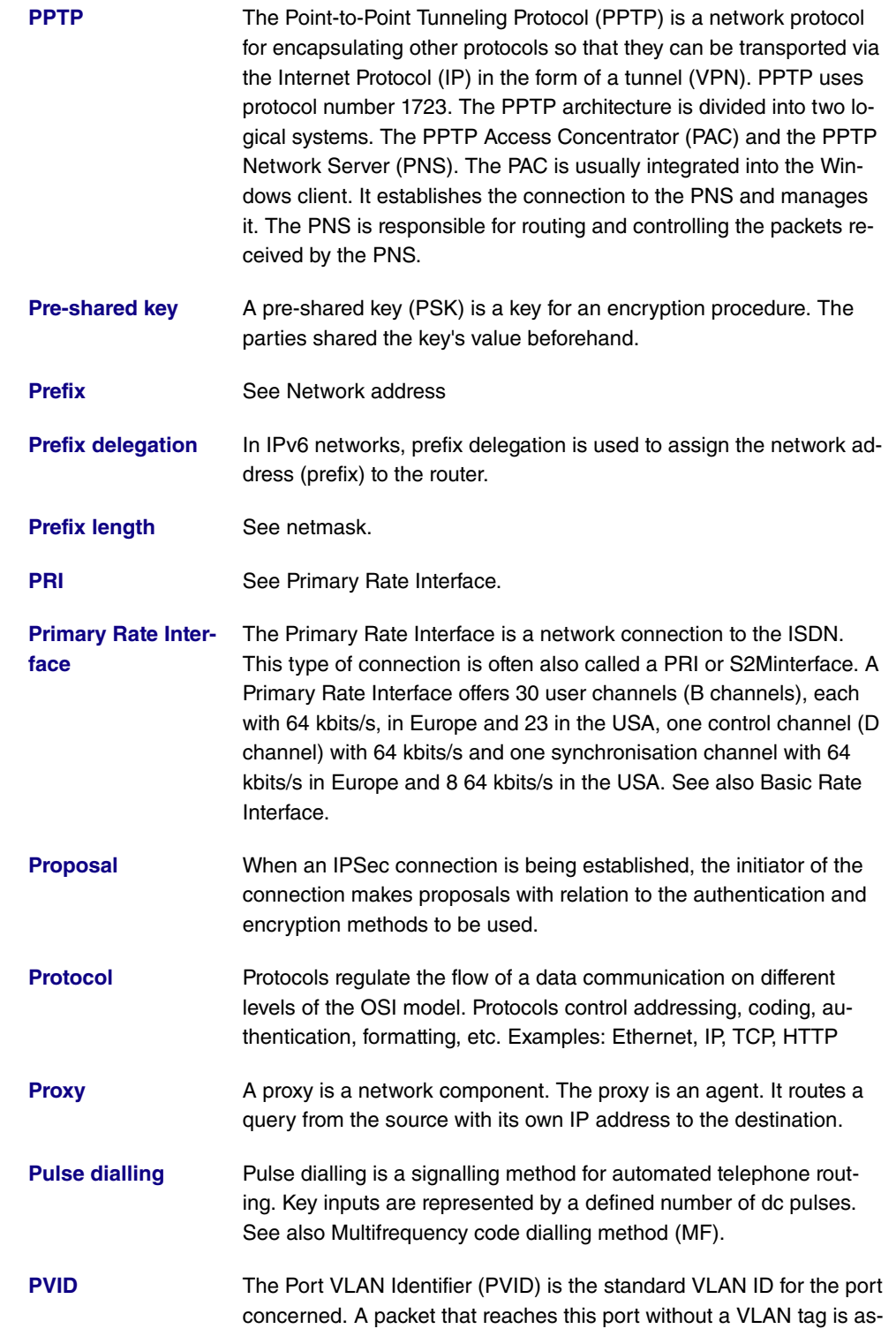

signed this ID.

- **[Q-SIG](#page-18-0)** Q-Interface Signalling Protocol (Q-SIG) is an ISDN-based signalling protocol for linking PABX systems.
- **[QoS](#page-18-0)** Quality of Service (QoS) describes the properties of the communication service. It is defined using bandwidth, delay, packet losses and jitter. To transmit time-critical data packets for VoIP or video streaming as quickly as possible, QoS is used to sort all the data packets into groups and forward them on in the network either more quickly or slowly, depending on their priority.
- **[Queue](#page-18-0)** The data packets accumulate in a queue before they are sent.
- **[RADIUS](#page-18-0)** Remote Authentication Dial-In User Service (RADIUS) is a clientserver protocol for authenticating, authorising and accounting for users with dial-in connections. The RADIUS server authenticates the client, e. g. by checking the username and password. See also TACACS+.
- **[RE-ADSL2](#page-18-0)** See G.992.5.
- **Real Time Jitter Con-** Real Time Jitter Control is used, where necessary, to reduce the **[trol](#page-18-0)** size of data packets during a telephone conversation so that voice packets are not blocked.
- **[Registrar](#page-18-0)** The SIP server (registrar) needs to be used in case the subscribers to a VoIP call are not using static IP addresses The SIP server registers the clients' IP addresses and sends this data to the SIP proxy, which connects the calls. The SIP proxy and SIP registrar are usually identical.
- **[Reject / reject func](#page-18-0)[tion](#page-18-0)** When a phone number that has not been set up in the telephone system is dialled, or if the connection of the party called is engaged, or the party called does not take the call, the reject function determines how to proceed with the call. The call can be routed to a different destination or discarded.
- **[Repeater](#page-18-0)** A repeater is a device that strengthens electric or optical signals and thus increases the range of the network.
- **[Reset](#page-18-0)** This returns the device to its unconfigured state.
- **[RFC](#page-18-0)** A Request For Comments (RFC) is a document that describes the standards and guidelines for the Internet.
- **[Rijndael](#page-18-0)** See AES.

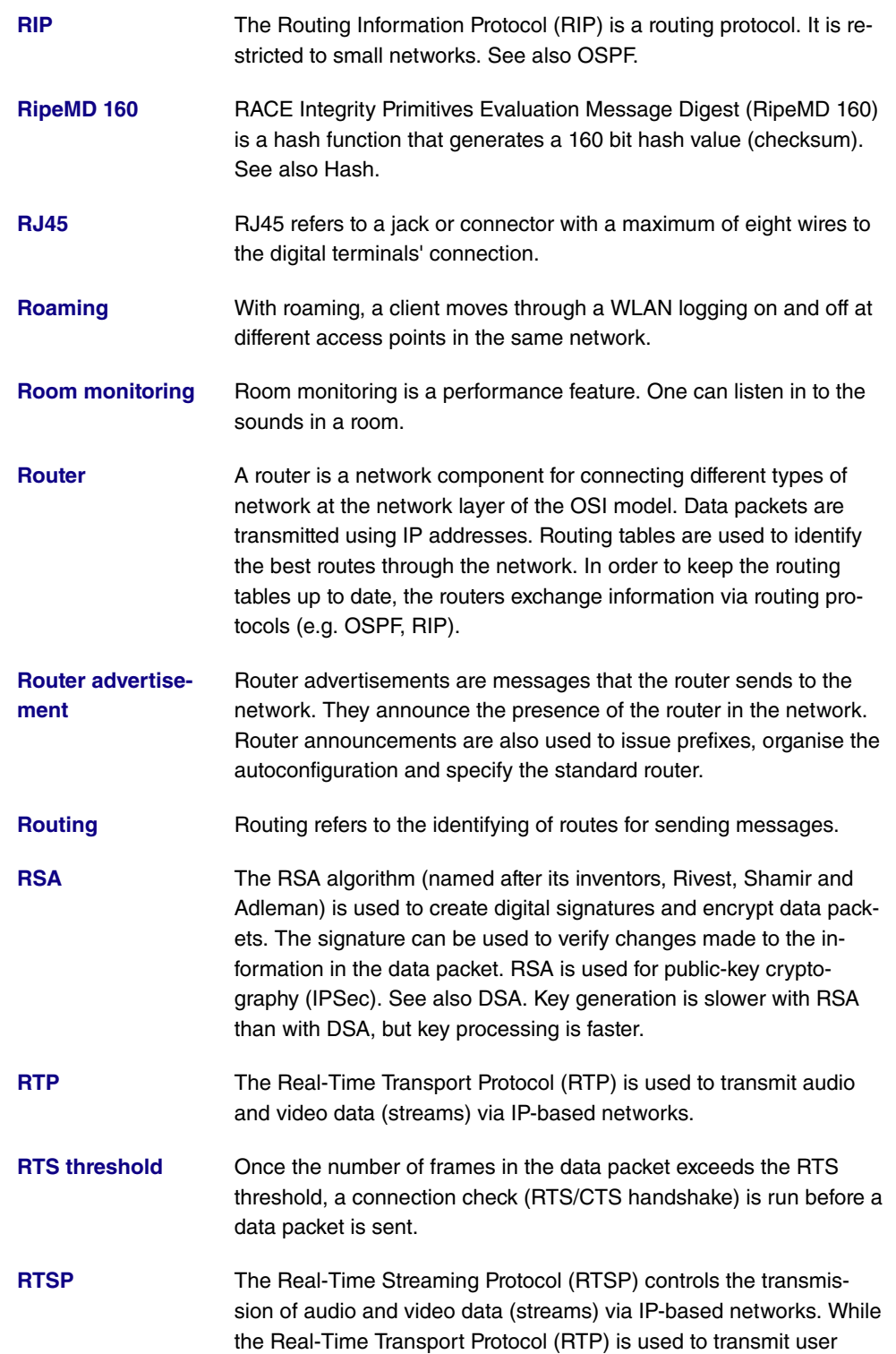

data, the main function of RTSP lies in controlling the data streams.

- **[Rule chain](#page-18-0)** A rule chain contains a combination of different filter rules. A filter rule selects part of the data traffic based on particular features, e. g. the source IP address, and applies an action, e. g. block, on this part.
- **[S0 bus](#page-18-0)** The S0 bus is an interface for the ISDN Basic Rate Interface, and links multiple ISDN terminals to the NTBA. The bus is implemented by a four-wire circuit. See also UP0.
- **[S2M interface](#page-18-0)** See Primary Rate Interface.
- **[SA](#page-18-0)** So-called security associations (SA) receive information about the measures to secure the communication connection. One SA, at least, is a prerequisite for establishing a secure connection. An SA receives the subscriber's IP address, the authentication protocol used, the encryption algorithm used, the security parameter index (SPI), the selector and the period of validity.
- **[SAD](#page-18-0)** All the parameters that are set while configuring IPSec are stored in the router in the form of databases. These are the Security Policy Database (SPD) and the Security Association Database (SAD). The SAD receives information about every security connection. That is, which encryption algorithms, keys, protocols, session numbers or periods of validity are to be used. For an outgoing connection, an SPD entry displays an SAD entry. In this way, the SPD can specify which SA is to be used for a particular packet. With an incoming connection, the SAD is addressed in order to specify how the packet is to be processed.
- **[SCEP](#page-18-0)** The Simple Certificate Enrollment Protocol (SCEP) is used to manage digital certificates.
- **[Scheduling](#page-18-0)** Scheduling refers to the planning of tasks. Particular actions (e. g. deactivating an interface) are triggered by events (e. g. time or changing a MIB variable).
- **[Serial interface](#page-18-0)** The serial interface is used to exchange data between computers and peripheral devices. It can be used to configure the device or to transmit data via an IP infrastructure (Serial over IP).
- **[Server](#page-18-0)** A server offers services used by clients.
- **[SFP](#page-18-0)** Small Form-factor Pluggable (SFP) is a plug-in connector that was developed for extremely fast Ethernet.

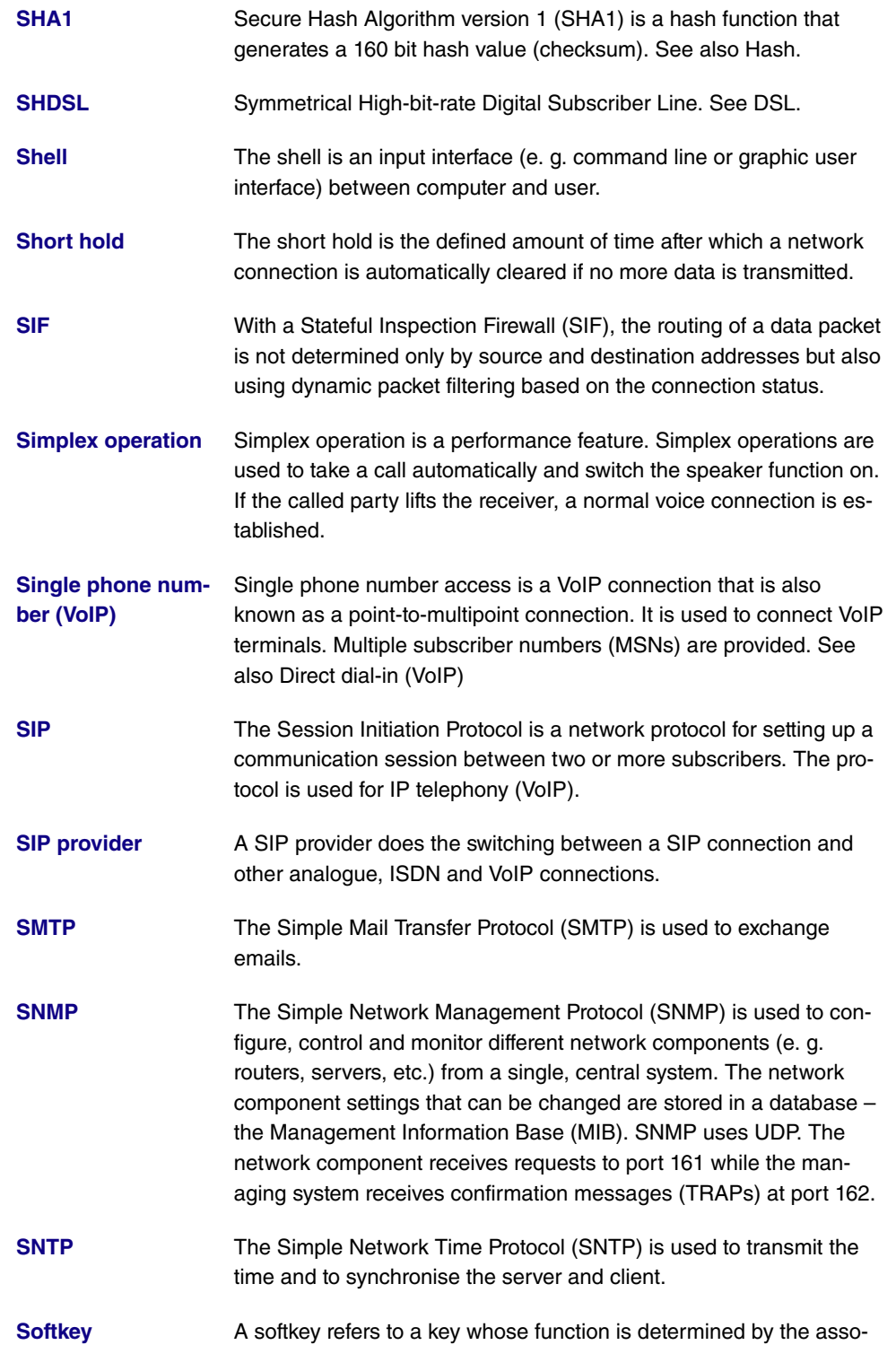

ciated screen display.

**[Spatial streams](#page-18-0)** Spatial streams are data streams that are sent out at the same time on the same frequency in the wireless LAN. The transmission rate is multiplied as a result.

**[SPD](#page-18-0)** All the parameters that are set while configuring IPSec are stored in the router in the form of databases. These are the Security Policy Database (SPD) and the Security Association Database (SAD). The Security Policy Database lists the forms of data traffic that are to be secured. Factors such as the source and destination address of the data packet are used to do this.

**[Speaker function](#page-18-0)** With the speaker function, the people present in the room can listen in to the telephone call.

**[Speed dial number](#page-18-0)** A speed dial index (000...999) is assigned to every number in the phone book. This speed dial index can be used to dial instead of the long phone number.

**[Splitter](#page-18-0)** A broadband access unit, commonly known as a splitter, is used to split signals that come via a subscriber loop into data and telephone lines.

**[SRTP](#page-18-0)** The Secure Real-Time Transport Protocol (SRTP) is the variant of the Real-Time Transport Protocol (RTP) that is encrypted using AES.

- **[SSH](#page-18-0)** Secure Shell (SSH) is a network protocol that can be used to establish an encrypted connection to a device's shell.
- **[SSID](#page-18-0)** The Service Set Identifier (SSID) defines a wireless network that is based on IEEE 802.11. The SSID is the network name of the wireless LAN. All the access points and clients that belong to the same network use the same SSID. The SSID string can be up to 32 characters long and is placed, unencrypted, in front of all packets. A client uses SSID ANY to contact all the accessible access points. The user is then shown all the available WLANs and he can select the appropriate network. If an access point is used for different networks, each wireless network is given a separate MSSID (Multi Service Set Identifier).
- **[SSL](#page-18-0)** Secure Sockets Layer (SSL) is a protocol for data encryption. Since version 3.1, the new term Transport Layer Security (TLS) has been used. SSL is mainly used for HTTPS to encrypt the data transmission between web server and web browser.

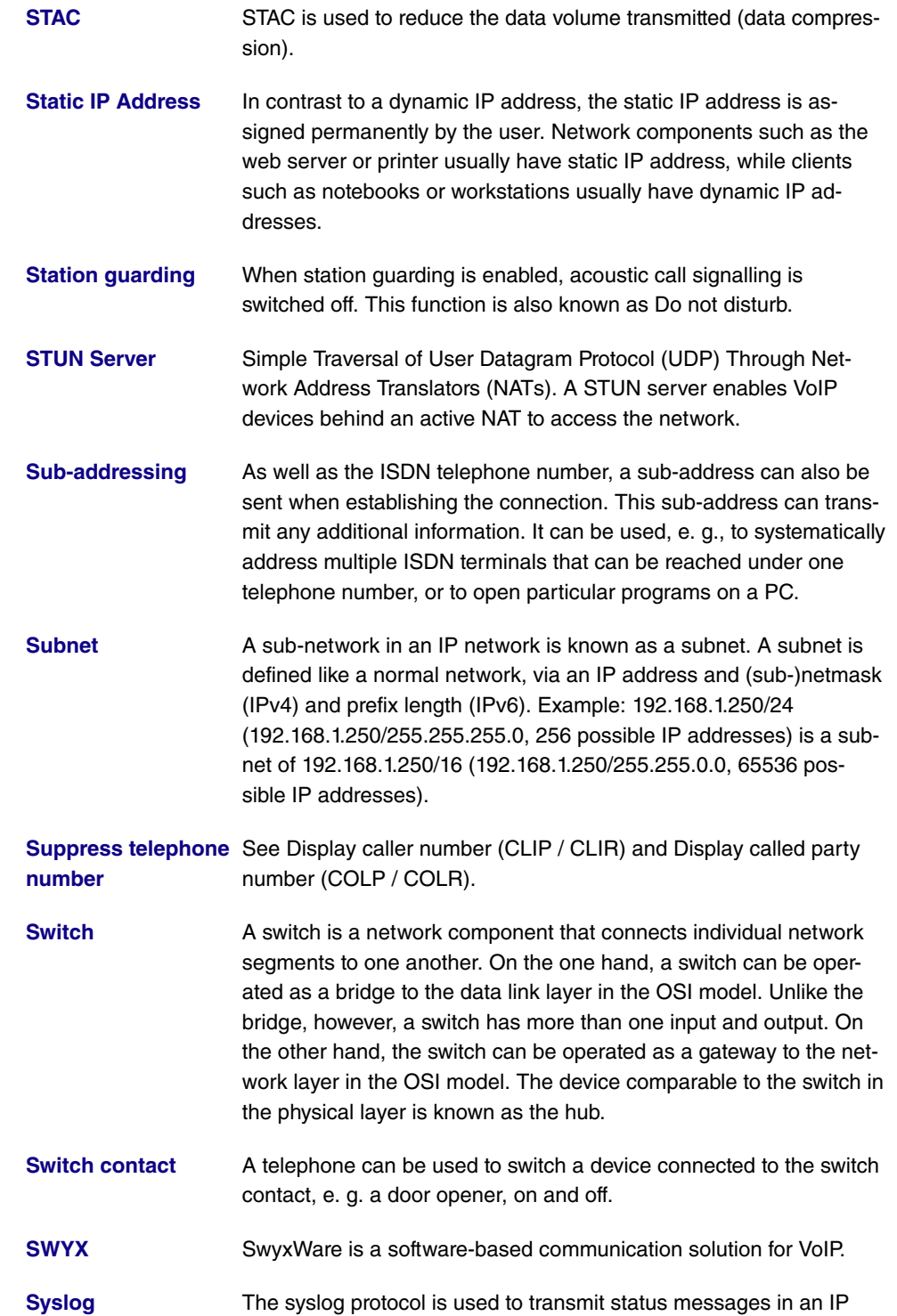

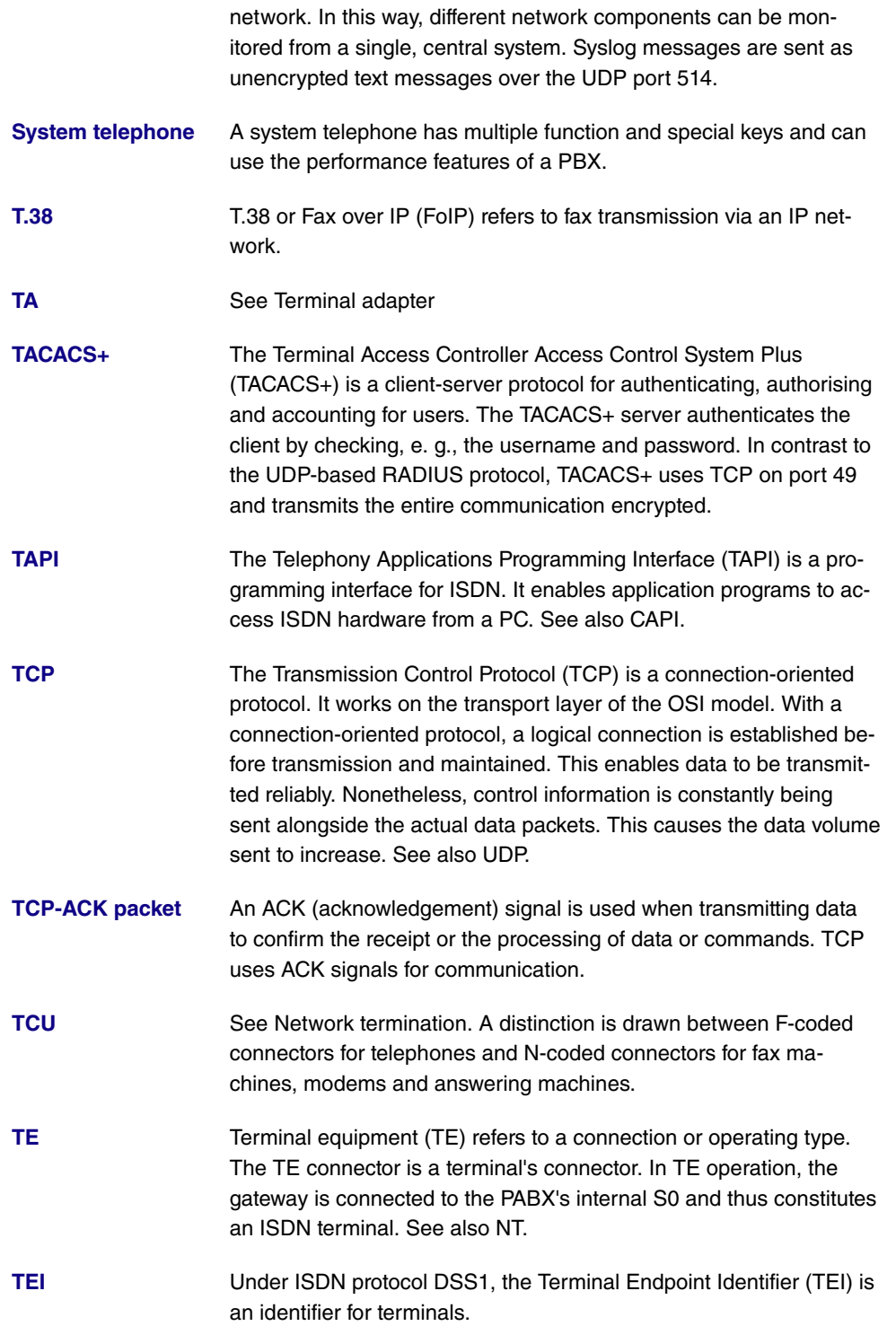

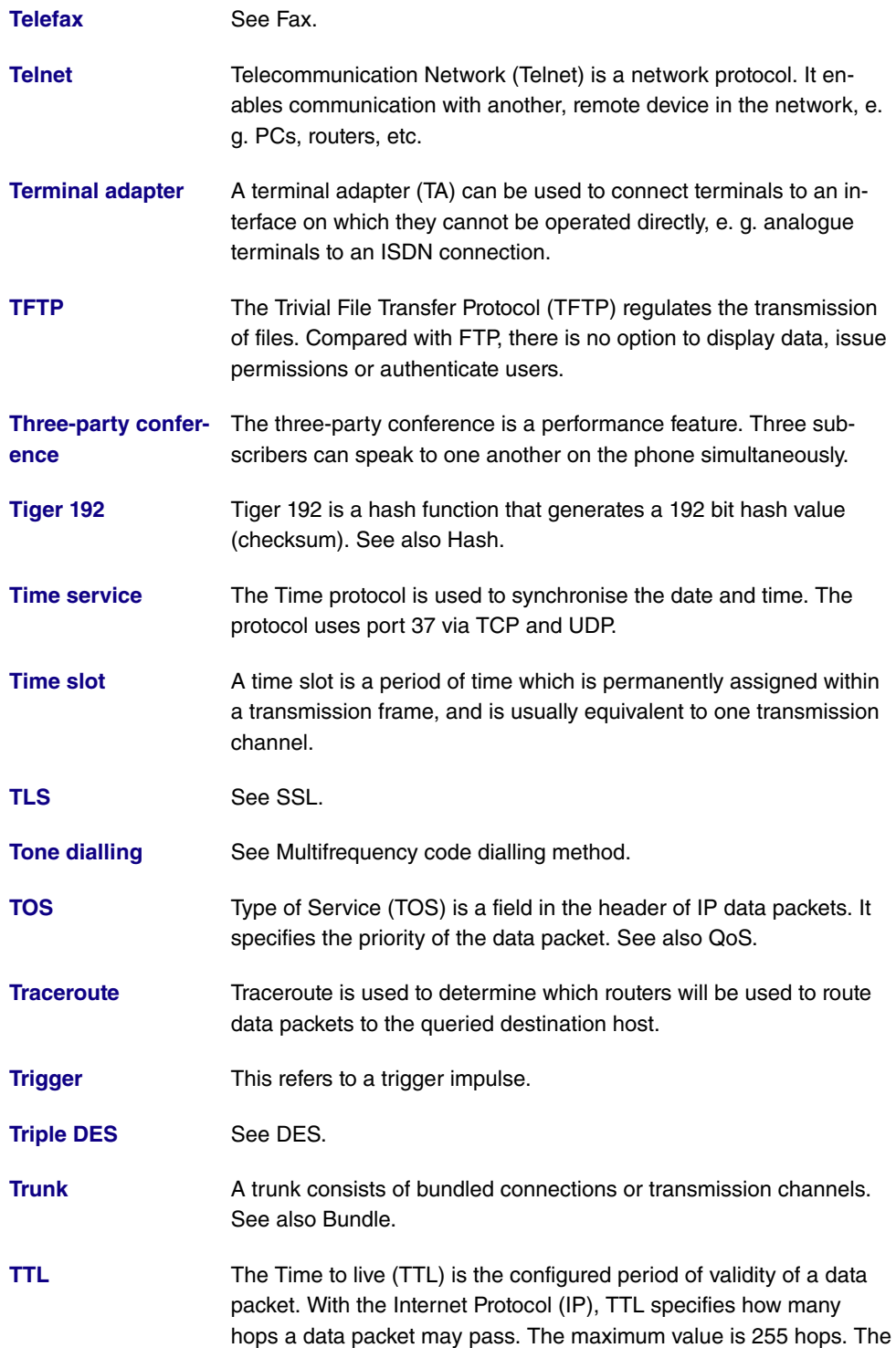

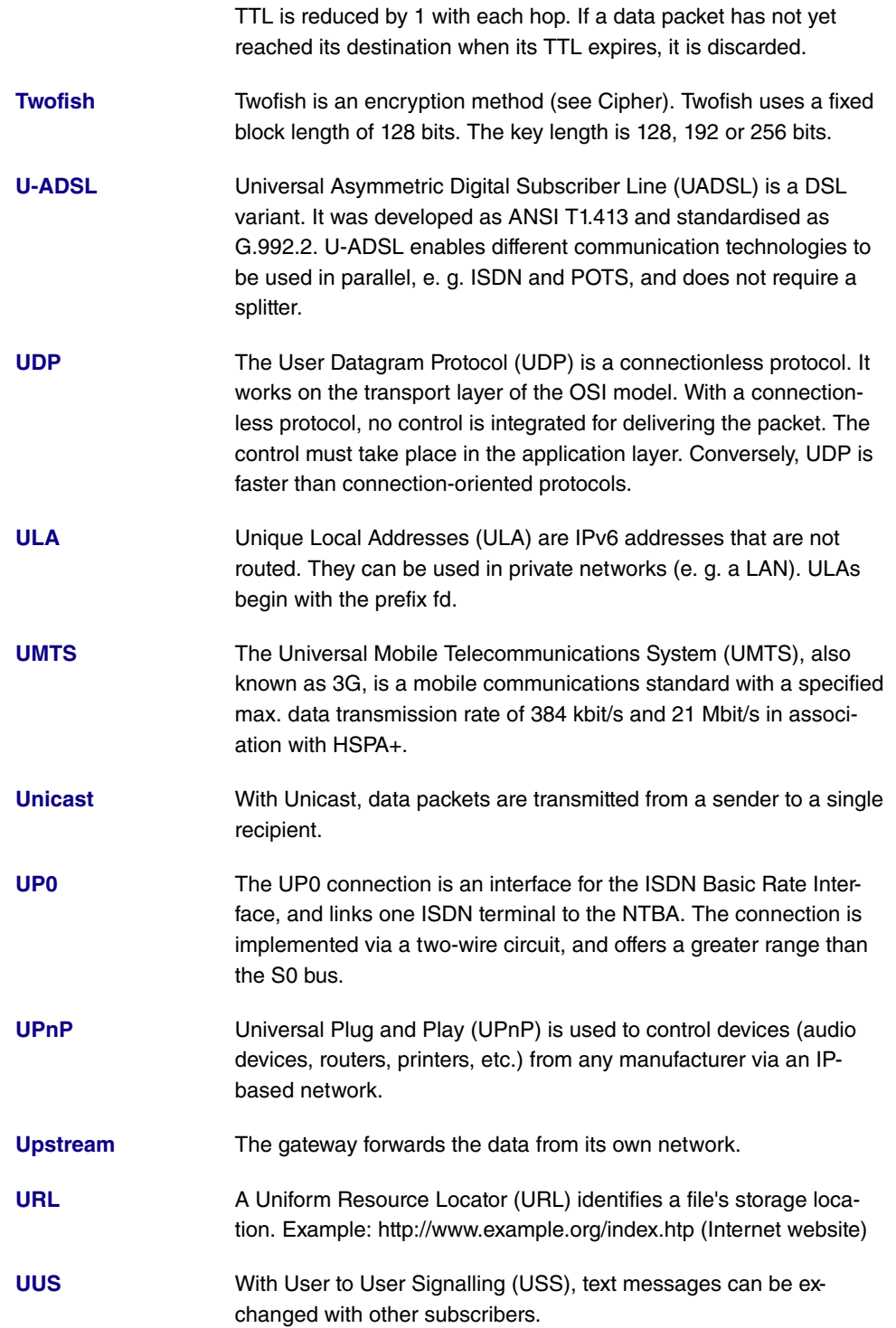

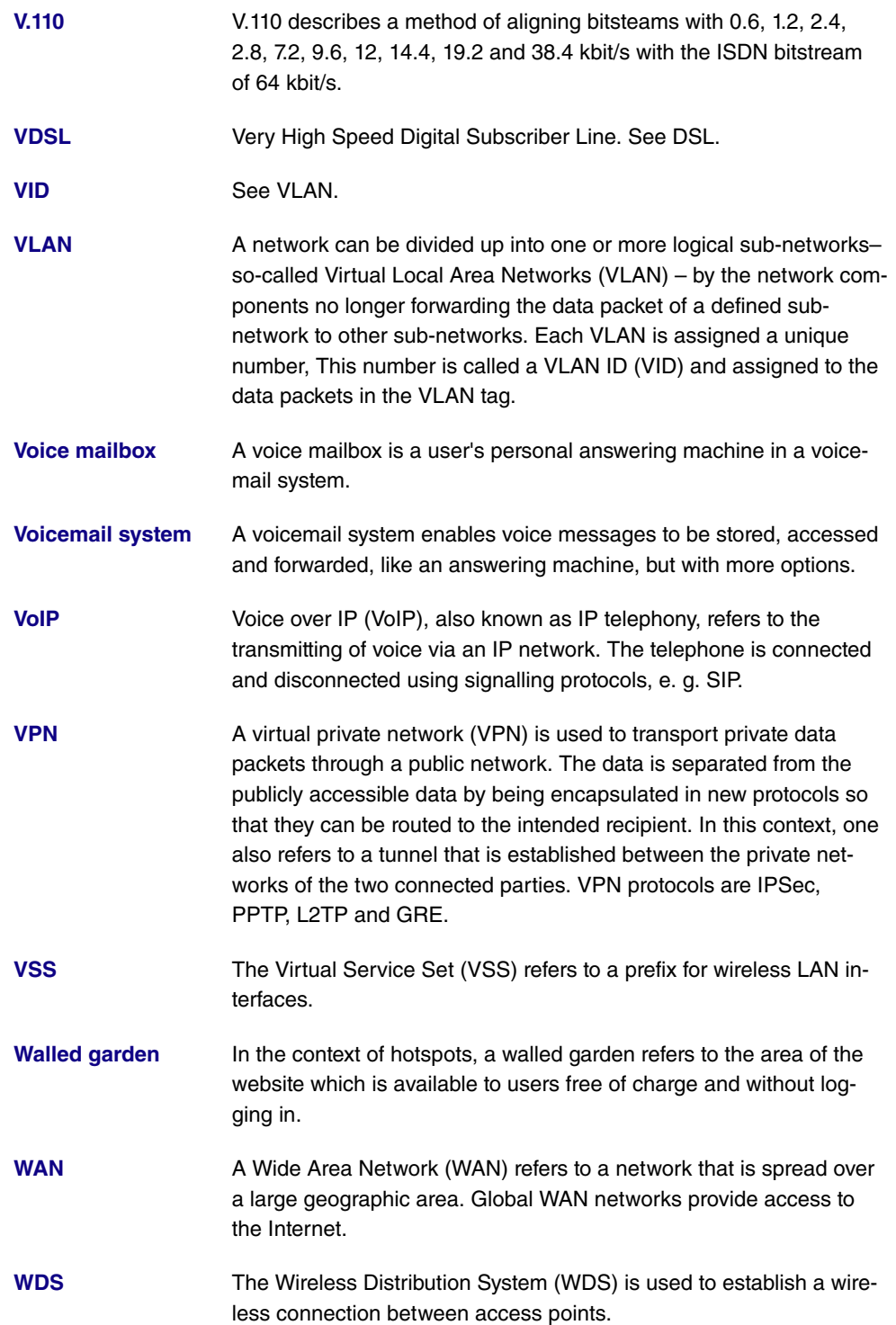

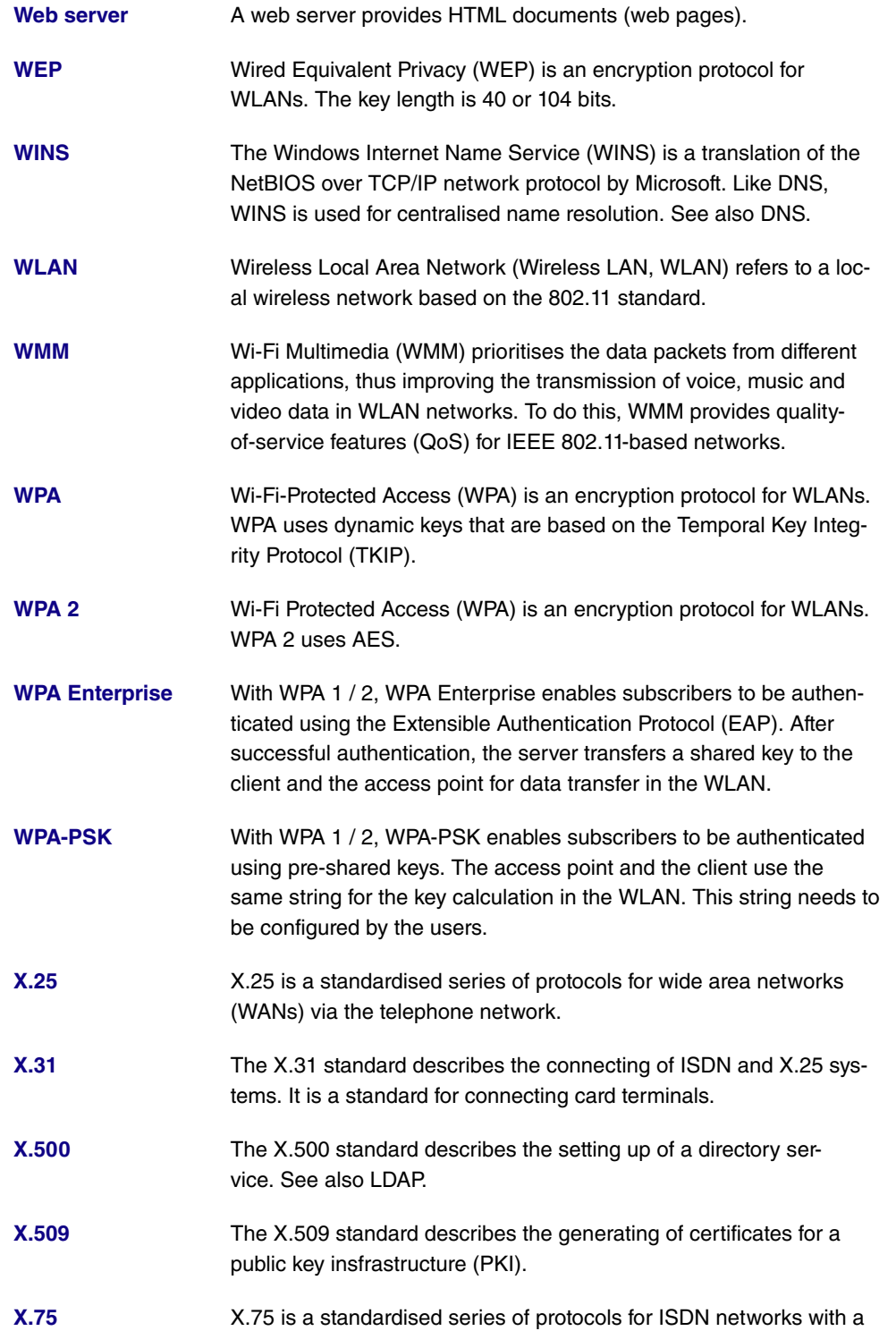

transmission rate of 64 kbit/s.

- **[XAuth](#page-18-0)** XAUTH (Extended Authentication) is used to add further authentication mechanisms to IKE. After a successful phase 1 authentication, the user can be separately identified again. The identifying is done using the username and password, PAP, CHAP or hardware-based systems.
- **[Zone](#page-18-0)** A zone refers to a phone number or numbers that begin with the same sequence.

## **Index**

Interface [68](#page-85-0) 2,4 GHz band rate profile [353](#page-370-0) 5 GHz band rate profile [321](#page-338-0) , [353](#page-370-0) Accept Client FQDN [569](#page-586-0) Accept Router Advertisement [293](#page-310-0), [426](#page-443-0) [, 439](#page-456-0) Access [570](#page-587-0) Access Configuration [111](#page-128-0) Access Control [320](#page-337-0) , [351](#page-368-0) Access Filter [411](#page-428-0) Access Level [82](#page-99-0) Access Type [95](#page-112-0) , [98](#page-115-0) , [129](#page-146-0) Action [286](#page-303-0), [376](#page-393-0), [411](#page-428-0), [523](#page-540-0), [525](#page-542-0), [578](#page-595-0) [, 608](#page-625-0) Action to be performed [593](#page-610-0) Active Doorcom Variant [275](#page-292-0) Active Function [659](#page-676-0) , [660](#page-677-0) , [660](#page-677-1) , [661](#page-678-0) Active Radio Profile [338](#page-355-0) Active Radio Profile [335](#page-352-0) Active Variant [269](#page-286-0) , [278](#page-295-0) Active Variant (Day) [141](#page-158-0) , [160](#page-177-0) , [167](#page-184-0) , [639](#page-656-0) Additional freely accessible Domain Names [601](#page-618-0) Additional Info for Extern Call [147](#page-164-0) Additional IPv4 Traffic Filter 474, [476](#page-493-0) Address assignment [566](#page-583-0) Address / Prefix [529](#page-546-0) Address / Subnet [529](#page-546-0) Address Mode [292](#page-309-0) , [458](#page-475-0) Address Range [529](#page-546-0) Address Type [529](#page-546-0) Addresses [122](#page-139-0) Admin Password [203](#page-220-0) , [208](#page-225-0) Admin Status [388](#page-405-0) Administrative FQDNs [569](#page-586-0) Administrative Status [469](#page-486-0) , [543](#page-560-0) Advertise [295](#page-312-0) AFTR [432](#page-449-0) Airtime fairness [307](#page-324-0) , [341](#page-358-0) Alarm Signalling Period [279](#page-296-0)

Alert Service [631](#page-648-0) Alive Check [76](#page-93-0) , [490](#page-507-0) , [495](#page-512-0) All Multicast Groups [420](#page-437-0) Allow manual trunk group selection [144](#page-161-0) Allowed Addresses [320](#page-337-0) , [351](#page-368-0) Allowed HotSpot Client [603](#page-620-0) Always on [423](#page-440-0) , [432](#page-449-1) , [437](#page-454-0) , [444](#page-461-0) , [451](#page-468-0) , [514](#page-531-0) Announcement [253](#page-270-0) Anrufernummer [170](#page-187-0) Answering Machine [191](#page-208-0) , [678](#page-695-0) APN [558](#page-575-0) Application [248](#page-265-0) Assigned Users [640](#page-657-0) Assigned Wireless Network (VSS) [335](#page-352-0) [, 338](#page-355-0) Assignment [162](#page-179-0) , [166](#page-183-0) , [256](#page-273-0) , [276](#page-293-0) ATM Interface [457](#page-474-0) ATM PVC [437](#page-454-0) ATM Service Category [461](#page-478-0) Authentication [429](#page-446-0) , [435](#page-452-0) , [442](#page-459-0) , [446](#page-463-0) , [453](#page-470-0) [, 516](#page-533-0) Authentication ID [111](#page-128-0) Authentication Method [469](#page-486-0) , [485](#page-502-0) Authentication Type [75](#page-92-0) Authorization [167](#page-184-1) Auto Attendant with DISA [254](#page-271-0) Auto Subnet Configuration [295](#page-312-1) , [428](#page-445-0) , [441](#page-458-0) Automatic Call Pick-up [180](#page-197-0) , [667](#page-684-0) Automatic Call Pick-up [186](#page-203-0), [638](#page-655-0), [639](#page-656-0) [, 673](#page-690-0) Automatic Call Pick-up with [163](#page-180-0) , [270](#page-287-0) Automatic Outside Line [144](#page-161-0) Automatic Route Selection (ARS) [147](#page-164-0) Autonomous Flag [297](#page-314-0) Autosave Mode [89](#page-106-0) , [578](#page-595-0) Bandwidth [305](#page-322-0) , [341](#page-358-0) Based on Ethernet Interface [291](#page-308-0) Beacon Period [320](#page-337-1) , [342](#page-359-0) Bell ID [275](#page-292-0) Bell Name [275](#page-292-0) Beschreibung [170](#page-187-0)

Blacklist blocktime [351](#page-368-0) Block after connection failure for [429](#page-446-0), [435](#page-452-0) [, 442](#page-459-0) , [446](#page-463-0) [, 453](#page-470-0) , [516](#page-533-0) Block Time [490](#page-507-0) Bridge Link Name (ID) [323](#page-340-0) Burst size [403](#page-420-0) Busy on busy [138](#page-155-0) , [163](#page-180-0) , [639](#page-656-0) Busy starting with [164](#page-181-0) Busy when [270](#page-287-1) CA Certificate [85](#page-102-0) CA Certificates [490](#page-507-0) CA Name [578](#page-595-0) Calendar for status "Out of Office" [282](#page-299-0) Call Center Description [269](#page-286-1) Call Forwarding [638](#page-655-0) , [639](#page-656-1) Call Forwarding extern (SIP 302) [115](#page-132-0) Call Forwarding to External Numbers [160](#page-177-0) Call Hold inside the PBX system 115, [131](#page-148-0) Call Number [449](#page-466-0) Call Signalisation Timer [276](#page-293-1) Call Switching [254](#page-271-0) Call Through [143](#page-160-0) , [150](#page-167-0) , [259](#page-276-0) Call Waiting [150](#page-167-0) , [177](#page-194-0) , [233](#page-250-0) , [638](#page-655-0) , [665](#page-682-0) Call-prefix [245](#page-262-0) Callback Mode [446](#page-463-0) CAPWAP Encryption [338](#page-355-1) Certificate is CA Certificate [84](#page-101-0) Certificate Request Description [85](#page-102-0) , [578](#page-595-0) Certificate Revocation List (CRL) Checking [84](#page-101-0) Channel [305](#page-322-0) [, 338](#page-355-0) Channel Bundling [448](#page-465-0) Channel Plan [309](#page-326-0) , [342](#page-359-0) Charges [638](#page-655-1) Check PIN [284](#page-301-0) , [680](#page-697-0) Class ID [397](#page-414-0) , [403](#page-420-0) Class map [397](#page-414-0) Client Band select [318](#page-335-0) , [349](#page-366-0) Client Type [460](#page-477-0)

Code [532](#page-549-0) Code for Doorcom Call Acceptance [274](#page-291-0) Codec Profile [177](#page-194-1) , [196](#page-213-0) , [207](#page-224-0) , [211](#page-228-0) Codec Profiles [115](#page-132-0) , [121](#page-138-0) Codec Proposal Sequence [125](#page-142-0) Command Mode [578](#page-595-0) Command Type [578](#page-595-0) Common Name [87](#page-104-0) Compare Condition [572](#page-589-0) Compare Value [572](#page-589-0) Config Mode [472](#page-489-0) Configuration contains certificates/keys [578](#page-595-0) Congestion Avoidance (RED) [405](#page-422-0) Connected clients [355](#page-372-0) Connection Idle Timeout [423](#page-440-0), [432](#page-449-1), [437](#page-454-0) [, 444](#page-461-0) , [451](#page-468-0) [, 514](#page-531-0) Connection State [393](#page-410-0) , [408](#page-425-0) , [605](#page-622-0) Connection Type [444](#page-461-0) , [514](#page-531-0) Connections Nr. [196](#page-213-1) Consider [384](#page-401-0) Consider public holidays [249](#page-266-0) Continuity Check (CC) End-to-End [465](#page-482-0) Continuity Check (CC) Segment [465](#page-482-0) Control Mode [400](#page-417-0) , [467](#page-484-0) Conversation Display [180](#page-197-0) , [667](#page-684-0) COS Filter (802.1p/Layer 2) [393](#page-410-0) , [408](#page-425-0) , [605](#page-622-0) Count [578](#page-595-0) Country [87](#page-104-0) Create Default Route [298](#page-315-0) Create NAT Policy [425](#page-442-0) , [433](#page-450-0) , [438](#page-455-0) , [445](#page-462-0) [, 452](#page-469-0) , [515](#page-532-0) CSV File Format [578](#page-595-0) Current Class of Service [638](#page-655-1) Custom [87](#page-104-0) Custom DHCP Options [559](#page-576-0) Cyclic Background Scanning [341](#page-358-0) D Channel Mode [483](#page-500-0) Data Packets Sequence Numbers [512](#page-529-0) Date (DD - MM) [251](#page-268-0)

Deactivate number suppression [115](#page-132-0) Default Ethernet for PPPoE Interfaces [458](#page-475-0) Default Idle Timeout [603](#page-620-0) Default Route [432](#page-449-0) Default Route [425](#page-442-0) , [433](#page-450-0) , [438](#page-455-0) , [445](#page-462-0) , [452](#page-469-0) [, 472](#page-489-0) , [515](#page-532-0) Default Signalling during Calls [180](#page-197-0), [667](#page-684-0) Default User Password [75](#page-92-0) Delete SIP bindings after Restart [115](#page-132-0) Description [79](#page-96-0) , [84](#page-101-0) [, 91](#page-108-0) , [95](#page-112-0) [, 111](#page-128-0) , [122](#page-139-0) , [125](#page-142-0) , [129](#page-146-0) , [134](#page-151-0) , [137](#page-154-0) , [144](#page-161-1) , [159](#page-176-0) , [174](#page-191-0) , [191](#page-208-0) , [193](#page-210-0) , [205](#page-222-0) , [208](#page-225-1) , [231](#page-248-0) [, 232](#page-249-0) , [236](#page-253-0) [, 239](#page-256-0) , [242](#page-259-0) [, 243](#page-260-0) , [245](#page-262-0) [, 245](#page-262-1) , [248](#page-265-0) [, 251](#page-268-0) , [251](#page-268-1) [, 255](#page-272-0) , [257](#page-274-0) [, 259](#page-276-0) , [269](#page-286-1) [, 275](#page-292-0) , [278](#page-295-0) [, 335](#page-352-1) , [338](#page-355-1) [, 340](#page-357-0) , [365](#page-382-0) [, 368](#page-385-0) , [375](#page-392-0) [, 388](#page-405-0) , [393](#page-410-0) [, 397](#page-414-0) , [403](#page-420-0) [, 408](#page-425-0) , [411](#page-428-0) , [423](#page-440-0) , [432](#page-449-0) [, 432](#page-449-1) , [437](#page-454-0) [, 444](#page-461-0) , [451](#page-468-0) [, 457](#page-474-0) , [469](#page-486-0) [, 476](#page-493-0) , [485](#page-502-0) , [492](#page-509-0) , [497](#page-514-0) , [511](#page-528-0) , [514](#page-531-0) , [528](#page-545-0) , [529](#page-546-1) , [529](#page-546-0) , [531](#page-548-0) , [532](#page-549-0) , [534](#page-551-0) [, 543](#page-560-0) , [556](#page-573-0) [, 560](#page-577-0) , [572](#page-589-0) [, 578](#page-595-0) , [605](#page-622-0) [, 608](#page-625-0) , [655](#page-672-0) [, 662](#page-679-0) , [678](#page-695-0) Destination [523](#page-540-0) , [525](#page-542-0) Destination immediately [659](#page-676-0) Destination Port/Range [376](#page-393-0) , [388](#page-405-0) , [393](#page-410-0) [, 408](#page-425-0) , [605](#page-622-0) Destination Address / Length [368](#page-385-0) Destination Interface [546](#page-563-0) Destination Interface [368](#page-385-0) , [420](#page-437-0) Destination IP Address/Netmask [364](#page-381-0) , [376](#page-393-0) , [388](#page-405-0) , [476](#page-493-0) Destination IP Address [572](#page-589-0), [578](#page-595-0), [596](#page-613-0) Destination IPv4 Address/Netmask [393](#page-410-0) [, 408](#page-425-0) , [605](#page-622-0) Destination IPv6 Address/Length [393](#page-410-0) , [408](#page-425-0) [, 605](#page-622-0) Destination on Busy [659](#page-676-0) Destination on no Reply [659](#page-676-0) Destination Port [365](#page-382-0) , [476](#page-493-0) Destination Port Range [532](#page-549-0) Device [338](#page-355-1)

Devices per ticket [603](#page-620-0) DH Group [485](#page-502-0) DHCP Broadcast Flag [298](#page-315-0) DHCP Client [293](#page-310-0) DHCP Client [426](#page-443-0) , [439](#page-456-0) DHCP Hostname [298](#page-315-0) , [458](#page-475-0) DHCP MAC Address [298](#page-315-0) , [458](#page-475-0) DHCP Mode [299](#page-316-0) DHCP Options [556](#page-573-1) DHCP Server [293](#page-310-0) [, 331](#page-348-0) Dial Control [147](#page-164-0) Dial End Monitoring Time [115](#page-132-0) Dialling Authorization [144](#page-161-0) Direct Call [638](#page-655-0) Direct Call Number [239](#page-256-0) Direction [397](#page-414-0) Directory Softkey [180](#page-197-0), [667](#page-684-0) Display Language [177](#page-194-0) , [203](#page-220-0) Displayed Description [140](#page-157-0) , [141](#page-158-0) , [196](#page-213-1) , [207](#page-224-1) Displayed Name [133](#page-150-0) Distribution Policy [384](#page-401-0) , [385](#page-402-0) Distribution Mode [384](#page-401-0) Distribution Ratio [385](#page-402-1) DNS domains search list [567](#page-584-0) DNS Hostname [545](#page-562-0) DNS Negotiation [429](#page-446-0) , [435](#page-452-0) [, 442](#page-459-0) , [450](#page-467-0) [, 453](#page-470-0) , [517](#page-534-0) DNS Propagation [299](#page-316-0) DNS Server [455](#page-472-0) , [499](#page-516-0) [, 555](#page-572-0) , [567](#page-584-1) Do not Disturb [233](#page-250-0) [, 638](#page-655-0) , [661](#page-678-0) Do not Disturb (DND) [177](#page-194-0), [665](#page-682-0) Domain [546](#page-563-0) Domain / Realm [111](#page-128-0) Domain at the HotSpot Server [601](#page-618-0) Doorcom Access [156](#page-173-0) Downstream Bandwidth Limitation [122](#page-139-0) Dropping Algorithm [405](#page-422-0) DSCP / TOS Value [365](#page-382-0) DSCP Settings for rtp Traffic [124](#page-141-0) DSCP/Traffic Class Filter (Layer 3) [393](#page-410-0) [, 408](#page-425-0) , [605](#page-622-0) DTIM Period [320](#page-337-1) , [342](#page-359-0)

DTMF [125](#page-142-0) DUID [569](#page-586-0) Dynamic blacklisting [351](#page-368-0) E-mail [87](#page-104-0) E-Mail Notification [282](#page-299-0) , [681](#page-698-0) E-mail Address [137](#page-154-1) E-Mail Address (from User Settings) [282](#page-299-0) E-Mail forwarding behavior [681](#page-698-0) EAP Preauthentification [316](#page-333-0) , [346](#page-363-0) Early media support [115](#page-132-0) Emergency Phone [177](#page-194-2) Enable update [550](#page-567-0) Enabled number [242](#page-259-1) Encapsulation [457](#page-474-0) Encrypt configuration [578](#page-595-0) Encryption [446](#page-463-0) [, 516](#page-533-0) Encryption Method [400](#page-417-0) End-to-End Pending Requests [464](#page-481-0) End-to-End Send Interval [464](#page-481-0) Entries [449](#page-466-1) Entry active [75](#page-92-0) Event [631](#page-648-0) Event List [572](#page-589-0) , [578](#page-595-0) Event List Condition [578](#page-595-0) Event Type [572](#page-589-0) External Assignment [162](#page-179-0) , [276](#page-293-0) External Number [660](#page-677-0) External Connection Timer [279](#page-296-0) External Filename [89](#page-106-1) , [90](#page-107-0) External Number [158](#page-175-0) , [269](#page-286-1) Facility [628](#page-645-0) Failed attempts per Time [351](#page-368-0) File Encoding [89](#page-106-1), [90](#page-107-0) File Name [578](#page-595-0) File Name in Flash [578](#page-595-0) Filter [397](#page-414-0) First External Number [280](#page-297-0) Flash Time for DTMF Dialling [234](#page-251-0) Force certificate to be trusted [84](#page-101-0) Forward [546](#page-563-0) Forward to [546](#page-563-0) Fragmentation Threshold [309](#page-326-0) , [342](#page-359-0) From Domain [115](#page-132-0)

From Interface [372](#page-389-0) Frozen Parameters [390](#page-407-0) Function Button Status [572](#page-589-0) Further Rerouting [164](#page-181-0) , [270](#page-287-1) , [639](#page-656-0) FXS Ringing Frequency [234](#page-251-0) G.711 aLaw [125](#page-142-0) G.711 uLaw [125](#page-142-0) G.722 [125](#page-142-0) G.726 (16 kbit/s) [125](#page-142-0) G.726 (24 kbit/s) [125](#page-142-0) G.726 (32 kbit/s) [125](#page-142-0) G.726 (40 kbit/s) [125](#page-142-0) G.726 Codec settings [125](#page-142-0) G.729 [125](#page-142-0) Gateway [556](#page-573-1) Gateway Address [368](#page-385-0) Gateway IP Address [364](#page-381-0) General Prefix [295](#page-312-1) , [428](#page-445-0) , [441](#page-458-0) General Prefix active [372](#page-389-0) Generate international phone number [115](#page-132-0) Generate national subscriber number [115](#page-132-0) Generate Private Key [85](#page-102-0) Generation Mode [296](#page-313-0) , [429](#page-446-1) , [442](#page-459-1) Global CLIP no Screening Number [112](#page-129-0) , [130](#page-147-0) Grace time [322](#page-339-0) , [353](#page-370-1) Group Description [75](#page-92-0) , [384](#page-401-0) , [385](#page-402-0) Group ID [593](#page-610-1) Headset Support [177](#page-194-0) [, 665](#page-682-0) Hello Intervall [512](#page-529-0) High Priority Class [397](#page-414-0) Home Number [137](#page-154-1) Host [546](#page-563-0) Host Name [550](#page-567-0) IGMP Proxy [418](#page-435-0) IGMP Snooping [320](#page-337-1) [, 346](#page-363-1) IGMP State Limit [417](#page-434-0) Immediately [164](#page-181-0) In the Office [285](#page-302-0) Incoming Phone Number [483](#page-500-0) Index Variables [572](#page-589-0) , [578](#page-595-0) Info Message (UUS1) [279](#page-296-0)

Inhibited number [242](#page-259-1) Interface [65](#page-82-0) , [66](#page-83-0) , [174](#page-191-0) , [231](#page-248-0) , [232](#page-249-0) , [274](#page-291-0) , [278](#page-295-0) , [362](#page-379-0) , [375](#page-392-0) , [385](#page-402-1) , [400](#page-417-0) , [413](#page-430-0) , [417](#page-434-0) , [467](#page-484-0) , [543](#page-560-0) , [550](#page-567-0) , [556](#page-573-0) , [566](#page-583-0) [, 578](#page-595-0) , [595](#page-612-0) [, 601](#page-618-0) , [610](#page-627-0) Interface Action [595](#page-612-0) Interface Mode [291](#page-308-0) , [543](#page-560-0) Interface Status [572](#page-589-0) Interface Traffic Condition [572](#page-589-0) Interfaces [122](#page-139-0) , [397](#page-414-0) Internal Assignment [136](#page-153-0) , [162](#page-179-0) , [276](#page-293-0) , [280](#page-297-0) Internal MSN [200](#page-217-0) Internal Number [140](#page-157-0) , [141](#page-158-0) , [158](#page-175-0) , [159](#page-176-0) , [167](#page-184-0) , [186](#page-203-0) , [196](#page-213-1) , [200](#page-217-0) , [207](#page-224-1) , [233](#page-250-1) , [240](#page-257-0) [, 269](#page-286-1) , [272](#page-289-0) [, 274](#page-291-0) , [278](#page-295-0) , [282](#page-299-0) Internal Number and Rerouting Settings [167](#page-184-1) Internal Numbers [139](#page-156-0) , [175](#page-192-0) , [209](#page-226-0) , [231](#page-248-1) [, 236](#page-253-1) Internet Key Exchange [469](#page-486-0) Interval [572](#page-589-0) , [578](#page-595-0) , [593](#page-610-0) , [596](#page-613-0) Intra-cell Repeating [315](#page-332-0) , [346](#page-363-1) IP Version of the tunneled Networks [469](#page-486-0) IP Address [458](#page-475-0) , [460](#page-477-1) , [560](#page-577-0) , [628](#page-645-0) , [636](#page-653-0) IP Address Assignment [472](#page-489-0) IP Address / Netmask [292](#page-309-0) , [335](#page-352-2) IP Address Mode [425](#page-442-0) , [433](#page-450-0) , [438](#page-455-0) , [445](#page-462-0) [, 452](#page-469-0) , [515](#page-532-0) IP Address Range [331](#page-348-0) , [455](#page-472-0) , [499](#page-516-0) , [555](#page-572-0) IP Address/Netmask [331](#page-348-0) IP Assignment Pool [445](#page-462-0) , [472](#page-489-0) IP Assignment Pool (IPCP) [515](#page-532-0) IP Compression [495](#page-512-0) IP Pool Name [455](#page-472-0) , [499](#page-516-0) , [555](#page-572-0) , [556](#page-573-0) IP Version [531](#page-548-0) IP Version [543](#page-560-0) IP/MAC Binding [193](#page-210-0) , [205](#page-222-0) IPv4 [529](#page-546-0) IPv4 Address [545](#page-562-0) IPv4 Back Route Verify [479](#page-496-0)

IPv4 Proxy ARP [479](#page-496-0)

IPv6 [293](#page-310-0) , [426](#page-443-0) [, 439](#page-456-0) , [529](#page-546-0) IPv6 Address [545](#page-562-0) IPv6 Addresses [293](#page-310-0) IPv6 Interface [432](#page-449-0) IPv6 Mode [293](#page-310-0) , [426](#page-443-0) [, 439](#page-456-0) ISDN Synchronisation [96](#page-113-0) Key [183](#page-200-0) , [191](#page-208-1) , [197](#page-214-0) , [203](#page-220-1) , [670](#page-687-0) , [678](#page-695-1) Key Extension Module [176](#page-193-0) Key name [186](#page-203-0) , [191](#page-208-2) , [200](#page-217-0) , [203](#page-220-2) , [673](#page-690-0) , [677](#page-694-0) Key Size [578](#page-595-0) Key Type [183](#page-200-0) , [186](#page-203-0) , [191](#page-208-2) , [197](#page-214-0) , [200](#page-217-0) , [203](#page-220-2) [, 670](#page-687-0) , [673](#page-690-0) [, 677](#page-694-0) Label Description [183](#page-200-0) , [197](#page-214-0) , [670](#page-687-0) Language for login window [601](#page-618-0) Last Device Configuration [191](#page-208-0) , [678](#page-695-0) Last Member Query Interval [417](#page-434-0) Layer 4 Protocol [365](#page-382-0) LCP Alive Check [429](#page-446-0) , [435](#page-452-0) , [442](#page-459-0) , [453](#page-470-0) [, 516](#page-533-0) LDAP URL Path [91](#page-108-0) Lease Time [556](#page-573-1) Level [628](#page-645-0) Level No. [79](#page-96-0) Licence Key [60](#page-77-0) Licence Serial Number [60](#page-77-0) Lifetime [485](#page-502-0) , [492](#page-509-0) Link Prefix [295](#page-312-1) , [428](#page-445-0) , [441](#page-458-0) Local Certificate [485](#page-502-0) Local Certificate Description [89](#page-106-1), [90](#page-107-0), [578](#page-595-0) Local File Name [578](#page-595-0) Local Hostname [511](#page-528-0) Local ID [469](#page-486-0) Local ID Type [469](#page-486-0), [485](#page-502-0) Local ID Value [485](#page-502-0) Local IP Address [364](#page-381-0) , [425](#page-442-0) , [433](#page-450-0) , [438](#page-455-0) [, 445](#page-462-0) , [452](#page-469-0) [, 472](#page-489-0) , [512](#page-529-0) , [515](#page-532-0) Local IPv6 Network [474](#page-491-1) Local PPTP IP Address [435](#page-452-0) Local WLAN SSID [578](#page-595-0) Locality [87](#page-104-0) Location [115](#page-132-0) , [174](#page-191-0) , [193](#page-210-0) , [205](#page-222-0) , [208](#page-225-1) , [335](#page-352-1) [, 338](#page-355-1)

Login Frameset [603](#page-620-0) Long Retry Limit [342](#page-359-0) Loopback End-to-End [464](#page-481-0) Loopback Segment [464](#page-481-0) MAC Address [193](#page-210-0), [205](#page-222-0), [291](#page-308-0), [335](#page-352-2), [458](#page-475-0) [, 560](#page-577-0) Mail Exchanger (MX) [552](#page-569-0) Matching String [631](#page-648-0) Max Recording Time [282](#page-299-0) Max waiting time in the queue [252](#page-269-0) Max. number of clients - hard limit [318](#page-335-0) , [349](#page-366-0) Max. number of clients - soft limit [318](#page-335-0) , [349](#page-366-0) Max. Period Active Scan [311](#page-328-0) Max. Period Passive Scan [311](#page-328-0) Max. queue size [405](#page-422-0) Max. Scan Duration [311](#page-328-0) Max. Transmission Rate [342](#page-359-0) Maximum Burst Size (MBS) [461](#page-478-0) Maximum Downstream Bandwidth [122](#page-139-0) Maximum Number of Dialup Retries [429](#page-446-0) [, 435](#page-452-0) , [442](#page-459-0) [, 446](#page-463-0) , [453](#page-470-0) Maximum Response Time [417](#page-434-0) Maximum Retries [512](#page-529-0) Maximum Time between Retries [512](#page-529-0) Maximum Upload Speed [400](#page-417-0), [403](#page-420-0), [467](#page-484-0) Maximum Upstream Bandwidth [122](#page-139-0) Members [528](#page-545-0) , [529](#page-546-1) , [534](#page-551-0) Menus [80](#page-97-0) Message Compression [631](#page-648-0) Message Timeout [631](#page-648-0) Metric [364](#page-381-0) [, 368](#page-385-0) , [472](#page-489-0) MIB Variables [578](#page-595-0) MIB/SNMP Variable to add/edit [578](#page-595-0) Min. Period Active Scan [311](#page-328-0) Min. Period Passive Scan [311](#page-328-0) Min. queue size [405](#page-422-0) Minimum Time between Retries [512](#page-529-0) MobIKF [479](#page-496-0) Mobile Number [137](#page-154-1) , [207](#page-224-1) Mode [85](#page-102-0) [, 365](#page-382-0) , [417](#page-434-0) , [449](#page-466-0) , [483](#page-500-0) , [485](#page-502-0)

, [497](#page-514-0) Mode for status "In the Office" [284](#page-301-0), [680](#page-697-0) Mode for status "Out of Office" [284](#page-301-0), [680](#page-697-0) Module [191](#page-208-1) , [203](#page-220-1) , [678](#page-695-1) Module 1: Software Version [192](#page-209-0) , [678](#page-695-2) Module 1: Type / Serial Number [192](#page-209-0), [678](#page-695-2) Monitored Interface [572](#page-589-0) Monitored Subsystems [631](#page-648-0) Monitored Variable [572](#page-589-0) Monitored Certificate [572](#page-589-0) Monitored Interface [595](#page-612-0) Monitored IP Address [593](#page-610-0) MTU [431](#page-448-0) Multicast Group Address [420](#page-437-0) Multiple SIP Connections (Sub-Exchange) [211](#page-228-1) Music on Hold [156](#page-173-0) Mute after hands-free Calling [180](#page-197-0), [667](#page-684-0) Name [95](#page-112-0) , [137](#page-154-0) , [338](#page-355-1) , [372](#page-389-0) , [497](#page-514-0) , [566](#page-583-0) , [638](#page-655-1) [, 639](#page-656-1) NAT method [375](#page-392-0) NAT Traversal [490](#page-507-0) Net Direct (Keypad) [156](#page-173-1) Netmask [458](#page-475-0) [, 460](#page-477-1) Network Name (SSID) [315](#page-332-0) , [346](#page-363-1) New Destination IP Address/Netmask [379](#page-396-0) New Destination Port [379](#page-396-0) New Source IP Address/Netmask [379](#page-396-0) New Source Port [379](#page-396-0) Night [138](#page-155-1) No Hold and Retrieve [195](#page-212-0) , [207](#page-224-2) , [211](#page-228-1) Number [186](#page-203-0) , [200](#page-217-0) , [638](#page-655-1) , [639](#page-656-1) , [660](#page-677-1) , [673](#page-690-0) [, 673](#page-690-0) Number of allowed simultaneous Calls [115](#page-132-0) Number of Admitted Connections [477](#page-494-0) Number of Boss Phone [186](#page-203-0) , [673](#page-690-0) Number of Messages [631](#page-648-0) Number of playbacks [254](#page-271-0) , [279](#page-296-0)

Number of repeats [279](#page-296-0) Number of Secretary Phone [186](#page-203-0) , [673](#page-690-0) Number of Spatial Streams [305](#page-322-0) , [341](#page-358-0) Number of Used Ports [449](#page-466-0) Numbers [166](#page-183-1) , [271](#page-288-0) OAM Flow Level [463](#page-480-0) On Busy [164](#page-181-0) On Link Flag [297](#page-314-0) Operating Mode [335](#page-352-0) Operation Band [305](#page-322-0) , [340](#page-357-0) Operation Mode [305](#page-322-0) , [338](#page-355-0) , [340](#page-357-0) Optional [138](#page-155-1) Organization [87](#page-104-0) Organizational Unit [87](#page-104-0) Original Destination Port/Range [376](#page-393-0) Original Destination IP Address/Netmask [376](#page-393-0) Original Source Port/Range [376](#page-393-0) Original Source IP Address/Netmask [376](#page-393-0) OSPF Mode [450](#page-467-0) [, 517](#page-534-0) Out of Office [285](#page-302-0) Outbound Interface [403](#page-420-0) Outgoing Signalisation [112](#page-129-0) , [130](#page-147-0) , [140](#page-157-0) Outgoing Phone Number [483](#page-500-0) Overbooking allowed [403](#page-420-0) Overwrite similar certificate [578](#page-595-0) P-P Additional MSN [133](#page-150-0) P-P Base Number [133](#page-150-0) P-P DDI Exception [133](#page-150-0) Parallel Ringing [158](#page-175-0) , [638](#page-655-0) Parent Location [122](#page-139-0) Password [82](#page-99-0) , [85](#page-102-0) , [89](#page-106-1) , [90](#page-107-0) , [111](#page-128-0) , [142](#page-159-0) , [423](#page-440-0) [, 432](#page-449-1) , [437](#page-454-0) [, 444](#page-461-0) , [451](#page-468-0) [, 497](#page-514-0) , [511](#page-528-0) , [514](#page-531-0) , [550](#page-567-0) , [570](#page-587-0) , [578](#page-595-0) , [608](#page-625-0) Password for IP Phone Registration [142](#page-159-1) Password for protected Certificate [578](#page-595-0) PBX coupling [115](#page-132-0) Peak Cell Rate (PCR) [461](#page-478-0) Peer Address [469](#page-486-0) Peer ID [469](#page-486-0)

Permanent Layer 2 Activation [96](#page-113-0) Permit Call Forwarding [160](#page-177-0) Personal Access [142](#page-159-0) Phase-1 Profile [477](#page-494-0) Phase-2 Profile [477](#page-494-0) Phone [191](#page-208-1) , [203](#page-220-1) , [678](#page-695-1) Phone Number [259](#page-276-0) [, 655](#page-672-0) Phone Type [174](#page-191-0) , [191](#page-208-0) , [193](#page-210-0) , [205](#page-222-0) , [678](#page-695-0) Pick-Up Code [200](#page-217-0) Pick-up Group [150](#page-167-0) PIN [558](#page-575-0) PIN (6 Digit Numeric) [167](#page-184-1) PIN for Phone Access [142](#page-159-1) Policy [76](#page-93-0) Pool Usage [556](#page-573-0) Pop-Up window for status indication [603](#page-620-0) Port [129](#page-146-0) , [553](#page-570-0) Port Number [209](#page-226-1) Port STUN server [114](#page-131-0) Ports [129](#page-146-0) Post Login URL [601](#page-618-0) PPPoE Ethernet Interface [423](#page-440-0) PPPoE Interfaces for Multilink [423](#page-440-0) PPPoE Mode [423](#page-440-0) PPTP Address Mode [435](#page-452-0) PPTP Ethernet Interface [432](#page-449-1) Preferred Lifetime [297](#page-314-0) Preshared Key [316](#page-333-0) , [323](#page-340-0) , [346](#page-363-0) , [469](#page-486-0) Primary DNS Server DNS-Server (IPv4/IPv6) [546](#page-563-0) Primary IPv4 DNS Server [543](#page-560-0) Primary IPv6 DNS Server [543](#page-560-0) Prioritisation Algorithm [400](#page-417-0) Prioritize TCP ACK Packets [429](#page-446-0), [435](#page-452-0) , [442](#page-459-0) [, 453](#page-470-0) , [460](#page-477-1) [, 516](#page-533-0) Priority [75](#page-92-0) , [403](#page-420-0) , [543](#page-560-0) Priority Number [242](#page-259-0) Priority Queueing [403](#page-420-0) Propagate PMTU [495](#page-512-0) Proposals [485](#page-502-0) , [492](#page-509-0) Protocol [376](#page-393-0) , [388](#page-405-0) , [393](#page-410-0) , [408](#page-425-0) , [476](#page-493-0) , [532](#page-549-0) [, 553](#page-570-0) , [578](#page-595-0) [, 605](#page-622-0) , [628](#page-645-0)

Protocol Header Size below Layer 3 [400](#page-417-0) Provider [457](#page-474-0) , [550](#page-567-0) Provider Name [553](#page-570-0) Provider Status [111](#page-128-0) Provider without Registration [115](#page-132-0) Provisioning Server [559](#page-576-0) Proxy [114](#page-131-1) Proxy ARP [298](#page-315-0) Proxy ARP Mode [450](#page-467-0) , [517](#page-534-0) Proxy Interface [418](#page-435-0) Proxy Port [114](#page-131-1) Public Interface [479](#page-496-0) Public Interface Mode [479](#page-496-0) Public Source IPv4 Address [479](#page-496-0) Public Source IPv6 Address [479](#page-496-0) Query Interval [417](#page-434-0) Queues/Policies [400](#page-417-0) RA Encrypt Certificate [85](#page-102-0) RA Sign Certificate [85](#page-102-0) RADIUS Dialout [76](#page-93-0) RADIUS Secret [75](#page-92-0) Radius Server [346](#page-363-0) RADIUS Server Group ID [497](#page-514-0) Real Time Jitter Control [400](#page-417-0) Reboot after execution [578](#page-595-0) Reboot device after [578](#page-595-0) Receive Announcement Calls [156](#page-173-1). [638](#page-655-0) [, 667](#page-684-0) Receive Intercom Calls [638](#page-655-0) Receive MWI Information [156](#page-173-1) Receive System Intercom Call [156](#page-173-1), [667](#page-684-0) Receiving UUS [180](#page-197-0), [667](#page-684-0) Recipient [631](#page-648-0) Registrar [113](#page-130-0) Registrar Port [113](#page-130-0) Registration Timer [114](#page-131-2) Relay Contact [279](#page-296-0) Relay Contact(s) Access [156](#page-173-0) Release Date and Time [191](#page-208-0) , [678](#page-695-0) Remaining Validity [572](#page-589-0) Remote File Name [578](#page-595-0) Remote Hostname [511](#page-528-0)

Remote IP Address [512](#page-529-1) Remote IPv6 Network [474](#page-491-1) Remote PPTP IP Address [435](#page-452-0) Remote User (for Dialin only) [444](#page-461-0) Repeat after [279](#page-296-0) Reporting Method [413](#page-430-0) Rerouting Application [141](#page-158-0) , [167](#page-184-0) Rerouting Function [270](#page-287-1) Rerouting on no response [164](#page-181-0), [270](#page-287-1), [639](#page-656-0) Rerouting to Number [169](#page-186-0) Response [545](#page-562-0) Retries [76](#page-93-0) Roaming Profile [311](#page-328-0) Robustness [417](#page-434-0) Role [323](#page-340-0) , [497](#page-514-0) Room Monitoring [638](#page-655-0) Route [245](#page-262-0) Route Active [368](#page-385-0) Route and Charge Assignment [162](#page-179-0) Route Class [362](#page-379-0) Route Entries [425](#page-442-0) , [433](#page-450-0) , [438](#page-455-0) , [445](#page-462-0) , [452](#page-469-0) [, 472](#page-489-0) , [515](#page-532-0) Route Selector [386](#page-403-0) Route Type [362](#page-379-0) , [368](#page-385-0) Router Preference [299](#page-316-0) Router Lifetime [299](#page-316-0) Routing Mode [245](#page-262-0) Routing Stage 1 [246](#page-263-0) Routing Stage 2 [246](#page-263-0) RSSI threshold [322](#page-339-0) , [353](#page-370-1) RTS Threshold [309](#page-326-0) , [342](#page-359-0) RTT Mode (Realtime Traffic Mode) [403](#page-420-0) Rule Chain [411](#page-428-0) , [413](#page-430-0) , [610](#page-627-0) Rx Shaping [320](#page-337-2) [, 352](#page-369-0) Save call data records [156](#page-173-0) Save configuration [80](#page-97-1) Scan channels [311](#page-328-0) Scan Interval [311](#page-328-0) Scan Threshold [311](#page-328-0) SCEP URL [85](#page-102-0) Second External Number [280](#page-297-0) Secondary DNS Server (IPv4/IPv6)

[546](#page-563-0) Secondary IPv4 DNS Server [543](#page-560-0) Secondary IPv6 DNS Server [543](#page-560-0) Security Mode [316](#page-333-0) , [346](#page-363-0) Security Policy [292](#page-309-0) , [293](#page-310-0) , [425](#page-442-0) , [426](#page-443-0) , [433](#page-450-0) [, 438](#page-455-0) , [439](#page-456-0) [, 472](#page-489-0) , [474](#page-491-1) Segment Pending Requests [464](#page-481-0) Segment Send Interval [464](#page-481-0) Select file [257](#page-274-0) Select Interface [136](#page-153-0) Select lines [272](#page-289-1) Select radio [578](#page-595-0) Select vendor [558](#page-575-0) , [559](#page-576-0) Selected Channel [305](#page-322-0) Selected Channels [309](#page-326-0) Selection [531](#page-548-0) Send WOL packet over Interface [608](#page-625-0) Sequence of Trunk Lines in Group [134](#page-151-0) Serial Number [174](#page-191-0) , [191](#page-208-0) , [678](#page-695-0) Server [553](#page-570-0) Server Address [578](#page-595-0) Server IP Address [75](#page-92-0) Server Timeout [76](#page-93-0) Server URL [578](#page-595-0) Service [376](#page-393-0) , [388](#page-405-0) , [393](#page-410-0) , [408](#page-425-0) , [523](#page-540-0) , [525](#page-542-0) [, 605](#page-622-0) Set COS value (802.1p/Layer 2) [397](#page-414-0) Set DSCP/Traffic Class Filter (Layer 3) [397](#page-414-0) Set interface status [578](#page-595-0) Set status [578](#page-595-0) Settings [183](#page-200-0) , [191](#page-208-2) , [197](#page-214-0) , [203](#page-220-2) , [670](#page-687-0) , [677](#page-694-0) Setup Mode [295](#page-312-1) [, 428](#page-445-0) , [441](#page-458-0) Severity [631](#page-648-0) Short Guard Interval [309](#page-326-0), [342](#page-359-0) Short Retry Limit [342](#page-359-0) Show Connected Number (COLP) [147](#page-164-0) Show Date and Time [234](#page-251-1) Show incoming Name (CNIP) [234](#page-251-1) Show incoming Number (CLIP) [234](#page-251-1) Show incoming waiting Number (CLIP

off Hook) [234](#page-251-1) Show new Messages (MWI) [234](#page-251-0) Show Outgoing Number (CLIP) [147](#page-164-0) Signal fixed out number [112](#page-129-0), [130](#page-147-0) Signal remote caller number [112](#page-129-0), [130](#page-147-0) Signalling [163](#page-180-0) , [276](#page-293-0) , [639](#page-656-0) Silent Deny [413](#page-430-0) Simultaneous after time [160](#page-177-1) , [276](#page-293-1) Single Number (MSN) [133](#page-150-0) SIP Client IP Address [209](#page-226-1) SIP Client Mode [209](#page-226-1) Size of Queue [252](#page-269-0) SNTP Server [567](#page-584-1) Software Version [191](#page-208-0) , [678](#page-695-0) Source [523](#page-540-0) , [525](#page-542-0) Source Address / Length [368](#page-385-0) Source Interface [365](#page-382-0) , [388](#page-405-0) , [420](#page-437-0) , [546](#page-563-0) Source IP Address/Netmask [365](#page-382-0), [376](#page-393-0) , [388](#page-405-0) , [476](#page-493-0) Source IP Address [572](#page-589-0), [578](#page-595-0), [593](#page-610-0), [596](#page-613-0) Source IPv4 Address/Netmask [393](#page-410-0) , [408](#page-425-0) [, 605](#page-622-0) Source IPv6 Address/Length [393](#page-410-0) , [408](#page-425-0) [, 605](#page-622-0) Source Location [286](#page-303-0) Source Location [578](#page-595-0) Source Port [365](#page-382-0) , [476](#page-493-0) Source Port Range [532](#page-549-0) Source Port/Range [376](#page-393-0) , [388](#page-405-0) , [393](#page-410-0) , [408](#page-425-0) [, 605](#page-622-0) Special Handling Timer [388](#page-405-0) Special Number [243](#page-260-0) Speed Dial Number [259](#page-276-0) SRTP [121](#page-138-0) Standard [138](#page-155-1) Start Mode [477](#page-494-0) Start Time [576](#page-593-0) State/Province [87](#page-104-0) Static Addresses [296](#page-313-0) , [429](#page-446-1) , [442](#page-459-1) Static Interface Identifier [569](#page-586-0) Status [166](#page-183-1) , [271](#page-288-0) , [278](#page-295-0) , [280](#page-297-0) , [572](#page-589-0) , [638](#page-655-1) [, 662](#page-679-0)

Status LED [180](#page-197-0), [667](#page-684-0) Status of Mail Box Owner [284](#page-301-0) , [680](#page-697-0) Stop Time [576](#page-593-0) STUN server [114](#page-131-0) Subject [631](#page-648-0) Subject Name [578](#page-595-0) Subnet ID [295](#page-312-1) , [428](#page-445-0) [, 441](#page-458-0) Substitution of International Prefix with "+" [115](#page-132-0) Substitution of Incoming Number Prefix [115](#page-132-0) Successful Trials [593](#page-610-0) Summary [87](#page-104-0) Sustained Cell Rate (SCR) [461](#page-478-0) Switch call signalling [160](#page-177-0), [255](#page-272-0), [269](#page-286-0), [639](#page-656-0) Switch signalling [275](#page-292-0) , [278](#page-295-0) Switch signalling variants manually [150](#page-167-0) Switch to SNMP Browser [80](#page-97-1) Switching Points [248](#page-265-1) , [249](#page-266-0) System Phonebook Authorization [156](#page-173-0) T.38 FAX support [115 ,](#page-132-0) [211](#page-228-1) Take Waiting Calls with [252](#page-269-0) TAPI [156](#page-173-0) Target MAC-Address [608](#page-625-0) Target Number [253](#page-270-0) Target Number "Immediate" [186](#page-203-0) , [240](#page-257-0) , [673](#page-690-0) Target Number "On busy" [186](#page-203-0) , [240](#page-257-0) , [673](#page-690-0) Target Number "On no reply" [186](#page-203-0) , [240](#page-257-0) [, 673](#page-690-0) TCP-MSS Clamping [298](#page-315-0) Team [186](#page-203-0) , [673](#page-690-0) Team Speed Timer [160](#page-177-1) , [270](#page-287-2) , [276](#page-293-1) Terminal [638](#page-655-1) Terminal Endpoint Identifier (TEI) [136](#page-153-0) Terminal Type [231](#page-248-1) , [233](#page-250-1) Terms &Conditions [601](#page-618-0) Throughput [355](#page-372-0) Throughput/client [356](#page-373-0) Ticket Type [603](#page-620-0) Time Condition [576](#page-593-0)

Time for Rerouting on No Reply [252](#page-269-1) Timestamp [628](#page-645-0) Tracking IP Address [386](#page-403-0) Traffic Shaping [403](#page-420-0) Traffic Direction [572](#page-589-0) Traffic shaping [400](#page-417-0) Transfer Mode [483](#page-500-0) Transfer own IP address over ISDN/ GSM [483](#page-500-0) Transfer with [253](#page-270-0) Transferred Traffic [572](#page-589-0) Transmit charge information [156](#page-173-0) Transmit Charges Pulses [234](#page-251-0) Transmit Key [316 ,](#page-333-0) [346](#page-363-0) Transmit Power [305](#page-322-0) , [338](#page-355-0) Transparent MAC Address [66](#page-83-0) Transport Protocol [113 ,](#page-130-0) [114](#page-131-1) , [209](#page-226-1) Trials [572](#page-589-0) , [596](#page-613-0) Trigger [595](#page-612-0) Trigger Status [578](#page-595-0) Trunk [133](#page-150-0) , [166](#page-183-0) , [169](#page-186-0) Trunk Group Access [186](#page-203-0) Trunk Group Access [673](#page-690-0) Trunk Line [186](#page-203-0) , [673](#page-690-0) Trunk Line Selection with Line Access Number [144](#page-161-0) Tunnel Profile [514](#page-531-0) Tx Shaping [320](#page-337-2) [, 352](#page-369-0) Type [122](#page-139-0) , [372](#page-389-0) , [393](#page-410-0) , [408](#page-425-0) , [457](#page-474-0) , [532](#page-549-0) , [605](#page-622-0) [, 608](#page-625-0) , [659](#page-676-0) Type of Number [131](#page-148-0) , [133](#page-150-0) Type of Call Forwarding [240](#page-257-0) Type of Messages [628](#page-645-0) Type of Rerouting Application [255](#page-272-0) Type of Rerouting Function [251](#page-268-1) Type of traffic [375](#page-392-0) U-APSD [315](#page-332-0) , [346](#page-363-1) UDP Destination Port [512](#page-529-1) UDP Port [76](#page-93-0) UDP Source Port [512](#page-529-1) UMTS/LTE Interface [451](#page-468-0) Unsuccessful Trials [593](#page-610-0) Update Interval [553](#page-570-0) Update Path [553](#page-570-0)

Upstream Bandwidth Limitation [122](#page-139-0) Upstreaming Device with NAT [115](#page-132-0) URL [200](#page-217-0) URL SCEP Server URL [578](#page-595-0) Usage Area [305](#page-322-0) Usage Type [446](#page-463-0) Use CRL [578](#page-595-0) Use global rerouting [150](#page-167-0) Use PFS Group [492](#page-509-0) Use settings from [248](#page-265-1) , [249](#page-266-0) Used Channel [338](#page-355-0) Used Prefix / Length [372](#page-389-0) Used Secondary Channel [305](#page-322-0) User [82](#page-99-0) , [196](#page-213-1) , [207](#page-224-1) , [272](#page-289-0) User Defined Channel Plan [311](#page-328-0) , [342](#page-359-0) User must change password [82](#page-99-0) User Name [111](#page-128-0) , [142](#page-159-0) , [423](#page-440-0) , [432](#page-449-1) , [437](#page-454-0) [, 444](#page-461-0) , [451](#page-468-0) [, 514](#page-531-0) , [550](#page-567-0) , [570](#page-587-0) Users [497](#page-514-0) Users assigned/Users logged on [639](#page-656-1) Valid Lifetime [297](#page-314-0) Vendor Description [558](#page-575-0) , [559](#page-576-0) Vendor ID [558](#page-575-0) , [559](#page-576-0) Vendor Mode [75](#page-92-0) Vendor Option String [558](#page-575-0) Vendor Specific Information (DHCP Option 43) [556](#page-573-1) Version Check [578](#page-595-0) Video [121](#page-138-0) Virtual Channel Connection (VCC) [461](#page-478-0) [, 463](#page-480-0) Virtual Channel Identifier (VCI) [457](#page-474-0) Virtual Path Connection (VPC) [463](#page-480-0) Virtual Path Identifier (VPI) [457](#page-474-0) VLAN [352](#page-369-1) [, 423](#page-440-0) VLAN ID [291](#page-308-0) , [331](#page-348-0) [, 352](#page-369-1) , [423](#page-440-0) VLAN Identifier [302](#page-319-0) VLAN Members [302](#page-319-0) VLAN Name [302](#page-319-0) Voice Announcement [285](#page-302-0) Voice Mail Language [282](#page-299-0) Volume [257](#page-274-0) Waiting Queue [186](#page-203-0) , [200](#page-217-0) , [673](#page-690-0) Wake-On-LAN Filter [608](#page-625-0)

Wake-On-LAN Rule Chain [608](#page-625-0) Walled Garden [601](#page-618-0) Walled Garden URL [601](#page-618-0) Wave-File [279](#page-296-0) Weight [403](#page-420-0) Wildcard [552](#page-569-0) Wildcard MAC Address [66](#page-83-0) Wildcard Mode [66](#page-83-0) Wireless Mode [307](#page-324-0) , [341](#page-358-0) WLC SSID [578](#page-595-0) WPA Cipher [316](#page-333-0) , [346](#page-363-0) WPA Mode [316](#page-333-0) , [346](#page-363-0) WPA2 Cipher [316](#page-333-0) , [346](#page-363-0) Wrap-up Time [272](#page-289-2) Wrap-up Timer [160](#page-177-1) Write certificate in configuration [578](#page-595-0) XAUTH Profile [477](#page-494-0) Zones [245](#page-262-1) Zuordnung [170](#page-187-0) AP LED mode [332](#page-349-0) AP location [332](#page-349-0) Status [623](#page-640-0) 2,4/5 GHz changeover [648](#page-665-0) ACCESS\_ACCEPT [74](#page-91-0) ACCESS\_REJECT [74](#page-91-0) ACCESS\_REQUEST [74](#page-91-0) ACCOUNTING\_START [74](#page-91-0) ACCOUNTING\_STOP [74](#page-91-0) Action [260](#page-277-0) , [360](#page-377-0) , [616](#page-633-0) , [641](#page-658-0) , [643](#page-660-0) Active Calls [268](#page-285-0) Active Clients [648](#page-665-0) Active Variant [282](#page-299-1) Agents assigned [268](#page-285-0) Agents in Wrap-up [268](#page-285-0) Agents logged on [268](#page-285-0) Alarm Input [50](#page-67-0) Alert Service [633](#page-650-0) Alive Check [641](#page-658-1) Allow manual trunk group selection [663](#page-680-0) Answer to client request [597](#page-614-0) Answered of Calls Today [268](#page-285-0) AP discovered [354](#page-371-0) AP managed [354](#page-371-0)

AP offline [354](#page-371-0) Applications [156](#page-173-2) ARS [243](#page-260-1) As DHCP Server [542](#page-559-0) As IPCP Server [542](#page-559-0) Assign project codes [61](#page-78-0) Attacked Access Point [359](#page-376-0) Authentication for PPP Dialin [78](#page-95-0) Authentication Method [641](#page-658-1) Authorizations [142](#page-159-2) Back Route Verify [371](#page-388-0) Basic Settings [144](#page-161-2) BOSS [616](#page-633-1) Bridge Link Description [648](#page-665-1) [, 649](#page-666-0) Busy on busy [662](#page-679-1) Bytes [641](#page-658-1) Cache Hitrate (%) [548](#page-565-0) Cache Hits [548](#page-565-0) Cache Size [541](#page-558-0) Call Forwarding [658](#page-675-0) Call Forwarding (CFNR) [57](#page-74-0) Call from [682](#page-699-0) Call Status [682](#page-699-0) Call Through [654](#page-671-0) Called Number [263](#page-280-0) , [655](#page-672-1) Called Number [267](#page-284-0) , [657](#page-674-0) Caller Number [266](#page-283-0) , [657](#page-674-1) CAPI Server TCP Port [571](#page-588-0) Certificate Request [85](#page-102-1) Charge Information (S0 / Upn Extension) [49](#page-66-0) Charge Rate Factor [49](#page-66-0) Check PIN [679](#page-696-0) Class [612](#page-629-0) Client MAC Address [647](#page-664-0) Client Registration Timer [127](#page-144-0) Client Subscription Timer [127](#page-144-1) Compression [71](#page-88-0) Configuration Interface [64](#page-81-0) Configuration Encryption [616](#page-633-0) Confirm Admin Password [51](#page-68-0) Connected clients/VSS [354](#page-371-0) Contact [44](#page-61-0) Corrupt Frames Received [645](#page-662-0)

Costs [263](#page-280-0) , [655](#page-672-1) Country Profile [48](#page-65-0) CPU usage [%] [354](#page-371-0) CTS frames received in response to an RTS [645](#page-662-0) Currency [49](#page-66-0) Current Class of Service [663](#page-680-0) Current File Name in Flash [616](#page-633-0) Current Local Time [54](#page-71-0) Data Rate mbps [646](#page-663-0), [647](#page-664-0) Date [263](#page-280-0) , [263](#page-280-1) , [266](#page-283-0) , [267](#page-284-0) , [640](#page-657-1) , [655](#page-672-1) , [656](#page-673-0) [, 657](#page-674-1) , [657](#page-674-0) Date/Time [682](#page-699-0) Default Behavior [122](#page-139-1) default MSN [97](#page-114-0) Delete [266](#page-283-0) , [267](#page-284-0) , [359](#page-376-0) , [369](#page-386-0) , [657](#page-674-1) , [657](#page-674-0) Delete call data records [265](#page-282-0) Delete complete IPSec configuration [499](#page-516-1) Delete Phonebook [262](#page-279-0) Delete the complete WLAN Controller configuration [332](#page-349-0) Denied Clients soft/hard [648](#page-665-0) Description [129](#page-146-1) , [236](#page-253-2) , [287](#page-304-0) , [620](#page-637-0) , [622](#page-639-0) [, 623](#page-640-0) , [641](#page-658-0) [, 641](#page-658-1) , [643](#page-660-0) [, 644](#page-661-0) , [645](#page-662-1) [, 654](#page-671-0) , [662](#page-679-1) Destination File Name [616](#page-633-0) Destination IP Address [369](#page-386-0) Details [641](#page-658-0) Device Info [191](#page-208-3) , [678](#page-695-3) DHCP Server [332](#page-349-0) Dialling Authorization [663](#page-680-0) Direct Call [57](#page-74-0), [660](#page-677-2) Discovered [336](#page-353-0) DNS domains search list [567](#page-584-2) DNS Requests [548](#page-565-0) DNS Server [568](#page-585-0) Do not Disturb [661](#page-678-1) Domain Name [541](#page-558-1) Done [360](#page-377-1) Doorcom Signalling [50](#page-67-0) Drop non-members [302](#page-319-1) Drop untagged frames [302](#page-319-1)

Dropped [643](#page-660-1) , [651](#page-668-0) DSCP Settings for sip Traffic [127](#page-144-1) Duplicate received MSDUs [645](#page-662-0) Duration [263](#page-280-0) , [263](#page-280-1) , [655](#page-672-1) , [656](#page-673-0) Dynamic RADIUS Authentication [500](#page-517-0) ECDSA Key Status [70](#page-87-0) ED25519 Key Status [70](#page-87-0) Enable IPSec [499](#page-516-1) Enable server [571](#page-588-0) Enable VLAN [303](#page-320-0) Encrypted [643](#page-660-1) Encryption Algorithms [69](#page-86-0) Error [360](#page-377-1) Errors [641](#page-658-1) , [643](#page-660-1) Expires [612](#page-629-0) Explicit Call Transfer [58](#page-75-0) Export call data records [265](#page-282-0) Extended Route [369](#page-386-0) Extension Numbers [663](#page-680-0) Extension Rerouting [50](#page-67-0) External Door Connections [57](#page-74-0) External Number [263](#page-280-1) [, 656](#page-673-0) External Port [129](#page-146-1) Factory Reset Firewall [528](#page-545-1) Fallback interface to get DNS server [541](#page-558-0) Faxheader [571](#page-588-0) Features [148](#page-165-0) Filename [616](#page-633-0) Firmware Update [625](#page-642-0) First seen [359](#page-376-0) , [648](#page-665-1) , [649](#page-666-0) First Timeserver [54](#page-71-1) Forwarded Requests [548](#page-565-0) Frame transmissions without ACK received [645](#page-662-0) Function [97](#page-114-0) Gateway [369](#page-386-0) General [159](#page-176-1), [173](#page-190-0), [193](#page-210-1), [205](#page-222-1), [247](#page-264-0), [255](#page-272-1) [, 269](#page-286-2) , [275](#page-292-1) Global Rerouting [49](#page-66-1), [50](#page-67-0) Hashing Algorithms [69](#page-86-0) Home Office Number [662](#page-679-1) Host for multiple locations [604](#page-621-0) HTTPS TCP Port [549](#page-566-0)

IGMP State Limit [419](#page-436-0) IGMP Status [419](#page-436-0) Ignore Certificate Request Payloads [501](#page-518-0) IKE (Phase-1) [642](#page-659-0) IKE (Phase-1) SAs [641](#page-658-1) Image already exists. [360](#page-377-1) Include certificates and keys [616](#page-633-0) Initializing [336](#page-353-0) Int. No. [263](#page-280-0) , [263](#page-280-1) , [266](#page-283-0) , [267](#page-284-0) , [655](#page-672-1) , [656](#page-673-0) [, 657](#page-674-1) , [657](#page-674-0) Interconnect external calls [46](#page-63-0) Interface [263](#page-280-0) , [263](#page-280-1) , [266](#page-283-0) , [267](#page-284-0) , [302](#page-319-1) , [332](#page-349-0) [, 369](#page-386-0) , [370](#page-387-0) [, 371](#page-388-0) , [597](#page-614-0) [, 650](#page-667-0) , [651](#page-668-0) [, 655](#page-672-1) , [656](#page-673-0) [, 657](#page-674-1) , [657](#page-674-0) Interface Selection [611](#page-628-0) Interface / Location [236](#page-253-2) Interface Description [64](#page-81-0) Interface is UPnP controlled [597](#page-614-0) Internal Number [282](#page-299-1) [, 287](#page-304-0) , [625](#page-642-0) [, 679](#page-696-0) , [682](#page-699-0) Internal Numbers [236](#page-253-2) Internal Storage Vers. [622](#page-639-0) Internal Time Server [54](#page-71-1) International Prefix / Country Code [48](#page-65-0) Invalid DNS Packets [548](#page-565-0) IP Address [646](#page-663-0) , [647](#page-664-0) , [650](#page-667-0) IP Address / Netmask [644](#page-661-0) IP Address Range [332](#page-349-0) IPSec (Phase-2) [642](#page-659-0) IPSec (Phase-2) SAs [641](#page-658-1) IPSec Debug Level [499](#page-516-1) IPSec over TCP [500](#page-517-0) IPSec Tunnels [642](#page-659-1) IPv4 Firewall Status [526](#page-543-0) IPv4 Full Filtering [526](#page-543-0) ISDN Remote Access [625](#page-642-0) ISDN Timeserver [54](#page-71-1) Keys [183](#page-200-1) , [197](#page-214-1) Language [282](#page-299-1) , [287](#page-304-0) Last seen [359](#page-376-0) , [648](#page-665-1) [, 649](#page-666-0) Level [640](#page-657-1) License Allocation [282](#page-299-1) Lifetime [288](#page-305-0)

Line [268](#page-285-0) Line Access Digit [61](#page-78-0) Load firmware [624](#page-641-0) Local Address [644](#page-661-1) Local Certificate [128](#page-145-0) , [549](#page-566-0) Local ID [641](#page-658-1) Local IP Address [641](#page-658-1) Local Port [641](#page-658-1) , [644](#page-661-1) Location [44](#page-61-0) Log Format [630](#page-647-0) Log on / Log off [165](#page-182-0) , [271](#page-288-1) , [661](#page-678-2) Log out immediately [612](#page-629-0) Logged Actions [526](#page-543-0) Logging Level [71](#page-88-0) Login Grace Time [71](#page-88-0) Login Name [662](#page-679-1) Logon [650](#page-667-0) Logout Options [612](#page-629-1) Loopback active [374](#page-391-0) Lost Calls Today [268](#page-285-0) MAC Address [622](#page-639-0) , [623](#page-640-0) , [644](#page-661-0) , [646](#page-663-0) , [648](#page-665-0) [, 650](#page-667-1) Managed [336](#page-353-0) Max Call List entries for System Calls [267](#page-284-1) Max Call List entries per User [267](#page-284-1) Maximum Message Level of Syslog Entries [44](#page-61-0) Maximum E-mails per Minute [633](#page-650-0) Maximum Groups [419](#page-436-0) Maximum Number of Accounting Log Entries [44](#page-61-0) Maximum number of concurrent connections [68](#page-85-1) Maximum Number of Syslog Entries [44](#page-61-0) Maximum Sources [419](#page-436-0) Maximum TTL for Negative Cache Entries [541](#page-558-0) Maximum TTL for Positive Cache Entries [541](#page-558-0) mbps [645](#page-662-2) Memory usage [%] [354](#page-371-0) Message [640](#page-657-1)

Messages [641](#page-658-1) Metric [369](#page-386-0) [, 370](#page-387-0) Mobile Number [662](#page-679-1) Mode [371](#page-388-0) [, 419](#page-436-0) Mode / Bridge Group [64](#page-81-0) Mode for status "In the Office" [679](#page-696-0) Mode for status "Out of Office" [679](#page-696-0) MSDUs that could not be transmitted [645](#page-662-0) MTU [641](#page-658-1) Multicast MSDUs transmitted successfully [645](#page-662-0) Multicast MSDUs received successfully [645](#page-662-0) Multicast Routing [416](#page-433-0) Name [97](#page-114-0) , [261](#page-278-0) [, 662](#page-679-1) NAT [644](#page-661-0) NAT active [374](#page-391-0) NAT Detection [641](#page-658-1) National Prefix / City Code [48](#page-65-0) Negative Cache [541](#page-558-0) Negotiation Type [641](#page-658-1) Netmask [369](#page-386-0) Network Name (SSID) [359](#page-376-0) Network Name (SSID) [648](#page-665-0) New Calls [286](#page-303-1) , [679](#page-696-0) New File Name [616](#page-633-0) No License Available [336](#page-353-0) No. [371](#page-388-0) , [624](#page-641-0) , [640](#page-657-1) , [643](#page-660-0) Noise dBm [646](#page-663-0) , [647](#page-664-0) [, 648](#page-665-1) , [649](#page-666-0) Notification [282](#page-299-1) Nr. [129](#page-146-1) Number [286](#page-303-1) Numbers [139](#page-156-1) , [196](#page-213-2) , [207](#page-224-3) Offline [336](#page-353-0) Old Calls [286](#page-303-1) , [679](#page-696-0) Optional Rerouting [141](#page-158-1) Other Inactivity [527](#page-544-0) Outgoing Signalisation [139](#page-156-2) Overview [355](#page-372-1) Packets [641](#page-658-1) Parallel Ringing [659](#page-676-1) Passed [643](#page-660-1) Password [633](#page-650-1)

Password for HTML Configuration Access [662](#page-679-1) Password for IP Phone Registration [662](#page-679-1) Phone Number [261](#page-278-0) [, 654](#page-671-0) Phone Type [236](#page-253-2) , [620](#page-637-0) , [622](#page-639-0) , [623](#page-640-0) , [624](#page-641-0) Phone Version [622](#page-639-0), [623](#page-640-0) Physical Address [650](#page-667-0) Pick-up (Extension) [61](#page-78-0) Pick-up Group [61](#page-78-0) , [663](#page-680-0) PIN for Phone Access [662](#page-679-1) PIN1 [52](#page-69-0) PIN2 [52](#page-69-1) POP3 Timeout [633](#page-650-1) POP3 Server [633](#page-650-1) Port [374](#page-391-0) , [650](#page-667-1) Port STUN server [526](#page-543-0) Positive Cache [541](#page-558-0) PPTP Inactivity [527](#page-544-0) PPTP Passthrough [374](#page-391-0) Primary DHCP Server [561](#page-578-0) Privacy Number Truncation [264](#page-281-0) Project Code [263](#page-280-0) , [263](#page-280-1) , [655](#page-672-1) , [656](#page-673-0) Protocol [369](#page-386-0) , [370](#page-387-0) PVID [302](#page-319-1) QoS Queue [651](#page-668-0) Queued [651](#page-668-0) Rate [647](#page-664-0) , [649](#page-666-0) Received DNS Packets [548](#page-565-0) Received MPDUs that couldn't be decrypted [645](#page-662-0) Record calls [267](#page-284-1) Record connected calls [267](#page-284-1) Region [324](#page-341-0) , [332](#page-349-0) Remote Access (e.g. Follow me, Room Monitoring) [52](#page-69-1) Remote Address [644](#page-661-1) Remote ID [641](#page-658-1) Remote IP [641](#page-658-0) Remote IP Address [612](#page-629-0) Remote IP Address [641](#page-658-1) Remote MAC [648](#page-665-1) , [649](#page-666-0) Remote Networks [641](#page-658-0)

Remote Port [641](#page-658-1) , [644](#page-661-1) Rerouting of Incoming Distribution [50](#page-67-0) Rerouting to Number [46](#page-63-0) Restore Default Settings [67](#page-84-0) Return Address [288](#page-305-1) Rogue Client MAC Address [359](#page-376-0) Route [370](#page-387-0) Route Type [369](#page-386-0) Routing Stage [243](#page-260-1) RSA Key Status [70](#page-87-0) RTP Port [127](#page-144-0) RTS frames with no CTS received [645](#page-662-0) Running [360](#page-377-1) Rx Bytes [643](#page-660-0) , [644](#page-661-0) Rx Errors [643](#page-660-0) Rx Packets [643](#page-660-0) , [644](#page-661-0) , [645](#page-662-2) , [646](#page-663-0) , [647](#page-664-0) [, 648](#page-665-1) , [649](#page-666-0) Save incoming calls [264](#page-281-0) Save outgoing calls [264](#page-281-0) Saved Calls [679](#page-696-0) Schedule Interval [588](#page-605-0) SD Card Vers. [620](#page-637-0) Second Timeserver [54](#page-71-1) Secondary DHCP Server [561](#page-578-0) Security Algorithm [641](#page-658-0) Select file [260](#page-277-0) , [616](#page-633-0) Send [651](#page-668-0) Send Certificate Chains [501](#page-518-0) Send Certificate Request Payloads [501](#page-518-0) Send CRLs [501](#page-518-0) Send Initial Contact Message [500](#page-517-0) Send Key Hash Payloads [501](#page-518-0) Sender E-mail Address [633](#page-650-1) Separator [260](#page-277-0) Serial Number [620](#page-637-0) Server preference [568](#page-585-1) Server Failures [548](#page-565-0) Set Date [54](#page-71-2) Set Time [54](#page-71-2) Settings [177](#page-194-3) , [203](#page-220-3) , [208](#page-225-2) , [665](#page-682-1) Show Manufacturer Names [44](#page-61-0) Show passwords and keys in clear text

[53](#page-70-0) Signal [356](#page-373-1) Signal dBm [359](#page-376-0) Silent Deny [374](#page-391-0) SIP Port [127](#page-144-1) SMS Device [634](#page-651-0) SMTP Authentication [633](#page-650-1) SMTP Password [288](#page-305-1) SMTP Port [633](#page-650-1) SMTP Server [288](#page-305-1) , [633](#page-650-1) SMTP User Name [288](#page-305-1) SNMP Listen UDP Port [72](#page-89-0) SNMP multicast discovery [72](#page-89-0) SNMP Read Community [52](#page-69-2) SNMP Trap Broadcasting [635](#page-652-0) SNMP Trap Community [635](#page-652-0) SNMP Trap UDP Port [635](#page-652-0) SNMP Version [72](#page-89-0) SNMP Write Community [52](#page-69-2) SNR dB [647](#page-664-0) SNTP Server [568](#page-585-0) Source File Name [616](#page-633-0) Source Location [360](#page-377-0) , [616](#page-633-0) Speed Dial [61](#page-78-0) Speed Dial Number [654](#page-671-0) SSH Port [68](#page-85-1) SSH service active [68](#page-85-1) SSID [359](#page-376-0) Static Blacklist [359](#page-376-0) Status [97](#page-114-0) , [332](#page-349-0) , [624](#page-641-0) , [641](#page-658-0) , [642](#page-659-2) [, 643](#page-660-0) , [644](#page-661-1) Status of Mail Box Owner [679](#page-696-0) Status/Update Status [620](#page-637-0) , [622](#page-639-0) STUN Handler [526](#page-543-0) Subsystem [640](#page-657-1) Successfully Answered Queries [548](#page-565-0) Sync SAs with ISP interface state [500](#page-517-0) Systel Version [620](#page-637-0) System Admin Password [51](#page-68-0) System Logic [616](#page-633-1) System Name [44](#page-61-0) System Parking (Open Enquiry) [58](#page-75-0) , [61](#page-78-0) T400 [183](#page-200-1)

T400/2 [183](#page-200-1) T500 [183](#page-200-1) TCP Inactivity [527](#page-544-0) TCP Keepalives [71](#page-88-0) Team Signalling [50](#page-67-0) Test Ping Address [613](#page-630-0) Test Ping Mode [613](#page-630-0) Third Timeserver [54](#page-71-1) Throughput [356](#page-373-1) Time [263](#page-280-0) , [263](#page-280-1) , [266](#page-283-0) , [267](#page-284-0) , [640](#page-657-1) , [655](#page-672-1) , [656](#page-673-0) [, 657](#page-674-1) , [657](#page-674-0) Time Update Interval [54](#page-71-1) Time Update Policy [54](#page-71-1) Time Zone [54](#page-71-0) Total [643](#page-660-1) Trace Mode [611](#page-628-0) Traceroute Address [614](#page-631-0) Traceroute Mode [614](#page-631-0) Transfer call data records via Serial 2 [264](#page-281-0) Transfer Signalling [46](#page-63-0) Transfer to busy extension [46 ,](#page-63-0) [58](#page-75-0) Transmitted MPDUs [645](#page-662-0) Trunk Group Selection [61](#page-78-0) Trunk Number [266](#page-283-0) , [267](#page-284-0) , [657](#page-674-1) , [657](#page-674-0) Tx Bytes [643](#page-660-0) , [644](#page-661-0) Tx Errors [643](#page-660-0) Tx Packets [643](#page-660-0) , [644](#page-661-0) , [645](#page-662-2) , [646](#page-663-0) , [647](#page-664-0) [, 648](#page-665-1) , [649](#page-666-0) Type [266](#page-283-0) , [267](#page-284-0) , [643](#page-660-0) , [657](#page-674-1) , [657](#page-674-0) Type of attack [359](#page-376-0) UDP Destination Port [518](#page-535-0) UDP Inactivity [527](#page-544-0) UDP Source Port Selection [518](#page-535-0) Unchanged for [643](#page-660-0) Unicast MPDUs received successfully [645](#page-662-0) Unicast MSDUs transmitted successfully [645](#page-662-0) Update by time [620](#page-637-0) Update enabled [622](#page-639-0) Update immediately [620](#page-637-0) , [622](#page-639-0) , [623](#page-640-0) UPnP Status [598](#page-615-0) UPnP TCP Port [598](#page-615-0)

Uptime [646](#page-663-0) [, 647](#page-664-0) , [648](#page-665-1) URL [360](#page-377-0) , [616](#page-633-0) Use Interface [613](#page-630-0) Use Zero Cookies [500](#page-517-0) User [263](#page-280-0) , [263](#page-280-1) [, 266](#page-283-0) , [267](#page-284-0) [, 282](#page-299-1) , [286](#page-303-1) , [612](#page-629-0) , [655](#page-672-1) , [656](#page-673-0) , [679](#page-696-0) , [682](#page-699-0) User Name [633](#page-650-1) [, 650](#page-667-0) User password [664](#page-681-0) Value [645](#page-662-1) Variant [161](#page-178-0) , [256](#page-273-1) , [280](#page-297-1) Version [624](#page-641-0) View [268](#page-285-0) Voice Mail System [287](#page-304-0) VSS Description [648](#page-665-0) Waiting Calls [268](#page-285-0) Web Access Password [262](#page-279-0), [264](#page-281-0), [273](#page-290-0) Web Access Username [262](#page-279-0), [264](#page-281-0), [273](#page-290-0) WINS Server [541](#page-558-1) WLAN Controller: VSS throughput [354](#page-371-0) xDSL Logic [616](#page-633-1) Zero Cookie Size [500](#page-517-0) Access Points [355](#page-372-2) Access Points [336](#page-353-1) AP Autoprofile [335](#page-352-3) Access Filter [407](#page-424-0) Access Profiles [79](#page-96-1) Access Type [43](#page-60-0) Action [614](#page-631-1) Actions [577](#page-594-0) Active Clients [356](#page-373-2) Active IPSec Tunnels [42](#page-59-0) Active Sessions (SIF, RTP, etc...) [42](#page-59-0) Address List [529](#page-546-2) Administration [303](#page-320-1) Agents [272](#page-289-3) Alert Recipient [631](#page-648-1) Alert Settings [633](#page-650-2) Allow manual trunk group selection [653](#page-670-0) analog [232](#page-249-1) Assigned elmeg Phones [664](#page-681-1)

Assigned System Phones [665](#page-682-2) BOSS Version [42](#page-59-1) Bridge Links [322](#page-339-1) [, 648](#page-665-2) Cache [548](#page-565-1) Call Forwarding [239](#page-256-1) CAPI [236](#page-253-3) Certificate List [83](#page-100-0) Certificate Servers [91](#page-108-1) Class of Services [144](#page-161-3) Client Management [357](#page-374-0) , [648](#page-665-3) Codec Profiles [124](#page-141-1) Controlled Interfaces [467](#page-484-1) CPU Usage [42](#page-59-0) CRLs [90](#page-107-1) Current Class of Service [653](#page-670-0) Date [53](#page-70-1) Description [43](#page-60-0) , [652](#page-669-0) DHCP Configuration [555](#page-572-1) DHCP Relay Settings [560](#page-577-1) DHCPv6 Global Options [567](#page-584-3) DHCPv6 Server [566](#page-583-1) Dial Control [241](#page-258-0) Dialling Authorization [653](#page-670-0) Direct Call [238](#page-255-0) Directory Name [614](#page-631-1) Directory Tree [614](#page-631-1) DNS Servers [543](#page-560-1) DNS Test [613](#page-630-1) Domain Forwarding [546](#page-563-1) Doorcom Signalling [275](#page-292-2) DSP Module [43](#page-60-1) Dynamic Hosts [548](#page-565-2) DynDNS Provider [552](#page-569-1) DynDNS Update [550](#page-567-1) elmeg DECT [204](#page-221-0) elmeg IP [192](#page-209-1) elmeg OEM [621](#page-638-0) elmeg System Phones [620](#page-637-1) Entries [259](#page-276-1) Feature Settings [658](#page-675-1) Firmware Files [624](#page-641-1) Firmware Maintenance [360](#page-377-2) General [243](#page-260-2) , [262](#page-279-1) , [264](#page-281-1) , [267](#page-284-2) , [273](#page-290-1) , [287](#page-304-1) [, 332](#page-349-1) , [598](#page-615-1)
General Prefix Configuration [372](#page-389-0) General Settings [662](#page-679-0) Global Settings [540](#page-557-0) Groups [528](#page-545-0) , [530](#page-547-0) , [533](#page-550-0) Hosts [592](#page-609-0) HotSpot Gateway [601](#page-618-0) HTTP [67](#page-84-0) HTTPS [67](#page-84-0) HTTPS Server [549](#page-566-0) Import / Export [260](#page-277-0) Incoming [263](#page-280-0) [, 266](#page-283-0) , [656](#page-673-0) [, 657](#page-674-0) Incoming Distribution [166](#page-183-0) Interface Assignment [412](#page-429-0) , [610](#page-627-0) Interfaces [64](#page-81-0) , [289](#page-306-0) , [595](#page-612-0) , [597](#page-614-0) , [629](#page-646-0) Interfaces / Provider [244](#page-261-0) IP Pool Configuration [554](#page-571-0) IP Pools [454](#page-471-0) , [499](#page-516-0) IP/MAC Binding [559](#page-576-0) IPSec Peers [469](#page-486-0) IPSec Statistics [642](#page-659-0) IPSec Tunnels [641](#page-658-0) IPv4 Filter Rules [522](#page-539-0) IPv4 Route Configuration [362](#page-379-0) IPv4 Routing Table [369](#page-386-0) IPv4/IPv6 Filter [393](#page-410-0) IPv6 Route Configuration [367](#page-384-0) IPv6 Routing Table [370](#page-387-0) ISDN [231](#page-248-0) [, 444](#page-461-0) ISDN External [95](#page-112-0) ISDN Internal [97](#page-114-0) ISDN Login [67](#page-84-0) Last configuration stored [42](#page-59-0) Lines [269](#page-286-0) Load Balancing Groups [384](#page-401-0) Log out Users [612](#page-629-0) Memory Card [42](#page-59-1) Memory Usage [42](#page-59-1) Misdial Routing [169](#page-186-0) Name, First Name [652](#page-669-0) NAT Configuration [375](#page-392-0) NAT Interfaces [374](#page-391-0) Neighbor APs [357](#page-374-0) Network Status [645](#page-662-0) Night Mode Status [42](#page-59-0)

No. [43](#page-60-0) OAM Controlling [463](#page-480-0) Options [78](#page-95-0) , [371](#page-388-0) [, 419](#page-436-0) , [499](#page-516-1) , [518](#page-535-0) , [526](#page-543-0) [, 571](#page-588-0) , [588](#page-605-0) [, 604](#page-621-0) , [615](#page-632-0) , [630](#page-647-0) Outgoing [263](#page-280-1) [, 266](#page-283-1) , [655](#page-672-0) [, 657](#page-674-1) Overview [236](#page-253-0) Parallel Ringing [158](#page-175-0) Passwords [50](#page-67-0) Phase-1 Profiles [485](#page-502-0) Phase-2 Profiles [492](#page-509-0) Pick-up Group [653](#page-670-0) Ping [67](#page-84-0) Ping Generator [596](#page-613-0) Ping Test [613](#page-630-0) Port Configuration [302](#page-319-0) PPPoA [436](#page-453-0) PPPoE [423](#page-440-0) PPTP [432](#page-449-0) Priority Numbers [242](#page-259-0) Profiles [456](#page-473-0) QoS Classification [397](#page-414-0) QoS Interfaces/Policies [399](#page-416-0) Radio Profiles [340](#page-357-0) Radio Settings [304](#page-321-0) RADIUS [73](#page-90-0) Registrar [43](#page-60-0) Rerouting Applications [255](#page-272-0) Rerouting Functions [251](#page-268-0) Rogue APs [358](#page-375-0) Rogue Clients [359](#page-376-0) Routing [245](#page-262-0) Rule Chains [411](#page-428-0) Serial Number [42](#page-59-0) Service Categories [460](#page-477-0) Service List [531](#page-548-0) Settings [625](#page-642-0) , [679](#page-696-0) SIP Provider [111](#page-128-0) SNMP [67](#page-84-0) , [72](#page-89-0) SNMP Trap Hosts [636](#page-653-0) SNMP Trap Options [635](#page-652-0) Special Session Handling [387](#page-404-0) SSH [67](#page-84-0) [, 68](#page-85-0) Stateful Clients [569](#page-586-0) Static Hosts [545](#page-562-0)

Statistics [548](#page-565-0), [643](#page-660-0) Status [43](#page-60-0) , [268](#page-285-0) , [286](#page-303-0) Syslog Servers [627](#page-644-0) System [44](#page-61-0) System Date [42](#page-59-0) System Licences [59](#page-76-0) System Messages [640](#page-657-0) System Phone [172](#page-189-0) System Phonebook [654](#page-671-0) System Reboot [626](#page-643-0) Teams [639](#page-656-0) Telnet [67](#page-84-0) Time [53](#page-70-0) Timer [57](#page-74-0) Traceroute Test [614](#page-631-0) Trigger [572](#page-589-0) Trunk Groups [134](#page-151-0) Trunk Numbers [132](#page-149-0) Trunks [129](#page-146-0) Tunnel Profiles [511](#page-528-0) UMTS/LTE [451](#page-468-0) Uptime [42](#page-59-0) User [570](#page-587-0) User Phonebook [655](#page-672-1) Users [81](#page-98-0) , [136](#page-153-0) , [514](#page-531-0) , [638](#page-655-0) VLANs [302](#page-319-1) Voice Mail Boxes [281](#page-298-0) VoIP [208](#page-225-0) VSS [646](#page-663-0) Wake-On-LAN Filter [604](#page-621-1) Wave Files [257](#page-274-0) Wireless Networks (VSS) [313](#page-330-0), [345](#page-362-0), [357](#page-374-1) WLAN Controller [354](#page-371-0) WOL Rules [608](#page-625-0) X.31 [135](#page-152-0) XAUTH Profiles [496](#page-513-0) Zones [245](#page-262-0) AP configuration [336](#page-353-0) Access Codes [61](#page-78-0) Access Rules [406](#page-423-0) Additional IPv4 Traffic Filter [468](#page-485-0) Addresses [529](#page-546-0) Administration [323](#page-340-0)

Administrative Access [67](#page-84-1) Alarm Calls [277](#page-294-0) Alert Service [631](#page-648-0) Assigned elmeg Phones [663](#page-680-0) ATM [455](#page-472-0) Automatic Route Selection [243](#page-260-0) Bridges [650](#page-667-0) Calendar [247](#page-264-0) Call Data Records [262](#page-279-0) , [655](#page-672-2) Call Distribution [166](#page-183-1) Call List [266](#page-283-2) , [656](#page-673-1) CAPI Server [570](#page-587-1) Certificates [83](#page-100-0) Controller Configuration [332](#page-349-0) DHCP Server [554](#page-571-1) DHCPv6 Server [564](#page-581-0) Diagnostics [613](#page-630-1) DNS [539](#page-556-0) Doorcom Units [273](#page-290-0) DynDNS Client [550](#page-567-0) elmeg System Phones [172](#page-189-1) , [664](#page-681-0) Factory Reset [626](#page-643-1) Forwarding [420](#page-437-0) General [415](#page-432-0) Global Settings [44](#page-61-1) Groups [159](#page-176-0) HotSpot Gateway [599](#page-616-0) , [650](#page-667-1) HTTPS [549](#page-566-1) IGMP [416](#page-433-0) Interface Mode / Bridge Groups [62](#page-79-0) Interfaces [528](#page-545-1) , [643](#page-660-1) Internal Log [640](#page-657-1) Internet + Dialup [422](#page-439-0) IP Accounting [629](#page-646-1) IP Configuration [289](#page-306-1) IPSec [468](#page-485-0) , [640](#page-657-2) IPv6 General Prefixes [372](#page-389-1) ISDN Ports [94](#page-111-0) L2TP [510](#page-527-0) Load Balancing [383](#page-400-0) Log out Users [612](#page-629-1) Maintenance [360](#page-377-0) Mini Call Center [268](#page-285-1) Monitoring [354](#page-371-1)

NAT [373](#page-390-0) Neighbor Monitoring [357](#page-374-2) Other phones [208](#page-225-1) Outgoing Services [238](#page-255-0) Phonebook [654](#page-671-1) Policies [521](#page-538-0) QoS [393](#page-410-1) , [651](#page-668-0) Real Time Jitter Control [466](#page-483-0) Reboot [626](#page-643-2) Remote Authentication [73](#page-90-1) Rerouting [251](#page-268-1) Routes [362](#page-379-1) Scheduling [571](#page-588-1) Services [531](#page-548-1) Settings [111](#page-128-1) , [658](#page-675-0) SIA [636](#page-653-1) SNMP [635](#page-652-1) Software &Configuration [614](#page-631-1) Status Information [638](#page-655-1) Surveillance [592](#page-609-1) Syslog [627](#page-644-1) System Phonebook [258](#page-275-0) Teams [159](#page-176-0) Trace Interface [610](#page-627-1) Trunk Settings [129](#page-146-1) Update System Phones [619](#page-636-0) UPnP [596](#page-613-1) User Settings [136](#page-153-1) VLAN [301](#page-318-0) Voice Applications [256](#page-273-0) Voice Mail System [281](#page-298-1) , [679](#page-696-1) Wake-On-LAN [604](#page-621-2) WI AN [304](#page-321-1) Applications [247](#page-264-1) Call Routing [238](#page-255-1) External Reporting [627](#page-644-2) Firewall [520](#page-537-0) LAN [289](#page-306-2) Maintenance [612](#page-629-2) Monitoring [638](#page-655-2) User Access [652](#page-669-1) VoIP [111](#page-128-2) Wireless LAN [304](#page-321-2) Wireless LAN Controller [325](#page-342-0)

DHCP-Client (Configuration example) [561](#page-578-0) DHCP-Relay-Server (Configuration example) [561](#page-578-0) DHCP-Server (Configuration example) [561](#page-578-0) NAT (Configuration example) [380](#page-397-0) SIF (Configuration example) [534](#page-551-0)

### **#**

#1#2, #3 [88](#page-105-0)

#### **<**

<Internal Number> [653](#page-670-1)

## **A**

Access Type [110](#page-127-0) Access via LAN [29](#page-46-0) Actual Network [103](#page-120-0) , [109](#page-126-0) Analogue Ports [98](#page-115-0) APN (Access Point Name) [103](#page-120-0) Assistants [40](#page-57-0) Authentication Method [109](#page-126-1) Authentication key [505](#page-522-0) Automatic Update from external Server [623](#page-640-0) Autosave Configuration [44](#page-61-2)

# **B**

Base Network (SSID) [346](#page-363-0) Basic configuration [20](#page-37-0) Basic settings in ex works state [8](#page-25-0)

# **C**

Called Name [263](#page-280-2) Caller Name [263](#page-280-3) Cell ID [109](#page-126-0) Configuration [29](#page-46-1) Configuration Access [79](#page-96-0) Configuration example - DHCP-Client [561](#page-578-0)

Configuration example - DHCP-Relay-Server [561](#page-578-0) Configuration example - DHCP-Server [561](#page-578-0) Configuration example - Load balancing [390](#page-407-0) Configuration example - NAT [380](#page-397-0) Configuration example - Scheduling [589](#page-606-0) Configuration example - SIF [534](#page-551-0) Configuration example - Time-controlled Tasks [589](#page-606-0) Configuration example - VoIP [212](#page-229-0) Configured Speed / Mode [93](#page-110-0) Current Speed / Mode [93](#page-110-0)

## **D**

Database Record TTL (in min.) [508](#page-525-0) Default TTL in minutes of cached EID/ RLOC entry [509](#page-526-0) Default Ttl Mode [509](#page-526-0) Description [509](#page-526-1) Description - Connection Information - Link [44](#page-61-3) Device [109](#page-126-0) Doorcom Signalling Variant 1 and 2 [276](#page-293-0) Downstream [100](#page-117-0) Drilling template [15](#page-32-0) DSL Chipset [100](#page-117-1) DSL Configuration [99](#page-116-0) DSL Line Profile [102](#page-119-0) DSL Mode [101](#page-118-0) DSL Modem [99](#page-116-1)

# **E**

EID prefix (IP address) / Length [507](#page-524-0) Ethernet Ports [92](#page-109-0) Ethernet Interface Selection [93](#page-110-0) Exclude EID prefix from tree [508](#page-525-0) Ext. Module No 1 - 3 [195](#page-212-0)

Fallback Number [103](#page-120-0) Fixed IP Address [109](#page-126-1) Flow Control [93](#page-110-0) Function [99](#page-116-2) Function button [572](#page-589-1) FXS [99](#page-116-3)

### **G**

Gathering configuration data [21](#page-38-0)

#### **H**

HMAC truncation [505](#page-522-1), [506](#page-523-0) Home PLMN [109](#page-126-0) Homepage [553](#page-570-0) HTTP/HTTPS [29](#page-46-2) HTTPS/SSL [550](#page-567-1)

# **I**

ICC ID [109](#page-126-0) IMEI [109](#page-126-0) Incoming Service Type [103](#page-120-0) Instance-ID [507](#page-524-0) , [509](#page-526-1) Interface - Connection Information - Link [43](#page-60-1) Interface binding [508](#page-525-0) Internal ISDN connection [14](#page-31-0) IP address [21](#page-38-0) IP Version [550](#page-567-1)

## **K**

Key type (HMAC Algorithm) [505](#page-522-0) Keys / T400 / T400/2 / T500 [670](#page-687-0)

#### **L**

Last Command [109](#page-126-0) Last Reply [109](#page-126-0) LISP interface MTU [509](#page-526-0) Load balancing (Configuration example) [390](#page-407-0) Local Services [539](#page-556-1) Location Area Code [109](#page-126-0)

#### **M**

Macro Function [200](#page-217-0) Map Resolver IP Address [506](#page-523-1) Map Server IP Address [505](#page-522-0) Map-Register time period (in sec.) [505](#page-522-1) [, 506](#page-523-0) Map-Resolver IP Address [508](#page-525-1) Maximum number of cached EID/RLOC entries per ins [509](#page-526-0) Maximum number of RLOC addresses per cached EID [509](#page-526-0) Maximum Upstream Bandwidth [101](#page-118-0) MediaSec [121](#page-138-0) Mobile Network Provider [108](#page-125-0) Modem Model [109](#page-126-0) Modem Status [103](#page-120-0) Multicast [414](#page-431-0) Multiple SIP Connections (Sub-Exchange) [195](#page-212-1)

#### **N**

Name [99](#page-116-2) , [110](#page-127-0) Netmask [21](#page-38-0) Network Provider [103](#page-120-0) Network Quality [103](#page-120-0) [, 109](#page-126-0) Network setting [24](#page-41-0) Networking [362](#page-379-2) Non-standard SMTP Server Port [288](#page-305-0) Numbering [129](#page-146-2)

# **O**

Off Code [200](#page-217-0) On Code [200](#page-217-0) Open configuration interface [30](#page-47-0) Oper Status [109](#page-126-0) Operating elements [30](#page-47-1) Operation Mode (Active) [578](#page-595-0) Operation Mode (Inactive) [578](#page-595-0) Operation via the telephone [28](#page-45-0)

Password [109](#page-126-1) Physical Connection [100](#page-117-1) Physical Interfaces [92](#page-109-1) Pin Assignments [16](#page-33-0) PLMN [110](#page-127-0) Port Configuration [93](#page-110-1) Preferred Network Type [103](#page-120-0) Preparations [20](#page-37-1) Proxy-ETR-RLOC [509](#page-526-0) PUK [103](#page-120-0)

## **R**

Radio1 [356](#page-373-0) Reset [8](#page-25-1) Reset button [15](#page-32-1) Roaming Mode [108](#page-125-0) Route Locator (RLOC) IP address [507](#page-524-0) Rx Data Rate mbps [648](#page-665-0) , [649](#page-666-0)

# **S**

Scheduling (Configuration example) [589](#page-606-0) Select all / Deselect all [682](#page-699-0) Selected PLMN [109](#page-126-0) Server IPv6 [553](#page-570-0) Service Center Address [109](#page-126-0) Setting up a PC [22](#page-39-0) Signal dBm (RSSI1, RSSI2, RSSI3) [646](#page-663-1) [, 647](#page-664-0) , [648](#page-665-0) [, 649](#page-666-0) SIM Card Uses PIN [103](#page-120-0) SIP Header Field: FROM Display [115](#page-132-0) SIP Header Field: FROM User [115](#page-132-0) SIP Header Field: P-Asserted [115](#page-132-0) SIP Header Field: P-Preferred [115](#page-132-0) Smartphone [212](#page-229-0) SNR Margin [101](#page-118-0) Software updates [26](#page-43-0) SRTP [196](#page-213-0) , [211](#page-228-0) State [110](#page-127-0) Status [41](#page-58-0) , [99](#page-116-2) Subscriber Number [109](#page-126-0) Support [13](#page-30-0)

Supports SSL [553](#page-570-0) Switch Port [93](#page-110-0) System Management [41](#page-58-1) System requirements [20](#page-37-2) Systemsoftware [20](#page-37-3)

# **T**

T100 [197](#page-214-0) Terminals [172](#page-189-2) Termination [14](#page-31-1) Time-controlled Tasks (Configuration example) [589](#page-606-0) Transmit Shaping [101](#page-118-0) Tx Data Rate mbps [648](#page-665-0) , [649](#page-666-0)

#### **U**

UMTS/LTE [102](#page-119-1) UMTS/LTE Status [103](#page-120-0) Update by time [622](#page-639-0) Upstream [100](#page-117-0) User access [25](#page-42-0) Username [109](#page-126-1)

#### **V**

Variant 1 - 4 [270](#page-287-0) Video [196](#page-213-0) , [211](#page-228-0) VoIP (Configuration example) [212](#page-229-0) VPN [468](#page-485-1)

#### **W**

Wall mounting [15](#page-32-0) Walled Network / Netmask [601](#page-618-1) WAN [422](#page-439-1) WEP Key 1-4 [316](#page-333-0) , [346](#page-363-0) Wizard for network setting [24](#page-41-0) WLAN [645](#page-662-1) WLANx [645](#page-662-2)